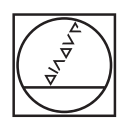

# **HEIDENHAIN**

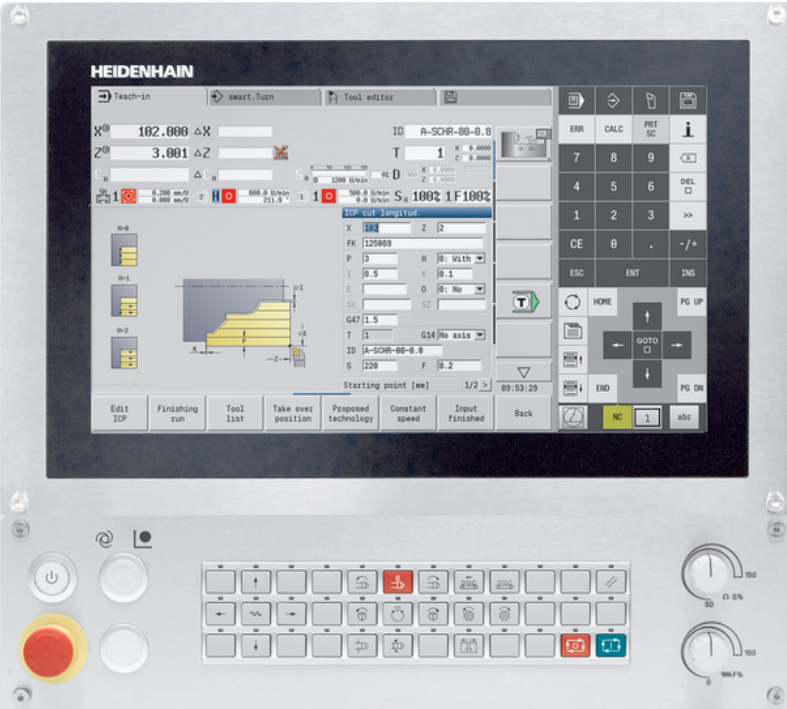

# **MANUALplus 620**

Instrukcja obsługi dla użytkownika

**Oprogramowanie NC 548431-18**

**Język polski (pl) 10/2023**

## **Elementy obsługi sterowania**

## **Klawisze**

Jeżeli wykorzystuje się sterowanie z obsługą dotykową, to można niektóre naciśnięcia klawiszy zastąpić gestami.

**Dalsze informacje:** ["Obsługa ekranu dotykowego](#page-102-0) [\(touchscreen\)", Strona 103](#page-102-0)

#### **Elementy obsługi na ekranie**

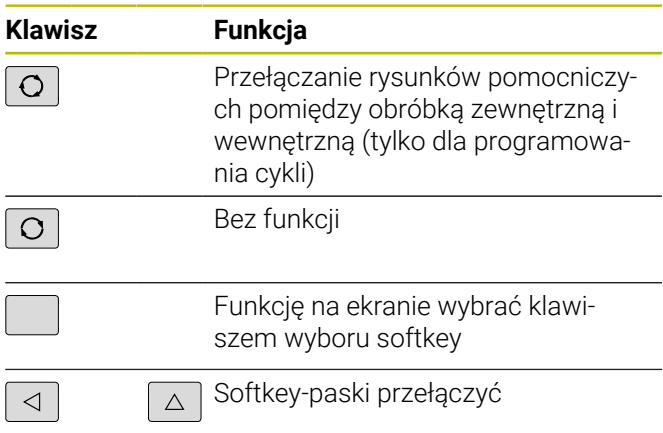

#### **Klawisz trybów pracy**

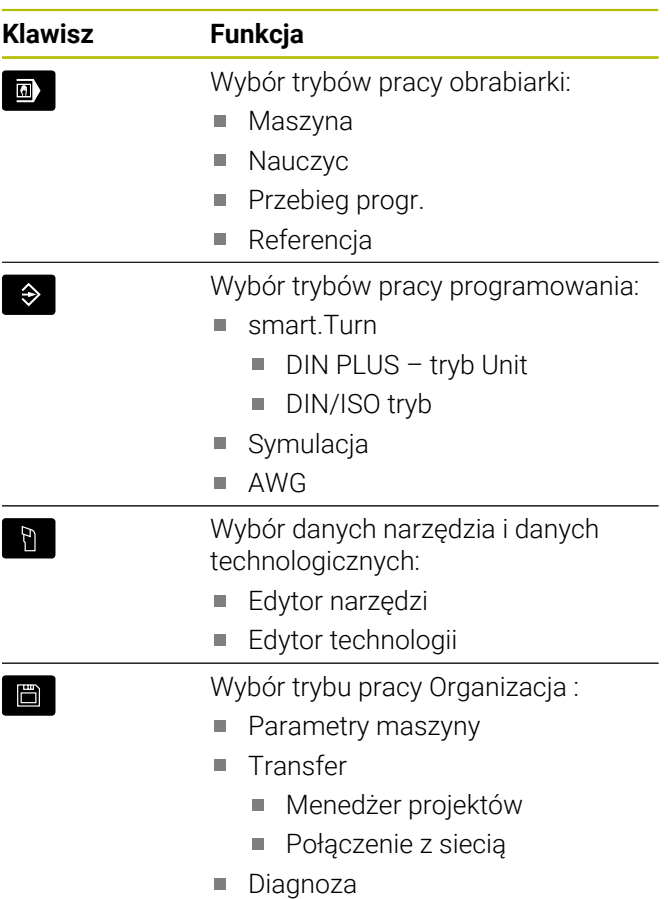

#### **Klawisze numerowe**

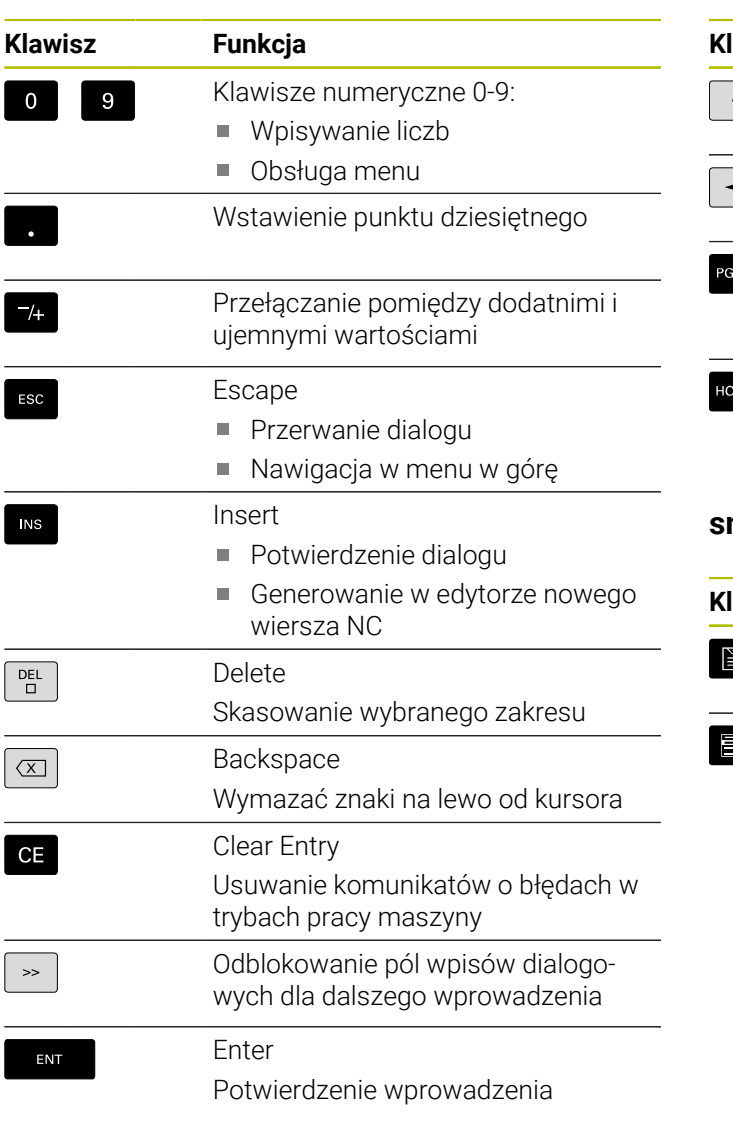

## **Klawisze nawigacyjne**

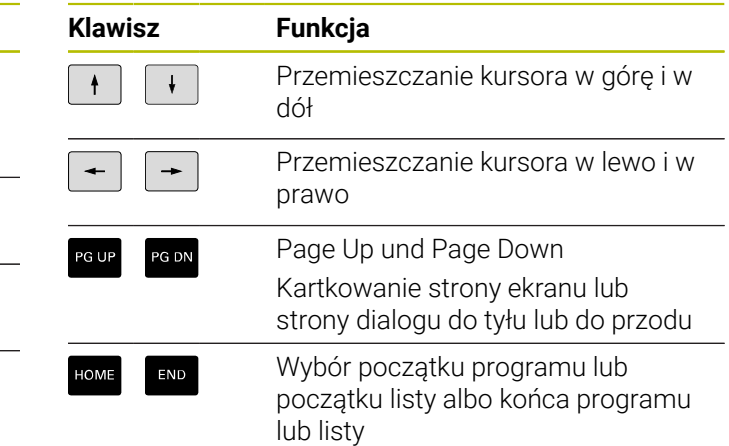

### **smart.Turn-klawisze**

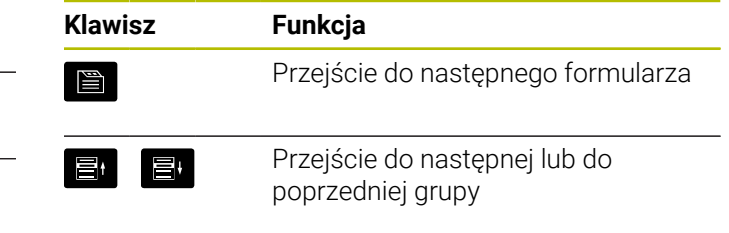

## **Klawisze specjalne**

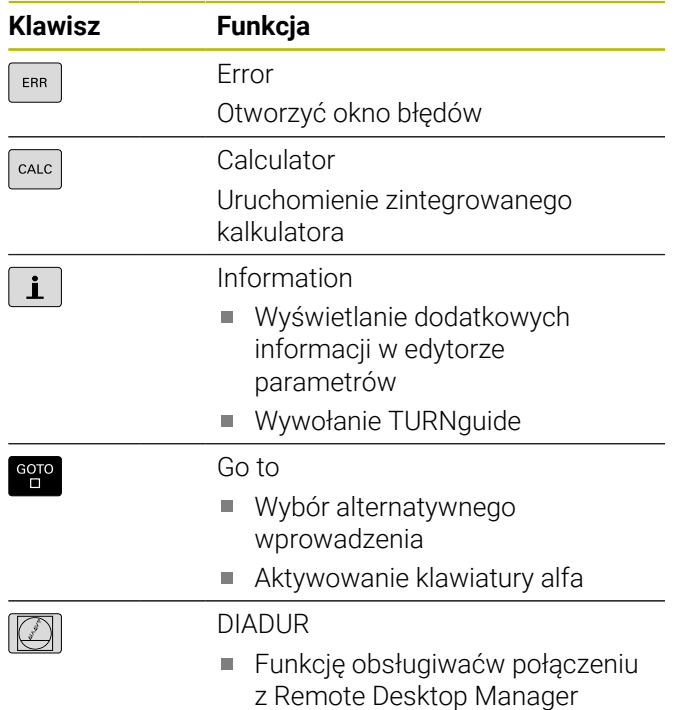

■ Otwarcie menu HEROS

## **Pulpit obsługi maszyny**

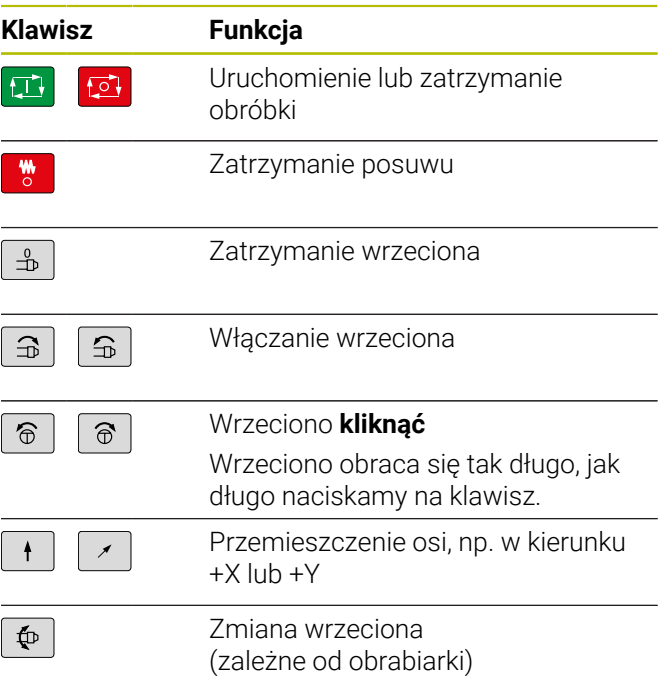

## **Pole obsługi sterowania**

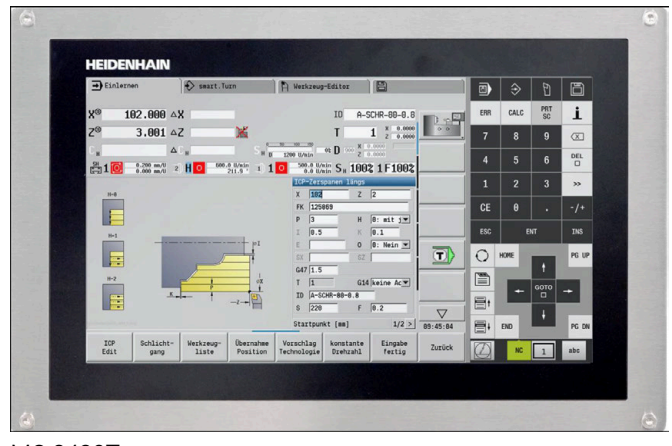

MC 8420T

**Spis treści**

## Spis treści

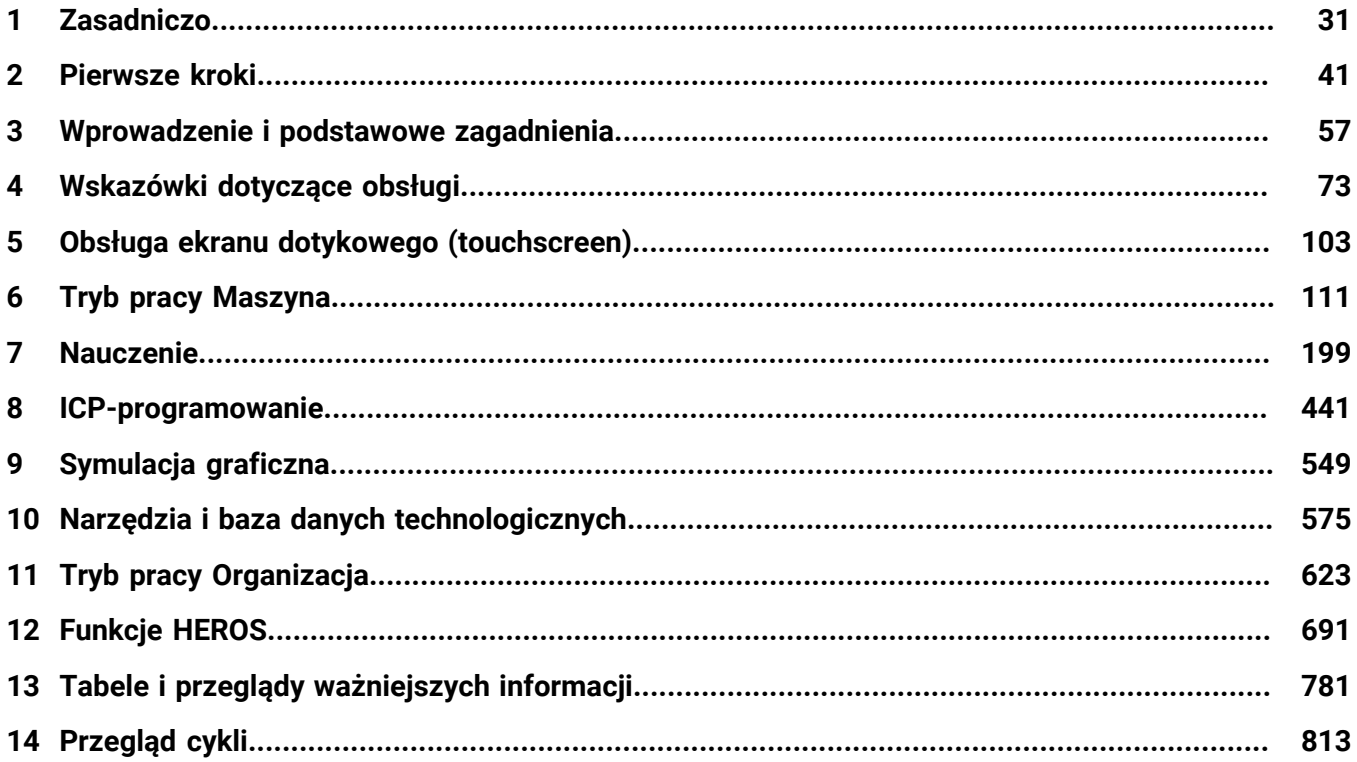

**Spis treści**

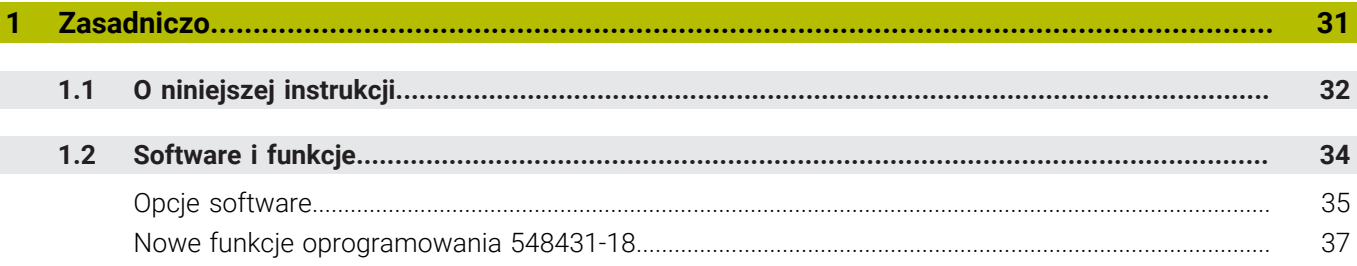

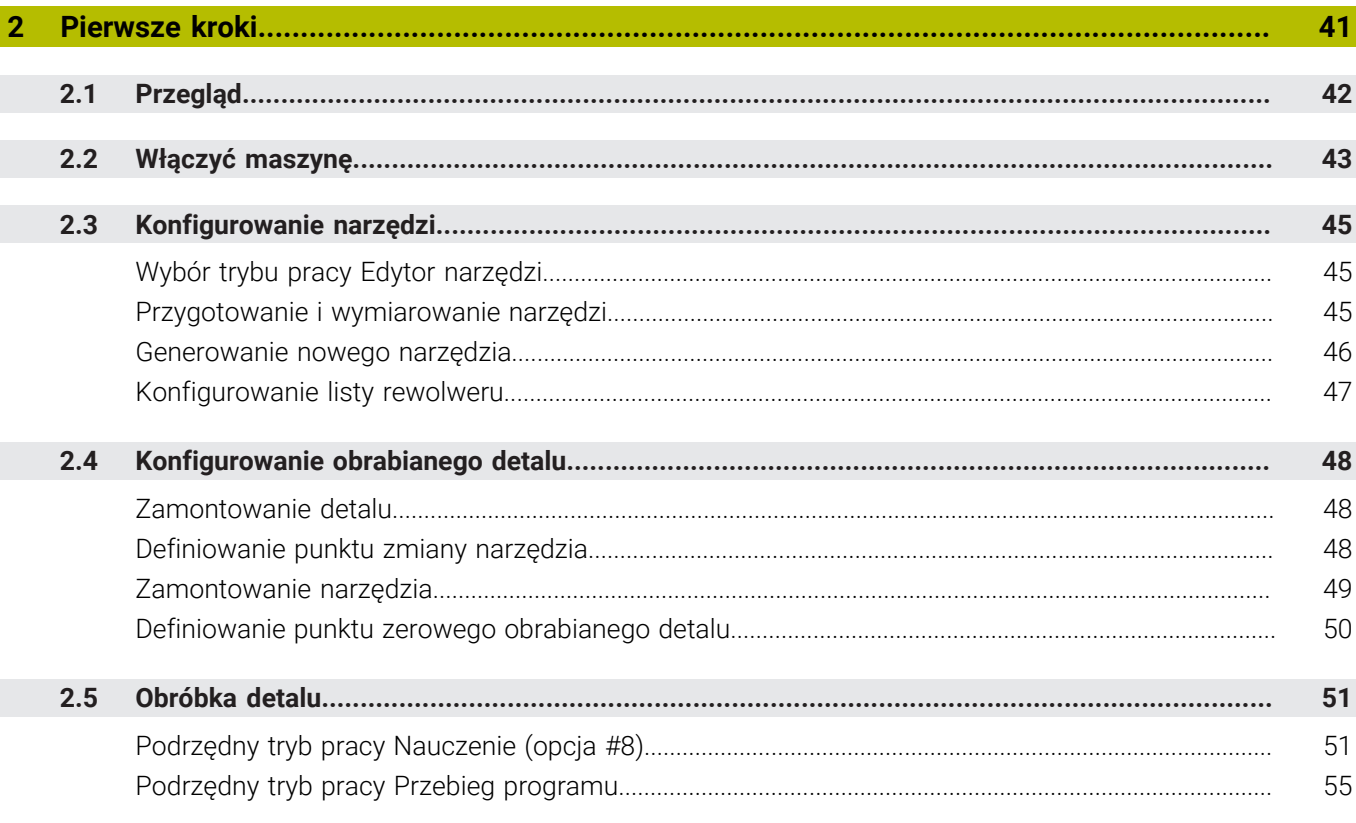

 $\overline{\phantom{a}}$ 

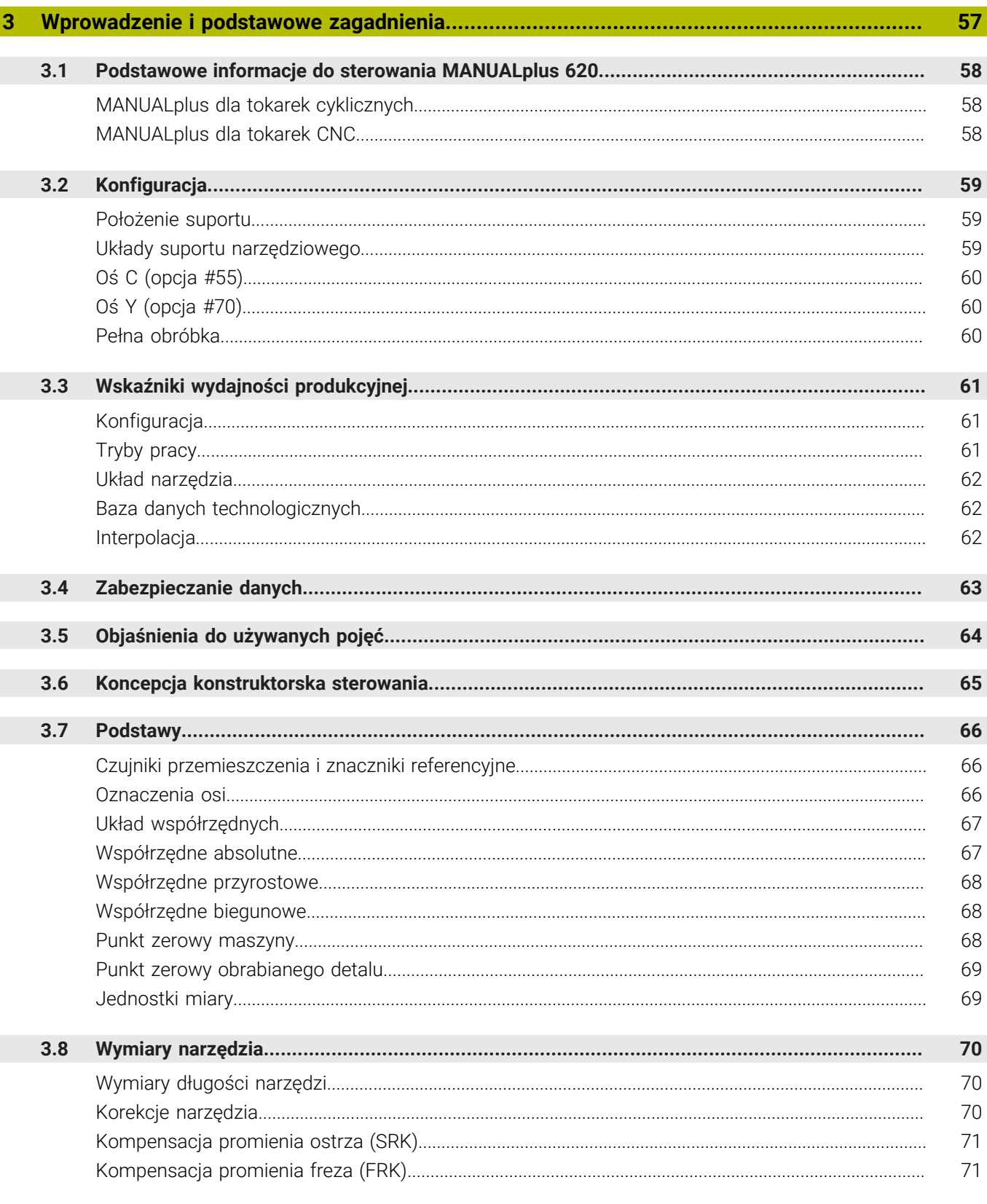

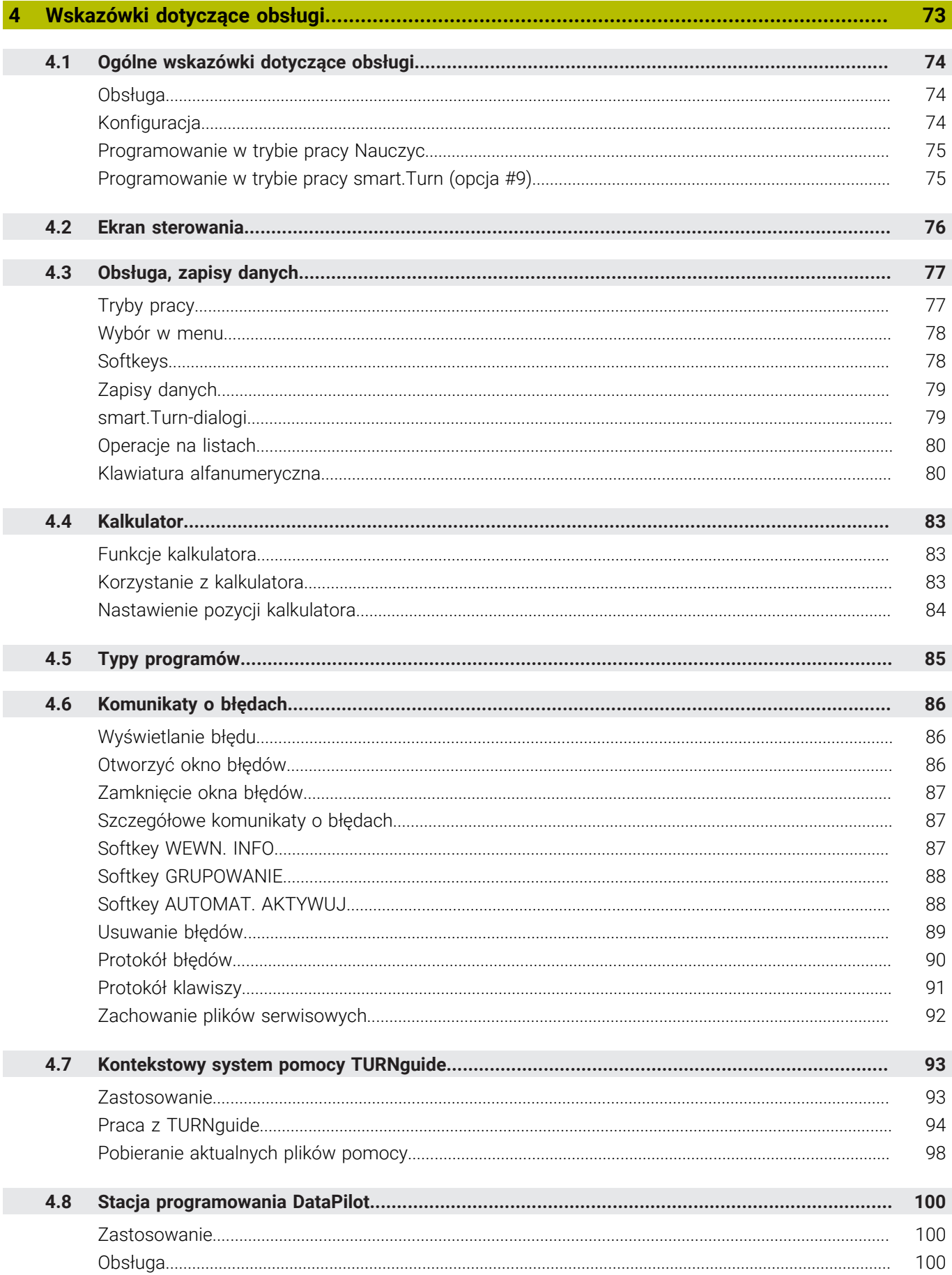

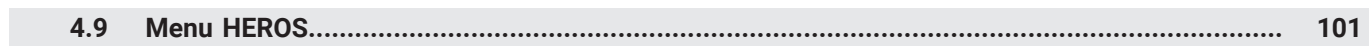

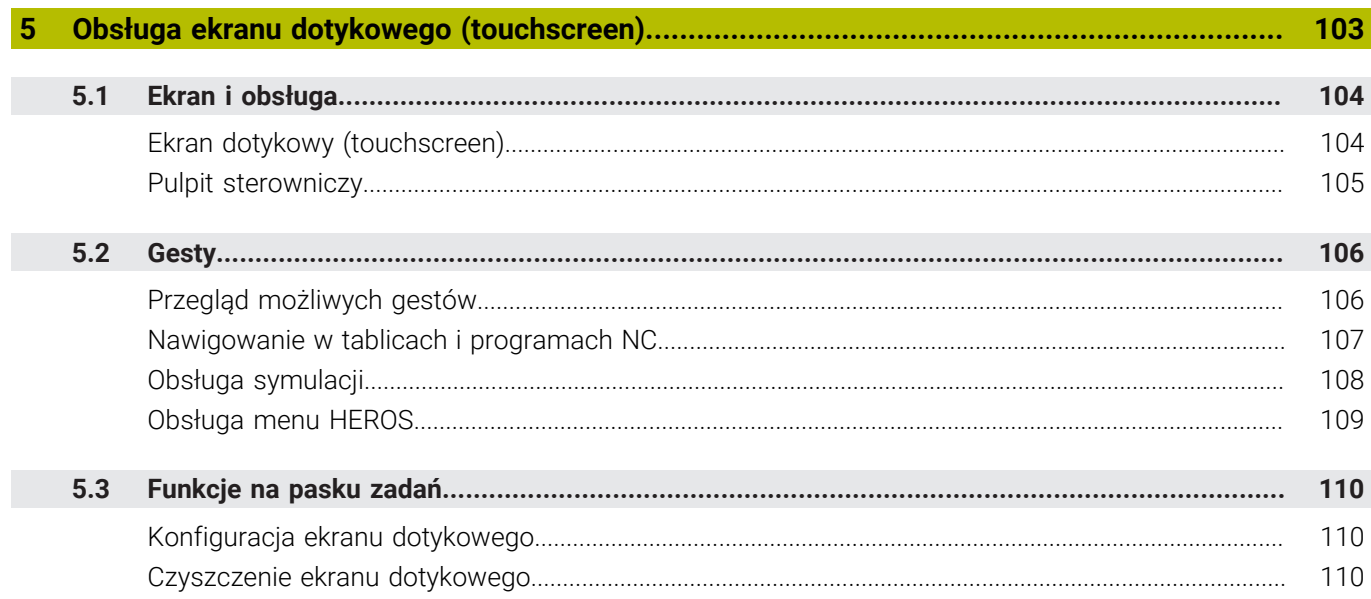

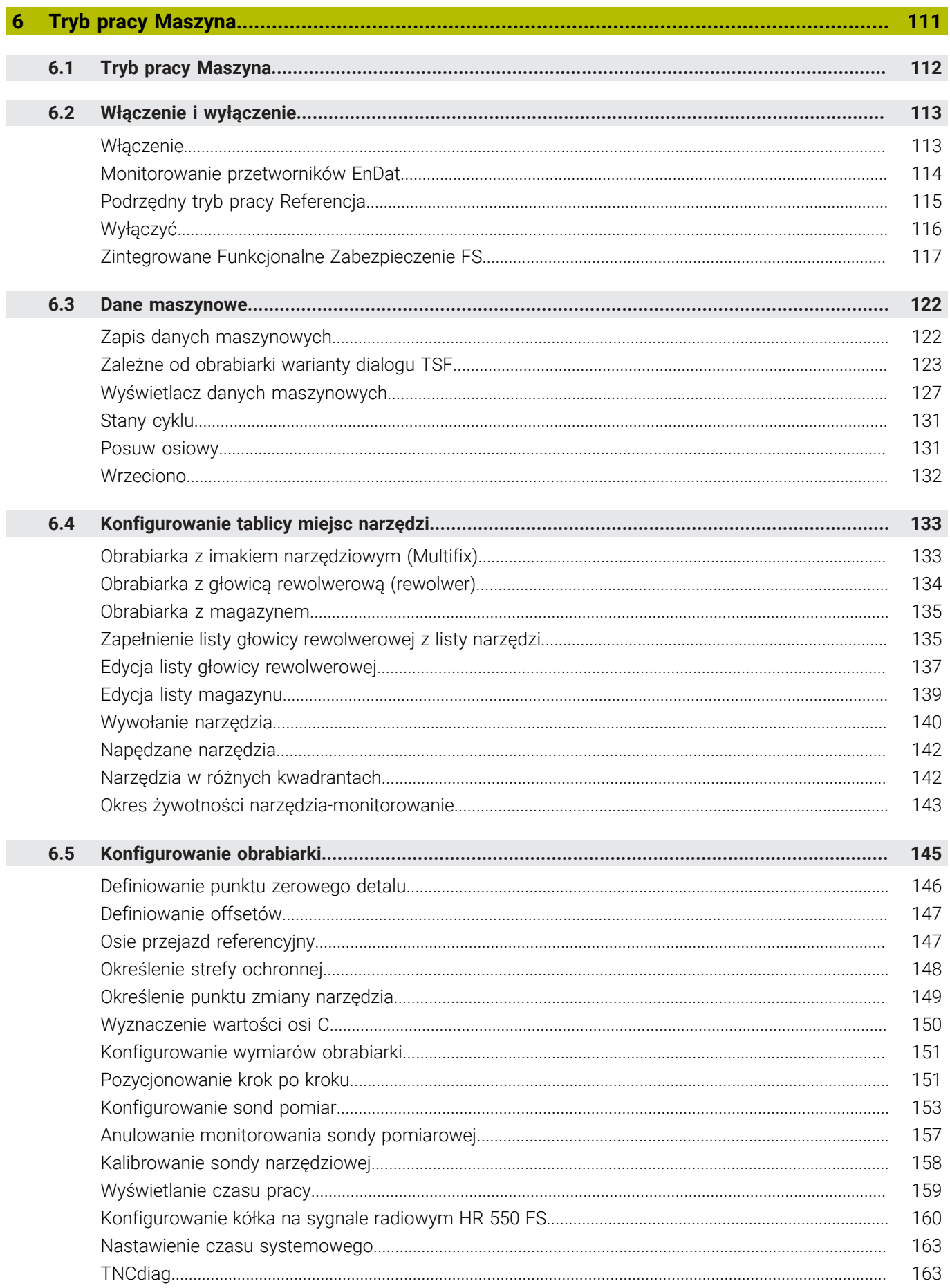

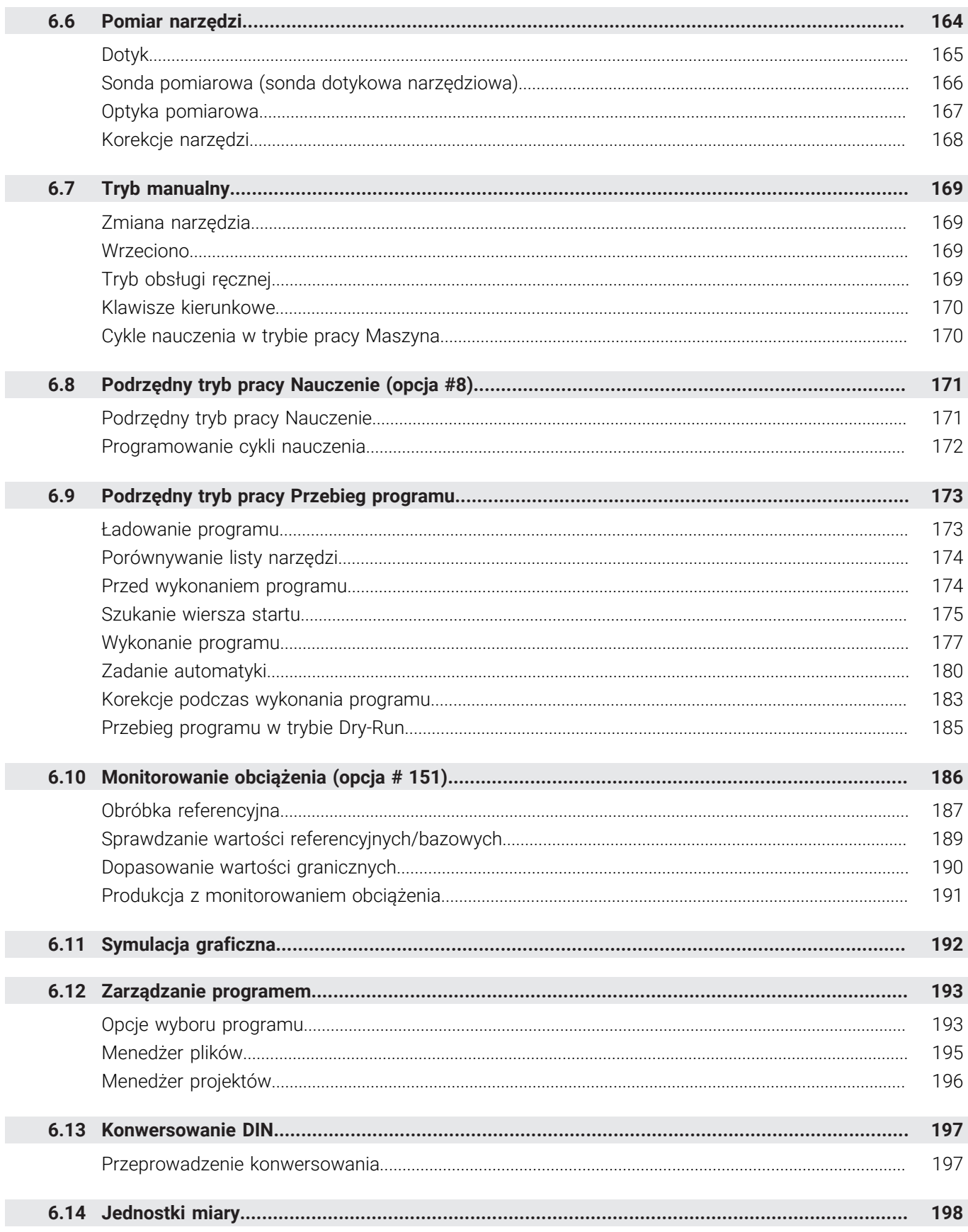

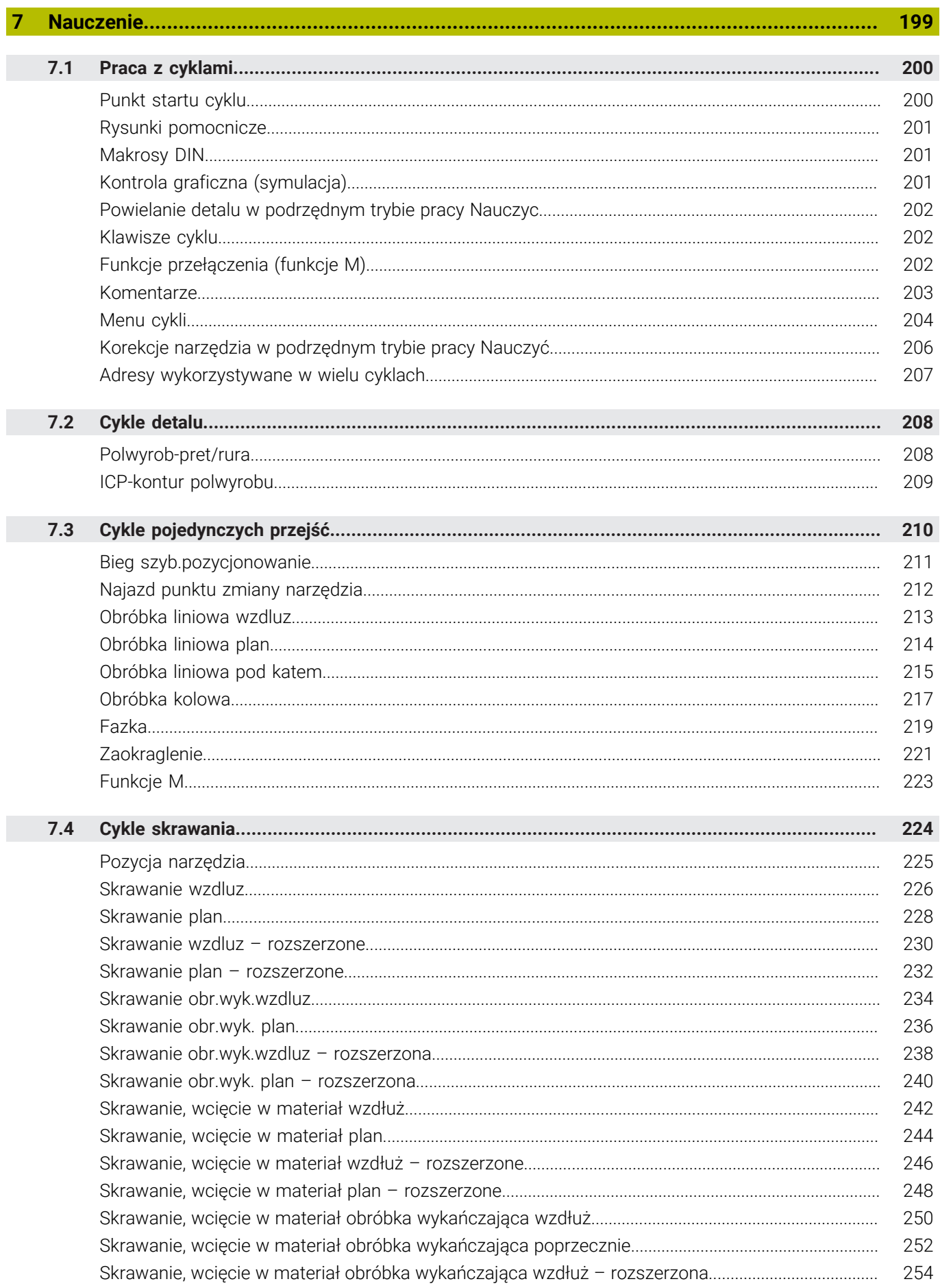

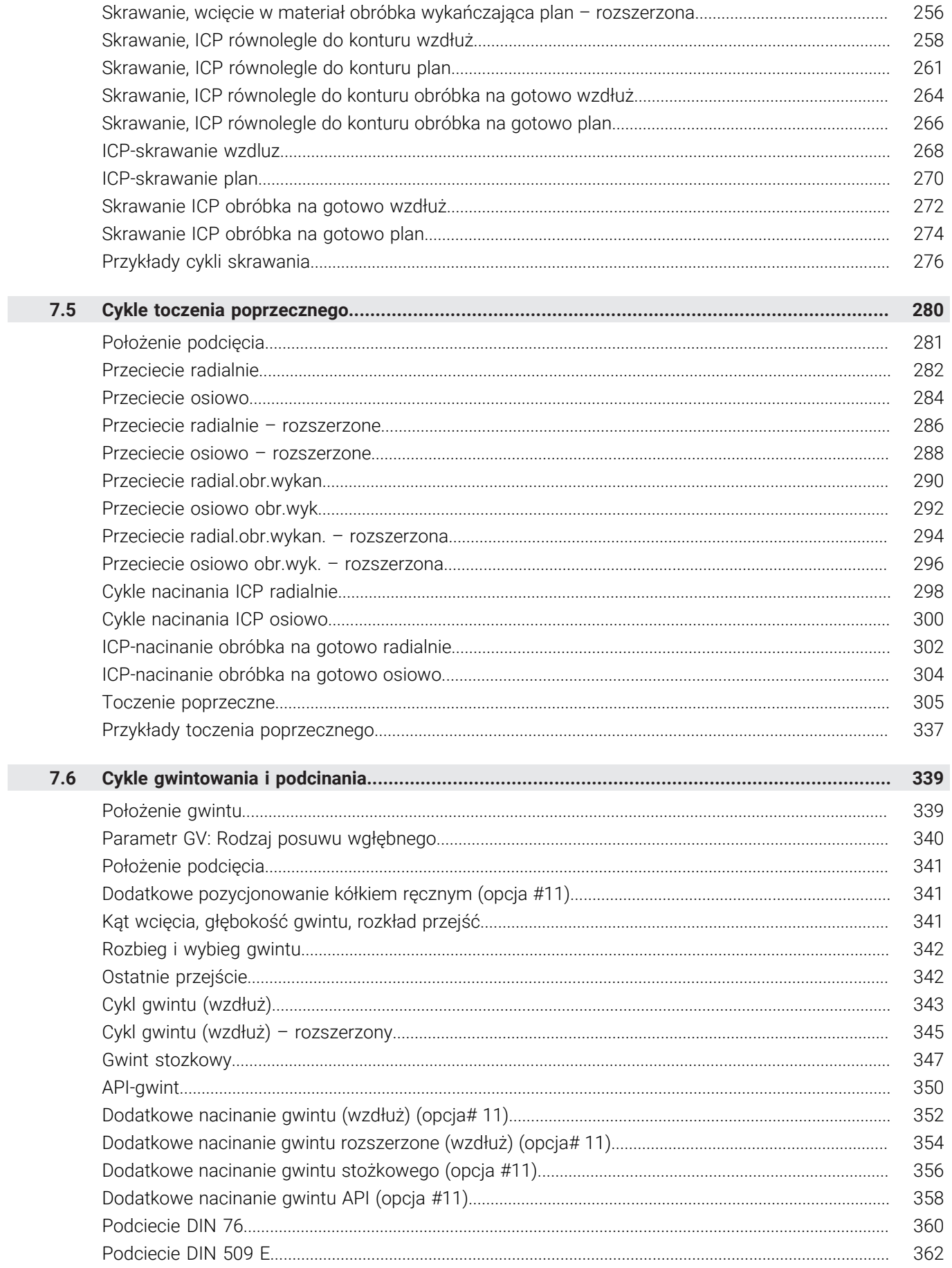

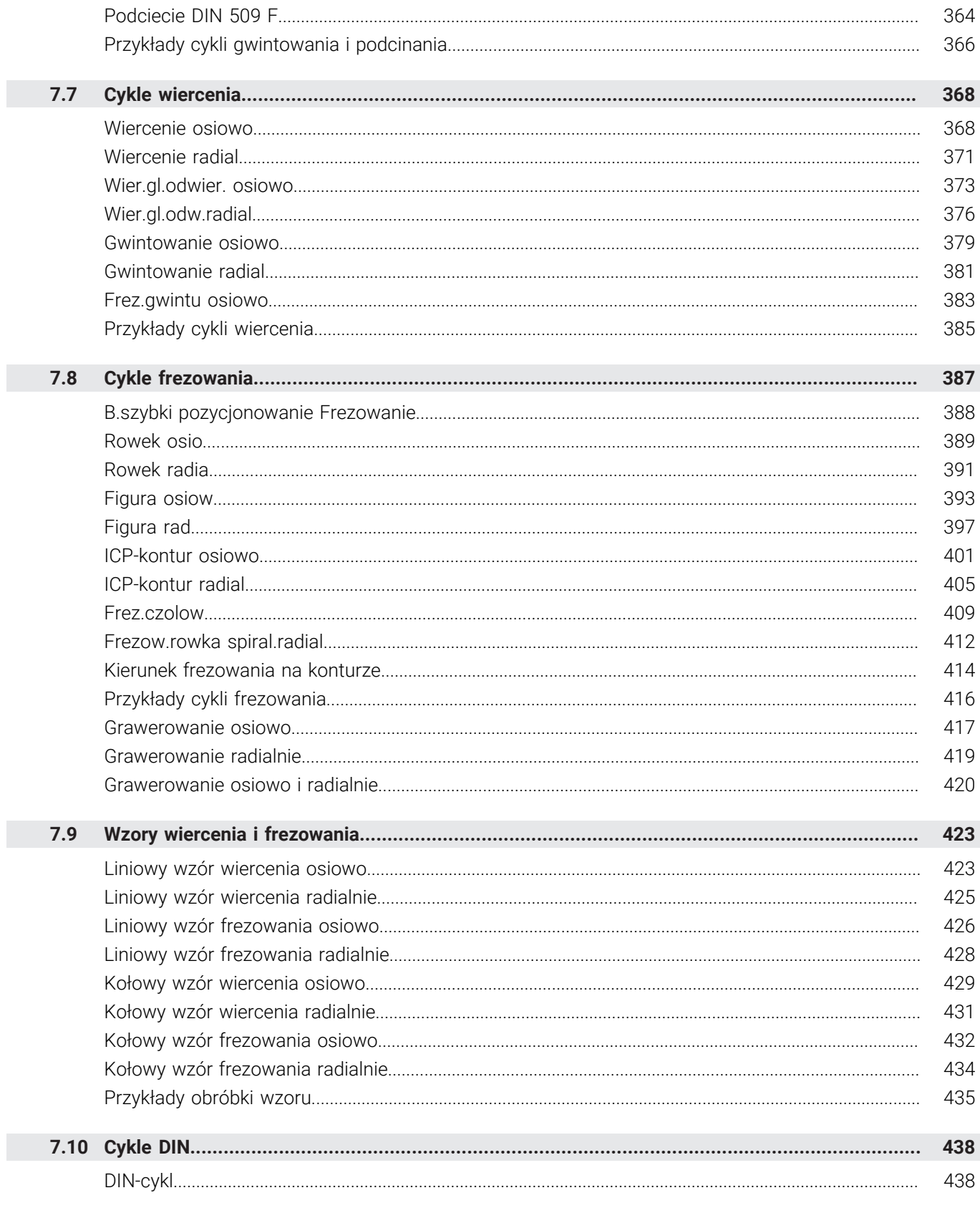

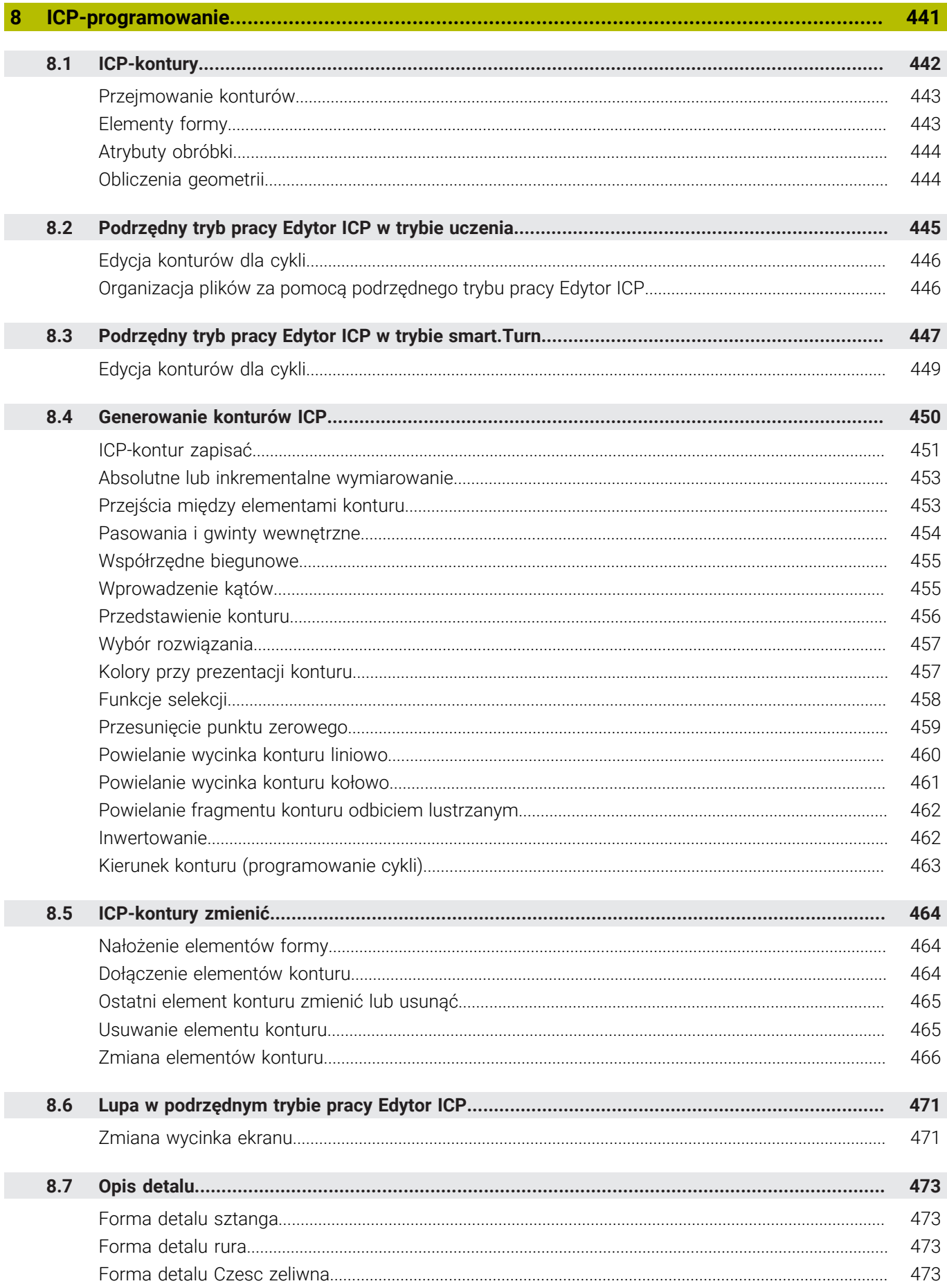

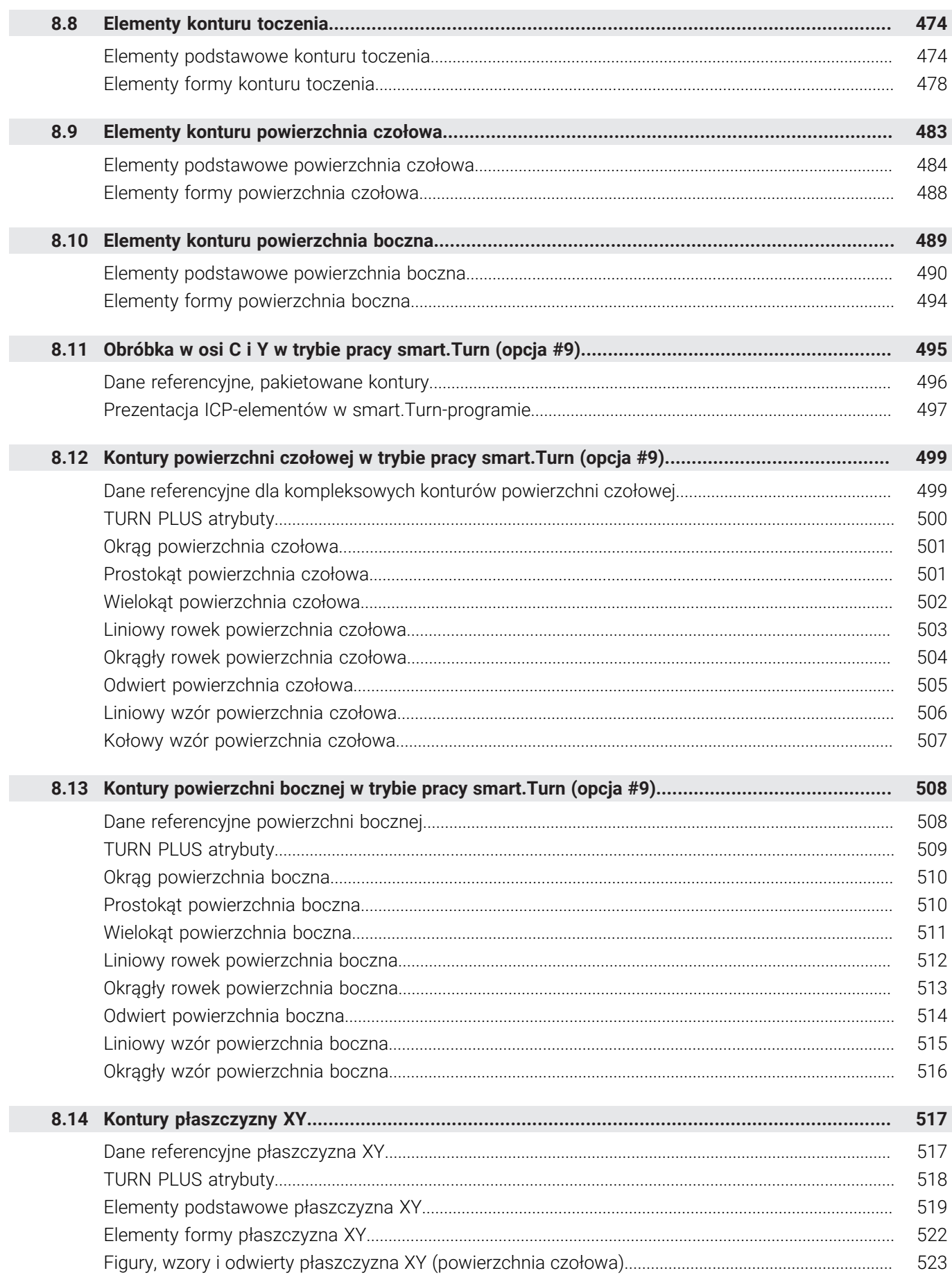

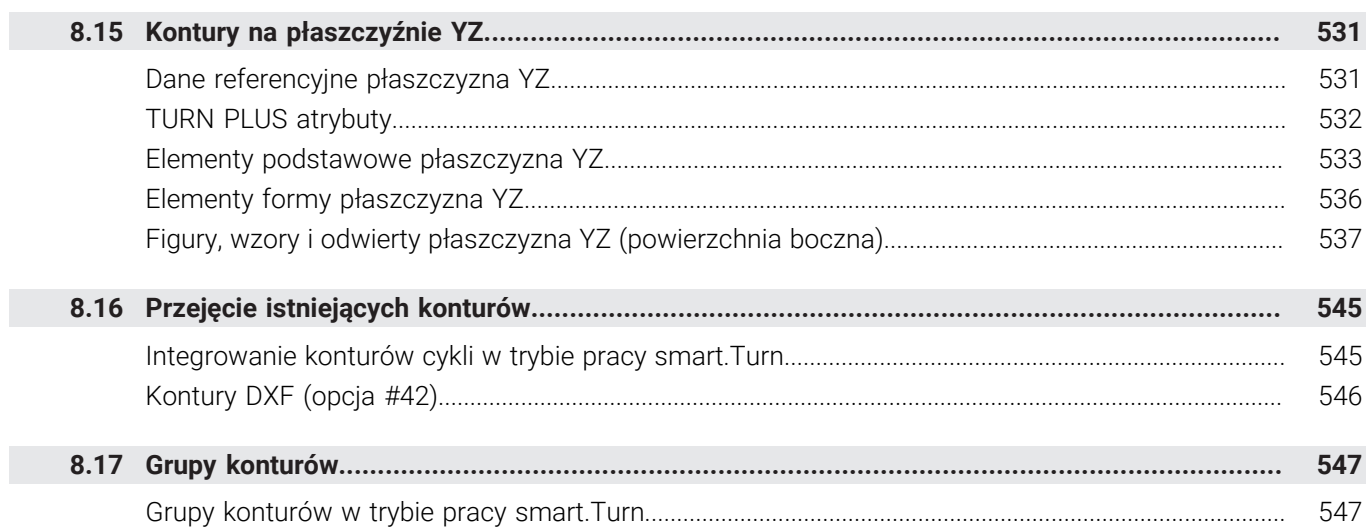

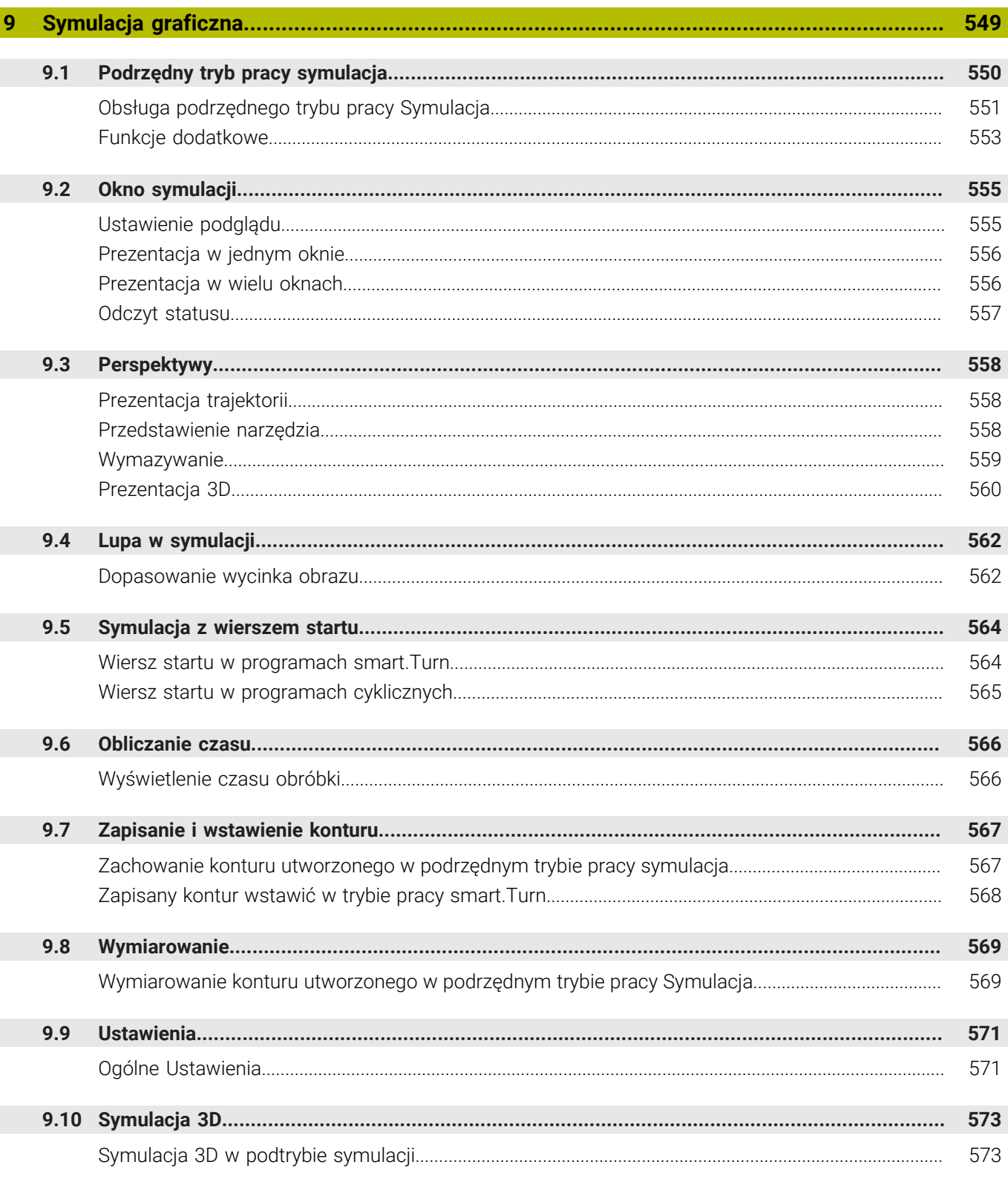

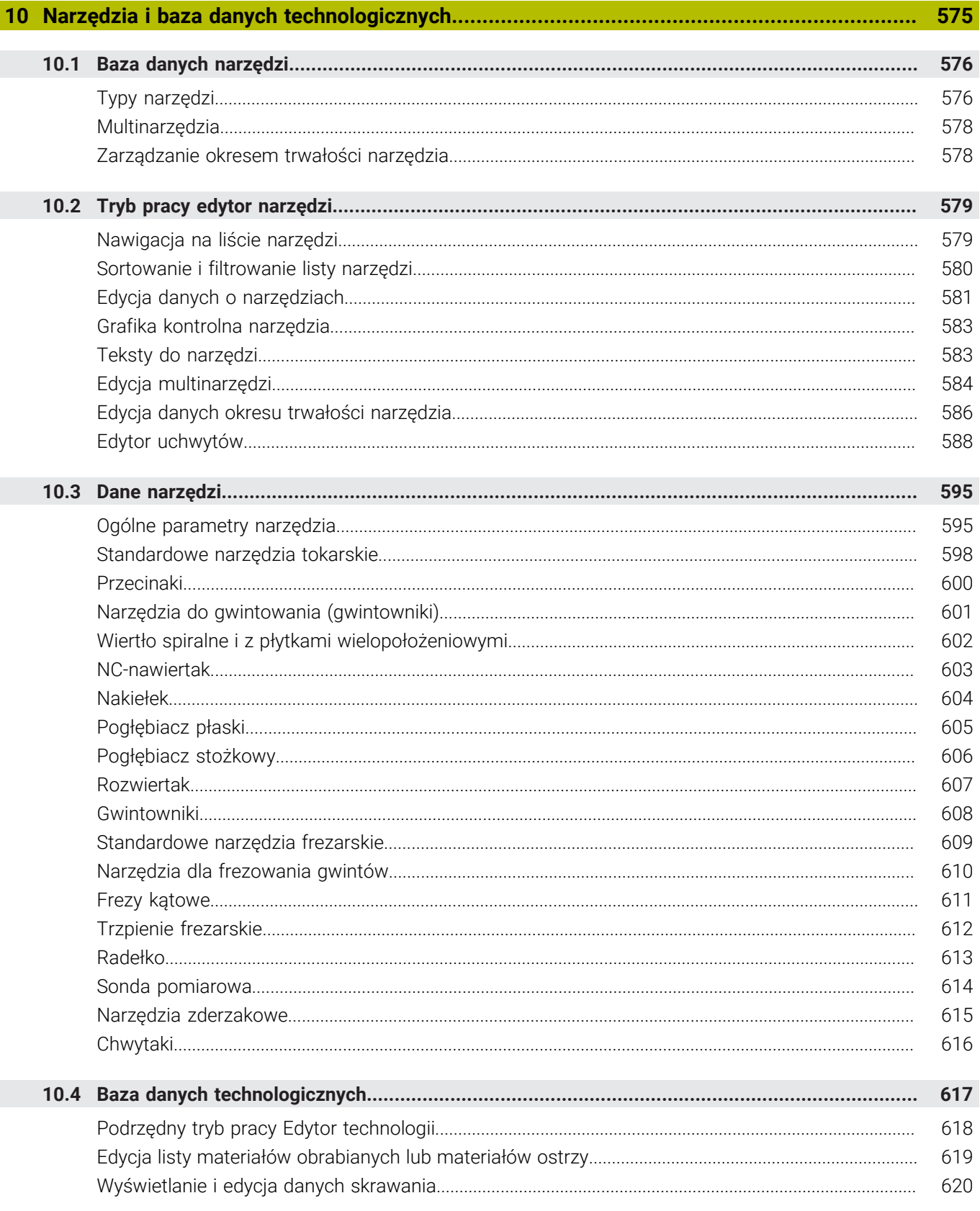

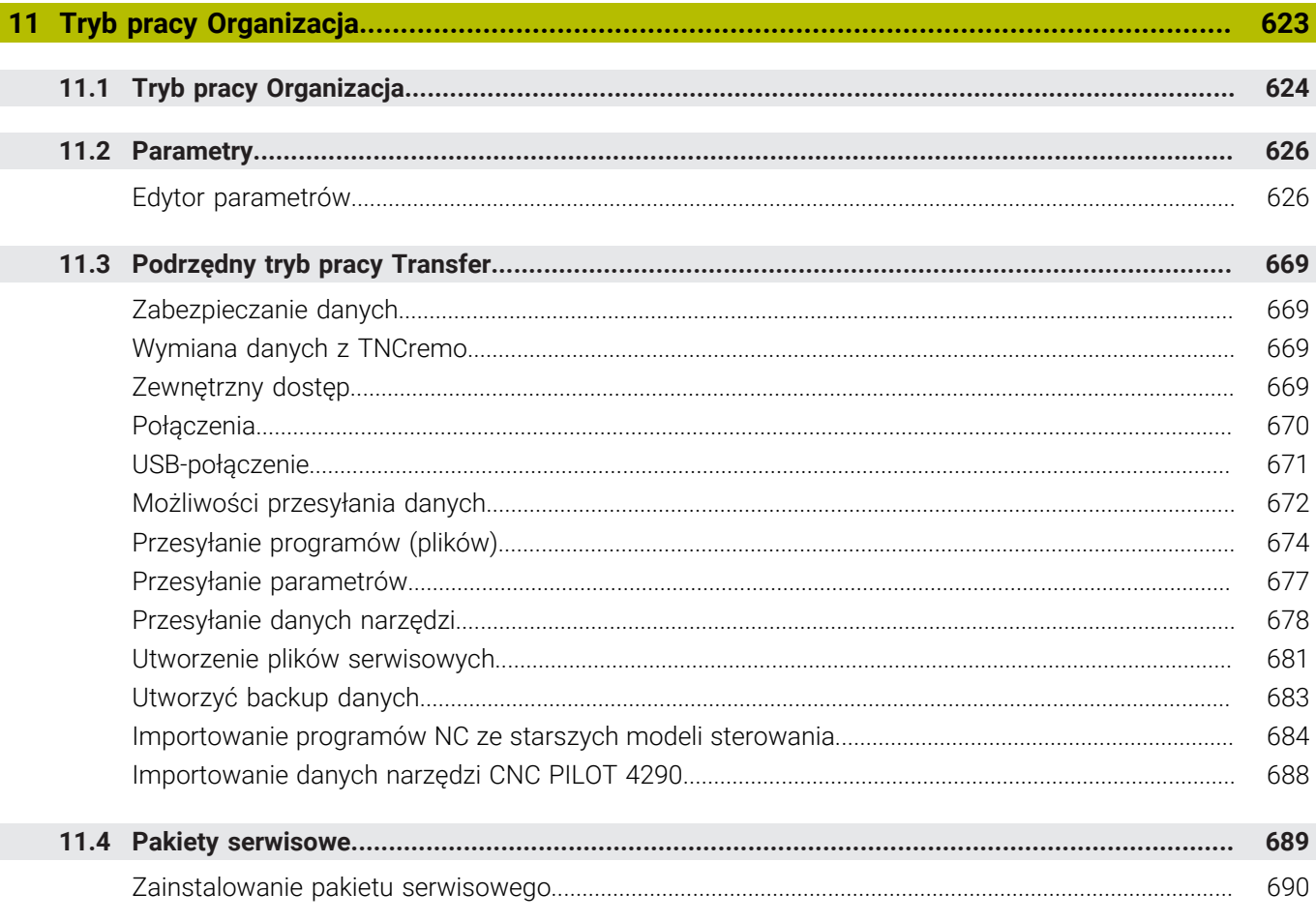

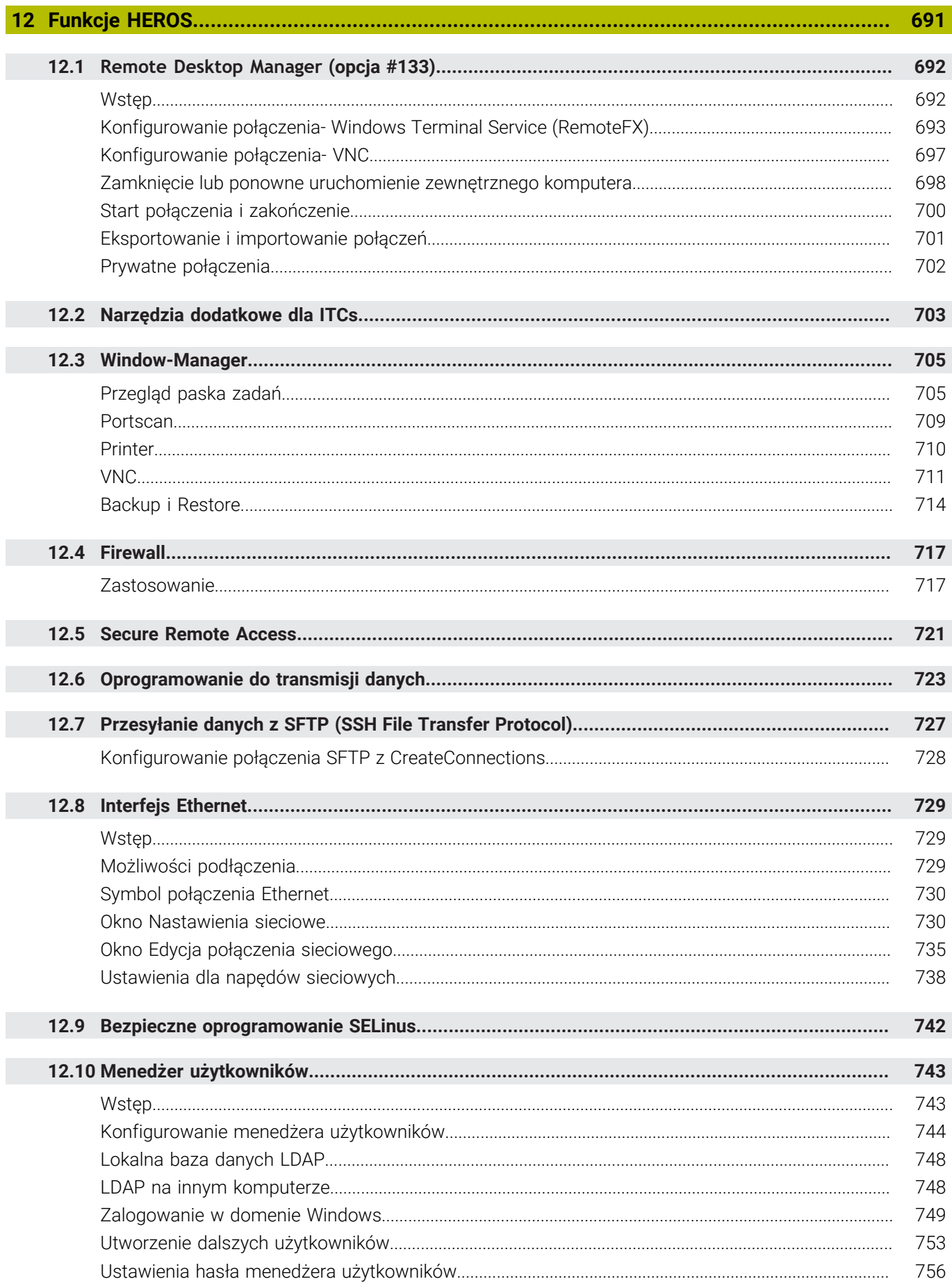

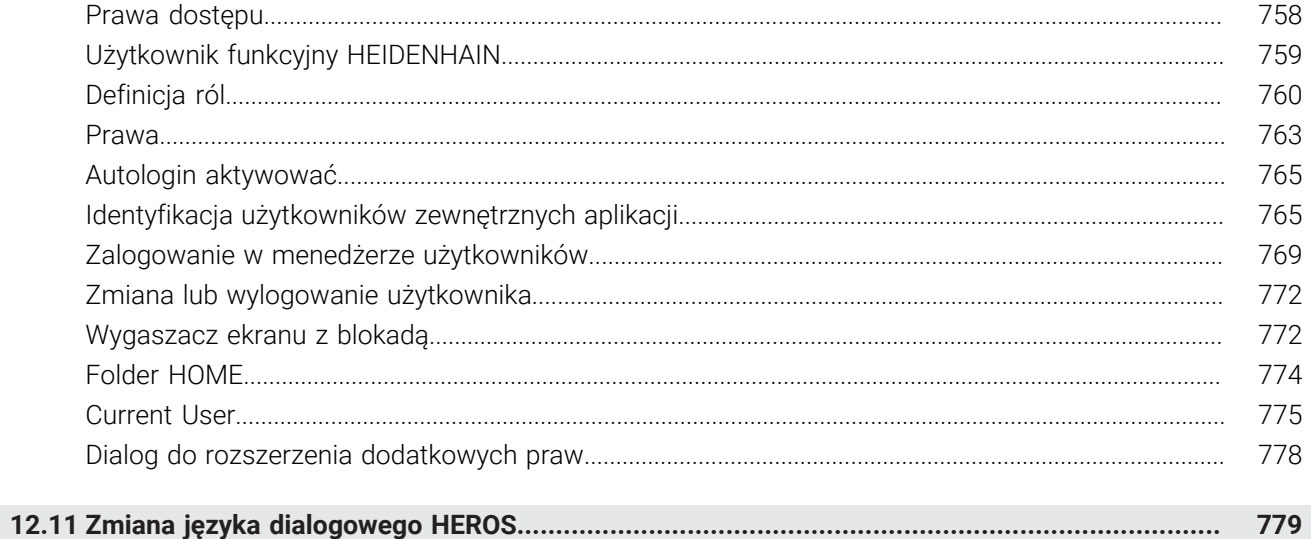

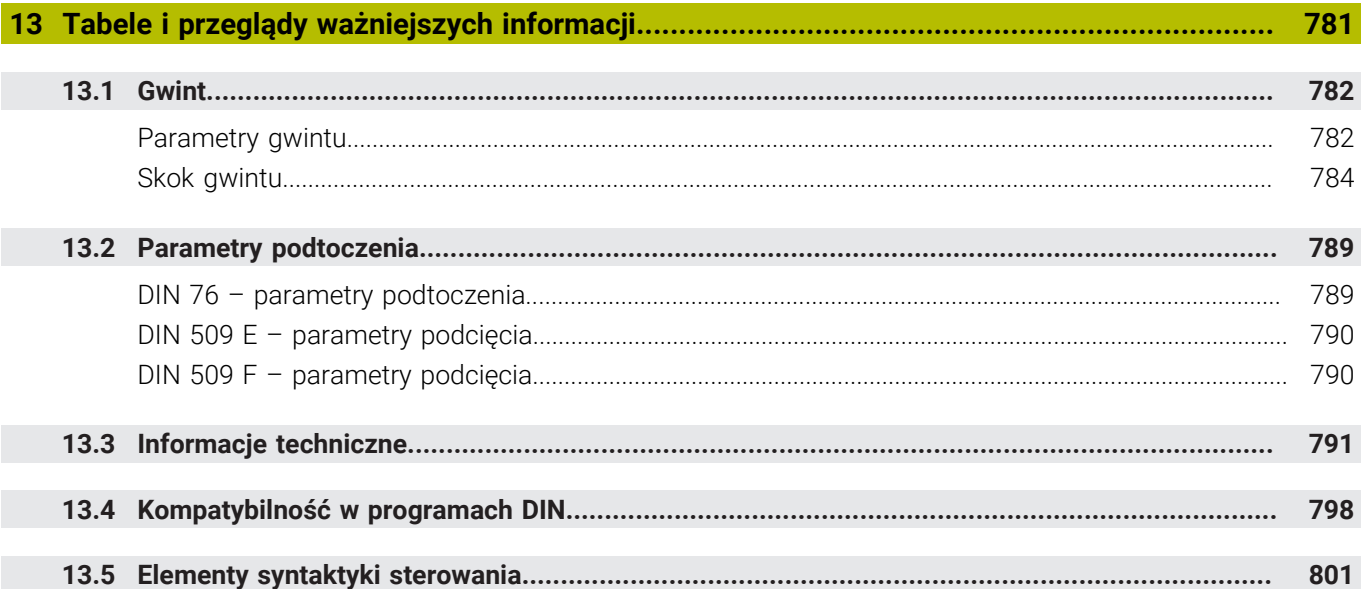

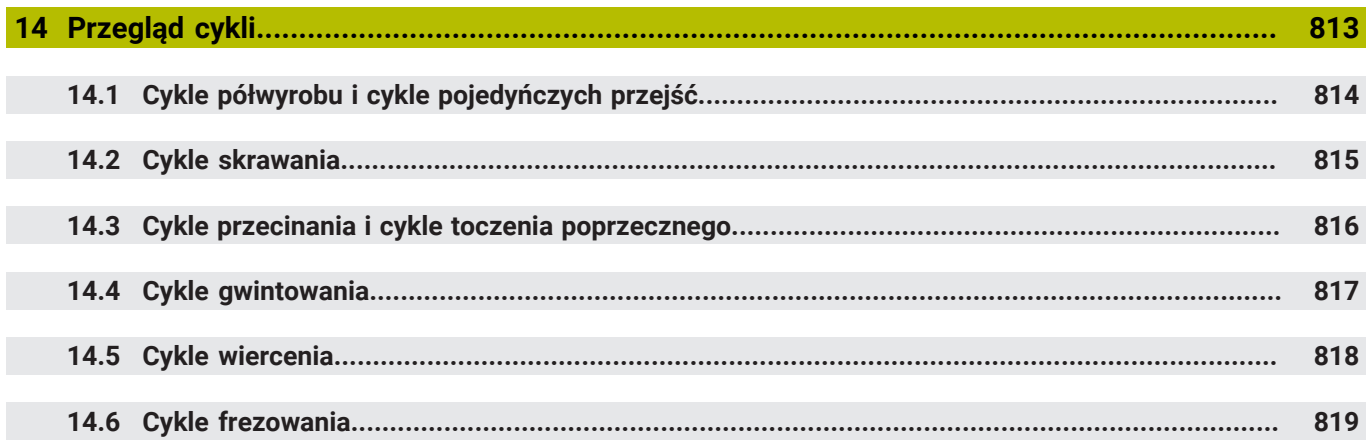

<span id="page-30-0"></span>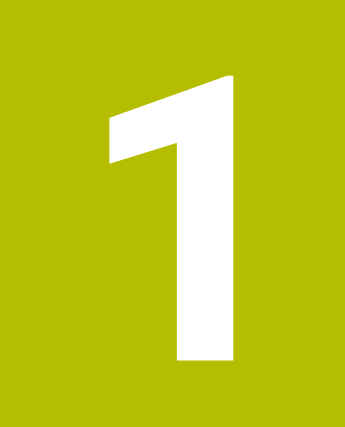

# **Zasadniczo**

## <span id="page-31-0"></span>**1.1 O niniejszej instrukcji**

#### **Wskazówki dotyczące bezpieczeństwa**

Proszę uwzględniać wszystkie wskazówki bezpieczeństwa w niniejszym skrypcie oraz w dokumentacji producenta obrabiarki! Wskazówki bezpieczeństwa ostrzegają przed zagrożeniami mogącymi wystąpić w trakcie pracy z oprogramowaniem na obrabiarkach a także pomagają ich unikać. Są one klasyfikowane według stopnia zagrożenia i podzielone są na następujące grupy:

## **NIEBEZPIECZEŃSTWO**

**Niebezpieczeństwo** sygnalizuje zagrożenia dla osób. Jeśli instrukcja unikania zagrożeń nie jest uwzględniana, to zagrożenie prowadzi **pewnie do wypadków śmiertelnych lub ciężkich obrażeń ciała**.

## **OSTRZEŻENIE**

**Ostrzeżenie** sygnalizuje zagrożenia dla osób. Jeśli instrukcja unikania zagrożeń nie jest uwzględniana, to zagrożenie prowadzi **przypuszczalnie do wypadków śmiertelnych lub ciężkich obrażeń ciała**.

## **UWAGA**

**Uwaga** sygnalizuje zagrożenia dla osób. Jeśli instrukcja unikania zagrożeń nie jest uwzględniana, to zagrożenie prowadzi **przypuszczalnie do lekkich obrażeń ciała**.

## *WSKAZÓWKA*

**Wskazówka** sygnalizuje zagrożenia dla przedmiotów lub danych. Jeśli instrukcja unikania zagrożeń nie jest uwzględniana, to zagrożenie prowadzi **przypuszczalnie do powstania szkody materialnej**.

#### **Priorytet informacji w obrębie wskazówek bezpieczeństwa**

Wszystkie wskazówki dotyczące bezpieczeństwa zawierają następujące cztery segmenty:

- Słowo sygnałowe pokazuje poziom zagrożenia  $\mathcal{L}_{\mathcal{A}}$
- Rodzaj i źródło zagrożenia  $\overline{\phantom{a}}$
- $\blacksquare$ Następstwa lekceważenia zagrożenia, np. "W następnych zabiegach obróbkowych istnieje zagrożenie kolizji"
- Zapobieganie środki zażegnania niebezpieczeństwa

#### **Wskazówki informacyjne**

Proszę zapoznać się z wskazówkami informacyjnymi w niniejszej instrukcji, aby w pełni wykorzystać oprogramowanie. W niniejszej instrukcji znajdują się następujące wskazówki informacyjne:

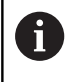

Symbol informacji oznacza **podpowiedź**.

Podpowiedź podaje ważne dodatkowe lub uzupełniające informacje.

6

Ten symbol wskazuje na konieczność przestrzegania wskazówek bezpieczeństwa producenta obrabiarki. Ten symbol wskazuje także na funkcje zależne od maszyny. Możliwe zagrożenia dla obsługującego i obrabiarki opisane są w instrukcji obsługi obrabiarki.

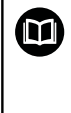

#### Symbol książki oznacza **odsyłacz**.

Odsyłacz wskazuje na link do zewnętrznych dokumentacji, np. dokumentacji producenta obrabiarki lub innego dostawcy.

#### **Wymagane są zmiany lub stwierdzono błąd?**

Nieprzerwanie staramy się ulepszać naszą dokumentację. Proszę pomóc nam przy tym i komunikować sugestie dotyczące zmian pod następującym adresem mailowym:

#### **[tnc-userdoc@heidenhain.de](mailto:tnc-userdoc@heidenhain.de)**

## <span id="page-33-0"></span>**1.2 Software i funkcje**

Niniejsza instrukcja opisuje funkcje, dostępne na sterowaniu z numerem oprogramowania NC 548431-18 .

Programowanie smart.Turn i DIN PLUS nie są zawarte w niniejszej instrukcji. Funkcje te są objaśnione w instrukcji obsługi dla użytkownika Programowanie smart.Turn i programowanie DIN PLUS (ID 685556-xx). Jeśli konieczna jest ta instrukcja obsługi, to proszę zwrócić się do firmy HEIDENHAIN.

Producent maszyn dopasowuje zakres eksploatacyjnej wydajności sterowania przy pomocy parametrów technicznych do danej maszyny. Dlatego też opisane są w tym podręczniku obsługi funkcje, nie dostępne niekiedy na każdej obrabiarce.

Funkcje sterowania, które nie znajdują się w dyspozycji na wszystkich maszynach to na przykład:

- Pozycjonowanie wrzeciona (**M19**) i napędzane narzędzie
- $\blacksquare$ Obróbka przy pomocy osi C lub Y
- $\overline{\phantom{a}}$ Obróbka z zastosowaniem osi B

Aby zapoznać się z rzeczywistym zakresem funkcji sterowanej obrabiarki, proszę skontaktować się z producentem maszyn. Wielu producentów maszyn i firma HEIDENHAIN oferują kursy programowania. Udział w takiego rodzaju kursach jest szczególnie polecany, aby móc intensywnie zapoznać się z różnymi funkcjami sterowania.

Firma HEIDENHAIN oferuje przystosowany do wymogów sterowania pakiet software DataPilot MP 620 i DataPilotCP 640 dla PCtów. Oprogramowanie DataPilot przeznaczone jest do pracy w wyposażonym w maszyny warsztacie, dla biur wzorcowych, dla przygotowywania obróbki i dla celów szkoleniowych. DataPilot stosowane jest na PC-tach z systemem operacyjnym WINDOWS. HEIDENHAIN oferuje DataPilot jako stację programowania Windows oraz jako Oracle VM Virtual Box. Oracle VM VirtualBox to oprogramowanie (wirtualna maszyna), w którym sterowanie jest zaimplementowane jako autonomiczny system w wirtualnym otoczeniu.

#### **Przewidziane miejsce eksploatacji**

Sterowanie odpowiada klasie A zgodnie z europejską normą EN 55022 i jest przewidziane do eksploatacji szczególnie w centrach przemysłowych.

#### **Wskazówka dotycząca przepisów prawnych**

Software sterowania zawiera oprogramowanie Open Source, którego wykorzystywanie podlega specjalnym warunkom użytkowania. Niniejsze warunki użytkowania obowiązują priorytetowo.

Dalsze informacje znajdują się w sterowaniu pod:

- Przejść do trybu pracy **Organizacja** (symbol dyskietki)
- Przełączyć pasek softkey na drugi poziom
- Softkey **WSKAZÓWKI LICENCYJNE** nacisnąć

#### <span id="page-34-0"></span>**Opcje software**

Sterowanie dysponuje różnymi opcjami software, które mogą zostać uaktywnione przez producenta maszyn. Każda opcja musi zostać uaktywniona oddzielnie i zawiera przestawione poniżej funkcje:

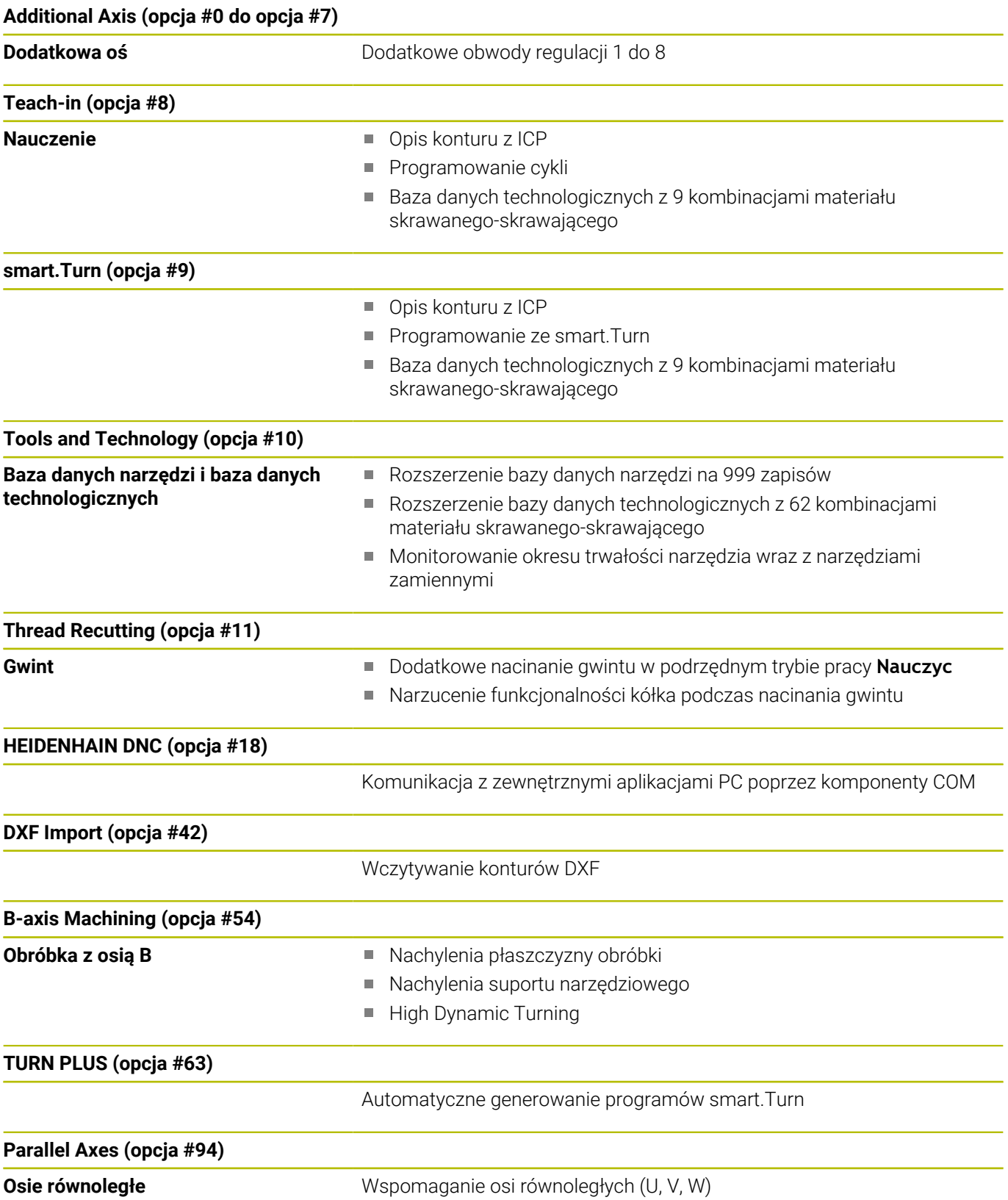

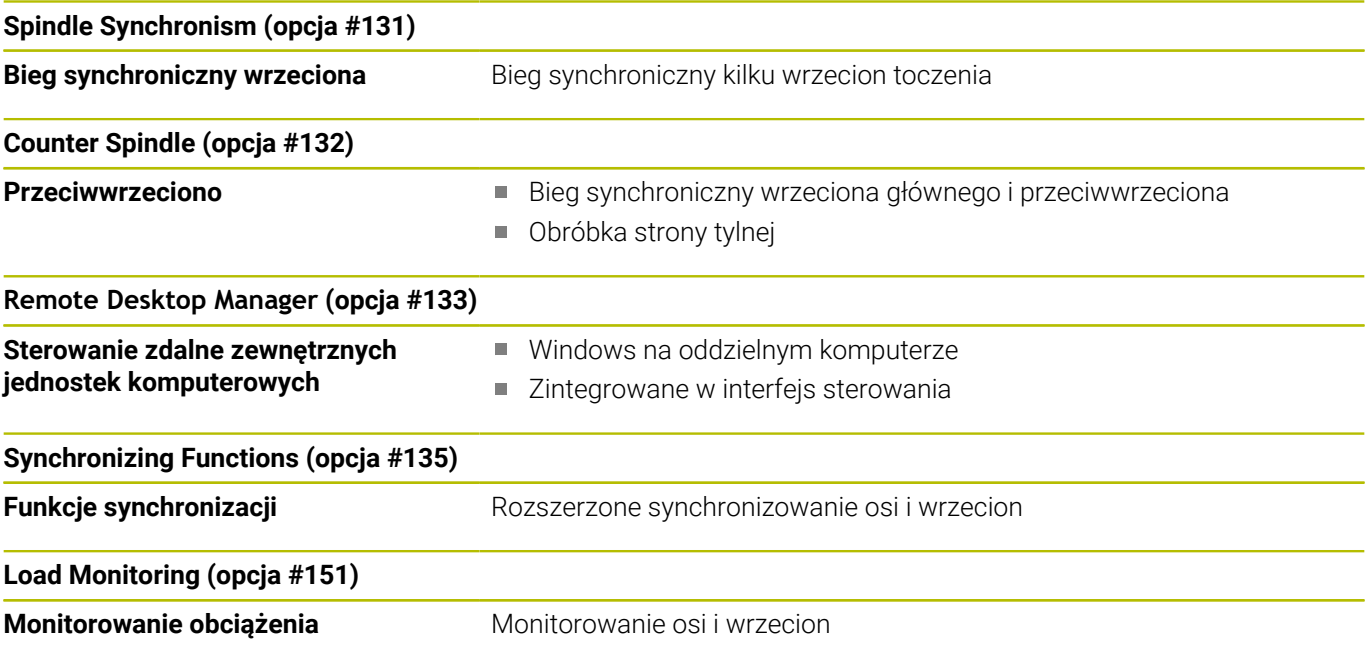
#### **Nowe funkcje oprogramowania 548431-18**

- Przy użyciu G69 definiujesz w programie NC, jaki wycinek ekranu sterowanie ma wyświetlać w symulacji bądź w grafice programowej. Dzięki temu możesz ustawić fokus symulacji automatycznie na aktualnie obrabiane obszary detalu. Dodatkowo możesz skasować dotychczasowe tory przemieszczenia.
- Przy użyciu **G161** sterowanie tak oblicza ruchy przemieszczenia, że możesz wykorzystywać generowane w CAM programy NC dla obróbki na przeciwwrzecionie. Sterowanie nie zmienia programu NC, a pokazuje zmiany w wyświetlaczu wierszy bazowych.
- Menu HEROS zostało rozszerzone:
	- W ustawieniach HEROS możesz ustawić jasność ekranu sterowania.
	- W oknie **Ustawienia zrzutu ekranu** możesz definiować, na jakiej ścieżce i pod jaką nazwą pliku sterowanie zapisuje do pamięci zrzuty ekranu. Nazwa pliku może zawierać symbol zastępczy, np. %N dla bieżącej numeracji.
	- Narzędzie HEROS o nazwie **Diffuse** zostało dołączone. Możesz porównywać i łączyć pliki tekstowe.

**Dalsze informacje:** ["Przegląd paska zadań", Strona 705](#page-704-0)

#### **Zmienione funkcje oprogramowania 548431-18**

- W obrębie następujących funkcji do opisu konturu możesz  $\overline{\phantom{a}}$ definiować punkt środkowy bądź punkt początkowy ze współrzędnymi biegunowymi:
	- **G300 Odwiert pow.czol.**
	- **G401 Wzór liniow.czol.**
	- **G402 Wzór liniowo oslona**
	- **G405 DataMatrix czołowo C**
- Cykle G841 do G844 do obróbki powierzchni bocznej cylindra z osią Y i przynależne Units zostały rozszerzone:
	- Za pomocą parametru **D** możesz wybrać kierunek frezowania, a mianowicie jednokierunkowo bądź wielokierunkowo.
	- Jeżeli parametr **D** jest zdefiniowany z wartością **1** , to możesz przy użyciu parametru **H** wybierać między ruchem współbieżnym i przeciwbieżnym.
	- Używając parametru **FP** możesz definiować posuw specjalny dla pierwszego toru frezowania na każdej głębokości wcięcia w materiał. Jeżeli pierwszy tor frezowania jest przejściem skrawania w pełny materiał, to możesz zredukowanym posuwem chronić narzędzie.

Dostępne tylko dla cykli **G841** i **G843** .

Używając parametru **J** możesz wybrać, jaki obszar detalu ma obrabiać sterowanie.

Działa tylko dla **D=1**.

- Używając parametru **O** możesz wybierać, czy sterowanie przy nachylonej obróbce ma wykonywać dodatkowe wcięcia w materiał, wychodzące poza średnicę referencyjną. Te dodatkowe wcięcia w materiał chronią narzędzie. Działa tylko dla **D=1**.
- Dla figur ICP oraz wzorów punktowych na powierzchni czołowej możesz definiować punkt środkowy ze współrzędnymi biegunowymi.

**Dalsze informacje:** ["Kontury powierzchni czołowej w trybie pracy](#page-498-0) [smart.Turn \(opcja #9\)", Strona 499](#page-498-0)

**Dalsze informacje:** ["Przegląd paska zadań", Strona 705](#page-704-0)

- Organizowanie pracy użytkowników (menedżer) został rozszerzony w następujący sposób:
	- Administrator IT możesz skonfigurować użytkownika funkcyjnego, aby ułatwić połączenie z domeną Windows.
	- Jeżeli połączyłeś sterowanie z domeną Windows, to możesz eksportować teraz konieczne konfiguracje dla innych sterowań.
- $\overline{\phantom{a}}$ Sterowanie pokazuje za pomocą symbolu, czy konfiguracja połączenia jest pewna czy też niepewna. Sterowanie nie obsługuje więcej połączeń z PC-tami działającymi w systemie operacyjnym Windows 7.
- Parametr maszynowy **CfgMilling** (nr 602800) z parametrami obróbki frezowaniem został rozszerzony:
	- **tmufac** (Nr. 602809): zachodzenie torów przy frezowaniu vortex jako faktor
	- **tmrfp** (nr 602819): posuw retrakcji podczas frezowania vortex
	- **tmral** (nr 602811): długość zakresu podniesienia podczas retrakcji przy frezowaniu vortex
	- **tmew** (nr 602812): Kąt ruchu wcięcia w materiał przy wahadłowym bądź helikalnym wcięciu w materiał
	- **tmhfac** (nr 602813): Faktor, o który linia śrubowa helix wcięcia jest większa, niż średnica frezu
	- **tmzfac** (nr 602814): faktor, o który posuw wcięcia w materiał przy frezowaniu vortex odbiega od wartości standardowej
	- **tmefac** (nr 602815): faktor, o który posuw obróbki przy frezowaniu vortex odbiega od wartości standardowej
	- **amufac** (nr 602816): zachodzenie torów przy frezowaniu powierzchni jako faktor
	- **amvfac** (nr 602817): faktor wybiegu podczas frezowania powierzchni
	- **amzfac** (nr 602818): faktor, o który posuw obróbki przy frezowaniu vortex odbiega od wartości standardowej

**Dalsze informacie:** ["Lista parametrów maszynowych",](#page-627-0) [Strona 628](#page-627-0)

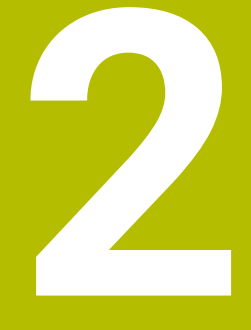

# **Pierwsze kroki**

# **2.1 Przegląd**

Ten rozdział ma pomóc nowicjuszom przy szybkim opanowaniu najważniejszych aspektów obsługi sterowania. Bliższe informacje na odpowiedni temat znajdują się w przynależnym opisie, do którego istnieją odsyłacze.

Następujące tematy omówione są w tym rozdziale:

- Włączenie obrabiarki
- $\mathbb{R}^n$ Konfigurowanie narzędzi
- $\bar{\mathbf{u}}$ Konfigurowanie obrabianego detalu
- Obróbka detalu

何

Następujące tematy znajdują się w instrukcji obsługi dla użytkownika smart.Turn i Programowanie DIN:

- Włączenie obrabiarki
- **Programowanie detalu**
- Testowanie graficzne obrabianego detalu

# **2.2 Włączyć maszynę**

## **NIEBEZPIECZEŃSTWO**

#### **Uwaga, niebezpieczeństwo dla obsługującego!**

Przez maszyny i komponenty maszyn powstają zawsze zagrożenia mechaniczne. Pola elektryczne, magnetyczne bądź elektromagnetyczne są szczególnie niebezpieczne dla osób z kardiostymulatorami i implantami. Już z włączeniem maszyny powstaje sytuacja zagrożenia!

- **Proszę uwzględnić informacje zawarte w podręczniku** eksploatacji obrabiarki i kierować się nimi
- Proszę uwzględnić wskazówki bezpieczeństwa oraz symbole i kierować się nimi
- Stosować środki zabezpieczenia

6

Należy zapoznać się z instrukcją obsługi maszyny! Włączenie obrabiarki i najechanie punktów referencyjnych są funkcjami, których wypełnienie zależy od rodzaju maszyny.

Aby włączyć obrabiarkę należy:

- Włączyć napięcie zasilające sterowania i obrabiarki
- Sterowanie uruchamia system operacyjny. Ta operacja może potrwać kilka minut
- Sterowanie otwiera dialog **Przerwa w zasilaniu**.  $\geq$

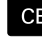

- Nacisnąć klawisz **CE**
- > Sterowanie konwersuje program PLC.
- > Sterowanie pokazuje komunikat o błędach **Włączyć zasilanie**.
- 
- Włączyć zasilanie
- Sterowanie sprawdza funkcjonowanie wyłączenia awaryjnego.
- > Sterowanie znajduje się w podrzędnym trybie pracy **Referencja**.
- Softkey **Z**-referencja nacisnąć
- $\mathbf{\hat{x}}$ wszystkie

 $\overline{z}$ 

- Softkey **X**-referencja nacisnąć
- Alternatywnie softkey **wszystkie** nacisnąć
- 位
- Klawisz **NC-START** nacisnąć
- > Sterowanie najeżdża punkty referencyjne.
- Sterowanie aktywuje odczyt pozycji i przełącza na **menu główne**.

i

Czy przejazd referencyjny jest konieczny, zależy od rodzaju przetworników.

- Najazd punktów referencyjnych **Dalsze informacje:** ["Podrzędny tryb pracy Referencja",](#page-114-0) [Strona 115](#page-114-0)
- Tryby pracy **Dalsze informacje:** ["Tryby pracy", Strona 61](#page-60-0)

# **2.3 Konfigurowanie narzędzi**

#### **Wybór trybu pracy Edytor narzędzi**

Dla skonfigurowania narzędzi, należy wybrać tryb pracy **Edytor narzędzi**.

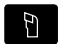

- Klawisz **Edytor narzędzi** nacisnąć
- Sterowanie przechodzi do trybu pracy **Edytor narzędzi**.

#### **Szczegółowe informacje na ten temat**

- Tryb pracy Edytor narzedzi **Dalsze informacje:** ["Tryb pracy edytor narzędzi", Strona 579](#page-578-0)
- Lista narzędzi **Dalsze informacje:** ["Baza danych narzędzi", Strona 576](#page-575-0)

### **Przygotowanie i wymiarowanie narzędzi**

Aby przygotować narzędzia do obróbki proszę postąpić w następujący sposób:

Wymagane narzędzie zamocować w odpowiednim uchwycie

Przy wymiarowaniu za pomocą zewnętrznego przyrządu nastawczego dla narzędzi:

- Pomiar narzędzi
- $\blacktriangleright$ Zanotować długość i promień lub przesłać bezpośrednio przy pomocy programu do maszyny
- Montowanie narzędzi

Przy pomiarze na maszynie:

- Zamontować narzędzie
- **Pomiar narzędzia**

- **Pomiar na obrabiarce Dalsze informacje:** ["Pomiar narzędzi", Strona 164](#page-163-0)
- $\blacksquare$ Przygotowanie narzędzi **Dalsze informacje:** instrukcja obsługi maszyny

#### **Generowanie nowego narzędzia**

Aby utworzyć nowe, wymierzone zewnętrznie narzędzie tokarskie proszę postąpić w następujący sposób:

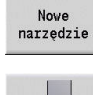

Softkey **Nowe narzędzie** nacisnąć

- - Softkey **Narzędzie tokarskie** nacisnąć
	- > Sterowanie otwiera okno dialogu dla definiowania narzędzia.
	- Wpisywanie wartości:
		- **ID**: **Identnumer** nazwa narzędzia (maks. 16 znaków)
		- **TO**: **Orientacja narzedzia** (oznaczenie patrz rysunek pomocniczy), np. 1
		- **XL**: **Wymiar nast. w X**, np. 100 mm
		- **ZL**: **Wymiar nast.w Z**, np. 50 mm
		- **YL**: **Wymiar nast. w Y**, np. 0 mm
		- **RS**: **Promień ostrza**, np. 0,8 mm
		- **SL**: **Długość ostrzy**, np. 12 mm
		- **EW**: **Kąt ustawienia**, np. 95°
		- **SW**: **Kąt ostrza**, np. 55°
		- **MD**: **Kierunek obrotu**, np. 4
		- **QT**: referencja do **Tekst narzedzia**, np. 1 (1 = **Roughing Outside**)

Do pam.

- Softkey **Do pamiecie** nacisnąć
- Sterowanie dołącza narzędzie do listy narzędzi.

- Generowanie nowego narzędzia **Dalsze informacje:** ["Edycja danych o narzędziach", Strona 581](#page-580-0)
- $\blacksquare$ Różne typy narzędzi **Dalsze informacje:** ["Typy narzędzi", Strona 576](#page-575-1)
- $\mathbf{m}$  . Parametry narzędzia **Dalsze informacje:** ["Ogólne parametry narzędzia", Strona 595](#page-594-0)
- Ē. Wymiary narzędzi **Dalsze informacje:** ["Wymiary narzędzia", Strona 70](#page-69-0)

### **Konfigurowanie listy rewolweru**

Przed wywołaniem narzędzia należy skonfigurować listę rewolweru. Lista rewolwerowa pokazuje aktualne uzbrojenie głowicy rewolwerowej.

Dla skonfigurowania listy rewolweru należy:

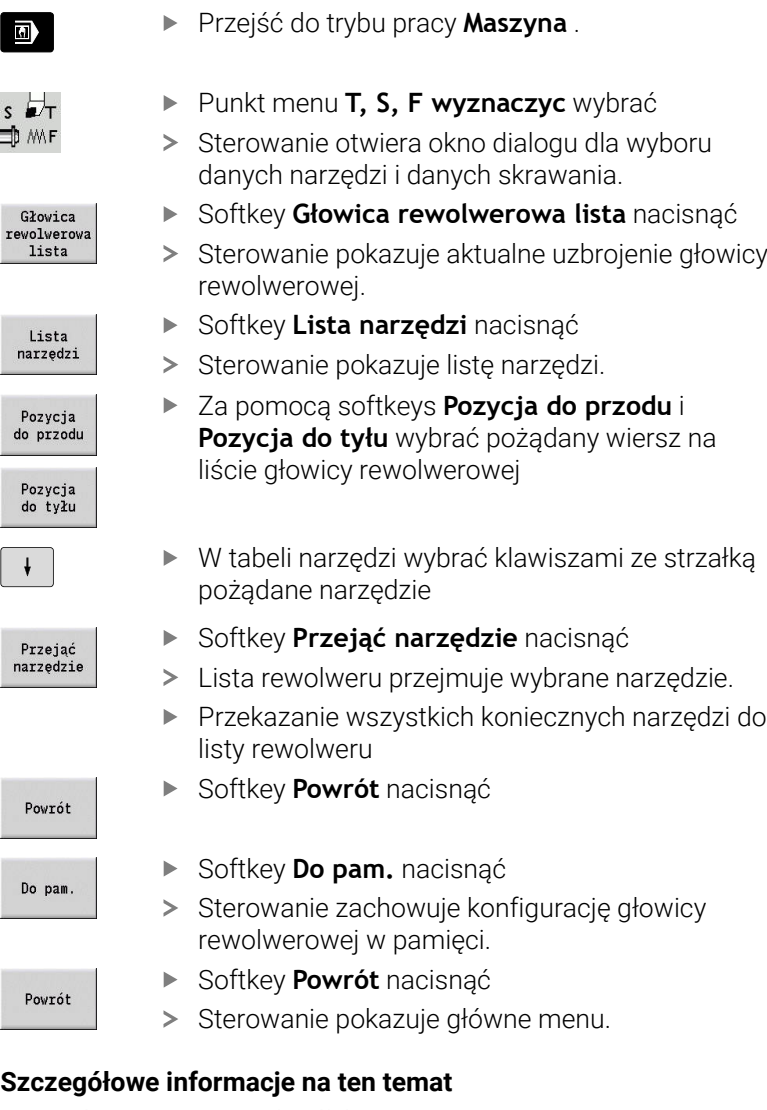

Punkt menu T, S, F określić  $\overline{\phantom{a}}$ **Dalsze informacje:** ["Zapis danych maszynowych", Strona 122](#page-121-0) ■ Lista rewolweru

**Dalsze informacje:** ["Konfigurowanie tablicy miejsc narzędzi",](#page-132-0) [Strona 133](#page-132-0)

# **2.4 Konfigurowanie obrabianego detalu**

## **Zamontowanie detalu**

Należy zamocować detal przy pomocy odpowiedniego uchwytu na obrabiarce.

# *WSKAZÓWKA*

#### **Uwaga niebezpieczeństwo kolizji!**

Kolizja między uchwytem mocującym i narzędziem jest możliwa. Jeśli detal nie jest zamocowany z odpowiednim występem w uchwycie, to narzędzie koliduje z uchwytem mocującym!

- Detal zamocować z odpowiednim występem
- Zmierzyć następnie długość wysunięcia detalu z uchwytu
- W razie konieczności wybrać dłuższy detal, aby zapewnić  $\blacksquare$ bezpieczne i pewne mocowanie

# **Definiowanie punktu zmiany narzędzia**

Przy każdej zmianie narzędzia zostaje najechany punkt zmiany narzędzia. Aby pewnie zamontować narzędzie, należy zdefiniować pozycję zmiany narzędzia. Należy tak wybrać punkt zmiany narzędzia aby głowica rewolwerowa mogła bezkolizyjnie się obracać i tym samym można bez problemu zamienić narzędzia.

Aby określić punkt zmiany narzędzia, należy postąpić w następujący sposób:

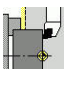

Punkt menu **Nastawic** wybrać

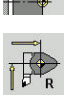

- Punkt menu **Wyzn.pkt zmiany narz.** wybrać
- Pożądany punkt zmiany narzędzia najechać manualnie

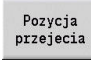

- Softkey **Pozycja przejecia** nacisnąć
- > Sterowanie zachowuje aktualną pozycję jako punkt zmiany narzędzia.

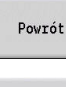

Powrót

Softkey **Powrót** nacisnąć

Softkey **Powrót** nacisnąć

> Sterowanie pokazuje główne menu.

#### **Szczegółowe informacje na ten temat**

**Punkt zmiany narzędzia Dalsze informacje:** ["Określenie punktu zmiany narzędzia",](#page-148-0) [Strona 149](#page-148-0)

# **Zamontowanie narzędzia**

Po zdefiniowaniu punktu zmiany narzędzia można zamontować narzędzie. Na tym samym etapie definiowane są dane skrawania.

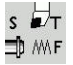

- Punkt menu **T, S, F wyznaczyc** wybrać
- Przy **T** podać pożądane narzędzie
- Definiowanie pożądanych danych skrawania:
	- **F**: **Posuw na obrót** w mm/obr
	- **S**: **Pr.skrawania** w m/min
- Softkey **Zapamiet.** nacisnąć
- Do pam. Powrót
- Wybrane narzędzie zostaje zamontowane.
- Softkey **Powrót** nacisnąć
- > Sterowanie przechodzi do menu głównego.

- Zmiana narzędzia  $\overline{\phantom{a}}$ **Dalsze informacje:** ["Wywołanie narzędzia", Strona 140](#page-139-0)
- Definiowanie danych skrawania **Dalsze informacje:** ["Zapis danych maszynowych", Strona 122](#page-121-0)

## **Definiowanie punktu zerowego obrabianego detalu**

Dostępnych jest kilka możliwości definiowania punktu zerowego na detalu. Można określić punkt zerowy na powierzchni płaskiej detalu bądź zaplanować odpowiedni naddatek w programie NC .

Aby zdefiniować punkt zerowy detalu należy postąpić w następujący sposób:

Punkt menu **Wyznacz.wart.osi** wybrać

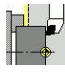

Punkt menu **Nastawic** wybrać

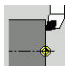

- 
- $\widehat{E}$
- Włączenie wrzeciona
- Przy pomocy narzędzia dotknąć odręcznie detalu na powierzchni płaskiej

Punkt zerowy detalu nie na powierzchni płaskiej:

- Odległość narzędzie punkt zerowy detalu jako **Wspólrz.pktu pomiaru Z** wprowadzić
- Sterowanie oblicza punkt zerowy detalu **Z**.
	- $Do$   $pan.$
- Softkey **Do pam.** nacisnąć
- > Sterowanie zachowuje podany punkt zerowy w pamięci.

Punkt zerowy detalu na powierzchni płaskiej:

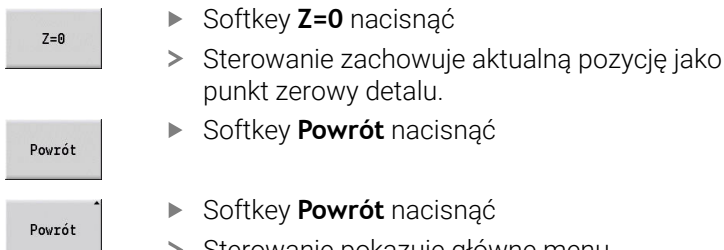

Softkey **Powrót** nacisnąć

> Sterowanie pokazuje główne menu.

#### **Szczegółowe informacje na ten temat:**

Wyznaczenie punktu zerowego obrabianego przedmiotu **Dalsze informacje:** ["Definiowanie punktu zerowego detalu",](#page-145-0) [Strona 146](#page-145-0)

# **2.5 Obróbka detalu**

### **Podrzędny tryb pracy Nauczenie (opcja #8)**

Należy wytworzyć przedstawiony z prawej element w podrzędnym trybie pracy **Nauczyc** . W tym celu należy programować obróbkę za pomocą cykli nauczenia. Sterowanie zachowuje zaprogramowane cykle w programie NC.

#### **Otwarcie programu NC**

Aby dokonać otwarcia nowego programu z cyklami, należy:

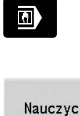

Przejść do trybu pracy **Maszyna** .

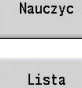

programu

Otworzyć

- Softkey **Nauczyc** nacisnąć
- Softkey **Lista programu** nacisnąć
- ▶ Podać nazwę pliku
- Softkey **Otworzyć** nacisnąć

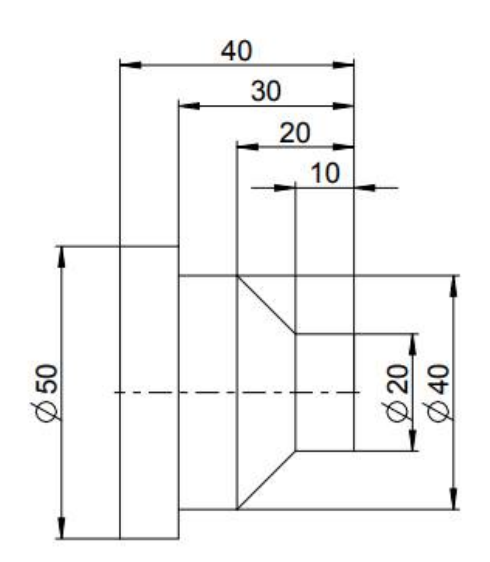

#### **Definiowanie obrabianego detalu**

 $\blacktriangleright$ 

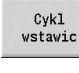

Softkey **Cykl wstawic** nacisnąć

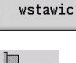

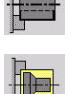

Punkt menu **Polwyrob-pret/rura** wybrać

Punkt menu **Polwyrob zdefiniowac** wybrać

- > Sterowanie otwiera okno dialogu.
- Definiowanie parametrów:
	- **X**: **Srednica zewn.** = 60 mm
	- **Z**: **Dlugosc** włącznie z naddatkiem planowym i zakresem skrawania = 60 mm
	- **K**: **Pr.krawedz** naddatek planowy = 1 mm
	- **RG**: **Powielanie konturu aktywować** = 1: z powielaniem konturu

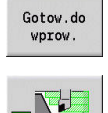

Softkey **Symulacja Start** nacisnąć

Softkey **Gotowy do wprow.** nacisnąć

> Sterowanie przechodzi do podrzędnego trybu pracy **Symulacja**.

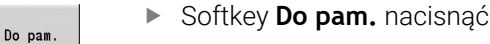

> Sterowanie przechodzi do podrzędnego trybu pracy **Nauczyc**.

#### **Toczenie planowe detalu**

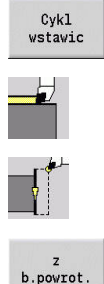

Softkey **Cykl wstawic** nacisnąć

- Punkt menu **Pojed.przejscia** wybrać
- 
- Punkt menu **Obróbka liniowa plan** wybrać
- > Sterowanie otwiera okno dialogu.
- Softkey **z b.powrot.** nacisnąć
- Definiowanie parametrów:
	- **X**: **Punkt startu** = 62 mm
	- **Z**: **Punkt startu** = 2 mm
	- **Z1**: **Pkt.pocz. kontur** (przy **z b.powrot.**) =  $0<sub>mm</sub>$
	- **X2**: **Pkt.koncowy kontur** podwójny promień narzędzia tokarskiego, np. -1,6 mm
	- **T**: **Nr narzedzia** numer miejsca w rewolwerze
	- **S**: **Predk.skrawania** lub **stałe obroty**, np. 220 m/min
	- **F**: **Posuw na obrót**, np. 0,2 mm/obr
- Softkey **Gotowy do wprow.** nacisnąć

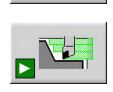

Do pam.

Gotow.do wprow

- Softkey **Symulacja Start** nacisnąć
- Sterowanie przechodzi do podrzędnego trybu  $\geq$ pracy **Symulacja**.
- > Sterowanie symuluje cykl obróbki.
- Softkey **Do pam.** nacisnąć  $\frac{1}{2}$
- Sterowanie przechodzi do podrzędnego trybu  $\geq$ pracy **Nauczyc**.

Ħ

Po zdefiniowaniu cyklu może być on od razu odpracowany.

#### **Wytwarzanie konturu detalu**

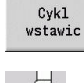

- Softkey **Cykl wstawic** nacisnąć
- 
- Punkt menu **Skrawanie wzdluz/plan** wybrać

Punkt menu **ICP-skrawanie wzdluz** wybrać

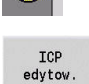

Otworzyć

- Softkey **ICP edytow.** nacisnąć
- > Sterowanie otwiera **kontury ICP**
- ▶ Podać nazwe konturu
- Softkey **Otworzyć** nacisnąć  $\blacktriangleright$
- $\geq$ Sterowanie przechodzi do podrzędnego trybu pracy **Edytor ICP**
- Punkt menu **kontur** wybrać

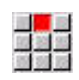

Do pam.

alakin<br>Manaz<br>Manaz

Do pam.

Do pam.

Do pam.

■<mark>■</mark><br>放送装<br>輸送機

Do pam.

Do pam.

■<mark>■</mark><br>放送装<br>锁锁锁

Do pam.

Powrót

93

- Punkt menu **Linia** wybrać
- ▶ Podać współrzędne:
	- **XS**: **punkt startu** konturu = 0 mm
	- **ZS**: **Pkt startu** konturu = 0 mm
	- **X**: **Pkt docelowy** = 20 mm
- Softkey **Do pam.** nacisnąć
- Punkt menu **Linia** wybrać  $\blacktriangleright$
- $\mathbf{R}$ **Z**: **Pkt docelowy** = -10 mm
- Softkey **Do pam.** nacisnąć  $\mathbf{r}$
- Punkt menu **Linia** wybrać  $\blacktriangleright$
- ▶ Podać współrzędne:
	- **X**: **Pkt docelowy** = 40 mm
	- **Z**: **Pkt docelowy** = -20 mm
- Softkey **Do pam.** nacisnąć
- Punkt menu **Linia** wybrać
- $\blacktriangleright$ **Z**: **Pkt docelowy** = -30 mm
- $\blacktriangleright$ Softkey **Do pam.** nacisnąć
- Punkt menu **Linia** wybrać
- $\blacktriangleright$ **X**: **Pkt docelowy** = 50 mm
- Softkey **Do pam.** nacisnąć  $\blacktriangleright$
- Punkt menu **Linia** wybrać  $\blacktriangleright$
- $\frac{1}{2}$ **Z**: **Pkt docelowy** = -40 mm
- Softkey **Do pam.** nacisnąć  $\blacktriangleright$
- $\blacktriangleright$ Punkt menu **Linia** wybrać
- $\blacktriangleright$ **X**: **Pkt docelowy** = 60 mm
- Softkey **Do pam.** nacisnąć  $\mathbf{p}$
- Softkey **Powrót** nacisnąć

#### Powrót

- Softkey **Powrót** nacisnąć
- > Sterowanie przechodzi do podrzędnego trybu pracy **Nauczyc**.
- Definiowanie parametrów:
	- **X**: **Punkt startu** = 65 mm
	- **Z**: **Punkt startu** = 2 mm
	- **P**: **Gl.dosuwu** maksymalna głębokość wcięcia w materiał, np. 5 mm
	- **T**: **Nr narzedzia** numer miejsca w rewolwerze
	- **S**: **Predk.skrawania** lub **stałe obroty**, np. 220 m/min
	- **F**: **Posuw na obrót**, np. 0,35 mm/obr
- Softkey **Gotowy do wprow.** nacisnąć

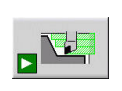

Do pam.

Powrót

Gotow.do wprow.

- Softkey **Symulacja Start** nacisnąć
- > Sterowanie przechodzi do podrzędnego trybu pracy **Symulacja**.
- > Sterowanie symuluje cykl obróbki.
- Softkey **Do pam.** nacisnąć
- > Sterowanie przechodzi do podrzędnego trybu pracy **Nauczyc**.
- Softkey **Powrót** nacisnąć
- > Sterowanie pokazuje główne menu.

- Podrzędny tryb pracy Nauczenie  $\overline{\phantom{a}}$ **Dalsze informacje:** ["Praca z cyklami", Strona 200](#page-199-0)
- Ì. Generowanie konturów ICP **Dalsze informacje:** ["Generowanie konturów ICP", Strona 450](#page-449-0)
- $\mathbb{R}^n$ Podrzędny tryb pracy Symulacja **Dalsze informacje:** ["Symulacja graficzna", Strona 549](#page-548-0)

#### **Podrzędny tryb pracy Przebieg programu**

W podrzędnym trybie pracy **Przebieg progr.** mogą być wybierane i odpracowywane programy NC.

Sterowanie pokazuje standardowo ostatnio używany program NC.

Aby załadować program NC należy:

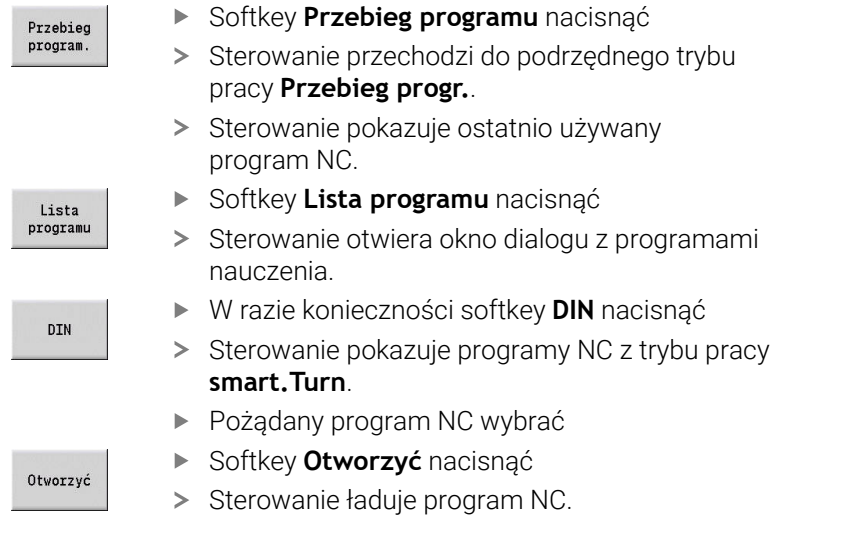

Uruchomienie przebiegu programu:

- $\Box$
- Klawisz **NC-Start** nacisnąć
- > Sterowanie odpracowuje aktywny program NC.

Program NC może być wykonywany pojedynczymi blokami, np. aby zoptymalizować nowy program NC. W tym trybie sterowanie zatrzymuje się po każdym odcinku przemieszczenia (wiersz bazowy).

Aby uruchomić wykonanie programu pojedynczymi blokami należy:

- Pojed<br>blok
- Softkey **Pojedynczy wiersz** nacisnąć
- Zdania bazowe

 $\Box$ 

- W razie konieczności softkey **Zdania bazowe** nacisnąć
- > Sterowanie pokazuje podczas wykonywania programu pojedyncze odcinki (drogi) przemieszczenia.
- Dla każdego odcinka nacisnąć klawisz **NC-Start**
- > Sterowanie wykonuje pojedynczy blok programu obróbki.

- Odpracowywanieprogramów NC **Dalsze informacje:** ["Podrzędny tryb pracy Przebieg programu",](#page-172-0) [Strona 173](#page-172-0)
- **Programowanie w trybie nauczenia Dalsze informacje:** ["Praca z cyklami", Strona 200](#page-199-0)
- **Programowanie w smart.Turn Dalsze informacje:** instrukcja obsługi smart.Turn oraz Programowanie DIN

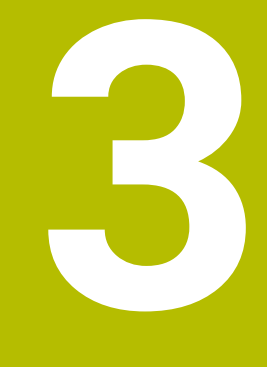

**Wprowadzenie i podstawowe zagadnienia**

# **3.1 Podstawowe informacje do sterowania MANUALplus 620**

Sterowanie jest zaprojektowane dla tokarek CNC. Przeznaczone jest ono dla tokarek poziomych jak i pionowych. Sterowanie wspomaga obrabiarki z magazynem narzędzi lub głowicą rewolwerową dla narzędzi, przy czym suport narzędziowy może zostać umiejscowiony na tokarkach poziomych przed lub za środkiem toczenia.

Sterowanie wspomaga tokarki z wrzecionem głównym, jednymi saniami (osie X i Z), z osią C lub pozycjonowalnym wrzecionem i napędzanym narzędziem jak i maszyny z osią Y.

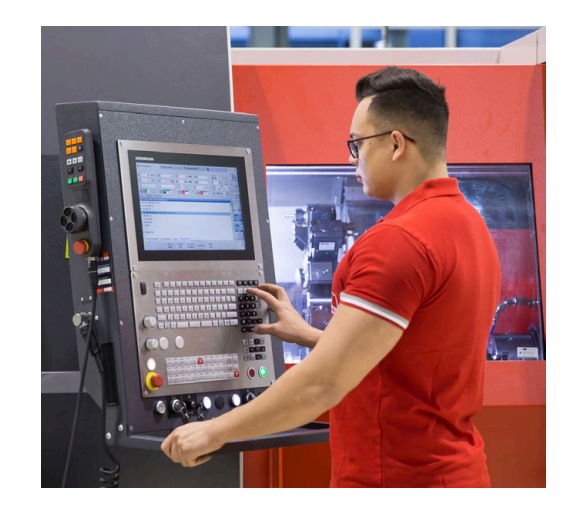

# **MANUALplus dla tokarek cyklicznych**

Naprawy i proste prace można wykonywać z MANUALplus 620 jak i na konwencjonalnych tokarkach. Przy tym osie zostają przemieszczane konwencjonalnie kółkami. Dla bardziej skomplikowanych zadań jak stożek, podcięcie czy gwint wykorzystujemy cykle MANUALplus 620. W przypadku niewielkich lub średnich serii produkowanych przedmiotów korzystne jest programowanie cykli. Podczas obróbki pierwszego detalu zachowujemy cykle obróbkowe w pamięci i w ten sposób znacznie oszczędzamy czas już dla obróbki drugiego detalu. A jeśli wymogi rosną i należy dokonywać obróbki skomplikowanych detali na tokarce, to można skorzystać z nowego trybu programowania **smart.Turn**.

## **MANUALplus dla tokarek CNC**

Z MANUALplus 620 można przemieszczać do czterech interpolowanych osi.

W przypadku kompleksowych detali ale także prostych wyrobów tokarskich niezmiernie korzystnym z MANUALplus620 jest stosowanie graficznego wprowadzania konturu oraz komfortowego programowania w trybie pracy **smart.Turn**. Jeśli korzystamy z programowania zmiennych, sterujemy specjalnymi agregatami obrabiarki, wykorzystujemy zewnętrznie generowane programy, to przełączamy wówczas na DIN PLUS. W tym trybie programowania znajdujemy rozwiązania dla specjalnych zadań. MANUALplus 620 wspomaga zabiegi obróbkowe z osią C przy programowaniu cykli, programowaniu smart.Turnoraz programowaniu DIN. Zabiegi obróbkowe z osią Y MANUALplus 620 wspomaga przy programowaniu smart.Turn-oraz programowaniu DIN.

# **3.2 Konfiguracja**

W wersji standardowej sterowanie wyposażone jest osiami X i Z jak i we wrzeciono główne. Opcjonalnie można konfigurować oś C, oś Y i napędzane narzędzie.

### **Położenie suportu**

Producent maszyn konfiguruje sterowanie odpowiednio do położenia suportu:

- Oś Z **poziomo** z saniami narzędziowymi za środkiem toczenia
- Oś Z **poziomo** z saniami narzędziowymi przed środkiem toczenia
- Oś Z **pionowo** z saniami narzędziowymi z prawej od środka toczenia

Symbole menu, rysunki pomocnicze jak i przedstawienie graficzne w ICP oraz symulacja uwzględniają położenie sań.

Prezentacje w niniejszej instrukcji obsługi zakładają funkcjonowanie tokarki z suportem narzędziowym za środkiem toczenia.

### **Układy suportu narzędziowego**

Jako suport narzędziowy sterowanie obsługuje następujące układy:

- Uchwyt mulitfix z **jednym** miejscem ustalenia
- Rewolwer z **n** miejscami ustalenia
- Rewolwer z **n** miejscami uchwytowymi i **jednym** uchwytem multifix z jednym miejscem. Przy czym możliwym jest, iż jeden z suportów narzędziowych umiejscowiony jest symetrycznie po przeciwnej stronie obrabianego przedmiotu od standardowego suportu narzędziowego
- Dwa uchwyty multifix z **jednym** miejscem na ustalenie w każdym.  $\mathbb{R}^n$ Suporty narzędziowe leżą naprzeciw siebie. Jeden z obydwu suportów narzędziowych zostaje odbity lustrzanie
- Magazyn z **n** miejscami uchwytowymi i jednym suportem narzędziowym w przestrzeni roboczej z jednym miejscem

# **Oś C (opcja #55)**

Przy pomocy osi C dokonuje się zabiegów obróbkowych wiercenia i frezowania na powierzchni czołowej a także na powierzchni bocznej.

Przy zastosowaniu osi C, jedna oś interpoluje liniowo lub kołowo na zadanej powierzchni obróbki z wrzecionem, podczas gdy trzecia oś interpoluje liniowo.

Sterowanie obsługuje generowanie programu z osią C w:

- Podrzędny tryb pracy **Nauczyc**
- Tryb pracy **smart.Turn** (opcja #9)  $\blacksquare$
- Programowanie DIN PLUS  $\blacksquare$

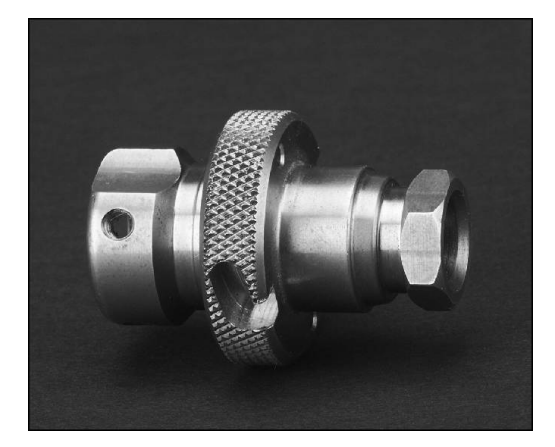

# **Oś Y (opcja #70)**

Przy pomocy osi Y dokonuje się zabiegów obróbkowych wiercenia i frezowania na powierzchni czołowej a także na powierzchni bocznej.

Przy zastosowaniu osi Y dwie osie interpolują liniowo lub kołowo na zadanej płaszczyźnie obróbki, podczas gdy trzecia oś interpoluje liniowo. W ten sposób można wytwarzać na przykład rowki wpustowe lub wybrania z równymi powierzchniami dna i prostopadłymi ściankami bocznymi rowków. Poprzez zadanie kąta wrzeciona określamy położenie konturu frezowania na obrabianym przedmiocie.

Sterowanie obsługuje generowanie programu z osią Y w:

- Podrzędny tryb pracy **Nauczyc**
- Tryb pracy **smart.Turn** (opcja #9)
- **Programowanie DIN PLUS**

## **Pełna obróbka**

Optymalną w czasie obróbkę oraz proste programowanie przy kompletnej obróbce zapewniają m.in. następujące funkcje:

- Synchroniczne kątowe przekazywanie części przy obracającym п się wrzecionie
- Przejazd na docisk  $\blacksquare$
- Kontrolowane obcinanie ×
- $\overline{\phantom{a}}$ Transformacje współrzędnych

Sterowanie wspomaga pełną obróbkę konturu dla wszystkich standardowych konstrukcji maszyn z:

- Obracające się urządzenie odprowadzającym
- $\blacksquare$ Przemieszczalne przeciwwrzeciono
- Kilka wrzecion i suportów narzędziowych

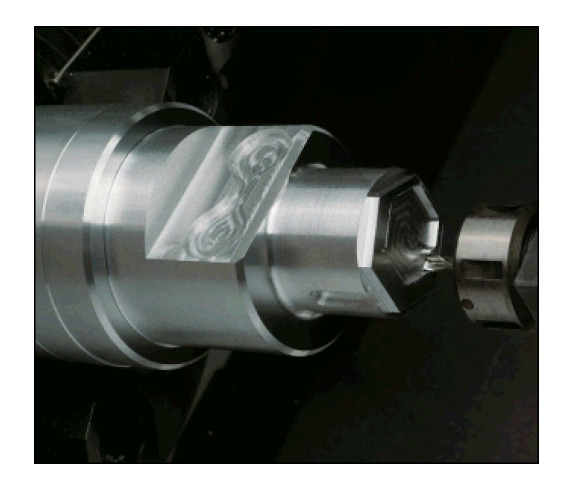

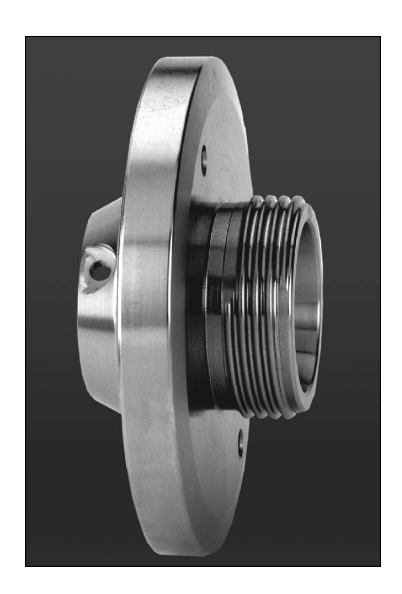

# **3.3 Wskaźniki wydajności produkcyjnej**

### **Konfiguracja**

- Wersja podstawowa osi X i Z, wrzeciono główne
- Ī. Pozycjonowalne wrzeciono i napędzane narzędzie
- $\mathbb{R}^n$ Oś C i napędzane narzędzie
- Oś Y i napędzane narzędzie
- Oś B dla obróbki na nachylonej płaszczyźnie  $\blacksquare$
- <span id="page-60-0"></span>Cyfrowe regulowanie dopływu prądu i prędkości obrotowej ×

# **Tryby pracy**

#### **Tryb pracy Maszyna**

Ręczne przemieszczenie sań poprzez klawisze kierunkowe lub przy pomocy elektronicznych kółek obrotowych.

Wspomagany graficznie zapis i odpracowywanie cykli nauczonych bez zapisu do pamięci kroków roboczych z bezpośrednim przejściem do ręcznej obsługi maszyny.

Dopracowywanie gwintu (naprawianie gwintu) przy wymocowanych i ponownie zamocowywanych przedmiotach.

#### **Podrzędny tryb pracy Nauczyc**

Tworzenie sekwencji cykli nauczenia, przy czym każdy cykl obróbki po wprowadzeniu zostaje natychmiast odpracowany lub symulowany graficznie a następnie zapisany do pamięci.

#### **Podrzędny tryb pracy Przebieg progr.**

W trybie odpracowywania pojedyńczymi wierszami lub w trybie automatycznym (sekwencia wierszy):

- Programy DIN PLUS
- smart.Turn-programy
- Programy nauczenia

#### **Funkcje konfiguracji trybu pracy Maszyna**

- Wyznaczenie punktu zerowego obrabianego przedmiotu
- Definiowanie punktu zmiany narzędzia
- $\Box$ Definiowanie strefy ochronnej
- Pomiar narzędzi poprzez dotyk, przy pomocy trzpieni  $\blacksquare$ pomiarowych lub optyki pomiarowej

#### **Programowanie**

- п Programowanie nauczenia
- Interakcyjne Programowanie Konturu (**ICP**)  $\mathbf{u}$
- П smart.Turn-programowanie
- Ī. Automatyczne generowanie programu z **TURN PLUS**.
- Programowanie DIN PLUS  $\blacksquare$

### **Symulacja**

- m. Graficzna prezentacja przebiegu programów smart.Turn- lub DIN PLUS- jak i przedstawienie graficzne cyklu nauczenia lub programu nauczenia
- $\mathbb{R}^n$ Symulacja trajektorii narzędzia w grafice kreskowej lub jako przedstawienie ścieżki skrawania, szczególne oznaczenie dróg biegu szybkiego
- Symulacja zdejmowania materiału (prezentacja wymazywaniem)
- Widok na obrót lub czołowo albo prezentacja (rozwiniętej) Ī. powierzchni bocznej
- Przedstawienie zapisanych konturów
- i. Funkcje przesuwania i lupy

### **Układ narzędzia**

- Baza danych dla 250 narzędzi
- $\overline{\Box}$ Baza danych dla 999 narzędzi, z opcją #10
- Możliwość opisania dla każdego narzędzia
- opcjonalnie wspomaganie multinarzędzi (narzędzia z kilkoma Ī. punktami referencyjnymi lub kilkoma ostrzami)
- System rewolweru lub multifix
- opcjonalnie magazyn narzędzi

### **Baza danych technologicznych**

- Zapis danych skrawania jako wartości proponowane w cyklu lub w UNIT
- $\blacksquare$ 9 kombinacje materiał obrabiany - materiał skrawający (144 wpisów)
- 62 kombinacje materiał skrawający materiał obrabiany (992 wpisy), z opcją # 10

## **Interpolacja**

- Prosta:w 2 osiach głównych (max. ± 100 m)
- Okrąg: w 2 osiach (promień max. 999 m)
- Oś C: interpolacja osi X i Z z osią C
- Oś Y: liniowa lub kołowa interpolacja dwóch osi na zadanej płaszczyźnie. Odpowiednia trzecia oś może interpolować jednocześnie liniowo.
	- **G17**: XY-płaszczyzna
	- **G18**: XZ-płaszczyzna
	- **G19**: YZ-płaszczyzna
- Oś B: obróbka wierceniem i frezowaniem na leżącej ukośnie w przestrzeni płaszczyźnie

# **3.4 Zabezpieczanie danych**

Firma HEIDENHAIN poleca, wygenerowane programy i pliki zabezpieczać w PC w regularnych odstępach czasu.

W tym celu HEIDENHAIN oddaje do dyspozycji funkcję backup w software dla transmisji danych TNCremo. W koniecznym przypadku proszę zwrócić się do producenta maszyn. Następnie konieczny jest nośnik danych, na której są zabezpieczone wszystkie specyficzne dla maszyny dane (PLC-program, parametry maszyny itd.) Proszę w tym celu zwrócić się do producenta obrabiarki.

# **3.5 Objaśnienia do używanych pojęć**

**Kursor**: **zaznaczenie** aktualnej pozycji na listach lub w polu  $\overline{\Box}$ wprowadzenia

Wprowadzenie danych lub operacje takie jak kopiowanie, usuwanie, wstawianie itd. odnoszą się do pozycji kursora.

- **Klawisze nawigacji**: klawisze do poruszania kursora
	- **Klawisze ze strzałką**
	- Klawisze **PG UP** i **PG DN**
- **Aktywne okna, funkcje i punkty menu**: element ekranu, przedstawiany kolorem

W nieaktywnych oknach wiersz nagłówka przedstawiony jest **blado**. Nieaktywne punkty funkcji lub menu są również przedstawione **blado**.

- **Menu**: funkcje lub grupy funkcji, wyświetlane jako tzw. pole 9-  $\overline{\phantom{a}}$ kowe
- **Punkt menu**: pojedyncze symbole menu
- **Wartość default (domyślna)**: zajęte z góry wartości parametrów  $\blacksquare$ cykli lub parametrów poleceń DIN
- **Rozszerzenie**: kolejność znaków po nazwie pliku Przykład:
	- **\*.nc** DIN-programy
	- **\*.ncs** DIN-podprogramy (DIN-makrosy)
- **Softkey**: funkcje wzdłuż stron ekranu
- $\mathbf{r}$ **Klawisze wyboru softkey**: klawisze do wyboru funkcji softkey.
- **Formularz**: pojedyncze strony dialogu П
- **UNITS**: pogrupowane dialogi funkcji w trybie pracy **smart.Turn**.  $\mathbb{R}^n$

# **3.6 Koncepcja konstruktorska sterowania**

Komunikacja pomiędzy operatorem obrabiarki i sterowaniem odbywa się poprzez:

- $E$ Fkran
- $\blacksquare$ Softkeys
- $\blacksquare$ Klawiatura
- **Pulpit obsługi maszyny**

Wyświetlanie i kontrola wprowadzanych danych odbywają się na monitorze. Przy pomocy znajdujących się poniżej ekranu softkeys wybieramy funkcje, przejmujemy wartości położenia, potwierdzamy wprowadzenie danych i dokonujemy wielu innych czynności.

Przy pomocy klawisza **ERR** otrzymujemy informacje o błędach i informacje PLC.

Klawiatura wprowadzania danych (pole obsługi) służy do wprowadzania danych maszynowych, danych pozycji, itd. MANUALplus 620 może obejść się bez klawiatury alfanumerycznej. Jeśli wprowadzamy oznaczenia narzędzi, opisy programu lub komentarze do programu NC, na ekranie zostaje wyświetlana klawiatura alfanumeryczna. Pulpit obsługi maszyny zawiera wszystkie elementy, konieczne dla ręcznej obsługi tokarki.

Programy cykliczne, ICP-kontury oraz programy NC zachowujemy w wewnętrznej pamięci sterowania.

Dla wymiany danych i dla zabezpieczania danych dostępny jest **interfejs Ethernet** lub **port USB**.

 $\mathbf i$ 

Jeżeli wykorzystuje się sterowanie z obsługą dotykową, to można niektóre naciśnięcia klawiszy zastąpić gestami. **Dalsze informacje:** ["Obsługa ekranu dotykowego](#page-102-0) [\(touchscreen\)", Strona 103](#page-102-0)

**3**

# **3.7 Podstawy**

### **Czujniki przemieszczenia i znaczniki referencyjne**

Przy osiach obrabiarki znajdują się czujniki przemieszczenia, które rejestrują pozycje suportu a także narzędzia. Jeśli któraś z osi obrabiarki się przesuwa, odpowiedni czujnik wydaje sygnał elektryczny, na podstawie którego sterowanie oblicza dokładną pozycję rzeczywistą osi obrabiarki.

W przypadku przerwy w dopływie prądu przyporządkowanie pomiędzy położeniem suportu maszynowego i obliczonej pozycji rzeczywistej zostaje zatracone. Dla odtworzenia tego przyporządkowania, inkrementalne przetworniki dysponują znacznikami referencyjnymi. Przy przejechaniu znacznika referencyjnego sterowanie otrzymuje sygnał, który odznacza stały punkt odniesienia maszyny. W ten sposób sterowanie może odtworzyć przyporządkowanie położenia rzeczywistego i aktualnego położenia suportu obrabiarki. W przypadku przetworników linearnych ze znacznikami referencyjnymi o zakodowanych odstępach, należy osie maszyny przemieścić o maksymalnie 20 mm, w przypadku przyrządów pomiaru kąta o maksymalnie 20°.

W przypadku inkrementalnych przetworników przemieszczenia bez znaczników referencyjnych należy najechać stałe punkty referencyjne po przerwie w zasilaniu. System zna odległości punktów referencyjnych od punktu zerowego maszyny (patrz ilustracia).

W przypadku absolutnych przyrządów pomiarowych po włączeniu zostaje przesłana do sterowania absolutna wartość położenia. W ten sposób, bez przemieszczenia osi maszyny, zostanie bezpośrednio po włączeniu odtworzone przyporządkowanie pozycji rzeczywistej i położenia sań maszyny.

## **Oznaczenia osi**

Suport poprzeczny zostaje oznaczany jako **oś X** a suport łoża jako **oś Z**.

Wszystkie wyświetlane i wprowadzane wartości X zostają rozumiane jako **średnica**.

Tokarki z **osią Y**: oś Y leży prostopadle do osi X i osi Z (układ prostokątny).

Dla przemieszczeń obowiązuje zasada:

- Przemieszczenia w **+ kierunku** prowadzą od obrabianego detalu
- Przemieszczenia w  **kierunku** prowadzą w kierunku do obrabianego detalu

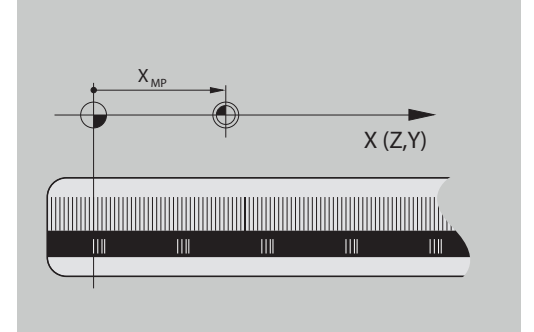

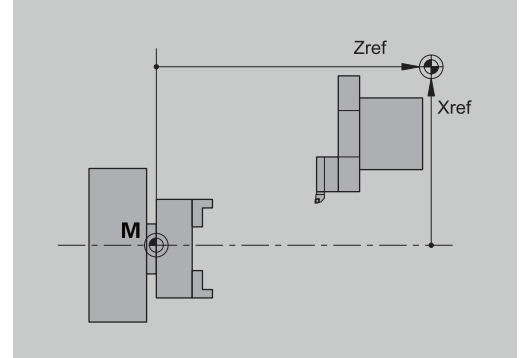

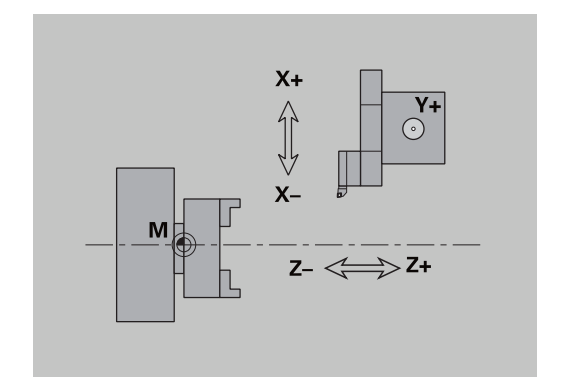

#### **Układ współrzędnych**

Znaczenie współrzędnych X, Y, Z, C jest określone w DIN 66 217.

Dane współrzędnych osi głównych X, Y i Z odnoszą się do punktu zerowego obrabianego przedmiotu. Dane kątowe dla osi C odnoszą się do punktu zerowego osi C.

Przy pomocy oznaczeń X i Z zostają opisane pozycje w dwuwymiarowym układzie współrzędnych. Jak to przedstawiono na rysunku, pozycja ostrza narzędzia zostaje opisana jednoznacznie przy pomocy pozycji X i Z.

Sterowanie zna prostoliniowe lub kołowe ruchy przemieszczenia (interpolacje) pomiędzy zaprogramowanymi punktami. Poprzez podanie następujących po sobie współrzędnych i liniowych/ kołowych ruchów przemieszczenia można zaprogramować obróbkę detalu.

Jak przy ruchach przemieszczenia należy opisać pełny kontur danego przedmiotu za pomocą pojedyńczych punktów współrzędnych i poprzez podanie liniowych lub kołowych przemieszczeń.

Operator może zadać pozycję z dokładnością do 1 µm (0,001 mm). Z tą samą dokładnością zostają one wyświetlane.

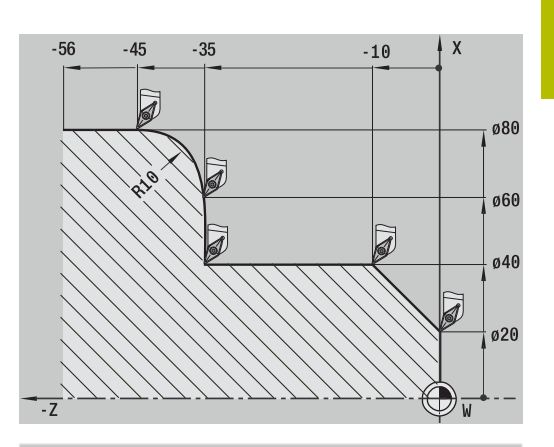

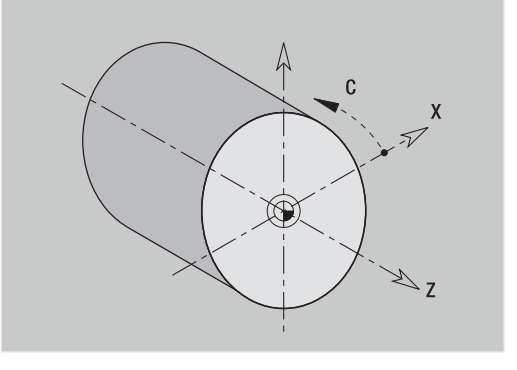

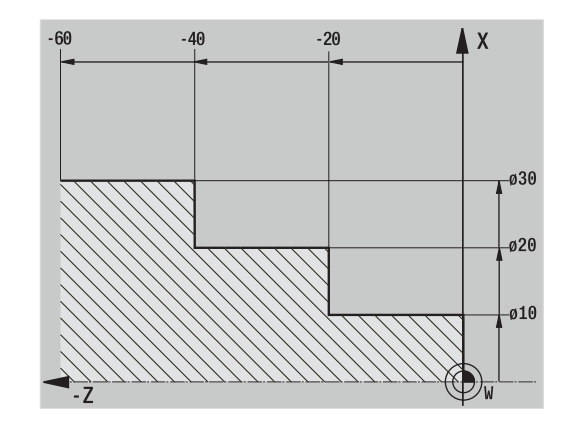

#### **Współrzędne absolutne**

Jeżeli współrzędne danej pozycji odnoszą się do punktu zerowego obrabianego przedmiotu, to określa się je mianem współrzędnych absolutnych. Każda pozycja obrabianego przedmiotu jest jednoznacznie określona przy pomocy współrzędnych absolutnych.

# **Współrzędne przyrostowe**

Współrzędne przyrostowe odnoszą się do ostatnio zaprogramowanego położenia (pozycji). Współrzędne przyrostowe podają wymiar pomiędzy ostatnią i następną pozycją. Każda pozycja obrabianego przedmiotu jest jednoznacznie określona poprzez współrzędne przyrostowe.

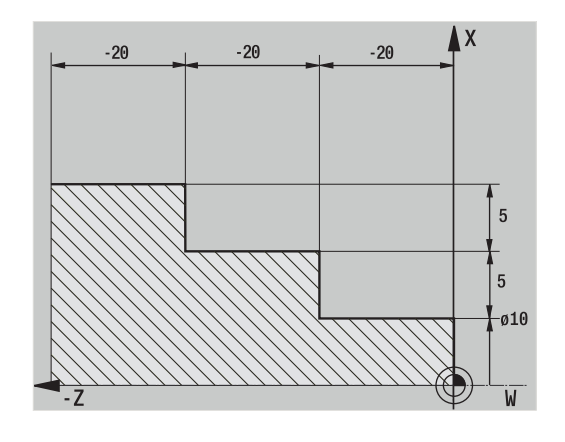

## **Współrzędne biegunowe**

Dane o położeniu na powierzchni czołowej lub powierzchni bocznej można wprowadzić we współrzędnych prostokątnych lub we współrzędnych biegunowych.

W przypadku wymiarowania przy pomocy współrzędnych biegunowych określona jest jednoznacznie pozycja na obrabianym przedmiocie, a mianowicie poprzez daną o średnicy i kącie.

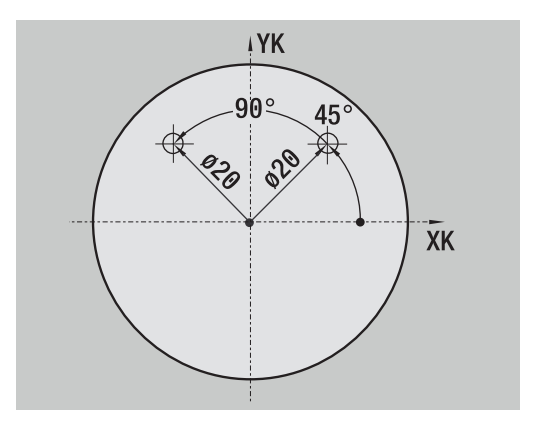

## **Punkt zerowy maszyny**

Punkt przecięcia osi X i osi Z zostaje nazywany **punktem zerowym maszyny**. Na tokarce jest to z reguły punkt przecięcia osi wrzeciona i płaszczyzny wrzeciona. Literą oznaczenia jest **M**.

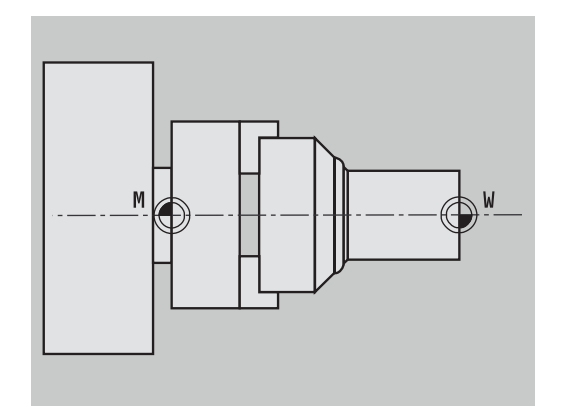

### **Punkt zerowy obrabianego detalu**

Dla obróbki detalu prościej jest, tak wyznaczyć punkt odniesienia na obrabianym detalu, jak wymiarowano rysunek detalu (oryginał wymiarowania). Ten punkt zostaje nazywany punktem zerowym obrabianego detalu. Literą oznaczenia jest **W**.

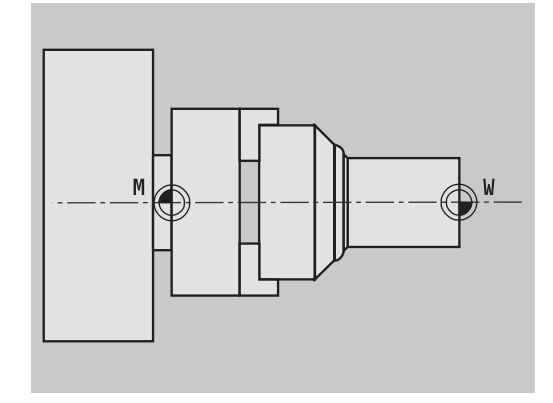

### **Jednostki miary**

Można programować sterowanie albo **metrycznie** albo w **calach**. Dla wprowadzenia i wyświetlenia obowiązują pokazane w tabeli jednostki miary.

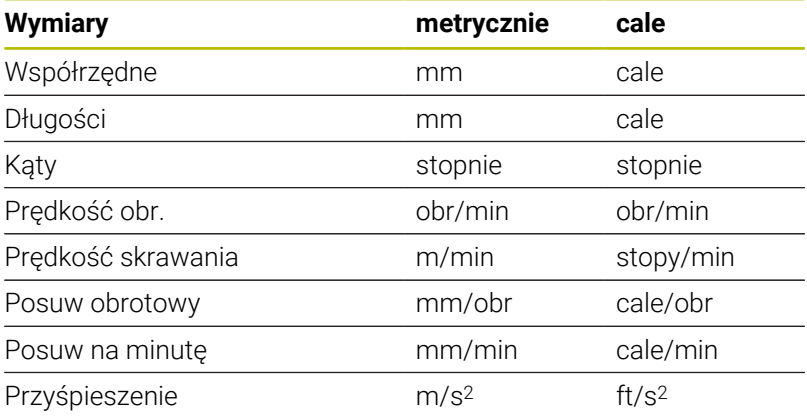

# <span id="page-69-0"></span>**3.8 Wymiary narzędzia**

Sterowanie wymaga dla pozycjonowania osi, dla obliczania kompensacji promienia ostrzy, dla obliczania podziału przejścia w cyklach itd. danych o narzędziach.

# **Wymiary długości narzędzi**

Wszystkie zaprogramowane i wyświetlone wartości pozycji odnoszą się do odstępu wierzchołka ostrza narzędzia - punktu zerowego obrabianego przedmiotu. W systemie znane jest jednakże tylko absolutne położenie suportu narzędziowego. Dla określenia i wyświetlenia pozycji ostrza narzędzia MANUALplus wymaga wymiarów **XL** i **ZL**.

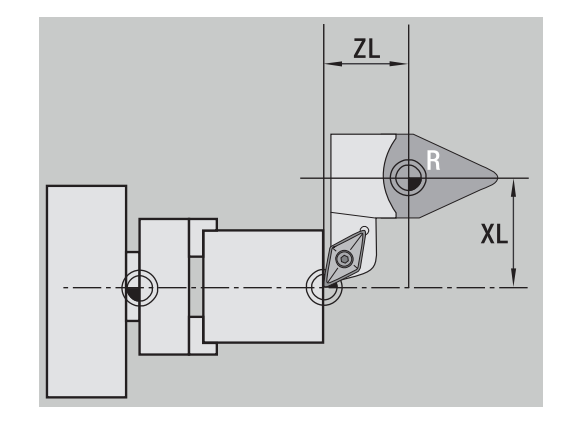

### **Korekcje narzędzia**

Ostrze narzędzia zużywa się w trakcie skrawania. Aby skompensować to zużycie, sterowanie prowadzi spis wartości korekcji. Zarządzanie wartościami korekcji następuje niezależnie od wymiarów długości. System dodaje te wartości do wymiarów długości.

# **Kompensacja promienia ostrza (SRK)**

Narzędzia tokarskie posiadają na wierzchołku narzędzia określony promień. W ten sposób dochodzi przy obróbce stożków, fazek i promieni do niedokładności, które mogą zostać zniwelowane przez sterowanie poprzez kompensację promienia ostrza.

Zaprogramowane drogi przemieszczenia odnoszą się do teoretycznego wierzchołka ostrza **S**. W przypadku nierównoległych do osi konturów występują w ten sposób niedokładności.

SRK oblicza nową drogę przemieszczenia, tzw. **równoodległą**, aby skompensować ten błąd.

Sterowanie oblicza SRK przy programowaniu cykli. W ramach programowania smart.Turn- oraz programowania DIN uwzględniana jest również SRK w cyklach skrawania. W przypadku programowania DIN można dodatkowo SRK włączyć i wyłączyć, jeśli pracujemy z pojedyńczymi drogami przemieszczenia.

Jeżeli przy obróbce pozostaje reszta materiału np. ze względu na kąt ostrzy lub kąt przystawienia narzędzia, to sterowanie wydaje ostrzeżenie. Przy pomocy parametru maszynowego **suppressResMatlWar** (nr 201000) można wyłączyć to ostrzeżenie.

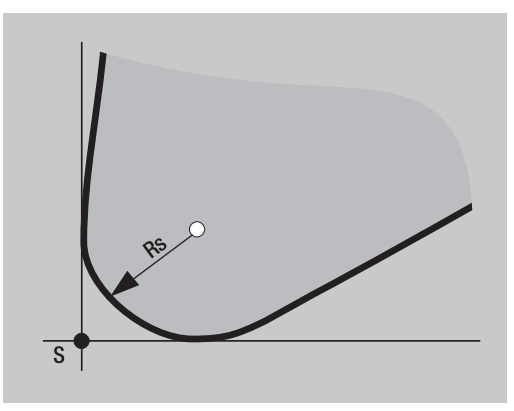

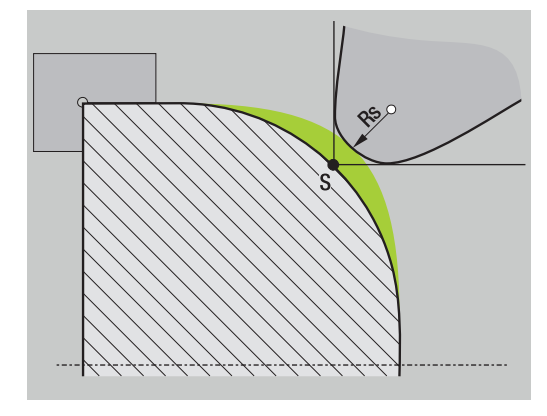

### **Kompensacja promienia freza (FRK)**

Przy obróbce frezowaniem miarodajną wartością dla wytworzenia konturu jest średnica zewnętrzna freza. Bez FRK punkt środkowy freza jest punktem odniesienia. FRK oblicza nową drogę przemieszczenia, **akwidystantę**, dla skompensowania tego błędu.

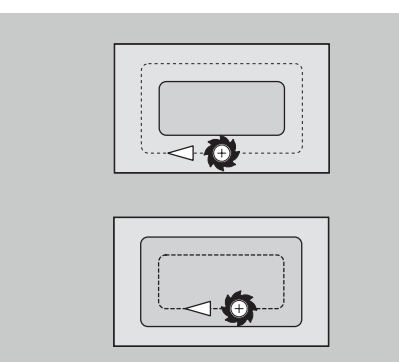
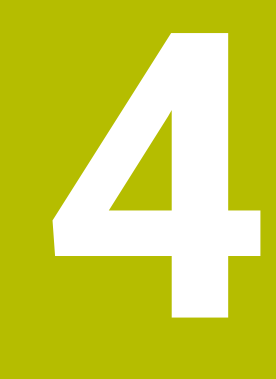

**Wskazówki dotyczące obsługi**

# **4.1 Ogólne wskazówki dotyczące obsługi**

## **Obsługa**

- Proszę wybrać wymagany tryb pracy przy pomocy odpowiedniego klawisza trybu pracy
- W obrębie trybu pracy można zmienić tryb przy pomocy softkeys
- Przy pomocy bloku cyfrowego można wybrać funkcję w obrębie × menu
- Dialogi mogą składać się z kilku stron  $\mathbf{r}$
- Dialogi mogą zostać zakończone poza softkeys także z **INS**  $\blacksquare$ pozytywnie lub z **ESC** negatywnie
- Zmiany, dokonywane w listach, działają bezpośrednio Te zmiany pozostają zachowane także, jeśli lista zostanie zamknięta z **ESC** lub **ANULUJ**.

## **Konfiguracja**

- Wszystkie funkcje ustawienia znajdują się w trybie pracy **Maszyna** w **Tryb manualny**
- Poprzez punkty menu **Nastawic** i **T, S, F wyznaczyc** przeprowadzane są wszystkie prace przygotowawcze

### **Nazwa programu**

**Nazwa programu** rozpoczyna się z cyfry lub litery, a po niej następuje do 40 znaków i rozszerzenie **.nc** dla programów głównych a także **.ncs** dla podprogramów.

Dla nazwy programu dozwolone są wszystkie znaki ASCII poza:

 $\sim$  \* ? < >  $|$  / \ : " % #

Następujące znaki posiadają szczególne znaczenie:

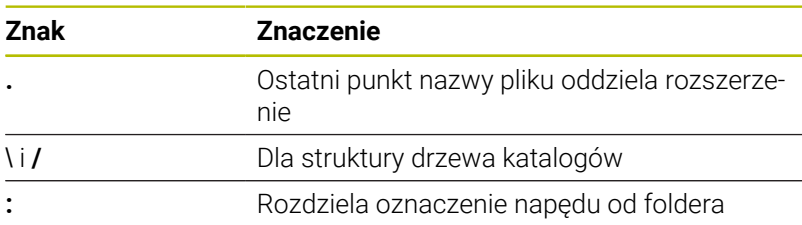

### **Programowanie w trybie pracy Nauczyc**

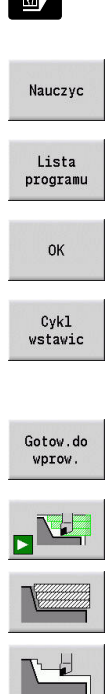

Fact

- Tryb pracy **Maszyna** wybrać
- Podrzędny tryb pracy **Nauczyc** wybrać
- Softkey **Lista programu** nacisnąć
- ▶ Otwarcie nowego programu cyklicznego
- Softkey **Cykl wstawic** do aktywowania menu cyklu nacisnąć
- Wybrać obróbkę i specyfikować
- Softkey **Gotowy do wprow.** nacisnąć
- Uruchomić symulację i sprawdzić przebieg programu
- W razie konieczności wybrać opcje grafiki
- **NC-start** dla uruchomienia obróbki nacisnąć
- Do pam.

 $\boxed{\mathbf{U}}$ 

- ► Cykl zachować po wykonanej obróbce
- Powtórzyć kroki dla każdej nowej obróbki

### **Programowanie w trybie pracy smart.Turn (opcja #9)**

- Komfortowe programowanie przy pomocy **Units**» w strukturyzowanym programie NC
- Kombinowalne z funkcjami DIN Ī.
- $\overline{\Box}$ Możliwe definicje konturu graficznie
- Ī. Powielanie detalu przy użyciu półwyrobu
- Konwersowanie programów cyklicznych na programy  $\blacksquare$ smart.Turn-o tej samej funkcjonalności

# **4.2 Ekran sterowania**

Sterowanie przedstawia przewidziane do wyświetlania informacje w oknach . Niektóre okna pojawiają się tylko w razie zapotrzebowania na ekranie, na przykład podczas wprowadzania danych.

Dodatkowo znajdują się **wiersz trybów pracy**, a także **wskazanie softkey** oraz **wskazanie softkey PLC** na ekranie. Pola wyświetlacza softkey korespondują ze znajdującymi się u dołu ekranu klawiszami funkcyjnymi.

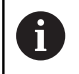

Jeżeli wykorzystuje się sterowanie z obsługą dotykową, to można niektóre naciśnięcia klawiszy zastąpić gestami. **Dalsze informacje:** ["Obsługa ekranu dotykowego](#page-102-0) [\(touchscreen\)", Strona 103](#page-102-0)

### **Wiersz trybów pracy**

Na pasku trybów pracy (w górnej części ekranu) są wyświetlane zakładki czterech trybów pracy jak i aktywnych podrzędnych trybów pracy.

### **Wyświetlacz maszynowy**

Pole wyświetlacza maszynowego (poniżej paska trybów pracy) jest konfigurowalne. Tu zostają wyświetlane wszystkie ważne informacje o pozycjach osi, posuwach, prędkościach obrotowych oraz narzędziach.

### **Inne używane okna**

**Okno list i programów**: wyświetlanie list programów, narzędzi, parametrów itd.

Obsługujący dokonuje **nawigacji** w obrębie listy klawiszami kursora i wybiera elementy listy przewidziane do edycji.

 $\blacksquare$ **Okno menu**: wizualna prezentacja symboli menu

To okno dostępne jest tylko w podrzędnym trybie pracy **Nauczyc** i w trybie pracy **Maszyna** na ekranie

- **Okno wprowadzenia danych lub okno dialogu**: do wprowadzenia Ī. parametrów cyklu, elementu ICP, polecenia DIN itd. Istniejące dane można przeglądać, usuwać lub zmieniać w oknie dialogowym.
- m. **Rysunek pomocniczy**: rysunek pomocniczy objaśnia wpisywane dane (parametry cyklu, dane narzędzi itd.)

Przy pomocy **klawisza z trzema strzałkami** (po lewej stronie ekranu) przechodzimy pomiędzy rysunkami pomocniczymi dla obróbki zewnętrznej i wewnętrznej (tylko programowanie cykli).

**Okno symulacji**: graficzna prezentacja fragmentów konturu i symulacja przemieszczeń narzędzia

Przy pomocy symulacji można kontrolować cykle, programy cykli i programy DIN.

- **ICP-przedstawienie konturu**: wyświetlanie konturu podczas ICPprogramowania
- $\blacksquare$ **Okno edycji DIN**: wyświetlanie programu DIN podczas programowania DIN
- **Okno błędów**: wyświetlanie pojawiających się błędów i ostrzeżeń п

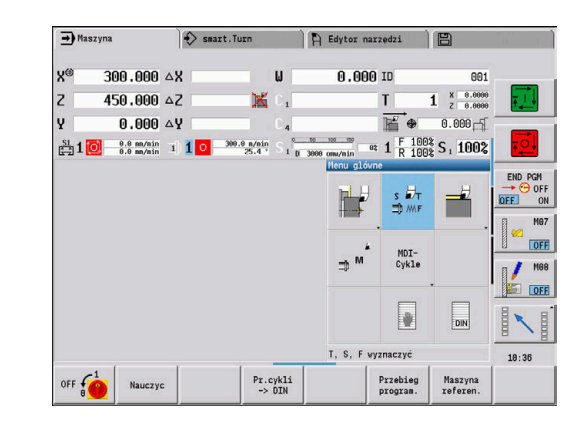

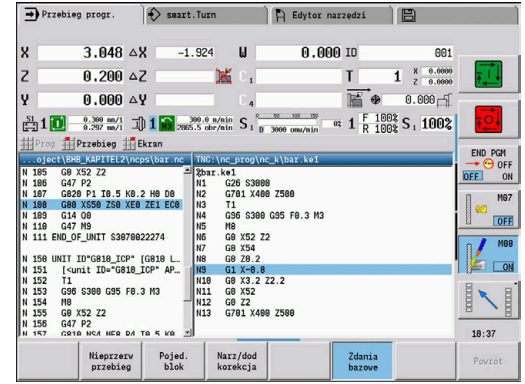

## **4.3 Obsługa, zapisy danych**

## **Tryby pracy**

Aktywny tryb pracy odznaczony wyróżnieniem zakładki trybu pracy. Sterowanie rozróżnia następujące tryby pracy:

- **Maszyna** z podrzędnymi trybami pracy:
	- **Nauczyc**
	- **Przebieg progr.**
	- **Edytor ICP**
	- **Referencja**
	- **Symulacja**
- **smart.Turn** z podrzędnymi trybami pracy:
	- **Edytor ICP**
	- **Automatyczne generowanie planu pracy AWG**
		- **Symulacja**
- **Edytor narzędzi** z podrzędnymi trybami pracy:
	- **Edytor technologii**
- **Organizacja** z podrzędnymi trybami pracy:
	- **Wprow. do pam param.maszyn.**
	- **Transfer**

Operator zmienia tryb pracy przy pomocy klawisza trybów pracy. Wybrany podrzędny tryb pracy i aktualna pozycja w menu pozostają zachowane przy przełączeniu trybu pracy.

Jeśli naciśniemy klawisz trybów pracy w jednym z podrzędnych trybów pracy, to przechodzi z powrotem do menu głównego tego trybu pracy.

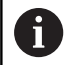

W określonych sytuacjach przejście do innego trybu pracy nie jest możliwe, np. podczas operacji edycji narzędzia w trybie pracy **Edytor narzędzi**.

Przed przełączeniem trybu pracy należy w takich przypadkach zakończyć edycję lub dialog.

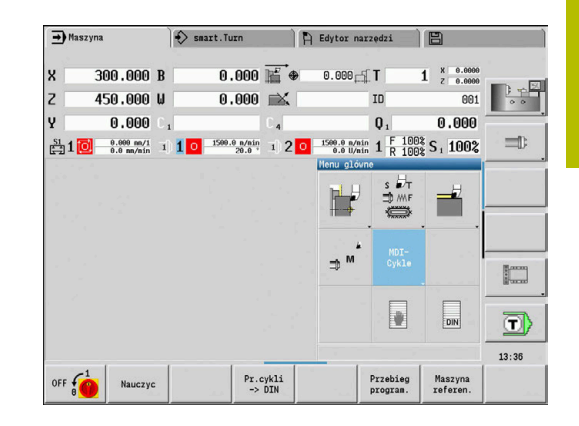

## **Wybór w menu**

Klawisze cyfrowe używane są zarówno dla wyboru menu jak i dla wprowadzania danych. Prezentacja jest zależna od trybu pracy:

- Przy ustawieniu, w podrzędnym trybie pracy **Nauczyc**, itd. funkcje są przedstawiane w polu 9-kowym, w **oknie menu**. Pagina dolna pokazuje znaczenie wybranego punktu menu.
- W innych trybach pracy symbol pola 9-tkowego jest pokazany z zaznaczoną pozycją funkcji przed nim

Proszę potwierdzić korespondujący klawisz cyfrowy lub wybrać symbol klawiszami kursora i nacisnąć klawisz **ENT**.

## **Softkeys**

- W przypadku niektórych funkcji systemowych wybór softkey jest  $\overline{\phantom{a}}$ wielostopniowy
- Określone softkeys działają jak **przełącznik uchylny** Tryb jest włączony, jeśli odpowiednie pole jest przełączone na **aktywne** (tło w danym kolorze). To ustawienie tak długo pozostaje zachowane, aż funkcja zostanie ponownie wyłączona.
- Funkcje jak **Pozycja przejecia** zastępują manualne wprowadzenie wartości

Dane zostają zapisane do odpowiednich pól wprowadzenia.

- Zapis danych zostaje zakończony dopiero po naciśnieciu softkey **Do pam.** lub **Gotowy do wprow.**.
- Przy pomocy softkey **Powrót** przełączamy o jeden stopień obsługi do tyłu

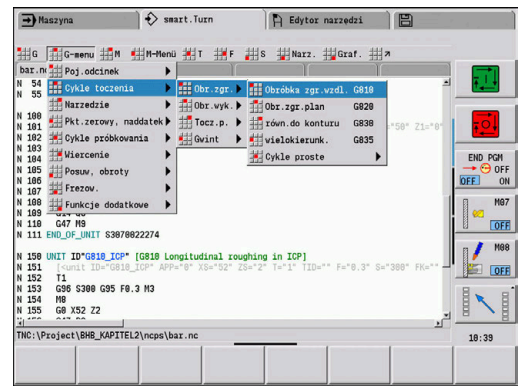

### **Zapisy danych**

Okna wprowadzenia zawierają kilka **pól wprowadzenia**. Przy pomocy klawiszy **Strzałka w górę** i **Strzałka w dół** pozycjonujemy kursor na pole zapisu. W wierszu stopki okna lub bezpośrednio przed polem wprowadzenia sterowanie pokazuje znaczenie wybranego pola.

Proszę ustawić kursor na żądane pole wprowadzenia, dla zapisu danych. Ewentualnie istniejące dane zostają nadpisane. Przy pomocy klawiszy **Strzałka w lewo** i **Strzałka w prawo** przemieszczamy kursor na żądaną pozycję **w obrębie** pola wprowadzenia, aby usunąć istniejące znaki lub uzupełnić znaki.

Zamykamy zapis danych w polu wprowadzenia klawiszami **Strzałka w górę** i **Strzałka w dół** lub klawiszem **ENT**.

Jeśli liczba pól wprowadzenia przekracza pojemność okna, to zostaje wykorzystywane drugie okno wprowadzenia. Można to rozpoznać na podstawie symbolu w paginie dolnej okna wprowadzenia. Klawiszami **Strona w przód/Strona w tył** przechodzimy pomiędzy polami wprowadzenia.

Poprzez naciśnięcie **OK**, **Gotowy do wprow.** lub **Do pam.**  $\mathbf{f}$ zostają przejęte wpisane lub zmienione dane. Softkey **Powrót** lub **Przerwanie** odrzuca wprowadzenia lub zmiany.

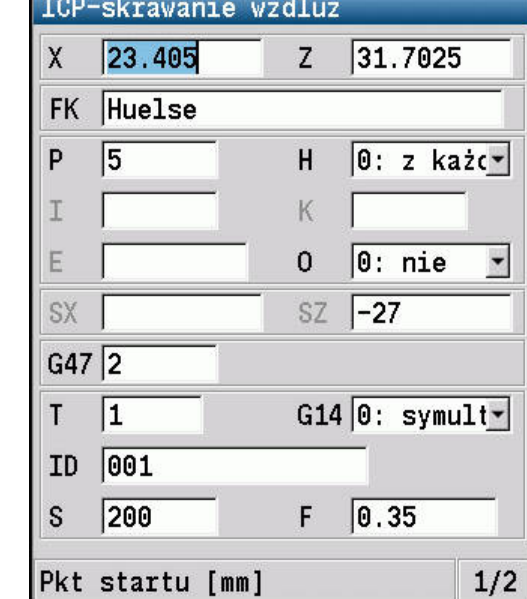

### **smart.Turn-dialogi**

Dialog Unit jest podzielony na formularze a te z kolei są podzielone na grupy. Formularze są odznaczone zakładkami a grupy znajdują się w ramkach. Pomiędzy formularzami i grupami dokonujemy nawigacji przy pomocy smart.Turn-klawiszy.

#### **smart.Turn-klawisze**

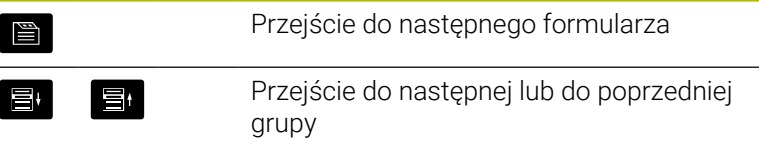

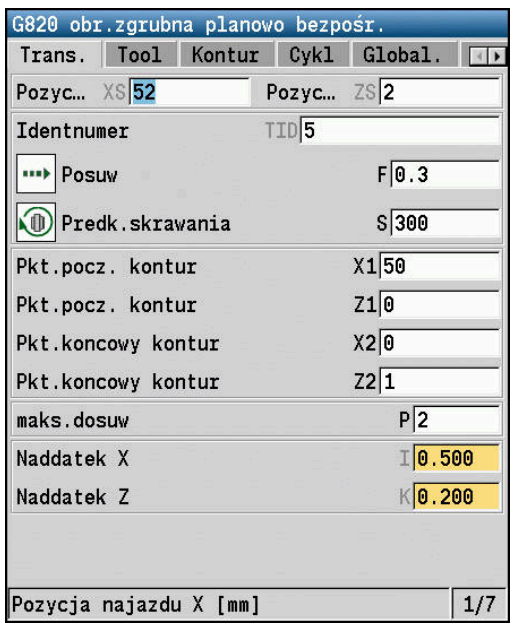

## **Operacje na listach**

Programy cykli, programy DIN, listy narzędzi, itd. sterowanie przedstawia w formie listy. Aby przejrzeć dane lub wybrać elementy do usuwania, kopiowania, modyfikowania itd. należy posługiwać się nawigacją klawiszami kursora w obrębie listy.

### **Klawiatura alfanumeryczna**

Litery i znaki specjalne wpisujemy na klawiaturze ekranowej lub (jeśli dostępna) na podłączanej poprzez port USB klawiaturze PC.

#### **Czyszczenie**

Przed czyszczeniem klawiatury należy wyłączyć sterowanie.

## *WSKAZÓWKA*

#### **Uwaga, niebezpieczeństwo znacznych szkód**

Niewłaściwe środki czyszczące jak i niewłaściwy sposób czyszczenia mogą uszkodzić klawiaturę lub jej elementy składowe.

- ► Należy używać tylko sprawdzonych środków czyszczących
- ▶ Nanieść detergent za pomocą czystej, niestrzepiącej się ściereczki.

Następujące detergenty są dozwolone dla klawiatury:

- Środki czyszczące z anionowymi środkami powierzchniowo czynnymi
- Środki czyszczące z nieanionowymi środkami powierzchniowo czynnymi

Następujące detergenty są zabronione dla klawiatury:

- Środki do czyszczenia maszyn
- Aceton
- Agresywne rozpuszczalniki  $\Box$
- Środki do szorowania
- Sprzężone powietrze
- **Parownice**

N

Należy unikać zabrudzenia klawiatury używając rękawic roboczych.

Jeśli klawiatura zawiera trackball, to należy go czyścić tylko kiedy traci swoje walory funkcjonowania.

Jeśli to konieczne, należy czyścić trackball w następujący sposób:

- Wyłączyć sterowanie
- Obrócić pierścień ściągający o 100° w kierunku przeciwnym do ruchu wskazówek zegara
- Zdejmowany pierścień odciągający wysuwa się z klawiatury po przekręceniu.
- Usunąć pierścień odciągający
- ▶ Wyjąć kulkę
- ▶ Ostrożnie usunąć piasek, wióry i pył z miseczki

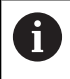

Zadrapania w obszarze miseczki mogą pogorszyć bądź uniemożliwić działanie.

- Niewielką ilość środka czyszczącego nanieść na ściereczkę.
- ь Ostrożnie wytrzeć powierzchnię miseczki, aż nie będą widoczne żadne smugi albo plamy

#### **Zapis tekstu przy pomocy klawiatury ekranowej**

- Nacisnąć softkey **Alfabet. klawiatura** lub klawisz **GOTO** aby  $\blacktriangleright$ wpisać tekst
- Sterowanie otwiera okno **Zapis tekstu**.
- Podać pożądaną literę lub znak specjalny naciskając kilkakrotnie  $\frac{1}{2}$ klawisz cyfrowy
- W razie potrzeby przy pomocy softkey **abc/ABC** wybieramy  $\blacktriangleright$ pisownię małą lub dużą literą
- Czekać na przejęcie wybranego znaku do pola wpisu
- Następnie wpisać następny znak  $\blacktriangleright$
- Z softkey **OK** przejmujemy tekst do otwartego pola dialogu Aby usunąć pojedyncze znaki wykorzystujemy softkey **BACKSPACE**.

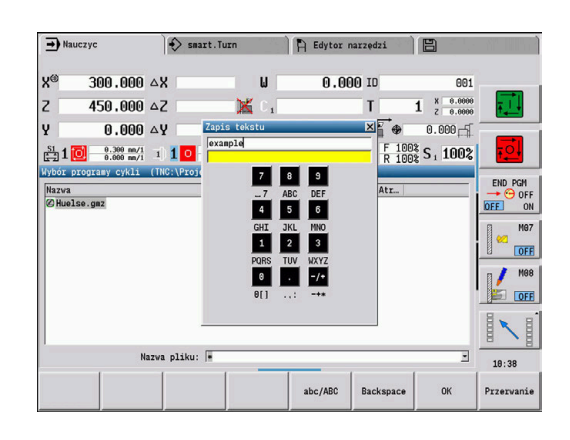

## **4.4 Kalkulator**

### **Funkcje kalkulatora**

Kalkulator jest wybieralny tylko w otwartych dialogach przy programowaniu cykli lub programowaniu smart.Turn.

Można korzystać z kalkulatora z trzema następującymi **widokami**:

- Naukowy ×
- i. Standard
- $\overline{\phantom{a}}$ Edytor formuł: tu można zapisać bezpośrednio kilka działań arytmetycznych (przykład: 17 \* 3 + 5 / 9)

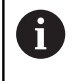

Kalkulator pozostaje także aktywnym po zmianie trybu pracy. Nacisnąć softkey **KONIEC**, aby zamknąć kalkulator. Można przejąć wartość liczbową z aktywnego pola zapisu przy pomocy softkey **AKTUALNA POBRAC** do kalkulatora. Przy pomocy softkey **PRZEJECIE** można przejąć aktualną wartość z kalkulatora do aktywnego pola zapisu.

## **Korzystanie z kalkulatora**

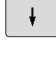

CALC

 $\triangleright$ 

- Przy pomocy klawiszy ze strzałką wybrać pole zapisu
- $\mathbf{b}$  . Przy pomocy klawisza **CALC** aktywować lub dezaktywować kalkulator
- Przełączać menu softkey, aż pojawi się wymagana funkcja

Przeprowadzić obliczenie:

 $\mathbf{r}$ 

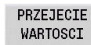

- Nacisnąć softkey **PRZEJECIE**
- Sterowanie przejmuje tę wartość do aktywnego pola wprowadzenia i zamyka kalkulator.

Przełączyć rodzaj wizualizacji kalkulatora:

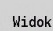

Softkey **Widok** tak długo naciskać, aż zostanie nastawiony wymagany odczyt

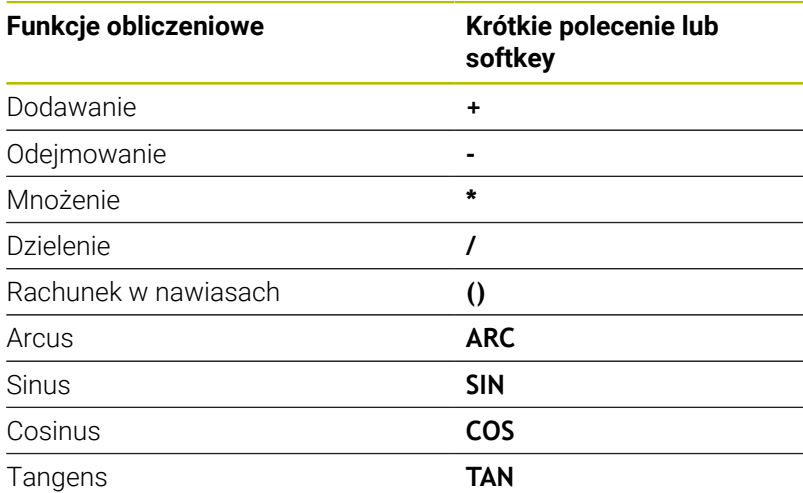

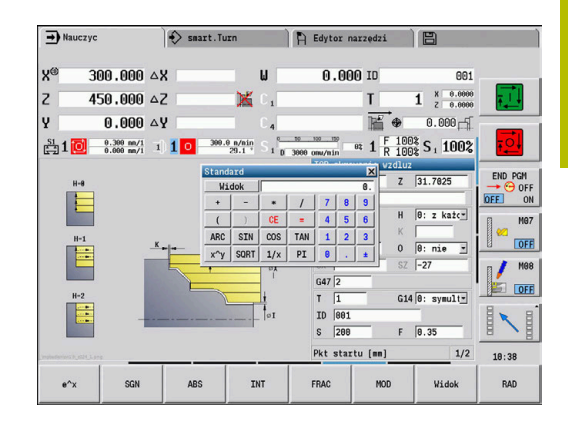

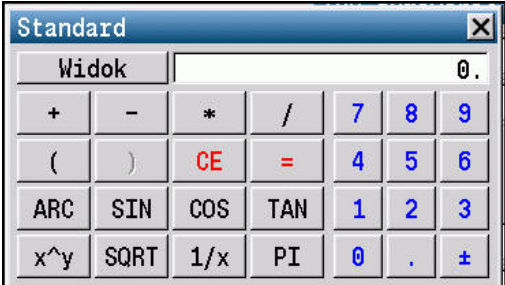

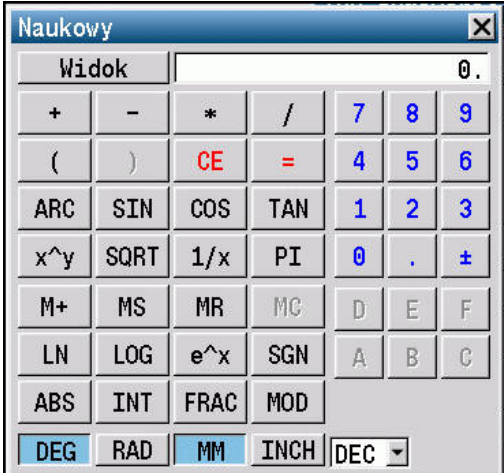

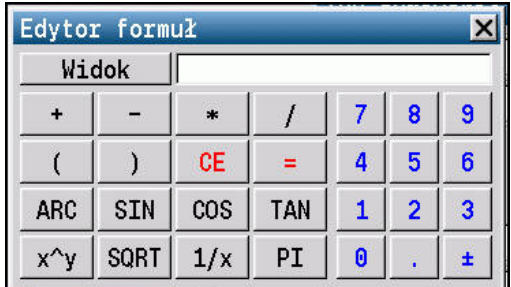

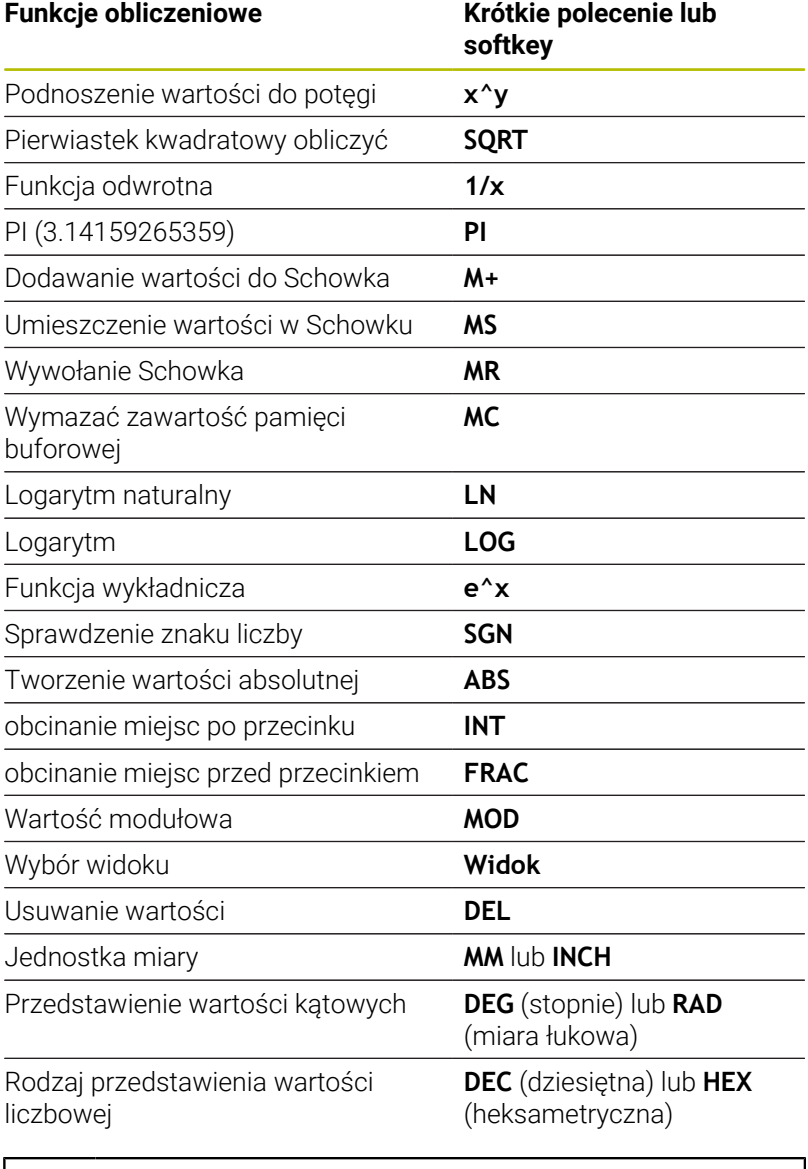

Funkcja arcus funkcjonuje tylko w połączeniu z **SIN**, **COS** lub **TAN**. Funkcję odwrotną kalkulator zapisuje jako **ASIN**, **ACOS** lub

## **Nastawienie pozycji kalkulatora**

**ATAN**.

Operator przesuwa pozycją kalkulatora w następujący sposób:

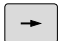

A

przesunięcie kalkulatora klawiszami ze strzałką

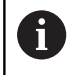

Można przesuwać kalkulator także przy pomocy podłączonej myszy.

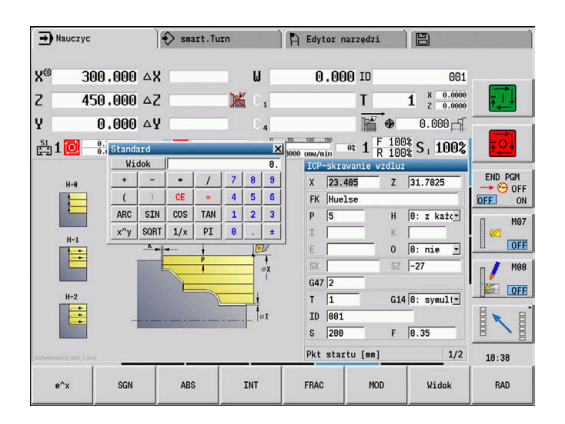

## **4.5 Typy programów**

Sterowanie zna następujące programy i kontury:

- **Programy nauczenia** (programy cykliczne) są wykorzystywane w podrzędnym trybie pracy **Nauczyc**.
- **smart.Turn** oraz **DIN-programy główne** są zapisywane w trybie pracy **smart.Turn**.
- **DIN-podprogramy** są zapisywane w trybie pracy **smart.Turn** oraz są wykorzystywane w programach cyklicznych oraz w programach głównych smart.Turn.
- **ICP-kontury** są generowane w trybie podrzędnym **Nauczyc** lub w trybie pracy **Maszyna**.

Rozszerzenie pliku jest zależne od opisanego konturu.

W trybie pracy **smart.Turn** kontury są zachowywane bezpośrednio w programie głównym.

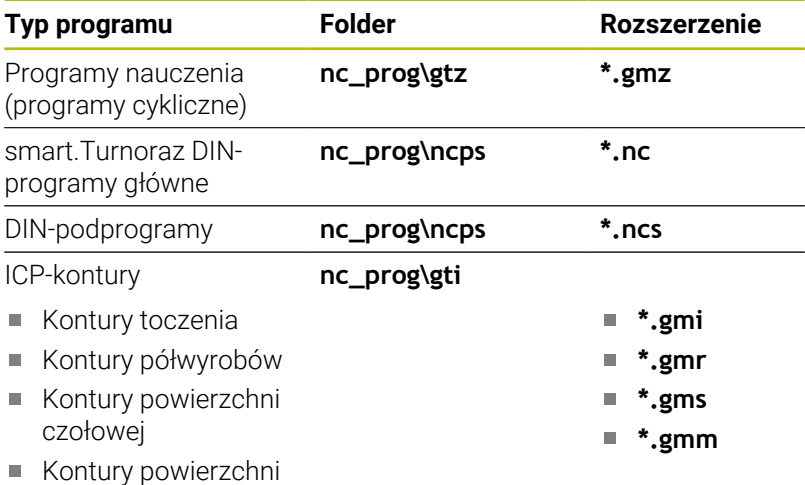

bocznej

# **4.6 Komunikaty o błędach**

## **Wyświetlanie błędu**

Sterowanie pokazuje błędy w następnych przypadkach:

- **b**łędne zapisy
- $\blacksquare$ logiczne błędy w programie
- $\Box$ niemożliwe do wykonania elementy konturu

Pojawiający się błąd zostaje wyświetlany w paginie górnej czerwonymi literami. Przy czym długie i kilkuwierszowe komunikaty o błędach są wyświetlane w skróconej formie. Jeśli błąd pojawi się w trybie pracy przebiegającym w tle, to zostaje to wyświetlane z symbolem błędu w zakładce trybu pracy. Pełna informacja o wszystkich występujących błędach znajduje się w oknie błędów.

Sterowanie wykorzystuje dla różnych klas błędów następujące ikony i kolory fontu:

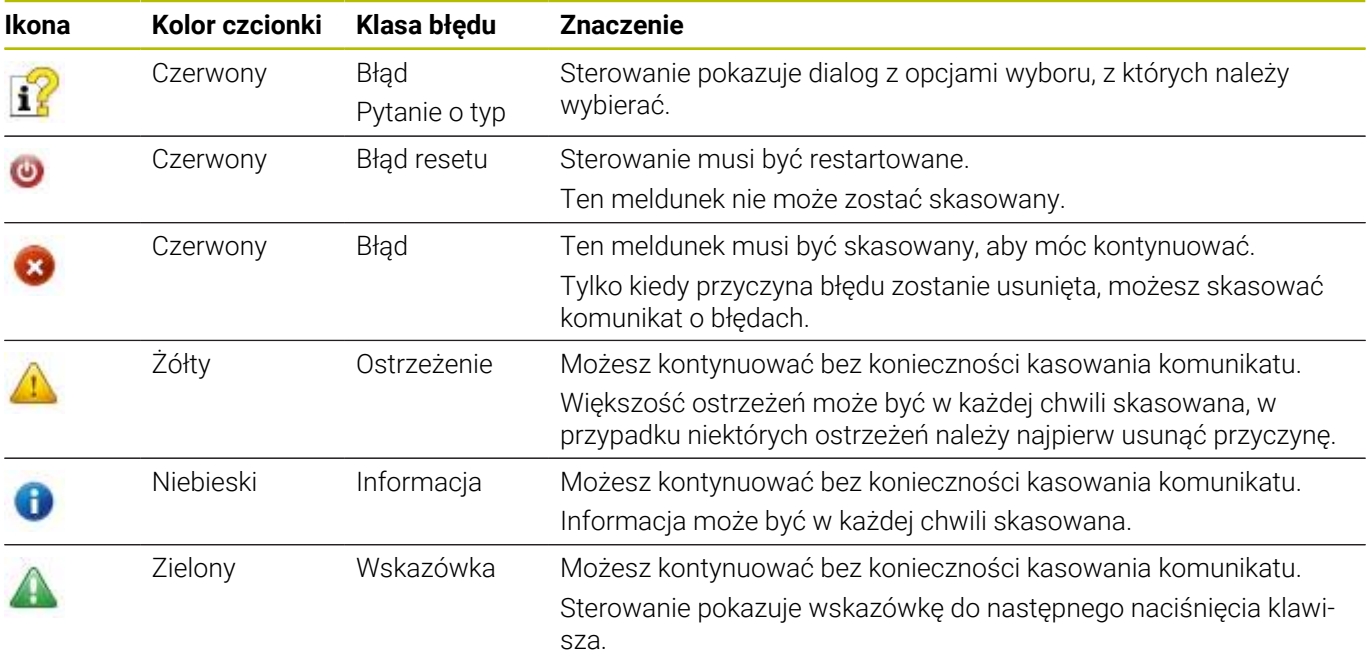

Jeśli wyjątkowo pojawia się **błąd w przetwarzaniu danych**, to sterowanie otwiera automatycznie okno błędów. Operator nie może usunąć takiego błędu. Proszę zamknąć system i na nowo uruchomić sterowanie.

Komunikat o błędach zostaje tak długo wyświetlany w paginie górnej, aż zostanie skasowany lub pojawi się błąd wyższego priorytetu.

Komunikat o błędach, który zawiera numer bloku programowego NC, został spowodowany przez ten blok lub przez blok poprzedni.

### **Otworzyć okno błędów**

ERR

- Klawisz **ERR** nacisnąć
- Sterowanie otwiera okno błędów i wyświetla w całości wszystkie zaistniałe komunikaty o błędach.

### **Zamknięcie okna błędów**

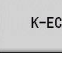

ERR

Softkey **KONIEC** nacisnąć

- Klawisz **ERR** nacisnąć
- > Sterowanie zamyka okno błędów.

### **Szczegółowe komunikaty o błędach**

Sterowanie ukazuje możliwości dla przyczyny błędu jak również możliwości skorygowania tego błędu.

Informacje o przyczynie błędu i skorygowaniu błędu:

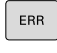

Otworzyć okno błędów

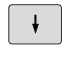

DODATK. TNEO

DODATK. **TNFO** 

- Softkey **DODATK. INFO** nacisnąć
- Sterowanie otwiera okno z informacjami o przyczynie błędu i możliwości skorygowania błędu.

▶ Pozycjonować kursor na komunikat o błędach

 $\blacktriangleright$ Softkey **DODATK. INFO** ponownie nacisnąć, aby zamknąć informacje

## **Softkey WEWN. INFO**

Softkey **WEWNETRZNA INFO** dostarcza informacji o komunikatach o błędach, które wyłącznie w przypadku ingerencji serwisu są uwzględniane.

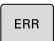

 $\pmb{\downarrow}$ 

- Otworzyć okno błędów
- ▶ Pozycjonować kursor na komunikat o błędach

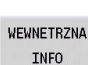

- Softkey **WEWNETRZNA INFO** nacisnąć
- Sterowanie otwiera okno z informacjami o przyczynie błędu i możliwości skorygowania błędu.

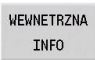

Softkey **WEWNETRZNA INFO** ponownie nacisnąć, aby zamknąć okno z informacjami

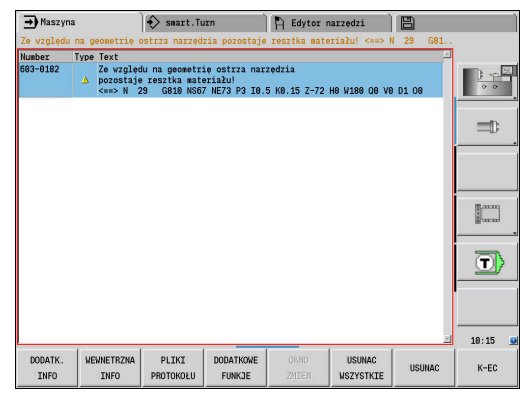

## **Softkey GRUPOWANIE**

Jeśli aktywujesz softkey **GRUPOWANIE**, to sterowanie pokazuje wszystkie ostrzeżenia i komunikaty o błędach o tym samym numerze błędu w wierszu okna błędów. Dzięki temu lista komunikatów jest krótsza i bardziej przejrzysta.

Komunikaty o błędach można grupować w następujący sposób:

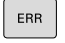

Otworzyć okno błędów

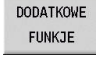

 $\blacktriangleright$ Softkey **DODATKOWE FUNKJE** nacisnąć

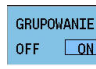

- Softkey **GRUPOWANIE** nacisnąć
- Sterowanie grupuje identyczne ostrzeżenia i komunikaty o błędach.
- Częstotliwość pojedynczych komunikatów podana jest w nawiasach w odpowiednim wierszu.

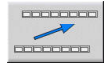

Softkey **DO TYŁU** nacisnąć

## **Softkey AUTOMAT. AKTYWUJ**

Przy użyciu softkey **AUTOMAT. AKTYWUJ** mogą zostać zapisane numery błędów, które są automatycznie zachowywane przy wystąpieniu błędu w pliku serwisowym.

- ERR
- Otworzyć okno błędów

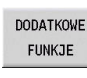

**AUTOMAT** ZACHOWAJ AKTYWUJ

Softkey **DODATKOWE FUNKJE** nacisnąć

Softkey **AUTOMAT. AKTYWUJ** nacisnąć

 $\blacktriangleright$ 

- > Sterowanie otwiera okno wyskakujące **Automatycznie zachowaj aktywuj**.
- Definiowanie wpisów
	- **Numery błędów**: podać odpowiednie numery błędów
	- **Aktywne:** postawić haczyk, plik serwisowy jest generowany automatycznie
	- **Komentarz:** w razie konieczności wpisać komentarz do numeru błędu

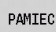

- Softkey **PAMIEC** nacisnąć
- $\geq$ Sterowanie zachowuje automatycznie plik serwisowy przy wystąpieniu wpisanego uprzednio numeru błędu.

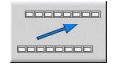

Softkey **DO TYŁU** nacisnąć

#### **Usuwanie błędów**

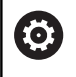

Przy otwarciu lub nowym starcie programu NC sterowanie może usuwać automatycznie pojawiające się ostrzeżenia bądź komunikaty o błędach. Czy to automatyczne usuwanie jest przeprowadzane, określa producent obrabiarek w opcjonalnym parametrze maszynowym **CfgClearError** (nr 130200).

#### **Usuwanie błędów poza oknem błędów**

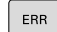

Otworzyć okno błędów

 $CE$ 

Klawisz **CE** nacisnąć, aby skasować wyświetlone w paginie górnej błędy bądź wskazówki

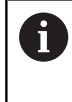

W niektórych sytuacjach nie można wykorzystywać klawisza **CE** do usuwania błędów, ponieważ ten klawisz znajduje zastosowanie dla innych funkcji.

#### **Usuwanie błędów**

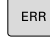

 $\mathbf i$ 

Otworzyć okno błędów

▶ Pozycjonować kursor na komunikat o błędach  $\pmb{\downarrow}$ USUNAC błąd **USUNAC** WSZYSTKIE usunąć wszystkie błędy

Softkey **USUN** nacisnąć, aby usunąć pojedynczy Softkey **USUNAC WSZYSTKIE** nacisnąć, aby

Jeśli w przypadku określonego błędu nie usunięto jego przyczyny, to nie może on zostać skasowany. W tym przypadku komunikat o błędach pozostaje zachowany w systemie.

## **Protokół błędów**

l,

 $\overline{1}$ 

I

Sterowanie zapisuje do pamięci pojawiające się błędy i ważne zdarzenia (np. uruchomienie systemu) w pliku protokołu błędów.

Dostępnych jest 5 plików protokołu. Pojemność tych plików protokołu błędów jest ograniczona. Jeśli protokół jest pełny, to następuje przełączenie na następny. Jeśli ostatni protokół jest również pełny, to pierwszy protokół zostaje skasowany i zapisany na nowo. W razie konieczności można przełączyć protokół, aby uzyskać wgląd w historię.

Aby otworzyć protokoły błędów należy:

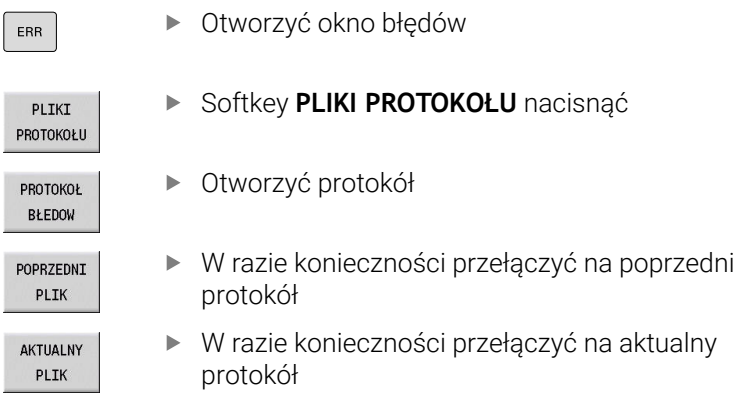

Najstarszy zapis w pliku protokołu znajduje się na początku a najnowszy zapis natomiast na końcu pliku.

### **Protokół klawiszy**

Sterowanie zachowuje wpisy klawiszami i ważne zdarzenia (np. start systemu) w protokole klawiszy.

Dostępnych jest dziesięć plików protokołu. Pojemność tych plików protokołu klawiszy jest ograniczona. Jeśli protokół jest pełny, to następuje przełączenie na następny. Jeśli ostatni protokół jest również pełny, to pierwszy protokół zostaje skasowany i zapisany na nowo. W razie konieczności można przełączyć protokół, aby uzyskać wgląd w historię.

Softkey **PLIKI PROTOKOŁU** nacisnąć

Należy postąpić następująco, aby otworzyć protokół klawiszy:

Otworzyć okno błędów

Otworzyć protokół

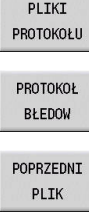

AKTUALNY PLIK

 $ERR$ 

- W razie konieczności przełączyć na poprzedni protokół
- W razie konieczności przełączyć na aktualny protokół

Sterowanie zachowuje w pamięci każdy naciśnięty podczas obsługi klawisz pulpitu obsługi w pliku protokołu klawiszy. Najstarszy zapis w pliku protokołu znajduje się na początku a najnowszy zapis natomiast na końcu pliku.

#### **Przegląd klawiszy i softkeys dla przeglądu protokołu**

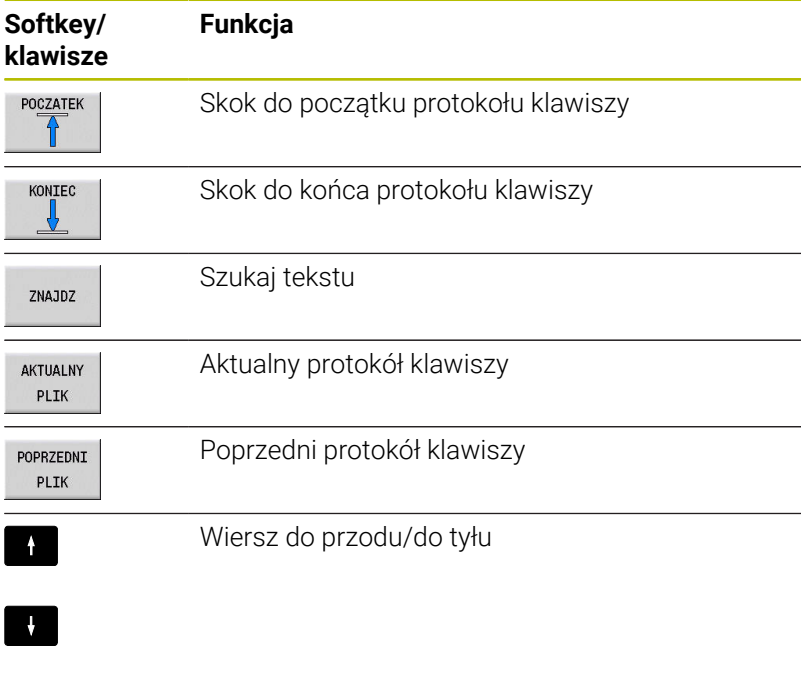

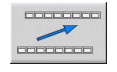

Powrót do menu głównego

## **Zachowanie plików serwisowych**

W razie potrzeby można zachować aktualną sytuację sterowania i udostępnić ją personelowi serwisu do ewaluacji. Przy tym zostaje zapisana do pamięci grupa plików serwisowych (protokoły błędów i klawiszy a także dalsze pliki, które informują o aktualnej sytuacji maszyny i obróbki).

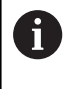

Aby umożliwić przesyłanie plików serwisowych drogą mailową, sterowanie zachowuje tylko aktywne programy NC o wielkości do 10 MB w pliku serwisowym. Obszerne programy NC nie są zachowywane wraz z nimi przy generowaniu pliku serwisowego.

Jeśli wykonuje się wielokrotnie funkcję **ZAPISZ SERWISOWE** z tą samą nazwą pliku, to dotychczas zachowana grupa plików serwisowych zostaje nadpisana. Proszę przy ponownym wykonaniu funkcji wykorzystywać inną nazwę pliku.

### **Zapisywanie do pamięci plików serwisowych**

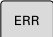

Otworzyć okno błędów

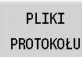

PLIKI<br>SERWISOWE DO PAMIECI

 $0<sup>K</sup>$ 

- Softkey **PLIKI PROTOKOŁU** nacisnąć
- Softkey **ZAPISZ SERWISOWE** nacisnąć
- > Sterowanie otwiera okno wyskakujące, w którym można zapisać nazwę lub pełną ścieżkę dla pliku serwisowego.
- Softkey **OK** nacisnąć
- > Sterowanie zachowuje plik serwisowy.

## **4.7 Kontekstowy system pomocy TURNguide**

### **Zastosowanie**

Ť

Przed wykorzystywaniem TURNguide, należy pobrać pliki pomocy ze strony internetowej firmy HEIDENHAIN. **Dalsze informacje:** ["Pobieranie aktualnych plików pomocy",](#page-97-0) [Strona 98](#page-97-0)

Kontekstowy system pomocy **TNCguide** zawiera dokumentację dla użytkownika w formacie HTML. Wywołanie TURNguide następuje klawiszem **Info**, przy czym sterowanie wyświetla niekiedy bezpośrednio odpowiednią informację w zależności od sytuacji (kontekstowe wywołanie). Nawet jeśli dokonujemy edycji w cyklu i naciskamy klawisz **Info**, następuje przejście z reguły dokładnie do tego miejsca w dokumentacji, w którym opisana jest odpowiednia funkcja.

A

Sterowanie próbuje zasadniczo uruchomić TURNquide w tym języku, który operator nastawił w sterowaniu jako język dialogowy. Jeśli pliki tego języka dialogowego nie są jeszcze dostępne w sterowaniu, to otwiera ono wersję w języku angielskim.

Następująca dokumentacja dla użytkownika jest dostępna w TURNguide:

- Instrukcja obsługi (**BHBoperating.chm**)
- Programowanie smart.Turn i programowanie DIN  $\overline{\phantom{a}}$ (**BHBsmartturn.chm**)
- Lista wszystkich komunikatów o błędach NC (**errors.chm**) п
- W razie potrzeby instrukcja dla użytkownika aplikacji **TNCdiag**  $\blacksquare$ (**TNCdiag.chm**)

Dodatkowo dostępny jest także plik z zakładkami **main.chm**, w którym przedstawiono wszystkie istniejące pliki .CHM w formie krótkiego zestawienia.

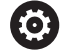

Opcjonalnie producent obrabiarek może dołączyć jeszcze dokumentację dotyczącą obrabiarki do TURNguide . Te dokumenty pojawiają się wówczas jako oddzielna książka w pliku **main.chm**.

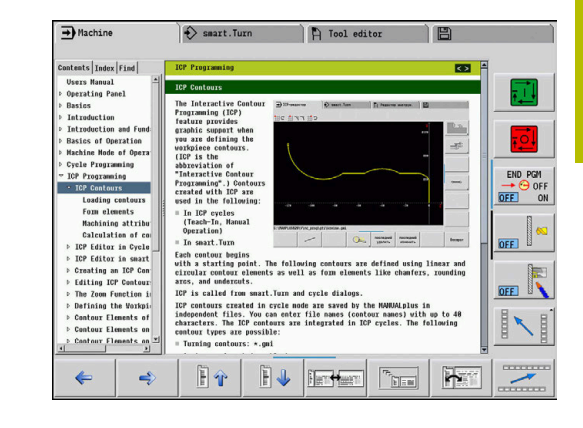

## **Praca z TURNguide**

### **Wywołanie TURNguide**

Dla uruchomienia TURNquide znajduje się kilka możliwości do dyspozycji:

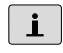

i)

- Nacisnąć klawisz **Info**, jeśli sterowanie nie wyświetla właśnie komunikatu o błędach
- Kliknąć myszą na softkeys, jeżeli uprzednio kliknięto na wyświetlony po prawej stronie u dołu ekranu symbol pomocy

Jeśli pojawił się jeden lub kilka komunikatów o błędach, to sterowanie wyświetla bezpośrednią pomoc do tych komunikatów. Aby móc uruchomić TURNguide należy pokwitować najpierw wszystkie komunikaty o błędach.

Sterowanie uruchamia przy wywołaniu systemu pomocy na stanowisku programowania zdefiniowaną systemową przeglądarkę standardową (z reguły jest to Internet Explorer) albo skonfigurowaną przez HEIDENHAIN przeglądarkę.

Dla wielu softkeys istnieje kontekstowe wywołanie, przy pomocy którego można dotrzeć bezpośrednio do opisu funkcji odpowiedniego softkey. Ten sposób funkcjonowania obsługiwany jest tylko przy pracy z myszką.

Proszę postąpić następująco:

- wybrać pasek z softkey, na którym zostaje wyświetlany żądany softkey
- Przy pomocy myszy kliknąć na symbol pomocy, ukazywany przez  $\blacktriangleright$ sterowanie bezpośrednio z prawej strony nad paskiem softkey
- Kursor myszy zmienia się na znak zapytania.
- Kliknąć tym znakiem zapytania na softkey, do którego funkcji  $\mathbf{b}$  . chcemy uzyskać objaśnienia
- > Sterowanie otwiera TURNguide.
- Jeśli dla wybranego przez obsługującego softkey brak miejsca dla wejścia w systemie, to sterowanie otwiera plik książkowy **main.chm**, w którym należy szukać odpowiednich objaśnień poprzez funkcję szukania tekstu lub poprzez nawigację manualnie.

Jeśli dokonuje się edycji w cyklu, to do dyspozycji znajduje się kontekstowe wywołanie:

► Wybrać dowolny cykl

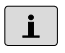

- Klawisz **Info** nacisnąć
- > Sterowanie uruchamia system pomocy i pokazuje opis aktywnej funkcji (nie dotyczy funkcji dodatkowych lub cykli, zintegrowanych przez producenta maszyn).

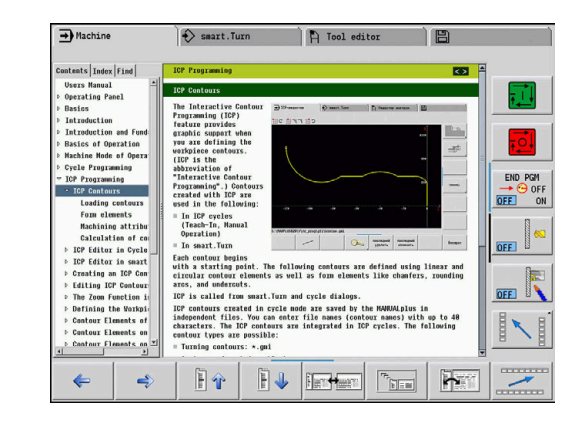

#### **Nawigacja w TURNquide**

Najprostszym jest nawigacja przy pomocy myszy w TURNguide. Po lewej stronie widoczny jest spis treści. Operator może kliknięciem na wskazujący w prawo trójkąt wyświetlić leżący pod nim rozdział lub wyświetlić odpowiednią stronę bezpośrednio kliknięciem na odpowiedni wpis. Obsługa jest identyczna z obsługą Windows Explorer.

Miejsca w tekście z linkami (odsyłaczami) są przedstawione na niebiesko i podkreślone. Kliknięcie na link otwiera odpowiednią stronę.

Oczywiście można obsługiwać TURN quide także przy pomocy klawiszy i softkeys. Poniższa tabela zawiera przegląd odpowiednich funkcji klawiszy.

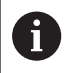

Poniżej opisane funkcje klawiszy znajdują się do dyspozycji tylko w sterowaniu a nie na stacji do programowania.

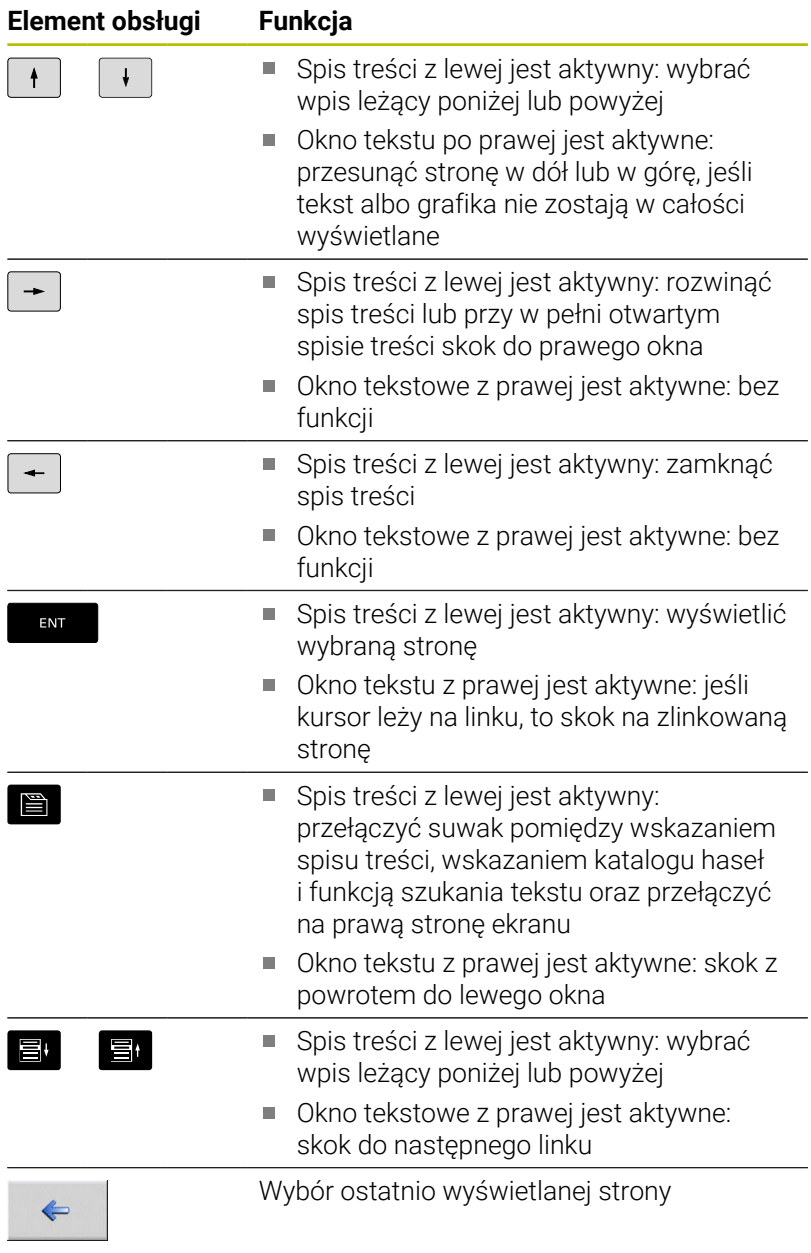

**4**

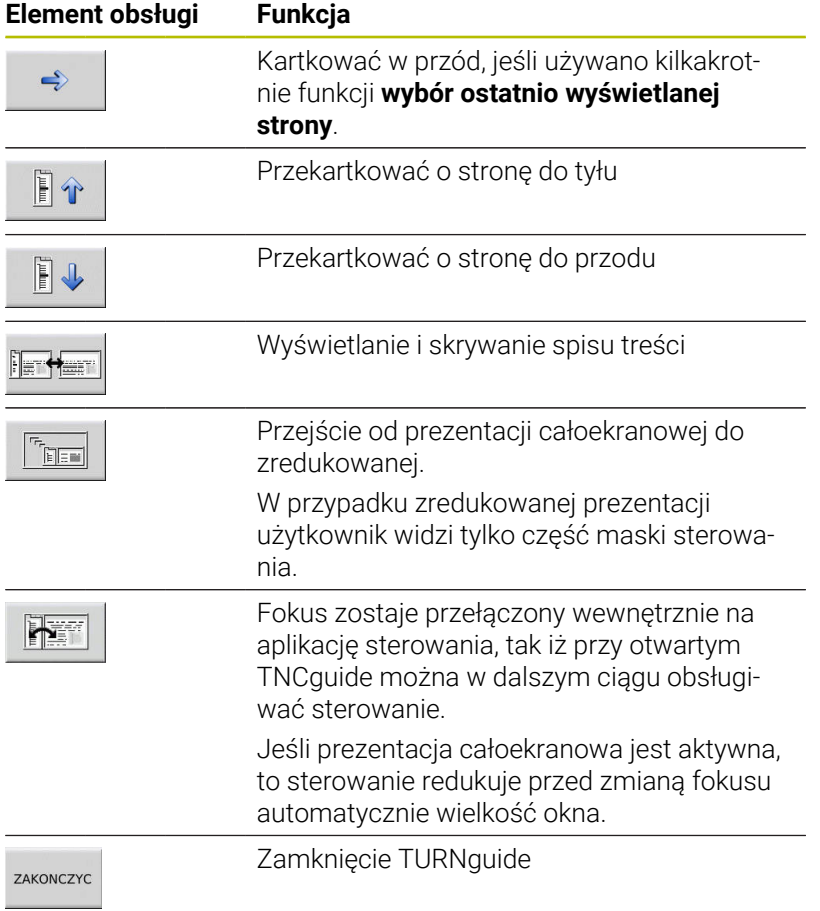

#### **Spis haseł**

Najważniejsze hasła są przedstawione w spisie haseł kluczowych (zakładka Indeks). Można je wybierać kliknięciem myszy lub selekcjonowaniem klawiszami kursora.

Lewa strona jest aktywna:

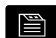

- Wybrać suwak **Indeks**.
- Aktywować pole zapisu **Hasło**.
- Wpisać szukane słowo
- > Sterowanie synchronizuje wówczas spis haseł z wprowadzonym tekstem, tak iż można szybciej znaleźć hasło na wyświetlanej liście.
- Alternatywnie przy pomocy **klawisza ze strzałką** podświetlić wymagane hasło

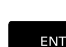

Klawiszem **ENT** wyświetlamy informacje do  $\blacktriangleright$ wybranego hasła

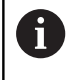

Szukane słowo można zapisać tylko na podłączonej do portu USB klawiaturze.

#### **Szukanie pełnego tekstu**

Na zakładce Szukaj użytkownik ma możliwość przeszukania całego TURNguide dla odnalezienia określonego słowa.

Lewa strona jest aktywna:

Wybrać suwak **Szukać** e Pole zapisu **Szukać:** aktywować Wpisać szukane słowo ENT Klawisz **ENT** nacisnąć > Sterowanie wymienia wszystkie miejsca, zawierające to słowo. Przy pomocy klawisza ze strzałką podświetlić żądane miejsce Klawiszem **ENT** wyświetlić wybrane miejsce ENT Szukane słowo można zapisać tylko na podłączonej do  $\mathbf i$ portu USB klawiaturze. Szukanie tekstu można przeprowadzać zawsze tylko używając pojedynczego słowa. Jeśli zostanie aktywowana funkcja **Szukaj tylko w tytułach** (klawiszem myszy lub poprzez selekcjonowanie klawiszami), to sterowanie nie przeszukuje kompletnego tekstu a tylko wszystkie nagłówki.

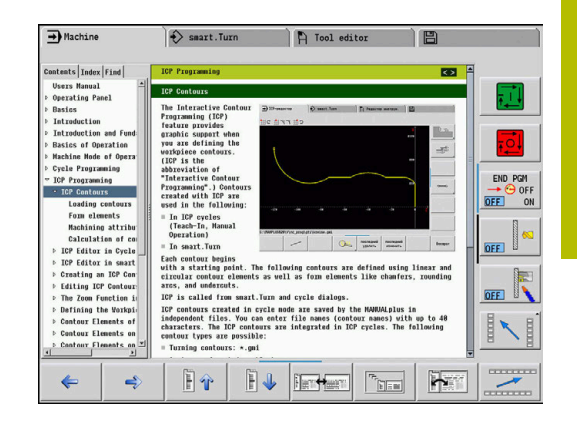

## <span id="page-97-0"></span>**Pobieranie aktualnych plików pomocy**

Odpowiednie do software sterowania pliki pomocy można znaleźć na stronie internetowej firmy HEIDENHAIN **www.heidenhain.de**.

Można tam znaleźć pliki pomocy dla większości języków dialogowych pod:

**Dokumentacja** 

 $\mathbf i$ 

 $\mathbf i$ 

- Dokumentacja użytkownika
- $\mathbf{b}$ Produkt, np. MANUALplus 620
- ▶ Numer software NC, np. 548431-xx

Firma HEIDENHAIN uprościła schemat wersji od wersji numer 16 oprogramowania NC:

- Okres publikacji określa numer wersji.
- Wszystkie typy sterowań danego okresu publikacji posiadają ten sam numer wersji.
- Numer wersji stacji programowania odpowiada numerowi wersji oprogramowania NC.
- Skompresowany plik CHM pobrać w wymaganej wersji językowej  $\blacktriangleright$ i rozpakować
- Rozpakowane pliki CHM przesłać do TNC do katalogu **TNC: \tncguide\de** i do odpowiedniego podkatalogu językowego

Jeśli pliki CHM są przesyłane za pomocą oprogramowania TNCremo do sterowania, to należy w konfiguracji połączenia w formularzu Tryb wybrać trzecią opcję pod Przesyłanie w formacie binarnym.

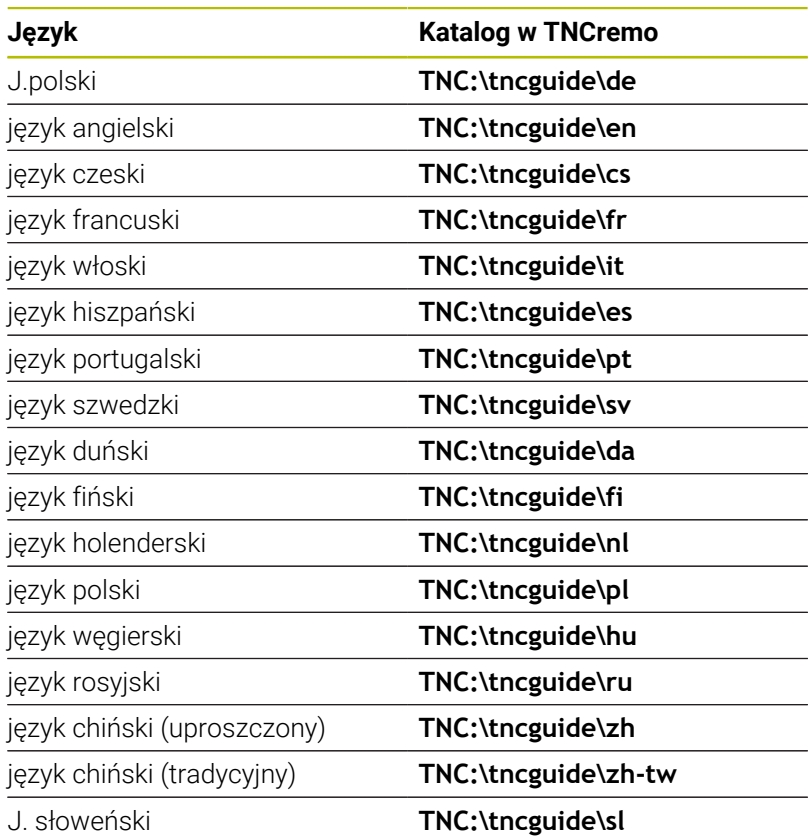

**Wskazówki dotyczące obsługi | Kontekstowy system pomocy TURNguide**

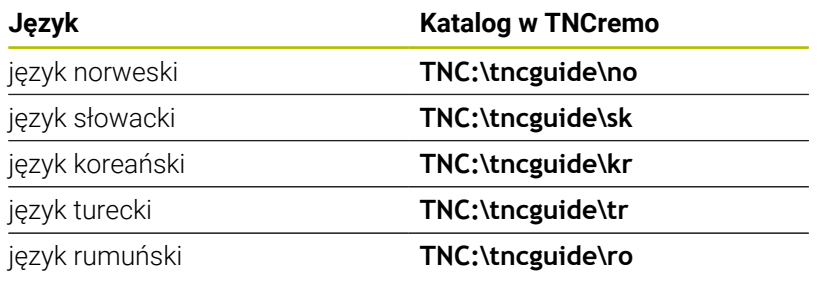

# **4.8 Stacja programowania DataPilot**

### **Zastosowanie**

Dopasowane do sterowań **CNC PILOT 640** oraz **MANUALplus 620** pozwalają DataPilot CP 640 oraz DataPilotMP 620 na generowanie programów NC na PC, testowanie ich przed obróbką, przesyłanie do sterowania oraz archiwizowanie po zakończeniu produkcji.

**Zakres wykorzystania** DataPilot obejmuje pracę warsztatach z wyposażeniem maszynowym, w biurach mistrzowskich lub w działach przygotowania pracy. Ze względu na aspekty praktyczne i szeroki zakres funkcji DataPilot jest znakomicie przydatna także do kształcenia w szkołach i zakładach produkcyjnych.

## **Obsługa**

Stacja DataPilot jest obsługiwana przy pomocy klawiszy funkcyjnych i numerycznych na klawiaturze PC.

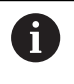

Dalsze informacje dotyczące instalacji i obsługi znajdują się w instrukcji instalacji i obsługi DataPilot.

## **4.9 Menu HEROS**

**Menu HEROS** obejmuje wszystkie dodatkowe aplikacje, dostępne w systemie operacyjnym sterowania **HEROS**. Większość tych funkcji dostępna jest dla wszystkich użytkowników sterowania, specjalne funkcje jak np. **REMOTE DESKTOP MANAGER**, muszą być odblokowane w odpowiednich opcjach.

**Dalsze informacje:** ["Funkcje HEROS", Strona 691](#page-690-0)

Aby wywołać **Menu HEROS** dostępne są następujące możliwości:

- Klawisz **DIADUR** nacisnąć
- W menu **Serwis** wybrać symbol menu **HEROS**.

<span id="page-102-0"></span>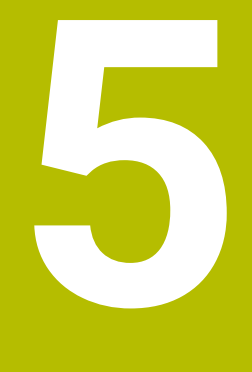

**Obsługa ekranu dotykowego (touchscreen)**

# **5.1 Ekran i obsługa**

## **Ekran dotykowy (touchscreen)**

O.

Należy zapoznać się z instrukcją obsługi obrabiarki! Ta funkcja musi zostać aktywowana przez producenta maszyn i przez niego dopasowana.

Ekran dotykowy różni się optycznie poprzez czarną ramkę i brak klawiszy wyboru softkey.

**1** Pagina górna

Przy włączonym sterowaniu na ekranie monitora ukazane są w paginie górnej wybrane tryby pracy. Kliknięciem na tryb pracy w paginie górnej przechodzi się do innego trybu pracy.

- **2** Pasek z softkey dla producenta obrabiarek
- **3** Pasek softkey

Sterowanie pokazuje dalsze funkcje na pasku z softkey. Aktywny pasek softkey jest przedstawiony w postaci niebieskiej belki.

- **4** Klawisze przełączenia ekranu dla rysunków pomocniczych przy programowaniu cykli
- **5** Wywołanie TURNguide

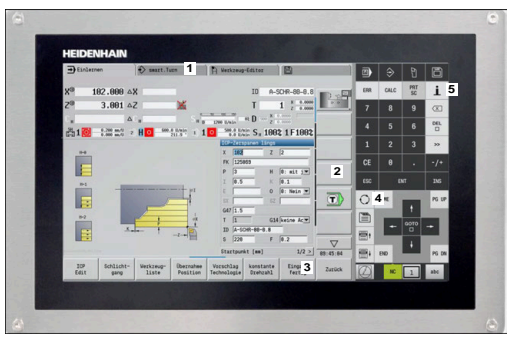

15,6"-touchscreen

#### **Obsługa i czyszczenie**

Ekran dotykowy można obsługiwać nawet brudnymi rękami, o ile czujniki dotyku wykryją opór skóry. Niewielkie ilości płynu nie wpływają na działanie ekranu dotykowego, duże ilości mogą powodować nieprawidłowe wprowadzanie danych.

Przed czyszczeniem ekranu należy wyłączyć sterowanie. Alternatywnie można używać także trybu czyszczenia ekranu dotykowego.

**Dalsze informacje:** ["Czyszczenie ekranu dotykowego", Strona 110](#page-109-0)

Nie należy nanosić środków czyszczących bezpośrednio na ekran, a tylko zwilżyć nimi czystą, niestrzępiącą się ściereczkę do czyszczenia.

Następujące detergenty są dozwolone dla ekranu:

- Środki do czyszczenia szkła i powierzchni szklanych
- Pieniące środki czyszczące do ekranów Ī.
- Łagodne środki czyszczące

Następujące środki są zabronione dla ekranu:

- Agresywne rozpuszczalniki
- Środki do szorowania
- $\blacksquare$ Sprzężone powietrze
- Parownice ш

i

- Ekrany dotykowe są wrażliwe na ładunki elektrostatyczne, pochodzące od operatora. Należy rozproszyć ładunek elektrostatyczny, dotykając metalowych, uziemionych przedmiotów lub nosząc odzież ESD.
	- Należy unikać zabrudzenia ekranu używając rękawic roboczych.
	- Przy użyciu specjalnych rękawic roboczych przeznaczonych dla ekranu dotykowego możesz obsługiwać ekran.

### **Pulpit sterowniczy**

#### **Ogólne funkcje obsługi**

Następujące klawisze można zastąpić komfortowo np. gestami:

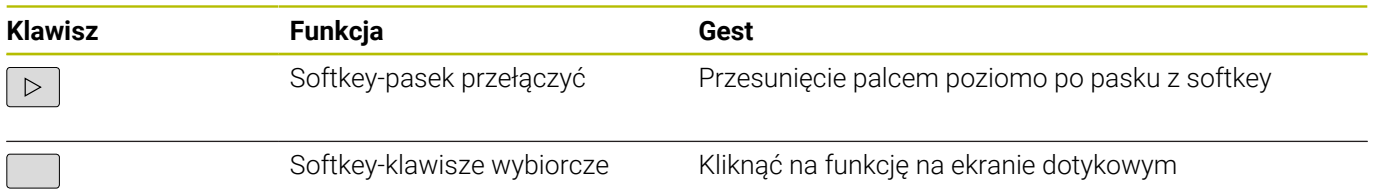

# **5.2 Gesty**

## **Przegląd możliwych gestów**

Ekran sterowania obsługuje multidotyk. To znaczy, rozpoznaje on różne gesty, także kilkoma palcami jednocześnie.

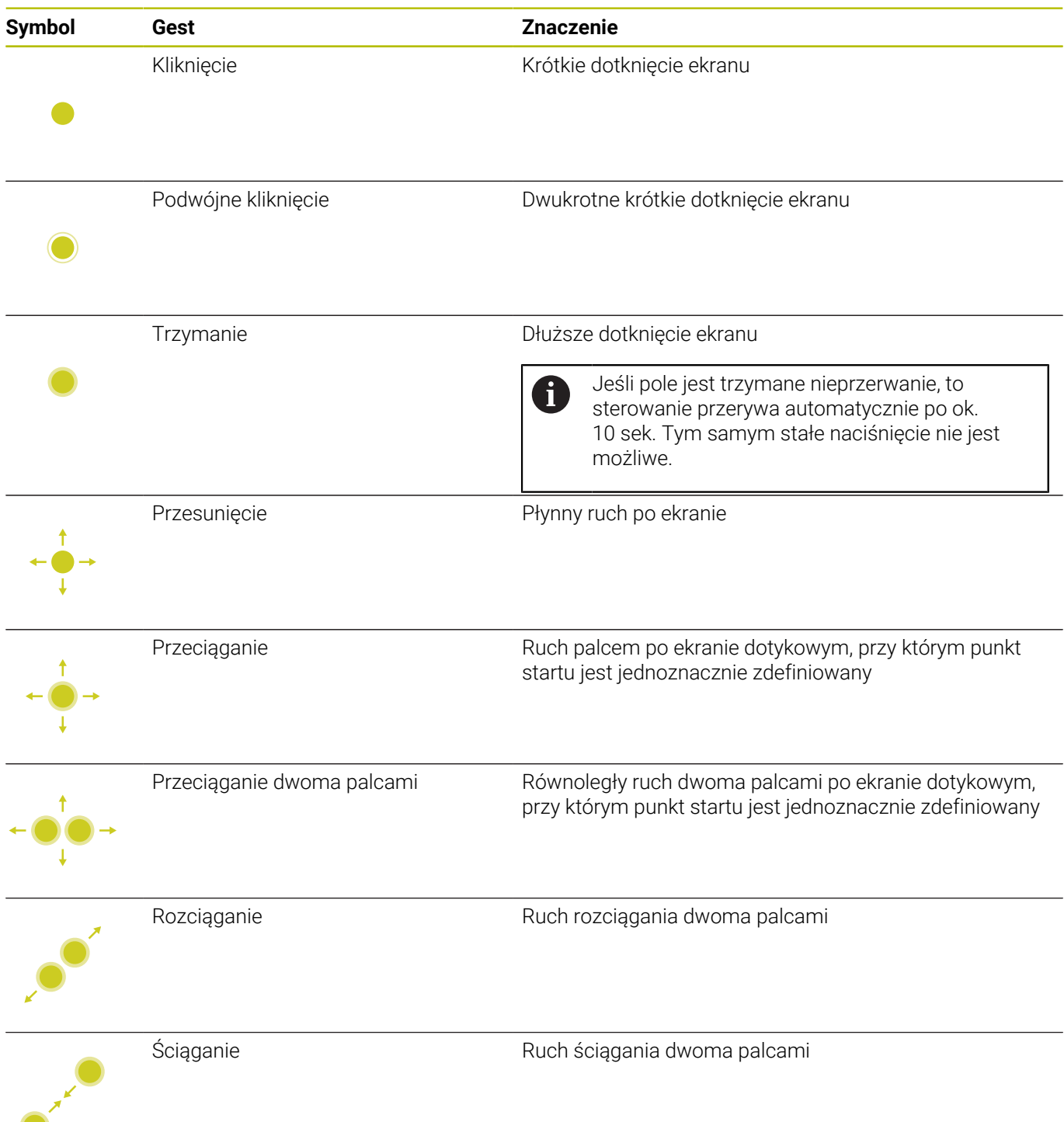

## **Nawigowanie w tablicach i programach NC**

Można nawigować w programie NC lub w tablicy w następujący sposób:

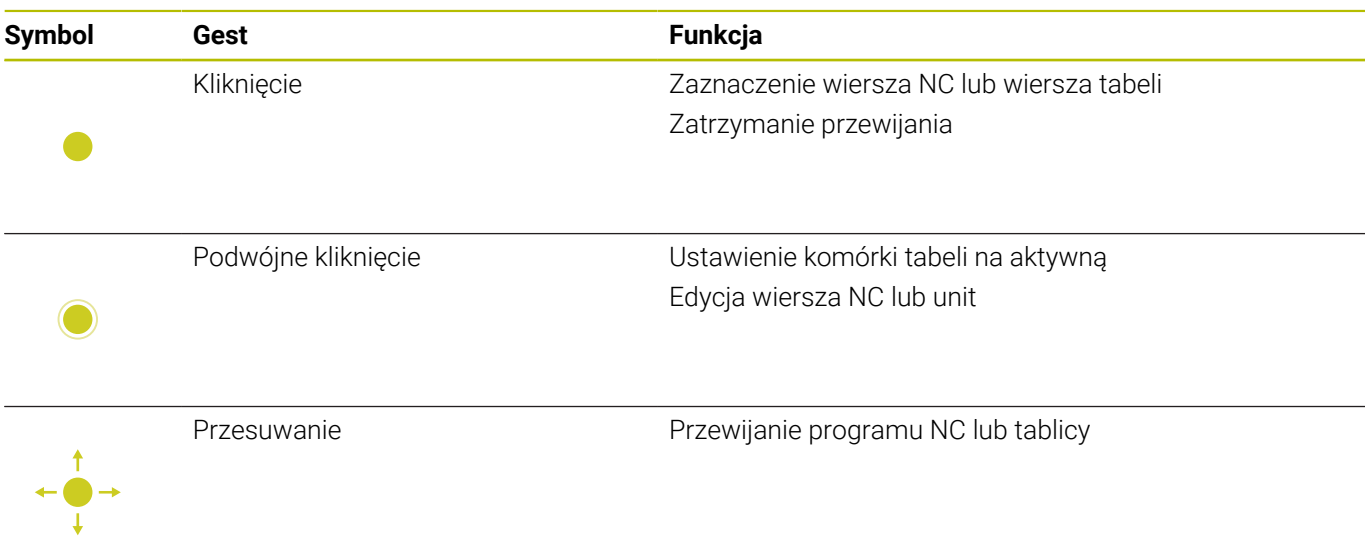

## **Obsługa symulacji**

Sterowanie oferuje obsługę dotykową w następujących przypadkach:

- Grafika programowania w trybie pracy **smart.Turn**
- Referencja konturu w trybie pracy **smart.Turn**, np. **NS** i **NE**
- Prezentacja 3D w podrzędnym trybie pracy **Symulacja**
- Prezentacja 2D w podrzędnym trybie pracy **Symulacja**
- Prezentacja 2D w podrzędnym trybie pracy **Edytor ICP**

#### **Grafikę obracać, zoomować, przesuwać**

Sterowanie oferuje następujące gesty:

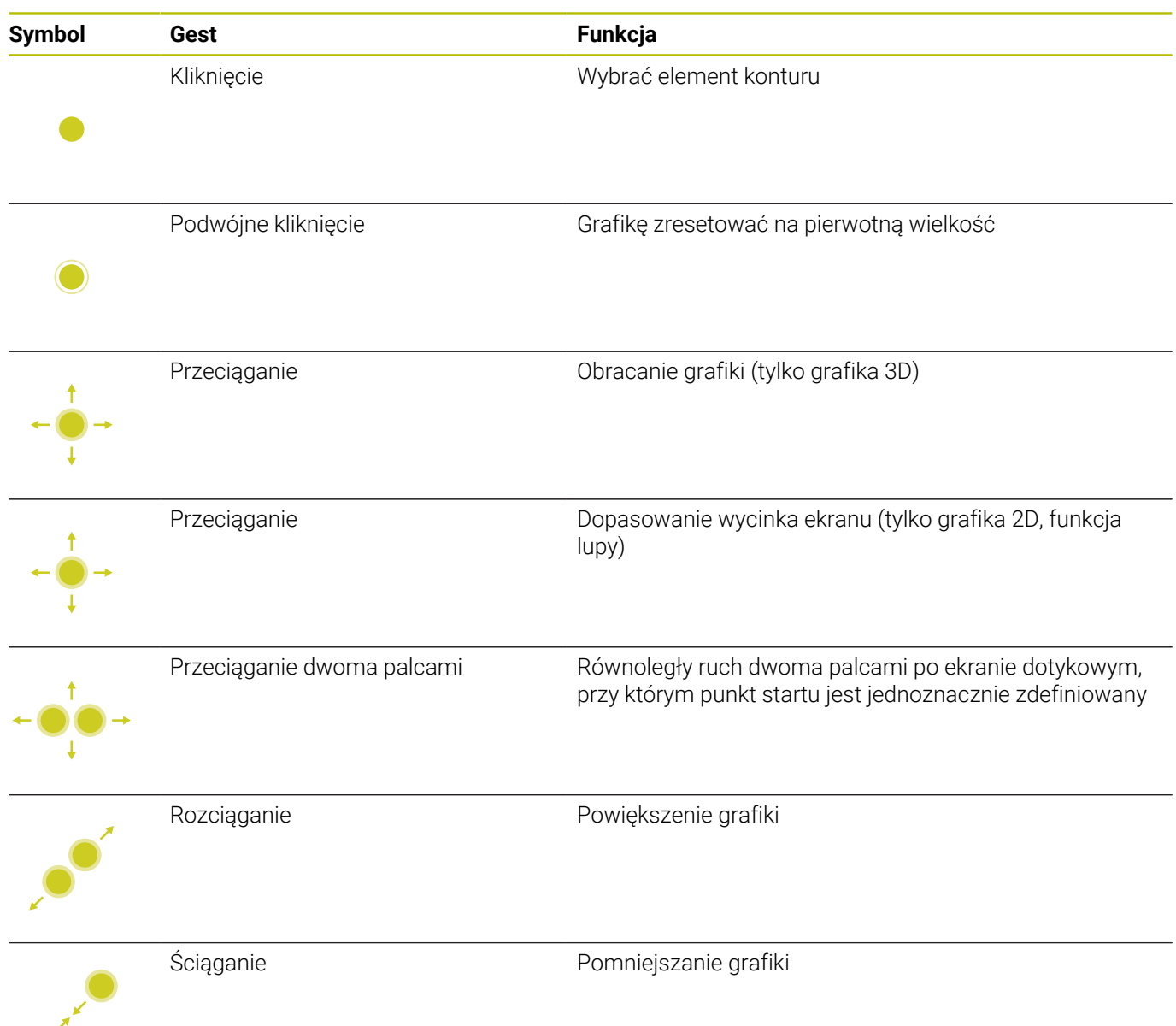
# **Obsługa menu HEROS**

Można obsługiwać **Menu HEROS** w następujący sposób:

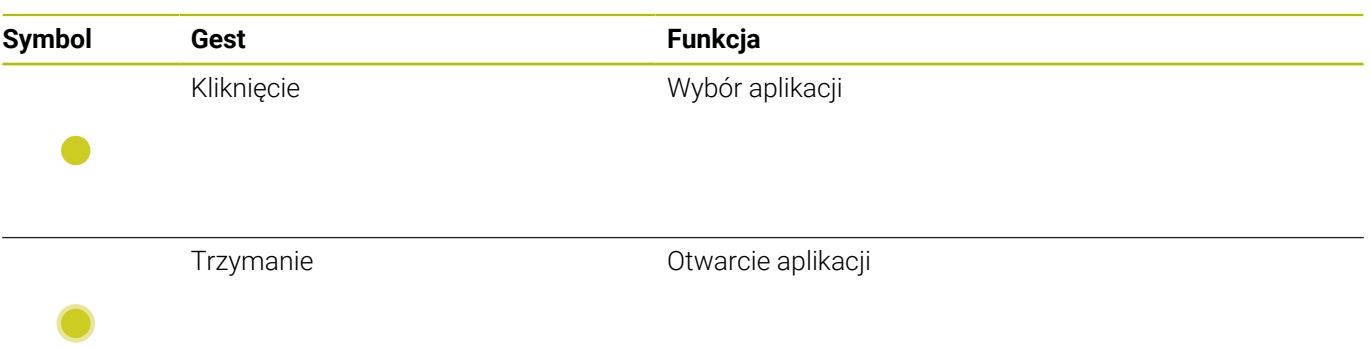

# **5.3 Funkcje na pasku zadań**

# **Konfiguracja ekranu dotykowego**

Przy pomocy funkcji **Konfiguracja ekranu dotykowego** można określić właściwości ekranu.

#### **Ustawienie wrażliwości**

Aby nastawić wrażliwość, należy:

- Klawiszem **DIADUR** otworzyć **Menu HEROS** .
- Alternatywnie w menu **Serwis** wybrać **Menu HEROS** .
- Punkt menu **Konfiguracja ekranu dotykowego** wybrać
- > Sterowanie otwiera okno wyskakujące
- $\mathbf{P}$ Wybrać wrażliwość
- Z **OK** potwierdzić

### **Wyświetlanie punktów dotyku**

Aby wyświetlać lub skrywać punkty dotyku, należy:

- Klawiszem **DIADUR** otworzyć **Menu HEROS** .
- Alternatywnie w menu **Serwis** wybrać **Menu HEROS** .
- Punkt menu **Konfiguracja ekranu dotykowego** wybrać
- > Sterowanie otwiera okno wyskakujące
- Wskazanie **Show Touch Points** wybrać
	- **Disable Touchfingers** aby skryć punkty dotyku
	- **Enable Single Touchfinger** aby wyświetlić punkt dotyku
	- **Enable Full Touchfingers** aby wyświetlić punkty dotyku wszystkich aktywnych palców
- Z **OK** potwierdzić

# **Czyszczenie ekranu dotykowego**

Przy pomocy funkcji **Czyszczenie ekranu dotykowego** można zablokować ekran, aby dokonać jego czyszczenia.

### **Aktywowanie trybu czyszczenia**

Aby aktywować tryb czyszczenia, należy:

- Klawiszem **DIADUR** otworzyć **Menu HEROS** .
- Alternatywnie w menu **Serwis** wybrać **Menu HEROS** .
- Punkt menu **Czyszczenie ekranu dotykowego** wybrać
- > Sterowanie blokuje ekran na 90 sekund.
- ► Czyścić ekran
- Jeśli chcemy przed czasem przerwać tryb czyszczenia:
- Wyświetlone suwaki jednocześnie rozciągnąć

**6**

# **Tryb pracy Maszyna**

# **6.1 Tryb pracy Maszyna**

Tryb pracy **Maszyna** zawiera funkcje dla konfigurowania obrabiarki, dla obróbki przedmiotów i dla wytwarzania programów nauczenia:

- **Konfigurowanie obrabiarki**: prace przygotowawcze jak wyznaczenie wartości osi (definiowanie punktu zerowego obrabianego detalu), pomiar narzędzi lub wyznaczenie strefy ochronnej
- **Tryb manualny**: wytwarzanie przedmiotu manualnie lub półautomatycznie
- **Podrzędny tryb pracy Nauczyc**: wyuczenie nowego programu cyklicznego, dokonywanie zmian dostępnego już programu, graficzne testowanie cykli
- **Podrzędny tryb pracy Przebieg progr.**: testowanie graficzne istniejących już programów cyklicznych bądź programów smart.Turnoraz wykorzystanie do produkcji detali

Użytkownik może, jak i na konwencjonalnych tokarkach sterować przemieszczeniami osi przy pomocy kółek obrotowych i elementów obsługi i w ten sposób wytwarzać przedmiot. Z reguły jest jednakże korzystniejszym korzystanie z cykli MANUALplus.

**Cykl nauczenia** jest zaprogramowaną wstępnie operacją roboczą. Może to być zarówno pojedyncze przejście jak i kompleksowa obróbka, na przykład nacinanie gwintu. Jest to zawsze jednakże w pełni wykonywalna operacja robocza. W przypadku cyklu obróbka definiowana jest przy pomocy niewielu parametrów.

W trybie pracy **Maszyna** cykle **nie są zachowywane**. W trybie podrzędnym **Nauczyc** każdy zabieg obróbkowy wykonywany jest przy pomocy cykli, zestawiony w jeden **program nauczenia** i zachowany w pamięci. **Program nauczenia** dostępny jest wówczas w trybie podrzędnym **Przebieg progr.** do produkcji części.

Przy **ICP-programowaniu** użytkownik definiuje przy pomocy liniowych/kołowych elementów konturu i przy pomocy elementów przejściowych (fazki, zaokrąglenia, podcięcia) dowolne kontury. Opis konturu zostaje włączony do ICP-cykli.

**Dalsze informacie:** ["ICP-kontury", Strona 442](#page-441-0)

**smart.Turn**- oraz **DIN-programy** generujemy w trybie pracy **smart.Turn**. Przy tym znajdują się do dyspozycji instrukcje dla prostych ruchów przemieszczenia, cykle DIN dla kompleksowych zadań skrawania, funkcje przełączania, operacje matematyczne i programowanie zmiennych.

Użytkownik zapisuje albo **niezależne** programy, zawierające wszystkie konieczne polecenia przełączenia i przemieszczenia i wykonywane w trybie **Przebieg progr.** albo **DIN-podprogramy**, integrowane w cyklach nauczenia. Które polecenia wykorzystywane są w podprogramie DIN, zależy od postawionych przed operatorem zadań. Także w przypadku DIN-podprogramów operator ma do dyspozycji pełny zestaw poleceń.

Programy nauczenia można konwersować na smart.Turn-programy. W ten sposób wykorzystuje się zalety prostego programowania cykli i dokonuje się optymalizowania lub uzupełniania programu NC po **konwersowaniu DIN** .

# **6.2 Włączenie i wyłączenie**

# **Włączenie**

# **NIEBEZPIECZEŃSTWO**

#### **Uwaga, niebezpieczeństwo dla obsługującego!**

Przez maszyny i komponenty maszyn powstają zawsze zagrożenia mechaniczne. Pola elektryczne, magnetyczne bądź elektromagnetyczne są szczególnie niebezpieczne dla osób z kardiostymulatorami i implantami. Już z włączeniem maszyny powstaje sytuacja zagrożenia!

- **Proszę uwzględnić informacje zawarte w podręczniku** eksploatacji obrabiarki i kierować się nimi
- Proszę uwzględnić wskazówki bezpieczeństwa oraz symbole i kierować się nimi
- ▶ Stosować środki zabezpieczenia

Sterowanie pokazuje status operacji uruchomienia (startu). Po zakończeniu wszystkich testów i inicjalizowania, zostaje aktywowany tryb pracy **Maszyna**. Wyświetlacz narzędzi ukazuje ostatnie używane narzędzie. Błędy przy uruchamianiu systemu zostają zameldowane poprzez symbol błędu. Kiedy tylko system będzie gotowy do pracy, można skontrolować te komunikaty o błędach.

**Dalsze informacje:** ["Komunikaty o błędach", Strona 86](#page-85-0)

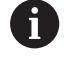

Sterowanie wychodzi z założenia, iż przy uruchamianiu systemu zamocowane jest ostatnio używane narzędzie. Proszę poprzez zmianę narzędzia poinformować system o nowym narzędziu, jeżeli założenie starowania jest błędne.

# **Monitorowanie przetworników EnDat**

W przypadku przetworników EnDat sterowanie zapamiętuje pozycje osi przy wyłączeniu obrabiarki. Przy włączeniu sterowanie porównuje dla każdej osi pozycję przy włączeniu z zapamiętaną pozycją przy wyłączeniu.

W przypadku wystąpienia różnic pojawia się jeden z następujących komunikatów:

- **S-RAM błąd: zachowana pozycja osi jest błędna**: ten komunikat jest poprawny, jeśli sterowanie zostało włączone po raz pierwszy, przetwornik lub inne komponenty sterowania zostały zamienione.
- **Oś została przemieszczona po wyłączeniu. Różnica pozycji: xx mm lub stopnie**: proszę sprawdzić i potwierdzić aktualną pozycję, jeżeli oś została faktycznie przemieszczona
- **HW-parametr zmieniony: zachowana pozycja osi jest błędna**: ten komunikat jest poprawny, jeśli zostały zmienione parametry konfiguracji

Przyczyną pojawienia się przedstawionych powyżej komunikatów może być również defekt czujnika lub sterowania. Proszę nawiązać kontakt z dostawcą maszyn, jeśli problem ten pojawi się wielokrotnie.

### **Podrzędny tryb pracy Referencja**

O

Włączenie obrabiarki i najechanie punktów referencyjnych są funkcjami, których wypełnienie zależy od rodzaju maszyny.

Czy przejazd referencyjny jest konieczny, zależy od rodzaju przyrządów pomiarowych:

- $\mathcal{L}_{\mathcal{A}}$ **EnDat-enkodery**: przejazd referencyjny nie jest konieczny
- **Przetworniki z zakodowanymi znacznikami**: pozycja osi zostaje i. ustalana po krótkim przejeździe referencyjnym
- **Przetworniki standardowe**: osie przemieszczają się na znane, stałe punkty maszynowe. Przy najeździe punktu referencyjnego sterowanie otrzymuje sygnał. Ponieważ system zna odstęp do punktu zerowego obrabiarki, znana jest również pozycja osi

Przejazd referencyjny:

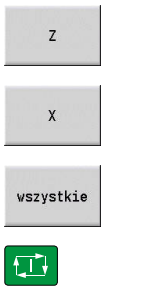

- Softkey **Z**-referencja nacisnąć
- Softkey **X**-referencja nacisnąć
- Alternatywnie softkey **wszystkie** nacisnąć
- Klawisz **NC-START** nacisnąć
- > Sterowanie najeżdża punkty referencyjne.
- Sterowanie aktywuje odczyt pozycji i przełącza na **menu główne**.

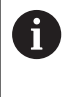

Jeśli dokonuje się przejazdu referencyjnego w osiach X i Z oddzielnie, to przemieszczenie następuje wyłącznie w kierunku X lub Z.

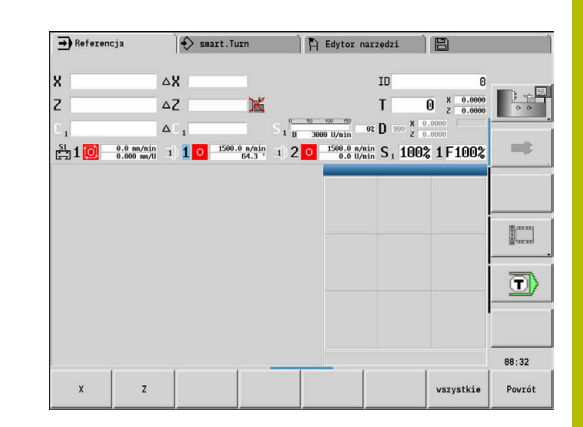

# **Wyłączyć**

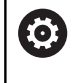

Należy zapoznać się z instrukcją obsługi obrabiarki! Włączenie i restart są funkcjami zależnymi od rodzaju maszyny.

Aby uniknąć strat danych przy wyłączeniu, należy celowo wyłączyć system operacyjny:

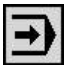

Tryb pracy **Maszyna** wybrać

Przy spodziewanym komunikacie o błędach:

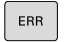

Alternatywnie aktywować okno błędów

Softkey **DODATKOWE FUNKJE** nacisnąć

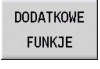

OFF  $\oint$ 

ZAM-KNAC Softkey **OFF** nacisnąć

Z softkey **ZAMKNAC** potwierdzić

> Sterowanie kończy pracę.

# *WSKAZÓWKA*

#### **Uwaga, możliwa utrata danych!**

Sterowanie musi zostać poprawnie wyłączone, aby bieżące procesy zostały zakończone i dane zabezpieczone. Natychmiastowe wyłączenie sterowania po naciśnięciu wyłącznika głównego może w każdym stanie sterowania doprowadzić do utraty danych!

- Sterowanie zawsze poprawnie wyłączyć
- Wyłącznik główny nacisnąć wyłącznie po komunikacie na ekranie

#### **Na nowo uruchomić sterowanie**

Aby wymusić restart należy postąpić w następujący sposób:

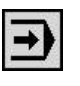

Tryb pracy **Maszyna** wybrać

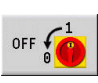

Softkey **OFF** nacisnąć  $\blacktriangleright$ 

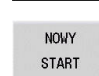

Softkey **NOWY START** nacisnąć

> Sterowanie uruchamia się na nowo.

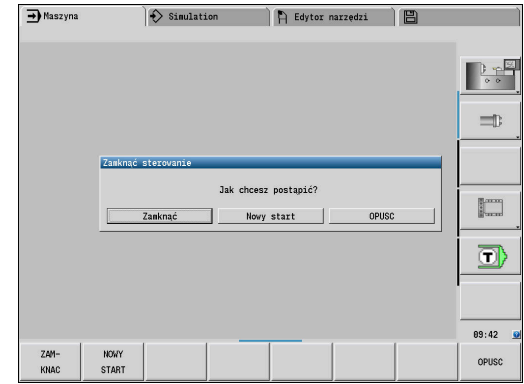

#### <span id="page-116-0"></span>**Zintegrowane Funkcjonalne Zabezpieczenie FS**

#### **Informacje ogólne**

Obrabiarki ze sterowaniem HEIDENHAIN mogą być wyposażone w zintegrowane Funkcjonalne Zabezpieczenie FS lub zewnętrzne zabezpieczenie. Ten rozdział orientuje się wyłącznie na obrabiarki wyposażone w zintegrowane Funkcjonalne Zabezpieczenie FS.

6

.

Należy zapoznać się z instrukcją obsługi obrabiarki! Producent maszyn dopasowuje koncepcję bezpiecznej pracy firmy HEIDENHAIN do danej maszyny.

Każdy obsługujący obrabiarkę jest narażony na niebezpieczeństwo. Zabezpieczenia mogą co prawda uniemożliwiać dostęp do stref zagrożenia, z drugiej strony obsługujący musi także bez środków zabezpieczających (np. przy otwartych drzwiach ochronnych) móc pracować przy maszynie.

Koncepcja bezpiecznej pracy HEIDENHAIN umożliwia konfigurowanie systemu, spełniającego wymogi **Performance Level d, kategoria 3** zgodnie z normą **DIN EN ISO 13849-1** i **SIL 2 zgodnie z IEC 61508 (DIN EN 61508-1)**

Udostępnia ona bezpieczne tryby pracy, zgodnie z **DIN EN ISO 16090-1** (uprzednio DIN EN 12417). Daleko idąca ochrona życia i zdrowia personelu jest tym samym zrealizowana.

Podstawę koncepcji bezpiecznej pracy firmy HEIDENHAIN tworzy dwukanałowa struktura procesorowa, składająca się z procesora głównego MC (main computing unit) oraz jednego lub kilku modułów sterowania napędem CC (control computing unit).

#### Błędy istotne dla bezpieczeństwa prowadzą zawsze poprzez **zdefiniowaną reakcję stop** do **pewnego zatrzymania wszystkich napędów**.

Poprzez dwukanałowe bezpieczne wejścia i wyjścia, wpływające we wszystkich trybach pracy na przebiegające procesy, sterowanie inicjalizuje określone funkcje bezpieczeństwa i osiąga w ten sposób bezpieczne stany pracy.

W niniejszym rozdziale znajdują się objaśnienia do tych funkcji, dostępnych na sterowaniu dodatkowo do Funkcjonalnego Zabezpieczenia FS.

**6**

#### **Funkcje bezpieczeństwa**

Aby zapewnić spełnienie wymagań w zakresie ochrony osobistej, zintegrowane Funkcjonalne Zabezpieczenie FS udostępnia szereg standardowych funkcji bezpieczeństwa. Producent obrabiarki wykorzystuje normowane funkcje zabezpieczenia przy realizowaniu Funkcjonalnego Zabezpieczenia FS dla danej obrabiarki.

Możesz śledzić za stanem aktywnych funkcji zabezpieczenia w podglądzie statusu osi Funkcjonalnego Zabezpieczenia FS.

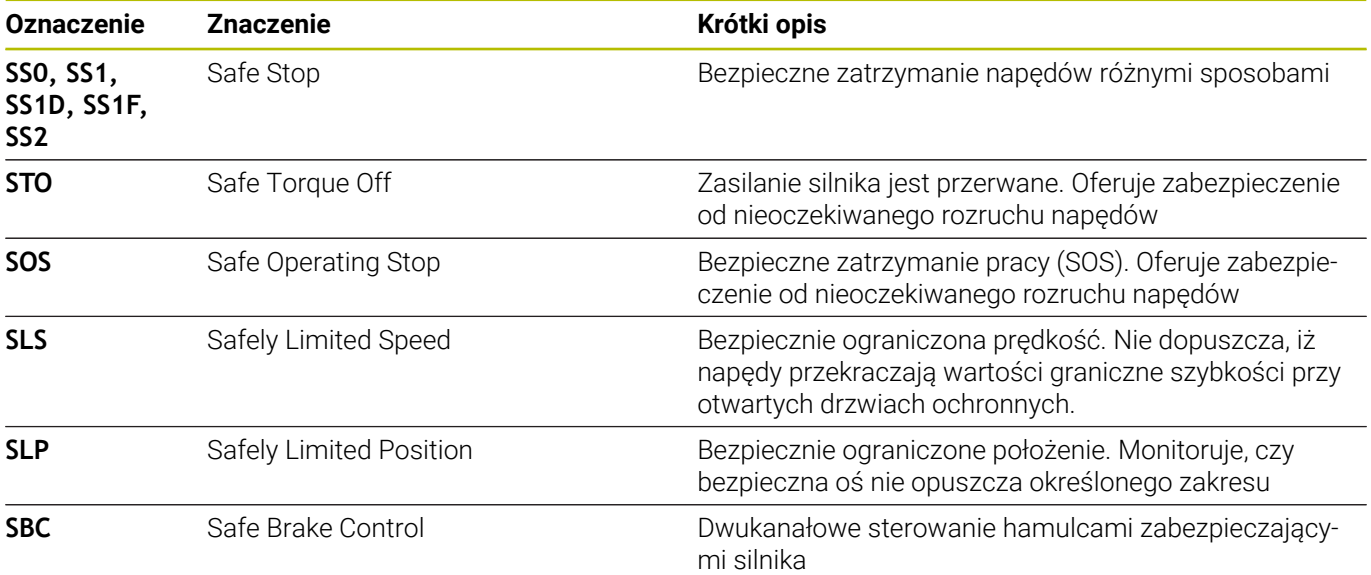

#### **Dodatkowe wyświetlacze stanu**

#### **Wyświetlacz danych maszynowych**

W przypadku sterowania z Funkcjonalnym Zabezpieczeniem FS ogólne wskazanie stanu zawiera dodatkowe informacje w odniesieniu do aktualnego stanu funkcji bezpieczeństwa. Te informacje sterowanie wyświetla w formie stanów eksploatacyjnych. Stan osi sterowanie pokazuje w ikonie:

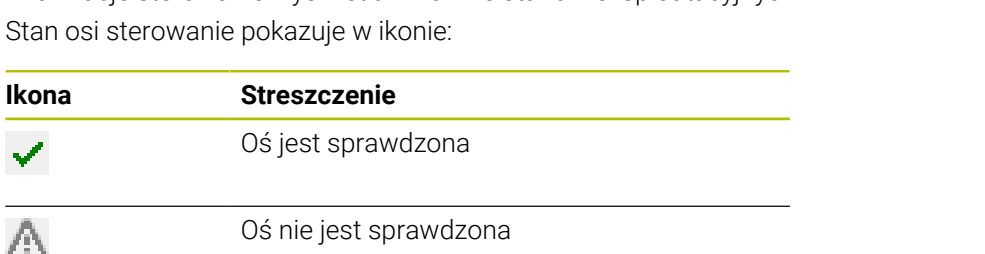

Wszystkie osie muszą mieć stan sprawdzone.

**Dalsze informacje:** ["Sprawdzanie pozycji osi",](#page-119-0) [Strona 120](#page-119-0)

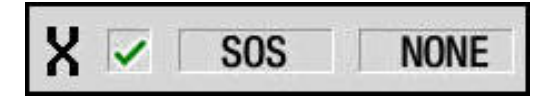

#### **Bezpieczne tryby pracy**

Sterowanie pokazuje aktywny bezpieczny tryb pracy przy pomocy symbolu nad pionowym paskiem softkey:

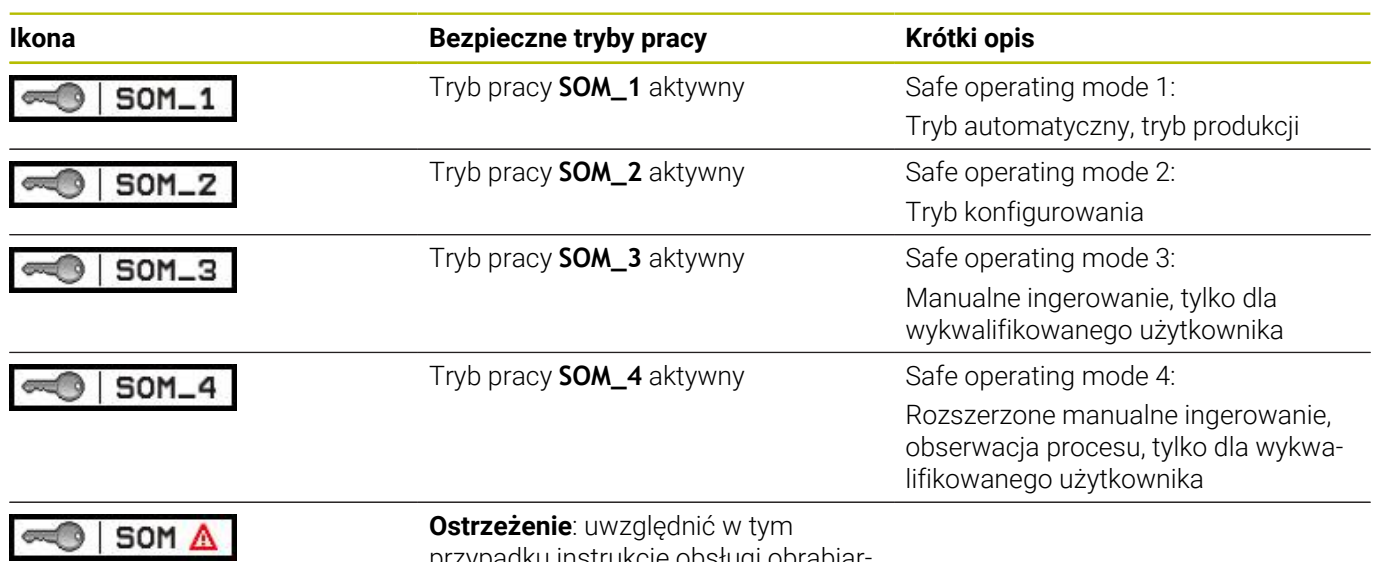

przypadku instrukcję obsługi obrabiar-

ki

#### <span id="page-119-0"></span>**Sprawdzanie pozycji osi**

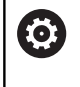

Należy zapoznać się z instrukcją obsługi obrabiarki! Ta funkcja musi zostać aktywowana przez producenta maszyn.

Po włączeniu sterowanie sprawdza, czy pozycja osi jest zgodna z pozycją bezpośrednio po wyłączeniu. Jeśli występuje odchylenie, to ta oś zostaje pokazywana na wyświetlaczu położenia czerwonym kolorem. Osie, oznaczone czerwonym kolorem, nie mogą być przemieszczone przy otwartych drzwiach.

W takich przypadkach należy najechać dla odpowiednich osi pozycję kontrolną. Proszę postąpić przy tym w następujący sposób:

- Podrzędny tryb pracy **Referencja** wybrać
- Wykonać operację najazdu klawiszem **NC-start**, aby przemieszczać osie w wyświetlanej kolejności
- $\,>$ Oś przemieszcza się na pozycję kontrolną.
- $\geq$ Kiedy pozycja kontrolna zostanie osiągnięta, pojawia się dialog, czy pozycja kontrolna została właściwie najechana.
	- Jeśli sterowanie błędnie najechało pozycję kontrolną:
- Z softkey **K-EC** potwierdzić

Jeśli sterowanie poprawnie najechało pozycję kontrolną:

- Z softkey **OK** potwierdzić
- Jeśli potwierdzono z softkey **OK** to należy ponownie potwierdzić klawiszem zgody na pulpicie obsługi maszyny poprawność pozycji kontrolnej
- Opisaną uprzednio operację powtórzyć dla wszystkich osi, które chcemy przejechać na pozycję kontrolną

# *WSKAZÓWKA*

#### **Uwaga niebezpieczeństwo kolizji!**

Sterowanie nie przeprowadza automatycznej kontroli kolizji pomiędzy narzędziem i obrabianym detalem. W przypadku błędnego pozycjonowania wstępnego lub niedostatecznego odstępu komponentów istnieje podczas najazdu niebezpieczeństwo kolizji!

- Przed najazdem pozycji kontrolnych w razie konieczności najechać bezpieczną pozycję
- ► Zwrócić uwagę na możliwość kolizji

Należy zapoznać się z instrukcją obsługi obrabiarki! **(ö)** Gdzie znajduje się pozycja kontrolna, określa producent maszyn.

#### **Aktywowanie ograniczenia posuwu**

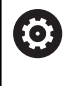

Należy zapoznać się z instrukcją obsługi obrabiarki! Ta funkcja musi zostać aktywowana przez producenta maszyn.

Przy pomocy tej funkcji można zapobiegać pojawieniu się reakcji SS1 (bezpieczne zatrzymanie napędów) przy otwarciu drzwi ochronnych.

Przez naciśnięcie softkey **F LIMITOWANY** sterowanie ogranicza prędkość osi i prędkość obrotową wrzeciona lub wrzecion do wartości określonych przez producenta obrabiarek. Miarodajnym dla limitowania jest wybrany przełącznikiem kluczowym bezpieczny tryb pracy SOM\_x.

Przy aktywnym SOM\_1 osie i wrzeciona są zatrzymywane, ponieważ w in SOM\_1 jest to jedyny dopuszczalny przypadek, kiedy drzwi ochronne mogą być otwierane.

 $\blacksquare$ 

Tryb pracy **Maszyna** wybrać

F-Limitiert

Włączanie i wyłączanie limitowania posuwu

# **6.3 Dane maszynowe**

# **Zapis danych maszynowych**

W trybie pracy **Maszyna** podajemy informacje o narzędziu, prędkości obrotowej wrzeciona oraz posuwie/prędkości skrawania w **TSF**menu (okno wprowadzenia **T, S, F wyznaczyć**).

Definiujemy w **TSF**-menu dodatkowo maksymalną prędkość obrotową i kąt zatrzymania jak i obrabiany materiał.

Parametry cyklu:

- **T**: **Nr narzedzia** lub **Miejsce narzędzia** Ī.
- **ID**: **Identnumer**  $\overline{\phantom{a}}$
- r. **F**: **Posuw na obrót** lub **Posuw minutowy**
- $\blacksquare$ **SP**: **Wrzeciono**
- **S**: **Predk.skrawania** lub **stałe obroty**  $\overline{\phantom{a}}$
- **D**: **maks.pr.obrotowa**  $\blacksquare$
- $\blacksquare$ **A**: **Kat zatrzymania**
- **WS**: **Materiał**  $\overline{\phantom{a}}$

Dane skrawania (prędkość skrawania, posuw) można zapisać w bazie danych technologicznych w zależności od skrawanego materiału, materiału ostrza narzędzia i rodzaju obróbki. Przy pomocy softkey **Proponowana technologia** dane są przejmowane do dialogu.

Z aktywowanym softkey **Posuw minutowy** wartość ta jest ewaluowana pod **F** w **[mm/min]**.

Z aktywowanym softkey **Stała prędkość obrotowa** wartość ta jest ewaluowana pod **S** w **[obr./min]** .

W programach nauczenia oraz programach smart.Turninformacje o narzędziach i dane technologiczne są częścią składową parametrów cyklu lub programu NC.

#### **Softkeys dla T, S, F wyznaczyć**

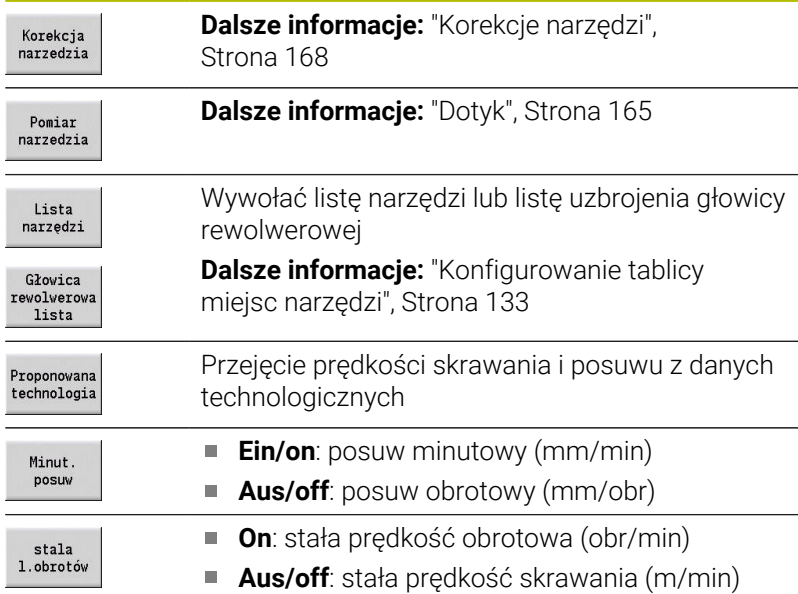

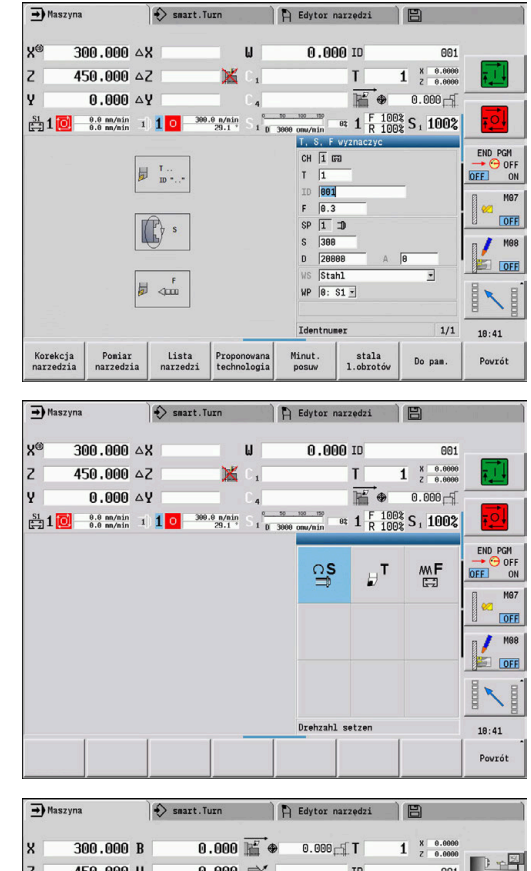

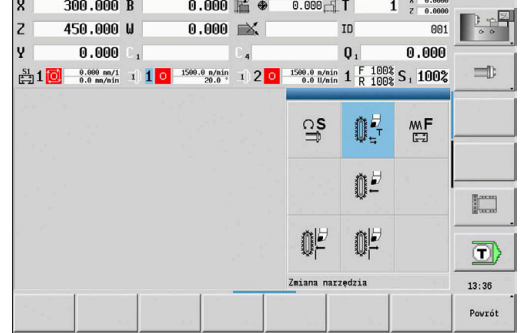

# **Zależne od obrabiarki warianty dialogu TSF**

#### **Pulpit obsługi obrabiarki z klawiszem zmiany wrzeciona**

Jeśli pulpit obsługi obrabiarki jest wyposażony przez producenta w klawisz zmiany wrzeciona, to wybieramy przy pomocy tego klawisza, dla którego wrzeciona obowiązują wpisane wartości dla **S**, **D** i **A**. Pole **SP** pokazuje numer wybranego wrzeciona w **TSF**-menu.

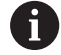

W parametrze maszynowym **oddzielne dialogiTSF** (nr 604906) definiuje się dla obrabiarek z głowicą rewolwerową, jak wizualizowany jest dialog **TSF**:

- **TSF-dialog z wprowadzeniem wszystkich danych** skrawania
- Oddzielne dialogi dla **T**, **S** oraz **F**

Na obrabiarkach z magazynem narzędzi dostępne są automatycznie oddzielne dialogi w menu **TSF**.

#### **Pulpit obsługi obrabiarki bez klawisza zmiany wrzeciona**

Na obrabiarkach z tylko jednym wrzecionem głównym parametry **S**, **D** oraz **A** odnoszą się zawsze do wrzeciona głównego.

Na obrabiarkach z jednym wrzecionem głównym oraz wrzecionem narzędziowym parametry te odnoszą się w zależności od zamontowanego narzędzia do wrzeciona głównego lub wrzeciona narzędziowego:

- **Zamontowane nienapędzane narzędzie**: parametry **S**, **D** i **A** Ī. odnoszą się do wrzeciona głównego
- **Zamontowane napędzane narzędzie**: parametry **S**, **D** i **A** odnoszą się do wybranego wrzeciona

#### **Obrabiarka z przeciwwrzecionem i/lub osią B**

W zależności od poziomu wyposażenia obrabiarki dialog TSF może zawierać dalsze informacje odnośnie wysterowania przeciwwrzeciona i/lub osi B.

Dodatkowe parametry cyklu w przypadku dostępnego przeciwwrzeciona:

**WP**: **Nr wrzeciona** (zależy od obrabiarki)

Dodatkowe parametry cyklu dla osi B:

- **BW**: **Kąt osi B** (zależy od obrabiarki)
- $\blacksquare$ **CW**: **Narzędzie odwrócić** (zależy od obrabiarki)
- ш **HC**: **Hamulec szczek.** (zależy od obrabiarki)
- **DF**: **Funkcja dodatkowa** (zależy od obrabiarki)

#### **Zapis TSF przy pomocy formularza**

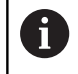

Na obrabiarkach z magazynem narzędzi dostępne są automatycznie oddzielne dialogi.

Zapis danych narzędzia i danych technologicznych:

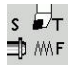

- **T, S, F wyznaczyc** wybrać (wybieralne tylko w trybie pracy **Maszyna**)
- Wprowadzanie parametrów

Do pam.

Softkey **Do pam.** nacisnąć

# *WSKAZÓWKA*

#### **Uwaga niebezpieczeństwo kolizji!**

W zależności od obrabiarki ewentualnie wpis danych w **T**dialogu wywołuje ruch nachylenia suportu narzędziowego (np. rewolweru). Podczas ruchu nachylenia istnieje niebezpieczeństwo kolizji!

Przed wprowadzeniem przemieścić narzędzie lub suport narzędziowy na bezpieczną pozycję

### **Zapis TSF przy pomocy oddzielnych formularzy**

Zapis danych narzędzia lub danych technologicznych:

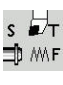

- **T, S, F wyznaczyc** wybrać (wybieralne tylko w trybie pracy **Maszyna**)
- **T** dla zmiany narzędzia wybrać
- $\cap$ S
- Alternatywnie **S** dla prędkości obrotowej wybrać

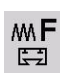

- Alternatywnie **F** dla posuwu wybrać
- Do pam.

#### ▶ Zapisać parametry podmenu

 $\frac{1}{2}$ Softkey **Do pam.** nacisnąć

# *WSKAZÓWKA*

#### **Uwaga niebezpieczeństwo kolizji!**

W zależności od obrabiarki ewentualnie wpis danych w **T**dialogu wywołuje ruch nachylenia suportu narzędziowego (np. rewolweru). Podczas ruchu nachylenia istnieje niebezpieczeństwo kolizii!

Przed wprowadzeniem przemieścić narzędzie lub suport narzędziowy na bezpieczną pozycję

#### **Obrabiarka z przeciwwrzecionem**

W zależności od obrabiarki należy wybrać wrzeciono obrabianego detalu.

Jeśli obrabiarka wyposażona jest w przeciwwrzeciono, to w **TSF**dialogu zostaje wyświetlony parametr **WP**.

Parametry cyklu:

**WP**: **Nr wrzeciona** (zależy od obrabiarki)

Poprzez parametr **WP** można wybierać, którym wrzecionem przedmiotu w trybie **Nauczyc** i przy pomocy jakich cykli MDI trybu pracy **Maszyna** ma być przeprowadzona obróbka.

Wrzeciono przedmiotu dla obróbki z **WP** wybrać:

Napęd główny  $\overline{\phantom{a}}$ 

i

**Przeciwwrzeciono dla obróbki strony tylnej** 

Nastawienie parametru **WP** zostaje zachowane w cyklach nauczenie oraz MDI a także pokazane w odpowiednim formularzu cyklu.

Jeśli przy pomocy parametru **WP** wybrano przeciwwrzeciono dla obróbki strony tylnej, to cykl zostanie odpracowany z odbiciem lustrzanym (w przeciwnym Z-kierunku). Proszę używać narzędzi z odpowiednią orientacją narzędzia.

> W menu TSF zostaje zmienione nastawienie parametru **WP**, ieśli:

- odpracowujemy cykl z innym ustawieniem parametru **WP**
- Wybrać program w podrzędnym trybie pracy **Przebieg progr.**

#### **Obrabiarka z osią B**

Obrabiarki z osią B pozwalają na nachylenie suportu narzędziowego i tym samym na elastyczne wykorzystanie narzędzi przy obróbce toczeniem i frezowaniem. Poprzez nachylenie osi B i obrót narzędzia można osiągnąć położenia narzędzia, umożliwiające obróbkę wzdłużną i planową a także radialną i osiową obróbkę na wrzecionie głównym i przeciwwrzecionie przy pomocy tego samego narzędzia. W ten sposób redukuje się liczbę koniecznych do obróbki narzędzi a także liczbę zmian narzędzia.

**Dane narzędzi**: wszystkie narzędzia zostają opisywane w bazie danych narzędzi przy pomocy wymiarów X, Z i Y a także przy pomocy wartości korekcji. Te wymiary i orientację narzędzia należy zapisać w odniesieniu do **kąta nachylenia B = 0°** (położenie referencyjne).

Parametry cyklu:

- **BW**: **Kąt osi B** (zależy od obrabiarki)
- **CW**: **Narzędzie odwrócić** (zależy od obrabiarki) j.
- **HC**: **Hamulec szczek.** (zależy od obrabiarki) ×
- **DF**: **Funkcja dodatkowa** (zależy od obrabiarki)

Nastawienie parametrów **BW** i **CW** zostaje zachowane w cyklach nauczenia oraz MDI a także pokazane w odpowiednim formularzu cyklu.

### *WSKAZÓWKA*

#### **Uwaga niebezpieczeństwo kolizji!**

W zależności od obrabiarki ewentualnie wpis dodatkowych parametrów narzędzia wywołuje ruch nachylenia suportu narzędziowego (np. rewolweru) lub osi B oraz ruch obrotowy narzędzia. Podczas ruchu nachylenia i ruchów obrotowych istnieje niebezpieczeństwo kolizji!

Przed wprowadzeniem przemieścić narzędzie lub suport narzędziowy na bezpieczną pozycję

# **Wyświetlacz danych maszynowych**

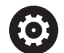

Należy zapoznać się z instrukcją obsługi maszyny! Wskazanie danych maszynowych zależy od danej obrabiarki.

Producent obrabiarek może konfigurować indywidualnie wskazanie danych maszynowych.

Jeśli skonfigurowano kilka odczytów, to można je przełączać w następujący sposób:

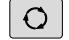

**Klawisz z trzema strzałkami** nacisnąć

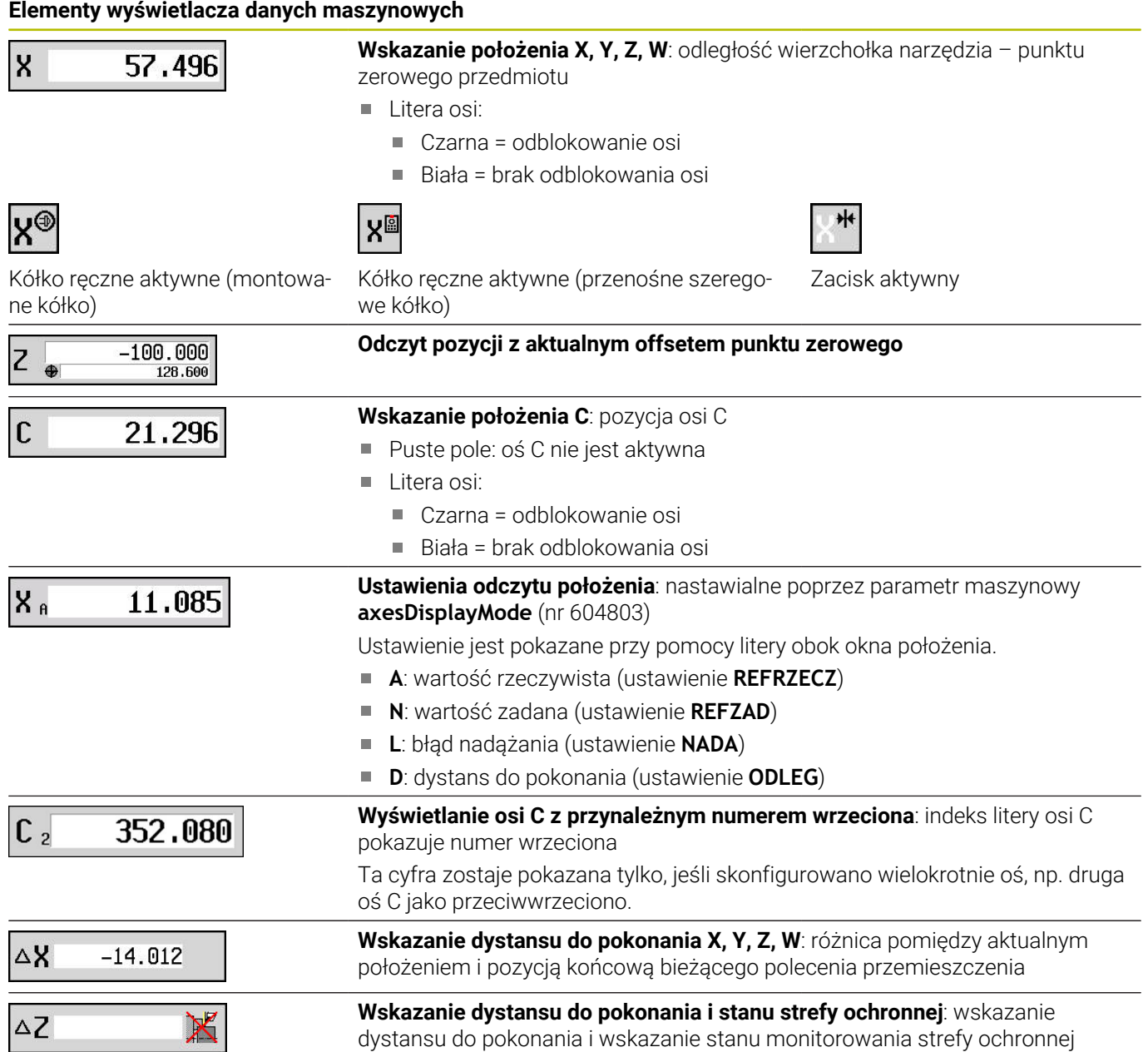

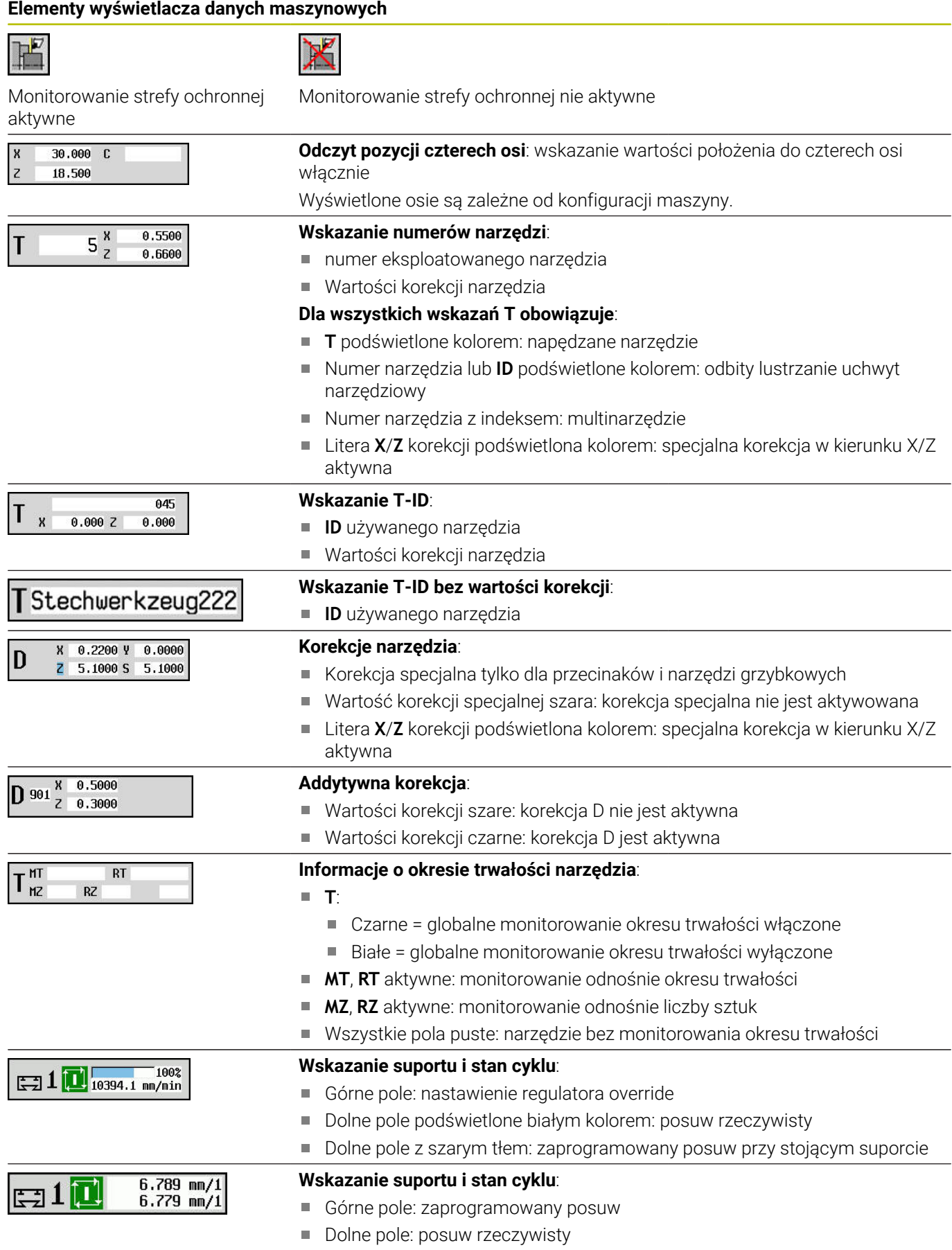

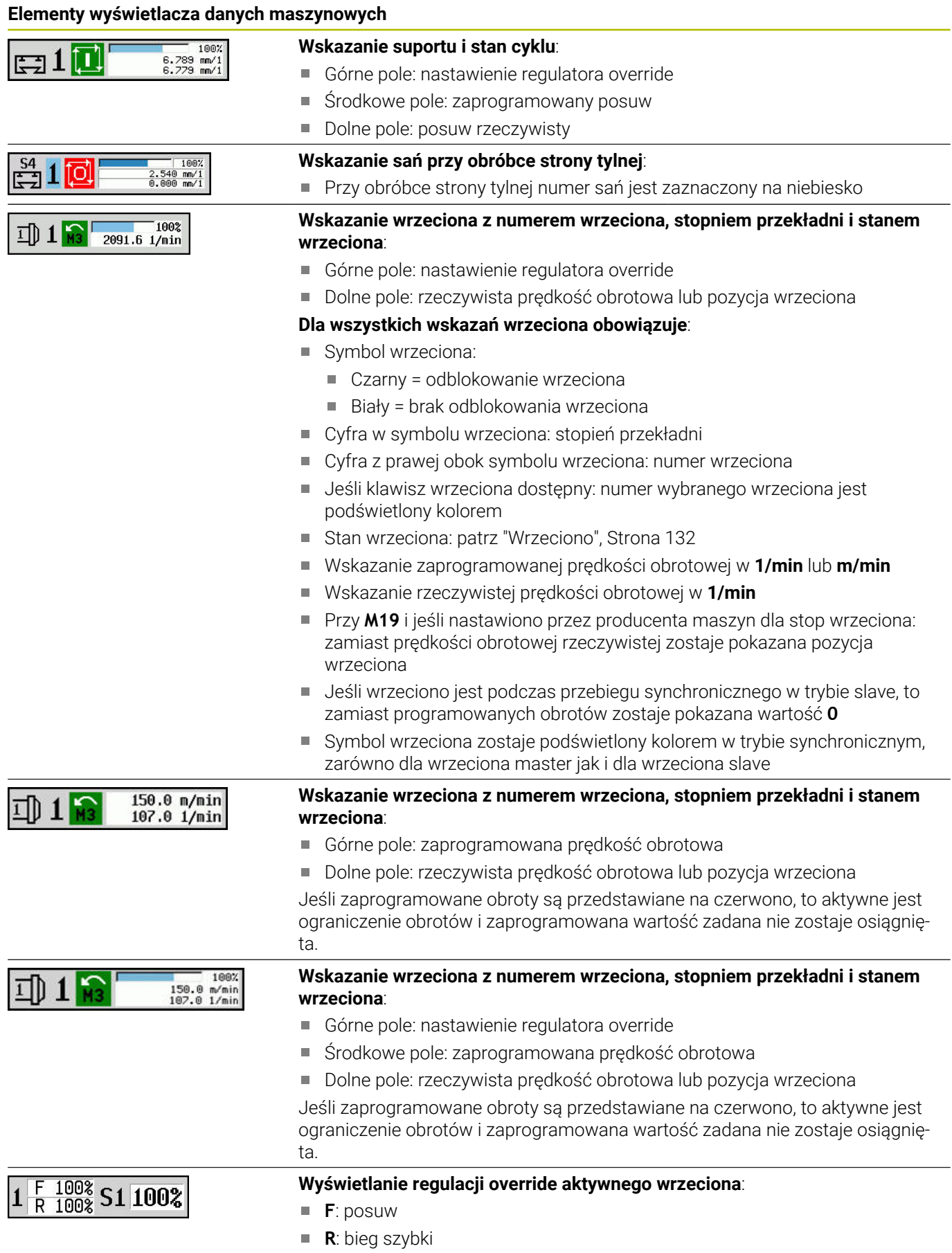

**S**: wrzeciono

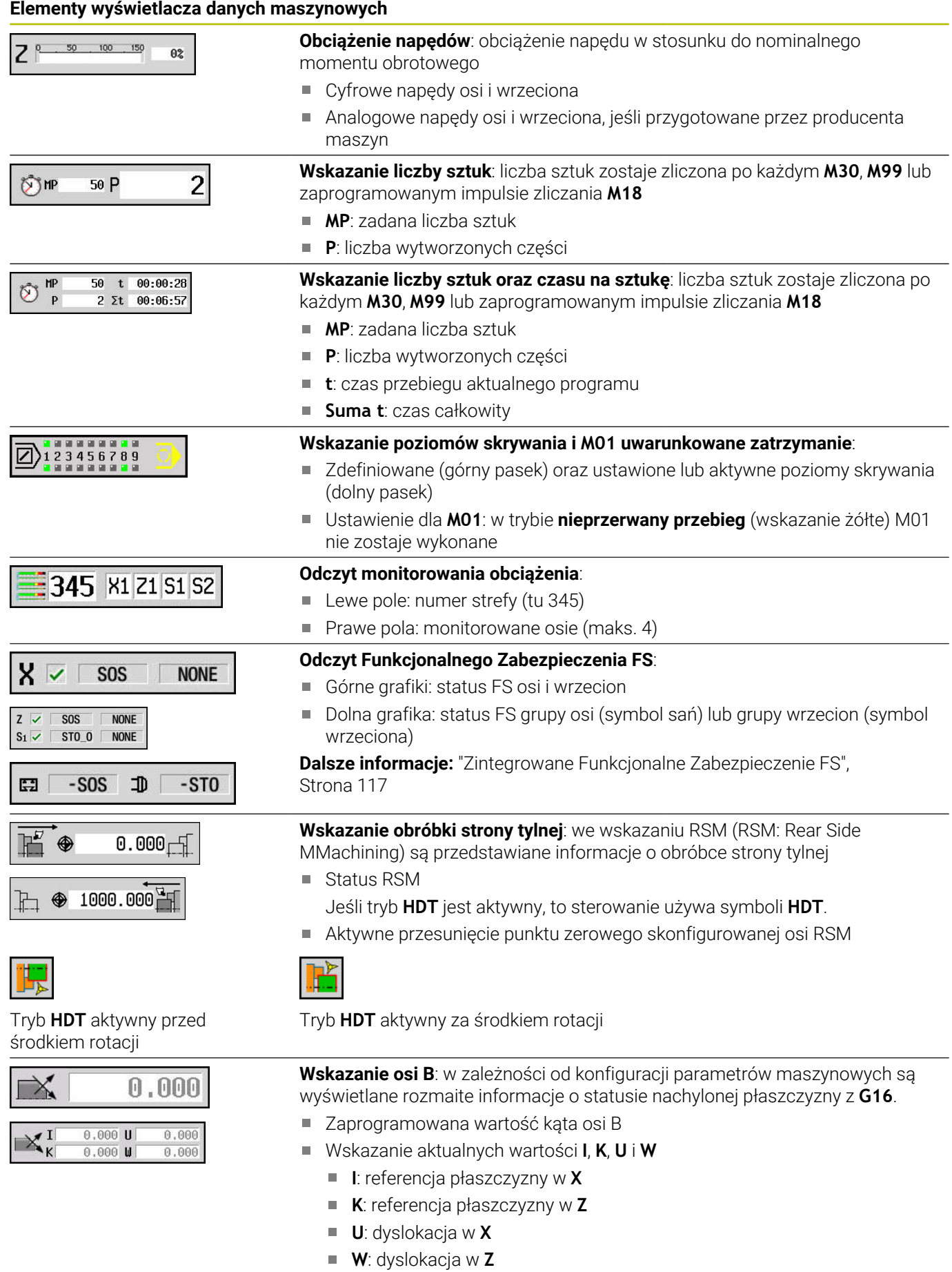

#### **Elementy wyświetlacza danych maszynowych**

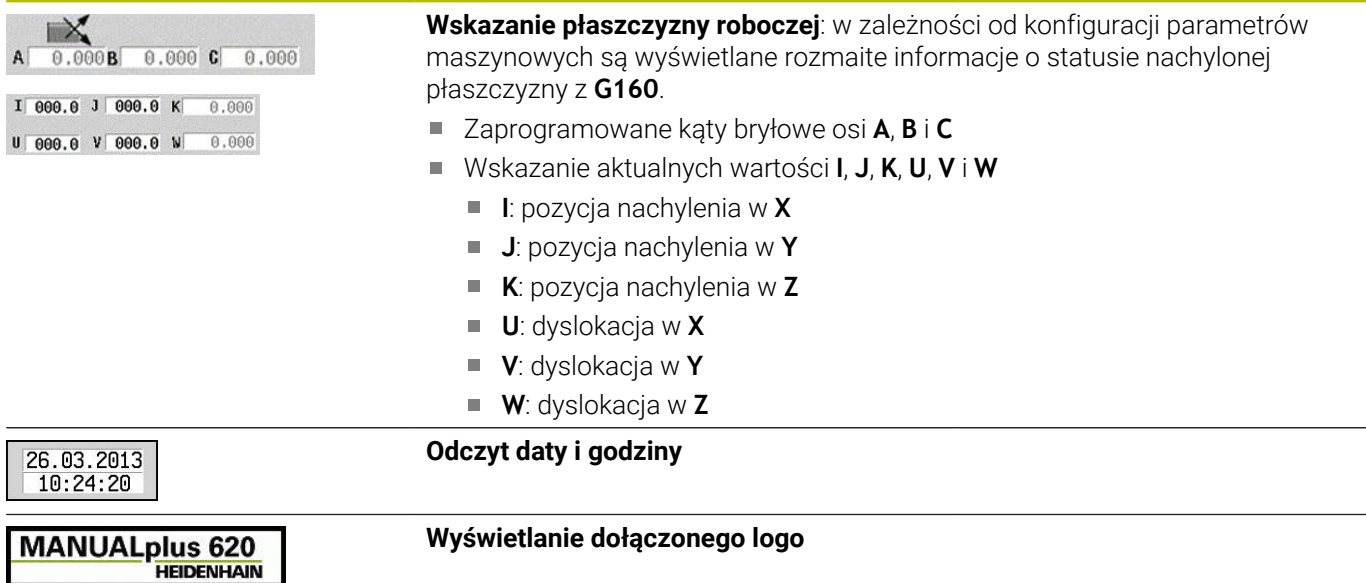

### **Stany cyklu**

Sterowanie pokazuje aktualny stan cyklu przy pomocy symbolu.

#### **Symbole cykli**

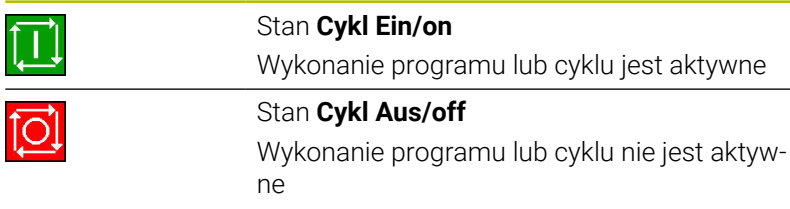

# **Posuw osiowy**

**F** (w j.angielskim: **F**eed) jest literą oznaczenia posuwu. W zależności od położenia softkey **Posuw minutowy** zapis następuje w:

- milimetrach na obrót wrzeciona (posuw obrotowy)
- w milimetrach na minutę (posuw minutowy)

Na wyświetlaczu użytkownik widzi na podstawie jednostki miary, z jakim rodzajem posuwu odbywa się obróbka.

Przy pomocy **regulatora korekcji posuwu** (potencjometr Feed-Override) dokonujemy zmiany wartości posuwu (zakres: 0 % do 150 %).

# <span id="page-131-0"></span>**Wrzeciono**

**S** (w j.angielskim: **S**peed) jest literą oznaczenia wrzeciona. W zależności od położenia softkey **stala pr.obrot.** zapis następuje w:

- obrotach na minutę (stała prędkość obrotowa)
- w metrach na minutę (stała prędkość skrawania)  $\overline{\phantom{a}}$

Prędkość obrotowa zostaje ograniczona przez maksymalną prędkość obrotową wrzeciona. Operator definiuje ograniczenie prędkości obrotowej w oknie zapisu **TSF**-dialogu lub przy programowaniu DIN poleceniem **G26**. Ograniczenie prędkości obrotowej obowiązuje tak długo, aż zostanie ono nadpisane innym ograniczeniem prędkości obrotowej.

Przy pomocy regulatora korekcji prędkości obrotowej (Speed-Override) można zmienić prędkość obrotową wrzeciona (zakres: 50 % do 150 %).

- Przy stałej prędkości skrawania sterowanie oblicza  $\mathbf i$ prędkość obrotową wrzeciona w zależności od pozycji wierzchołka ostrza narzędzia. W przypadku niewielkiej średnicy zwiększa się prędkość obrotowa wrzeciona, przy czym maksymalna prędkość obrotowa nie zostaje przekroczona
	- Symbole wrzeciona ukazują kierunek toczenia z perspektywy operatora, stojącego przed maszyną i patrzącego na wrzeciono
	- Oznaczenie wrzeciona ustalane jest przez producenta obrabiarki

#### **Symbole wrzeciona (S-wskazanie)**

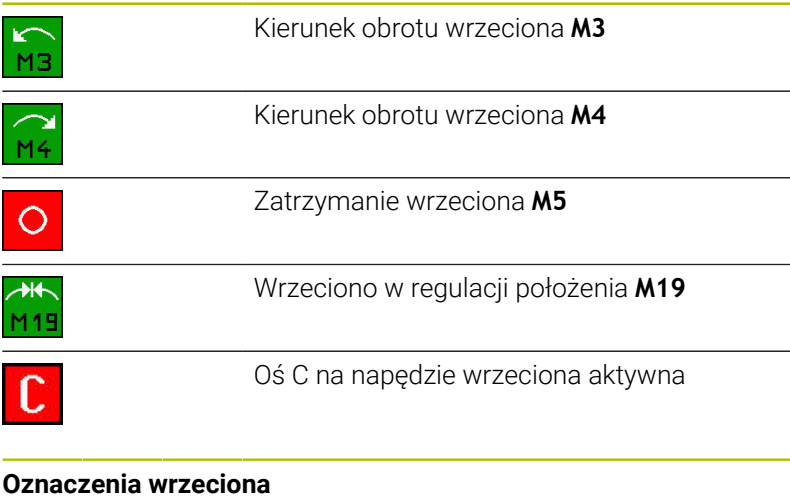

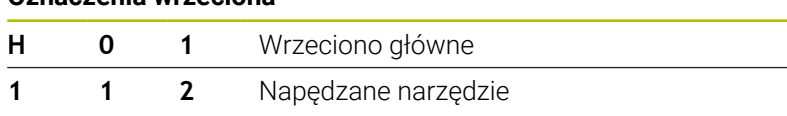

# <span id="page-132-0"></span>**6.4 Konfigurowanie tablicy miejsc narzędzi**

Dane narzędzia takie jak długość i promień, ale także dalsze specyficzne dla narzędzi informacje, konieczne w sterowaniu dla wykonania różnych funkcji, są zachowywane w tablicy narzędzi **toolturn.htt** (w katalogu **TNC:\table\**). Ta tablica narzędzi jest oznaczana przez sterowanie jako **lista narzędzi**.

Narzędzia, znajdujące się w suportach narzędziowych, są zachowywane w tablicy miejsc narzędzi **ToolAllo.tch** (w katalogu **TNC:\table\**). W zależności od obrabiarki ta tablica miejsca jest udostępniona oraz oznaczona odpowiednio jako lista rewolweru lub lista magazynu.

# **Obrabiarka z imakiem narzędziowym (Multifix)**

Dla obrabiarek z imakiem multifix nie jest konieczna tabela miejsca, ponieważ suport narzędziowy dysponuje tylko jednym miejscem:

- **T**: **Nr narzedzia** numer miejsca w rewolwerze (zawsze **T1**)
- **ID**: **Identnumer** nazwa narzędzia (maks. 16 znaków)  $\blacksquare$ Wybrać numer ID z listy narzędzi.
- Lista narzedzi
- Softkey **Lista narzędzi** nacisnąć

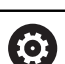

> Sterowanie otwiera liste.

Należy zapoznać się z instrukcją obsługi maszyny! Obydwa systemy narzędziowe rewolwer i multifix mogą być używane jednocześnie na obrabiarce. Numer miejsca w imaku multifix definiuje producent obrabiarek.

# **Obrabiarka z głowicą rewolwerową (rewolwer)**

Przy pomocy softkey **Głowica rewolwerowa lista** otwiera się listę aktualnego uzbrojenia głowicy rewolwerowej. Dla każdego uchwytu narzędziowego w głowicy rewolwerowej (i ewent. multifix) istnieje miejsce w tablicy. Przy konfigurowaniu do każdego uchwytu narzędziowego zostaje przyporządkowane narzędzie (Identnumer) . Multinarzędzia są pokazywane na liście rewolweru ze wszystkimi ostrzami.

Lista rewolweru może być konfigurowana poprzez menu **TSF** lub bezpośrednio z dialogów cyklu w podrzędnym trybie pracy **Nauczyc**:

- **T**: **Nr narzedzia** numer miejsca w rewolwerze
- **ID**: **Identnumer** nazwa narzędzia (maks. 16 znaków)  $\overline{\phantom{a}}$ Nazwa narzędzia zostaje zapisana automatycznie.

Kursor w **TSF**-menu w polu zapisu **T**:

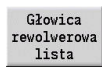

Softkey **Głowica rewolwerowa lista** nacisnąć

Po otwarciu lista rewolweru może być edytowana.

Kursor w **TSF**-menu w polu zapisu **ID**:

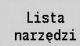

- Softkey **Lista narzędzi** nacisnąć
- > Dodatkowo do listy rewolweru zostaje otwarta lista narzędzi.
- Głowica rewolwerowa może zostać uzbrojona z listy..

W cyklu nauczenia programujemy miejsce w głowicy rewolwerowej jako **T-numer**. Identnumer narzędzia zostaje wówczas zapisany automatycznie dla zajmowanego miejsca pod **ID**.

6)

Należy zapoznać się z instrukcją obsługi maszyny! Obydwa systemy narzędziowe rewolwer i multifix mogą być używane jednocześnie na obrabiarce. Numer miejsca w imaku multifix definiuje producent obrabiarek.

### **Obrabiarka z magazynem**

Przy pomocy softkey **Magazyn lista** otwieramy listę aktualnego zapełnienia suportu narzędziowego. Dla każdego uchwytu narzędziowego istnieje miejsce w tabeli. Przy konfigurowaniu do każdego uchwytu narzędziowego zostaje przyporządkowane narzędzie (Identnumer).

Na obrabiarkach z magazynem zmieniamy narzędzie także w **TSF**menu:

- **T**: **Nr narzedzia** numer miejsca w rewolwerze (zawsze **T1**)  $\blacksquare$
- **ID**: **Identnumer** nazwa narzędzia (maks. 16 znaków) × Nazwa narzędzia zostaje zapisana automatycznie.

Magazyn<br>lista

Softkey **Magazyn lista** nacisnąć

Wykorzystywane narzędzia są przedstawione na liście magazynu. Magazyn można uzbrajać i rozładowywać w menu **TSF**.

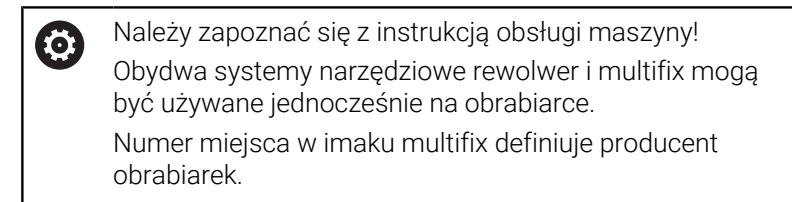

# **Zapełnienie listy głowicy rewolwerowej z listy narzędzi**

Lista rewolweru ukazuje aktualne rozmieszczenie narzędzi w suporcie narzędziowym. Lista rewolweru może być konfigurowana poprzez menu **TSF** lub bezpośrednio z dialogów cyklu w podrzędnym trybie pracy **Nauczyc**.

Wyświetlić wpisy na liście narzędzi, aby przejąć wpisy z tej listy do uzbrojenia rewolweru. Sterowanie wyświetla listę narzędzi w dolnej części ekranu. Klawisze kursora są na tej liście aktywne. Można przy pomocy kursora przeskoczyć bezpośrednio do identnumeru narzędzia, zapisując pierwszą literę lub cyfry Identnumer.

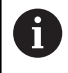

Jeśli zawartość tabeli wyświetlana niekompletnie, to można zmienić szerokość kolumn tabeli.

Zmiany te działają we wszystkich trybach pracy a także po restarcie sterowania.

#### Listę rewolweru otworzyć:

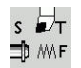

**T, S, F wyznaczyc** wybrać (wybieralne tylko w trybie pracy **Maszyna** )

- Lista narzedzi
- Alternatywnie aktywować dialog cykli
- Przy pomocy softkey **Lista narzędzi** aktywować uzbrojenie rewolweru i listę narzędzi
- Dopasowanie uzbrojenia rewolweru

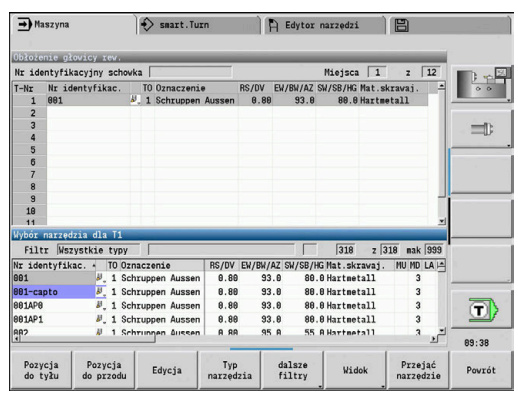

Przejęcie narzędzi z bazy danych:

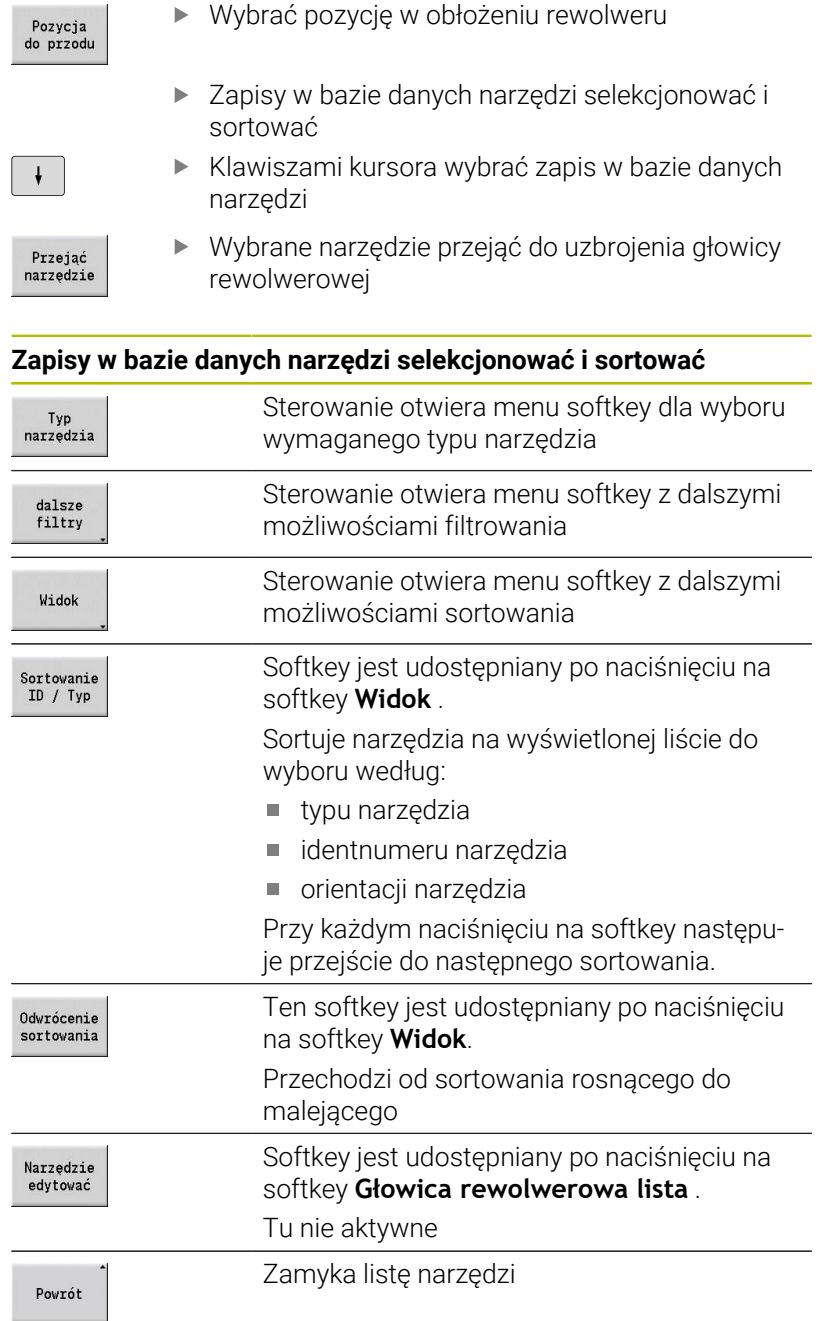

Wybrać pozycję w obłożeniu rewolweru

### **Edycja listy głowicy rewolwerowej**

Obłożenie rewolweru ukazuje aktualne rozmieszczenie narzędzi w suporcie narzędziowym. Przy zestawianiu listy rewolweru zapisujemy identnumery narzędzi.

Lista rewolweru może być konfigurowana poprzez menu **TSF** lub bezpośrednio z dialogów cyklu w podrzędnym trybie pracy **Nauczyc**: Wybór wymaganego miejsca w rewolwerze następuje poprzez klawisze kursora.

**Obłożenie głowicy rew.** pokazuje najważniejsze parametry narzędzi.

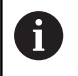

Jeśli zawartość tabeli wyświetlana niekompletnie, to można zmienić szerokość kolumn tabeli. Zmiany te działają we wszystkich trybach pracy a także po

restarcie sterowania.

#### **Dalsze informacje:** ["Ogólne parametry narzędzia", Strona 595](#page-594-0)

Operator może także konfigurować systemy zmiany manualnej w uzbrojeniu rewolweru.

**Dalsze informacje:** ["Konfigurowanie uchwytów dla systemów](#page-592-0) [zmiany manualnej", Strona 593](#page-592-0)

Konfiguracja listy rewolweru:

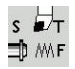

- **T, S, F wyznaczyc** wybrać (wybieralne tylko w trybie pracy **Maszyna**)
- Głowica rewolwerowa<br>lista

 $\downarrow$ 

- Przy pomocy softkey
	- **Głowica rewolwerowa lista** aktywować uzbrojenie rewolweru i listę narzędzi

Alternatywnie aktywować dialog cykli

- **Przy pomocy klawiszy kursora wybrać miejsce w** rewolwerze
- **Dopasować uzbrojenie rewolweru przy pomocy** softkeys
- Alternatywnie zapisać bezpośrednio identnumer  $\mathbf{b}$ narzędzia

Bezpośredni zapis identnumeru narzędzia:

ENT

**NS** 

ESC

Klawiszem **ENT** aktywować bezpośredni zapis

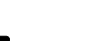

- $\mathbf{b}$  . Zapisać identnumer narzędzia
- Klawiszem **INS** zakończyć zapis  $\blacktriangleright$
- Alternatywnie klawiszem **ESC** anulować zapis

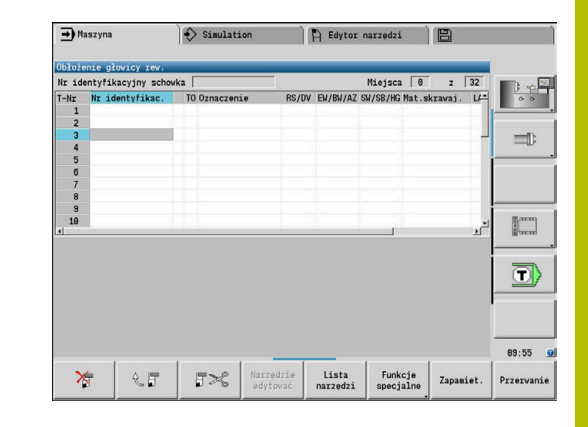

# **Softkeys na liście rewolweru**

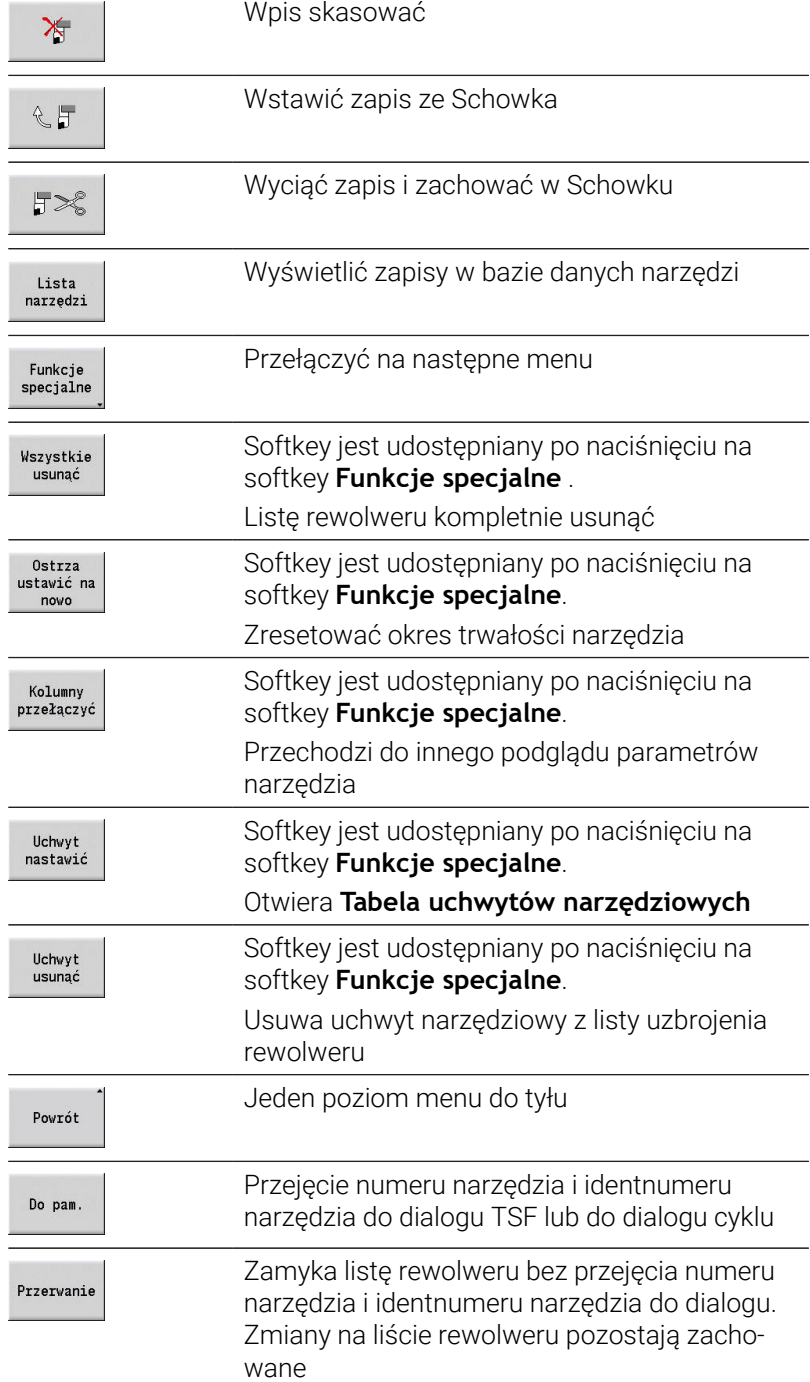

# **Edycja listy magazynu**

Lista magazynu przedstawia, na obrabiarkach z magazynem narzędzi, aktualne uzbrojenie dostępnych magazynów jak i suportów narzędziowych w przestrzeni roboczej. Listę magazynu można edytować w menu **TSF**.

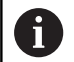

Jeśli zawartość tabeli wyświetlana niekompletnie, to można zmienić szerokość kolumn tabeli. Zmiany te działają we wszystkich trybach pracy a także po

restarcie sterowania.

Zbrojenie magazynu:

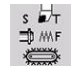

**T, S, F wyznaczyc** wybrać (wybieralne tylko w trybie pracy **Maszyna**)

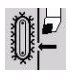

**Zbrojenie magazynu** wybrać

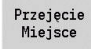

- Z softkey **Przejęcie Miejsce** aktywować listę narzędzi
- Wybór narzędzia
- Z softkey **Przejąć narzędzie** wybrać narzędzie

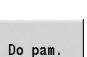

Przejąć<br>narzędzie

 $\blacktriangleright$ Z softkey **Do pam.** przejąć narzędzie do listy magazynu

#### Zmiana narzędzia:

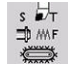

**T, S, F wyznaczyc** wybrać (wybieralne tylko w trybie pracy **Maszyna**)

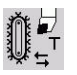

**Zmiana narzędzia** wybrać

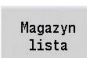

Z softkey **Magazyn lista** wybrać narzędzie

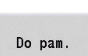

- $\blacktriangleright$ Alternatywnie zapisać identnumer narzędzia
- Z softkey **Do pam.** zmienić narzędzie

#### Narzędzie z powrotem do magazynu:

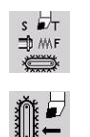

- **T, S, F wyznaczyc** wybrać (wybieralne tylko w trybie pracy **Maszyna**)
- **Narzędzie z powrotem do magazynu** wybrać

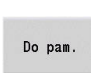

 $\mathbf{r}$ Przy pomocy softkey **Do pam.** narzędzie odstawić do magazynu

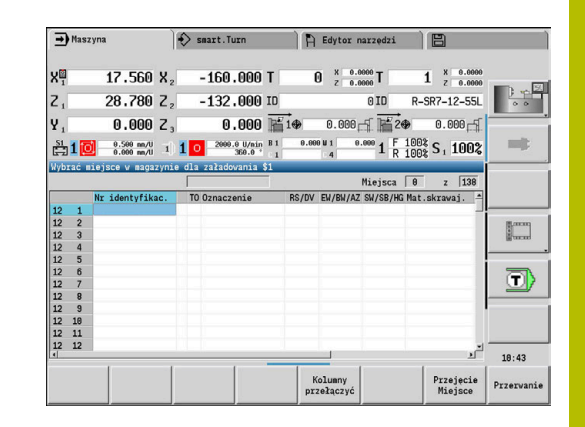

Demontaż narzędzi z magazynu:

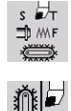

**T, S, F wyznaczyc** wybrać (wybieralne tylko w trybie pracy **Maszyna**)

**Demontaż narzędzi z magazynu** wybrać

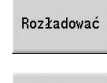

Do pam.

- Wybór narzędzia Softkey **Rozładować** nacisnąć
- ▶ Z softkey **Do pam.** usunąć narzędzie z listy magazynu

# **Wywołanie narzędzia**

Należy zapoznać się z instrukcją obsługi maszyny! 6 Funkcja ta znajduje się do dyspozycji także na obrabiarkach z magazynem narzędzi. Sterowanie wykorzystuje listę magazynu zamiast listy głowicy rewolwerowej.

### **Parametry do wywołania narzędzia**

**T** (w j.angielskim: **T**ool) jest literą oznaczenia uchwytu narzędziowego.

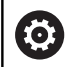

Należy zapoznać się z instrukcją obsługi maszyny! Oznaczenie miejsc narzędzi jest niezależne od obrabiarki. Każdy uchwyt narzędzia suportu narzędziowego posiada jednoznaczny T-numer w przestrzeni roboczej.

**ID** oznacza identnumer narzędzia.

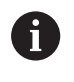

Identnumer narzędzia definiujemy przy konfigurowaniu nowego narzędzia w trybie pracy **Edytor narzędzi**. Każde narzędzie ma jednoznaczny **ID**.

#### **Warianty wywoływania narzędzia**

- Uchwyt narzędziowy np. Multifix Narzędzie zostaje wywołane poprzez **ID**. Numer miejsca **T** to zawsze **1**. Sterowanie nie prowadzi listy głowicy rewolwerowej.
- Kilka uchwytów narzędziowych np. głowica rewolwerowa Narzędzie jest wywoływane przy pomocy **T** (numer miejsca w głowicy rewolwerowej). Identnumer **ID** (numer identyfikacyjny) jest zapisywany również w dialogach i automatycznie wprowadzany. Sterowanie prowadzi listę głowicy rewolwerowej.

Multinarzędzia są pokazywane na liście rewolweru ze wszystkimi ostrzami.

W trybie pracy **Maszyna** podajemy parametry dla wywołania narzędzia w dialogu **TSF**. W podrzędnym trybie pracy **Nauczyc** i w trybie pracy **smart.Turn** wartości **T** i **ID** są parametrami cyklu.

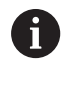

Jeśli w dialogu **TSF** numer **T** zostanie zapisany z **ID**numerem, który nie jest zdefiniowany na liście rewolweru, to lista ta zostanie odpowiednio zmieniona. Przy tym istniejąca lista rewolweru zostaje nadpisana.

# **Napędzane narzędzia**

- Napędzane narzędzie zostaje zdefiniowane w opisie narzędzi
- Napedzane narzędzie może funkcjonować z posuwem obrotowym, jeśli napęd wrzeciona narzędzia wyposażony jest w czujnik
- Jeśli używa się napędzanych narzędzi ze stałą prędkością skrawania, to prędkość obrotowa zostaje obliczona ze średnicy narzędzia

# **Narzędzia w różnych kwadrantach**

### **Przykład**

**Główny suport narzędziowy** tokarki leży przed środkiem toczenia (kwadrant standardowy). Za środkiem toczenia umiejscowiony jest dodatkowy imak narzędziowy.

Przy konfiguracji zostaje określone dla każdego ustalenia narzędzia, czy wymiary X i kierunek obrotu na łukach kołowych muszą zostać odbite lustrzanie. W przytaczanym przykładzie dodatkowe ustalenie narzędzia otrzymuje atrybut **odbicie lustrzane**.

Przy takiej zasadzie wszystkie zabiegi obróbkowe są programowane **normalnie** – niezależnie od tego, który uchwyt narzędziowy wykonuje obróbkę. Podrzędny tryb pracy **Symulacja** pokazuje również wszystkie zabiegi obróbkowe w **standardowych kwadrantach**.

Narzędzia są również opisywane i wymiarowane dla **standardowego kwadranta** – nawet jeżeli używa się ich w dodatkowym uchwycie narzędziowym.

Dopiero przy obróbce przedmiotu uwzględniane jest odbicie lustrzane, kiedy dodatkowy uchwyt narzędziowy znajduje się w eksploatacji.

# **Okres żywotności narzędzia-monitorowanie**

Sterowanie monitoruje, jeśli jest to wymagane, okres trwałości narzędzi lub ilość wytwarzanych narzędziem przedmiotów.

Monitorowanie okresu trwałości dodaje czasy, w których narzędzie jest używane **z posuwem** . Nadzorowanie ilości sztuk zlicza liczbę produkowanych przedmiotów. Wartości te zostają porównywane z danymi w danych o narzędziach.

Jeśli okres trwałości narzędzia upłynął lub liczba sztuk została osiągnięta, to sterowanie nastawia bit diagnozy 1. Tym samym przed następnym wywołaniem narzędzia wydawany jest komunikat o błędach i wykonanie programu zostaje zatrzymane.

■ Dla programów nauczenia dostępne jest proste monitorowanie okresu trwałości

Przy tym sterowanie informuje obsługującego jeśli narzędzie jest zużyte

W programach smart.Turnoraz w programach DIN-PLUS można dokonywać wyboru pomiędzy prostym monitorowaniem okresu trwałości lub monitorowanie okresu trwałości z narzędziami zamiennymi (opcja #10)

Jeżeli pracujemy z narzędziami zamiennymi, to sterowanie montuje automatycznie **narzędzie siostrzane** , kiedy tylko narzędzie zostanie zużyte. Dopiero kiedy ostatnie narzędzie łańcucha wymiany zostanie zużyte, sterowanie zatrzymuje wykonanie programu.

Można aktywować i dezaktywować zarządzanie okresem trwałości narzędzi w parametrze maszynowym **lifeTime** (nr 601801).

Rodzaj monitorowania.okres trwałości/pozostały okres trwałości lub ilość sztuk/pozostała do wykonania ilość sztuk) są zapisywane przez w bitach diagnozy danych narzędzi. W trybie pracy **Edytor narzędzi** można organizować i wyświetlać bity diagnozy oraz okres trwałości.

**Dalsze informacje:** ["Edycja danych okresu trwałości narzędzia",](#page-585-0) [Strona 586](#page-585-0)

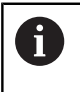

Jeśli narzędzie jest odnawiane (np. wymiana płytek skrawających), to w trybie pracy **Edytor narzędzi** należy zresetować okres trwałości i liczbę sztuk.

Narzędzia zamienne definiujemy przy konfigurowaniu suportu narzędziowego w trybie pracy **smart.Turn**. **Łańcuch wymiany** może zawierać kilka narzędzi zamiennych. Łańcuch wymiany jest częścią składową programu NC.

**Dalsze informacje:** instrukcja obsługi smart.Turn oraz Programowanie DIN

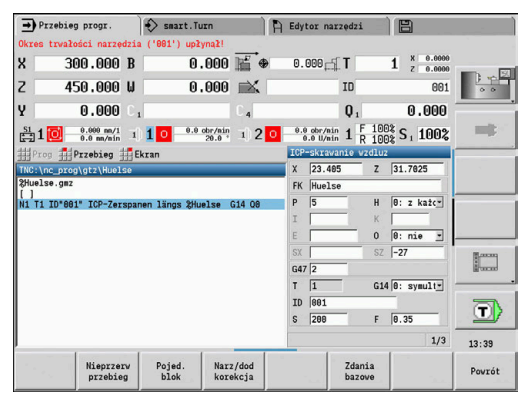

#### **Zresetować okres trwałości narzędzia na liście rewolweru**

Reset okresu trwałości narzędzia:

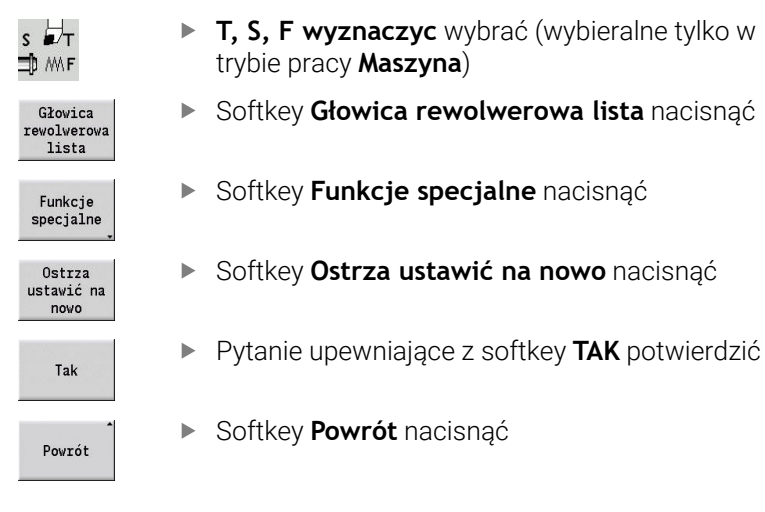

#### **Zresetować okres trwałości narzędzia na liście magazynu**

Reset okresu trwałości narzędzia:

- $\begin{array}{c}\n\downarrow \\
\downarrow \\
\downarrow \\
\downarrow\n\end{array}$
- **T, S, F wyznaczyc** wybrać (wybieralne tylko w trybie pracy **Maszyna** )
- 
- **Zmiana narzędzia** wybrać

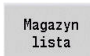

Narzędzie edytovać

- Softkey **Magazyn lista** nacisnąć
- Wybór narzędzia
	- Softkey **Narzędzie edytować** nacisnąć  $\blacktriangleright$

Nowy<br>ostrze

- Softkey **Nowy ostrze** nacisnąć  $\blacktriangleright$  .
- Powrót
- Softkey **Powrót** nacisnąć
# **6.5 Konfigurowanie obrabiarki**

Niezależnie od tego, czy przedmiot obrabiany jest manualnie czy też automatycznie, należy maszynę uprzednio przygotować.

W trybie pracy **Maszyna** przechodzimy poprzez punkt menu **Nastawic** do następujących funkcji:

- **Wyznacz.wart.osi** (definiowanie punktu zerowego przedmiotu) **Maszyna referen.** (referencjonowanie osi)
- **Wyzn.strefe ochronna**
- **Wyzn.pkt zmiany narz.**  $\mathbb{R}^n$
- **Wyznaczyc wart.C-osi**
- **Wyznaczyć wymiary obrabiarki**
- **Monitorowanie kolizji (DCM)**
- **Serwis**
	- **Wyświetlanie czasu pracy**
	- **Konfigurowanie układów pomiarowych**
	- **Nastawienie czasu systemowego**
	- Uruchomienie **TNCdiag**
	- **Menu HEROS**
- **Próbkowanie**
	- **Kalibrowanie sondy pomiarowej**

# **Definiowanie punktu zerowego detalu**

W dialogu odstęp punktu zerowego maszyny - punktu zerowego przedmiotu (nazywany także **offsetem** zostaje pokazywany jako **XN** i **ZN**. Przy zmianie punktu zerowego obrabianego przedmiotu otrzymujemy nowe wartości wskazania.

Można określić punkt zerowy w osi Z także przy pomocy układu pomiarowego. Sterowanie sprawdza przy wyznaczaniu punktu zerowego jaki typ narzędzia jest właśnie aktywny. Jeśli wybieramy funkcję nastawienia punktu zerowego przedmiotu z zamontowanym układem pomiarowym, to sterowaniu dopasowuje formularz zapisu automatycznie. Nacisnąć **NC-START**, dla startu operacji pomiaru.

Wyznaczenie punktu zerowego obrabianego przedmiotu:

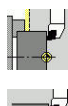

 $\mathbf i$ 

**Nastawic** wybrać

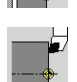

 $7=0$ 

Przes. Z usunać

Przesun.<br>absolutnie

Do pam

- 
- **Wyznacz.wart.osi** wybrać
- Punkt zerowy obrabianego przedmiotu (powierzchnia płaska) zarejestrować dotykiem
- ▶ Pozycję dotyku zdefiniować jako punkt zerowy obrabianego przedmiotu **Z = 0**.
- ▶ Alternatywnie odległość narzędzia punktu zerowego przedmiotu jako **Wspólrz.pktu pomiaru Z** wprowadzić
- Sterowanie oblicza punkt zerowy detalu **Z**.
- $\blacktriangleright$  Alternatywnie punkt zerowy maszyny Z = punkt zerowy przedmiotu Z (offset = 0)
- Alternatywnie możliwy jest bezpośredni zapis offsetu punktu zerowego w **ZN**.
- Softkey **Do pam.** nacisnąć

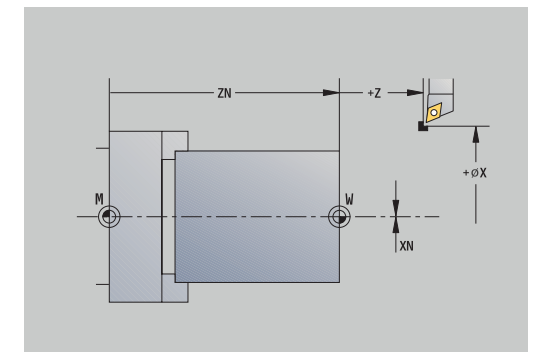

## **Definiowanie offsetów**

Przed wykorzystaniem offsetów **G53**, **G54** i **G55**, należy wartości offsetów zdefiniować w trybie konfigurowania.

Wyznaczenie offsetu:

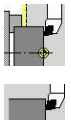

- **Nastawic** wybrać
- 
- **Wyznacz.wart.osi** wybrać  $\blacktriangleright$
- Przesunięcie

Do pam.

- Softkey **Przesuniecie** nacisnąć  $\mathbf{r}$
- Softkey **G53**, **G54** lub **G55** nacisnąć
- Softkey **Do pam.** nacisnąć
- Sterowanie zachowuje wartości w tabeli, aby można było aktywować te offsety za pomocą odpowiednich funkcji **G** w programie.

## **Osie przejazd referencyjny**

Istnieje możliwość referencjonowania na nowo osi. W tym celu można wybrać pojedyncze osie lub wszystkie osie jednocześnie.

Przejazd referencyjny:

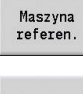

- Softkey **Maszyna referen.** nacisnąć
- $\mathsf{x}$
- Softkey **Z**-referencja i **X**-referencja nacisnąć

Alternatywnie softkey **wszystkie** nacisnąć

wszystkie

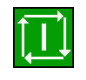

- Klawisz **NC-START** nacisnąć
- > Punkty referencyine zostają najechane.
- Sterowanie aktualizuje odczyt położenia.

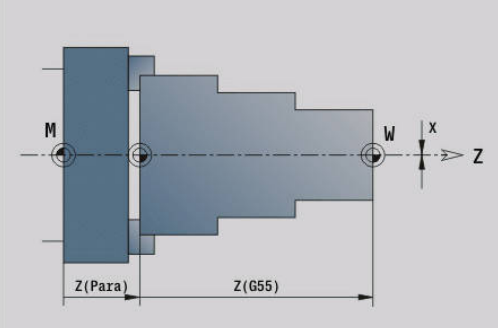

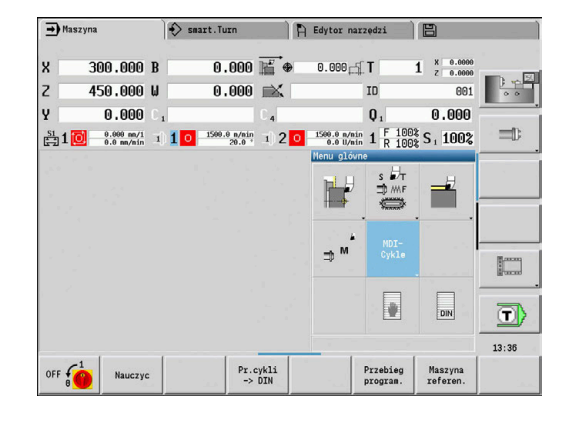

# **Określenie strefy ochronnej**

Przy aktywnej kontroli strefy ochronnej sterowanie sprawdza przy każdym ruchu przemieszczenia, czy zostaje naruszona **strefa ochronna w kierunku Z**. Jeśli takie naruszenie ma miejsce, to przemieszczenie zostaje zatrzymane i zostaje zameldowany błąd. Dialog konfiguracji **Wyzn.strefe ochronna** pokazuje odległość punktu zerowego maszyny – strefy ochronnej w **-ZS**. Stan monitorowania strefy ochronnej zostaje pokazany w wyświetlaczu maszynowym, jeśli jest to skonfigurowane przez producenta obrabiarek.

Wyznaczenie strefy ochronnej. Wyłączenie monitorowania

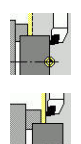

- **Nastawic** wybrać **Wyzn.strefe ochronna** wybrać
	- ▶ Przy pomocy klawiszy osiowych lub kółka ręcznego przejść na **strefę ochronną**.
- Pozycja przejecia
- Z softkey **Pozycja przejecia** można przejąć tę pozycję jako strefę ochronną Alternatywnie podać pozycję strefy ochronnej względem punktu zerowego obrabianego detalu (pole: **Wspólrz.pktu pomiaru -Z**)

Do pam.  $str. ochr$ <br>wyl.

- Z softkey **Do pam.** można przejąć tę pozycję jako strefę ochronną Alternatywnie wyłączyć monitorowanie strefy
	- ochronnej

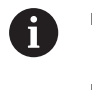

Przy otwartym oknie zapisu **Wyzn.strefe ochronna** strefa ochronna nie jest aktywna

■ Przy programowaniu DIN wyłączamy monitorowanie strefy ochronnej z **G60 Q1** i włączamy ponownie z **G60**.

## **Status strefy ochronnej**

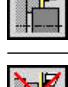

Ä

 $m\sqrt{5}$ 

Monitorowanie strefy ochronnej aktywne

Monitorowanie strefy ochronnej nie aktywne

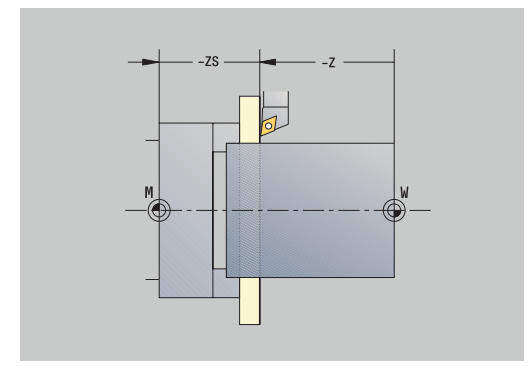

# **Określenie punktu zmiany narzędzia**

W cyklu **Najazd punktu zmiany narzędzia** lub w przypadku polecenia DIN **G14** suport przemieszcza się na **punkt zmiany narzędzia**. Należy tak wybrać punkt zmiany narzędzia aby głowica rewolwerowa mogła bezkolizyjnie się obracać i tym samym można bez problemu zamienić narzędzia.

Wyznaczenie punktu zmiany narzędzia:

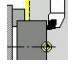

**Nastawic** wybrać

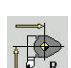

- **Punkt zmiany narzedzia** wybrać
- ▶ Przy pomocy klawiszy kierunkowych osi lub przy pomocy kółka ręcznego przejechać do pożądanego punktu zmiany narzędzia
- Pozycja przejecia

 $\mathbf i$  )

- Softkey **Przejecie pozycja** nacisnąć
- > Sterowanie zachowuje aktualna pozycje jako punkt zmiany narzędzia.
- Alternatywnie zapisać bezpośrednio pozycję zmiany narzędzia
- ▶ Zapisać wymaganą pozycję zmiany w polach wprowadzenia **X** i **Z** we współrzędnych maszynowych (**X** = wymiar promienia)

Współrzędne punktu zmiany narzędzia zostają wprowadzone i wyświetlone jako odległość pomiędzy punktem zerowym maszyny i punktem odniesienia suportu narzędziowego. Zaleca się najazd punktu zmiany narzędzia i przejęcie pozycji przy pomocy softkey **Pozycja przejecia**.

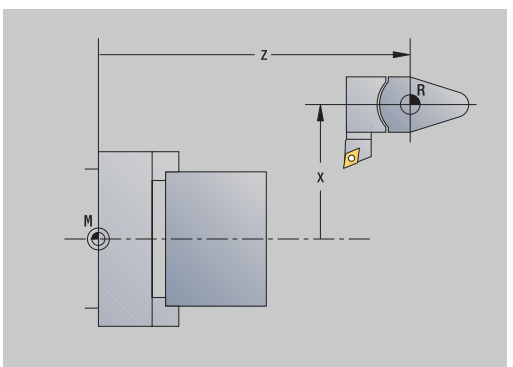

# **Wyznaczenie wartości osi C**

Przy pomocy funkcji **Wyznaczyc wart.C-osi** można definiować przesunięcia punktu zerowego dla wrzeciona przedmiotu:

- $\blacksquare$ **CN**: **Przes.pktu zerow. C-os** – wartość pozycji wrzeciona detalu
- **C**: **Przes.pktu zerow. C-os**
- **CM**: **Wspólrz.pktu pomiaru** ustawienie aktualnej pozycji na  $\overline{\Box}$ zdefiniowanej wartości

**Wyznaczyc wart.C-osi** wybrać

Określenie punktu zerowego osi C:

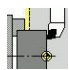

**Nastawic** wybrać

 $C = 6$ 

▶ Pozycjonowanie osi C

- Zdefiniowanie danej pozycji jako punkt zerowy osi  $\bigcap$
- $\mathbf{b}$ Alternatywnie nastawić aktualną pozycję na zdefiniowaną wartość
- Softkey **Przesun. absolutnie** nacisnąć

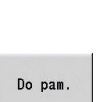

Przes. C usunać

Przesun. absolutnie

- W polu **CM** zapisać wartość
- ▶ Zapisać przesunięcie punktu zerowego osi C
- Zapis przejąć
- > Sterowanie oblicza punkt zerowy osi C.
- $\blacktriangleright$ Alternatywnie skasować przesunięcie punktu zerowego osi C

### **Rozszerzony formularz dla maszyn z przeciwwrzecionem**

Jeśli maszyna wyposażona jest w przeciwwrzeciono, to zostaje pokazany parametr **CA** . Przy pomocy parametru **CA** wybieramy, dla którego wrzeciona przedmiotu (główne lub przeciwwrzeciono) zadziałają zapisy funkcji **Wyznaczyc wart.C-osi**.

W parametrze **CV** zostaje wyświetlone aktywne przesunięcie kąta. Offset kąta jest z **G905** aktywowany, aby dopasować wzajemnie do siebie położenie wrzeciona głównego i przeciwwrzeciona. To może być konieczne, jeśli obydwa wrzeciona muszą być synchronizowane dla przejęcia przedmiotów. Z softkey **Offset CV usuń** można zresetować aktywny offset kąta.

Dodatkowe parametry dla maszyn z przeciwwrzecionem:

- **CV**: **Przes.pktu zerow. C-os** aktywne przesunięcie kąta
- i. **CA**: **C-os numer** – wybór osi C (wrzeciono główne lub przeciwwrzeciono)

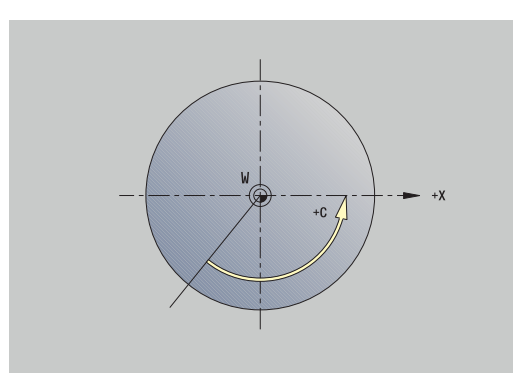

## **Konfigurowanie wymiarów obrabiarki**

Przy pomocy funkcji **Wyznaczyć wymiary obrabiarki** można zachowywać dowolne pozycje, aby wykorzystywać je następnie w programach NC.

Konfigurowanie wymiarów obrabiarki:

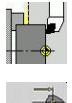

**Nastawic** wybrać

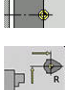

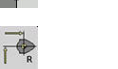

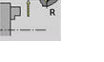

- 
- Przejęcie

Pozycja<br>przejecia

Zapis numeru dla wymiaru maszyny Przejęcie pozycji pojedynczej osi jako wymiaru maszyny

**Wyznaczyć wymiary obrabiarki** wybrać

- Alternatywnie przejęcie pozycji wszystkich osi jako wymiaru maszyny
- Do pam.
- Zachowanie wymiarów maszyny

## **Pozycjonowanie krok po kroku**

61

Należy zapoznać się z instrukcją obsługi obrabiarki! Funkcję aktywuje producent maszyn.

Przy pozycjonowaniu etapowym (krok po kroku) sterowanie przesuwa oś maszyny o określony przez użytkownika odcinek przy każdym naciśnięciu klawisza osi. Ten zdefiniowany odcinek nazywany jest inkrementacją (inkrement).

Zakres wprowadzenia dla wcięcia to 0,001 mm do 10 mm. Parametry:

- **SMA**: **aktywny inkrement** aktualnie wybrany przyrost dosuwu przy wejściu w materiał
- **SM**: **dosuw inkrementalny** pole wpisu dla inkrementu

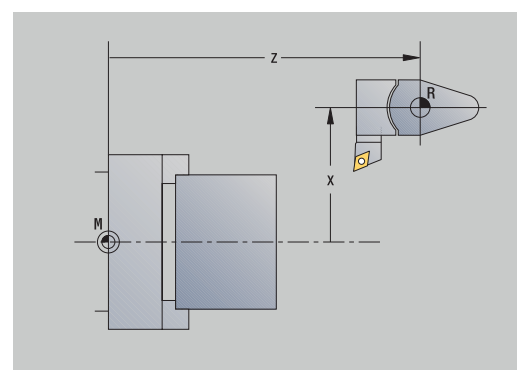

## **Zastosowanie własnego określonego przyrostu**

Dla pozycjonowania krok po kroku, proszę postąpić w następujący sposób:

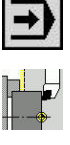

 $\frac{\Delta}{\gamma}$ 

Tryb pracy **Maszyna** wybrać

- 
- Punkt menu **Nastawic** wybrać
	- Wybrać punkt menu **Inkrementacja**
	- Podać pożądany inkrement w polu **SM**
	- Softkey **Zapisać** nacisnąć
	- > Sterowanie pokazuje zdefiniowany inkrement w polu **SMA**.
- Inkrem.  $w*k*acz$

Do pam.

- Softkey **Inkrem. włącz** nacisnąć
- > Sterowanie aktywuje pozycjonowanie krok po kroku.
- **Klawisz osiowy nacisnąć**
- > Sterowanie pozycjonuje krok po kroku.

Ŧ

Ponownym naciśnięciem softkey **Inkrem. włącz** pozycjonowanie krok po kroku jest dezaktywowane.

## **Zastosowanie zdefiniowanego z góry przyrostu**

W punkcie menu **Inkrementacja** dostępne są softkey ze zdefiniowanymi z góry przyrostami. Jeśli zostanie naciśnięty jeden z tych softkey, to odpowiedni przyrost (inkrement) pojawia się automatycznie w polu **SMA**.

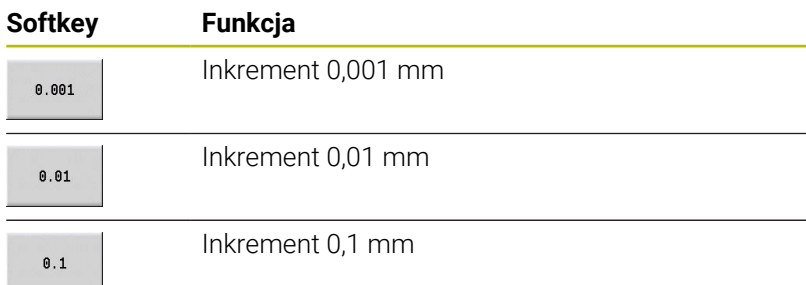

## **Konfigurowanie sond pomiar.**

Dla konfigurowania i organizowania sond dotykowych dostępne jest menu **Konfigurowanie układów pomiarowych** .

Aby otworzyć menu **Konfigurowanie układów pomiarowych** należy:

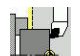

**Nastawic** wybrać

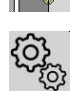

- **Serwis** wybrać
- **Konfigurowanie układów pomiarowych** wybrać
- Sterowanie otwiera okno **Konfiguracja urządzeń** w menu **Konfigurowanie układów pomiarowych**.

Menu **Konfigurowanie układów pomiarowych** zawiera następujące punkty:

- **Czujniki pom.**
- **Jednostki nadawczo/odbiorcze**
- Zakładka **Dane robocze**
	- **Ogólne informacje**
	- **Dane kalibrowania**
	- **Dane robocze**
- Zakładka **Właściwości**
	- **Ustawienia połączenia**
	- **Funkcje**
	- **Aktualne dane układu pomiarowego IR**

### **Sondy dotykowe**

Punkt menu **Czujniki pom.** zawiera wszystkie skonfigurowane w sterowaniu czujniki/sondy dotykowe.

Punkt menu **Czujniki pomiarowe** jest uporządkowany w następujący sposób:

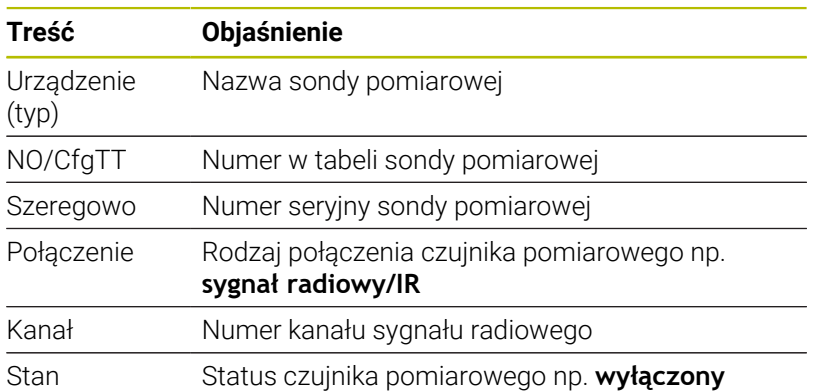

#### **Jednostki nadawczo/odbiorcze**

Punkt menu **Jednostki nadawczo/odbiorcze** zawiera wszystkie skonfigurowane w sterowaniu jednostki nadawczo/odbiorcze.

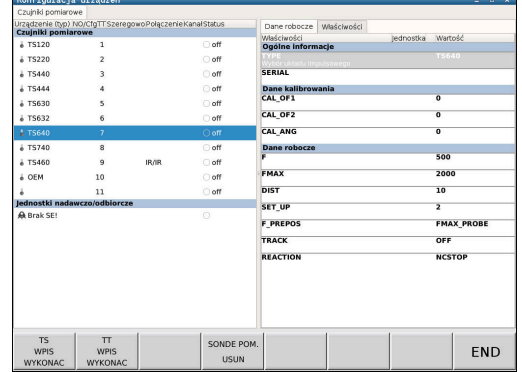

### **Zakładka Dane robocze**

Pod zakładką **Dane robocze** użytkownik ma możliwość skonfigurowania wartości standardowych dla stosowania wybranego czujnika pomiarowego.

Zakładka **Dane robocze** zawiera następujące punkty menu:

- **Ogólne informacje**
- **Dane kalibrowania**
- **Dane robocze**

Aby otworzyć zakładkę **Dane robocze** należy:

- Otworzyć menu **Konfigurowanie układów pomiarowych**
- Wybrać zakładkę **Dane robocze**
- Sterowanie otwiera zakładkę **Dane robocze**.

#### **Ogólne informacje**

Punkt menu **Ogólne informacje** zawiera informacje do aktualnie wybranego czujnika pomiarowego:

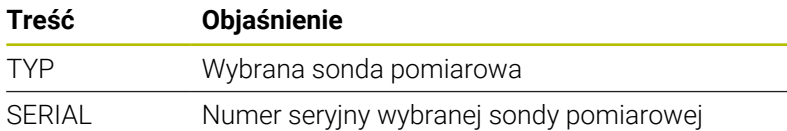

#### **Dane kalibrowania**

Dane kalibrowania znajdują się w bazie danych narzędzi.

**Dalsze informacje:** ["Sonda pomiarowa", Strona 614](#page-613-0)

#### **Dane robocze**

Punkt menu **Dane robocze** zawiera wartości standardowe do wybranego czujnika pomiarowego. W przypadku zastosowania cykli sondy dotykowej sterowanie wykorzystuje te wartości standardowe.

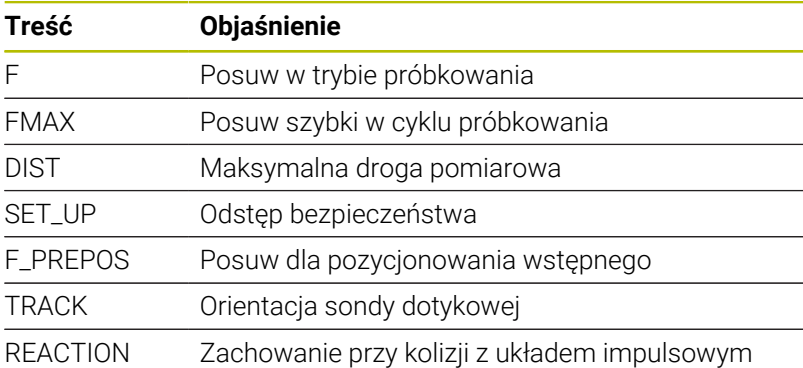

#### **Etykietka Właściwości**

W zakładce **Właściwości** znajdują się dalsze informacje o statusie wybranego czujnika pomiarowego.

Zakładka **Właściwości** zawiera następujące punkty menu:

- **Ustawienia połączenia**
- **Funkcje**
- **Aktualne dane układu pomiarowego IR**

Aby otworzyć zakładkę **Właściwości** należy:

- Otworzyć menu **Konfigurowanie układów pomiarowych**
- Wybrać zakładkę **Właściwości** .
- Sterowanie otwiera zakładkę **Właściwości**.

#### **Ustawienia połączenia**

W punkcie menu **Ustawienia połączenia** można wybierać rodzaj regulowania kierunkowego przy wychyleniu lub włączeniu/ wyłączeniu sondy:

#### **Ustawienie połączenia** Włączenie/wyłączenie IR Sygnał radio- $\sqrt{2}$ Mechanicznie

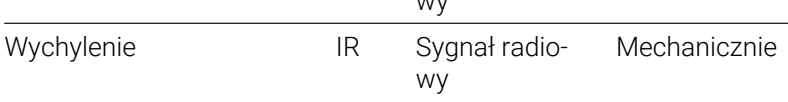

#### **Funkcje**

W punkcie menu **Funkcje** może być wybierana przewidziana do nasterowania jednostka nadawcza.

#### **Aktualne dane układu pomiarowego IR**

W punkcie menu **Aktualne dane układu pomiarowego IR** udostępniony jest przegląd aktualnego statusu sondy pomiarowej. Punkt menu **Aktualne dane układu pomiarowego IR** zawiera następujące wskazania:

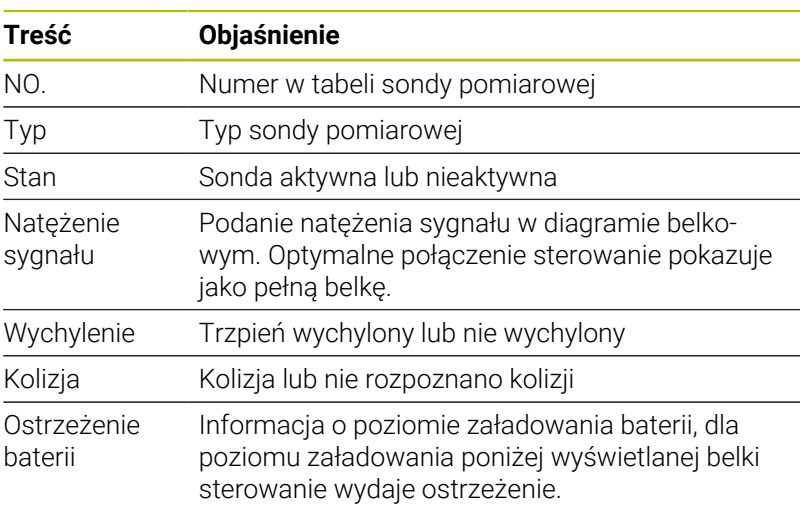

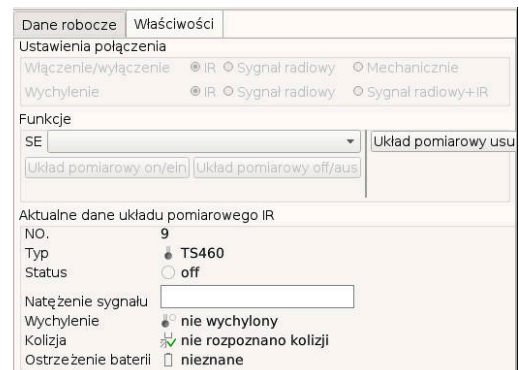

### **Utworzenie nowej sondy pomiarowej**

Aby utworzyć nową sondę pomiarową, proszę postąpić w następujący sposób:

 $\blacktriangleright$ Otworzyć menu **Konfigurowanie układów pomiarowych**

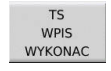

- Softkey **TS WYKONAC** nacisnąć
- Sterowanie generuje nową sondę pomiarową pod punktem menu **Czujniki pomiarowe**.
- Dane podłączanej sondy pomiarowej należy uzupełnić w przedstawionych powyżej punktach menu:
	- **Ogólne informacje**
	- **Dane kalibrowania**
	- **Dane robocze**
- > Sonda dotykowa zostaje podłączona.

### **Sondę pomiarową usuń**

Aby usunąć dostępną sondę pomiarową, proszę postąpić w następujący sposób:

Otworzyć menu **Konfigurowanie układów pomiarowych**

- SONDE POM. **USUN**
- Softkey **Układ pomiarowy usuń** nacisnąć Sterowanie otwiera dialog **Układ pomiarowy**
- $_{\alpha}$
- **usunąć?**. Softkey **OK** wybrać
- > Sonda dotykowa zostaje usunięta.

### **Anulowanie monitorowania sondy pomiarowej**

Przy eksploatacji sondy pomiarowej może podczas stosowania pojawić się komunikat o błędach **Sonda nie gotowa** uwarunkowany różnymi przyczynami.

Następujące przyczyny prowadzą przy stosowaniu sondy dotykowej do komunikatu o błędach **Sonda nie gotowa**:

- $\overline{\Box}$ Sonda dotykowa nie jest podłączona
- Bateria w sondzie dotykowej jest pusta  $\mathbb{R}^n$
- Brak połączenia pomiędzy układem podczerwieni i jednostką  $\overline{\phantom{a}}$ odbiorczą

Komunikat o błędach powoduje natychmiastowe przerwanie obróbki i blokuje manualne klawisze osiowe. Jeśli mimo to należy pozycjonować sondę dotykową, to konieczne jest dezaktywowanie monitorowania sondy.

# *WSKAZÓWKA*

#### **Uwaga niebezpieczeństwo kolizji!**

Funkcja **UKŁAD IMP OFF** powstrzymuje odpowiedni komunikat o błędach. Poza tym sterowanie nie przeprowadza automatycznego kontrolowania kolizyjności trzpieniem dotykowym. Poprzez takie zachowanie należy zapewnić, aby trzpień mógł pewnie się przemieszczać. W przypadku błędnie wybranego kierunku przemieszczenia istnieje zagrożenie kolizji!

Osie należy przemieszczać ostrożnie w trybie pracy **Maszyna**.

Monitorowanie sondy pomiarowej należy powstrzymać w następujący sposób:

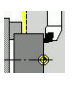

**Nastawic** wybrać

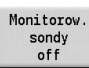

- Softkey **UKŁAD IMP OFF** nacisnąć
- > Sterowanie dezaktywuje monitorowanie sondy na 30 sekund.
- > Sterowanie wydaje komunikat o błędach **Monitorowanie sondy na 30 sek. dezaktywowane**.
- Użytkownik może pozycjonować sondę w przestrzeni roboczej, podczas tego okresu czasu, wynoszącego 30 sekund.

# **Kalibrowanie sondy narzędziowej**

Przy pomocy funkcji **Kalibrowanie sondy pomiarowej** można określić dokładne wartości położenia sondy narzędziowej.

Określenie położenia układu impulsowego:

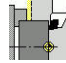

- **Nastawic** wybrać
- **Sonda** wybrać  $\blacktriangleright$
- DH

 $+/-$ 

 $-z$ 

Powrót

- **Kalibrowanie sondy pomiarowej** wybrać  $\mathbf{r}$
- $\blacktriangleright$ Wypozycjonować wstępnie narzędzie dla pierwszego kierunku pomiaru
- Nastawić dodatni lub ujemny kierunek przemieszczenia
- Nacisnąć softkey odpowiednio do kierunku pomiaru (w przykładzie kierunek -Z)
- Klawisz **NC-START** nacisnąć
- Narzędzie przemieszcza się w kierunku pomiaru.
- Przy aktywowaniu jest określana i zachowywana pozycja układu pomiarowego
- Narzędzie powraca do punktu wyjściowego.
- Softkey **Powrót** nacisnąć dla zakończenia operacji kalibrowania
- Ustalone wartości kalibrowania są zachowywane.
- Wypozycjonować wstępnie narzędzie dla następnego kierunku pomiaru i wykonać ponownie operację (maksymalnie 4 kierunki pomiaru)

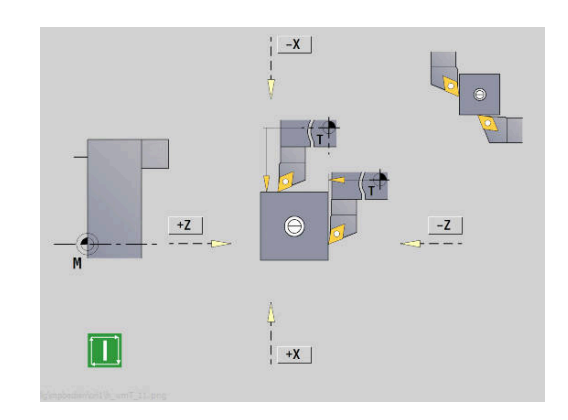

## **Wyświetlanie czasu pracy**

W menu **Serwis** można wyświetlać różne rodzaje czasu pracy.

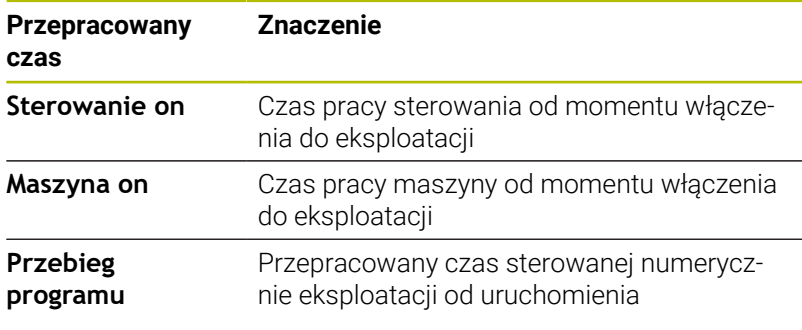

Należy zapoznać się z instrukcją obsługi maszyny! Producent obrabiarek może udostępnić dodatkowe

0

Wyświetlić czas eksploatacji:

wskazania czasów eksploatacyjnych.

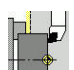

**Nastawic** wybrać

- **Serwis** wybrać
- P. P
- **Wyświetlanie czasu pracy** wybrać

# **Konfigurowanie kółka na sygnale radiowym HR 550 FS**

## **Zastosowanie**

Poprzez punkt menu **Ustawić kółko na sygnale** można

skonfigurować kółko na sygnale radiowym HR 550 FS. Następujące funkcje znajdują się do dyspozycji:

- Przypisanie kółka do określonego uchwytu kółka
- Nastawienie kanału sygnału radiowego
- Analiza spektrum częstotliwości dla określenia najlepszego П kanału sygnału radiowego
- Nastawienie mocy nadawania
- Informacje statystyczne do jakości transmisji

**Nastawic** wybrać

## **Ustawić kółko na sygnale**:

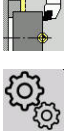

**Serwis** wybrać

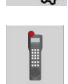

**Ustawić kółko na sygnale** wybrać

### **Przypisanie kółka do określonego uchwytu kółka**

- ▶ Proszę upewnić się, iż uchwyt kółka jest połączony z hardware sterowania
- $\mathbf{p}$ Proszę włożyć kółko na sygnale radiowym, które ma być przypisane do danego uchwytu kółka do tego właśnie uchwytu
- Punkt menu **Nastawic** nacisnąć
- Punkt menu **Serwis** nacisnąć
- Punkt menu **Ustawić kółko na sygnale** wybrać
- Kliknąć na przycisk **HR podłączyć**
- Sterowanie zapisuje numer seryjny zamontowanego kółka radiowego i pokazuje go w oknie konfiguracji z lewej strony obok przycisku **HR podłączyć** .
- Zachować konfigurację i zamknąć menu konfiguracyjne: przycisk **KONIEC** nacisnąć

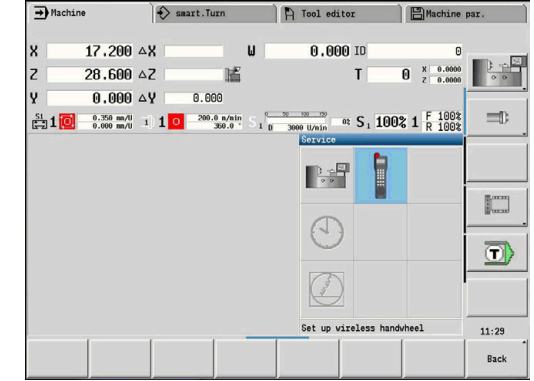

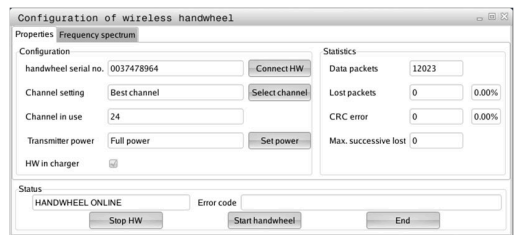

#### <span id="page-160-0"></span>**Ustawienie kanału sygnału**

Przy automatycznym starcie kółka na sygnale radiowym sterowanie próbuje wybrać ten kanał radiowym, na którym dostępny jest najlepszy sygnał. Jeżeli chcemy sami nastawić kanał sygnału radiowego, to proszę to wykonać w następujący sposób:

- Punkt menu **Nastawic** nacisnąć
- Punkt menu **Serwis** nacisnąć
- Punkt menu **Ustawić kółko na sygnale** wybrać
- Kliknięciem klawiszem myszy na zakładkę **Spektrum**  $\mathbf{b}$ **częstotliwości** wybrać
- Kliknąć na przycisk **HR zatrzymać**
- Sterowanie zatrzymuje połączenie z kółkiem i określa aktualne  $\geq$ spektrum częstotliwości dla wszystkich 16 dostępnych kanałów.
- Zapamiętać numer kanału, z najmniejszym występowaniem sygnałów radiowych (najmniejsza belka)
- Przy pomocy przycisku **Start kółka ręcznego** ponownie aktywować kółko na sygnale
- Kliknięciem na zakładkę **Właściwości** wybrać  $\blacktriangleright$
- $\blacktriangleright$ Kliknąć na przycisk **Wybrać kanał**
- > Sterowanie wyświetla wszystkie dostępne numery kanałów.
- Wybrać przy pomocy myszy numer kanału, dla którego sterowanie zarejestrowało najmniej sygnałów radiowych
- Zachować konfigurację i zamknąć menu konfiguracyjne: przycisk **KONIEC** nacisnąć

#### <span id="page-160-1"></span>**Ustawienie mocy transmisji**

i

Poprzez redukowanie mocy transmisji zmniejsza się także zasięg kółka radiowego.

- Punkt menu **Nastawic** nacisnąć
- Punkt menu **Serwis** nacisnąć
- $\blacktriangleright$ Punkt menu **Ustawić kółko na sygnale** wybrać
- Kliknąć na przycisk **Nastawić moc**  $\mathbf{b}$
- Sterowanie wyświetla trzy dostępne ustawienia mocy. Proszę  $\rightarrow$ wybrać myszą wymagane ustawienie.
- Zachować konfigurację i zamknąć menu konfiguracyjne: przycisk **KONIEC** nacisnąć

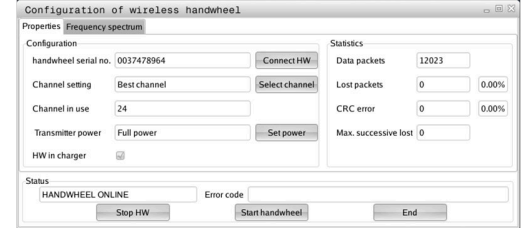

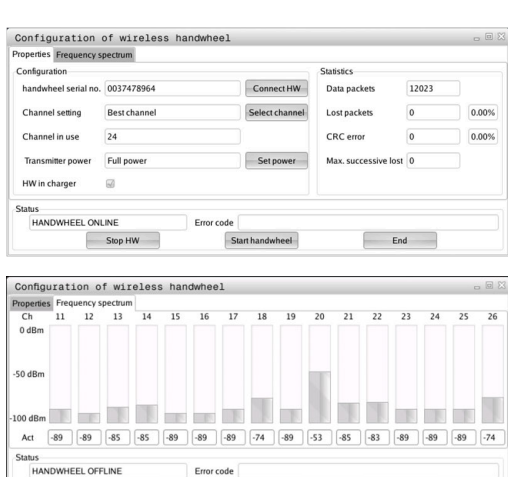

Stop HW

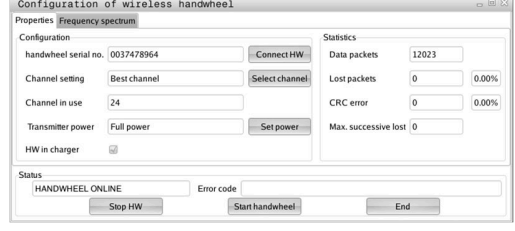

### **Statystyka**

Dane statystyczne można wyświetlać w następujący sposób:

- Punkt menu **Nastawic** nacisnąć
- Punkt menu **Serwis** nacisnąć
- Punkt menu **Ustawić kółko na sygnale** wybrać
- Sterowanie pokazuje menu konfiguracji z danymi statystycznymi.

Pod pojęciem **Statystyka** sterowanie pokazuje informacje dotyczące jakości transmisji.

Kółko na sygnale radiowym reaguje przy ograniczonej jakości odbioru, nie zapewniającej bezproblemowego bezpiecznego zatrzymania osi, wyłączeniem awaryjnym.

Wskazówka o ograniczonej jakości odbioru podaje wyświetlana wartość **Max. kolejność zatracona**. Jeśli sterowanie pokazuje w normalnym trybie kółka na sygnale, w obrębie wymaganego promienia zastosowania powtórnie wartości większe od 2, to istnieje zwiększone zagrożenie nagłego przerwania połączenia. Pomocnym może okazać się w tym przypadku zwiększenie mocy nadawczej ale także przejście na inny, w mniejszym stopniu zajmowany kanał.

Proszę spróbować w takich przypadkach polepszyć jakość transmisji poprzez wybór innego kanału albo zwiększenie mocy nadawczej.

**Dalsze informacje:** ["Ustawienie kanału sygnału", Strona 161](#page-160-0) **Dalsze informacje:** ["Ustawienie mocy transmisji", Strona 161](#page-160-1)

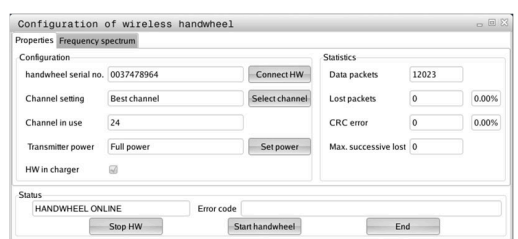

### **Nastawienie czasu systemowego**

Przy pomocy funkcji **Nastawienie czasu systemowego** można nastawić czas dnia na sterowaniu.

Do nawigacji w formularzu zapisu **Nastawienie** czasu systemowego konieczna jest myszka. Przy pomocy softkeys **Miesiąc** i **Rok** można dane ustawienie zmieniać stopniowo w przód lub w tył. Jeśli chcemy ustawić czas poprzez serwer NTP, to należy najpierw wybrać odpowiedni serwer na liście serwerów.

Nastawienie czasu systemowego:

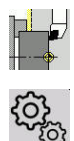

i

**Serwis** wybrać

**Nastawic** wybrać

- **Nastawienie czasu systemowego** wybrać
- **Czas synchronizować przez NTP serwer** wybrać (jeśli dostępne)
- **Nastawić czas manualnie** wybrać
- **Data** wybrać
- **Czas** wpisać
- **Strefa czasowa** wybrać
- Softkey **OK** nacisnąć

### **TNCdiag**

 $\mathbf{f}$ 

**OK** 

Funkcja ta jest przewidziana tylko dla autoryzowanego personelu fachowego!

Używać tej funkcji tylko po uzgodnieniu z producentem maszyn!

Funkcja **TNCdiag** dokonuje ewaluacji informacji o stanie i informacji diagnozy komponentów HEIDENHAIN z punktu widzenia napędów oraz przygotowuje ich prezentację graficzną.

Następujące informacje udostępnia **TNCdiag**:

- Informacje o statusie i diagnozie podłączonych do sterowania Ī. komponentów HEIDENHAIN (elektronika napędów, przetworniki, urządzenia wejściowe/wyjściowe, ...)
- Historia zarejestrowanych danych
- $\blacksquare$ Substytut DriveDiag dla Gen 3

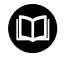

Dalsze informacje znajdują się w dokumentacji **TNCdiag**.

# **6.6 Pomiar narzędzi**

Sterowanie wspomaga wymiarowanie narzędzi:

- Przez dotyk: przy tym zostają określone wymiary nastawcze w odniesieniu do zmierzonego narzędzia
- Trzpień pomiarowy, nieruchomy lub wprowadzany do przestrzeni  $\blacksquare$ roboczej (instalowane przez producenta maszyn)
- Optyka pomiarowa (instalowana przez producenta maszyn)

Pomiar poprzez dotyk jest zawsze dostępny. Jeśli zainstalowany jest trzpień pomiarowy lub optyka pomiarowa, to wybieramy metodę pomiaru poprzez softkey.

W przypadku wymiarowanych narzędzi podajemy wymiary nastawcze w trybie pracy **Edytor narzędzi**.

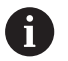

- Wartości korekcji są usuwane przy pomiarze narzędzia Proszę uwzględnić, iż dla narzędzi wiertarskich i frezarskich zostaje wymiarowany punkt środkowy
- Narzędzia zostają mierzone w zależności od typu narzędzia i jego orientacji. Proszę zwrócić uwagę na ilustracje pomocnicze

## **Dotyk**

Przy pomiarze dotykiem określamy wymiary w odniesieniu do zmierzonego narzędzia.

Określenie wymiarów narzędzia poprzez dotykanie

- Przewidziane do wymiarowania narzędzie zapisać do tablicy narzędzi
- $\overline{s}$   $\overline{\mathbf{z}}$   $\overline{\mathbf{r}}$ 1D M/F
- Zamontować wymiarowane narzędzie i numer  $\blacktriangleright$ narzędzia zapisać w dialogu **TSF**
- Obrócić powierzchnię płaską i zdefiniować tę pozycję jako punkt zerowy obrabianego przedmiotu

▶ Powrót do dialogu TSF, aby zamontować przewidziane do zwymiarowania narzędzie

- $s \nleftrightarrow$ 1 MF
- Pomiar<br>narzedzia

 $Przejecie$ 

Przejęcie

Do pami.<br> $\frac{R}{R}$ 

Softkey **Pomiar narzedzia** nacisnąć

- Dotknąć powierzchni planowej
- $\mathbb{R}^{\mathbb{Z}}$ **0** jako **Wspólrz.pktu pomiaru Z** podać (punkt zerowy detalu) i zachować
- Średnicę pomiaru obracać
- Wymiar średnicy zapisać jako **Wspólrz.pktu**  $\mathbf{r}$ **pomiaru X** oraz zachować
- Dla narzędzi tokarskich zapisać promień ostrza i przejąć do tabeli narzędzi

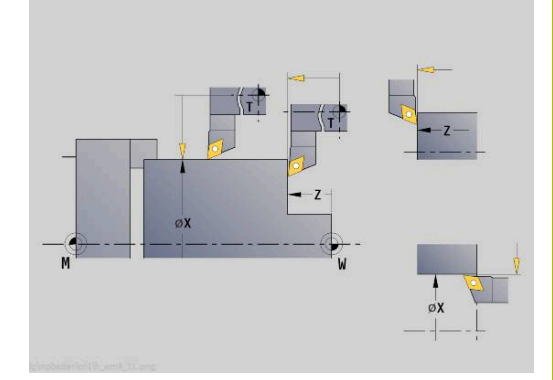

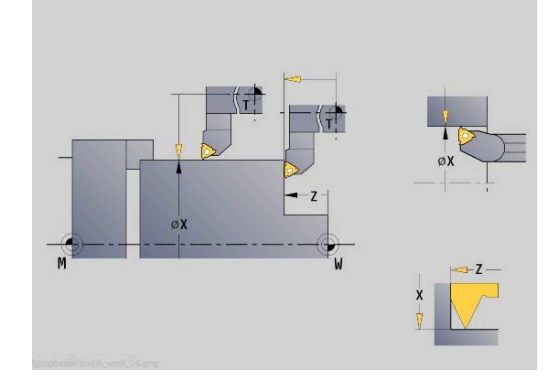

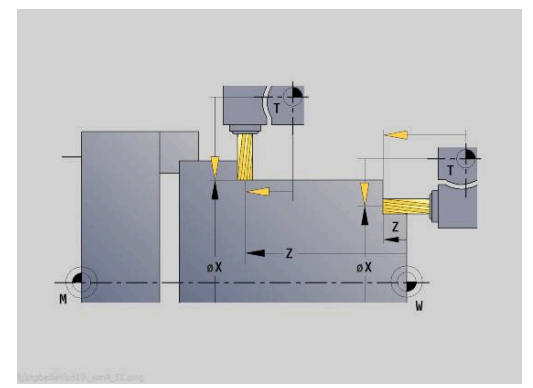

# **Sonda pomiarowa (sonda dotykowa narzędziowa)**

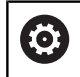

Należy zapoznać się z instrukcją obsługi obrabiarki! Funkcję aktywuje producent maszyn.

Ustalenie wymiarów narzędzia przy pomocy czujnika pomiarowego:

Przewidziane do zwymiarowania narzędzie zapisać do tablicy narzędzi

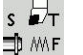

▶ Zamontować narzedzie i zapisać numer w dialogu **TSF**

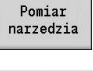

 $\blacktriangleright$ Softkey **Pomiar narzedzia** nacisnąć

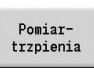

 $+/-$ 

 $-2$ 

Softkey **Pomiartrzpienia** nacisnąć  $\blacktriangleright$ 

- $\blacktriangleright$ Wypozycjonować wstępnie narzędzie dla pierwszego kierunku pomiaru
- ▶ Nastawić dodatni lub ujemny kierunek przemieszczenia
- Nacisnąć softkey odpowiednio do kierunku  $\mathbb{R}^+$ pomiaru (w przykładzie kierunek -Z)
- Klawisz **NC-START** nacisnąć
	- Narzędzie przemieszcza się w kierunku pomiaru.
	- Przy aktywowaniu sondy pomiarowej wymiar nastawczy zostaje ustalony i zapisany.
	- Narzędzie powraca do punktu wyjściowego.
	- Wypozycjonować wstępnie narzędzie dla drugiego kierunku pomiaru
	- Nacisnąć softkey odpowiednio do kierunku pomiaru (w przykładzie kierunek -X)

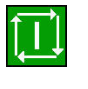

Do pami.<br> $R$ 

 $\rightarrow$ 

- Klawisz **NC-START** nacisnąć
- Narzędzie przemieszcza się w kierunku pomiaru.
- Przy aktywowaniu sondy pomiarowej wymiar nastawczy zostaje ustalony i zapisany.
- Dla narzędzi tokarskich zapisać promień ostrza i przejąć do tabeli narzędzi

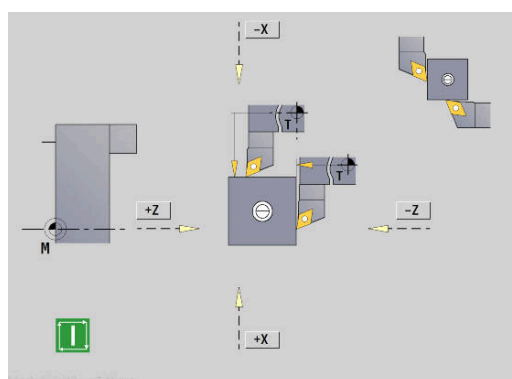

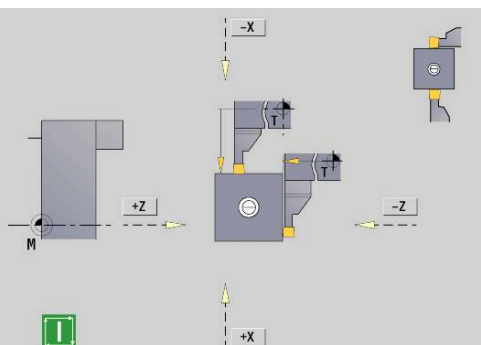

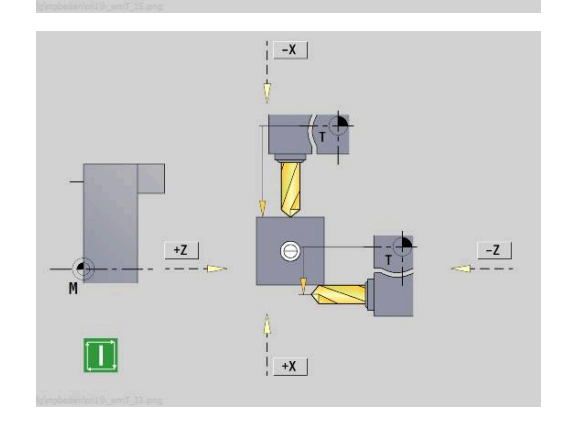

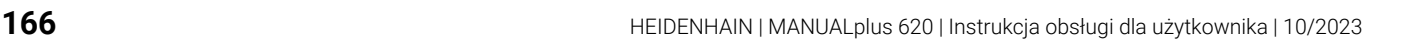

### **Optyka pomiarowa**

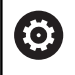

Należy zapoznać się z instrukcją obsługi obrabiarki! Funkcję aktywuje producent maszyn.

Ustalenie wymiarów narzędzia przy pomocy optyki pomiarowej:

Przewidziane do zwymiarowania narzędzie zapisać do tablicy narzędzi

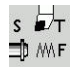

Zamontować narzędzie i zapisać numer w dialogu **TSF**

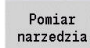

Softkey **Pomiar narzedzia** nacisnąć

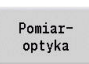

Przejęcie<br>Z

Przejęcie

Do pami.<br> $\frac{R}{R}$ 

Softkey **Pomiaroptyka** nacisnąć

- $\blacktriangleright$ Wypozycjonować narzędzie przy pomocy klawiszy osiowych lub kółka ręcznego na kursor krzyżowy optyki pomiarowej
- ▶ Zapisać wymiar narzędzia Z do pamięci
- Zapisać wymiar narzędzia X do pamięci  $\frac{1}{2}$
- Dla narzędzi tokarskich zapisać promień ostrza i przejąć do tabeli narzędzi

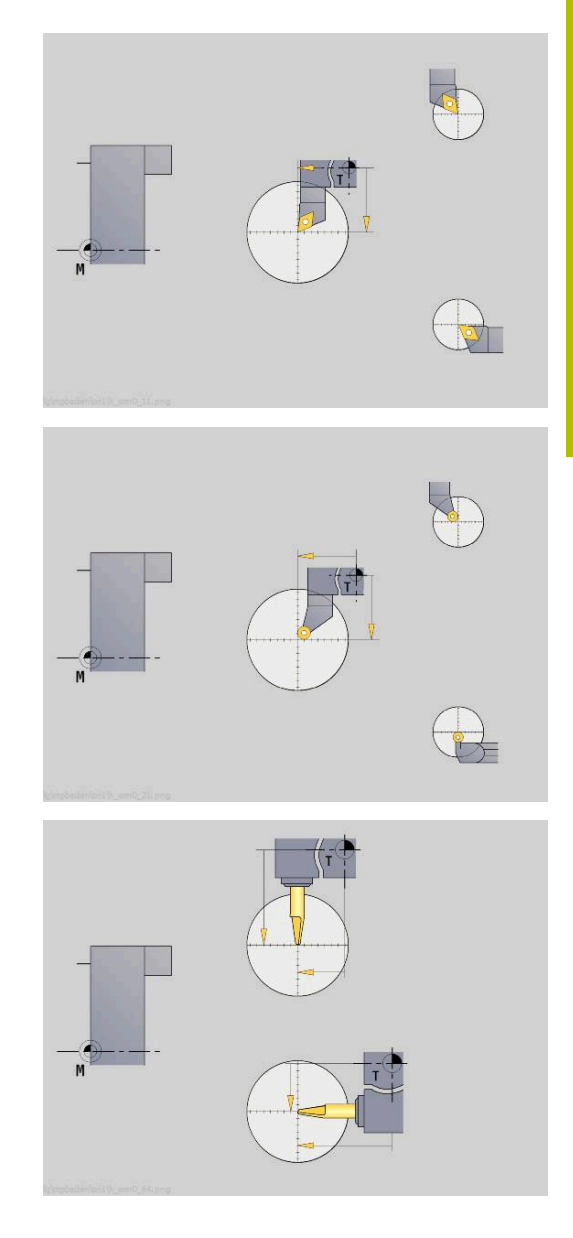

## **Korekcje narzędzi**

Korekcje narzędzi w X i Z jak i korekcja specjalna kompensują w przypadku przecinaków i narzędzi grzybkowych zużycie ostrza narzędzia.

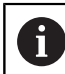

Wartość korekcji nie może przekraczać +/-10 mm.

Można określić korekcje narzędzia albo przy pomocy kółka albo w polu dialogu.

Określenie korekcji narzędzia kółkiem ręcznym:

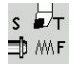

**T, S, F wyznaczyc** wybrać (wybieralne tylko w trybie pracy **Maszyna**)

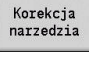

Softkey **Korekcja narzędzia** nacisnąć

- Korekcja<br>kółka recznego
- W razie konieczności softkey **Korekcja kółka ręcznego** nacisnąć
- X-korek  $n$ arzedzia
- Softkey **X-kor. Narzędzie** (lub **Z-kor.**) nacisnąć
- Określenie wartości korekcji przy pomocy kółka ręcznego
- Wyświetlanie następuje w odczycie dystansu do pokonania.

Do pam.

- Przejąć wartość korekcji do tabeli narzędzi
- Wskazanie T ukazuje nową wartość korekcji.
- Wskazanie dystansu do pokonania zostaje skasowane

### Zapis korekcji narzędzia:

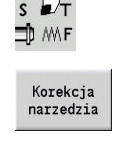

**Contract Contract** 

- **T, S, F wyznaczyc** wybrać (wybieralne tylko w trybie pracy **Maszyna**)
- Softkey **Korekcja narzędzia** nacisnąć
- Korekcje ustawić

Do pam.

- W razie konieczności softkey **Korekcję ustawić** nacisnąć
- Przejąć wartość korekcji do tabeli narzędzi
- Wskazanie T ukazuje nową wartość korekcji.
- Wskazanie dystansu do pokonania zostaje skasowane

### Usuwanie wartości korekcji:

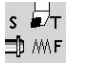

**T, S, F wyznaczyc** wybrać (wybieralne tylko w trybie pracy **Maszyna**)

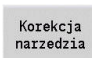

Softkey **Korekcja narzędzia** nacisnąć

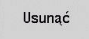

X-korek usunać

- Softkey **Usun** nacisnąć
- ► Zapisaną wartość korekcji w X (lub Z) usunąć

# **6.7 Tryb manualny**

Przy **ręcznej obróbce detalu** osie są przemieszczane przy pomocy kółek ręcznych lub klawiszy kierunkowych. Można w tym trybie używać także cykli nauczenia, aby przeprowadzić kompleksowe operacje obróbkowe (tryb półautomatyczny). Odcinki przemieszczenia i cykle **nie zostają zachowane**.

Po włączeniu i przejeździe referencyjnym sterowanie znajduje się w trybie pracy **Maszyna**. Ten tryb pozostaje aktywny, dopóki nie zostanie wybrany podrzędny tryb pracy **Nauczyc** lub podrzędny tryb **Przebieg progr.**. Wskazanie Maszyna w paginie górnej pokazuje **tryb manualny**.

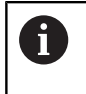

Proszę zdefiniować punkt zerowy obrabianego przedmiotu i wprowadzić dane maszynowe, zanim rozpoczniemy skrawanie.

## **Zmiana narzędzia**

Numer narzędzia lub identnumer narzędzia podajemy w dialogu **TSF**. Sprawdzić parametry narzędzia.

**T0** nie definiuje narzędzia. A co za tym idzie nie ma w pamięci wymiarów długości, promienia ostrzy, itd.

## **Wrzeciono**

Prędkość obrotową wrzeciona podajemy w **dialogu TSF**. Włączenie i zatrzymanie wrzeciona następuje poprzez klawisze wrzeciona (pulpit obsługi maszyny). **Kat zatrzymania A** w dialogu **TSF** powoduje, iż wrzeciono zawsze zatrzymuje się na tej pozycji.

6

Należy zapoznać się z instrukcją obsługi maszyny! Maksymalnie możliwa prędkość obrotowa jest zależna

od obrabiarki. Może ona także znacznie odbiegać od maksymalnie programowalnej prędkości obrotowej.

Producent maszyn określa maksymalnie możliwą do zrealizowania prędkość obrotową wrzeciona w parametrach maszynowych.

## **Tryb obsługi ręcznej**

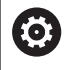

**Dalsze informacje:** instrukcja obsługi maszyny

## **Klawisze kierunkowe**

Operator dokonuje przemieszczenia osi przy pomocy klawiszy kierunkowych z posuwem lub na biegu szybkim. Prędkość posuwu podajemy w dialogu **TSF**.

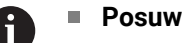

- przy **obracającym się wrzecionie**: posuw obrotowy [mm/ obr]
- przy **zatrzymanym wrzecionie**: posuw minutowy [m/ min]
- Posuw na **biegu szybkim**: posuw minutowy [m/min]

## **Cykle nauczenia w trybie pracy Maszyna**

- Nastawienie prędkości obrotowej wrzeciona
- Nastawienie posuwu
- $\mathbf{B}$ Zamontowanie narzędzia, zdefiniowanie numeru T i sprawdzenie danych narzędzia (**T0** nie jest dozwolone)
- Najechanie punkt startu cyklu  $\blacktriangleright$
- Wybrać cykl i wprowadzić parametry cyklu  $\blacktriangleright$
- Skontrolowanie graficzne przebiegu cyklu  $\blacktriangleright$
- ▶ Odpracowanie cyklu

 $\mathbf i$ 

Ostatnio wykonane zapisy w dialogu cyklu pozostają tak długo zachowane, aż zostanie wybrany nowy cykl.

# **6.8 Podrzędny tryb pracy Nauczenie (opcja #8)**

# **Podrzędny tryb pracy Nauczenie**

W podrzędnym trybie pracy **Nauczyc** wykonujemy obróbkę detalu stopniowo za pomocą cykli nauczenia. Sterowanie **uczy się** tej obróbki przedmiotu i zapamiętuje konieczne kroki obróbki w programie cyklicznym, który może zostać w każdej chwili ponownie wykorzystywany. Podrzędny tryb pracy **Nauczyc** zostaje włączany z softkey **Nauczyc** i wyświetlany w paginie górnej.

Każdy program nauczenia posiada nazwę i krótkie oznaczenie. Każdy cykl zostaje przedstawiony w numerowanym wierszu. Numer wiersza nie ma znaczenia dla przebiegu programu , cykle zostają odpracowywane jeden po drugim. Jeśli kursor znajduje się w wierszu cyklu, to sterowanie ukazuje parametry cyklu.

Wiersz cyklu zawiera:

- Numer wiersza
- Wykorzystywane narzędzie (numer i NARZ-ID)
- Oznaczenie cyklu
- Numer konturu ICPlub podprogramu DIN (po **%**)

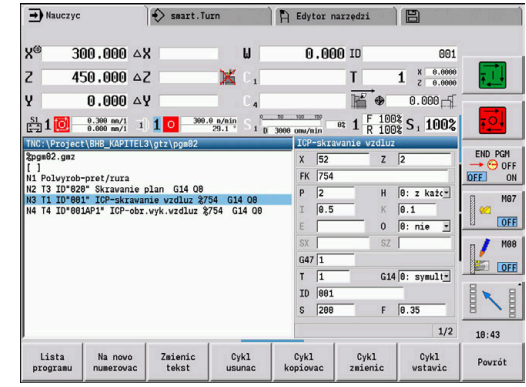

## **Programowanie cykli nauczenia**

Jeśli generujemy nowy program nauczenia, to następuje to dla każdego cyklu według kolejności **zapis – symulacja – wykonanie – zachowanie w pamięci**. Pojedyńcze, następujące po sobie cykle tworzą program cykliczny.

Można zmienić dostępne programy nauczenia poprzez zmianę istniejących parametrów cykli, przez usuwanie istniejących cykli i poprzez dołączanie nowych cykli.

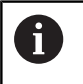

Przy użyciu parametru maszynowego **cycleAlwaysSave** (nr 604903) definiujesz, czy cykl może być zapamiętany bez uprzedniej symulacji bądź odpracowania.

Kiedy wychodzimy z podrzędnego trybu pracy **Nauczyc** lub wyłączamy obrabiarkę, to program nauczenia pozostaje zachowany. Do edytora generowania konturów ICPdochodzi się poprzez softkey, kiedy wywołamy cykl ICP.

**Dalsze informacje:** ["Podrzędny tryb pracy Edytor ICP w trybie](#page-444-0) [uczenia", Strona 445](#page-444-0)

Podprogramy DIN programujemy w edytorze smart.Turnoraz włączamy następnie do cyklu DIN. Wchodzimy do edytora smart.Turnz softkey **DIN edytow.**, jeśli wybierzemy cykl DIN lub klawiszem trybów pracy.

### **Softkeys**

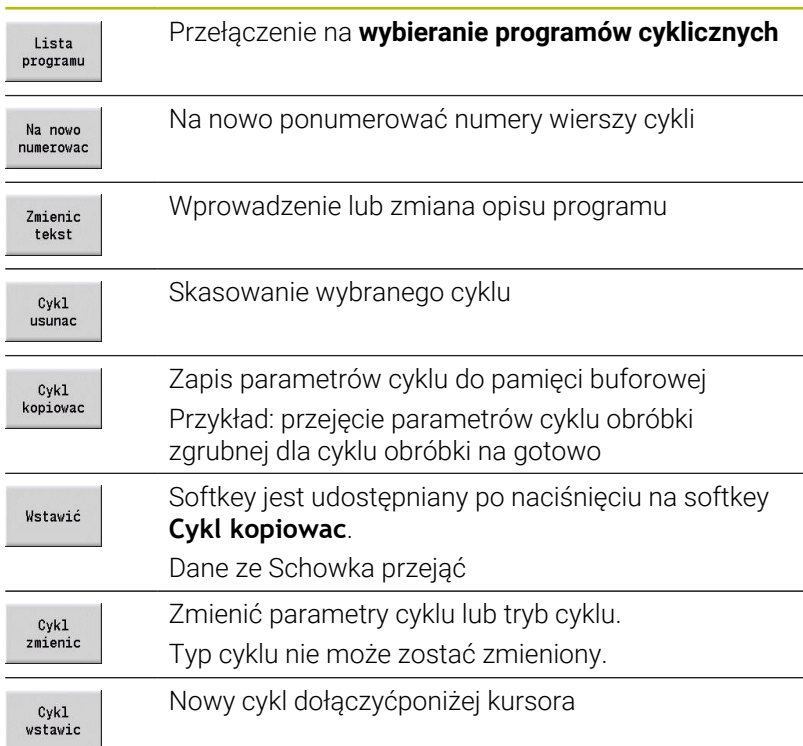

# **6.9 Podrzędny tryb pracy Przebieg programu**

### **Ładowanie programu**

W podrzędnym trybie pracy **Przebieg progr.** wykorzystuje się programy nauczenia, programy DIN lub zadania automatyczne do produkcji części. Na tym etapie nie można dokonywać zmian w programach, ale w podtrybie pracy **Symulacja** istnieje możliwość kontroli przed wykonaniem programu. Dodatkowo sterowanie wspomaga **rozpoczęcie** obróbki przedmiotu za pomocą trybu obróbki pojedynczymi wierszami i trybu nieprzerwanego wykonania. Programysmart.Turnsą zachowywane jako programy DIN (**\*.nc**). Zadania automatyczne (**\*.job**) generujemy również w trybie pracy **smart.Turn**.

Podrzędny tryb pracy **Przebieg progr.** ładuje standardowo ostatnio wykorzystywany program. Przy pomocy parametru maszynowego **autoPgmSelect** (nr 601814) można ustawić opcję, iż ładowanie programu nie następuje automatycznie.

Inny program ładujemy w następujący sposób:

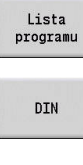

Otworzyć

- Softkey **Lista programu** nacisnąć
- Sterowanie pokazuje programy nauczenia.
- Alternatywnie wyświetlić program **DIN**.
- Wybór programu nauczonego lub programu DIN
- Softkey **Otworzyć** nacisnąć

Program nauczenia lub program smart.Turnmożna wystartować z dowolnego wiersza i w ten sposób kontynuować przerwaną obróbkę (Wiersz startu szukaj).

Podrzędny tryb pracy **Przebieg progr.** zostaje włączony poprzez softkey i pokazywany w paginie górnej.

**Dalsze informacje:** ["Zarządzanie programem", Strona 193](#page-192-0)

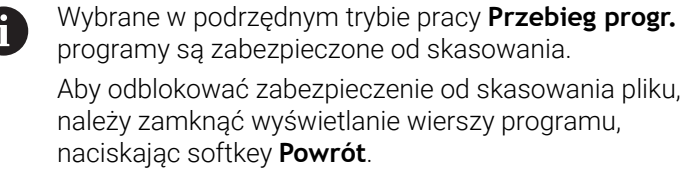

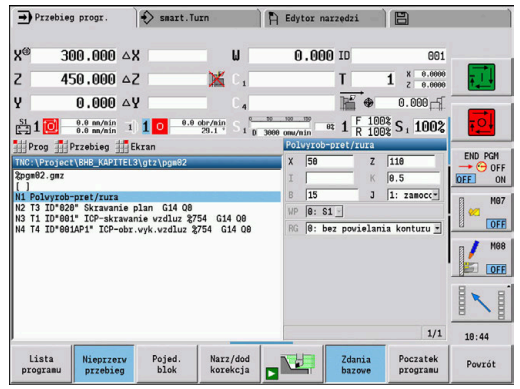

## **Porównywanie listy narzędzi**

Podczas ładowania programu sterowanie porównuje aktualne uzbrojenie głowicy rewolwerowej z listą narzędzi programu. Jeśli używane są w programie narzędzia, nie zawarte na aktualnej liście rewolweru lub znajdujące się w innym miejscu, to zostaje wyświetlany komunikat o błędach.

Po potwierdzeniu komunikatu, pojawia się dla skontrolowania lista narzędzi z programu.

Można przy pomocy softkey **Przejąć narzędzie** nadpisać aktualne obłożenie głowicy rewolwerowej. Jeśli naciśniemy softkey **Przerwanie**, to start programu nie jest możliwy. Lista narzędzi programu oraz aktualne obłożenie głowicy rewolwerowej muszą być zgodne.

# *WSKAZÓWKA*

### **Uwaga niebezpieczeństwo kolizji!**

W przypadku **Przejąć narzędzie** sterowanie nadpisuje aktualne obłożenie rewolweru kompletnie oraz bezpowrotnie listą narzędzi programu. Ponowne weryfikowanie zgodności nie jest przy tym wykonywane. Podczas następnych zabiegów obróbkowych istnieje niebezpieczeństwo kolizji!

Sprawdzić manualnie obłożenie rewolweru po nadpisaniu

Funkcja ta znajduje się do dyspozycji także na obrabiarkach z magazynem narzędzi. Sterowanie wykorzystuje listę magazynu zamiast listy głowicy rewolwerowej.

## **Przed wykonaniem programu**

### **Programy zawierające błędy**

Sterowanie sprawdza programy podczas ładowania do segmentu **OBRÓBKA**. Jeśli zostanie stwierdzony błąd (na przykład: błąd w opisie konturu), to pojawia się symbol błędu w paginie górnej. Po naciśnięciu klawisza **Info** otrzymujemy szczegółowe informacje o błędach. Segment obróbki w programie oraz wszystkie związane z tym przemieszczenia są interpretowane dopiero po **NC-start**. Jeśli pojawi się tu błąd, to maszyna zatrzymuje się z komunikatem o błędach.

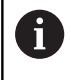

 $\mathbf i$ 

Kontrola programów NC w podrzędnym trybie pracy **Symulacja** pomaga w stwierdzeniu błędów w programowaniu lub używanej składni (przy czym przed obróbką).

- **Kontrola cykli oraz parametrów cykli**: sterowanie przedstawia w postaci listy program nauczenia oraz program DIN. W przypadku programów nauczenia zostają ukazane parametry cyklu, przed którym znajduje się kursor.
- **Kontrola graficzna**: technolog kontroluje przebieg programu w  $\overline{\phantom{a}}$ podrzędnym trybie pracy **Symulacja**.

**Dalsze informacje:** ["Podrzędny tryb pracy symulacja", Strona 550](#page-549-0)

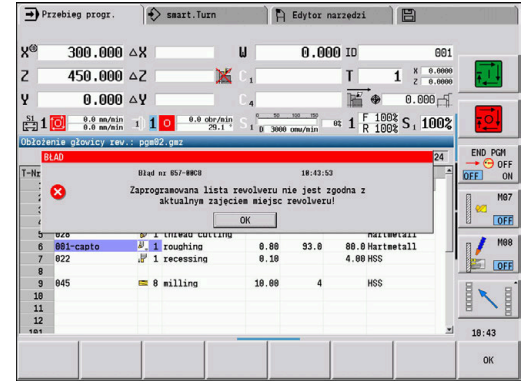

### <span id="page-174-0"></span>**Szukanie wiersza startu**

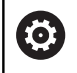

Należy zapoznać się z instrukcją obsługi maszyny! Tę funkcję konfiguruje producent obrabiarki.

 $\mathbf i$ 

Szukanie wiersza startu nie jest dostępne podczas koniecznej dla **monitorowania obciążenia** (opcja #151) **Obróbka referencyjna**.

A

Szukanie wiersza startu nie jest dostępne również podczas toczenia detali nieokrągłych przy sprzężonym wrzecionie (opcja #135 synchronizing funct.). Należy wybrać blok NC przed lub po zakresie programu z toczeniem detalu nieokrągłego.

Pod szukaniem wiersza startu rozumie się wejście do programu NC z wybranego miejsca. W programach smart.Turnmożna startować z każdego wiersza NC programu.

Sterowanie startuje wykonanie programu od pozycji kursora. Symulacja w międzyczasie nie zmienia pozycji startu.

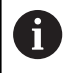

W parametrze maszynowym **execNextStartBlock** (nr 601810) można ustawić, czy wykonanie programu ma być rozpoczynane z wybranego wiersza NC lub z

następnego wiersza NC.

# *WSKAZÓWKA*

### **Uwaga niebezpieczeństwo kolizji!**

Przy szukaniu wiersza startu sterowanie wytwarza sytuację na maszynie, która byłaby aktualna przy normalnym przebiegu programu przed szukaniem wiersza, np. poprzednie narzędzie lub poprzednia sytuacja nachylenia. Podczas ruchu nachylenia i ruchów obrotowych istnieje niebezpieczeństwo kolizji!

- Tak wypozycjonować sanie, aby suport narzędziowy (np. rewolwer) mógł być nachylany bezkolizyjnie
- ▶ Tak wypozycionować wstępnie sanie, aby osie mogły najechać bezkolizyjnie na ostatnią zaprogramowaną pozycję

HEIDENHAIN zaleca wejście do programu z wiersza NC bezpośrednio po poleceniu **T**.

Sterowanie odtwarza ponowną sytuację na obrabiarce w następującej kolejności:

- zmiana narzędzia
- pozycjonowanie osi w skonfigurowanej lub wybranej kolejności
- włączenie wrzeciona

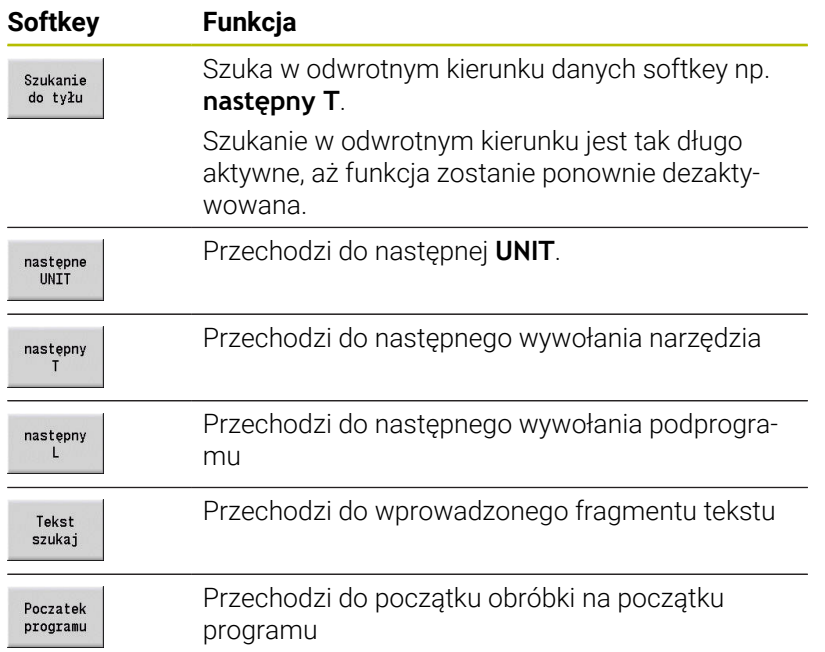

## **Wykonanie programu**

Załadowany program nauczenia lub program DIN zostanie wykonany, jak tylko operator naciśnie **NC-Start**. **NC-stop** zatrzymuje w każdej chwili obróbkę.

Podczas przebiegu programu kursor znajduje się na tym cyklu lub wierszu DIN, który zostaje w danej chwili wykonywany. Przy programach nauczenia technolog widzi parametry bieżącego cyklu w oknie wprowadzenia.

Operator wpływa na odpracowywanie programu przy pomocy przedstawionych w tabeli softkeys.

#### **Softkeys**

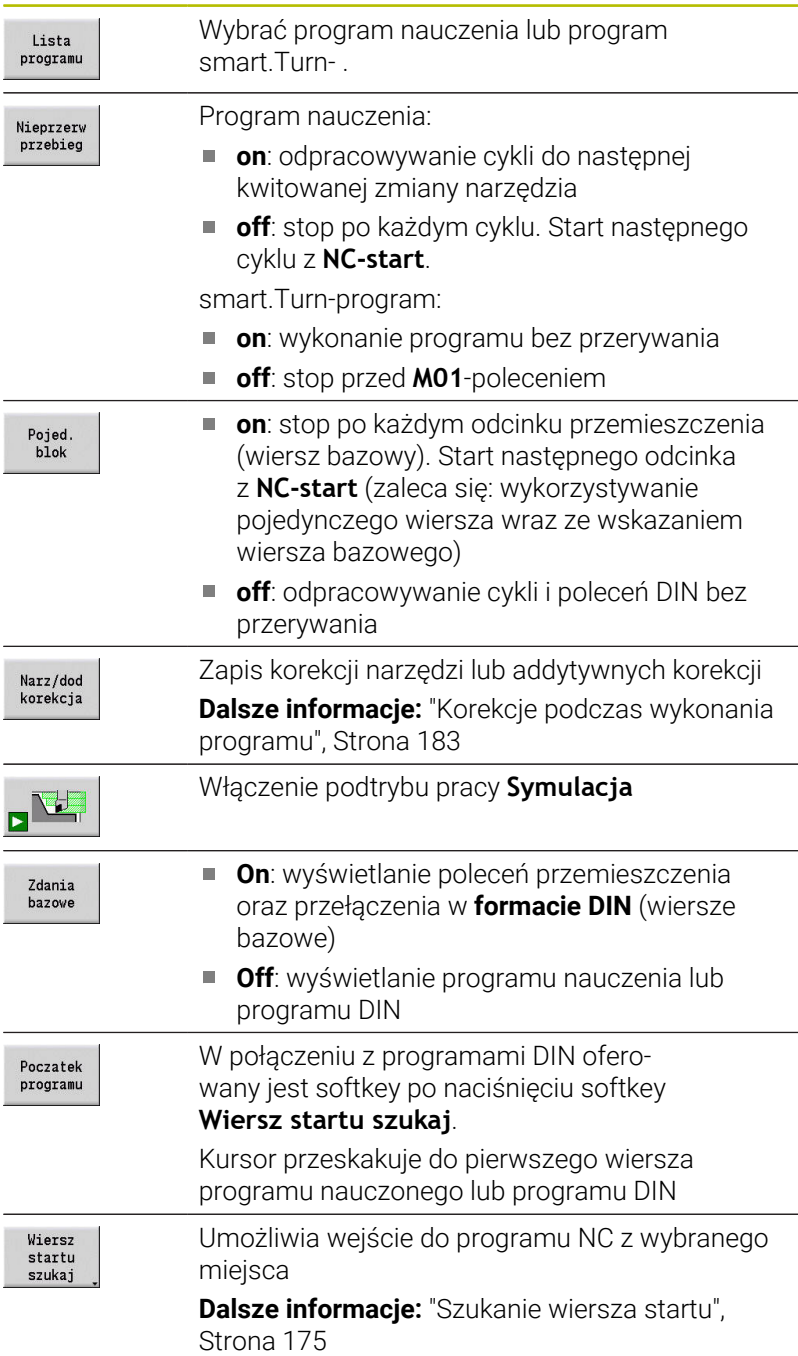

### **Przesunięcie osi maszyny w czasie zatrzymaniu (stop obróbki)**

Gdy wykonanie programu jest zatrzymane, możesz odręcznie przesuwać osie. Kiedy klawiszem **NC-Start** kontynuujesz wykonanie programu, sterowanie przemieszcza osie ponownie na pierwotną pozycję.

Przy pomocy opcjonalnego parametru maszynowego **CfgBackTrack** (nr 122000) producent maszyn definiuje, jak sterowanie powraca na pierwotną pozycję.

Jeśli ten parametr maszynowy nie jest aktywny, to sterownik stosuje stałą zdefiniowaną kolejność.

Jeśli ten parametr maszynowy jest aktywny, to sterownik zapamiętuje pokonany dystans i przemieszcza się z powrotem po tym dystansie na pierwotną pozycję.

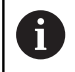

Gdy przerywasz wykonanie programu podczas cyklu gwintowania, to możesz odręcznie wyjechać na osi Z z odwiertu. Sterowanie przemieszcza wrzeciono odpowiednio do ruchu przemieszczenia.

Jeśli opcjonalny parametr maszynowy **CfgBackTrack** (nr 122000) jest aktywny, to należy kontynuować wykonanie programu po odręcznym przemieszczeniu używając softkey **Wiersz startu szukaj**.

### **Il.sztuk**

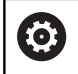

Należy zapoznać się z instrukcją obsługi obrabiarki! Ta funkcja musi zostać aktywowana przez producenta maszyn i przez niego dopasowana.

Obsługujący może sam definiować liczbę sztuk. Sterowanie odpracowuje program do osiągnięcia tej liczby sztuk.

#### Il.sztuk definiować:

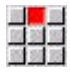

Punkt menu **Przebieg** wybrać

Punkt menu **Il.sztuk** wybrać

Sterowanie otwiera formularz **Il.sztuk**.

Parametry cyklu:

- **MP**: **Zadana ilość sztuk**
- **P**: **Akt. liczba sztuk**

Przy pomocy softkey **Ilość sztuk usunąć** można zresetować liczbę obrobionych detali.

#### **Poziom wygaszania**

Zanim można będzie wyznaczyć i aktywować poziomy skrywania, należy zdefiniować je w programie.

**Dalsze informacje:** instrukcja obsługi smart.Turn oraz Programowanie DIN

Poziom wygaszania definiować:

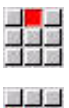

<mark>の</mark>部部<br>同部部

A

Punkt menu **Przebieg** wybrać

- Punkt menu **Poziom wygaszania** wybrać
- > Sterowanie otwiera formularz **Wyznaczyć płaszczyznę wygaszania**.

Parametry cyklu:

### **NR**: **Płaszczyzny wygaszania**

Jeśli w parametrze **NR** podajesz wartość **2** oraz naciskasz softkey **Do pam.**, to w ten sposób sterowanie nastawia i aktywuje poziom skrywania 2 oraz aktualizuje odpowiednio pole odczytu. Poza tym sterowanie nie wykonuje przy następnym przebiegu programu zdefiniowanych za pomocą opcji wyznaczonego lub aktywnego poziomu skrywania wierszy NC.

**Dalsze informacje:** ["Wyświetlacz danych maszynowych", Strona 127](#page-126-0)

Jeśli chcemy jednocześnie kilka poziomów skrywania jednocześnie nastawić i aktywować, to należy podać w parametrze **NR** kolejność cyfr. Zapis **159** nastawia/ aktywuje poziomy skrywania 1, 5 oraz 9.

Dezaktywujemy poziomy skrywania, zachowując parametr **NR** bez żadnego wprowadzenia.

Proszę uwzględnić przy wyznaczaniu i aktywowaniu poziomów skrywania podczas przebiegu programu, iż sterowanie reaguje z opóźnieniem ze względu na szukanie wiersza startu.

### **Zmienne**

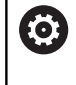

Należy zapoznać się z instrukcją obsługi obrabiarki! Ta funkcja musi zostać aktywowana przez producenta

maszyn i przez niego dopasowana.

W podrzędnym trybie pracy **Przebieg progr.** można w segmencie programu **NAGL.PROGRAMU** wyświetlać zdefiniowane zmienne oraz dokonywać ich zmian.

**Dalsze informacje:** instrukcja obsługi smart.Turn oraz Programowanie DIN

Zmienne wyświetlać lub skrywać:

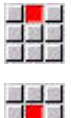

Punkt menu **Przebieg** wybrać

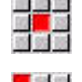

- Punkt menu **Zmienne** wybrać
- 
- Punkt menu **Wydawanie On** wybrać
- Okno wyskakujące **Zmienne** zostaje wyświetlone.
- Alternatywnie punkt menu **Wydawanie Off** wybrać
- Okno wyskakujące **Zmienne** jest skrywane.

### Zmienne modyfikować:

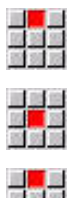

 $\mathbf{i}$ 

- Punkt menu **Przebieg** wybrać
- Punkt menu **Zmienne** wybrać
- 
- Punkt menu **Zmien** wybrać
- Jeśli okno wyskakujące **Zmienne** nie jest jeszcze widoczne, to zostaje ono wyświetlone.
- > Zmienne mogą zostać zmienione.

Można dokonać zmiany zmiennych tylko, jeśli programu nie jest jeszcze uruchomiony lub zatrzymany.

# **Zadanie automatyki**

## **Zadanie automatyki**

Sterowanie może w podrzędnym trybie pracy **Przebieg progr.** odpracować kilka programów głównych jeden po drugim, bez wybierania od nowa tych programów w międzyczasie i bez ich ponownego uruchamiania. W tym celu należy zestawić listę programów (zadania automatycznie) w trybie pracy **smart.Turn**, która jest odpracowywana w podrzędnym trybie pracy **Przebieg progr.** .

Dla każdego programu głównego na liście należy określić liczbę sztuk, która definiuje, jak często program ma być wykonany, zanim zostanie uruchomiony następny program NC. Przy wyborze zlecenia, można określić program NC, od którego to zlecenie ma być odpracowywane.
Jeśli zadanie automatyki zostało anulowane w następujących przypadkach, to sterowanie zachowuje punkt przerwania pracy i już wykonaną liczbę sztuk:

**NC-Stop**

ĥ

- Wyłączenie awaryjne
- **Przerwa w zasilaniu**

Wskazówki dotyczące programowania:

- Zadania automatyki (\*.job) można generować tylko w folderze standardowym. Wykorzystywane do zadania programy NC można zachowywać w dowolnych folderach projektowych
- Jeśli lista programów ma być odpracowywana bez ingerencji, to należy wyszczególnione programy główne zakończyć z **M99**.
- **M30** zatrzymuje to zlecenie automatycznego wykonania. Klawiszem **NC-START** kontynuujemy to zlecenie automatyki.

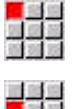

Punkt menu **Prog** wybrać

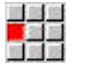

Punkt menu **Wybór zadania** wybrać

**Zadanie automatyki** wybrać

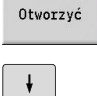

Softkey **Otworzyć** nacisnąć

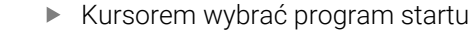

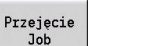

Z softkey **Przejęcie Job** potwierdzić

Zadanie po przerwie kontynuować:

Wybrać przerwane zadanie  $\frac{1}{2}$ 

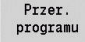

TI I

- Softkey **Przer. programu** wybrać
- > Sterowanie zaznacza przerwany program.
- Sterowanie ustawia licznik detali na liczbę już wykonanych przedmiotów.
- Klawisz **NC-START** nacisnąć

Zmiana wyświetlania zadania:

- Pożądane zadanie jest wybrane  $\blacktriangleright$
- Kursor znajduje się na wybranym programie startu

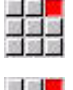

Wybrać punkt menu **Ekran**

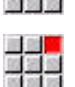

- Punkt menu **Lista zadań Off** wybrać
- Sterowanie przełącza na prezentację programów NC.
- 恩善學
- Alternatywnie punkt menu **Lista zadań On** wybrać
- Sterowanie przełącza na prezentację zadania.

## **Korekcje podczas wykonania programu**

#### **Korekcje narzędzia**

Wprowadzenie korekcji narzędzia:

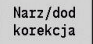

Korekcja narzedzia

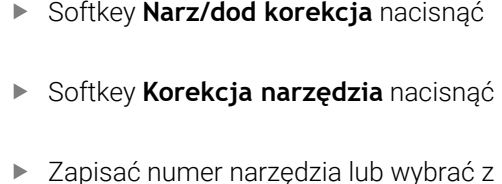

- Zapisać numer narzędzia lub wybrać z listy narzędzi
- ► Zapisać wartości korekcji
- Softkey **Do pam.** nacisnąć
- Obowiązujące wartości korekcji zostają pokazywane w oknie wprowadzenia i są przejmowane.

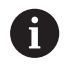

Do pam

Wskazówki dotyczące programowania:

- Podane wartości są dodawane do istniejących wartości  $\mathbb{R}^n$ korekcji, działają one natychmiast we wskazaniu i są realizowane w następnym wierszu przemieszczania
- Aby usunąć korekcję, zapisujemy aktualną wartość  $\blacksquare$ korekcji z odwróconym znakiem liczby.

#### **Wyświetlanie narzędzi z wybranego programu NC**

Aby w przypadku obrabiarek z magazynem docelowo korygować narzędzia aktywnego programu NC, lista magazynu udostępnia odpowiednią funkcję filtrowania.

Aby przeprowadzić filtrowanie listy magazynu należy:

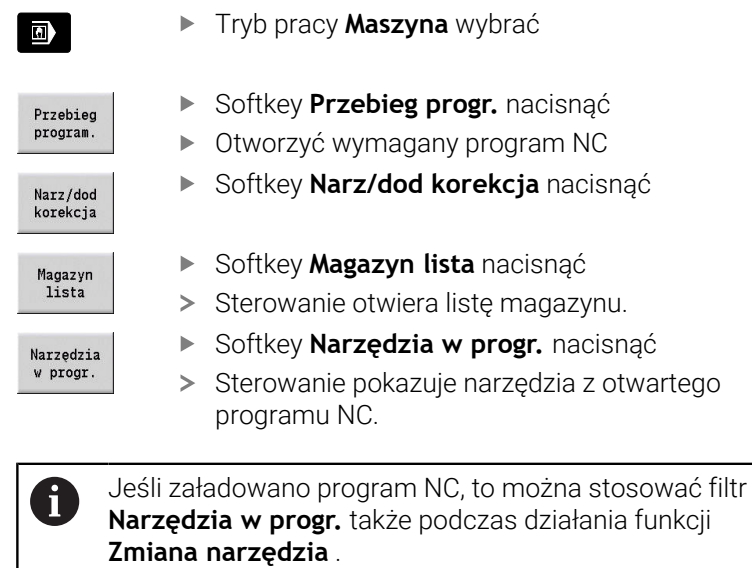

**Dalsze informacje:** ["Edycja listy magazynu", Strona 139](#page-138-0)

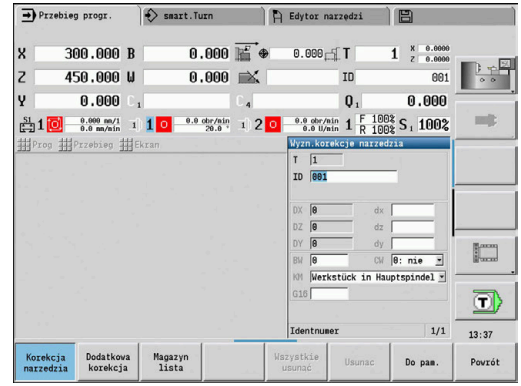

#### **Addytywne korekcje**

Sterowanie zarządza 16 addytywnymi wartościami korekcji. Edycja tych korekcji dokonywana jest w podrzędnym trybie pracy **Przebieg progr.** i aktywuje się te korekcje z **G149** w programie smart.Turnlub w ICP-cyklach obróbki wykańczającej.

Wprowadzenie addytywnych korekcji:

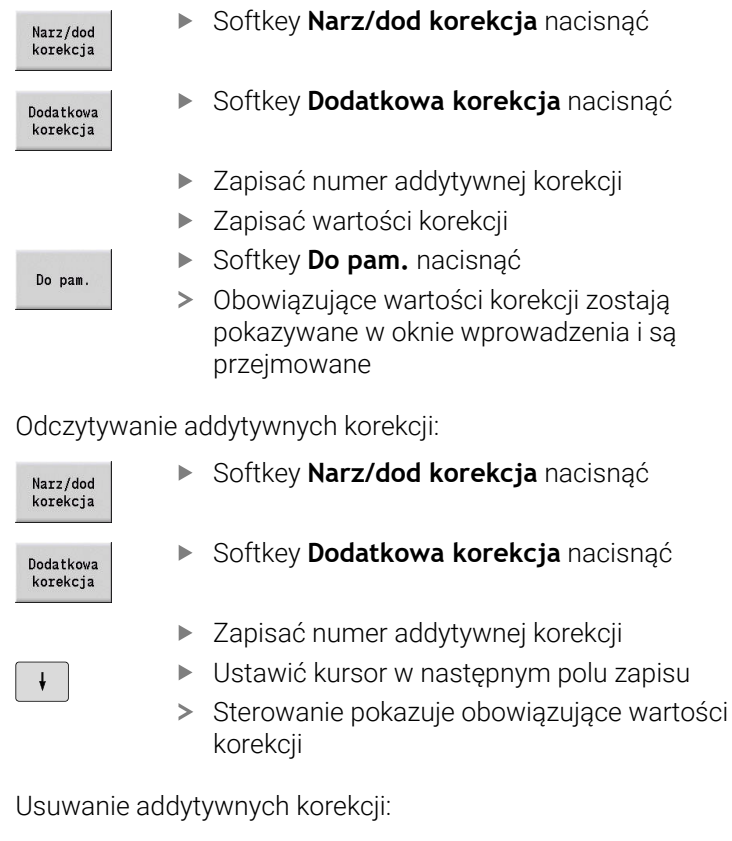

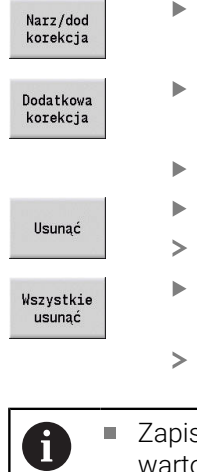

Softkey **Narz/dod korekcja** nacisnąć

Softkey **Dodatkowa korekcja** nacisnąć

- Zapisać numer addytywnej korekcji
- Softkey **Usunac** nacisnąć
- Wartości tej korekcji zostają usunięte
- Alternatywnie softkey **Wszystkie usunąć** nacisnąć
- Wszystkie wartości korekcji są usuwane
- sane wartości są dodawane do istniejących wartości korekcji, działają one natychmiast we wskazaniu i są realizowane w następnym wierszu przemieszczania  $\mathbb{R}^n$ 
	- Wartości korekcji zostają zapisywane w wewnętrznej tabeli systemu i można korzystać z nich w wielu programach
	- Przy przezbrajaniu obrabiarki należy usunąć wszystkie addytywne wartości korekcji

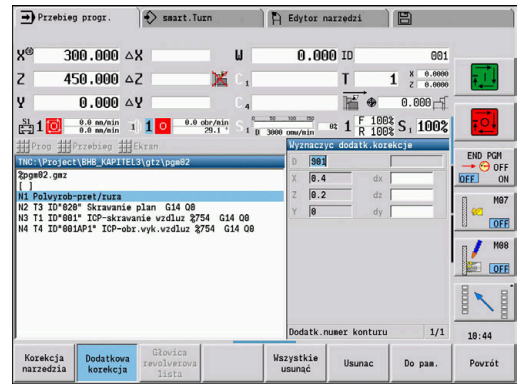

#### **Przebieg programu w trybie Dry-Run**

Tryb Dry Run jest wykorzystywany dla szybkiego odpracowywania programu do momentu osiągnięcia pozycji wejścia do programu.

Warunkami dla stosowania Dry-Run są:

- Sterowanie musi być przygotowane przez producenta obrabiarek do trybu Dry-Run (z reguły funkcja aktywowana jest przełącznikiem kluczowym lub przy pomocy sondy)
- Podrzędny tryb pracy **Przebieg progr.** musi być aktywowany

Przy aktywowaniu trybu Dry-Run status wrzeciona oraz prędkość obrotowa wrzeciona zostają **zamrożone**.

# *WSKAZÓWKA*

#### **Uwaga niebezpieczeństwo kolizji!**

W trybie Dry-Run sterowanie wykonuje wszystkie przemieszczenia (poza gwintowaniem) na biegu szybkim. Podczas trybu Dry-Run istnieje zwiększone zagrożenie kolizji!

- Tryb Dry-Run wykorzystywać wyłącznie dla **przejść w powietrzu**.
- W razie konieczności zredukować prędkość posuwu potencjometrem override

Po dezaktywowaniu trybu Dry-Run sterowanie pracuje ponownie z zaprogramowanymi posuwami i z zaprogramowaną prędkością obrotową wrzeciona.

# **6.10 Monitorowanie obciążenia (opcja # 151)**

Należy zapoznać się z instrukcją obsługi maszyny! Tę funkcję konfiguruje producent obrabiarki.

Zanim rozpoczniemy pracę w podrzędnym trybie pracy **Przebieg progr.** z monitorowaniem obciążenia, należy:

m. odpowiednie parametry maszynowe zdefiniować w rozdziale System

**Dalsze informacje:** ["Lista parametrów maszynowych",](#page-627-0) [Strona 628](#page-627-0)

w trybie pracy **smart.Turn** w programie definiujemy rodzaj monitorowania obciążenia z **G996** oraz strefę monitorowania z **G995**. **Dalsze informacje:** instrukcja obsługi dla użytkownika

smart.Turn oraz programowanie DIN

Przy aktywnym monitorowaniu obciążenia sterowanie porównuje podczas obróbki aktualny stopień wykorzystania wybranych z **G995** napędów z odpowiednimi wartościami granicznymi. Wartości graniczne zdefiniowanej z **G995** strefy monitorowania sterowanie oblicza z określonych podczas obróbki referencyjnej wartości bazowych i ustawionych z góry współczynników z parametrów maszynowych.

Przy przekroczeniu wartości granicznej -1 obciążenia lub wartości granicznej sumy obciążenia sterowanie wydaje ostrzeżenie i oznacza aktywne narzędzie w bitach diagnozy trybu **Edytor**

#### **narzędzi** jako **zużyte**.

Przy przekroczeniu wartości granicznej -2 obciążenia lub wartości granicznej sumy obciążenia sterowanie zatrzymuje obróbkę i oznacza aktywne narzędzie w bitach diagnozy trybu **Edytor narzędzi** jako **uszkodzone**.

W trybie pracy **Edytor narzędzi** można administrować bity diagnozy.

**Dalsze informacje:** ["Bity diagnozy ", Strona 587](#page-586-0)

Jeżeli używamy funkcji monitorowania okresu trwałości  $\mathbf i$ narzędzia, to sterowanie przechodzi poprzez odznaczenia **zużyte** lub **uszkodzone** przy następnym wywołaniu narzędzia automatycznie na uprzednio zdefiniowane narzędzie zamienne. Alternatywnie do automatycznej ewaluacji bitów diagnozy poprzez monitorowanie okresu trwałości można ewaluować także bity diagnozy w programie.

6

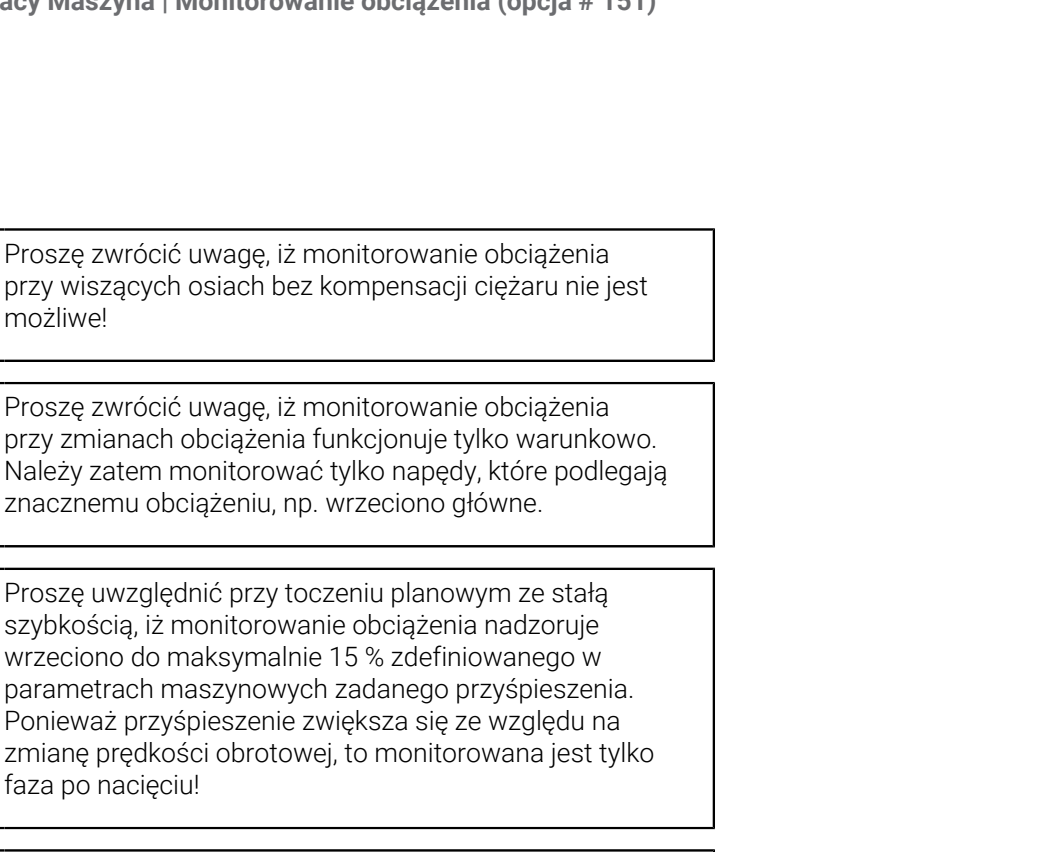

Monitorowanie obciążenia porównuje aktualne wartości obciążenia z maksymalnymi wartościami granicznymi. Aby to porównanie funkcjonowało, wartości obciążenia nie mogą być zbyt niskie.

Ponieważ obciążenie zależy od warunków skrawania, proszę orientować się przy programowaniu podanymi poniżej wartościami przykładowymi dla stali:

- **Toczenie wzdłuż**: głębokość skrawania > 1 mm
- **Nacinanie**: głębokość skrawania > 1 mm  $\mathcal{L}_{\mathcal{A}}$
- **Wiercenie w pełny materiał**: średnica odwiertu > 10 mm

# **Obróbka referencyjna**

możliwe!

 $\mathbf i$ 

A

A

 $\mathbf{i}$ 

Należy zatem monitorować tylko

wrzeciono do maksymalnie 15 %

faza po nacięciu!

Podczas obróbki referencyjnej sterowanie oblicza maksymalne obciążenie i sumę obciążenia każdej strefy monitorowania. Ustalone wartości obowiązują jako wartości bazowe. Wartości graniczne strefy monitorowania sterowanie oblicza z określonych wartości bazowych i ustawionych z góry współczynników z parametrów maszynowych.

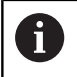

 $\mathbf i$ 

Podczas obróbki referencyjnej nie jest dostępne szukanie wiersza startu.

Wykonać obróbkę referencyjną w planowanych warunkach późniejszej produkcji, np. w odniesieniu do posuwu, prędkości obrotowej, rodzaju oraz jakości narzędzi.

三<mark>章</mark><br>昭著第

alah<br>Mas

<mark>三</mark>章<br>放送年<br>新聞

 $\begin{tabular}{|c|c|} \hline \quad \quad & \quad \quad & \quad \quad \\ \hline \quad \quad & \quad \quad & \quad \quad \\ \hline \quad \quad & \quad \quad & \quad \quad \\ \hline \end{tabular}$ 

 $OK$ 

 $\begin{array}{c}\n\bullet \\
\hline\n\end{array}$ 

 $\overline{\bullet}$ 

Przeprowadzenie obróbki referencyjnej:

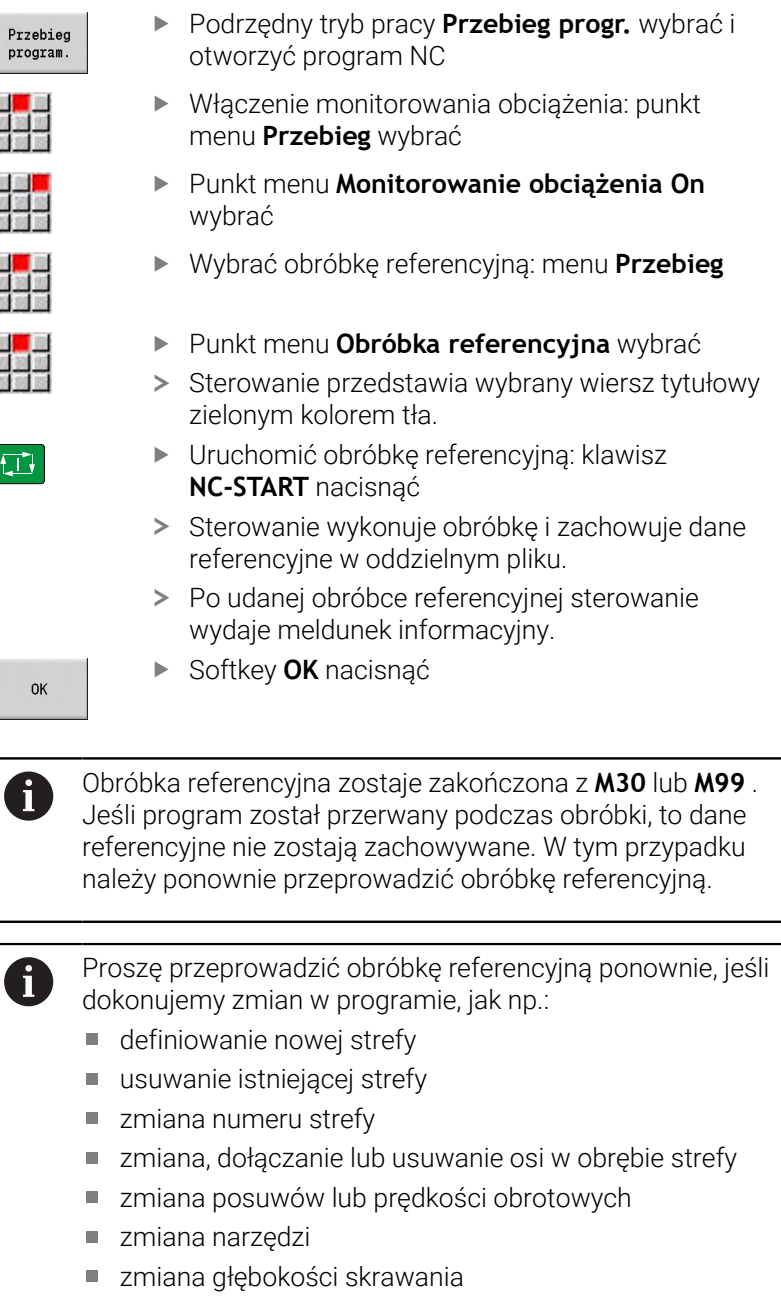

# **Sprawdzanie wartości referencyjnych/bazowych**

Po udanej obróbce referencyjnej należy sprawdzić dostępne wartości bazowe.

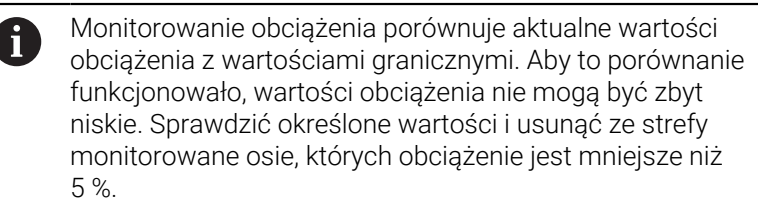

Znaczenie wartości:

- $\blacksquare$ **Obciążenie**: określony moment napędowy w odniesieniu do nominalnego momentu napędu w **[%]**
- **Suma obciążenia**: suma wartości obciążenia w strefie  $\overline{\phantom{a}}$ monitorowania w **[%\*ms]**

Otworzyć wartości referencyjnych/bazowych:

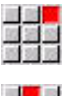

國醫學

- Punkt menu **Ekran** wybrać
- Punkt menu **Edycja danych obciążenia** wybrać
- Sterowanie otwiera formularz **Nastawić dane obciążenia** z następującymi parametrami i pokazuje określone wartości dodatkowo jako diagram belkowy

Parametry cyklu:

- **ZO**: **Numer strefy** numer strefy monitorowania П
- $\blacksquare$ **AX**: **Nazwa osi** – monitorowana oś
- Ī. **CH**: **Kanał-nr** – wybrany kanał
- **T**: **Miejsce narzędzia** aktywnego narzędzia w strefie  $\overline{\phantom{a}}$ monitorowania
- $\blacksquare$ **ID**: **Identnumer** – nazwa aktywnego narzędzia w strefie monitorowania
- **P**: **Obciążenie** maksymalne obciążenie podczas obróbki  $\mathbf{r}$ referencyjnej
- $\blacksquare$ **PA**: **Obciążenie** – maksymalne obciążenie podczas aktualnej obróbki
- **PG1**: **Wartość graniczna** wartość graniczna-1 obciążenia  $\overline{\phantom{a}}$
- г **PG2**: **Wartość graniczna** – wartość graniczna-2 obciążenia
- $\blacksquare$ **W**: **Suma obciążenia** podczas obróbki referencyjnej
- п **WA**: **Suma obciążenia** podczas aktualnej obróbki
- **WGF**: **Współczynnik wartości limitowej** współczynnik п wartości granicznej sumy obciążenia

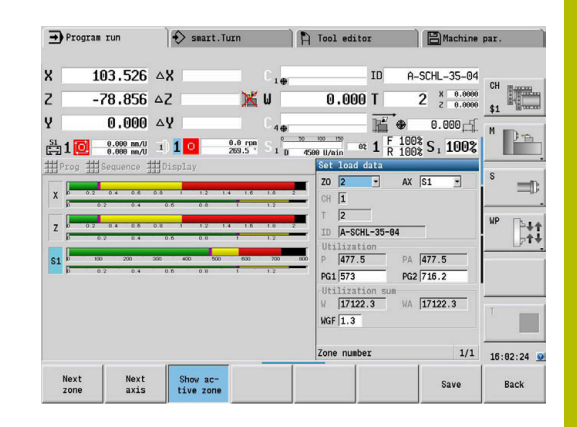

#### Diagram:

- Górna szeroka belka (wskazanie w %):
	- **zielony**: zakres do maksymalnego **Obciążenie** podczas obróbki referencyjnej **P**.
	- **żółty**: zakres do wartości granicznej-1 obciążenia **PG1**.
	- **czerwony**: zakres do wartości granicznej-2 obciążenia **PG2**.
	- **magenta**: maksymalne obciążenie ostatniej obróbki **PA**.
- Dolna wąska belka (wskazanie normowane na wartość referencyjną 1):
	- **zielony**: zakres do maksymalnej sumy obciążenia podczas obróbki referencyjnej **W**.
	- **żółty**: zakres do wartości granicznej sumy obciążenia **WGF**.
	- **magenta**: maksymalna suma obciążenia ostatniej obróbki **WA**.

Po obróbce referencyjnej wartości **W**, **WA** lub **P**, **PA** są ze sobą zgodne i będą wykorzystywane jako wartości bazowe dla obliczania wartości granicznych.

# **Dopasowanie wartości granicznych**

Po udanej obróbce referencyjnej sterowanie oblicza z wartości bazowych i ustawionych z góry współczynników z parametrów maszynowych wartości graniczne.

Obliczone wartości graniczne można dla następnej produkcji w razie potrzeby dopasować.

Dopasowanie wartości granicznych:

i

- Wyświetlanie wartości granicznych: punkt menu **Ekran** wybrać
- 
- Punkt menu **Edycja danych obciążenia** wybrać
- Sterowanie otwiera formularz **Nastawić dane obciążenia**
- **Sprawdzić wartości graniczne**
- $\mathbf{b}$  . W razie potrzeby parametry **PG1**, **PG2** lub **WGF** dopasować
- Proszę upewnić się, iż dopasowane są właściwe  $\mathbf{f}$ wartości graniczne. Wybrać najpierw przy pomocy softkeys **następna strerfa** i **następna Oś** formularz z przewidzianymi do zmiany wartościami granicznymi! Alternatywnie można dla wyboru właściwego formularza także wykorzystywać listy wyboru parametrów **ZO** i **AX**. Zachować zmiany dla każdej osi oddzielnie za pomocą softkey **Do pam.**!

Dopasowanie wartości granicznych nie wymaga ponownej obróbki referencyjnej. Można kontynuować wytwarzanie z dopasowanymi wartościami granicznymi.

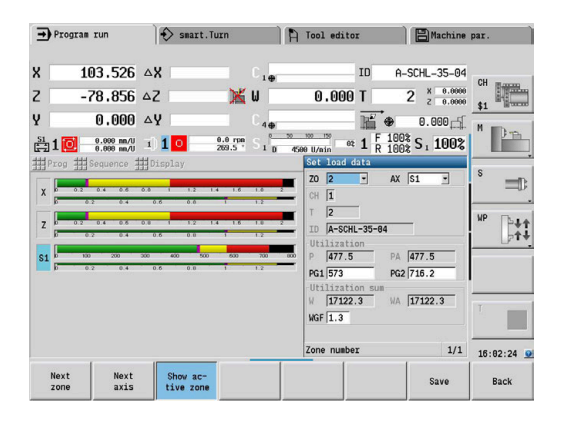

A

#### **Produkcja z monitorowaniem obciążenia**

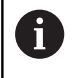

Proszę zwrócić uwagę, iż podczas obróbki wartości graniczne nie mogą być dopasowywane. Dopasować wartości graniczne przed obróbką!

W podrzędnym trybie pracy **Przebieg progr.** sterowanie monitoruje w każdym cyklu interpretatora obciążenie oraz sumę obciążenia. Równolegle do obróbki można wyświetlać dla wszystkich monitorowanych osi aktywnej strefy aktualne wartości obciążenia w postaci diagramu.

Otworzyć diagram podczas obróbki:

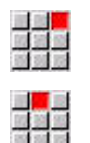

- Wyświetlić wartości obciążenia: Punkt menu **Ekran** wybrać
- Punkt menu **Edycja danych obciążenia** wybrać
- Sterowanie otwiera formularz **Nastawić dane obciążenia** i pokazuje określone wartości dodatkowo jako diagram belkowy

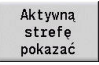

- Wyświetlić aktualne wartości obciążenia: Softkey **Aktywną strefę pokazać** nacisnąć
- Sterowanie przełącza automatycznie na aktualną strefę monitorowania i pokazuje aktualne wartości obciążenia w diagramie belkowym

#### Diagram:

- Górna szeroka belka (wskazanie w %):
	- **zielony**: aktualne obciążenie **PA**.
- Dolna wąska belka (wskazanie normowane na wartość  $\mathcal{L}_{\mathcal{A}}$ referencyjną 1):
	- **zielony**: aktualna wartość szczytowa pomiędzy 0 i wartością graniczną -1 **P**.
	- **żółty**: aktualna wartość szczytowa między P oraz wartość graniczna-1 **PG1**.
	- **czerwony**: aktualna wartość szczytowa między PG1 oraz wartość graniczna-2 **PG1**.
- Dolna wąska belka (wskazanie normowane na wartość referencyjną 1):
	- **zielony**: aktualna suma obciążenia **WA**.
	- **żółty**: aktualna suma obciążenia do wartości granicznej **WGF**.

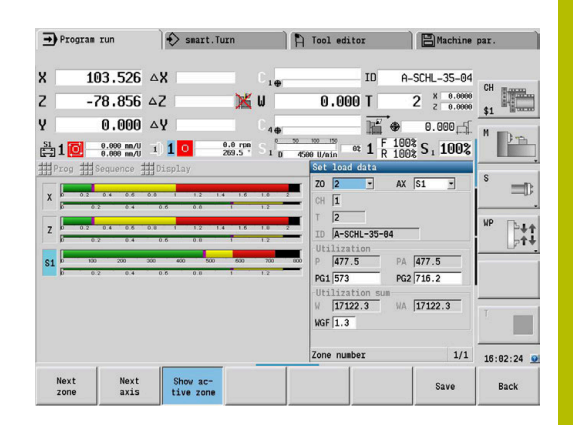

# **6.11 Symulacja graficzna**

W podrzędnym trybie pracy **Symulacja** technolog kontroluje przebieg skrawania, podział skrawania i wypracowany kontur przed skrawaniem.

W trybie pracy **Maszyna** i w podrzędnym trybie pracy **Nauczyc** sprawdzamy przebieg pojedynczego cyklu nauczenia – w podrzędnym trybie pracy **Przebieg programu** kontrolujemy kompletny program nauczenia lub program DIN.

Zaprogramowany detal zostaje przedstawiony w podrzędnym trybie pracy **Symulacja**. Sterowanie symuluje także obróbkę, wykonywaną na powierzchni czołowej lub bocznej (pozycjonowane wrzeciono lub oś C). Tym samym możliwa jest kontrola całego zabiegu obróbki skrawaniem.

W trybie pracy **Maszyna** i w podrzędnym trybie pracy **Nauczyc** symulowany jest cyklu nauczenia, nad którym aktualnie pracujemy. W podrzędnym trybie pracy **Przebieg progr.** symulacji rozpoczyna się na pozycji kursora. Programy smart.Turnoraz programy DIN są symulowane od początku programu.

**Dalsze informacje:** ["Podrzędny tryb pracy symulacja", Strona 550](#page-549-0)

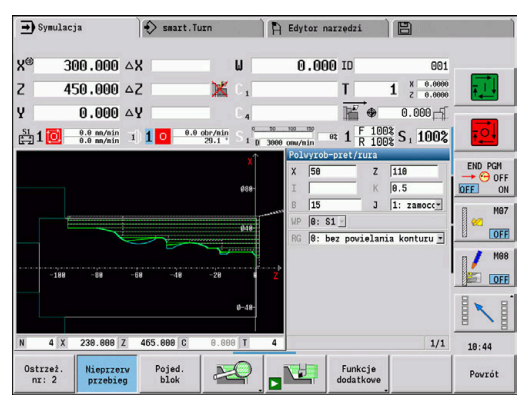

# **6.12 Zarządzanie programem**

#### **Opcje wyboru programu**

Podrzędny tryb pracy **Przebieg progr.** ładuje standardowo ostatnio wykorzystywany program. Za pomocą parametru maszynowego 601814 można ustawić, iż nie następuje w tej sytuacji automatyczne ładowanie programu.

W dialogu wyboru programu zostają przedstawione dostępne w sterowaniu programy. Wybieramy wymagany programu lub przechodzimy z **ENT** do pola zapisu **Nazwa pliku**. W tym polu wprowadzenia ograniczamy wybór lub zapisujemy bezpośrednio nazwę programu.

Lista<br>programu

Softkey **Lista programu** nacisnąć: korzystać z softkeys do selekcjonowania i sortowania programów

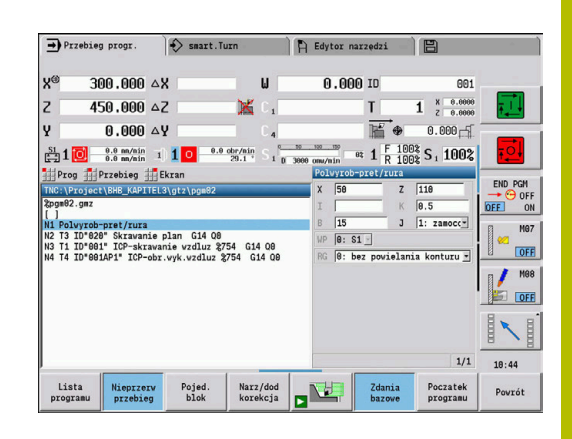

#### **Softkeys w dialogu wyboru programu**

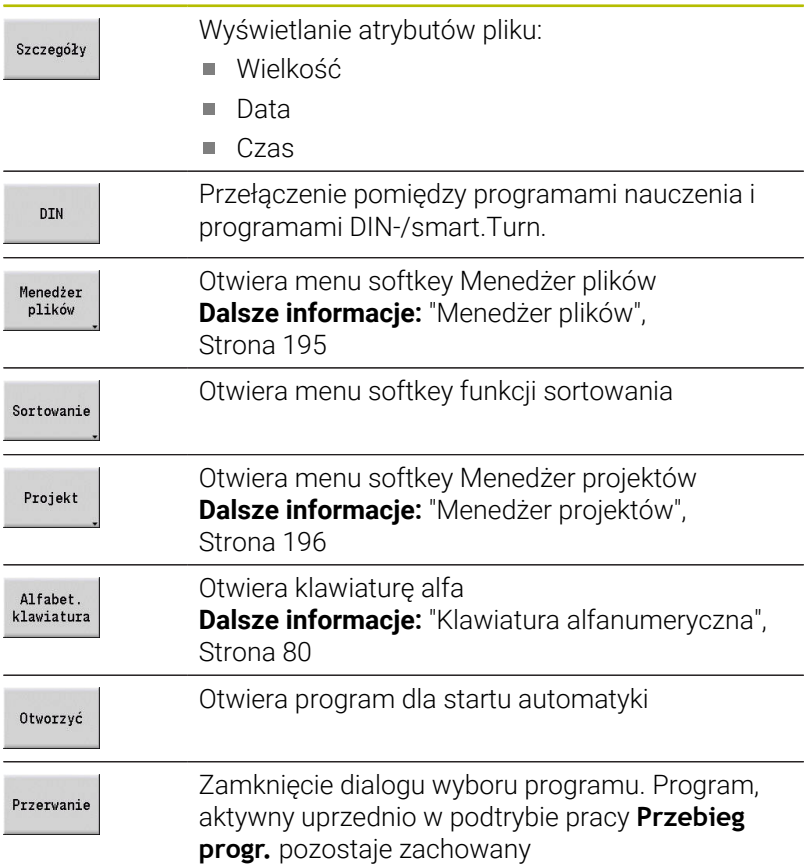

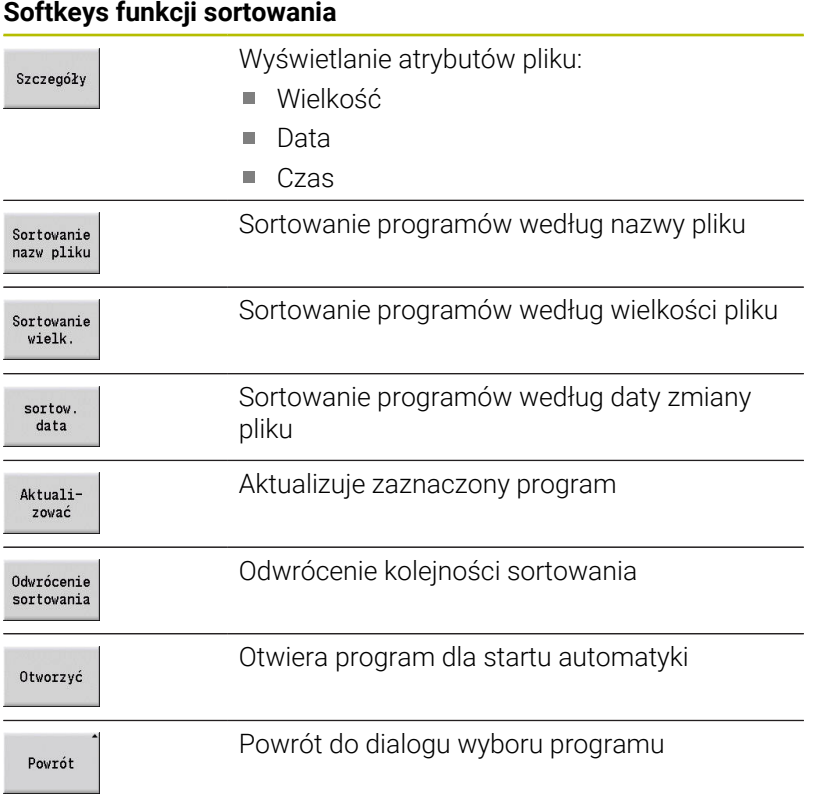

## <span id="page-194-0"></span>**Menedżer plików**

Przy pomocy funkcji menedżera plików mamy możliwość kopiowania, usuwania itd. plików programu. Wybieramy typ programu (programy nauczenia lub smart.Turnalbo programy DIN) przed wywołaniem organizacji programu.

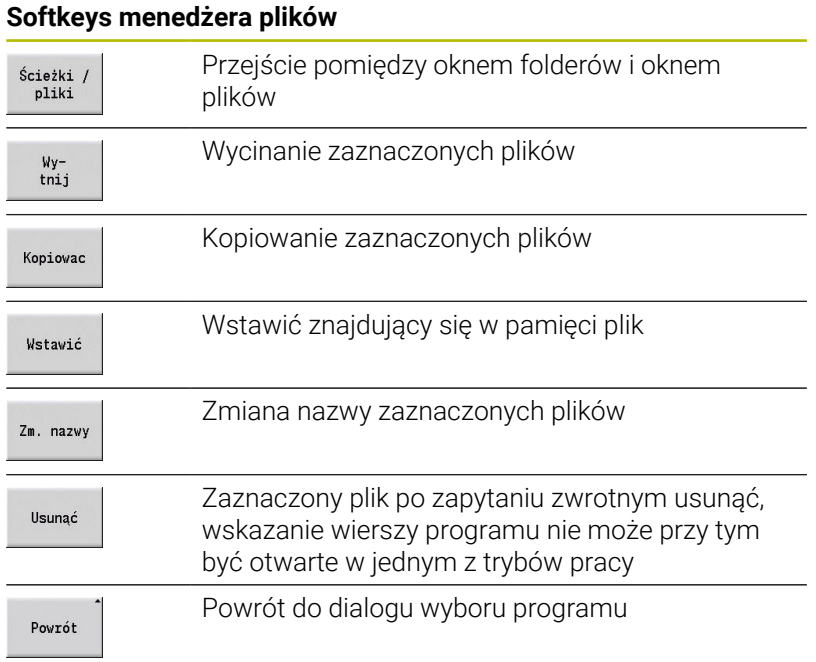

#### **Softkeys Inne**

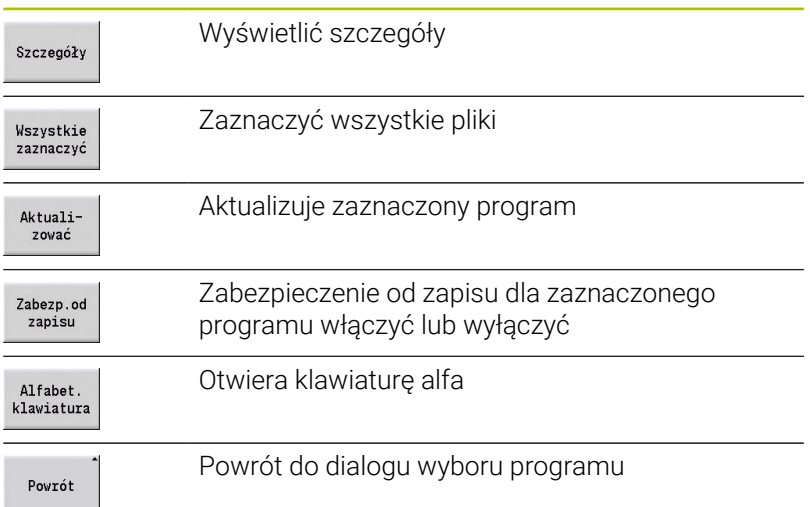

# <span id="page-195-0"></span>**Menedżer projektów**

W trybie menedżera projektów można utworzyć foldery projektowe, aby administrować centralnie przynależnymi plikami. Jeśli generujemy projekt, to w folderze **TNC:\Project\** zostaje utworzony nowy folder z odpowiednią strukturą podfolderów. W tych podfolderach możemy zachowywać programy, kontury oraz rysunki.

Z softkey **Projekt** aktywuje się menedżera projektów. Sterowanie pokazuje wszystkie istniejące projekty w strukturze drzewa. Przy tym sterowanie otwiera w menedżerze projektów menu softkeys, przy pomocy których generujemy, wybieramy lub administrujemy projekty. Aby powrócić do standardowego foldera sterowania, należy wybrać folder **TNC:\nc\_prog** oraz nacisnąć softkey **Stand.fol. wybrać**.

#### **Softkeys Projekt**

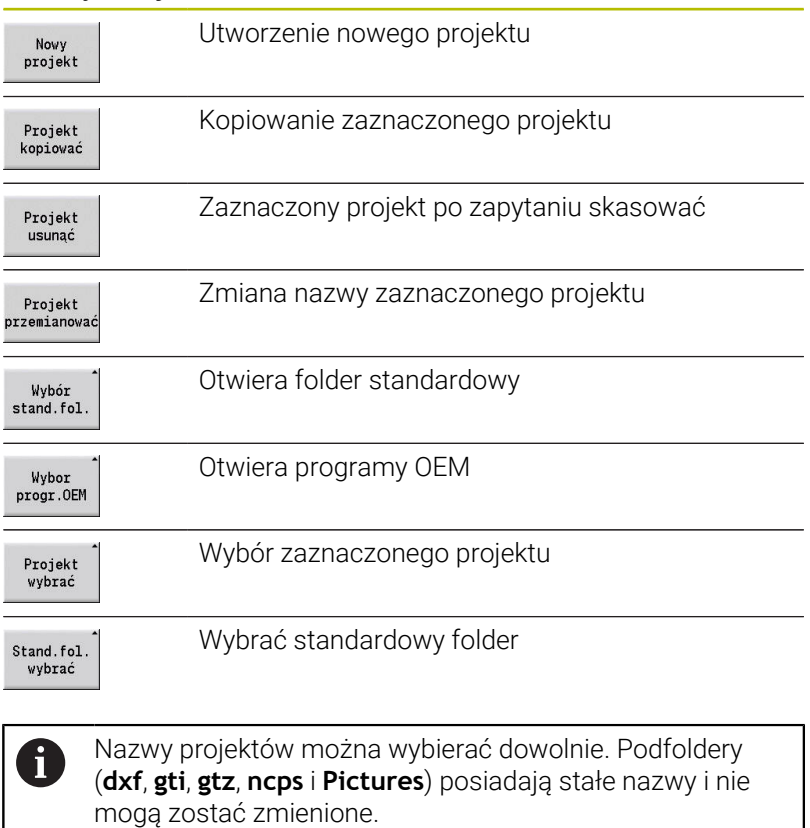

Wszystkie istniejące foldery projektów zostają pokazane w menedżerze projektów. Proszę używać menedżera plików, aby przejść do odpowiedniego podfoldera.

# **6.13 Konwersowanie DIN**

Jako konwersowanie DIN oznacza się przekształcenie programu nauczenia na program smart.Turno tej samej funkcjonalności. Taki program smart.Turnmożna optymalizować, rozszerzać itd.

#### **Przeprowadzenie konwersowania**

Konwersowanie DIN:

 $Pr.cykli$ <br>->  $DIN$ 

 $Pr.cykli$ <br>->  $DIN$ 

- Softkey **program cykliczny --> DIN** nacisnąć (**menu główne**)
- Wybrać program przewidziany do konwersji
- ▶ Softkey **program cykliczny --> DIN** nacisnać (**menu wyboru programu**)

Wytworzony program DIN zawiera nazwę programu nauczenia. Jeśli sterowanie stwierdzi błędy podczas konwersji, to zostaje to zakomunikowane i konwersja zostaje przerwana.

Jeśli otwarty jest program o używanej nazwie w edytorze smart.Turn, to należy potwierdzić konwersowanie z softkey **Nadpisywac**. Sterowanie nadpisuje otwarty w edytorze smart.Turnprogram.

# **6.14 Jednostki miary**

Można eksploatować sterowanie w systemie **metrycznym** lub **calowym**. W zależności od systemu miar, zostaną wykorzystywane przedstawione w tabelach jednostki lub miejsca po przecinku we wskazaniach lub przy zapisach.

## **Jednostka**

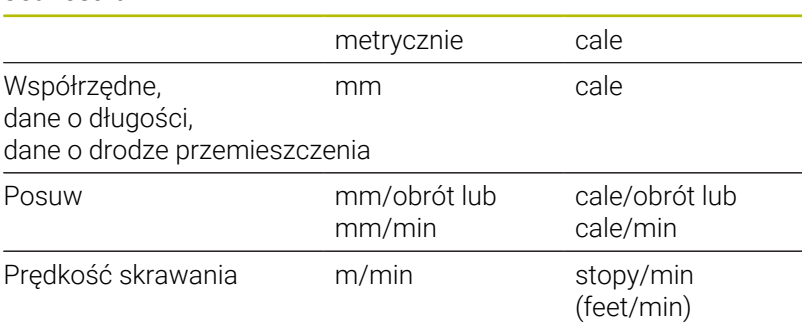

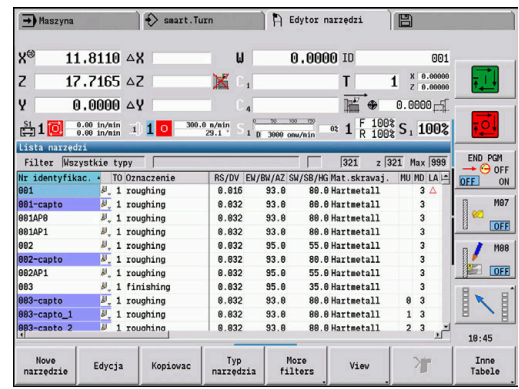

#### **Liczba miejsc po przecinku we wskazaniach i przy zapisie**

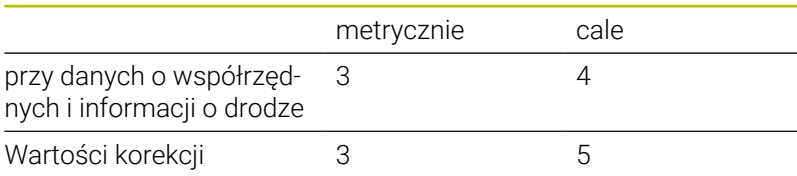

Nastawienie cale/metrycznie zostaje przetwarzane także w wyświetlaczach i w zapisach zarządzania narzędziami.

Proszę dokonać ustawienia metrycznie/cale w parametrze maszynowym **unitOfMeasure** (nr 101101). Zmiana nastawienia metrycznie/cale zostaje uwzględniona dopiero przy ponownym starcie sterowania.

Wskazanie wiersza bazowego przełącza także na Cale.

 $\mathbf i$ 

We wszystkich programach NC określona jest п. jednostka, programy metryczne mogą być odpracowane przy aktywnym trybie calowym i odwrotnie.

- Nowe programy zostają utworzone z nastawioną jednostką.
- Czy oraz jak rozdzielczość kółka ręcznego może zostać przełączona na system calowy, proszę zaczerpnąć z instrukcji obsługi maszyny

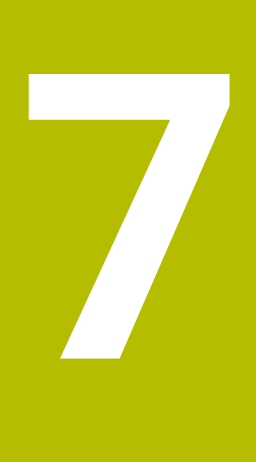

# **Nauczenie**

# **7.1 Praca z cyklami**

Zanim zaczniemy korzystać z cykli, należy wyznaczyć punkt zerowy przedmiotu i upewnić się, iż używane narzędzia są opisane. Dane obrabiarki (narzędzie, posuw, prędkość obrotowa wrzeciona) podajemy w podrzędnym trybie pracy **Nauczyc** wraz z innymi parametrami cyklu. W trybie pracy **Maszyna** są wyznaczane dane maszynowe przed wywołaniem cyklu.

i.

Dane skrawania można przejąć poprzez softkey **Proponowana technologia** z bazy danych technologicznych. Dla tego dostępu do bazy danych przyporządkowany jest do każdego cyklu stały rodzaj obróbki.

Operator definiuje pojedyńcze cykle w następujący sposób:

- $\blacksquare$ Ustawić wierzchołek narzędzia przy pomocy kółka obrotowego lub klawiszy jog na punkt startu cyklu (tylko w trybie **Maszyna**)
- wybrać cykl i zaprogramować
- Graficzna kontrola przebiegu odpracowywania cyklu
- $\overline{\phantom{a}}$ odpracowanie cyklu
- Zachować cykl w pamięci (tylko w podrzędnym trybie pracy Ē. **Nauczyc**)

# **Punkt startu cyklu**

Wykonanie cyklu rozpoczyna się w trybie pracy **Maszyna** od momentalnej pozycji narzędzia.

W podrzędnym trybie pracy **Nauczyc** podajemy punkt startu jako parametr. Sterowanie najeżdża tą pozycję przed wykonaniem cyklu po najkrótszej drodze (diagonalnie) na biegu szybkim.

# *WSKAZÓWKA*

#### **Uwaga niebezpieczeństwo kolizji!**

Sterowanie nie przeprowadza automatycznej kontroli kolizji pomiędzy narzędziem i obrabianym detalem. Podczas ruchu najazdowego istnieje niebezpieczeństwo kolizji!

W razie konieczności zaprogramować dodatkowy odcinek biegu szybkiego dla uzyskania bezpiecznej pozycji pośredniej

#### **Rysunki pomocnicze**

Rysunki pomocnicze objaśniają funkcjonalność i parametry cykli nauczenia. Pokazują one z reguły obróbkę zewnętrzną.

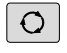

Przy pomocy klawisza z trzema strzałkami ("pierścień") przełączamy pomiędzy rysunkami pomocniczymi dla obróbki zewnętrznej i/lub wewnętrznej

Prezentacje w rysunkach pomocniczych:

- kreskowana linia: droga biegu szybkiego
- $\overline{\phantom{a}}$ linia ciągła: droga posuwu
- Linia wymiaru ze strzałką wymiaru z jednej strony: ustawiony Ī. wymiar – znak liczby określa kierunek
- Linia wymiaru ze strzałką wymiaru z obydwu stron: absolutny wymiar – znak liczby jest bez znaczenia

#### **Makrosy DIN**

Makrosy DIN (cykle DIN) są podprogramami DIN.

**Dalsze informacje:** ["Cykle DIN", Strona 438](#page-437-0)

Technolog może włączyć makrosy DIN do programów nauczenia. Makrosy DIN nie powinny zawierać przesunięć punktu zerowego.

# *WSKAZÓWKA*

#### **Uwaga niebezpieczeństwo kolizji!**

W podrzędnym trybie pracy **Nauczyc** resetowane są po wykonaniu cykli DIN (makrosów DIN) wszystkie zawarte w nich przesunięcia punktów zerowych. Podczas następnych zabiegów obróbkowych istnieje niebezpieczeństwo kolizji!

Wykorzystywanie cykli DIN bez przesunięć punktu zerowego

## **Kontrola graficzna (symulacja)**

Zanim zostanie wykonany cykl, proszę sprawdzić graficznie szczegóły konturu i przebieg obróbki.

**Dalsze informacje:** ["Podrzędny tryb pracy symulacja", Strona 550](#page-549-0)

# <span id="page-201-0"></span>**Powielanie detalu w podrzędnym trybie pracy Nauczyc**

Powielanie obrabianego detalu aktualizuje pierwotnie określony półwyrób na każdym kroku obróbki. Cykle toczenia uwzględniają aktualny kontur półwyrobu dla obliczenia dróg najazdu i obróbki. W ten sposób unika się przejść w powietrzu i optymalizuje drogi najazdu.

Aby aktywować powielanie detalu w podrzędnym trybie pracy **Nauczyc**, należy zaprogramować detal i wybrać w parametrze **RG** z powielaniem detalu.

**Dalsze informacje:** ["Cykle detalu", Strona 208](#page-207-0)

Jeśli powielanie detalu jest aktywne to można używać samoczynnych funkcji jak np. przerwany posuw lub przesunięcie punktu zerowego.

Powielanie detalu możliwe jest tylko dla obróbki toczeniem oraz dla centrycznego wiercenia.

Przebieg cyklu z aktywnym powielaniem detalu (**RG**: 1):

- Najpierw klawisz **NC-START** inicjalizuje szukanie wiersza startu na wybrany cykl
- $\blacksquare$ Następny **NC-START** wykonuje instrukcje **M** (np. kierunek obrotu)
- Następny **NC-START** pozycjonuje narzędzie na ostatnio  $\overline{\phantom{a}}$ zaprogramowane współrzędne (np. punkt zmiany narzędzia)
- Z następnym **NC-START** zostaje odpracowywany wybrany cykl

# **Klawisze cyklu**

 $\mathbf i$ 

Zaprogramowany cykl nauczenia zostaje wykonany poprzez naciśnięcie klawisza **NC-START**. **NC-stop** przerywa wykonanie bieżącego cyklu. Przy nacinaniu gwintu po **NC-stop** narzędzie zostaje podniesione a następnie zatrzymane. Cykl musi być uruchomiony na nowo.

Podczas przerwania cyklu operator może:

- kontynuować obróbkę w cyklu klawiszem **NC-START**. Przy tym odpracowanie cyklu zostaje kontynuowane zawsze z punktu przerwania, także jeśli w międzyczasie zostały przemieszczone osie.
- Przemieszczać osie przy pomocy klawiszy kierunkowych lub przy pomocy kółka ręcznego.
- Obróbkę z softkey **POWROT** zakończyć

# **Funkcje przełączenia (funkcje M)**

Sterowanie generuje konieczne dla wykonania cyklu funkcje przełączania.

Kierunek obrotu wrzeciona technolog zadaje w parametrach narzędzi. Generowanie cykli na podstawie parametrów funkcji przełączenia wrzeciona (**M3** lub **M4**).

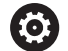

Należy zapoznać się z instrukcją obsługi maszyny! Ewentualnie obowiązują na dostępnej tokarce inne lub dodatkowe instrukcje M dla automatycznie wykonywalnych funkcji.

## **Komentarze**

Do istniejącego cyklu nauczenia można przyporządkować komentarz. Komentarz zostaje uplasowany poniżej cyklu w **[...]**.

Komentarz wstawić lub zmienić:

Cykl utworzyć i wybrać

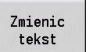

- Softkey **Zmienic tekst** nacisnąć
- $\begin{bmatrix} 1 & 0 \\ 0 & 1 \end{bmatrix}$
- Klawisz **GOTO** nacisnąć dla wyświetlania klawiatury alfanumerycznej
- Na wyświetlonej klawiaturze alfanumerycznej zapisać komentarz
- Przejąć komentarz

Do pam.

# **Menu cykli**

Menu główne pokazuje grupy cykli. Po wyborze grupy pojawiają się klawisze menu cykli.

Dla kompleksowych konturów używamy ICP-cykli a dla technologicznie skomplikowanych zabiegów obróbkowych makrosów DIN. Nazwy ICP-konturów i makrosów DIN znajdują się w programie cyklicznym na końcu wiersza cyklu.

Niektóre cykle posiadają parametry do wyboru. Tylko jeśli te parametry zostaną wprowadzone, zostaną wykonane odpowiednie elementy konturu. Litery oznaczenia parametrów do wyboru i zajętych parametrów pojawiają się szarą czcionką.

Następujące parametry stosowane są tylko w podrzędnym trybie pracy **Nauczyc**:

- Punkt startu **X**, **Z**
- Dane maszynowe **S**, **F**, **T** i **ID**

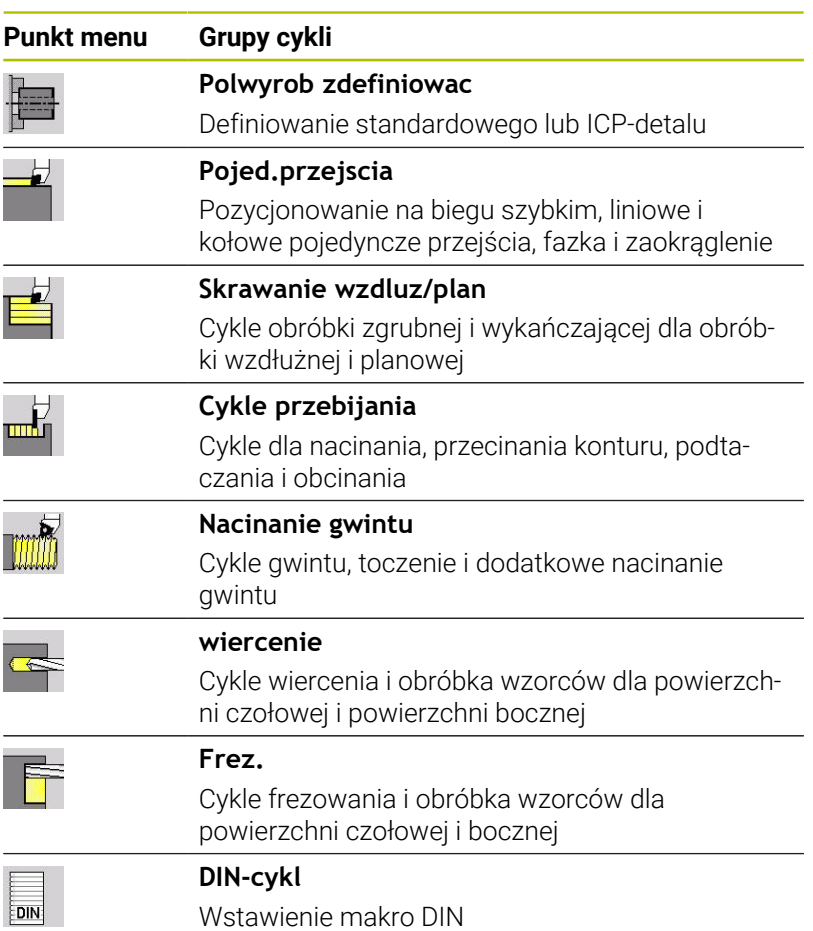

Softkeys przy programowaniu cykli: w zależności od rodzaju cyklu nastawiamy warianty cyklu przy pomocy softkey.

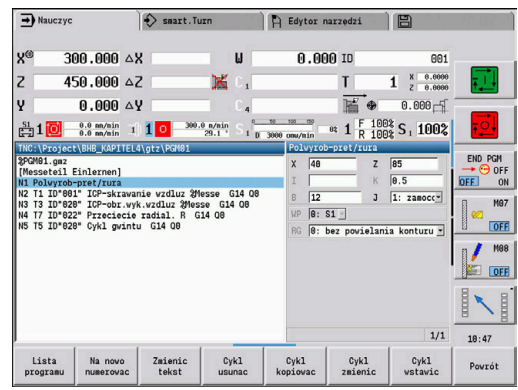

#### **Softkeys w programowaniu cykli**

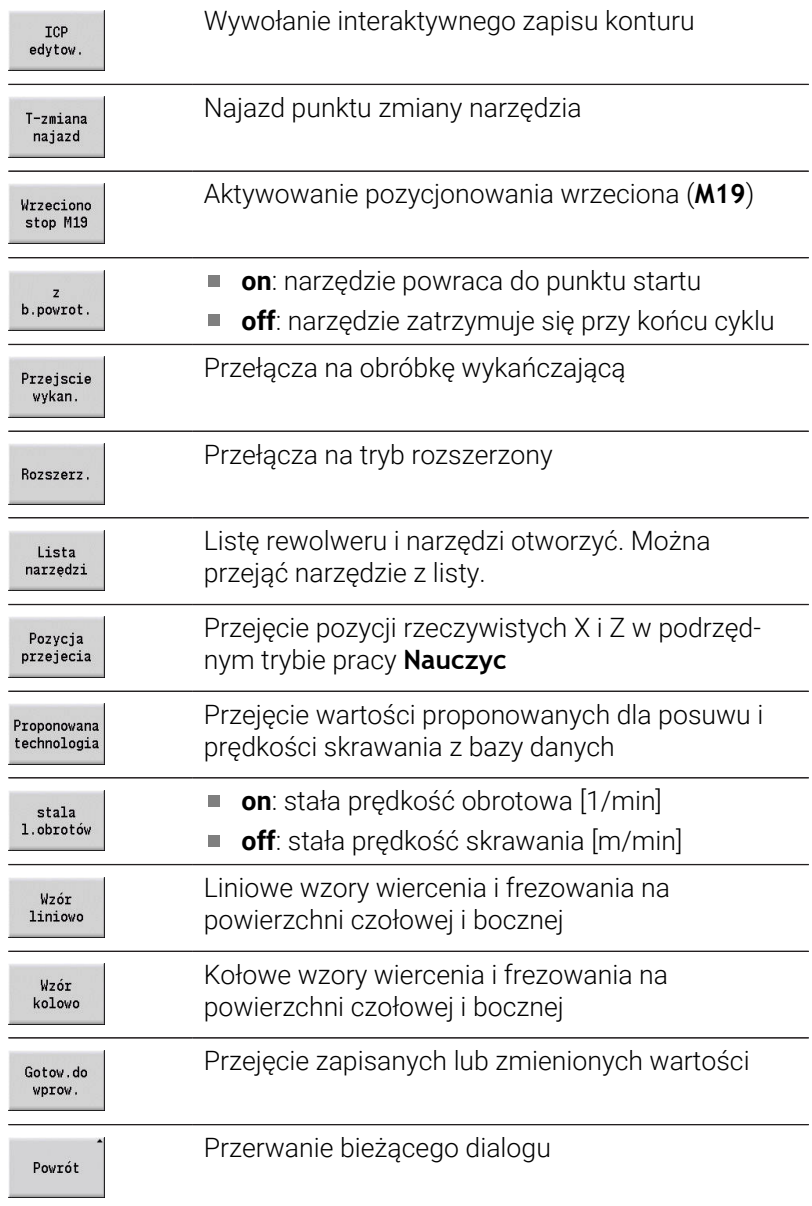

Jeśli wybrano cykl z softkey **Gotowy do wprow.**, to pojawia się dalszy pasek softkey.

#### **Softkeys w programowaniu cykli**

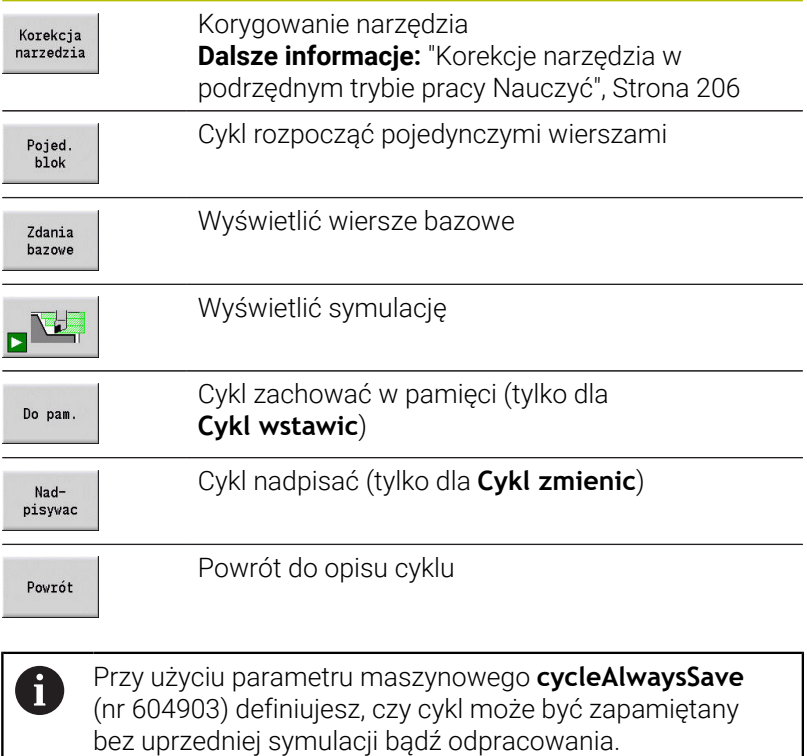

# <span id="page-205-0"></span>**Korekcje narzędzia w podrzędnym trybie pracy Nauczyć**

#### **Korekcje narzędzia w podrzędnym trybie pracy Nauczyc**

Można określić korekcje narzędzia albo przy pomocy kółka albo w polu dialogu.

#### Zapis korekcji narzędzia:

Definiowanie cyklu

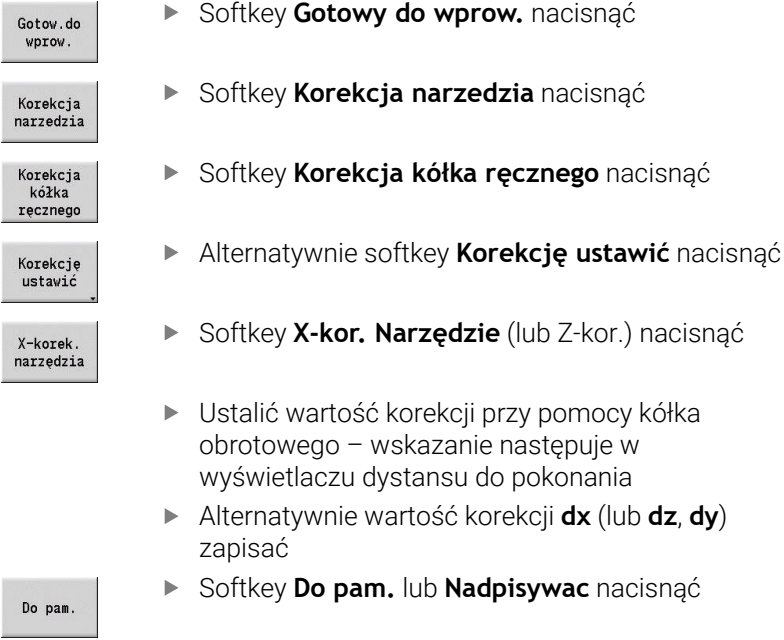

w. nacisnąć

(lub Z-kor.) nacisnąć

# **Adresy wykorzystywane w wielu cyklach**

#### **Bezpieczny odstęp G47**

Odstępy bezpieczeństwa są wykorzystywane dla ruchów najazdu i odjazdu. Jeśli cykl uwzględnia bezpieczny odstęp, to w dialogu znajduje się adres **G47**.

Proponowana wartość:

**Dalsze informacje:** ["Lista parametrów maszynowych", Strona 628](#page-627-0)

#### **Odstępy bezpieczeństwa SCI i SCK**

Odstępy bezpieczeństwa **SCI** i **SCK** zostają uwzględnione dla drogi najazdu i odjazdu w cyklach wiercenia i frezowania.

- **SCI**: bezpieczny odstęp na płaszczyźnie obróbki
- **SCK**: bezpieczny odstęp w kierunku wcięcia Ī.

Proponowana wartość:

**Dalsze informacje:** ["Lista parametrów maszynowych", Strona 628](#page-627-0)

#### <span id="page-206-0"></span>**Punkt zmiany narzędzia G14**

Przy pomocy adresu **G14** programujemy przy końcu cyklu pozycjonowanie sań na zachowaną w pamięci pozycję zmiany narzędzia.

**Dalsze informacje:** ["Określenie punktu zmiany narzędzia",](#page-148-0) [Strona 149](#page-148-0)

Najazd punktu zmiany narzędzia zmieniamy w następujący sposób:

- brak osi (punktu zmiany narzędzia nie najeżdżać)
- 0: symultanicznie (default)
- 1: najpierw X, potem Z
- 2: najpierw Z, potem X
- $\blacksquare$  3: tylko X
- 4: tylko Z
- 5: tylko Y (zależne od maszyny)
- 6: symultanicznie z Y (zależne od maszyny)

#### **Ograniczenia skrawania SX, SZ**

Przy pomocy adresów **SX** i **SZ** można ograniczyć obrabiany obszar konturu w kierunku X i Z. Wychodząc z pozycji narzędzia na początku cyklu, obrabiany kontur zostaje obcięty w tych pozycjach.

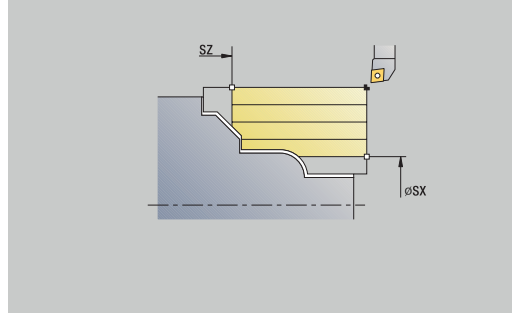

#### **Addytywna korekcja Dxx**

Przy pomocy adresu **Dxx** można aktywować addytywną korekcję dla całego przebiegu cyklu. xx odpowiada numerom korekcji 1-16. Addytywna korekcja zostaje ponownie wyłączona przy końcu cyklu.

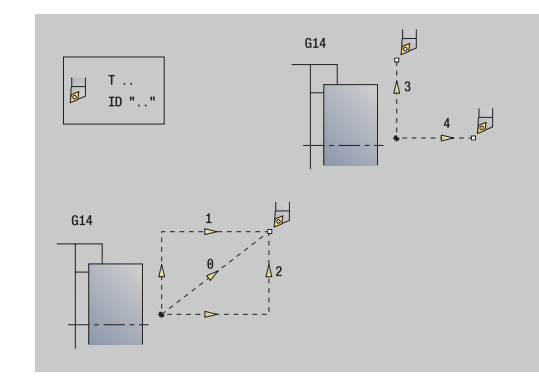

# <span id="page-207-0"></span>**7.2 Cykle detalu**

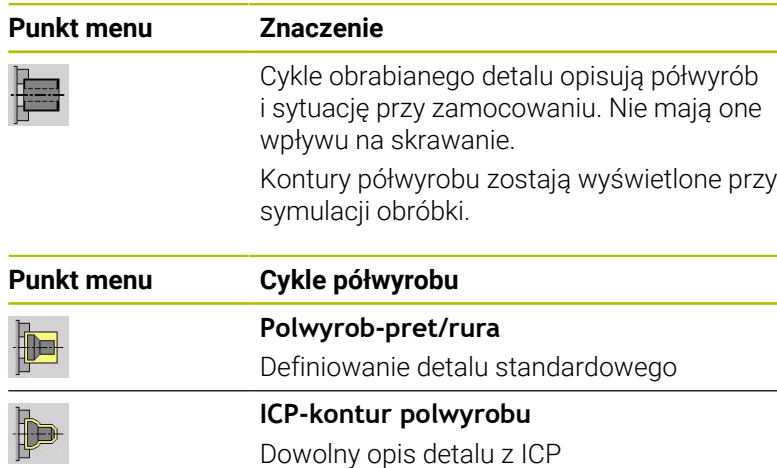

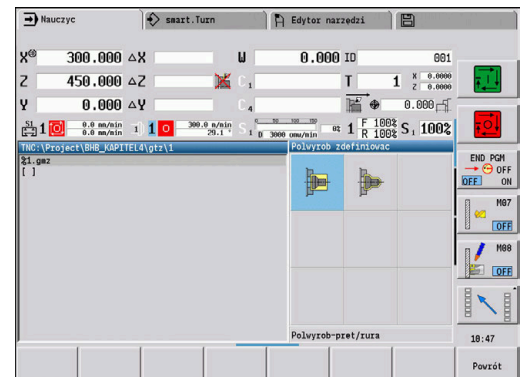

## **Polwyrob-pret/rura**

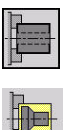

**Polwyrob zdefiniowac** wybrać

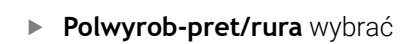

Cykl opisuje detal i sytuację przy zamocowaniu. Te informacje są ewaluowane w podrzędnym trybie pracy **Symulacja** .

Parametry cyklu:

- **X**: **Srednica zewn.**
- **Z**: **Dlugosc** włącznie z naddatkiem planowym i zakresem skrawania
- **I**: **Srednica wewnetrzna**
- **K**: **Pr.krawedz** naddatek planowy
- **B**: **Obszar mocowania**
- **J**: **Rodzaj mocowania**
	- **0: nie zamocowany**
	- **1: zamocowany zewnętrznie**
	- **2: zamocowany wewnętrznie**
- **WP**: **Nr wrzeciona** wskazanie, z jakim wrzecionem przedmiotowym zostaje odpracowany cykl (zależy od obrabiarki)
	- Napęd główny
	- **Przeciwwrzeciono dla obróbki strony tylnej**
- **RG**: **Powielanie konturu aktywować** powielanie konturu dla podrzędnego trybu pracy **Nauczyc**
	- **0: bez powielania konturu**
	- **1: z powielaniem konturu**

**Dalsze informacje:** ["Powielanie detalu w podrzędnym trybie](#page-201-0) [pracy Nauczyc", Strona 202](#page-201-0)

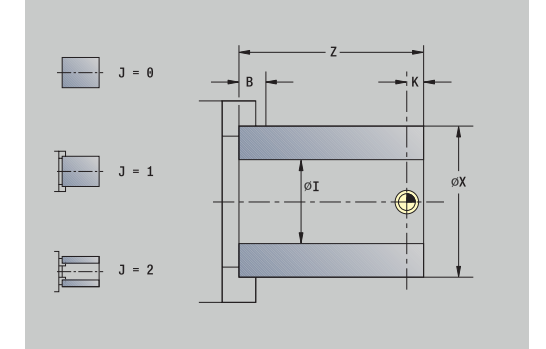

#### **ICP-kontur polwyrobu**

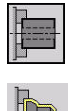

**Polwyrob zdefiniowac** wybrać

**ICP-kontur polwyrobu** wybrać

Cykl opisuje detal i sytuację przy zamocowaniu. Te informacje są ewaluowane w podrzędnym trybie pracy **Symulacja** . Parametry cyklu:

**X**: **Srednica mocowania**

- **Z**: **Pozycja mocowania w Z**
- **B**: **Obszar mocowania**
- **J**: **Rodzaj mocowania**
	- **0: nie zamocowany**
	- **1: zamocowany zewnętrznie**
	- **2: zamocowany wewnętrznie**
- **RK**: **ICP nr konturu**
- **WP**: **Nr wrzeciona** wskazanie, z jakim wrzecionem przedmiotowym zostaje odpracowany cykl (zależy od obrabiarki)
	- Napęd główny
	- Przeciwwrzeciono dla obróbki strony tylnej
- **RG**: **Powielanie konturu aktywować** powielanie konturu dla podrzędnego trybu pracy **Nauczyc**
	- **0: bez powielania konturu**
	- **1: z powielaniem konturu**

**Dalsze informacje:** ["Powielanie detalu w podrzędnym trybie](#page-201-0) [pracy Nauczyc", Strona 202](#page-201-0)

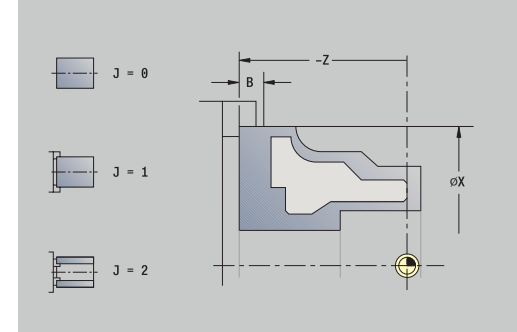

# **7.3 Cykle pojedynczych przejść**

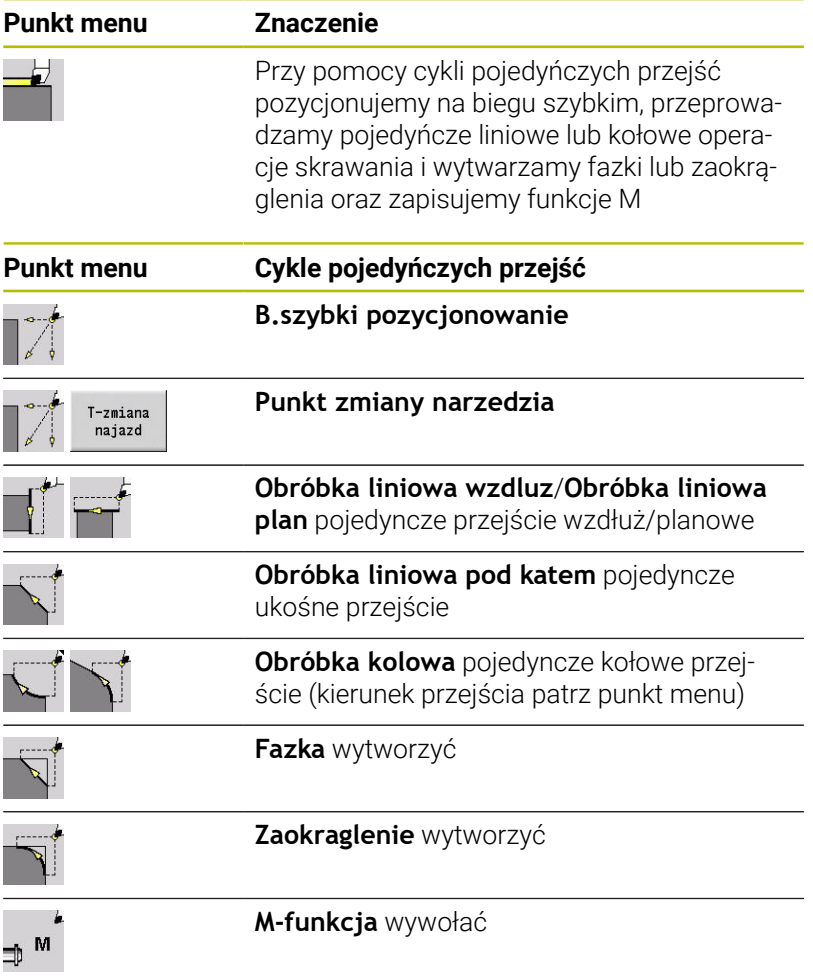

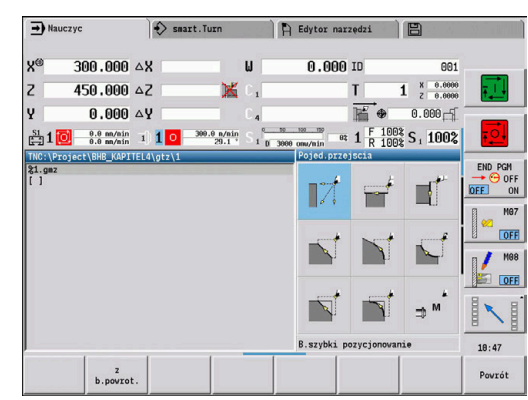

## **Bieg szyb.pozycjonowanie**

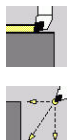

**Pojed.przejscia** wybrać

**Bieg szyb.pozycjonowanie** wybrać

Narzędzie przemieszcza się z posuwem szybkim od **Punkt startu** do **Pkt docelowy**.

Parametry cyklu:

- **X**, **Z**: **Punkt startu**
- **X2**, **Z2**: **Pkt docelowy**
- **T**: **Nr narzedzia** numer miejsca w rewolwerze
- **ID**: **Identnumer**
- **MT**: **M po T**: **M**-funkcja, wykonywana po wywołaniu narzędzia **T**
- **MFS**: **M na początku**: **M**-funkcja, wykonywana na początku zabiegu obróbkowego
- **MFE**: **M na końcu**: **M**-funkcja, wykonywana na końcu zabiegu obróbkowego
- **WP**: **Nr wrzeciona** wskazanie, z jakim wrzecionem przedmiotowym zostaje odpracowany cykl (zależy od obrabiarki)
	- Napęd główny
	- **Przeciwwrzeciono dla obróbki strony tylnej**
- **BW**: **Kąt osi B** (zależy od obrabiarki)
- **CW**: **Narzędzie odwrócić** (zależy od obrabiarki)  $\overline{\phantom{a}}$
- **HC**: **Hamulec szczek.** (zależy od obrabiarki)
- **DF**: **Funkcja dodatkowa** (zależy od obrabiarki)

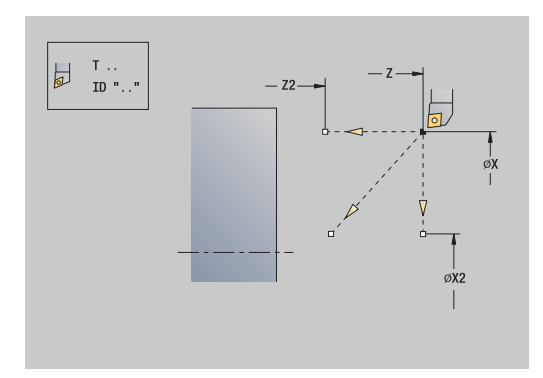

# **Najazd punktu zmiany narzędzia**

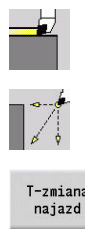

- **Pojed.przejscia** wybrać
- $\blacktriangleright$  . **Bieg szyb.pozycjonowanie** wybrać

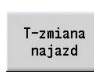

.

Softkey **T-zmiana najazd** nacisnąć

Narzędzie przemieszcza się na biegu szybkim od aktualnej pozycji do **Punkt zmiany narzedzia**.

**Dalsze informacje:** ["Punkt zmiany narzędzia G14", Strona 207](#page-206-0) Po osiągnięciu punktu zmiany narzędzia następuje przełączenie na **T**

Parametry cyklu:

- **G14**: **Punkt zmiany narzedzia** kolejność (default: 0)
	- **0: symultanicznie** (diagonalny odcinek przemieszczenia)
	- **1: najpierw X, potem Z**
	- **2: najpierw Z, potem X**
	- **3: tylko X**
	- **4: tylko Z**
	- **5: tylko Y** (zależy od obrabiarki)
	- **6: symultanicznie z Y** (zależy od obrabiarki)
- **T**: **Nr narzedzia** numer miejsca w rewolwerze
- **ID**: **Identnumer**
- **MT**: **M po T**: **M**-funkcja, wykonywana po wywołaniu narzędzia **T**
- **MFS**: **M na początku**: **M**-funkcja, wykonywana na początku zabiegu obróbkowego
- **MFE**: **M na końcu**: **M**-funkcja, wykonywana na końcu zabiegu obróbkowego
- **WP**: **Nr wrzeciona** wskazanie, z jakim wrzecionem przedmiotowym zostaje odpracowany cykl (zależy od obrabiarki)
	- Napęd główny
	- **Przeciwwrzeciono dla obróbki strony tylnej**
- **BW**: **Kąt osi B** (zależy od obrabiarki)
- **CW**: **Narzędzie odwrócić** (zależy od obrabiarki) Ī.
- **HC**: **Hamulec szczek.** (zależy od obrabiarki)
- **DF**: **Funkcja dodatkowa** (zależy od obrabiarki)

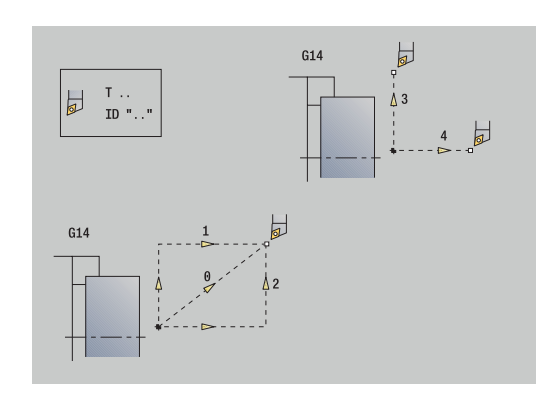

#### **Obróbka liniowa wzdluz**

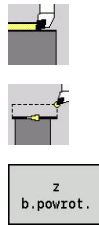

- **Pojed.przejscia** wybrać
- **Obróbka liniowa wzdluz** wybrać
- 
- Wybór zakresu cyklu:
	- **aus/off**: narzędzie zatrzymuje się przy końcu  $\mathbf{r}$ cyklu
	- **ein/on**: narzędzie powraca do punktu startu

**Obróbka liniowa wzdluz**: narzędzie przemieszcza się od **Punkt startu** z posuwem do **Pkt.koncowy kontur Z2** i zatrzymuje się przy końcu cyklu.

**Obróbka liniowa wzdluz** (**z b.powrot.**): narzędzie najeżdża, wykonuje przejście wzdłuż i powraca przy końcu cyklu do **Punkt startu** .

Parametry cyklu:

- **X**, **Z**: **Punkt startu**
- **X1**: **Pkt.pocz. kontur** (przy **z b.powrot.**)
- **Z2**: **Pkt.koncowy kontur**  $\blacksquare$
- **T**: **Nr narzedzia** numer miejsca w rewolwerze  $\Box$
- i. **G14**: **Punkt zmiany narzedzia** (przy **z b.powrot.**)
- **ID**: **Identnumer**
- **S**: **Predk.skrawania** lub **stala l.obrotów**
- **F**: **Posuw na obrót**
- **MT**: **M po T**: **M**-funkcja, wykonywana po wywołaniu narzędzia **T**
- **MFS**: **M na początku**: **M**-funkcja, wykonywana na początku zabiegu obróbkowego
- **MFE**: **M na końcu**: **M**-funkcja, wykonywana na końcu zabiegu obróbkowego
- **WP**: **Nr wrzeciona** wskazanie, z jakim wrzecionem przedmiotowym zostaje odpracowany cykl (zależy od obrabiarki)
	- Napęd główny
	- **Przeciwwrzeciono dla obróbki strony tylnej**
- **BW**: **Kąt osi B** (zależy od obrabiarki)
- **CW**: **Narzędzie odwrócić** (zależy od obrabiarki) ×
- **HC**: **Hamulec szczek.** (zależy od obrabiarki)
- **DF**: **Funkcja dodatkowa** (zależy od obrabiarki)  $\blacksquare$

Rodzaj obróbki dla dostępu do bazy danych technologicznych: **Obróbka wyk.**

Wykonanie cyklu **z b.powrot.**:

i

- 1 przemieszczenie od **Punkt startu** do **Pkt.pocz. kontur X1**
- 2 przemieszcza się z posuwem do **Pkt.koncowy kontur Z2**
- 3 wznosi się i przemieszcza równolegle do osi do **Punkt startu** z powrotem

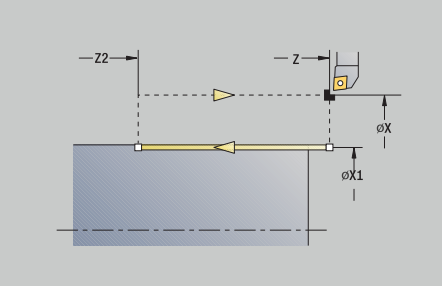

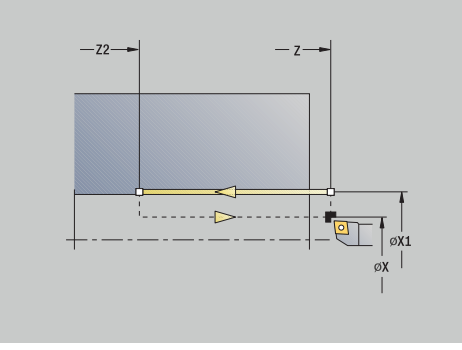

# **Obróbka liniowa plan**

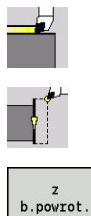

- **Pojed.przejscia** wybrać
- **Obróbka liniowa plan** wybrać  $\blacktriangleright$  .

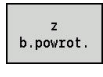

- Wybór zakresu cyklu:
	- **aus/off**: narzędzie zatrzymuje się przy końcu cyklu
	- **ein/on**: narzędzie powraca do punktu startu

**Obróbka liniowa plan**: narzędzie przemieszcza się od **Punkt startu** z posuwem do **Pkt.koncowy kontur X2** i zatrzymuje się przy końcu cyklu.

**Obróbka liniowa plan** (**z b.powrot.**): narzędzie najeżdża, wykonuje przejście planowe i powraca przy końcu cyklu do **Punkt startu** . Parametry cyklu:

- **X**, **Z**: **Punkt startu**
- **Z1**: **Pkt.pocz. kontur** (przy **z b.powrot.**)
- **X2**: **Pkt.koncowy kontur**
- **T**: **Nr narzedzia** numer miejsca w rewolwerze
- $\blacksquare$ **G14**: **Punkt zmiany narzedzia** (przy **z b.powrot.**)
- ш **ID**: **Identnumer**
- **S**: **Predk.skrawania** lub **stala l.obrotów**
- **F**: **Posuw na obrót**
- **MT**: **M po T**: **M**-funkcja, wykonywana po wywołaniu narzędzia **T**
- **MFS**: **M na początku**: **M**-funkcja, wykonywana na początku zabiegu obróbkowego
- **MFE**: **M na końcu**: **M**-funkcja, wykonywana na końcu zabiegu obróbkowego
- **WP**: **Nr wrzeciona** wskazanie, z jakim wrzecionem przedmiotowym zostaje odpracowany cykl (zależy od obrabiarki)
	- Napęd główny
	- **Przeciwwrzeciono dla obróbki strony tylnej**
- **BW**: **Kąt osi B** (zależy od obrabiarki)
- **CW**: **Narzędzie odwrócić** (zależy od obrabiarki)
- **HC**: **Hamulec szczek.** (zależy od obrabiarki)
- **DF**: **Funkcja dodatkowa** (zależy od obrabiarki)

Rodzaj obróbki dla dostępu do bazy danych technologicznych: **Obróbka wyk.**

Wykonanie cyklu **z b.powrot.**:

- 1 przemieszczenie od **Punkt startu** do **Pkt.pocz. kontur Z1**
- 2 przemieszcza się z posuwem do **Pkt.koncowy kontur X2**
- 3 wznosi się i przemieszcza równolegle do osi do **Punkt startu** z powrotem

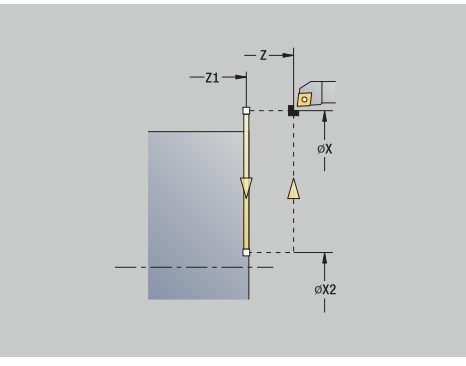

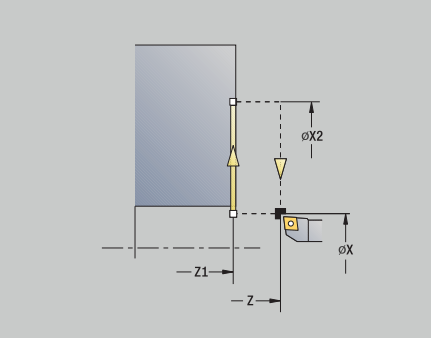

Ĭ

# **Obróbka liniowa pod katem**

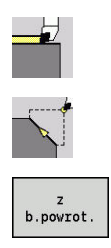

- **Pojed.przejscia** wybrać
- **Obróbka liniowa pod katem** wybrać  $\blacktriangleright$  .
- Wybór zakresu cyklu:
	- **aus/off**: narzędzie zatrzymuje się przy końcu  $\mathbf{r}$ cyklu
	- **ein/on**: narzędzie powraca do punktu startu

**Obróbka liniowa pod katem**: sterowanie oblicza **pozycję docelową** i przemieszcza się linearnie od **Punkt startu** z posuwem do **pozycji docelowej**. Narzędzie zatrzymuje się na końcu cyklu.

**Obróbka liniowa pod katem** (**z b.powrot.**): sterowanie oblicza **pozycję docelową**. Następnie narzędzie najeżdża, wykonuje przejście liniowo i powraca przy końcu cyklu do **Punkt startu** . Korekcja ostrzy narzędzia zostaje uwzględniona.

- Parametry cyklu:
- **X**, **Z**: **Punkt startu**
- **X1**, **Z1**: **Pkt.pocz. kontur** (przy **z b.powrot.**)
- **X2**, **Z2**: **Pkt.koncowy kontur**
- **A**: **Kat poczatk.** (zakres: –180° < **A** < 180°)
- **G47**: **Odstep bezp.** (przy **z b.powrot.**)
- **T**: **Nr narzedzia** numer miejsca w rewolwerze L.
- **G14**: **Punkt zmiany narzedzia** (przy **z b.powrot.**)  $\blacksquare$
- $\blacksquare$ **ID**: **Identnumer**
- **S**: **Predk.skrawania** lub **stala l.obrotów**  $\blacksquare$
- **F**: **Posuw na obrót**
- **MT**: **M po T**: **M**-funkcja, wykonywana po wywołaniu narzędzia **T**
- × **MFS**: **M na początku**: **M**-funkcja, wykonywana na początku zabiegu obróbkowego
- **MFE**: **M na końcu**: **M**-funkcja, wykonywana na końcu zabiegu obróbkowego
- **WP**: **Nr wrzeciona** wskazanie, z jakim wrzecionem przedmiotowym zostaje odpracowany cykl (zależy od obrabiarki)
	- Naped główny
	- **Przeciwwrzeciono dla obróbki strony tylnej**
- **BW**: **Kąt osi B** (zależy od obrabiarki)
- $\blacksquare$ **CW**: **Narzędzie odwrócić** (zależy od obrabiarki)
- **HC**: **Hamulec szczek.** (zależy od obrabiarki) ш
- **DF**: **Funkcja dodatkowa** (zależy od obrabiarki)

Rodzaj obróbki dla dostępu do bazy danych technologicznych: **Obróbka wyk.**

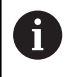

 $\mathbf i$ 

Kombinacje parametrów dla punktu docelowego: patrz rysunek pomocniczy

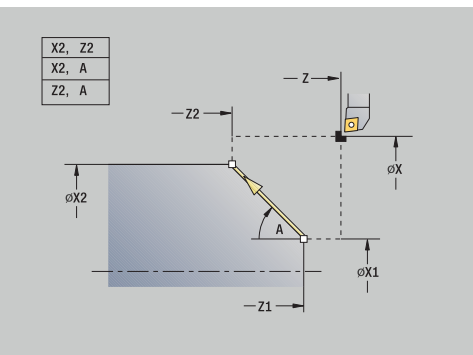

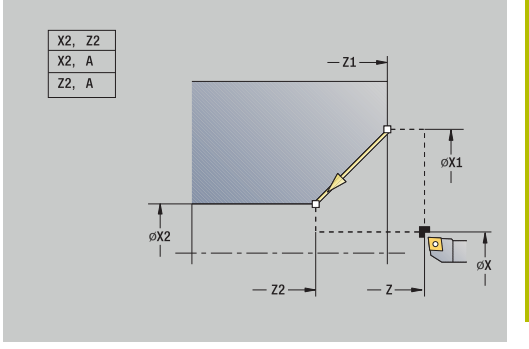

Wykonanie cyklu **z b.powrot.**:

- 1 oblicza **pozycję docelową**
- 2 przemieszcza się liniowo od **Punkt startu** do **Pkt.pocz. kontur X1**, **Z1**
- 3 przemieszcza się z posuwem do **pozycji docelowej**
- 4 wznosi się i przemieszcza równolegle do osi do **Punkt startu** z powrotem
#### **Obróbka kolowa**

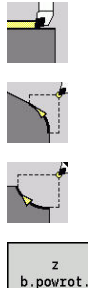

- **Pojed.przejscia** wybrać
- **Obróbka kolowa** (lewoskrętna) wybrać  $\blacktriangleright$  .
- Alternatywnie **Obróbka kolowa** (prawoskrętna) wybrać
- Wybór zakresu cyklu:
	- **aus/off**: narzędzie zatrzymuje się przy końcu cyklu
	- **ein/on**: narzędzie powraca do punktu startu

**Obróbka kolowa**: narzędzie przemieszcza się kołowo od **Punkt startu X**, **Z** z posuwem do **Pkt.koncowy kontur X2**, **Z2** i zatrzymuje się przy końcu cyklu.

**Obróbka kolowa** (**z b.powrot.**): narzędzie najeżdża, wykonuje przejście kołowo i powraca przy końcu cyklu do **Punkt startu** . Korekcja ostrzy narzędzia zostaje uwzględniona. Parametry cyklu:

- **X**, **Z**: **Punkt startu**
- **X1**, **Z1**: **Pkt.pocz. kontur** (przy **z b.powrot.**)
- **X2**, **Z2**: **Pkt.koncowy kontur**
- **R**: **Promien**
- **G47**: **Odstep bezp.** (przy **z b.powrot.**)
- **T**: **Nr narzedzia** numer miejsca w rewolwerze  $\overline{\phantom{a}}$
- **G14**: **Punkt zmiany narzedzia** (przy **z b.powrot.**) П
- **ID**: **Identnumer**
- $\mathbb{R}^n$ **S**: **Predk.skrawania** lub **stala l.obrotów**
- **The State F**: **Posuw na obrót**
- **MT**: **M po T**: **M**-funkcja, wykonywana po wywołaniu narzędzia **T**
- **MFS**: **M na początku**: **M**-funkcja, wykonywana na początku zabiegu obróbkowego
- **MFE**: **M na końcu**: **M**-funkcja, wykonywana na końcu zabiegu obróbkowego
- **WP**: **Nr wrzeciona** wskazanie, z jakim wrzecionem przedmiotowym zostaje odpracowany cykl (zależy od obrabiarki)
	- Napęd główny

 $\mathbf i$ 

- **Przeciwwrzeciono dla obróbki strony tylnej**
- **BW**: **Kąt osi B** (zależy od obrabiarki)
- i. **CW**: **Narzędzie odwrócić** (zależy od obrabiarki)
- **HC**: **Hamulec szczek.** (zależy od obrabiarki) п
- × **DF**: **Funkcja dodatkowa** (zależy od obrabiarki)

Rodzaj obróbki dla dostępu do bazy danych technologicznych: **Obróbka wyk.**

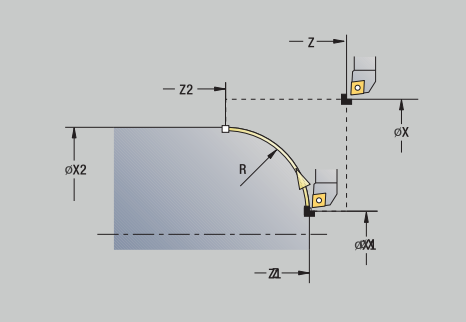

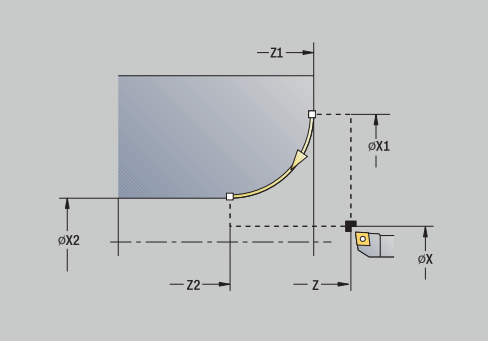

Wykonanie cyklu **z b.powrot.**:

- 1 przemieszcza się równolegle do osi od **Punkt startu** do **Pkt.pocz. kontur X1**, **Z1**
- 2 przemieszcza się z posuwem do **Pkt.koncowy kontur X2**, **Z2**
- 3 wznosi się i przemieszcza równolegle do osi do **Punkt startu** z powrotem

#### **Fazka**

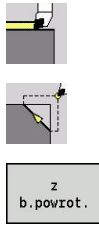

**Fazka** wybrać

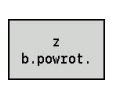

Wybór zakresu cyklu:  $\mathbf{b}$ 

**Pojed.przejscia** wybrać

- **aus/off**: narzędzie zatrzymuje się przy końcu m. cyklu
- **ein/on**: narzędzie powraca do punktu startu

**Fazka**: cykl wytwarza wymiarowaną względem naroża fazkę. Narzędzie zatrzymuje się na końcu cyklu.

**Fazka** (**z b.powrot.**): narzędzie najeżdża, wytwarza wymiarowaną względem naroża fazkę i przemieszcza się przy końcu cyklu do **Punkt startu** . Korekcja ostrzy narzędzia zostaje uwzględniona.

Parametry cyklu:

- **X**, **Z**: **Punkt startu**
- **X1**, **Z1**: **Punkt nar.konturu**
- **A**: **Kat poczatk.** kąt fazki (zakres:  $0^\circ < A < 90^\circ$ )
- **I**, **K**: **Szerok.fazki** w X i Z
- **J**: **Pol.elementu** (default: 1) znak liczby określa kierunek skrawania (patrz rysunek pomocniczy).
- **G47**: **Odstep bezp.** (przy **z b.powrot.**)
- **T**: **Nr narzedzia** numer miejsca w rewolwerze Ī.
- **G14**: **Punkt zmiany narzedzia** (przy **z b.powrot.**)  $\blacksquare$
- **ID**: **Identnumer**  $\mathbb{R}^d$
- **S**: **Predk.skrawania** lub **stala l.obrotów**
- $\blacksquare$ **F**: **Posuw na obrót**
- $\blacksquare$ **MT**: **M po T**: **M**-funkcja, wykonywana po wywołaniu narzędzia **T**
- **MFS**: **M na początku**: **M**-funkcja, wykonywana na początku zabiegu obróbkowego
- **MFE**: **M na końcu**: **M**-funkcja, wykonywana na końcu zabiegu  $\overline{\phantom{a}}$ obróbkowego
- **WP**: **Nr wrzeciona** wskazanie, z jakim wrzecionem przedmiotowym zostaje odpracowany cykl (zależy od obrabiarki)
	- Napęd główny

i

- Przeciwwrzeciono dla obróbki strony tylnej
- $\blacksquare$ **BW**: **Kąt osi B** (zależy od obrabiarki)
- **CW**: **Narzędzie odwrócić** (zależy od obrabiarki) ×
- $\blacksquare$ **HC**: **Hamulec szczek.** (zależy od obrabiarki)
- **DF**: **Funkcja dodatkowa** (zależy od obrabiarki)  $\blacksquare$

Rodzaj obróbki dla dostępu do bazy danych technologicznych: **Obróbka wyk.**

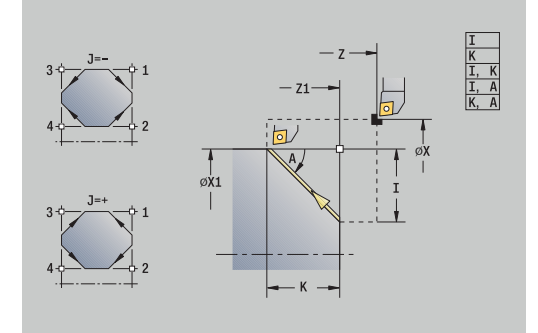

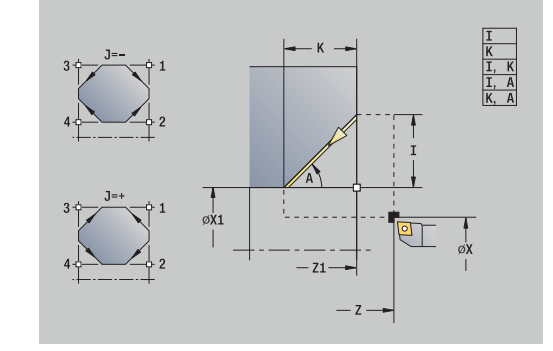

Kombinacje parametrów dla fazki:

- $\blacksquare$  **I** lub **K** (45° fazka)
- **I**, **K**
- **I**, **A** lub **K**, **A**

Wykonanie cyklu **z b.powrot.**:

- 1 oblicza **punkt początkowy** i **punkt końcowy** fazki
- 2 przemieszcza się równolegle do osi od **Punkt startu** do **punktu początkowego** fazki
- 3 przemieszcza się z posuwem do **punktu końcowego** fazki
- 4 wznosi się i przemieszcza równolegle do osi do **Punkt startu** z powrotem

### **Zaokraglenie**

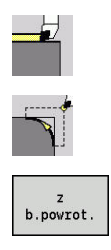

- **Pojed.przejscia** wybrać
- **Zaokraglenie** wybrać  $\blacktriangleright$
- Wybór zakresu cyklu:
	- **aus/off**: narzędzie zatrzymuje się przy końcu cyklu
	- **ein/on**: narzędzie powraca do punktu startu

**Zaokraglenie**: cykl wytwarza wymiarowane względem naroża zaokrąglenie. Narzędzie zatrzymuje się na końcu cyklu.

**Zaokraglenie** (**z b.powrot.**): narzędzie dosuwa się do przedmiotu, wytwarza wymiarowane względem naroża konturu zaokrąglenie i powraca na końcu cyklu do **Punkt startu** . Korekcja ostrzy narzędzia zostaje uwzględniona.

Parametry cyklu:

- **X**, **Z**: **Punkt startu**
- **X1**, **Z1**: **Punkt nar.konturu**
- **R**: **Zaokraglenie**
- **J**: **Pol.elementu** (default: 1) znak liczby określa kierunek skrawania (patrz rysunek pomocniczy).
- **G47**: **Odstep bezp.** (przy **z b.powrot.**)
- $\overline{\phantom{a}}$ **T**: **Nr narzedzia** – numer miejsca w rewolwerze
- $\mathcal{L}_{\mathcal{A}}$ **G14**: **Punkt zmiany narzedzia** (przy **z b.powrot.**)
- **ID**: **Identnumer**
- $\mathbf{r}$ **S**: **Predk.skrawania** lub **stala l.obrotów**
- **F**: **Posuw na obrót** i.
- **MT**: **M po T**: **M**-funkcja, wykonywana po wywołaniu narzędzia **T**
- $\blacksquare$ **MFS**: **M na początku**: **M**-funkcja, wykonywana na początku zabiegu obróbkowego
- **MFE**: **M na końcu**: **M**-funkcja, wykonywana na końcu zabiegu obróbkowego
- $\mathbb{R}^n$ **WP**: **Nr wrzeciona** – wskazanie, z jakim wrzecionem przedmiotowym zostaje odpracowany cykl (zależy od obrabiarki)
	- Naped główny

 $\mathbf{i}$ 

- Przeciwwrzeciono dla obróbki strony tylnej
- **BW**: **Kąt osi B** (zależy od obrabiarki)
- **CW**: **Narzędzie odwrócić** (zależy od obrabiarki)  $\overline{\phantom{a}}$
- **HC**: **Hamulec szczek.** (zależy od obrabiarki)
- $\mathbf{r}$ **DF**: **Funkcja dodatkowa** (zależy od obrabiarki)

Rodzaj obróbki dla dostępu do bazy danych technologicznych: **Obróbka wyk.**

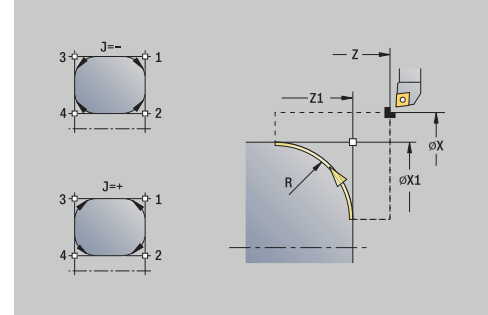

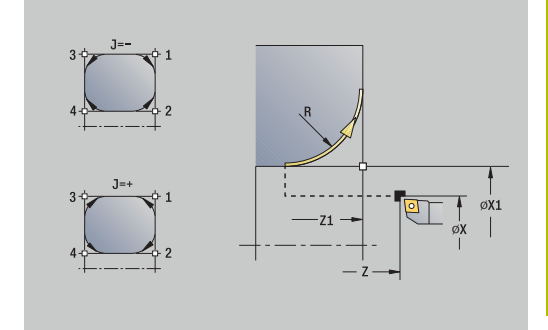

Wykonanie cyklu **z b.powrot.**:

- 1 oblicza **punkt początkowy** i **punkt końcowy** zaokrąglenia
- 2 przemieszcza się równolegle do osi od **Punkt startu** do **punktu początkowego** zaokrąglenia
- 3 przemieszcza się kołowo z posuwem do **punktu końcowego** zaokrąglenia
- 4 wznosi się i przemieszcza równolegle do osi do **Punkt startu** z powrotem

# **Funkcje M**

Polecenia maszynowe (**M**-funkcje) zostają wykonane dopiero po naciśnięciu klawisza **NC-START** . Przy pomocy softkey **Lista M** można otworzyć przegląd dostępnych funkcji **M**. Znaczenie funkcji **M**można zaczerpnąć z instrukcji obsługi obrabiarki.

**M**-funkcja:

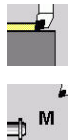

- **Pojed.przejscia** wybrać
- 
- **M-funkcja** wybrać  $\blacktriangleright$
- Zapisać numer funkcji **M**  $\blacktriangleright$
- Zakończyć wprowadzenie  $\blacktriangleright$

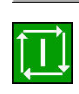

Gotow.do wprow.

Klawisz **NC-START** nacisnąć

Zatrzymanie wrzeciona **M19** (pozycjonowanie wrzeciona):

$$
\begin{array}{c}\n\hline\n\\
\hline\n\\
\hline\n\\
\hline\n\\
\hline\n\\
\hline\n\\
\hline\n\\
\hline\n\\
\hline\n\\
\hline\n\\
\hline\n\\
\hline\n\\
\hline\n\\
\hline\n\\
\hline\n\\
\hline\n\\
\hline\n\\
\hline\n\\
\hline\n\\
\hline\n\\
\hline\n\\
\hline\n\\
\hline\n\\
\hline\n\\
\hline\n\\
\hline\n\\
\hline\n\\
\hline\n\\
\hline\n\\
\hline\n\\
\hline\n\\
\hline\n\\
\hline\n\\
\hline\n\\
\hline\n\\
\hline\n\\
\hline\n\\
\hline\n\\
\hline\n\\
\hline\n\\
\hline\n\\
\hline\n\\
\hline\n\\
\hline\n\\
\hline\n\\
\hline\n\\
\hline\n\\
\hline\n\\
\hline\n\\
\hline\n\\
\hline\n\\
\hline\n\\
\hline\n\\
\hline\n\\
\hline\n\\
\hline\n\\
\hline\n\\
\hline\n\\
\hline\n\\
\hline\n\\
\hline\n\\
\hline\n\\
\hline\n\\
\hline\n\\
\hline\n\\
\hline\n\\
\hline\n\\
\hline\n\\
\hline\n\\
\hline\n\\
\hline\n\\
\hline\n\\
\hline\n\\
\hline\n\\
\hline\n\\
\hline\n\\
\hline\n\\
\hline\n\\
\hline\n\\
\hline\n\\
\hline\n\\
\hline\n\\
\hline\n\\
\hline\n\\
\hline\n\\
\hline\n\\
\hline\n\\
\hline\n\\
\hline\n\\
\hline\n\\
\hline\n\\
\hline\n\\
\hline\n\\
\hline\n\\
\hline\n\\
\hline\n\\
\hline\n\\
\hline\n\\
\hline\n\\
\hline\n\\
\hline\n\\
\hline\n\\
\hline\n\\
\hline\n\\
\hline\n\\
\hline\n\\
\hline\n\\
\hline\n\\
\hline\n\\
\hline\n\\
\hline\n\\
\hline\n\\
\hline\n\\
\hline\n\\
\hline\n\\
\hline\n\\
\hline\n\\
\hline\n\\
\hline\n\\
\hline\n\\
\hline\n\\
\hline\n\\
\hline\n\\
\hline\n\\
\hline\n\\
\h
$$

**Pojed.przejscia** wybrać

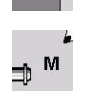

**M-funkcja** wybrać  $\mathbf{p}_1$ 

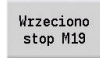

**M19** włączyć

 $\blacktriangleright$ 

Gotow.do wprow.

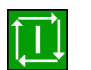

Klawisz **NC-START** nacisnąć

Wprowadzić kąt zatrzymania Zakończyć wprowadzenie

# **7.4 Cykle skrawania**

i

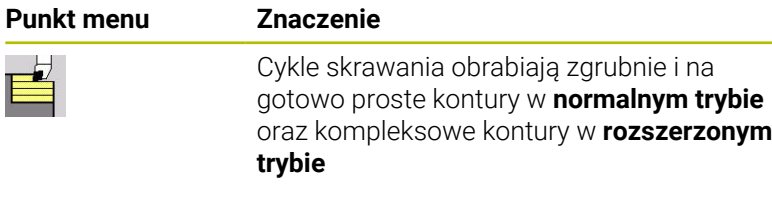

**Dalsze informacje:** ["ICP-kontury", Strona 442](#page-441-0)

- **Podział przejść skrawania**: sterowanie oblicza wcięcie  $\mathbb{R}^n$ w materiał <= **Gl.dosuwu P**. Przejście **szlifowania** zostaje w ten sposób wyeliminowane
	- $\mathbb{R}^n$ **Naddatki**: są uwzględniane w **rozszerzonym trybie**
	- **Korekcja pomienia ostrza**: zostaje wykonywana  $\Box$
	- **Odstęp bezpieczeństwa** po przejściu:
		- Normalny tryb: 1 mm
		- Rozszerzony tryb: zostaje nastawiony oddzielnie dla obróbki wewnętrznej i zewnętrznej **[Dalsze informacje:](#page-627-0)** "Lista parametrów [maszynowych", Strona 628](#page-627-0)

**Kierunek skrawania i wcięcia w materiał w tych cyklach**: ustala kierunek skrawania i dosuwu na podstawie parametrów cyklu. Miarodajnymi są:

- $\mathbb{R}^d$ **Normalny tryb**: parametry **Pkt startu X**, **Z** (w trybie pracy **Maszyna**: momentalna pozycja narzędzia) oraz **Pkt.pocz. kontur X1**/ **Pkt.koncowy kontur Z2**
- **Rozszerzony tryb**: parametry **Pkt.pocz. kontur X1**, **Z1** i **Pkt.koncowy kontur X2**, **Z2**
- **ICP-cykle**: parametry **Pkt startu X**, **Z** (w trybie pracy **Maszyna**: п momentalna pozycja narzędzia) oraz punkt startu ICP-konturu

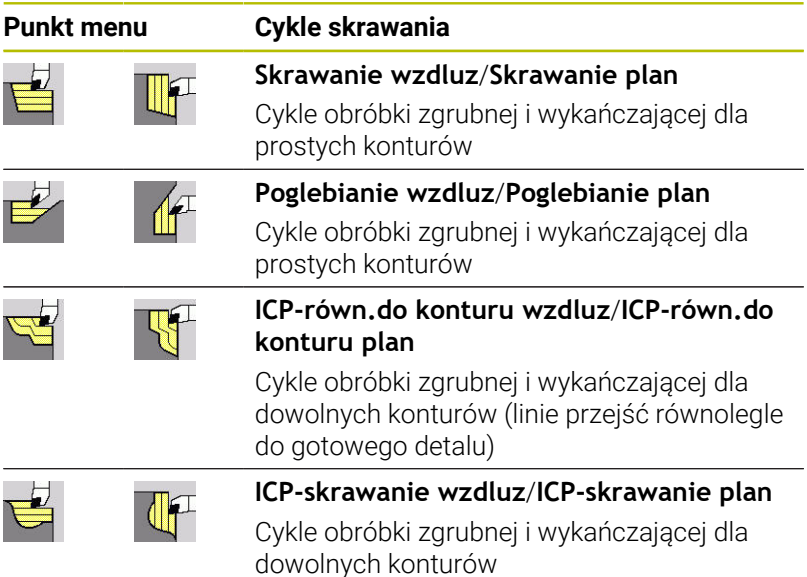

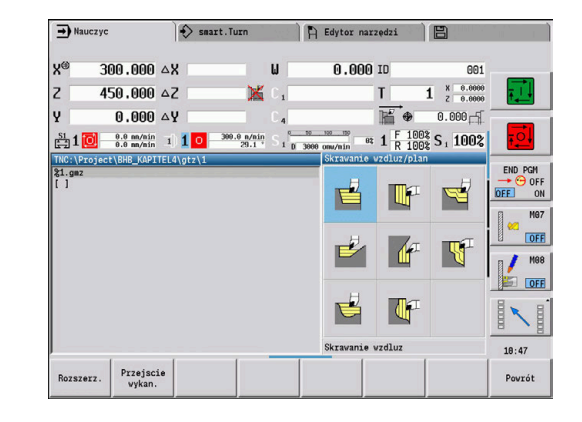

### **Pozycja narzędzia**

Uwzględnić pozycję narzędzia **Punkt startu X**, **Z** przed wykonaniem cyklu przy rozszerzonych cyklach skrawania.

Te zasady obowiązują dla wszystkich kierunków skrawania i dosuwu oraz dla obróbki zgrubnej i wykańczającej:

- Punkt startu nie może leżeć na szrafirowanym obszarze
- Obszar skrawania rozpoczyna się od **Punkt startu X**, **Z**, jeśli narzędzie znajduje się **przed** fragmentem konturu. W innym przypadku zostaje skrawany tylko zdefiniowany obszar konturu
- Jeśli przy obróbce wewnętrznej **Punkt startu X**, **Z** leży powyżej środka toczenia, to zostaje skrawany tylko zdefiniowany obszar konturu.

(**A** = **Pkt.pocz. kontur X1**, **Z1**; **E** = **Pkt.koncowy kontur X2**, **Z2**)

#### **Formy konturu**

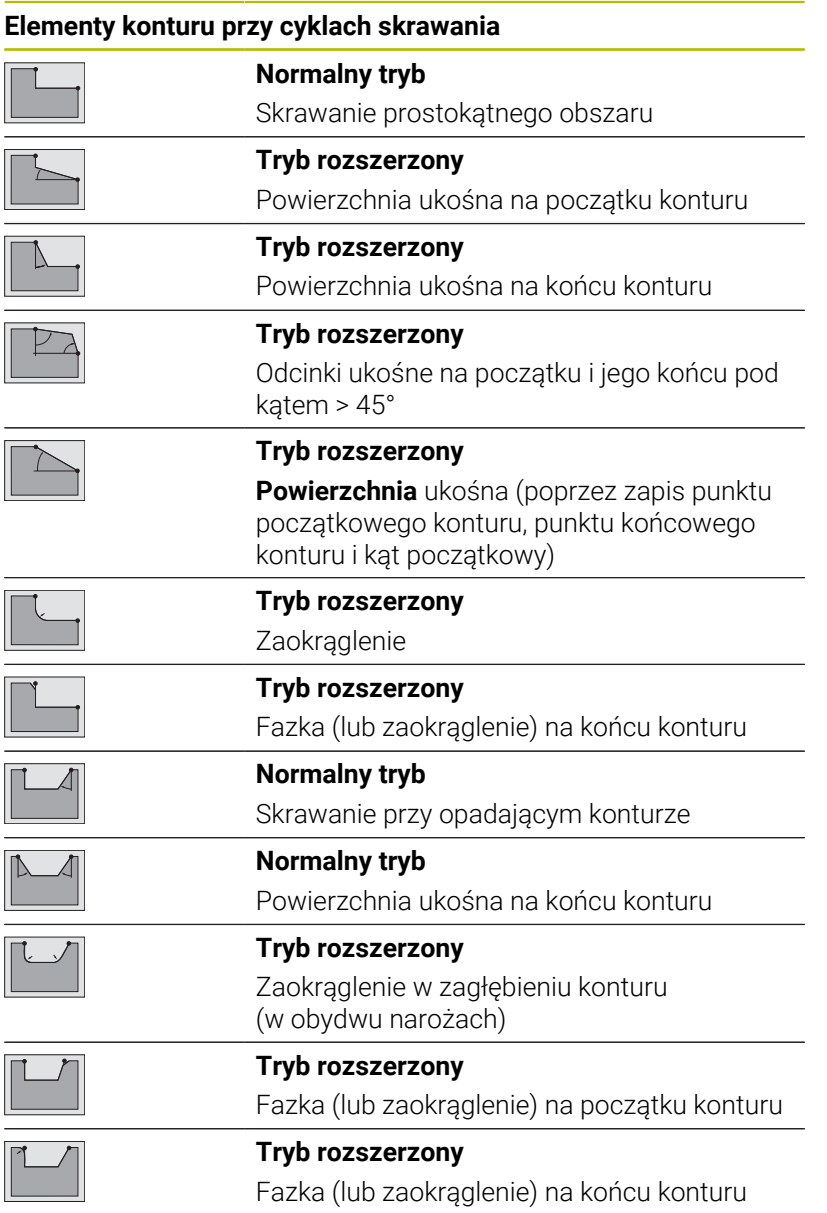

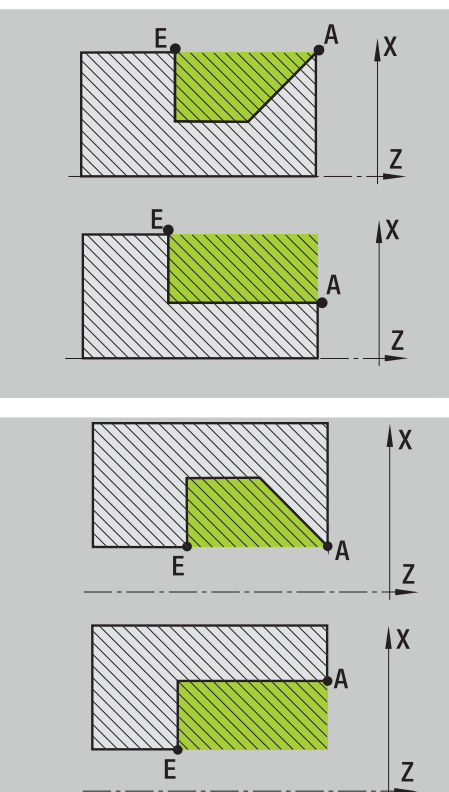

### **Skrawanie wzdluz**

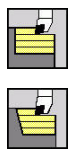

**Skrawanie wzdluz/plan** wybrać

**Skrawanie wzdluz** wybrać

#### Cykl obrabia zgrubnie opisany poprzez **Punkt startu** i **Pkt.pocz. kontur X1**/**Pkt.koncowy kontur Z2** prostokąt.

#### Parametry cyklu:

- **X**, **Z**: **Punkt startu**
- **X1**: **Pkt.pocz. kontur**
- **Z2**: **Pkt.koncowy kontur**

 $\blacktriangleright$  .

- **P**: **Gl.dosuwu** maksymalna głębokość wcięcia w materiał
- **H**: **Wygładzanie konturu**
	- **0: z każdym przejś.**
	- **1: z ostatnim przejś.**
	- **2: bez wygładzania**
- **G47**: **Odstep bezp. Dalsze informacje:** ["Bezpieczny odstęp G47", Strona 207](#page-206-0)
- Ī. **T**: **Nr narzedzia** – numer miejsca w rewolwerze
- **G14**: **Punkt zmiany narzedzia** п **Dalsze informacje:** ["Punkt zmiany narzędzia G14", Strona 207](#page-206-1)
- **ID**: **Identnumer**
- **S**: **Predk.skrawania** lub **stala l.obrotów**
- **F**: **Posuw na obrót**
- **MT**: **M po T**: **M**-funkcja, wykonywana po wywołaniu narzędzia **T**
- **MFS**: **M na początku**: **M**-funkcja, wykonywana na początku zabiegu obróbkowego
- **MFE**: **M na końcu**: **M**-funkcja, wykonywana na końcu zabiegu obróbkowego
- **WP**: **Nr wrzeciona** wskazanie, z jakim wrzecionem przedmiotowym zostaje odpracowany cykl (zależy od obrabiarki)
	- Napęd główny
	- **Przeciwwrzeciono dla obróbki strony tylnej**
- **BW**: **Kąt osi B** (zależy od obrabiarki)
- **CW**: **Narzędzie odwrócić** (zależy od obrabiarki)  $\mathbf{r}$
- **HC**: **Hamulec szczek.** (zależy od obrabiarki)
- **DF**: **Funkcja dodatkowa** (zależy od obrabiarki)

Rodzaj obróbki dla dostępu do bazy danych technologicznych: **Obróbka zgr.**

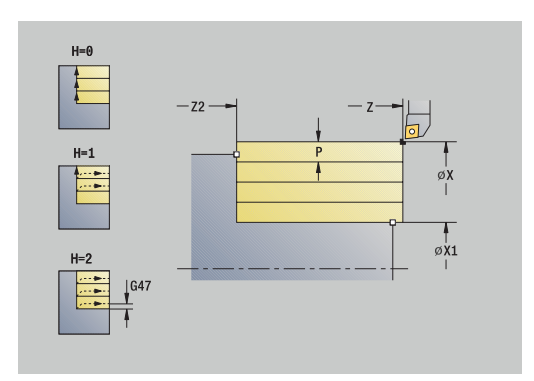

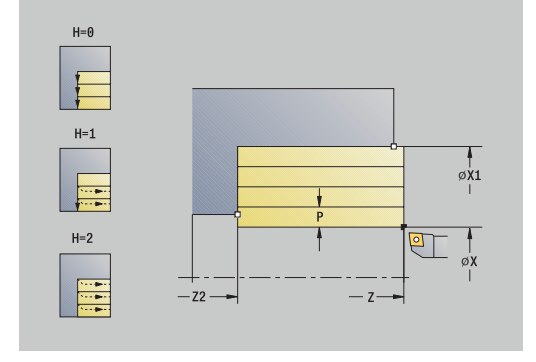

j.

- 1 oblicza rozdzielenie skrawania (dosuw)
- 2 wcina wychodząc od **Punkt startu** dla pierwszego przejścia
- 3 przemieszcza z posuwem do **Pkt.koncowy kontur Z2**
- 4 w zależności od **Wygładzanie konturu H** zostaje on objechany
- 5 powraca i dokonuje ponownego dosuwu
- 6 powtarza 3...5, aż **Pkt.pocz. kontur X1** zostanie osiągnięty
- 7 powraca diagonalnie do **Punkt startu**
- 8 najeżdża odpowiednio do ustawienia **G14**, **Punkt zmiany narzedzia**.

### **Skrawanie plan**

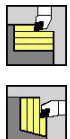

**Skrawanie wzdluz/plan** wybrać  $\blacktriangleright$ 

**Skrawanie plan** wybrać

Cykl obrabia zgrubnie opisany przez **Punkt startu** i **Pkt.pocz. kontur Z1**/**Pkt.koncowy kontur X2** prostokąt.

Parametry cyklu:

- **X**, **Z**: **Punkt startu**
- **Z1**: **Pkt.pocz. kontur**
- **X2**: **Pkt.koncowy kontur**

 $\blacktriangleright$ 

- **P**: **Gl.dosuwu** maksymalna głębokość wcięcia w materiał
- **H**: **Wygładzanie konturu**
	- **0: z każdym przejś.**
	- **1: z ostatnim przejś.**
	- **2: bez wygładzania**
- **G47**: **Odstep bezp. Dalsze informacje:** ["Bezpieczny odstęp G47", Strona 207](#page-206-0)
- Ī. **T**: **Nr narzedzia** – numer miejsca w rewolwerze
- **G14**: **Punkt zmiany narzedzia** п **Dalsze informacje:** ["Punkt zmiany narzędzia G14", Strona 207](#page-206-1)
- **ID**: **Identnumer**  $\blacksquare$
- **S**: **Predk.skrawania** lub **stala l.obrotów** Ī.
- i. **F**: **Posuw na obrót**
- **MT**: **M po T**: **M**-funkcja, wykonywana po wywołaniu narzędzia **T**
- $\blacksquare$ **MFS**: **M na początku**: **M**-funkcja, wykonywana na początku zabiegu obróbkowego
- Ē. **MFE**: **M na końcu**: **M**-funkcja, wykonywana na końcu zabiegu obróbkowego
- **WP**: **Nr wrzeciona** wskazanie, z jakim wrzecionem przedmiotowym zostaje odpracowany cykl (zależy od obrabiarki)
	- Napęd główny
	- **Przeciwwrzeciono dla obróbki strony tylnej**
- **BW**: **Kąt osi B** (zależy od obrabiarki)
- **CW**: **Narzędzie odwrócić** (zależy od obrabiarki) i.
- **HC**: **Hamulec szczek.** (zależy od obrabiarki)
- **DF**: **Funkcja dodatkowa** (zależy od obrabiarki) Ì.

Rodzaj obróbki dla dostępu do bazy danych technologicznych: **Obróbka zgr.**

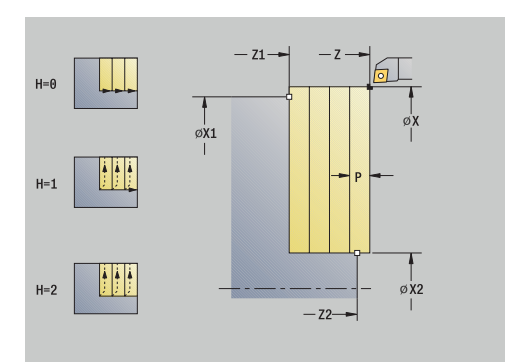

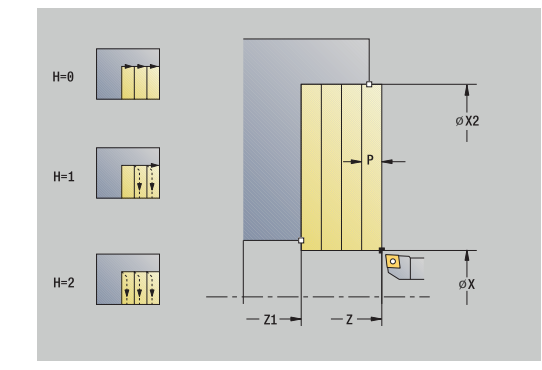

i

- 1 oblicza rozdzielenie skrawania (dosuw)
- 2 wcina wychodząc od **Punkt startu** dla pierwszego przejścia
- 3 przemieszcza z posuwem do **Pkt.koncowy kontur X2**
- 4 w zależności od **Wygładzanie konturu H** zostaje on objechany
- 5 powraca i dokonuje ponownego dosuwu
- 6 powtarza 3...5, aż **Pkt.pocz. kontur Z1** zostanie osiągnięty
- 7 powraca diagonalnie do **Punkt startu**
- 8 najeżdża odpowiednio do ustawienia **G14**, **Punkt zmiany narzedzia**.

### **Skrawanie wzdluz – rozszerzone**

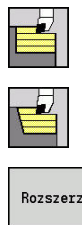

- **Skrawanie wzdluz/plan** wybrać
- **Skrawanie wzdluz** wybrać
- Rozszerz.
- Softkey **Rozszerz.** nacisnąć

Cykl obrabia zgrubnie opisany przez **Punkt startu** i **Pkt.pocz. kontur X1**/**Pkt.koncowy kontur Z2** obszar przy uwzględnieniu naddatków.

Parametry cyklu:

- **X**, **Z**: **Punkt startu**
- **X1**, **Z1**: **Pkt.pocz. kontur**
- **X2**, **Z2**: **Pkt.koncowy kontur**
- **P**: **Gl.dosuwu** maksymalna głębokość wcięcia w materiał
- **H**: **Wygładzanie konturu**
	- **0: z każdym przejś.**
	- **1: z ostatnim przejś.**
	- **2: bez wygładzania**
- **I**, **K**: **Naddatek X** i **Z**
- **A**: **Kat poczatk.** (zakres:  $0^{\circ}$  <=  $A$  < 90°; default:  $0^{\circ}$ ) i.
- **W**: **Kat koncowy** (zakres: 0° <= **W** < 90°; default: 0°) п
- $\blacksquare$ **R**: **Zaokraglenie**
- **T**: **Nr narzedzia** numer miejsca w rewolwerze
- **G14**: **Punkt zmiany narzedzia** П **Dalsze informacje:** ["Punkt zmiany narzędzia G14", Strona 207](#page-206-1)
- **ID**: **Identnumer**
- **S**: **Predk.skrawania** lub **stala l.obrotów**
- **F**: **Posuw na obrót**
- **B1**, **B2**: **-B fazka/+B zaokragl.** (**B1** na początku konturu i **B2** na końcu konturu)
	- **B** > 0: promień zaokrąglenia
	- **B** < 0: szerokość fazki
- **BP**: **Okres tr.przerw** okres przerwania posuwu W czasie przerywania posuwu dokonywane jest łamanie wióra.
- **BF**: **Okres trw.posuw.** interwał czasu do następnej przerwy W czasie przerywania posuwu dokonywane jest łamanie wióra.
- **G47**: **Odstep bezp.**  $\Box$ **Dalsze informacje:** ["Bezpieczny odstęp G47", Strona 207](#page-206-0)
- **MT**: **M po T**: **M**-funkcja, wykonywana po wywołaniu narzędzia **T**
- **MFS**: **M na początku**: **M**-funkcja, wykonywana na początku  $\blacksquare$ zabiegu obróbkowego
- **MFE**: **M na końcu**: **M**-funkcja, wykonywana na końcu zabiegu obróbkowego
- **WP**: **Nr wrzeciona** wskazanie, z jakim wrzecionem przedmiotowym zostaje odpracowany cykl (zależy od obrabiarki)
	- Napęd główny
	- Przeciwwrzeciono dla obróbki strony tylnej

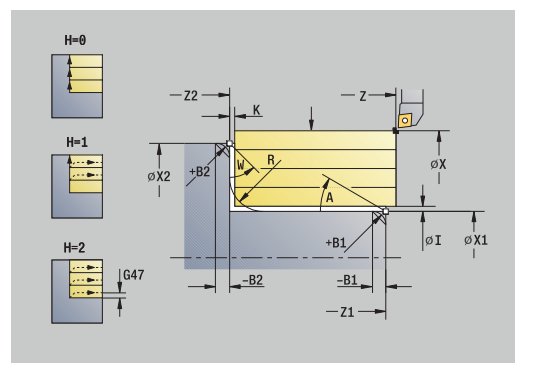

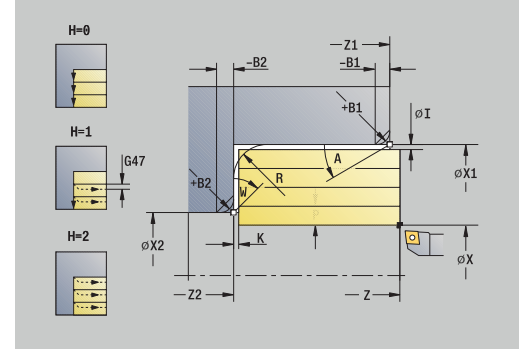

- **BW**: **Kąt osi B** (zależy od obrabiarki)
- **CW**: **Narzędzie odwrócić** (zależy od obrabiarki)
- **HC**: **Hamulec szczek.** (zależy od obrabiarki)
- **DF**: **Funkcja dodatkowa** (zależy od obrabiarki)

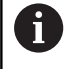

Rodzaj obróbki dla dostępu do bazy danych technologicznych: **Obróbka zgr.**

- 1 oblicza rozdzielenie skrawania (dosuw)
- 2 wcina wychodząc od **Punkt startu** dla pierwszego przejścia
- 3 przemieszcza z posuwem do **Pkt.koncowy kontur Z2** lub do wybieralnego elementu konturu
- 4 w zależności od **Wygładzanie konturu H** zostaje on objechany
- 5 powraca i dokonuje ponownego dosuwu
- 6 powtarza 3...5, aż **Pkt.pocz. kontur X1** zostanie osiągnięty
- 7 powraca równolegle do osi do **Punkt startu**.
- 8 najeżdża odpowiednio do ustawienia **G14**, **Punkt zmiany narzedzia**.

## **Skrawanie plan – rozszerzone**

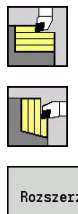

- **Skrawanie wzdluz/plan** wybrać
- $\blacktriangleright$ **Skrawanie plan** wybrać
- Rozszerz.
- Softkey **Rozszerz.** nacisnąć

Cykl obrabia zgrubnie opisany przez **Punkt startu** i **Pkt.pocz. kontur Z1**/**Pkt.koncowy kontur X2** obszar przy uwzględnieniu naddatków.

Parametry cyklu:

- **X**, **Z**: **Punkt startu**
- **X1**, **Z1**: **Pkt.pocz. kontur**
- **X2**, **Z2**: **Pkt.koncowy kontur**
- **P**: **Gl.dosuwu** maksymalna głębokość wcięcia w materiał
- **H**: **Wygładzanie konturu**
	- **0: z każdym przejś.**
	- **1: z ostatnim przejś.**
	- **2: bez wygładzania**
- **I**, **K**: **Naddatek X** i **Z**
- **A**: **Kat poczatk.** (zakres:  $0^{\circ}$  <=  $A$  <  $90^{\circ}$ ; default:  $0^{\circ}$ ) i.
- **W**: **Kat koncowy** (zakres: 0° <= **W** < 90°; default: 0°) п
- $\blacksquare$ **R**: **Zaokraglenie**
- $\mathbf{r}$ **T**: **Nr narzedzia** – numer miejsca w rewolwerze
- **G14**: **Punkt zmiany narzedzia**  $\overline{\phantom{a}}$ **Dalsze informacje:** ["Punkt zmiany narzędzia G14", Strona 207](#page-206-1)
- **ID**: **Identnumer**
- **S**: **Predk.skrawania** lub **stala l.obrotów**
- **F**: **Posuw na obrót**
- **B1**, **B2**: **-B fazka/+B zaokragl.** (**B1** na początku konturu i **B2** na końcu konturu)
	- **B** > 0: promień zaokrąglenia
	- **B** < 0: szerokość fazki
- **BP**: **Okres tr.przerw** okres przerwania posuwu W czasie przerywania posuwu dokonywane jest łamanie wióra.
- **BF**: **Okres trw.posuw.** interwał czasu do następnej przerwy W czasie przerywania posuwu dokonywane jest łamanie wióra.
- **G47**: **Odstep bezp.** Ī. **Dalsze informacje:** ["Bezpieczny odstęp G47", Strona 207](#page-206-0)
- **MT**: **M po T**: **M**-funkcja, wykonywana po wywołaniu narzędzia **T**
- **MFS**: **M na początku**: **M**-funkcja, wykonywana na początku  $\blacksquare$ zabiegu obróbkowego
- **MFE**: **M na końcu**: **M**-funkcja, wykonywana na końcu zabiegu obróbkowego
- **WP**: **Nr wrzeciona** wskazanie, z jakim wrzecionem przedmiotowym zostaje odpracowany cykl (zależy od obrabiarki)
	- Napęd główny
	- Przeciwwrzeciono dla obróbki strony tylnej

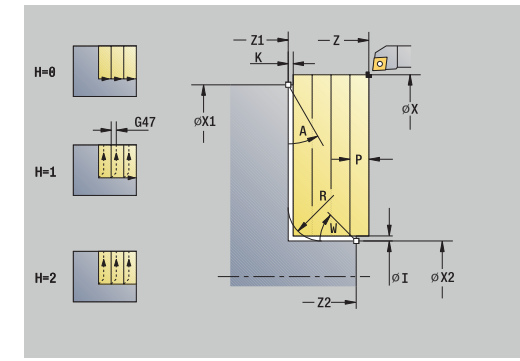

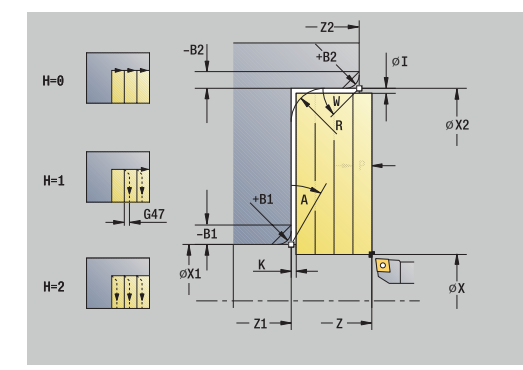

- **BW**: **Kąt osi B** (zależy od obrabiarki)
- **CW**: **Narzędzie odwrócić** (zależy od obrabiarki)
- **HC**: **Hamulec szczek.** (zależy od obrabiarki)
- **DF**: **Funkcja dodatkowa** (zależy od obrabiarki)

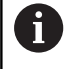

Rodzaj obróbki dla dostępu do bazy danych technologicznych: **Obróbka zgr.**

- 1 oblicza rozdzielenie skrawania (dosuw)
- 2 wcina wychodząc od **Punkt startu** dla pierwszego przejścia
- 3 przemieszcza z posuwem do **Pkt.koncowy kontur X2** lub do wybieralnego elementu konturu
- 4 w zależności od **Wygładzanie konturu H** zostaje on objechany
- 5 powraca i dokonuje ponownego dosuwu
- 6 powtarza 3...5, aż **Pkt.pocz. kontur Z1** zostanie osiągnięty
- 7 powraca równolegle do osi do **Punkt startu**.
- 8 najeżdża odpowiednio do ustawienia **G14**, **Punkt zmiany narzedzia**.

# **Skrawanie obr.wyk.wzdluz**

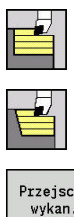

- **Skrawanie wzdluz/plan** wybrać
- **Skrawanie wzdluz** wybrać  $\blacktriangleright$  .

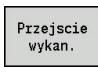

Softkey **Przejscie wykan.** nacisnąć

Cykl obrabia na gotowo fragment konturu od **Pkt.pocz. kontur X1** do **Pkt.koncowy kontur Z2**.

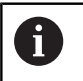

Narzędzie przechodzi przy końcu cyklu z powrotem do **Punkt startu**.

### Parametry cyklu:

- **X**, **Z**: **Punkt startu**
- **X1**: **Pkt.pocz. kontur**
- **Z2**: **Pkt.koncowy kontur**
- **G47**: **Odstep bezp. Dalsze informacje:** ["Bezpieczny odstęp G47", Strona 207](#page-206-0)
- **T**: **Nr narzedzia** numer miejsca w rewolwerze
- **G14**: **Punkt zmiany narzedzia**  $\overline{\phantom{a}}$ **Dalsze informacje:** ["Punkt zmiany narzędzia G14", Strona 207](#page-206-1)
- **ID**: **Identnumer**
- **S**: **Predk.skrawania** lub **stala l.obrotów**
- **F**: **Posuw na obrót**
- **MT**: **M po T**: **M**-funkcja, wykonywana po wywołaniu narzędzia **T**
- **MFS**: **M na początku**: **M**-funkcja, wykonywana na początku zabiegu obróbkowego
- **MFE**: **M na końcu**: **M**-funkcja, wykonywana na końcu zabiegu obróbkowego
- **WP**: **Nr wrzeciona** wskazanie, z jakim wrzecionem przedmiotowym zostaje odpracowany cykl (zależy od obrabiarki)
	- Napęd główny
	- **Przeciwwrzeciono dla obróbki strony tylnej**
- **BW**: **Kąt osi B** (zależy od obrabiarki)
- **CW**: **Narzędzie odwrócić** (zależy od obrabiarki)
- **HC**: **Hamulec szczek.** (zależy od obrabiarki)
- **DF**: **Funkcja dodatkowa** (zależy od obrabiarki)

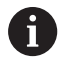

Rodzaj obróbki dla dostępu do bazy danych technologicznych: **Obróbka wyk.**

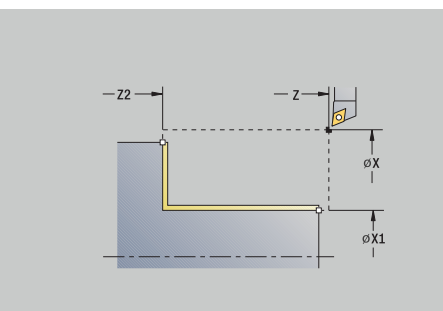

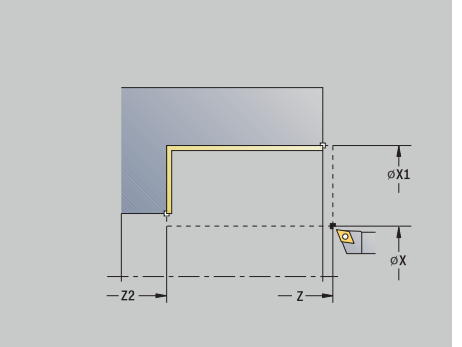

- 1 przemieszcza się w kierunku plan od **Punkt startu** do **Pkt.pocz. kontur X1**
- 2 obrabia na gotowo najpierw w kierunku wzdłużnym potem w planowym
- 3 powraca wzdłuż do **Punkt startu**.
- 4 najeżdża odpowiednio do ustawienia **G14**, **Punkt zmiany narzedzia**.

# **Skrawanie obr.wyk. plan**

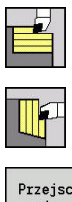

- **Skrawanie wzdluz/plan** wybrać
- **Skrawanie plan** wybrać  $\blacktriangleright$

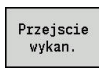

Softkey **Przejscie wykan.** nacisnąć

Cykl obrabia na gotowo fragment konturu od **Pkt.pocz. kontur Z1** do **Pkt.koncowy kontur X2**.

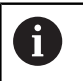

Narzędzie przechodzi przy końcu cyklu z powrotem do **Punkt startu**.

#### Parametry cyklu:

- **X**, **Z**: **Punkt startu**
- **Z1**: **Pkt.pocz. kontur**
- **X2**: **Pkt.koncowy kontur**
- **G47**: **Odstep bezp. Dalsze informacje:** ["Bezpieczny odstęp G47", Strona 207](#page-206-0)
- **T**: **Nr narzedzia** numer miejsca w rewolwerze  $\mathbf{u}$
- **G14**: **Punkt zmiany narzedzia**  $\overline{\phantom{a}}$ **Dalsze informacje:** ["Punkt zmiany narzędzia G14", Strona 207](#page-206-1)
- **ID**: **Identnumer**
- **S**: **Predk.skrawania** lub **stala l.obrotów**  $\mathbf{r}$
- **F**: **Posuw na obrót**
- **MT**: **M po T**: **M**-funkcja, wykonywana po wywołaniu narzędzia **T**
- **MFS**: **M na początku**: **M**-funkcja, wykonywana na początku zabiegu obróbkowego
- **MFE**: **M na końcu**: **M**-funkcja, wykonywana na końcu zabiegu obróbkowego
- **WP**: **Nr wrzeciona** wskazanie, z jakim wrzecionem przedmiotowym zostaje odpracowany cykl (zależy od obrabiarki)
	- Napęd główny
	- **Przeciwwrzeciono dla obróbki strony tylnej**
- **BW**: **Kąt osi B** (zależy od obrabiarki)
- **CW**: **Narzędzie odwrócić** (zależy od obrabiarki)
- **HC**: **Hamulec szczek.** (zależy od obrabiarki)
- **DF**: **Funkcja dodatkowa** (zależy od obrabiarki)

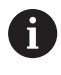

Rodzaj obróbki dla dostępu do bazy danych technologicznych: **Obróbka wyk.**

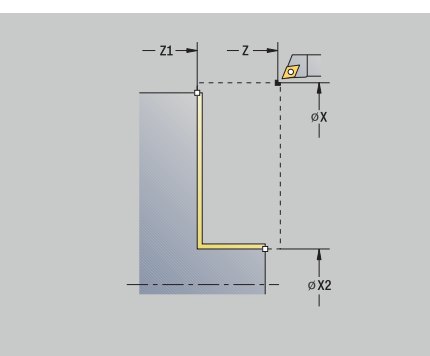

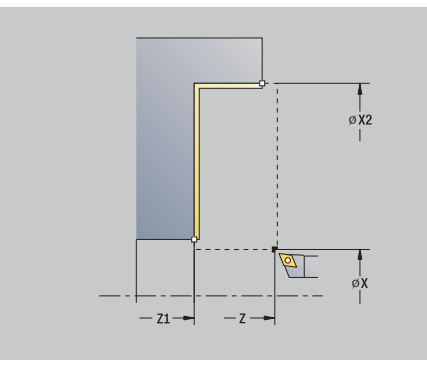

- 1 przemieszczenie w kierunku wzdłuż od **Punkt startu** do **Pkt.pocz. kontur Z1**
- 2 obrabia na gotowo najpierw w kierunku planowym potem w kierunku wzdłużnym
- 3 powraca w kierunku plan do **Punkt startu** .
- 4 najeżdża odpowiednio do ustawienia **G14**, **Punkt zmiany narzedzia** .

# **Skrawanie obr.wyk.wzdluz – rozszerzona**

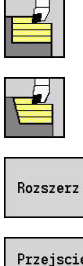

**Skrawanie wzdluz/plan** wybrać

- $\blacktriangleright$  . **Skrawanie wzdluz** wybrać
- Softkey **Rozszerz.** nacisnąć
- Przejscie wykan.

Softkey **Przejscie wykan.** nacisnąć

Cykl obrabia na gotowo fragment konturu od **Pkt.pocz. kontur** do **Pkt.koncowy kontur**.

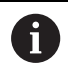

Narzędzie zatrzymuje się na końcu cyklu.

Parametry cyklu:

- **X**, **Z**: **Punkt startu**
- **X1**, **Z1**: **Pkt.pocz. kontur**
- **X2**, **Z2**: **Pkt.koncowy kontur**
- É **DXX**: **Dodatk.numer konturu** (zakres: 1-16) **[Dalsze informacje:](#page-206-2)** ["Addytywna korekcja Dxx", Strona 207](#page-206-2)
- **G58**: **Naddatek równ.do konturu** Ī.
- **A**: **Kat poczatk.** (zakres:  $0^{\circ} \leq A \leq 90^{\circ}$ ; default:  $0^{\circ}$ )
- **W**: **Kat koncowy** (zakres: 0° <= **W** < 90°; default: 0°) П
- **R**: **Zaokraglenie**
- **T**: **Nr narzedzia** numer miejsca w rewolwerze
- **G14**: **Punkt zmiany narzedzia Dalsze informacje:** ["Punkt zmiany narzędzia G14", Strona 207](#page-206-1)
- **ID**: **Identnumer** п
- **S**: **Predk.skrawania** lub **stala l.obrotów**
- **F**: **Posuw na obrót**
- **B1**, **B2**: **-B fazka/+B zaokragl.** (**B1** na początku konturu i **B2** na końcu konturu)
	- **B** > 0: promień zaokraglenia
	- **B** < 0: szerokość fazki
- **G47**: **Odstep bezp. Dalsze informacje:** ["Bezpieczny odstęp G47", Strona 207](#page-206-0)
- **MT**: **M po T**: **M**-funkcja, wykonywana po wywołaniu narzędzia **T**
- **MFS**: **M na początku**: **M**-funkcja, wykonywana na początku zabiegu obróbkowego
- **MFE**: **M na końcu**: **M**-funkcja, wykonywana na końcu zabiegu  $\blacksquare$ obróbkowego
- **WP**: **Nr wrzeciona** wskazanie, z jakim wrzecionem przedmiotowym zostaje odpracowany cykl (zależy od obrabiarki)
	- Napęd główny
	- Przeciwwrzeciono dla obróbki strony tylnej
- **BW**: **Kąt osi B** (zależy od obrabiarki)
- **CW**: **Narzędzie odwrócić** (zależy od obrabiarki)

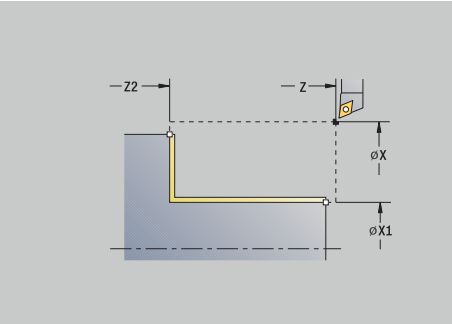

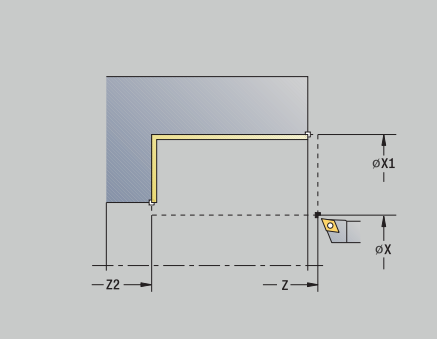

- **HC**: **Hamulec szczek.** (zależy od obrabiarki)
- **DF**: **Funkcja dodatkowa** (zależy od obrabiarki)

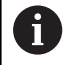

Rodzaj obróbki dla dostępu do bazy danych technologicznych: **Obróbka wyk.**

- 1 przemieszcza się w kierunku plan od **Punkt startu** do **Pkt.pocz. kontur X1**, **Z1**
- 2 obrabia na gotowo fragment konturu od **Pkt.pocz. kontur X1**, **Z1** do **Pkt.koncowy kontur X2**, **Z2** przy uwzględnieniu wybieralnych elementów konturu
- 3 najeżdża odpowiednio do ustawienia **G14**, **Punkt zmiany narzedzia** .

### **Skrawanie obr.wyk. plan – rozszerzona**

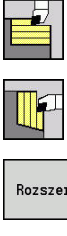

- **Skrawanie wzdluz/plan** wybrać
- $\blacktriangleright$ **Skrawanie plan** wybrać
- Rozszerz
- $\blacktriangleright$ Softkey **Rozszerz.** nacisnąć
- Przejscie wykan.
- Softkey **Przejscie wykan.** nacisnąć

Cykl obrabia na gotowo fragment konturu od **Pkt.pocz. kontur** do **Pkt.koncowy kontur**.

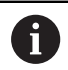

Narzędzie zatrzymuje się na końcu cyklu.

Parametry cyklu:

- **X**, **Z**: **Punkt startu**
- **X1**, **Z1**: **Pkt.pocz. kontur**
- **X2**, **Z2**: **Pkt.koncowy kontur**
- É **DXX**: **Dodatk.numer konturu** (zakres: 1-16) **[Dalsze informacje:](#page-206-2)** ["Addytywna korekcja Dxx", Strona 207](#page-206-2)
- **G58**: **Naddatek równ.do konturu** Ī.
- **A**: **Kat poczatk.** (zakres:  $0^{\circ} \leq A \leq 90^{\circ}$ ; default:  $0^{\circ}$ )
- **W**: **Kat koncowy** (zakres: 0° <= **W** < 90°; default: 0°) П
- **R**: **Zaokraglenie**
- **T**: **Nr narzedzia** numer miejsca w rewolwerze
- **G14**: **Punkt zmiany narzedzia Dalsze informacje:** ["Punkt zmiany narzędzia G14", Strona 207](#page-206-1)
- **ID**: **Identnumer** п
- **S**: **Predk.skrawania** lub **stala l.obrotów**
- **F**: **Posuw na obrót**
- **B1**, **B2**: **-B fazka/+B zaokragl.** (**B1** na początku konturu i **B2** na końcu konturu)
	- **B** > 0: promień zaokraglenia
	- **B** < 0: szerokość fazki
- **G47**: **Odstep bezp. Dalsze informacje:** ["Bezpieczny odstęp G47", Strona 207](#page-206-0)
- **MT**: **M po T**: **M**-funkcja, wykonywana po wywołaniu narzędzia **T**
- **MFS**: **M na początku**: **M**-funkcja, wykonywana na początku zabiegu obróbkowego
- **MFE**: **M na końcu**: **M**-funkcja, wykonywana na końcu zabiegu  $\blacksquare$ obróbkowego
- **WP**: **Nr wrzeciona** wskazanie, z jakim wrzecionem przedmiotowym zostaje odpracowany cykl (zależy od obrabiarki)
	- Napęd główny
	- Przeciwwrzeciono dla obróbki strony tylnej
- **BW**: **Kąt osi B** (zależy od obrabiarki)
- **CW**: **Narzędzie odwrócić** (zależy od obrabiarki)

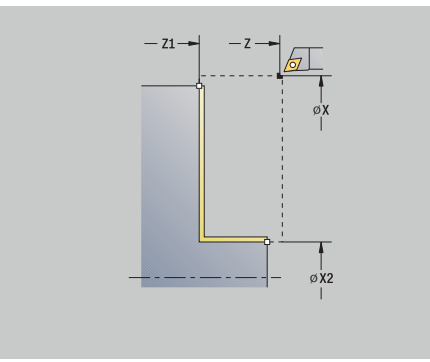

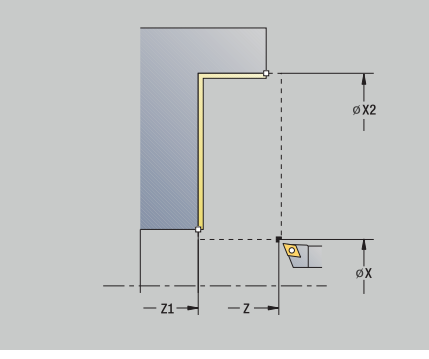

- **HC**: **Hamulec szczek.** (zależy od obrabiarki)
- **DF**: **Funkcja dodatkowa** (zależy od obrabiarki)

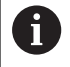

Rodzaj obróbki dla dostępu do bazy danych technologicznych: **Obróbka wyk.**

- 1 przemieszcza się wzdłuż od **Punkt startu** do **Pkt.pocz. kontur X1**, **Z1**
- 2 obrabia na gotowo fragment konturu od **Pkt.pocz. kontur X1**, **Z1** do **Pkt.koncowy kontur X2**, **Z2** przy uwzględnieniu wybieralnych elementów konturu
- 3 najeżdża odpowiednio do ustawienia **G14**, **Punkt zmiany narzedzia** .

# **Skrawanie, wcięcie w materiał wzdłuż**

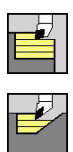

**Skrawanie wzdluz/plan** wybrać

**Poglebianie wzdluz** wybrać

Cykl obrabia zgrubnie opisany przez **Pkt.pocz. kontur**, **Pkt.koncowy kontur** i **Kat poglebienia** obszar.

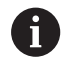

 $\overline{\phantom{a}}$ 

Narzędzie wcina się pod maksymalnie możliwym  $\mathcal{L}_{\mathcal{A}}$ kątem, reszta materiału pozostaje.

Im bardziej ukośnie narzędzie wchodzi w materiał, tym większe jest redukowanie posuwu (maksymalnie 50 %).

#### Parametry cyklu:

- **X**, **Z**: **Punkt startu**
- **X1**, **Z1**: **Pkt.pocz. kontur**
- **X2**, **Z2**: **Pkt.koncowy kontur**
- **P**: **Gl.dosuwu** maksymalna głębokość wcięcia w materiał
	- **H**: **Wygładzanie konturu**
	- **0: z każdym przejś.**
	- **1: z ostatnim przejś.**
	- **2: bez wygładzania**
- **A**: **Kat poglebienia** (zakres:  $0^{\circ}$  <=  $A$  < 90°; default: 0°)
- **W**: **Kat koncowy** (zakres: 0° <= **W** < 90°; default: 0°)  $\overline{\phantom{a}}$
- **G47**: **Odstep bezp.** ш **Dalsze informacje:** ["Bezpieczny odstęp G47", Strona 207](#page-206-0)
- **T**: **Nr narzedzia** numer miejsca w rewolwerze
- **G14**: **Punkt zmiany narzedzia**  $\blacksquare$ **Dalsze informacje:** ["Punkt zmiany narzędzia G14", Strona 207](#page-206-1)
- $\blacksquare$ **ID**: **Identnumer**
- **S**: **Predk.skrawania** lub **stala l.obrotów** ×
- **F**: **Posuw na obrót**
- **MT**: **M po T**: **M**-funkcja, wykonywana po wywołaniu narzędzia **T**
- **MFS**: **M na początku**: **M**-funkcja, wykonywana na początku zabiegu obróbkowego
- **MFE**: **M na końcu**: **M**-funkcja, wykonywana na końcu zabiegu obróbkowego
- **WP**: **Nr wrzeciona** wskazanie, z jakim wrzecionem przedmiotowym zostaje odpracowany cykl (zależy od obrabiarki)
	- Napęd główny
	- **Przeciwwrzeciono dla obróbki strony tylnej**
- **BW**: **Kąt osi B** (zależy od obrabiarki)
- × **CW**: **Narzędzie odwrócić** (zależy od obrabiarki)
- **HC**: **Hamulec szczek.** (zależy od obrabiarki)
- **DF**: **Funkcja dodatkowa** (zależy od obrabiarki)

Rodzaj obróbki dla dostępu do bazy danych technologicznych: **Obróbka zgr.**

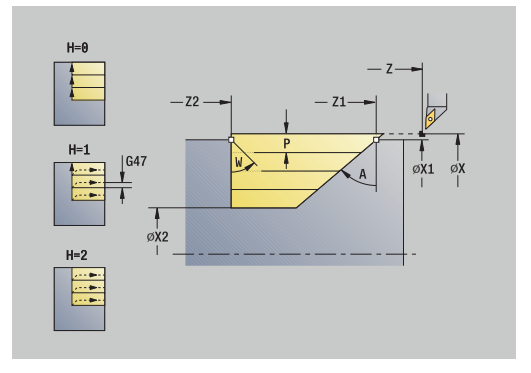

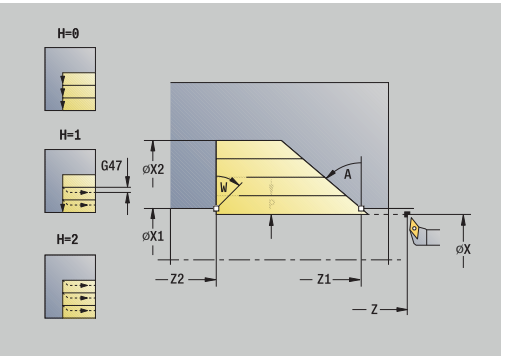

i

- 1 oblicza rozdzielenie skrawania (wcięcie)
- 2 wchodzi w materiał wychodząc od **Punkt startu** równolegle do osi dla pierwszego przejścia
- 3 wcina w materiał ze zredukowanym posuwem pod **Kat poglebienia A**
- 4 przemieszcza się z posuwem do **Pkt.koncowy kontur Z2** lub do zdefiniowanej poprzez **Kat koncowy W** powierzchni ukośnej
- 5 w zależności od **Wygładzanie konturu H** zostaje on objechany
- 6 powraca i dosuwa ponownie dla następnego przejścia
- 7 powtarza 3...6, aż **Pkt.koncowy kontur X2** zostanie osiągnięty
- 8 powraca równolegle do osi do **Punkt startu**.
- 9 najeżdża odpowiednio do ustawienia **G14**, **Punkt zmiany narzedzia**.

# **Skrawanie, wcięcie w materiał plan**

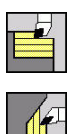

 $\mathbf i$ 

 $\overline{\phantom{a}}$ 

- **Skrawanie wzdluz/plan** wybrać
- **Poglebianie plan** wybrać

Cykl obrabia zgrubnie opisany przez **Pkt.pocz. kontur**, **Pkt.koncowy kontur** i **Kat poglebienia** obszar.

- Narzędzie wcina się pod maksymalnie możliwym  $\mathcal{L}_{\mathcal{A}}$ kątem, reszta materiału pozostaje.
- Im bardziej ukośnie narzędzie wchodzi w materiał, tym większe jest redukowanie posuwu (maksymalnie 50 %).

#### Parametry cyklu:

- **X**, **Z**: **Punkt startu**
- **X1**, **Z1**: **Pkt.pocz. kontur**
- **X2**, **Z2**: **Pkt.koncowy kontur**
- **P**: **Gl.dosuwu** maksymalna głębokość wcięcia w materiał
	- **H**: **Wygładzanie konturu**
	- **0: z każdym przejś.**
	- **1: z ostatnim przejś.**
	- **2: bez wygładzania**
- **A**: **Kat poglebienia** (zakres:  $0^{\circ}$  <=  $A$  < 90°; default: 0°)
- $\blacksquare$ **W**: **Kat koncowy** (zakres: 0° <= **W** < 90°; default: 0°)
- **G47**: **Odstep bezp.** ш **Dalsze informacje:** ["Bezpieczny odstęp G47", Strona 207](#page-206-0)
- **T**: **Nr narzedzia** numer miejsca w rewolwerze
- **G14**: **Punkt zmiany narzedzia**  $\blacksquare$ **Dalsze informacje:** ["Punkt zmiany narzędzia G14", Strona 207](#page-206-1)
- $\blacksquare$ **ID**: **Identnumer**
- **S**: **Predk.skrawania** lub **stala l.obrotów** ×
- **F**: **Posuw na obrót**
- **MT**: **M po T**: **M**-funkcja, wykonywana po wywołaniu narzędzia **T**
- **MFS**: **M na początku**: **M**-funkcja, wykonywana na początku zabiegu obróbkowego
- **MFE**: **M na końcu**: **M**-funkcja, wykonywana na końcu zabiegu obróbkowego
- **WP**: **Nr wrzeciona** wskazanie, z jakim wrzecionem przedmiotowym zostaje odpracowany cykl (zależy od obrabiarki)
	- Napęd główny
	- **Przeciwwrzeciono dla obróbki strony tylnej**
- **BW**: **Kąt osi B** (zależy od obrabiarki) ш
- × **CW**: **Narzędzie odwrócić** (zależy od obrabiarki)
- $\blacksquare$ **HC**: **Hamulec szczek.** (zależy od obrabiarki)
- **DF**: **Funkcja dodatkowa** (zależy od obrabiarki)

Rodzaj obróbki dla dostępu do bazy danych technologicznych: **Obróbka zgr.**

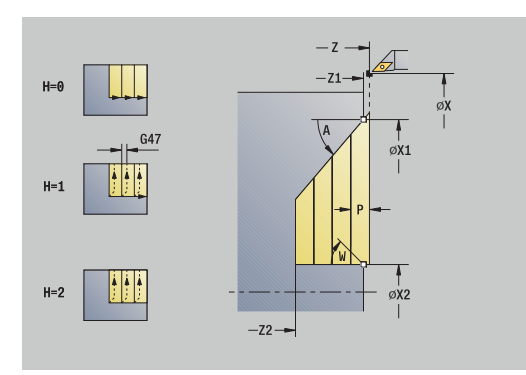

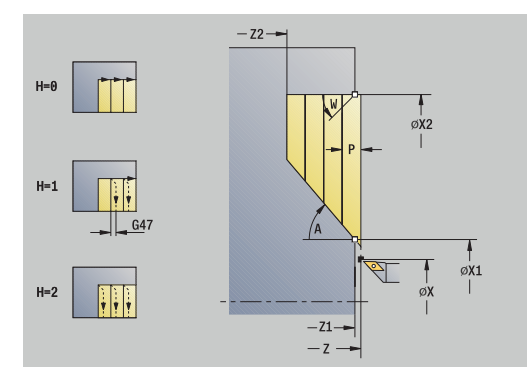

i

- 1 oblicza rozdzielenie skrawania (dosuw)
- 2 wchodzi w materiał wychodząc od **Punkt startu** równolegle do osi dla pierwszego przejścia
- 3 wcina w materiał ze zredukowanym posuwem pod **Kat poglebienia A**
- 4 przemieszcza się z posuwem do **Pkt.koncowy kontur X2** lub do zdefiniowanej poprzez **Kat koncowy W** powierzchni ukośnej
- 5 w zależności od **Wygładzanie konturu H** zostaje on objechany
- 6 powraca i dosuwa ponownie dla następnego przejścia
- 7 powtarza 3...6, aż **Pkt.koncowy kontur Z2** zostanie osiągnięty
- 8 powraca równolegle do osi do **Punkt startu**.
- 9 najeżdża odpowiednio do ustawienia **G14**, **Punkt zmiany narzedzia**.

# **Skrawanie, wcięcie w materiał wzdłuż – rozszerzone**

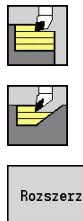

- **Skrawanie wzdluz/plan** wybrać
- $\blacktriangleright$ **Poglebianie wzdluz** wybrać
- Rozszerz.
- Softkey **Rozszerz.** nacisnąć

Cykl obrabia zgrubnie opisany przez **Pkt.pocz. kontur**, **Pkt.koncowy kontur** i **Kat poglebienia** obszar przy uwzględnieniu naddatków.

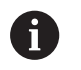

Narzędzie wcina się pod maksymalnie możliwym kątem, reszta materiału pozostaje.

Im bardziej ukośnie narzędzie wchodzi w materiał, tym większe jest redukowanie posuwu (maksymalnie 50 %).

#### Parametry cyklu:

- **X**, **Z**: **Punkt startu**
- **X1**, **Z1**: **Pkt.pocz. kontur**
- $\overline{\phantom{a}}$ **X2**, **Z2**: **Pkt.koncowy kontur**
- $\blacksquare$ **P**: **Gl.dosuwu** – maksymalna głębokość wcięcia w materiał
- **H**: **Wygładzanie konturu**
	- **0: z każdym przejś.**
	- **1: z ostatnim przejś.**
	- **2: bez wygładzania**
- **I**, **K**: **Naddatek X** i **Z**
- **A**: **Kat poglebienia** (zakres: 0° <= **A** < 90°; default: 0°)  $\overline{\mathbb{R}^n}$
- **W**: **Kat koncowy** (zakres:  $0^{\circ}$  <= **W** < 90°; default:  $0^{\circ}$ )
- **R**: **Zaokraglenie**
- **T**: **Nr narzedzia** numer miejsca w rewolwerze
- **G14**: **Punkt zmiany narzedzia**  $\blacksquare$ **Dalsze informacje:** ["Punkt zmiany narzędzia G14", Strona 207](#page-206-1)
- **ID**: **Identnumer**
- **S**: **Predk.skrawania** lub **stala l.obrotów**
- **F**: **Posuw na obrót**
- **B1**, **B2**: **-B fazka/+B zaokragl.** (**B1** na początku konturu i **B2** na  $\blacksquare$ końcu konturu)
- **BP**: **Okres tr.przerw** okres przerwania posuwu  $\mathbb{R}^n$ W czasie przerywania posuwu dokonywane jest łamanie wióra.
- $\Box$ **BF**: **Okres trw.posuw.** – interwał czasu do następnej przerwy W czasie przerywania posuwu dokonywane jest łamanie wióra.
- **G47**: **Odstep bezp. Dalsze informacje:** ["Bezpieczny odstęp G47", Strona 207](#page-206-0)
- **MT**: **M po T**: **M**-funkcja, wykonywana po wywołaniu narzędzia **T**
- **MFS**: **M na początku**: **M**-funkcja, wykonywana na początku  $\overline{\phantom{a}}$ zabiegu obróbkowego
- **MFE**: **M na końcu**: **M**-funkcja, wykonywana na końcu zabiegu obróbkowego

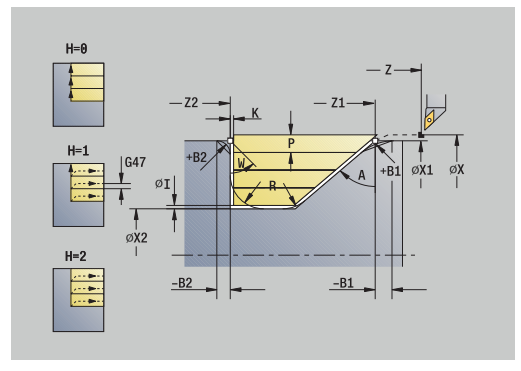

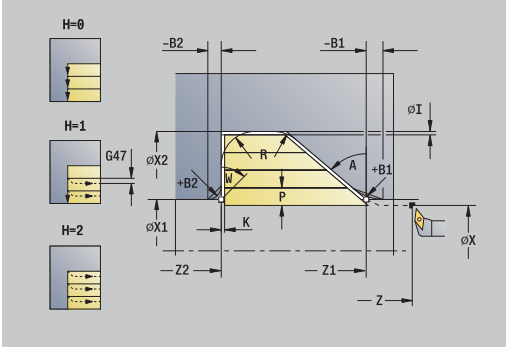

- **WP**: **Nr wrzeciona** wskazanie, z jakim wrzecionem przedmiotowym zostaje odpracowany cykl (zależy od obrabiarki)
	- Napęd główny
	- **Przeciwwrzeciono dla obróbki strony tylnej**
- **BW**: **Kąt osi B** (zależy od obrabiarki)
- **CW**: **Narzędzie odwrócić** (zależy od obrabiarki)
- **HC**: **Hamulec szczek.** (zależy od obrabiarki)
- **DF**: **Funkcja dodatkowa** (zależy od obrabiarki)

Rodzaj obróbki dla dostępu do bazy danych technologicznych: **Obróbka zgr.**

Wykonanie cyklu:

 $\mathbf i$ 

- 1 oblicza rozdzielenie skrawania (dosuw)
- 2 wchodzi w materiał wychodząc od **Punkt startu** równolegle do osi dla pierwszego przejścia
- 3 wcina w materiał ze zredukowanym posuwem pod **Kat poglebienia A**
- 4 przemieszcza z posuwem do **Pkt.koncowy kontur Z2** lub do wybieralnego elementu konturu
- 5 w zależności od **Wygładzanie konturu H** zostaje on objechany
- 6 powraca i dosuwa dla następnego przejścia
- 7 powtarza 3...6, aż **Pkt.koncowy kontur X2** zostanie osiągnięty
- 8 powraca równolegle do osi do **Punkt startu** .
- 9 najeżdża odpowiednio do ustawienia **G14**, **Punkt zmiany narzedzia** .

# **Skrawanie, wcięcie w materiał plan – rozszerzone**

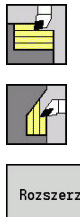

- **Skrawanie wzdluz/plan** wybrać
- **Poglebianie plan** wybrać
- Rozszerz.
- Softkey **Rozszerz.** nacisnąć

Cykl obrabia zgrubnie opisany przez **Pkt.pocz. kontur**, **Pkt.koncowy kontur** i **Kat poglebienia** obszar przy uwzględnieniu naddatków.

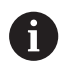

Narzędzie wcina się pod maksymalnie możliwym kątem, reszta materiału pozostaje.

Im bardziej ukośnie narzędzie wchodzi w materiał, tym większe jest redukowanie posuwu (maksymalnie 50 %).

#### Parametry cyklu:

- **X**, **Z**: **Punkt startu**
- **X1**, **Z1**: **Pkt.pocz. kontur**  $\blacksquare$

 $\blacktriangleright$ 

- $\overline{\phantom{a}}$ **X2**, **Z2**: **Pkt.koncowy kontur**
- $\blacksquare$ **P**: **Gl.dosuwu** – maksymalna głębokość wcięcia w materiał
- **H**: **Wygładzanie konturu**
	- **0: z każdym przejś.**
	- **1: z ostatnim przejś.**
	- **2: bez wygładzania**
- **I**, **K**: **Naddatek X** i **Z**
- **A**: **Kat poglebienia** (zakres: 0° <= **A** < 90°; default: 0°) Ī.
- **W**: **Kat koncowy** (zakres:  $0^{\circ}$  <= **W** < 90°; default:  $0^{\circ}$ )
- **R**: **Zaokraglenie**
- **T**: **Nr narzedzia** numer miejsca w rewolwerze  $\blacksquare$
- **G14**: **Punkt zmiany narzedzia**  $\blacksquare$ **Dalsze informacje:** ["Punkt zmiany narzędzia G14", Strona 207](#page-206-1)
- **ID**: **Identnumer**
- **S**: **Predk.skrawania** lub **stala l.obrotów**
- **F**: **Posuw na obrót**
- **B1**, **B2**: **-B fazka/+B zaokragl.** (**B1** na początku konturu i **B2** na  $\blacksquare$ końcu konturu)
- **BP**: **Okres tr.przerw** okres przerwania posuwu  $\blacksquare$ W czasie przerywania posuwu dokonywane jest łamanie wióra.
- Ī. **BF**: **Okres trw.posuw.** – interwał czasu do następnej przerwy W czasie przerywania posuwu dokonywane jest łamanie wióra.
- **G47**: **Odstep bezp. Dalsze informacje:** ["Bezpieczny odstęp G47", Strona 207](#page-206-0)
- **MT**: **M po T**: **M**-funkcja, wykonywana po wywołaniu narzędzia **T**
- **MFS**: **M na początku**: **M**-funkcja, wykonywana na początku  $\overline{\phantom{a}}$ zabiegu obróbkowego
- **MFE**: **M na końcu**: **M**-funkcja, wykonywana na końcu zabiegu obróbkowego

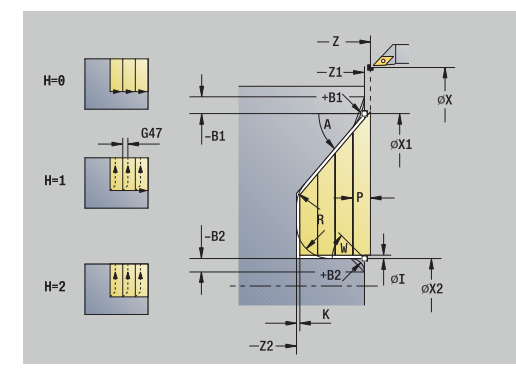

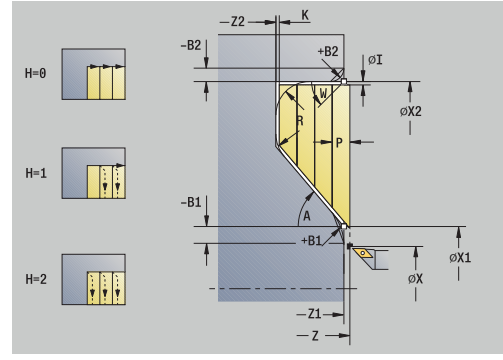

- **WP**: **Nr wrzeciona** wskazanie, z jakim wrzecionem przedmiotowym zostaje odpracowany cykl (zależy od obrabiarki)
	- Napęd główny
	- **Przeciwwrzeciono dla obróbki strony tylnej**
- **BW**: **Kąt osi B** (zależy od obrabiarki)
- **CW**: **Narzędzie odwrócić** (zależy od obrabiarki)
- **HC**: **Hamulec szczek.** (zależy od obrabiarki)
- **DF**: **Funkcja dodatkowa** (zależy od obrabiarki)

Rodzaj obróbki dla dostępu do bazy danych technologicznych: **Obróbka zgr.**

Wykonanie cyklu:

 $\mathbf i$ 

- 1 oblicza rozdzielenie skrawania (dosuw)
- 2 wchodzi w materiał wychodząc od **Punkt startu** równolegle do osi dla pierwszego przejścia
- 3 wcina w materiał ze zredukowanym posuwem pod **Kat poglebienia A**
- 4 przemieszcza z posuwem do **Pkt.koncowy kontur X2** lub do wybieralnego elementu konturu
- 5 w zależności od **Wygładzanie konturu H** zostaje on objechany
- 6 powraca i dosuwa dla następnego przejścia
- 7 powtarza 3...6, aż **Pkt.koncowy kontur Z2** zostanie osiągnięty
- 8 powraca równolegle do osi do **Punkt startu** .
- 9 najeżdża odpowiednio do ustawienia **G14**, **Punkt zmiany narzedzia** .

### **Skrawanie, wcięcie w materiał obróbka wykańczająca wzdłuż**

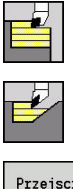

- **Skrawanie wzdluz/plan** wybrać
- Przejscie<br>wykan.
- **Poglebianie wzdluz** wybrać
- Softkey **Przejscie wykan.** nacisnąć

Cykl obrabia na gotowo fragment konturu od **Pkt.pocz. kontur** do **Pkt.koncowy kontur**. Narzędzie przechodzi przy końcu cyklu z powrotem do **Punkt startu** .

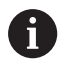

Narzędzie wcina się pod maksymalnie możliwym kątem, reszta materiału pozostaje.

Im bardziej ukośnie narzędzie wchodzi w materiał, tym większe jest redukowanie posuwu (maksymalnie 50 %).

#### Parametry cyklu:

- **X**, **Z**: **Punkt startu**
- $\overline{\phantom{a}}$ **X1**, **Z1**: **Pkt.pocz. kontur**
- $\overline{\mathbb{R}^n}$ **X2**, **Z2**: **Pkt.koncowy kontur**
- **A**: **Kat poglebienia** (zakres: 0° <= **A** < 90°; default: 0°) п
- **W**: **Kat koncowy** (zakres: 0° <= **W** < 90°; default: 0°) п
- i. **G47**: **Odstep bezp. Dalsze informacje:** ["Bezpieczny odstęp G47", Strona 207](#page-206-0)
- **T**: **Nr narzedzia** numer miejsca w rewolwerze  $\overline{\phantom{a}}$
- Ī. **G14**: **Punkt zmiany narzedzia Dalsze informacje:** ["Punkt zmiany narzędzia G14", Strona 207](#page-206-1)
- **ID**: **Identnumer**
- **S**: **Predk.skrawania** lub **stala l.obrotów**
- **F**: **Posuw na obrót**
- **MT**: **M po T**: **M**-funkcja, wykonywana po wywołaniu narzędzia **T**
- **MFS**: **M na początku**: **M**-funkcja, wykonywana na początku zabiegu obróbkowego
- **MFE**: **M na końcu**: **M**-funkcja, wykonywana na końcu zabiegu obróbkowego
- **WP**: **Nr wrzeciona** wskazanie, z jakim wrzecionem przedmiotowym zostaje odpracowany cykl (zależy od obrabiarki)
	- Napęd główny
	- **Przeciwwrzeciono dla obróbki strony tylnej**
- **BW**: **Kąt osi B** (zależy od obrabiarki)
- **CW**: **Narzędzie odwrócić** (zależy od obrabiarki)  $\mathbb{R}^d$
- **HC**: **Hamulec szczek.** (zależy od obrabiarki)
- **DF**: **Funkcja dodatkowa** (zależy od obrabiarki)

Rodzaj obróbki dla dostępu do bazy danych technologicznych: **Obróbka wyk.**

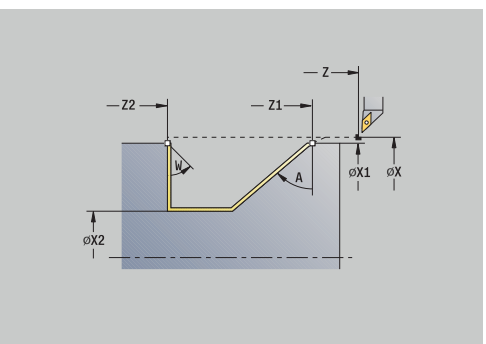

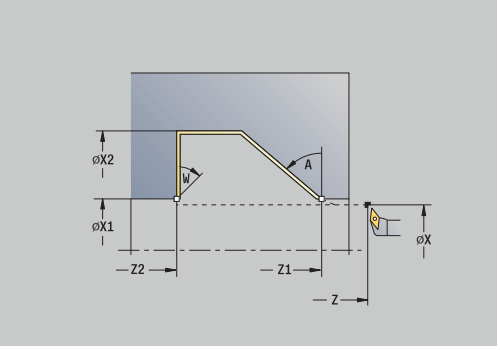

i

- 1 przemieszcza się w kierunku plan od **Punkt startu** do **Pkt.pocz. kontur X1**, **Z1**
- 2 obrabia na gotowo zdefiniowany fragment konturu
- 3 powraca równolegle do osi do **Punkt startu** .
- 4 najeżdża odpowiednio do ustawienia **G14**, **Punkt zmiany narzedzia** .

# **Skrawanie, wcięcie w materiał obróbka wykańczająca poprzecznie**

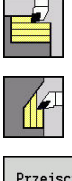

- **Skrawanie wzdluz/plan** wybrać
- Przejscie<br>wykan.
- **Poglebianie plan** wybrać
- Softkey **Przejscie wykan.** nacisnąć

Cykl obrabia na gotowo fragment konturu od **Pkt.pocz. kontur** do **Pkt.koncowy kontur**. Narzędzie przechodzi przy końcu cyklu z powrotem do **Punkt startu** .

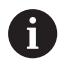

Narzędzie wcina się pod maksymalnie możliwym kątem, reszta materiału pozostaje.

Im bardziej ukośnie narzędzie wchodzi w materiał, tym większe jest redukowanie posuwu (maksymalnie 50 %).

#### Parametry cyklu:

- **X**, **Z**: **Punkt startu**
- $\overline{\phantom{a}}$ **X1**, **Z1**: **Pkt.pocz. kontur**
- **X2**, **Z2**: **Pkt.koncowy kontur**
- **A**: **Kat poglebienia** (zakres: 0° <= **A** < 90°; default: 0°) п
- j. **W**: **Kat koncowy** (zakres: 0° <= **W** < 90°; default: 0°)
- i. **G47**: **Odstep bezp. Dalsze informacje:** ["Bezpieczny odstęp G47", Strona 207](#page-206-0)
- **T**: **Nr narzedzia** numer miejsca w rewolwerze  $\overline{\phantom{a}}$
- Ī. **G14**: **Punkt zmiany narzedzia Dalsze informacje:** ["Punkt zmiany narzędzia G14", Strona 207](#page-206-1)
- **ID**: **Identnumer**
- **S**: **Predk.skrawania** lub **stala l.obrotów**
- **F**: **Posuw na obrót**
- **MT**: **M po T**: **M**-funkcja, wykonywana po wywołaniu narzędzia **T**
- **MFS**: **M na początku**: **M**-funkcja, wykonywana na początku zabiegu obróbkowego
- **MFE**: **M na końcu**: **M**-funkcja, wykonywana na końcu zabiegu obróbkowego
- **WP**: **Nr wrzeciona** wskazanie, z jakim wrzecionem przedmiotowym zostaje odpracowany cykl (zależy od obrabiarki)
	- Naped główny
	- **Przeciwwrzeciono dla obróbki strony tylnej**
- **BW**: **Kąt osi B** (zależy od obrabiarki)
- **CW**: **Narzędzie odwrócić** (zależy od obrabiarki)
- **HC**: **Hamulec szczek.** (zależy od obrabiarki)
- **DF**: **Funkcja dodatkowa** (zależy od obrabiarki)

Rodzaj obróbki dla dostępu do bazy danych technologicznych: **Obróbka wyk.**

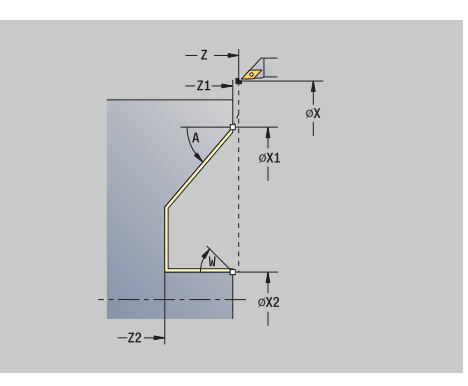

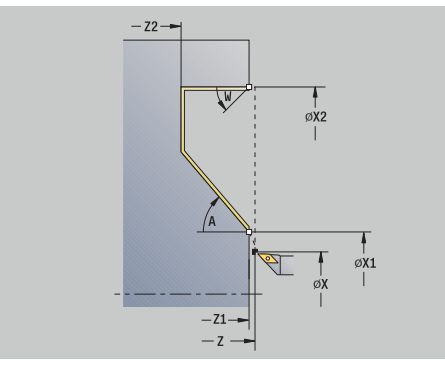

i
- 1 przemieszcza się w kierunku plan od **Punkt startu** do **Pkt.pocz. kontur X1**, **Z1**
- 2 obrabia na gotowo zdefiniowany fragment konturu
- 3 powraca równolegle do osi do **Punkt startu** .
- 4 najeżdża odpowiednio do ustawienia **G14**, **Punkt zmiany narzedzia** .

# **Skrawanie, wcięcie w materiał obróbka wykańczająca wzdłuż – rozszerzona**

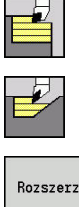

**Poglebianie wzdluz** wybrać

**Skrawanie wzdluz/plan** wybrać

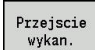

- Softkey **Rozszerz.** nacisnąć  $\mathbf{r}$
- Softkey **Przejscie wykan.** nacisnąć

Cykl obrabia na gotowo fragment konturu od **Pkt.pocz. kontur** do **Pkt.koncowy kontur**. Narzędzie zatrzymuje się na końcu cyklu.

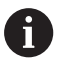

Narzędzie wcina się pod maksymalnie możliwym  $\mathbb{R}^n$ kątem, reszta materiału pozostaje.

Im bardziej ukośnie narzędzie wchodzi w materiał, tym  $\mathbb{R}^n$ większe jest redukowanie posuwu (maksymalnie 50 %).

#### Parametry cyklu:

- **X**, **Z**: **Punkt startu**
- **X1**, **Z1**: **Pkt.pocz. kontur**

 $\mathbf{r}$ 

- **X2**, **Z2**: **Pkt.koncowy kontur**
- **DXX**: **Dodatk.numer konturu** (zakres: 1-16) **[Dalsze informacje:](#page-206-0)** ["Addytywna korekcja Dxx", Strona 207](#page-206-0)
- **G58**: **Naddatek równ.do konturu**
- $\mathbf{r}$ **A**: **Kat poglebienia** (zakres: 0° <= **A** < 90°; default: 0°)
- **W**: **Kat koncowy** (zakres: 0° <= **W** < 90°; default: 0°) Ì.
- **R**: **Zaokraglenie**
- **T**: **Nr narzedzia** numer miejsca w rewolwerze
- i. **G14**: **Punkt zmiany narzedzia Dalsze informacje:** ["Punkt zmiany narzędzia G14", Strona 207](#page-206-1)
- **ID**: **Identnumer** п
- **S**: **Predk.skrawania** lub **stala l.obrotów** Ī.
- **F**: **Posuw na obrót**
- **B1**, **B2**: **-B fazka/+B zaokragl.** (**B1** na początku konturu i **B2** na końcu konturu)
	- **B** > 0: promień zaokrąglenia
	- **B** < 0: szerokość fazki
- **G47**: **Odstep bezp. Dalsze informacje:** ["Bezpieczny odstęp G47", Strona 207](#page-206-2)
- **MT**: **M po T**: **M**-funkcja, wykonywana po wywołaniu narzędzia **T**
- **MFS**: **M na początku**: **M**-funkcja, wykonywana na początku zabiegu obróbkowego

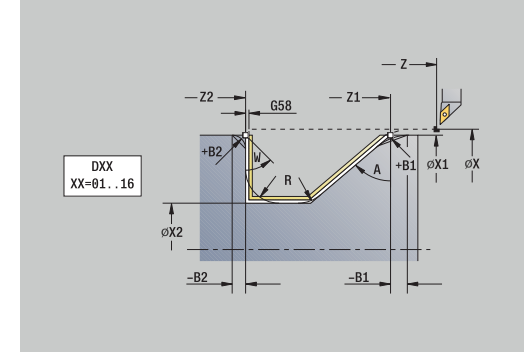

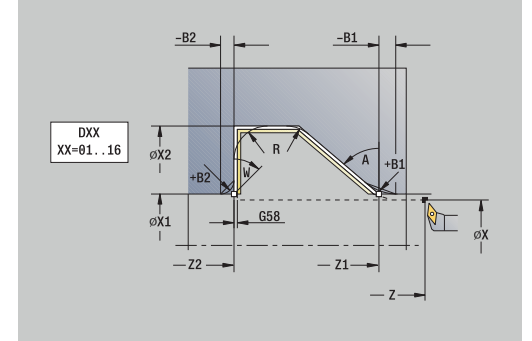

- **MFE**: **M na końcu**: **M**-funkcja, wykonywana na końcu zabiegu obróbkowego
- **WP**: **Nr wrzeciona** wskazanie, z jakim wrzecionem przedmiotowym zostaje odpracowany cykl (zależy od obrabiarki)
	- Napęd główny
	- Przeciwwrzeciono dla obróbki strony tylnej
- **BW**: **Kąt osi B** (zależy od obrabiarki)
- **CW**: **Narzędzie odwrócić** (zależy od obrabiarki)
- **HC**: **Hamulec szczek.** (zależy od obrabiarki)
- **DF**: **Funkcja dodatkowa** (zależy od obrabiarki)

Rodzaj obróbki dla dostępu do bazy danych technologicznych: **Obróbka wyk.**

Wykonanie cyklu:

f

- 1 przemieszcza się równolegle do osi od **Punkt startu** do **Pkt.pocz. kontur X1**, **Z1**
- 2 obrabia na gotowo zdefiniowany fragment konturu przy uwzględnieniu wybieralnych elementów konturu
- 3 najeżdża odpowiednio do ustawienia **G14**, **Punkt zmiany narzedzia** .

## **Skrawanie, wcięcie w materiał obróbka wykańczająca plan – rozszerzona**

**Skrawanie wzdluz/plan** wybrać

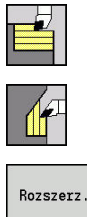

- **Poglebianie plan** wybrać
- 

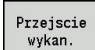

- Softkey **Rozszerz.** nacisnąć  $\blacktriangleright$
- Softkey **Przejscie wykan.** nacisnąć

Cykl obrabia na gotowo fragment konturu od **Pkt.pocz. kontur** do **Pkt.koncowy kontur**. Narzędzie zatrzymuje się na końcu cyklu.

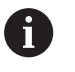

Narzędzie wcina się pod maksymalnie możliwym  $\mathbb{R}^n$ kątem, reszta materiału pozostaje.

Im bardziej ukośnie narzędzie wchodzi w materiał, tym  $\mathbb{R}^n$ większe jest redukowanie posuwu (maksymalnie 50 %).

### Parametry cyklu:

- **X**, **Z**: **Punkt startu**
- **X1**, **Z1**: **Pkt.pocz. kontur**

 $\mathbf{r}$ 

- **X2**, **Z2**: **Pkt.koncowy kontur**
- **DXX**: **Dodatk.numer konturu** (zakres: 1-16) **[Dalsze informacje:](#page-206-0)** ["Addytywna korekcja Dxx", Strona 207](#page-206-0)
- **G58**: **Naddatek równ.do konturu**
- $\mathbf{r}$ **A**: **Kat poglebienia** (zakres: 0° <= **A** < 90°; default: 0°)
- **W**: **Kat koncowy** (zakres: 0° <= **W** < 90°; default: 0°)
- **R**: **Zaokraglenie**
- **T**: **Nr narzedzia** numer miejsca w rewolwerze
- $\mathbf{r}$ **G14**: **Punkt zmiany narzedzia Dalsze informacje:** ["Punkt zmiany narzędzia G14", Strona 207](#page-206-1)
- **ID**: **Identnumer**
- **S**: **Predk.skrawania** lub **stala l.obrotów** Ī.
- **F**: **Posuw na obrót**
- **B1**, **B2**: **-B fazka/+B zaokragl.** (**B1** na początku konturu i **B2** na końcu konturu)
	- **B** > 0: promień zaokrąglenia
	- **B** < 0: szerokość fazki
- **G47**: **Odstep bezp.**

**Dalsze informacje:** ["Bezpieczny odstęp G47", Strona 207](#page-206-2)

**MT**: **M po T**: **M**-funkcja, wykonywana po wywołaniu narzędzia **T**

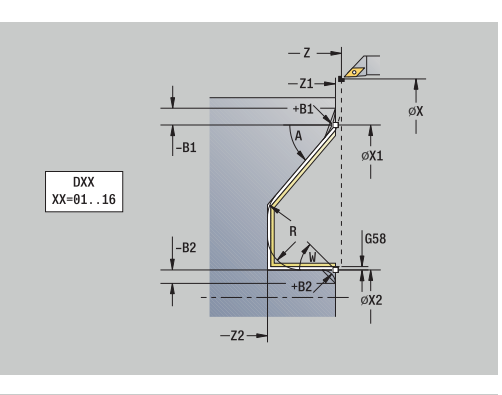

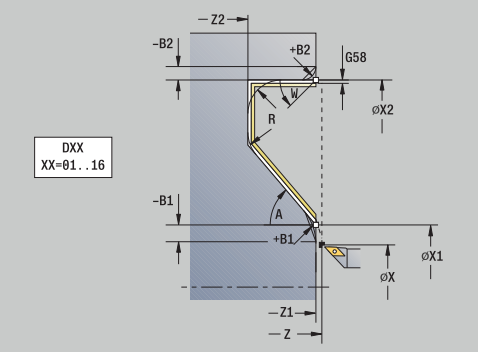

- **MFS**: **M na początku**: **M**-funkcja, wykonywana na początku zabiegu obróbkowego
- **MFE**: **M na końcu**: **M**-funkcja, wykonywana na końcu zabiegu  $\overline{\phantom{a}}$ obróbkowego
- **WP**: **Nr wrzeciona** wskazanie, z jakim wrzecionem przedmiotowym zostaje odpracowany cykl (zależy od obrabiarki)
	- Napęd główny
	- Przeciwwrzeciono dla obróbki strony tylnej
- **BW**: **Kąt osi B** (zależy od obrabiarki)
- **CW**: **Narzędzie odwrócić** (zależy od obrabiarki)  $\overline{\phantom{a}}$
- **HC**: **Hamulec szczek.** (zależy od obrabiarki)
- **DF**: **Funkcja dodatkowa** (zależy od obrabiarki)

Rodzaj obróbki dla dostępu do bazy danych technologicznych: **Obróbka wyk.**

Wykonanie cyklu:

 $\mathbf i$ 

- 1 przemieszcza się równolegle do osi od **Punkt startu** do **Pkt.pocz. kontur X1**, **Z1**
- 2 obrabia na gotowo zdefiniowany fragment konturu przy uwzględnieniu wybieralnych elementów konturu
- 3 najeżdża odpowiednio do ustawienia **G14**, **Punkt zmiany narzedzia** .

# **Skrawanie, ICP równolegle do konturu wzdłuż**

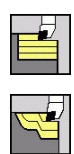

- **Skrawanie wzdluz/plan** wybrać
- **ICP-równ.do konturu wzdluz** wybrać

Cykl obrabia zgrubnie zdefiniowany fragment równolegle do konturu.

Cykl obrabia zgrubnie równolegle do konturu w zależności od **Naddtaek półwyrobu J** i **Typ linii skrawania H**:

- **J** = 0: opisany z **X**, **Z** oraz ICP-kontur obszar przy uwzględnieniu naddatków
- **J** > 0: opisany przez ICP-kontur (plus naddatki) oraz **Naddtaek półwyrobu J** obszar
- Narzędzie wcina się pod maksymalnie możliwym kątem, reszta materiału pozostaje.

# *WSKAZÓWKA*

### **Uwaga niebezpieczeństwo kolizji!**

Dla **Naddtaek półwyrobu J** > 0 sterowanie nie sprawdza, czy zaprogramowana **Gl.dosuwu P** jest możliwa do wykonania przy aktualnej geometrii ostrza w kierunku plan i wzdłuż. Podczas obróbki istnieje niebezpieczeństwo kolizji!

**Gl.dosuwu P** wybrać odpowiednio do aktualnej geometrii  $\blacktriangleright$ ostrza

### Parametry cyklu:

- **X**, **Z**: **Punkt startu**
- **FK**: **Nr gotowego przedmiotu ICP** nazwa obrabianego konturu
- **P**: **Gl.dosuwu** (jest ewaluowana w zależności od **J** )
	- **J** = 0: **P** to maksymalna głębokość wcięcia. Cykl redukuje głębokość wcięcia, jeśli zaprogramowane wcięcie nie jest możliwe ze względu na geometrę ostrzy w kierunku planowym lub wzdłużnym.
	- **J** > 0: **P** to głębokość wcięcia. To wcięcie jest wykorzystywane w kierunku wzdłuż i planowym.
- **H**: **Typ linii skrawania** cykl dokonuje skrawania
	- **0: stała głęb.skraw.**
	- **1: ekwid. linie skrawania**
- **I**, **K**: **Naddatek X** i **Z**
- **J**: **Naddtaek półwyrobu**  $\blacksquare$ 
	- **J** = 0: cykl skrawa od pozycji narzędzia
	- **J** > 0: cykl skrawa obszar opisany przy użyciu naddatku półwyrobu
- **HR**: **Główny kierunek obróbki**
- **SX**, **SZ**: **Limit skrawania w X** oraz **Z** L. **Dalsze informacje:** ["Ograniczenia skrawania SX, SZ", Strona 207](#page-206-3)

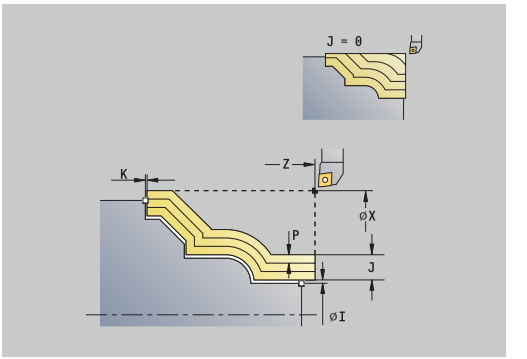

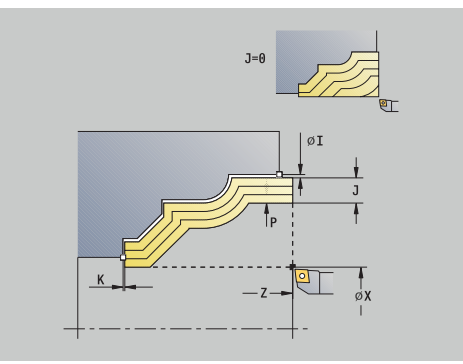

- **G47**: **Odstep bezp. Dalsze informacje:** ["Bezpieczny odstęp G47", Strona 207](#page-206-2)
- **T**: **Nr narzedzia** numer miejsca w rewolwerze Ē.
- **G14**: **Punkt zmiany narzedzia**  $\blacksquare$ **Dalsze informacje:** ["Punkt zmiany narzędzia G14", Strona 207](#page-206-1)
- **III ID**: **Identnumer**
- $\blacksquare$ **S**: **Predk.skrawania** lub **stala l.obrotów**
- × **F**: **Posuw na obrót**
- $\overline{\phantom{a}}$ **BP**: **Okres tr.przerw** – okres przerwania posuwu W czasie przerywania posuwu dokonywane jest łamanie wióra.
- **BF**: **Okres trw.posuw.** interwał czasu do następnej przerwy  $\Box$ W czasie przerywania posuwu dokonywane jest łamanie wióra.
- **A**: **Kat dosuwu** (baza: oś Z; default: równolegle do osi Z)
- **A**: **Kat odsuwu** (baza: oś Z; default: ortogonalnie do osi Z) Ī.
- $\blacksquare$ **XA**, **ZA**: **Pkt.poczatkowy pólwyrób** (definicja punktu narożnego konturu detalu – ewaluacja tylko, jeśli nie zdefiniowano detalu)
	- **XA**, **ZA** nie zaprogramowane: kontur półwyrobu obliczany jest z pozycji narzędzia i ICP-konturu
	- **XA**, **ZA** zaprogramowane: definicja punktu narożnego konturu półwyrobu
- **MT**: **M po T**: **M**-funkcja, wykonywana po wywołaniu narzędzia **T**
- $\overline{\phantom{a}}$ **MFS**: **M na początku**: **M**-funkcja, wykonywana na początku zabiegu obróbkowego
- **MFE**: **M na końcu**: **M**-funkcja, wykonywana na końcu zabiegu  $\overline{\phantom{a}}$ obróbkowego
- **WP**: **Nr wrzeciona** wskazanie, z jakim wrzecionem przedmiotowym zostaje odpracowany cykl (zależy od obrabiarki)
	- Naped główny

ň

- **Przeciwwrzeciono dla obróbki strony tylnej**
- $\blacksquare$ **BW**: **Kąt osi B** (zależy od obrabiarki)
- $\blacksquare$ **CW**: **Narzędzie odwrócić** (zależy od obrabiarki)
- **HC**: **Hamulec szczek.** (zależy od obrabiarki) п
- **DF**: **Funkcja dodatkowa** (zależy od obrabiarki)

Rodzaj obróbki dla dostępu do bazy danych technologicznych: **Obróbka zgr.**

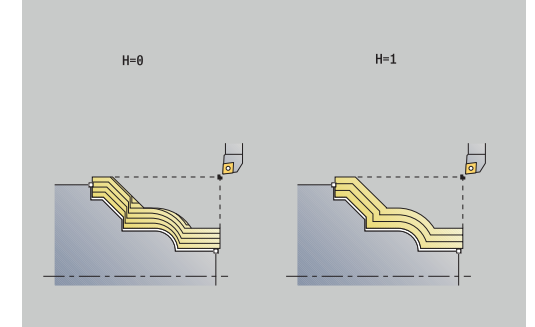

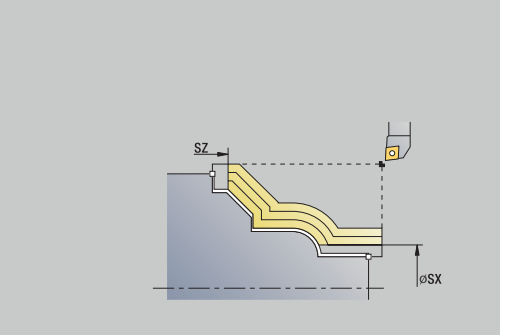

- 1 oblicza podział przejść skrawania (wcięcia) przy uwzględnieniu **Naddtaek półwyrobu J** i **Typ linii skrawania H**
	- **J** = 0: geometria ostrzy jest uwzględniana. W ten sposób mogą pojawić się różne wcięcia w materiał w kierunku planowym i wzdłużnym
	- **J** > 0: w kierunku wzdłużnym i planowym zostaje wykorzystywane to samo wcięcie
- 2 wchodzi w materiał wychodząc od **Punkt startu** równolegle do osi dla pierwszego przejścia
- 3 skrawa odpowiednio do obliczonego podziału skrawania
- 4 powraca i dosuwa dla następnego przejścia
- 5 powtarza 3...4 aż zdefiniowany obszar zostanie zeskrawany
- 6 powraca równolegle do osi do **Punkt startu** .
- 7 najeżdża odpowiednio do ustawienia **G14**, **Punkt zmiany narzedzia** .

## **Skrawanie, ICP równolegle do konturu plan**

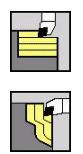

- **Skrawanie wzdluz/plan** wybrać
- **ICP-równ.do konturu plan** wybrać

Cykl obrabia zgrubnie zdefiniowany fragment równolegle do konturu.

- Cykl obrabia zgrubnie równolegle do konturu w zależności od **Naddtaek półwyrobu J** i **Typ linii skrawania H**:
	- **J** = 0: opisany z **X**, **Z** oraz ICP-kontur obszar przy uwzględnieniu naddatków
	- **J** > 0: opisany przez ICP-kontur (plus naddatki) oraz **Naddtaek półwyrobu J** obszar
	- Narzędzie wcina się pod maksymalnie możliwym kątem, reszta materiału pozostaje.

# *WSKAZÓWKA*

### **Uwaga niebezpieczeństwo kolizji!**

Dla **Naddtaek półwyrobu J** > 0 sterowanie nie sprawdza, czy zaprogramowana **Gl.dosuwu P** jest możliwa do wykonania przy aktualnej geometrii ostrza w kierunku plan i wzdłuż. Podczas obróbki istnieje niebezpieczeństwo kolizji!

 $\mathbf{r}$ **Gl.dosuwu P** wybrać odpowiednio do aktualnej geometrii ostrza

#### Parametry cyklu:

- **X**, **Z**: **Punkt startu**
- **FK**: **Nr gotowego przedmiotu ICP** nazwa obrabianego konturu
- **P**: **Gl.dosuwu** (jest ewaluowana w zależności od **J** )
	- **J** = 0: **P** to maksymalna głębokość wcięcia. Cykl redukuje głębokość wcięcia, jeśli zaprogramowane wcięcie nie jest możliwe ze względu na geometrę ostrzy w kierunku planowym lub wzdłużnym.
	- **J** > 0: **P** to głębokość wcięcia. To wcięcie jest wykorzystywane w kierunku wzdłuż i planowym.
- **H**: **Typ linii skrawania** cykl dokonuje skrawania
	- **0: stała głęb.skraw.**
	- **1: ekwid. linie skrawania**
- **I**, **K**: **Naddatek X** i **Z**
- **J**: **Naddtaek półwyrobu** ×
	- **J** = 0: cykl skrawa od pozycji narzędzia
	- **J** > 0: cykl skrawa obszar opisany przy użyciu naddatku półwyrobu
- **HR**: **Główny kierunek obróbki**
- **SX**, **SZ**: **Limit skrawania w X** oraz **Z** L. **Dalsze informacje:** ["Ograniczenia skrawania SX, SZ", Strona 207](#page-206-3)

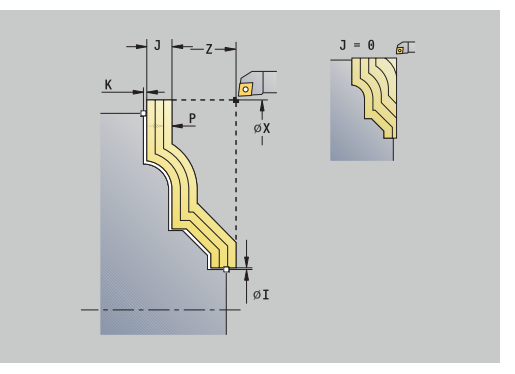

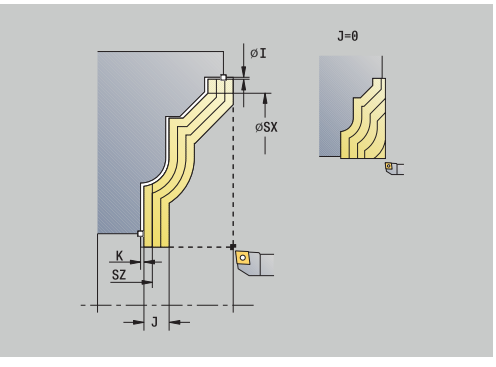

- **G47**: **Odstep bezp. Dalsze informacje:** ["Bezpieczny odstęp G47", Strona 207](#page-206-2)
- **T**: **Nr narzedzia** numer miejsca w rewolwerze Ē.
- $\blacksquare$ **G14**: **Punkt zmiany narzedzia Dalsze informacje:** ["Punkt zmiany narzędzia G14", Strona 207](#page-206-1)
- $\overline{\phantom{a}}$ **ID**: **Identnumer**
- $\blacksquare$ **S**: **Predk.skrawania** lub **stala l.obrotów**
- × **F**: **Posuw na obrót**
- $\blacksquare$ **BP**: **Okres tr.przerw** – okres przerwania posuwu W czasie przerywania posuwu dokonywane jest łamanie wióra.
- $\overline{\Box}$ **BF**: **Okres trw.posuw.** – interwał czasu do następnej przerwy W czasie przerywania posuwu dokonywane jest łamanie wióra.
- **A**: **Kat dosuwu** (baza: oś Z; default: ortogonalnie do osi Z)
- **A**: **Kat odsuwu** (baza: oś Z; default: równolegle do osi Z)  $\Box$
- **XA**, **ZA**: **Pkt.poczatkowy pólwyrób** (definicja punktu narożnego konturu detalu – ewaluacja tylko, jeśli nie zdefiniowano detalu)
	- **XA**, **ZA** nie zaprogramowane: kontur półwyrobu obliczany jest z pozycji narzędzia i ICP-konturu
	- **XA**, **ZA** zaprogramowane: definicja punktu narożnego konturu półwyrobu
- **MT**: **M po T**: **M**-funkcja, wykonywana po wywołaniu narzędzia **T** Ē.
- $\overline{\Box}$ **MFS**: **M na początku**: **M**-funkcja, wykonywana na początku zabiegu obróbkowego
- **MFE**: **M na końcu**: **M**-funkcja, wykonywana na końcu zabiegu  $\overline{\phantom{a}}$ obróbkowego
- **WP**: **Nr wrzeciona** wskazanie, z jakim wrzecionem przedmiotowym zostaje odpracowany cykl (zależy od obrabiarki)
	- Naped główny
	- **Przeciwwrzeciono dla obróbki strony tylnej**
- **BW**: **Kąt osi B** (zależy od obrabiarki) Ī.
- $\blacksquare$ **CW**: **Narzędzie odwrócić** (zależy od obrabiarki)
- **HC**: **Hamulec szczek.** (zależy od obrabiarki) п
- **DF**: **Funkcja dodatkowa** (zależy od obrabiarki)

Rodzaj obróbki dla dostępu do bazy danych technologicznych: **Obróbka zgr.**

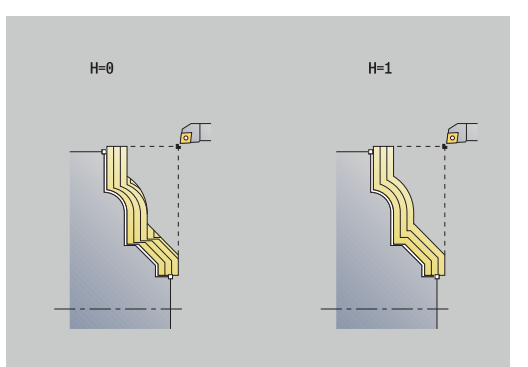

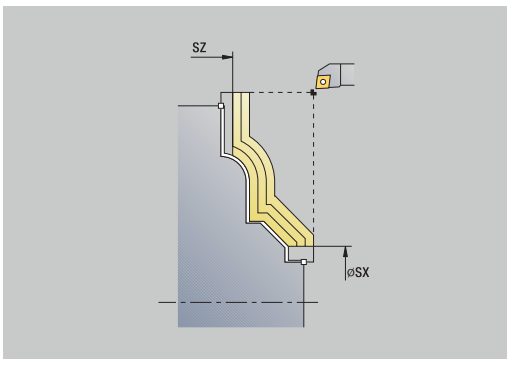

ň

- 1 oblicza podział skrawania (wcięcia) przy uwzględnieniu **Naddtaek półwyrobu J** i **Typ linii skrawania H**
	- **J** = 0: geometria ostrzy jest uwzględniana. W ten sposób mogą pojawić się różne wcięcia w materiał w kierunku planowym i wzdłużnym
	- **J** > 0: w kierunku wzdłużnym i planowym zostaje wykorzystywane to samo wcięcie
- 2 wchodzi w materiał wychodząc od **Punkt startu** równolegle do osi dla pierwszego przejścia
- 3 skrawa odpowiednio do obliczonego podziału skrawania
- 4 powraca i dosuwa dla następnego przejścia
- 5 powtarza 3...4 aż zdefiniowany obszar zostanie skrawany
- 6 powraca równolegle do osi do **Punkt startu**.
- 7 najeżdża odpowiednio do ustawienia **G14**, **Punkt zmiany narzedzia**.

### **Skrawanie, ICP równolegle do konturu obróbka na gotowo wzdłuż**

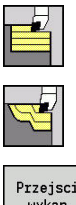

- **Skrawanie wzdluz/plan** wybrać
- **ICP-równ.do konturu wzdluz** wybrać
- Przejscie<br>wykan.
- Softkey **Przejscie wykan.** nacisnąć

Cykl obrabia na gotowo opisany w ICP-konturze fragment. Narzędzie zatrzymuje się na końcu cyklu.

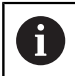

Narzędzie wcina się pod maksymalnie możliwym kątem, reszta materiału pozostaje.

### Parametry cyklu:

- **X**, **Z**: **Punkt startu**
- **FK**: **Nr gotowego przedmiotu ICP** nazwa obrabianego konturu
- **DXX**: **Dodatk.numer konturu** (zakres: 1-16) **[Dalsze informacje:](#page-206-0)** ["Addytywna korekcja Dxx", Strona 207](#page-206-0)
- $\overline{\mathbb{D}}$ **G58**: **Naddatek równ.do konturu**
- **DI**, **DK**: **Naddatek X** i **Z** równolegle do osi
- **SX**, **SZ**: **Limit skrawania w X** oraz **Z**  $\overline{\phantom{a}}$ **Dalsze informacje:** ["Ograniczenia skrawania SX, SZ", Strona 207](#page-206-3)
- **G47**: **Odstep bezp. Dalsze informacje:** ["Bezpieczny odstęp G47", Strona 207](#page-206-2)
- **T**: **Nr narzedzia** numer miejsca w rewolwerze  $\Box$
- $\blacksquare$ **G14**: **Punkt zmiany narzedzia Dalsze informacje:** ["Punkt zmiany narzędzia G14", Strona 207](#page-206-1)
- **ID**: **Identnumer**
- **S**: **Predk.skrawania** lub **stala l.obrotów**
- **F**: **Posuw na obrót**
- **MT**: **M po T**: **M**-funkcja, wykonywana po wywołaniu narzędzia **T**
- **MFS**: **M na początku**: **M**-funkcja, wykonywana na początku zabiegu obróbkowego
- **MFE**: **M na końcu**: **M**-funkcja, wykonywana na końcu zabiegu obróbkowego
- **WP**: **Nr wrzeciona** wskazanie, z jakim wrzecionem przedmiotowym zostaje odpracowany cykl (zależy od obrabiarki)
	- Naped główny
	- **Przeciwwrzeciono dla obróbki strony tylnej**
- **BW**: **Kąt osi B** (zależy od obrabiarki)
- **CW**: **Narzędzie odwrócić** (zależy od obrabiarki)
- **HC**: **Hamulec szczek.** (zależy od obrabiarki)
- **DF**: **Funkcja dodatkowa** (zależy od obrabiarki)

Rodzaj obróbki dla dostępu do bazy danych technologicznych: **Obróbka wyk.**

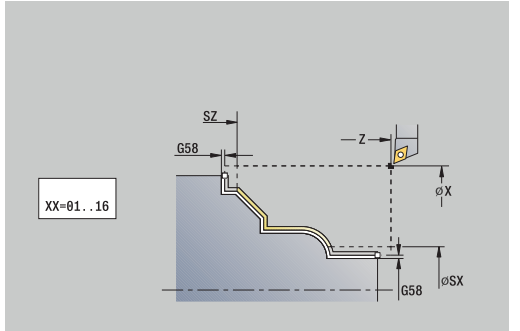

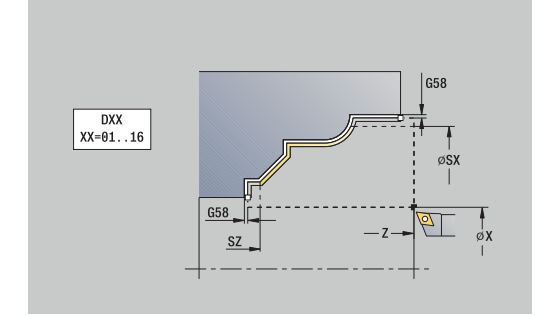

i

- 1 przemieszcza się równolegle do osi od **Punkt startu** do punktu startu konturu ICP
- 2 obrabia na gotowo zdefiniowany fragment konturu
- 3 najeżdża odpowiednio do ustawienia **G14**, **Punkt zmiany narzedzia** .

# **Skrawanie, ICP równolegle do konturu obróbka na gotowo**

## **plan**

- Przejscie<br>wykan.
- **Skrawanie wzdluz/plan** wybrać
- **ICP-równ.do konturu plan** wybrać
- 
- Softkey **Przejscie wykan.** nacisnąć

Cykl obrabia na gotowo opisany w ICP-konturze fragment. Narzędzie zatrzymuje się na końcu cyklu.

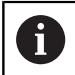

Narzędzie wcina się pod maksymalnie możliwym kątem, reszta materiału pozostaje.

### Parametry cyklu:

- **X**, **Z**: **Punkt startu**
- **FK**: **Nr gotowego przedmiotu ICP** nazwa obrabianego konturu
- **DXX**: **Dodatk.numer konturu** (zakres: 1-16) **[Dalsze informacje:](#page-206-0)** ["Addytywna korekcja Dxx", Strona 207](#page-206-0)
- $\overline{\phantom{a}}$ **G58**: **Naddatek równ.do konturu**
- **DI**, **DK**: **Naddatek X** i **Z** równolegle do osi
- **SX**, **SZ**: **Limit skrawania w X** oraz **Z**  $\overline{\phantom{a}}$ **Dalsze informacje:** ["Ograniczenia skrawania SX, SZ", Strona 207](#page-206-3)
- **G47**: **Odstep bezp. Dalsze informacje:** ["Bezpieczny odstęp G47", Strona 207](#page-206-2)
- **T**: **Nr narzedzia** numer miejsca w rewolwerze  $\Box$
- $\blacksquare$ **G14**: **Punkt zmiany narzedzia Dalsze informacje:** ["Punkt zmiany narzędzia G14", Strona 207](#page-206-1)
- **ID**: **Identnumer**
- **S**: **Predk.skrawania** lub **stala l.obrotów**
- **F**: **Posuw na obrót**
- **MT**: **M po T**: **M**-funkcja, wykonywana po wywołaniu narzędzia **T**
- **MFS**: **M na początku**: **M**-funkcja, wykonywana na początku zabiegu obróbkowego
- **MFE**: **M na końcu**: **M**-funkcja, wykonywana na końcu zabiegu obróbkowego
- **WP**: **Nr wrzeciona** wskazanie, z jakim wrzecionem przedmiotowym zostaje odpracowany cykl (zależy od obrabiarki)
	- Naped główny
	- **Przeciwwrzeciono dla obróbki strony tylnej**
- **BW**: **Kąt osi B** (zależy od obrabiarki)
- **CW**: **Narzędzie odwrócić** (zależy od obrabiarki)
- **HC**: **Hamulec szczek.** (zależy od obrabiarki)
- **DF**: **Funkcja dodatkowa** (zależy od obrabiarki)

Rodzaj obróbki dla dostępu do bazy danych technologicznych: **Obróbka wyk.**

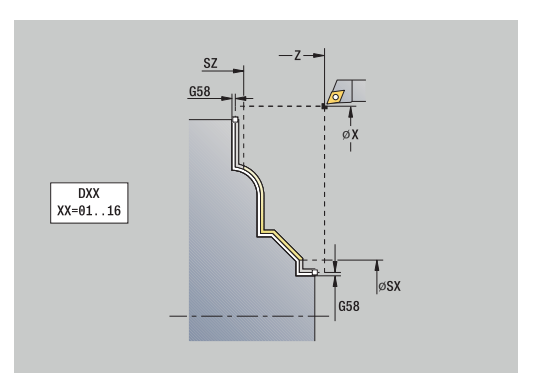

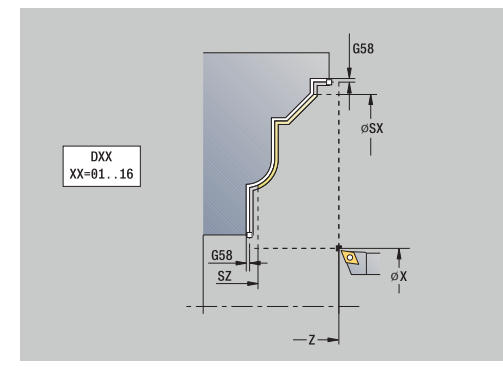

i

- 1 przemieszcza się równolegle do osi od **Punkt startu** do punktu startu konturu ICP
- 2 obrabia na gotowo zdefiniowany fragment konturu
- 3 najeżdża odpowiednio do ustawienia **G14**, **Punkt zmiany narzedzia** .

# **ICP-skrawanie wzdluz**

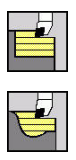

**Skrawanie wzdluz/plan** wybrać

**ICP-skrawanie wzdluz** wybrać

Cykl obrabia na gotowo opisany przez **Punkt startu** i kontur ICPobszar przy uwzględnieniu naddatków.

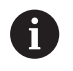

Narzędzie wcina się pod maksymalnie możliwym kątem, reszta materiału pozostaje.

Im bardziej ukośnie narzędzie wchodzi w materiał, tym większe jest redukowanie posuwu (maksymalnie 50 %).

Parametry cyklu:

- **X**, **Z**: **Punkt startu**
- **FK**: **Nr gotowego przedmiotu ICP** nazwa obrabianego konturu
- **P**: **Gl.dosuwu** maksymalna głębokość wcięcia w materiał
- **H**: **Wygładzanie konturu**
	- **0: z każdym przejś.**
	- **1: z ostatnim przejś.**
	- **2: bez wygładzania**
- **I**, **K**: **Naddatek X** i **Z**
- **E**: **Zachowanie wejście w mat.**
	- Brak zapisu: automatyczne redukowanie posuwu
	- $\blacksquare$  **E** = 0: bez wcięcia
	- **E** > 0: używany posuw przy wcięciu
- **O**: **Skryć podcinania**
- **SX**, **SZ**: **Limit skrawania w X** oraz **Z**  $\overline{\phantom{a}}$ **Dalsze informacje:** ["Ograniczenia skrawania SX, SZ", Strona 207](#page-206-3)
- i. **G47**: **Odstep bezp. Dalsze informacje:** ["Bezpieczny odstęp G47", Strona 207](#page-206-2)
- **T**: **Nr narzedzia** numer miejsca w rewolwerze
- Ī. **G14**: **Punkt zmiany narzedzia Dalsze informacje:** ["Punkt zmiany narzędzia G14", Strona 207](#page-206-1)
- **ID**: **Identnumer**
- **S**: **Predk.skrawania** lub **stala l.obrotów**  $\overline{\phantom{a}}$
- **F**: **Posuw na obrót**
- × **BP**: **Okres tr.przerw** – okres przerwania posuwu W czasie przerywania posuwu dokonywane jest łamanie wióra.
- **BF**: **Okres trw.posuw.** interwał czasu do następnej przerwy W czasie przerywania posuwu dokonywane jest łamanie wióra.
- **A**: **Kat dosuwu** (baza: oś Z; default: równolegle do osi Z)
- **A**: **Kat odsuwu** (baza: oś Z; default: ortogonalnie do osi Z)
- **XA**, **ZA**: **Pkt.poczatkowy pólwyrób** (definicja punktu narożnego konturu detalu – ewaluacja tylko, jeśli nie zdefiniowano detalu)
	- **XA**, **ZA** nie zaprogramowane: kontur półwyrobu obliczany jest z pozycji narzędzia i ICP-konturu
	- **XA, ZA** zaprogramowane: definicja punktu narożnego konturu półwyrobu

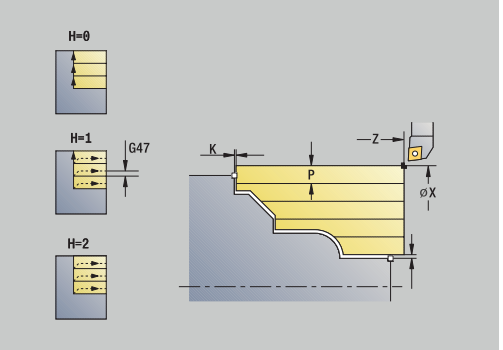

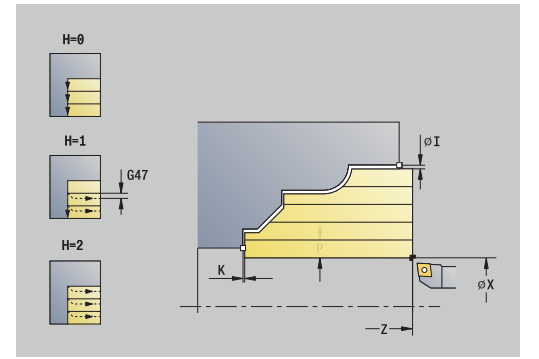

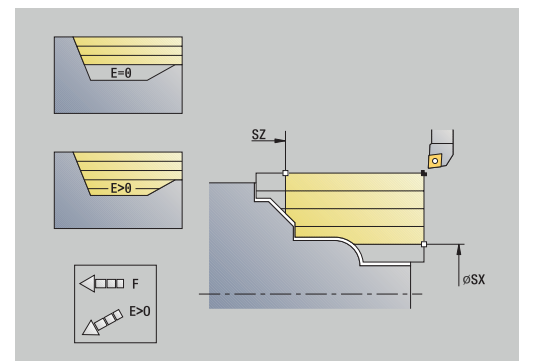

- **MT**: **M po T**: **M**-funkcja, wykonywana po wywołaniu narzędzia **T**
- **MFS**: **M na początku**: **M**-funkcja, wykonywana na początku П zabiegu obróbkowego
- $\overline{\phantom{a}}$ **MFE**: **M na końcu**: **M**-funkcja, wykonywana na końcu zabiegu obróbkowego
- **WP**: **Nr wrzeciona** wskazanie, z jakim wrzecionem przedmiotowym zostaje odpracowany cykl (zależy od obrabiarki)
	- Napęd główny
	- Przeciwwrzeciono dla obróbki strony tylnej
- **BW**: **Kąt osi B** (zależy od obrabiarki)
- $\overline{\Box}$ **CW**: **Narzędzie odwrócić** (zależy od obrabiarki)
- **HC**: **Hamulec szczek.** (zależy od obrabiarki)
- **DF**: **Funkcja dodatkowa** (zależy od obrabiarki)

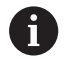

Rodzaj obróbki dla dostępu do bazy danych technologicznych: **Obróbka zgr.**

- 1 oblicza rozdzielenie skrawania (dosuw)
- 2 wchodzi w materiał wychodząc od **Punkt startu** równolegle do osi dla pierwszego przejścia
- 3 pogłębia się przy opadających konturach ze zredukowanym posuwem
- 4 skrawa odpowiednio do obliczonego podziału skrawania
- 5 w zależności od **Wygładzanie konturu H** zostaje on objechany
- 6 powraca i dosuwa dla następnego przejścia
- 7 powtarza 3...6 aż zdefiniowany obszar zostanie zeskrawany
- 8 powraca równolegle do osi do **Punkt startu** .
- 9 najeżdża odpowiednio do ustawienia **G14**, **Punkt zmiany narzedzia** .

# **ICP-skrawanie plan**

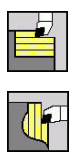

**Skrawanie wzdluz/plan** wybrać

**ICP-skrawanie plan** wybrać

Cykl obrabia zgrubnie opisany przez punkt startu i ICP-kontur obszar przy uwzględnieniu naddatków.

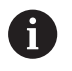

Narzędzie wcina się pod maksymalnie możliwym  $\mathcal{L}_{\mathcal{A}}$ kątem, reszta materiału pozostaje.

Im bardziej ukośnie narzędzie wchodzi w materiał, tym większe jest redukowanie posuwu (maksymalnie 50 %).

Parametry cyklu:

- **X**, **Z**: **Punkt startu**
- **FK**: **Nr gotowego przedmiotu ICP** nazwa obrabianego konturu
- **P**: **Gl.dosuwu** maksymalna głębokość wcięcia w materiał
- **H**: **Wygładzanie konturu**
	- **0: z każdym przejś.**
	- **1: z ostatnim przejś.**
	- **2: bez wygładzania**
- **I**, **K**: **Naddatek X** i **Z**
- **E**: **Zachowanie wejście w mat.**
	- Brak zapisu: automatyczne redukowanie posuwu
	- $\blacksquare$  **E** = 0: bez wcięcia
	- **E** > 0: używany posuw przy wcięciu
- **O**: **Skryć podcinania**
- **SX**, **SZ**: **Limit skrawania w X** oraz **Z**  $\overline{\phantom{a}}$ **Dalsze informacje:** ["Ograniczenia skrawania SX, SZ", Strona 207](#page-206-3)
- i. **G47**: **Odstep bezp. Dalsze informacje:** ["Bezpieczny odstęp G47", Strona 207](#page-206-2)
- **T**: **Nr narzedzia** numer miejsca w rewolwerze
- $\blacksquare$ **G14**: **Punkt zmiany narzedzia Dalsze informacje:** ["Punkt zmiany narzędzia G14", Strona 207](#page-206-1)
- **ID**: **Identnumer**
- **S**: **Predk.skrawania** lub **stala l.obrotów**  $\overline{\phantom{a}}$
- **F**: **Posuw na obrót**
- × **BP**: **Okres tr.przerw** – okres przerwania posuwu W czasie przerywania posuwu dokonywane jest łamanie wióra.
- **BF**: **Okres trw.posuw.** interwał czasu do następnej przerwy W czasie przerywania posuwu dokonywane jest łamanie wióra.
- **A**: **Kat dosuwu** (baza: oś Z; default: równolegle do osi Z)
- **A**: **Kat odsuwu** (baza: oś Z; default: ortogonalnie do osi Z)
- **XA**, **ZA**: **Pkt.poczatkowy pólwyrób** (definicja punktu narożnego konturu detalu – ewaluacja tylko, jeśli nie zdefiniowano detalu)
	- **XA**, **ZA** nie zaprogramowane: kontur półwyrobu obliczany jest z pozycji narzędzia i ICP-konturu
	- **XA, ZA** zaprogramowane: definicja punktu narożnego konturu półwyrobu

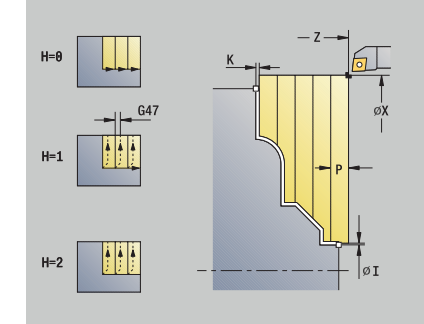

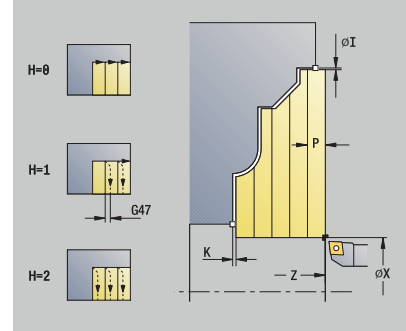

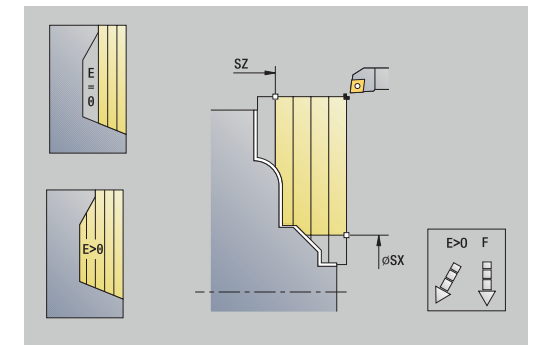

- **MT**: **M po T**: **M**-funkcja, wykonywana po wywołaniu narzędzia **T**
- **MFS**: **M na początku**: **M**-funkcja, wykonywana na początku П zabiegu obróbkowego
- $\overline{\phantom{a}}$ **MFE**: **M na końcu**: **M**-funkcja, wykonywana na końcu zabiegu obróbkowego
- **WP**: **Nr wrzeciona** wskazanie, z jakim wrzecionem przedmiotowym zostaje odpracowany cykl (zależy od obrabiarki)
	- Napęd główny
	- Przeciwwrzeciono dla obróbki strony tylnej
- **BW**: **Kąt osi B** (zależy od obrabiarki)
- $\overline{\Box}$ **CW**: **Narzędzie odwrócić** (zależy od obrabiarki)
- **HC**: **Hamulec szczek.** (zależy od obrabiarki)
- **DF**: **Funkcja dodatkowa** (zależy od obrabiarki)

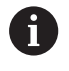

Rodzaj obróbki dla dostępu do bazy danych technologicznych: **Obróbka zgr.**

- 1 oblicza podział przejść skrawania (wcięcia)
- 2 wchodzi w materiał wychodząc od **Punkt startu** równolegle do osi dla pierwszego przejścia
- 3 pogłębia się przy opadających konturach ze zredukowanym posuwem
- 4 skrawa odpowiednio do obliczonego podziału skrawania
- 5 w zależności od **Wygładzanie konturu H** zostaje on objechany
- 6 powraca i dosuwa dla następnego przejścia
- 7 powtarza 3...6 aż zdefiniowany obszar zostanie zeskrawany
- 8 powraca równolegle do osi do **Punkt startu** .
- 9 najeżdża odpowiednio do ustawienia **G14**, **Punkt zmiany narzedzia** .

# **Skrawanie ICP obróbka na gotowo wzdłuż**

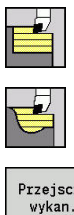

- **Skrawanie wzdluz/plan** wybrać
- **ICP-skrawanie wzdluz** wybrać

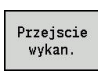

Softkey **Przejscie wykan.** nacisnąć

Cykl obrabia na gotowo opisany w ICP-konturze fragment. Narzędzie zatrzymuje się na końcu cyklu.

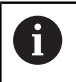

Narzędzie wcina się pod maksymalnie możliwym kątem, reszta materiału pozostaje.

Parametry cyklu:

- **X**, **Z**: **Punkt startu**
- **FK**: **Nr gotowego przedmiotu ICP** nazwa obrabianego konturu
- **DXX**: **Dodatk.numer konturu** (zakres: 1-16) **[Dalsze informacje:](#page-206-0)** ["Addytywna korekcja Dxx", Strona 207](#page-206-0)
- $\blacksquare$ **G58**: **Naddatek równ.do konturu**
- **DI**, **DK**: **Naddatek X** i **Z** równolegle do osi  $\blacksquare$
- **SX**, **SZ**: **Limit skrawania w X** oraz **Z**  $\overline{\phantom{a}}$ **Dalsze informacje:** ["Ograniczenia skrawania SX, SZ", Strona 207](#page-206-3)
- **G47**: **Odstep bezp. Dalsze informacje:** ["Bezpieczny odstęp G47", Strona 207](#page-206-2)
- **T**: **Nr narzedzia** numer miejsca w rewolwerze
- **G14**: **Punkt zmiany narzedzia** Ē. **Dalsze informacje:** ["Punkt zmiany narzędzia G14", Strona 207](#page-206-1)
- **ID**: **Identnumer**
- **S**: **Predk.skrawania** lub **stala l.obrotów**
- **F**: **Posuw na obrót**
- **MT**: **M po T**: **M**-funkcja, wykonywana po wywołaniu narzędzia **T**
- **MFS**: **M na początku**: **M**-funkcja, wykonywana na początku zabiegu obróbkowego
- **MFE**: **M na końcu**: **M**-funkcja, wykonywana na końcu zabiegu Ì. obróbkowego
- **WP**: **Nr wrzeciona** wskazanie, z jakim wrzecionem przedmiotowym zostaje odpracowany cykl (zależy od obrabiarki)
	- Napęd główny
	- **Przeciwwrzeciono dla obróbki strony tylnej**
- **BW**: **Kąt osi B** (zależy od obrabiarki)
- **CW**: **Narzędzie odwrócić** (zależy od obrabiarki)  $\blacksquare$
- **HC**: **Hamulec szczek.** (zależy od obrabiarki)
- **DF**: **Funkcja dodatkowa** (zależy od obrabiarki)

Rodzaj obróbki dla dostępu do bazy danych technologicznych: **Obróbka wyk.**

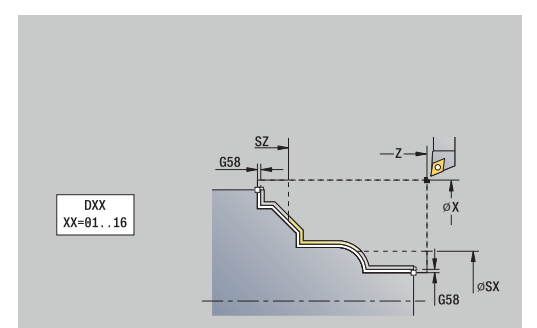

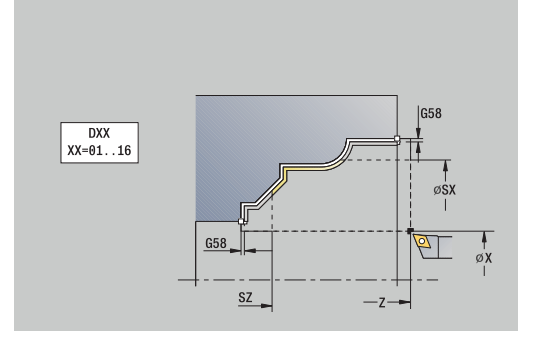

 $\mathbf i$ 

- 1 przemieszcza się równolegle do osi od **Punkt startu** do punktu startu konturu ICP
- 2 obrabia na gotowo zdefiniowany fragment konturu
- 3 najeżdża odpowiednio do ustawienia **G14**, **Punkt zmiany narzedzia** .

# **Skrawanie ICP obróbka na gotowo plan**

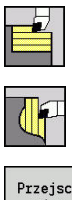

- **Skrawanie wzdluz/plan** wybrać
- **ICP-skrawanie plan** wybrać

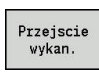

Softkey **Przejscie wykan.** nacisnąć

Cykl obrabia na gotowo opisany w ICP-konturze fragment. Narzędzie zatrzymuje się na końcu cyklu.

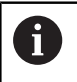

Narzędzie wcina się pod maksymalnie możliwym kątem, reszta materiału pozostaje.

Parametry cyklu:

- **X**, **Z**: **Punkt startu**
- **FK**: **Nr gotowego przedmiotu ICP** nazwa obrabianego konturu
- **DXX**: **Dodatk.numer konturu** (zakres: 1-16) **[Dalsze informacje:](#page-206-0)** ["Addytywna korekcja Dxx", Strona 207](#page-206-0)
- **G58**: **Naddatek równ.do konturu**
- $\blacksquare$ **DI**, **DK**: **Naddatek X** i **Z** równolegle do osi
- **SX**, **SZ**: **Limit skrawania w X** oraz **Z**  $\blacksquare$ **Dalsze informacje:** ["Ograniczenia skrawania SX, SZ", Strona 207](#page-206-3)
- **G47**: **Odstep bezp. Dalsze informacje:** ["Bezpieczny odstęp G47", Strona 207](#page-206-2)
- **T**: **Nr narzedzia** numer miejsca w rewolwerze
- **G14**: **Punkt zmiany narzedzia** Ē. **Dalsze informacje:** ["Punkt zmiany narzędzia G14", Strona 207](#page-206-1)
- **ID**: **Identnumer**
- **S**: **Predk.skrawania** lub **stala l.obrotów**
- **F**: **Posuw na obrót**
- **MT**: **M po T**: **M**-funkcja, wykonywana po wywołaniu narzędzia **T**
- **MFS**: **M na początku**: **M**-funkcja, wykonywana na początku zabiegu obróbkowego
- **MFE**: **M na końcu**: **M**-funkcja, wykonywana na końcu zabiegu  $\mathbb{R}^n$ obróbkowego
- **WP**: **Nr wrzeciona** wskazanie, z jakim wrzecionem przedmiotowym zostaje odpracowany cykl (zależy od obrabiarki)
	- Napęd główny
	- **Przeciwwrzeciono dla obróbki strony tylnej**
- **BW**: **Kąt osi B** (zależy od obrabiarki)
- **CW**: **Narzędzie odwrócić** (zależy od obrabiarki)
- **HC**: **Hamulec szczek.** (zależy od obrabiarki)
- **DF**: **Funkcja dodatkowa** (zależy od obrabiarki)

Rodzaj obróbki dla dostępu do bazy danych technologicznych: **Obróbka wyk.**

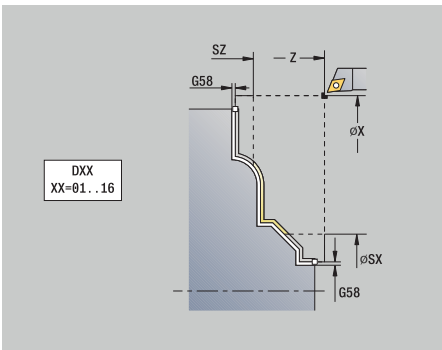

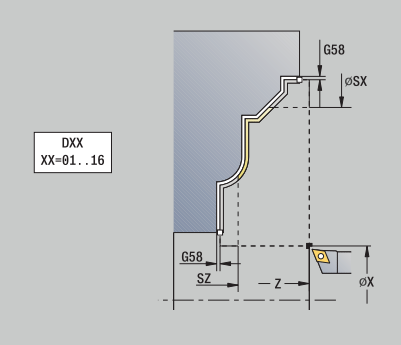

 $\mathbf i$ 

- 1 przemieszcza się równolegle do osi od **Punkt startu** do punktu startu konturu ICP
- 2 obrabia na gotowo zdefiniowany fragment konturu
- 3 najeżdża odpowiednio do ustawienia **G14**, **Punkt zmiany narzedzia** .

## **Przykłady cykli skrawania**

### **Obróbka zgrubna i wykańczająca konturu zewnętrznego**

Zaznaczony obszar od **AP** (**Pkt.pocz. kontur**) do **EP** (**Pkt.koncowy kontur**) zostaje obrabiany zgrubnie cyklem skrawania wzdłuż rozszerzonego przy uwzględnieniu naddatków. W następnym kroku zostaje ten fragment konturu obrabiany na gotowo z wykorzystaniem skrawania wzdłuż rozszerzonego.

**Rozszerzony tryb** wytwarza zarówno zaokrąglenie jak i powierzchnię ukośną na końcu konturu.

#### Parametry **Pkt.pocz. kontur X1**, **Z1** i **Pkt.koncowy kontur X2**,

**Z2** są miarodajnymi dla kierunku skrawania i wcięcia – tu obróbka zewnętrzna i wcięcie w kierunku –X.

- $\mathcal{L}_{\mathcal{A}}$ Narzędzia tokarskie (dla obróbki zewnętrznej)
- $\overline{\phantom{a}}$ **TO** = 1 – orientacja narzędzia
- **A** = 93° kąt przystawienia  $\overline{\Box}$
- **B** = 55° kąt wierzchołkowy

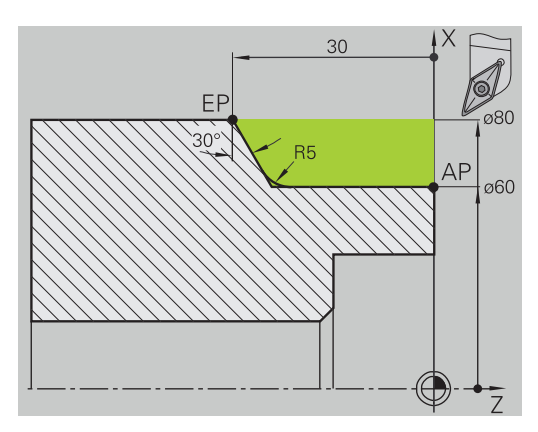

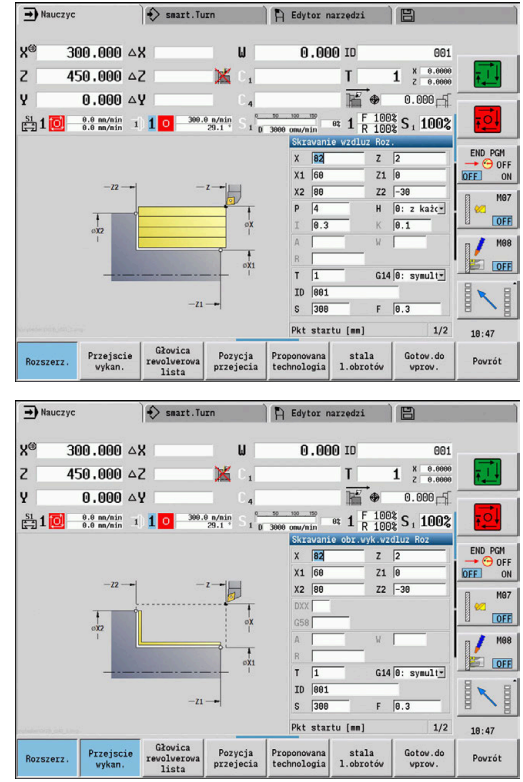

#### **Obróbka zgrubna i wykańczająca konturu wewnętrznego**

Zaznaczony obszar od **AP** (**Pkt.pocz. kontur**) do **EP** (**Pkt.koncowy kontur**) zostaje obrabiany zgrubnie cyklem skrawania wzdłuż rozszerzonego przy uwzględnieniu naddatków. W następnym kroku zostaje ten fragment konturu obrabiany na gotowo z wykorzystaniem skrawania wzdłuż rozszerzonego.

**Rozszerzony tryb** wytwarza zarówno zaokrąglenie jak i fazkę na końcu konturu.

Parametry **Pkt.pocz. kontur X1**, **Z1** i **Pkt.koncowy kontur X2**, **Z2** są miarodajnymi dla kierunku skrawania i wcięcia – tu obróbka

wewnętrzna i wcięcie w kierunku +X.

- j. Narzędzia tokarskie (dla obróbki wewnętrznej)
- **TO** = 7 orientacja narzędzia  $\mathbf{r}$
- **A** = 93° kąt przystawienia  $\mathbf{r}$
- **B** = 55° kąt wierzchołkowy  $\overline{\Box}$

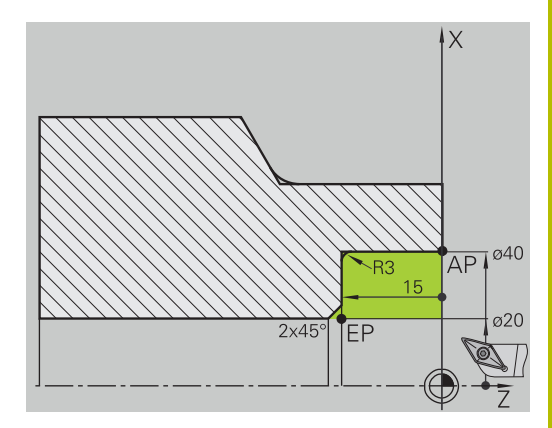

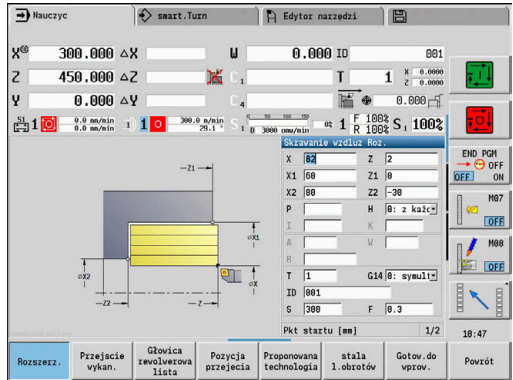

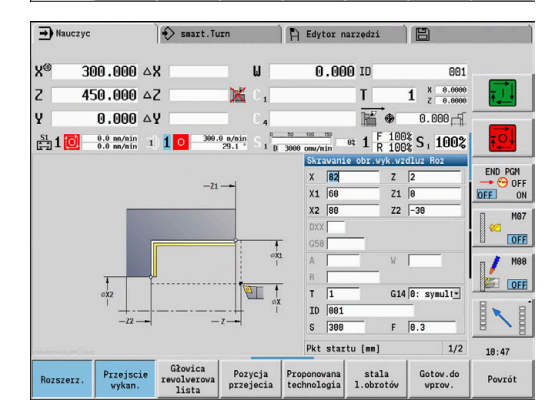

### **Obróbka zgrubna (usuwanie materiału) przy użyciu cyklu z pogłębianiem**

Używane narzędzie nie może wcinać się pod kątem wynoszącym 15°. Z tego powodu przeznaczony do obróbki obszar zostaje obrabiany w dwóch etapach.

### **1. Etap**

Zaznaczony obszar od **AP** (**Pkt.pocz. kontur**) do **EP** (**Pkt.koncowy kontur**) zostaje obrabiany zgrubnie przy pomocy cyklu **Poglebianie wzdluz R** przy uwzględnieniu naddatków.

**Kat poczatkowy A** zostaje, jak to wymiarowano na rysunku, zadany z 15°. Sterowanie oblicza na podstawie parametrów narzędzia maksymalny możliwy kąt wcięcia. Reszta materiału pozostaje i zostanie skrawana na 2. etapie.

**Rozszerzony tryb** zostaje używany, aby wytwarzać zaokrąglenia w wybraniu konturu.

Uwzględnić parametry **Pkt.pocz. kontur X1**, **Z1** i **Pkt.koncowy kontur X2**, **Z2**. Są one miarodajne dla kierunku skrawania i kierunku wcięcia - tu obróbka zewnętrzna i wcięcie w kierunku – X.

- Narzędzia tokarskie (dla obróbki zewnętrznej)
- **TO** = 1 orientacja narzędzia  $\blacksquare$
- $\overline{\phantom{a}}$ **A** = 93° – kąt przystawienia
- $\blacksquare$  **B** = 55° kąt wierzchołkowy

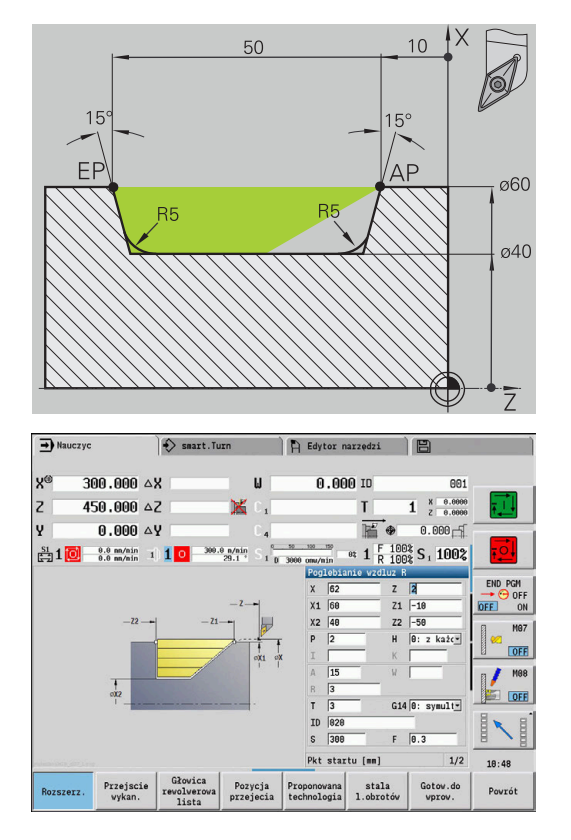

### **2. Etap**

Reszta materiału (zaznaczony obszar na ilustracji) jest obrabiana zgrubnie w **Poglebianie wzdluz R**. Przed wykonaniem tego kroku zostaje zmienione narzędzie.

**Rozszerzony tryb** zostaje używany, aby wytwarzać zaokrąglenia w wybraniu konturu.

Parametry **Pkt.pocz. kontur X1**, **Z1** i **Pkt.koncowy kontur X2**, **Z2** są miarodajnymi dla kierunku skrawania i wcięcia – tu obróbka zewnętrzna i wcięcie w kierunku -X.

Parametr **Pkt.pocz. kontur Z1** został określony przy symulacji 1. etapu.

- Narzędzia tokarskie (dla obróbki zewnętrznej)
- **TO** = 3 orientacja narzędzia
- **A** = 93° kąt przystawienia  $\overline{\phantom{a}}$
- $\overline{\phantom{a}}$ **B** = 55° – kąt wierzchołkowy

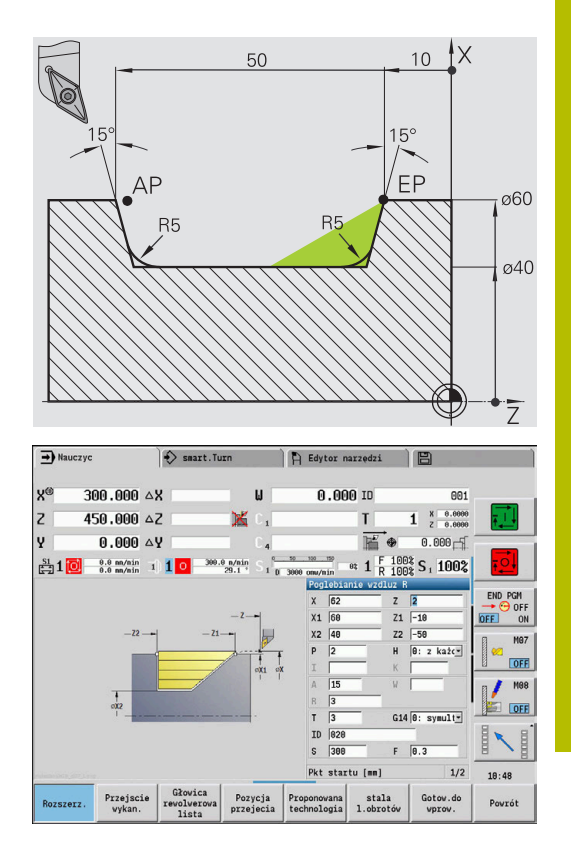

# **7.5 Cykle toczenia poprzecznego**

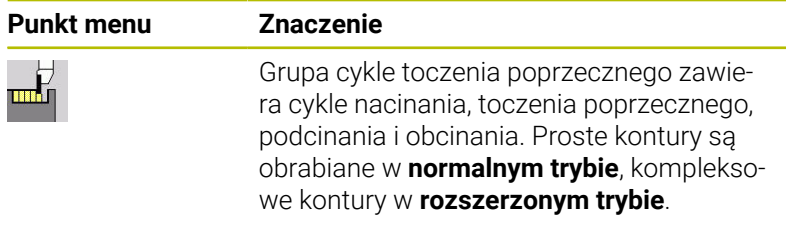

ICP-cykle podcinania obrabiają dowolne, z **ICP** opisane kontury. **Dalsze informacje:** ["ICP-kontury", Strona 442](#page-441-0)

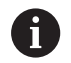

**Rozplanowanie przejść**: sterowanie oblicza równomierną szerokość przecinania, a <= **P** .

- Naddatki są uwzględniane w **rozszerzonym trybie** .
- Korekcja promienia ostrza zostaje przeprowadzona Ī. (wyjątek **podcięcie forma K**)

### **Kierunki skrawania i wcięcia dla cykli toczenia poprzecznego**:

Sterowanie ustala kierunek skrawania i wcięcia na podstawie parametrów cyklu.

Miarodajnymi są:

- **Normalny tryb**: parametry **Pkt startu X**, **Z** (w trybie pracy **Maszyna**: momentalna pozycja narzędzia) oraz **Pkt.pocz. kontur X1**/ **Pkt.koncowy kontur Z2**
- $\overline{\phantom{a}}$ **Rozszerzony tryb**: parametry **Pkt.pocz. kontur X1**, **Z1** i **Pkt.koncowy kontur X2**, **Z2**
- **ICP-cykle**: parametry **Pkt startu X**, **Z** (w trybie pracy **Maszyna**: momentalna pozycja narzędzia) oraz punkt startu ICP-konturu

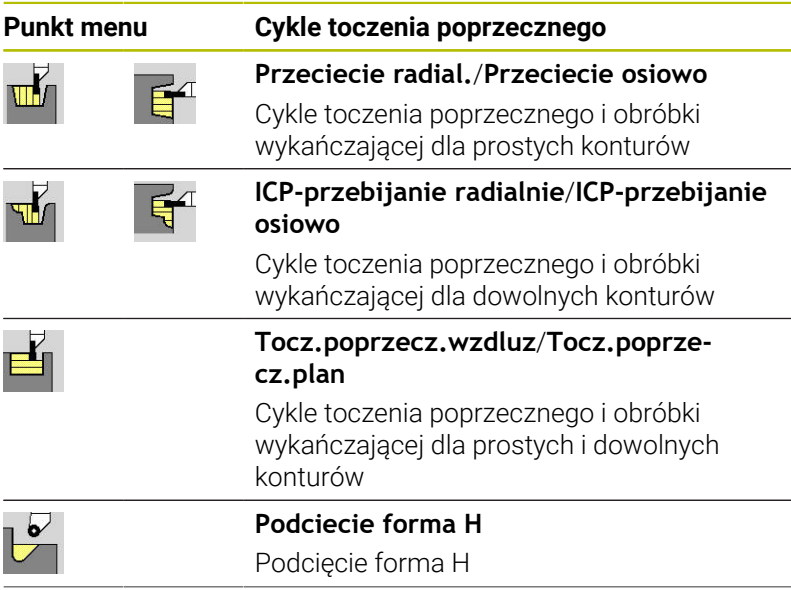

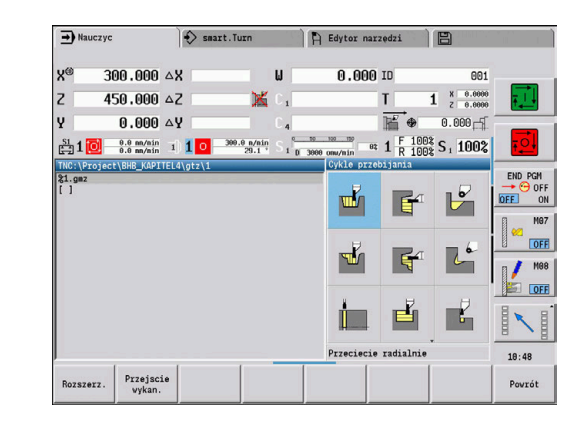

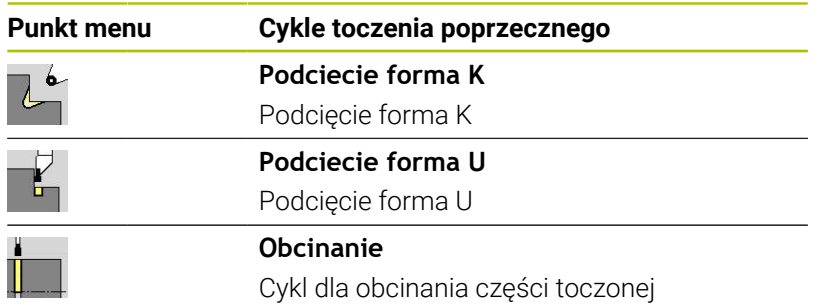

## **Położenie podcięcia**

Sterowanie określa położenie podcięcia z parametrów cyklu **Punkt startu X**, **Z** (w trybie pracy **Maszyna**: momentalna pozycja narzędzia) i **Pkt.pocz. kontur X1**, **Z1**.

#### **Formy konturu**

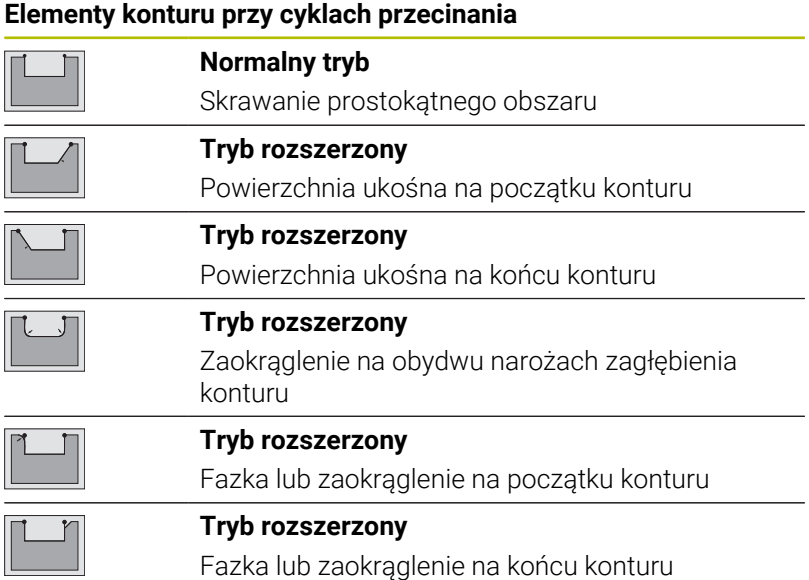

### **Przeciecie radialnie**

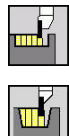

- **Cykle przebijania** wybrać
- **Przeciecie radialnie** wybrać

Cykl wytwarza zdefiniowane w **Liczba cykli podcinania Qn** nacinania. Parametry **Punkt startu** i **Pkt.koncowy kontur** definiują pierwsze nacięcie (pozycja, głębokość nacięcia, szerokość). Parametry cyklu:

- **X**, **Z**: **Punkt startu**
- **X2**, **Z2**: **Pkt.koncowy kontur**
- **P**: **Szerok.przebijania** wcięcia <= **P** (brak zapisu: **P** = 0,8 \* szerokość ostrza narzędzia)
- **EZ**: **Przerwa czasowa** czas wyjścia z materiału (default: czas trwania dwóch obrotów)
- **Qn**: **Liczba cykli podcinania** (default: 1)
- i. **DX**, **DZ**: **Odstep do nastepn.podciecia** względem poprzedniego nacięcia
- **G47**: **Odstep bezp. Dalsze informacje:** ["Bezpieczny odstęp G47", Strona 207](#page-206-2)
- **T**: **Nr narzedzia** numer miejsca w rewolwerze
- **G14**: **Punkt zmiany narzedzia**  $\overline{\phantom{a}}$ **Dalsze informacje:** ["Punkt zmiany narzędzia G14", Strona 207](#page-206-1)
- **ID**: **Identnumer**
- **S**: **Predk.skrawania** lub **stala l.obrotów** ×
- **F**: **Posuw na obrót**
- **MT**: **M po T**: **M**-funkcja, wykonywana po wywołaniu narzędzia **T**
- **MFS**: **M na początku**: **M**-funkcja, wykonywana na początku zabiegu obróbkowego
- **MFE**: **M na końcu**: **M**-funkcja, wykonywana na końcu zabiegu obróbkowego
- **WP**: **Nr wrzeciona** wskazanie, z jakim wrzecionem przedmiotowym zostaje odpracowany cykl (zależy od obrabiarki)
	- Naped główny
	- **Przeciwwrzeciono dla obróbki strony tylnej**
- **BW**: **Kąt osi B** (zależy od obrabiarki)
- **CW**: **Narzędzie odwrócić** (zależy od obrabiarki)  $\overline{\phantom{a}}$
- **HC**: **Hamulec szczek.** (zależy od obrabiarki)
- **DF**: **Funkcja dodatkowa** (zależy od obrabiarki)  $\blacksquare$

Rodzaj obróbki dla dostępu do bazy danych technologicznych: **Nacinanie konturu**

Przy pomocy tego cyklu można wybierać, jak obrabiany jest A na gotowo element dna. Sterowane dokonuje w tym celu ewaluacji parametrów

obróbki **recessFinishing** (nr 602414). Jeśli nie został on zdefiniowany, to ten element jest dzielony w połowie.

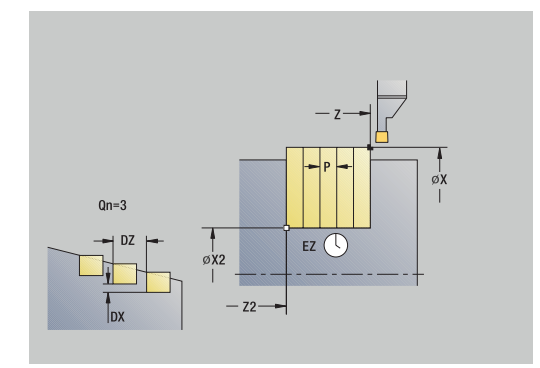

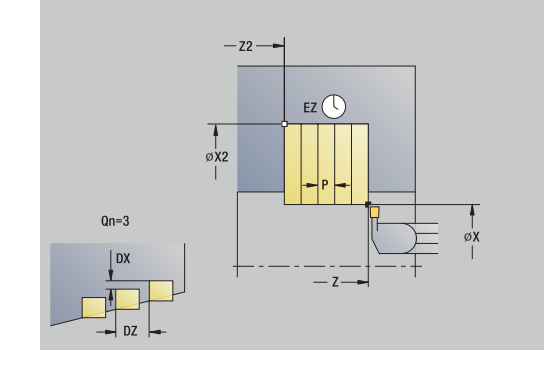

i

- 1 oblicza pozycje podcięcia i rozplanowanie podcięć
- 2 wchodzi w materiał wychodząc od **Punkt startu** równolegle do osi dla następnego nacięcia
- 3 przemieszcza się z posuwem do **Pkt.koncowy kontur X2**
- 4 Przebywa na okres **Przerwa czasowa EZ** na tej pozycji
- 5 powraca i dokonuje ponownego dosuwu
- 6 powtarza 3..5, aż podcięcie zostanie wytworzone
- 7 powtarza 2..6, aż wszystkie podcięcia zostaną wytworzone
- 8 powraca równolegle do osi do **Punkt startu** .
- 9 najeżdża odpowiednio do ustawienia **G14**, **Punkt zmiany narzedzia** .

### **Przeciecie osiowo**

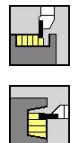

- **Cykle przebijania** wybrać
- **Przeciecie osiowo** wybrać

Cykl wytwarza zdefiniowane w **Liczba cykli podcinania Qn** nacinania. Parametry **Punkt startu** i **Pkt.koncowy kontur** definiują pierwsze nacięcie (pozycja, głębokość nacięcia, szerokość). Parametry cyklu:

- **X**, **Z**: **Punkt startu**
- **X2**, **Z2**: **Pkt.koncowy kontur**
- **P**: **Szerok.przebijania** wcięcia <= **P** (brak zapisu: **P** = 0,8 \* szerokość ostrza narzędzia)
- **EZ**: **Przerwa czasowa** czas wyjścia z materiału (default: czas trwania dwóch obrotów)
- **Qn**: **Liczba cykli podcinania** (default: 1)
- i. **DX**, **DZ**: **Odstep do nastepn.podciecia** względem poprzedniego nacięcia
- **G47**: **Odstep bezp. Dalsze informacje:** ["Bezpieczny odstęp G47", Strona 207](#page-206-2)
- **T**: **Nr narzedzia** numer miejsca w rewolwerze
- **G14**: **Punkt zmiany narzedzia** Ī. **Dalsze informacje:** ["Punkt zmiany narzędzia G14", Strona 207](#page-206-1)
- **ID**: **Identnumer**
- **S**: **Predk.skrawania** lub **stala l.obrotów** ×
- **F**: **Posuw na obrót**
- **MT**: **M po T**: **M**-funkcja, wykonywana po wywołaniu narzędzia **T**
- **MFS**: **M na początku**: **M**-funkcja, wykonywana na początku zabiegu obróbkowego
- **MFE**: **M na końcu**: **M**-funkcja, wykonywana na końcu zabiegu obróbkowego
- **WP**: **Nr wrzeciona** wskazanie, z jakim wrzecionem przedmiotowym zostaje odpracowany cykl (zależy od obrabiarki)
	- Naped główny
	- **Przeciwwrzeciono dla obróbki strony tylnej**
- **BW**: **Kąt osi B** (zależy od obrabiarki)
- **CW**: **Narzędzie odwrócić** (zależy od obrabiarki)  $\overline{\phantom{a}}$
- **HC**: **Hamulec szczek.** (zależy od obrabiarki)
- **DF**: **Funkcja dodatkowa** (zależy od obrabiarki)  $\mathbf{u}$

Rodzaj obróbki dla dostępu do bazy danych technologicznych: **Nacinanie konturu**

Przy pomocy tego cyklu można wybierać, jak obrabiany jest A na gotowo element dna. Sterowane dokonuje w tym celu ewaluacji parametrów

obróbki **recessFinishing** (nr 602414). Jeśli nie został on zdefiniowany, to ten element jest dzielony w połowie.

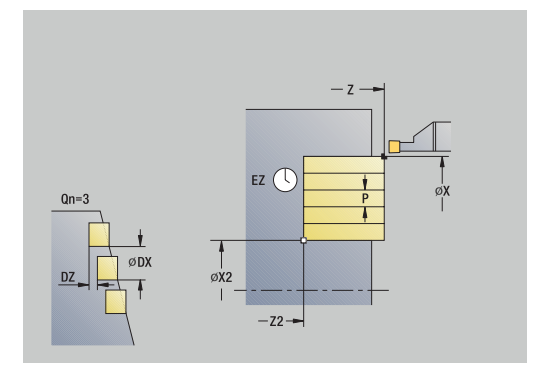

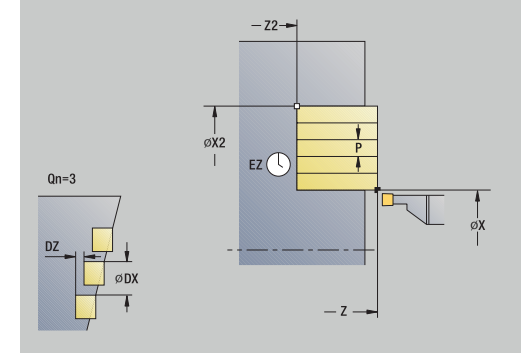

i

- 1 oblicza pozycje podcięcia i rozplanowanie podcięć
- 2 wchodzi w materiał wychodząc od **Punkt startu** równolegle do osi dla następnego nacięcia
- 3 przemieszcza z posuwem do **Pkt.koncowy kontur Z2**
- 4 Przebywa na okres **Przerwa czasowa EZ** na tej pozycji
- 5 powraca i dokonuje ponownego dosuwu
- 6 powtarza 3..5, aż podcięcie zostanie wytworzone
- 7 powtarza 2..6, aż wszystkie podcięcia zostaną wytworzone
- 8 powraca równolegle do osi do **Punkt startu**.
- 9 najeżdża odpowiednio do ustawienia **G14**, **Punkt zmiany narzedzia**.

### **Przeciecie radialnie – rozszerzone**

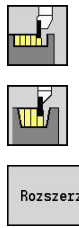

- **Cykle przebijania** wybrać
- **Przeciecie radialnie** wybrać
- Rozszerz.
- Softkey **Rozszerz.** nacisnąć

Cykl wytwarza zdefiniowane w **Liczba cykli podcinania Qn** nacinania. Parametry **Punkt startu** i **Pkt.koncowy kontur** definiują pierwsze nacięcie (pozycja, głębokość nacięcia, szerokość).

Parametry cyklu:

- **X**, **Z**: **Punkt startu**
- **X1**, **Z1**: **Pkt.pocz. kontur**
- **X2**, **Z2**: **Pkt.koncowy kontur**
- **B1**, **B2**: **-B fazka/+B zaokragl.** (**B1** na początku konturu i **B2** na końcu konturu)
	- **B** > 0: promień zaokrąglenia
	- **B** < 0: szerokość fazki
- **A: Kat poczatk.** (zakres:  $0^{\circ}$  <=  $A$  < 90°; default:  $0^{\circ}$ )
- **W**: **Kat koncowy** (zakres: 0° <= **W** < 90°; default: 0°) ×
- **R**: **Zaokraglenie**
- **I**, **K**: **Naddatek X** i **Z**
- **T**: **Nr narzedzia** numer miejsca w rewolwerze
- $\blacksquare$ **G14**: **Punkt zmiany narzedzia Dalsze informacje:** ["Punkt zmiany narzędzia G14", Strona 207](#page-206-1)
- **ID**: **Identnumer**
- **S**: **Predk.skrawania** lub **stala l.obrotów**  $\overline{\phantom{a}}$
- **F**: **Posuw na obrót**
- **P**: **Szerok.przebijania** wcięcia <= **P** (brak zapisu: **P** = 0,8 \* szerokość ostrza narzędzia)
- **ET**: **Głębokość przecięcia** na jedno wcięcie w materiał
- **EZ**: **Przerwa czasowa** czas wyjścia z materiału (default: czas trwania dwóch obrotów)
- **EW**: **Posuw przebij.**
- **Qn**: **Liczba cykli podcinania** (default: 1)  $\blacksquare$
- **DX**, **DZ**: **Odstep do nastepn.podciecia** względem poprzedniego  $\blacksquare$ nacięcia
- $\blacksquare$ **G47**: **Odstep bezp. Dalsze informacje:** ["Bezpieczny odstęp G47", Strona 207](#page-206-2)
- **KS**: **Przecinanie grzebieniowe** (default: 0)
	- $\Box$  0: nie
	- 1: tak Przecinanie wstępne wykonywane jest przejściami pełnymi skrawania, obróbka mostków środkowo odnośnie przecinaka
- **MT**: **M po T**: **M**-funkcja, wykonywana po wywołaniu narzędzia **T**
- **MFS**: **M na początku**: **M**-funkcja, wykonywana na początku zabiegu obróbkowego

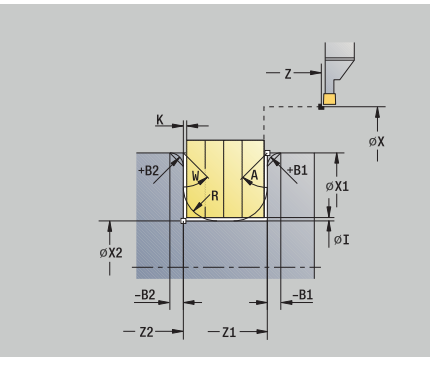

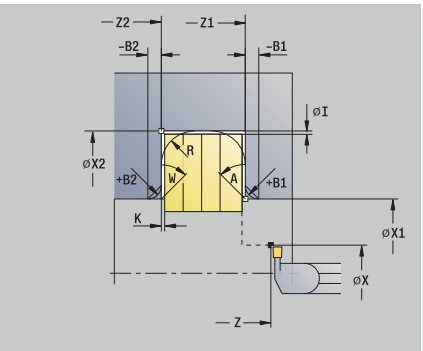

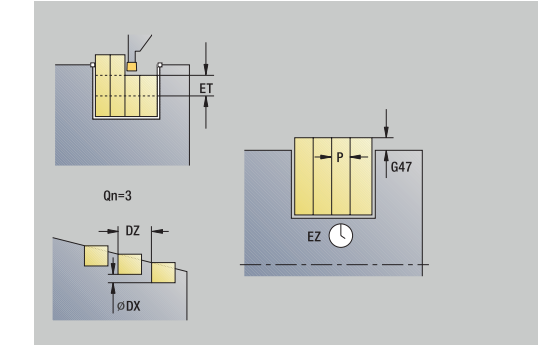

- **MFE**: **M na końcu**: **M**-funkcja, wykonywana na końcu zabiegu obróbkowego
- **WP**: **Nr wrzeciona** wskazanie, z jakim wrzecionem przedmiotowym zostaje odpracowany cykl (zależy od obrabiarki)
	- Naped główny
	- Przeciwwrzeciono dla obróbki strony tylnej
- **BW**: **Kąt osi B** (zależy od obrabiarki)
- × **CW**: **Narzędzie odwrócić** (zależy od obrabiarki)
- **HC**: **Hamulec szczek.** (zależy od obrabiarki)
- **DF**: **Funkcja dodatkowa** (zależy od obrabiarki)

Rodzaj obróbki dla dostępu do bazy danych technologicznych: **Nacinanie konturu**

Przy pomocy tego cyklu można wybierać, jak obrabiany jest A na gotowo element dna.

Sterowane dokonuje w tym celu ewaluacji parametrów obróbki **recessFinishing** (nr 602414). Jeśli nie został on zdefiniowany, to ten element jest dzielony w połowie.

Wykonanie cyklu:

 $\mathbf i$ 

- 1 oblicza pozycje podcięcia i rozplanowanie podcięć
- 2 wchodzi w materiał wychodząc od **Punkt startu** równolegle do osi dla następnego nacięcia
- 3 przemieszcza z posuwem do **Pkt.koncowy kontur X2** lub do wybieralnego elementu konturu
- 4 Przebywa na okres **Przerwa czasowa EZ** na tej pozycji
- 5 powraca i dokonuje ponownego dosuwu
- 6 powtarza 3..5, aż podcięcie zostanie wytworzone
- 7 powtarza 2..6, aż wszystkie podcięcia zostaną wytworzone
- 8 powraca równolegle do osi do **Punkt startu** .
- 9 najeżdża odpowiednio do ustawienia **G14**, **Punkt zmiany narzedzia** .

### **Przeciecie osiowo – rozszerzone**

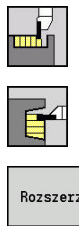

- **Cykle przebijania** wybrać
- **Przeciecie osiowo** wybrać
- Rozszerz.
- Softkey **Rozszerz.** nacisnąć

Cykl wytwarza zdefiniowane w **Liczba cykli podcinania Qn** nacinania. Parametry **Punkt startu** i **Pkt.koncowy kontur** definiują pierwsze nacięcie (pozycja, głębokość nacięcia, szerokość).

Parametry cyklu:

- **X**, **Z**: **Punkt startu**
- **X1**, **Z1**: **Pkt.pocz. kontur**
- **X2**, **Z2**: **Pkt.koncowy kontur**
- **B1**, **B2**: **-B fazka/+B zaokragl.** (**B1** na początku konturu i **B2** na końcu konturu)
	- **B** > 0: promień zaokrąglenia
	- **B** < 0: szerokość fazki
- **A: Kat poczatk.** (zakres:  $0^{\circ}$  <=  $A$  < 90°; default:  $0^{\circ}$ )
- **W**: **Kat koncowy** (zakres: 0° <= **W** < 90°; default: 0°) ×
- **R**: **Zaokraglenie**
- **I**, **K**: **Naddatek X** i **Z**
- **T**: **Nr narzedzia** numer miejsca w rewolwerze
- $\blacksquare$ **G14**: **Punkt zmiany narzedzia Dalsze informacje:** ["Punkt zmiany narzędzia G14", Strona 207](#page-206-1)
- **ID**: **Identnumer**
- **S**: **Predk.skrawania** lub **stala l.obrotów**  $\overline{\phantom{a}}$
- **F**: **Posuw na obrót**
- **P**: **Szerok.przebijania** wcięcia <= **P** (brak zapisu: **P** = 0,8 \* szerokość ostrza narzędzia)
- **ET**: **Głębokość przecięcia** na jedno wcięcie w materiał
- **EZ**: **Przerwa czasowa** czas wyjścia z materiału (default: czas trwania dwóch obrotów)
- **EW**: **Posuw przebij.**
- $\blacksquare$ **Qn**: **Liczba cykli podcinania** (default: 1)
- **DX**, **DZ**: **Odstep do nastepn.podciecia** względem poprzedniego  $\blacksquare$ nacięcia
- $\mathbf{u}$ **G47**: **Odstep bezp. Dalsze informacje:** ["Bezpieczny odstęp G47", Strona 207](#page-206-2)
- **KS**: **Przecinanie grzebieniowe** (default: 0)
	- $\Box$  0: nie
	- 1: tak Przecinanie wstępne wykonywane jest przejściami pełnymi skrawania, obróbka mostków środkowo odnośnie przecinaka
- **MT**: **M po T**: **M**-funkcja, wykonywana po wywołaniu narzędzia **T**
- **MFS**: **M na początku**: **M**-funkcja, wykonywana na początku zabiegu obróbkowego

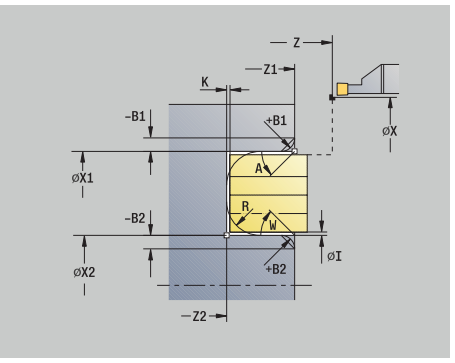

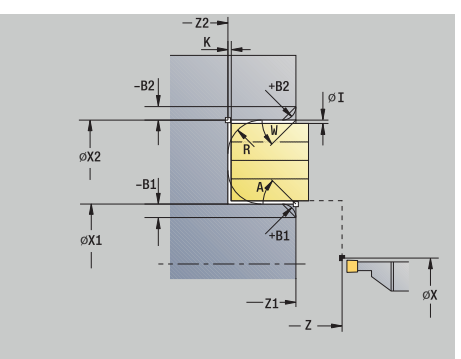

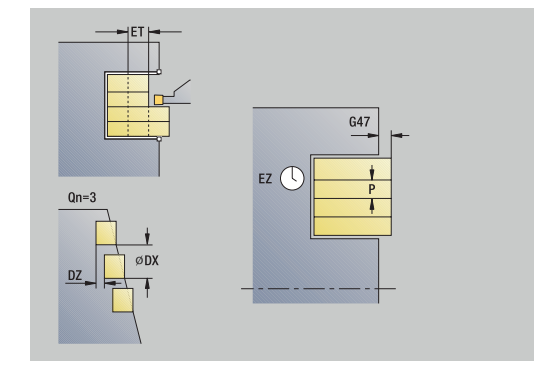
- **MFE**: **M na końcu**: **M**-funkcja, wykonywana na końcu zabiegu obróbkowego
- **WP**: **Nr wrzeciona** wskazanie, z jakim wrzecionem przedmiotowym zostaje odpracowany cykl (zależy od obrabiarki)
	- Naped główny
	- Przeciwwrzeciono dla obróbki strony tylnej
- **BW**: **Kąt osi B** (zależy od obrabiarki)
- × **CW**: **Narzędzie odwrócić** (zależy od obrabiarki)
- **HC**: **Hamulec szczek.** (zależy od obrabiarki)
- **DF**: **Funkcja dodatkowa** (zależy od obrabiarki)

Rodzaj obróbki dla dostępu do bazy danych technologicznych: **Nacinanie konturu**

Przy pomocy tego cyklu można wybierać, jak obrabiany jest A na gotowo element dna.

Sterowane dokonuje w tym celu ewaluacji parametrów obróbki **recessFinishing** (nr 602414). Jeśli nie został on zdefiniowany, to ten element jest dzielony w połowie.

Wykonanie cyklu:

i

- 1 oblicza pozycje podcięcia i rozplanowanie podcięć
- 2 wchodzi w materiał wychodząc od **Punkt startu** równolegle do osi dla następnego nacięcia
- 3 przemieszcza z posuwem do **Pkt.koncowy kontur Z2** lub do wybieralnego elementu konturu
- 4 Przebywa na okres **Przerwa czasowa EZ** na tej pozycji
- 5 powraca i dokonuje ponownego dosuwu
- 6 powtarza 3..5, aż podcięcie zostanie wytworzone
- 7 powtarza 2..6, aż wszystkie podcięcia zostaną wytworzone
- 8 powraca równolegle do osi do **Punkt startu** .
- 9 najeżdża odpowiednio do ustawienia **G14**, **Punkt zmiany narzedzia** .

# **Przeciecie radial.obr.wykan.**

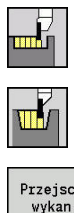

- **Cykle przebijania** wybrać
- **Przeciecie radialnie** wybrać
- Przejscie wykan.
- Softkey **Przejscie wykan.** nacisnąć

Cykl wytwarza zdefiniowane w **Liczba cykli podcinania Qn** nacinania. Parametry **Punkt startu** i **Pkt.koncowy kontur** definiują pierwsze nacięcie (pozycja, głębokość nacięcia, szerokość).

Parametry cyklu:

- **X**, **Z**: **Punkt startu**
- **X2**, **Z2**: **Pkt.koncowy kontur**
- **Qn**: **Liczba cykli podcinania** (default: 1)
- **DX**, **DZ**: **Odstep do nastepn.podciecia** względem poprzedniego nacięcia
- $\mathbb{R}^n$ **G47**: **Odstep bezp. Dalsze informacje:** ["Bezpieczny odstęp G47", Strona 207](#page-206-0)
- **T**: **Nr narzedzia** numer miejsca w rewolwerze  $\Box$
- r. **G14**: **Punkt zmiany narzedzia Dalsze informacje:** ["Punkt zmiany narzędzia G14", Strona 207](#page-206-1)
- $\overline{\phantom{a}}$ **ID**: **Identnumer**
- **S**: **Predk.skrawania** lub **stala l.obrotów**
- **F**: **Posuw na obrót**
- **MT**: **M po T**: **M**-funkcja, wykonywana po wywołaniu narzędzia **T**
- **MFS**: **M na początku**: **M**-funkcja, wykonywana na początku zabiegu obróbkowego
- **MFE**: **M na końcu**: **M**-funkcja, wykonywana na końcu zabiegu  $\mathbf{u}$ obróbkowego
- **WP**: **Nr wrzeciona** wskazanie, z jakim wrzecionem przedmiotowym zostaje odpracowany cykl (zależy od obrabiarki)
	- Napęd główny
	- **Przeciwwrzeciono dla obróbki strony tylnej**
- $\Box$ **BW**: **Kąt osi B** (zależy od obrabiarki)
- $\overline{\phantom{a}}$ **CW**: **Narzędzie odwrócić** (zależy od obrabiarki)
- **HC**: **Hamulec szczek.** (zależy od obrabiarki) п
- **DF**: **Funkcja dodatkowa** (zależy od obrabiarki) Ī.

Rodzaj obróbki dla dostępu do bazy danych technologicznych: **Nacinanie konturu**

Przy pomocy tego cyklu można wybierać, jak obrabiany jest  $\mathbf{i}$ na gotowo element dna.

Sterowane dokonuje w tym celu ewaluacji parametrów obróbki **recessFinishing** (nr 602414). Jeśli nie został on zdefiniowany, to ten element jest dzielony w połowie.

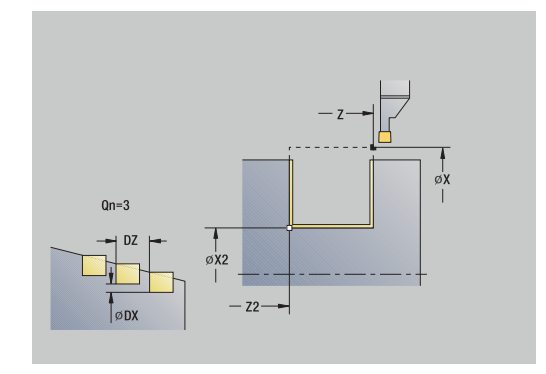

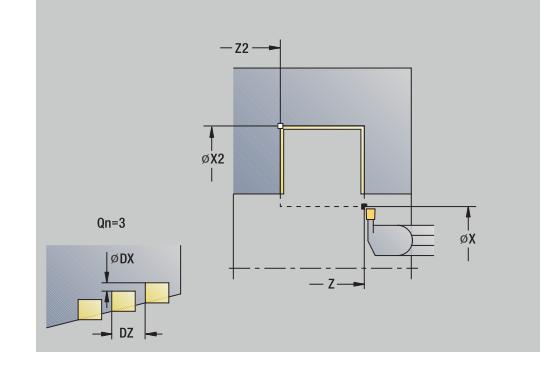

i

- 1 oblicza pozycje nacinania
- 2 wchodzi w materiał wychodząc od **Punkt startu** równolegle do osi dla następnego nacięcia
- 3 obrabia na gotowo pierwszy bok zarysu i wybranie konturu na krótko przed końcem wcięcia
- 4 dosuwa równolegle do osi dla drugiego boku zarysu gwintu
- 5 obrabia na gotowo drugi bok zarysu gwintu i resztę zagłębienia konturu
- 6 powtarza 2..5, aż wszystkie podcięcia zostaną wytworzone
- 7 powraca równolegle do osi do **Punkt startu** .
- 8 najeżdża odpowiednio do ustawienia **G14**, **Punkt zmiany narzedzia** .

# **Przeciecie osiowo obr.wyk.**

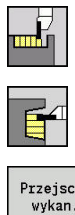

- **Cykle przebijania** wybrać
- **Przeciecie osiowo** wybrać
- Przejscie wykan.
- Softkey **Przejscie wykan.** nacisnąć

Cykl wytwarza zdefiniowane w **Liczba cykli podcinania Qn** nacinania. Parametry **Punkt startu** i **Pkt.koncowy kontur** definiują pierwsze nacięcie (pozycja, głębokość nacięcia, szerokość).

Parametry cyklu:

- **X**, **Z**: **Punkt startu**
- **X2**, **Z2**: **Pkt.koncowy kontur**
- **Qn**: **Liczba cykli podcinania** (default: 1)
- **DX**, **DZ**: **Odstep do nastepn.podciecia** względem poprzedniego nacięcia
- $\mathbb{R}^n$ **G47**: **Odstep bezp. Dalsze informacje:** ["Bezpieczny odstęp G47", Strona 207](#page-206-0)
- **T**: **Nr narzedzia** numer miejsca w rewolwerze  $\Box$
- r. **G14**: **Punkt zmiany narzedzia Dalsze informacje:** ["Punkt zmiany narzędzia G14", Strona 207](#page-206-1)
- $\overline{\phantom{a}}$ **ID**: **Identnumer**
- **S**: **Predk.skrawania** lub **stala l.obrotów**
- **F**: **Posuw na obrót**
- **MT**: **M po T**: **M**-funkcja, wykonywana po wywołaniu narzędzia **T**
- **MFS**: **M na początku**: **M**-funkcja, wykonywana na początku zabiegu obróbkowego
- **MFE**: **M na końcu**: **M**-funkcja, wykonywana na końcu zabiegu obróbkowego
- **WP**: **Nr wrzeciona** wskazanie, z jakim wrzecionem przedmiotowym zostaje odpracowany cykl (zależy od obrabiarki)
	- Napęd główny
	- **Przeciwwrzeciono dla obróbki strony tylnej**
- **BW**: **Kąt osi B** (zależy od obrabiarki)
- $\overline{\phantom{a}}$ **CW**: **Narzędzie odwrócić** (zależy od obrabiarki)
- **HC**: **Hamulec szczek.** (zależy od obrabiarki)
- **DF**: **Funkcja dodatkowa** (zależy od obrabiarki) Ī.

Rodzaj obróbki dla dostępu do bazy danych technologicznych: **Nacinanie konturu**

Przy pomocy tego cyklu można wybierać, jak obrabiany jest  $\mathbf{i}$ na gotowo element dna.

Sterowane dokonuje w tym celu ewaluacji parametrów obróbki **recessFinishing** (nr 602414). Jeśli nie został on zdefiniowany, to ten element jest dzielony w połowie.

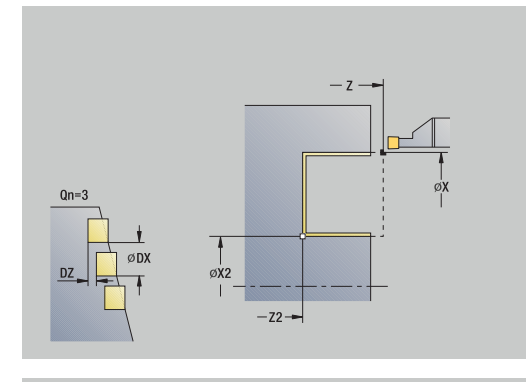

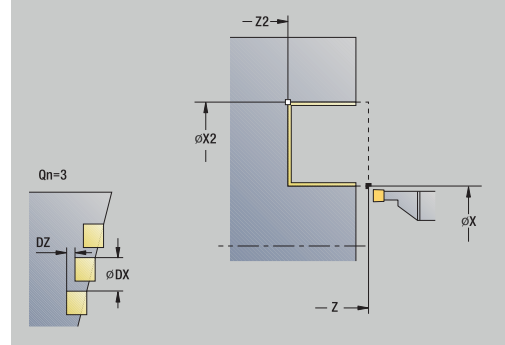

i

- 1 oblicza pozycje podcięcia
- 2 wchodzi w materiał wychodząc od **Punkt startu** równolegle do osi dla następnego nacięcia
- 3 obrabia na gotowo pierwszy bok zarysu i wybranie konturu na krótko przed końcem nacięcia
- 4 dosuwa równolegle do osi dla drugiego boku zarysu gwintu
- 5 obrabia na gotowo drugi bok zarysu gwintu i resztę zagłębienia konturu
- 6 powtarza 2..5, aż wszystkie podcięcia zostaną wytworzone
- 7 powraca równolegle do osi do **Punkt startu**.
- 8 najeżdża odpowiednio do ustawienia **G14**, **Punkt zmiany narzedzia**.

# **Przeciecie radial.obr.wykan. – rozszerzona**

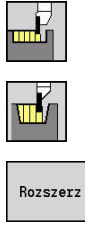

Przejscie wykan.

- **Cykle przebijania** wybrać
- **Przeciecie radialnie** wybrać
- Softkey **Rozszerz.** nacisnąć  $\mathbf{p}$ 
	- Softkey **Przejscie wykan.** nacisnąć

Cykl wytwarza zdefiniowane w **Liczba cykli podcinania Qn** nacinania. Parametry **Punkt startu** i **Pkt.koncowy kontur** definiują pierwsze nacięcie (pozycja, głębokość nacięcia, szerokość). Parametry cyklu:

- **X**, **Z**: **Punkt startu**
- **X1**, **Z1**: **Pkt.pocz. kontur**
- **X2**, **Z2**: **Pkt.koncowy kontur**
- **B1**, **B2**: **-B fazka/+B zaokragl.** (**B1** na początku konturu i **B2** na końcu konturu)
	- **B** > 0: promień zaokrąglenia
	- **B** < 0: szerokość fazki
- **A**: **Kat poczatk.** (zakres:  $0^{\circ}$  <=  $A$  < 90°; default:  $0^{\circ}$ )
- **W**: **Kat koncowy** (zakres: 0° <= **W** < 90°; default: 0°) Ī.
- **R**: **Zaokraglenie**
- **T**: **Nr narzedzia** numer miejsca w rewolwerze
- **G14**: **Punkt zmiany narzedzia Dalsze informacje:** ["Punkt zmiany narzędzia G14", Strona 207](#page-206-1)
- **ID**: **Identnumer**
- **S**: **Predk.skrawania** lub **stala l.obrotów**
- **F**: **Posuw na obrót**
- **Qn**: **Liczba cykli podcinania** (default: 1)
- $\blacksquare$ **DX**, **DZ**: **Odstep do nastepn.podciecia** względem poprzedniego nacięcia
- **G47**: **Odstep bezp. Dalsze informacje:** ["Bezpieczny odstęp G47", Strona 207](#page-206-0)
- **MT**: **M po T**: **M**-funkcja, wykonywana po wywołaniu narzędzia **T**
- **MFS**: **M na początku**: **M**-funkcja, wykonywana na początku zabiegu obróbkowego
- × **MFE**: **M na końcu**: **M**-funkcja, wykonywana na końcu zabiegu obróbkowego
- **WP**: **Nr wrzeciona** wskazanie, z jakim wrzecionem przedmiotowym zostaje odpracowany cykl (zależy od obrabiarki)
	- Napęd główny
	- **Przeciwwrzeciono dla obróbki strony tylnej**
- **BW**: **Kąt osi B** (zależy od obrabiarki)
- **CW**: **Narzędzie odwrócić** (zależy od obrabiarki)  $\mathbf{u}$
- **HC**: **Hamulec szczek.** (zależy od obrabiarki)  $\blacksquare$
- **DF**: **Funkcja dodatkowa** (zależy od obrabiarki) П

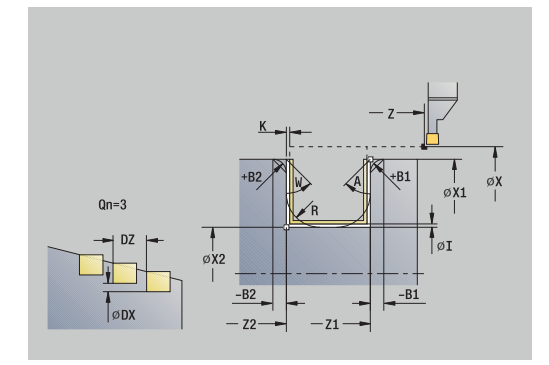

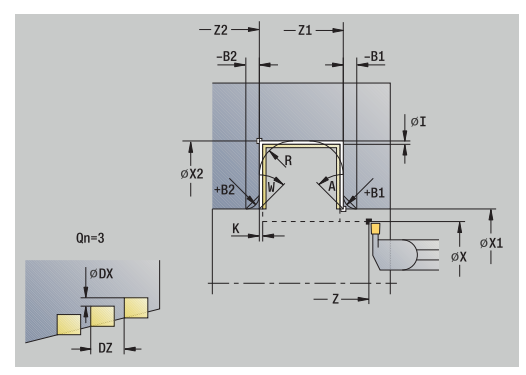

A

### Rodzaj obróbki dla dostępu do bazy danych technologicznych: **Nacinanie konturu**

Przy pomocy tego cyklu można wybierać, jak obrabiany jest A na gotowo element dna. Sterowane dokonuje w tym celu ewaluacji parametrów obróbki **recessFinishing** (nr 602414). Jeśli nie został on zdefiniowany, to ten element jest dzielony w połowie.

- 1 oblicza pozycje podcięcia i rozplanowanie podcięć
- 2 wchodzi w materiał wychodząc od **Punkt startu** równolegle do osi dla następnego nacięcia
- 3 obrabia na gotowo pierwszy bok zarysu (przy uwzględnieniu wybieralnych elementów konturu) oraz wybranie konturu na krótko przed końcem nacięcia
- 4 dosuwa równolegle do osi dla drugiego boku zarysu gwintu
- 5 obrabia na gotowo drugi bok zarysu gwintu (przy uwzględnieniu wybieralnych elementów konturu) i resztę zagłębienia konturu
- 6 powtarza 2....5, aż wszystkie podcięcia zostaną obrobione na gotowo
- 7 powraca równolegle do osi do **Punkt startu** .
- 8 najeżdża odpowiednio do ustawienia **G14**, **Punkt zmiany narzedzia** .

# **Przeciecie osiowo obr.wyk. – rozszerzona**

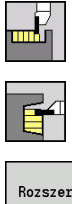

- **Cykle przebijania** wybrać
- **Przeciecie osiowo** wybrać

 $\mathbf{p}$ 

- Rozszerz
- Softkey **Rozszerz.** nacisnąć
- Przejscie wykan.
- Softkey **Przejscie wykan.** nacisnąć

Cykl wytwarza zdefiniowane w **Liczba cykli podcinania Qn** nacinania. Parametry **Punkt startu** i **Pkt.koncowy kontur** definiują pierwsze nacięcie (pozycja, głębokość nacięcia, szerokość). Parametry cyklu:

- **X**, **Z**: **Punkt startu**
- **X1**, **Z1**: **Pkt.pocz. kontur**
- **X2**, **Z2**: **Pkt.koncowy kontur**
- **B1**, **B2**: **-B fazka/+B zaokragl.** (**B1** na początku konturu i **B2** na końcu konturu)
	- **B** > 0: promień zaokrąglenia
	- **B** < 0: szerokość fazki
- **A**: **Kat poczatk.** (zakres:  $0^{\circ}$  <=  $A$  < 90°; default:  $0^{\circ}$ )
- **W**: **Kat koncowy** (zakres: 0° <= **W** < 90°; default: 0°) Ī.
- **R**: **Zaokraglenie**
- **T**: **Nr narzedzia** numer miejsca w rewolwerze
- **G14**: **Punkt zmiany narzedzia Dalsze informacje:** ["Punkt zmiany narzędzia G14", Strona 207](#page-206-1)
- **ID**: **Identnumer**
- **S**: **Predk.skrawania** lub **stala l.obrotów**
- **F**: **Posuw na obrót**
- **Qn**: **Liczba cykli podcinania** (default: 1)
- $\blacksquare$ **DX**, **DZ**: **Odstep do nastepn.podciecia** względem poprzedniego nacięcia
- **G47**: **Odstep bezp. Dalsze informacje:** ["Bezpieczny odstęp G47", Strona 207](#page-206-0)
- **MT**: **M po T**: **M**-funkcja, wykonywana po wywołaniu narzędzia **T**
- **MFS**: **M na początku**: **M**-funkcja, wykonywana na początku zabiegu obróbkowego
- × **MFE**: **M na końcu**: **M**-funkcja, wykonywana na końcu zabiegu obróbkowego
- **WP**: **Nr wrzeciona** wskazanie, z jakim wrzecionem przedmiotowym zostaje odpracowany cykl (zależy od obrabiarki)
	- Napęd główny
	- **Przeciwwrzeciono dla obróbki strony tylnej**
- **BW**: **Kąt osi B** (zależy od obrabiarki)
- **CW**: **Narzędzie odwrócić** (zależy od obrabiarki)
- **HC**: **Hamulec szczek.** (zależy od obrabiarki)  $\mathbf{u}$
- **DF**: **Funkcja dodatkowa** (zależy od obrabiarki) П

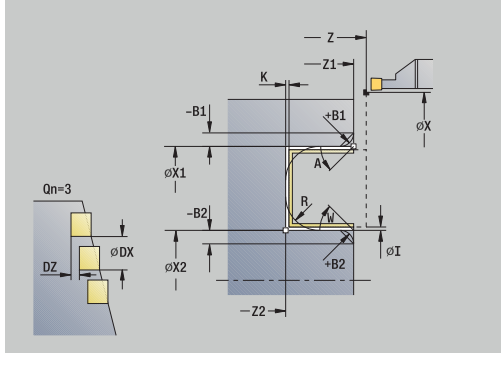

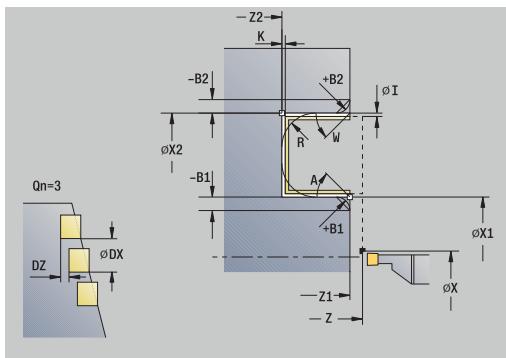

A

### Rodzaj obróbki dla dostępu do bazy danych technologicznych: **Nacinanie konturu**

Przy pomocy tego cyklu można wybierać, jak obrabiany jest A na gotowo element dna. Sterowane dokonuje w tym celu ewaluacji parametrów obróbki **recessFinishing** (nr 602414). Jeśli nie został on zdefiniowany, to ten element jest dzielony w połowie.

- 1 oblicza pozycje podcięcia i rozplanowanie podcięć
- 2 wchodzi w materiał wychodząc od **Punkt startu** równolegle do osi dla następnego nacięcia
- 3 obrabia na gotowo pierwszy bok zarysu (przy uwzględnieniu wybieralnych elementów konturu) oraz wybranie konturu na krótko przed końcem nacięcia
- 4 dosuwa równolegle do osi dla drugiego boku zarysu gwintu
- 5 obrabia na gotowo drugi bok zarysu gwintu (przy uwzględnieniu wybieralnych elementów konturu) i resztę zagłębienia konturu
- 6 powtarza 2....5, aż wszystkie podcięcia zostaną obrobione na gotowo
- 7 powraca równolegle do osi do **Punkt startu** .
- 8 najeżdża odpowiednio do ustawienia **G14**, **Punkt zmiany narzedzia** .

# **Cykle nacinania ICP radialnie**

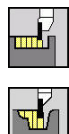

- **Cykle przebijania** wybrać
- **Przeciecie rad. ICP** wybrać

Cykl wytwarza zdefiniowane w **Liczba cykli podcinania Qn** nacinania. Parametry **Punkt startu** i **Pkt.koncowy kontur** definiują pierwsze nacięcie (pozycja, głębokość nacięcia, szerokość). Parametry cyklu:

- **X**, **Z**: **Punkt startu**
- **FK**: **Nr gotowego przedmiotu ICP** nazwa obrabianego konturu
- **P**: **Szerok.przebijania** wcięcia <= **P** (brak zapisu: **P** = 0,8 \*  $\overline{\phantom{a}}$ szerokość ostrza narzędzia)
- **ET**: **Głębokość przecięcia** na jedno wcięcie w materiał
- **I**, **K**: **Naddatek X** i **Z**
- **EZ**: **Przerwa czasowa** czas wyjścia z materiału (default: czas trwania dwóch obrotów)
- **EW**: **Posuw przebij.**
- $\blacksquare$ **Qn**: **Liczba cykli podcinania** (default: 1)
- $\blacksquare$ **DX**, **DZ**: **Odstep do nastepn.podciecia** względem poprzedniego nacięcia
- **T**: **Nr narzedzia** numer miejsca w rewolwerze
- **G14**: **Punkt zmiany narzedzia Dalsze informacje:** ["Punkt zmiany narzędzia G14", Strona 207](#page-206-1)
- **ID**: **Identnumer**  $\overline{\phantom{a}}$
- **S**: **Predk.skrawania** lub **stala l.obrotów**  $\blacksquare$
- **F**: **Posuw na obrót**
- **SX**, **SZ**: **Limit skrawania w X** oraz **Z Dalsze informacje:** ["Ograniczenia skrawania SX, SZ", Strona 207](#page-206-2)
- **G47**: **Odstep bezp. Dalsze informacje:** ["Bezpieczny odstęp G47", Strona 207](#page-206-0)
- **KS**: **Przecinanie grzebieniowe** (default: 0)
	- $\Box$  0: nie
	- 1: tak Przecinanie wstępne wykonywane jest przejściami pełnymi skrawania, obróbka mostków środkowo odnośnie przecinaka
- **MT**: **M po T**: **M**-funkcja, wykonywana po wywołaniu narzędzia **T**
- **MFS**: **M na początku**: **M**-funkcja, wykonywana na początku  $\Box$ zabiegu obróbkowego
- **MFE**: **M na końcu**: **M**-funkcja, wykonywana na końcu zabiegu obróbkowego
- **WP**: **Nr wrzeciona** wskazanie, z jakim wrzecionem przedmiotowym zostaje odpracowany cykl (zależy od obrabiarki)
	- Naped główny
	- Przeciwwrzeciono dla obróbki strony tylnej
- **BW**: **Kąt osi B** (zależy od obrabiarki)
- **CW**: **Narzędzie odwrócić** (zależy od obrabiarki) П
- **HC**: **Hamulec szczek.** (zależy od obrabiarki)
- **DF**: **Funkcja dodatkowa** (zależy od obrabiarki)

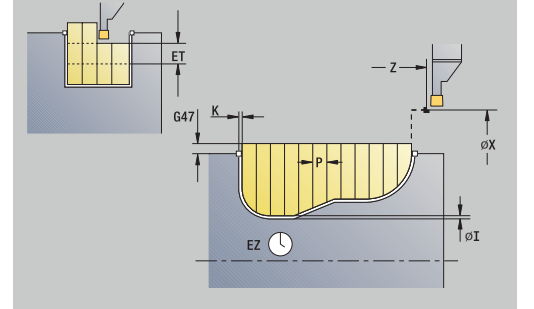

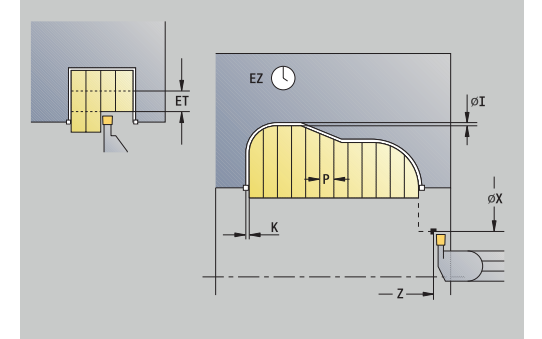

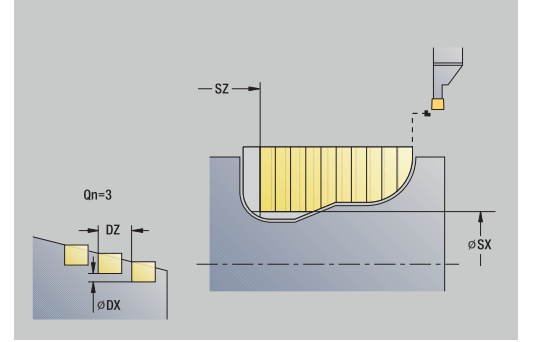

A

### Rodzaj obróbki dla dostępu do bazy danych technologicznych: **Nacinanie konturu**

Przy pomocy tego cyklu można wybierać, jak obrabiany jest ĥ na gotowo element dna. Sterowane dokonuje w tym celu ewaluacji parametrów obróbki **recessFinishing** (nr 602414). Jeśli nie został on zdefiniowany, to ten element jest dzielony w połowie.

- 1 oblicza pozycje podcięcia i rozplanowanie podcięć
- 2 wchodzi w materiał wychodząc od **Punkt startu** równolegle do osi dla następnego nacięcia
- 3 skrawa odpowiednio do zdefiniowanego konturu
- 4 powraca i dosuwa dla następnego przejścia
- 5 powtarza 3..4, aż podcięcie zostanie wytworzone
- 6 powtarza 2..5, aż wszystkie podcięcia zostaną wytworzone
- 7 powraca równolegle do osi do **Punkt startu** .
- 8 najeżdża odpowiednio do ustawienia **G14**, **Punkt zmiany narzedzia** .

# **Cykle nacinania ICP osiowo**

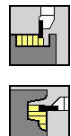

- **Cykle przebijania** wybrać
- **Przeciecie osiow. ICP** wybrać

Cykl wytwarza zdefiniowane w **Liczba cykli podcinania Qn** nacinania. Parametry **Punkt startu** i **Pkt.koncowy kontur** definiują pierwsze nacięcie (pozycja, głębokość nacięcia, szerokość). Parametry cyklu:

- **X**, **Z**: **Punkt startu**
- **FK**: **Nr gotowego przedmiotu ICP** nazwa obrabianego konturu
- **P**: **Szerok.przebijania** wcięcia <= **P** (brak zapisu: **P** = 0,8 \* szerokość ostrza narzędzia)
- **ET**: **Głębokość przecięcia** na jedno wcięcie w materiał
- **I**, **K**: **Naddatek X** i **Z**
- **EZ**: **Przerwa czasowa** czas wyjścia z materiału (default: czas trwania dwóch obrotów)
- **EW**: **Posuw przebij.**
- **Qn**: **Liczba cykli podcinania** (default: 1)
- $\blacksquare$ **DX**, **DZ**: **Odstep do nastepn.podciecia** względem poprzedniego nacięcia
- **T**: **Nr narzedzia** numer miejsca w rewolwerze
- **G14**: **Punkt zmiany narzedzia Dalsze informacje:** ["Punkt zmiany narzędzia G14", Strona 207](#page-206-1)
- **ID**: **Identnumer**
- **S**: **Predk.skrawania** lub **stala l.obrotów**
- **F**: **Posuw na obrót**
- **SX**, **SZ**: **Limit skrawania w X** oraz **Z Dalsze informacje:** ["Ograniczenia skrawania SX, SZ", Strona 207](#page-206-2)
- **G47**: **Odstep bezp. Dalsze informacje:** ["Bezpieczny odstęp G47", Strona 207](#page-206-0)
- **KS**: **Przecinanie grzebieniowe** (default: 0)
	- $\Box$  0: nie
	- 1: tak Przecinanie wstępne wykonywane jest przejściami pełnymi skrawania, obróbka mostków środkowo odnośnie przecinaka
- **MT**: **M po T**: **M**-funkcja, wykonywana po wywołaniu narzędzia **T**
- **MFS**: **M na początku**: **M**-funkcja, wykonywana na początku  $\Box$ zabiegu obróbkowego
- **MFE**: **M na końcu**: **M**-funkcja, wykonywana na końcu zabiegu obróbkowego
- **WP**: **Nr wrzeciona** wskazanie, z jakim wrzecionem przedmiotowym zostaje odpracowany cykl (zależy od obrabiarki)
	- Naped główny
	- Przeciwwrzeciono dla obróbki strony tylnej
- **BW**: **Kąt osi B** (zależy od obrabiarki)
- **CW**: **Narzędzie odwrócić** (zależy od obrabiarki) п
- **HC**: **Hamulec szczek.** (zależy od obrabiarki)
- **DF**: **Funkcja dodatkowa** (zależy od obrabiarki)  $\Box$

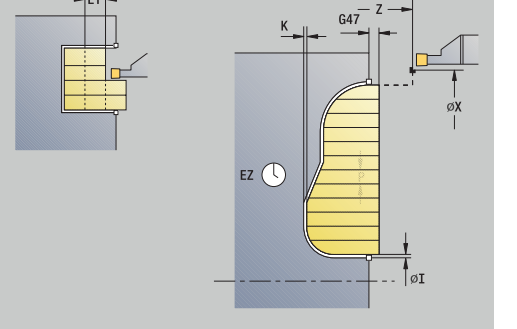

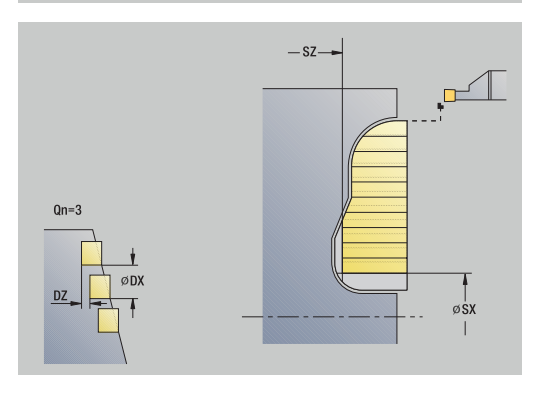

A

### Rodzaj obróbki dla dostępu do bazy danych technologicznych: **Nacinanie konturu**

Przy pomocy tego cyklu można wybierać, jak obrabiany jest ĥ na gotowo element dna. Sterowane dokonuje w tym celu ewaluacji parametrów obróbki **recessFinishing** (nr 602414). Jeśli nie został on zdefiniowany, to ten element jest dzielony w połowie.

- 1 oblicza pozycje podcięcia i rozplanowanie podcięć
- 2 wchodzi w materiał wychodząc od **Punkt startu** równolegle do osi dla następnego nacięcia
- 3 skrawa odpowiednio do zdefiniowanego konturu
- 4 powraca i dosuwa dla następnego przejścia
- 5 powtarza 3..4, aż podcięcie zostanie wytworzone
- 6 powtarza 2..5, aż wszystkie podcięcia zostaną wytworzone
- 7 powraca równolegle do osi do **Punkt startu**.
- 8 najeżdża odpowiednio do ustawienia **G14**, **Punkt zmiany narzedzia**.

# **ICP-nacinanie obróbka na gotowo radialnie**

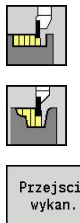

- **Cykle przebijania** wybrać
- $\blacktriangleright$  . **Przeciecie rad. ICP** wybrać
- Przejscie

ň

Softkey **Przejscie wykan.** nacisnąć

Cykl wytwarza zdefiniowane w **Liczba cykli podcinania Qn** nacinania. Parametry **Punkt startu** i **Pkt.koncowy kontur** definiują pierwsze nacięcie (pozycja, głębokość nacięcia, szerokość).

Narzędzie przechodzi przy końcu cyklu z powrotem do **Punkt startu**.

#### Parametry cyklu:

- **X**, **Z**: **Punkt startu**
- **FK**: **Nr gotowego przedmiotu ICP** nazwa obrabianego konturu
- **Qn**: **Liczba cykli podcinania** (default: 1)
- **DX**, **DZ**: **Odstep do nastepn.podciecia** względem poprzedniego  $\blacksquare$ nacięcia
- **T**: **Nr narzedzia** numer miejsca w rewolwerze
- × **G14**: **Punkt zmiany narzedzia Dalsze informacje:** ["Punkt zmiany narzędzia G14", Strona 207](#page-206-1)
- **ID**: **Identnumer**
- **S**: **Predk.skrawania** lub **stala l.obrotów**  $\blacksquare$
- **F**: **Posuw na obrót**
- **SX**, **SZ**: **Limit skrawania w X** oraz **Z Dalsze informacje:** ["Ograniczenia skrawania SX, SZ", Strona 207](#page-206-2)
- **G47**: **Odstep bezp. Dalsze informacje:** ["Bezpieczny odstęp G47", Strona 207](#page-206-0)
- **MT**: **M po T**: **M**-funkcja, wykonywana po wywołaniu narzędzia **T**
- **MFS**: **M na początku**: **M**-funkcja, wykonywana na początku zabiegu obróbkowego
- **MFE**: **M na końcu**: **M**-funkcja, wykonywana na końcu zabiegu  $\overline{\phantom{a}}$ obróbkowego
- **WP**: **Nr wrzeciona** wskazanie, z jakim wrzecionem przedmiotowym zostaje odpracowany cykl (zależy od obrabiarki)
	- Napęd główny
	- **Przeciwwrzeciono dla obróbki strony tylnej**
- **BW**: **Kąt osi B** (zależy od obrabiarki)
- **CW**: **Narzędzie odwrócić** (zależy od obrabiarki)
- **HC**: **Hamulec szczek.** (zależy od obrabiarki)
- **DF**: **Funkcja dodatkowa** (zależy od obrabiarki)  $\blacksquare$

Rodzaj obróbki dla dostępu do bazy danych technologicznych: **Nacinanie konturu**

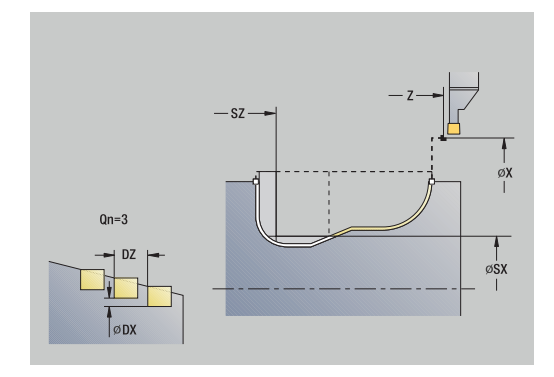

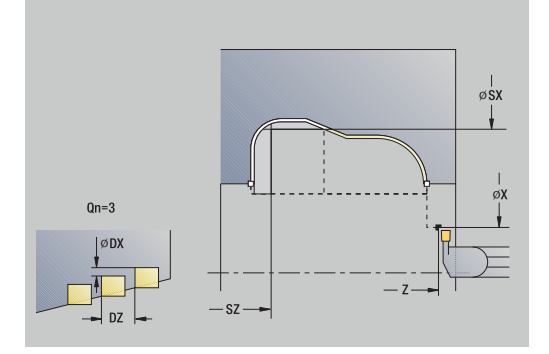

ň

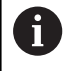

Przy pomocy tego cyklu można wybierać, jak obrabiany jest na gotowo element dna.

Sterowane dokonuje w tym celu ewaluacji parametrów obróbki **recessFinishing** (nr 602414). Jeśli nie został on zdefiniowany, to ten element jest dzielony w połowie.

- 1 oblicza pozycje nacinania
- 2 wchodzi w materiał wychodząc od **Punkt startu** równolegle do osi dla następnego nacięcia
- 3 obrabia na gotowo podcięcie
- 4 powtarza 2..3, aż wszystkie podcięcia zostaną wytworzone
- 5 powraca równolegle do osi do **Punkt startu** .
- 6 najeżdża odpowiednio do ustawienia **G14**, **Punkt zmiany narzedzia** .

# **ICP-nacinanie obróbka na gotowo osiowo**

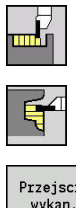

- **Cykle przebijania** wybrać
- $\blacktriangleright$  . **Przeciecie osiow. ICP** wybrać
- Przejscie wykan.
- Softkey **Przejscie wykan.** nacisnąć

Cykl wytwarza zdefiniowane w **Liczba cykli podcinania Qn** nacinania. Parametry **Punkt startu** i **Pkt.koncowy kontur** definiują pierwsze nacięcie (pozycja, głębokość nacięcia, szerokość).

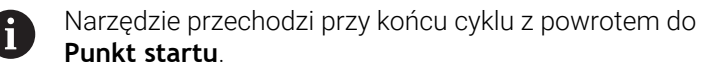

#### Parametry cyklu:

- **X**, **Z**: **Punkt startu**
- **FK**: **Nr gotowego przedmiotu ICP** nazwa obrabianego konturu
- **Qn**: **Liczba cykli podcinania** (default: 1)
- **DX**, **DZ**: **Odstep do nastepn.podciecia** względem poprzedniego  $\blacksquare$ nacięcia
- **T**: **Nr narzedzia** numer miejsca w rewolwerze
- × **G14**: **Punkt zmiany narzedzia Dalsze informacje:** ["Punkt zmiany narzędzia G14", Strona 207](#page-206-1)
- **ID**: **Identnumer**
- **S**: **Predk.skrawania** lub **stala l.obrotów**  $\blacksquare$
- **F**: **Posuw na obrót**
- **SX**, **SZ**: **Limit skrawania w X** oraz **Z Dalsze informacje:** ["Ograniczenia skrawania SX, SZ", Strona 207](#page-206-2)
- **G47**: **Odstep bezp. Dalsze informacje:** ["Bezpieczny odstęp G47", Strona 207](#page-206-0)
- **MT**: **M po T**: **M**-funkcja, wykonywana po wywołaniu narzędzia **T**
- **MFS**: **M na początku**: **M**-funkcja, wykonywana na początku zabiegu obróbkowego
- **MFE**: **M na końcu**: **M**-funkcja, wykonywana na końcu zabiegu  $\overline{\phantom{a}}$ obróbkowego
- **WP**: **Nr wrzeciona** wskazanie, z jakim wrzecionem przedmiotowym zostaje odpracowany cykl (zależy od obrabiarki)
	- Napęd główny
	- **Przeciwwrzeciono dla obróbki strony tylnej**
- **BW**: **Kąt osi B** (zależy od obrabiarki)
- **CW**: **Narzędzie odwrócić** (zależy od obrabiarki)
- **HC**: **Hamulec szczek.** (zależy od obrabiarki)
- **DF**: **Funkcja dodatkowa** (zależy od obrabiarki)  $\blacksquare$

Rodzaj obróbki dla dostępu do bazy danych technologicznych: **Nacinanie konturu**

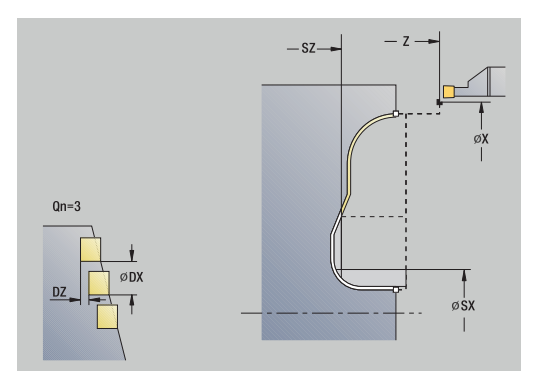

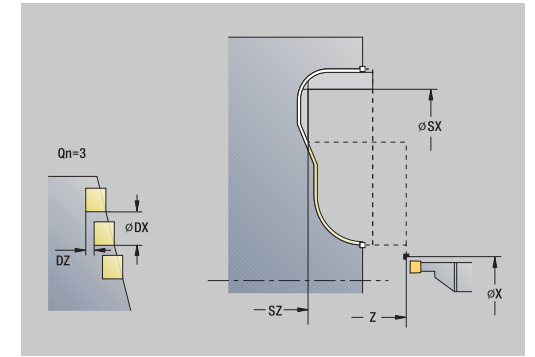

ň

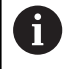

Przy pomocy tego cyklu można wybierać, jak obrabiany jest na gotowo element dna.

Sterowane dokonuje w tym celu ewaluacji parametrów obróbki **recessFinishing** (nr 602414). Jeśli nie został on zdefiniowany, to ten element jest dzielony w połowie.

Wykonanie cyklu:

- 1 oblicza pozycje podcięcia
- 2 wchodzi w materiał wychodząc od **Punkt startu** równolegle do osi dla następnego nacięcia
- 3 obrabia na gotowo podciecie
- 4 powtarza 2..3, aż wszystkie podcięcia zostaną wytworzone
- 5 powraca równolegle do osi do **Punkt startu**.
- 6 najeżdża odpowiednio do ustawienia **G14**, **Punkt zmiany narzedzia**.

### <span id="page-304-0"></span>**Toczenie poprzeczne**

Cykle toczenia poprzecznego skrawają poprzez przemienne przemieszczenia podcinania i obróbki zgrubnej. W ten sposób następuje skrawanie z minimum przemieszczeń wznoszenia i dosuwu.

Następujące parametry wpływają na szczególne cechy obróbki toczeniem poprzecznym:

- **O**: **Posuw przeciecia** posuw dla nacinania
- **U**: **Obróbka toczeniem jednokierun** można przeprowadzić Ī. obróbkę toczeniem jednokierunkowo lub dwukierunkowo
- $\mathbf{r}$ **B**: **Szerok.przesun.** – Od drugiego dosuwu skrawany odcinek zostaje zredukowany na przejściu od toczenia do toczenia poprzecznego o **Szerok.przesun.**. Przy każdym kolejnym przejściu od toczenia do toczenia poprzecznego następuje w tym miejscu zredukowanie o tę szerokość - dodatkowo do dotychczasowego przesunięcia. Suma offsetu zostaje ograniczona do 80 % efektywnej szerokości ostrza (efektywna szerokość ostrza = szerokość ostrza -2\*promień ostrza). Sterowanie redukuje w razie konieczności zaprogramowaną **Szerok.przesun.**. Pozostały materiał zostaje usuwany na końcu podcinania wstępnego za pomocą suwu podcinania.
- П **RB**: **Korekcja gl.toczenia** – w zależności od materiału, szybkości posuwu, itd. ostrze przechyla się przy obróbce toczeniem. Ten błąd wcięcia koryguje się przy **obróbce wykańczającej rozszerzonej** za pomocą **Korekcja gl.toczenia**. **Korekcja gl.toczenia** zostaje z reguły ustalona empirycznie

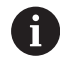

Cykle zakładają dostępność **przecinaków tokarskich** .

**7**

#### **Tocz.poprz.radial.**

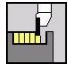

**Cykle przebijania** wybrać

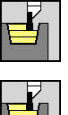

 $\overline{\phantom{a}}$ 

- **Tocz.poprz.** wybrać
- **Tocz.poprz.radial.** wybrać

Cykl skrawa opisany poprzez **Punkt startu** i **Pkt.koncowy kontur** prostokąt.

Parametry cyklu:

- **X**, **Z**: **Punkt startu**
- **X2**, **Z2**: **Pkt.koncowy kontur**
- **P**: **Gl.dosuwu** maksymalna głębokość wcięcia w materiał
- **O**: **Posuw przeciecia** (default: aktywny posuw)
- **B**: **Szerok.przesun.** (default: 0)
- **U**: **Obróbka toczeniem jednokierun** (default: 0)
	- **0: dwukierunkowo**
	- **1: jednokierunkowo**
- **G47**: **Odstep bezp. Dalsze informacje:** ["Bezpieczny odstęp G47", Strona 207](#page-206-0)
- **T**: **Nr narzedzia** numer miejsca w rewolwerze
- i. **G14**: **Punkt zmiany narzedzia Dalsze informacje:** ["Punkt zmiany narzędzia G14", Strona 207](#page-206-1)
- **ID**: **Identnumer** п
- $\blacksquare$ **S**: **Predk.skrawania** lub **stala l.obrotów**
- **F**: **Posuw na obrót**
- **MT**: **M po T**: **M**-funkcja, wykonywana po wywołaniu narzędzia **T**
- **MFS**: **M na początku**: **M**-funkcja, wykonywana na początku zabiegu obróbkowego
- **MFE**: **M na końcu**: **M**-funkcja, wykonywana na końcu zabiegu obróbkowego
- **WP**: **Nr wrzeciona** wskazanie, z jakim wrzecionem przedmiotowym zostaje odpracowany cykl (zależy od obrabiarki)
	- Napęd główny
	- **Przeciwwrzeciono dla obróbki strony tylnej**
- **BW**: **Kąt osi B** (zależy od obrabiarki)
- **CW**: **Narzędzie odwrócić** (zależy od obrabiarki)
- **HC**: **Hamulec szczek.** (zależy od obrabiarki)
- **DF**: **Funkcja dodatkowa** (zależy od obrabiarki) Ī.

Rodzaj obróbki dla dostępu do bazy danych technologicznych: **Tocz.poprz.**

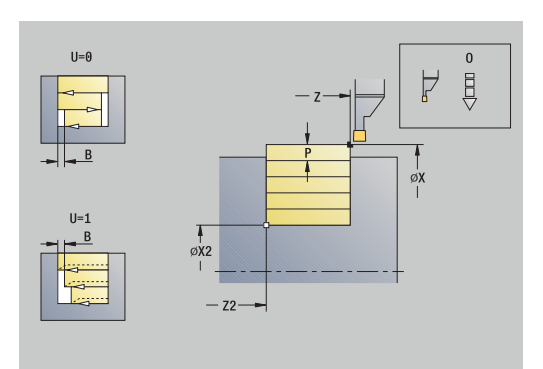

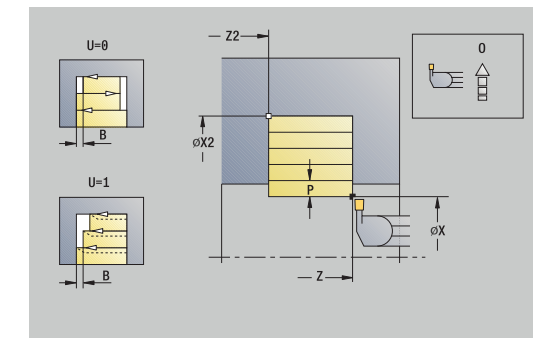

i

- 1 oblicza rozdzielenie skrawania
- 2 wcina wychodząc od **Punkt startu** dla pierwszego przejścia
- 3 podcina (obróbka toczeniem poprzecznym)
- 4 skrawa prostokątnie do kierunku podcinania (obróbka toczeniem)
- 5 powtarza 3...4, aż **Pkt.koncowy kontur X2**, **Z2** zostanie osiągnięty
- 6 powraca równolegle do osi do **Punkt startu** .
- 7 najeżdża odpowiednio do ustawienia **G14**, **Punkt zmiany narzedzia** .

#### **Tocz.poprz. osiowo**

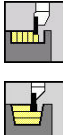

**Cykle przebijania** wybrać

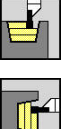

- **Tocz.poprz.** wybrać
- **Tocz.poprz. osiowo** wybrać

Cykl skrawa opisany poprzez **Punkt startu** i **Pkt.koncowy kontur** prostokąt.

Parametry cyklu:

- **X**, **Z**: **Punkt startu**
- **X2**, **Z2**: **Pkt.koncowy kontur**
- **P**: **Gl.dosuwu** maksymalna głębokość wcięcia w materiał
- **O**: **Posuw przeciecia** (default: aktywny posuw) ш
- **B**: **Szerok.przesun.** (default: 0)
- **U**: **Obróbka toczeniem jednokierun** (default: 0)
	- **0: dwukierunkowo**
	- **1: jednokierunkowo**
- **G47**: **Odstep bezp. Dalsze informacje:** ["Bezpieczny odstęp G47", Strona 207](#page-206-0)
- **T**: **Nr narzedzia** numer miejsca w rewolwerze
- i. **G14**: **Punkt zmiany narzedzia Dalsze informacje:** ["Punkt zmiany narzędzia G14", Strona 207](#page-206-1)
- **ID**: **Identnumer** п
- $\blacksquare$ **S**: **Predk.skrawania** lub **stala l.obrotów**
- **F**: **Posuw na obrót**
- **MT**: **M po T**: **M**-funkcja, wykonywana po wywołaniu narzędzia **T**
- **MFS**: **M na początku**: **M**-funkcja, wykonywana na początku  $\overline{\phantom{a}}$ zabiegu obróbkowego
- **MFE**: **M na końcu**: **M**-funkcja, wykonywana na końcu zabiegu obróbkowego
- **WP**: **Nr wrzeciona** wskazanie, z jakim wrzecionem przedmiotowym zostaje odpracowany cykl (zależy od obrabiarki)
	- Napęd główny
	- **Przeciwwrzeciono dla obróbki strony tylnej**
- **BW**: **Kąt osi B** (zależy od obrabiarki)
- **CW**: **Narzędzie odwrócić** (zależy od obrabiarki)
- **HC**: **Hamulec szczek.** (zależy od obrabiarki)
- **DF**: **Funkcja dodatkowa** (zależy od obrabiarki) Ī.

Rodzaj obróbki dla dostępu do bazy danych technologicznych: **Tocz.poprz.**

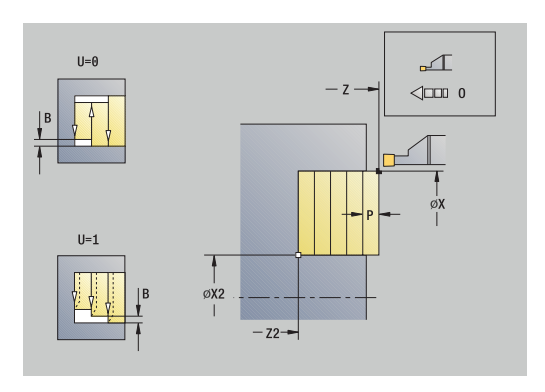

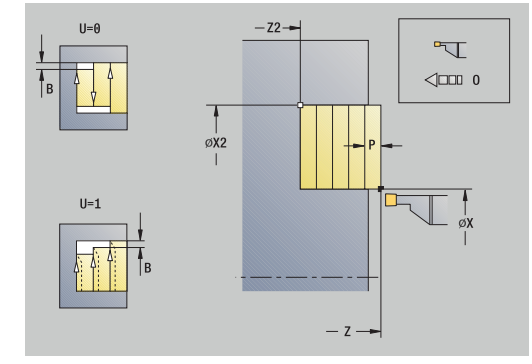

i

- 1 oblicza rozdzielenie skrawania
- 2 wcina wychodząc od **Punkt startu** dla pierwszego przejścia
- 3 podcina (obróbka toczeniem poprzecznym)
- 4 skrawa prostokątnie do kierunku podcinania (obróbka toczeniem)
- 5 powtarza 3...4, aż **Pkt.koncowy kontur X2**, **Z2** zostanie osiągnięty
- 6 powraca równolegle do osi do **Punkt startu**.
- 7 najeżdża odpowiednio do ustawienia **G14**, **Punkt zmiany narzedzia**.

## **Tocz.poprz.radial. – rozszerzone**

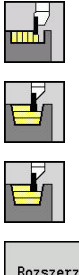

- **Cykle przebijania** wybrać
- **Tocz.poprz.** wybrać
- **Tocz.poprz.radial.** wybrać

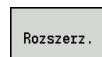

- Softkey **Rozszerz.** nacisnąć  $\blacktriangleright$
- Cykl skrawa opisany poprzez **Punkt startu X**/**Pkt.pocz. kontur Z1** i **Pkt.koncowy kontur** obszar przy uwzględnieniu naddatków. **Dalsze informacje:** ["Toczenie poprzeczne", Strona 305](#page-304-0)

Parametry cyklu:

- **X**, **Z**: **Punkt startu**
- **X1**, **Z1**: **Pkt.pocz. kontur**
- **X2**, **Z2**: **Pkt.koncowy kontur**
- **P**: **Gl.dosuwu** maksymalna głębokość wcięcia w materiał
- **O**: **Posuw przeciecia** (default: aktywny posuw) m.
- Ī. **I**, **K**: **Naddatek X** i **Z**
- **A**: **Kat poczatk.** (zakres: 0° <= **A** < 90°; default: 0°) п
- **W**: **Kat koncowy** (zakres: 0° <= **W** < 90°; default: 0°)  $\blacksquare$
- $\blacksquare$ **R**: **Zaokraglenie**
- $\overline{\phantom{a}}$ **T**: **Nr narzedzia** – numer miejsca w rewolwerze
- **G14**: **Punkt zmiany narzedzia Dalsze informacje:** ["Punkt zmiany narzędzia G14", Strona 207](#page-206-1)
- **ID**: **Identnumer**
- **S**: **Predk.skrawania** lub **stala l.obrotów**
- **F**: **Posuw na obrót**
- **B1**, **B2**: **-B fazka/+B zaokragl.** (**B1** na początku konturu i **B2** na końcu konturu)
	- **B** > 0: promień zaokrąglenia
	- **B** < 0: szerokość fazki
- **B**: **Szerok.przesun.** (default: 0)
- **U**: **Obróbka toczeniem jednokierun** (default: 0)
	- **0: dwukierunkowo**
	- **1: jednokierunkowo**
- **G47**: **Odstep bezp.**
	- **Dalsze informacje:** ["Bezpieczny odstęp G47", Strona 207](#page-206-0)
- **MT**: **M po T**: **M**-funkcja, wykonywana po wywołaniu narzędzia **T**
- $\mathbf{r}$ **MFS**: **M na początku**: **M**-funkcja, wykonywana na początku zabiegu obróbkowego
- **MFE**: **M na końcu**: **M**-funkcja, wykonywana na końcu zabiegu obróbkowego

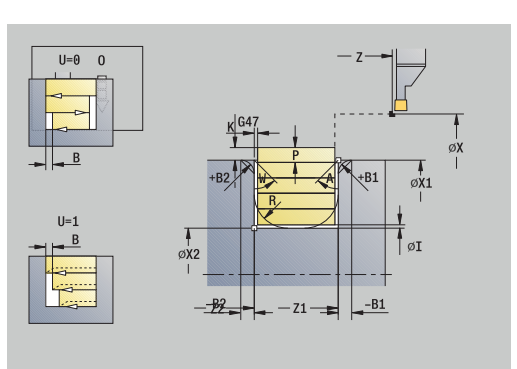

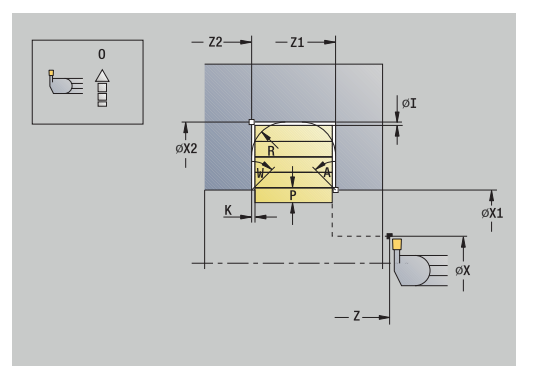

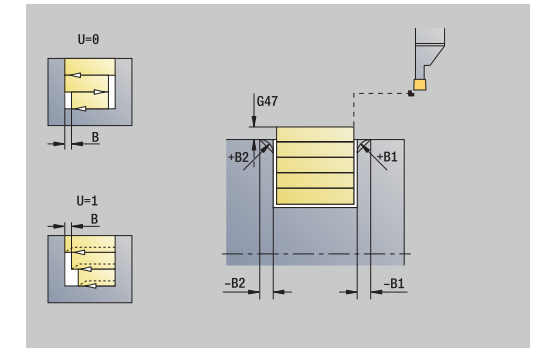

- **WP**: **Nr wrzeciona** wskazanie, z jakim wrzecionem przedmiotowym zostaje odpracowany cykl (zależy od obrabiarki)
	- Napęd główny
	- **Przeciwwrzeciono dla obróbki strony tylnej**
- **BW**: **Kąt osi B** (zależy od obrabiarki)
- **CW**: **Narzędzie odwrócić** (zależy od obrabiarki)
- **HC**: **Hamulec szczek.** (zależy od obrabiarki)
- **DF**: **Funkcja dodatkowa** (zależy od obrabiarki)

Rodzaj obróbki dla dostępu do bazy danych technologicznych: **Tocz.poprz.**

Wykonanie cyklu:

 $\mathbf i$ 

- 1 oblicza rozdzielenie skrawania
- 2 wcina wychodząc od **Punkt startu** dla pierwszego przejścia
- 3 podcina (obróbka toczeniem poprzecznym)
- 4 skrawa prostokątnie do kierunku podcinania (obróbka toczeniem)
- 5 powtarza 3...4, aż **Pkt.koncowy kontur X2**, **Z2** zostanie osiągnięty
- 6 podcina fazkę/zaokrąglenie na początku lub końcu konturu, jeśli zdefiniowano
- 7 powraca równolegle do osi do **Punkt startu** .
- 8 najeżdża odpowiednio do ustawienia **G14**, **Punkt zmiany narzedzia** .

#### **Tocz.poprz. osiowo**

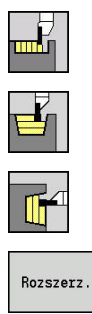

- **Cykle przebijania** wybrać
	- **Tocz.poprz.** wybrać  $\mathbf{r}$
	- **Tocz.poprz. osiowo** wybrać
- Softkey **Rozszerz.** nacisnąć  $\blacktriangleright$

Cykl skrawa opisany poprzez **Punkt startu Z**/**Pkt.pocz. kontur X1** i **Pkt.koncowy kontur** obszar przy uwzględnieniu naddatków. **Dalsze informacje:** ["Toczenie poprzeczne", Strona 305](#page-304-0)

Parametry cyklu:

- **X**, **Z**: **Punkt startu**
- **X1**, **Z1**: **Pkt.pocz. kontur**
- **X2**, **Z2**: **Pkt.koncowy kontur**
- **P**: **Gl.dosuwu** maksymalna głębokość wcięcia w materiał
- **O**: **Posuw przeciecia** (default: aktywny posuw)  $\mathbf{r}$
- Ī. **I**, **K**: **Naddatek X** i **Z**
- **A**: **Kat poczatk.** (zakres: 0° <= **A** < 90°; default: 0°) п
- **W**: **Kat koncowy** (zakres: 0° <= **W** < 90°; default: 0°)  $\blacksquare$
- $\overline{\phantom{a}}$ **R**: **Zaokraglenie**
- $\blacksquare$ **T**: **Nr narzedzia** – numer miejsca w rewolwerze
- $\overline{\phantom{a}}$ **G14**: **Punkt zmiany narzedzia Dalsze informacje:** ["Punkt zmiany narzędzia G14", Strona 207](#page-206-1)
- **ID**: **Identnumer**
- **S**: **Predk.skrawania** lub **stala l.obrotów**  $\blacksquare$
- **F**: **Posuw na obrót**
- **B1**, **B2**: **-B fazka/+B zaokragl.** (**B1** na początku konturu i **B2** na końcu konturu)
	- **B** > 0: promień zaokrąglenia
	- **B** < 0: szerokość fazki
- **B**: **Szerok.przesun.** (default: 0)
- **U**: **Obróbka toczeniem jednokierun** (default: 0)
	- **0: dwukierunkowo**
	- **1: jednokierunkowo**
- **G47**: **Odstep bezp.**
- **Dalsze informacje:** ["Bezpieczny odstęp G47", Strona 207](#page-206-0) **MT**: **M po T**: **M**-funkcja, wykonywana po wywołaniu narzędzia **T**
- $\mathbf{r}$ **MFS**: **M na początku**: **M**-funkcja, wykonywana na początku zabiegu obróbkowego
- **MFE**: **M na końcu**: **M**-funkcja, wykonywana na końcu zabiegu obróbkowego

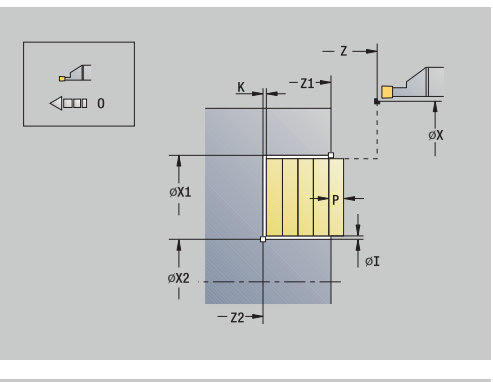

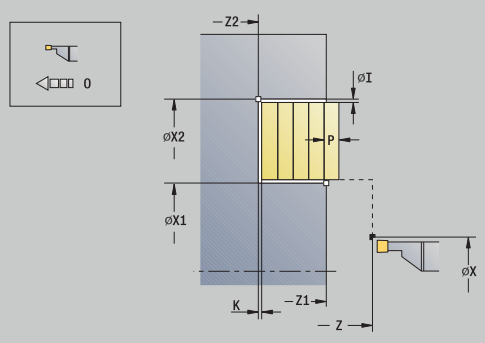

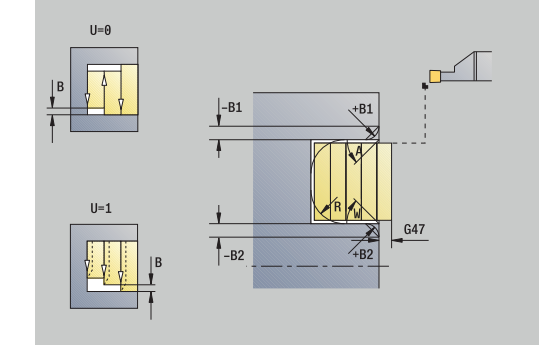

- **WP**: **Nr wrzeciona** wskazanie, z jakim wrzecionem przedmiotowym zostaje odpracowany cykl (zależy od obrabiarki)
	- Napęd główny
	- **Przeciwwrzeciono dla obróbki strony tylnej**
- **BW**: **Kąt osi B** (zależy od obrabiarki)
- **CW**: **Narzędzie odwrócić** (zależy od obrabiarki)
- **HC**: **Hamulec szczek.** (zależy od obrabiarki)
- **DF**: **Funkcja dodatkowa** (zależy od obrabiarki)

Rodzaj obróbki dla dostępu do bazy danych technologicznych: **Tocz.poprz.**

Wykonanie cyklu:

 $\mathbf i$ 

- 1 oblicza rozdzielenie skrawania
- 2 wcina wychodząc od **Punkt startu** dla pierwszego przejścia
- 3 podcina (obróbka toczeniem poprzecznym)
- 4 skrawa pod kątem prostym do kierunku podcinania (obróbka toczeniem)
- 5 powtarza 3...4, aż **Pkt.koncowy kontur X2**, **Z2** zostanie osiągnięty
- 6 podcina fazkę/zaokrąglenie na początku lub końcu konturu, jeśli zdefiniowano
- 7 powraca równolegle do osi do **Punkt startu**.
- 8 najeżdża odpowiednio do ustawienia **G14**, **Punkt zmiany narzedzia**.

#### **Toczenie poprzeczne radialnie na gotowo**

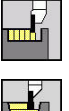

- **Cykle przebijania** wybrać
- 
- **Tocz.poprz.radial.** wybrać

**Tocz.poprz.** wybrać

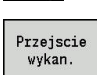

Softkey **Przejscie wykan.** nacisnąć

Cykl skrawa na gotowo opisany poprzez **Punkt startu** i **Pkt.koncowy kontur** fragment konturu. **Dalsze informacje:** ["Toczenie poprzeczne", Strona 305](#page-304-0)

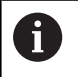

**Naddatki I**, **K** definiują materiał, który pozostaje po cyklu obróbki wykańczającej.

### Parametry cyklu:

- **X**, **Z**: **Punkt startu**
- **X2**, **Z2**: **Pkt.koncowy kontur**
- **I**, **K**: **Naddatek pólw. X** i **Z**  $\mathbf{r}$
- **G47**: **Odstep bezp.**  $\overline{\phantom{a}}$ **Dalsze informacje:** ["Bezpieczny odstęp G47", Strona 207](#page-206-0)
- **T**: **Nr narzedzia** numer miejsca w rewolwerze
- **G14**: **Punkt zmiany narzedzia** i. **Dalsze informacje:** ["Punkt zmiany narzędzia G14", Strona 207](#page-206-1)
- **ID**: **Identnumer**
- **S**: **Predk.skrawania** lub **stala l.obrotów**  $\blacksquare$
- **F**: **Posuw na obrót**
- **MT**: **M po T**: **M**-funkcja, wykonywana po wywołaniu narzędzia **T**
- **MFS**: **M na początku**: **M**-funkcja, wykonywana na początku zabiegu obróbkowego
- **MFE**: **M na końcu**: **M**-funkcja, wykonywana na końcu zabiegu obróbkowego
- **WP**: **Nr wrzeciona** wskazanie, z jakim wrzecionem przedmiotowym zostaje odpracowany cykl (zależy od obrabiarki)
	- Napęd główny
	- Przeciwwrzeciono dla obróbki strony tylnej
- **BW**: **Kąt osi B** (zależy od obrabiarki)
- **CW**: **Narzędzie odwrócić** (zależy od obrabiarki)
- **HC**: **Hamulec szczek.** (zależy od obrabiarki)
- **DF**: **Funkcja dodatkowa** (zależy od obrabiarki) Ē.

Rodzaj obróbki dla dostępu do bazy danych technologicznych: **Tocz.poprz.**

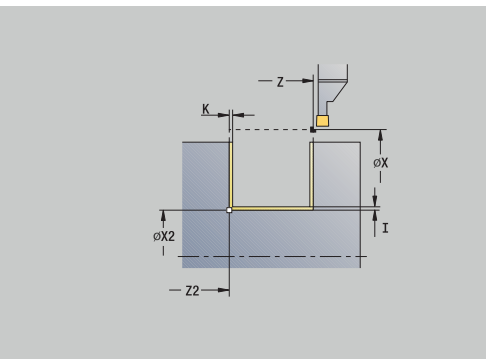

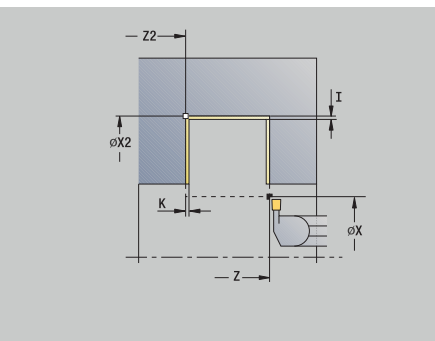

 $\mathbf{i}$ 

- 1 wchodzi w materiał wychodząc z **Punkt startu** równolegle do osi
- 2 obrabia na gotowo pierwszy bok zarysu i zdefiniowany fragment konturu do **Pkt.koncowy kontur X2**, **Z2**
- 3 przemieszcza się równolegle do osi na **Punkt startu X**/**Pkt.koncowy kontur Z2**
- 4 obrabia drugi bok zarysu gwintu, potem resztę doliny konturu
- 5 powraca równolegle do osi do **Punkt startu**.
- 6 najeżdża odpowiednio do ustawienia **G14**, **Punkt zmiany narzedzia**.

#### **Toczenie poprzeczne osiowo na gotowo**

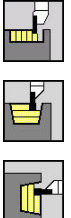

- **Cykle przebijania** wybrać
- 
- 

**Tocz.poprz.** wybrać

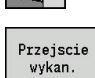

Softkey **Przejscie wykan.** nacisnąć

**Tocz.poprz. osiowo** wybrać

Cykl skrawa na gotowo zdefiniowany poprzez **Punkt startu** i **Pkt.koncowy kontur** fragment konturu. **Dalsze informacje:** ["Toczenie poprzeczne", Strona 305](#page-304-0)

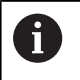

**Naddatki I**, **K** definiują materiał, który pozostaje po cyklu obróbki wykańczającej.

## Parametry cyklu:

- **X**, **Z**: **Punkt startu**
- **X2**, **Z2**: **Pkt.koncowy kontur**
- **I**, **K**: **Naddatek pólw. X** i **Z** i.
- **G47**: **Odstep bezp.**  $\overline{\phantom{a}}$ **Dalsze informacje:** ["Bezpieczny odstęp G47", Strona 207](#page-206-0)
- **T**: **Nr narzedzia** numer miejsca w rewolwerze п
- **G14**: **Punkt zmiany narzedzia** i. **Dalsze informacje:** ["Punkt zmiany narzędzia G14", Strona 207](#page-206-1)
- $\mathbf{u}$ **ID**: **Identnumer**
- **S**: **Predk.skrawania** lub **stala l.obrotów**  $\blacksquare$
- **F**: **Posuw na obrót**
- **MT**: **M po T**: **M**-funkcja, wykonywana po wywołaniu narzędzia **T**
- **MFS**: **M na początku**: **M**-funkcja, wykonywana na początku zabiegu obróbkowego
- **MFE**: **M na końcu**: **M**-funkcja, wykonywana na końcu zabiegu obróbkowego
- **WP**: **Nr wrzeciona** wskazanie, z jakim wrzecionem przedmiotowym zostaje odpracowany cykl (zależy od obrabiarki)
	- Napęd główny
	- Przeciwwrzeciono dla obróbki strony tylnej
- **BW**: **Kąt osi B** (zależy od obrabiarki)
- **CW**: **Narzędzie odwrócić** (zależy od obrabiarki)
- **HC**: **Hamulec szczek.** (zależy od obrabiarki)
- **DF**: **Funkcja dodatkowa** (zależy od obrabiarki) Ē.

Rodzaj obróbki dla dostępu do bazy danych technologicznych: **Tocz.poprz.**

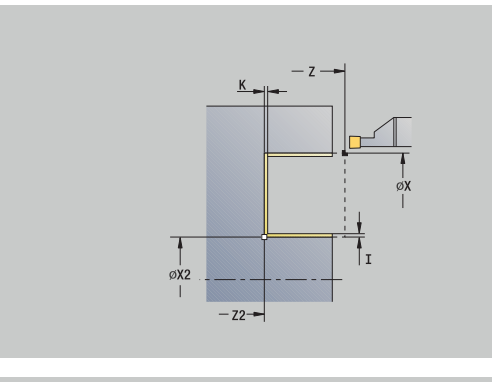

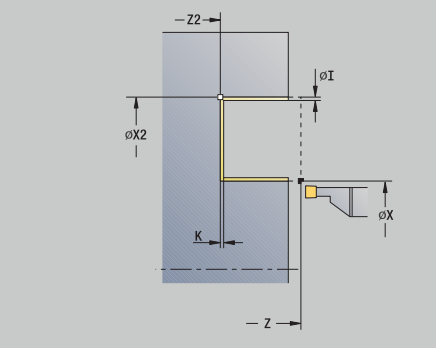

 $\mathbf{i}$ 

- 1 wchodzi w materiał wychodząc z **Punkt startu** równolegle do osi
- 2 obrabia na gotowo pierwszy bok zarysu i zdefiniowany fragment konturu do **Pkt.koncowy kontur X2**, **Z2**
- 3 przemieszcza się równolegle do osi na **Punkt startu Z**/**Pkt.koncowy kontur X2**
- 4 obrabia drugi bok zarysu gwintu, potem resztę doliny konturu
- 5 powraca równolegle do osi do **Punkt startu** .
- 6 najeżdża odpowiednio do ustawienia **G14**, **Punkt zmiany narzedzia** .

#### **Toczenie poprzeczne radialnie na gotowo – rozszerzone**

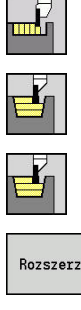

- **Cykle przebijania** wybrać
	- **Tocz.poprz.** wybrać
	- **Tocz.poprz.radial.** wybrać

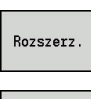

Przejscie wykan.

- Softkey **Rozszerz.** nacisnąć  $\blacktriangleright$
- Softkey **Przejscie wykan.** nacisnąć

Cykl skrawa na gotowo zdefiniowany poprzez **Pkt.pocz. kontur** i **Pkt.koncowy kontur** fragment konturu.

**Dalsze informacje:** ["Toczenie poprzeczne", Strona 305](#page-304-0)

- **Naddatki detalu RI**, **RK** definiują materiał, skrawany i przy cyklu obróbki na gotowo. Dlatego też należy podać naddatki przy obróbce wykańczającej toczenia poprzecznego.
	- $\overline{\mathbb{R}^n}$ **Naddatki I**, **K** definiują materiał, który pozostaje po cyklu obróbki wykańczającej

Parametry cyklu:

- **X**, **Z**: **Punkt startu**
- **X1**, **Z1**: **Pkt.pocz. kontur**
- **X2**, **Z2**: **Pkt.koncowy kontur**
- **RB**: **Korekcja gl.toczenia**
- **I**, **K**: **Naddatek X** i **Z**
- **A**: **Kat poczatk.** (zakres:  $0^{\circ} \leq A \leq 90^{\circ}$ ; default:  $0^{\circ}$ )
- **W**: **Kat koncowy** (zakres:  $0^{\circ}$  <= **W** < 90°; default:  $0^{\circ}$ )
- **R**: **Zaokraglenie**
- **T**: **Nr narzedzia** numer miejsca w rewolwerze
- **G14**: **Punkt zmiany narzedzia** Ē. **Dalsze informacje:** ["Punkt zmiany narzędzia G14", Strona 207](#page-206-1)
- **ID**: **Identnumer**
- **S**: **Predk.skrawania** lub **stala l.obrotów**
- **F**: **Posuw na obrót**
- **B1**, **B2**: **-B fazka/+B zaokragl.** (**B1** na początku konturu i **B2** na końcu konturu)
	- **B** > 0: promień zaokrąglenia
	- **B** < 0: szerokość fazki
- **RI**, **RK**: **Naddatek pólw. X** i **Z** naddatek przed obróbką na gotowo dla obliczenia dróg najazdu i odjazdu oraz zakresu obróbki wykańczającej
- $\blacksquare$ **G47**: **Odstep bezp. Dalsze informacje:** ["Bezpieczny odstęp G47", Strona 207](#page-206-0)
- **MT**: **M po T**: **M**-funkcja, wykonywana po wywołaniu narzędzia **T**
- **MFS**: **M na początku**: **M**-funkcja, wykonywana na początku zabiegu obróbkowego

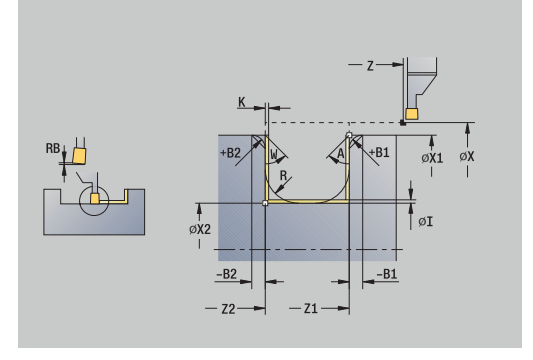

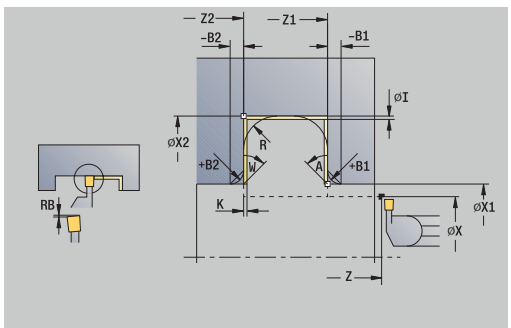

- **MFE**: **M na końcu**: **M**-funkcja, wykonywana na końcu zabiegu obróbkowego
- **WP**: **Nr wrzeciona** wskazanie, z jakim wrzecionem przedmiotowym zostaje odpracowany cykl (zależy od obrabiarki)
	- Naped główny
	- Przeciwwrzeciono dla obróbki strony tylnej
- **BW**: **Kąt osi B** (zależy od obrabiarki)
- × **CW**: **Narzędzie odwrócić** (zależy od obrabiarki)
- **HC**: **Hamulec szczek.** (zależy od obrabiarki)
- **DF**: **Funkcja dodatkowa** (zależy od obrabiarki)

Rodzaj obróbki dla dostępu do bazy danych technologicznych: **Tocz.poprz.**

Wykonanie cyklu:

i

- 1 wchodzi w materiał wychodząc z **Punkt startu**
- 2 obrabia na gotowo pierwszy bok zarysu przy uwzględnieniu wybieralnych elementów konturu, następnie wybranie konturu na krótko przed **Pkt.koncowy kontur X2**, **Z2**
- 3 dosuwa równolegle do osi dla obróbki wykańczającej drugiego boku zarysu gwintu
- 4 obrabia na gotowo drugi bok zarysu gwintu przy uwzględnieniu wybieralnych elementów konturu, potem resztę doliny konturu konturu
- 5 obrabia na gotowo fazkę lub zaokrąglenie na początku lub końcu konturu, jeśli zdefiniowano
- 6 najeżdża odpowiednio do ustawienia **G14**, **Punkt zmiany narzedzia**.

#### **Toczenie poprzeczne osiowo na gotowo – rozszerzone**

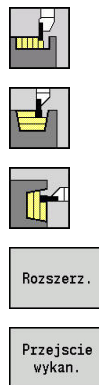

- **Cykle przebijania** wybrać
	- **Tocz.poprz.** wybrać
	- **Tocz.poprz. osiowo** wybrać
	- Softkey **Rozszerz.** nacisnąć  $\blacktriangleright$
	- Softkey **Przejscie wykan.** nacisnąć

Cykl skrawa na gotowo zdefiniowany poprzez **Pkt.pocz. kontur** i **Pkt.koncowy kontur** fragment konturu.

**Dalsze informacje:** ["Toczenie poprzeczne", Strona 305](#page-304-0)

- **Naddatki detalu RI**, **RK** definiują materiał, skrawany i przy cyklu obróbki na gotowo. Dlatego też należy podać naddatki przy obróbce wykańczającej toczenia poprzecznego.
	- $\overline{\mathbb{R}^n}$ **Naddatki I**, **K** definiują materiał, który pozostaje po cyklu obróbki wykańczającej

Parametry cyklu:

- **X**, **Z**: **Punkt startu**
- **X1**, **Z1**: **Pkt.pocz. kontur**
- **X2**, **Z2**: **Pkt.koncowy kontur**
- **RB**: **Korekcja gl.toczenia**
- **I**, **K**: **Naddatek X** i **Z**
- **A**: **Kat poczatk.** (zakres:  $0^{\circ}$  <=  $A$  < 90°; default:  $0^{\circ}$ )  $\mathbf{u}$
- **W**: **Kat koncowy** (zakres:  $0^{\circ}$  <= **W** <  $90^{\circ}$ ; default:  $0^{\circ}$ ) ш
- **R**: **Zaokraglenie**
- **T**: **Nr narzedzia** numer miejsca w rewolwerze
- **G14**: **Punkt zmiany narzedzia** Ē. **Dalsze informacje:** ["Punkt zmiany narzędzia G14", Strona 207](#page-206-1)
- **ID**: **Identnumer**
- **S**: **Predk.skrawania** lub **stala l.obrotów**
- **F**: **Posuw na obrót**
- **B1**, **B2**: **-B fazka/+B zaokragl.** (**B1** na początku konturu i **B2** na końcu konturu)
	- **B** > 0: promień zaokrąglenia
	- **B** < 0: szerokość fazki
- **RI**, **RK**: **Naddatek pólw. X** i **Z** naddatek przed obróbką na gotowo dla obliczenia dróg najazdu i odjazdu oraz zakresu obróbki wykańczającej
- $\blacksquare$ **G47**: **Odstep bezp. Dalsze informacje:** ["Bezpieczny odstęp G47", Strona 207](#page-206-0)
- **MT**: **M po T**: **M**-funkcja, wykonywana po wywołaniu narzędzia **T**
- **MFS**: **M na początku**: **M**-funkcja, wykonywana na początku zabiegu obróbkowego

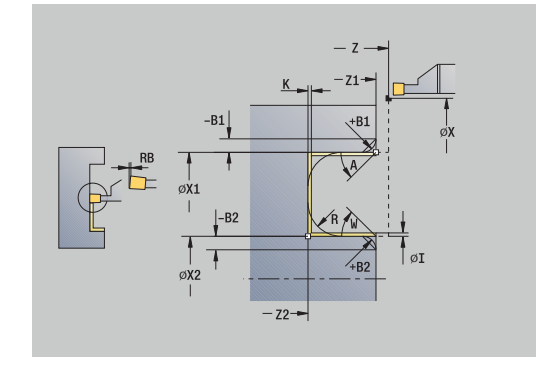

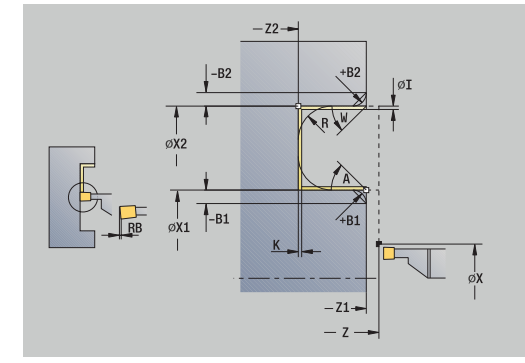

- **MFE**: **M na końcu**: **M**-funkcja, wykonywana na końcu zabiegu obróbkowego
- **WP**: **Nr wrzeciona** wskazanie, z jakim wrzecionem przedmiotowym zostaje odpracowany cykl (zależy od obrabiarki)
	- Naped główny
	- Przeciwwrzeciono dla obróbki strony tylnej
- **BW**: **Kąt osi B** (zależy od obrabiarki)
- j. **CW**: **Narzędzie odwrócić** (zależy od obrabiarki)
- **HC**: **Hamulec szczek.** (zależy od obrabiarki)
- **DF**: **Funkcja dodatkowa** (zależy od obrabiarki)

Rodzaj obróbki dla dostępu do bazy danych technologicznych: **Tocz.poprz.**

Wykonanie cyklu:

i

- 1 wchodzi w materiał wychodząc z **Punkt startu**
- 2 obrabia na gotowo pierwszy bok zarysu przy uwzględnieniu wybieralnych elementów konturu, następnie wybranie konturu na krótko przed **Pkt.koncowy kontur X2**, **Z2**
- 3 dosuwa równolegle do osi dla obróbki wykańczającej drugiego boku zarysu gwintu
- 4 obrabia na gotowo drugi bok zarysu gwintu przy uwzględnieniu wybieralnych elementów konturu, potem resztę doliny konturu konturu
- 5 obrabia na gotowo fazkę lub zaokrąglenie na początku lub końcu konturu, jeśli zdefiniowano
- 6 najeżdża odpowiednio do ustawienia **G14**, **Punkt zmiany narzedzia** .

### **ICP-toczenie poprzecz.wzdluz**

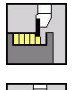

**Cykle przebijania** wybrać

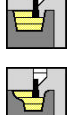

**Tocz.poprz.** wybrać

**ICP-toczenie poprzecz.wzdluz** wybrać

Cykl skrawa zdefiniowany obszar. **Dalsze informacje:** ["Toczenie poprzeczne", Strona 305](#page-304-0)

 $\mathbf{f}$ 

Zdefiniować w przypadku **opadających konturówPunkt startu** – a nie **Pkt.poczatkowy pólwyrób**. Cykl skrawa opisany przez **Punkt startu** i kontur ICPobszar przy uwzględnieniu naddatków.

Zdefiniować w przypadku **wznoszących się konturówPunkt startu** a nie **Pkt.poczatkowy pólwyrób**. Cykl skrawa opisany przez **Pkt.poczatkowy pólwyrób** i kontur ICPobszar przy uwzględnieniu naddatków

#### Parametry cyklu:

- **X**, **Z**: **Punkt startu**
- **X1**, **Z1**: **Pkt.poczatkowy pólwyrób**
- **FK**: **Nr gotowego przedmiotu ICP** nazwa obrabianego konturu  $\blacksquare$
- $\blacksquare$ **P**: **Gl.dosuwu** – maksymalna głębokość wcięcia w materiał
- **O**: **Posuw przeciecia** (default: aktywny posuw)
- **I**, **K**: **Naddatek X** i **Z**
- **SX**, **SZ**: **Limit skrawania w X** oraz **Z Dalsze informacje:** ["Ograniczenia skrawania SX, SZ", Strona 207](#page-206-2)
- **B**: **Szerok.przesun.** (default: 0)
- **U**: **Obróbka toczeniem jednokierun** (default: 0)
	- **0: dwukierunkowo**
		- **1: jednokierunkowo**
- **T**: **Nr narzedzia** numer miejsca w rewolwerze
- **G14**: **Punkt zmiany narzedzia**  $\mathbb{R}^n$ **Dalsze informacje:** ["Punkt zmiany narzędzia G14", Strona 207](#page-206-1)
- **ID**: **Identnumer**
- п **S**: **Predk.skrawania** lub **stala l.obrotów**
- **F**: **Posuw na obrót**
- **A**: **Kat dosuwu** (default: przeciwnie do kierunku nacinania)
- **A**: **Kat odsuwu** (default: przeciwnie do kierunku nacinania)
- **G47**: **Odstep bezp. Dalsze informacje:** ["Bezpieczny odstęp G47", Strona 207](#page-206-0)
- **MT**: **M po T**: **M**-funkcja, wykonywana po wywołaniu narzędzia **T**
- **MFS**: **M na początku**: **M**-funkcja, wykonywana na początku  $\blacksquare$ zabiegu obróbkowego
- **MFE**: **M na końcu**: **M**-funkcja, wykonywana na końcu zabiegu obróbkowego

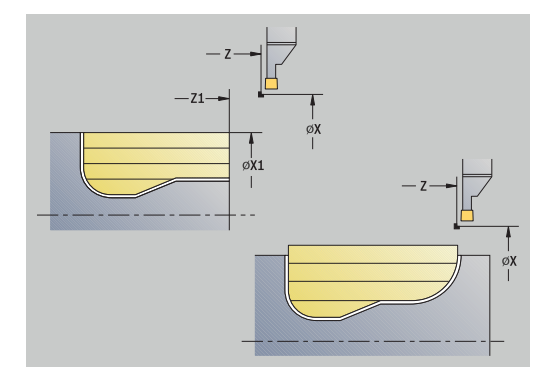

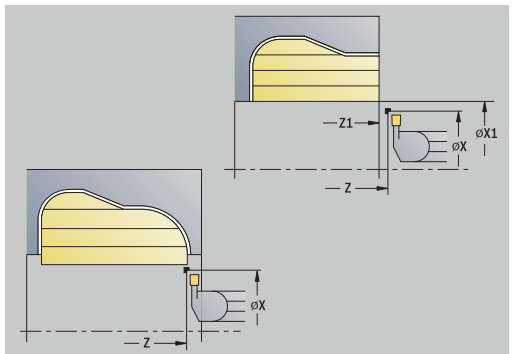

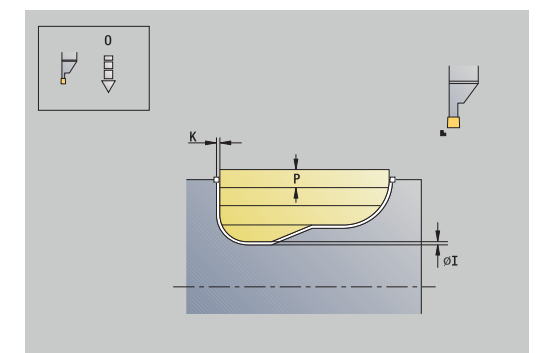

- **WP**: **Nr wrzeciona** wskazanie, z jakim wrzecionem przedmiotowym zostaje odpracowany cykl (zależy od obrabiarki)
	- Napęd główny
	- Przeciwwrzeciono dla obróbki strony tylnej
- **BW**: **Kąt osi B** (zależy od obrabiarki)
- **CW**: **Narzędzie odwrócić** (zależy od obrabiarki)  $\overline{\phantom{a}}$
- **HC**: **Hamulec szczek.** (zależy od obrabiarki)
- **DF**: **Funkcja dodatkowa** (zależy od obrabiarki)

Rodzaj obróbki dla dostępu do bazy danych technologicznych: **Tocz.poprz.**

Wykonanie cyklu:

 $\mathbf i$ 

- 1 oblicza podział skrawania
- 2 wcina wychodząc od **Punkt startu** dla pierwszego przejścia
- 3 podcina (obróbka toczeniem poprzecznym)
- 4 skrawa prostokątnie do kierunku podcinania (obróbka toczeniem)
- 5 powtarza 3...4 aż zdefiniowany obszar zostanie zeskrawany
- 6 powraca równolegle do osi do **Punkt startu** .
- 7 najeżdża odpowiednio do ustawienia **G14**, **Punkt zmiany narzedzia** .

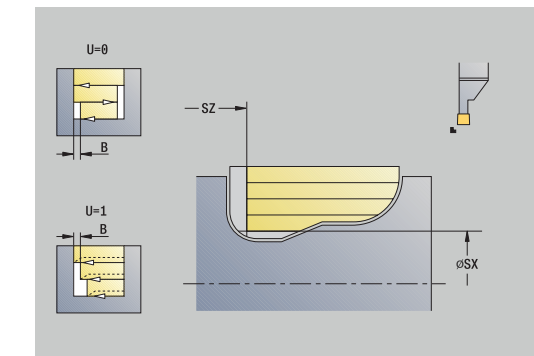

## **ICP-tocz.poprzeczne plan**

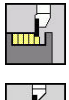

**Cykle przebijania** wybrać

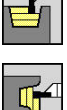

**ICP-tocz.poprzeczne plan** wybrać

**Tocz.poprz.** wybrać

Cykl skrawa zdefiniowany obszar.

**Dalsze informacje:** ["Toczenie poprzeczne", Strona 305](#page-304-0)

 $\mathbf{f}$ 

Zdefiniować w przypadku **opadających konturówPunkt startu** – a nie **Pkt.poczatkowy pólwyrób**. Cykl skrawa opisany przez **Punkt startu** i kontur ICPobszar przy uwzględnieniu naddatków.

Zdefiniować w przypadku **wznoszących się konturówPunkt startu** a nie **Pkt.poczatkowy pólwyrób**. Cykl skrawa opisany przez **Pkt.poczatkowy pólwyrób** i kontur ICPobszar przy uwzględnieniu naddatków

### Parametry cyklu:

- **X**, **Z**: **Punkt startu**
- $\mathcal{L}_{\mathcal{A}}$ **X1**, **Z1**: **Pkt.poczatkowy pólwyrób**
- **FK**: **Nr gotowego przedmiotu ICP** nazwa obrabianego konturu  $\blacksquare$
- $\blacksquare$ **P**: **Gl.dosuwu** – maksymalna głębokość wcięcia w materiał
- **O**: **Posuw przeciecia** (default: aktywny posuw) п
- $\overline{\phantom{a}}$ **I**, **K**: **Naddatek X** i **Z**
- **SX**, **SZ**: **Limit skrawania w X** oraz **Z Dalsze informacje:** ["Ograniczenia skrawania SX, SZ", Strona 207](#page-206-2)
- **B**: **Szerok.przesun.** (default: 0)
- **U**: **Obróbka toczeniem jednokierun** (default: 0)
	- **0: dwukierunkowo**
		- **1: jednokierunkowo**
- **T**: **Nr narzedzia** numer miejsca w rewolwerze
- **G14**: **Punkt zmiany narzedzia**  $\mathbb{R}^n$ **Dalsze informacje:** ["Punkt zmiany narzędzia G14", Strona 207](#page-206-1)
- **ID**: **Identnumer**
- $\overline{\phantom{a}}$ **S**: **Predk.skrawania** lub **stala l.obrotów**
- **F**: **Posuw na obrót**
- **A**: **Kat dosuwu** (default: przeciwnie do kierunku nacinania)
- **A**: **Kat odsuwu** (default: przeciwnie do kierunku nacinania)  $\mathbf{u}$
- **G47**: **Odstep bezp. Dalsze informacje:** ["Bezpieczny odstęp G47", Strona 207](#page-206-0)
- **MT**: **M po T**: **M**-funkcja, wykonywana po wywołaniu narzędzia **T**
- **MFS**: **M na początku**: **M**-funkcja, wykonywana na początku × zabiegu obróbkowego
- **MFE**: **M na końcu**: **M**-funkcja, wykonywana na końcu zabiegu obróbkowego

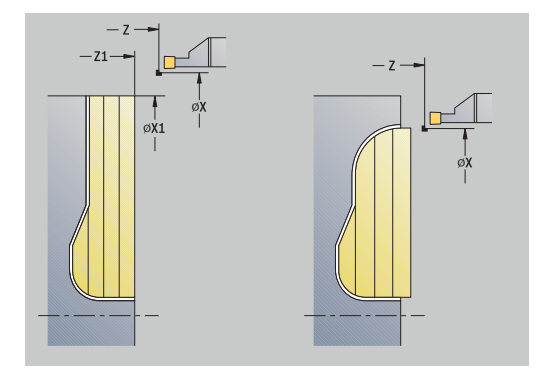

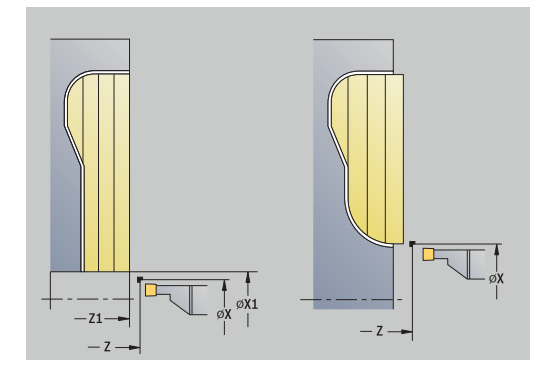

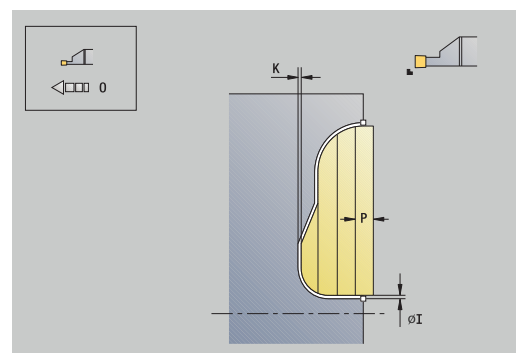
- **WP**: **Nr wrzeciona** wskazanie, z jakim wrzecionem przedmiotowym zostaje odpracowany cykl (zależy od obrabiarki)
	- Napęd główny
	- Przeciwwrzeciono dla obróbki strony tylnej
- **BW**: **Kąt osi B** (zależy od obrabiarki)
- **CW**: **Narzędzie odwrócić** (zależy od obrabiarki)  $\overline{\phantom{a}}$
- **HC**: **Hamulec szczek.** (zależy od obrabiarki)
- **DF**: **Funkcja dodatkowa** (zależy od obrabiarki)

Rodzaj obróbki dla dostępu do bazy danych technologicznych: **Tocz.poprz.**

Wykonanie cyklu:

 $\mathbf i$ 

- 1 oblicza rozdzielenie skrawania
- 2 wcina wychodząc od **Punkt startu** dla pierwszego przejścia
- 3 podcina (obróbka toczeniem poprzecznym)
- 4 skrawa prostokątnie do kierunku podcinania (obróbka toczeniem)
- 5 powtarza 3...4 aż zdefiniowany obszar zostanie skrawany
- 6 powraca równolegle do osi do **Punkt startu**.
- 7 najeżdża odpowiednio do ustawienia **G14**, **Punkt zmiany narzedzia**.

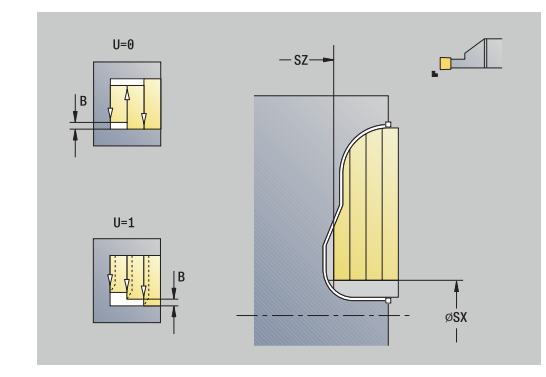

## **ICP-toczenie poprzeczne radialnie na gotowo**

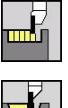

- **Cykle przebijania** wybrać
- 
- **Tocz.poprz.** wybrać
- **ICP-toczenie poprzecz.wzdluz** wybrać

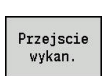

Softkey **Przejscie wykan.** nacisnąć  $\mathbf{b}$  .

Cykl obrabia na gotowo opisany w ICP-konturze fragment. Narzędzie przechodzi przy końcu cyklu z powrotem do **Punkt startu** . **Dalsze informacje:** ["Toczenie poprzeczne", Strona 305](#page-304-0)

- **Naddatki detalu RI**, **RK** definiują materiał, skrawany **The State** i przy cyklu obróbki na gotowo. Dlatego też należy podać naddatki przy obróbce wykańczającej toczenia poprzecznego.
	- **Naddatki I**, **K** definiują materiał, który pozostaje po cyklu m. obróbki wykańczającej

- **X**, **Z**: **Punkt startu**
- $\overline{\phantom{a}}$ **FK**: **Nr gotowego przedmiotu ICP** – nazwa obrabianego konturu
- **RB**: **Korekcja gl.toczenia**  $\overline{\phantom{a}}$
- **I**, **K**: **Naddatek X** i **Z**
- **SX**, **SZ**: **Limit skrawania w X** oraz **Z Dalsze informacje:** ["Ograniczenia skrawania SX, SZ", Strona 207](#page-206-0)
- **RI**, **RK**: **Naddatek pólw. X** i **Z**
- **T**: **Nr narzedzia** numer miejsca w rewolwerze
- **G14**: **Punkt zmiany narzedzia**  $\blacksquare$ **Dalsze informacje:** ["Punkt zmiany narzędzia G14", Strona 207](#page-206-1)
- i. **ID**: **Identnumer**
- **S**: **Predk.skrawania** lub **stala l.obrotów**
- **F**: **Posuw na obrót**
- **A**: **Kat dosuwu** (default: przeciwnie do kierunku nacinania)  $\blacksquare$
- **A**: **Kat odsuwu** (default: przeciwnie do kierunku nacinania)
- **G47**: **Odstep bezp. Dalsze informacje:** ["Bezpieczny odstęp G47", Strona 207](#page-206-2)
- **MT**: **M po T**: **M**-funkcja, wykonywana po wywołaniu narzędzia **T**
- **MFS**: **M na początku**: **M**-funkcja, wykonywana na początku zabiegu obróbkowego
- **MFE**: **M na końcu**: **M**-funkcja, wykonywana na końcu zabiegu  $\blacksquare$ obróbkowego

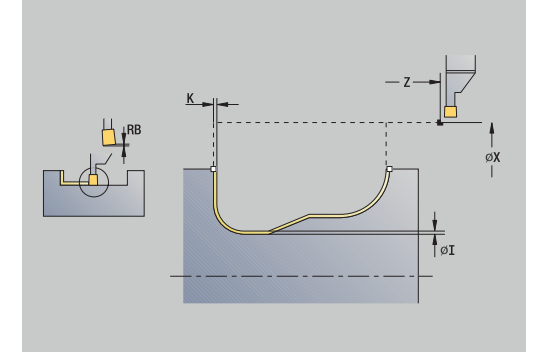

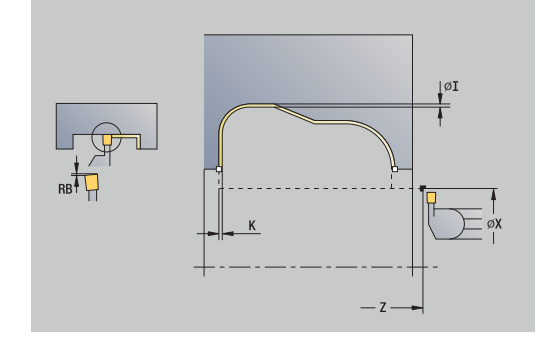

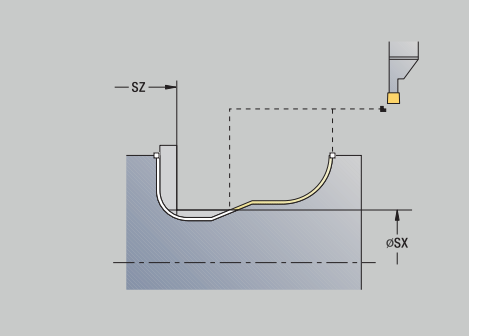

- **WP**: **Nr wrzeciona** wskazanie, z jakim wrzecionem przedmiotowym zostaje odpracowany cykl (zależy od obrabiarki)
	- Napęd główny
	- Przeciwwrzeciono dla obróbki strony tylnej
- **BW**: **Kąt osi B** (zależy od obrabiarki)
- **CW**: **Narzędzie odwrócić** (zależy od obrabiarki)
- **HC**: **Hamulec szczek.** (zależy od obrabiarki)
- **DF**: **Funkcja dodatkowa** (zależy od obrabiarki)

Rodzaj obróbki dla dostępu do bazy danych technologicznych: **Tocz.poprz.**

Wykonanie cyklu:

 $\mathbf i$ 

- 1 pozycjonuje równolegle do osi od **Punkt startu** na **Odstep bezp.** nad pierwszym bokiem zarysu
- 2 obrabia cały kontur jednym przejściem na gotowo
- 3 powraca równolegle do osi do **Punkt startu** .
- 4 najeżdża odpowiednio do ustawienia **G14**, **Punkt zmiany narzedzia** .

### **ICP-toczenie poprzeczne osiowo na gotowo**

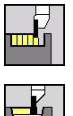

**Cykle przebijania** wybrać

**Tocz.poprz.** wybrać

- 
- 
- **ICP-tocz.poprzeczne plan** wybrać

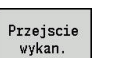

Softkey **Przejscie wykan.** nacisnąć  $\mathbf{b}$  .

Cykl obrabia na gotowo opisany w ICP-konturze fragment. Narzędzie przechodzi przy końcu cyklu z powrotem do **Punkt startu** . **Dalsze informacje:** ["Toczenie poprzeczne", Strona 305](#page-304-0)

- **Naddatki detalu RI**, **RK** definiują materiał, skrawany **The State** j przy cyklu obróbki na gotowo. Dlatego też należy podać naddatki przy obróbce wykańczającej toczenia poprzecznego.
	- **Naddatki I**, **K** definiują materiał, który pozostaje po cyklu m. obróbki wykańczającej

- **X**, **Z**: **Punkt startu**
- $\overline{\phantom{a}}$ **FK**: **Nr gotowego przedmiotu ICP** – nazwa obrabianego konturu
- **RB**: **Korekcja gl.toczenia**  $\overline{\phantom{a}}$
- **I**, **K**: **Naddatek X** i **Z**
- **SX**, **SZ**: **Limit skrawania w X** oraz **Z Dalsze informacje:** ["Ograniczenia skrawania SX, SZ", Strona 207](#page-206-0)
- **RI**, **RK**: **Naddatek pólw. X** i **Z**
- **T**: **Nr narzedzia** numer miejsca w rewolwerze
- **G14**: **Punkt zmiany narzedzia**  $\blacksquare$ **Dalsze informacje:** ["Punkt zmiany narzędzia G14", Strona 207](#page-206-1)
- $\mathbf{r}$ **ID**: **Identnumer**
- **S**: **Predk.skrawania** lub **stala l.obrotów**
- **F**: **Posuw na obrót**
- **A**: **Kat dosuwu** (default: przeciwnie do kierunku nacinania)  $\blacksquare$
- **A**: **Kat odsuwu** (default: przeciwnie do kierunku nacinania)
- **G47**: **Odstep bezp. Dalsze informacje:** ["Bezpieczny odstęp G47", Strona 207](#page-206-2)
- **MT**: **M po T**: **M**-funkcja, wykonywana po wywołaniu narzędzia **T**
- **MFS**: **M na początku**: **M**-funkcja, wykonywana na początku zabiegu obróbkowego
- $\blacksquare$ **MFE**: **M na końcu**: **M**-funkcja, wykonywana na końcu zabiegu obróbkowego

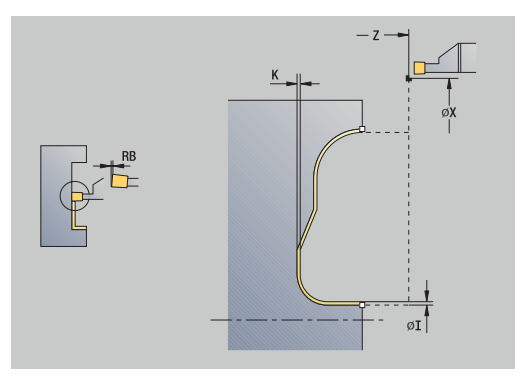

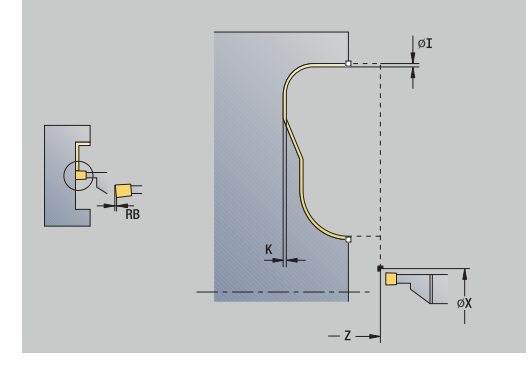

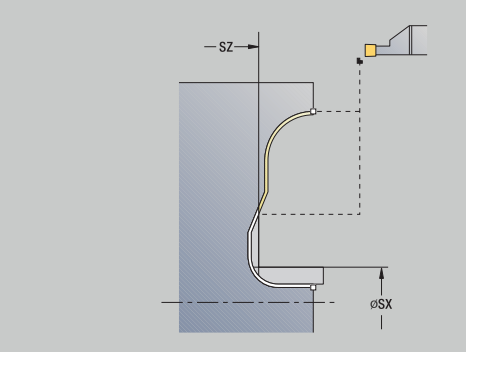

- **WP**: **Nr wrzeciona** wskazanie, z jakim wrzecionem przedmiotowym zostaje odpracowany cykl (zależy od obrabiarki)
	- Napęd główny
	- Przeciwwrzeciono dla obróbki strony tylnej
- **BW**: **Kąt osi B** (zależy od obrabiarki)
- **CW**: **Narzędzie odwrócić** (zależy od obrabiarki)
- **HC**: **Hamulec szczek.** (zależy od obrabiarki)
- **DF**: **Funkcja dodatkowa** (zależy od obrabiarki)

Rodzaj obróbki dla dostępu do bazy danych technologicznych: **Tocz.poprz.**

Wykonanie cyklu:

 $\mathbf i$ 

- 1 pozycjonuje równolegle do osi od **Punkt startu** na **Odstep bezp.** nad pierwszym bokiem zarysu
- 2 obrabia cały kontur jednym przejściem na gotowo
- 3 powraca równolegle do osi do **Punkt startu** .
- 4 najeżdża odpowiednio do ustawienia **G14**, **Punkt zmiany narzedzia** .

### **Podciecie forma H**

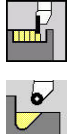

**Cykle przebijania** wybrać

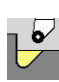

**Podciecie H** wybrać

Forma konturu zależna jest od konstelacji parametrów. Jeśli nie podaje się **Pr.podciecia** , to powierzchnia ukośna zostaje wykonana do pozycji **Punkt nar.konturu Z1** (promień narzędzia = **Pr.podciecia**).

Jeśli nie zostaje podany **kąt wcięcia** , to zostaje on obliczony na podstawie **Dl.podciecia** i **Pr.podciecia** . Punkt końcowy podcięcia leży wówczas na **Punkt nar.konturu**.

Punkt końcowy podcięcia zostaje ustalony zgodnie z **podcinanie formy H** kątem podcięcia.

Parametry cyklu:

- **X**, **Z**: **Punkt startu**
- **X1**, **Z1**: **Punkt nar.konturu**
- **K**: **Dl.podciecia**
- $\mathbb{R}^n$ **R**: **Pr.podciecia** (default: nie element kołowy)
- Ī. **W**: **Kat poglebienia** (default: **W** zostaje obliczony)
- **G47**: **Odstep bezp.** п **Dalsze informacje:** ["Bezpieczny odstęp G47", Strona 207](#page-206-2)
- **T**: **Nr narzedzia** numer miejsca w rewolwerze
- **G14**: **Punkt zmiany narzedzia** Ī. **Dalsze informacje:** ["Punkt zmiany narzędzia G14", Strona 207](#page-206-1)
- **ID**: **Identnumer**
- **S**: **Predk.skrawania** lub **stala l.obrotów**  $\blacksquare$
- **F**: **Posuw na obrót**
- **MT**: **M po T**: **M**-funkcja, wykonywana po wywołaniu narzędzia **T**
- **MFS**: **M na początku**: **M**-funkcja, wykonywana na początku zabiegu obróbkowego
- Ī. **MFE**: **M na końcu**: **M**-funkcja, wykonywana na końcu zabiegu obróbkowego
- **WP**: **Nr wrzeciona** wskazanie, z jakim wrzecionem przedmiotowym zostaje odpracowany cykl (zależy od obrabiarki)
	- Napęd główny
	- **Przeciwwrzeciono dla obróbki strony tylnej**
- **BW**: **Kąt osi B** (zależy od obrabiarki)
- × **CW**: **Narzędzie odwrócić** (zależy od obrabiarki)
- **HC**: **Hamulec szczek.** (zależy od obrabiarki)  $\blacksquare$
- **DF**: **Funkcja dodatkowa** (zależy od obrabiarki)  $\mathbb{R}^d$

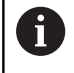

Rodzaj obróbki dla dostępu do bazy danych technologicznych: **Obróbka wyk.**

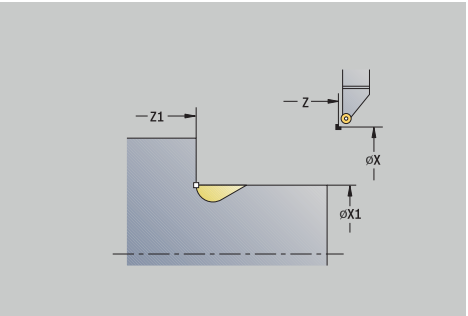

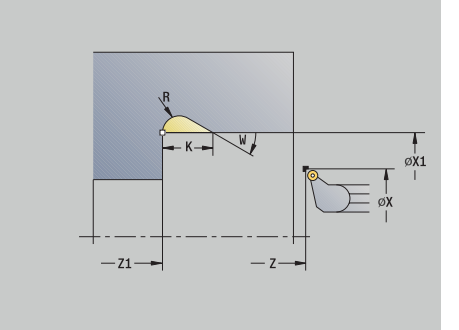

- 1 wcina w materiał od **Punkt startu** na bezpieczną odległość
- 2 wytwarza podcięcie odpowiednio do parametrów cyklu
- 3 powraca diagonalnie do **Punkt startu**
- 4 najeżdża odpowiednio do ustawienia **G14**, **Punkt zmiany narzedzia**.

### **Podciecie forma K**

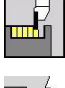

**Cykle przebijania** wybrać

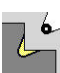

**Podciecie K** wybrać

Wytworzona forma konturu zależna jest od zastosowanego narzędzia, ponieważ tylko liniowe przejście pod kątem 45° zostaje wykonane.

Parametry cyklu:

- **X**, **Z**: **Punkt startu**
- **X1**, **Z1**: **Punkt nar.konturu**
- **I**: **Gl.podciecia**
- **G47**: **Odstep bezp. Dalsze informacje:** ["Bezpieczny odstęp G47", Strona 207](#page-206-2)
- **T**: **Nr narzedzia** numer miejsca w rewolwerze
- $\blacksquare$ **G14**: **Punkt zmiany narzedzia Dalsze informacje:** ["Punkt zmiany narzędzia G14", Strona 207](#page-206-1)
- i. **ID**: **Identnumer**
- **S**: **Predk.skrawania** lub **stala l.obrotów**  $\blacksquare$
- $\blacksquare$ **F**: **Posuw na obrót**
- **MT**: **M po T**: **M**-funkcja, wykonywana po wywołaniu narzędzia **T**
- $\blacksquare$ **MFS**: **M na początku**: **M**-funkcja, wykonywana na początku zabiegu obróbkowego
- **MFE**: **M na końcu**: **M**-funkcja, wykonywana na końcu zabiegu obróbkowego
- **WP**: **Nr wrzeciona** wskazanie, z jakim wrzecionem × przedmiotowym zostaje odpracowany cykl (zależy od obrabiarki)
	- Napęd główny
	- **Przeciwwrzeciono dla obróbki strony tylnej**
- **BW**: **Kąt osi B** (zależy od obrabiarki)
- **CW**: **Narzędzie odwrócić** (zależy od obrabiarki) Ī.
- **HC**: **Hamulec szczek.** (zależy od obrabiarki)
- Ī. **DF**: **Funkcja dodatkowa** (zależy od obrabiarki)

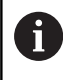

Rodzaj obróbki dla dostępu do bazy danych technologicznych: **Obróbka wyk.**

- 1 przemieszcza się na biegu szybkim pod kątem 45° na **Odstep bezp.** do **Punkt nar.konturu X1**, **Z1**
- 2 wcina się o **Gl.podciecia I**
- 3 odsuwa narzędzie po tej samej drodze do **Punkt startu**
- 4 najeżdża odpowiednio do ustawienia **G14**, **Punkt zmiany narzedzia**.

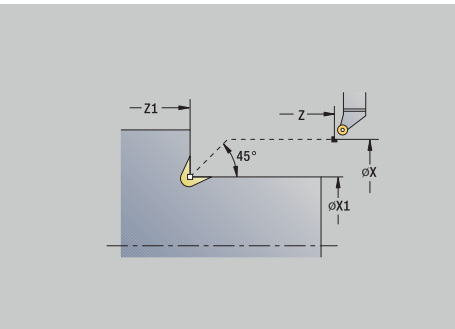

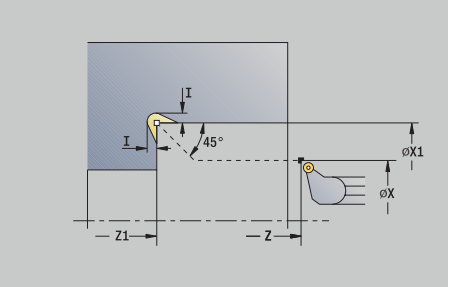

#### **Podciecie forma U**

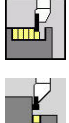

- **Cykle przebijania** wybrać
- 
- **Podciecie U** wybrać

Cykl wytwarza **podcinanie formy U** i obrabia na gotowo przylegające powierzchnie planowe. Obróbka następuje kilkoma przejściami, jeśli **Szer.podciecia** jest większa niż szerokość podcinania narzędzia. Jeśli szerokość ostrza narzędzia nie jest zdefiniowana, to za **Szer.podciecia** zostaje przyjęta szerokość ostrza. Do wyboru zostaje wytwarzana fazka lub zaokrąglenie. Parametry cyklu:

- **X**, **Z**: **Punkt startu**
- **X1**, **Z1**: **Punkt nar.konturu**
- **X2**: **Pkt koncowy pow.plan.**
- **I**: **Srednica podciecia**
- **K**: **Szer.podciecia**
- $\mathbb{R}^n$ **B**: **-B fazka/+B zaokragl.**
	- **B** > 0: promień zaokrąglenia
	- **B** < 0: szerokość fazki
- **G47**: **Odstep bezp. Dalsze informacje:** ["Bezpieczny odstęp G47", Strona 207](#page-206-2)
- $\overline{\phantom{a}}$ **T**: **Nr narzedzia** – numer miejsca w rewolwerze
- Ī. **G14**: **Punkt zmiany narzedzia Dalsze informacje:** ["Punkt zmiany narzędzia G14", Strona 207](#page-206-1)
- **ID**: **Identnumer**
- $\blacksquare$ **S**: **Predk.skrawania** lub **stala l.obrotów**
- **F**: **Posuw na obrót**
- **MT**: **M po T**: **M**-funkcja, wykonywana po wywołaniu narzędzia **T**
- **MFS**: **M na początku**: **M**-funkcja, wykonywana na początku zabiegu obróbkowego
- $\overline{\phantom{a}}$ **MFE**: **M na końcu**: **M**-funkcja, wykonywana na końcu zabiegu obróbkowego
- **WP**: **Nr wrzeciona** wskazanie, z jakim wrzecionem przedmiotowym zostaje odpracowany cykl (zależy od obrabiarki)
	- Napęd główny

i

- **Przeciwwrzeciono dla obróbki strony tylnej**
- **BW**: **Kąt osi B** (zależy od obrabiarki)
- **CW**: **Narzędzie odwrócić** (zależy od obrabiarki)  $\blacksquare$
- **HC**: **Hamulec szczek.** (zależy od obrabiarki) ш
- **DF**: **Funkcja dodatkowa** (zależy od obrabiarki)

Rodzaj obróbki dla dostępu do bazy danych technologicznych: **Obróbka wyk.**

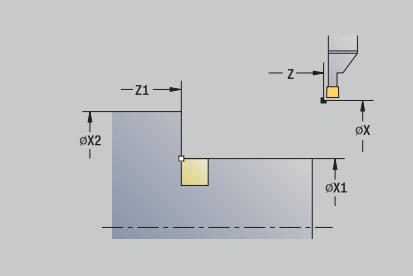

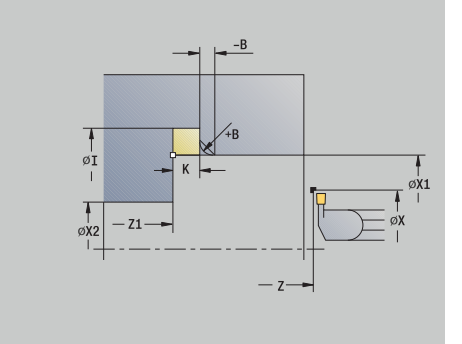

- 1 oblicza rozdzielenie podcinania
- 2 wcina w materiał od **Punkt startu** na bezpieczną odległość
- 3 przemieszcza się z posuwem do **Srednica podciecia I** i przebywa tam (2 obroty)
- 4 powraca i dokonuje ponownego dosuwu
- 5 powtarza 3...4, aż **Punkt nar.konturu Z1** zostanie osiągnięty
- 6 obrabia na gotowo przy ostatnim przejściu przylegającą powierzchnię planową od **Pkt koncowy pow.plan. X2**, jeśli zdefiniowano
- 7 wytwarza fazkę lub zaokrąglenie, jeśli zdefiniowano
- 8 powraca diagonalnie do **Punkt startu**
- 9 najeżdża odpowiednio do ustawienia **G14**, **Punkt zmiany narzedzia**.

#### **Obcinanie**

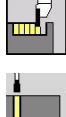

**Cykle przebijania** wybrać

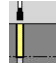

**Obcinanie** wybrać

Cykl obcina część toczoną. Do wyboru zostaje wytwarzana fazka albo zaokrąglenie na średnicy zewnętrznej. Parametry cyklu:

- **X**, **Z**: **Punkt startu**
- **X1**, **Z1**: **Punkt nar.konturu**
- **XE**: **Sr.wewnetrzn.(rura)**
- **D**: **maks.pr.obrotowa** п
- $\blacksquare$ **I**: **Sred.redukow.posuwu** – średnica graniczna, od której przemieszczenie ze zredukowanym posuwem
- **B**: **-B fazka/+B zaokragl.**
	- **B** > 0: promień zaokrąglenia
	- **B** < 0: szerokość fazki
- **E**: **Zredukowany posuw**
- **K**: **Odstęp powrotny** po obcinaniu: narzędzie przed powrotem z  $\blacksquare$ boku od powierzchni planowej odsunąć
- **SD**: **Limit prędk. obrot. od I**  $\mathbb{R}^d$
- **U**: **Śred. odbieraka akt.** (zależy od obrabiarki)
- $\blacksquare$ **G47**: **Odstep bezp. Dalsze informacje:** ["Bezpieczny odstęp G47", Strona 207](#page-206-2)
- **T**: **Nr narzedzia** numer miejsca w rewolwerze
- **G14**: **Punkt zmiany narzedzia** i. **Dalsze informacje:** ["Punkt zmiany narzędzia G14", Strona 207](#page-206-1)
- **ID**: **Identnumer**
- **S**: **Predk.skrawania** lub **stala l.obrotów** ×
- **F**: **Posuw na obrót**
- **MT**: **M po T**: **M**-funkcja, wykonywana po wywołaniu narzędzia **T**
- **MFS**: **M na początku**: **M**-funkcja, wykonywana na początku  $\blacksquare$ zabiegu obróbkowego
- **MFE**: **M na końcu**: **M**-funkcja, wykonywana na końcu zabiegu obróbkowego
- $\blacksquare$ **WP**: **Nr wrzeciona** – wskazanie, z jakim wrzecionem przedmiotowym zostaje odpracowany cykl (zależy od obrabiarki)
	- Naped główny

i

- Przeciwwrzeciono dla obróbki strony tylnej
- **BW**: **Kąt osi B** (zależy od obrabiarki)
- **CW**: **Narzędzie odwrócić** (zależy od obrabiarki)  $\overline{\phantom{a}}$
- **HC**: **Hamulec szczek.** (zależy od obrabiarki)  $\blacksquare$
- **DF**: **Funkcja dodatkowa** (zależy od obrabiarki) Ī.

Rodzaj obróbki dla dostępu do bazy danych technologicznych: **Obcinanie**

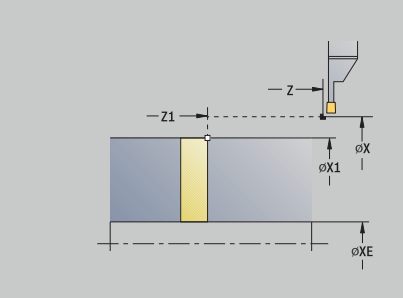

### Wykonanie cyklu:

- 1 wcina w materiał od **Punkt startu** na **Odstep bezp.**
- 2 przecina wstępnie do głębokości fazki lub zaokrąglenia i wytwarza fazkę/zaokrąglenie, jeśli zdefiniowano
- 3 przemieszcza się z posuwem zależnie od parametrów cyklu
	- do środka toczenia lub
	- do **Sr.wewnetrzn.(rura) XE** Jeśli pracuje się z redukowaniem posuwu, to sterowanie przełącza ze **Sred.redukow.posuwu I** na **Zredukowany posuw E**.
- 4 wznosi się przy powierzchni planowej i powraca do **Punkt startu**
- 5 najeżdża odpowiednio do ustawienia **G14**, **Punkt zmiany narzedzia**.

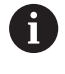

Ograniczenie do **maks.pr.obrotowa D** działa tylko w cyklu. Po zakończeniu cyklu aktywne jest ponownie działające uprzednio przed cyklem ograniczenie prędkości obrotowej.

## **Przykłady toczenia poprzecznego**

### **Nacięcie zewnątrz**

Obróbka jest przeprowadzana z **Przeciecie radial. R** przy uwzględnieniu naddatków. Na następnym etapie wykonuje się obróbkę na gotowo z **Przeciecie radial.obr.wykan.R**.

**Rozszerzony tryb** wytwarza zaokrąglenia w wybraniu konturu i powierzchnie ukośne na początku/końcu konturu.

Uwzględnić parametry **Pkt.pocz. kontur X1**, **Z1** i **Pkt.koncowy kontur X2**, **Z2**. Są one miarodajne dla kierunku skrawania i wcięcia tu obróbka zewnętrzna i wcięcie w kierunku – Z.

Dane narzędzi:

- Narzędzia tokarskie (dla obróbki zewnętrznej)  $\overline{\Box}$
- $\blacksquare$ **TO** = 1 – orientacja narzędzia
- **SB** = 4 szerokość ostrzy (4 mm)  $\blacksquare$

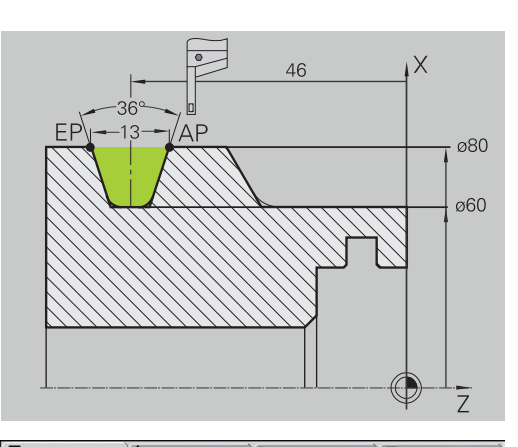

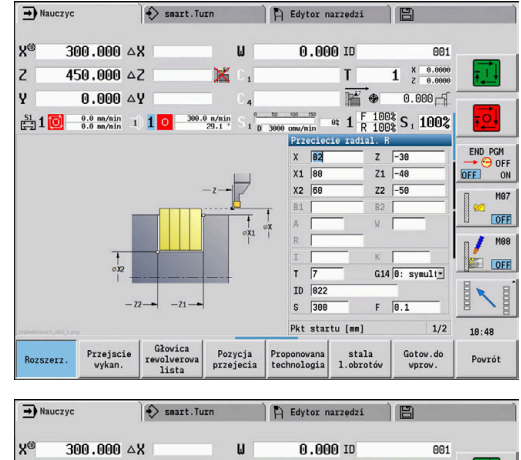

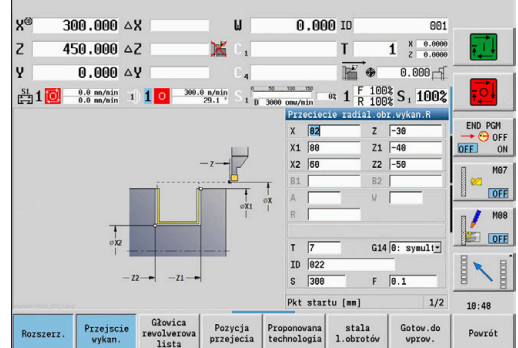

### **Podcięcie wewnątrz**

Obróbka jest przeprowadzana z **Przeciecie radial. R** przy uwzględnieniu naddatków. Na następnym etapie wykonuje się obróbkę na gotowo z **Przeciecie radial.obr.wykan.R**.

Ponieważ **Szerok.przebijania P** nie zostaje wprowadzona, to sterowanie przecina z 80 % szerokości przecinającej narzędzia.

**Rozszerzony tryb** wytwarza fazkę na początku/końcu konturu.

Uwzględnić parametry **Pkt.pocz. kontur X1**, **Z1** i **Pkt.koncowy kontur X2**, **Z2**. Są one miarodajne dla kierunku skrawania i wcięcia tu obróbka wewnętrzna i wcięcie w kierunku – Z.

Dane narzędzi:

- $\overline{\phantom{a}}$ Narzędzia tokarskie (dla obróbki wewnętrznej)
- **TO** = 7 orientacja narzędzia  $\blacksquare$
- **SB** =  $2 -$  szerokość ostrzy (2 mm)

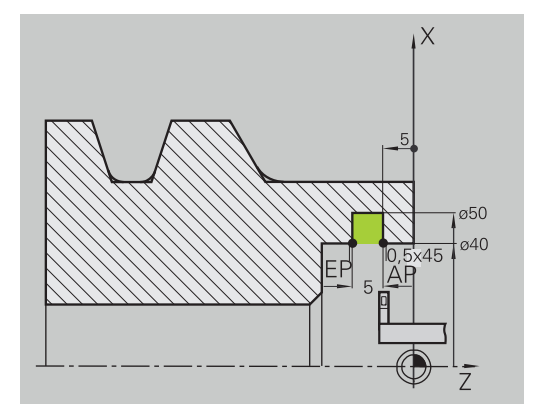

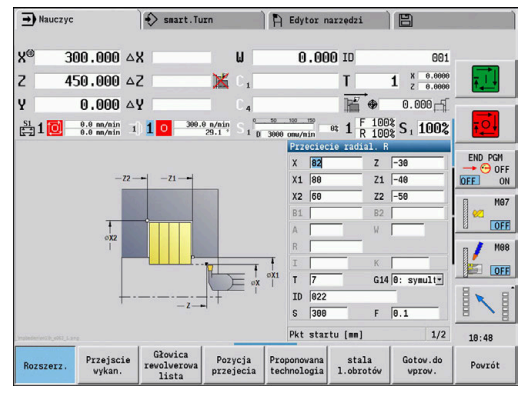

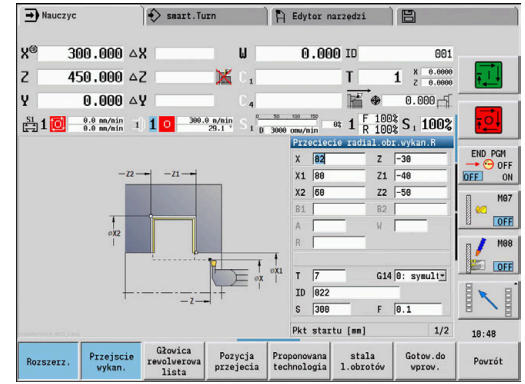

# **7.6 Cykle gwintowania i podcinania**

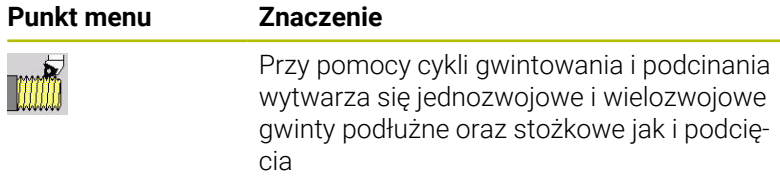

W trybie nauczenia technolog może:

- powtórzyć **ostatnie przejście**, aby skorygować niedokładności narzędzia
- Przy pomocy opcji software **Thread Recutting** (opcja #11) naprawić uszkodzony gwint (tylko w trybie pracy **Maszyna**)

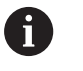

Gwinty są wytwarzane ze stałą prędkością obrotową  $\overline{\phantom{a}}$ 

Narzucanie zmiany posuwu (override) nie działa podczas wykonania cyklu

Należy zapoznać się z instrukcją obsługi maszyny! 6 Producent obrabiarek określa, czy narzędzie po **NC-stop** natychmiast wznosi się czy też gwint zostaje wytwarzany do końca.

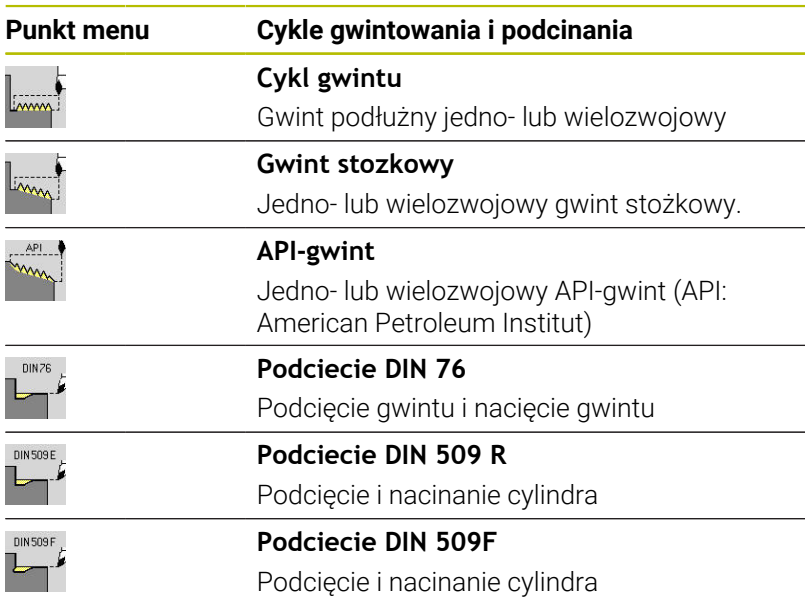

# **Położenie gwintu**

Sterowanie określa kierunek gwintu z parametrów cyklu **Pkt startu Z** (w trybie pracy **Maszyna**: momentalna pozycja narzędzia) i **Pkt koncowy gwint Z2**. Technolog określa z softkey, czy ma zostać wykonany gwint zewnętrzny czy też wewnętrzny.

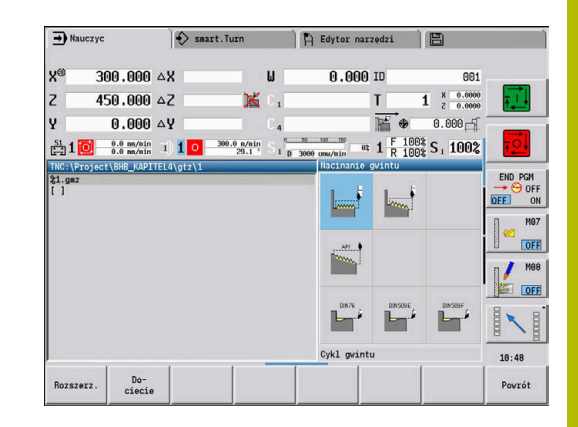

# <span id="page-339-0"></span>**Parametr GV: Rodzaj posuwu wgłębnego**

Przy pomocy parametru **GV** wpływamy na rodzaj wcięcia cykli toczenia gwintów.

Można dokonać wyboru pomiędzy następującymi rodzajami wcięcia:

- **0: stały przek.poprz.** Sterowanie redukuje głębokość skrawania przy każdym wcięciu, aby przekrój wióra i tym samym wolumen skrawania pozostawały niezmienione
- **1: konst. wcięcie** sterowanie wykorzystuje dla każdego wcięcia tę samą głębokość bez przekraczania przy tym **Maks.dosuw I**
- **2: EPL ze skrawaniem resztk.** sterowanie oblicza głębokość skrawania dla stałego wcięcia ze **Skok gwintu F1** i **stałe obroty S**. Jeśli wielokrotność głębokości skrawania nie odpowiada **Gl.gwintu**, to sterowanie wykorzystuje pozostałą **Gl.poz.skraw.** dla pierwszego wcięcia. Poprzez podział pozostałych przejść sterowanie dzieli ostatnią głębokość skrawania na cztery przejścia, przy czym pierwsze przejście odpowiada połowie, drugiej jednej czwartej a trzecie i czwarte jednej ósmej obliczonej głębokości skrawania
- × **3: EPL bez skrawania reszt.** – sterowanie oblicza głębokość skrawania dla stałego wcięcia ze **Skok gwintu F1** i **stałe obroty S**. Jeśli wielokrotność głębokości skrawania nie odpowiada **Gl.gwintu**, to sterowanie wykorzystuje pozostałą **Gl.poz.skraw.** dla pierwszego wcięcia. Wszystkie pozostałe wcięcia pozostają stałe i odpowiadają obliczonej głębokości przejścia
- **4: MANUALplus 4110** sterowanie wykonuje pierwsze wcięcie z **Maks.dosuw I**. Następne głębokości przejść skrawania sterowanie określa przy pomocy formuły **gt** = 2 \* **I** \* SQRT aktualnego numeru przejścia, przy czym **gt** odpowiada absolutnej głębokości. Ponieważ głębokość przejścia z każdym wcięciem będzie mniejsza, albowiem aktualny numer przejścia z każdym wcięciem rośnie o wartość 1, sterowanie wykorzystuje w przypadku nieosiągnięcia **Gl.poz.skraw. R** zdefiniowaną w niej wartość jako nową stałą głębokość skrawania! Jeśli wielokrotność głębokości skrawania nie odpowiada **Gl.gwintu**, to sterowanie wykonuje ostatnie przejście na głębokości końcowej
- **5: konst. wcięcie (4290)** sterowanie wykorzystuje dla п każdego wcięcia tę samą głębokość, przy czym głębokość przejścia odpowiada **Maks.dosuw I**. Jeśli wielokrotność głębokości skrawania nie odpowiada **Gl.gwintu**, to sterowanie wykorzystuje pozostałą **Gl.poz.skraw.** dla pierwszego wcięcia.
- **6: stałe z resztą (4290)** sterowanie wykorzystuje dla każdego wcięcia tę samą głębokość, przy czym głębokość przejścia odpowiada **Maks.dosuw I**. Jeśli wielokrotność głębokości skrawania nie odpowiada **Gl.gwintu**, to sterowanie wykorzystuje pozostałą **Gl.poz.skraw.** dla pierwszego wcięcia. Poprzez podział pozostałych przejść sterowanie dzieli ostatnią głębokość skrawania na cztery przejścia, przy czym pierwsze przejście odpowiada połowie, drugiej jednej czwartej a trzecie i czwarte jednej ósmej obliczonej głębokości skrawania

### **Położenie podcięcia**

Sterowanie określa położenie podcięcia z parametrów **Pkt startu X**, **Z** (w trybie pracy **Maszyna**: momentalna pozycja narzędzia) i **Pkt startu cylinder X1**/**Pkt koncowy pow.plan. Z2**.

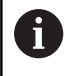

Podcięcie może zostać wykonane tylko w prostokątnym, równoległym do osi narożu konturu na osi wzdłużnej.

### **Dodatkowe pozycjonowanie kółkiem ręcznym (opcja #11)**

Jeśli maszyna dysponuje funkcją narzucania funkcjonalności kółka ręcznego do aktualnej obróbki, to można wykonywać dodatkowe przemieszczenia osi podczas obróbki gwintu na ograniczonym zakresie:

- **X-kierunek**: zależnie od aktualnej głębokości przejścia, maksymalnie programowana głębokość gwintu
- **Z-kierunek**: +/- jedna czwarta skoku gwintu

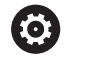

 $\mathbf i$ 

Należy zapoznać się z instrukcją obsługi maszyny! Tę funkcję konfiguruje producent obrabiarki.

Zmiany pozycji, wynikające z działania kółka ręcznego, po zakończeniu cyklu lub po funkcji **Ostatnie przejście** nie są więcej aktywne!

# **Kąt wcięcia, głębokość gwintu, rozkład przejść**

Przy niektórych cyklach gwintów można podać kąt wcięcia (kąt boku zarysu). Ilustracje objaśniają sposób pracy przy kącie wcięcia, wynoszącym –30° lub przy kącie wcięcia 0°.

Głębokość skrawania programowana jest przy wszystkich cyklach gwintów. Sterowanie redukuje głębokość skrawania z każdym przejściem.

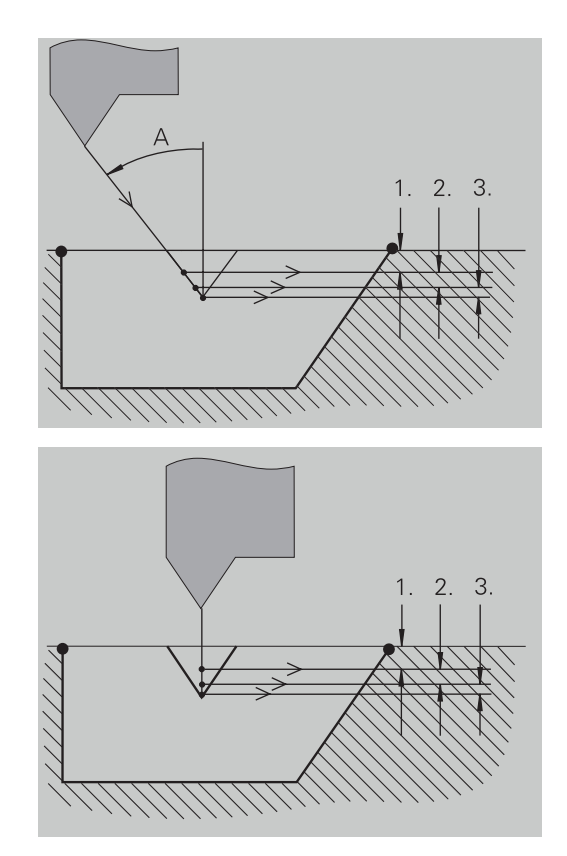

# **Rozbieg i wybieg gwintu**

Suport wymaga rozbiegu przed właściwym gwintem, aby osiągnąć zaprogramowaną prędkość posuwu i wybiegu na końcu gwintu aby wyhamować suport.

Jeśli rozbieg lub wybieg gwintu jest za krótki, to może ucierpieć na tym jakość wyrobu. Sterowanie wyświetla w tym przypadku ostrzeżenie.

# **Ostatnie przejście**

Po wykonaniu cyklu sterowanie oferuje funkcję **Ostatnie przejście**. W ten sposób można dokonać korekcji narzędzia i powtórzyć ostatnie nacinanie gwintu.

### Przebieg funkcji **Ostatnie przejście**:

Sytuacja wyjściowa: cykl gwintu został wykonany a głębokość gwintu nie odpowiada wartościom zadanym.

Wykonać korekcję narzędzia

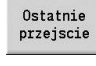

Softkey **Ostatnie przejście** nacisnąć

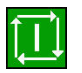

Klawisz **NC-START** nacisnąć

Sprawdzenie gwintu

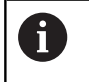

Korekcja narzędzia i **Ostatnie przejście** mogą być tak często powtarzane, aż gwint będzie poprawny.

# **Cykl gwintu (wzdłuż)**

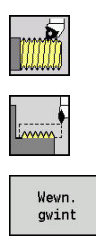

- **Nacinanie gwintu** wybrać
- **Cykl gwintu** wybrać
- Wybrać rodzaj gwintu:
	- **on**: gwint wewnętrzny
	- **off**: gwint zewnętrzny

Cykl wytwarza jednozwojowy gwint zewnętrzny lub wewnętrzny o kącie boku zarysu gwintu, wynoszącym 30°. Wcięcie w materiał następuje wyłącznie w kierunku X.

- **X**, **Z**: **Punkt startu** gwintu
- **Z2**: **Pkt koncowy gwint**
- **F1**: **Skok gwintu** (= posuw)
- **U**: **Gl.gwintu** (default: bez zapisu)
	- Gwint zewnętrzny:  $U = 0.6134 \times F1$
	- Gwint wewnętrzny:  $U = -0.5413 * F1$
- **I**: **Maks.dosuw**
	- **I < U**: pierwsze przejście z I, wszystkie dalsze przejścia z redukowaniem głębokości przejścia
	- **I** = **U**: przejście skrawania
	- brak zapisu: **I** zostaje obliczone z **U** i **F1**
- **G47**: **Odstep bezp. Dalsze informacje:** ["Bezpieczny odstęp G47", Strona 207](#page-206-2)
- **T**: **Nr narzedzia** numer miejsca w rewolwerze
- **G14**: **Punkt zmiany narzedzia** × **Dalsze informacje:** ["Punkt zmiany narzędzia G14", Strona 207](#page-206-1)
- **ID**: **Identnumer**
- **S**: **Stała prędkość obrotowa**
- **GV**: **Rodzaj posuwu wgłębnego Dalsze informacje:** ["Parametr GV: Rodzaj posuwu wgłębnego",](#page-339-0) [Strona 340](#page-339-0)
	- **0: stały przek.poprz.**
	- **1: konst. wcięcie**
	- **2: EPL ze skrawaniem resztk.**
	- **3: EPL bez skrawania reszt.**
	- **4: MANUALplus 4110**
	- **5: konst. wcięcie (4290)**
	- **6: stałe z resztą (4290)**
- **GH**: **Rodzaj offsetu**
	- **0: bez przesunięcia**
	- **1: z lewej**
	- **2: z prawej**
	- **3: przem.z lewej/z prawej**

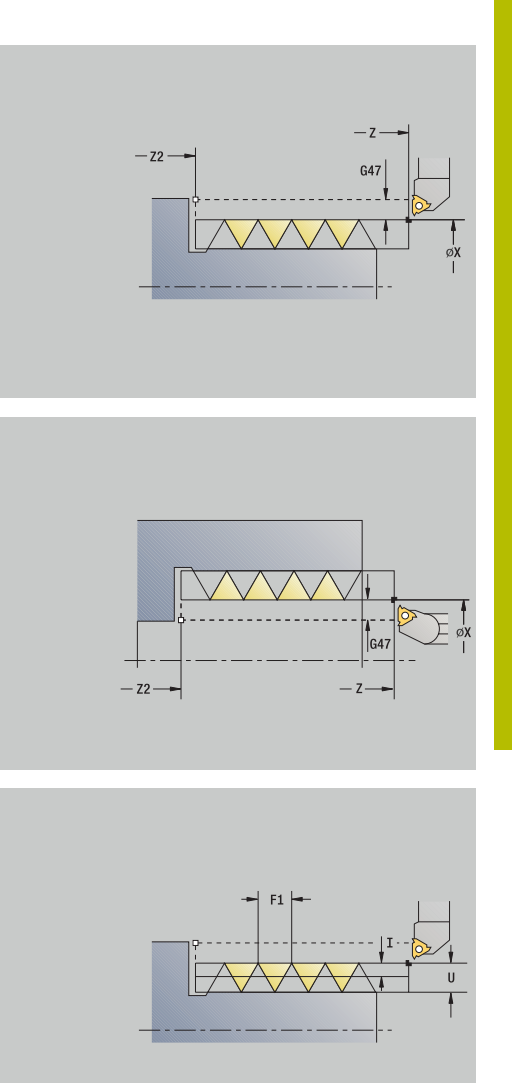

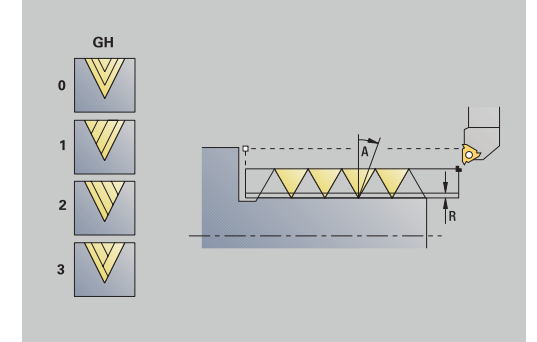

- **A: Kat dosuwu** (zakres:  $-60^\circ < A < 60^\circ$ ; zakres: 30°)
	- **A** < 0: wcięcie od lewego boku zarysu gwintu
	- **A** > 0: wcięcie od prawego boku zarysu gwintu
- **R: Gl.poz.skraw.** (tylko dla  $GV = 4$ ; default: 1/100 mm)
- **IC**: **Liczba przejść** wcięcie jest obliczane z **IC** i **U** Użyteczny w przypadku:
	- **GV** = 0: stały przekrój wióra
	- **GV** = 1: stałe wcięcie
- **MT**: **M po T**: **M**-funkcja, wykonywana po wywołaniu narzędzia **T**
- **MFS**: **M na początku**: **M**-funkcja, wykonywana na początku zabiegu obróbkowego
- $\blacksquare$ **MFE**: **M na końcu**: **M**-funkcja, wykonywana na końcu zabiegu obróbkowego
- **WP**: **Nr wrzeciona** wskazanie, z jakim wrzecionem przedmiotowym zostaje odpracowany cykl (zależy od obrabiarki)
	- Napęd główny
	- **Przeciwwrzeciono dla obróbki strony tylnej**
- **BW**: **Kąt osi B** (zależy od obrabiarki)
- **CW**: **Narzędzie odwrócić** (zależy od obrabiarki)
- **HC**: **Hamulec szczek.** (zależy od obrabiarki)
- **DF**: **Funkcja dodatkowa** (zależy od obrabiarki)

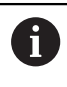

Rodzaj obróbki dla dostępu do bazy danych technologicznych: **Toczenie gwintu**

- 1 oblicza rozdzielenie skrawania
- 2 startuje od **Punkt startu Z** do pierwszego przejścia
- 3 przemieszcza się z posuwem do **Pkt koncowy gwint Z2**
- 4 powraca równolegle do osi i dosuwa się dla następnego przejścia
- 5 powtarza 3...4, aż **Gl.gwintu U** zostanie osiągnięta
- 6 najeżdża odpowiednio do ustawienia **G14**, **Punkt zmiany narzedzia** .

# **Cykl gwintu (wzdłuż) – rozszerzony**

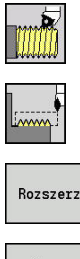

- **Nacinanie gwintu** wybrać
- **Cykl gwintu** wybrać

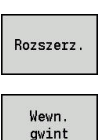

- Softkey **Rozszerz.** nacisnąć
- Wybrać rodzaj gwintu:
	- **on**: gwint wewnętrzny
	- **off**: gwint zewnętrzny

Cykl wytwarza jednozwojowy gwint zewnętrzny lub wewnętrzny. Gwint rozpoczyna się w **Punkt startu** i kończy w **Pkt koncowy gwint** (bez dobiegu i wybiegu).

- **X**, **Z**: **Punkt startu** gwintu
- **Z2**: **Pkt koncowy gwint**
- **F1**: **Skok gwintu** (= posuw)
- **D**: **Liczba przejsc** (default: 1 zwój gwintu)
- **U**: **Gl.gwintu** (default: bez zapisu)
	- Gwint zewnętrzny:  $U = 0.6134 \times F1$
	- Gwint wewnętrzny:  $U = -0.5413 * F1$
- **I**: **Maks.dosuw**
	- **I** < **U**: pierwsze przejście z **I**, wszystkie dalsze przejścia z redukowaniem głębokości przejścia
	- **I** = **U**: przejście skrawania
	- brak zapisu: **I** zostaje obliczone z **U** i **F1**
- **GK**: **Dl.wybiegu**
- **G47**: **Odstep bezp.**  $\blacksquare$ **Dalsze informacje:** ["Bezpieczny odstęp G47", Strona 207](#page-206-2)
- **T**: **Nr narzedzia** numer miejsca w rewolwerze  $\overline{\phantom{a}}$
- i. **G14**: **Punkt zmiany narzedzia Dalsze informacje:** ["Punkt zmiany narzędzia G14", Strona 207](#page-206-1)
- **ID**: **Identnumer**
- **S**: **Stała prędkość obrotowa**
- **GV**: **Rodzaj posuwu wgłębnego Dalsze informacje:** ["Parametr GV: Rodzaj posuwu wgłębnego",](#page-339-0) [Strona 340](#page-339-0)
	- **0: stały przek.poprz.**
	- **1: konst. wcięcie**
	- **2: EPL ze skrawaniem resztk.**
	- **3: EPL bez skrawania reszt.**
	- **4: MANUALplus 4110**
	- **5: konst. wcięcie (4290)**
	- **6: stałe z resztą (4290)**

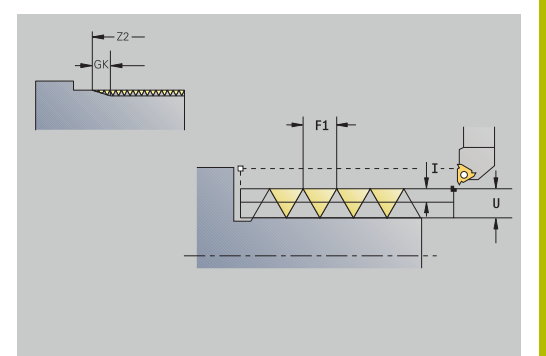

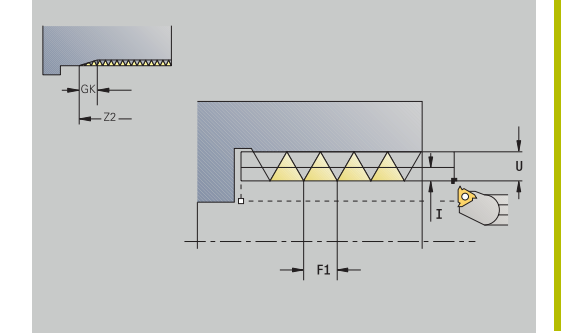

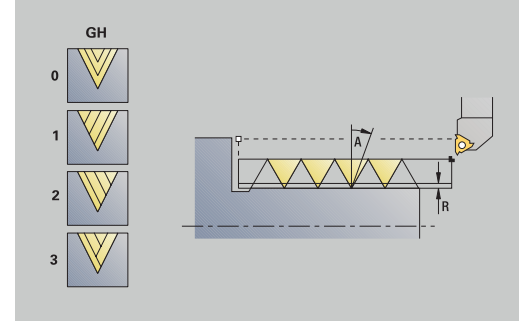

### **GH**: **Rodzaj offsetu**

- **0: bez przesunięcia**
- **1: z lewej**
- **2: z prawej**
- **3: przem.z lewej/z prawej**
- **A: Kat dosuwu** (zakres:  $-60^\circ < A < 60^\circ$ ; zakres: 30°)
	- **A** < 0: wcięcie od lewego boku zarysu gwintu
	- **A** > 0: wcięcie od prawego boku zarysu gwintu
- **R**: **Gl.poz.skraw.** (tylko dla **GV** = 4; default: 1/100 mm)
- **E**: **przyrostowy skok** zmienny skok gwintu (np. do wytwarzania przenośników ślimakowych lub wałów ślimakowych)
- **Q**: **Licz.pust.przebieg.**
- **IC**: **Liczba przejść** wcięcie jest obliczane z **IC** i **U** Użyteczny w przypadku:
	- **GV** = 0: stały przekrój wióra
	- **GV** = 1: stałe wcięcie
- **MT**: **M po T**: **M**-funkcja, wykonywana po wywołaniu narzędzia **T**
- **MFS**: **M na początku**: **M**-funkcja, wykonywana na początku zabiegu obróbkowego
- $\blacksquare$ **MFE**: **M na końcu**: **M**-funkcja, wykonywana na końcu zabiegu obróbkowego
- **WP**: **Nr wrzeciona** wskazanie, z jakim wrzecionem przedmiotowym zostaje odpracowany cykl (zależy od obrabiarki)
	- Napęd główny
	- **Przeciwwrzeciono dla obróbki strony tylnej**
- **BW**: **Kąt osi B** (zależy od obrabiarki)
- **CW**: **Narzędzie odwrócić** (zależy od obrabiarki)
- **HC**: **Hamulec szczek.** (zależy od obrabiarki)
- **DF**: **Funkcja dodatkowa** (zależy od obrabiarki)

Rodzaj obróbki dla dostępu do bazy danych technologicznych: **Toczenie gwintu**

Wykonanie cyklu:

i

- 1 oblicza rozdzielenie skrawania
- 2 startuje od **Punkt startu Z** do pierwszego zwoju
- 3 przemieszcza się z posuwem do **Pkt koncowy gwint Z2**
- 4 powraca równolegle do osi i dosuwa się dla następnego zwoju gwintu
- 5 powtarza 3...4 dla wszystkich zwojów gwintu
- 6 wchodzi w materiał przy uwzględnieniu **zredukowanej głębokości przejścia** i **Kat dosuwu A** dla następnego przejścia
- 7 powtarza 3...6, aż **Liczba przejsc D** i **Gl.gwintu U** zostaną osiągnięte
- 8 najeżdża odpowiednio do ustawienia **G14**, **Punkt zmiany narzedzia** .

## **Gwint stozkowy**

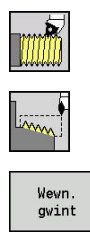

- **Nacinanie gwintu** wybrać
- **Gwint stozkowy** wybrać
- Wybrać rodzaj gwintu:
	- **on**: gwint wewnętrzny
	- **off**: gwint zewnętrzny

Cykl wytwarza jednozwojowy lub wielozwojowy gwint stożkowy zewnętrzny lub wewnętrzny.

- **X**, **Z**: **Punkt startu**
- **X1**, **Z1**: **Pkt startu gwint**
- **X2**, **Z2**: **Pkt koncowy gwint**
- **F1**: **Skok gwintu** (= posuw)
- **D**: **Liczba przejsc** (default: 1 zwój gwintu)
- **U**: **Gl.gwintu** (default: bez zapisu)
	- Gwint zewnętrzny:  $U = 0.6134 * F1$
	- Gwint wewnętrzny:  $U = -0.5413 \times F1$
- **I**: **Maks.dosuw**
	- **I** < **U**: pierwsze przejście z **I**, wszystkie dalsze przejścia z redukowaniem głębokości przejścia
	- **I** = **U**: przejście skrawania
	- brak zapisu: **I** zostaje obliczone z **U** i **F1**
- **W**: **Kat stozkowy** (zakres: –60° < **W** < 60°)
- **GK**: **Dl.wybiegu**
	- **GK** < 0: wybieg na początku gwintu
	- **GK** > 0: wybieg na końcu gwintu
- **G47**: **Odstep bezp. Dalsze informacje:** ["Bezpieczny odstęp G47", Strona 207](#page-206-2)
- **T**: **Nr narzedzia** numer miejsca w rewolwerze
- **G14**: **Punkt zmiany narzedzia**  $\blacksquare$ **Dalsze informacje:** ["Punkt zmiany narzędzia G14", Strona 207](#page-206-1)
- **ID**: **Identnumer**
- **S**: **Stała prędkość obrotowa**
- **GV**: **Rodzaj posuwu wgłębnego Dalsze informacje:** ["Parametr GV: Rodzaj posuwu wgłębnego",](#page-339-0) [Strona 340](#page-339-0)
	- **0: stały przek.poprz.**
	- **1: konst. wcięcie**
	- **2: EPL ze skrawaniem resztk.**
	- **3: EPL bez skrawania reszt.**
	- **4: MANUALplus 4110**
	- **5: konst. wcięcie (4290)**
	- **6: stałe z resztą (4290)**

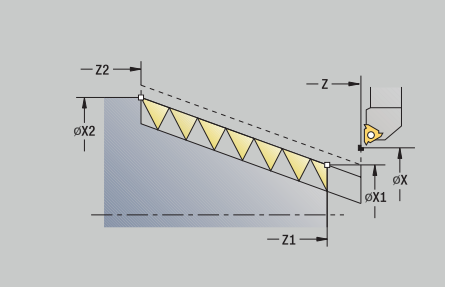

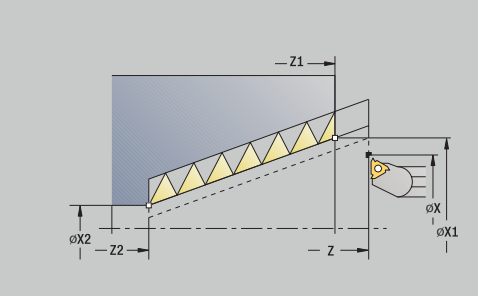

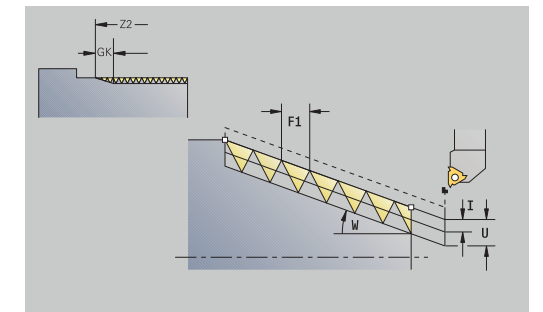

### **GH**: **Rodzaj offsetu**

- **0: bez przesunięcia**
- **1: z lewej**
- **2: z prawej**
- **3: przem.z lewej/z prawej**
- **A: Kat dosuwu** (zakres:  $-60^\circ < A < 60^\circ$ ; zakres: 30°)
	- **A** < 0: wcięcie od lewego boku zarysu gwintu
	- **A** > 0: wcięcie od prawego boku zarysu gwintu
- **R**: **Gl.poz.skraw.** (tylko dla **GV** = 4; default: 1/100 mm)
- **E**: **przyrostowy skok** zmienny skok gwintu (np. do wytwarzania przenośników ślimakowych lub wałów ślimakowych)
- **Q**: **Licz.pust.przebieg.**
- **IC**: **Liczba przejść** wcięcie jest obliczane z **IC** i **U** Użyteczny w przypadku:
	- **GV** = 0: stały przekrój wióra
	- **GV** = 1: stałe wcięcie
- **MT**: **M po T**: **M**-funkcja, wykonywana po wywołaniu narzędzia **T**
- **MFS**: **M na początku**: **M**-funkcja, wykonywana na początku zabiegu obróbkowego
- $\overline{\phantom{a}}$ **MFE**: **M na końcu**: **M**-funkcja, wykonywana na końcu zabiegu obróbkowego
- **WP**: **Nr wrzeciona** wskazanie, z jakim wrzecionem przedmiotowym zostaje odpracowany cykl (zależy od obrabiarki)
	- Napęd główny
	- **Przeciwwrzeciono dla obróbki strony tylnej**
- **BW**: **Kąt osi B** (zależy od obrabiarki)
- **CW**: **Narzędzie odwrócić** (zależy od obrabiarki)
- **HC**: **Hamulec szczek.** (zależy od obrabiarki)
- **DF**: **Funkcja dodatkowa** (zależy od obrabiarki)

Rodzaj obróbki dla dostępu do bazy danych technologicznych: **Toczenie gwintu**

Kombinacje parametrów dla **Kat stozkowy**:

**X1**/**Z1**, **X2**/**Z2**

 $\mathbf{i}$ 

- **X1**/**Z1**, **Z2**, **W**
- **Z1**, **X2**/**Z2**, **W**
- 1 oblicza rozdzielenie skrawania
- 2 przejeżdża do **Punkt startu X1**, **Z1**
- 3 przemieszcza się z posuwem do **Pkt koncowy gwint Z2**
- 4 powraca równolegle do osi i dosuwa się dla następnego zwoju gwintu
- 5 powtarza 3...4 dla wszystkich zwojów gwintu
- 6 wchodzi w materiał przy uwzględnieniu **zredukowanej głębokości przejścia** i **Kat dosuwu A** dla następnego przejścia
- 7 powtarza 3...6, aż **Liczba przejsc D** i **Gl.gwintu U** zostaną osiągnięte
- 8 najeżdża odpowiednio do ustawienia **G14**, **Punkt zmiany narzedzia** .

# **API-gwint**

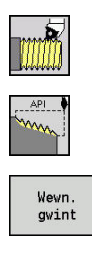

- **Nacinanie gwintu** wybrać
- **API-gwint** wybrać
- Wybrać rodzaj gwintu:  $\mathbf{b}$ 
	- **on**: gwint wewnętrzny
	- **off**: gwint zewnętrzny

Cykl wytwarza jednozwojowy lub wielozwojowy gwint API zewnętrzny lub wewnętrzny. Głębokość gwintu zmniejsza się przy wybiegu gwintu.

- **X**, **Z**: **Punkt startu**
- **X1**, **Z1**: **Pkt startu gwint**
- **X2**, **Z2**: **Pkt koncowy gwint**
- **F1**: **Skok gwintu** (= posuw)
- **D**: **Liczba przejsc** (default: 1 zwój gwintu)
- **U**: **Gl.gwintu** (default: bez zapisu)
	- Gwint zewnętrzny:  $U = 0.6134 * F1$
	- Gwint wewnętrzny:  $U = -0.5413 * F1$
- **I**: **Maks.dosuw**
	- **I < U**: pierwsze przejście z **I**, wszystkie dalsze przejścia z redukowaniem głębokości przejścia
	- **I** = **U**: przejście skrawania
	- brak zapisu: **I** zostaje obliczone z **U** i **F1**
- **W**: **Kat wybiegu** (zakres: 0° < **WE** < 90°)
- **W**: **Kat stozkowy** (zakres: –60° < **W** < 60°)  $\blacksquare$
- **G47**: **Odstep bezp.** i. **Dalsze informacje:** ["Bezpieczny odstęp G47", Strona 207](#page-206-2)
- **T**: **Nr narzedzia** numer miejsca w rewolwerze п
- $\blacksquare$ **G14**: **Punkt zmiany narzedzia Dalsze informacje:** ["Punkt zmiany narzędzia G14", Strona 207](#page-206-1)
- **ID**: **Identnumer**
- **S**: **Stała prędkość obrotowa**  $\overline{\phantom{a}}$
- Ī. **GV**: **Rodzaj posuwu wgłębnego Dalsze informacje:** ["Parametr GV: Rodzaj posuwu wgłębnego",](#page-339-0) [Strona 340](#page-339-0)
	- **0: stały przek.poprz.**
	- **1: konst. wcięcie**
	- **2: EPL ze skrawaniem resztk.**
	- **3: EPL bez skrawania reszt.**
	- **4: MANUALplus 4110**
	- **5: konst. wcięcie (4290)**
	- **6: stałe z resztą (4290)**

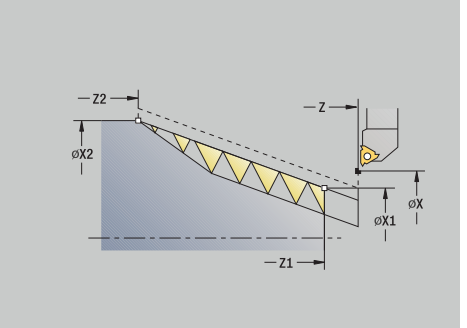

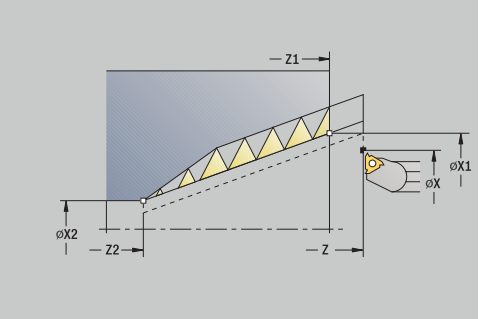

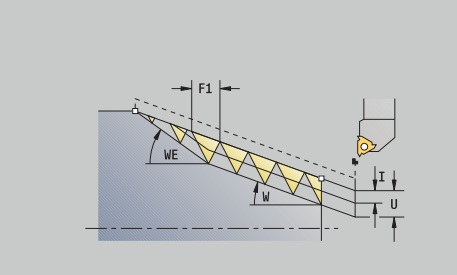

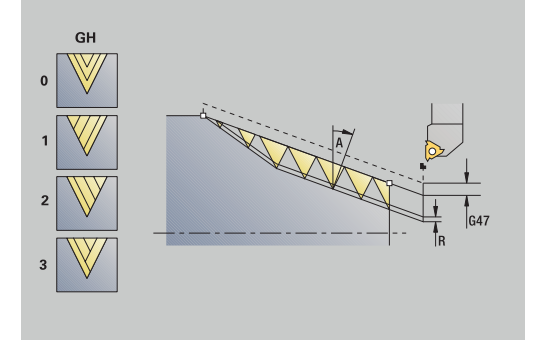

#### **GH**: **Rodzaj offsetu**

- **0: bez przesunięcia**
- **1: z lewej**
- **2: z prawej**
- **3: przem.z lewej/z prawej**
- **A: Kat dosuwu** (zakres:  $-60^\circ < A < 60^\circ$ ; zakres: 30°)
	- **A** < 0: wcięcie od lewego boku zarysu gwintu
	- **A** > 0: wcięcie od prawego boku zarysu gwintu
- **R**: **Gl.poz.skraw.** (tylko dla **GV** = 4; default: 1/100 mm)
- **Q**: **Licz.pust.przebieg.** ш
- $\overline{\phantom{a}}$ **MT**: **M po T**: **M**-funkcja, wykonywana po wywołaniu narzędzia **T**
- **MFS**: **M na początku**: **M**-funkcja, wykonywana na początku  $\overline{\phantom{a}}$ zabiegu obróbkowego
- **MFE**: **M na końcu**: **M**-funkcja, wykonywana na końcu zabiegu obróbkowego
- **WP**: **Nr wrzeciona** wskazanie, z jakim wrzecionem Ī. przedmiotowym zostaje odpracowany cykl (zależy od obrabiarki)
	- Napęd główny
	- **Przeciwwrzeciono dla obróbki strony tylnej**
- **BW**: **Kąt osi B** (zależy od obrabiarki)
- **CW**: **Narzędzie odwrócić** (zależy od obrabiarki) Ē.
- **HC**: **Hamulec szczek.** (zależy od obrabiarki)
- **DF**: **Funkcja dodatkowa** (zależy od obrabiarki)

 $\mathbf i$ 

Rodzaj obróbki dla dostępu do bazy danych technologicznych: **Toczenie gwintu**

Kombinacje parametrów dla kąta rozwarcia stożka:

- **X1**/**Z1**, **X2**/**Z2**
- **X1**/**Z1**, **Z2**, **W**
- **Z1**, **X2**/**Z2**, **W**

- 1 oblicza rozdzielenie skrawania
- 2 przejeżdża do **Punkt startu X1**, **Z1**
- 3 przemieszcza się z posuwem do **Pkt koncowy gwint Z2**, przy uwzględnieniu **Kat wybiegu WE**
- 4 powraca równolegle do osi i dosuwa się dla następnego zwoju gwintu
- 5 powtarza 3...4 dla wszystkich zwojów gwintu
- 6 wchodzi w materiał przy uwzględnieniu **zredukowanej głębokości przejścia** i **Kat dosuwu A** dla następnego przejścia
- 7 powtarza 3...6, aż **Liczba przejsc D** i **Gl.gwintu U** zostaną osiągnięte
- 8 najeżdża odpowiednio do ustawienia **G14**, **Punkt zmiany narzedzia** .

# **Dodatkowe nacinanie gwintu (wzdłuż) (opcja# 11)**

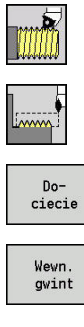

- **Nacinanie gwintu** wybrać
- $\blacktriangleright$  . **Cykl gwintu** wybrać
- 
- 
- Softkey **Dociecie** nacisnąć  $\mathbf{p}$
- Wybrać rodzaj gwintu:
- **on**: gwint wewnętrzny
	- **off**: gwint zewnętrzny

Ten opcjonalny cykl nacinania dodatkowo jednozwojowy gwint. Ponieważ przedmiot był już wymocowany, to sterowanie musi znać dokładne położenie gwintu. Proszę w tym celu ustawić wierzchołek ostrza gwintownika po środku zwoju gwintu i przejąć to położenie do parametrów **zmierzony kat C** i **zmierzona pozycja ZC** (softkey **Pozycja przejecia**). Cykl oblicza z tej wartości kąt wrzeciona na punkcie startu.

Ta funkcja dostępna jest tylko w trybie pracy **Maszyna** .

- $\blacksquare$ **X**, **Z**: **Punkt startu**
- **X1**: **Pkt startu gwint**
- **Z2**: **Pkt koncowy gwint**
- **F1**: **Skok gwintu** (= posuw) п
- **U**: **Gl.gwintu** (default: bez zapisu)
	- Gwint zewnętrzny:  $U = 0.6134 * F1$
	- Gwint wewnętrzny:  $U = -0.5413 * F1$
- **I**: **Maks.dosuw**
	- **I < U**: pierwsze przejście z **I**, wszystkie dalsze przejścia z redukowaniem głębokości przejścia
	- **I** = **U**: przejście skrawania
	- brak zapisu: **I** zostaje obliczone z **U** i **F1**
- **C**: **zmierzony kat**
- **ZC**: **zmierzona pozycja**  $\Box$
- **T**: **Nr narzedzia** numer miejsca w rewolwerze  $\overline{\phantom{a}}$
- **ID**: **Identnumer**
- **S**: **Stała prędkość obrotowa**
- **GV**: **Rodzaj posuwu wgłębnego Dalsze informacje:** ["Parametr GV: Rodzaj posuwu wgłębnego",](#page-339-0) [Strona 340](#page-339-0)
	- **0: stały przek.poprz.**
	- **1: konst. wcięcie**
	- **2: EPL ze skrawaniem resztk.**
	- **3: EPL bez skrawania reszt.**
	- **4: MANUALplus 4110**
	- **5: konst. wcięcie (4290)**
	- **6: stałe z resztą (4290)**

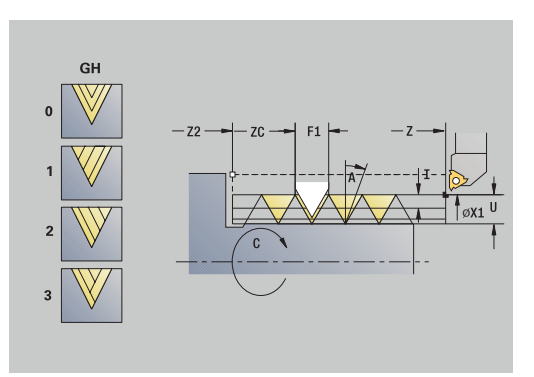

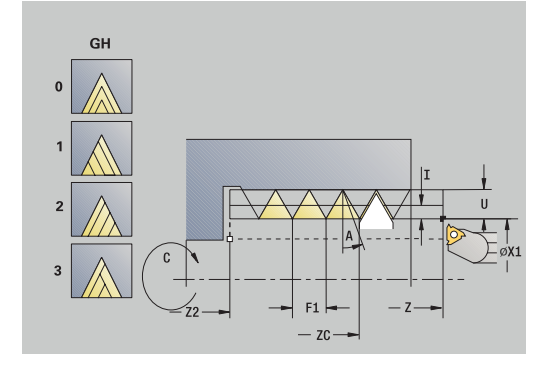

#### **GH**: **Rodzaj offsetu**

- **0: bez przesunięcia**
- **1: z lewej**
- **2: z prawej**
- **3: przem.z lewej/z prawej**
- **A: Kat dosuwu** (zakres:  $-60^\circ < A < 60^\circ$ ; zakres: 30°)
	- **A** < 0: wcięcie od lewego boku zarysu gwintu
	- **A** > 0: wcięcie od prawego boku zarysu gwintu
- **R**: **Gl.poz.skraw.** (tylko dla **GV** = 4; default: 1/100 mm)
- **MT**: **M po T**: **M**-funkcja, wykonywana po wywołaniu narzędzia **T**
- **MFS**: **M na początku**: **M**-funkcja, wykonywana na początku zabiegu obróbkowego
- **MFE**: **M na końcu**: **M**-funkcja, wykonywana na końcu zabiegu  $\mathbb{R}^n$ obróbkowego
- **WP**: **Nr wrzeciona** wskazanie, z jakim wrzecionem przedmiotowym zostaje odpracowany cykl (zależy od obrabiarki)
	- Naped główny
	- **Przeciwwrzeciono dla obróbki strony tylnej**
- **BW**: **Kąt osi B** (zależy od obrabiarki)
- **CW**: **Narzędzie odwrócić** (zależy od obrabiarki)  $\mathbf{r}$
- **HC**: **Hamulec szczek.** (zależy od obrabiarki)  $\Box$
- **DF**: **Funkcja dodatkowa** (zależy od obrabiarki)
- Wykonanie cyklu:
- 1 Ustawić gwintownik po środku w zwoju gwintu
- 2 Pozycję narzędzia i kąt wrzeciona zapisać za pomocą softkey **Pozycja przejecia** do parametrów **zmierzona pozycja ZC** i **zmierzony kat C**
- 3 narzędzie wysunąć manualnie ze zwoju gwintu
- 4 Pozycjonować narzędzie na **Punkt startu**
- 5 Wykonanie cyklu z softkey **Gotowy do wprow.** uruchomić, następnie klawisz **NC-START** nacisnąć

# **Dodatkowe nacinanie gwintu rozszerzone (wzdłuż) (opcja# 11)**

Rozszerz.  $Do$ ciecie Wewn. qwint

 $\blacktriangleright$ 

**Cykl gwintu** wybrać

**Nacinanie gwintu** wybrać

- 
- Softkey **Dociecie** nacisnąć  $\mathbf{p}$

Softkey **Rozszerz.** nacisnąć

- Wybrać rodzaj gwintu:
	- **on**: gwint wewnętrzny
	- **off**: gwint zewnętrzny

Ten opcjonalny cykl nacina dodatkowo jednozwojowy gwint. Ponieważ przedmiot był już wymocowany, to sterowanie musi znać dokładne położenie gwintu. Proszę w tym celu ustawić wierzchołek ostrza gwintownika po środku zwoju gwintu i przejąć to położenie do parametrów **zmierzony kat C** i **zmierzona pozycja ZC** (softkey **Pozycja przejecia**). Cykl oblicza z tej wartości kąt wrzeciona na punkcie startu.

Ta funkcja dostępna jest tylko w trybie pracy **Maszyna** . Parametry cyklu:

- **X**, **Z**: **Punkt startu**
- **X1**: **Pkt startu gwint**
- **Z2**: **Pkt koncowy gwint**
- **F1**: **Skok gwintu** (= posuw)
- **D**: **Liczba przejsc** (default: 1 zwój gwintu)
- **U**: **Gl.gwintu** (default: bez zapisu)
	- Gwint zewnętrzny:  $U = 0.6134 \times F1$
	- Gwint wewnetrzny:  $U = -0.5413 * F1$
- **I**: **Maks.dosuw**
	- **I** < **U**: pierwsze przejście z **I**, wszystkie dalsze przejścia z redukowaniem głębokości przejścia
	- **I** = **U**: przejście skrawania
	- brak zapisu: **I** zostaje obliczone z **U** i **F1**
- **GK**: **Dl.wybiegu**  $\mathbb{R}^n$
- **C**: **zmierzony kat**
- $\blacksquare$ **ZC**: **zmierzona pozycja**
- **T**: **Nr narzedzia** numer miejsca w rewolwerze Ī.
- **ID**: **Identnumer**  $\overline{\phantom{a}}$
- $\mathbf{r}$ **S**: **Stała prędkość obrotowa**

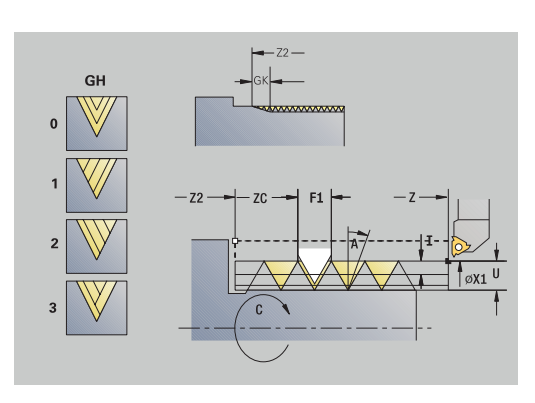

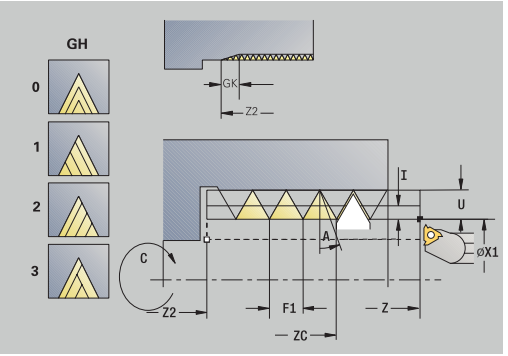

- **GV**: **Rodzaj posuwu wgłębnego Dalsze informacje:** ["Parametr GV: Rodzaj posuwu wgłębnego",](#page-339-0) [Strona 340](#page-339-0)
	- **0: stały przek.poprz.**
	- **1: konst. wcięcie**
	- **2: EPL ze skrawaniem resztk.**
	- **3: EPL bez skrawania reszt.**
	- **4: MANUALplus 4110**
	- **5: konst. wcięcie (4290)**
	- **6: stałe z resztą (4290)**
- **GH**: **Rodzaj offsetu**
	- **0: bez przesunięcia**
	- **1: z lewej**
	- **2: z prawej**
	- **3: przem.z lewej/z prawej**
- **A: Kat dosuwu** (zakres:  $-60^{\circ} < A < 60^{\circ}$ ; zakres: 30°)
	- **A** < 0: wcięcie od lewego boku zarysu gwintu
	- **A** > 0: wcięcie od prawego boku zarysu gwintu
- **R**: **Gl.poz.skraw.** (tylko dla **GV** = 4; default: 1/100 mm)
- **E**: **przyrostowy skok** zmienny skok gwintu (np. do wytwarzania  $\overline{\phantom{a}}$ przenośników ślimakowych lub wałów ślimakowych)
- **Q**: **Licz.pust.przebieg.**
- **MT**: **M po T**: **M**-funkcja, wykonywana po wywołaniu narzędzia **T**  $\overline{\phantom{a}}$
- **MFS**: **M na początku**: **M**-funkcja, wykonywana na początku  $\mathbb{R}^n$ zabiegu obróbkowego
- **MFE**: **M na końcu**: **M**-funkcja, wykonywana na końcu zabiegu  $\mathbb{R}^n$ obróbkowego
- **WP**: **Nr wrzeciona** wskazanie, z jakim wrzecionem ш przedmiotowym zostaje odpracowany cykl (zależy od obrabiarki)
	- Napęd główny
	- **Przeciwwrzeciono dla obróbki strony tylnej**
- **BW**: **Kąt osi B** (zależy od obrabiarki)
- **CW**: **Narzędzie odwrócić** (zależy od obrabiarki)
- **HC**: **Hamulec szczek.** (zależy od obrabiarki)
- **DF**: **Funkcja dodatkowa** (zależy od obrabiarki)

- 1 Ustawić gwintownik po środku w zwoju gwintu
- 2 Pozycję narzędzia i kąt wrzeciona zapisać za pomocą softkey **Pozycja przejecia** do parametrów **zmierzona pozycja ZC** i **zmierzony kat C**
- 3 narzędzie wysunąć manualnie ze zwoju gwintu
- 4 Pozycjonować narzędzie na **Punkt startu**
- 5 Wykonanie cyklu z softkey **Gotowy do wprow.** uruchomić, klawisz **NC-START** nacisnąć

# **Dodatkowe nacinanie gwintu stożkowego (opcja #11)**

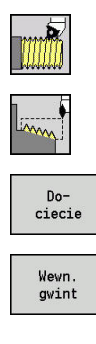

- **Nacinanie gwintu** wybrać
- **Gwint stozkowy** wybrać  $\blacktriangleright$
- Softkey **Dociecie** nacisnąć  $\mathbf{p}$
- Wybrać rodzaj gwintu:
- **on**: gwint wewnętrzny
	- **off**: gwint zewnętrzny

Ten opcjonalny cykl nacina dodatkowo jednozwojowy gwint stożkowy zewnętrzny lub wewnętrzny. Ponieważ przedmiot był już wymocowany, to sterowanie musi znać dokładne położenie gwintu. Proszę w tym celu ustawić wierzchołek ostrza gwintownika po środku zwoju gwintu i przejąć to położenie do parametrów **zmierzony kat C** i **zmierzona pozycja ZC** (softkey **Pozycja przejecia**). Cykl oblicza z tej wartości kąt wrzeciona na punkcie startu.

Ta funkcja dostępna jest tylko w trybie pracy **Maszyna** .

- Parametry cyklu:
- **X**, **Z**: **Punkt startu**
- **X1**, **Z1**: **Pkt startu gwint**
- **X2**, **Z2**: **Pkt koncowy gwint**
- **F1**: **Skok gwintu** (= posuw)
- **D**: **Liczba przejsc** (default: 1 zwój gwintu)
- **U**: **Gl.gwintu** (default: bez zapisu)
	- Gwint zewnętrzny:  $U = 0.6134 * F1$
	- Gwint wewnętrzny:  $U = -0.5413 * F1$
- **I**: **Maks.dosuw**
	- **I** < **U**: pierwsze przejście z **I**, wszystkie dalsze przejścia z redukowaniem głębokości przejścia
	- **I** = **U**: przejście skrawania
	- brak zapisu: **I** zostaje obliczone z **U** i **F1**
- **W**: **Kat stozkowy** (zakres:  $-60^{\circ} < W < 60^{\circ}$ )
- **GK**: **Dl.wybiegu**
	- **GK** < 0: wybieg na początku gwintu
	- **GK** > 0: wybieg na końcu gwintu
- **C**: **zmierzony kat**
- i. **ZC**: **zmierzona pozycja**
- **T**: **Nr narzedzia** numer miejsca w rewolwerze  $\blacksquare$
- **ID**: **Identnumer**
- **S**: **Stała prędkość obrotowa** i.

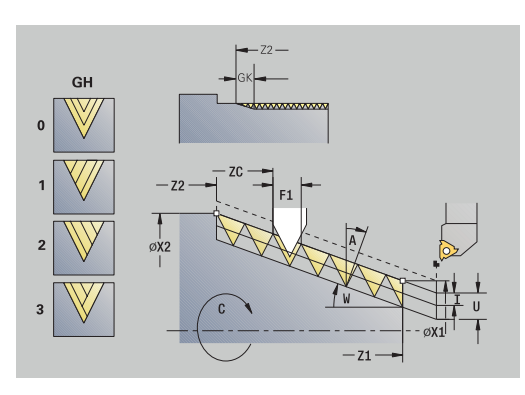

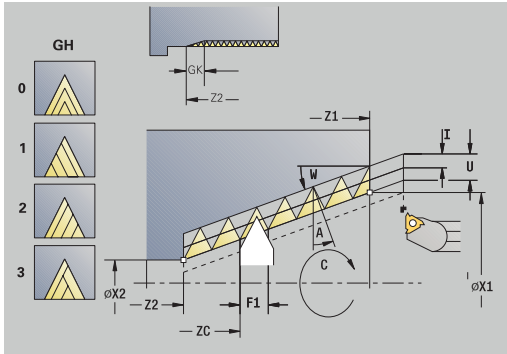

- **GV**: **Rodzaj posuwu wgłębnego Dalsze informacje:** ["Parametr GV: Rodzaj posuwu wgłębnego",](#page-339-0) [Strona 340](#page-339-0)
	- **0: stały przek.poprz.**
	- **1: konst. wcięcie**
	- **2: EPL ze skrawaniem resztk.**
	- **3: EPL bez skrawania reszt.**
	- **4: MANUALplus 4110**
	- **5: konst. wcięcie (4290)**
	- **6: stałe z resztą (4290)**
- **GH**: **Rodzaj offsetu**
	- **0: bez przesunięcia**
	- **1: z lewej**
	- **2: z prawej**
	- **3: przem.z lewej/z prawej**
- **A: Kat dosuwu** (zakres:  $-60^{\circ} < A < 60^{\circ}$ ; zakres: 30°)
	- **A** < 0: wcięcie od lewego boku zarysu gwintu
	- **A** > 0: wcięcie od prawego boku zarysu gwintu
- **R**: **Gl.poz.skraw.** (tylko dla **GV** = 4; default: 1/100 mm)
- **E**: **przyrostowy skok** zmienny skok gwintu (np. do wytwarzania  $\overline{\phantom{a}}$ przenośników ślimakowych lub wałów ślimakowych)
- **Q**: **Licz.pust.przebieg.**
- **MT**: **M po T**: **M**-funkcja, wykonywana po wywołaniu narzędzia **T**  $\overline{\phantom{a}}$
- **MFS**: **M na początku**: **M**-funkcja, wykonywana na początku  $\mathbb{R}^n$ zabiegu obróbkowego
- **MFE**: **M na końcu**: **M**-funkcja, wykonywana na końcu zabiegu obróbkowego
- **WP**: **Nr wrzeciona** wskazanie, z jakim wrzecionem ш przedmiotowym zostaje odpracowany cykl (zależy od obrabiarki)
	- Napęd główny
	- **Przeciwwrzeciono dla obróbki strony tylnej**
- **BW**: **Kąt osi B** (zależy od obrabiarki)
- **CW**: **Narzędzie odwrócić** (zależy od obrabiarki)
- **HC**: **Hamulec szczek.** (zależy od obrabiarki)
- **DF**: **Funkcja dodatkowa** (zależy od obrabiarki)

- 1 Ustawić gwintownik po środku w zwoju gwintu
- 2 Pozycję narzędzia i kąt wrzeciona zapisać za pomocą softkey **Pozycja przejecia** do parametrów **zmierzona pozycja ZC** i **zmierzony kat C**
- 3 narzędzie wysunąć manualnie ze zwoju gwintu
- 4 Narzędzie **przed** obrabianym przedmiotem pozycjonować
- 5 Wykonanie cyklu z softkey **Gotowy do wprow.** uruchomić, klawisz **NC-START** nacisnąć

# **Dodatkowe nacinanie gwintu API (opcja #11)**

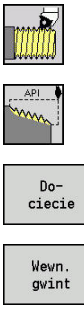

- **Nacinanie gwintu** wybrać
- 
- **API-gwint** wybrać  $\blacktriangleright$
- Softkey **Dociecie** nacisnąć  $\mathbf{p}$
- Wybrać rodzaj gwintu:
- **on**: gwint wewnętrzny
	- **off**: gwint zewnętrzny

Ten opcjonalny cykl nacina dodatkowo jednozwojowy gwint API zewnętrzny lub wewnętrzny. Ponieważ przedmiot był już wymocowany, to sterowanie musi znać dokładne położenie gwintu. Proszę w tym celu ustawić wierzchołek ostrza gwintownika po środku zwoju gwintu i przejąć to położenie do parametrów **zmierzony kat C** i **zmierzona pozycja ZC** (softkey **Pozycja przejecia**). Cykl oblicza z tej wartości kąt wrzeciona na punkcie startu.

Ta funkcja dostępna jest tylko w trybie pracy **Maszyna** .

- Parametry cyklu:
- **X**, **Z**: **Punkt startu**
- **X1**, **Z1**: **Pkt startu gwint**
- **X2**, **Z2**: **Pkt koncowy gwint**
- **F1**: **Skok gwintu** (= posuw)
- **D**: **Liczba przejsc** (default: 1 zwój gwintu)
- **U**: **Gl.gwintu** (default: bez zapisu)
	- Gwint zewnętrzny:  $U = 0.6134 * F1$
	- Gwint wewnętrzny:  $U = -0.5413 * F1$
- **I**: **Maks.dosuw**
	- **I** < **U**: pierwsze przejście z **I**, wszystkie dalsze przejścia z redukowaniem głębokości przejścia
	- **I** = **U**: przejście skrawania
	- brak zapisu: **I** zostaje obliczone z **U** i **F1**
- **W**: **Kat wybiegu** (zakres: 0° < **WE** < 90°)  $\Box$
- **W**: **Kat stozkowy** (zakres: –60° < **W** < 60°)  $\blacksquare$
- **C**: **zmierzony kat** п
- **ZC**: **zmierzona pozycja** Ī.
- **T**: **Nr narzedzia** numer miejsca w rewolwerze  $\blacksquare$
- $\blacksquare$ **ID**: **Identnumer**
- **S**: **Stała prędkość obrotowa**

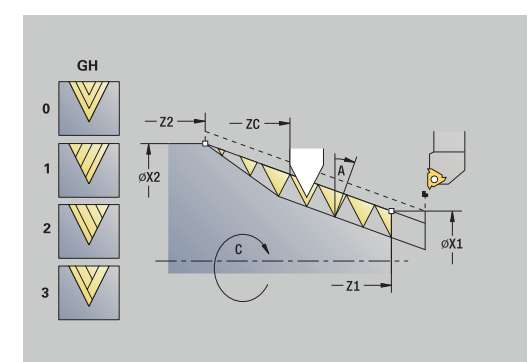

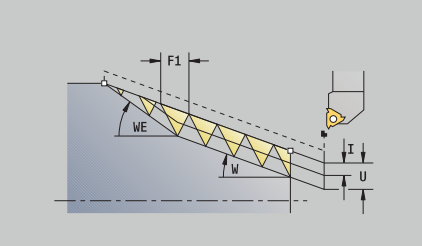

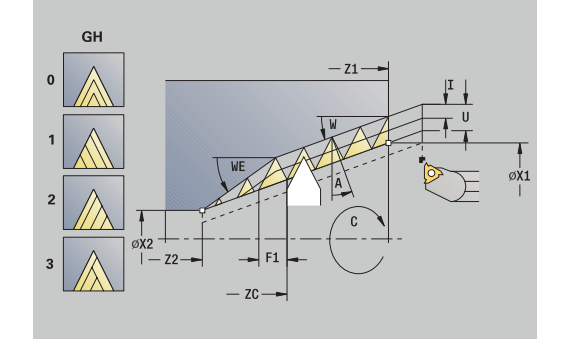

- **GV**: **Rodzaj posuwu wgłębnego Dalsze informacje:** ["Parametr GV: Rodzaj posuwu wgłębnego",](#page-339-0) [Strona 340](#page-339-0)
	- **0: stały przek.poprz.**
	- **1: konst. wcięcie**
	- **2: EPL ze skrawaniem resztk.**
	- **3: EPL bez skrawania reszt.**
	- **4: MANUALplus 4110**
	- **5: konst. wcięcie (4290)**
	- **6: stałe z resztą (4290)**
- **GH**: **Rodzaj offsetu**
	- **0: bez przesunięcia**
	- **1: z lewej**
	- **2: z prawej**
	- **3: przem.z lewej/z prawej**
- **A: Kat dosuwu** (zakres:  $-60^{\circ} < A < 60^{\circ}$ ; zakres: 30°)
	- **A** < 0: wcięcie od lewego boku zarysu gwintu
	- **A** > 0: wcięcie od prawego boku zarysu gwintu
- **R**: **Gl.poz.skraw.** (tylko dla **GV** = 4; default: 1/100 mm)
- **Q**: **Licz.pust.przebieg.** п
- **MT**: **M po T**: **M**-funkcja, wykonywana po wywołaniu narzędzia **T**
- **MFS**: **M na początku**: **M**-funkcja, wykonywana na początku zabiegu obróbkowego
- **MFE**: **M na końcu**: **M**-funkcja, wykonywana na końcu zabiegu obróbkowego
- **WP**: **Nr wrzeciona** wskazanie, z jakim wrzecionem przedmiotowym zostaje odpracowany cykl (zależy od obrabiarki)
	- Napęd główny
	- **Przeciwwrzeciono dla obróbki strony tylnej**
- **BW**: **Kąt osi B** (zależy od obrabiarki)
- **CW**: **Narzędzie odwrócić** (zależy od obrabiarki)
- **HC**: **Hamulec szczek.** (zależy od obrabiarki)  $\overline{\phantom{a}}$
- **DF**: **Funkcja dodatkowa** (zależy od obrabiarki)

- 1 Ustawić gwintownik po środku w zwoju gwintu
- 2 Pozycję narzędzia i kąt wrzeciona zapisać za pomocą softkey **Pozycja przejecia** do parametrów **zmierzona pozycja ZC** i **zmierzony kat C**
- 3 narzędzie wysunąć manualnie ze zwoju gwintu
- 4 Narzędzie **przed** obrabianym przedmiotem pozycjonować
- 5 Wykonanie cyklu z softkey **Gotowy do wprow.** uruchomić, klawisz **NC-START** nacisnąć

# **Podciecie DIN 76**

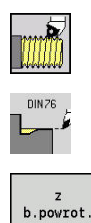

**Podciecie DIN 76**

**Nacinanie gwintu** wybrać

- Wybór zakresu cyklu:
	- **aus/off**: narzędzie zatrzymuje się przy końcu m. cyklu
	- **ein/on**: narzędzie powraca do punktu startu

Cykl wytwarza **Podciecie DIN 76**, nacięcie wstępne gwintu, cylinder i przylegającą powierzchnię planową. Nacięcie gwintu zostaje wykonane, jeśli zostaną podane **Dl.naciec.cylindra** lub **Prom.naciecia** .

- **X**, **Z**: **Punkt startu**
- **X1**, **Z1**: **Pkt startu cylinder**
- **X2**, **Z2**: **Pkt koncowy pow.plan.**
- **FP**: **Skok gwintu** (default: tabela norm)
- **E**: **Zredukowany posuw** dla pogłębiania i dla nacinania gwintu (default: **Posuw na obrót F**)
- i. **I**: **Gl.podciecia** (default: tabela norm)
- **K**: **Dl.podciecia** (default: tabela norm) П
- $\blacksquare$ **W**: **Kat podciecia** (default: tabela norm)
- × **R**: **Pr.podciecia** po obydwu stronach podcięcia (default: tabela norm)
- **P1**: **Naddat.podciecia**
	- Brak zapisu: obróbka jednym przejściem
	- **P1** > 0: podział na toczenie wstępne i toczenie na gotowo. **P1** to naddatek wzdłużny; naddatek planowy wynosi zawsze 0,1 mm
- Ī. **T**: **Nr narzedzia** – numer miejsca w rewolwerze
- $\blacksquare$ **G14**: **Punkt zmiany narzedzia Dalsze informacje:** ["Punkt zmiany narzędzia G14", Strona 207](#page-206-1)
- **ID**: **Identnumer**  $\blacksquare$
- Ī. **S**: **Predk.skrawania** lub **stala l.obrotów**
- $\overline{\phantom{a}}$ **F**: **Posuw na obrót**
- Ī. **B**: **Dl.naciec.cylindra** (default: brak nacięcia gwintu)
- $\blacksquare$ **WB**: **Kat naciecia** (default: 45°)
- **RB**: **Prom.naciecia** (brak zapisu = brak elementu): dodatnia × wartość = promień nacięcia, ujemna wartość = fazka)
- **G47**: **Odstep bezp. Dalsze informacje:** ["Bezpieczny odstęp G47", Strona 207](#page-206-2) – wykorzystywany tylko przy z biegiem powrotnym
- **MT**: **M po T**: **M**-funkcja, wykonywana po wywołaniu narzędzia **T**
- **MFS**: **M na początku**: **M**-funkcja, wykonywana na początku  $\blacksquare$ zabiegu obróbkowego
- **MFE**: **M na końcu**: **M**-funkcja, wykonywana na końcu zabiegu obróbkowego

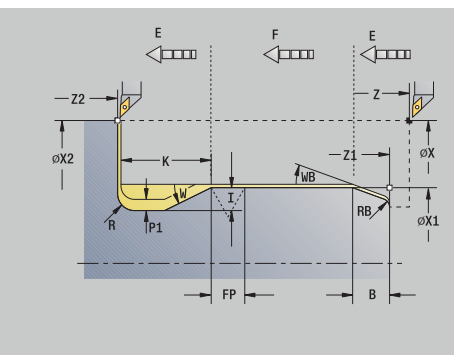

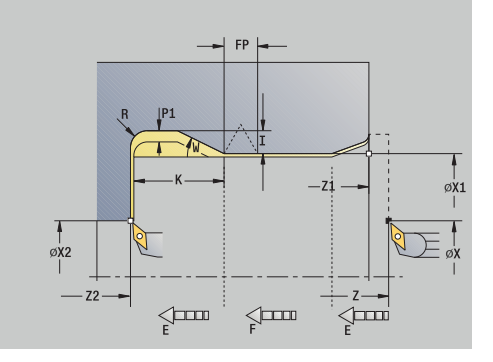

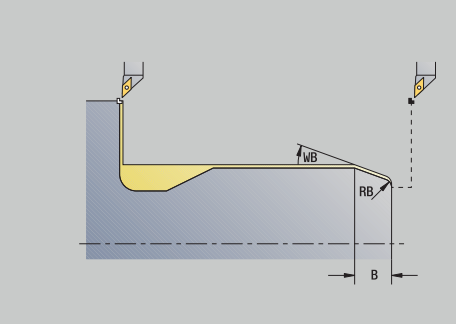
- **WP**: **Nr wrzeciona** wskazanie, z jakim wrzecionem przedmiotowym zostaje odpracowany cykl (zależy od obrabiarki)
	- Napęd główny

 $\mathbf i$ 

- **Przeciwwrzeciono dla obróbki strony tylnej**
- **BW**: **Kąt osi B** (zależy od obrabiarki)
- **CW**: **Narzędzie odwrócić** (zależy od obrabiarki)
- **HC**: **Hamulec szczek.** (zależy od obrabiarki)
- **DF**: **Funkcja dodatkowa** (zależy od obrabiarki)

Rodzaj obróbki dla dostępu do bazy danych technologicznych: **Obróbka wyk.**

Parametry, które poda technolog, zostaną uwzględnione - nawet jeśli tabela norm przewiduje inne wartości. Jeśli nie zostaną podane **I**, **K**, **W**, oraz **R** , to sterowanie ustala te parametry na podstawie **FP** z tabeli norm.

**Dalsze informacje:** ["DIN 76 – parametry podtoczenia", Strona 789](#page-788-0) Wykonanie cyklu:

- 1 dosuwa wychodząc z **Punkt startu**
	- na pozycję **Pkt startu cylinder X1** Alternatywnie
	- dla **nacinania gwintu** .
- 2 wytwarza **nacięcie gwintu**, jeśli zdefiniowano
- 3 obrabia cylinder na gotowo do początku podcięcia
- 4 obrabia wstępnie podcięcie, jeśli zdefiniowano
- 5 wytwarza podcięcie
- 6 obrabia na gotowo do **Pkt koncowy pow.plan. X2**
- 7 Powrót
	- bez powrotu: narzędzie zatrzymuje się w **Pkt koncowy pow.plan.**
	- z powrotem: wznosi się i przemieszcza z powrotem diagonalnie do **Punkt startu**
- 8 najeżdża odpowiednio do ustawienia **G14**, **Punkt zmiany narzedzia** .

# **Podciecie DIN 509 E**

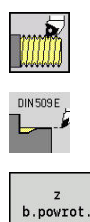

**Nacinanie gwintu** wybrać

### **Podciecie DIN 509 E**

- Wybór zakresu cyklu:
	- **aus/off**: narzędzie zatrzymuje się przy końcu m. cyklu
	- **ein/on**: narzędzie powraca do punktu startu

Cykl wytwarza **Podciecie DIN 509 E**, nacięcie wstępne gwintu, cylinder i przylegającą powierzchnię planową. Dla tego obszaru cylindra można zdefiniować naddatek na szlifowanie. Nacięcie cylindra zostaje wykonane, jeśli zostaną podane **Dl.naciec.cylindra** lub **Prom.naciecia** .

Parametry cyklu:

- **X**, **Z**: **Punkt startu**
- **X1**, **Z1**: **Pkt startu cylinder**
- **X2**, **Z2**: **Pkt koncowy pow.plan.**
- **U**: **Naddatek szlif.** dla obszaru cylindra (default: 0)  $\blacksquare$
- Ī. **E**: **Zredukowany posuw** dla pogłębiania i dla nacinania gwintu (default: **Posuw na obrót F**)
- **I**: **Gl.podciecia** (default: tabela norm)  $\blacksquare$
- $\overline{\phantom{a}}$ **K**: **Dl.podciecia** (default: tabela norm)
- **W**: **Kat podciecia** (default: tabela norm)  $\blacksquare$
- $\blacksquare$ **R**: **Pr.podciecia** po obydwu stronach podcięcia (default: tabela norm)
- $\overline{\phantom{a}}$ **T**: **Nr narzedzia** – numer miejsca w rewolwerze
- i. **G14**: **Punkt zmiany narzedzia Dalsze informacje:** ["Punkt zmiany narzędzia G14", Strona 207](#page-206-0)
- **ID**: **Identnumer**  $\blacksquare$
- **S**: **Predk.skrawania** lub **stala l.obrotów**  $\blacksquare$
- $\blacksquare$ **F**: **Posuw na obrót**
- $\overline{\phantom{a}}$ **B**: **Dl.naciec.cylindra** (default: brak nacięcia gwintu)
- **WB**: **Kat naciecia** (default: 45°)  $\Box$
- Ì. **RB**: **Prom.naciecia** (brak zapisu = brak elementu): dodatnia wartość = promień nacięcia, ujemna wartość = fazka)
- **G47**: **Odstep bezp. Dalsze informacje:** ["Bezpieczny odstęp G47", Strona 207](#page-206-1) – wykorzystywany tylko przy z biegiem powrotnym
- **MT**: **M po T**: **M**-funkcja, wykonywana po wywołaniu narzędzia **T**

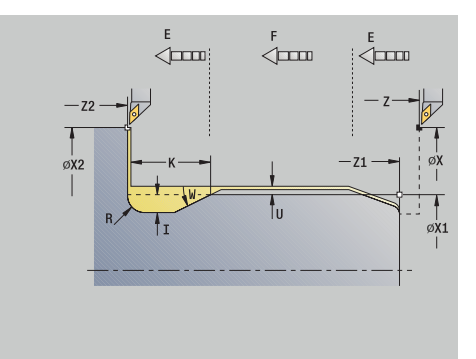

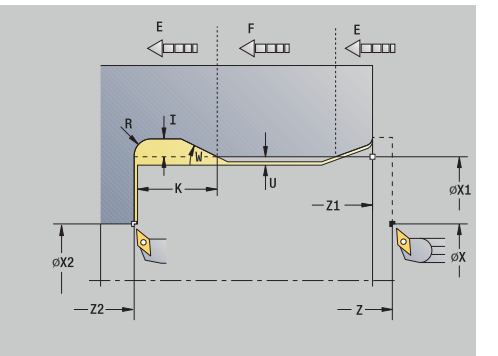

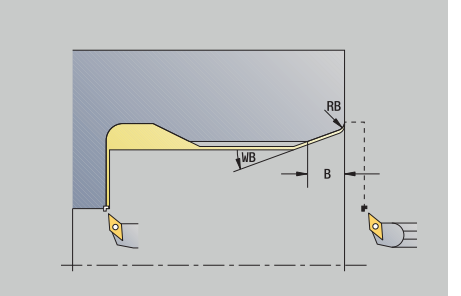

- **MFS**: **M na początku**: **M**-funkcja, wykonywana na początku zabiegu obróbkowego
- **MFE**: **M na końcu**: **M**-funkcja, wykonywana na końcu zabiegu Ē. obróbkowego
- **WP**: **Nr wrzeciona** wskazanie, z jakim wrzecionem przedmiotowym zostaje odpracowany cykl (zależy od obrabiarki)
	- Napęd główny
	- **Przeciwwrzeciono dla obróbki strony tylnej**
- **BW**: **Kąt osi B** (zależy od obrabiarki)
- **CW**: **Narzędzie odwrócić** (zależy od obrabiarki)
- **HC**: **Hamulec szczek.** (zależy od obrabiarki)
- **DF**: **Funkcja dodatkowa** (zależy od obrabiarki)

 $\mathbf i$ 

Rodzaj obróbki dla dostępu do bazy danych technologicznych: **Obróbka wyk.**

Parametry, które poda technolog, zostaną uwzględnione - nawet jeśli tabela norm przewiduje inne wartości. Jeśli nie zostaną podane **I**, **K**, **W**, oraz **R** , to sterowanie ustala te parametry na podstawie **FP** z tabeli norm.

**Dalsze informacie:** "DIN 509 E – parametry podciecia", Strona 790

- 1 dosuwa wychodząc z **Punkt startu**
	- na pozycję **Pkt startu cylinder X1** Alternatywnie
	- dla **nacinania gwintu** .
- 2 wytwarza **nacięcie gwintu**, jeśli zdefiniowano
- 3 obrabia cylinder na gotowo do początku podcięcia
- 4 wytwarza podcięcie
- 5 obrabia na gotowo do **Pkt koncowy pow.plan. X2**
- 6 Powrót
	- bez powrotu: narzędzie zatrzymuje się w **Pkt koncowy pow.plan.**
	- z powrotem: wznosi się i przemieszcza z powrotem diagonalnie do **Punkt startu**
- 7 najeżdża odpowiednio do ustawienia **G14**, **Punkt zmiany narzedzia** .

# **Podciecie DIN 509 F**

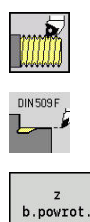

**Nacinanie gwintu** wybrać

#### **Podciecie DIN 509 F**

- Wybór zakresu cyklu:
	- **aus/off**: narzędzie zatrzymuje się przy końcu m. cyklu
	- **ein/on**: narzędzie powraca do punktu startu

Cykl wytwarza **Podciecie DIN 509 F**, nacięcie wstępne gwintu, cylinder i przylegającą powierzchnię planową. Dla tego obszaru cylindra można zdefiniować naddatek na szlifowanie. Nacięcie cylindra zostaje wykonane, jeśli zostaną podane **Dl.naciec.cylindra** lub **Prom.naciecia** .

Parametry cyklu:

- **X**, **Z**: **Punkt startu**
- **X1**, **Z1**: **Pkt startu cylinder**
- **X2**, **Z2**: **Pkt koncowy pow.plan.**
- **U**: **Naddatek szlif.** dla obszaru cylindra (default: 0)  $\blacksquare$
- $\overline{\phantom{a}}$ **E**: **Zredukowany posuw** dla pogłębiania i dla nacinania gwintu (default: **Posuw na obrót F**)
- **I**: **Gl.podciecia** (default: tabela norm)  $\blacksquare$
- $\overline{\phantom{a}}$ **K**: **Dl.podciecia** (default: tabela norm)
- **W**: **Kat podciecia** (default: tabela norm) Ī.
- **R**: **Pr.podciecia** po obydwu stronach podcięcia (default: tabela  $\blacksquare$ norm)
- $\blacksquare$ **P2**: **Gl.plan.** (default: tabela norm)
- i. **A**: **Kat planowy** (default: tabela norm)
- **T**: **Nr narzedzia** numer miejsca w rewolwerze L.
- **G14**: **Punkt zmiany narzedzia** × **Dalsze informacje:** ["Punkt zmiany narzędzia G14", Strona 207](#page-206-0)
- $\blacksquare$ **ID**: **Identnumer**
- $\overline{\phantom{a}}$ **S**: **Predk.skrawania** lub **stala l.obrotów**
- **F**: **Posuw na obrót** Ī.
- **B**: **Dl.naciec.cylindra** (default: brak nacięcia gwintu) ×
- **WB**: **Kat naciecia** (default: 45°)
- **RB**: **Prom.naciecia** (brak zapisu = brak elementu): dodatnia  $\blacksquare$ wartość = promień nacięcia, ujemna wartość = fazka)
- **G47**: **Odstep bezp. Dalsze informacje:** ["Bezpieczny odstęp G47", Strona 207](#page-206-1) – ewaluowany tylko przy **z b.powrot.** .
- **MT**: **M po T**: **M**-funkcja, wykonywana po wywołaniu narzędzia **T**

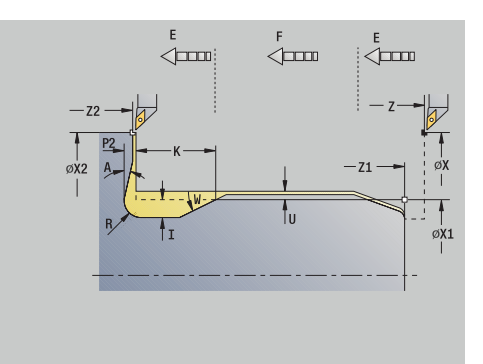

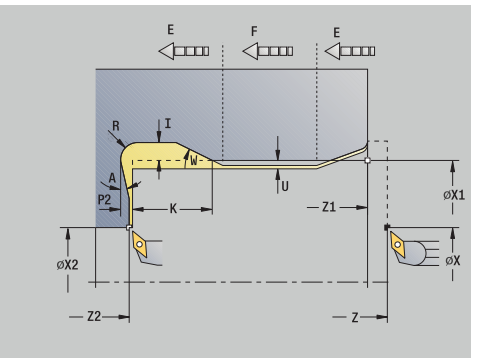

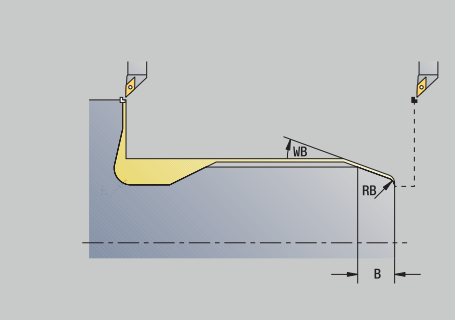

- **MFS**: **M na początku**: **M**-funkcja, wykonywana na początku zabiegu obróbkowego
- **MFE**: **M na końcu**: **M**-funkcja, wykonywana na końcu zabiegu Ē. obróbkowego
- **WP**: **Nr wrzeciona** wskazanie, z jakim wrzecionem przedmiotowym zostaje odpracowany cykl (zależy od obrabiarki)
	- Napęd główny
	- **Przeciwwrzeciono dla obróbki strony tylnej**
- **BW**: **Kąt osi B** (zależy od obrabiarki)
- **CW**: **Narzędzie odwrócić** (zależy od obrabiarki)
- **HC**: **Hamulec szczek.** (zależy od obrabiarki)
- **DF**: **Funkcja dodatkowa** (zależy od obrabiarki)

 $\mathbf i$ 

Rodzaj obróbki dla dostępu do bazy danych technologicznych: **Obróbka wyk.**

Parametry, które poda technolog, zostaną uwzględnione - nawet jeśli tabela norm przewiduje inne wartości. Jeśli nie zostaną podane **I**, **K**, **W**, oraz **R** , to sterowanie ustala te parametry na podstawie **FP** z tabeli norm.

**Dalsze informacie:** "", Strona 790

- 1 dosuwa wychodząc z **Punkt startu**
	- na pozycję **Pkt startu cylinder X1** Alternatywnie
	- dla **nacinania gwintu** .
- 2 wytwarza **nacięcie gwintu**, jeśli zdefiniowano
- 3 obrabia cylinder na gotowo do początku podcięcia
- 4 wytwarza podcięcie
- 5 obrabia na gotowo do **Pkt koncowy pow.plan. X2**
- 6 Powrót
	- bez powrotu: narzędzie zatrzymuje się w **Pkt koncowy pow.plan.**
	- z powrotem: wznosi się i przemieszcza z powrotem diagonalnie do **Punkt startu**
- 7 najeżdża odpowiednio do ustawienia **G14**, **Punkt zmiany narzedzia** .

# **Przykłady cykli gwintowania i podcinania**

#### **Gwint zewnętrzny i podcinanie gwintu**

Obróbka zostaje wykonana dwoma etapami. **Podciecie DIN 76** wytwarza podcięcie i nacinanie gwintu. Następnie **cykl gwintowania** wykonuje gwint.

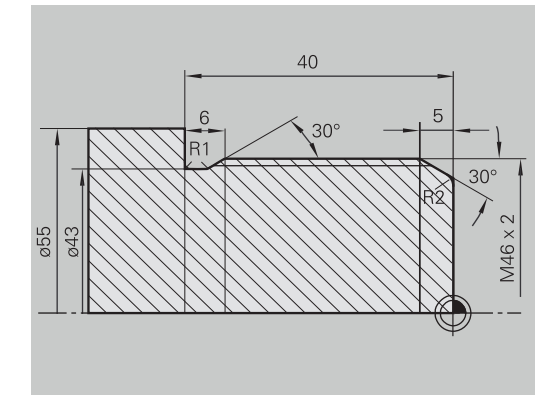

#### **1. Etap**

Programowanie parametrów podcięcia i nacinania gwintu w dwóch oknach wprowadzenia.

Dane narzędzi:

- $\overline{\phantom{a}}$ Narzędzia tokarskie (dla obróbki zewnętrznej)
- **TO** = 1 orientacja narzędzia  $\overline{\phantom{a}}$
- **A** = 93° kąt przystawienia Ī.
- **B** = 55° kąt wierzchołkowy Ì.

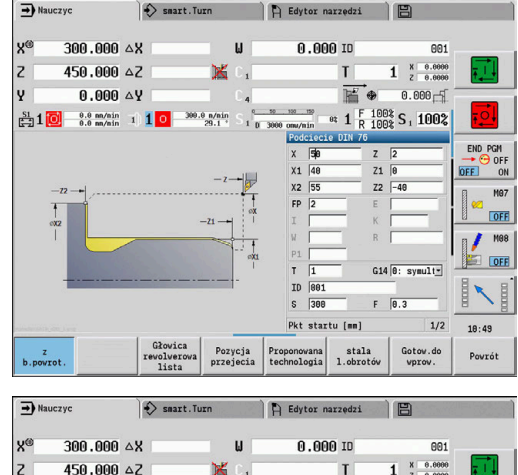

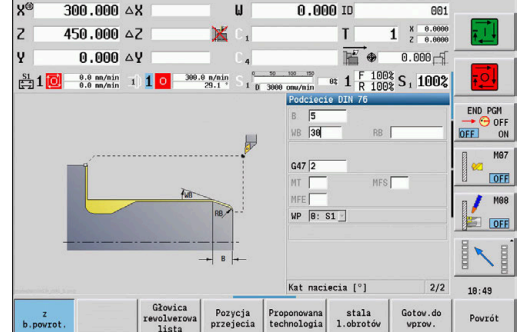

# **2. Etap**

**Cykl gwintu (wzdłuż) rozszerzony** nacina gwint. Parametry cyklu definiują głębokość gwintu i podział skrawania.

Dane narzędzi:

- Narzędzia tokarskie (dla obróbki zewnętrznej)
- **TO** = 1 orientacja narzędzia

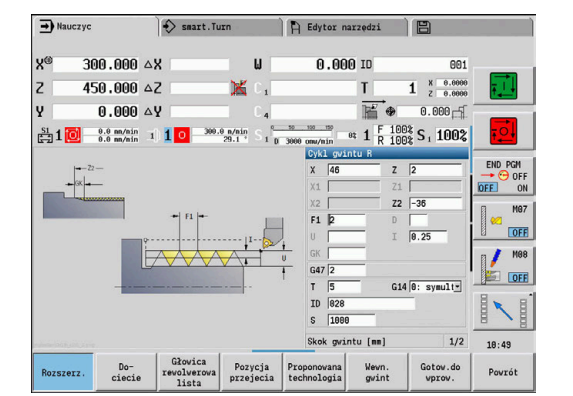

#### **Gwint wewnętrzny i podtoczenie gwintu**

Obróbka zostaje wykonana dwoma etapami. **Podciecie DIN 76** wytwarza podcięcie i nacinanie gwintu. Następnie **cykl gwintowania** wykonuje gwint.

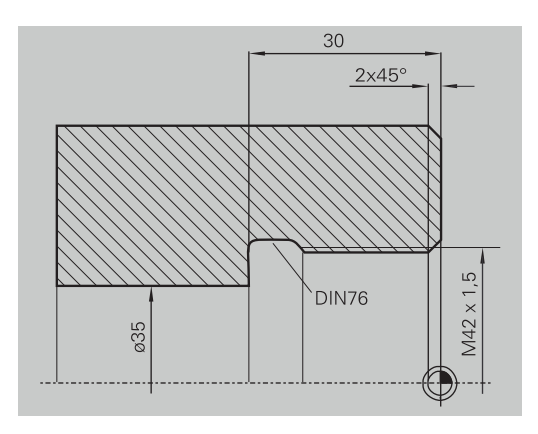

### **1. Etap**

Programowanie parametrów podcięcia i nacinania gwintu w dwóch oknach wprowadzenia.

Sterowanie ustala parametry podcięcia z tabeli norm.

Przy nacinaniu gwintu zostaje zadana szerokość fazki. Kąt 45° jest wartością domyślną dla **Kat naciecia WB**.

Dane narzędzi:

- $\overline{\phantom{a}}$ Narzędzia tokarskie (dla obróbki wewnętrznej)
- **TO** = 7 orientacja narzędzia j.
- $\blacksquare$ **A** = 93° – kąt przystawienia
- **B** = 55° kąt wierzchołkowy  $\blacksquare$

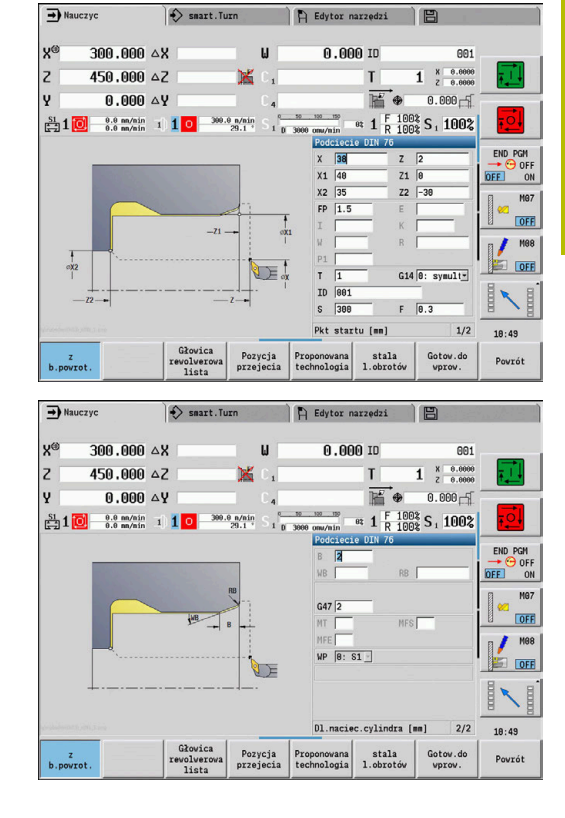

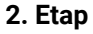

**Cykl gwintu (wzdłuż)** nacina gwint. Skok gwintu zostaje zadany, sterowanie ustala pozostałe wartości z tabeli norm.

Proszę uwzględnić położenie softkey **Wewn. gwint**. Dane narzędzi:

- Narzędzia tokarskie (dla obróbki wewnętrznej)  $\overline{\phantom{a}}$
- $\mathbf{r}$ **TO** = 7 – orientacja narzędzia

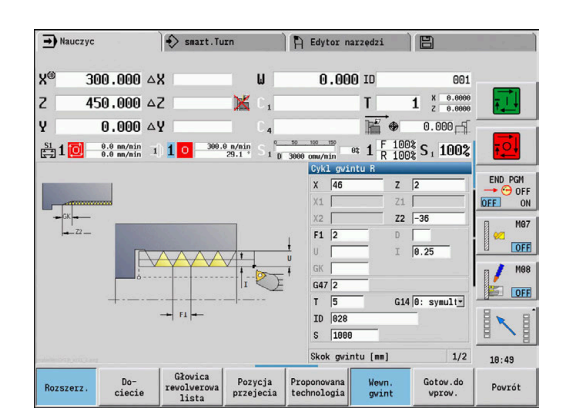

# **7.7 Cykle wiercenia**

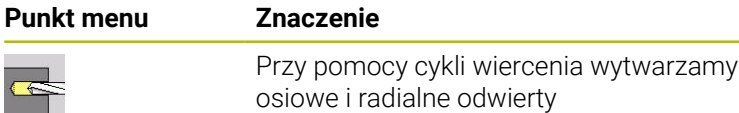

Obróbka wzorców:

**Dalsze informacje:** ["Wzory wiercenia i frezowania", Strona 423](#page-422-0)

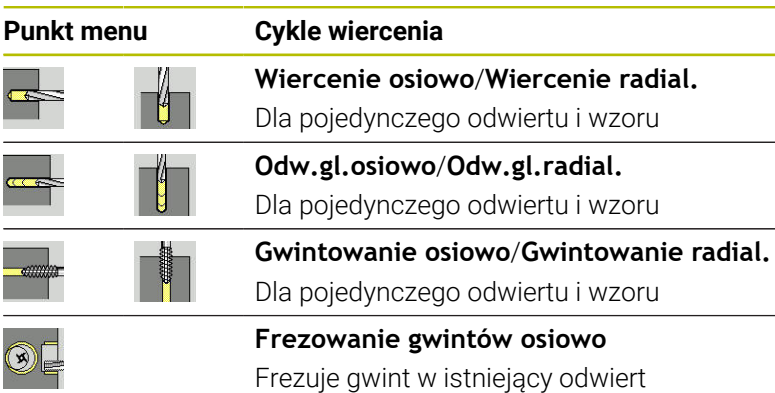

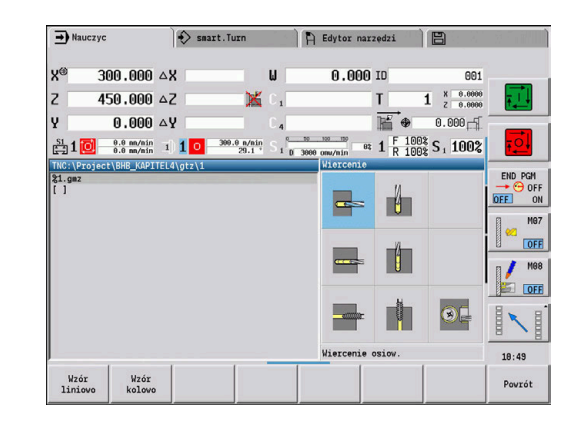

### **Wiercenie osiowo**

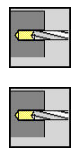

- **Wiercenie** wybrać
- $\blacktriangleright$ **Wiercenie osiow.** wybrać

Cykl wytwarza odwiert na powierzchni czołowej. Parametry cyklu:

- **X**, **Z**: **Punkt startu**
- × **C**: **Kat wrzeciona** – pozycja osi C
- **Z1**: **Pkt startu odwiert** (default: odwiert od **Z**)
- **Z2**: **Pkt koncowy odwiert**
- **E**: **Czas zatrzym.** dla wyjścia z materiału na końcu odwiertu  $\overline{\phantom{a}}$ (default: 0)
- **D**: **Rodzaj powrotu**
	- **0: bieg szybki**
	- **1: posuw**
- **AB**: **Dlugosc na- & przewiercania** (default: 0)
- **V**: **Warianty na- & przewiercania** (default: 0)
	- **0: bez redukowania**
	- **1: przy końcu odwiertu**
	- **2: na początku odwiertu**
	- **3: na poc. i na końcu odw.**
- **CB**: **Hamulec wyłączyć (1)**
- Ī. **SCK**: **Odstep bezp.**

**Dalsze informacje:** ["Odstępy bezpieczeństwa SCI i SCK",](#page-206-2) [Strona 207](#page-206-2)

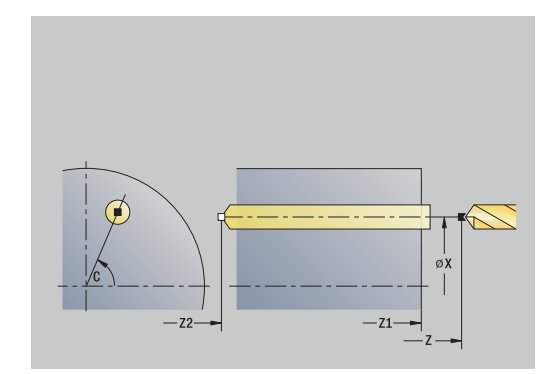

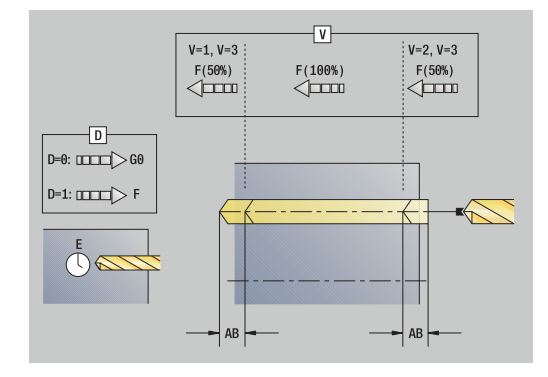

- **G60**: **Strefa ochronna** dl operacji wiercenia dezaktywować
	- **0: aktywny**
	- **1: nieaktywny**
- **T**: **Nr narzedzia** numer miejsca w rewolwerze
- **G14**: **Punkt zmiany narzedzia**  $\blacksquare$ **Dalsze informacje:** ["Punkt zmiany narzędzia G14", Strona 207](#page-206-0)
- **ID**: **Identnumer** Ī.
- $\blacksquare$ **S**: **Predk.skrawania** lub **stala l.obrotów**
- **F**: **Posuw na obrót**
- **BP**: **Okres tr.przerw** okres przerwania posuwu Ī. W czasie przerywania posuwu dokonywane jest łamanie wióra.
- **BF**: **Okres trw.posuw.** interwał czasu do następnej przerwy  $\mathbb{R}^n$ W czasie przerywania posuwu dokonywane jest łamanie wióra.
- **MT**: **M po T**: **M**-funkcja, wykonywana po wywołaniu narzędzia **T**
- $\overline{\phantom{a}}$ **MFS**: **M na początku**: **M**-funkcja, wykonywana na początku zabiegu obróbkowego
- **MFE**: **M na końcu**: **M**-funkcja, wykonywana na końcu zabiegu obróbkowego
- **WP**: **Nr wrzeciona** wskazanie, z jakim wrzecionem  $\overline{\phantom{a}}$ przedmiotowym zostaje odpracowany cykl (zależy od obrabiarki)
	- Napęd główny

 $\mathbf i$ 

 $\mathbf i$ 

- **Przeciwwrzeciono dla obróbki strony tylnej**
- **BW**: **Kąt osi B** (zależy od obrabiarki)  $\overline{\phantom{a}}$
- **CW**: **Narzędzie odwrócić** (zależy od obrabiarki)  $\blacksquare$
- **HC**: **Hamulec szczek.** (zależy od obrabiarki)
- **DF**: **Funkcja dodatkowa** (zależy od obrabiarki)  $\overline{\phantom{a}}$

Rodzaj obróbki zależnie od narzędzia dla dostępu do bazy danych technologicznych:

- **Wierc.** dla wiertła spiralnego
- **wierc.wst.** dla wiertła z wkładkami wielopołożeniowymi
- Jeśli **AB** i **V** są zaprogramowane, to następuje redukowanie posuwu o 50 % dla nawiercania i przewiercania.
	- Na podstawie parametru narzędzia **Narz napędzane**  sterowanie decyduje, czy programowane obroty i posuw obowiązują dla wrzeciona głównego albo dla napędzanego narzędzia.

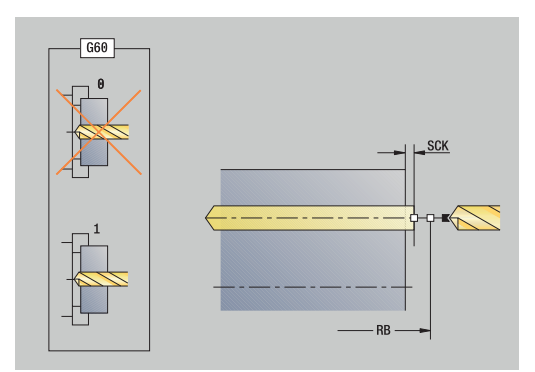

- 1 pozycjonuje na **Kat wrzeciona C** (w trybie pracy **Maszyna**: obróbka od aktualnego kąta wrzeciona)
- 2 jeśli zdefiniowano: przejeżdża na biegu szybkim na **Pkt startu odwiert Z1**
- 3 nawierca ze zredukowanym posuwem, jeśli zdefiniowano
- 4 w zależności od **Warianty na- & przewiercania V**:
	- Redukowanie przewiercania:
		- wierci z zaprogramowanym posuwem do pozycji **Z2 AB**
		- wierci ze zredukowanym posuwem do **Pkt koncowy odwiert Z2**
	- bez redukowania posuwu:
		- wierci z zaprogramowanym posuwem do **Pkt koncowy odwiert Z2**
		- jeśli zdefiniowano: przebywa **Czas zatrzym. E** w punkcie końcowym odwiertu
- 5 powraca
	- jeśli **Z1** zaprogramowano: na **Pkt startu odwiert Z1**
	- jeśli **Z1** nie zaprogramowano: na **Punkt startu Z**
- 6 najeżdża odpowiednio do ustawienia **G14**, **Punkt zmiany narzedzia**.

### **Wiercenie radial.**

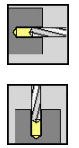

- **Wiercenie** wybrać  $\mathbb{R}^+$
- **Wiercenie radial.** wybrać  $\mathbf{b}$  .

Cykl wytwarza odwiert na powierzchni bocznej. Parametry cyklu:

- **X**, **Z**: **Punkt startu**
- **C**: **Kat wrzeciona** pozycja osi C
- **X1**: **Pkt startu odwiert** (default: odwiert od **X**)
- **X2**: **Pkt koncowy odwiert**
- **E**: **Czas zatrzym.** dla wyjścia z materiału na końcu odwiertu п (default: 0)
- **D**: **Rodzaj powrotu**
	- **0: bieg szybki**
	- 1: posuw
- **AB**: **Dlugosc na- & przewiercania** (default: 0)
- **V**: **Warianty na- & przewiercania** (default: 0)
	- **0: bez redukowania**
	- **1: przy końcu odwiertu**
	- **2: na początku odwiertu**
	- **3: na poc. i na końcu odw.**
- **CB**: **Hamulec wyłączyć (1)**
- Ì. **SCK**: **Odstep bezp. Dalsze informacje:** ["Odstępy bezpieczeństwa SCI i SCK",](#page-206-2) [Strona 207](#page-206-2)
- **T**: **Nr narzedzia** numer miejsca w rewolwerze
- **G14**: **Punkt zmiany narzedzia** i. **Dalsze informacje:** ["Punkt zmiany narzędzia G14", Strona 207](#page-206-0)
- **ID**: **Identnumer** ш
- **S**: **Predk.skrawania** lub **stala l.obrotów**  $\blacksquare$
- **F**: **Posuw na obrót**  $\blacksquare$
- **BP**: **Okres tr.przerw** okres przerwania posuwu  $\mathbf{r}$ W czasie przerywania posuwu dokonywane jest łamanie wióra.
- **BF**: **Okres trw.posuw.** interwał czasu do następnej przerwy W czasie przerywania posuwu dokonywane jest łamanie wióra.
- **MT**: **M po T**: **M**-funkcja, wykonywana po wywołaniu narzędzia **T**

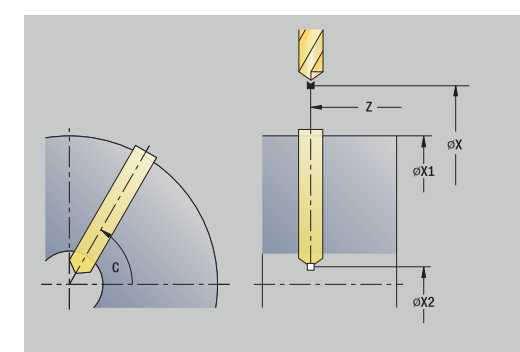

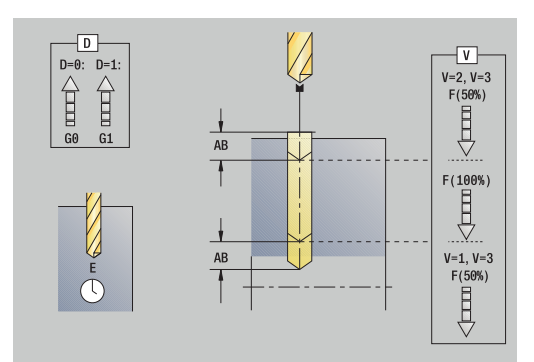

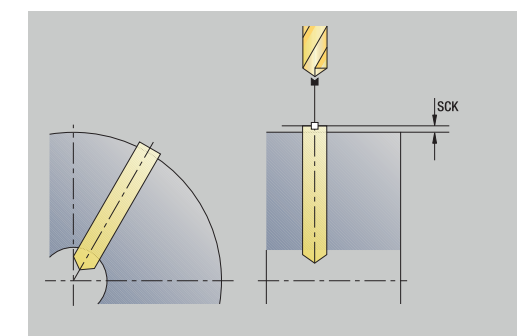

- **MFS**: **M na początku**: **M**-funkcja, wykonywana na początku zabiegu obróbkowego
- **MFE**: **M na końcu**: **M**-funkcja, wykonywana na końcu zabiegu Ē. obróbkowego
- **WP**: **Nr wrzeciona** wskazanie, z jakim wrzecionem przedmiotowym zostaje odpracowany cykl (zależy od obrabiarki)
	- Naped główny
	- **Przeciwwrzeciono dla obróbki strony tylnej**
- **BW**: **Kąt osi B** (zależy od obrabiarki)
- **CW**: **Narzędzie odwrócić** (zależy od obrabiarki)
- **HC**: **Hamulec szczek.** (zależy od obrabiarki)
- **DF**: **Funkcja dodatkowa** (zależy od obrabiarki)

Rodzaj obróbki zależnie od narzędzia dla dostępu do bazy danych technologicznych:

- **Wierc.** dla wiertła spiralnego
- **wierc.wst.** dla wiertła z wkładkami wielopołożeniowymi

Jeśli **AB** i **V** są zaprogramowane, to następuje redukowanie posuwu o 50 % dla nawiercania i przewiercania.

Wykonanie cyklu:

i

 $\mathbf{i}$ 

- 1 pozycjonuje na **Kat wrzeciona C** (w trybie pracy **Maszyna**: obróbka od aktualnego kąta wrzeciona)
- 2 jeśli zdefiniowano: przejeżdża na biegu szybkim na **Pkt startu odwiert X1**
- 3 nawierca ze zredukowanym posuwem, jeśli zdefiniowano
- 4 w zależności od **Warianty na- & przewiercania V**:
	- Redukowanie przewiercania:
		- wierci z zaprogramowanym posuwem do pozycji **X2 AB**
		- wierci ze zredukowanym posuwem do **Pkt koncowy odwiert X2**
	- Bez redukowania posuwu:
		- wierci z zaprogramowanym posuwem do **Pkt koncowy odwiert X2**
		- jeśli zdefiniowano: przebywa **Czas zatrzym. E** w punkcie końcowym odwiertu
- 5 powraca
	- jeśli X1 zaprogramowano: na Pkt startu odwiert X1
	- jeśli **X1** nie zaprogramowano: na **Punkt startu X**
- 6 najeżdża odpowiednio do ustawienia **G14**, **Punkt zmiany narzedzia**.

#### **Wier.gl.odwier. osiowo**

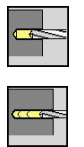

- **Wiercenie** wybrać
- **Wier.gl.odwier. osiowo** wybrać  $\blacktriangleright$

Cykl wytwarza w kilku etapach odwiert na powierzchni czołowej. Parametry cyklu:

- **X**, **Z**: **Punkt startu**
- Ī. **C**: **Kat wrzeciona** – pozycja osi C
- **Z1**: **Pkt startu odwiert** (default: odwiert od **Z**)
- **Z2**: **Pkt koncowy odwiert**
- **P**: **1. gl.wiercenia** (default: wiercenie bez przerwy) п
- **IB**: **Wart.zred.gl.wiercenia** (default: 0)
- $\overline{\phantom{a}}$ **JB**: **min.glebokosc wiercenia** (default: 1/10 z **P**)
- **B**: **Dlugosc powrotu** (default: powrót na **Pkt startu odwiert**) ×
- **E**: **Czas zatrzym.** dla wyjścia z materiału na końcu odwiertu (default: 0)
- **D**: **Rodzaj powrotu** prędkość powrotu i wcięcie w obrębie odwiertu (default: 0)
	- **0: bieg szybki**
	- 1: posuw
- **AB**: **Dlugosc na- & przewiercania** (default: 0)
- **V**: **Warianty na- & przewiercania** (default: 0)
	- **0: bez redukowania**
	- **1: przy końcu odwiertu**
	- **2: na początku odwiertu**
	- **3: na poc. i na końcu odw.**
- **T**: **Nr narzedzia** numer miejsca w rewolwerze
- $\blacksquare$ **G14**: **Punkt zmiany narzedzia Dalsze informacje:** ["Punkt zmiany narzędzia G14", Strona 207](#page-206-0)
- **ID**: **Identnumer**
- $\blacksquare$ **S**: **Predk.skrawania** lub **stala l.obrotów**
- **F**: **Posuw na obrót**
- **CB**: **Hamulec wyłączyć (1)**
- **SCK**: **Odstep bezp. Dalsze informacje:** ["Odstępy bezpieczeństwa SCI i SCK",](#page-206-2) [Strona 207](#page-206-2)
- **G60**: **Strefa ochronna** dl operacji wiercenia dezaktywować
	- **0: aktywny**
	- **1: nieaktywny**

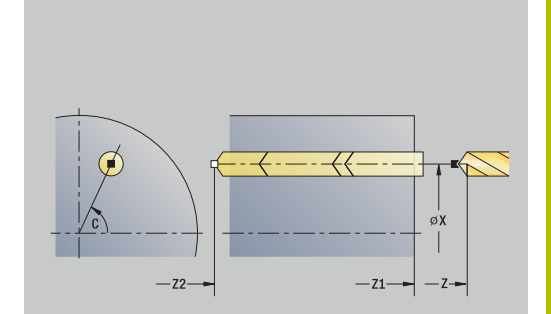

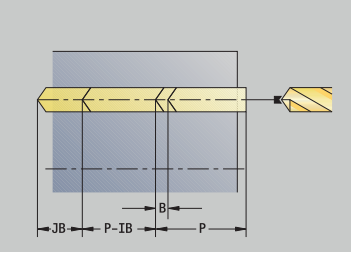

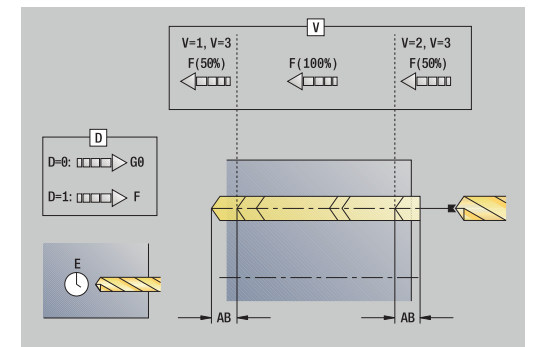

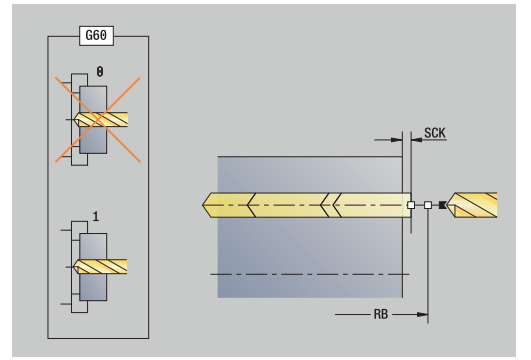

- **BP**: **Okres tr.przerw** okres przerwania posuwu W czasie przerywania posuwu dokonywane jest łamanie wióra.
- **BF**: **Okres trw.posuw.** interwał czasu do następnej przerwy  $\Box$ W czasie przerywania posuwu dokonywane jest łamanie wióra.
- **MT**: **M po T**: **M**-funkcja, wykonywana po wywołaniu narzędzia **T**
- **MFS**: **M na początku**: **M**-funkcja, wykonywana na początku  $\overline{\phantom{a}}$ zabiegu obróbkowego
- **MFE**: **M na końcu**: **M**-funkcja, wykonywana na końcu zabiegu Ì. obróbkowego
- **WP**: **Nr wrzeciona** wskazanie, z jakim wrzecionem przedmiotowym zostaje odpracowany cykl (zależy od obrabiarki)
	- Napęd główny

i

A

- Przeciwwrzeciono dla obróbki strony tylnej
- **BW**: **Kąt osi B** (zależy od obrabiarki)
- Ī. **CW**: **Narzędzie odwrócić** (zależy od obrabiarki)
- **HC**: **Hamulec szczek.** (zależy od obrabiarki)
- **DF**: **Funkcja dodatkowa** (zależy od obrabiarki)

Rodzaj obróbki zależnie od narzędzia dla dostępu do bazy danych technologicznych:

- **Wierc.** dla wiertła spiralnego
- **wierc.wst.** dla wiertła z wkładkami wielopołożeniowymi
- Jeśli **AB** i **V** są zaprogramowane, to następuje redukowanie posuwu o 50 % dla nawiercania i przewiercania.
	- Na podstawie parametru narzędzia **Narz napędzane**  sterowanie decyduje, czy programowane obroty i posuw obowiązują dla wrzeciona głównego albo dla napędzanego narzędzia.

- 1 pozycjonuje na **Kat wrzeciona C** (w trybie pracy **Maszyna**: obróbka od aktualnego kąta wrzeciona)
- 2 jeśli zdefiniowano: przejeżdża na biegu szybkim na **Pkt startu odwiert Z1**
- 3 pierwszy stopień wiercenia (głębokość wiercenia: **P**) jeśli zdefiniowano: wierci ze zredukowanym posuwem
- 4 powraca o **Dlugosc powrotu B** lub na **Pkt startu odwiert** i pozycjonuje na bezpieczny odstęp w odwiercie
- 5 dalszy stopień wiercenia (głębokość wiercenia: ostatnia głębokość – **IB** lub **JB**)
- 6 powtarza 4...5, aż **Pkt koncowy odwiert Z2** zostanie osiągnięty
- 7 ostatni stopień wiercenia w zależności od **Warianty na- & przewiercania V**:
	- Redukowanie przewiercania:
		- wierci z zaprogramowanym posuwem do pozycji **Z2 AB**
		- wierci ze zredukowanym posuwem do **Pkt koncowy odwiert Z2**
	- Bez redukowania posuwu:
		- wierci z zaprogramowanym posuwem do **Pkt koncowy odwiert Z2**
		- jeśli zdefiniowano: przebywa **Czas zatrzym. E** w punkcie końcowym odwiertu
- 8 powraca
	- jeśli Z1 zaprogramowano: na Pkt startu odwiert Z1
	- jeśli Z1 nie zaprogramowano: na Punkt startu Z
- 9 najeżdża odpowiednio do ustawienia **G14**, **Punkt zmiany narzedzia**.

# **Wier.gl.odw.radial.**

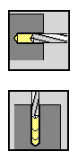

- **Wiercenie** wybrać
- **Wier.gl.odw.radial.** wybrać  $\blacktriangleright$  .

Cykl wytwarza w kilku etapach odwiert na powierzchni bocznej. Parametry cyklu:

- **X**, **Z**: **Punkt startu**
- **C**: **Kat wrzeciona** pozycja osi C
- **X1**: **Pkt startu odwiert** (default: odwiert od **X**)
- **X2**: **Pkt koncowy odwiert**
- **P**: **1. gl.wiercenia** (default: wiercenie bez przerwy)
- **IB**: **Wart.zred.gl.wiercenia** (default: 0)
- **JB**: **min.glebokosc wiercenia** (default: 1/10 z **P**)
- **B**: **Dlugosc powrotu** (default: powrót na **Pkt startu odwiert**)
- **E**: **Czas zatrzym.** dla wyjścia z materiału na końcu odwiertu (default: 0)
- **D**: **Rodzaj powrotu** prędkość powrotu i wcięcie w obrębie odwiertu (default: 0)
	- **0: bieg szybki**
	- 1: posuw
- **AB**: **Dlugosc na- & przewiercania** (default: 0)
- **V**: **Warianty na- & przewiercania** (default: 0)
	- **0: bez redukowania**
	- **1: przy końcu odwiertu**
	- **2: na początku odwiertu**
	- **3: na poc. i na końcu odw.**
- **T**: **Nr narzedzia** numer miejsca w rewolwerze
- $\blacksquare$ **G14**: **Punkt zmiany narzedzia Dalsze informacje:** ["Punkt zmiany narzędzia G14", Strona 207](#page-206-0)
- **ID**: **Identnumer**
- $\blacksquare$ **S**: **Predk.skrawania** lub **stala l.obrotów**
- **F**: **Posuw na obrót**
- **CB**: **Hamulec wyłączyć (1)**
- **SCK**: **Odstep bezp. Dalsze informacje:** ["Odstępy bezpieczeństwa SCI i SCK",](#page-206-2) [Strona 207](#page-206-2)

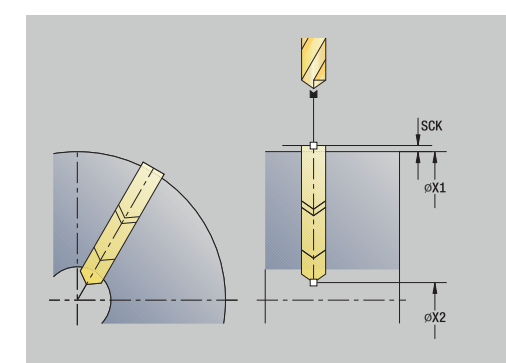

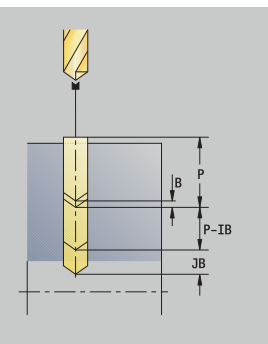

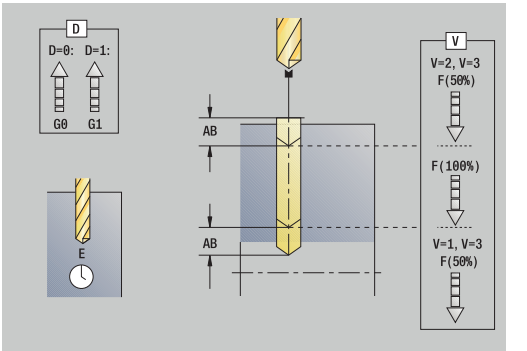

- $\overline{\phantom{a}}$ **BP**: **Okres tr.przerw** – okres przerwania posuwu W czasie przerywania posuwu dokonywane jest łamanie wióra.
- **BF**: **Okres trw.posuw.** interwał czasu do następnej przerwy Ē. W czasie przerywania posuwu dokonywane jest łamanie wióra.
- **MT**: **M po T**: **M**-funkcja, wykonywana po wywołaniu narzędzia **T**
- **MFS**: **M na początku**: **M**-funkcja, wykonywana na początku  $\overline{\phantom{a}}$ zabiegu obróbkowego
- **MFE**: **M na końcu**: **M**-funkcja, wykonywana na końcu zabiegu  $\blacksquare$ obróbkowego
- **WP**: **Nr wrzeciona** wskazanie, z jakim wrzecionem przedmiotowym zostaje odpracowany cykl (zależy od obrabiarki)
	- Napęd główny

 $\mathbf i$ 

 $\mathbf{i}$ 

- Przeciwwrzeciono dla obróbki strony tylnej
- **BW**: **Kąt osi B** (zależy od obrabiarki)
- Ī. **CW**: **Narzędzie odwrócić** (zależy od obrabiarki)
- **HC**: **Hamulec szczek.** (zależy od obrabiarki)
- **DF**: **Funkcja dodatkowa** (zależy od obrabiarki)

Rodzaj obróbki zależnie od narzędzia dla dostępu do bazy danych technologicznych:

- **Wierc.** dla wiertła spiralnego
- **wierc.wst.** dla wiertła z wkładkami wielopołożeniowymi

Jeśli **AB** i **V** są zaprogramowane, to następuje redukowanie posuwu o 50 % dla nawiercania i przewiercania.

- 1 pozycjonuje na **Kat wrzeciona C** (w trybie pracy **Maszyna**: obróbka od aktualnego kąta wrzeciona)
- 2 jeśli zdefiniowano: przejeżdża na biegu szybkim na **Pkt startu odwiert X1**
- 3 pierwszy stopień wiercenia (głębokość wiercenia: **P**) jeśli zdefiniowano: wierci ze zredukowanym posuwem
- 4 powraca o **Dlugosc powrotu B** lub na **Pkt startu odwiert** i pozycjonuje na bezpieczny odstęp w odwiercie
- 5 dalszy stopień wiercenia (głębokość wiercenia: ostatnia głębokość – **IB** lub **JB**)
- 6 powtarza 4...5, aż **Pkt koncowy odwiert X2** zostanie osiągnięty
- 7 ostatni stopień wiercenia w zależności od **Warianty na- & przewiercania V**:
	- Redukowanie przewiercania:
		- wierci z zaprogramowanym posuwem do pozycji **X2 AB**
		- wierci ze zredukowanym posuwem do **Pkt koncowy odwiert X2**
	- Bez redukowania posuwu:
		- wierci z zaprogramowanym posuwem do **Pkt koncowy odwiert X2**
		- jeśli zdefiniowano: przebywa **Czas zatrzym. E** w punkcie końcowym odwiertu
- 8 powraca
	- jeśli X1 zaprogramowano: na Pkt startu odwiert X1
	- jeśli **X1** nie zaprogramowano: na **Punkt startu X**
- 9 najeżdża odpowiednio do ustawienia **G14**, **Punkt zmiany narzedzia** .

#### **Gwintowanie osiowo**

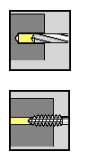

- **Wiercenie** wybrać
- **Gwintowanie osiowo** wybrać

Cykl nacina gwint na powierzchni czołowej.

Znaczenie **Dlugosc wysuwu**: używać tego parametru dla tuleji zaciskowych z kompensowaniem długości. Cykl oblicza na podstawie głębokości gwintu, zaprogramowanego skoku i długości wysuwu nowy nominalny skok. Nominalny skok jest nieco mniejszy niż skok gwintownika. Przy wytwarzaniu gwintu, wiertło zostaje wysunięte z uchwytu mocującego o długość wyciągania. Za pomocą tej metody osiąga się lepszy czas żywotności w przypadku gwintowników.

Parametry cyklu:

- **X**, **Z**: **Punkt startu**
- **C**: **Kat wrzeciona** pozycja osi C
- **Z1**: **Pkt startu odwiert** (default: odwiert od **Z**)
- **Z2**: **Pkt koncowy odwiert**
- **F1**: **Skok gwintu** (default: posuw z opisu narzędzia)
- $\mathbf{r}$ **B**: **Dl.rozbiegu**, dla osiągnięcia zaprogramowanej prędkości obrotowej i posuwu (default: 2 \* **Skok gwintu F1**)
- **SR**: **Pr.obr.powrotu** dla szybkiego powrotu (default: obroty gwintownika)
- Ī. **L**: **Dlugosc wysuwu** przy zastosowaniu tuleji zaciskowych z kompensacją długości (default: 0)
- **CB**: **Hamulec wyłączyć (1)**
- × **SCK**: **Odstep bezp. Dalsze informacje:** ["Odstępy bezpieczeństwa SCI i SCK",](#page-206-2) [Strona 207](#page-206-2)
- **G60**: **Strefa ochronna** dl operacji wiercenia dezaktywować
	- **0: aktywny**
	- **1: nieaktywny**
- **T**: **Nr narzedzia** numer miejsca w rewolwerze
- $\overline{\mathbb{D}}$ **G14**: **Punkt zmiany narzedzia Dalsze informacje:** ["Punkt zmiany narzędzia G14", Strona 207](#page-206-0)
- **ID**: **Identnumer**
- i. **S**: **Predk.skrawania** lub **stala l.obrotów**
- **SP**: **Głębokość łamania wióra**
- **SI**: **Odstęp powrotny**
- **MT**: **M po T**: **M**-funkcja, wykonywana po wywołaniu narzędzia **T**  $\blacksquare$
- **MFS**: **M na początku**: **M**-funkcja, wykonywana na początku п zabiegu obróbkowego
- **MFE**: **M na końcu**: **M**-funkcja, wykonywana na końcu zabiegu obróbkowego

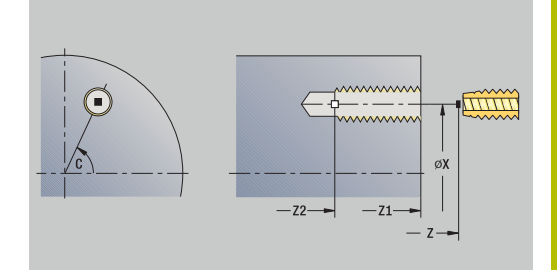

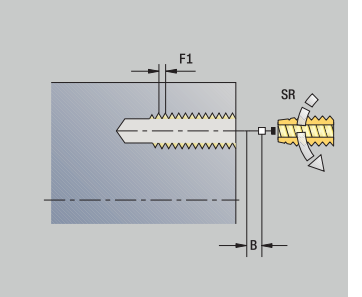

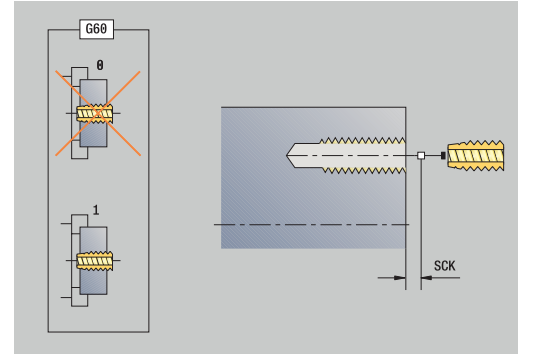

- **WP**: **Nr wrzeciona** wskazanie, z jakim wrzecionem przedmiotowym zostaje odpracowany cykl (zależy od obrabiarki)
	- Napęd główny
	- **Przeciwwrzeciono dla obróbki strony tylnej**
- **BW**: **Kąt osi B** (zależy od obrabiarki)
- $\overline{\phantom{a}}$ **CW**: **Narzędzie odwrócić** (zależy od obrabiarki)
- **HC**: **Hamulec szczek.** (zależy od obrabiarki)
- **DF**: **Funkcja dodatkowa** (zależy od obrabiarki)  $\blacksquare$

Rodzaj obróbki dla dostępu do bazy danych technologicznych: **Gwintowanie**

Na podstawie parametru narzędzia **Narz napędzane**  i. sterowanie decyduje, czy programowane obroty i posuw obowiązują dla wrzeciona głównego albo dla napędzanego narzędzia.

Wykonanie cyklu:

 $\mathbf i$ 

- 1 pozycjonuje na **Kat wrzeciona C** (w trybie pracy **Maszyna**: obróbka od aktualnego kąta wrzeciona)
- 2 jeśli zdefiniowano: przejeżdża na biegu szybkim na **Pkt startu odwiert Z1**
- 3 nacina gwint do **Pkt koncowy odwiert Z2**
- 4 odsuwa z **Pr.obr.powrotu SR** z powrotem
	- jeśli Z1 zaprogramowano: na Pkt startu odwiert Z1
	- jeśli **Z1** nie zaprogramowano: na **Punkt startu Z**
- 5 najeżdża odpowiednio do ustawienia **G14**, **Punkt zmiany narzedzia**.

Gdy przerywasz wykonanie programu podczas cyklu gwintowania, to możesz odręcznie wyjechać na osi Z z odwiertu. Sterowanie przemieszcza wrzeciono odpowiednio do ruchu przemieszczenia.

Jeśli opcjonalny parametr maszynowy **CfgBackTrack** (nr 122000) jest aktywny, to należy kontynuować wykonanie programu po odręcznym przemieszczeniu używając softkey **Wiersz startu szukaj**.

#### **Gwintowanie radial.**

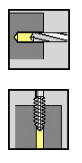

- **Wiercenie** wybrać
- **Gwintowanie radial.** wybrać

Cykl nacina gwint na powierzchni bocznej.

Znaczenie **Dlugosc wysuwu**: używać tego parametru dla tuleji zaciskowych z kompensowaniem długości. Cykl oblicza na podstawie głębokości gwintu, zaprogramowanego skoku i **Dlugosc wysuwu** nowy skok nominalny. Nominalny skok jest nieco mniejszy niż skok gwintownika. Przy wytwarzaniu gwintu, wiertło zostaje wysunięte z uchwytu mocującego o **Dlugosc wysuwu** . Za pomocą tej metody osiąga się lepszy czas żywotności w przypadku gwintowników.

Parametry cyklu:

- **X**, **Z**: **Punkt startu**
- **C**: **Kat wrzeciona** pozycja osi C  $\mathbb{R}^n$
- **X1**: **Pkt startu odwiert** (default: odwiert od **X**)
- **X2**: **Pkt koncowy odwiert**
- **F1**: **Skok gwintu** (default: posuw z opisu narzędzia)
- **B**: **Dl.rozbiegu**, dla osiągnięcia zaprogramowanej prędkości Ē. obrotowej i posuwu (default: 2 \* **Skok gwintu F1**)
- **SR**: **Pr.obr.powrotu** dla szybkiego powrotu (default: obroty gwintownika)
- Ī. **L**: **Dlugosc wysuwu** przy zastosowaniu tuleji zaciskowych z kompensacją długości (default: 0)
- **CB**: **Hamulec wyłączyć (1)**
- × **SCK**: **Odstep bezp. Dalsze informacje:** ["Odstępy bezpieczeństwa SCI i SCK",](#page-206-2) [Strona 207](#page-206-2)
- **T**: **Nr narzedzia** numer miejsca w rewolwerze
- $\blacksquare$ **G14**: **Punkt zmiany narzedzia Dalsze informacje:** ["Punkt zmiany narzędzia G14", Strona 207](#page-206-0)
- **ID**: **Identnumer**
- $\blacksquare$ **S**: **Predk.skrawania** lub **stala l.obrotów**
- m. **SP**: **Głębokość łamania wióra**
- **SI**: **Odstęp powrotny**
- $\overline{\phantom{a}}$ **MT**: **M po T**: **M**-funkcja, wykonywana po wywołaniu narzędzia **T**
- **MFS**: **M na początku**: **M**-funkcja, wykonywana na początku × zabiegu obróbkowego
- $\Box$ **MFE**: **M na końcu**: **M**-funkcja, wykonywana na końcu zabiegu obróbkowego
- **WP**: **Nr wrzeciona** wskazanie, z jakim wrzecionem przedmiotowym zostaje odpracowany cykl (zależy od obrabiarki)
	- Napęd główny
	- **Przeciwwrzeciono dla obróbki strony tylnej**
- **BW**: **Kąt osi B** (zależy od obrabiarki)
- j. **CW**: **Narzędzie odwrócić** (zależy od obrabiarki)

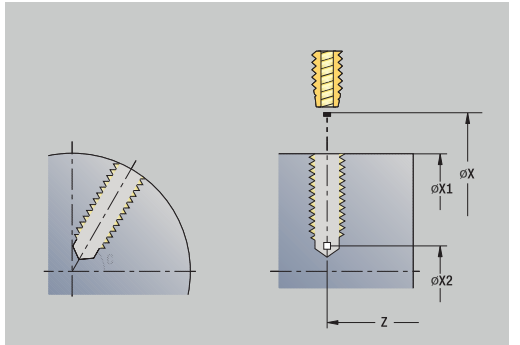

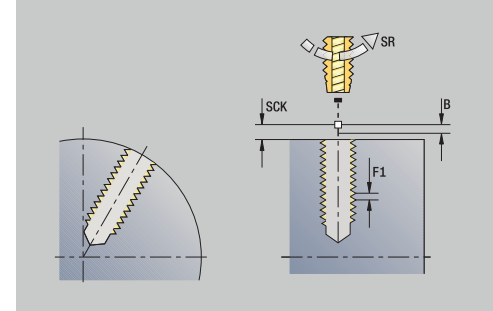

#### **HC**: **Hamulec szczek.** (zależy od obrabiarki)

**DF**: **Funkcja dodatkowa** (zależy od obrabiarki)

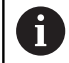

Rodzaj obróbki dla dostępu do bazy danych technologicznych: **Gwintowanie**

Wykonanie cyklu:

- 1 pozycjonuje na **Kat wrzeciona C** (w trybie pracy **Maszyna**: obróbka od aktualnego kąta wrzeciona)
- 2 jeśli zdefiniowano: przejeżdża na biegu szybkim na **Pkt startu odwiert X1**
- 3 nacina gwint do **Pkt koncowy odwiert X2**
- 4 odsuwa z **Pr.obr.powrotu SR** z powrotem
	- jeśli X1 zaprogramowano: na Pkt startu odwiert X1
	- jeśli **X1** nie zaprogramowano: na **Punkt startu X**
- 5 najeżdża odpowiednio do ustawienia **G14**, **Punkt zmiany narzedzia**.
	- Gdy przerywasz wykonanie programu podczas cyklu  $\mathbf i$ gwintowania, to możesz odręcznie wyjechać na osi Z z odwiertu. Sterowanie przemieszcza wrzeciono odpowiednio do ruchu przemieszczenia.

Jeśli opcjonalny parametr maszynowy **CfgBackTrack** (nr 122000) jest aktywny, to należy kontynuować wykonanie programu po odręcznym przemieszczeniu używając softkey **Wiersz startu szukaj**.

#### **Frez.gwintu osiowo**

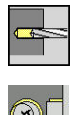

- **Wiercenie** wybrać
- **Frez.gwintu osiowo** wybrać

Cykl frezuje gwint w istniejący odwiert.

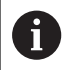

Proszę używać narzędzi frezarskich dla tego cyklu.

Parametry cyklu:

- **X**, **Z**: **Punkt startu**
- **The State C**: **Kat wrzeciona** – pozycja osi C (default: aktualny kąt wrzeciona)
- **Z1**: **Pkt startu odwiert** (default: odwiert od **Z**)
- $\blacksquare$ **Z2**: **Pkt koncowy odwiert**
- **F1**: **Skok gwintu** (= posuw)
- **J**: **Kierunek gwintu:**
	- **0: gwint prawosk.**
	- **1: gwint lewoskrętny**
- **I**: **Srednica gwintu**
- $\overline{\phantom{a}}$ **R**: **Prom.dosuwania** (default: (**I** – średnica freza)/2)
- **H**: **Kierunek frezow.**
	- **0: ruch przeciwb.**
	- **1: ruch współbieżny**
- **V**: **Metoda frezowania**
	- **0: on obieg** gwint jest frezowany po linii śrubowej z 360°
	- **1: przebieg** gwint jest frezowany kilkoma torami linii śrubowej (narzędzie jednoostrzowe)
- **SCK**: **Odstep bezp. Dalsze informacje:** ["Odstępy bezpieczeństwa SCI i SCK",](#page-206-2) [Strona 207](#page-206-2)
- **T**: **Nr narzedzia** numer miejsca w rewolwerze
- $\blacksquare$ **G14**: **Punkt zmiany narzedzia Dalsze informacje:** ["Punkt zmiany narzędzia G14", Strona 207](#page-206-0)
- **ID**: **Identnumer**
- **S**: **Predk.skrawania** lub **stala l.obrotów**
- **MT**: **M po T**: **M**-funkcja, wykonywana po wywołaniu narzędzia **T**
- **MFS**: **M na początku**: **M**-funkcja, wykonywana na początku zabiegu obróbkowego
- **MFE**: **M na końcu**: **M**-funkcja, wykonywana na końcu zabiegu  $\overline{\phantom{a}}$ obróbkowego

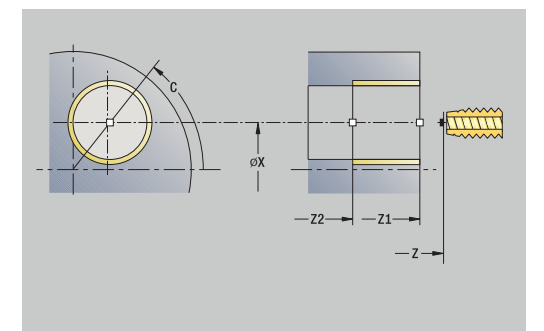

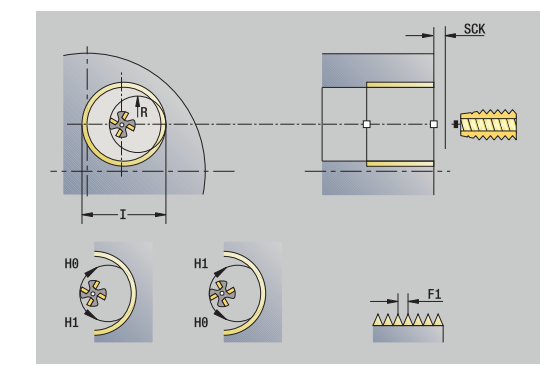

- **WP**: **Nr wrzeciona** wskazanie, z jakim wrzecionem przedmiotowym zostaje odpracowany cykl (zależy od obrabiarki)
	- Napęd główny
	- Przeciwwrzeciono dla obróbki strony tylnej
- **BW**: **Kąt osi B** (zależy od obrabiarki)
- **CW**: **Narzędzie odwrócić** (zależy od obrabiarki)
- **HC**: **Hamulec szczek.** (zależy od obrabiarki)
- **DF**: **Funkcja dodatkowa** (zależy od obrabiarki)

Rodzaj obróbki dla dostępu do bazy danych technologicznych: **Frezowanie**

- 1 pozycjonuje na **Kat wrzeciona C** (w trybie pracy **Maszyna**: obróbka od aktualnego kąta wrzeciona)
- 2 pozycjonuje narzędzie na **Pkt koncowy odwiert Z2** (dno frezowania) w obrębie odwiertu
- 3 najeżdża po **Prom.dosuwania R**
- 4 frezuje gwint jednym obrotem, wynoszącym 360° i wcina przy tym o **Skok gwintu F1**
- 5 wysuwa narzędzie z materiału i odsuwa do **Punkt startu**
- 6 najeżdża odpowiednio do ustawienia **G14**, **Punkt zmiany narzedzia** .

### **Przykłady cykli wiercenia**

#### **Centryczne wiercenie i gwintowanie**

Obróbka zostaje wykonana dwoma etapami. **Wiercenie osiow.** wytwarza odwiert, **Gwintowanie osiowo** gwint.

Wiertło zostaje pozycjonowane z odstępem bezpieczeństwa przed obrabianym przedmiotem (**Punkt startu X**, **Z**). Dlatego też **Pkt startu odwiert Z1** nie jest programowany. Dla nawiercania zostaje w parametrach **AB** i **V** zaprogramowane redukowanie posuwu.

Skok gwintu nie jest zaprogramowany. Sterowanie pracuje ze skokiem gwintu narzędzia. Przy pomocy **Pr.obr.powrotu SR** zostaje osiągnięty szybki powrót narzędzia.

Dane o narzędziach (wiertło)

- **TO** = 8 orientacja narzędzia
- **I** = 8,2 średnica wiercenia  $\blacksquare$
- $\mathbf{r}$ **B** = 118 – kąt wierzchołkowy
- $\mathbf{r}$ **H** = 0 – narzędzie nie jest napędzane

Dane o narzędziach (gwintownik)

- **TO** = 8 orientacja narzędzia  $\overline{\Box}$
- **I** = 10 średnica gwintu M10  $\mathbf{r}$
- $F = 1,5 -$  skok gwintu  $\blacksquare$
- **H** = 0 narzędzie nie jest napędzane  $\blacksquare$

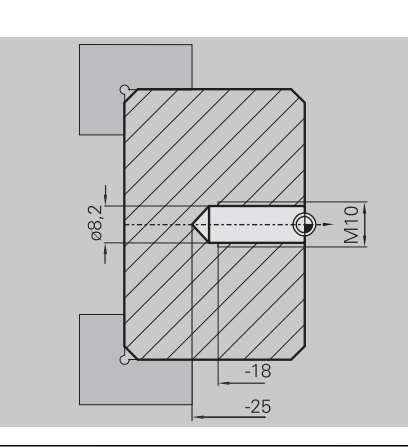

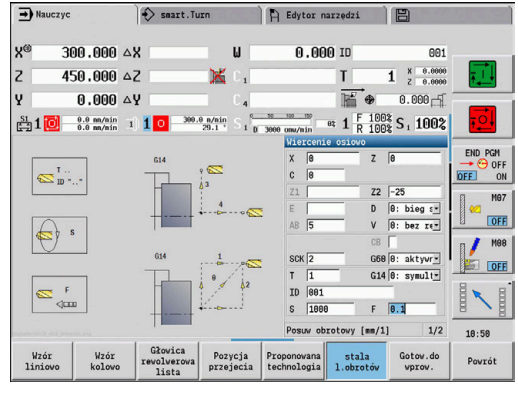

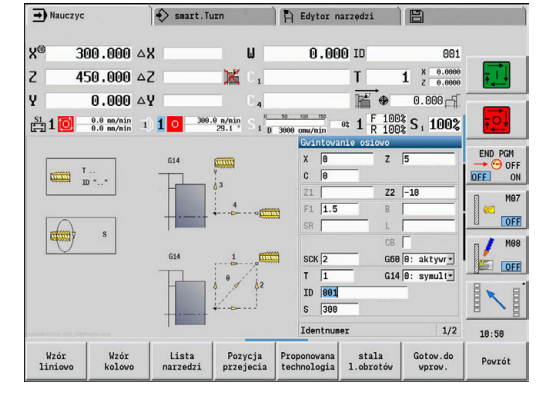

#### **Wiercenie głębokich otworów**

Obrabiany przedmiot zostaje przewiercany przy pomocy cyklu **Wier.gl.odwier. osiowo** poza centrum. Warunkiem dla takiej obróbki są pozycjonowalne wrzeciono i napędzane narzędzia.

**1. gl.wiercenia P** i **Wart.zred.gl.wiercenia IB** definiują pojedyncze stopnie wiercenia i **min.glebokosc wiercenia JB** ogranicza redukowanie.

Ponieważ **Dlugosc powrotu B** nie jest wyszczególniona, to cykl odsuwa wiertło do **Punkt startu**, przebywa tam krótko i przechodzi na bezpieczny odstęp dla następnego stopnia wiercenia.

Ponieważ ten przykład pokazuje przewiercenie, to **Pkt koncowy odwiert Z2** jest tak położony, wiertło całkowicie przewierca materiał.

**AB** i **V** definiują redukowanie posuwu dla nawiercania i przewiercania.

Dane narzędzi

- **TO** = 8 orientacja narzędzia
- **I** = 12 średnica wiercenia  $\overline{\phantom{a}}$
- j. **B** = 118 – kąt wierzchołkowy
- $\blacksquare$ **H** = 1 – narzędzie jest napędzane

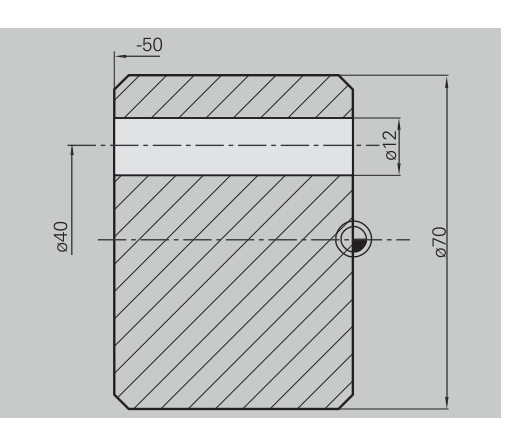

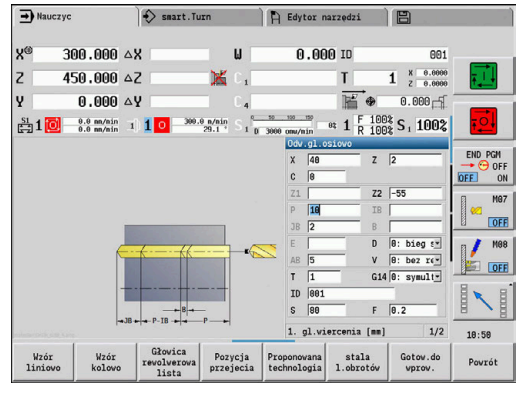

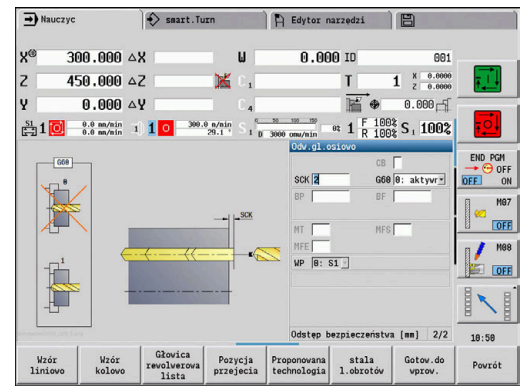

# **7.8 Cykle frezowania**

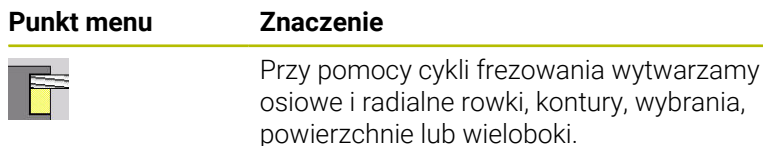

Obróbka wzorców:

**Dalsze informacje:** ["Wzory wiercenia i frezowania", Strona 423](#page-422-0) W podrzędnym trybie pracy **Nauczyc** cykle zawierają funkcje włączenia/wyłączenia osi C i pozycjonowanie wrzeciona.

W trybie pracy **Maszyna** włączamy z **bieg szybki pozycjonowania** oś C i pozycjonujemy wrzeciono **przed** właściwym cyklem frezowania. Cykle frezowania wyłączają oś C.

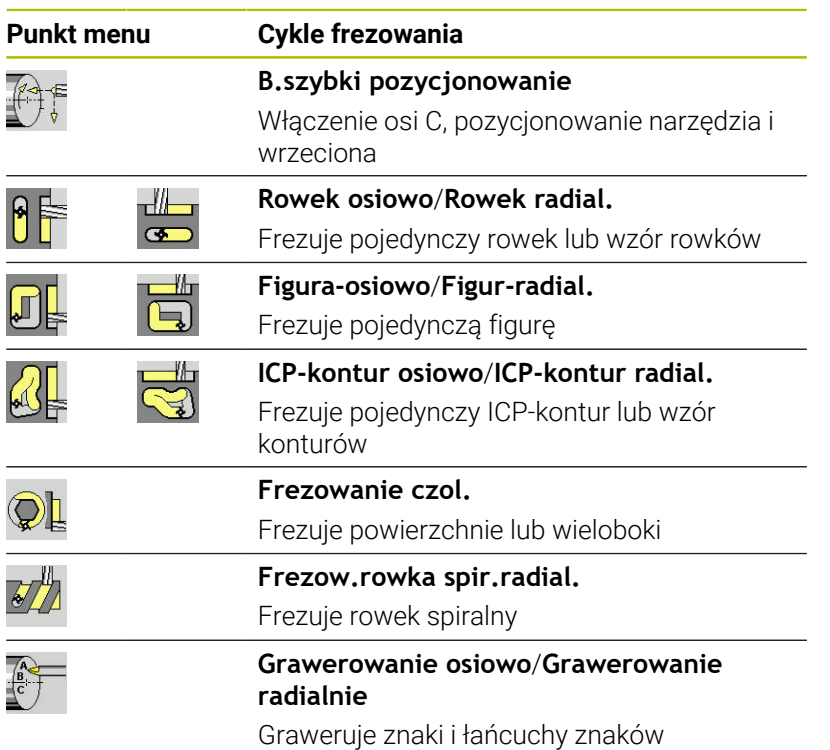

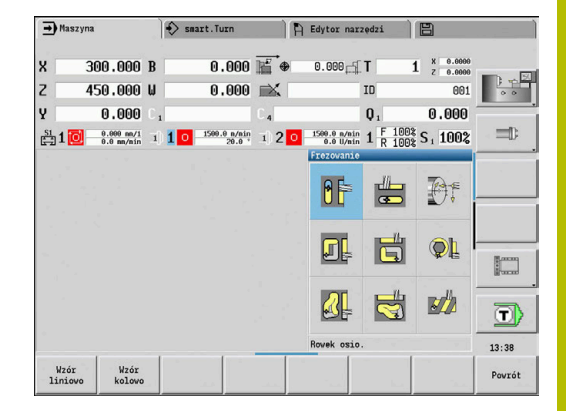

# **B.szybki pozycjonowanie Frezowanie**

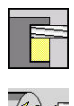

- **Frezowanie** wybrać
- **B.szybki pozycjonowanie** wybrać

Cykl włącza oś C, pozycjonuje wrzeciono (oś C) i narzędzie.

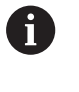

**Bieg szybki pozycjonowania** możliwy jest tylko w  $\Box$ trybie pracy **Maszyna**

Następujący manualny cykl frezowania wyłącza oś C

Parametry cyklu:

- **X2**, **Z2**: **Pkt docelowy**
- **C2**: **Kat koncowy** pozycja osi C (default: aktualny kąt wrzeciona)
- **MT**: **M po T**: **M**-funkcja, wykonywana po wywołaniu narzędzia **T**
- $\overline{\phantom{a}}$ **MFS**: **M na początku**: **M**-funkcja, wykonywana na początku zabiegu obróbkowego
- **MFE**: **M na końcu**: **M**-funkcja, wykonywana na końcu zabiegu  $\overline{\phantom{a}}$ obróbkowego
- **WP**: **Nr wrzeciona** wskazanie, z jakim wrzecionem przedmiotowym zostaje odpracowany cykl (zależy od obrabiarki)
	- Napęd główny
	- **Przeciwwrzeciono dla obróbki strony tylnej**

- 1 włącza oś C
- 2 zmienia aktualne narzędzie
- 3 pozycjonuje narzędzie symultanicznie na biegu szybkim na **Pkt docelowy X2**, **Z2** i **Kat koncowy C2**

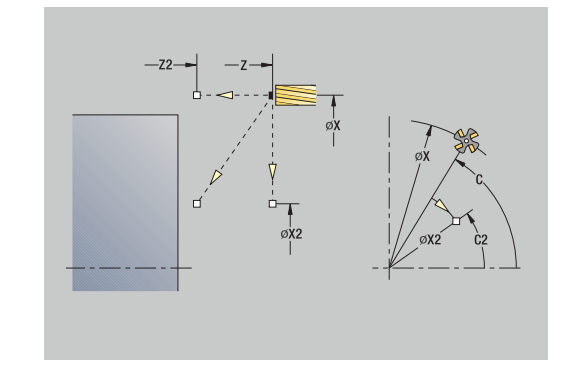

 $\mathbf{b}$ 

### **Rowek osio.**

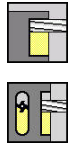

**Frezowanie** wybrać

**Rowek osio.** wybrać

Cykl wytwarza rowek na powierzchni czołowej. Szerokość rowka odpowiada średnicy freza.

Parametry cyklu:

- **X**, **Z**: **Punkt startu**
- **C**: **Kat wrzeciona** pozycja osi C
- **X1**: **Pkt docel.rowka w X** (wymiar średnicy)
- **C1**: **Kat pktu docel.rowka** (default: kąt wrzeciona C)
- Ī. **L**: **Dl.rowka**
- **A1**: **Kat do X-osi** (default: 0°)
- **Z1**: **Górna kraw.fr.** (default: **Pkt startu Z**)
- **Z2**: **Dno frezow.**
- **P**: **Gl.dosuwu** (default: całkowita głębokość przy jednym wcięciu)
- **FZ**: **Posuw dosuwu** (default: aktywny posuw)
- **SCK**: **Odstep bezp. Dalsze informacje:** ["Odstępy bezpieczeństwa SCI i SCK",](#page-206-2) [Strona 207](#page-206-2)
- **T**: **Nr narzedzia** numer miejsca w rewolwerze
- **G14**: **Punkt zmiany narzedzia** Ī. **Dalsze informacje:** ["Punkt zmiany narzędzia G14", Strona 207](#page-206-0)
- **ID**: **Identnumer**
- **S**: **Predk.skrawania** lub **stala l.obrotów**  $\overline{\phantom{a}}$
- **F**: **Posuw na obrót**
- **MT**: **M po T**: **M**-funkcja, wykonywana po wywołaniu narzędzia **T**
- **MFS**: **M na początku**: **M**-funkcja, wykonywana na początku zabiegu obróbkowego
- Ī. **MFE**: **M na końcu**: **M**-funkcja, wykonywana na końcu zabiegu obróbkowego
- **WP**: **Nr wrzeciona** wskazanie, z jakim wrzecionem przedmiotowym zostaje odpracowany cykl (zależy od obrabiarki)
	- Napęd główny
	- **Przeciwwrzeciono dla obróbki strony tylnej**
- **BW**: **Kąt osi B** (zależy od obrabiarki)
- **CW**: **Narzędzie odwrócić** (zależy od obrabiarki) ×
- **HC**: **Hamulec szczek.** (zależy od obrabiarki)  $\blacksquare$
- **DF**: **Funkcja dodatkowa** (zależy od obrabiarki)  $\mathbf{r}$

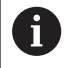

Rodzaj obróbki dla dostępu do bazy danych technologicznych: **Frezowanie**

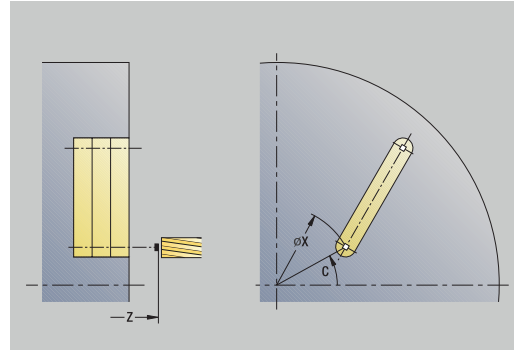

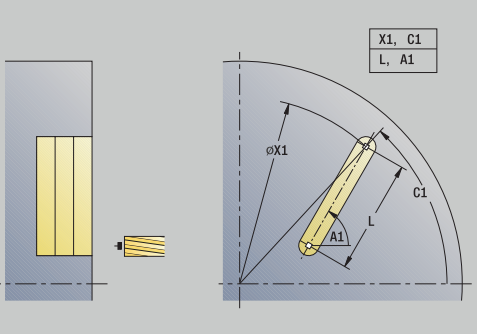

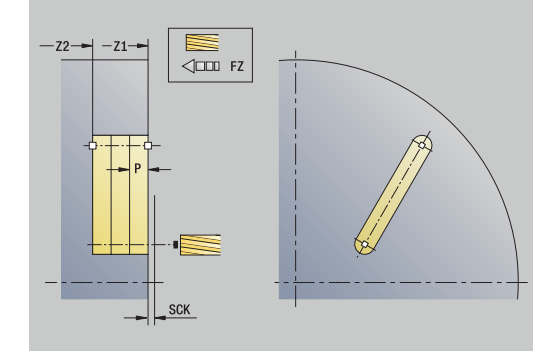

Kombinacje parametrów dla pozycji i położenia rowka:

- **X1**, **C1**
- **L**, **A1**

- 1 włącza oś C i pozycjonuje na biegu szybkim na **Kat wrzeciona C** (tylko w podrzędnym trybie pracy **Nauczyc**)
- 2 oblicza rozdzielenie skrawania
- 3 wcina z **Posuw dosuwu FZ**
- 4 frezuje do **punktu końcowego rowka**
- 5 wcina z **Posuw dosuwu FZ**
- 6 frezuje do **punktu początkowego rowka**
- 7 powtarza 3...6, aż zostanie osiągnięta głębokość frezowania
- 8 pozycjonuje na **Punkt startu Z** i wyłącza oś C
- 9 najeżdża odpowiednio do ustawienia **G14**, **Punkt zmiany narzedzia**.

### **Rowek radia.**

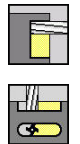

- **Frezowanie** wybrać
- $\mathbf{b}$  . **Rowek radia.** wybrać

Cykl wytwarza rowek na powierzchni bocznej. Szerokość rowka odpowiada średnicy freza.

Parametry cyklu:

- **X**, **Z**: **Punkt startu**
- **C**: **Kat wrzeciona** pozycja osi C
- **Z1**: **Pkt docel.rowka**
- **C1**: **Kat pktu docel.rowka** (default: kąt wrzeciona C)
- **L**: **Dl.rowka**
- **A1**: **Kat do Z-osi** (default: 0°)
- **X1**: **Gór.kraw.frez.** (wymiar średnicy; default: **Pkt startu X**)
- **X2**: **Dno frezow.**
- **P**: **Gl.dosuwu** (default: całkowita głębokość przy jednym wcięciu)
- **FZ**: **Posuw dosuwu** (default: aktywny posuw)
- **SCK**: **Odstep bezp. Dalsze informacje:** ["Odstępy bezpieczeństwa SCI i SCK",](#page-206-2) [Strona 207](#page-206-2)
- **T**: **Nr narzedzia** numer miejsca w rewolwerze
- **G14**: **Punkt zmiany narzedzia** Ī. **Dalsze informacje:** ["Punkt zmiany narzędzia G14", Strona 207](#page-206-0)
- **ID**: **Identnumer**
- **S**: **Predk.skrawania** lub **stala l.obrotów**  $\overline{\phantom{a}}$
- **F**: **Posuw na obrót**
- **MT**: **M po T**: **M**-funkcja, wykonywana po wywołaniu narzędzia **T**
- **MFS**: **M na początku**: **M**-funkcja, wykonywana na początku zabiegu obróbkowego
- Ī. **MFE**: **M na końcu**: **M**-funkcja, wykonywana na końcu zabiegu obróbkowego
- **WP**: **Nr wrzeciona** wskazanie, z jakim wrzecionem przedmiotowym zostaje odpracowany cykl (zależy od obrabiarki)
	- Napęd główny
	- **Przeciwwrzeciono dla obróbki strony tylnej**
- **BW**: **Kąt osi B** (zależy od obrabiarki)
- **CW**: **Narzędzie odwrócić** (zależy od obrabiarki) ×
- **HC**: **Hamulec szczek.** (zależy od obrabiarki)  $\mathbf{u}$
- **DF**: **Funkcja dodatkowa** (zależy od obrabiarki)

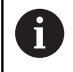

Rodzaj obróbki dla dostępu do bazy danych technologicznych: **Frezowanie**

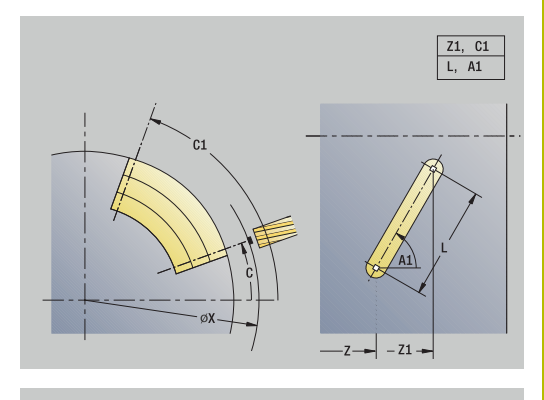

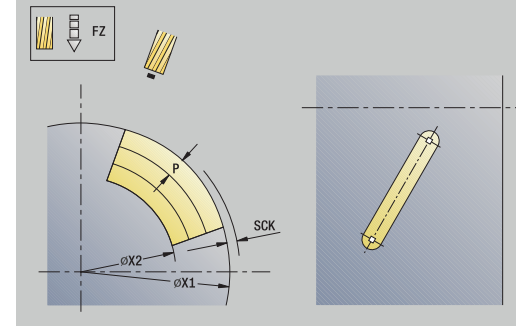

Kombinacje parametrów dla pozycji i położenia rowka:

- **X1**, **C1**
- **L**, **A1**

- 1 włącza oś C i pozycjonuje na biegu szybkim na **Kat wrzeciona C** (tylko w podrzędnym trybie pracy **Nauczyc**)
- 2 oblicza rozdzielenie skrawania
- 3 wcina z **Posuw dosuwu FZ**
- 4 frezuje do **punktu końcowego rowka**
- 5 wcina z **Posuw dosuwu FZ**
- 6 frezuje do **punktu początkowego rowka**
- 7 powtarza 3...6, aż zostanie osiągnięta głębokość frezowania
- 8 pozycjonuje na **Punkt startu X** i wyłącza oś C
- 9 najeżdża odpowiednio do ustawienia **G14**, **Punkt zmiany narzedzia**.

### **Figura osiow.**

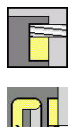

- **Frezowanie** wybrać
- **Figura osiow.** wybrać  $\blacktriangleright$  .

W zależności od parametrów cykl frezuje jeden z następujących konturów lub obrabia zgrubnie/na gotowo wybranie na powierzchni czołowej:

- **Prostokąt**  $(Q = 4, L \ll B)$
- Kwadrat (**Q** = 4, **L** = **B**)  $\Box$
- $\blacksquare$  Okrąg ( $\mathbf{Q} = 0$ ,  $\mathbf{RE} > 0$ ,  $\mathbf{L}$  und  $\mathbf{B}$ : brak zapisu)
- Trójkąt lub wielokąt (**Q** = 3 lub **Q** > 4, **L** <> 0)

Parametry cyklu:

- **X**, **Z**: **Punkt startu**
- **C**: **Kat wrzeciona** pozycja osi C (default: aktualny kąt wrzeciona)
- **X1**: **Srednica pkt.srodk.figury**
- **C1**: **Kat pkt srod.figury** (default: **Kat wrzeciona C**)
- **Q**: **Liczba kraw.** (default: 0)
	- $\bullet$  **Q** = 0: okrąg
	- **Q** = 4: prostokąt, kwadrat
	- **Q** = 3: trójkąt
	- **Q** > 4: wielokąt
- **L**: **Dlug.krawedzi**
	- Prostokąt: długość prostokąta
	- Kwadrat, wielokąt: długość boku
	- Wielokąt: **L** < 0 średnica wewnętrzna
	- Okrąg: brak zapisu
- **B**: **Szer.prostok.**
	- Prostokąt: szerokość prostokąta
	- $\blacksquare$  Kwadrat:  $\blacksquare$  = **B**
	- Wielokąt, okrąg: brak zapisu
- **RE**: **Prom.zaokraglenia** (default: 0)
	- Prostokąt, kwadrat, wielokąt: promień zaokrąglenia
	- Okrąg: promień okręgu
- **A**: **Kat do X-osi** (default: 0°)
	- Prostokąt, kwadrat, wielokąt: położenie figury
	- Okrąg: brak zapisu
- **Z1**: **Górna kraw.fr.** (default: **Pkt startu Z**)
- **P2**: **Gl.frezowania**  $\overline{\phantom{a}}$
- **T**: **Nr narzedzia** numer miejsca w rewolwerze

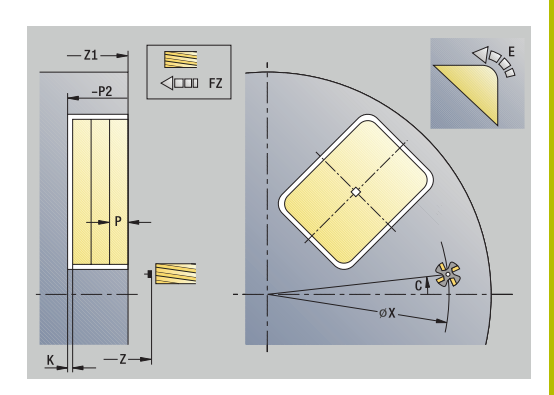

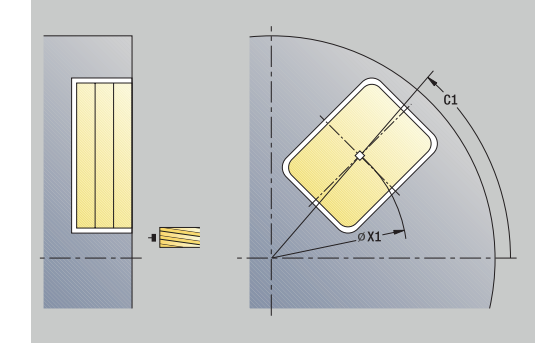

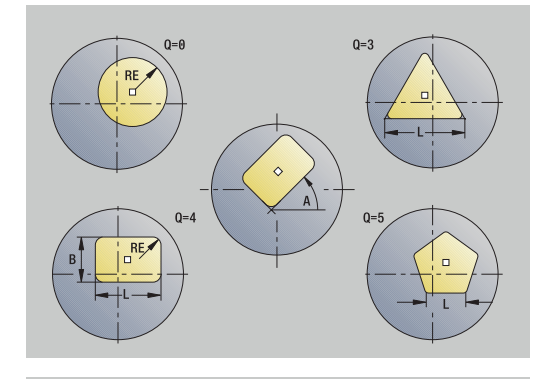

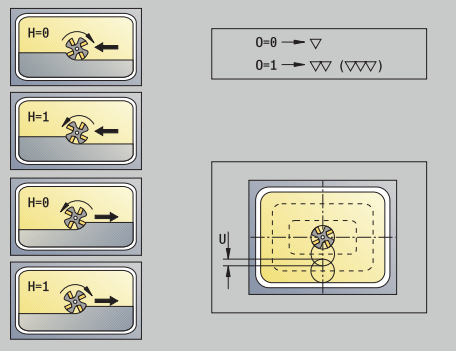

- **G14**: **Punkt zmiany narzedzia Dalsze informacje:** ["Punkt zmiany narzędzia G14", Strona 207](#page-206-0)
- **ID**: **Identnumer** Ē.
- $\blacksquare$ **S**: **Predk.skrawania** lub **stala l.obrotów**
- $\overline{\phantom{a}}$ **F**: **Posuw na obrót**
- **I**: **Naddatek równ.do konturu**
- **K**: **Naddatek w kier.dosuwu**
- **P**: **Gl.dosuwu** (default: całkowita głębokość przy jednym wcięciu)
- **FZ**: **Posuw dosuwu** (default: aktywny posuw)
- **E**: **Zredukowany posuw** dla elementów okrągłych (default: aktywny posuw)
- **EW**: **Kat poglebienia**
- **O**: **Obr.zgr./Obr.wyk.** tylko przy frezowaniu wybrania
	- **0: obróbka zgrubna**
	- **1: obróbka wykań.**
- **H**: **Kierunek frezow.**
	- **0: ruch przeciwb.**
	- **1: ruch współbieżny**
- **U**: **Wspólcz.superpozycji** określa nakładanie się torów frezowania (default:  $0,5$ ) (zakres:  $0 - 0.99$ ) nałożenie = **U** \* średnica frezu
	- **U** = 0 lub brak zapisu: frezowanie konturu
	- **U** > 0: frezowanie wybrania minimalne nakładanie się torów frezowania = **U** \* średnica freza
- **QK**: **RODZAJ WCIECIA** (default: 0)
	- 0: prosto
	- $\blacksquare$  1: wahadłowo
	- 2: helikalnie
- **JK**: **Frez.konturu** zapis jest ewaluowany tylko przy frezowaniu konturu
	- **0: na konturze**
	- **1: w obrębie konturu**
	- **2: poza konturem**
- **JT**: **Frezowanie kieszeni** zapis jest ewaluowany tylko przy frezowaniu wybrania
	- **0: od wewn. do zewnątrz**
	- **1: od zewn.do wewnątrz**
- **R**: **Prom.dosuwu** (default: 0)
	- **R** = 0: element konturu zostaje najechany bezpośrednio, wcięcie na punkcie najazdu powyżej płaszczyzny frezowania – potem prostopadłe wcięcie wgłębne
	- **R** > 0: frez przemieszcza się po łuku wejściowym/wyjściowym, przylegającym tangencjalnie do elementu konturu
	- **R** < 0 na narożach wewnętrznych: frez przemieszcza się po łuku wejściowym/wyjściowym, przylegającym tangencjalnie do elementu konturu
	- **R** < 0 na narożach zewnętrznych: długość liniowego elementu wejściowego/wyjściowego, element konturu zostaje tangencjalnie najechany/opuszczony

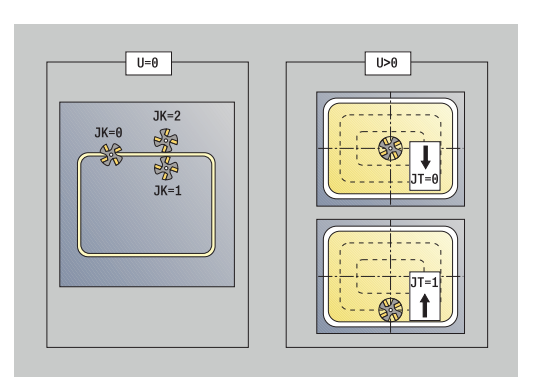

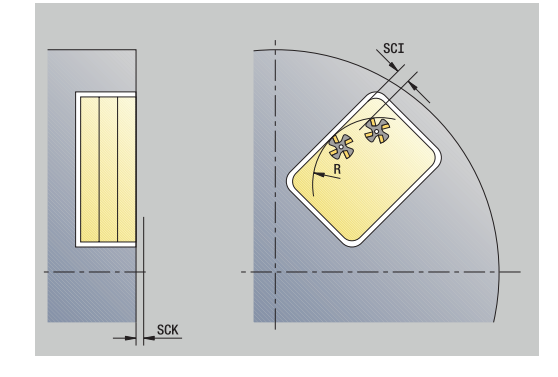

- **RB**: **Plasz.odsuwu**
- **SCI**: **Odstep bezp.** na płaszczyźnie obróbki
- **SCK**: **Odstep bezp.** w kierunku wcięcia **Dalsze informacje:** ["Odstępy bezpieczeństwa SCI i SCK",](#page-206-2) [Strona 207](#page-206-2)
- **MT**: **M po T**: **M**-funkcja, wykonywana po wywołaniu narzędzia **T**
- $\blacksquare$ **MFS**: **M na początku**: **M**-funkcja, wykonywana na początku zabiegu obróbkowego
- **MFE**: **M na końcu**: **M**-funkcja, wykonywana na końcu zabiegu obróbkowego
- **WP**: **Nr wrzeciona** wskazanie, z jakim wrzecionem przedmiotowym zostaje odpracowany cykl (zależy od obrabiarki)
	- Naped główny
	- Przeciwwrzeciono dla obróbki strony tylnej
- **BW**: **Kąt osi B** (zależy od obrabiarki)
- $\overline{\phantom{a}}$ **CW**: **Narzędzie odwrócić** (zależy od obrabiarki)
- **HC**: **Hamulec szczek.** (zależy od obrabiarki)
- **DF**: **Funkcja dodatkowa** (zależy od obrabiarki)

 $\mathbf i$ 

 $\mathbf{i}$ 

Rodzaj obróbki dla dostępu do bazy danych technologicznych: **Frezowanie**

Wskazówki dotyczące parametrów i funkcji:

- **Frezowanie konturu lub wybrania**: jest definiowane ze **Wspólcz.superpozycji U**
- **Kierunek frezowania**: ma na niego wpływu **Kierunek frezow. H** i kierunek obrotu freza **Dalsze informacje:** ["Kierunek frezowania na konturze",](#page-413-0) [Strona 414](#page-413-0)
- **Kompensacja promienia freza**: zostanie przeprowadzona (za wyjątkiem frezowania konturu z **J**=0)
- **Najazd i odjazd**: w przypadku zamkniętych konturów punkt startu pierwszego elementu (w prostokątach dłuższy element) jest pozycją dosuwu i odsuwu. Czy dokonany zostanie bezpośredni najazd, czy też po łuku, technolog decyduje poprzez **Prom.dosuwania R**
- **Frez.konturu JK** definiuje, czy frez ma pracować na konturze (punkt środkowy frezu na konturze) lub na stronie wewnętrznej/zewnętrznej konturu
- **Frezowanie wybrania obróbka zgrubna (O=0)**: określamy z **JT**, czy wybranie jest frezowane z wewnątrz do zewnątrz lub odwrotnie
- **Frezowanie wybrania obróbka wykańczająca (O=1)**: najpierw zostaje frezowana krawędź wybrania, następnie dno wybrania. Określamy z **JT**, czy dno wybrania ma być obrabiane na gotowo od zewnątrz czy też odwrotnie

**7**

#### Wykonanie cyklu:

#### **Wszystkie warianty:**

- 1 włącza oś C i pozycjonuje na biegu szybkim na **Kat wrzeciona C** (tylko w podrzędnym trybie pracy **Nauczyc**)
- 2 oblicza rozdzielenie skrawania (wcięcia na różnych płaszczyznach frezowania, głębokości wcięcia przy frezowaniu)

#### **Frezowanie konturu:**

- 3 najeżdża w zależności od **Prom.dosuwu R** i przechodzi na pierwszą płaszczyznę frezowania
- 4 frezuje płaszczyznę
- 5 dosuwa do następnej płaszczyzny frezowania
- 6 powtarza 4..00,5, aż zostanie osiągnięta głębokość frezowania

### **Frezowanie kieszeni – obróbka zgrubna:**

- 3 najeżdża na **Odstep bezp.** i przechodzi na pierwszą płaszczyznę frezowania
- 4 obrabia płaszczyznę frezowania w zależności od **Frezowanie kieszeni JT** od wewnątrz na zewnątrz lub z zewnątrz do wewnątrz
- 5 dosuwa do następnej płaszczyzny frezowania
- 6 powtarza 4..00,5, aż zostanie osiągnięta głębokość frezowania

#### **Frezowanie kieszeni - obróbka wykańczająca:**

- 3 najeżdża w zależności od **Prom.dosuwu R** i przechodzi na pierwszą płaszczyznę frezowania
- 4 obróbka na gotowo krawędzi kieszeni płaszczyzna za płaszczyzną
- 5 obrabia na gotowo dno wybrania w zależności od **Frezowanie kieszeni JT** od wewnątrz na zewnątrz lub z zewnątrz do wewnątrz
- 6 obrabia na gotowo z zaprogramowanym posuwem kieszeń

#### **Wszystkie warianty:**

- 7 pozycjonuje na **Punkt startu Z** i wyłącza oś C
- 8 najeżdża odpowiednio do ustawienia **G14**, **Punkt zmiany narzedzia**.
### **Figura rad.**

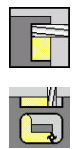

bocznej:

**Frezowanie** wybrać

**Figura rad.** wybrać

- W zależności od parametrów cykl frezuje jeden z następujących konturów lub obrabia zgrubnie/na gotowo wybranie na powierzchni
	- Prostokąt (**Q**= 4, **L**<>**B**)
	- Kwadrat (**Q**= 4, **L**=**B**)  $\Box$
	- Okrąg (**Q**= 0, **RE**> 0, **L** i **B**: brak zapisu)
	- Trójkąt lub wielokąt (**Q**= 3 lub **Q**> 4, **L**<> 0)

Parametry cyklu:

- **X**, **Z**: **Punkt startu**
- **C**: **Kat wrzeciona** pozycja osi C (default: aktualny kąt wrzeciona)
- **Z1**: **Pkt srodk.figury**
- **C1**: **Kat pkt srod.figury** (default: **Kat wrzeciona C**)
- **Q**: **Liczba kraw.** (default: 0)
	- $\bullet$  **Q** = 0: okrąg
	- **Q** = 4: prostokąt, kwadrat
	- **Q** = 3: trójkąt
	- **Q** > 4: wielokąt
- **L**: **Dlug.krawedzi**
	- Prostokąt: długość prostokąta
	- Kwadrat, wielokąt: długość boku
	- Wielokąt: **L** < 0 średnica wewnętrzna
	- Okrąg: brak zapisu
- **B**: **Szer.prostok.**
	- Prostokąt: szerokość prostokąta
	- Kwadrat: **L** = **B**
	- Wielokąt, okrąg: brak zapisu
- **RE**: **Prom.zaokraglenia** (default: 0)
	- Prostokąt, kwadrat, wielokąt: promień zaokrąglenia
	- Okrąg: promień okręgu
- **A**: **Kat do Z-osi** (default: 0°)
	- Prostokąt, kwadrat, wielokąt: położenie figury
	- Okrąg: brak zapisu
- **X1**: **Gór.kraw.frez.** (wymiar średnicy; default: **Pkt startu X**)
- **P2**: **Gl.frezowania**
- **T**: **Nr narzedzia** numer miejsca w rewolwerze
- **G14**: **Punkt zmiany narzedzia**  $\blacksquare$ **Dalsze informacje:** ["Punkt zmiany narzędzia G14", Strona 207](#page-206-0)
- **ID**: **Identnumer**
- **S**: **Predk.skrawania** lub **stala l.obrotów**  $\blacksquare$
- **F**: **Posuw na obrót** ×
- **I**: **Naddatek w kier.dosuwu**  $\blacksquare$

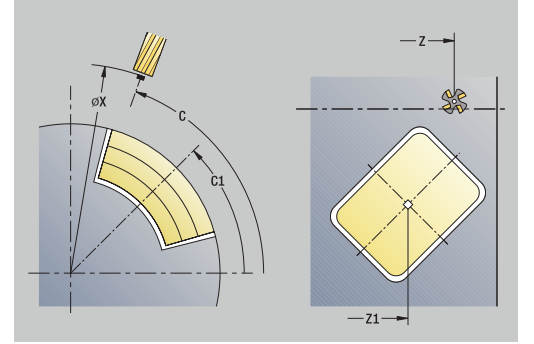

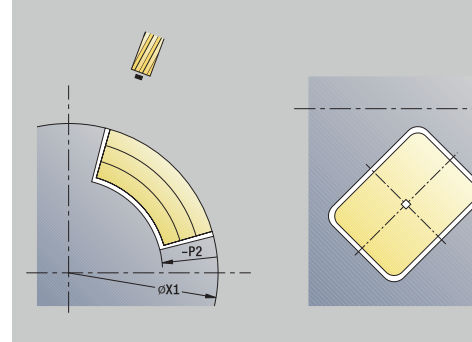

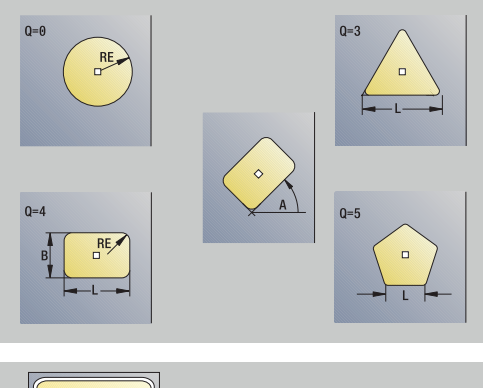

 $0=0 \overline{\nabla}$  $0=1 \rightarrow \nabla \nabla$  ( $\nabla \nabla$ )

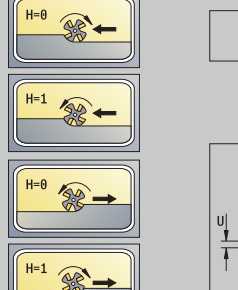

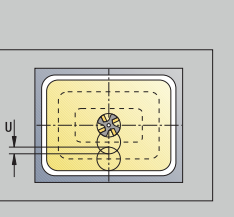

- **K**: **Naddatek równ.do konturu**
- **P**: **Gl.dosuwu** (default: całkowita głębokość przy jednym wcięciu) п
- **FZ**: **Posuw dosuwu** (default: aktywny posuw) ×
- **E**: **Zredukowany posuw** dla elementów okrągłych (default:  $\mathbb{R}^d$ aktywny posuw)
- **EW**: **Kat poglebienia**
- **O**: **Obr.zgr./Obr.wyk.** tylko przy frezowaniu wybrania Ī.
	- **0: obróbka zgrubna**
	- **1: obróbka wykań.**
- **H**: **Kierunek frezow.**
	- **0: ruch przeciwb.**
	- **1: ruch współbieżny**
- **U**: **Wspólcz.superpozycji** określa nakładanie się torów frezowania (default:  $0,5$ ) (zakres:  $0 - 0,99$ ) nałożenie = **U** \* średnica frezu
	- **U** = 0 lub brak zapisu: frezowanie konturu
	- **U** > 0: frezowanie wybrania minimalne nakładanie się torów frezowania = **U** \* średnica freza
- **QK**: **RODZAJ WCIECIA** (default: 0)
	- 0: prosto
	- $\blacksquare$  1: wahadłowo
	- 2: helikalnie
- **JK**: **Frez.konturu** zapis jest ewaluowany tylko przy frezowaniu konturu
	- **0: na konturze**
	- **1: w obrębie konturu**
	- **2: poza konturem**
- **JT**: **Frezowanie kieszeni** zapis jest ewaluowany tylko przy frezowaniu wybrania
	- **0: od wewn. do zewnątrz**
	- **1: od zewn.do wewnątrz**
- **R**: **Prom.dosuwu** (default: 0)
	- **R** = 0: element konturu zostaje najechany bezpośrednio, wcięcie na punkcie najazdu powyżej płaszczyzny frezowania – potem prostopadłe wcięcie wgłębne
	- **R** > 0: frez przemieszcza się po łuku wejściowym/wyjściowym, przylegającym tangencjalnie do elementu konturu
	- **R** < 0 na narożach wewnętrznych: frez przemieszcza się po łuku wejściowym/wyjściowym, przylegającym tangencjalnie do elementu konturu
	- **R** < 0 na narożach zewnętrznych: długość liniowego elementu wejściowego/wyjściowego, element konturu zostaje tangencjalnie najechany/opuszczony
- **RB**: **Plasz.odsuwu**
- **SCI**: **Odstep bezp.** na płaszczyźnie obróbki
- **SCK**: **Odstep bezp.** w kierunku wcięcia **Dalsze informacje:** ["Odstępy bezpieczeństwa SCI i SCK",](#page-206-1) [Strona 207](#page-206-1)
- $\overline{\phantom{a}}$ **MT**: **M po T**: **M**-funkcja, wykonywana po wywołaniu narzędzia **T**

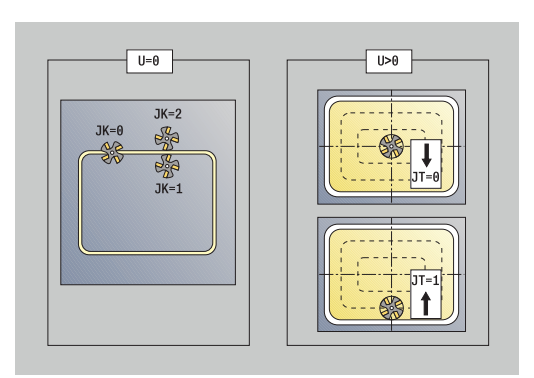

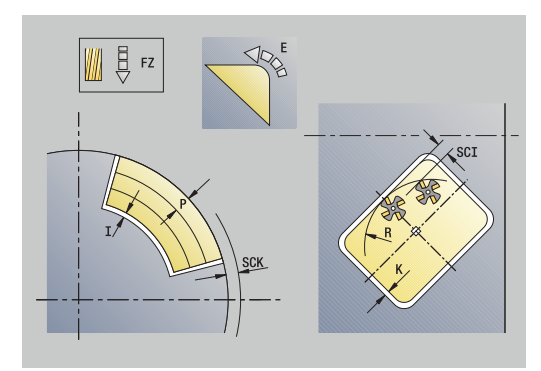

- **MFS**: **M na początku**: **M**-funkcja, wykonywana na początku zabiegu obróbkowego
- **MFE**: **M na końcu**: **M**-funkcja, wykonywana na końcu zabiegu obróbkowego
- **WP**: **Nr wrzeciona** wskazanie, z jakim wrzecionem przedmiotowym zostaje odpracowany cykl (zależy od obrabiarki)
	- Naped główny

i

 $\mathbf{f}$ 

- **Przeciwwrzeciono dla obróbki strony tylnej**
- **BW**: **Kąt osi B** (zależy od obrabiarki)
- **CW**: **Narzędzie odwrócić** (zależy od obrabiarki)  $\blacksquare$
- **HC**: **Hamulec szczek.** (zależy od obrabiarki)
- **DF**: **Funkcja dodatkowa** (zależy od obrabiarki)

Rodzaj obróbki dla dostępu do bazy danych technologicznych: **Frezowanie**

Wskazówki dotyczące parametrów i funkcji:

- **Frezowanie konturu lub wybrania**: jest definiowane ze n. **Wspólcz.superpozycji U**
- **Kierunek frezowania**: ma na niego wpływu **Kierunek frezow. H** i kierunek obrotu freza **Dalsze informacje:** ["Kierunek frezowania na konturze",](#page-413-0) [Strona 414](#page-413-0)
- **Kompensacja promienia freza**: zostanie przeprowadzona (za wyjątkiem frezowania konturu z **J**=0)
- **Najazd i odjazd**: w przypadku zamkniętych konturów punkt startu pierwszego elementu (w prostokątach dłuższy element) jest pozycją dosuwu i odsuwu. Czy dokonany zostanie bezpośredni najazd, czy też po łuku, technolog decyduje poprzez **Prom.dosuwania R**
- **Frez.konturu JK** definiuje, czy frez ma pracować na  $\mathbb{R}^n$ konturze (punkt środkowy frezu na konturze) lub na stronie wewnętrznej/zewnętrznej konturu
- **Frezowanie wybrania obróbka zgrubna (O=0)**: określamy z **JT**, czy wybranie jest frezowane z wewnątrz do zewnątrz lub odwrotnie
- **Frezowanie wybrania obróbka wykańczająca (O=1)**: najpierw zostaje frezowana krawędź wybrania, następnie dno wybrania. Określamy z **JT**, czy dno wybrania ma być obrabiane na gotowo od zewnątrz czy też odwrotnie

### Wykonanie cyklu:

### **Wszystkie warianty:**

- 1 włącza oś C i pozycjonuje na biegu szybkim na **Kat wrzeciona C** (tylko w podrzędnym trybie pracy **Nauczyc**)
- 2 oblicza rozdzielenie skrawania (wcięcia na różnych płaszczyznach frezowania, głębokości wcięcia przy frezowaniu)

### **Frezowanie konturu:**

- 3 najeżdża w zależności od **Prom.dosuwu R** i przechodzi na pierwszą płaszczyznę frezowania
- 4 frezuje płaszczyznę
- 5 dosuwa do następnej płaszczyzny frezowania
- 6 powtarza 4..00,5, aż zostanie osiągnięta głębokość frezowania

### **Frezowanie kieszeni – obróbka zgrubna:**

- 3 najeżdża na **Odstep bezp.** i przechodzi na pierwszą płaszczyznę frezowania
- 4 obrabia płaszczyznę frezowania w zależności od **Frezowanie kieszeni JT** od wewnątrz na zewnątrz lub z zewnątrz do wewnątrz
- 5 dosuwa do następnej płaszczyzny frezowania
- 6 powtarza 4..00,5, aż zostanie osiągnięta głębokość frezowania

### **Frezowanie kieszeni - obróbka wykańczająca:**

- 3 najeżdża w zależności od **Prom.dosuwu R** i przechodzi na pierwszą płaszczyznę frezowania
- 4 obróbka na gotowo krawędzi kieszeni płaszczyzna za płaszczyzną
- 5 obrabia na gotowo dno wybrania w zależności od **Frezowanie kieszeni JT** od wewnątrz na zewnątrz lub z zewnątrz do wewnątrz
- 6 obrabia na gotowo z zaprogramowanym posuwem kieszeń

### **Wszystkie warianty:**

- 7 pozycjonuje na **Punkt startu Z** i wyłącza oś C
- 8 najeżdża odpowiednio do ustawienia **G14**, **Punkt zmiany narzedzia**.

### **ICP-kontur osiowo**

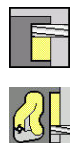

- **Frezowanie** wybrać
- **ICP-kontur osiowo** wybrać

W zależności od parametrów cykl frezuje jeden z następujących konturów lub obrabia zgrubnie/na gotowo wybranie na powierzchni czołowej.

Parametry cyklu:

- **X**, **Z**: **Punkt startu**
- **C**: **Kat wrzeciona** pozycja osi C
- **Z1**: **Górna kraw.fr.** (default: **Pkt startu Z**)
- **P2**: **Gl.frezowania**
- **I**: **Naddatek równ.do konturu**
- **K**: **Naddatek w kier.dosuwu**
- **P**: **Gl.dosuwu** (default: całkowita głębokość przy jednym wcięciu)
- **FZ**: **Posuw dosuwu** (default: aktywny posuw)
- **E**: **Zredukowany posuw** dla elementów okrągłych (default: aktywny posuw)
- **EW**: **Kat poglebienia**
- **FK**: **ICP nr konturu**
- **T**: **Nr narzedzia** numer miejsca w rewolwerze
- **G14**: **Punkt zmiany narzedzia**  $\mathbb{R}^d$ **Dalsze informacje:** ["Punkt zmiany narzędzia G14", Strona 207](#page-206-0)
- **ID**: **Identnumer**
- **S**: **Predk.skrawania** lub **stala l.obrotów**
- **F**: **Posuw na obrót**
- **O**: **Obr.zgr./Obr.wyk.** tylko przy frezowaniu wybrania
	- **0: obróbka zgrubna**
	- **1: obróbka wykań.**
- **H**: **Kierunek frezow.**
	- **0: ruch przeciwb.**
	- **1: ruch współbieżny**
- **U**: **Wspólcz.superpozycji** określa nakładanie się torów frezowania (default:  $0,5$ ) (zakres:  $0 - 0,99$ ) nałożenie = **U** \* średnica frezu
	- **U** = 0 lub brak zapisu: frezowanie konturu
	- **U** > 0: frezowanie wybrania minimalne nakładanie się torów frezowania = **U** \* średnica freza
- **QK**: **RODZAJ WCIECIA** (default: 0)
	- 0: prosto
	- $\blacksquare$  1: wahadłowo
	- $\Box$  2: helikalnie

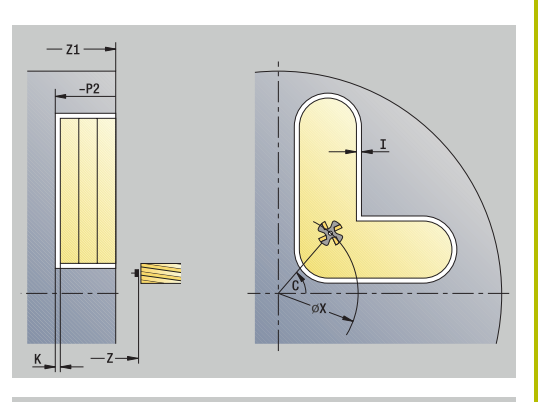

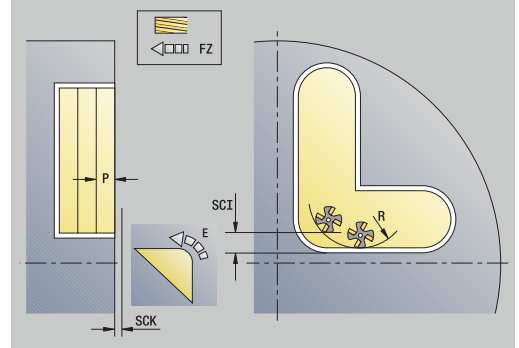

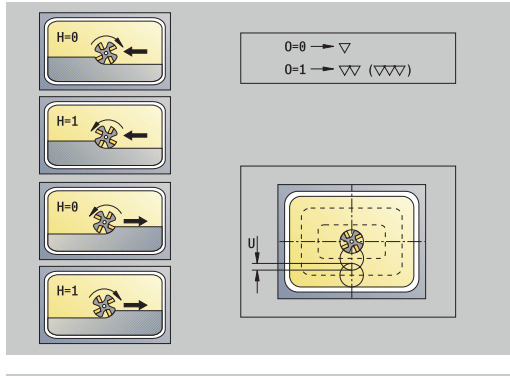

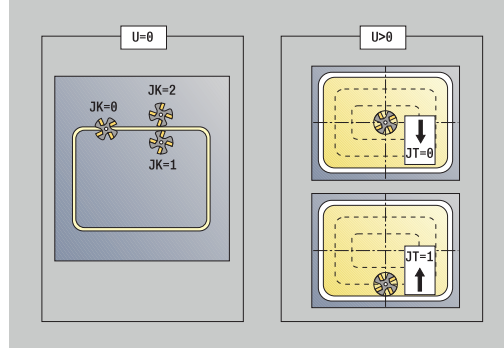

- **JK**: **Frez.konturu** zapis jest ewaluowany tylko przy frezowaniu konturu
	- **0: na konturze**
	- **1: w obrębie konturu**
	- **2: poza konturem**
- **JT**: **Frezowanie kieszeni** zapis jest ewaluowany tylko przy frezowaniu wybrania
	- **0: od wewn. do zewnątrz**
	- **1: od zewn.do wewnątrz**
- **R**: **Prom.dosuwu** (default: 0)
	- **R** = 0: element konturu zostaje najechany bezpośrednio, wcięcie na punkcie najazdu powyżej płaszczyzny frezowania – potem prostopadłe wcięcie wgłębne
	- **R** > 0: frez przemieszcza się po łuku wejściowym/wyjściowym, przylegającym tangencjalnie do elementu konturu
	- **R** < 0 na narożach wewnętrznych: frez przemieszcza się po łuku wejściowym/wyjściowym, przylegającym tangencjalnie do elementu konturu
	- **R** < 0 na narożach zewnętrznych: długość liniowego elementu wejściowego/wyjściowego, element konturu zostaje tangencjalnie najechany/opuszczony
- **RB**: **Plasz.odsuwu**  $\mathbf{u}$
- **SCI**: **Odstep bezp.** na płaszczyźnie obróbki П
- **SCK**: **Odstep bezp.** w kierunku wcięcia **Dalsze informacje:** ["Odstępy bezpieczeństwa SCI i SCK",](#page-206-1) [Strona 207](#page-206-1)
- **BG**: **Szer.fazki** dla gratowania
- **JG**: **Srednica obr.wstępnej**
- **MT**: **M po T**: **M**-funkcja, wykonywana po wywołaniu narzędzia **T**
- **MFS**: **M na początku**: **M**-funkcja, wykonywana na początku  $\blacksquare$ zabiegu obróbkowego
- **MFE**: **M na końcu**: **M**-funkcja, wykonywana na końcu zabiegu obróbkowego
- **WP**: **Nr wrzeciona** wskazanie, z jakim wrzecionem  $\overline{\phantom{a}}$ przedmiotowym zostaje odpracowany cykl (zależy od obrabiarki)
	- Naped główny
	- **Przeciwwrzeciono dla obróbki strony tylnej**
- **BW**: **Kąt osi B** (zależy od obrabiarki)
- **CW**: **Narzędzie odwrócić** (zależy od obrabiarki)  $\mathbf{r}$
- **HC**: **Hamulec szczek.** (zależy od obrabiarki)
- **DF**: **Funkcja dodatkowa** (zależy od obrabiarki)

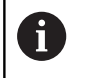

Rodzaj obróbki dla dostępu do bazy danych technologicznych: **Frezowanie**

też odwrotnie

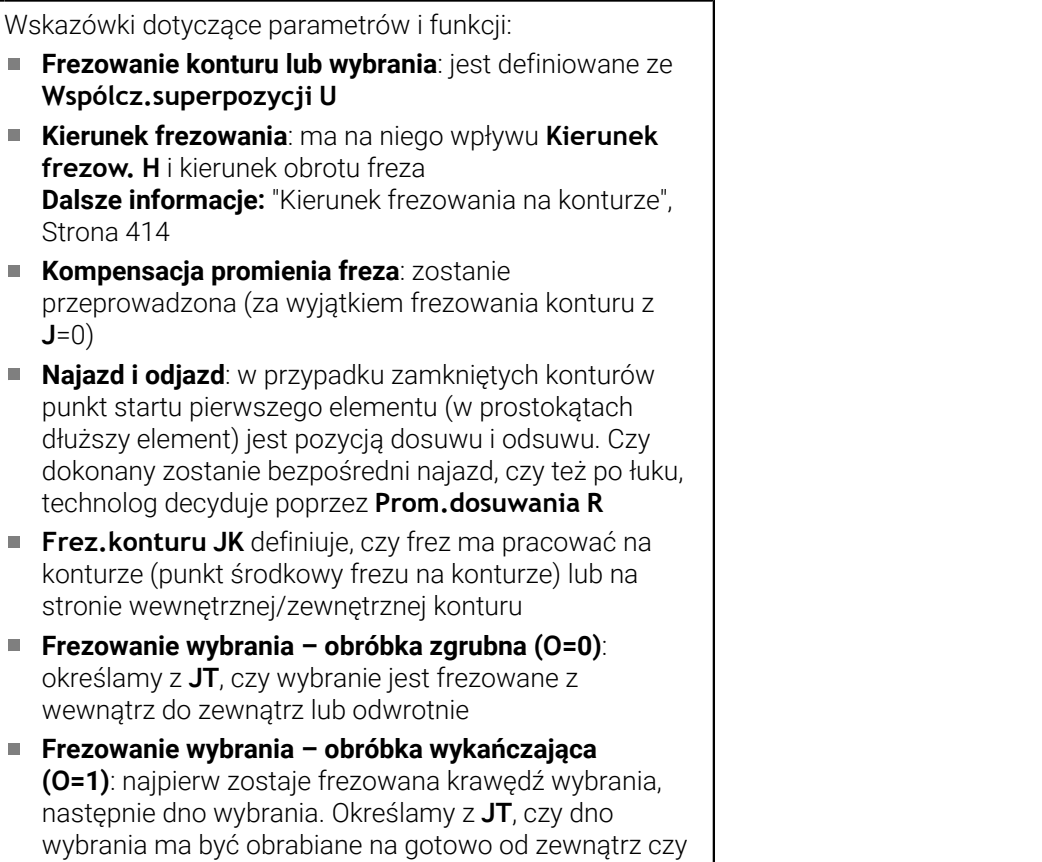

### Wykonanie cyklu:

### **Wszystkie warianty:**

- 1 włącza oś C i pozycjonuje na biegu szybkim na **Kat wrzeciona C** (tylko w podrzędnym trybie pracy **Nauczyc**)
- 2 oblicza rozdzielenie skrawania (wcięcia na różnych płaszczyznach frezowania, głębokości wcięcia przy frezowaniu)

### **Frezowanie konturu:**

- 3 najeżdża w zależności od **Prom.dosuwu R** i przechodzi na pierwszą płaszczyznę frezowania
- 4 frezuje płaszczyznę
- 5 dosuwa do następnej płaszczyzny frezowania
- 6 powtarza 4..00,5, aż zostanie osiągnięta głębokość frezowania

### **Frezowanie kieszeni – obróbka zgrubna:**

- 3 najeżdża na **Odstep bezp.** i przechodzi na pierwszą płaszczyznę frezowania
- 4 obrabia płaszczyznę frezowania w zależności od **Frezowanie kieszeni JT** od wewnątrz na zewnątrz lub z zewnątrz do wewnątrz
- 5 dosuwa do następnej płaszczyzny frezowania
- 6 powtarza 4..00,5, aż zostanie osiągnięta głębokość frezowania

### **Frezowanie kieszeni - obróbka wykańczająca:**

- 3 najeżdża w zależności od **Prom.dosuwu R** i przechodzi na pierwszą płaszczyznę frezowania
- 4 obróbka na gotowo krawędzi kieszeni płaszczyzna za płaszczyzną
- 5 obrabia na gotowo dno wybrania w zależności od **Frezowanie kieszeni JT** od wewnątrz na zewnątrz lub z zewnątrz do wewnątrz
- 6 obrabia na gotowo z zaprogramowanym posuwem kieszeń

### **Wszystkie warianty:**

- 7 pozycjonuje na **Punkt startu Z** i wyłącza oś C
- 8 najeżdża odpowiednio do ustawienia **G14**, **Punkt zmiany narzedzia**.

### **ICP-kontur radial.**

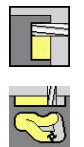

- **Frezowanie** wybrać
- **ICP-kontur radial.** wybrać

W zależności od parametrów cykl frezuje jeden z następujących konturów lub obrabia zgrubnie/na gotowo wybranie na powierzchni bocznej.

Parametry cyklu:

- **X**, **Z**: **Punkt startu**
- **C**: **Kat wrzeciona** pozycja osi C
- **X1**: **Gór.kraw.frez.** (wymiar średnicy; default: **Pkt startu X**)
- **P2**: **Gl.frezowania**
- **I**: **Naddatek w kier.dosuwu**
- **K**: **Naddatek równ.do konturu**
- **P**: **Gl.dosuwu** (default: całkowita głębokość przy jednym wcięciu)
- **FZ**: **Posuw dosuwu** (default: aktywny posuw)
- **E**: **Zredukowany posuw** dla elementów okrągłych (default: aktywny posuw)
- **EW**: **Kat poglebienia**
- **FK**: **ICP nr konturu**
- **T**: **Nr narzedzia** numer miejsca w rewolwerze
- **G14**: **Punkt zmiany narzedzia**  $\mathbb{R}^d$ **Dalsze informacje:** ["Punkt zmiany narzędzia G14", Strona 207](#page-206-0)
- **ID**: **Identnumer**
- **S**: **Predk.skrawania** lub **stala l.obrotów**
- **F**: **Posuw na obrót**
- **O**: **Obr.zgr./Obr.wyk.** tylko przy frezowaniu wybrania
	- **0: obróbka zgrubna**
	- **1: obróbka wykań.**
- **H**: **Kierunek frezow.**
	- **0: ruch przeciwb.**
	- **1: ruch współbieżny**
- **U**: **Wspólcz.superpozycji** określa nakładanie się torów frezowania (default:  $0,5$ ) (zakres:  $0 - 0,99$ ) nałożenie = **U** \* średnica frezu
	- **U** = 0 lub brak zapisu: frezowanie konturu
	- **U** > 0: frezowanie wybrania minimalne nakładanie się torów frezowania = **U** \* średnica freza
- **QK**: **RODZAJ WCIECIA** (default: 0)
	- 0: prosto
	- $\blacksquare$  1: wahadłowo
	- $\Box$  2: helikalnie

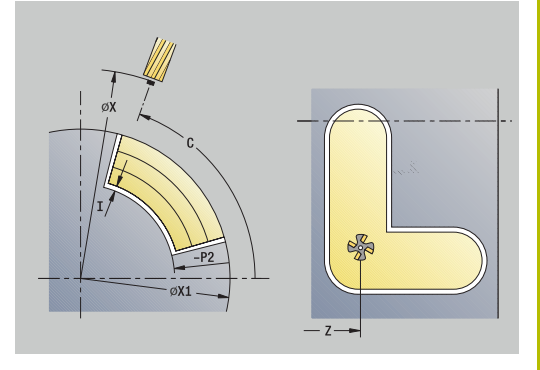

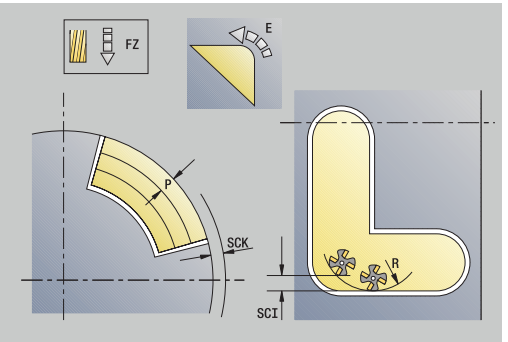

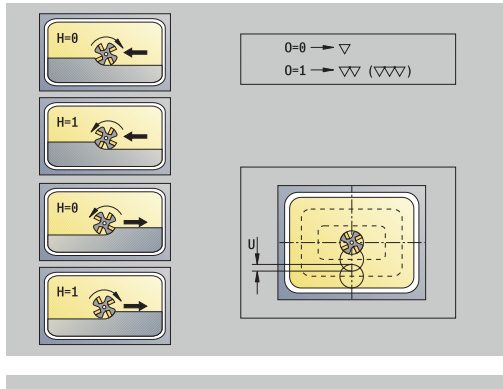

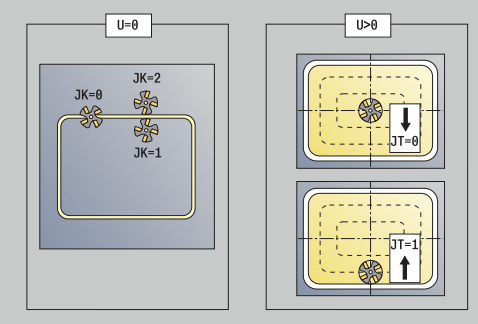

- **JK**: **Frez.konturu** zapis jest ewaluowany tylko przy frezowaniu konturu
	- **0: na konturze**
	- **1: w obrębie konturu**
	- **2: poza konturem**
- **JT**: **Frezowanie kieszeni** zapis jest ewaluowany tylko przy frezowaniu wybrania
	- **0: od wewn. do zewnątrz**
	- **1: od zewn.do wewnątrz**
- **R**: **Prom.dosuwu** (default: 0)
	- **R** = 0: element konturu zostaje najechany bezpośrednio, wcięcie na punkcie najazdu powyżej płaszczyzny frezowania – potem prostopadłe wcięcie wgłębne
	- **R** > 0: frez przemieszcza się po łuku wejściowym/wyjściowym, przylegającym tangencjalnie do elementu konturu
	- **R** < 0 na narożach wewnętrznych: frez przemieszcza się po łuku wejściowym/wyjściowym, przylegającym tangencjalnie do elementu konturu
	- **R** < 0 na narożach zewnętrznych: długość liniowego elementu wejściowego/wyjściowego, element konturu zostaje tangencjalnie najechany/opuszczony
- **RB**: **Plasz.odsuwu** П
- **SCI**: **Odstep bezp.** na płaszczyźnie obróbki П
- **SCK**: **Odstep bezp.** w kierunku wcięcia  $\blacksquare$ **Dalsze informacje:** ["Odstępy bezpieczeństwa SCI i SCK",](#page-206-1) [Strona 207](#page-206-1)
- **BG**: **Szer.fazki** dla gratowania
- **JG**: **Srednica obr.wstępnej**
- **MT**: **M po T**: **M**-funkcja, wykonywana po wywołaniu narzędzia **T**
- **MFS**: **M na początku**: **M**-funkcja, wykonywana na początku  $\blacksquare$ zabiegu obróbkowego
- **MFE**: **M na końcu**: **M**-funkcja, wykonywana na końcu zabiegu obróbkowego
- **WP**: **Nr wrzeciona** wskazanie, z jakim wrzecionem  $\overline{\phantom{a}}$ przedmiotowym zostaje odpracowany cykl (zależy od obrabiarki)
	- Naped główny
	- **Przeciwwrzeciono dla obróbki strony tylnej**
- **BW**: **Kąt osi B** (zależy od obrabiarki)
- **CW**: **Narzędzie odwrócić** (zależy od obrabiarki)  $\mathbf{r}$
- **HC**: **Hamulec szczek.** (zależy od obrabiarki)
- **DF**: **Funkcja dodatkowa** (zależy od obrabiarki)

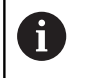

Rodzaj obróbki dla dostępu do bazy danych technologicznych: **Frezowanie**

też odwrotnie

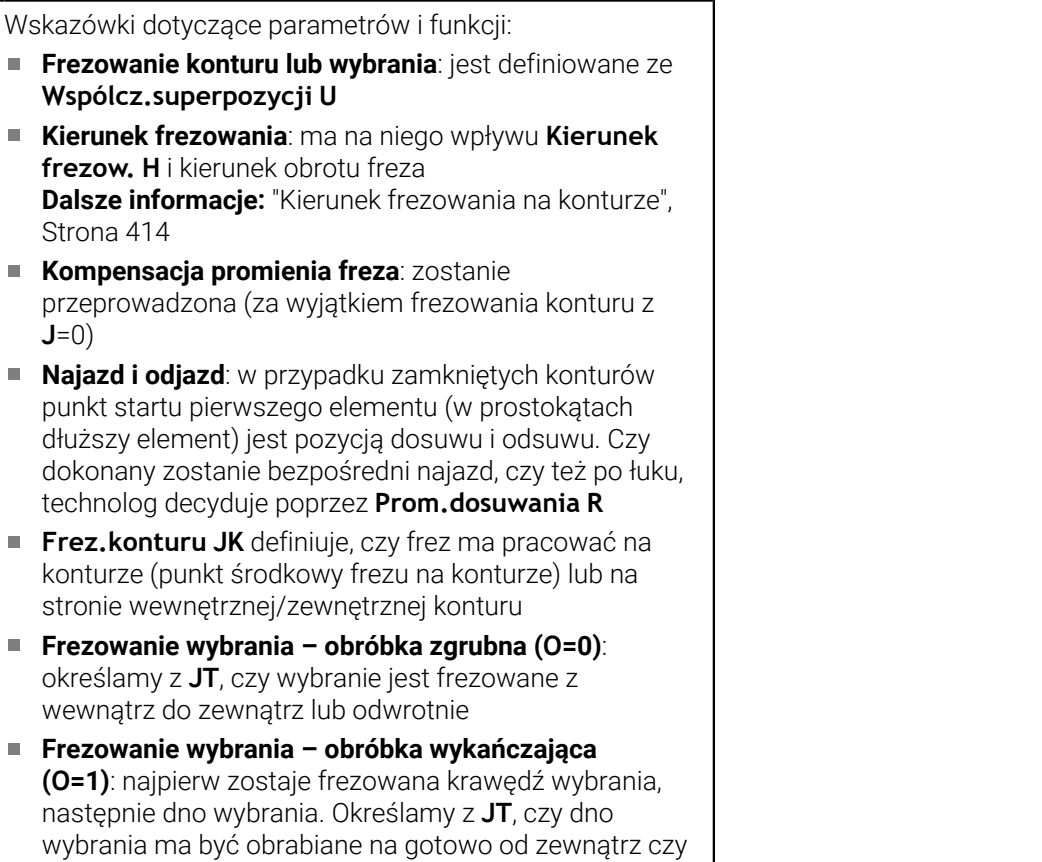

### Wykonanie cyklu:

### **Wszystkie warianty:**

- 1 włącza oś C i pozycjonuje na biegu szybkim na **Kat wrzeciona C** (tylko w podrzędnym trybie pracy **Nauczyc**)
- 2 oblicza rozdzielenie skrawania (wcięcia na różnych płaszczyznach frezowania, głębokości wcięcia przy frezowaniu)

### **Frezowanie konturu:**

- 3 najeżdża w zależności od **Prom.dosuwu R** i przechodzi na pierwszą płaszczyznę frezowania
- 4 frezuje płaszczyznę
- 5 dosuwa do następnej płaszczyzny frezowania
- 6 powtarza 4..00,5, aż zostanie osiągnięta głębokość frezowania

### **Frezowanie kieszeni – obróbka zgrubna:**

- 3 najeżdża na **Odstep bezp.** i przechodzi na pierwszą płaszczyznę frezowania
- 4 obrabia płaszczyznę frezowania w zależności od **Frezowanie kieszeni JT** od wewnątrz na zewnątrz lub z zewnątrz do wewnątrz
- 5 dosuwa do następnej płaszczyzny frezowania
- 6 powtarza 4..00,5, aż zostanie osiągnięta głębokość frezowania

### **Frezowanie kieszeni - obróbka wykańczająca:**

- 3 najeżdża w zależności od **Prom.dosuwu R** i przechodzi na pierwszą płaszczyznę frezowania
- 4 obróbka na gotowo krawędzi kieszeni płaszczyzna za płaszczyzną
- 5 obrabia na gotowo dno wybrania w zależności od **Frezowanie kieszeni JT** od wewnątrz na zewnątrz lub z zewnątrz do wewnątrz
- 6 obrabia na gotowo z zaprogramowanym posuwem kieszeń

### **Wszystkie warianty:**

- 7 pozycjonuje na **Punkt startu Z** i wyłącza oś C
- 8 najeżdża odpowiednio do ustawienia **G14**, **Punkt zmiany narzedzia**.

### **Frez.czolow.**

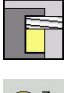

**Frezowanie** wybrać

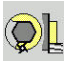

**Frez.czolow.** wybrać

W zależności od parametrów cykl frezuje na powierzchni czołowej:

- **J**edna lub dwie powierzchnie  $(Q = 1 \text{ lub } Q = 2, B > 0)$
- **Prostokąt**  $(Q = 4, L \ll B)$
- **Kwadrat (** $Q = 4$ **,**  $L = B$ **)**
- **Trójkąt lub wielokąt**  $(Q = 3 \text{ lub } Q > 4, L \ll 0)$
- $\blacksquare$  Okrąg ( $Q = 0$ ,  $RE > 0$ ,  $L$  und  $B$ : brak zapisu)
- Kontur ICP (softkey **Rozszerz.**, wpis przy **FK**)

Parametry cyklu:

- **X**, **Z**: **Punkt startu**
- **C**: **Kat wrzeciona** pozycja osi C (default: aktualny kąt wrzeciona)
- **X1**: **Srednica pkt.srodk.figury**
- **C1**: **Kat pkt srod.figury** (default: **Kat wrzeciona C**)
- **Z1**: **Górna kraw.fr.** (default: **Pkt startu Z**)
- **Z2**: **Dno frezow.**
- **FK**: **ICP nr konturu**
- **Q**: **Liczba kraw.**
	- $\bullet$  **Q** = 0: okrąg
	- **Q** = 1: jedna powierzchnia
	- **Q** = 2: dwie o 180° przesunięte powierzchnie
	- **Q** = 3: trójkąt
	- **Q** = 4: prostokąt, kwadrat
	- **Q** > 4: wielokąt

# **L**: **Dlug.krawedzi**

- Prostokąt: długość prostokąta
- Kwadrat, wielokąt: długość boku
- Wielokąt: **L** < 0 średnica wewnętrzna
- Okrąg: brak zapisu
- **B**: **Szerokość/rozwar.klucza**
	- przy **Q** = 1, **Q** = 2: resztka grubości (materiał, który pozostaje)
	- Prostokąt: szerokość prostokąta
	- Kwadrat, wielokąt (**Q** >= 4): rozwarcie klucza (używać tylko przy parzystej liczbie powierzchni, alternatywnie programować do **L** )
	- Okrąg: brak zapisu
- **RE**: **Prom.zaokraglenia** (default: 0)
	- Wielokąt (**Q** > 2): promień zaokrąglenia
	- Okrąg (**Q** = 0): promień okręgu
- **A**: **Kat do X-osi** (default: 0°)
	- Wielokąt (**Q** > 2): położenie figury
	- Okrąg: brak zapisu
- **T**: **Nr narzedzia** numer miejsca w rewolwerze

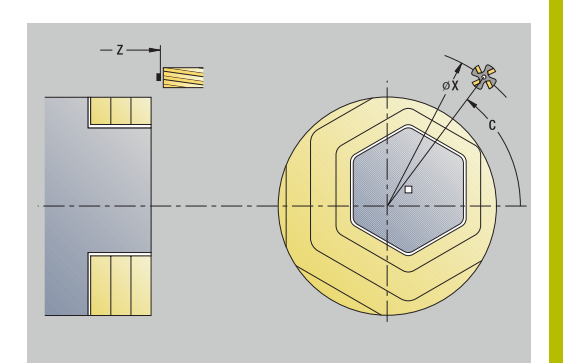

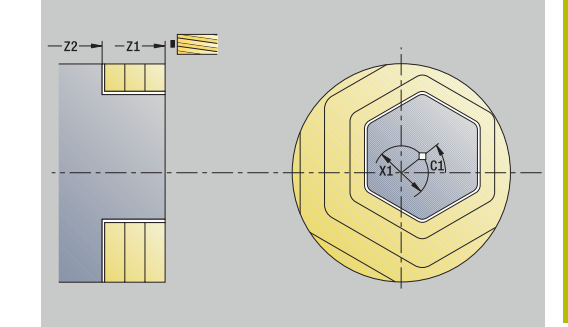

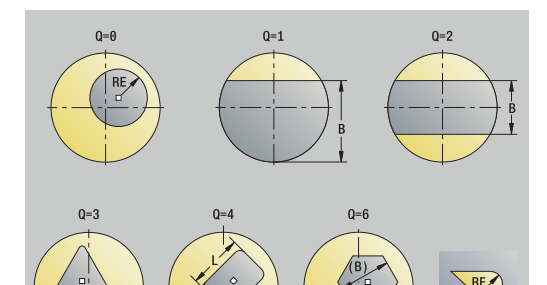

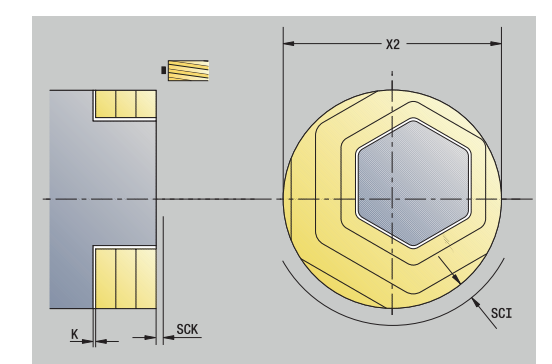

- **G14**: **Punkt zmiany narzedzia Dalsze informacje:** ["Punkt zmiany narzędzia G14", Strona 207](#page-206-0)
- **ID**: **Identnumer** Ē.
- **S**: **Predk.skrawania** lub **stala l.obrotów**  $\blacksquare$
- $\overline{\phantom{a}}$ **F**: **Posuw na obrót**
- **I**: **Naddatek równ.do konturu**
- **K**: **Naddatek w kier.dosuwu**  $\mathbb{R}^d$
- **X2**: **Srednica ograniczenia**
- **P**: **Gl.dosuwu** (default: całkowita głębokość przy jednym wcięciu)
- **FZ**: **Posuw dosuwu** (default: aktywny posuw)
- **E**: **Zredukowany posuw** dla elementów okrągłych (default: aktywny posuw)
- **U**: **Wspólcz.superpozycji** określa nakładanie się torów frezowania (default:  $0.5$ ) (zakres:  $0 - 0.99$ ) nałożenie = **U** \* średnica frezu
- **O**: **Obr.zgr./Obr.wyk.**
	- **0: obróbka zgrubna**
	- **1: obróbka wykań.**
- **H**: **Kierunek frezow.**
	- **0: ruch przeciwb.**
	- **1: ruch współbieżny**
- **J**: **Kierunek frez.**
- **SCI**: **Odstep bezp.** na płaszczyźnie obróbki i.
- **SCK**: **Odstep bezp.** w kierunku wcięcia  $\blacksquare$ **Dalsze informacje:** ["Odstępy bezpieczeństwa SCI i SCK",](#page-206-1) [Strona 207](#page-206-1)
- **MT**: **M po T**: **M**-funkcja, wykonywana po wywołaniu narzędzia **T**
- **MFS**: **M na początku**: **M**-funkcja, wykonywana na początku × zabiegu obróbkowego
- **MFE**: **M na końcu**: **M**-funkcja, wykonywana na końcu zabiegu × obróbkowego
- **WP**: **Nr wrzeciona** wskazanie, z jakim wrzecionem przedmiotowym zostaje odpracowany cykl (zależy od obrabiarki)
	- Napęd główny
	- **Przeciwwrzeciono dla obróbki strony tylnej**
- **BW**: **Kąt osi B** (zależy od obrabiarki)
- $\blacksquare$ **CW**: **Narzędzie odwrócić** (zależy od obrabiarki)
- **HC**: **Hamulec szczek.** (zależy od obrabiarki)  $\blacksquare$
- **DF**: **Funkcja dodatkowa** (zależy od obrabiarki)

Rodzaj obróbki dla dostępu do bazy danych technologicznych: **Frezowanie**

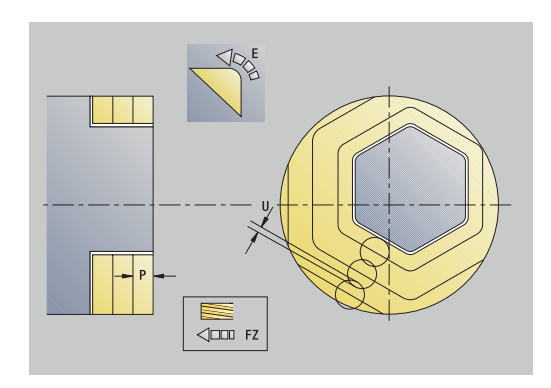

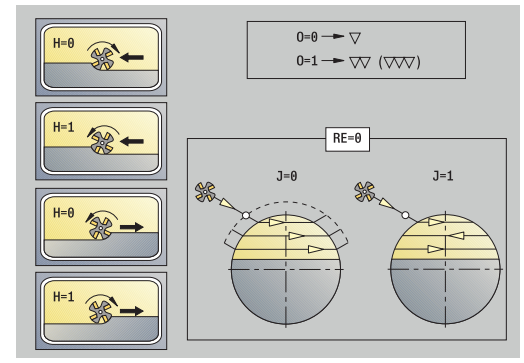

 $\mathbf i$ 

### Wykonanie cyklu:

### **Wszystkie warianty:**

- 1 Włącza oś C i pozycjonuje na posuwie szybkim na **Kat wrzeciona C** (tylko w podrzędnym trybie pracy **Nauczyc**)
- 2 Oblicza rozdzielenie skrawania (wcięcia na poziomach frezowania, wcięcia na głębokość frezowania)
- 3 Najeżdża na **Odstep bezp.** i przechodzi na pierwszą płaszczyznę frezowania

### **Obróbka zgrubna:**

- 4 Obrabia płaszczyznę frezowania przy uwzględnieniu **Kierunek frez. J** jedno- lub dwukierunkowo
- 5 Dosuwa do następnej płaszczyzny frezowania
- 6 Powtarza 4..5, aż zostanie osiągnięta głębokość frezowania

### **Obróbka wykańczająca:**

- 4 Obróbka na gotowo krawędzi wysepki płaszczyzna za płaszczyzną
- 5 Obrabia na gotowo dno od zewnątrz do wewnątrz

### **Wszystkie warianty:**

- 7 Pozycjonuje na **Punkt startu Z** i wyłącza oś C
- 8 Najeżdża odpowiednio do ustawienia **G14**, **Punkt zmiany narzedzia**.

# **Frezow.rowka spiral.radial.**

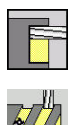

- **Frezowanie** wybrać
- **Frezow.rowka spiral.radial.** wybrać

Cykl frezuje rowek spiralny od **Pkt startu gwint** do **Pkt koncowy gwint**. **Kat poczatkowy** definiuje pozycję początkową rowka. Szerokość rowka odpowiada średnicy frezu.

Parametry cyklu:

- **X**, **Z**: **Punkt startu**
- **C**: **Kat wrzeciona** pozycja osi C
- **X1**: **Srednica gwintu**
- **C1**: **Kat poczatkowy**
- **Z1**: **Pkt startu gwint**
- **Z2**: **Pkt koncowy gwint**
- **F1**: **Skok gwintu**
	- **F1** dodatnie: gwint prawoskrętny
	- **F1** ujemne: gwint lewoskrętny
- **U**: **Gl.gwintu**
- п **I**: **maks.dosuw** – wcięcia zostają zredukowane według następującej formuły do> = 0,5 mm, potem następuje każde wcięcie z 0,5 mm
	- Wcięcie 1: **I**
	- Wcięcie n:  $I * (1 (n 1) * E)$
- **E**: **Reduk.gleb.skrawania**
- **P**: **Dl.rozbiegu** rampa na początku rowka  $\blacksquare$
- **K**: **Dl.wybiegu** rampa na końcu rowka П
- **T**: **Nr narzedzia** numer miejsca w rewolwerze
- **G14**: **Punkt zmiany narzedzia**  $\blacksquare$ **Dalsze informacje:** ["Punkt zmiany narzędzia G14", Strona 207](#page-206-0)
- $\blacksquare$ **ID**: **Identnumer**
- $\blacksquare$ **S**: **Predk.skrawania** lub **stala l.obrotów**
- **F**: **Posuw na obrót**
- **D**: **Liczba przejsc**
- **SCK**: **Odstep bezp.** w kierunku wcięcia **Dalsze informacje:** ["Odstępy bezpieczeństwa SCI i SCK",](#page-206-1) [Strona 207](#page-206-1)
- **MT**: **M po T**: **M**-funkcja, wykonywana po wywołaniu narzędzia **T**
- **MFS**: **M na początku**: **M**-funkcja, wykonywana na początku i. zabiegu obróbkowego
- **MFE**: **M na końcu**: **M**-funkcja, wykonywana na końcu zabiegu obróbkowego

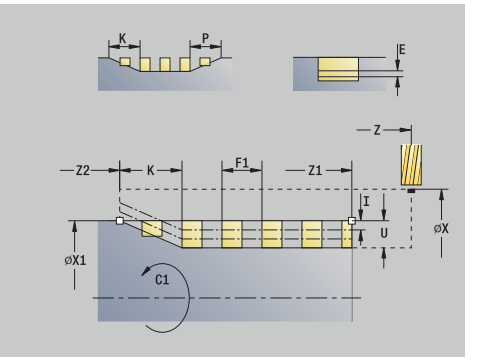

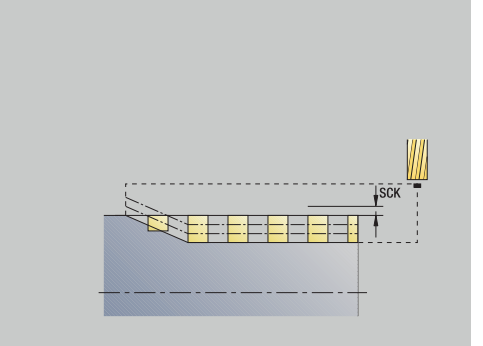

- **WP**: **Nr wrzeciona** wskazanie, z jakim wrzecionem przedmiotowym zostaje odpracowany cykl (zależy od obrabiarki)
	- Napęd główny
	- Przeciwwrzeciono dla obróbki strony tylnej
- **BW**: **Kąt osi B** (zależy od obrabiarki)
- $\overline{\phantom{a}}$ **CW**: **Narzędzie odwrócić** (zależy od obrabiarki)
- **HC**: **Hamulec szczek.** (zależy od obrabiarki)
- **DF**: **Funkcja dodatkowa** (zależy od obrabiarki)

Rodzaj obróbki dla dostępu do bazy danych technologicznych: **Frezowanie**

Wykonanie cyklu:

 $\mathbf i$ 

- 1 włącza oś C i pozycjonuje na biegu szybkim na **Kat wrzeciona C** (tylko w podrzędnym trybie pracy **Nauczyc**)
- 2 oblicza aktualny dosuw
- 3 pozycjonuje dla przebiegu freza
- 4 frezuje z zaprogramowanym posuwem do **Pkt koncowy gwint Z2** – – przy uwzględnieniu ramp na początku i na końcu rowka
- 5 powraca równolegle do osi i dosuwa się dla następnego przejścia frezowania
- 6 powtarza 4..5, aż zostanie osiągnięta głębokość rowka
- 7 najeżdża odpowiednio do ustawienia **G14**, **Punkt zmiany narzedzia**.

# <span id="page-413-0"></span>**Kierunek frezowania na konturze**

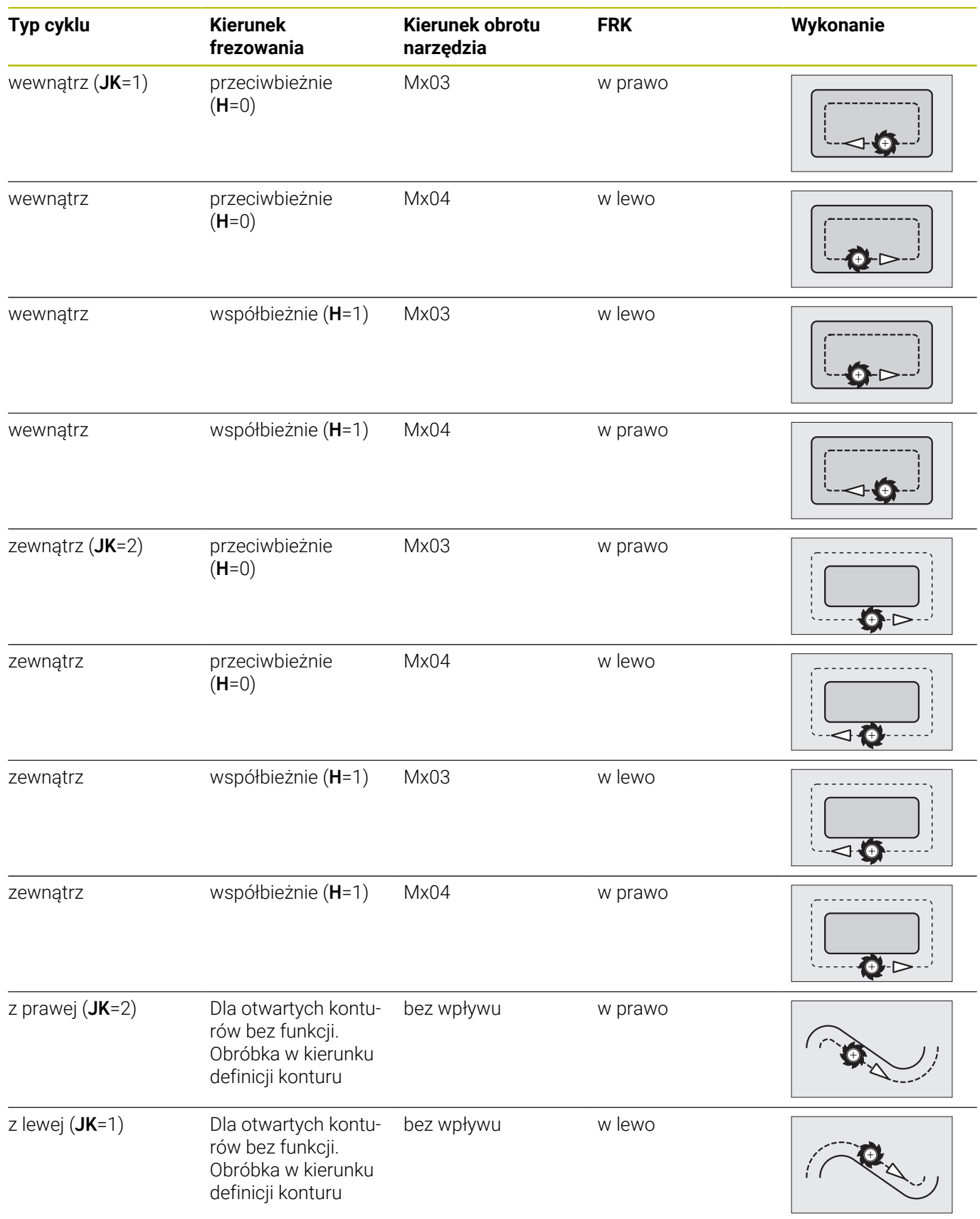

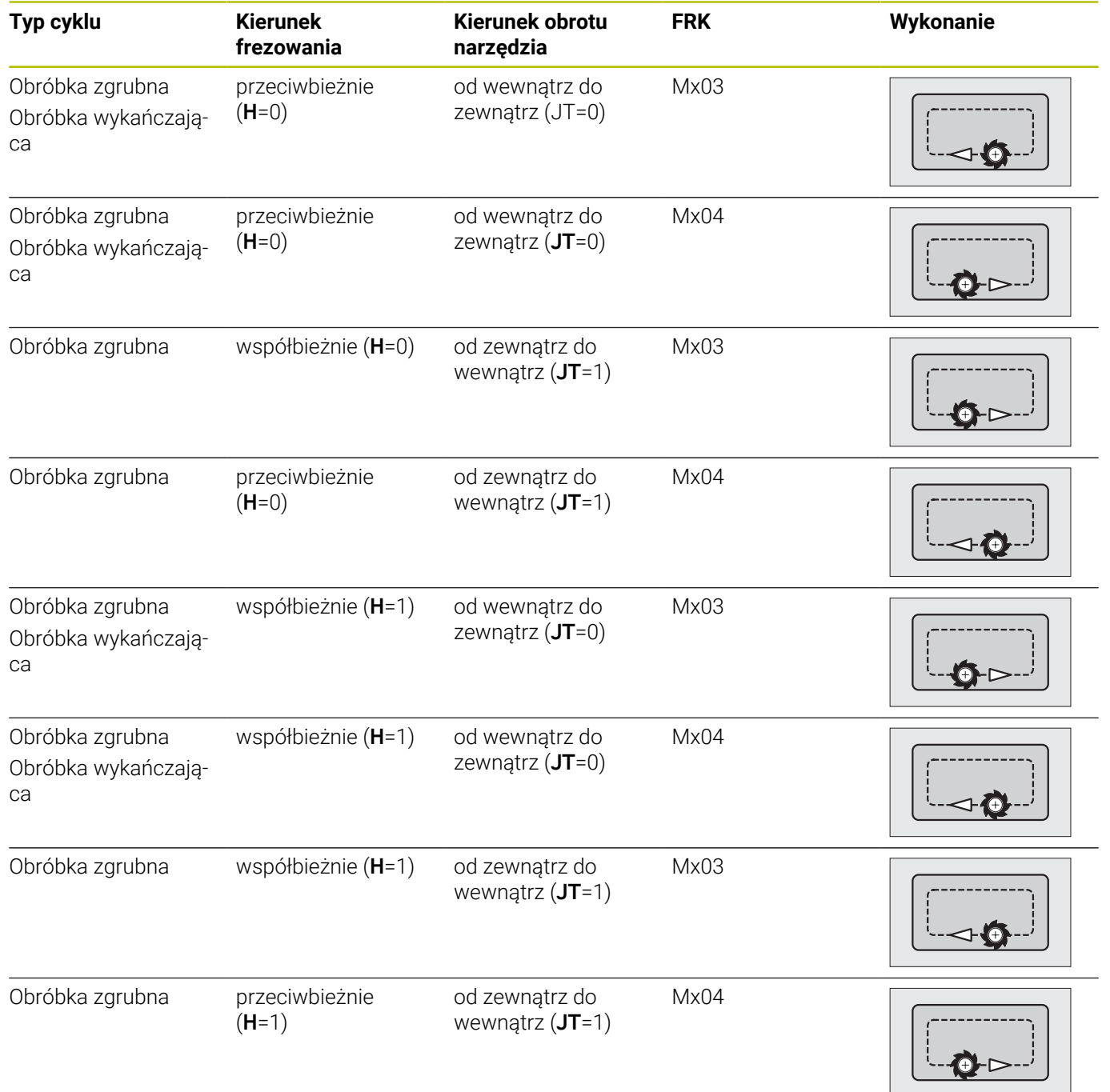

# **Przykłady cykli frezowania**

### **Frezowanie na płaszczyźnie czołowej**

W tym przykładzie zostaje frezowana kieszeń. Kompletna obróbka powierzchni czołowej, łącznie z definicją konturu zostaje przedstawiona w przykładzie frezowania.

Obróbka następuje przy pomocy cyklu **ICP-kontur osiowo**. Przy definicji konturu zostaje najpierw wytworzony kontur podstawowy następnie zostaną dołączone zaokrąglenia.

Dane narzędzia (frez)

- **TO** = 8 orientacja narzędzia  $\overline{\phantom{a}}$
- **I** = 8 średnica freza  $\overline{\phantom{a}}$
- j. **K** = 4 – liczba zębów
- $\overline{\mathbb{D}}$ **TF** =  $0.025 -$  posuw na jeden zab

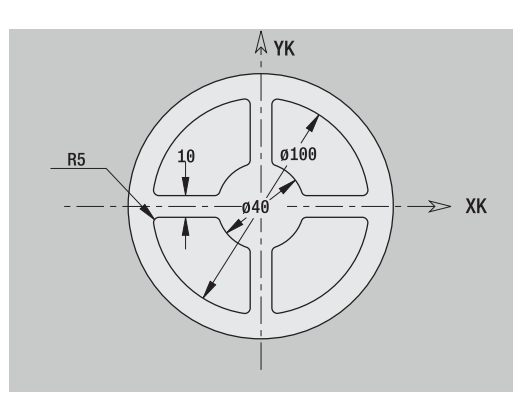

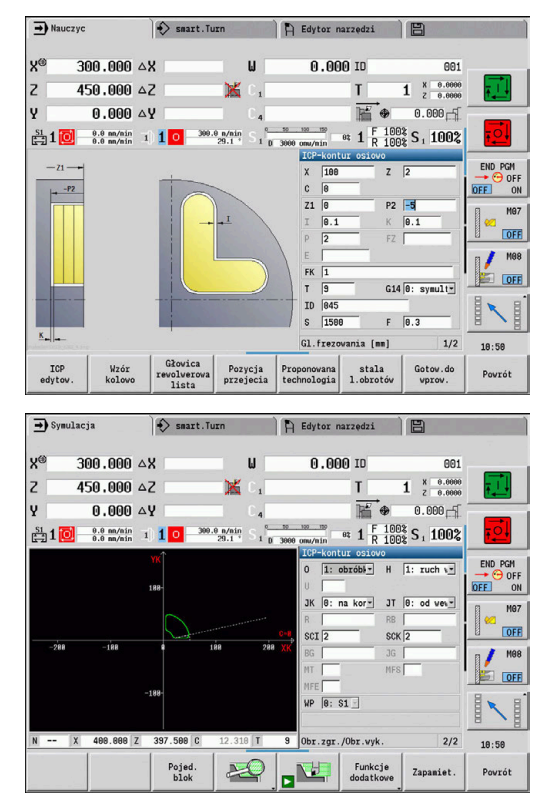

### **Grawerowanie osiowo**

 $\blacktriangleright$ 

### **Grawerowanie osiowo**

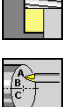

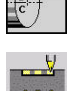

**Engraving** wybrać  $\blacktriangleright$  .

**Frezowanie** wybrać

**Grawerowanie osiowo** wybrać

Cykl **Grawerowanie osiowo** graweruje znaki ułożone w liniowym lub biegunowym porządku na płaszczyźnie czołowej.

Tabela znaków i dalsze informacje:

**Dalsze informacje:** ["Grawerowanie osiowo i radialnie", Strona 420](#page-419-0) **Punkt poczatk.** łańcucha znaków definiujemy w cyklu. Jeśli nie definiujemy **Punkt poczatk.** , to cykl startuje z aktualnej pozycji narzędzia.

Można grawerować napis kilkoma wywołaniami. Przy pierwszym wywołaniu programu proszę podać **Punkt poczatk.**. Dalsze wywołania programowane są bez **Punkt poczatk.**.

Parametry cyklu:

- **X**: **Pkt startu** wypozycjonować wstępnie narzędzie (wymiar średnicy)
- **Z**: **Pkt startu** wypozycjonować wstępnie narzędzie
- $\mathbf{r}$ **C**: **Kat wrzeciona** – wypozycjonować wstępnie wrzeciono przedmiotu
- **TX**: **Tekst**, który ma być grawerowany
- **NF**: **Znak nr** kod ASCII grawerowanego znaku
- **Z2**: **Punkt koncowy** pozycja Z, na którą następuje wcięcie przy grawerowaniu
- **X1**: **Punkt poczatk.** pierwszy znak (biegunowo)
- **C1**: **Kat poczatkowy** (biegunowo) pierwszy znak
- **XK**: **Punkt poczatk.** pierwszy znak (kartezjański)
- **YK**: **Punkt poczatk.** pierwszy znak (kartezjański)
- **H**: **Wys.kroku**
- **E**: **Współczynnik odstępu** Odległość pomiędzy znakami zostaje obliczona według następującej formuły: **H** / 6 \* **E**
- **T**: **Nr narzedzia** numer miejsca w rewolwerze
- **G14**: **Punkt zmiany narzedzia**  $\overline{\phantom{a}}$ **Dalsze informacje:** ["Punkt zmiany narzędzia G14", Strona 207](#page-206-0)
- i. **ID**: **Identnumer**
- **S**: **Predk.skrawania** lub **stala l.obrotów** ×
- **F**: **Posuw na obrót**
- **W**: **Kat nachylenia** łańcucha znaków
- $\blacksquare$ **FZ**: **Współczynnik posuwu wcięcia** (posuw wcięcia = aktualny posuw \* **FZ**)
- **V**: **Wykonanie(lin/pol)**
- $\blacksquare$ **D**: **Srednica bazowa**

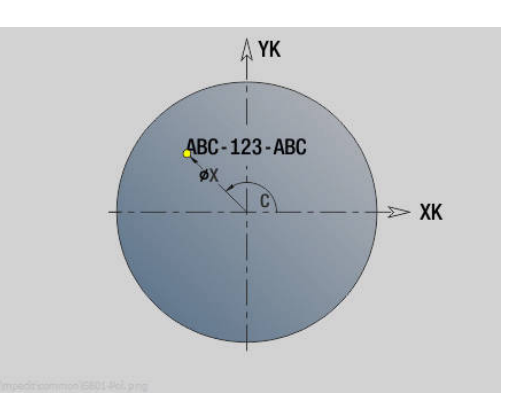

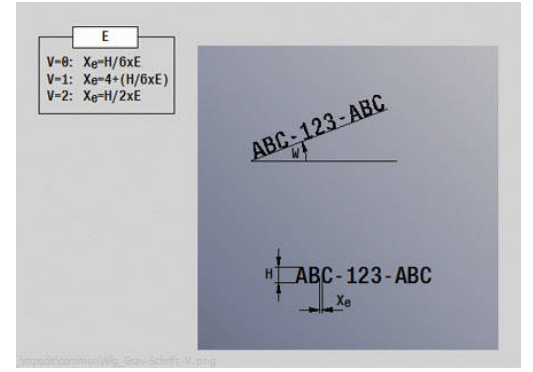

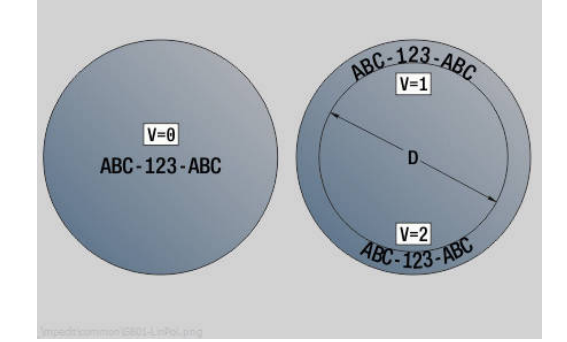

- **RB**: **Plasz.odsuwu** pozycja Z, na którą następuje odsunięcie dla pozycjonowania
- **SCK**: **Odstep bezp. Dalsze informacje:** ["Odstępy bezpieczeństwa SCI i SCK",](#page-206-1) [Strona 207](#page-206-1)
- **MT**: **M po T**: **M**-funkcja, wykonywana po wywołaniu narzędzia **T**
- **MFS**: **M na początku**: **M**-funkcja, wykonywana na początku zabiegu obróbkowego
- **MFE**: **M na końcu**: **M**-funkcja, wykonywana na końcu zabiegu obróbkowego
- **WP**: **Nr wrzeciona** wskazanie, z jakim wrzecionem przedmiotowym zostaje odpracowany cykl (zależy od obrabiarki)
	- Napęd główny
	- **Przeciwwrzeciono dla obróbki strony tylnej**
- **BW**: **Kąt osi B** (zależy od obrabiarki)
- **CW**: **Narzędzie odwrócić** (zależy od obrabiarki)
- **HC**: **Hamulec szczek.** (zależy od obrabiarki)
- **DF**: **Funkcja dodatkowa** (zależy od obrabiarki)

i

Cykle grawerowania nie są dostępne w trybie pracy **Maszyna**.

Wykonanie cyklu:

- 1 włączyć oś C i pozycjonuje na posuwie szybkim na **Kat wrzeciona C**, **Punkt startu X** i **Z**
- 2 pozycjonowanie na **Punkt poczatk.**, jeśli zdefiniowano
- 3 wcina ze **Współczynnik posuwu wcięcia FZ**
- 4 graweruje z zaprogramowanym posuwem do
- 5 pozycjonuje narzędzie na **Plasz.odsuwu RB** lub jeśli nie zdefiniowano **RB** na **Punkt startu Z**
- 6 pozycjonuje narzędzie na następny znak
- 7 powtarza krok 3..6, aż wszystkie znaki zostaną wytworzone
- 8 pozycjonuje na **Punkt startu X**, **Z** i wyłącza oś C
- 9 najeżdża odpowiednio do ustawienia **G14**, **Punkt zmiany narzedzia**.

### **Grawerowanie radialnie**

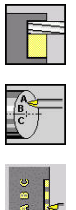

- **Frezowanie** wybrać
- **Engraving** wybrać  $\blacktriangleright$
- 
- **Grawerowanie radialnie** wybrać

Cykl **Grawerowanie radialnie** graweruje znaki rozmieszczone w liniowym porządku na powierzchni bocznej.

Tabela znaków i dalsze informacje:

**Dalsze informacje:** ["Grawerowanie osiowo i radialnie", Strona 420](#page-419-0)

**Punkt poczatk.** łańcucha znaków definiujemy w cyklu. Jeśli nie definiujemy **Punkt poczatk.**, to cykl startuje z aktualnej pozycji narzędzia.

Można grawerować napis kilkoma wywołaniami. Przy pierwszym wywołaniu programu proszę podać **Punkt poczatk.**. Dalsze wywołania programowane są bez **Punkt poczatk.**.

Parametry cyklu:

- **X**: **Pkt startu** wypozycjonować wstępnie narzędzie (wymiar średnicy)
- **Z**: **Pkt startu** wypozycjonować wstępnie narzędzie
- **C**: **Kat wrzeciona** wypozycjonować wstępnie wrzeciono  $\blacksquare$ przedmiotu
- **TX**: **Tekst**, który ma być grawerowany
- $\mathbb{R}^2$ **NF**: **Znak nr** – kod ASCII grawerowanego znaku
- **X2**: **Punkt koncowy** pozycja Z, na którą następuje wcięcie przy  $\blacksquare$ grawerowaniu (wymiar średnicy)
- **Z1**: **Punkt poczatk.** pierwszy znak
- **C1**: **Kat poczatkowy** pierwszego znaku  $\blacksquare$
- $\overline{\phantom{a}}$ **CY**: **Punkt poczatk.** pierwszego znaku
- i. **D**: **Srednica bazowa**
- **H**: **Wys.kroku**
- **E**: **Współczynnik odstępu** Odległość pomiędzy znakami zostaje obliczona według następującej formuły: **H** / 6 \* **E**
- **T**: **Nr narzedzia** numer miejsca w rewolwerze
- $\blacksquare$ **G14**: **Punkt zmiany narzedzia Dalsze informacje:** ["Punkt zmiany narzędzia G14", Strona 207](#page-206-0)
- **ID**: **Identnumer** ×
- **S**: **Predk.skrawania** lub **stala l.obrotów**
- **F**: **Posuw na obrót**
- **W**: **Kat nachylenia** łańcucha znaków Ì.
- **FZ**: **Współczynnik posuwu wcięcia** (posuw wcięcia = aktualny posuw \* **FZ**)
- **RB**: **Plasz.odsuwu** pozycja X, na którą następuje odsunięcie dla pozycjonowania
- $\blacksquare$ **SCK**: **Odstep bezp. Dalsze informacje:** ["Odstępy bezpieczeństwa SCI i SCK",](#page-206-1) [Strona 207](#page-206-1)

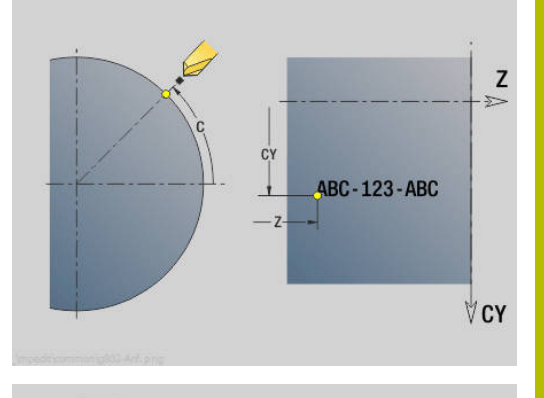

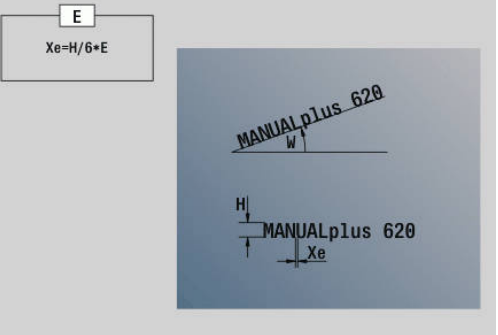

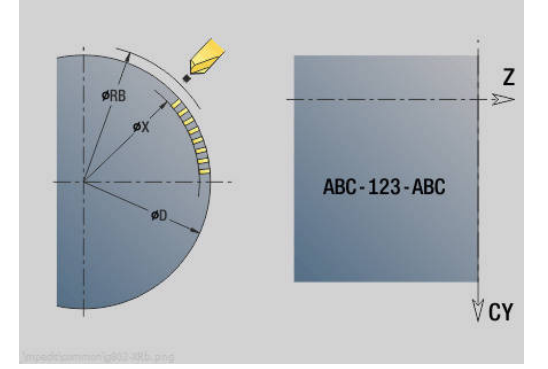

- **MT**: **M po T**: **M**-funkcja, wykonywana po wywołaniu narzędzia **T**
- **MFS**: **M na początku**: **M**-funkcja, wykonywana na początku zabiegu obróbkowego
- Ī. **MFE**: **M na końcu**: **M**-funkcja, wykonywana na końcu zabiegu obróbkowego
- **WP**: **Nr wrzeciona** wskazanie, z jakim wrzecionem przedmiotowym zostaje odpracowany cykl (zależy od obrabiarki)
	- Napęd główny
	- Przeciwwrzeciono dla obróbki strony tylnej
- **BW**: **Kąt osi B** (zależy od obrabiarki)
- **CW**: **Narzędzie odwrócić** (zależy od obrabiarki) Ī.
- **HC**: **Hamulec szczek.** (zależy od obrabiarki)
- **DF**: **Funkcja dodatkowa** (zależy od obrabiarki)

Cykle grawerowania nie są dostępne w trybie pracy **Maszyna**.

### Wykonanie cyklu:

- 1 włączyć oś C i pozycjonuje na posuwie szybkim na **Kat wrzeciona C**, **Punkt startu X** i **Z**
- 2 pozycjonowanie na **Punkt poczatk.**, jeśli zdefiniowano
- 3 wcina ze **Współczynnik posuwu wcięcia FZ**
- 4 graweruje z zaprogramowanym posuwem do
- 5 pozycjonuje narzędzie na **Plasz.odsuwu RB** lub jeśli nie zdefiniowano **RB** na **Punkt startu X**
- 6 pozycjonuje narzędzie na następny znak
- 7 powtarza krok 3..5, aż wszystkie znaki zostaną wytworzone
- 8 pozycjonuje na **Punkt startu X**, **Z** i wyłącza oś C
- 9 najeżdża odpowiednio do ustawienia **G14**, **Punkt zmiany narzedzia**.

## <span id="page-419-0"></span>**Grawerowanie osiowo i radialnie**

### **Grawerowanie osiowo i radialnie**

Sterowanie zna przedstawione w poniższej tabeli znaki. Przewidziany do grawerowania tekst należy zapisać w kolejności znaków. Znaki diakrytyczne i inne znaki specjalne, których nie można zapisywać w edytorze, należy zdefiniować jeden za drugim w **NF**. Jeśli w **ID** zdefiniowano tekst a w **NF** znak, to najpierw grawerowany jest tekst a potem znak.

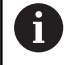

Cykle grawerowania nie są dostępne w trybie pracy **Maszyna**.

### **Znak**

Małe litery

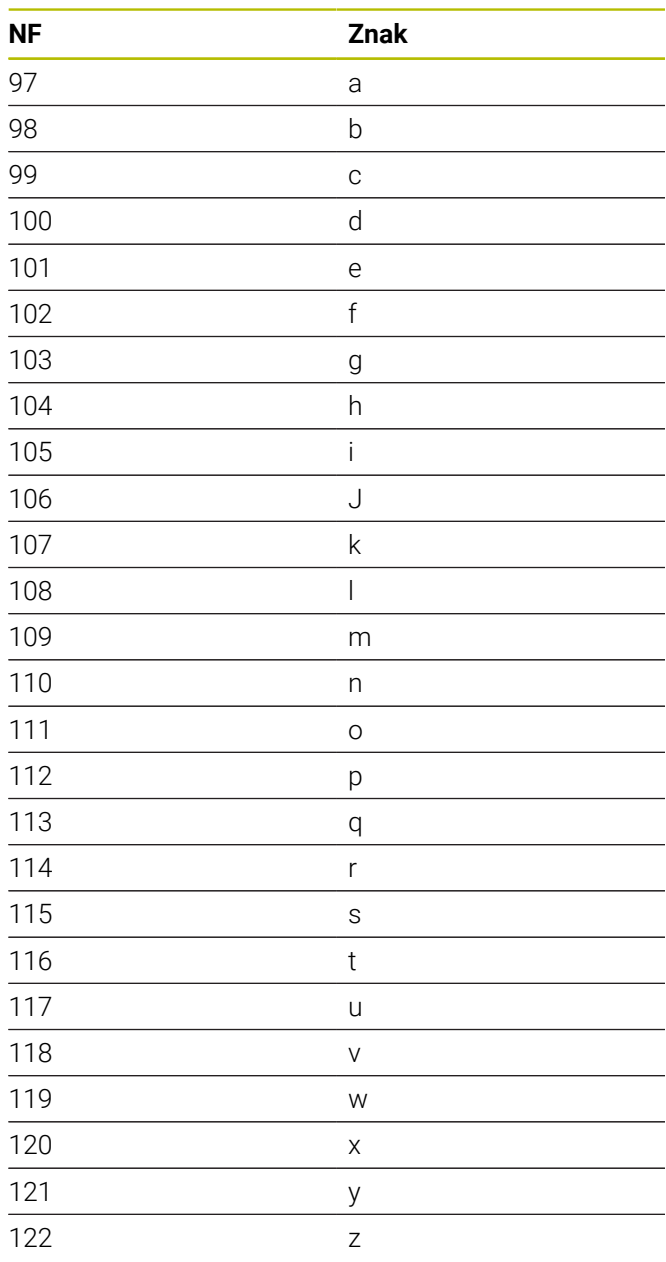

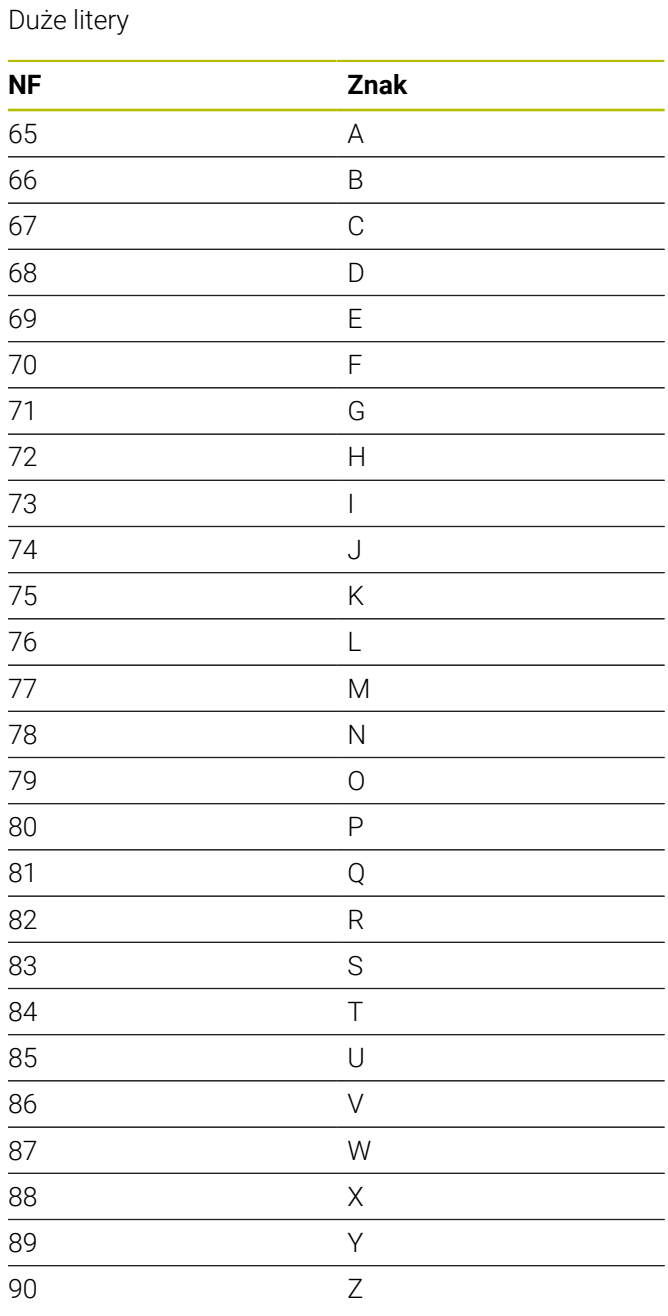

# Cyfry

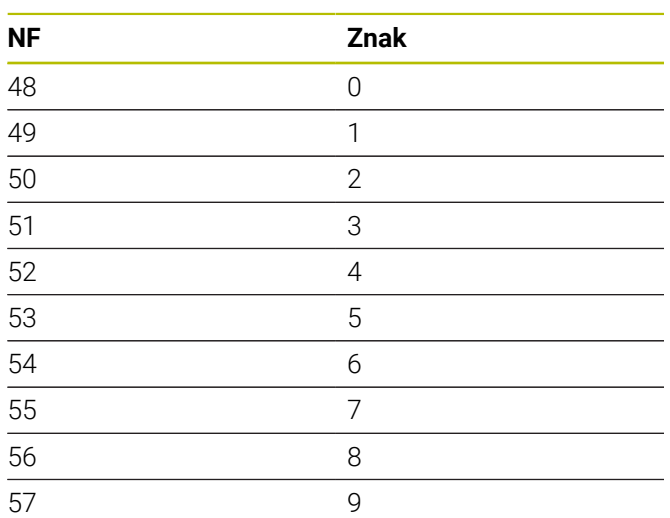

# Znaki diakrytyczne

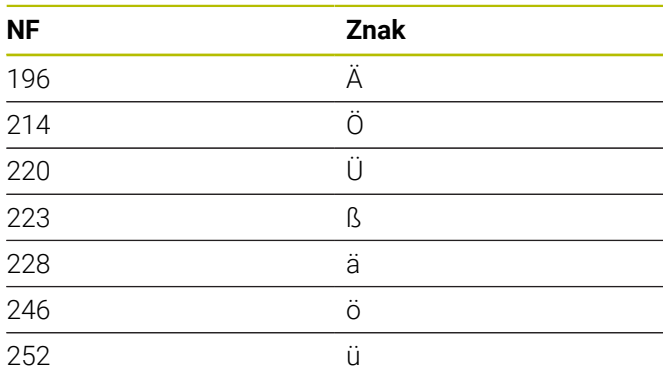

# Znak specjalny

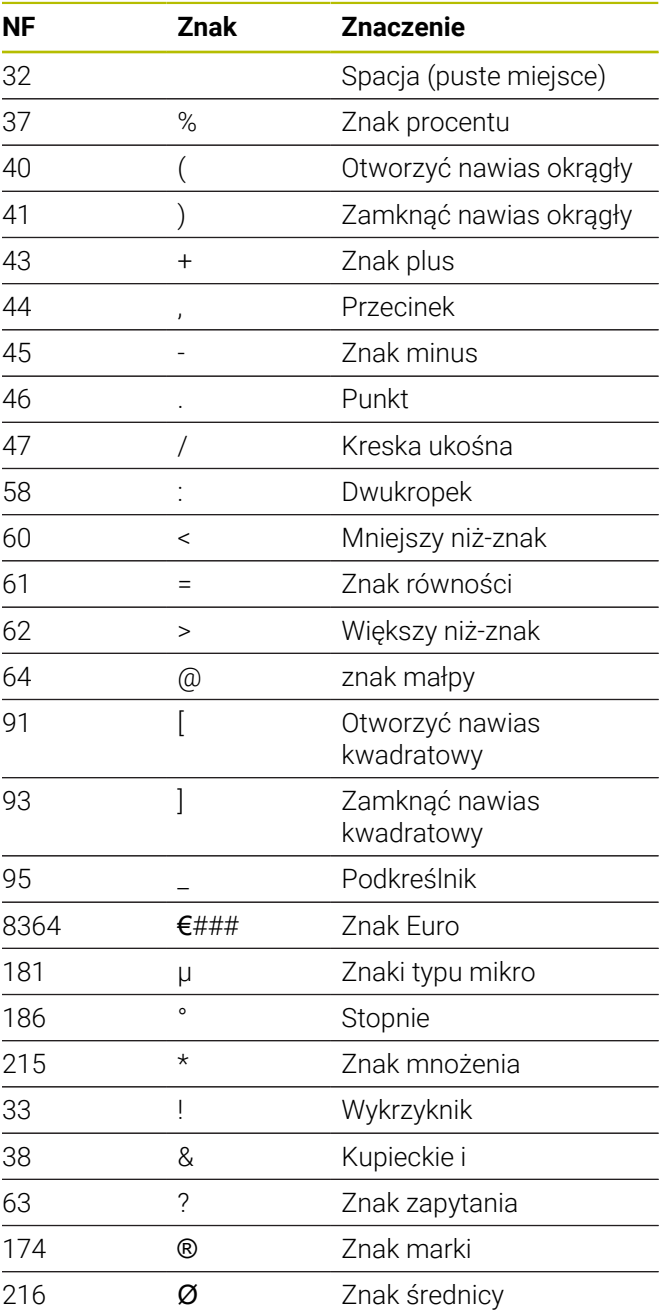

# **7.9 Wzory wiercenia i frezowania**

Wskazówki dotyczące pracy ze wzorcami wiercenia i frezowania:

- **Wzory wiercenia**: sterowanie generuje polecenia **M12**, **M13** (hamulec szczękowy zacisnąć i zwolnić) pod następującymi warunkami: narzędzie wiercenia/ gwintownik musi być napędzane i kierunek obrotu zdefiniowany (parameter **Narz.nap. nie=0/tak=1 AW**, **Kier.obrotu M3=3, M4=4 MD**)
- **ICP-kontury frezowania**: jeśli punkt startu leży poza punktem zerowym współrzędnych, to odstęp punktu startu konturu - punktu zerowego współrzędnych zostaje dodawany na pozycję wzoru **Dalsze informacje:** ["Przykłady obróbki wzoru",](#page-434-0) [Strona 435](#page-434-0)

### **Liniowy wzór wiercenia osiowo**

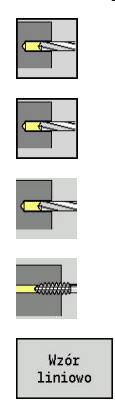

A

- **Wiercenie** wybrać
- $\blacktriangleright$ **Wiercenie osiow.** wybrać
- Alternatywnie **Wier.gl.odwier. osiowo** wybrać
- Alternatywnie **Gwintowanie osiowo** wybrać
- Softkey **Wzór liniowo** nacisnąć

**Wzór liniowo** zostaje włączony, dla wytwarzania wzorów wiercenia z równomiernymi odstępami na linii na powierzchni czołowej. Parametry cyklu:

- **X**, **Z**: **Punkt startu**
- **C**: **Kat wrzeciona** pozycja osi C (default: aktualny kąt wrzeciona)
- **Q**: **Liczba odwiertów**
- **X1**, **C1**: **Punkt startu biegunowo** punkt startu wzoru
- **XK**, **YK**: **Punkt startu kartez.**
- **I**, **J**: **Punkt końcowy (XK)** i **(YK)** punkt końcowy wzoru (kartezjański)
- **Ii**, **Ji**: **Odstęp (XKi)** i **(YKi)** inkrementalny odstęp wzoru

Dodatkowo wymagane są parametry do wytwarzania odwiertów.

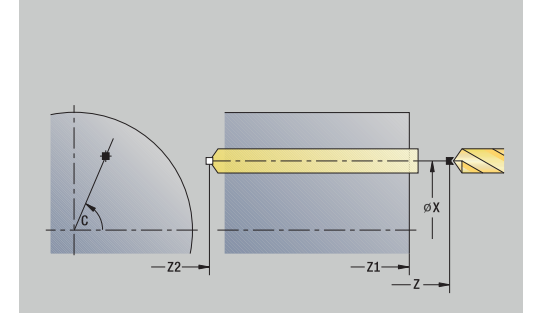

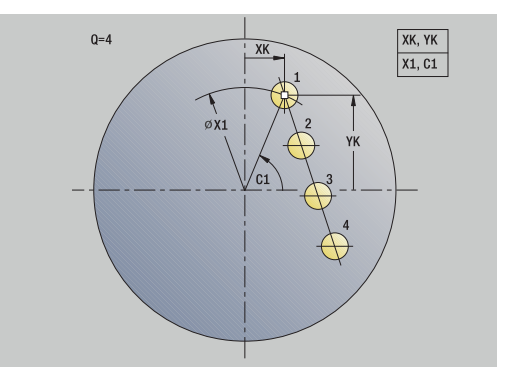

Proszę używać następujących kombinacji parametrów dla:

- Punkt startu wzoru:
	- **X1**, **C1**
	- **XK**, **YK**
- Pozycje wzoru:
	- **Ii**, **Ji** i **Q**
	- **I**, **J** i **Q**

Wykonanie cyklu:

- 1 Pozycjonowanie (zależy od obrabiarki):
	- bez osi C: pozycjonuje na **Kat wrzeciona C**
	- z osią C: włącza oś C i pozycjonuje na biegu szybkim na **Kat wrzeciona C**
	- w trybie pracy **Maszyna**: obróbka od aktualnego kąta wrzeciona
- 2 oblicza pozycje wzoru
- 3 pozycjonuje na **Punkt startu** wzoru
- 4 wykonuje odwiert
- 5 pozycjonuje dla następnej obróbki
- 6 powtarza 4...5, aż zostaną wykonane wszystkie zabiegi obróbkowe
- 7 powraca na **Punkt startu**
- 8 najeżdża odpowiednio do ustawienia **G14**, **Punkt zmiany narzedzia**.

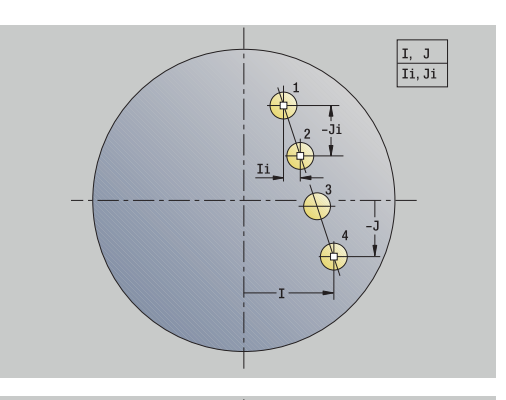

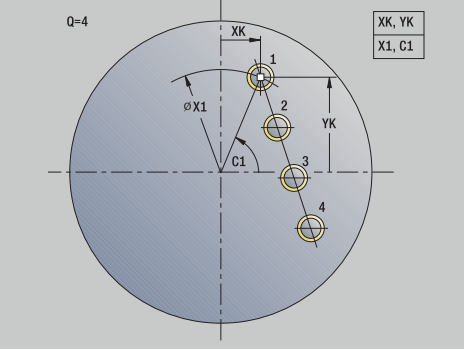

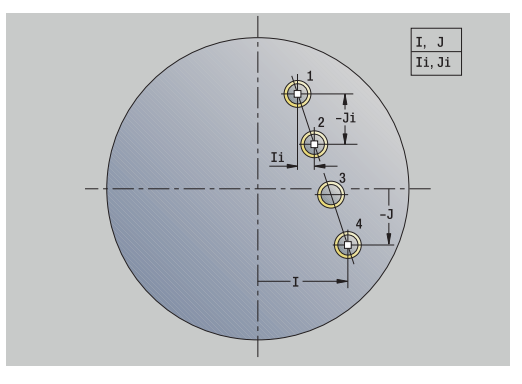

## **Liniowy wzór wiercenia radialnie**

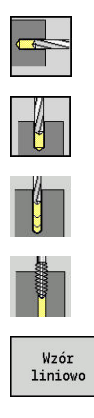

- **Wiercenie** wybrać
- **Wiercenie radial.** wybrać  $\blacktriangleright$
- Alternatywnie **Wier.gl.odw.radial.** wybrać  $\blacktriangleright$
- Alternatywnie **Gwintowanie radial.** wybrać

Softkey **Wzór liniowo** nacisnąć

**Wzór liniowo** zostaje włączony, dla wytwarzania wzorów wiercenia z równomiernymi odstępami na linii na powierzchni bocznej.

Parametry cyklu:

- **X**, **Z**: **Punkt startu**
- **C**: **Kat wrzeciona** pozycja osi C (default: aktualny kąt wrzeciona)
- **Q**: **Liczba odwiertów**
- **Z1**: **Pkt.startu wzorzec** pozycja pierwszego odwiertu
- **ZE**: **Pkt koncowy wzorzec** (default: **Z1**)
- **C1**: **Kat 1. odwiertu** kąt początkowy
- **Wi**: **Przyrost kata** odstęp we wzorze (standard: odwierty zostają rozmieszczone w równych odległościach na okręgu)

### Pozycje wzoru definiujemy z **Pkt koncowy wzorzec** i **Przyrost kata** lub **Przyrost kata** i **Liczba odwiertów**.

Dodatkowo wymagane są parametry do wytwarzania odwiertów. Wykonanie cyklu:

- 1 Pozycjonowanie (zależy od obrabiarki):
	- bez osi C: pozycjonuje na **Kat wrzeciona C**
	- z osią C: włącza oś C i pozycjonuje na biegu szybkim na **Kat wrzeciona C**
	- w trybie pracy **Maszyna**: obróbka od aktualnego kąta wrzeciona
- 2 oblicza pozycje wzoru
- 3 pozycjonuje na **Punkt startu** wzoru
- 4 wykonuje odwiert
- 5 pozycjonuje dla następnej obróbki
- 6 powtarza 4...5, aż zostaną wykonane wszystkie zabiegi obróbkowe
- 7 powraca na **Punkt startu Z**
- 8 najeżdża odpowiednio do ustawienia **G14**, **Punkt zmiany narzedzia**.

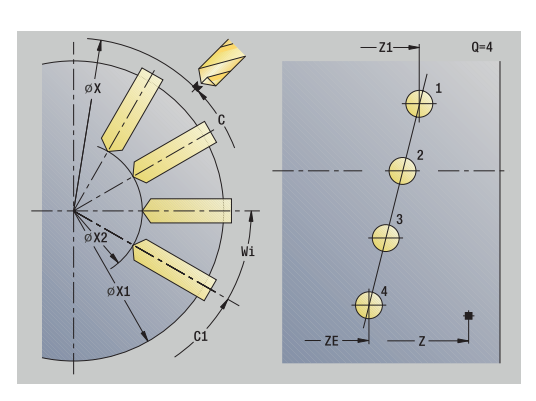

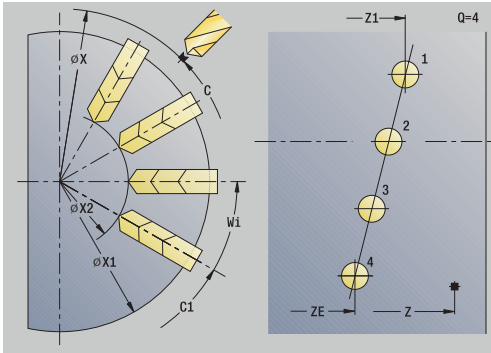

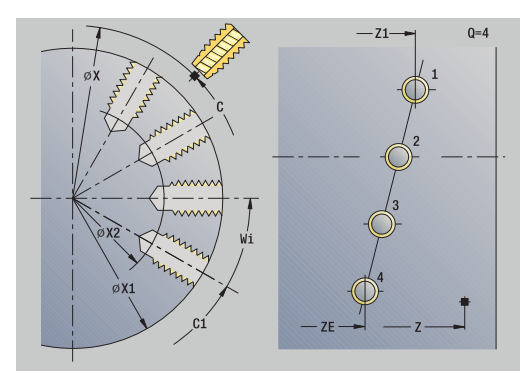

# **Liniowy wzór frezowania osiowo**

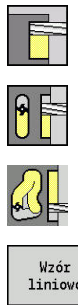

- **Frezowanie** wybrać
- **Rowek osio.** wybrać  $\blacktriangleright$
- Alternatywnie **Kontur osiow. ICP** wybrać

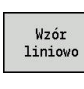

Softkey **Wzór liniowo** nacisnąć

**Wzór liniowo** zostaje włączony, dla wytwarzania wzorów frezowania z równomiernymi odstępami na linii na powierzchni czołowej.

Parametry cyklu:

- **X**, **Z**: **Punkt startu**
- **C**: **Kat wrzeciona** pozycja osi C (default: aktualny kąt wrzeciona)
- **Q**: **Liczba rowków**
- **X1**, **C1**: **Punkt startu biegunowo** punkt startu wzoru
- **XK**, **YK**: **Punkt startu kartez.**
- **I**, **J**: **Punkt końcowy (XK)** i **(YK)** punkt końcowy wzoru (kartezjański)
- **Ii**, **Ji**: **Odstęp (XKi)** i **(YKi)** inkrementalny odstęp wzoru Dodatkowo wymagane są parametry do wytwarzania odwiertów. Proszę używać następujących kombinacji parametrów dla:
- Punkt startu wzoru:
	- **X1**, **C1**
	- **XK**, **YK**
- Pozycje wzoru:
	- **Ii**, **Ji** i **Q**
	- **I**, **J** i **Q**

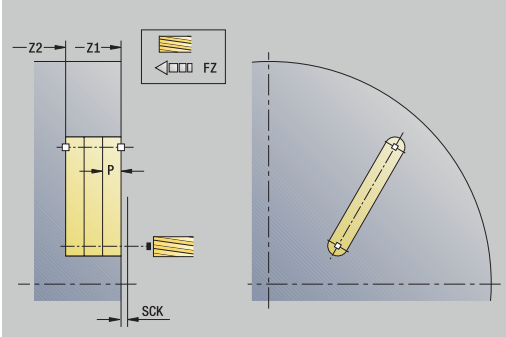

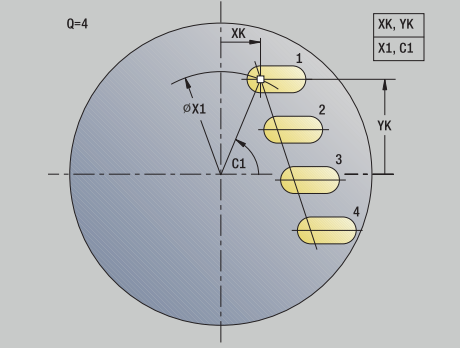

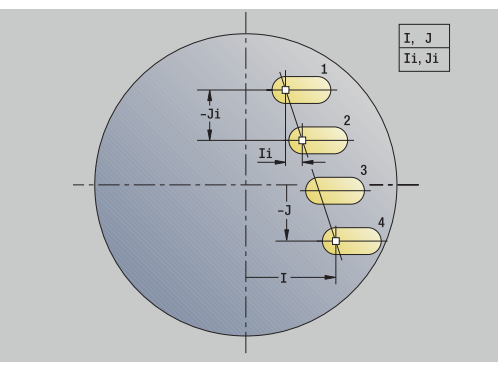

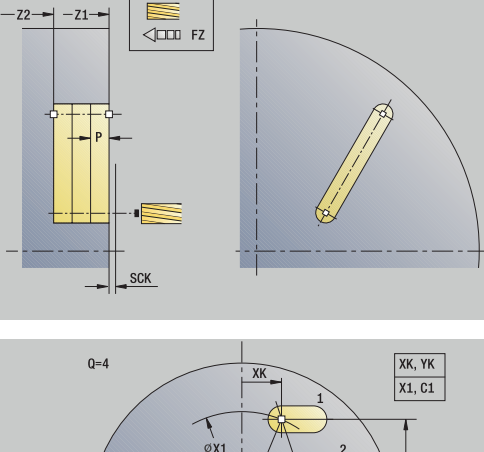

### Wykonanie cyklu:

- 1 Pozycjonowanie (zależy od obrabiarki):
	- bez osi C: pozycjonuje na **Kat wrzeciona C**
	- z osią C: włącza oś C i pozycjonuje na biegu szybkim na **Kat wrzeciona C**
	- w trybie pracy **Maszyna**: obróbka od aktualnego kąta wrzeciona
- 2 oblicza pozycje wzoru
- 3 pozycjonuje na **Punkt startu** wzoru
- 4 wykonuje obróbkę frezowania
- 5 pozycjonuje dla następnej obróbki
- 6 powtarza 4...5, aż zostaną wykonane wszystkie zabiegi obróbkowe
- 7 powraca na **Punkt startu**
- 8 najeżdża odpowiednio do ustawienia **G14**, **Punkt zmiany narzedzia**.

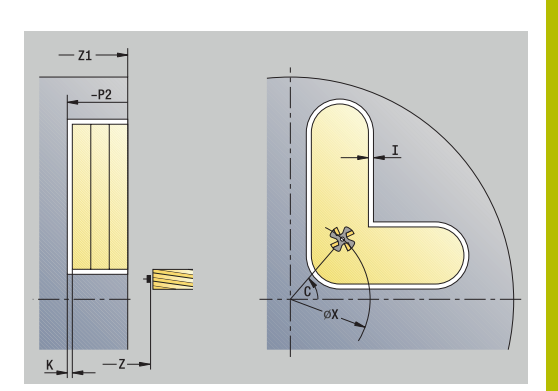

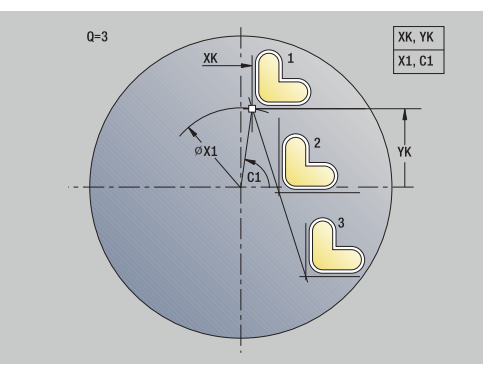

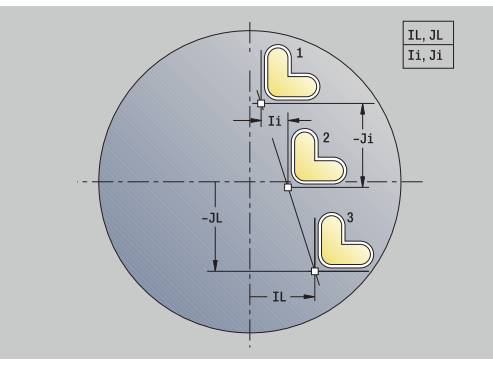

# **Liniowy wzór frezowania radialnie**

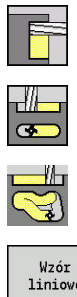

- **Frezowanie** wybrać
- **Rowek radia.** wybrać  $\blacktriangleright$
- Alternatywnie **Kontur radial. ICP** wybrać  $\mathbf{p}$

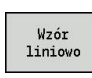

Softkey **Wzór liniowo** nacisnąć

**Wzór liniowo** zostaje włączony, dla wytwarzania wzorów frezowania z równomiernymi odstępami na linii na powierzchni bocznej.

Parametry cyklu:

- **X**, **Z**: **Punkt startu**
- **C**: **Kat wrzeciona** pozycja osi C (default: aktualny kąt wrzeciona)
- **Q**: **Liczba rowków**
- **Z1**: **Pkt.startu wzorzec** pozycja pierwszego rowka
- **ZE**: **Pkt koncowy wzorzec** (default: **Z1**)
- **C1**: **Kat poczatkowy** kąt 1. Rowek wpustowy
- **Wi**: **Przyrost kata** odstęp we wzorze (standard: frezowania zostają rozmieszczone w równych odległościach na powierzchni bocznej)

Pozycje wzoru definiujemy z **Pkt koncowy wzorzec** i Przyrost kata lub Przyrost kata i Liczba odwiertów.

Dodatkowo wymagane są parametry do wytwarzania odwiertów. Wykonanie cyklu:

- 1 Pozycjonowanie (zależy od obrabiarki):
	- bez osi C: pozycjonuje na **Kat wrzeciona C**
	- z osią C: włącza oś C i pozycjonuje na biegu szybkim na **Kat wrzeciona C**
	- w trybie pracy **Maszyna**: obróbka od aktualnego kąta wrzeciona
- 2 oblicza pozycje wzoru
- 3 pozycjonuje na **Punkt startu** wzoru
- 4 wykonuje obróbkę frezowania
- 5 pozycjonuje dla następnej obróbki
- 6 powtarza 4...5, aż zostaną wykonane wszystkie zabiegi obróbkowe
- 7 powraca na **Punkt startu Z**
- 8 najeżdża odpowiednio do ustawienia **G14**, **Punkt zmiany narzedzia**.

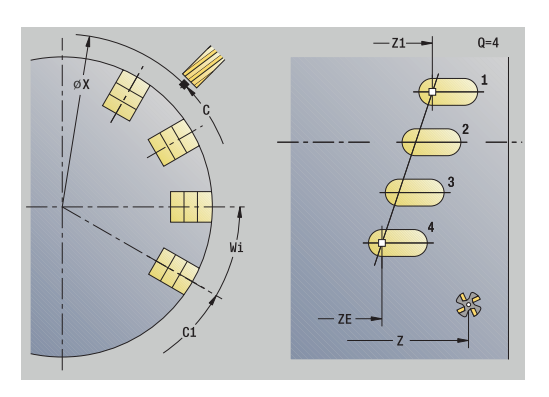

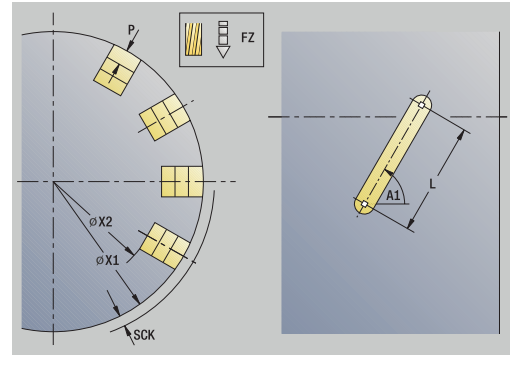

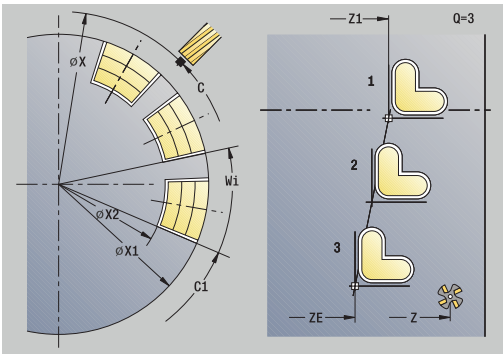

### **Kołowy wzór wiercenia osiowo**

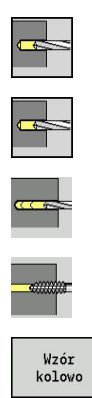

- **Wiercenie** wybrać
- **Wiercenie osiow.** wybrać  $\blacktriangleright$
- Alternatywnie **Wier.gl.odwier. osiowo** wybrać
- Alternatywnie **Gwintowanie osiowo** wybrać  $\mathbf{r}$
- Softkey **Wzór kolowo** nacisnąć

**Wzór kolowo** zostaje włączony, dla wytwarzania wzorów wiercenia z równomiernymi odstępami na okręgu lub łuku kołowym na powierzchni czołowej. Parametry cyklu:

- **X**, **Z**: **Punkt startu**
- **C**: **Kat wrzeciona** pozycja osi C (default: aktualny kąt wrzeciona)
- **Q**: **Liczba odwiertów**
- **XM**, **CM**: **Srodek biegunowo**
- **XK**, **YK**: **Srodek kartezjański**
- **K**: **Srednica wzorca**
- **A**: **Kat 1. odwiertu** (default: 0°)
- **Wi**: **Przyrost kata** odstęp we wzorze (standard: odwierty zostają rozmieszczone w równych odległościach na okręgu)

Dodatkowo wymagane są parametry do wytwarzania odwiertów. Proszę używać następujących kombinacji parametrów dla punkt środkowego wzoru:

- **XM**, **CM**
- **XK**, **YK**

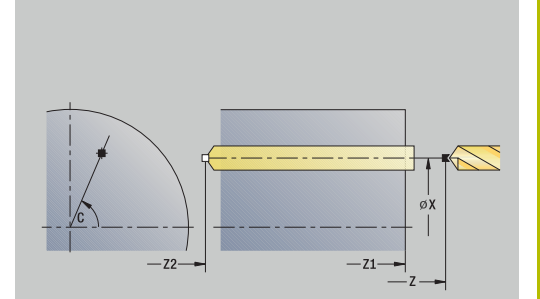

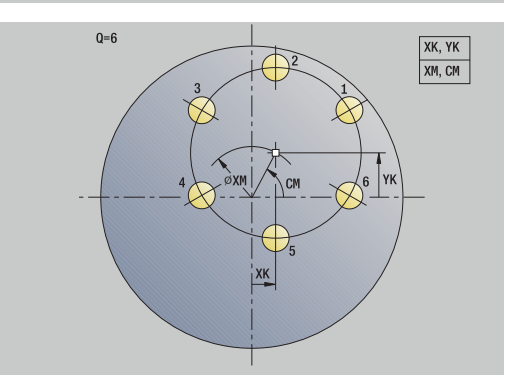

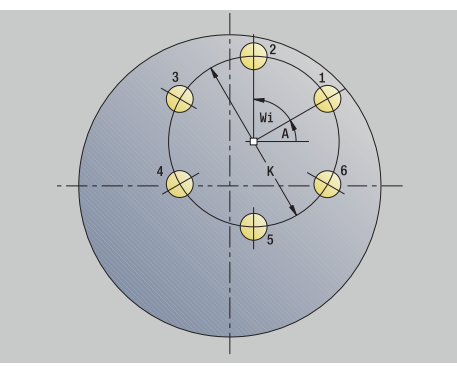

Wykonanie cyklu:

- 1 Pozycjonowanie (zależy od obrabiarki):
	- bez osi C: pozycjonuje na **Kat wrzeciona C**
	- z osią C: włącza oś C i pozycjonuje na biegu szybkim na **Kat wrzeciona C**
	- w trybie pracy **Maszyna**: obróbka od aktualnego kąta wrzeciona
- 2 oblicza pozycje wzoru
- 3 pozycjonuje na **Punkt startu** wzoru
- 4 wykonuje odwiert
- 5 pozycjonuje dla następnej obróbki
- 6 powtarza 4...5, aż zostaną wykonane wszystkie zabiegi obróbkowe
- 7 powraca na **Punkt startu**
- 8 najeżdża odpowiednio do ustawienia **G14**, **Punkt zmiany narzedzia**.

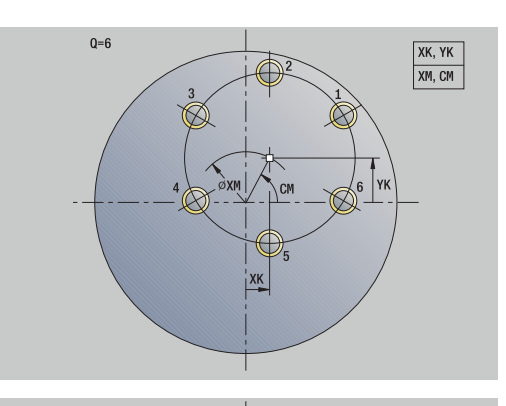

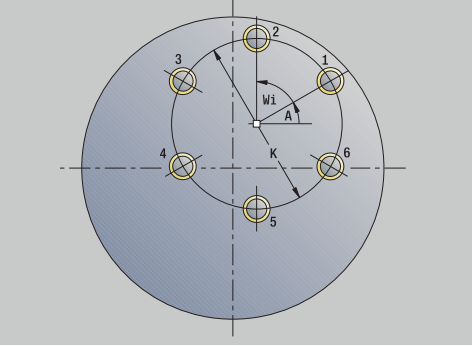

# **Kołowy wzór wiercenia radialnie**

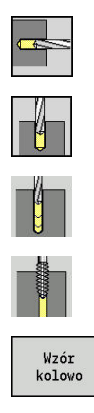

- **Wiercenie** wybrać
- **Wiercenie radial.** wybrać  $\blacktriangleright$
- Alternatywnie **Wier.gl.odw.radial.** wybrać  $\mathbf{p}$
- Alternatywnie **Gwintowanie radial.** wybrać
- Softkey **Wzór kolowo** nacisnąć  $\blacktriangleright$

**Wzór kolowo** zostaje włączony, dla wytwarzania wzorów wiercenia z równomiernymi odstępami na okręgu lub łuku kołowym na powierzchni bocznej.

- Parametry cyklu:
- **X**, **Z**: **Punkt startu**
- **C**: **Kat wrzeciona** pozycja osi C (default: aktualny kąt wrzeciona)
- **Q**: **Liczba odwiertów**
- **ZM**, **CM**: **Pkt.srodk. w Z**, **Kat pkt srod.wzorca**
- **K**: **Srednica wzorca**
- **A**: **Kat 1. odwiertu** (default: 0°)
- **Wi**: **Przyrost kata** odstęp we wzorze (standard: odwierty  $\overline{\phantom{a}}$ zostają rozmieszczone w równych odległościach na okręgu)

Dodatkowo wymagane są parametry do wytwarzania odwiertów. Wykonanie cyklu:

- 1 Pozycjonowanie (zależy od obrabiarki):
	- bez osi C: pozycjonuje na **Kat wrzeciona C**
	- z osią C: włącza oś C i pozycjonuje na biegu szybkim na **Kat wrzeciona C**
	- w trybie pracy **Maszyna**: obróbka od aktualnego kąta wrzeciona
- 2 oblicza pozycje wzoru
- 3 pozycjonuje na **Punkt startu** wzoru
- 4 wykonuje odwiert
- 5 pozycjonuje dla następnej obróbki
- 6 powtarza 4...5, aż zostaną wykonane wszystkie zabiegi obróbkowe
- 7 powraca na **Punkt startu**
- 8 najeżdża odpowiednio do ustawienia **G14**, **Punkt zmiany narzedzia**.

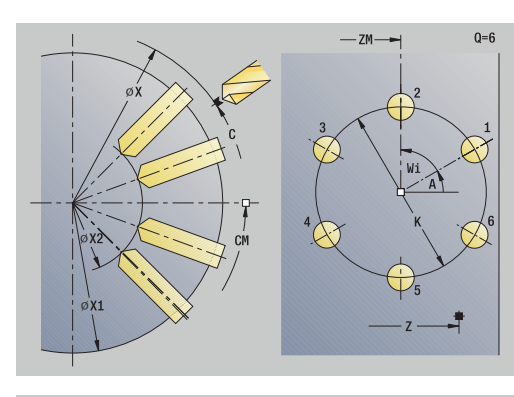

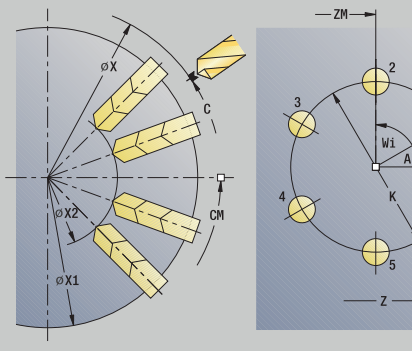

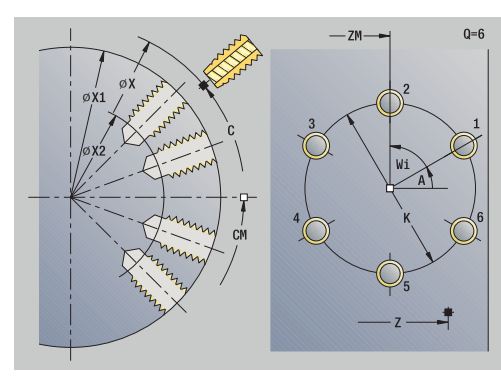

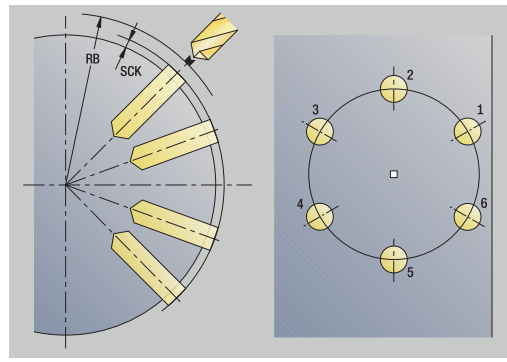

# **Kołowy wzór frezowania osiowo**

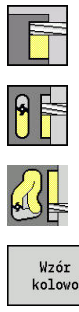

- **Frezowanie** wybrać
- **Rowek osio.** wybrać  $\blacktriangleright$
- Alternatywnie **Kontur osiow. ICP** wybrać

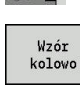

Softkey **Wzór kolowo** nacisnąć

**Wzór kolowo** zostaje włączony w cykle frezowania, dla wytwarzania wzorów frezowania z równomiernymi odstępami na okręgu lub łuku kołowym na powierzchni czołowej.

Parametry cyklu:

- **X**, **Z**: **Punkt startu**
- **C**: **Kat wrzeciona** pozycja osi C (default: aktualny kąt wrzeciona)
- **Q**: **Liczba rowków**
- **XM**, **CM**: **Srodek biegunowo**
- **XK**, **YK**: **Srodek kartezjański**
- **K**: **Srednica wzorca**
- **A**: **Kat 1.rowka** (default: 0°)
- **Wi**: **Przyrost kata** odstęp we wzorze (standard: frezowania zostają rozmieszczone w równych odległościach na okręgu)

Dodatkowo wymagane są parametry do wytwarzania odwiertów.

Proszę używać następujących kombinacji parametrów dla:

- **XM**, **CM**
- **XK**, **YK**

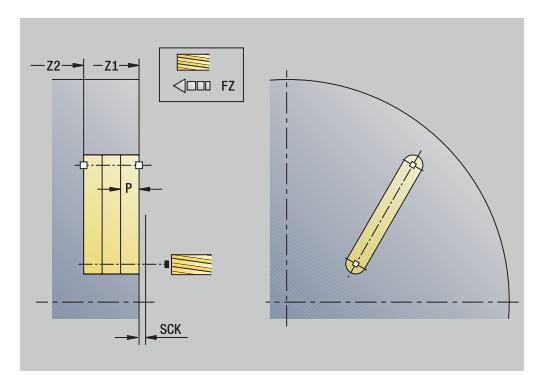

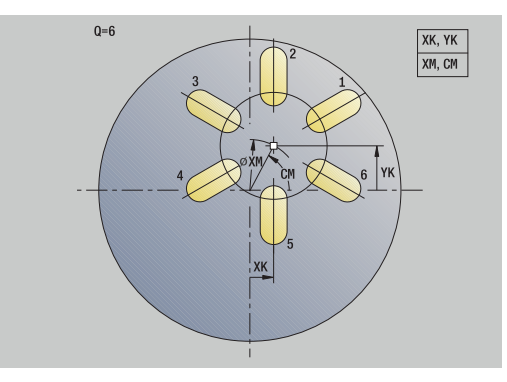
### Wykonanie cyklu:

- 1 Pozycjonowanie (zależy od obrabiarki):
	- bez osi C: pozycjonuje na **Kat wrzeciona C**
	- z osią C: włącza oś C i pozycjonuje na biegu szybkim na **Kat wrzeciona C**
	- w trybie pracy **Maszyna**: obróbka od aktualnego kąta wrzeciona
- 2 oblicza pozycje wzoru
- 3 pozycjonuje na **Punkt startu** wzoru
- 4 wykonuje obróbkę frezowania
- 5 pozycjonuje dla następnej obróbki
- 6 powtarza 4...5, aż zostaną wykonane wszystkie zabiegi obróbkowe
- 7 powraca na **Punkt startu**
- 8 najeżdża odpowiednio do ustawienia **G14**, **Punkt zmiany narzedzia**.

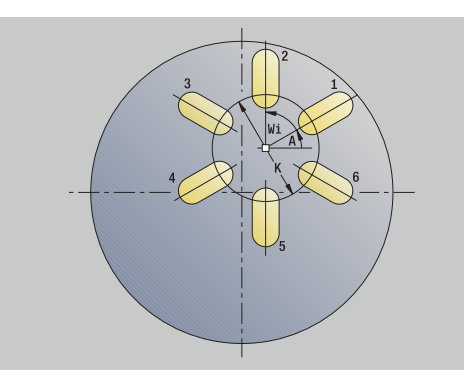

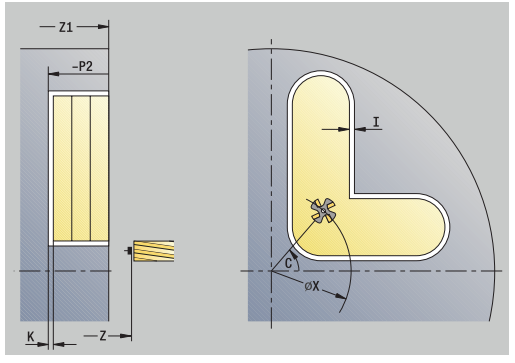

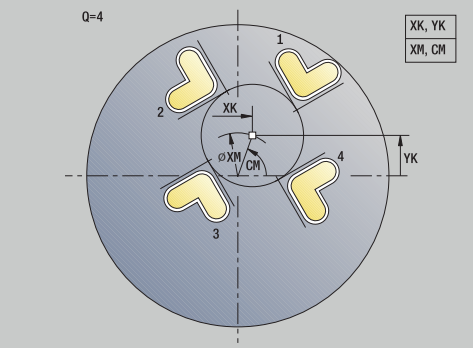

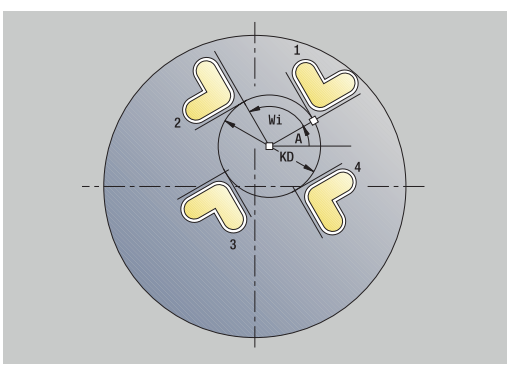

# **Kołowy wzór frezowania radialnie**

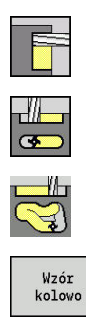

- **Frezowanie** wybrać
- **Rowek radia.** wybrać  $\blacktriangleright$
- Alternatywnie **Kontur radial. ICP** wybrać  $\mathbf{p}$

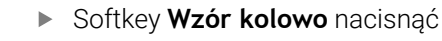

**Wzór kolowo** zostaje włączony w cykle frezowania, dla wytwarzania wzorów frezowania z równomiernymi odstępami na okręgu lub łuku kołowym na powierzchni bocznej.

Parametry cyklu:

- **X**, **Z**: **Punkt startu**
- **C**: **Kat wrzeciona** pozycja osi C (default: aktualny kąt wrzeciona)
- **Q**: **Liczba rowków**
- **ZM**, **CM**: **Pkt.srodk. w Z**, **Kat pkt srod.wzorca**
- **K**: **Srednica wzorca**
- **A**: **Kat 1.rowka** (default: 0°)
- **Wi**: **Przyrost kata** odstęp we wzorze (standard: frezowania zostają rozmieszczone w równych odległościach na okręgu)

Dodatkowo wymagane są parametry do wytwarzania odwiertów.

Punkt startu jako wzór określonego konturu ICPmusi leżeć na dodatniej osi XK.

Wykonanie cyklu:

- 1 Pozycjonowanie (zależy od obrabiarki):
	- bez osi C: pozycjonuje na **Kat wrzeciona C**
	- z osią C: włącza oś C i pozycjonuje na biegu szybkim na **Kat wrzeciona C**
	- w trybie pracy **Maszyna**: obróbka od aktualnego kąta wrzeciona
- 2 oblicza pozycje wzoru
- 3 pozycjonuje na **Punkt startu** wzoru
- 4 wykonuje obróbkę frezowania
- 5 pozycjonuje dla następnej obróbki
- 6 powtarza 4...5, aż zostaną wykonane wszystkie zabiegi obróbkowe
- 7 powraca na **Punkt startu**
- 8 najeżdża odpowiednio do ustawienia **G14**, **Punkt zmiany narzedzia**.

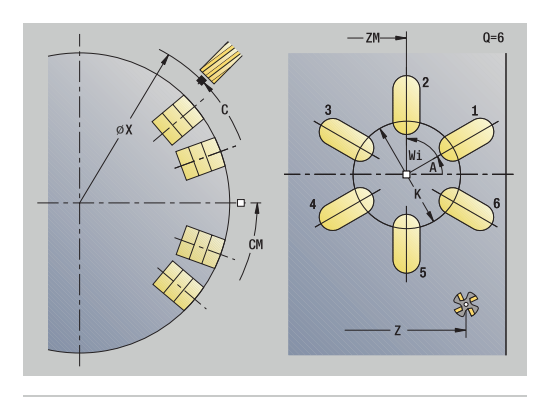

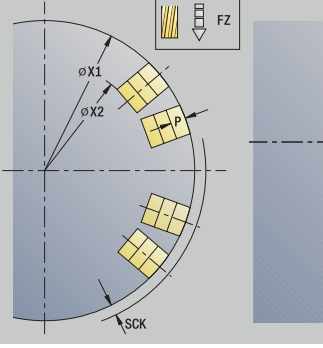

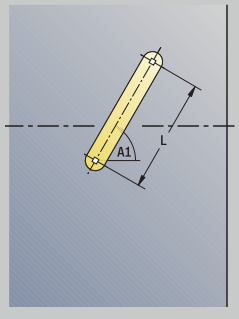

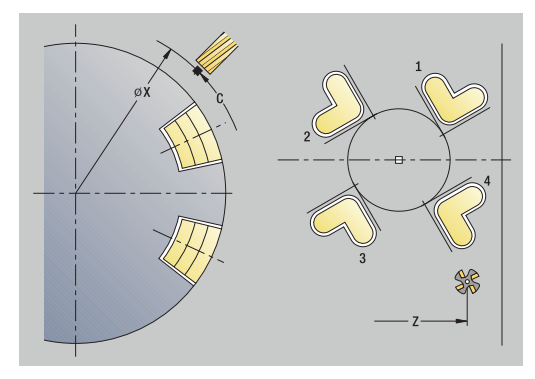

### **Przykłady obróbki wzoru**

### **Liniowy wzór wiercenia na powierzchni czołowej**

Na powierzchni czołowej zostaje wytwarzany przy pomocy **cyklu wiercenia radialnie** liniowy wzór wiercenia. Warunkiem dla takiej obróbki są pozycjonowalne wrzeciono i napędzane narzędzia.

Współrzędne pierwszego i ostatniego odwiertu, jak i liczba odwiertów zostają podane. Przy tym wierceniu zostaje podana tylko głębokość.

Dane narzędzi

- **TO** = 8 orientacja narzędzia  $\overline{\phantom{a}}$
- **DV** = 5 średnica wiercenia  $\blacksquare$
- $\mathbf{r}$ **BW** = 118 – kąt wierzchołkowy
- $\overline{\mathbb{D}}$ **AW** = 1 – narzędzie jest napędzane

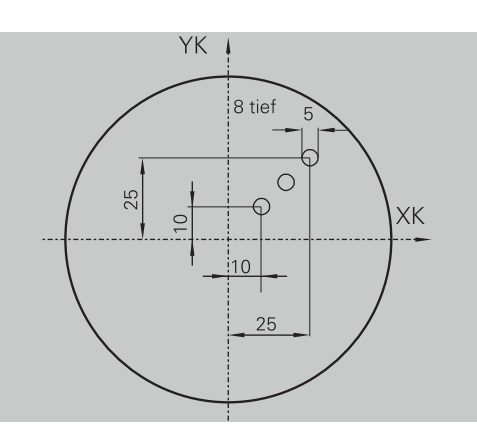

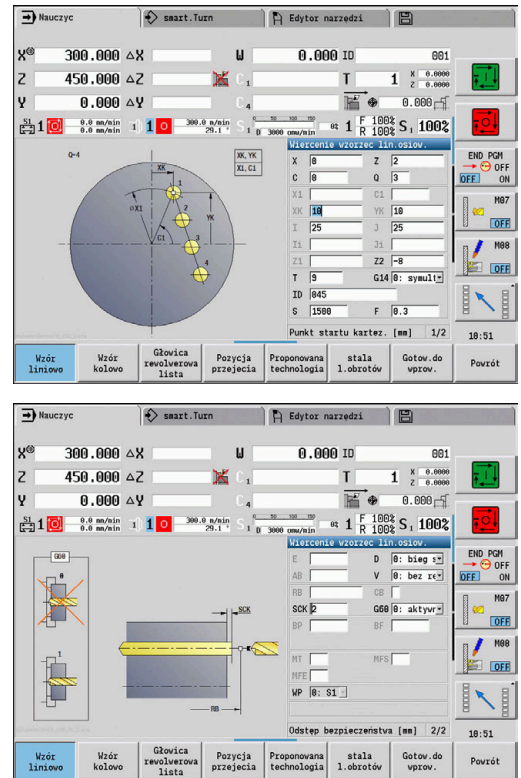

## **Kołowy wzór wiercenia na powierzchni czołowej**

Na powierzchni czołowej zostaje wytwarzany przy pomocy **cykl wiercenia osiowo** kołowy wzór wiercenia. Warunkiem dla takiej obróbki są pozycjonowalne wrzeciono i napędzane narzędzia.

**Pkt.srodk.wzorzec** zostaje podawany we współrzędnych prostokątnych.

Ponieważ ten przykład pokazuje przewiercenie, to **Pkt koncowy odwiert Z2** jest tak położony, wiertło całkowicie przewierca materiał. Parametry **AB** i **V** definiują redukowanie posuwu dla nawiercania i przewiercania.

Dane narzędzi

- **TO** = 8 orientacja narzędzia
- **DV** = 5 średnica wiercenia  $\overline{\phantom{a}}$
- **BW** = 118 kąt wierzchołkowy  $\overline{\phantom{a}}$
- $\overline{\phantom{a}}$ **AW** = 1 – narzędzie jest napędzane

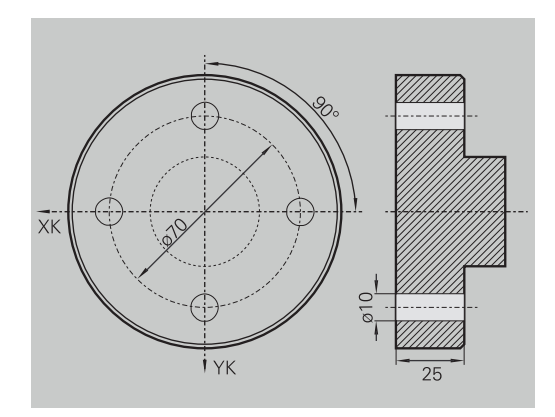

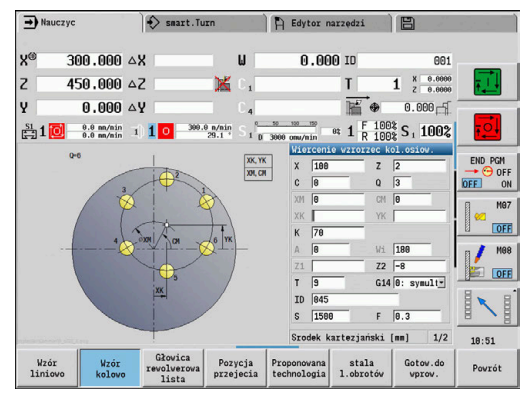

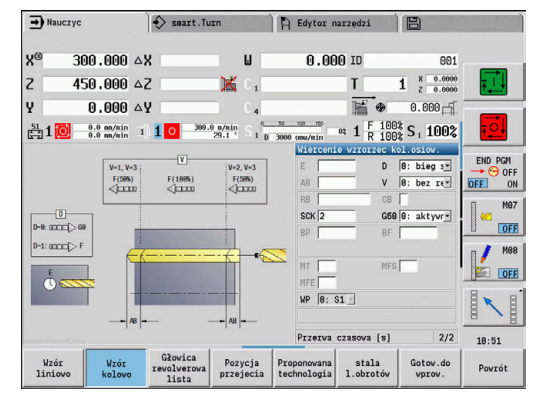

#### **Liniowy wzór wiercenia na powierzchni bocznej**

Na powierzchni bocznej zostaje wytwarzany przy pomocy **cykl wiercenia osiowo** liniowy wzór wiercenia. Warunkiem dla takiej obróbki są pozycjonowalne wrzeciono i napędzane narzędzia.

Wzór wiercenia zostaje zdefiniowany przy pomocy współrzędnych pierwszego odwiertu, liczby odwiertów i odstępu pomiędzy odwiertami. Przy tym wierceniu zostaje podana tylko głębokość. Dane narzędzi

- $\overline{\phantom{a}}$ **TO** = 2 – orientacja narzędzia
- **DV** = 8 średnica wiercenia Ī.
- $\overline{\phantom{a}}$ **BW** = 118 – kąt wierzchołkowy
- **AW** = 1 narzędzie jest napędzane  $\overline{\Box}$

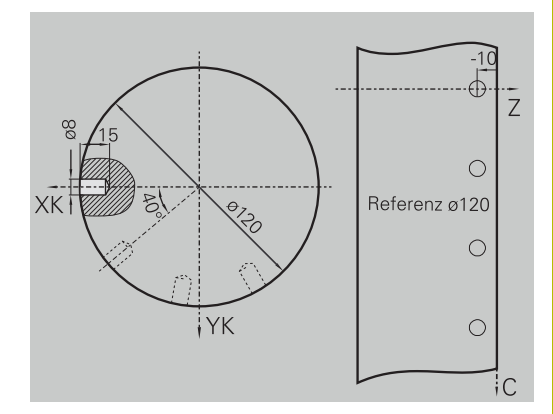

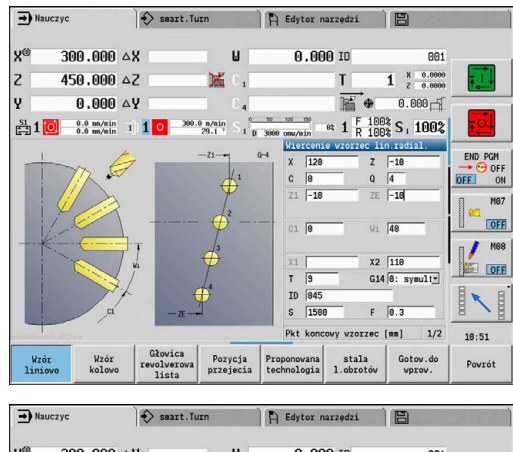

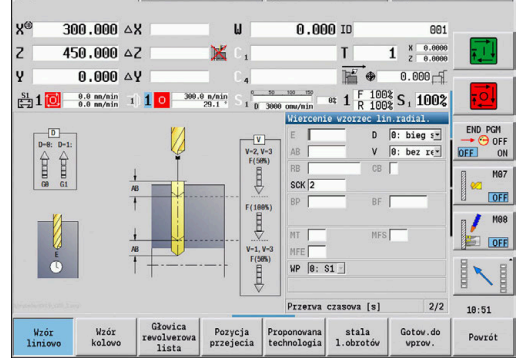

# **7.10 Cykle DIN**

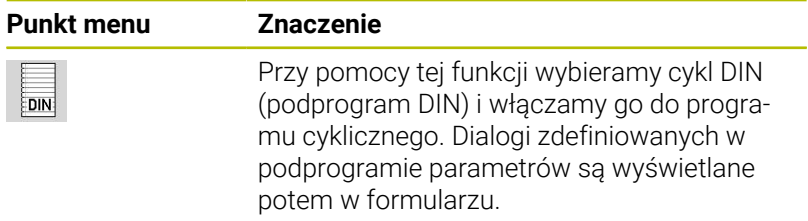

Przy starcie podprogramu DIN obowiązują zaprogramowane w cyklu DIN dane technologiczne (w trybie **Maszyna** aktualnie obowiązujące dane technologiczne). Można jednakże **T, S, F** w każdej chwili w podprogramie DIN zmienić.

## **DIN-cykl**

EDIN

**DIN-cykl** wybrać

### Parametry cyklu:

- **L**: **DIN podprogram** DIN-numer makro
- **Q**: **Liczba powtórzeń** (default: 1)
- $\overline{\phantom{a}}$ **LA**-**LF**: **Wart.przekaz.**
- **LH**-**LK**: **Wart.przekaz.**
- **LO**-**LP**: **Wart.przekaz.**
- **LA**-**LF**: **Wart.przekaz.**
- **LU**: **Wart.przekaz.**
- **LO**-**LP**: **Wart.przekaz.**
- **LN**: **Wart.przekaz.**
- **T**: **Nr narzedzia** numer miejsca w rewolwerze
- **ID**: **Identnumer**
- **S**: **Predk.skrawania** lub **stala l.obrotów**
- **F**: **Posuw na obrót**
- **MT**: **M po T**: **M**-funkcja, wykonywana po wywołaniu narzędzia **T**
- **MFS**: **M na początku**: **M**-funkcja, wykonywana na początku  $\blacksquare$ zabiegu obróbkowego
- **MFE**: **M na końcu**: **M**-funkcja, wykonywana na końcu zabiegu obróbkowego
- **WP**: **Nr wrzeciona** wskazanie, z jakim wrzecionem przedmiotowym zostaje odpracowany cykl (zależy od obrabiarki)
	- Napęd główny
	- **Przeciwwrzeciono dla obróbki strony tylnej**
- **BW**: **Kąt osi B** (zależy od obrabiarki)
- **CW**: **Narzędzie odwrócić** (zależy od obrabiarki) П
- **HC**: **Hamulec szczek.** (zależy od obrabiarki)  $\blacksquare$
- $\Box$ **DF**: **Funkcja dodatkowa** (zależy od obrabiarki)
- **ID1**, **AT1**: **Identnumer**
- **BS**, **BE**, **WS**, **AC**, **WC**, **RC**, **IC**, **KC**, **JC**: **Wart.przekaz.**

Rodzaj obróbki dla dostępu do bazy danych technologii w zależności od typu narzędzia:

- 1 Narzędzie tokarskie: **Obróbka zgr.**
- 2 Narzędzie grzybkowe: **Obróbka zgr.**
- 3 Gwintownik: **Toczenie gwintu**
- 4 Przecinak: **Tocz.poprz.kont.**
- 5 Wiertło spiralne: **Wiercenie**
- 6 Wiertło z płytkami wielopołożeniowymi: **Wiercenie wst.**
- 7 Gwintownik: **Gwintowanie**
- 8 Frez: **Frezowanie**

i

Do wartości przekazu można przypisać w podprogramie DIN także teksty i rysunki pomocnicze.

**Dalsze informacje:** instrukcja obsługi smart.Turn oraz Programowanie DIN

# *WSKAZÓWKA*

### **Uwaga niebezpieczeństwo kolizji!**

Ponieważ cykle DIN nie posiadają punktów startu, sterowanie pozycjonuje przy wywołaniu cyklu DIN narzędzie diagonalnie od aktualnej pozycji na pierwszą zaprogramowaną w nim pozycję. Podczas ruchu najazdowego istnieje niebezpieczeństwo kolizji!

Przed wywołaniem cyklu DIN ewentualnie wypozycjonować  $\mathbf{p}$ wstępnie narzędzie

# *WSKAZÓWKA*

### **Uwaga niebezpieczeństwo kolizji!**

W podrzędnym trybie pracy **Nauczyc** resetowane są po wykonaniu cykli DIN (makrosów DIN) wszystkie zawarte w nich przesunięcia punktów zerowych. Podczas następnych zabiegów obróbkowych istnieje niebezpieczeństwo kolizji!

Wykorzystywanie cykli DIN bez przesunięć punktu zerowego

**ICP-programowanie**

**8**

# **8.1 ICP-kontury**

Interakcyjne Programowanie Konturu (**ICP**) służy graficznie wspomaganej definicji konturów przedmiotów. ( **ICP** jest skrótem angielskiego pojęcia **I**nteractive **C**ontour **P**rogramming.)

Generowane z **ICP** kontury są wykorzystywane:

- w ICP-cyklach (podrzędny tryb pracy **Nauczyc**, tryb pracy **Maszyna**)
- w trybie pracy **smart.Turn**

Każdy kontur rozpoczyna się z punktu startu. Następująca po nim definicja konturu składa się z liniowych i kołowych elementów konturu jak i elementów formy jak fazki, zaokrąglenia i podcięcia.

**ICP** jest wywoływane z trybu pracy **smart.Turn** i z dialogów cykli.

**ICP-kontury**, generowane w trybie nauczenia, zachowuje w autonomicznych plikach. Nazwę pliku (nazwę konturu) nadajemy przy pomocy maksymalnie 40 znaków. Kontur ICPzostaje włączony do ICP-cyklu.

Są rozróżniane następujące kontury:

- Kontury toczenia: **\*.gmi**
- $\overline{\phantom{a}}$ Kontury półwyrobu: **\*.gmr**
- × Kontury frezowania powierzchnia czołowa: **\*.gms**
- Kontury frezowania powierzchnia boczna: **\*.gmm**  $\blacksquare$

**ICP-kontury**, generowane w trybie pracy **smart.Turn** , sterowanie integruje do odpowiedniego programu NC. Opisy konturu są zachowywane jako **G**-instrukcje.

- W trybie nauczenia **ICP-kontury** są organizowane w samoistnych plikach. Kontury te są obrabiane wyłącznie z **ICP** .
	- W trybie pracy **smart.Turn** kontury są częścią składową programu NC. Mogą być one redagowane w edytorze ICP- lub w edytorze **smart.Turn**.

i

 $\mathbf i$ 

W parametrze maszynowym **convertICP** (nr 602023) definiujemy, czy sterowanie przejmuje zaprogramowane bądź obliczone wartości do programu NC.

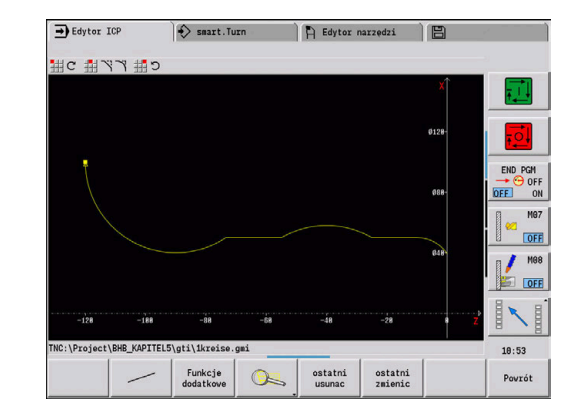

### **Przejmowanie konturów**

**ICP-kontury**, generowane dla programów cyklicznych, można ładować w trybie pracy **smart.Turn**. **ICP** przekształca te kontury na **G**-instrukcje i integruje je w programie smart.Turn. Kontur jest teraz częścią składową programu smart.Turn.

Kontury, dostępne w formacie DXF, można importować za pomocą podrzędnego trybu pracy **Edytor ICP**. Przy tym kontury zostają przekształcane z formatu DXF na format ICP. Kontury DXF można wykorzystywać zarówno dla podrzędnego trybu pracy **Nauczyc** jak i dla trybu pracy **smart.Turn**.

## **Elementy formy**

Fazki i zaokrąglenia mogą być dołączone na każdym narożu konturu. Podcięcia (DIN 76, DIN 509 E, DIN509 F) są możliwe na równoległych do osi, prostokątnych narożach konturu. Przy czym tolerowane są przez sterowanie niewielkie odchylenia na poziomych na elementach (kierunek X).

Dla wprowadzenia elementów formy operator posiada następujące alternatywy:

- Technolog wprowadza sekwencyjnie wszystkie elementy konturu, łącznie z elementami formy.
- Najpierw podajemy zarys konturu bez elementów formy. Następnie **nakładamy** elementy formy. **Dalsze informacje:** ["Nałożenie elementów formy ", Strona 464](#page-463-0)

# **Atrybuty obróbki**

Można przyporządkować elementom konturu następujące atrybuty obróbki.

Atrybuty obróbki:

- **U**: **Naddatek** addytywnie do innych naddatków **ICP** generuje **G52 Pxx H1**.
- **F**: **Posuw na obrót** (posuw specjalny dla obróbki wykańczającej) **ICP** generuje **G95 Fxx**.
- **D**: **Dodat.korek.** numer addytywnej korekcji D dla obróbki wykańczającej, np. **D** = 01-16 **ICP** generuje **G149 D9xx**.
- **FP**: **Elementu nie obrabiać** (konieczne tylko dla **TURN PLUS**)
	- **0: nie**
	- **1: tak**
- **IC**: **Przejście pomiaru naddatku** (nie dostępne w podrzędnym trybie pracy **Nauczyc** )
- **IC**: **Przejście pomiaru długości** (nie dostępne w podrzędnym trybie pracy **Nauczyc** )
- **HC**: **Przejście pomiaru licznik** liczba przedmiotów po których następuje pomiar

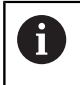

Atrybuty obróbki obowiązują tylko dla tego elementu, w którym atrybuty zapisano w **ICP**.

# **Obliczenia geometrii**

Sterowanie oblicza brakujące współrzędne, punkty przecięcia, punkty środkowe itd., o ile to jest matematycznie możliwe.

Jeżeli pojawi się kilka możliwości rozwiązania, to proszę wyświetlić możliwe matematyczne warianty i wybrać żądane rozwiązanie.

Każdy nierozwiązany element konturu zostaje reprezentowany przez mały symbol poniżej okna grafiki. Elementy konturu, które nie są w pełni zdefiniowane, ale mogą zostać narysowane, zostają przedstawione.

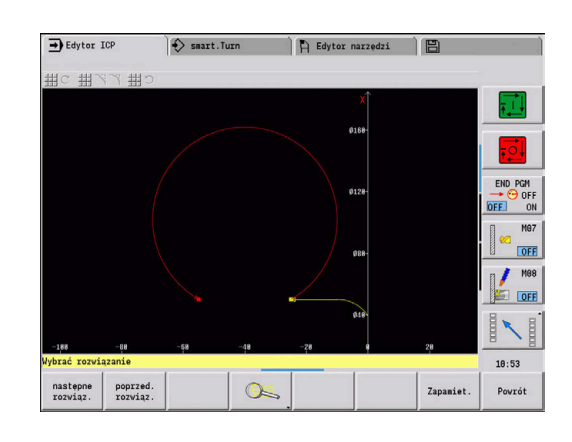

# **8.2 Podrzędny tryb pracy Edytor ICP w trybie uczenia**

W trybie nauczenia technolog generuje:

- kompleksowe kontury półwyrobów
- Kontury dla obróbki toczeniem
	- dla ICP-cykli skrawania
	- dla ICP-cykli przecinania
	- dla ICP-cykli toczenia poprzecznego
- kompleksowe kontury dla obróbki frezowaniem przy pomocy osi C
	- dla powierzchni czołowej
	- dla powierzchni bocznej

 $\mathbf i$ 

Aktywujemy podrzędny tryb pracy **Edytor ICP** przy pomocy softkey **ICP edytow.**. Ten jest tylko aktywny przy edycji ICP-cykli skrawania lub ICP-cykli frezowania jak i w cyklu ICP-kontur polwyrobu.

Opis zależny jest od typu konturu. **ICP** rozróżnia na podstawie cyklu:

- Kontur dla obróbki toczeniem lub konturu półwyrobu: **Dalsze informacje:** ["Elementy konturu toczenia", Strona 474](#page-473-0)
- Kontur dla powierzchni czołowej:  $\overline{\phantom{a}}$ **Dalsze informacje:** ["Kontury powierzchni czołowej w trybie pracy](#page-498-0) [smart.Turn \(opcja #9\)", Strona 499](#page-498-0)
- Kontur dla powierzchni bocznej: **Dalsze informacje:** ["Kontury powierzchni bocznej w trybie pracy](#page-507-0) [smart.Turn \(opcja #9\)", Strona 508](#page-507-0)

Jeśli generuje się kilka **ICP-kontury** jeden po drugim lub dokonuje ich edycji, to ostatni redagowany **numer konturu ICP** zostaje przejęty do cyklu po opuszczeniu podrzędnego trybu pracy **Edytor ICP**.

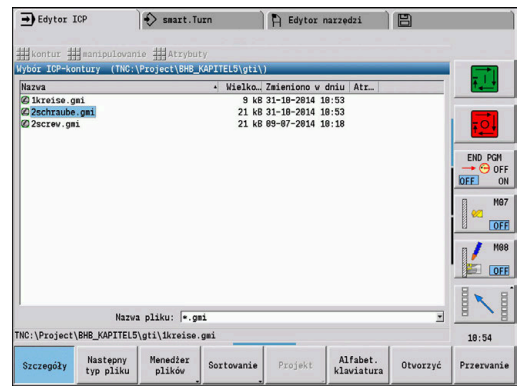

# **Edycja konturów dla cykli**

Do **ICP-kontury** obróbki cykli przyporządkowane są nazwy. Nazwa konturu to jednocześnie nazwa pliku. Nazwa konturu zostaje wykorzystywana także w wywoływanym cyklu.

Istnieją następujące możliwości określenia nazwy konturu:

- Nazwę konturu określić **przed** wywołaniem podrzędnego trybu pracy **Edytor ICP** w dialogu cyklu (pole zapisu **FK**). **ICP** przejmuje tę nazwę
- Określić nazwę konturu w podrzędnym trybie pracy **Edytor ICP**. W tym celu pole zapisu **FK** musi być puste, kiedy wywołujemy podrzędny tryb pracy **Edytor ICP**.
- Przejęcie istniejącego konturu. Kiedy podrzędny tryb pracy **Edytor ICP** zostaje zakończony, to nazwa ostatniego redagowanego konturu zostaje przejęta do pola zapisu **FK**.

Generowanie nowego konturu:

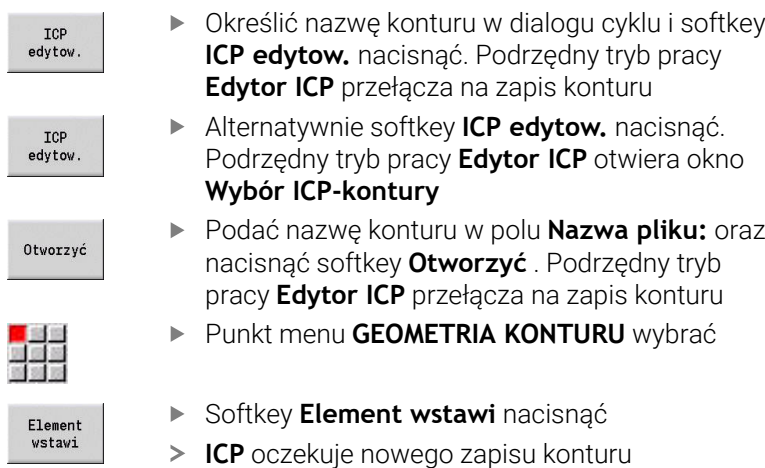

# **Organizacja plików za pomocą podrzędnego trybu pracy Edytor ICP**

W ramach organizacji plików można **ICP-kontury** kopiować, zmieniać ich nazwę lub usuwać.

Otworzyć menedżera plików:

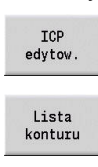

- Softkey **ICP edytow.** nacisnąć
- Softkey **Lista konturów** nacisnąć
- Podrzędny tryb pracy **Edytor ICP** otwiera okno **Wybór ICP-kontury**
- Menedżer plików
- Softkey **Menedżer plików** nacisnąć
- Podrzędny tryb pracy **Edytor ICP** przełącza pasek softkey na funkcje organizacji plików

# **8.3 Podrzędny tryb pracy Edytor ICP w trybie smart.Turn**

W trybie pracy **smart.Turn** generujemy:

- Grupy konturów
- Kontury półwyrobów i półwyrobów pomocniczych ш
- $\overline{\phantom{a}}$ Kontury części gotowej i konturów pomocniczych
- Figury standardowe i kompleksowe konturu dla obróbki osi C
	- Na powierzchni czołowej
	- Na powierzchni bocznej
- Figury standardowe i kompleksowe konturu dla obróbki w osi Y
	- Na płaszczyźnie XY
	- Na płaszczyźnie YZ

**Grupy konturów**: sterowanie obsługuje do czterech grup konturów (**POLOTOVAR**, **CZ.GOTOWA** i **KONTURY POMOCNICZE**) w jednym programie NC. Oznaczenie **Grupa konturów** rozpoczyna opis grupy konturów.

**Dalsze informacje:** ["Grupy konturów", Strona 547](#page-546-0)

**Kontury detalu i detalu pomocniczego**: kompleksowe detale opisujemy element po elemencie – jak przedmioty gotowe. Formy standardowe sztanga i rura wybieramy w menu i opisujemy kilkoma parametrami. Jeśli określony opis gotowej części jest dostępny, to można wybrać w menu także Czesc zeliwna .

**Dalsze informacje:** ["Opis detalu", Strona 473](#page-472-0)

Figury i wzory dla obróbki w osi C i w osi Y: kompleksowe kontury frezowania opisujemy element po elemencie. Następujące figury standardowe są przygotowane.

Wybieramy te figury w menu i opisujemy je kilkoma parametrami:

- $\blacksquare$  okrag
- ٠ prostokat
- wielokat C Ē.
- × liniowy rowek
- $\blacksquare$ Ranura circular
- Odwiert

Te figury jak i odwierty można umiejscowić jako liniowe lub kołowe wzory na powierzchni czołowej lub bocznej jak i na płaszczyźnie XY lub YZ.

**Kontury DXF** można importować i integrować do programu smart.Turn.

**Kontury z programowania cykli** można przejąć i zintegrować do programu smart.Turn.

Tryb pracy **smart.Turn** obsługuje przejęcie następujących konturów:

- Opis półwyrobu (rozszerzenie: **\*.gmr**): przejęcie jako półwyrób lub kontur półwyrobu pomocniczego
- Kontur dla obróbki toczeniem (rozszerzenie: **\*.gmi**): przejęcie jako kontur gotowego przedmiotu lub kontur pomocniczy
- Kontur powierzchni czołowej (rozszerzenie: **\*.gms**)
- Kontur powierzchni bocznej (rozszerzenie: **\*.gmm**)

**ICP** przedstawia wygenerowane konturu w smart.Turnprogramie z **G**-instrukcjami.

W parametrze maszynowym **convertICP** (nr 602023) definiujemy, czy sterowanie przejmuje zaprogramowane bądź obliczone wartości do programu NC.

 $\mathbf{f}$ 

**ICP-programowanie | Podrzędny tryb pracy Edytor ICP w trybie smart.Turn**

#### **Edycja konturów dla cykli**

Utworzenie nowego konturu detalu:

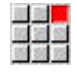

uda

Punkt menu **ICP** wybrać

- **Półwyrób** lub **nowy półwyrób pom.** w ICPpodmenu wybrać
- Punkt menu **Kontur** wybrać
- Podrzędny tryb pracy **Edytor ICP** przełącza na zapis kompleksowego konturu detalu
- Alternatywnie punkt menu **Pręt** wybrać
- Detal standardowy opisać jako **Pręt**
- $\begin{array}{c} \rule{0.2cm}{0.15mm} \end{array}$ Alternatywnie punkt menu **Rura** wybrać
- Detal standardowy opisać jako **Rura**.

Generowanie nowego konturu dla obróbki toczeniem:

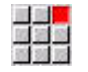

4

- Punkt menu **ICP** wybrać
- ▶ Typ konturu w ICP-podmenu wybrać

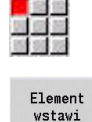

Punkt menu **Kontur** wybrać

- $\blacktriangleright$ Alternatywnie softkey **Element wstawi** nacisnąć **ICP** oczekuje nowego zapisu konturu
- Załadować kontur z obróbki cyklicznej:

 $\begin{array}{c} \rule{0.2cm}{0.15mm} \end{array}$ 

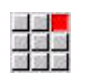

- Punkt menu **ICP** wybrać
- Lista konturu
- ▶ Typ konturu w ICP-podmenu wybrać Softkey **Lista konturu** nacisnąć
- Podrzędny tryb pracy **Edytor ICP** pokazuje listę wytworzonych w trybie nauczenia cykli konturów
- Wybrać kontur i załadować

#### Zmiana istniejącego konturu:

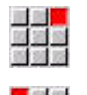

- Punkt menu **ICP** wybrać
- 

Kontur zmienić ICF

- $\mathbf{r}$ **Zmiana konturu** wybrać w podmenu ICP
- $\mathbf{r}$ Alternatywnie softkey **Kontur zmienić ICP** nacisnąć
- Podrzędny tryb pracy **Edytor ICP** pokazuje dostępny kontur i udostępnia go do edycji.

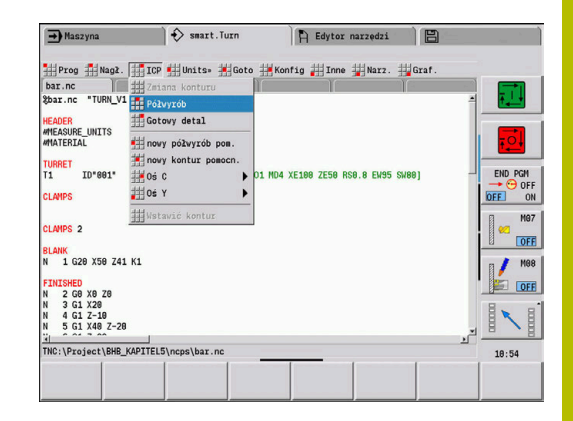

# **8.4 Generowanie konturów ICP**

Kontur ICPskłada się z pojedynczych elementów konturu. Kontur wytwarzamy poprzez sekwencyjne wprowadzanie pojedynczych elementów konturu. **Punkt startu** określamy przed opisem pierwszego elementu. **Punkt koncowy** zostaje określony poprzez punkt docelowy ostatniego elementu konturu.

Wprowadzone elementy konturu i kontury częściowe zostają natychmiast ukazane. Poprzez funkcje lupy i przesunięcia można prezentację dowolnie dopasować.

Poniżej objaśniona zasada obowiązuje dla wszystkich **ICP-kontury**.

#### **Softkeys w podrzędnym trybie pracy Edytor ICP – menu główne**

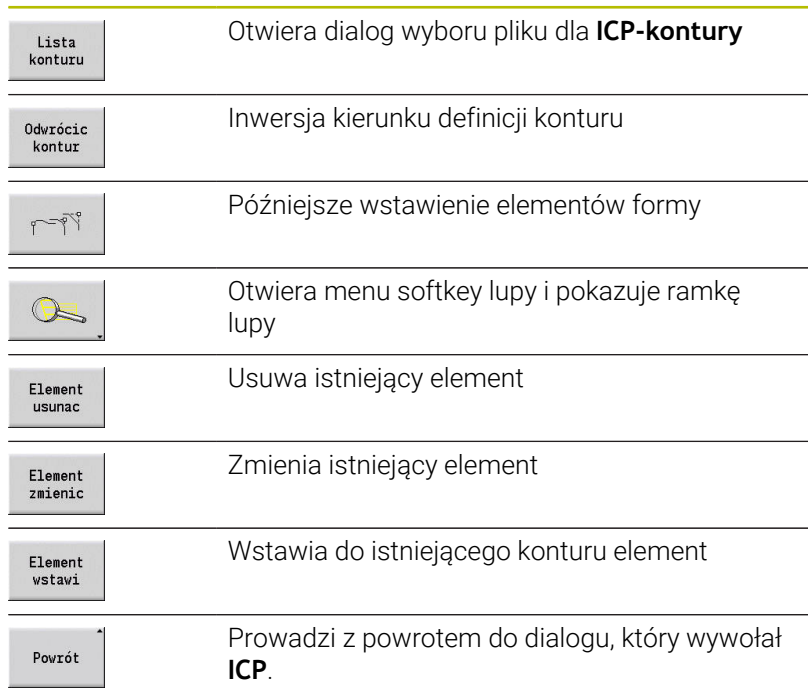

### **ICP-kontur zapisać**

Jeśli kontur jest generowany na nowo, to sterowanie zapytuje najpierw o współrzędne **punkt startu konturu**.

**Liniowe elementy konturu**: proszę wybrać kierunek elementu na podstawie symbolu menu i dokonać jego wymiarowania. W przypadku poziomych i pionowych elementów liniowych wprowadzenie współrzędnej X lub Z nie jest konieczne, jeśli istnieją nierozwiązane elementy.

**Kołowe elementy konturu**: wybrać kierunek obrotu łuku kołowego na podstawie symbolu menu i wymiarować łuk.

Po wyborze elementu konturu wprowadzamy znane parametry. Nie zdefiniowane parametry sterowanie oblicza na podstawie danych sąsiednich elementów konturu. Z reguły można tak opisywać elementy konturu, jak są one wymiarowane na rysunku technicznym.

Przy zapisie liniowych lub kołowych elementów **Punkt startu** zostaje co prawda pokazany dla informacji, ale nie jest on edytowalny. **Punkt startu** odpowiada **Punkt koncowy** ostatniego elementu.

Pomiędzy **menu linii i łuków** przechodzimy przy pomocy softkey. Elementy formy (fazki, zaokrąglenia i podcięcia) wybieramy w punktach menu.

ICP-kontur utworzyć:

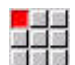

Punkt menu **Kontur** wybrać

- Flement wstawi
- Określić punkt startu Alternatywnie softkey **Element wstawi** nacisnąć
- 
- 
- Określić punkt startu Softkey **menu linii** nacisnąć  $\blacktriangleright$
- Alternatywnie softkey **menu łuków** nacisnąć
- Wybrać typ elementu
- ▶ Zapisać znane parametry elementy konturu

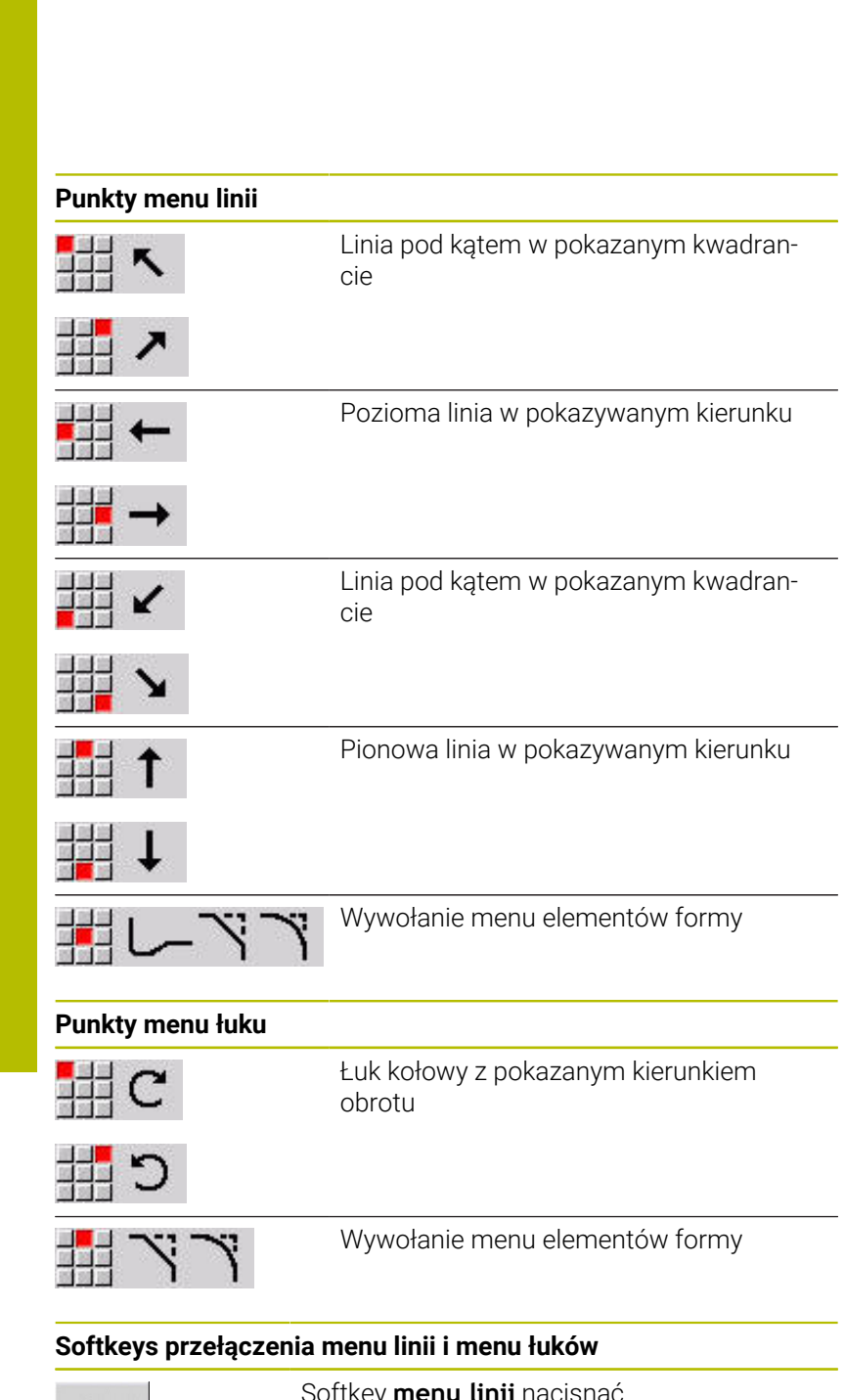

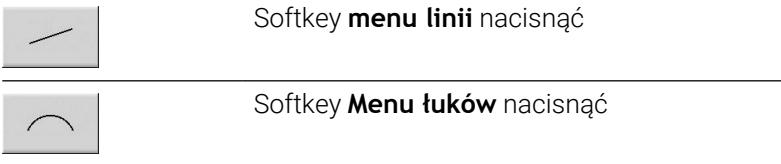

### **Absolutne lub inkrementalne wymiarowanie**

Decydującym dla wymiarowania jest położenie softkey **Inkrement**. Inkrementalne parametry otrzymują dodatek **i** (**Xi**, **Zi** itd.).

#### **Softkey Przełączenie inkrementalne**

Inkrement

Aktywuje wymiar inkrementalny dla aktualnej wartości

## **Przejścia między elementami konturu**

Przejście jest **tangencjalne**, jeśli w punkcie styku elementów konturu nie powstaje załamanie lub punkt narożny. W przypadku geometrycznie skomplikowanych konturów używane są tangencjalne przejścia, aby uzyskać minimalne wymiarowanie i wykluczyć matematyczne sprzeczności.

Dla obliczania nierozwiązanych elementów konturu sterowanie musi znać rodzaj przejścia pomiędzy elementami konturu. Przejście do następnego elementu konturu określamy przy użyciu softkey.

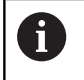

Często są to **zapomniane** tangencjalne przejścia przyczyną komunikatów o błędach przy ICP-definicji konturu.

### **Softkeys dla tangencjalnego przejścia**

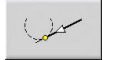

Aktywuje warunek tangencjalności dla przejścia w punkcie końcowym elementu konturu

### **Pasowania i gwinty wewnętrzne**

Z softkey **Pasowanie Gwint wewn.** otwieramy formularz zapisu, przy pomocy którego można obliczać średnicę obróbki dla pasowań oraz gwint wewnętrzny. Po zapisaniu koniecznych wartości (średnica nominalna i klasa tolerancji a także rodzaj gwintu), można przejąć obliczoną wartość jako punkt docelowy dla elementu konturu.

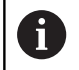

Można obliczać średnicę obróbki tylko dla odpowiednich elementów konturu, np. dla elementu prostej w kierunku X przy pasowaniu na wale.

Przy obliczaniu gwintów wewnętrznych można wybierać z rodzajów gwintu 9, 10 i 11 średnicę nominalną dla gwintu calowego z listy **Nominalna średnica Lista L** .

Obliczanie pasowania dla odwiertu lub wału:

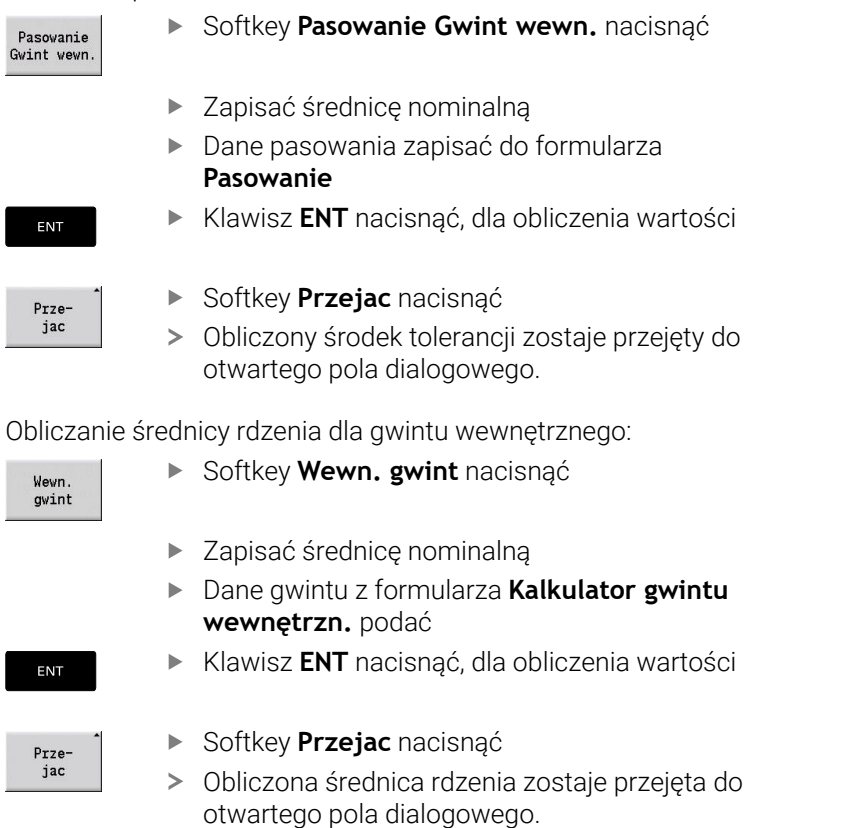

### **Współrzędne biegunowe**

Standardowo oczekiwany jest zapis współrzędnych kartezjańskich. Przy pomocy softkeys dla współrzędnych biegunowych można przełączać pojedyńcze współrzędne na współrzędne biegunowe. Dla definiowania punktu można mieszać współrzędne prostokątne i biegunowe.

#### **Softkeys dla współrzędnych biegunowych**

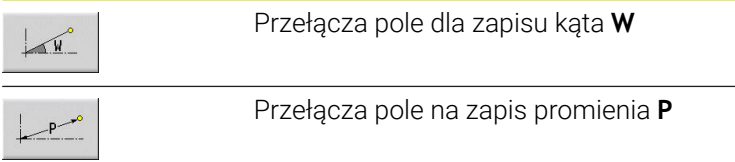

### **Wprowadzenie kątów**

Proszę wybrać wymagany kąt za pomocą softkey.

- **Elementy liniowe**
	- **AN** Kat do Z-osi (**AN**<= 90° w obrębie wybranego wstępnie kwadrantu)
	- **ANn** kąt do następnego elementu
	- **ANp** kąt do poprzedniego elementu
- **Łuki kołowe**
	- **ANs** kąt stycznych w punkcie startu okręgu
	- **ANe** kąt stycznych w punkcie końcowym okręgu
	- **ANn** kąt do następnego elementu
	- **ANp** kąt do poprzedniego elementu

### **Softkeys dla zapisu kątów**

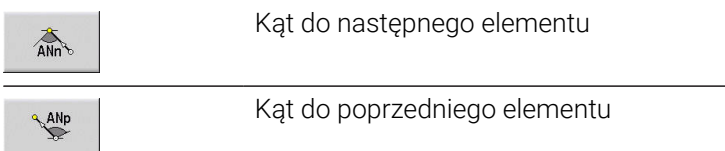

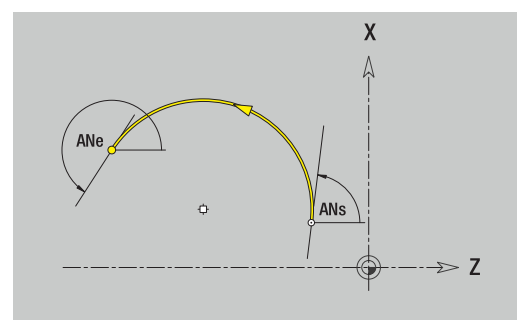

# **Przedstawienie konturu**

Po wprowadzeniu elementu konturu sterowanie sprawdza, czy to jest rozwiązany czy też nierozwiązany element.

- $\blacksquare$ **Rozwiązany element konturu** jest jednoznaczny i w pełni określony – zostaje natychmiast narysowany.
- $\overline{\phantom{a}}$ **Nierozwiązany element konturu** nie jest w pełni określony. **Edytor ICP**:
	- plasuje poniżej okna grafiki symbol, odznaczający typ elementu i kierunek linii/kierunek obrotu
	- pokazuje nierozwiązany element liniowy, jeśli punkt startu i kierunek są znane
	- pokazuje nierozwiązany element kołowy jako koło pełne, jeśli punkt środkowy i promień są znane

Sterowanie przekształca nierozwiązany element konturu na rozwiązany, kiedy tylko może on być obliczony. Symbol zostanie usunięty.

Element konturu zawierający błędy zostaje przedstawiony, jeśli jest to możliwe. Dodatkowo następuje komunikat o błędach.

**Nierozwiązane elementy konturu**: jeżeli przy dalszym zapisie konturu pojawi się błąd, ponieważ brak dostatecznej informacji, to nierozwiązane elementy mogą być wybrane lub uzupełnione.

Jeśli dostępne są **nierozwiązane** elementy konturu, to rozwiązane elementy nie mogą zostać zmienione. Przy ostatnim elemencie konturu przed nierozwiązanym obszarem konturu może zostać wyznaczone lub usunięte **tangencjalne przejście**.

 $\mathbf i$ 

■ Jeżeli przeznaczony do zmiany element jest nierozwiązanym elementem, to przynależny symbol zostaje odznaczony jako **wybrany**

Typ elementu i kierunek obrotu łuku kołowego nie mogą zostać zmienione. W tym przypadku element konturu musi być usunięty a następnie dołączony

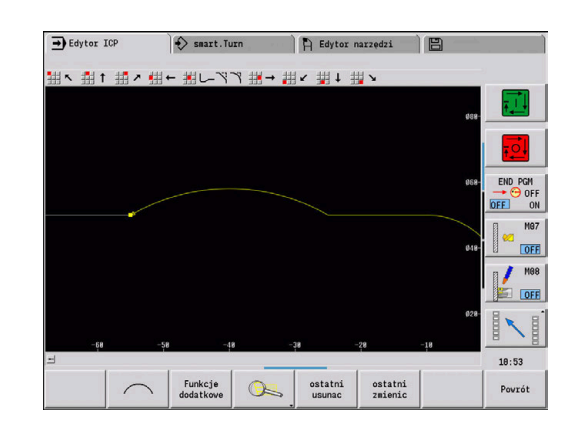

### **Wybór rozwiązania**

Jeśli pojawi się kilka możliwości rozwiązania, to można obejrzeć z softkeys **następne rozwiąz.** i **poprzed. rozwiąz.** matematycznie możliwe rozwiązania. Właściwe rozwiązanie potwierdzamy przy pomocy softkey.

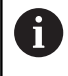

Jeśli przy opuszczaniu trybu edycji istnieją nierozwiązane elementy konturu, sterowanie zapytuje, czy te elementy mają zostać odrzucone.

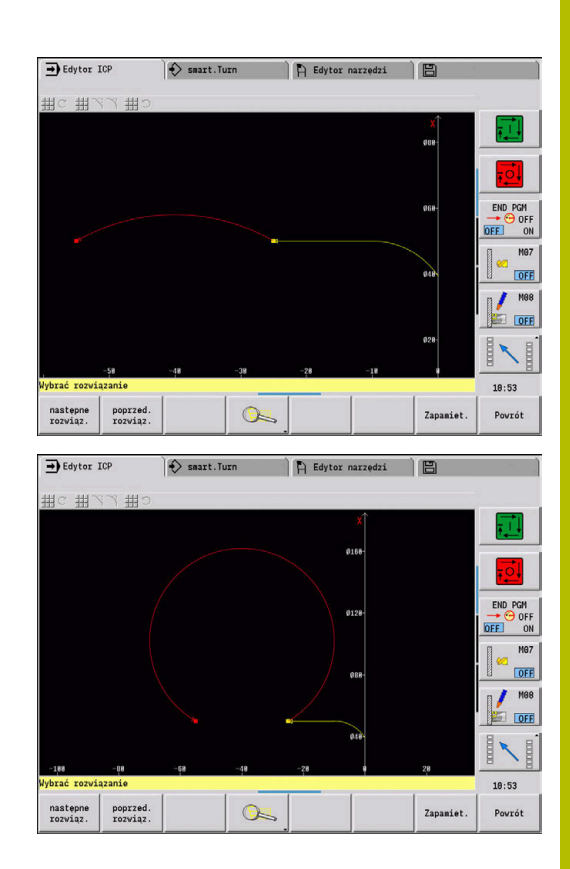

## **Kolory przy prezentacji konturu**

Rozwiązane, nierozwiązane lub wyselekcjonowane elementy konturu, wyselekcjonowane naroża konturu i pozostałe do wykonania kontury zostają przedstawione za pomocą różnych kolorów. (Selekcja elementów konturu/naroży konturu i pozostałych konturów posiada duży wpływ przy zmianach **ICP-kontury**). Kolory:

- $\mathbf{r}$ biały: kontur półwyrobu, kontur półwyrobu pomocniczego
- $\mathbf{r}$ żółty: kontur części gotowych (kontur toczenia, kontury dla obróbki w osiach C i Y)
- $\blacksquare$ niebieski: kontury pomocnicze
- szary: dla nierozwiązanych lub błędnych, ale przedstawialnych  $\blacksquare$ elementów
- Ì. czerwony: wyselekcjonowane rozwiązanie, wyselekcjonowany element lub wyselekcjonowane naroże

## **Funkcje selekcji**

Sterowanie udostępnia w podrzędnym trybie pracy **Edytor ICP** różne funkcje dla wyboru elementów konturu, elementów formy, naroży konturu i obszarów konturu. Te funkcje wywołujesz przy użyciu softkey, gestów dotykowych bądź myszki.

Wyselekcjonowane naroża konturu lub elementy konturu są przedstawiane czerwonym kolorem.

#### Wyselekcjonować obszar konturu:

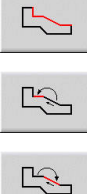

- Wybrać pierwszy element obszaru konturu
- Aktywować selekcję obszaru
- Softkey **Element w przód** tak długo naciskać, aż cały obszar zostanie zaznaczony
- Alternatywnie softkey **Element w tył** tak długo naciskać, aż cały obszar zostanie zaznaczony

#### **Wybrać elementy konturu**

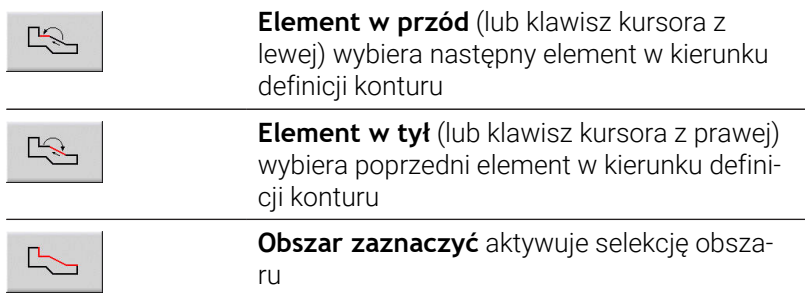

#### **Wybrać naroże konturu (dla elementów formy)**

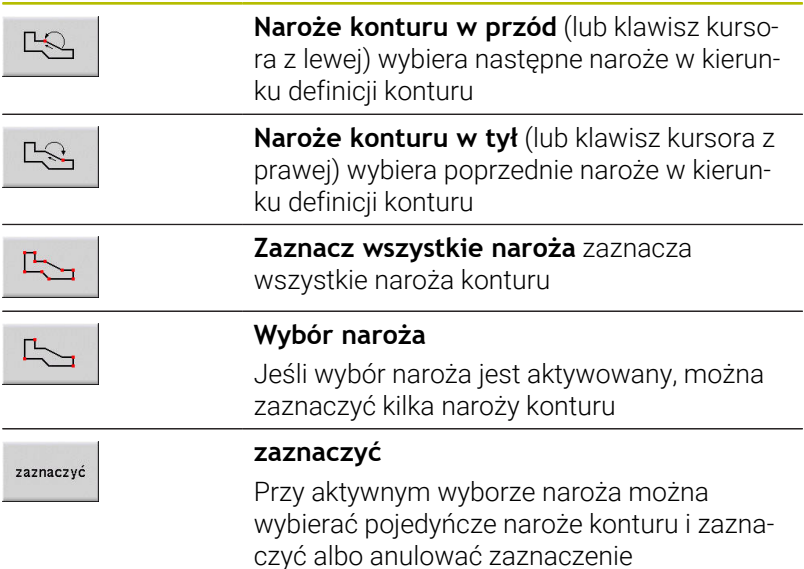

# **Przesunięcie punktu zerowego**

Przy pomocy tej funkcji można przesuwać kompletny kontur toczenia.

Najpierw wybrać w menu gotowego przedmiotu:

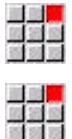

- Punkt menu **ICP** wybrać
- Punkt menu **Gotowy detal** wybrać

Aktywacja przesunięcia punktu zerowego:

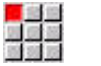

Punkt menu **kontur** wybrać

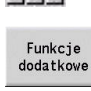

Punkt menu **Punkt zerowy** wybrać

Softkey **Funkcje dodatkowe** nacisnąć

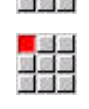

- Punkt menu **przesuwanie** wybrać
- ▶ Zapisać przesunięcie konturu, aby dokonać przesunięcia dotychczas zdefiniowanego konturu

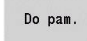

Softkey **Zapisać** nacisnąć

Dezaktywacja przesunięcia punktu zerowego:

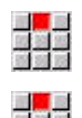

Punkt menu **Zresetować** wybrać

Punkt menu **Punkt zerowy** wybrać

Punkt zerowy układu współrzędnych zostaje zresetowany na pierwotną pozycję.

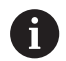

Jeśli zamykamy podrzędny tryb pracy **Edytor ICP**, to nie można więcej zresetować przesunięcia punktu zerowego. Kontur zostaje odpowiednio obliczony i zachowany w podtrybie **Edytor ICP** a mianowicie z wartościami przesunięcia punktu zerowego. W tym przypadku można jeszcze raz przesunąć punkt zerowy w przeciwnym kierunku.

### Parametry

- **Xi**: **Pkt docelowy** wartość, o jaką punkt zerowy zostaje przesunięty
- **Zi**: **Pkt docelowy** wartość, o jaką punkt zerowy zostaje przesunięty

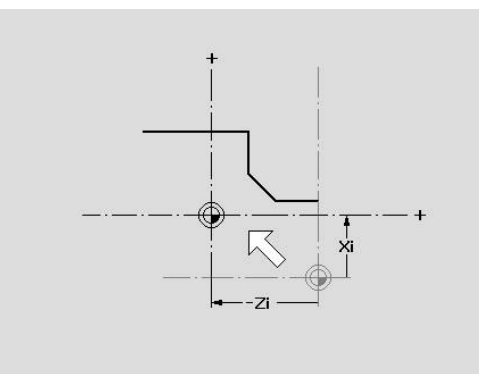

# **Powielanie wycinka konturu liniowo**

Przy pomocy tej funkcji definiujemy wycinek konturu i przyłączamy go do istniejącego konturu.

Najpierw wybrać w menu gotowego przedmiotu:

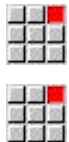

- Punkt menu **ICP** wybrać
- 
- Punkt menu **Gotowy detal** wybrać

### Powielanie:

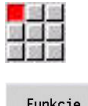

Punkt menu **kontur** wybrać

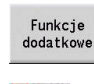

<mark>の</mark>意義<br>関連部

Punkt menu **Powielanie** wybrać

Softkey **Funkcje dodatkowe** nacisnąć

- <mark>。 当日</mark><br>四度型
- Punkt menu **Rząd liniowo** wybrać
- Z softkey **Element w przód** lub **Element w tył** wybrać elementy konturu

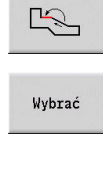

Do pam.

- Softkey **Wybrać** nacisnąć
- ▶ Zapisać liczbę powtórzeń
- Softkey **Zapamiet.** nacisnąć

### Parametry

**Q**: **Liczba** powtórzeń

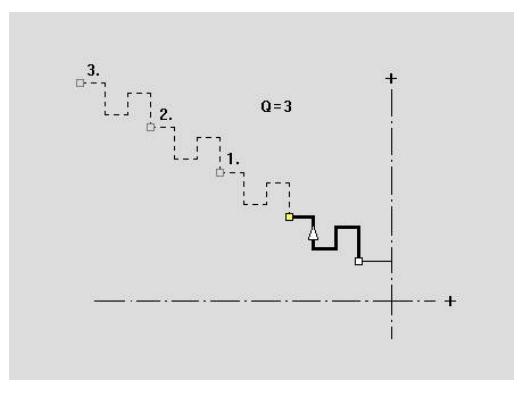

# **Powielanie wycinka konturu kołowo**

Przy pomocy tej funkcji definiujemy wycinek konturu i przyłączamy go kołowo do istniejącego konturu.

Najpierw wybrać w menu gotowego przedmiotu:

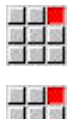

- Punkt menu **ICP** wybrać
- 
- 
- 前面房
- Punkt menu **Gotowy detal** wybrać

### Powielanie:

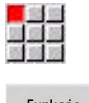

Punkt menu **kontur** wybrać

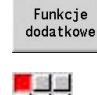

 $\begin{picture}(20,20) \put(0,0){\line(1,0){10}} \put(15,0){\line(1,0){10}} \put(15,0){\line(1,0){10}} \put(15,0){\line(1,0){10}} \put(15,0){\line(1,0){10}} \put(15,0){\line(1,0){10}} \put(15,0){\line(1,0){10}} \put(15,0){\line(1,0){10}} \put(15,0){\line(1,0){10}} \put(15,0){\line(1,0){10}} \put(15,0){\line(1,0){10}} \put(15,0){\line(1$ 

Wybrać

Do pam.

- Softkey **Funkcje dodatkowe** nacisnąć
- Punkt menu **Powielanie** w menu gotowego przedmiotu wybrać
- Punkt menu **Rząd kołowo** wybrać
- Z softkey **Element w przód** lub **Element w tył** wybrać elementy konturu
- Softkey **Wybrać** nacisnąć
- Zapisać liczbę powtórzeń i promień
- Softkey **Do pam.** nacisnąć

### Parametry

- **Q**: **Liczba** fragment konturu zostaje **Q**-razy powielany
- **R**: **Promien**

Sterowania tworzy okrąg ze zdefiniowanym promieniem  $\mathbf i$ wokół punktu początkowego i końcowego wycinka konturu. Punkty przecięcia okręgów dają obydwa możliwe punkty obrotu. Kąt obrotu wynika z odległości punktu początkowego i punktu końcowego wycinka konturu.

Przy pomocy softkeys **następne rozwiąz.** lub **poprzed. rozwiąz.** można wybrać jedno z obliczeniowo możliwych rozwiązań.

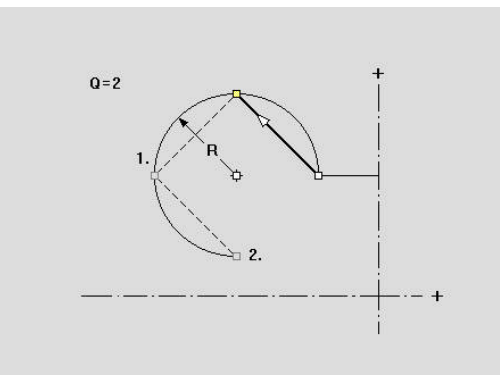

# **Powielanie fragmentu konturu odbiciem lustrzanym**

Przy pomocy tej funkcji definiujemy wycinek konturu, odbijamy i przyłączamy go do istniejącego konturu.

Najpierw wybrać w menu gotowego przedmiotu:

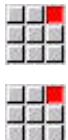

- Punkt menu **ICP** wybrać
- Punkt menu **Gotowy detal** wybrać

### Powielanie:

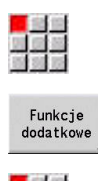

- Punkt menu **kontur** wybrać
- 

Softkey **Funkcje dodatkowe** nacisnąć

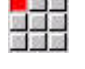

333

 $\begin{picture}(20,20) \put(0,0){\line(1,0){10}} \put(15,0){\line(1,0){10}} \put(15,0){\line(1,0){10}} \put(15,0){\line(1,0){10}} \put(15,0){\line(1,0){10}} \put(15,0){\line(1,0){10}} \put(15,0){\line(1,0){10}} \put(15,0){\line(1,0){10}} \put(15,0){\line(1,0){10}} \put(15,0){\line(1,0){10}} \put(15,0){\line(1,0){10}} \put(15,0){\line(1$ 

- Punkt menu **Powielanie** wybrać
- Punkt menu **odbicie lustrz.** wybrać
- Z softkey **Element w przód** lub **Element w tył** wybrać elementy konturu
- Wybrać
	- Softkey **Wybrać** nacisnąć
	- ▶ Zapisać kąt osi odbicia lustrzanego
	- Softkey **Zapamiet.** nacisnąć

### Parametry

Do pam.

**W**: **Kąt osi odbicia lustrz.** – oś odbicia przebiega przez aktualny punkt końcowy konturu (baza kąta: dodatnia oś Z)

## **Inwertowanie**

Przy pomocy funkcji **inwersowac** można odwrócić zaprogramowany kierunek konturu.

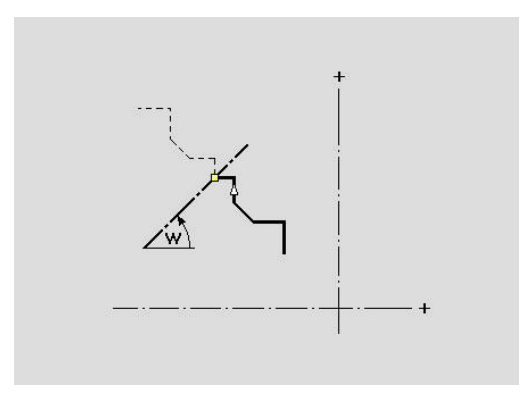

# **Kierunek konturu (programowanie cykli)**

Kierunek skrawania zostaje ustalony przy programowaniu cykli na podstawie kierunku konturu. Jeśli kontur jest opisany w kierunku – Z, należy używać dla obróbki wzdłużnej narzędzia z orientacją 1. Czy obróbka następuje planowo lub wzdłużnie, decyduje używany cykl.

**Dalsze informacje:** ["Ogólne parametry narzędzia", Strona 595](#page-594-0) Jeśli kontur jest opisany w kierunku –X , należy używać cyklu planowania lub narzędzia z orientacją 3.

- **ICP-skrawanie wzdłuż/plan (obróbka zgrubna)**: sterowanie skrawa materiał w kierunku konturu
- **ICP-obróbka wykańczająca wzdłuż/plan**: sterowanie wykonuje obróbkę wykańczającą w kierunku konturu

Kontur ICP, zdefiniowany dla obróbki zgrubnej z ICPskrawanie wzdłuż, nie może być wykorzystywany dla obróbki z ICP-skrawanie plan. Można w tym celu odwrócić kierunek konturu z softkey **Odwrócic kontur**.

#### **Softkeys w podrzędnym trybie pracy Edytor ICP – menu główne**

Odwrócic kontur

A

Inwersja kierunku definicji konturu

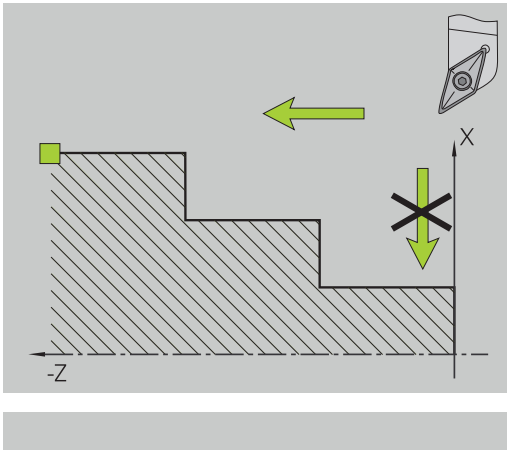

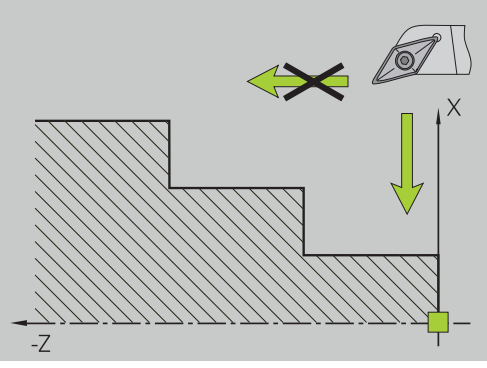

# **8.5 ICP-kontury zmienić**

Sterowanie daje opisaną poniżej możliwość, rozszerzenia lub zmian już wygenerowanego konturu.

# <span id="page-463-0"></span>**Nałożenie elementów formy**

Nałożenie elementów formy:

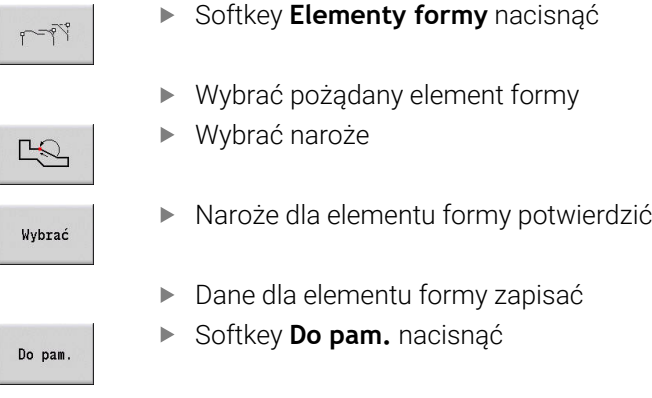

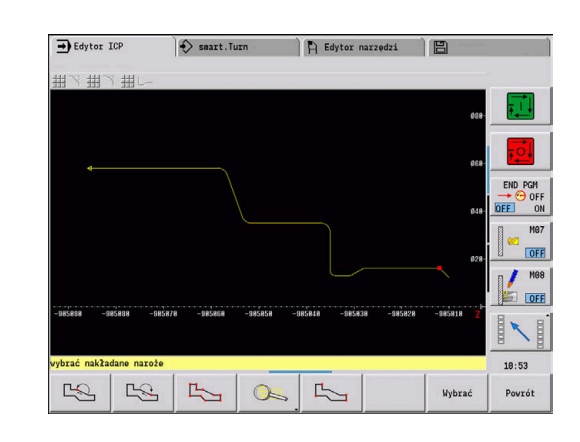

## **Dołączenie elementów konturu**

Technolog **rozszerza** kontur ICPpoprzez wprowadzenie dalszych elementów konturu, które zostaną **dołączone**. Niewielki kwadrat odznacza koniec konturu a strzałka oznacza kierunek.

Dołączanie elementów konturu:

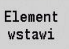

Softkey **Element wstawi** nacisnąć

Dalsze elementy konturu dołączyć do istniejącego konturu

### **Ostatni element konturu zmienić lub usunąć**

**Ostatni element konturu zmienić**: przy naciśnięciu softkeys **ostatni zmienic** dane **ostatniego** elementu konturu zostają udostępnione dla zmian.

Przy korekcji elementu liniowego lub kołowego zostanie w zależności od sytuacji, albo zmiana natychmiast przejęta lub skorygowany kontur wyświetlony dla kontroli. **ICP** wyróżnia podlegające zmianie elementy konturu. Jeśli pojawi się kilka możliwości rozwiązania, to można obejrzeć z softkeys **następne rozwiąz.** i **poprzed. rozwiąz.** matematycznie możliwe rozwiązania.

Zmiana zadziała dopiero naciśnięciem na softkey. Jeśli zmiana zostaje anulowana, to obowiązuje w dalszym ciągu **stary** opis.

Typ elementu konturu (liniowy lub kołowy), kierunek elementu liniowego i kierunek obrotu elementu kołowego nie może zostać zmieniony przez operatora. Jeśli to konieczne, proszę usunąć ostatni element konturu i włączyć nowy element.

**Ostatni elementu konturu usunąć**: przy naciśnięciu softkeys **ostatni usunac** dane **ostatniego** elementu konturu zostają odrzucone. Proszę używać tej funkcji kilkakrotnie, aby usunąć kilka elementów konturu.

### **Usuwanie elementu konturu**

Usuwanie elementu konturu:

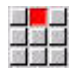

- Punkt menu **manipulowanie** wybrać
- Menu pokazuje funkcje dla dopasowywania, zmiany i usuwania konturów.

Wybrać przewidziany do usunięcia element

Punkt menu **Usunac** wybrać

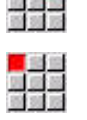

- Punkt menu **Element/obszar** wybrać
- 叹

Usunac

Softkey **Usunac Tak** nacisnąć

Można usunąć jeden po drugim kilka elementów konturu.

konturu

## **Zmiana elementów konturu**

Sterowanie oferuje różne możliwości zmiany już wygenerowanego konturu. Poniżej opisany jest przebieg dokonywania zmian na przykładzie **długość elementu zmienić**. Inne funkcje działają analogicznie do tego przykładu.

W menu **manipulowanie** dostępne są następujące funkcje zmian dla istniejących elementów konturu:

- **Dostrojenie**
	- **dlugosc elementu**
	- **Długość konturu** (tylko zamknięte kontury)
	- **promien**
	- **Srednica**
- **Zmiana**
	- **element konturu**
	- **Element formy**
- **Usunac**
	- **Element/obszar**
	- **Element/zakres z przesunięciem**
	- **kontur/kieszen/figura/wzorzec**
	- **Element formy**
	- **wszystkie elementy formy**
- **Transformacja**
	- Kontur **przesuwanie**
	- Kontur **Toczenie**
	- Kontur **odbicie lustrz.**: można określić położenie osi odbicia lustrzanego za pomocą współrzędnych punktu startu i punktu końcowego lub punktu startu i kąta

#### **Zmienić długość elementu konturu**

Zmienić długość elementu konturu:

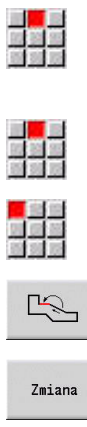

- Punkt menu **manipulowanie** wybrać
- Menu pokazuje funkcje dla dopasowywania, zmiany i usuwania konturów.
- Punkt menu **Zmiana** wybrać
- Punkt menu **element konturu** wybrać
- Wybrać przewidziany do zmiany element konturu
- T)
- ► Udostępnić wybrany element konturu dla zmiany
- Nadpisywac
- Dokonywanie zmian
- ▶ Przejęcie zmian
- **Kontur lub warianty rozwiązania zostaną** wyświetlone dla skontrolowania. Dla elementów formy i nierozwiązanych elementów zmiany zostają przejmowane natychmiast (kontur oryginalny na żółto, zmieniony kontur na czerwono dla porównania).
- Nadpisywac
- **Przejąć żądane rozwiązanie**

### **Zmienić linię równolegle do osi**

W przypadku **zmiany** linii równoległej do osi, zostanie zaproponowany dodatkowy softkey, przy pomocy którego można zmienić drugi punkt końcowy. W ten sposób można z pierwotnie prostej linii utworzyć ukośną, aby dokonać korekcji.

Zmienić linię równolegle do osi:

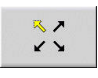

Zmiana **stałego** punktu końcowego. Przez kilkakrotne naciśnięcie zostaje wybrany kierunek ukośnej

### **Przesunięcie konturu**

Przesunięcie konturu:

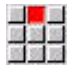

- Punkt menu **manipulowanie** wybrać
- Menu pokazuje funkcje dla dopasowywania, zmiany i usuwania konturów.
- Punkt menu **Zmiana** wybrać

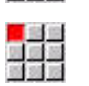

Punkt menu **element konturu** wybrać

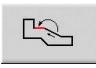

- Wybrać przewidziany do zmiany element konturu
- 
- Udostępnić wybrany element konturu dla przesunięcia
- Nowy **Punkt startu** elementu referencyjnego zapisać

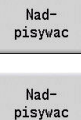

- ▶ Nowy **Punkt startu** (= nowa pozycja) przejąć
- Sterowanie pokazuje **przesunięty kontur**.
- Przejąć kontur na nowej pozycji

### **Transformacje – przesuwanie**

Przy pomocy tej funkcji można przesuwać kompletny kontur inkrementalnie lub absolutnie. Parametry:

 $\overline{\mathbb{D}}$ 

- **X**: **Pkt docelowy**
- $\mathbb{R}^n$ **Z**: **Pkt docelowy**
- $\overline{\phantom{a}}$ **Xi**: **Pkt docelowy** inkrementalnie
- **Zi**: **Pkt docelowy** inkrementalnie
- **H**: **Oryginalne** (tylko dla konturów osi C)  $\blacksquare$ 
	- **0: usuń**: oryginalny kontur zostaje usunięty
	- **1: kopiuj**: oryginalny kontur pozostaje zachowany
- **ID**: **kontur** (tylko dla konturów osi C)

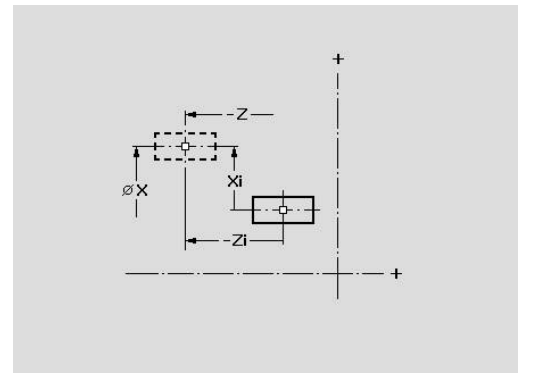
#### **Transformacje – obracanie**

Przy pomocy tej funkcji można obracać kontur wokół określonego punktu rotacji.

Parametry:

- **X**: **Centrum obrotu** (kartezjańskie)
- **Z**: **Centrum obrotu** (kartezjańskie)
- **W**: **Centrum obrotu** (biegunowo)
- **P**: **Centrum obrotu** (biegunowo)
- **A**: **Kąt obrotu**
- **H**: **Oryginalne** (tylko dla konturów osi C)
	- **0: usuń**: oryginalny kontur zostaje usunięty
	- **1: kopiuj**: oryginalny kontur pozostaje zachowany
- **ID**: **kontur** (tylko dla konturów osi C)

### **Softkeys**

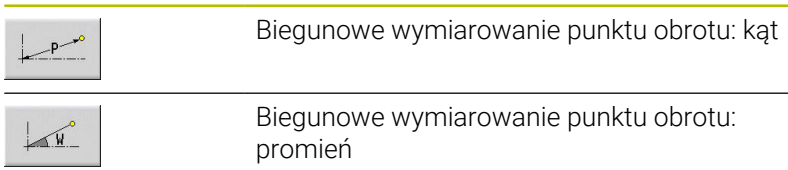

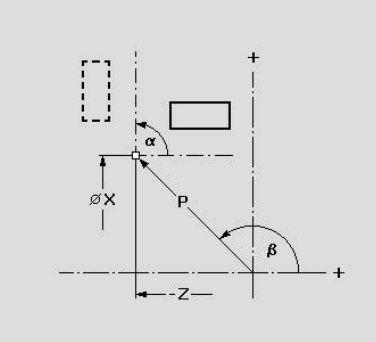

## **Transformacje – odbicie lustrzane**

Ta funkcja odbija lustrzanie kontur. Definiujemy położenie **osi odbicia lustrzanego** przez punkt startu i punkt końcowy lub punkt startu i kąt.

Parametry:

- **XS**: **punkt startu** (kartezjański)
- **ZS**: **punkt startu** (kartezjański)
- **X**: **Pkt docelowy** (kartezjański)
- **Z**: **Pkt docelowy** (kartezjański)
- **A**: **Kat** kąt obrotu
- **WS**: **punkt startu** (biegunowo)
- **PS**: **punkt startu** (biegunowo)
- **W**: **Pkt docelowy** (biegunowo)
- **P**: **Pkt docelowy** (biegunowo)
- **H**: **Oryginalne** (tylko dla konturów osi C)
	- **0: usuń**: oryginalny kontur zostaje usunięty
	- **1: kopiuj**: oryginalny kontur pozostaje zachowany
- **ID**: **kontur** (tylko dla konturów osi C)

### **Softkeys dla biegunowego wymiarowania**

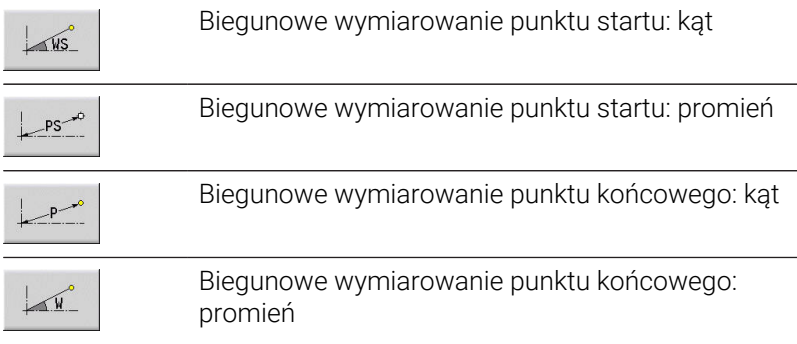

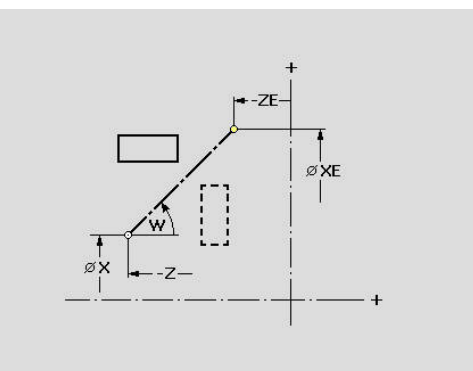

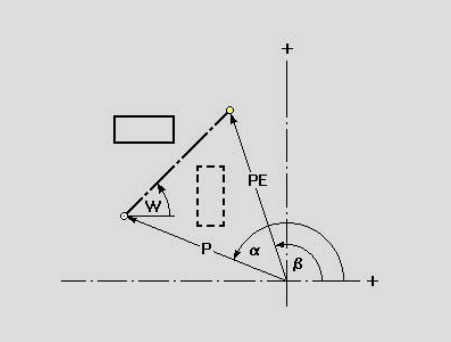

# **8.6 Lupa w podrzędnym trybie pracy Edytor ICP**

Funkcja lupy pozwala na dokonywanie zmian widocznego wycinka ekranu. W tym celu można wykorzystywać softkeys oraz klawisze kursora jak i klawisze **PgDn** a także **PgUp**. **Lupa** jest dostępna we wszystkich oknach ICP.

Sterowanie wybiera wycinek ekranu w zależności od zaprogramowanego konturu automatycznie. Przy pomocy lupy można wybrać inny wycinek ekranu.

## **Zmiana wycinka ekranu**

Zmiany wycinka przy pomocy klawiszy:

Widoczny wycinek ekranu można zmieniać, bez otwierania menu  $\blacktriangleright$ lupy, wykorzystując klawisze kursora jak i klawisze **PgDn** oraz **PgUp**.

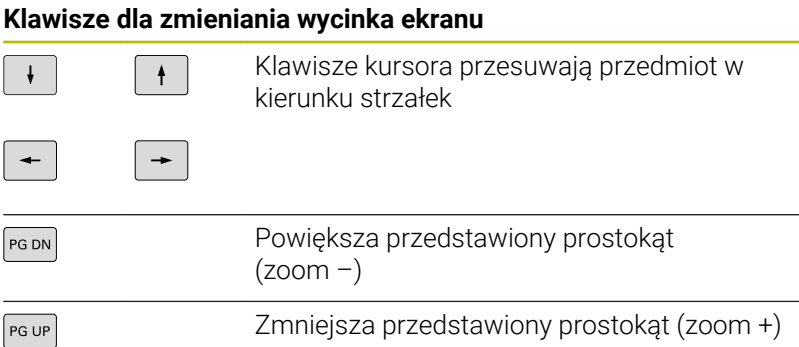

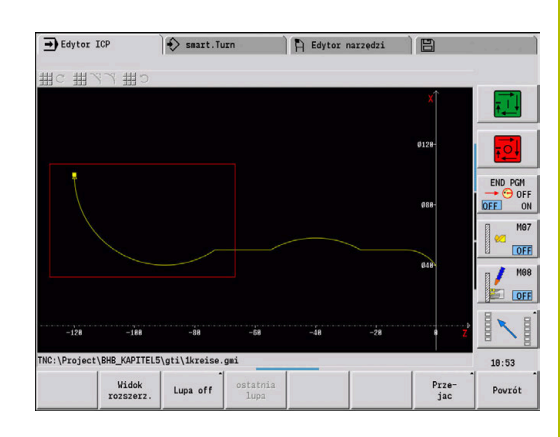

Zmiany wycinka przy pomocy menu lupy:

▶ Jeśli wybrano menu lupy, to zostaje pokazywany czerwony prostokąt w oknie konturu. Ten czerwony prostokąt pokazuje obszar zoomu, który może być przejęty za pomocą softkey **Przejąć** lub klawisza **Ent** . Wielkość i pozycja tego prostokąta może zostać zmieniona przy pomocy następujących klawiszy.

#### **Klawisze dla zmieniania wycinka ekranu**

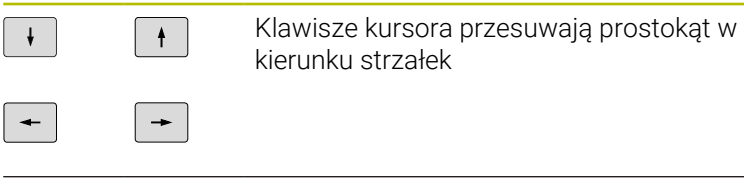

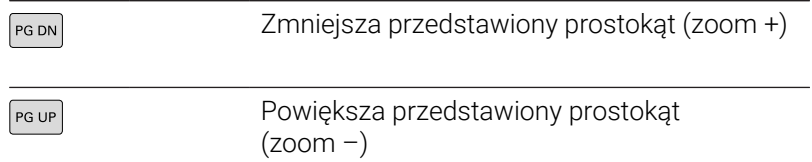

## **Softkeys w funkcji lupy**

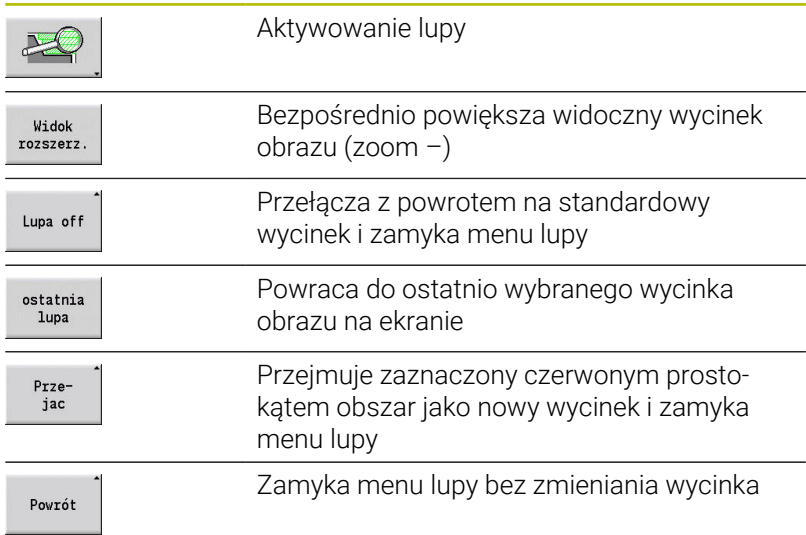

# **8.7 Opis detalu**

W trybie pracy **smart.Turn** formy standardowe **Pręt** i **Rura** są opisane przy pomocy funkcji G.

## **Forma detalu sztanga**

Funkcja opisuje cylinder.

Parametry:

- **X**: **Srednica** cylindra
- **Z**: **Dlugosc** półwyrobu
- **K**: **Naddatek** odstęp pomiędzy punktem zerowym detalu i prawą krawędzią

ICP generuje w trybie pracy **smart.TurnG20** w segmencie **POLOTOVAR**.

## **Forma detalu rura**

Funkcja opisuje pusty cylinder. Parametry:

- **X**: **Srednica zewn.** średnica pustego cylindra
- **I**: **Sr.wewnetrzn.(rura)**
- **Z**: **Dlugosc** półwyrobu
- **K**: **Naddatek** odstęp pomiędzy punktem zerowym detalu i prawą krawędzią

ICP generuje w trybie pracy **smart.TurnG20** w segmencie **POLOTOVAR**.

## **Forma detalu Czesc zeliwna**

Funkcja opisuje naddatek na istniejący kontur części wykonanej. Parametry:

**K**: **Naddatek równ.do konturu**

ICP generuje w trybie pracy **smart.Turn** kontur w segmencie **POLOTOVAR**.

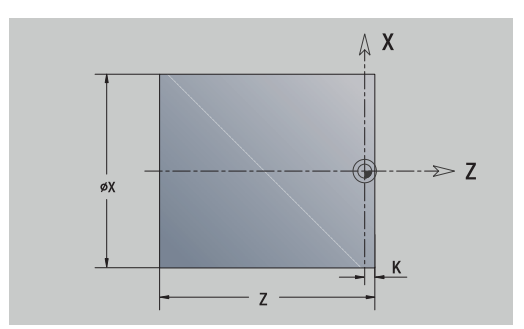

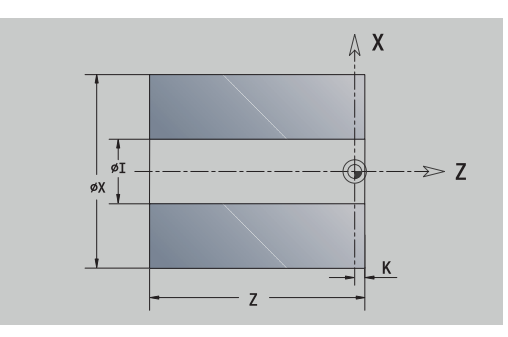

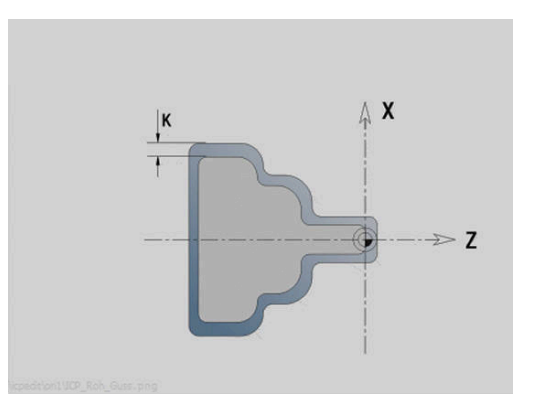

# **8.8 Elementy konturu toczenia**

Przy pomocy elementów konturu toczenia wytwarzamy:

- w podrzędnym trybie pracy **Nauczyc**.
	- Kompleksowe kontury półwyrobów
	- Kontury dla obróbki toczeniem
- w trybie pracy **smart.Turn**.
	- Kompleksowe kontury półwyrobów i półwyrobów pomocniczych
	- Kontury części gotowej i konturów pomocniczych

## **Elementy podstawowe konturu toczenia**

## **Określenie punktu startu**

W pierwszym elemencie konturu toczenia zapisujemy współrzędne dla punktu startu oraz punktu docelowego. Zapis punktu startu jest możliwy tylko w pierwszym elemencie konturu. W następnych elementach konturu punkt startu wynika z poprzedniego elementu konturu.

Określić punkt startu:

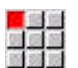

Element wstawi

Punkt menu **kontur** wybrać

Alternatywnie softkey **Element wstawi** nacisnąć

Wybrać element konturu

Parametry dla definiowania punktu startu:

- **XS**, **ZS**: **punkt startu** konturu
- **WS**: **Pkt startu** konturu (kąt biegunowo)
- **PS**: **Pkt startu** konturu (biegunowo; wymiar promienia)

**ICP** generuje w trybie pracy **smart.Turn** instrukcję **G0**.

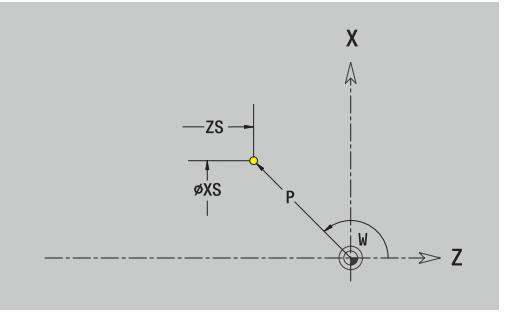

#### **Pionowe linie**

Programowanie pionowych linii:

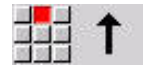

- Wybrać kierunek linii
- Wymiarować linie
- Określić przejście do następnego elementu konturu

#### Parametry:

- **X**: **Pkt docelowy**
- **Xi**: **Pkt docelowy** inkrementalnie
- **W**: **Pkt docelowy** (kąt biegunowo)
- **P**: **Pkt docelowy** (biegunowo; wymiar promienia)
- **L**: **Dlugosc linii**
- **U**, **F**, **D**, **FP**, **IC**, **KC**, **HC**: **Dalsze informacje:** ["Atrybuty obróbki", Strona 444](#page-443-0)

**ICP** generuje w trybie pracy **smart.Turn** instrukcję **G1**.

#### **Poziome linie**

Programowanie poziomych linii:

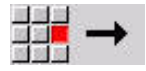

- Wybrać kierunek linii
- Wymiarować linie
- Określić przejście do następnego elementu konturu

#### Parametry:

- **Z**: **Pkt docelowy**
- **Zi**: **Pkt docelowy** inkrementalnie
- **W**: **Pkt docelowy** (kąt biegunowo)
- **P: Pkt docelowy** (biegunowo; wymiar promienia)
- **L**: **Dlugosc linii**
- **U**, **F**, **D**, **FP**, **IC**, **KC**, **HC**: **Dalsze informacje:** ["Atrybuty obróbki", Strona 444](#page-443-0)
- 

**ICP** generuje w trybie pracy **smart.Turn** instrukcję **G1**.

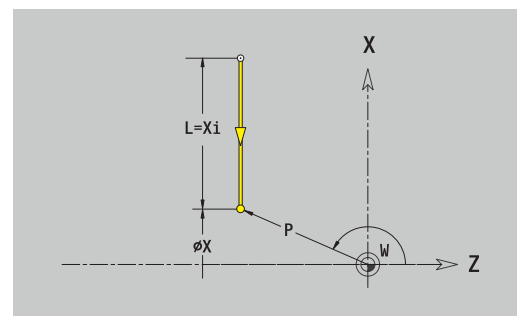

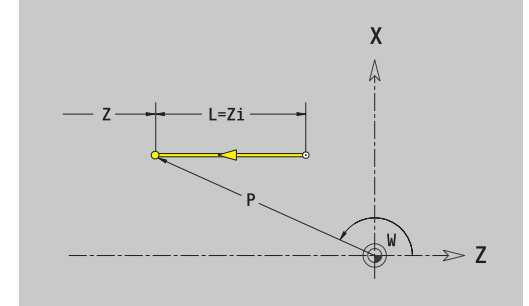

## **Linia pod kątem**

Programowanie linii pod kątem:

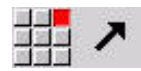

- Wybrać kierunek linii
- Wymiarować linie
- Określić przejście do następnego elementu konturu

Kąt **AN** podawać zawsze w obrębie wybranego kwadranta (<=90°). Parametry:

- **X**, **Z**: **Pkt docelowy**
- **Xi**, **Zi**: **Pkt docelowy** inkrementalnie
- **W**: **Pkt docelowy** (kąt biegunowo)
- **P: Pkt docelowy** (biegunowo; wymiar promienia)
- **L**: **Dlugosc linii**
- **AN**: **Kat do Z-osi**
- **ANn**: **Kat do Z-osi** kąt do następnego elementu
- **ANp**: **Kat do Z-osi** kąt do poprzedniego elementu
- **U**, **F**, **D**, **FP**, **IC**, **KC**, **HC**:

**Dalsze informacje:** ["Atrybuty obróbki", Strona 444](#page-443-0)

**ICP** generuje w trybie pracy **smart.Turn** instrukcję **G1**.

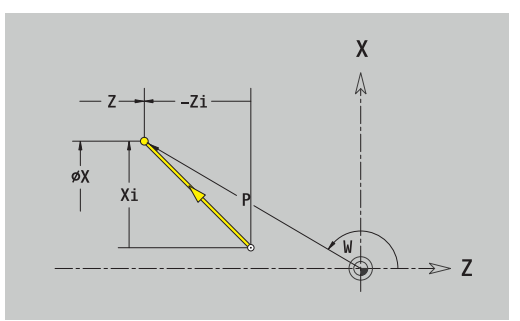

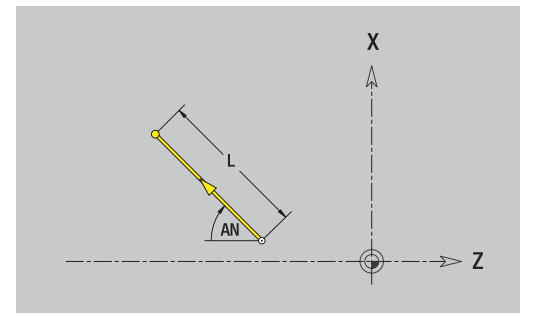

### **Łuk kołowy**

Programowanie łuku kołowego:

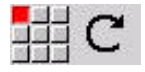

- Wybrać kierunek obrotu łuku kołowego
- Wymiarowanie łuku kołowego
- Określić przejście do następnego elementu konturu

#### Parametry:

- **X**, **Z**: **Pkt docelowy**
- **Xi**, **Zi**: **Pkt docelowy** inkrementalnie
- **W**: **Pkt docelowy** (kąt biegunowo)
- **Wi**: **Pkt docelowy** (kąt biegunowo, inkrementalnie; baza: punkt startu)
- **P: Pkt docelowy** (biegunowo; wymiar promienia)
- **Pi**: **Pkt docelowy** odstęp pomiędzy punktem startu i punktem docelowym (biegunowo, inkrementalnie)
- **I**, **K**: **Punkt srodkowy** łuk kołowy
- **Ii**, **Ki**: **Punkt srodkowy** łuk kołowy inkrementalnie odstęp  $\overline{\phantom{a}}$ pomiędzy punktem startu i punktem środkowym w **X** i **Z**
- **PM**: **Punkt srodkowy** łuk kołowy (biegunowo; wymiar promienia)
- **PMi**: **Punkt srodkowy** łuk kołowy odstęp pomiędzy punktem  $\blacksquare$ startu i **Punkt srodkowy** (biegunowo, inkrementalnie)
- × **WM**: **Punkt srodkowy** łuk kołowy (kąt biegunowo)
- **WMi**: **Punkt srodkowy** (kąt biegunowo, inkrementalnie; baza: punkt startu)
- **R**: **Promien**
- **ANs**: **Kąt** kąt stycznych w punkcie startu
- **ANe**: **Kąt** kąt stycznych w punkcie docelowym
- **ANn**: **Kąt** do następnego elementu
- **ANp**: **Kąt** do poprzedniego elementu
- **U**, **F**, **D**, **FP**:

**Dalsze informacie:** ["Atrybuty obróbki", Strona 444](#page-443-0)

**ICP** generujew trybie pracy **smart.Turn** instrukcję **G2** lub **G3**.

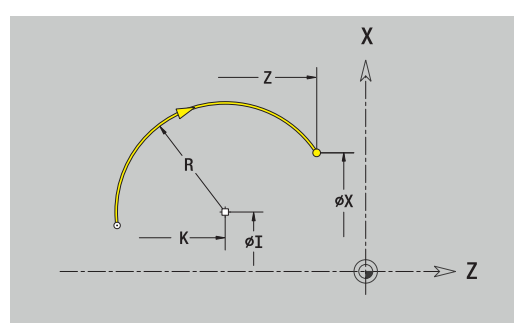

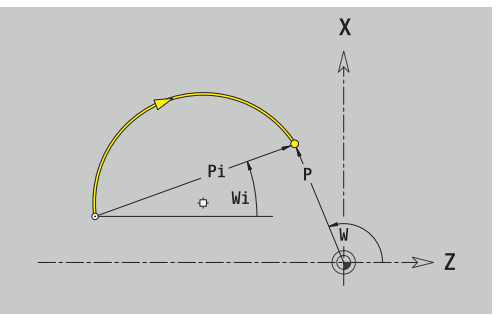

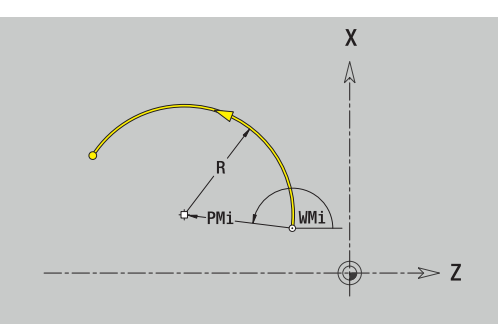

## **Elementy formy konturu toczenia**

## **Fazka lub zaokrąglenie**

Programowanie fazki lub zaokrąglenia:

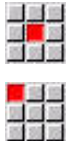

Wybór fazki

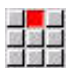

- **Szer.fazki BR** zapisać
- Alternatywnie wybrać zaokrąglenie

Wybór menu elementów formy

- **Prom.zaokraglenia BR** podać Fazka lub zaokrąglenie jako pierwszy element
	- konturu: **Pol.elementu AN** podać

## Parametry:

- **BR**: **Szer.fazki** lub **Prom.zaokraglenia**
- **AN**: **Pol.elementu**
- **U**, **F**, **D**, **FP**: **Dalsze informacje:** ["Atrybuty obróbki", Strona 444](#page-443-0)

Fazki lub zaokrąglenia są definiowane na narożach konturu. **Naroże konturu** jest punktem przecięcia wykonanego i wykonywanego elementu konturu. Fazka lub zaokrąglenie może zostać dopiero wtedy obliczona, jeśli wykonywany element konturu jest znany.

**ICP** integruje fazkę lub zaokrąglenie w trybie pracy **smart.Turn** do elementu bazowego **G1**, **G2** lub **G3**.

**Kontur rozpoczyna się z fazki lub zaokrąglenia**: podać pozycję **urojonego naroża** jako punkt startu. Następnie wybieramy element formy fazka lub zaokrąglenie. Ponieważ brak **wprowadzającego elementu konturu**, określamy z **położenie elementu AN** jednoznaczne położenie fazki lub zaokrąglenia.

**Przykład zewnętrznej fazki na początku konturu**: przy **Pol.elementu AN**=90° urojony wprowadzający element bazowy to element planowy w **+ X-kierunku**.

**ICP** przekształca fazkę lub zaokrąglenie na początku konturu na element liniowy lub kołowy.

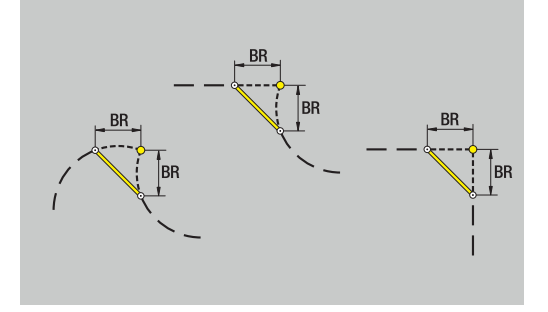

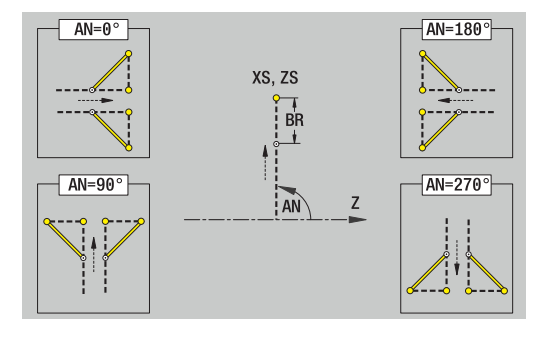

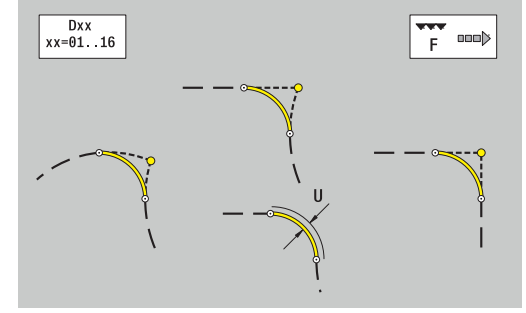

#### **Podcięcie gwintu DIN 76**

Programowanie podcięcia gwintu DIN 76:

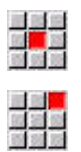

**Podciecie DIN 76** wybrać

Wybór menu elementów formy

 $\blacktriangleright$  Zapisać parametry podcięcia

#### Parametry:

- **FP**: **Skok gwintu** (default: tabela norm)
- $\overline{\Box}$ **I**: **Gl.podciecia** (default: tabela norm)
- **K**: **Dl.podciecia** (default: tabela norm)  $\blacksquare$
- **R**: **Pr.podciecia** (default: tabela norm)
- **W**: **Kat podciecia** (default: tabela norm)  $\blacksquare$
- **U**, **F**, **D**, **DF**:

 $\mathbf i$ 

**Dalsze informacje:** ["Atrybuty obróbki", Strona 444](#page-443-0)

**ICP** generuje w trybie pracy **smart.Turn** instrukcję **G25**. Parametry nie zaprogramowane przez technologa sterowanie określa na podstawie tabeli norm:

- **Skok gwintu FP** na podstawie średnicy m.
- parametry **I**, **K**, **W** i **R** na podstawie **Skok gwintu FP**

**Dalsze informacje:** ["DIN 76 – parametry podtoczenia", Strona 789](#page-788-0)

- Dla gwintów wewnętrznych należy podać z góry **Skok gwintu FP** , ponieważ średnica elementu wzdłużnego nie jest średnicą gwintu. Jeśli korzysta się z ustalania skoku gwintu przez sterowanie to należy liczyć się z niewielkimi odchyleniami.
	- Podcięcia mogą być programowane tylko pomiędzy  $\mathbb{R}^n$ elementami linearnymi. Jeden z obydwu elementów linearnych musi być równoległy do osi X

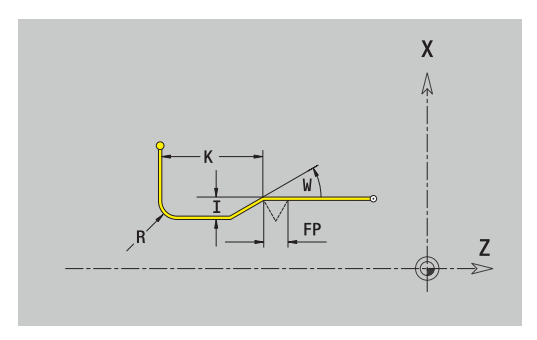

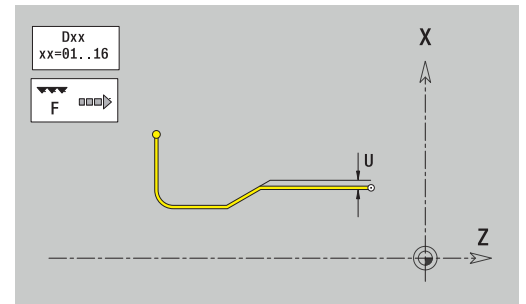

## **Podcięcie DIN 509 E**

Programowanie podcięcia DIN 509 E:

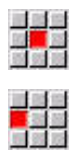

**Podciecie DIN 509 E** wybrać

Wybór menu elementów formy

 $\blacktriangleright$  Zapisać parametry podcięcia

### Parametry:

- **I**: **Gl.podciecia** (default: tabela norm)
- **K**: **Dl.podciecia** (default: tabela norm)
- **R**: **Pr.podciecia** (default: tabela norm)
- **W**: **Kat podciecia** (default: tabela norm)
- **U**, **F**, **D**, **DF**:

 $\mathbf i$ 

**Dalsze informacje:** ["Atrybuty obróbki", Strona 444](#page-443-0)

**ICP** generuje w trybie pracy **smart.Turn** instrukcję **G25**. Parametry, nie zapisane przez technologa sterowanie określa na podstawie średnicy z tabeli norm.

**Dalsze informacje:** ["DIN 509 E – parametry podcięcia", Strona 790](#page-789-0)

Podcięcia mogą być programowane tylko pomiędzy elementami linearnymi. Jeden z obydwu elementów linearnych musi być równoległy do osi X.

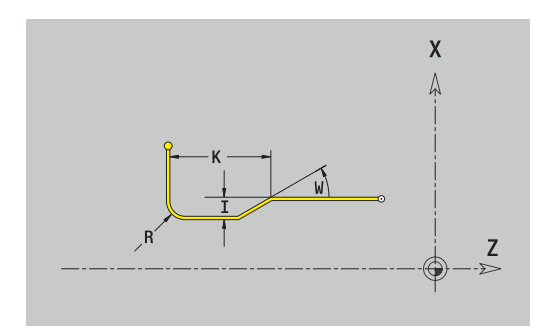

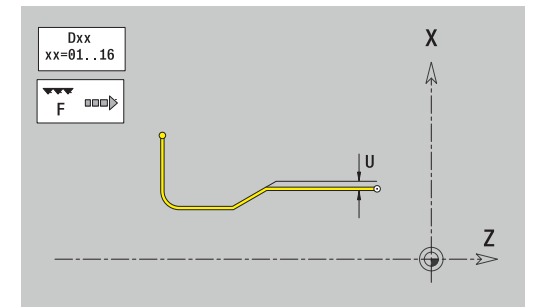

#### **Podcięcie DIN 509 F**

Programowanie podcięcia DIN 509 F:

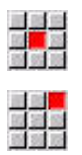

**Podciecie DIN 509 F** wybrać

Wybór menu elementów formy

 $\blacktriangleright$  Zapisać parametry podcięcia

#### Parametry:

- **I**: **Gl.podciecia** (default: tabela norm)
- $\overline{\phantom{a}}$ **K**: **Dl.podciecia** (default: tabela norm)
- **R**: **Pr.podciecia** (default: tabela norm)
- **W**: **Kat podciecia** (default: tabela norm)
- **P**: **Gleb.plan.** (default: tabela norm)  $\mathbf{u}$
- **A**: **Kat planowy** (default: tabela norm)  $\blacksquare$
- **U**, **F**, **D**, **DF**:  $\overline{\phantom{a}}$

**Dalsze informacje:** ["Atrybuty obróbki", Strona 444](#page-443-0)

#### **ICP** generuje w trybie pracy **smart.Turn** instrukcję **G25**.

Parametry, nie zapisane przez technologa sterowanie określa na podstawie średnicy z tabeli norm.

**Dalsze informacje:** ["DIN 509 F – parametry podcięcia", Strona 790](#page-789-1)

Podcięcia mogą być programowane tylko pomiędzy elementami linearnymi. Jeden z obydwu elementów linearnych musi być równoległy do osi X.

#### **Podcięcie forma U**

Programowanie podcięcia forma U:

 $\mathbf{i}$ 

**Podciecie forma U** wybrać

Wybór menu elementów formy

▶ Zapisać parametry podcięcia

#### Parametry:

- **I**: **Gl.podciecia**
- $\blacksquare$ **K**: **Dlugosc**
- **R**: **Pr.podciecia** П
- **P**: **Fazka/zaokragl.**
- × **U**, **F**, **D**, **DF**: **Dalsze informacje:** ["Atrybuty obróbki", Strona 444](#page-443-0)

**ICP** generuje w trybie pracy **smart.Turn** instrukcję **G25**.

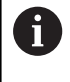

Podcięcia mogą być programowane tylko pomiędzy elementami linearnymi. Jeden z obydwu elementów linearnych musi być równoległy do osi X.

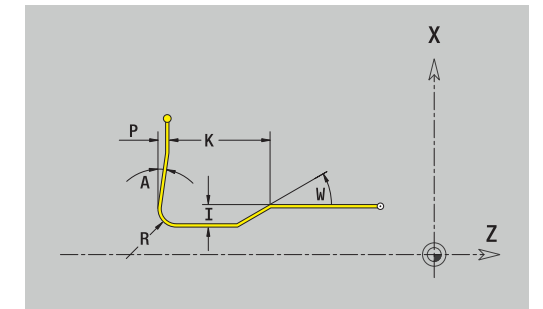

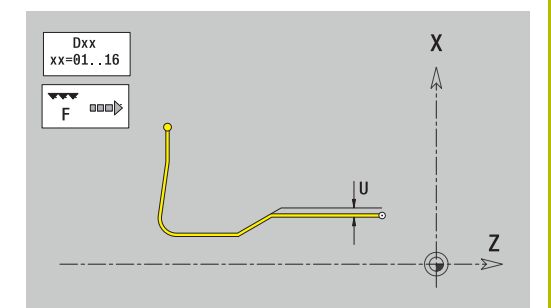

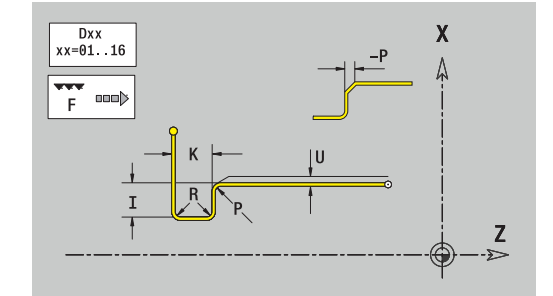

## **Podcięcie forma H**

Programowanie podcięcia forma H:

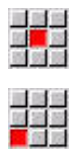

**Podciecie forma H** wybrać

Wybór menu elementów formy

 $\blacktriangleright$  Zapisać parametry podcięcia

## Parametry:

- **K**: **Dlugosc**
- $\overline{\phantom{a}}$ **R**: **Pr.podciecia**
- **W**: **Kat poglebienia**
- **U**, **F**, **D**, **DF**:

**Dalsze informacje:** ["Atrybuty obróbki", Strona 444](#page-443-0)

**ICP** generuje w trybie pracy **smart.Turn** instrukcję **G25**.

Podcięcia mogą być programowane tylko pomiędzy elementami linearnymi. Jeden z obydwu elementów linearnych musi być równoległy do osi X.

## **Podcięcie forma K**

Programowanie podcięcia forma K:

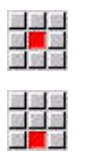

ň

**Podciecie forma K** wybrać

Wybór menu elementów formy

Zapisać parametry podcięcia

## Parametry:

- **I**: **Gl.podciecia**
- **R**: **Pr.podciecia**
- **W**: **Kat rozwarcia**
- **A**: **Kat poglebienia**
- **U**, **F**, **D**, **DF**:

**Dalsze informacje:** ["Atrybuty obróbki", Strona 444](#page-443-0)

**ICP** generuje w trybie pracy **smart.Turn** instrukcję **G25**.

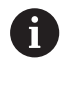

Podcięcia mogą być programowane tylko pomiędzy elementami linearnymi. Jeden z obydwu elementów linearnych musi być równoległy do osi X.

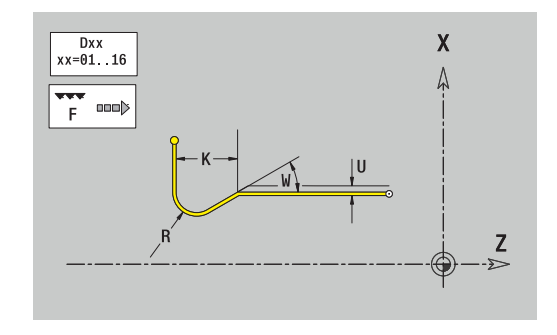

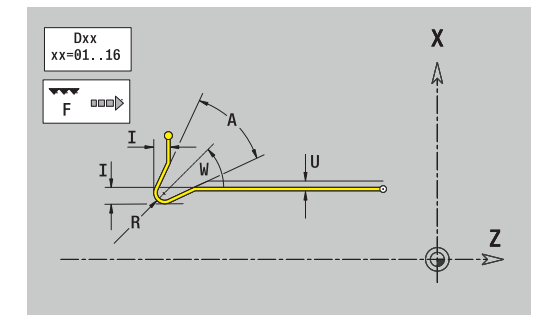

# <span id="page-482-0"></span>**8.9 Elementy konturu powierzchnia czołowa**

Przy pomocy elementów konturu powierzchni czołowej wytwarzamy kompleksowe kontury frezowania.

- w podrzędnym trybie pracy **Nauczyc**: kontury dla osiowych ICPcykli frezowania
- w trybie pracy **smart.Turn**: kontury dla obróbki z osią C

Elementy konturu są wymierzane kartezjańsko lub biegunowo. Przełączenie następuje poprzez softkey. Dla definiowania punktu można mieszać współrzędne prostokątne i biegunowe.

### **Softkeys dla współrzędnych biegunowych**

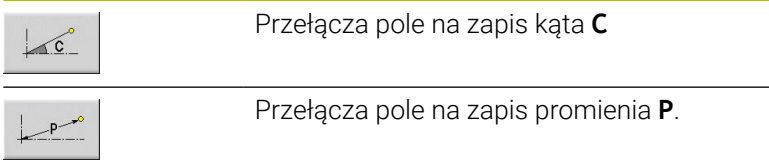

## **Elementy podstawowe powierzchnia czołowa**

### **Punkt startu konturu powierzchni czołowej**

W pierwszym elemencie konturu toczenia zapisujemy współrzędne dla punktu startu oraz punktu docelowego. Zapis punktu startu jest możliwy tylko w pierwszym elemencie konturu. W następnych elementach konturu punkt startu wynika z poprzedniego elementu konturu.

Określić punkt startu:

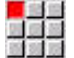

- Punkt menu **kontur** nacisnąć
- Element wstawi
- Alternatywnie softkey **Element wstawi** nacisnąć
- Określić punkt startu

Parametry dla definiowania punktu startu:

- **XKS**, **YKS**: **Pkt startu** konturu
- **CS**: **Pkt startu** konturu (kąt biegunowo)
- **PS**: **Pkt startu** konturu (biegunowo; wymiar promienia)
- **HC**: **Wierc/frez- atrybut**
	- **1: frezowanie konturu G840/G847**
	- **2: frezowanie kieszeni G845/G848**
	- **3: frezowanie powierzchni G841-G844**
	- **4: usuwanie zadziorów G840**
	- **5: grawerowanie G801-G804**
	- **6: kontur + usuw.zadziorów G840/G847**
	- **7: kieszeń + usuw.zadziorów G845/G848**
	- **8: frezowanie czołowe G797**
	- **9: frez.czołowe + gratowanie G797**
	- **10: frezow.po linii śrubowej G75**
	- **11: frezowanie gwintu G799/G800/G806**
	- **12: frez.linia śrub.i gwintu G75/G799..**
	- **14: nie obrabiać**
- **QF**: **Miejsce frezowania**
	- **0: na konturze**
	- **1: wewnątrz / z lewej**
	- **2: zewnątrz / z prawej**
- **HF**: **Kieunek**
	- **0: ruch przeciwb.**
	- **1: ruch współbieżny**
- **DF**: **Sred.freza**
- **WF**: **Kąt** fazki Ī.
- **BR**: **Szerok.fazki**
- **RB**: **Plasz.odsuwu**

**ICP** generuje w trybie pracy **smart.Turn** instrukcję **G100**.

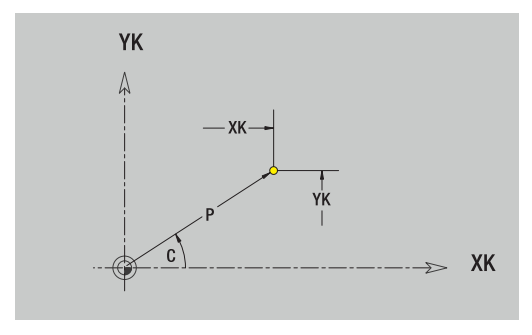

### **Pionowe linie powierzchnia czołowa**

Programowanie pionowych linii:

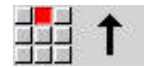

- Wybrać kierunek linii
- Wymiarować linie
- Określić przejście do następnego elementu konturu

#### Parametry:

- **YK**: **Pkt docelowy** (kartezjański)
- **YKi**: **Pkt docelowy** inkrementalnie odstęp pomiędzy punktem startu i **Pkt docelowy**
- **C**: **Pkt docelowy** (kąt biegunowo)
- $\overline{\phantom{a}}$ **P**: **Pkt docelowy** (biegunowo)
- **L**: **Dlugosc linii**
- **F**: **Dalsze informacje:** ["Atrybuty obróbki", Strona 444](#page-443-0)

**ICP** generuje w trybie pracy **smart.Turn** instrukcję **G101**.

#### **Poziome linie powierzchnia czołowa**

Programowanie poziomych linii:

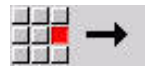

- Wybrać kierunek linii
- Wymiarować linie
- Określić przejście do następnego elementu konturu

Parametry:

- **XK**: **Pkt docelowy** (kartezjański)
- **XKi**: **Pkt docelowy** inkrementalnie odstęp pomiędzy punktem startu i **Pkt docelowy**
- **C**: **Pkt docelowy** (kąt biegunowo)
- **P**: **Pkt docelowy** (biegunowo)
- **L**: **Dlugosc linii**
- **F**: **Dalsze informacje:** ["Atrybuty obróbki", Strona 444](#page-443-0)

**ICP** generuje w trybie pracy **smart.Turn** instrukcję **G101**.

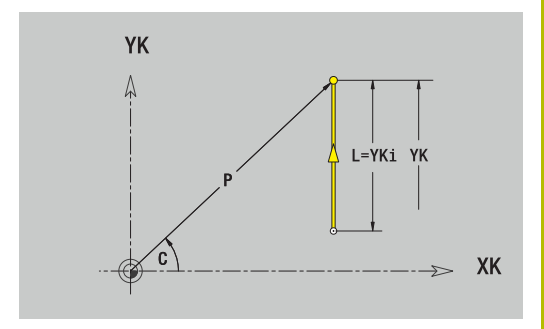

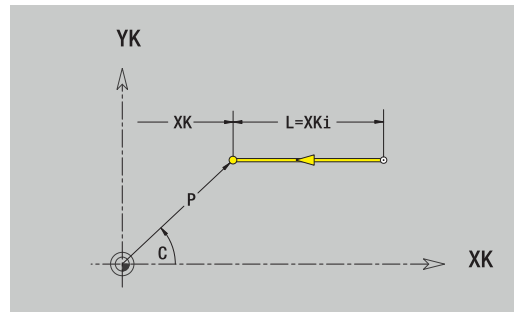

## **Linia pod kątem powierzchnia czołowa**

Programowanie linii pod kątem:

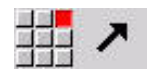

- Wybrać kierunek linii
	- Wymiarować linie
	- Określić przejście do następnego elementu konturu

### Parametry:

- **XK**, **YK**: **Pkt docelowy** (kartezjański)
- **XKi**, **YKi**: **Pkt docelowy** inkrementalnie odstęp pomiędzy punktem startu i **Pkt docelowy**
- **C**: **Pkt docelowy** (kąt biegunowo)
- $\overline{\phantom{a}}$ **P**: **Pkt docelowy** (biegunowo)
- **L**: **Dlugosc linii**
- **AN**: **Kat** do dodatniej osi XK
- **ANn**: **Kąt** do następnego elementu
- **ANp**: **Kąt** do poprzedniego elementu
- **F**: **Dalsze informacje:** ["Atrybuty obróbki", Strona 444](#page-443-0)

**ICP** generuje w trybie pracy **smart.Turn** instrukcję **G101**.

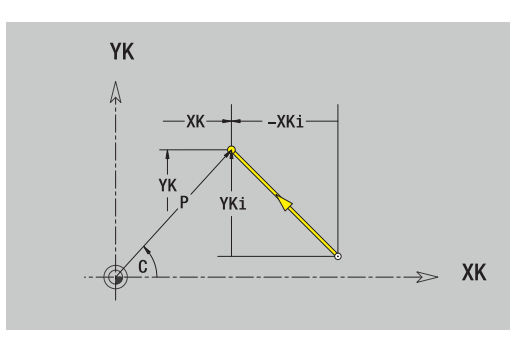

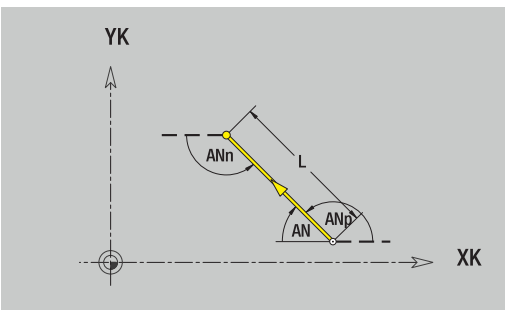

### **Łuk kołowy powierzchnia czołowa**

Programowanie łuku kołowego:

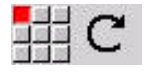

- Wybrać kierunek obrotu łuku kołowego
- Wymiarowanie łuku kołowego
- Określić przejście do następnego elementu  $\blacktriangleright$ konturu

#### Parametry:

- **XK**, **YK**: **Pkt docelowy** punkt końcowy łuku
- **XKi**, **YKi**: **Pkt docelowy** inkrementalnie odstęp pomiędzy punktem startu i **Pkt docelowy**
- **P**: **Pkt docelowy** (biegunowo)
- $\blacksquare$ **Pi**: **Pkt docelowy** – odstęp pomiędzy punktem startu i punktem docelowym (biegunowo, inkrementalnie)
- **C**: **Pkt docelowy** (kąt biegunowo)  $\overline{\Box}$
- **Ci**: **Pkt docelowy** (kąt biegunowo, inkrementalnie; baza: punkt  $\overline{\phantom{a}}$ startu)
- **I**, **J**: **Punkt srodkowy** łuk kołowy
- **Ii**, **Ji**: **Punkt srodkowy** łuk kołowy inkrementalnie odstęp  $\blacksquare$ pomiędzy punktem startu i **Punkt srodkowy** w **X** oraz **Z**
- **PM**: **Punkt srodkowy** łuk kołowy (biegunowo)
- **PMi: Punkt srodkowy** łuk kołowy odstep pomiędzy punktem  $\blacksquare$ startu i **Punkt srodkowy** (biegunowo, inkrementalnie)
- **CM**: **Punkt srodkowy** łuk kołowy (kąt biegunowo)
- **CMi**: **Punkt srodkowy** (kąt biegunowo, inkrementalnie; baza: punkt startu)
- **R**: **Promien**
- **ANs**: **Kąt** kąt stycznych w punkcie startu
- **ANe**: **Kąt** kąt stycznych w punkcie docelowym
- **ANn**: **Kąt** do następnego elementu
- **ANp**: **Kąt** do poprzedniego elementu
- **F**: **Dalsze informacje:** ["Atrybuty obróbki", Strona 444](#page-443-0)

**ICP** generuje w trybie pracy **smart.Turn** instrukcję **G102** lub **G103**.

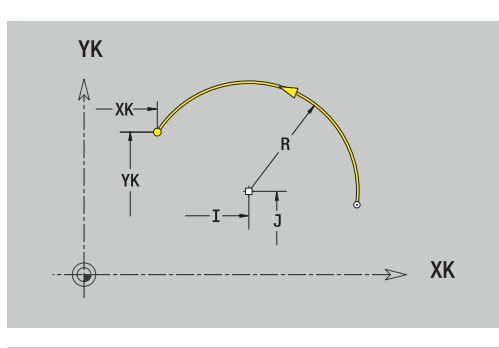

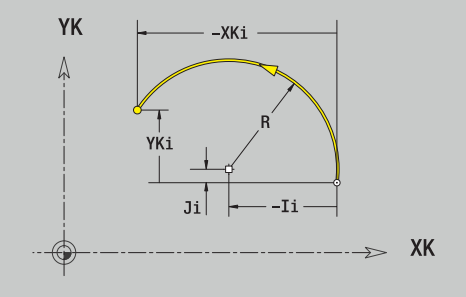

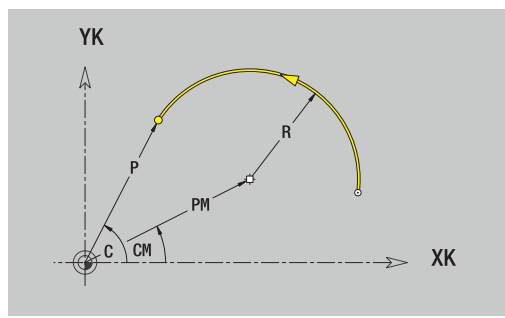

## **Elementy formy powierzchnia czołowa**

**Fazka lub zaokrąglenie powierzchnia czołowa**

Programowanie fazki lub zaokrąglenia:

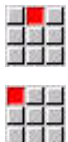

in <mark>di</mark> in<br>Katalog

- Wybór fazki
- **Szer.fazki BR** zapisać  $\mathbf{b}$  .
- Alternatywnie wybrać zaokrąglenie

Wybór menu elementów formy

**Promien zaokrag. BR** podać Fazka lub zaokrąglenie jako pierwszy element konturu: **Pol.elementu AN** podać

Parametry:

- **BR**: **Szer.fazki** lub **Prom.zaokraglenia**
- **AN**: **Pol.elementu**
- $\overline{\phantom{a}}$ **F**: **Dalsze informacje:** ["Atrybuty obróbki", Strona 444](#page-443-0)

Fazki lub zaokrąglenia są definiowane na narożach konturu. **Naroże konturu** jest punktem przecięcia wykonanego i wykonywanego elementu konturu. Fazka lub zaokrąglenie może zostać dopiero wtedy obliczona, jeśli wykonywany element konturu jest znany.

**ICP** integruje fazkę lub zaokrąglenie w trybie pracy **smart.Turn** do elementu bazowego **G101**, **G102** lub **G103**.

**Kontur rozpoczyna się z fazki lub zaokrąglenia**: podać pozycję **urojonego naroża** jako punkt startu. Następnie wybieramy element formy fazka lub zaokrąglenie. Ponieważ brak **wprowadzającego elementu konturu** , określamy z **Pol.elementu AN** jednoznaczne położenie fazki lub zaokrąglenia.

**Przykład zewnętrznej fazki na początku konturu**: przy **Pol.elementu AN**=90° urojony wprowadzający element bazowy to element planowy w **+ X-kierunku**.

**ICP** przekształca fazkę lub zaokrąglenie na początku konturu na element liniowy lub kołowy.

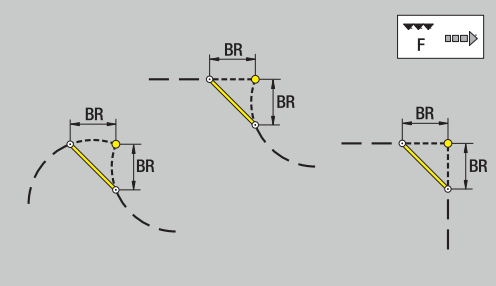

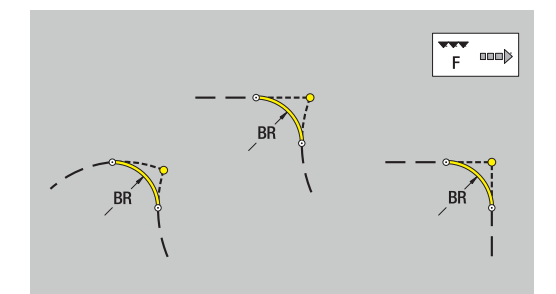

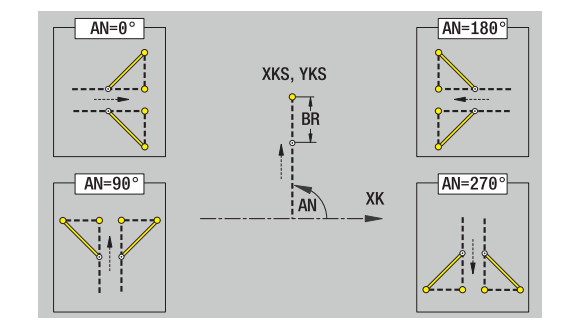

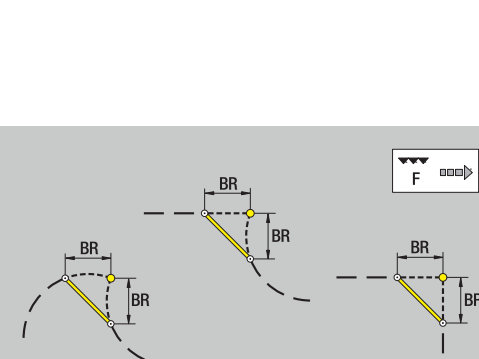

# **8.10 Elementy konturu powierzchnia boczna**

Przy pomocy elementów konturu powierzchni bocznej wytwarzamy kompleksowe kontury frezowania.

- w podrzędnym trybie pracy **Nauczyc**: kontury dla radialnych ICPcykli frezowania
- w trybie pracy **smart.Turn**: kontury dla obróbki z osią C

Elementy konturu powierzchni bocznej są wymierzane kartezjańsko lub biegunowo. Alternatywnie do wymiaru kąta można wykorzystywać wymiar odcinka. Przełączenie następuje poprzez softkey.

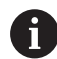

Wymiar odcinka odpowiada rozwinięciu powierzchni bocznej na średnicy bazowej.

- Dla konturów powierzchni bocznej średnica bazowa zostaje określona w cyklu. Ta średnica obowiązuje dla wszystkich następnych elementów konturu jako referencja dla wymiaru odcinka.
- Przy wywołaniu trybu pracy **smart.Turn** zostaje określona średnica bazowa w danych referencyjnych.

### **Softkeys dla współrzędnych biegunowych**

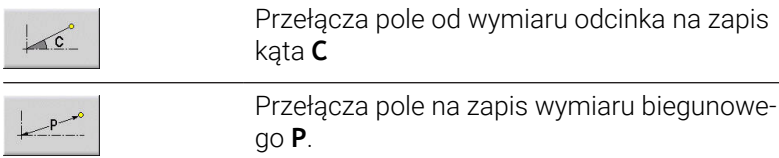

## **Elementy podstawowe powierzchnia boczna**

## **Punkt startu konturu powierzchni bocznej**

W pierwszym elemencie konturu toczenia zapisujemy współrzędne dla punktu startu oraz punktu docelowego. Zapis punktu startu jest możliwy tylko w pierwszym elemencie konturu. W następnych elementach konturu punkt startu wynika z poprzedniego elementu konturu.

Określić punkt startu:

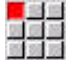

- Punkt menu **kontur** nacisnąć
- Element wstawi
- Alternatywnie softkey **Element wstawi** nacisnąć
- Określić punkt startu

Parametry dla definiowania punktu startu:

- **ZS**: **Pkt startu** konturu
- **CYS**: **Pkt startu** konturu jako wymiar odcinka (baza: średnica **XS**)
- **PS**: **Pkt startu** konturu (biegunowo; wymiar promienia)
- **PS**: **Pkt startu** konturu biegunowo
- **HC**: **Wierc/frez- atrybut**
	- **1: frezowanie konturu G840/G847**
	- **2: frezowanie kieszeni G845/G848**
	- **3: frezowanie powierzchni G841-G844**
	- **4: usuwanie zadziorów G840**
	- **5: grawerowanie G801-G804**
	- **6: kontur + usuw.zadziorów G840/G847**
	- **7: kieszeń + usuw.zadziorów G845/G848**
	- **8: frezowanie czołowe G797**
	- **9: frez.czołowe + gratowanie G797**
	- **10: frezow.po linii śrubowej G75**
	- **11: frezowanie gwintu G799/G800/G806**
	- **12: frez.linia śrub.i gwintu G75/G799..**
	- **14: nie obrabiać**
- **QF**: **Miejsce frezowania**
	- **0: na konturze**
	- **1: wewnątrz / z lewej**
	- **2: zewnątrz / z prawej**
- **HF**: **Kieunek**
	- **0: ruch przeciwb.**
	- **1: ruch współbieżny**
- **DF**: **Sred.freza**
- **WF**: **Kąt** fazki
- **BR**: **Szerok.fazki**
- **RB**: **Plasz.odsuwu**

**ICP** generuje w trybie pracy **smart.Turn** instrukcję **G110**.

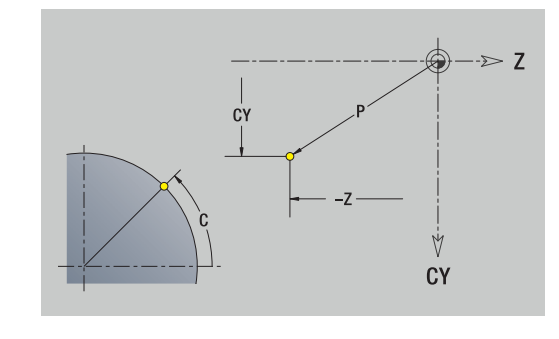

### **Pionowe linie powierzchnia boczna**

Programowanie pionowych linii:

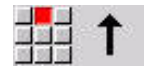

- Wybrać kierunek linii
- Wymiarować linie
- Określić przejście do następnego elementu konturu

#### Parametry:

- **CY**: **Pkt docelowy** jako wymiar odcinka (baza: średnica **XS**)
- **CYi**: **Pkt docelowy** inkrementalnie jako wymiar odcinka (baza: średnica **XS**)
- **C**: **Pkt docelowy** (kąt biegunowo)
- $\overline{\phantom{a}}$ **P**: **Pkt docelowy** (biegunowo)
- **L**: **Dlugosc linii**
- **F**: **Dalsze informacje:** ["Atrybuty obróbki", Strona 444](#page-443-0)

**ICP** generuje w trybie pracy **smart.Turn** instrukcję **G111**.

#### **Poziome linie powierzchnia boczna**

Programowanie poziomych linii:

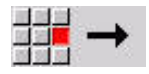

- Wybrać kierunek linii
- Wymiarować linie
- Określić przejście do następnego elementu konturu

#### Parametry:

- **Z**: **Pkt docelowy**
- **Zi**: **Pkt docelowy** inkrementalnie
- **P**: **Pkt docelowy** (biegunowo)
- **L**: **Dlugosc linii**
- **F**: **Dalsze informacje:** ["Atrybuty obróbki", Strona 444](#page-443-0)

**ICP** generuje w trybie pracy **smart.Turn** instrukcję **G111**.

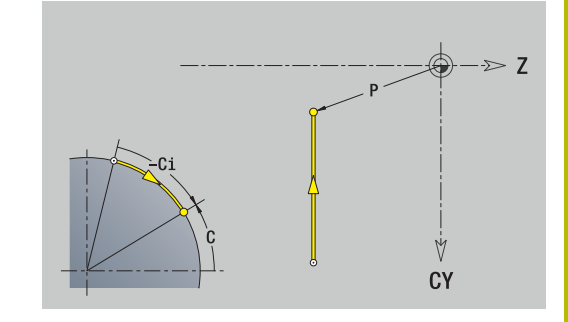

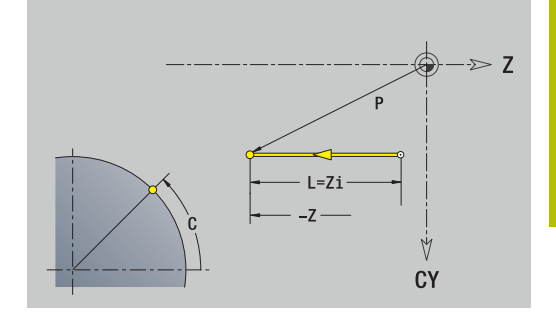

## **Linia pod kątem powierzchnia boczna**

Programowanie linii pod kątem:

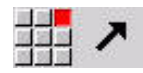

- Wybrać kierunek linii
- Wymiarować linie
- Określić przejście do następnego elementu konturu

### Parametry:

- **Z**: **Pkt docelowy**
- **Zi**: **Pkt docelowy** inkrementalnie
- **CY**: **Pkt docelowy** jako wymiar odcinka (baza: średnica **XS**)
- **CYi**: **Pkt docelowy** inkrementalnie jako wymiar odcinka (baza: średnica **XS**)
- **P**: **Pkt docelowy** (biegunowo)
- **C**: **Pkt docelowy** (kąt biegunowo)
- **C**: **Pkt docelowy** (kąt biegunowo, inkrementalnie)
- **AN**: **Kąt** do osi Z (kierunek kąta patrz rysunek pomocniczy)
- **ANn**: **Kąt** do następnego elementu
- **ANp**: **Kąt** do poprzedniego elementu
- **L**: **Dlugosc linii**
- **F**: **Dalsze informacje:** ["Atrybuty obróbki", Strona 444](#page-443-0)

**ICP** generuje w trybie pracy **smart.Turn** instrukcję **G111**.

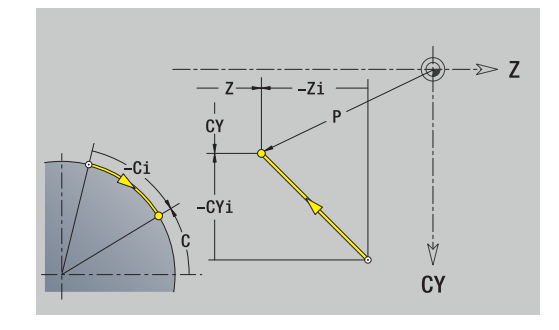

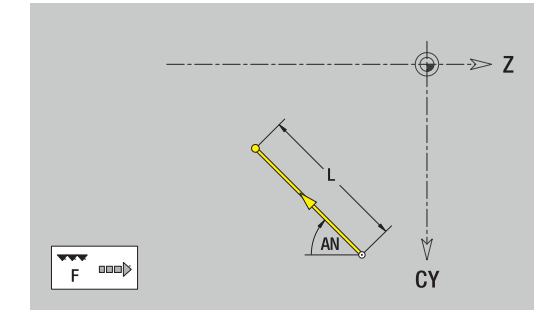

#### **Łuk kołowy powierzchnia boczna**

Programowanie łuku kołowego:

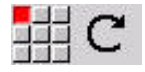

- Wybrać kierunek obrotu łuku kołowego
- Wymiarowanie łuku kołowego
- Określić przejście do następnego elementu konturu

#### Parametry:

- **Z**: **Pkt docelowy**
- **Zi**: **Pkt docelowy** inkrementalnie
- **CY**: **Pkt docelowy** jako wymiar odcinka (baza: średnica **XS**)
- **CYi**: **Pkt docelowy** inkrementalnie jako wymiar odcinka (baza: średnica **XS**)
- **P**: **Pkt docelowy** (biegunowo)
- **Pi**: **Pkt docelowy** odstęp pomiędzy punktem startu i punktem docelowym (biegunowo, inkrementalnie)
- **C**: **Pkt docelowy** (kąt biegunowo)
- $\overline{\Box}$ **C**: **Pkt docelowy** (kąt biegunowo, inkrementalnie)
- **K**: **Punkt srodkowy** w **Z**
- **Ki**: **Punkt srodkowy** inkrementalnie (w **Z**)
- **CJ**: **Punkt srodkowy** jako wymiar odcinka (baza: średnica **XS**)
- **CJi**: **Punkt srodkowy** jako wymiar odcinka (baza: średnica **XS**)  $\mathbb{R}^d$
- **PM**: **Punkt srodkowy** łuk kołowy (biegunowo)
- **PMi**: **Punkt srodkowy** łuk kołowy odstęp pomiędzy punktem startu i **Punkt srodkowy** (biegunowo, inkrementalnie)
- **WM**: **Punkt srodkowy** łuk kołowy (kąt biegunowo)
- $\blacksquare$ **WMi**: **Punkt srodkowy** (kąt biegunowo, inkrementalnie; baza: punkt startu)
- **R**: **Promien**  $\blacksquare$
- **ANs**: **Kąt** kąt stycznych w punkcie startu
- **ANe**: **Kąt** kąt stycznych w punkcie docelowym  $\mathbb{R}^n$
- **ANn**: **Kąt** do następnego elementu
- $\blacksquare$ **ANp**: **Kąt** do poprzedniego elementu
- **L**: **Dlugosc linii**
- **F**: **Dalsze informacje:** ["Atrybuty obróbki", Strona 444](#page-443-0)

**ICP** generuje w trybie pracy **smart.Turn** instrukcję **G112** lub **G113**.

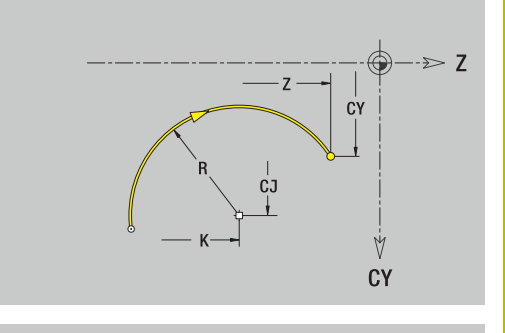

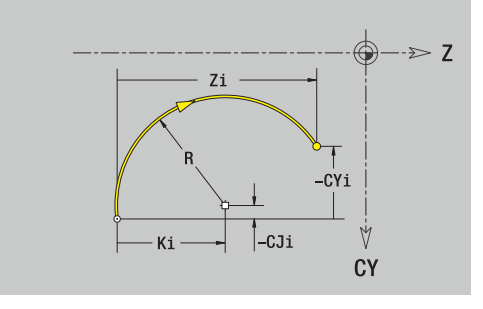

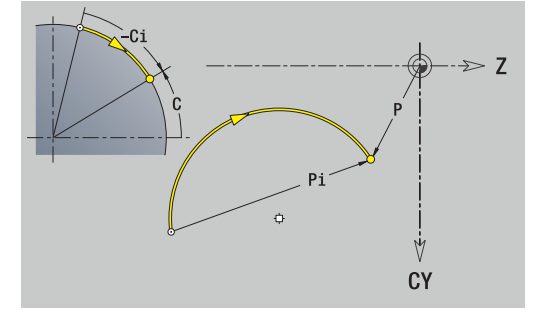

## **Elementy formy powierzchnia boczna**

**Fazka lub zaokrąglenie powierzchnia boczna**

Programowanie fazki lub zaokrąglenia:

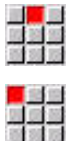

- Wybór fazki
	- **Szer.fazki BR** zapisać  $\mathbf{b}$  .
	- Alternatywnie wybrać zaokrąglenie  $\blacktriangleright$

Wybór menu elementów formy

**Promien zaokrag. BR** podać Fazka lub zaokrąglenie jako pierwszy element konturu: **Pol.elementu AN** podać

Parametry:

- **BR**: **Szer.fazki** lub **Prom.zaokraglenia**
- **AN**: **Pol.elementu**
- $\overline{\phantom{a}}$ **F**: **Dalsze informacje:** ["Atrybuty obróbki", Strona 444](#page-443-0)

Fazki lub zaokrąglenia są definiowane na narożach konturu. **Naroże konturu** jest punktem przecięcia wykonanego i wykonywanego elementu konturu. Fazka lub zaokrąglenie może zostać dopiero wtedy obliczona, jeśli wykonywany element konturu jest znany.

**ICP** integruje fazkę lub zaokrąglenie w trybie pracy **smart.Turn** do elementu bazowego **G111**, **G112** lub **G113**.

**Kontur rozpoczyna się z fazki lub zaokrąglenia**: podać pozycję **urojonego naroża** jako punkt startu. Następnie wybieramy element formy fazka lub zaokrąglenie. Ponieważ brak **wprowadzającego elementu konturu** , określamy z **Pol.elementu AN** jednoznaczne położenie fazki lub zaokrąglenia.

**ICP** przekształca fazkę lub zaokrąglenie na początku konturu na element liniowy lub kołowy.

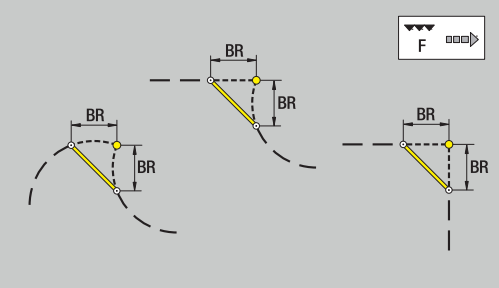

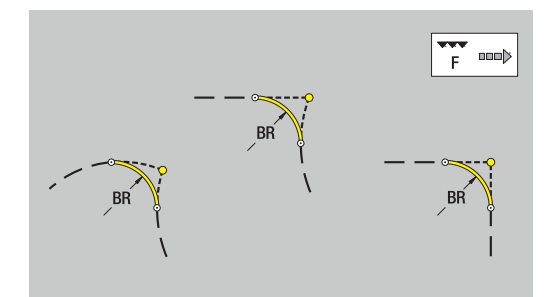

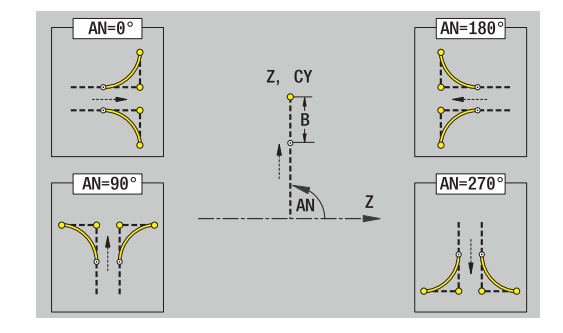

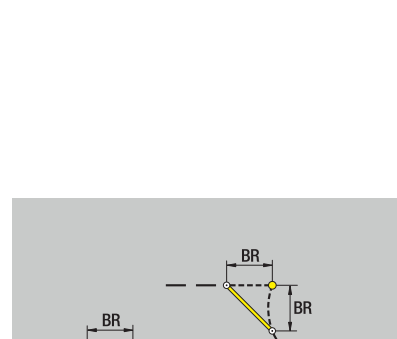

# **8.11 Obróbka w osi C i Y w trybie pracy smart.Turn (opcja #9)**

W trybie pracy **smart.Turn** ICP obsługuje definiowanie konturów frezowania i odwierty jak i wytwarzanie szablonów frezowania oraz wiercenia, obrabianych przy pomocy osi C lub Y.

Zanim opiszemy kontur frezowania lub odwiert z ICP, należy wybrać płaszczyznę:

- $\Box$  Oś C
	- Pow.czolowa (XC-płaszczyzna)
	- **Powierz.oslony (ZC-płaszczyzna)**
- $\Box$  Oś Y
	- Pow.czolowa (XY-płaszczyzna)
	- **Powierz.oslony (YZ-płaszczyzna)**
- Odwiert może zawierać następujące elementy:
- **Centrowanie**  $\blacksquare$
- Odwiert rdzeniowy п
- $\blacksquare$ Zagłębienie
- $\overline{\phantom{a}}$ Gwint

Parametry są ewaluowane przy obróbce wierceniem i gwintowaniem.

Odwierty można uplasować w liniowych lub kołowych wzorach.

**Kontury frezowania**: figury standardowe (koło pełne, wielokąt, rowki, etc.) sterowanie zna. Te figury definiujemy przy pomocy niewielu parametrów. Kompleksowe kontury opisujemy przy pomocy linii i łuków kołowych.

Figury standardowe można uplasować w liniowych lub kołowych wzorach.

## <span id="page-495-0"></span>**Dane referencyjne, pakietowane kontury**

Przy opisywaniu konturu frezowania lub odwiertu określamy **płaszczyznę referencyjną**. Płaszczyzna referencyjna to pozycja, na której zostaje wytwarzany kontur frezowania lub odwiert.

- Pow.czolowa (C-oś): pozycja osi Z (Wymiar bazowy)  $\blacksquare$
- $\Box$ Powierz.oslony (C-oś): pozycja osi X (Srednica bazowa)
- Ī. Pow.czolowa (Y-oś): pozycja osi Z (Wymiar bazowy)
- $\blacksquare$ Powierz.oslony (Y-oś): pozycja osi X (Srednica bazowa)

Możliwe jest również **pakietowanie** konturów frezowania i odwiertów. Przykład: w prostokątnym wybraniu definiujemy rowek. W rowku tym zostają umieszczone odwierty. Pozycję tych elementów określamy przy pomocy płaszczyzny referencyjnej.

**ICP** wspomaga wybór płaszczyzny referencyjnej. Przy wyborze płaszczyzny referencyjnej zostają przejmowane następujące dane referencyjne.

- Pow.czolowa: wymiar bazowy
- Powierz.oslony: średnica bazowa
- $\blacksquare$ Pow.czolowa: wymiar bazowy, kąt wrzeciona, średnica ograniczenia
- Ī. Powierz.oslony: średnica bazowa, kąt wrzeciona

Wybór płaszczyzny referencyjnej

 $\blacktriangleright$ Wybrać kontur, figurę, odwiert, wzór, pojedynczą powierzchnię lub wielobok

Referencyjną płaszcz wybrać

Wybrać

## Softkey **Referencyjną wybrać** nacisnąć

- **ICP** pokazuje gotowy przedmiot i jeśli dostępne, już zdefiniowane kontury
- **Przy pomocy softkeys (patrz tabela) wybrać** wymiar bazowy, średnicę bazową lub istniejący kontur frezowania jako płaszczyznę referencyjną
- **Potwierdzić płaszczyznę referencyjną** 
	- **ICP** przejmuje wartości płaszczyzny referencyjnej jako dane referencyine
	- Uzupełnić dane referencyjne i opisać kontur, figurę, odwiert, szablon, pojedynczą powierzchnię lub wielobok

#### **Softkeys dla pakietowanych konturów**

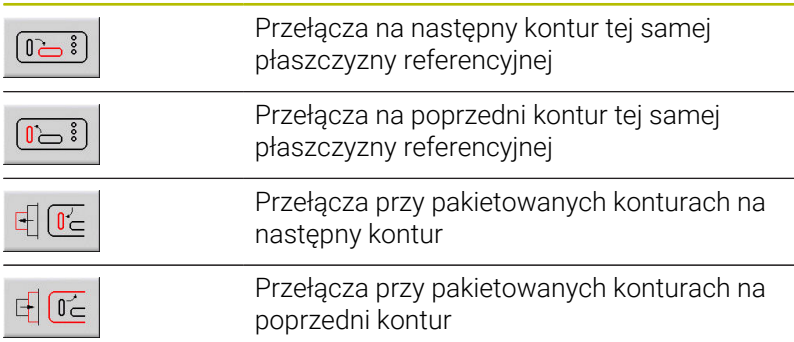

## **Prezentacja ICP-elementów w smart.Turn-programie**

Każdy dialog ICPzostaje przedstawiony w programie smart.Turnz oznaczeniem segmentu a po nim następują dalsze instrukcje **G**.

Odwiert lub kontur frezowania (figura standardowa i kompleksowy kontur) zawiera następujące polecenia:

- Oznaczenie sekcji (z danymi referencyjnymi tej sekcji)
	- **FRONT** (XC-płaszczyzna)
	- **OSLONA** (ZC-płaszczyzna)
	- **FRONT\_Y** (XY-płaszczyzna)
	- **OSLONA\_Y** (ZY-płaszczyzna)
- **G308** (z parametrami) jako początek płaszczyzny referencyjnej
- Funkcja**G**figury lub odwiertu; polecenia dla szablonów lub  $\blacksquare$ kompleksowych konturów
- **G309** jako koniec płaszczyzny referencyjnej

W przypadku pakietowanych konturów płaszczyzna referencyjna rozpoczyna się z **G308**, następna płaszczyzna referencyjna z następnego **G308**, itd. Dopiero kiedy zostanie osiągnięte **najgłębsze pakietowanie**, to ta płaszczyzna referencyjna zostaje zamknięta z **G309**. Następnie zostaje zamykana następna płaszczyzna referencyjna z **G309** itd.

Proszę uwzględnić następujące punkty, jeśli opisujemy kontury frezowania lub odwierty przy pomocy instrukcji **G** a następnie obrabiamy z **ICP**:

- W opisie konturu DIN niektóre parametry występują podwójnie. I tak na przykład głębokość frezowania jest programowana w **G308** i/lub w funkcji **G** figury. W **ICP** ta redundancja nie występuje.
- Przy programowaniu DIN można dla figur wybierać kartezjańskie lub biegunowe wymiarowanie punktu środkowego. Punkt środkowy figur zostaje podawany w **ICP** we współrzędnych kartezjańskich.

### **Przykład**

W opisie DIN konturu głębokość frezowania jest programowana w **G308** oraz w definicji figury. Jeżeli ta figura zostanie zmieniona z **ICP**, to **ICP** nadpisuje głębokość frezowania z **G308** głębokością frezowania z figury. Przy zapisie w pamięci **ICP** zachowuje głębokość frezowania w **G308**. Funkcja **G** figury zostaje zachowana bez głębokości frezowania.

### **Przykład: prostokąt na powierzchni czołowej**

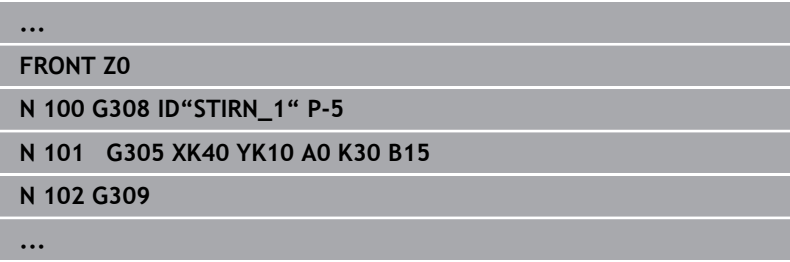

#### **Przykład: pakietowane figury**

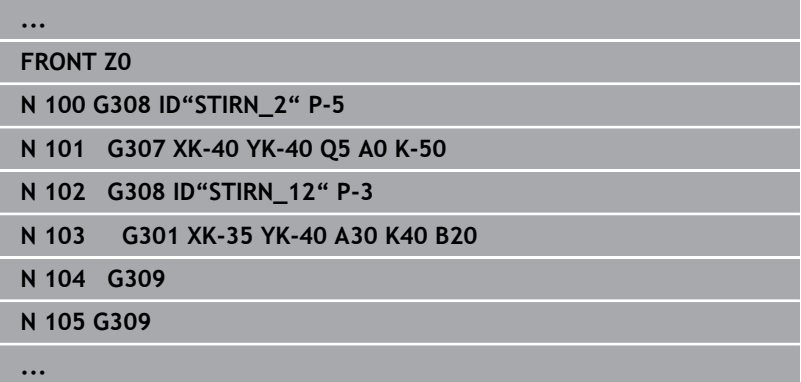

# **8.12 Kontury powierzchni czołowej w trybie pracy smart.Turn (opcja #9)**

**ICP** udostępnia w trybie pracy **smart.Turn** następujące kontury dla obróbki z osią C:

- Kompleksowe kontury, definiowane przy pomocy pojedyńczych elementów konturu
- $\blacksquare$  Figury
- Odwierty
- Wzory figur lub odwiertów

## **Dane referencyjne dla kompleksowych konturów powierzchni czołowej**

Po danych referencyjnych następuje definicja konturu z pojedyńczymi elementami konturu:

**Dalsze informacje:** ["Elementy konturu powierzchnia czołowa",](#page-482-0) [Strona 483](#page-482-0)

Dane referencyjne powierzchni czołowej:

- **ID**: **kontur**
- **PT**: **Gl.frezowania**
- **ZR**: **Wymiar bazowy**

**Wymiar bazowy ZR** można określić przy pomocy funkcji **Referencyjną wybrać** .

**Dalsze informacje:** ["Dane referencyjne, pakietowane kontury",](#page-495-0) [Strona 496](#page-495-0)

- oznaczenie sekcji **FRONT** z parametrem **Wymiar bazowy**. W przypadku pakietowanych konturów **ICP** generuje tylko oznaczenie segmentu
- **G308** z parametrami **Nazwa konturu** i **Gl.frezowania**
- **G309** na końcu opisu konturu

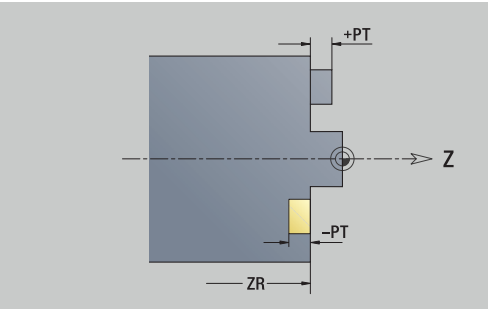

## **TURN PLUS atrybuty**

W atrybutach TURN PLUS można dokonywać ustawień dla podrzędnego trybu pracy **Automatyczne Generowanie Planu Pracy** (**AWG**).

Parametry dla definiowania punktu startu:

- **HC**: **Wierc/frez- atrybut**
	- **1: frezowanie konturu G840/G847**
	- **2: frezowanie kieszeni G845/G848**
	- **3: frezowanie powierzchni G841-G844**
	- **4: usuwanie zadziorów G840**
	- **5: grawerowanie G801-G804**
	- **6: kontur + usuw.zadziorów G840/G847**
	- **7: kieszeń + usuw.zadziorów G845/G848**
	- **8: frezowanie czołowe G797**
	- **9: frez.czołowe + gratowanie G797**
	- **10: frezow.po linii śrubowej G75**
	- **11: frezowanie gwintu G799/G800/G806**
	- **12: frez.linia śrub.i gwintu G75/G799..**
	- **14: nie obrabiać**
- **DF**: **Sred.freza**
- **QF**: **Miejsce frezowania**
	- **0: na konturze**
	- **1: wewnątrz / z lewej**
	- **2: zewnątrz / z prawej**
- **HF**: **Kieunek**
	- **0: ruch przeciwb.**
	- **1: ruch współbieżny**
- **OF** : **Zachowanie wejście w mat.**
	- 0 / brak wpisu **wcięcie prostopadle**
	- **1: wcinanie helikalnie**
		- Cykl obróbki zgrubnej przy frezowaniu wybrania wcina ruchem wahadłowym podczas frezowania rowków a poza tym helikalnie.
		- Cykl obróbki wykańczającej przy frezowaniu wybrania wcina się po łuku najazdowym 3D.
	- **2: wcinanie ruchem wahadł.**
		- Cykl obróbki zgrubnej przy frezowaniu wybrania wcina ruchem wahadłowym.
		- Cykl obróbki wykańczającej przy frezowaniu wybrania wcina się po łuku najazdowym 3D.
- **IF**: **Srednica ograniczenia**
- **RC**: **Szerokość frez.przec.** п
- **RB**: **Plasz.odsuwu** m.
- **BF**: **Szerok.fazki**
- **WF**: **Kąt** fazki

## **Okrąg powierzchnia czołowa**

Dane referencyjne powierzchni czołowej:

- **ID**: **kontur**
- **PT**: **Gl.frezowania**
- **ZR**: **Wymiar bazowy**

Parametry figury:

- **XKM**, **YKM**: **Punkt srodkowy** figury (kartezjański)
- **MPX**: **Srednica Punkt srodk.** (biegunowo)
- **MPC**: **Kat Punkt srodk.** (biegunowo)
- **R**: **Promien**

**Wymiar bazowy ZR** można określić przy pomocy funkcji **Referencyjną wybrać** .

**Dalsze informacje:** ["Dane referencyjne, pakietowane kontury",](#page-495-0) [Strona 496](#page-495-0)

**ICP** generuje:

- oznaczenie sekcji **FRONT** z parametrem **Wymiar bazowy**. W przypadku pakietowanych konturów **ICP** generuje tylko oznaczenie segmentu
- **G308** z parametrami **Nazwa konturu** i **Gl.frezowania**
- **G304** z parametrami figury
- **G309**

## **Prostokąt powierzchnia czołowa**

Dane referencyjne powierzchni czołowej:

- **ID**: **kontur**
- **PT**: **Gl.frezowania**
- **ZR**: **Wymiar bazowy**

Parametry figury:

- **XKM**, **YKM**: **Punkt srodkowy** figury (kartezjański)
- **MPX**: **Srednica Punkt srodk.** (biegunowo)
- **MPC**: **Kat Punkt srodk.** (biegunowo)
- **A**: **Kąt położenia** (baza: XK-oś)
- **K**: **Dlugosc**
- **B**: **Szerokosc**
- **BR**: **Szer.fazki** lub **Prom.zaokraglenia**

**Wymiar bazowy ZR** można określić przy pomocy funkcji **Referencyjną wybrać** .

**Dalsze informacje:** ["Dane referencyjne, pakietowane kontury",](#page-495-0) [Strona 496](#page-495-0)

- $\mathbb{R}^2$ oznaczenie sekcji **FRONT** z parametrem **Wymiar bazowy**. W przypadku pakietowanych konturów **ICP** generuje tylko oznaczenie segmentu
- **G308** z parametrami **Nazwa konturu** i **Gl.frezowania**
- **G305** z parametrami figury
- **G309**

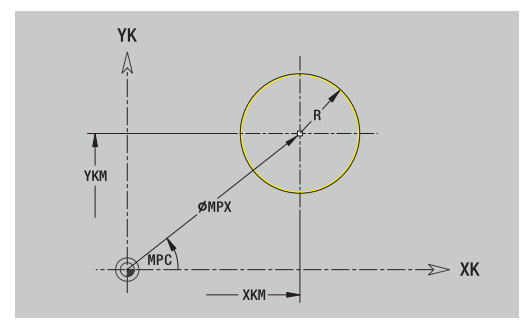

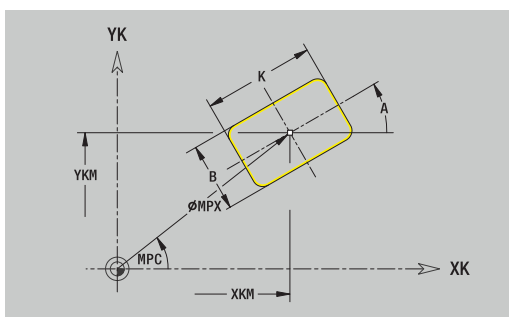

## **Wielokąt powierzchnia czołowa**

Dane referencyjne powierzchni czołowej:

- **ID**: **kontur**
- **PT**: **Gl.frezowania**
- **ZR**: **Wymiar bazowy**

Parametry figury:

- **XKM**, **YKM**: **Punkt srodkowy** figury (kartezjański)
- **MPX**: **Srednica Punkt srodk.** (biegunowo)
- **MPC**: **Kat Punkt srodk.** (biegunowo)
- **A**: **Kąt położenia** (baza: XK-oś)
- **Q**: **Liczba naroży**
- **K**: **Rozwarc. klucza** średnica wewnętrznego okręgu
- **Ki**: **Dlug.krawedzi**
- **BR**: **Szer.fazki** lub **Prom.zaokraglenia**

**Wymiar bazowy ZR** można określić przy pomocy funkcji **Referencyjną wybrać** .

**Dalsze informacje:** ["Dane referencyjne, pakietowane kontury",](#page-495-0) [Strona 496](#page-495-0)

- oznaczenie sekcji **FRONT** z parametrem **Wymiar bazowy**. W przypadku pakietowanych konturów **ICP** generuje tylko oznaczenie segmentu
- **G308** z parametrami **Nazwa konturu** i **Gl.frezowania**
- $\overline{\phantom{a}}$ **G305** z parametrami figury
- **G309**

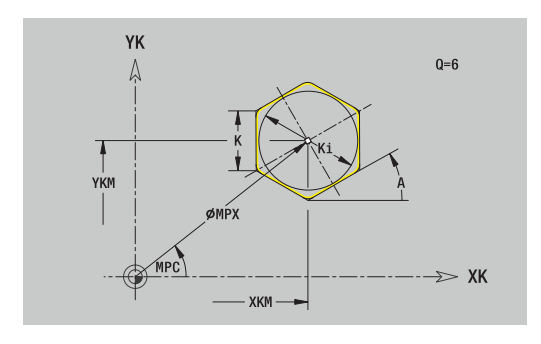

## **Liniowy rowek powierzchnia czołowa**

Dane referencyjne powierzchni czołowej:

- **ID**: **kontur**
- **PT**: **Gl.frezowania**
- **ZR**: **Wymiar bazowy**

Parametry figury:

- **XKM**, **YKM**: **Punkt srodkowy** figury (kartezjański)
- **MPX**: **Srednica Punkt srodk.** (biegunowo)
- **MPC**: **Kat Punkt srodk.** (biegunowo)
- $\blacksquare$ **A**: **Kąt położenia** (baza: XK-oś)
- $\overline{\phantom{a}}$ **K**: **Dlugosc**
- **B**: **Szerokosc**

**Wymiar bazowy ZR** można określić przy pomocy funkcji **Referencyjną wybrać** .

**Dalsze informacje:** ["Dane referencyjne, pakietowane kontury",](#page-495-0) [Strona 496](#page-495-0)

- oznaczenie sekcji **FRONT** z parametrem **Wymiar bazowy**. W przypadku pakietowanych konturów **ICP** generuje tylko oznaczenie segmentu
- **G308** z parametrami **Nazwa konturu** i **Gl.frezowania**
- **G305** z parametrami figury
- **G309**

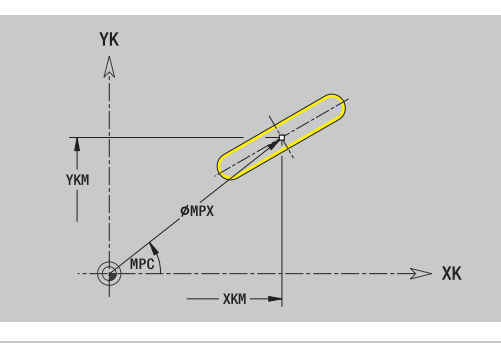

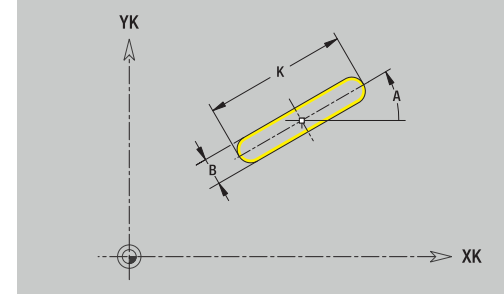

## **Okrągły rowek powierzchnia czołowa**

Dane referencyjne powierzchni czołowej:

- **ID**: **kontur**
- **PT**: **Gl.frezowania**
- **ZR**: **Wymiar bazowy**

Parametry figury:

- **XKM**, **YKM**: **Punkt srodkowy** figury (kartezjański)
- **MPX**: **Srednica Punkt srodk.** (biegunowo)
- **MPC**: **Kat Punkt srodk.** (biegunowo)
- **A**: **Kat startu** (baza: XK-oś)
- **W**: **Kat koncowy** (baza: XK-oś)
- **R**: **Promien** promień krzywizny (baza: tor punktu środkowego rowka)
- **Q2**: **Kier.obr.**
	- $C$ W
	- CCW
- **B**: **Szerokosc**

**Wymiar bazowy ZR** można określić przy pomocy funkcji **Referencyjną wybrać** .

**Dalsze informacje:** ["Dane referencyjne, pakietowane kontury",](#page-495-0) [Strona 496](#page-495-0)

- oznaczenie sekcji **FRONT** z parametrem **Wymiar bazowy**. W przypadku pakietowanych konturów **ICP** generuje tylko oznaczenie segmentu
- **G308** z parametrami **Nazwa konturu** i **Gl.frezowania**
- **G302** lub **G303** z parametrami figury
- **G309**

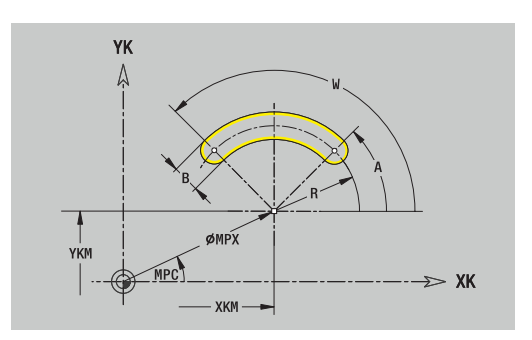

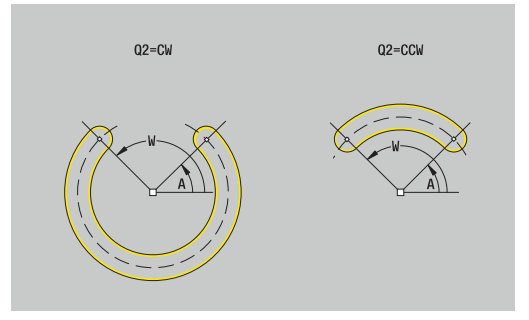
#### **Odwiert powierzchnia czołowa**

Funkcja definiuje pojedynczy odwiert, mogący zawierać następujące elementy:

- **Centrowanie**
- **Odwiert**
- **Zagłębienie**
- **gwint**  $\blacksquare$

Dane referencyjne odwiertu:

- **ID**: **kontur**
- **ZR**: **Wymiar bazowy**

Parametry odwiertu:

- **XKM**, **YKM**: **Punkt srodkowy** odwiertu (kartezjański)
- **MPX**: **Srednica Punkt srodk.** (biegunowo)
- **MPC**: **Kat Punkt srodk.** (biegunowo)
- **Centrowanie**
	- **O**: **Srednica**
- **Odwiert**
	- **B**: **Srednica**
	- **BT: Glebokosc** (bez znaku liczby)
	- **W**: **Kat**
- **Zagłębienie**
	- **R**: **Srednica**
	- **U**: **Glebokosc**
	- **E**: **Kat pogl.**
- **gwint**
	- **GD**: **Srednica**
	- **GT**: **Glebokosc**
	- **K**: **Dlug.naciecia**
	- **F**: **Skok gwintu**
	- **GA**: **Rodzaj zwojności gwintu**
		- **0: gwint prawosk.**
		- **1: gwint lewoskrętny**

**Wymiar bazowy ZR** można określić przy pomocy funkcji **Referencyjną wybrać** .

**Dalsze informacje:** ["Dane referencyjne, pakietowane kontury",](#page-495-0) [Strona 496](#page-495-0)

- oznaczenie sekcji **FRONT** z parametrem **Wymiar bazowy**. W przypadku pakietowanych konturów **ICP** generuje tylko oznaczenie segmentu
- **G308** z parametrami **Nazwa konturu** i **Gl.wiercenia** (–1\***BT**)
- **G300** z parametrami odwiertu
- **G309**

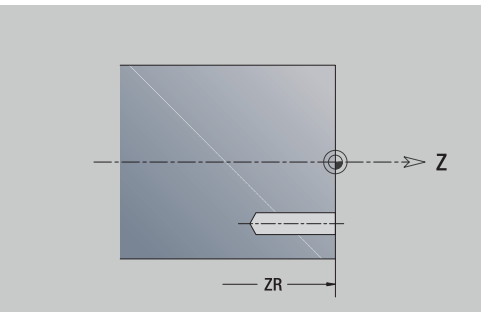

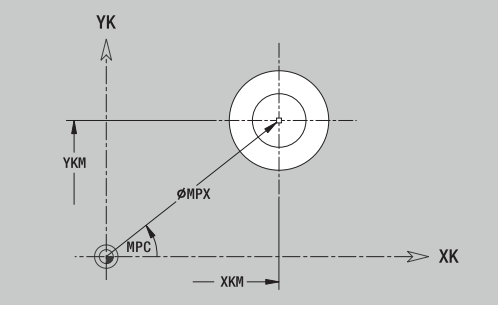

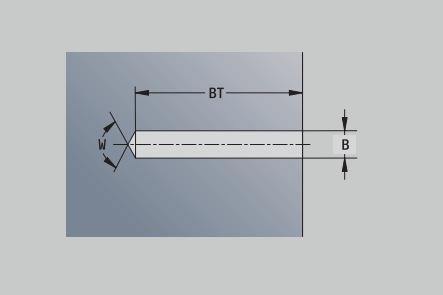

### **Liniowy wzór powierzchnia czołowa**

Dane referencyjne powierzchni czołowej:

- **ID**: **kontur**
- **PT**: **Gl.frezowania**
- **ZR**: **Wymiar bazowy**

Parametry wzoru:

- **XK**, **YK**: **1-szy punkt wzorca** (kartezjański)
- **MX**: **Srednica 1-szy punkt wzorca** (biegunowo)
- **MC**: **Kat 1-szy punkt wzorca** (biegunowo)
- **QP**: **Liczba** punktów wzoru
- **IP**, **JP**: **Punkt koncowy** wzoru (kartezjański)
- **IPi**, **JPi**: **Punkt koncowy** odstęp pomiędzy dwoma punktami wzoru (w **XK** i **YK**)
- **AP**: **Kąt położenia**
- **RP**: **Dlugosc** całkowita długość wzoru
- **RPi**: **Dlugosc** odstęp między dwoma punktami wzoru
- Parametry wybranej figury lub odwiertu

**Wymiar bazowy ZR** można określić przy pomocy funkcji **Referencyjną wybrać** .

**Dalsze informacje:** ["Dane referencyjne, pakietowane kontury",](#page-495-0) [Strona 496](#page-495-0)

- oznaczenie sekcji **FRONT** z parametrem **Wymiar bazowy**. W przypadku pakietowanych konturów **ICP** generuje tylko oznaczenie segmentu
- **G308** z parametrami **Nazwa konturu** i **Gl.frezowania** albo **Gl.wiercenia** (–1\***BT**)
- **G401** za parametrami wzoru
- Ì. Funkcja G i parametry figury lub odwiertu
- **G309**

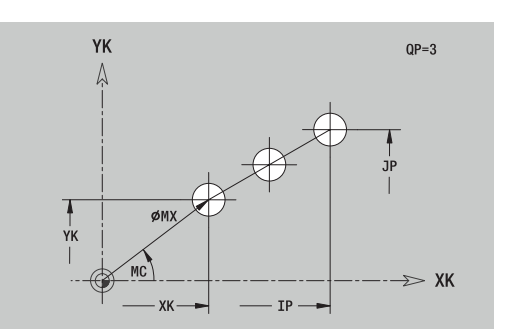

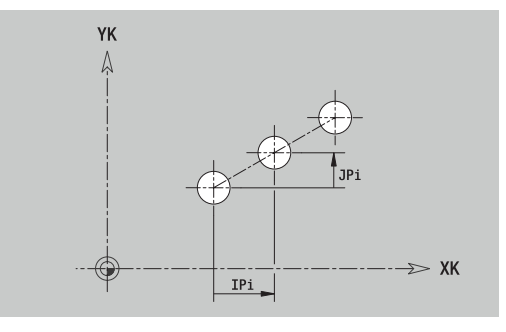

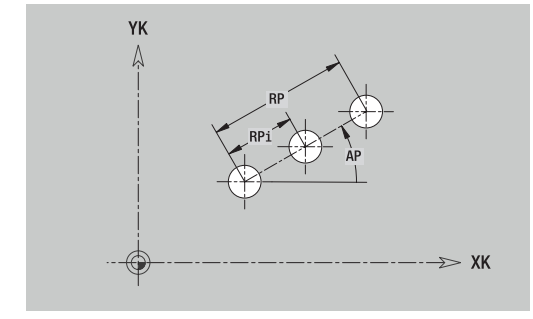

#### **Kołowy wzór powierzchnia czołowa**

Dane referencyjne powierzchni czołowej:

- **ID**: **kontur**
- $\mathbf{r}$ **PT**: **Gl.frezowania**
- **ZR**: **Wymiar bazowy**

Parametry wzoru:

- **XK**, **YK**: **Punkt srodk.** wzoru (kartezjański)
- **MX**: **Srednica Punkt srodk.** wzoru (biegunowo)
- **MC**: **Kat Punkt srodk.** wzoru (biegunowo)
- **QP**: **Liczba** punktów wzoru
- **DR**: **Kier.obr.** (default: 0)
	- **DR** = 0, bez **EP**: podział koła pełnego
	- **DR** = 0, z **EP**: podział na dłuższym łuku kołowym
	- **DR** = 0, z **EPi**: znak liczby **EPi** określa kierunek (**EPi** < 0: zgodnie z ruchem wskazówek zegara)
	- **DR** = 1, z **EP**: zgodnie z ruchem wskazówek zegara
	- **DR** = 1, z **EPi**: zgodnie z ruchem wskazówek zegara (znak liczby **EPi** jest bez znaczenia)
	- **DR** = 2, z **EP**: przeciwnie do ruchu wskazówek zegara
	- **DR** = 2, z **EPi**: przeciwnie do ruchu wskazówek zegara (znak liczby **EPi** bez znaczenia)
- **DP**: **Srednica**
- **AP**: **Kat startu** (default: 0°)  $\overline{\phantom{a}}$
- **EP**: **Kat koncowy** (brak zapisu: następuje rozmieszczenie elementów wzoru na 360°)
- **EPi**: **Kat koncowy Kat** między dwoma figurami
- $\overline{\phantom{a}}$ **H**: **Pol.elementu**
	- 0: normalny figury zostają obracane wokół środka okregu (rotacia)
	- 1: oryginał położenie figur odnośnie układu współrzędnych nie zmienia się (translacja)
- Parametry wybranej figury/odwiertu

**Wymiar bazowy ZR** można określić przy pomocy funkcji **Referencyjną wybrać** .

**Dalsze informacje:** ["Dane referencyjne, pakietowane kontury",](#page-495-0) [Strona 496](#page-495-0)

- oznaczenie sekcji **FRONT** z parametrem **Wymiar bazowy**. W przypadku pakietowanych konturów **ICP** generuje tylko oznaczenie segmentu
- **G308** z parametrami **Nazwa konturu** i **Gl.frezowania** albo **Gl.wiercenia** (–1\***BT**)
- **G402** za parametrami wzoru
- funkcja **G** i parametry figury/odwiertu
- **G309**

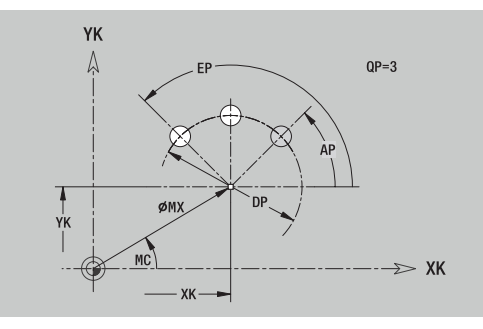

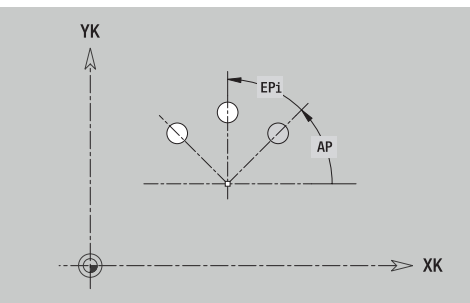

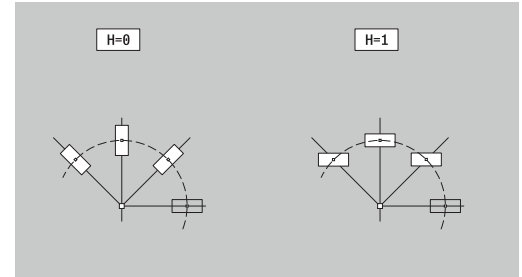

# **8.13 Kontury powierzchni bocznej w trybie pracy smart.Turn (opcja #9)**

**ICP** udostępnia w trybie pracy **smart.Turn** następujące kontury dla obróbki z osią C:

- kompleksowe kontury, definiowane przy pomocy pojedyńczych elementów konturu
- $\blacksquare$  Figury
- Odwierty
- Wzory figur lub odwiertów  $\overline{\phantom{a}}$

# **Dane referencyjne powierzchni bocznej**

Po danych referencyjnych następuje definicja konturu z pojedyńczymi elementami konturu.

**Dalsze informacje:** ["Elementy konturu powierzchnia boczna",](#page-488-0) [Strona 489](#page-488-0)

Dane referencyjne powierzchni bocznej:

- **ID**: **kontur**
- **PT**: **Gl.frezowania**
- **XR**: **Srednica bazowa**

**Srednica bazowa XR** można określić przy pomocy funkcji **Referencyjną wybrać** . Średnica bazowa zostaje wykorzystywana dla przeliczania wymiarów kątów na wymiar odcinka.

["Dane referencyjne, pakietowane kontury"](#page-495-0)

- oznaczenie sekcji **OSLONA** z parametrem **Srednica bazowa**. W przypadku pakietowanych konturów **ICP** generuje tylko oznaczenie segmentu
- **G308** z parametrami **Nazwa konturu** i **Gl.frezowania**
- **G309** na końcu opisu konturu lub po figurze

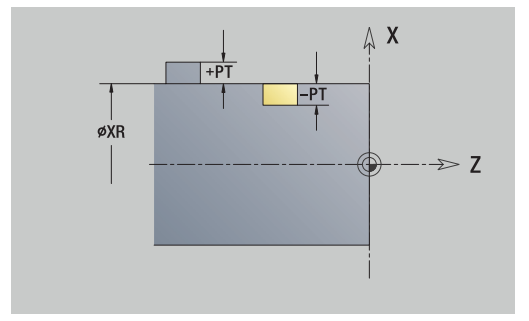

### **TURN PLUS atrybuty**

W atrybutach TURN PLUS można dokonywać ustawień dla podrzędnego trybu pracy **Automatyczne Generowanie Planu Pracy** (**AWG**).

Parametry dla definiowania punktu startu:

- **HC**: **Wierc/frez- atrybut**
	- **1: frezowanie konturu G840/G847**
	- **2: frezowanie kieszeni G845/G848**
	- **3: frezowanie powierzchni G841-G844**
	- **4: usuwanie zadziorów G840**
	- **5: grawerowanie G801-G804**
	- **6: kontur + usuw.zadziorów G840/G847**
	- **7: kieszeń + usuw.zadziorów G845/G848**
	- **8: frezowanie czołowe G797**
	- **9: frez.czołowe + gratowanie G797**
	- **10: frezow.po linii śrubowej G75**
	- **11: frezowanie gwintu G799/G800/G806**
	- **12: frez.linia śrub.i gwintu G75/G799..**
	- **14: nie obrabiać**
- **DF**: **Sred.freza**
- **QF**: **Miejsce frezowania**
	- **0: na konturze**
	- **1: wewnątrz / z lewej**
	- **2: zewnątrz / z prawej**
- **HF**: **Kieunek**
	- **0: ruch przeciwb.**
	- **1: ruch współbieżny**
- **OF** : **Zachowanie wejście w mat.**
	- 0 / brak wpisu **wcięcie prostopadle**
	- **1: wcinanie helikalnie**
		- Cykl obróbki zgrubnej przy frezowaniu wybrania wcina ruchem wahadłowym podczas frezowania rowków a poza tym helikalnie.
		- Cykl obróbki wykańczającej przy frezowaniu wybrania wcina się po łuku najazdowym 3D.
	- **2: wcinanie ruchem wahadł.**
		- Cykl obróbki zgrubnej przy frezowaniu wybrania wcina ruchem wahadłowym.
		- Cykl obróbki wykańczającej przy frezowaniu wybrania wcina się po łuku najazdowym 3D.
- **IF**: **Srednica ograniczenia**
- **RC**: **Szerokość frez.przec.**
- **RB**: **Plasz.odsuwu**
- **WF**: **Kąt** fazki
- **BF**: **Szerok.fazki**

# **Okrąg powierzchnia boczna**

Dane referencyjne powierzchni bocznej:

- **ID**: **kontur**
- **PT**: **Gl.frezowania**
- **XR**: **Srednica bazowa**

Parametry figury:

- **ZM**: **Punkt srodk.**
- **CYM**: **Punkt srodk.** jako wymiar odcinka (baza: średnica **XR**)
- **CM**: **Punkt srodk.** (kąt)
- **R**: **Promien**

**Srednica bazowa XR** można określić przy pomocy funkcji **Referencyjną wybrać** .

**Dalsze informacje:** ["Dane referencyjne, pakietowane kontury",](#page-495-0) [Strona 496](#page-495-0)

**ICP** generuje:

- oznaczenie sekcji **OSLONA** z parametrem **Srednica bazowa**. W przypadku pakietowanych konturów **ICP** generuje tylko oznaczenie segmentu
- **G308** z parametrami **Nazwa konturu** i **Gl.frezowania**
- **G304** z parametrami figury
- **G309**

### **Prostokąt powierzchnia boczna**

Dane referencyjne powierzchni bocznej:

- **ID**: **kontur**
- **PT**: **Gl.frezowania**
- **XR**: **Srednica bazowa**

Parametry figury:

- **ZM**: **Punkt srodk.**
- **CYM**: **Punkt srodk.** jako wymiar odcinka (baza: średnica **XR**)
- **CM**: **Punkt srodk.** (kąt)
- **A**: **Kąt położenia**
- **K**: **Dlugosc**
- **B**: **Szerokosc**
- **BR**: **Szer.fazki** lub **Prom.zaokraglenia**

**Srednica bazowa XR** można określić przy pomocy funkcji **Referencyjną wybrać** .

**Dalsze informacje:** ["Dane referencyjne, pakietowane kontury",](#page-495-0) [Strona 496](#page-495-0)

- $\mathbb{R}^n$ oznaczenie sekcji **OSLONA** z parametrem **Srednica bazowa**. W przypadku pakietowanych konturów **ICP** generuje tylko oznaczenie segmentu
- **G308** z parametrami **Nazwa konturu** i **Gl.frezowania**
- **G304** z parametrami figury
- **G309**

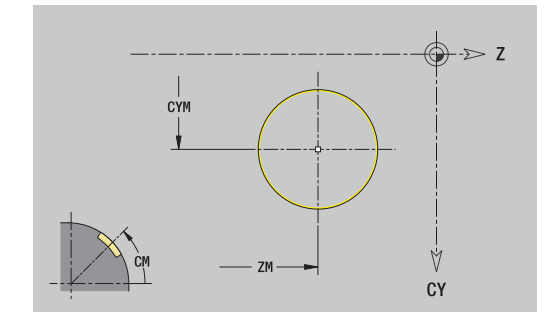

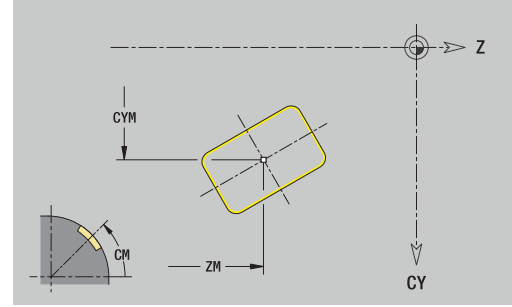

### **Wielokąt powierzchnia boczna**

Dane referencyjne powierzchni bocznej:

- **ID**: **kontur**
- **PT**: **Gl.frezowania**
- **XR**: **Srednica bazowa**

Parametry figury:

- **ZM**: **Punkt srodk.**
- **CYM**: **Punkt srodk.** jako wymiar odcinka (baza: średnica **XR**)
- **CM**: **Punkt srodk.** (kąt)
- **A**: **Kąt położenia**
- **Q**: **Liczba naroży**
- **K**: **Rozwarc. klucza** średnica wewnętrznego okręgu
- **Ki**: **Dlug.krawedzi**
- **BR**: **Szer.fazki** lub **Prom.zaokraglenia**

**Srednica bazowa XR** można określić przy pomocy funkcji **Referencyjną wybrać** .

**Dalsze informacje:** ["Dane referencyjne, pakietowane kontury",](#page-495-0) [Strona 496](#page-495-0)

- oznaczenie sekcji **OSLONA** z parametrem **Srednica bazowa**. W przypadku pakietowanych konturów **ICP** generuje tylko oznaczenie segmentu
- **G308** z parametrami **Nazwa konturu** i **Gl.frezowania**
- **G317** z parametrami figury
- **G309**

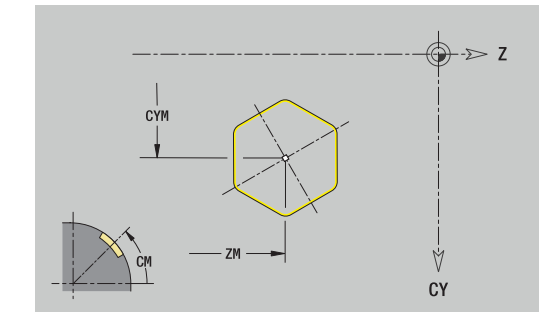

### **Liniowy rowek powierzchnia boczna**

Dane referencyjne powierzchni bocznej:

- **ID**: **kontur**
- **PT**: **Gl.frezowania**
- **XR**: **Srednica bazowa**

Parametry figury:

- **ZM**: **Punkt srodk.**
- **CYM**: **Punkt srodk.** jako wymiar odcinka (baza: średnica **XR**)
- **CM**: **Punkt srodk.** (kąt)
- **A**: **Kąt położenia**
- **K**: **Dlugosc**
- **B**: **Szerokosc**

**Srednica bazowa XR** można określić przy pomocy funkcji **Referencyjną wybrać** .

**Dalsze informacje:** ["Dane referencyjne, pakietowane kontury",](#page-495-0) [Strona 496](#page-495-0)

- oznaczenie sekcji **OSLONA** z parametrem **Srednica bazowa**. W przypadku pakietowanych konturów **ICP** generuje tylko oznaczenie segmentu
- **G308** z parametrami **Nazwa konturu** i **Gl.frezowania**
- **G311** z parametrami figury
- **G309**

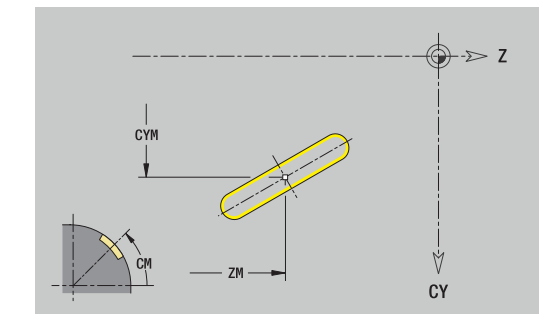

### **Okrągły rowek powierzchnia boczna**

Dane referencyjne powierzchni bocznej:

- **ID**: **kontur**
- **PT**: **Gl.frezowania**
- **XR**: **Srednica bazowa**

Parametry figury:

- **ZM**: **Punkt srodk.**
- **CYM**: **Punkt srodk.** jako wymiar odcinka (baza: średnica **XR**)
- **CM**: **Punkt srodk.** (kąt)
- **A**: **Kat startu**
- **W**: **Kat koncowy**
- **R**: **Promien** promień krzywizny (baza: tor punktu środkowego rowka)
- **Q2**: **Kier.obr.**
	- CW
	- CCW
- **B**: **Szerokosc**

**Srednica bazowa XR** można określić przy pomocy funkcji **Referencyjną wybrać** .

**Dalsze informacje:** ["Dane referencyjne, pakietowane kontury",](#page-495-0) [Strona 496](#page-495-0)

- oznaczenie sekcji **OSLONA** z parametrem **Srednica bazowa**. W przypadku pakietowanych konturów **ICP** generuje tylko oznaczenie segmentu
- **G308** z parametrami **Nazwa konturu** i **Gl.frezowania**
- **G302** lub **G303** z parametrami figury
- **G309**

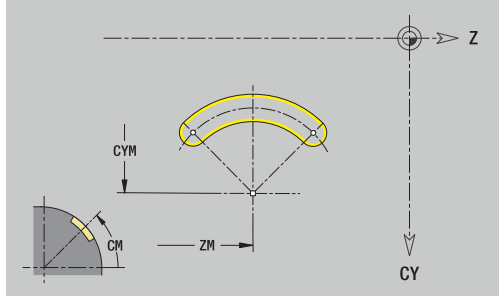

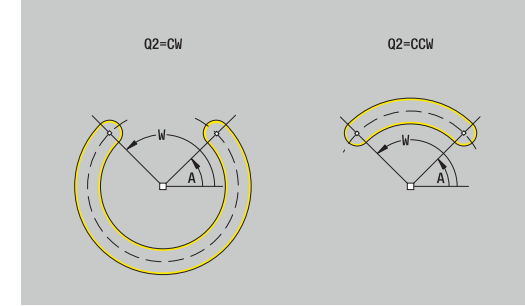

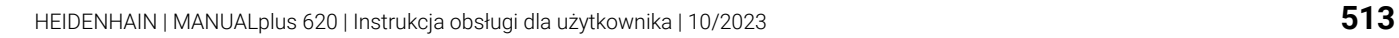

## **Odwiert powierzchnia boczna**

Funkcja definiuje pojedynczy odwiert, mogący zawierać następujące elementy:

- **Centrowanie**
- **Odwiert**
- **Zagłębienie**
- $\overline{\phantom{a}}$ **gwint**

Dane referencyjne odwiertu:

- **ID**: **kontur**
- **X**: **Wymiar bazowy**

Parametry odwiertu:

- **ZM**: **Punkt srodk.**
- **CYM**: **Punkt srodk.** jako wymiar odcinka (baza: średnica **XR**)
- **CM**: **Punkt srodk.** (kąt)
- **Centrowanie**
	- **O**: **Srednica**
- **Odwiert**
	- **B**: **Srednica**
	- **BT: Glebokosc** (bez znaku liczby)
	- **W**: **Kat**
- **Zagłębienie**
	- **R**: **Srednica**
	- **U**: **Glebokosc**
	- **E**: **Kat pogl.**
- **gwint**
	- **GD**: **Srednica**
	- **GT**: **Glebokosc**
	- **K**: **Dlug.naciecia**
	- **F**: **Skok gwintu**
	- **GA**: **Rodzaj zwojności gwintu**
		- **0: gwint prawosk.**
		- **1: gwint lewoskrętny**

**Wymiar bazowy XR** można określić przy pomocy funkcji **Referencyjną wybrać** .

**Dalsze informacje:** ["Dane referencyjne, pakietowane kontury",](#page-495-0) [Strona 496](#page-495-0)

- oznaczenie sekcji **OSLONA** z parametrem **Wymiar bazowy**. W przypadku pakietowanych konturów **ICP** generuje tylko oznaczenie segmentu
- **G308** z parametrami **Nazwa konturu** i **Gl.wiercenia** (–1\*BT)
- **G310** z parametrami odwiertu
- **G309**

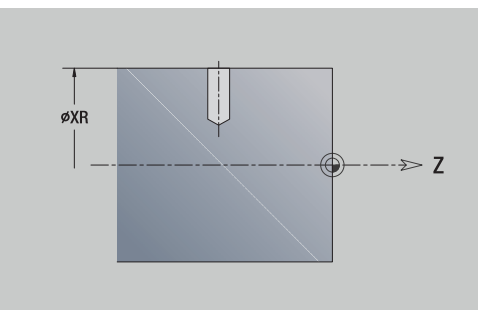

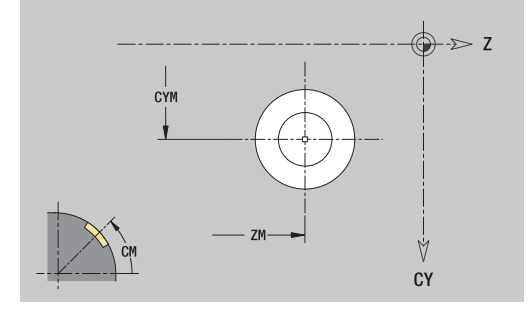

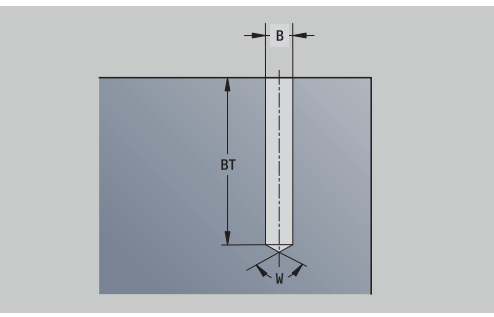

### **Liniowy wzór powierzchnia boczna**

Dane referencyjne powierzchni bocznej:

- **ID**: **kontur**
- **PT**: **Gl.frezowania**
- **XR**: **Srednica bazowa**

Parametry figury:

- **Z**: **1. punkt wzoru**.**1-szy punkt wzorca**
- $\mathbf{r}$ **CY**: **1-szy punkt wzorca** jako wymiar odcinka (baza: średnica **XR**)
- **C**: **1-szy punkt wzorca** (kąt)
- $\blacksquare$ **QP**: **Liczba** punktów wzoru
- **ZE**: **Punkt koncowy** wzoru
- **ZEi**: **Punkt koncowy** odstęp pomiędzy dwoma punktami wzoru (w **Z**)
- **WP**: **Punkt koncowy** wzoru (kąt)
- **WPi**: **Punkt koncowy** odstęp pomiędzy dwoma punktami wzoru (kąt)
- **AP**: **Kąt położenia**
- **RP**: **Dlugosc** całkowita długość wzoru
- **RPi**: **Dlugosc** odstęp między dwoma punktami wzoru  $\overline{\phantom{a}}$
- Parametry wybranej figury/odwiertu

**Srednica bazowa XR** można określić przy pomocy funkcji **Referencyjną wybrać** .

**Dalsze informacje:** ["Dane referencyjne, pakietowane kontury",](#page-495-0) [Strona 496](#page-495-0)

- oznaczenie sekcji **OSLONA** z parametrem **Srednica bazowa**. W przypadku pakietowanych konturów **ICP** generuje tylko oznaczenie segmentu
- **G308** z parametrami **Nazwa konturu** i **Gl.frezowania** albo **Gl.wiercenia** (–1\***BT**)
- $\blacksquare$ **G411** z parametrami wzoru
- **G**-funkcja i parametry figury lub odwiertu  $\mathbb{R}^n$
- **G309**

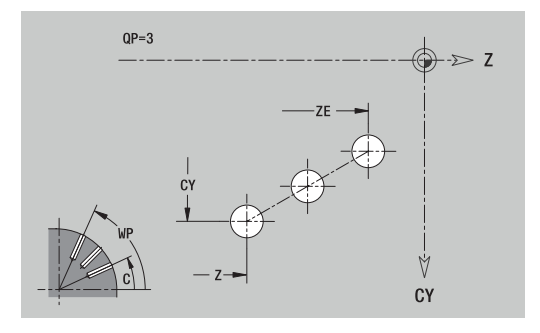

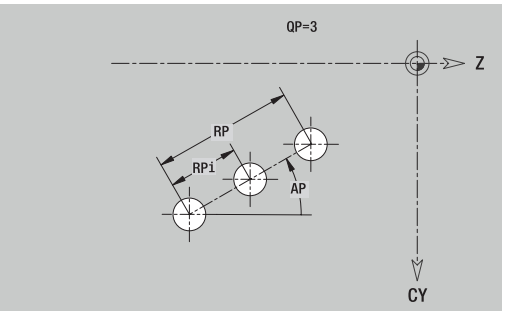

# **Okrągły wzór powierzchnia boczna**

Dane referencyjne powierzchni bocznej:

- **ID**: **kontur**
- $\blacksquare$ **PT**: **Gl.frezowania**
- **XR**: **Srednica bazowa**

Parametry figury:

- **Z**: **Punkt srodk.** wzoru
- **CY**: **Punkt srodk.** jako wymiar odcinka (baza: średnica **XR**)
- **C**: **Punkt srodk.** wzoru (kąt)
- **QP**: **Liczba** punktów wzoru
- **DR**: **Kier.obr.** (default: 0)
	- **DR** = 0, bez **EP**: podział koła pełnego
	- **DR** = 0, z **EP**: podział na dłuższym łuku kołowym
	- **DR** = 0, z **EPi**: znak liczby **EPi** określa kierunek (**EPi** < 0: zgodnie z ruchem wskazówek zegara)
	- **DR** = 1, z **EP**: zgodnie z ruchem wskazówek zegara
	- **DR** = 1, z **EPi**: zgodnie z ruchem wskazówek zegara (znak liczby **EPi** jest bez znaczenia)
	- **DR** = 2, z **EP**: przeciwnie do ruchu wskazówek zegara
	- **DR** = 2, z **EPi**: przeciwnie do ruchu wskazówek zegara (znak liczby **EPi** bez znaczenia)
- **DP**: **Srednica**
- **AP**: **Kat startu** (default: 0°)  $\overline{\phantom{a}}$
- **EP**: **Kat koncowy** (brak zapisu: następuje rozmieszczenie Ī. elementów wzoru na 360°)
- **EPi**: **Kat koncowy Kat** między dwoma figurami  $\overline{\phantom{a}}$
- $\overline{\phantom{a}}$ **H**: **Pol.elementu**
	- 0: normalny figury zostają obracane wokół środka okregu (rotacia)
	- 1: oryginał położenie figur odnośnie układu współrzędnych nie zmienia się (translacja)

**Srednica bazowa XR** można określić przy pomocy funkcji **Referencyjną wybrać** .

**Dalsze informacje:** ["Dane referencyjne, pakietowane kontury",](#page-495-0) [Strona 496](#page-495-0)

- oznaczenie sekcji **OSLONA** z parametrem **Srednica bazowa**. W przypadku pakietowanych konturów **ICP** generuje tylko oznaczenie segmentu
- **G308** z parametrami **Nazwa konturu** i **Gl.frezowania** albo **Gl.wiercenia** (–1\***BT**)
- **G412** z parametrami wzoru П
- funkcja **G**i parametry figury/odwiertu
- **G309**  $\blacksquare$

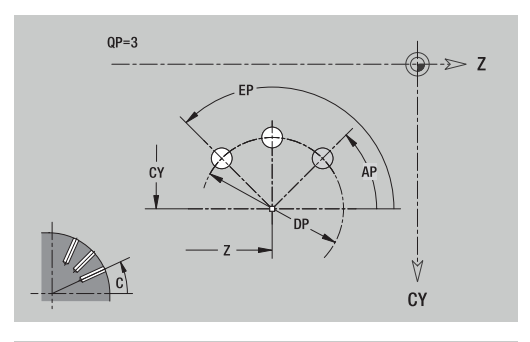

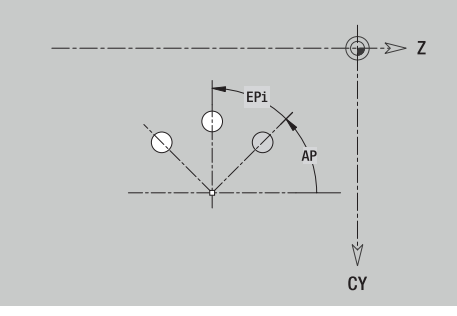

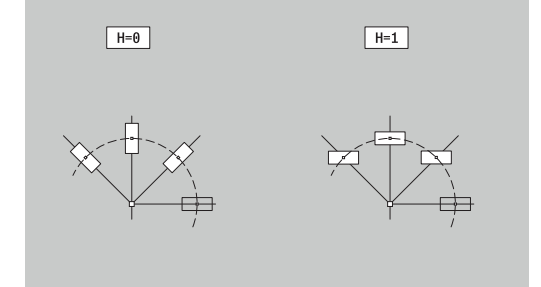

# **8.14 Kontury płaszczyzny XY**

**ICP** udostępnia w trybie pracy **smart.Turn** następujące kontury dla obróbki przy pomocy osi Y:

- kompleksowe kontury, definiowane przy pomocy pojedyńczych elementów konturu
- $\blacksquare$  Figury
- Odwierty
- Wzory figur lub odwiertów
- Pojedyncza powierzchnia
- Wielobok

Elementy konturu płaszczyzny XY są wymierzane kartezjańsko lub biegunowo. Przełączenie następuje poprzez softkey. Dla definiowania punktu można mieszać współrzędne prostokątne i biegunowe.

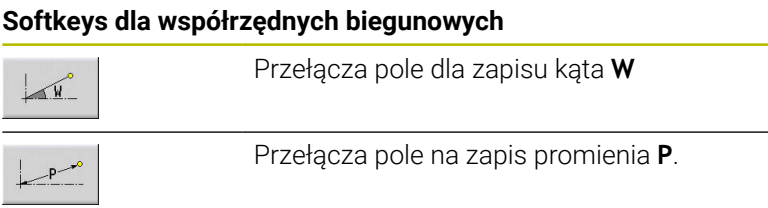

### **Dane referencyjne płaszczyzna XY**

Po danych referencyjnych następuje definicja konturu z pojedyńczymi elementami konturu.

Dane referencyjne obróbki frezowaniem:

- **ID**: **kontur**
- **PT**: **Gl.frezowania**
- **C**: **Kat wrzeciona** i.
- **IR**: **Srednica ograniczenia**
- **ZR**: **Wymiar bazowy**

**Wymiar bazowy ZR** oraz **Srednica ograniczenia IR** można określić przy pomocy funkcji **Referencyjną wybrać** .

**Dalsze informacje:** ["Dane referencyjne, pakietowane kontury",](#page-495-0) [Strona 496](#page-495-0)

- oznaczenie sekcji **FRONT\_Y** z parametrami **Wymiar bazowy**, **Kat wrzeciona** i **Srednica ograniczenia**. W przypadku pakietowanych konturów pomijane jest oznaczenie segmentu.
- **G308** z parametrami **Nazwa konturu** i **Gl.frezowania**
- **G309** na końcu opisu konturu

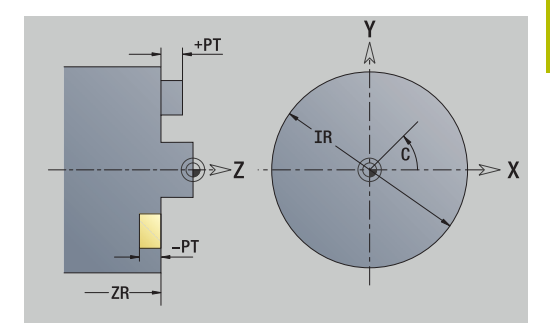

## **TURN PLUS atrybuty**

W atrybutach TURN PLUS można dokonywać ustawień dla podrzędnego trybu pracy **Automatyczne Generowanie Planu Pracy** (**AWG**).

Parametry dla definiowania punktu startu:

- **HC**: **Wierc/frez- atrybut**
	- **1: frezowanie konturu G840/G847**
	- **2: frezowanie kieszeni G845/G848**
	- **3: frezowanie powierzchni G841-G844**
	- **4: usuwanie zadziorów G840**
	- **5: grawerowanie G801-G804**
	- **6: kontur + usuw.zadziorów G840/G847**
	- **7: kieszeń + usuw.zadziorów G845/G848**
	- **8: frezowanie czołowe G797**
	- **9: frez.czołowe + gratowanie G797**
	- **10: frezow.po linii śrubowej G75**
	- **11: frezowanie gwintu G799/G800/G806**
	- **12: frez.linia śrub.i gwintu G75/G799..**
	- **14: nie obrabiać**
- **DF**: **Sred.freza**
- **QF**: **Miejsce frezowania**
	- **0: na konturze**
	- **1: wewnątrz / z lewej**
	- **2: zewnątrz / z prawej**
- **HF**: **Kieunek**
	- **0: ruch przeciwb.**
	- **1: ruch współbieżny**
- **OF** : **Zachowanie wejście w mat.**
	- 0 / brak wpisu **wcięcie prostopadle**
	- **1: wcinanie helikalnie**
		- Cykl obróbki zgrubnej przy frezowaniu wybrania wcina ruchem wahadłowym podczas frezowania rowków a poza tym helikalnie.
		- Cykl obróbki wykańczającej przy frezowaniu wybrania wcina się po łuku najazdowym 3D.
	- **2: wcinanie ruchem wahadł.**
		- Cykl obróbki zgrubnej przy frezowaniu wybrania wcina ruchem wahadłowym.
		- Cykl obróbki wykańczającej przy frezowaniu wybrania wcina się po łuku najazdowym 3D.
- **IF**: **Srednica ograniczenia**
- **RC**: **Szerokość frez.przec.**
- **RB**: **Plasz.odsuwu**
- **WF**: **Kąt** fazki
- **BF**: **Szerok.fazki**

### **Elementy podstawowe płaszczyzna XY**

#### **Punkt startu konturu płaszczyzna XY**

W pierwszym elemencie konturu toczenia zapisujemy współrzędne dla Pkt startu oraz Punkt docelowy . Zapis punktu startu jest możliwy tylko w pierwszym elemencie konturu. W następnych elementach konturu Pkt startu wynika z poprzedniego elementu konturu.

Pkt startu określić:

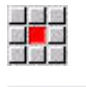

Element wstawi

Punkt menu **Kontur** nacisnąć

Alternatywnie softkey **Element wstawi** nacisnąć

Pkt startu określić

Parametry dla definiowania punktu startu:

- **XS**, **YS**: **Pkt startu** konturu
- **WS**: **Pkt startu** konturu (kąt biegunowo)
- **PS**: **Pkt startu** konturu (biegunowo; wymiar promienia)

### **ICP** generuje w trybie pracy **smart.Turn** instrukcję **G170**.

#### **Pionowe linie płaszczyzna XY**

Programowanie pionowych linii:

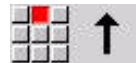

- Wybrać kierunek linii
- Wymiarować linie
- Określić przejście do następnego elementu  $\frac{1}{2}$ konturu

#### Parametry:

- **Y**: **Pkt docelowy**
- **Yi**: **Pkt docelowy** inkrementalnie
- **W**: **Pkt docelowy** (kąt biegunowo)
- **P**: **Pkt docelowy** (biegunowo)
- **L**: **Dlugosc linii**
- **F**: **Dalsze informacje:** ["Atrybuty obróbki", Strona 444](#page-443-0)

**ICP** generuje w trybie pracy **smart.Turn** instrukcję **G171**.

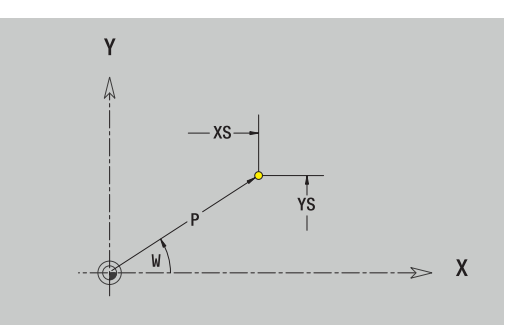

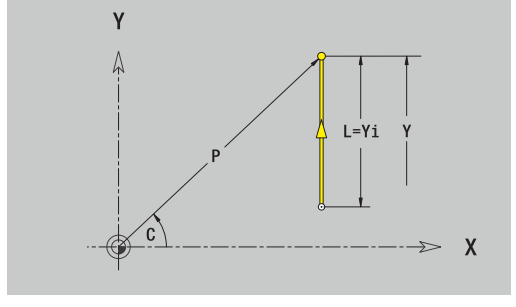

## **Poziome linie płaszczyzna XY**

Programowanie poziomych linii:

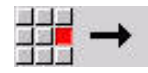

- Wybrać kierunek linii
- Wymiarować linie  $\blacktriangleright$
- Określić przejście do następnego elementu konturu

### Parametry:

- **X**: **Pkt docelowy**
- **Xi**: **Pkt docelowy** inkrementalnie
- **W**: **Pkt docelowy** (kąt biegunowo)
- **P**: **Pkt docelowy** (biegunowo)
- **L**: **Dlugosc linii**
- **F**: **Dalsze informacje:** ["Atrybuty obróbki", Strona 444](#page-443-0)

### **ICP** generuje w trybie pracy **smart.Turn** instrukcję **G171**.

**Linia pod kątem płaszczyzna XY**

Programowanie linii pod kątem:

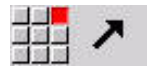

- Wybrać kierunek linii
- Wymiarować linie
- Określić przejście do następnego elementu konturu

#### Parametry:

- **X**, **Y**: **Pkt docelowy**
- **Xi**, **Yi**: **Pkt docelowy** inkrementalnie
- **W**: **Pkt docelowy** (kąt biegunowo)
- **P**: **Pkt docelowy** (biegunowo)  $\blacksquare$
- **L**: **Dlugosc linii**
- **AN**: **Kat**
- **ANn**: **Kąt** do następnego elementu
- **ANp**: **Kąt** do poprzedniego elementu
- **F**: **Dalsze informacje:** ["Atrybuty obróbki", Strona 444](#page-443-0)

**ICP** generuje w trybie pracy **smart.Turn** instrukcję **G171**.

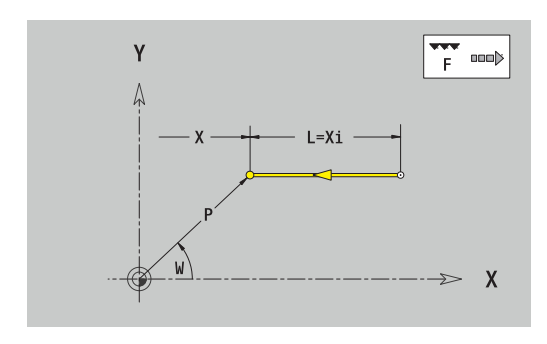

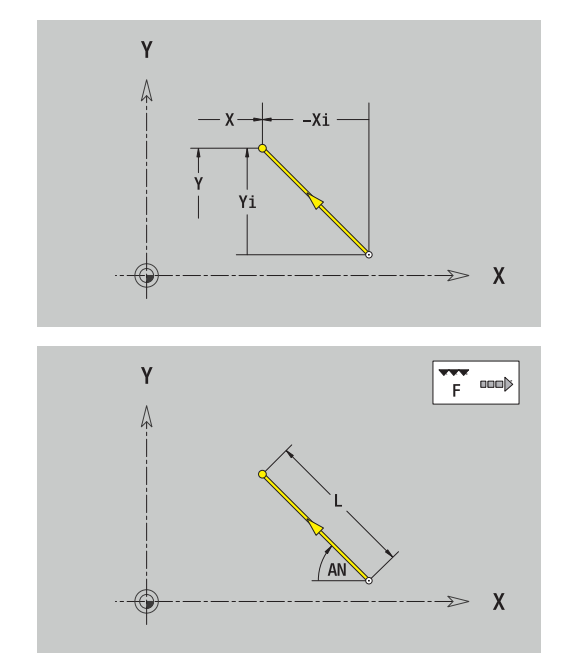

#### **Łuk kołowy płaszczyzna XY**

Programowanie łuku kołowego:

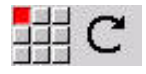

- Wybrać kierunek obrotu łuku kołowego
- Wymiarowanie łuku kołowego
- Określić przejście do następnego elementu konturu

#### Parametry:

- **X**, **Y**: **Pkt docelowy**
- **Xi**, **Yi**: **Pkt docelowy** inkrementalnie
- **P**: **Pkt docelowy** (biegunowo)
- **Pi**: **Pkt docelowy** odstęp pomiędzy punktem startu i punktem docelowym (biegunowo, inkrementalnie)
- **W**: **Pkt docelowy** (kąt biegunowo)  $\overline{\phantom{a}}$
- **Wi**: **Pkt docelowy** (kąt biegunowo, inkrementalnie; baza: punkt  $\overline{\phantom{a}}$ startu)
- **I**, **J**: **Punkt srodkowy** łuk kołowy
- **Ii**, **Ji**: **Punkt srodkowy** łuk kołowy inkrementalnie odstęp п pomiędzy punktem startu i **Punkt srodkowy** w **X** oraz **Y**
- **PM**: **Punkt srodkowy** łuk kołowy (biegunowo)
- **PMi**: **Punkt srodkowy** łuk kołowy odstęp pomiędzy punktem  $\blacksquare$ startu i **Punkt srodkowy** (biegunowo, inkrementalnie)
- × **WM**: **Punkt srodkowy** łuk kołowy (kąt biegunowo)
- **WMi**: **Punkt srodkowy** (kąt biegunowo, inkrementalnie; baza: i. punkt startu)
- $\mathbb{R}^n$ **R**: **Promien**
- **ANs**: **Kąt** kąt stycznych w punkcie startu ш
- **ANe**: **Kąt** kąt stycznych w punkcie docelowym
- **ANn**: **Kąt** do następnego elementu
- **ANp**: **Kąt** do poprzedniego elementu
- **F**: **Dalsze informacje:** ["Atrybuty obróbki", Strona 444](#page-443-0)
- **ICP** generuje w trybie pracy **smart.Turn** instrukcję **G172** lub **G173**.

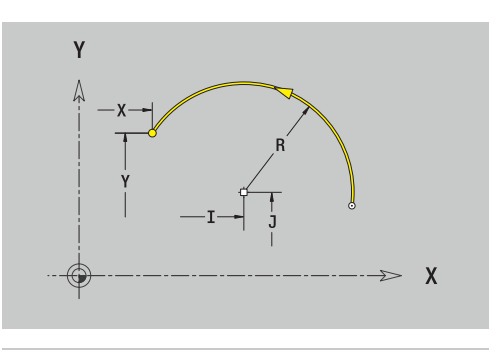

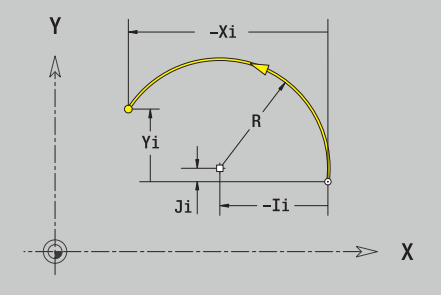

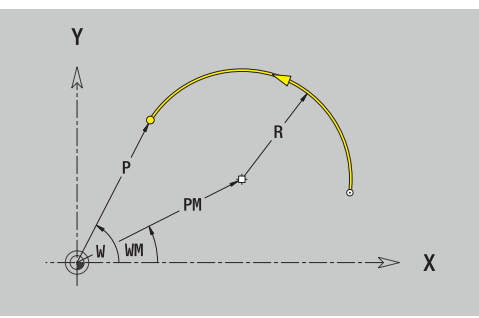

# **Elementy formy płaszczyzna XY**

**Fazka lub zaokrąglenie płaszczyzna XY**

Programowanie fazki lub zaokrąglenia:

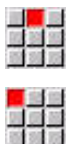

<mark>■</mark><br>歴史<br>新聞

- Wybór fazki
- **Szerok.fazki BR** zapisać  $\mathbf{b}$  .
- Alternatywnie wybrać zaokrąglenie

Wybór menu elementów formy

**Promien zaokrag. BR** podać Fazka lub zaokrąglenie jako pierwszy element konturu: **Pol.elementu AN** podać

#### Parametry:

- **BR**: **Szer.fazki** lub **Prom.zaokraglenia**
- **AN**: **Pol.elementu**
- $\overline{\phantom{a}}$ **F**: **Dalsze informacje:** ["Atrybuty obróbki", Strona 444](#page-443-0)

Fazki lub zaokrąglenia są definiowane na narożach konturu. **Naroże konturu** jest punktem przecięcia wykonanego i wykonywanego elementu konturu. Fazka lub zaokrąglenie może zostać dopiero wtedy obliczona, jeśli wykonywany element konturu jest znany.

**ICP** integruje fazkę lub zaokrąglenie w trybie pracy **smart.Turn** do elementu bazowego **G171**, **G172** lub **G173**.

Kontur rozpoczyna się z fazki lub zaokrąglenia: podać pozycję **urojonego naroża** jako punkt startu. Następnie wybieramy element formy fazka lub zaokrąglenie. Ponieważ brak **wprowadzającego elementu konturu** , określamy z **Pol.elementu AN** jednoznaczne położenie fazki lub zaokrąglenia.

**ICP** przekształca fazkę lub zaokrąglenie na początku konturu na element liniowy lub kołowy.

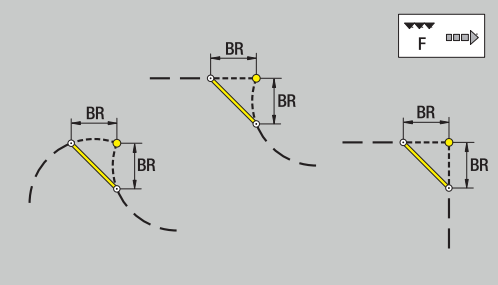

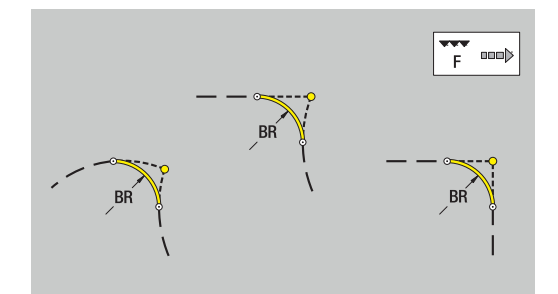

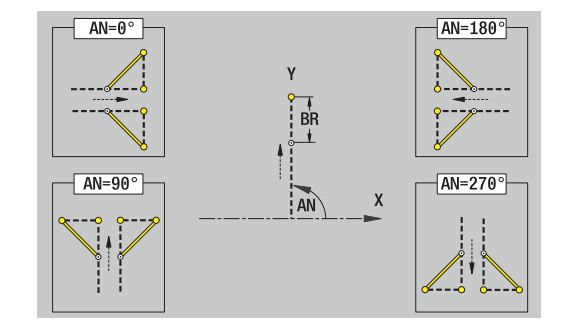

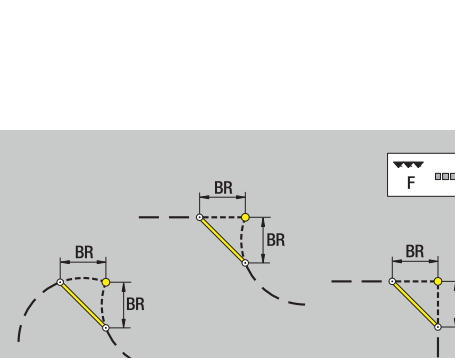

### **Figury, wzory i odwierty płaszczyzna XY (powierzchnia czołowa)**

#### **Okrąg płaszczyzna XY**

Dane referencyjne płaszczyzny XY:

- **ID**: **kontur**
- **PT**: **Gl.frezowania**
- **C**: **Kat wrzeciona**
- **IR**: **Srednica ograniczenia**
- **ZR**: **Wymiar bazowy**

Parametry figury:

- **XM**, **YM**: **Punkt srodk.**
- **R**: **Promien**

**Wymiar bazowy ZR** oraz **Srednica ograniczenia IR** można określić przy pomocy funkcji **Referencyjną wybrać** .

**Dalsze informacje:** ["Dane referencyjne, pakietowane kontury",](#page-495-0) [Strona 496](#page-495-0)

**ICP** generuje:

- oznaczenie sekcji **FRONT\_Y** z parametrami **Srednica ograniczenia**, **Wymiar bazowy** i **Kat wrzeciona**. W przypadku pakietowanych konturów pomijane jest oznaczenie segmentu.
- **G308** z parametrami **Nazwa konturu** i **Gl.frezowania**
- $\blacksquare$ **G374** z parametrami figury
- **G309**

#### **Prostokąt płaszczyzna XY**

Dane referencyjne płaszczyzny XY:

- **ID**: **kontur**
- **PT**: **Gl.frezowania**
- **C**: **Kat wrzeciona**
- **IR**: **Srednica ograniczenia**
- **ZR**: **Wymiar bazowy**

Parametry figury:

- **XM**, **YM**: **Punkt srodk.**
- $\blacksquare$ **A**: **Kąt położenia**
- **K**: **Dlugosc** п
- $\blacksquare$ **B**: **Szerokosc**
- **BR**: **Szer.fazki** lub **Prom.zaokraglenia** m.

**Wymiar bazowy ZR** oraz **Srednica ograniczenia IR** można określić przy pomocy funkcji **Referencyjną wybrać** .

**Dalsze informacje:** ["Dane referencyjne, pakietowane kontury",](#page-495-0) [Strona 496](#page-495-0)

- oznaczenie sekcji **FRONT\_Y** z parametrami **Srednica ograniczenia**, **Wymiar bazowy** i **Kat wrzeciona**. W przypadku pakietowanych konturów pomijane jest oznaczenie segmentu.
- **G308** z parametrami **Nazwa konturu** i **Gl.frezowania**
- **G375** z parametrami figury ×
- **G309**

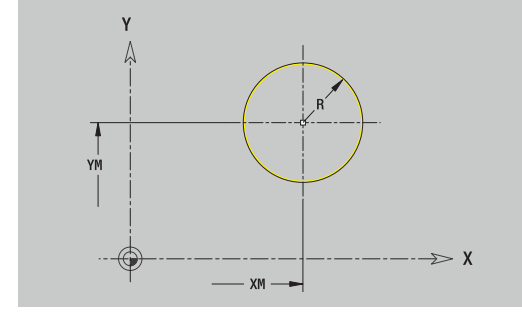

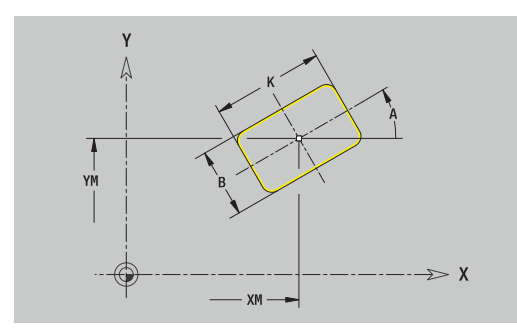

## **Wielokąt płaszczyzna XY**

Dane referencyjne płaszczyzny XY:

- **ID**: **kontur**
- **PT**: **Gl.frezowania**
- **C**: **Kat wrzeciona**
- **IR**: **Srednica ograniczenia**
- **ZR**: **Wymiar bazowy**

Parametry figury:

- **XM**, **YM**: **Punkt srodk.**
- **A**: **Kąt położenia**
- **Q**: **Liczba naroży**
- **K**: **Rozwarc. klucza** średnica wewnętrznego okręgu
- **Ki**: **Dlug.krawedzi**
- **BR**: **Szer.fazki** lub **Prom.zaokraglenia**

**Wymiar bazowy ZR** oraz **Srednica ograniczenia IR** można określić przy pomocy funkcji **Referencyjną wybrać** .

**Dalsze informacje:** ["Dane referencyjne, pakietowane kontury",](#page-495-0) [Strona 496](#page-495-0)

**ICP** generuje:

- oznaczenie sekcji **FRONT\_Y** z parametrami **Srednica ograniczenia**, **Wymiar bazowy** i **Kat wrzeciona**. W przypadku pakietowanych konturów pomijane jest oznaczenie segmentu.
- **G308** z parametrami **Nazwa konturu** i **Gl.frezowania**
- j. **G377** z parametrami figury
- **G309** Ī.

#### **Liniowy rowek płaszczyzna XY**

Dane referencyjne płaszczyzny XY:

- **ID**: **kontur**
- **PT**: **Gl.frezowania**
- **C**: **Kat wrzeciona**
- **IR**: **Srednica ograniczenia**
- **ZR**: **Wymiar bazowy**

Parametry figury:

- **XM**, **YM**: **Punkt srodk.**
- **A**: **Kąt położenia** п
- **K**: **Dlugosc**
- $\overline{\phantom{a}}$ **B**: **Szerokosc**

**Wymiar bazowy ZR** oraz **Srednica ograniczenia IR** można określić przy pomocy funkcji **Referencyjną wybrać** .

**Dalsze informacje:** ["Dane referencyjne, pakietowane kontury",](#page-495-0) [Strona 496](#page-495-0)

- oznaczenie sekcji **FRONT\_Y** z parametrami **Srednica ograniczenia**, **Wymiar bazowy** i **Kat wrzeciona**. W przypadku pakietowanych konturów pomijane jest oznaczenie segmentu.
- **G308** z parametrami **Nazwa konturu** i **Gl.frezowania**
- **G371** z parametrami figury
- **G309**

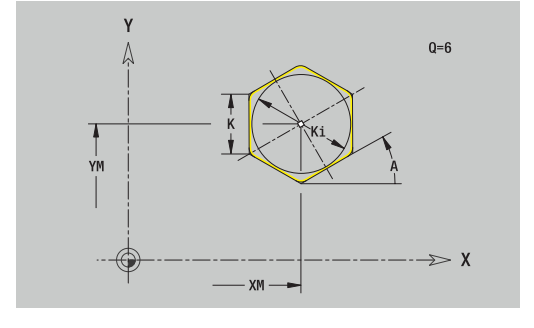

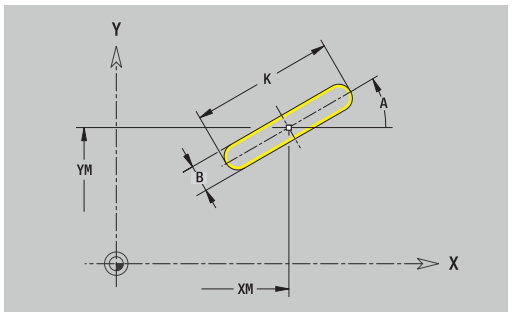

#### **Okrągły rowek płaszczyzna XY**

Dane referencyjne płaszczyzny XY:

- **ID**: **kontur**
- **PT**: **Gl.frezowania**
- **C**: **Kat wrzeciona**
- **IR**: **Srednica ograniczenia**
- **ZR**: **Wymiar bazowy**

Parametry figury:

- **XM**, **YM**: **Punkt srodk.**
- **A**: **Kat startu**
- **W**: **Kat koncowy**
- **R**: **Promien** promień krzywizny (baza: tor punktu środkowego  $\mathbb{R}^n$ rowka)
- **Q2**: **Kier.obr.**
	- $\Box$  CW
	- $CCM$
- **B**: **Szerokosc**

**Wymiar bazowy ZR** oraz **Srednica ograniczenia IR** można określić przy pomocy funkcji **Referencyjną wybrać** .

**Dalsze informacje:** ["Dane referencyjne, pakietowane kontury",](#page-495-0) [Strona 496](#page-495-0)

- oznaczenie sekcji **FRONT\_Y** z parametrami **Srednica ograniczenia**, **Wymiar bazowy** i **Kat wrzeciona**. W przypadku pakietowanych konturów pomijane jest oznaczenie segmentu.
- **G308** z parametrami **Nazwa konturu** i **Gl.frezowania**
- **G372** lub **G373** z parametrami figury
- **G309**

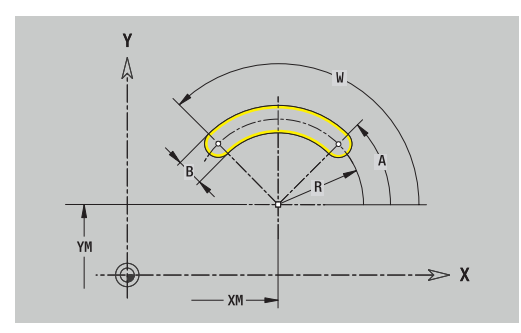

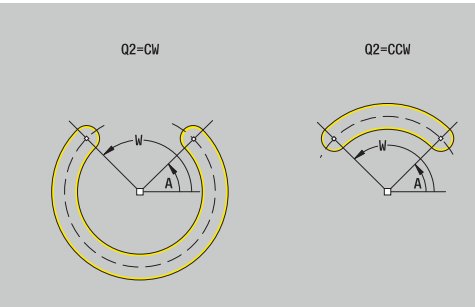

# **Odwiert płaszczyzna XY**

Funkcja definiuje pojedynczy odwiert, mogący zawierać następujące elementy:

- **Centrowanie**
- **Odwiert**  $\blacksquare$
- **Zagłębienie**
- **gwint** Ī.

Dane referencyjne odwiertu:

- **ID**: **kontur**
- **C**: **Kat wrzeciona**
- **IR**: **Srednica ograniczenia**
- **ZR**: **Wymiar bazowy**

Parametry odwiertu:

- **XM**, **YM**: **Punkt srodk.**
- **Centrowanie**
	- **O**: **Srednica**
- **Odwiert**
	- **B**: **Srednica**
	- **BT: Glebokosc** (bez znaku liczby)
	- **W**: **Kat**
- **Zagłębienie**
	- **R**: **Srednica**
	- **U**: **Glebokosc**
	- **E**: **Kat pogl.**
- $\mathcal{L}_{\mathcal{A}}$ **gwint**
	- **GD**: **Srednica**
	- **GT**: **Glebokosc**
	- **K**: **Dlug.naciecia**
	- **F**: **Skok gwintu**
	- **GA**: **Rodzaj zwojności gwintu**
		- **0: gwint prawosk.**
		- **1: gwint lewoskrętny**

**Wymiar bazowy ZR** oraz **Srednica ograniczenia IR** można określić przy pomocy funkcji **Referencyjną wybrać** .

**Dalsze informacje:** ["Dane referencyjne, pakietowane kontury",](#page-495-0) [Strona 496](#page-495-0)

- oznaczenie sekcji **FRONT\_Y** z parametrami **Srednica ograniczenia**, **Wymiar bazowy** i **Kat wrzeciona**. W przypadku pakietowanych konturów pomijane jest oznaczenie segmentu.
- **G308** z parametrami **Nazwa konturu** i **Gl.wiercenia** (–1\*BT)
- **G370** z parametrami odwiertu
- **G309**

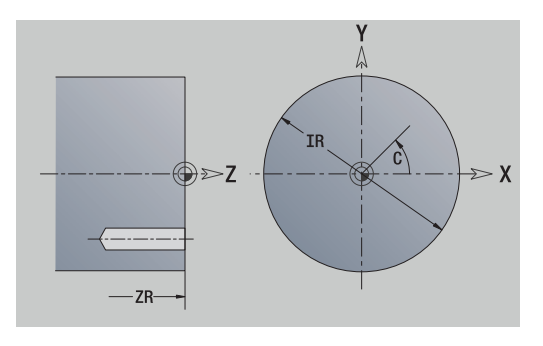

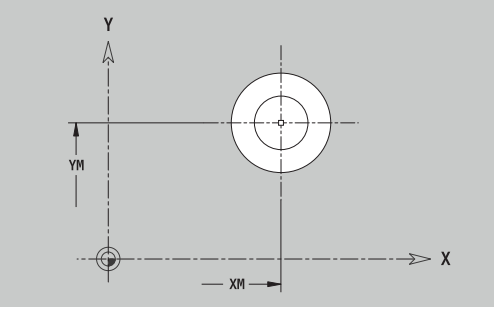

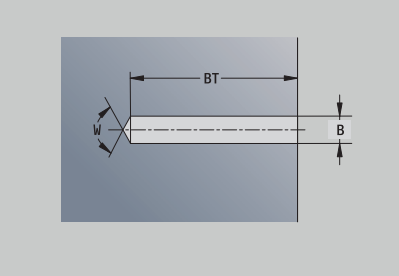

Dane referencyjne płaszczyzny XY:

- **ID**: **kontur**
- **PT**: **Gl.frezowania**
- **C**: **Kat wrzeciona**
- **IR**: **Srednica ograniczenia**
- **ZR**: **Wymiar bazowy**

Parametry wzoru:

- **X**, **Y**: **1-szy punkt wzorca**
- **QP**: **Liczba** punktów wzoru
- **IP**, **JP**: **Punkt koncowy** wzoru (kartezjański)
- **IPi**, **JPi**: **Punkt koncowy** odstęp pomiędzy dwoma punktami wzoru (w **X** i **Y**)
- **AP**: **Kąt położenia**
- **RP**: **Dlugosc** całkowita długość wzoru  $\overline{\phantom{a}}$
- **RPi**: **Dlugosc** odstęp między dwoma punktami wzoru  $\blacksquare$
- Parametry wybranej figury/odwiertu

**Wymiar bazowy ZR** oraz **Srednica ograniczenia IR** można określić przy pomocy funkcji **Referencyjną wybrać** .

**Dalsze informacje:** ["Dane referencyjne, pakietowane kontury",](#page-495-0) [Strona 496](#page-495-0)

- oznaczenie sekcji **FRONT\_Y** z parametrami **Srednica ograniczenia**, **Wymiar bazowy** i **Kat wrzeciona**. W przypadku pakietowanych konturów pomijane jest oznaczenie segmentu.
- **G308** z parametrami **Nazwa konturu** i **Gl.frezowania** albo **Gl.wiercenia** (–1\***BT**)
- **G471** z parametrami wzoru
- Funkcja G i parametry figury/odwiertu
- **G309**

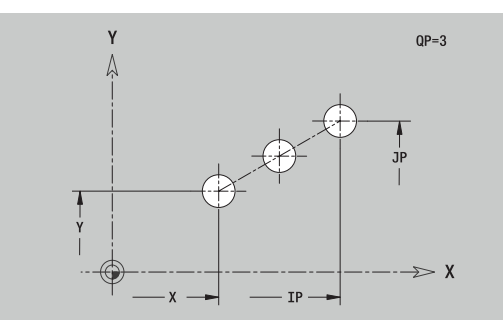

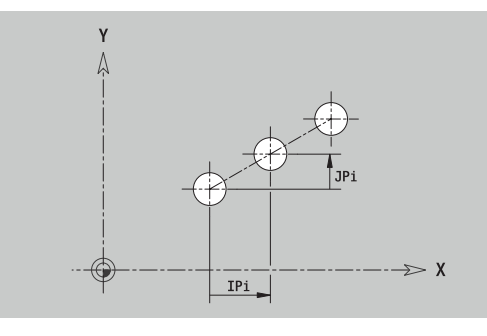

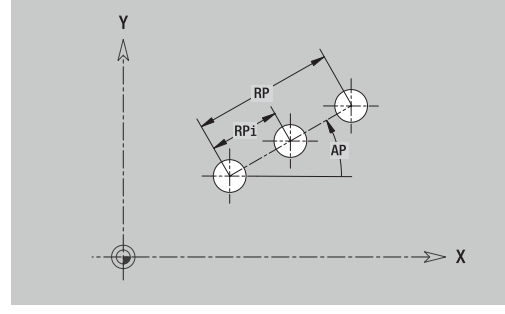

### **Kołowy wzór płaszczyzna XY**

Dane referencyjne płaszczyzny XY:

- **ID**: **kontur**
- **PT**: **Gl.frezowania**
- **C**: **Kat wrzeciona**
- **IR**: **Srednica ograniczenia**
- **ZR**: **Wymiar bazowy**  $\mathbb{R}^n$

Parametry wzoru:

- **X**, **Y**: **Punkt srodk.** wzoru
- **QP**: **Liczba** punktów wzoru
- **DR**: **Kier.obr.** (default: 0)
	- **DR** = 0, bez **EP**: podział koła pełnego
	- **DR** = 0, z **EP**: podział na dłuższym łuku kołowym
	- **DR** = 0, z **EPi**: znak liczby **EPi** określa kierunek (**EPi** < 0: zgodnie z ruchem wskazówek zegara)
	- **DR** = 1, z **EP**: zgodnie z ruchem wskazówek zegara
	- **DR** = 1, z **EPi**: zgodnie z ruchem wskazówek zegara (znak liczby **EPi** jest bez znaczenia)
	- **DR** = 2, z **EP**: przeciwnie do ruchu wskazówek zegara
	- **DR** = 2, z **EPi**: przeciwnie do ruchu wskazówek zegara (znak liczby **EPi** bez znaczenia)
- **DP**: **Srednica**
- **AP**: **Kat startu** (default: 0°)
- **EP**: **Kat koncowy** (brak zapisu: następuje rozmieszczenie  $\overline{\phantom{a}}$ elementów wzoru na 360°)
- **EPi**: **Kat koncowy Kat** między dwoma figurami
- $\blacksquare$ **H**: **Pol.elementu**
	- **0: normalny** figury zostają obracane wokół środka okręgu (rotacja)
	- **1: oryginał** położenie figur odnośnie układu współrzędnych nie zmienia się (translacja)

■ Parametry wybranej figury/odwiertu

**Wymiar bazowy ZR** oraz **Srednica ograniczenia IR** można określić przy pomocy funkcji **Referencyjną wybrać** .

**Dalsze informacje:** ["Dane referencyjne, pakietowane kontury",](#page-495-0) [Strona 496](#page-495-0)

- **ICP** generuje:
- oznaczenie sekcji **FRONT\_Y** z parametrami **Srednica ograniczenia**, **Wymiar bazowy** i **Kat wrzeciona**. W przypadku pakietowanych konturów pomijane jest oznaczenie segmentu.
- **G308** z parametrami **Nazwa konturu** i **Gl.frezowania** albo **Gl.wiercenia** (–1\*BT)
- **G472** z parametrami wzoru
- Funkcja G i parametry figury/odwiertu  $\blacksquare$
- **G309**

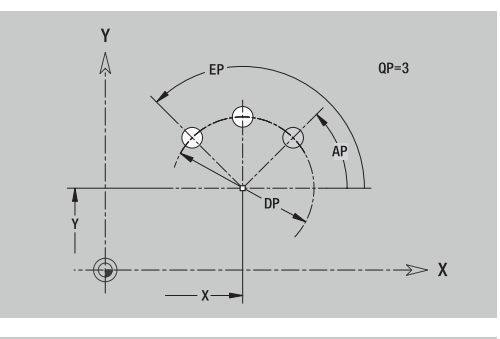

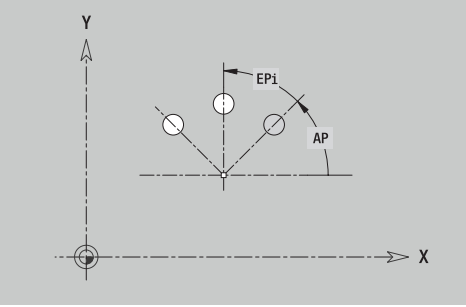

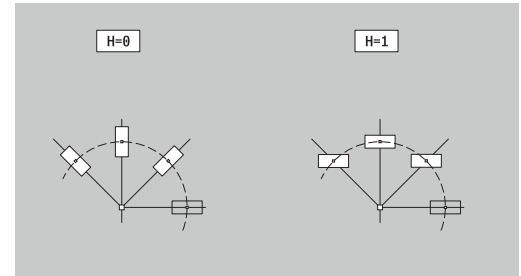

#### **Pojedyncza powierzchnia płaszczyzna XY**

Funkcja definiuje pojedynczą powierzchnię na płaszczyźnie XY. Dane referencyjne płaszczyzny XY:

- **ID**: **kontur**
- **C**: **Kat wrzeciona**
- **IR**: **Srednica ograniczenia**
- Parametry pojedynczej powierzchni:
- **Z**: **Kraw.referen.**
- **Ki**: **Glebokosc**
- **K**: **Pozostała grubość**
- **B**: **Szerokosc** (baza: **Wymiar bazowy ZR**)
	- **B** <0: powierzchnia w ujemnym kierunku Z
	- **B** >0: powierzchnia w dodatnim kierunku Z

Przełączenie pomiędzy **Glebokosc Ki** i **Pozostała grubość K** następuje z softkey.

#### **Wymiar bazowy ZR** oraz **Srednica ograniczenia IR** można określić przy pomocy funkcji **Referencyjną wybrać** .

**Dalsze informacje:** ["Dane referencyjne, pakietowane kontury",](#page-495-0) [Strona 496](#page-495-0)

**ICP** generuje:

- oznaczenie sekcji **FRONT\_Y** z parametrami **Srednica ograniczenia**, **Wymiar bazowy** i **Kat wrzeciona**. W przypadku pakietowanych konturów pomijane jest oznaczenie segmentu.
- **G308** z parametrem **Nazwa konturu**.
- **G376** z parametrami pojedynczej powierzchni
- **G309**

#### **Softkey**

Pozostała grubość

Przełącza pole na zapis **Pozostała grubość K**

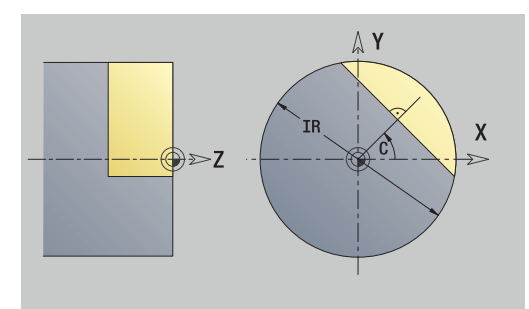

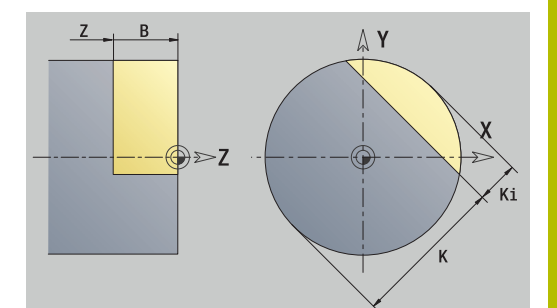

#### **Powierzchnie wieloboczne płaszczyzna XY**

Funkcja definiuje powierzchnie wieloboku na płaszczyźnie XY. Dane referencyjne płaszczyzny XY:

- **ID**: **kontur**
- **C**: **Kat wrzeciona**
- **IR**: **Srednica ograniczenia**
- Parametry pojedynczej powierzchni:
- **Z**: **Kraw.referen.**
- **Q**: **Liczba pow.**  $(Q \ge 2)$
- **K**: **Rozwarc. klucza** średnica wewnętrznego okręgu
- **Ki**: **Dlug.krawedzi**
- **B**: **Szerokosc** (baza: **Wymiar bazowy ZR**)
	- **B** <0: powierzchnia w ujemnym kierunku Z
	- **B** >0: powierzchnia w dodatnim kierunku Z

Przełączenie pomiędzy **Dlug.krawedzi Ki** i **Rozwarc. klucza K** następuje z softkey.

**Wymiar bazowy ZR** oraz **Srednica ograniczenia IR** można określić przy pomocy funkcji **Referencyjną wybrać** .

**Dalsze informacje:** ["Dane referencyjne, pakietowane kontury",](#page-495-0) [Strona 496](#page-495-0)

**ICP** generuje:

- oznaczenie sekcji **FRONT\_Y** z parametrami **Srednica ograniczenia**, **Wymiar bazowy** i **Kat wrzeciona**. W przypadku pakietowanych konturów pomijane jest oznaczenie segmentu.
- **G308** z parametrem **Nazwa konturu**.
- $\blacksquare$ **G477** z parametrami wieloboku
- **G309**

#### **Softkey**

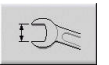

Przełącza pole na zapis **Rozwarc. klucza K**.

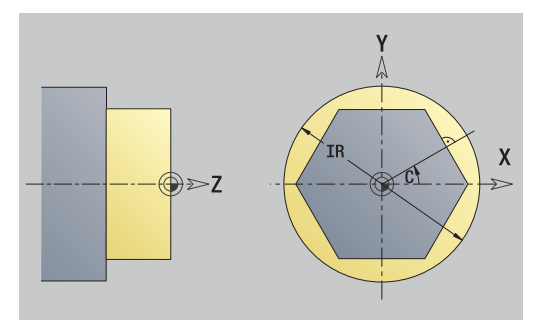

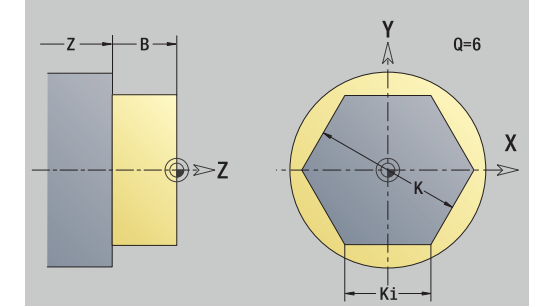

# **8.15 Kontury na płaszczyźnie YZ**

**ICP** udostępnia w trybie pracy **smart.Turn** następujące kontury dla obróbki przy pomocy osi Y:

- kompleksowe kontury, definiowane przy pomocy pojedyńczych elementów konturu
- $\blacksquare$  Figury
- Odwierty
- Wzory figur lub odwiertów  $\overline{\phantom{a}}$
- Pojedyncza powierzchnia
- Wielobok

Elementy konturu płaszczyzny YZ są wymierzane kartezjańsko lub biegunowo. Przełączenie następuje poprzez softkey. Dla definiowania punktu można mieszać współrzędne prostokątne i biegunowe.

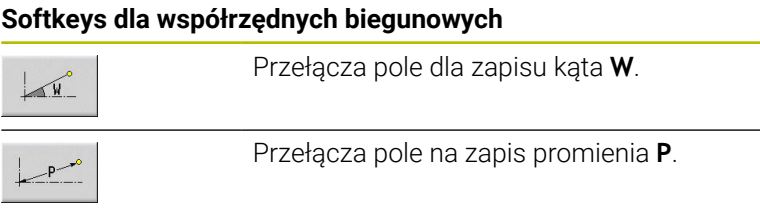

### **Dane referencyjne płaszczyzna YZ**

Po danych referencyjnych następuje definicja konturu z pojedyńczymi elementami konturu.

Dane referencyjne obróbki frezowaniem:

- **ID**: **kontur**
- **PT**: **Gl.frezowania**  $\blacksquare$
- **C**: **Kat wrzeciona** i.
- **XR**: **Srednica bazowa**

**Srednica bazowa XR** można określić przy pomocy funkcji **Referencyjną wybrać** .

**Dalsze informacje:** ["Dane referencyjne, pakietowane kontury",](#page-495-0) [Strona 496](#page-495-0)

- oznaczenie sekcji **OSLONA\_Y** z parametrami **Srednica bazowa** i **Kat wrzeciona**. W przypadku pakietowanych konturów pomijane jest oznaczenie segmentu.
- **G308** z parametrami **Nazwa konturu** i **Gl.frezowania**
- **G309** na końcu opisu konturu

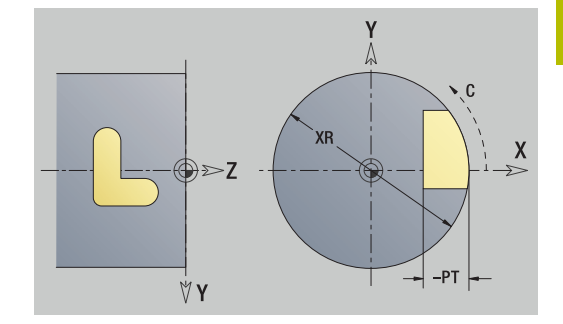

# **TURN PLUS atrybuty**

W atrybutach TURN PLUS można dokonywać ustawień dla podrzędnego trybu pracy **Automatyczne Generowanie Planu Pracy** (**AWG**).

Parametry dla definiowania punktu startu:

- **HC**: **Wierc/frez- atrybut**
	- **1: frezowanie konturu G840/G847**
	- **2: frezowanie kieszeni G845/G848**
	- **3: frezowanie powierzchni G841-G844**
	- **4: usuwanie zadziorów G840**
	- **5: grawerowanie G801-G804**
	- **6: kontur + usuw.zadziorów G840/G847**
	- **7: kieszeń + usuw.zadziorów G845/G848**
	- **8: frezowanie czołowe G797**
	- **9: frez.czołowe + gratowanie G797**
	- **10: frezow.po linii śrubowej G75**
	- **11: frezowanie gwintu G799/G800/G806**
	- **12: frez.linia śrub.i gwintu G75/G799..**
	- **14: nie obrabiać**
- **DF**: **Sred.freza**
- **QF**: **Miejsce frezowania**
	- **0: na konturze**
	- **1: wewnątrz / z lewej**
	- **2: zewnątrz / z prawej**
- **HF**: **Kieunek**
	- **0: ruch przeciwb.**
	- **1: ruch współbieżny**
- **OF** : **Zachowanie wejście w mat.**
	- 0 / brak wpisu **wcięcie prostopadle**
	- **1: wcinanie helikalnie**
		- Cykl obróbki zgrubnej przy frezowaniu wybrania wcina ruchem wahadłowym podczas frezowania rowków a poza tym helikalnie.
		- Cykl obróbki wykańczającej przy frezowaniu wybrania wcina się po łuku najazdowym 3D.
	- **2: wcinanie ruchem wahadł.**
		- Cykl obróbki zgrubnej przy frezowaniu wybrania wcina ruchem wahadłowym.
		- Cykl obróbki wykańczającej przy frezowaniu wybrania wcina się po łuku najazdowym 3D.
- **IF**: **Srednica ograniczenia**
- **RC**: **Szerokość frez.przec.**
- **RB**: **Plasz.odsuwu**
- **WF**: **Kąt** fazki
- **BF**: **Szerok.fazki**

### **Elementy podstawowe płaszczyzna YZ**

#### **Punkt startu konturu płaszczyzna YZ**

W pierwszym elemencie konturu toczenia zapisujemy współrzędne dla punktu startu oraz punktu docelowego. Zapis punktu startu jest możliwy tylko w pierwszym elemencie konturu. W następnych elementach konturu punkt startu wynika z poprzedniego elementu konturu.

Określić punkt startu:

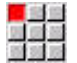

- Punkt menu **kontur** nacisnąć
- Element wstawi
- Alternatywnie softkey **Element wstawi** nacisnąć
- Określić punkt startu

Parametry dla definiowania punktu startu:

- **YS**, **ZS**: **Pkt startu** konturu
- **WS**: **Pkt startu** konturu (kąt biegunowo)
- **PS**: **Pkt startu** konturu (biegunowo; wymiar promienia)

**ICP** generuje w trybie pracy **smart.Turn** instrukcję **G180**.

#### **Pionowe linie płaszczyzna YZ**

Programowanie pionowych linii:

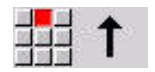

- Wybrać kierunek linii
- Wymiarować linie
- Określić przejście do następnego elementu konturu

#### Parametry:

- **Y**: **Pkt docelowy**
- **Yi**: **Pkt docelowy** inkrementalnie
- **W**: **Pkt docelowy** (kąt biegunowo)
- **P**: **Pkt docelowy** (biegunowo)  $\blacksquare$
- **L**: **Dlugosc linii**
- **F**: **Dalsze informacje:** ["Atrybuty obróbki", Strona 444](#page-443-0)

**ICP** generuje w trybie pracy **smart.Turn** instrukcję **G181**.

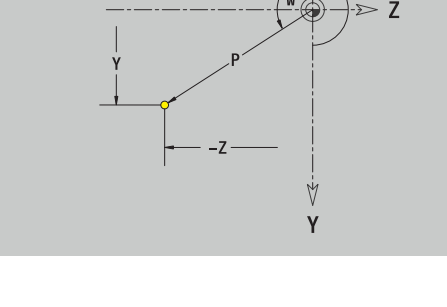

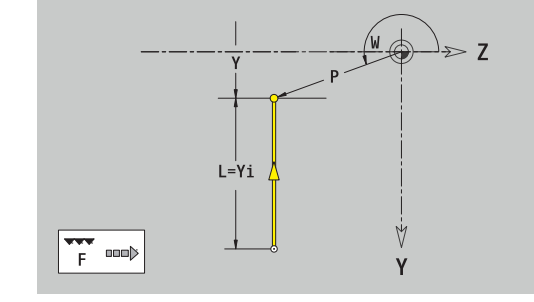

# **Poziome linie płaszczyzna YZ**

Programowanie poziomych linii:

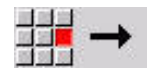

- Wybrać kierunek linii
- Wymiarować linie
- Określić przejście do następnego elementu konturu

### Parametry:

- **Z**: **Pkt docelowy**
- **Zi**: **Pkt docelowy** inkrementalnie
- **W**: **Pkt docelowy** (kąt biegunowo)
- **P**: **Pkt docelowy** (biegunowo)
- **L**: **Dlugosc linii**
- **F**: **Dalsze informacje:** ["Atrybuty obróbki", Strona 444](#page-443-0)

### **ICP** generuje w trybie pracy **smart.Turn** instrukcję **G181**.

**Linia pod kątem płaszczyzna YZ**

Programowanie linii pod kątem:

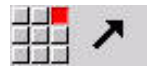

- Wybrać kierunek linii
- Wymiarować linie
- Określić przejście do następnego elementu konturu

#### Parametry:

- **Y**, **Z**: **Pkt docelowy**
- **Yi**, **Zi**: **Pkt docelowy** inkrementalnie
- **W**: **Pkt docelowy** (kąt biegunowo)
- **P**: **Pkt docelowy** (biegunowo)
- **L**: **Dlugosc linii**
- **AN**: **Kat**
- **ANn**: **Kąt** do następnego elementu
- **ANp**: **Kąt** do poprzedniego elementu
- **F**: **Dalsze informacje:** ["Atrybuty obróbki", Strona 444](#page-443-0)

**ICP** generuje w trybie pracy **smart.Turn** instrukcję **G181**.

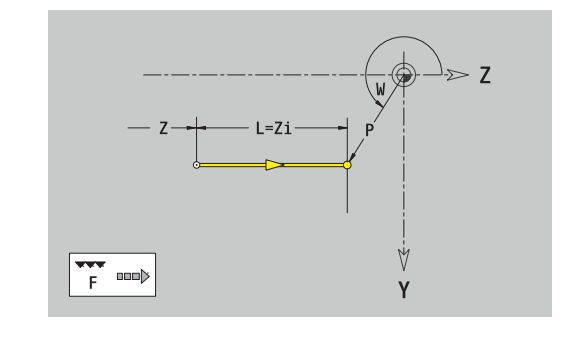

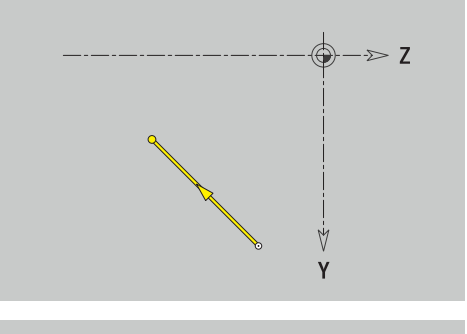

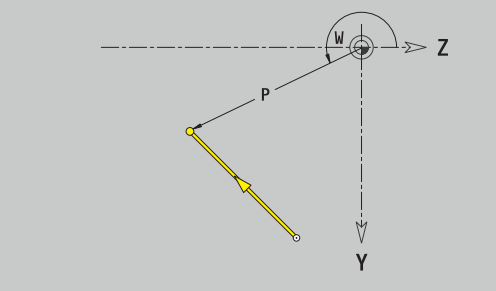

#### **Łuk kołowy płaszczyzna YZ**

Programowanie łuku kołowego:

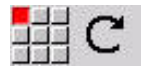

- Wybrać kierunek obrotu łuku kołowego
- Wymiarowanie łuku kołowego
- Określić przejście do następnego elementu konturu

#### Parametry:

- **Y**, **Z**: **Pkt docelowy**
- **Yi**, **Zi**: **Pkt docelowy** inkrementalnie
- **P**: **Pkt docelowy** (biegunowo)
- **Pi**: **Pkt docelowy** odstęp pomiędzy punktem startu i punktem docelowym (biegunowo, inkrementalnie)
- **W**: **Pkt docelowy** (kąt biegunowo) п
- **Wi**: **Pkt docelowy** (kąt biegunowo, inkrementalnie; baza: punkt startu)
- **J**, **K**: **Punkt srodkowy** łuk kołowy
- **Ji**, **Ki**: **Punkt srodkowy** Łuk kołowy inkrementalnie odstęp  $\overline{\phantom{a}}$ między punktem startu i **Punkt srodkowy** w **Y** i **Z**
- **PM**: **Punkt srodkowy** łuk kołowy (biegunowo)
- **PMi**: **Punkt srodkowy** łuk kołowy odstęp pomiędzy punktem  $\blacksquare$ startu i **Punkt srodkowy** (biegunowo, inkrementalnie)
- × **WM**: **Punkt srodkowy** łuk kołowy (kąt biegunowo)
- **WMi**: **Punkt srodkowy** (kąt biegunowo, inkrementalnie; baza:  $\mathbf{r}$ punkt startu)
- $\mathbb{R}^n$ **R**: **Promien**
- **ANs**: **Kąt** kąt stycznych w punkcie startu п
- **ANe**: **Kąt** kąt stycznych w punkcie docelowym
- **ANp**: **Kąt** do poprzedniego elementu
- **ANn**: **Kąt** do następnego elementu
- **F**: **Dalsze informacje:** ["Atrybuty obróbki", Strona 444](#page-443-0)

**ICP** generuje w trybie pracy **smart.Turn** instrukcję **G182** lub **G183**.

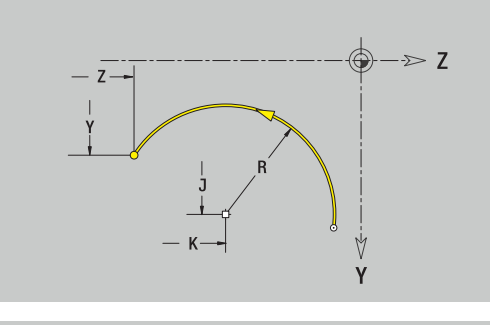

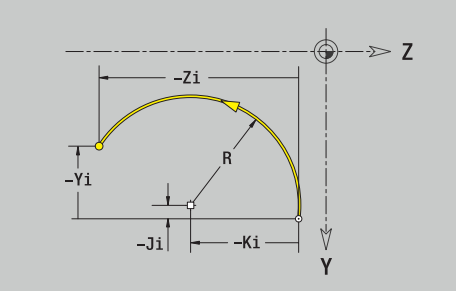

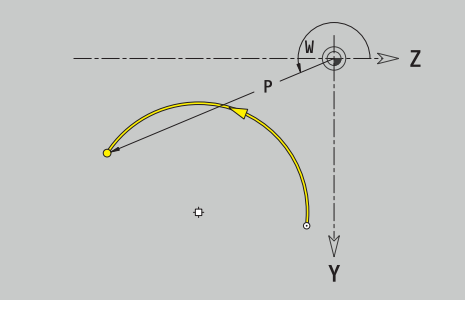

# **Elementy formy płaszczyzna YZ**

**Fazka lub zaokrąglenie płaszczyzna YZ**

Programowanie fazki lub zaokrąglenia:

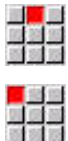

- Wybór fazki
- **Szerok.fazki BR** zapisać  $\mathbf{b}$  .
- Alternatywnie wybrać zaokrąglenie

Wybór menu elementów formy

**Promien zaokrag. BR** podać Fazka lub zaokrąglenie jako pierwszy element konturu: **Pol.elementu AN** podać

Parametry:

- **BR**: **Szer.fazki** lub **Prom.zaokraglenia**
- **AN**: **Pol.elementu**
- $\overline{\phantom{a}}$ **F**: **Dalsze informacje:** ["Atrybuty obróbki", Strona 444](#page-443-0)

Fazki lub zaokrąglenia są definiowane na narożach konturu. **Naroże konturu** jest punktem przecięcia wykonanego i wykonywanego elementu konturu. Fazka lub zaokrąglenie może zostać dopiero wtedy obliczona, jeśli wykonywany element konturu jest znany.

**ICP** integruje fazkę lub zaokrąglenie w trybie pracy **smart.Turn** do elementu bazowego **G181**, **G182** lub **G183**.

Kontur rozpoczyna się z fazki lub zaokrąglenia: podać pozycję **urojonego naroża** jako punkt startu. Następnie wybieramy element formy fazka lub zaokrąglenie. Ponieważ brak **wprowadzającego elementu konturu**, określamy z **Pol.elementu AN** jednoznaczne położenie fazki lub zaokrąglenia.

**ICP** przekształca fazkę lub zaokrąglenie na początku konturu na element liniowy lub kołowy.

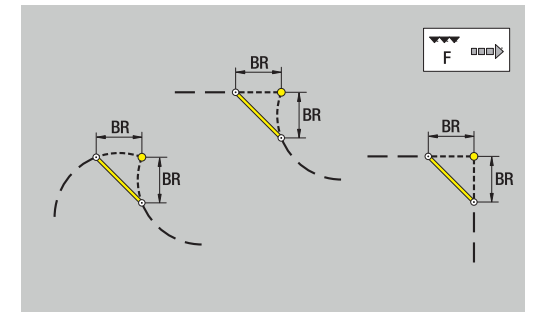

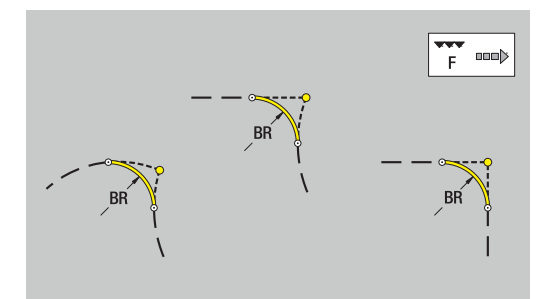

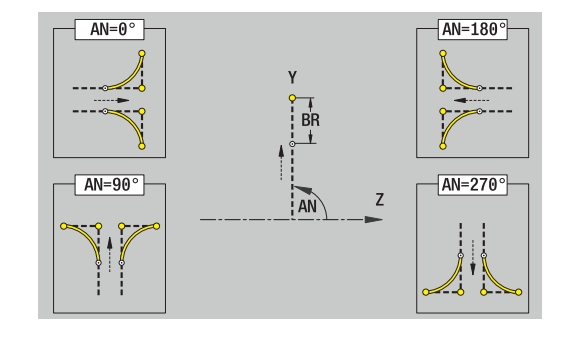

### **Figury, wzory i odwierty płaszczyzna YZ (powierzchnia boczna)**

#### **Okrąg płaszczyzna YZ**

Dane referencyjne płaszczyzny YZ:

- **ID**: **kontur**
- **PT**: **Gl.frezowania**
- **C**: **Kat wrzeciona**

#### **XR**: **Srednica bazowa**

- Parametry figury:
- **YM**, **ZM**: **Punkt srodk.**
- **R**: **Promien**

**Srednica bazowa XR** można określić przy pomocy funkcji **Referencyjną wybrać** .

**Dalsze informacje:** ["Dane referencyjne, pakietowane kontury",](#page-495-0) [Strona 496](#page-495-0)

**ICP** generuje:

- oznaczenie sekcji **OSLONA\_Y** z parametrami **Srednica bazowa** i **Kat wrzeciona**. W przypadku pakietowanych konturów pomijane jest oznaczenie segmentu.
- **G308** z parametrami **Nazwa konturu** i **Gl.frezowania**
- **G384** z parametrami figury
- **G309**

#### **Prostokąt płaszczyzna YZ**

Dane referencyjne płaszczyzny YZ:

- **ID**: **kontur**
- **PT**: **Gl.frezowania**
- **C**: **Kat wrzeciona**
- **XR**: **Srednica bazowa**

Parametry figury:

- **YM**, **ZM**: **Punkt srodk.**
- **A**: **Kąt położenia**
- **K**: **Dlugosc** m.
- **B**: **Szerokosc**
- **BR**: **Szer.fazki** lub **Prom.zaokraglenia**

**Srednica bazowa XR** można określić przy pomocy funkcji **Referencyjną wybrać** .

**Dalsze informacje:** ["Dane referencyjne, pakietowane kontury",](#page-495-0) [Strona 496](#page-495-0)

- oznaczenie sekcji **OSLONA\_Y** z parametrami **Srednica bazowa** i **Kat wrzeciona**. W przypadku pakietowanych konturów pomijane jest oznaczenie segmentu.
- **G308** z parametrami **Nazwa konturu** i **Gl.frezowania**
- **G385** z parametrami figury
- **G309**

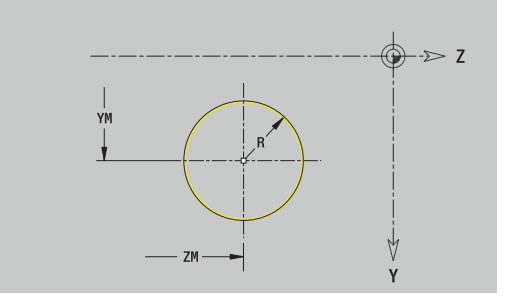

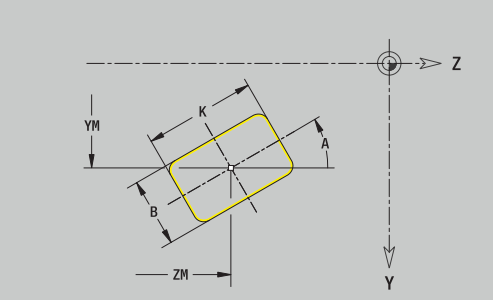

# **Wielokąt płaszczyzna YZ**

Dane referencyjne płaszczyzny YZ:

- **ID**: **kontur**
- **PT**: **Gl.frezowania**
- **C**: **Kat wrzeciona**
- **XR**: **Srednica bazowa**

Parametry figury:

- **YM**, **ZM**: **Punkt srodk.**
- **A**: **Kąt położenia**
- **Q**: **Liczba naroży**
- **K**: **Rozwarc. klucza** średnica wewnętrznego okręgu
- **Ki**: **Dlug.krawedzi**
- **BR**: **Szer.fazki** lub **Prom.zaokraglenia**

**Srednica bazowa XR** można określić przy pomocy funkcji **Referencyjną wybrać** .

**Dalsze informacje:** ["Dane referencyjne, pakietowane kontury",](#page-495-0) [Strona 496](#page-495-0)

**ICP** generuje:

- oznaczenie sekcji **OSLONA\_Y** z parametrami **Srednica bazowa** i **Kat wrzeciona**. W przypadku pakietowanych konturów pomijane jest oznaczenie segmentu.
- **G308** z parametrami **Nazwa konturu** i **Gl.frezowania**
- **G387** z parametrami figury
- **G309**

### **Liniowy rowek płaszczyzna YZ**

Dane referencyjne płaszczyzny YZ:

- **ID**: **kontur**
- **PT**: **Gl.frezowania**
- **C**: **Kat wrzeciona**
- **XR**: **Srednica bazowa**

Parametry figury:

- **YM**, **ZM**: **Punkt srodk.**
- **A**: **Kąt położenia** Ī.
- Ì. **K**: **Dlugosc**
- **B**: **Szerokosc**

**Srednica bazowa XR** można określić przy pomocy funkcji **Referencyjną wybrać** .

**Dalsze informacje:** ["Dane referencyjne, pakietowane kontury",](#page-495-0) [Strona 496](#page-495-0)

- $\mathbb{R}^n$ oznaczenie sekcji **OSLONA\_Y** z parametrami **Srednica bazowa** i **Kat wrzeciona**. W przypadku pakietowanych konturów pomijane jest oznaczenie segmentu.
- **G308** z parametrami **Nazwa konturu** i **Gl.frezowania**
- **G381** z parametrami figury
- **G309**

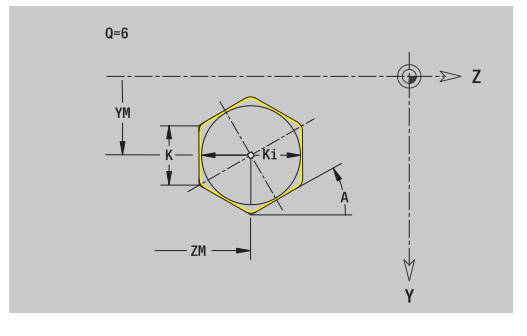

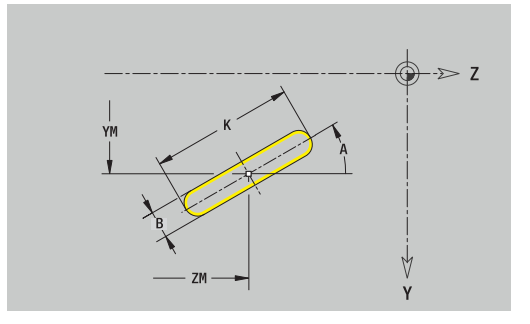

Dane referencyjne płaszczyzny YZ:

- **ID**: **kontur**
- **PT**: **Gl.frezowania**
- **C**: **Kat wrzeciona**

**XR**: **Srednica bazowa**

- Parametry figury:
- **YM**, **ZM**: **Punkt srodk.**
- **A**: **Kat startu**
- **W**: **Kat koncowy**
- **R**: **Promien** promień krzywizny (baza: tor punktu środkowego rowka)
- **Q2**: **Kier.obr.**
	- $C$ W
	- $\Box$  CCW
- **B**: **Szerokosc**

**Srednica bazowa XR** można określić przy pomocy funkcji **Referencyjną wybrać** .

**Dalsze informacje:** ["Dane referencyjne, pakietowane kontury",](#page-495-0) [Strona 496](#page-495-0)

- oznaczenie sekcji **OSLONA\_Y** z parametrami **Srednica bazowa** i **Kat wrzeciona**. W przypadku pakietowanych konturów pomijane jest oznaczenie segmentu.
- **G308** z parametrami **Nazwa konturu** i **Gl.frezowania**
- **G382** lub **G383** z parametrami figury
- **G309**

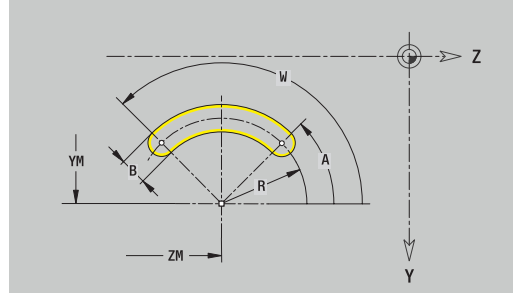

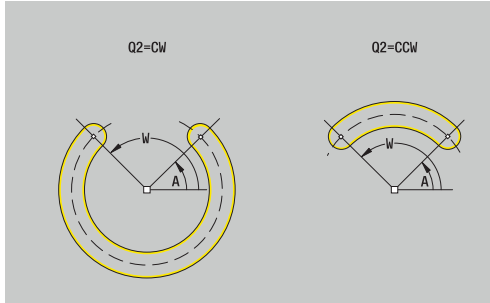

# **Odwiert płaszczyzna YZ**

Funkcja definiuje pojedynczy odwiert, mogący zawierać następujące elementy:

- **Centrowanie**
- **Odwiert**  $\blacksquare$
- **Zagłębienie**
- **gwint** Ī.

Dane referencyjne odwiertu:

- **ID**: **kontur**
- **C**: **Kat wrzeciona**
- **XR**: **Srednica bazowa**
- Parametry odwiertu:
- **YM**, **ZM**: **Punkt srodk.**
- **Centrowanie**
	- **O**: **Srednica**
- **Odwiert**
	- **B**: **Srednica**
	- **BT: Glebokosc** (bez znaku liczby)
	- **W**: **Kat**
- **Zagłębienie**
	- **R**: **Srednica**
	- **U**: **Glebokosc**
	- **E**: **Kat pogl.**
- $\blacksquare$ **gwint**
	- **GD**: **Srednica**
	- **GT**: **Glebokosc**
	- **K**: **Dlug.naciecia**
	- **F**: **Skok gwintu**
	- **GA**: **Rodzaj zwojności gwintu**
		- **0: gwint prawosk.**
		- **1: gwint lewoskrętny**

**Srednica bazowa XR** można określić przy pomocy funkcji **Referencyjną wybrać** .

**Dalsze informacje:** ["Dane referencyjne, pakietowane kontury",](#page-495-0) [Strona 496](#page-495-0)

- oznaczenie sekcji **OSLONA\_Y** z parametrami **Srednica bazowa** i **Kat wrzeciona**. W przypadku pakietowanych konturów pomijane jest oznaczenie segmentu.
- **G308** z parametrami **Nazwa konturu** i **Gl.wiercenia** (–1\*BT)
- **G380** z parametrami odwiertu
- **G309**

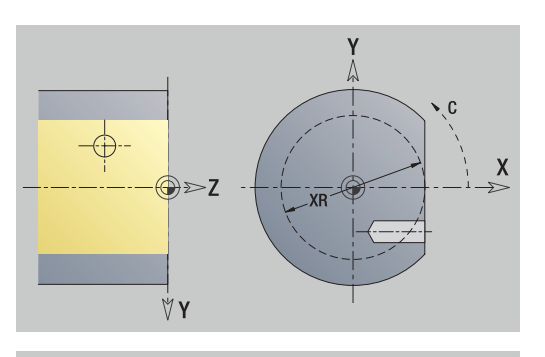

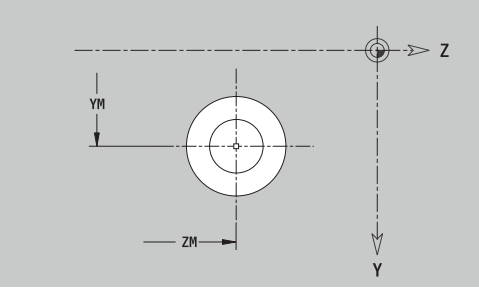

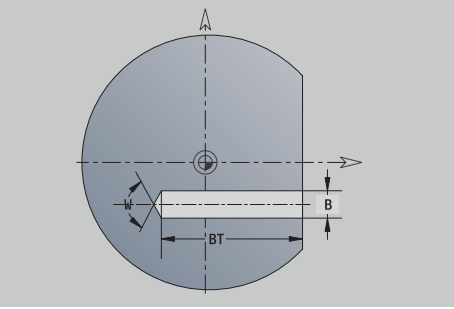
#### **Liniowy wzór płaszczyzna YZ**

Dane referencyjne płaszczyzny YZ:

- **ID**: **kontur**
- **PT**: **Gl.frezowania**  $\mathbb{R}^n$
- **C**: **Kat wrzeciona**  $\overline{\Box}$
- **XR**: **Srednica bazowa**

Parametry wzoru:

- **Y**, **Z**: **1-szy punkt wzorca**
- **QP**: **Liczba** punktów wzoru
- **JP**, **KP**: **Punkt koncowy** wzoru (kartezjański)
- **JPi**, **KPi**: **Punkt koncowy** odstęp pomiędzy dwoma punktami wzoru (w **X** i **Y**)
- **AP**: **Kąt położenia**
- **RP**: **Dlugosc** całkowita długość wzoru
- **RPi**: **Dlugosc** odstęp między dwoma punktami wzoru  $\mathbf{r}$
- Parametry wybranej figury lub odwiertu  $\overline{\phantom{a}}$

**Srednica bazowa XR** można określić przy pomocy funkcji **Referencyjną wybrać** .

**Dalsze informacje:** ["Dane referencyjne, pakietowane kontury",](#page-495-0) [Strona 496](#page-495-0)

**ICP** generuje:

- oznaczenie sekcji **OSLONA\_Y** z parametrami **Srednica bazowa** i **Kat wrzeciona**. W przypadku pakietowanych konturów pomijane jest oznaczenie segmentu.
- **G308** z parametrami **Nazwa konturu** i **Gl.frezowania** albo **Gl.wiercenia** (–1\*BT)
- **G481** z parametrami wzoru
- Funkcja G i parametry figury lub odwiertu ×
- **G309**

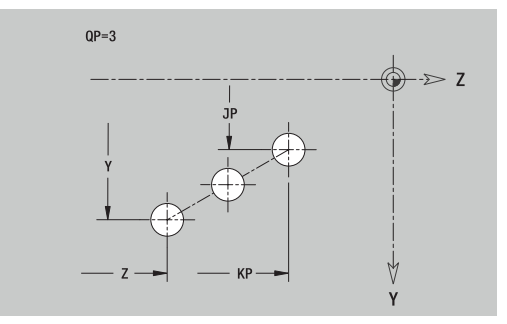

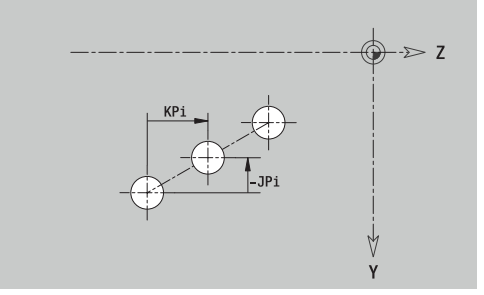

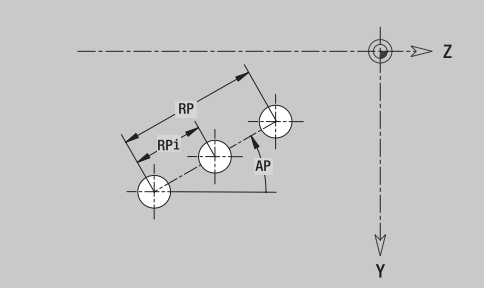

#### **Kołowy wzór płaszczyzna YZ**

Dane referencyjne płaszczyzny YZ:

- **ID**: **kontur**
- $\blacksquare$ **PT**: **Gl.frezowania**
- **C**: **Kat wrzeciona**  $\blacksquare$
- **XR**: **Srednica bazowa**

Parametry wzoru:

- **Y**, **Z**: **Punkt srodk.** wzoru
- **QP**: **Liczba** punktów wzoru
- **DR**: **Kier.obr.** (default: 0)
	- **DR** = 0, bez **EP**: podział koła pełnego
	- **DR** = 0, z **EP**: podział na dłuższym łuku kołowym
	- **DR** = 0, z **EPi**: znak liczby **EPi** określa kierunek (**EPi** < 0: zgodnie z ruchem wskazówek zegara)
	- **DR** = 1, z **EP**: zgodnie z ruchem wskazówek zegara
	- **DR** = 1, z **EPi**: zgodnie z ruchem wskazówek zegara (znak liczby **EPi** jest bez znaczenia)
	- **DR** = 2, z **EP**: przeciwnie do ruchu wskazówek zegara
	- **DR** = 2, z **EPi**: przeciwnie do ruchu wskazówek zegara (znak liczby **EPi** bez znaczenia)
- **DP**: **Srednica**
- **AP**: **Kat startu** (default: 0°)
- **EP**: **Kat koncowy** (brak zapisu: następuje rozmieszczenie  $\mathbf{u}$ elementów wzoru na 360°)
- **EPi**: **Kat koncowy Kat** między dwoma figurami Ľ,
- **H**: **Pol.elementu** Ī.
	- **0: normalny** figury zostają obracane wokół środka okręgu (rotacja)
	- **1: oryginał** położenie figur odnośnie układu współrzędnych nie zmienia się (translacja)
- **Parametry wybranej figury lub odwiertu**

**Srednica bazowa XR** można określić przy pomocy funkcji **Referencyjną wybrać** .

**Dalsze informacje:** ["Dane referencyjne, pakietowane kontury",](#page-495-0) [Strona 496](#page-495-0)

**ICP** generuje:

- oznaczenie sekcji **OSLONA\_Y** z parametrami **Srednica bazowa** i **Kat wrzeciona**. W przypadku pakietowanych konturów pomijane jest oznaczenie segmentu.
- **G308** z parametrami **Nazwa konturu** i **Gl.frezowania** albo **Gl.wiercenia** (–1\*BT)
- **G482** z parametrami wzoru ×
- Funkcja G i parametry figury lub odwiertu
- **G309**

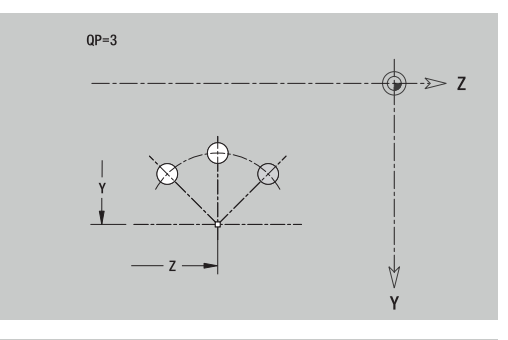

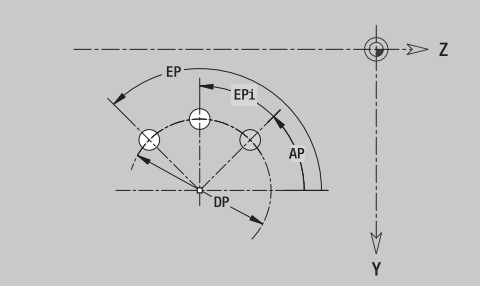

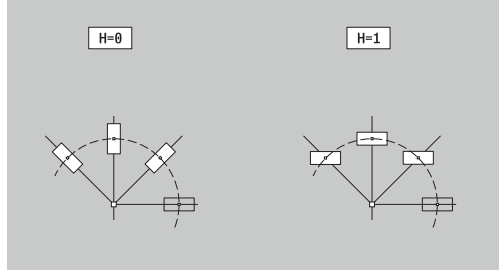

#### **Pojedyncza powierzchnia płaszczyzna YZ**

Funkcja definiuje pojedynczą powierzchnię na płaszczyźnie YZ. Dane referencyjne płaszczyzny YZ:

- **ID**: **kontur**
- **C**: **Kat wrzeciona**
- **XR**: **Srednica bazowa**

Parametry pojedynczej powierzchni:

- **Z**: **Kraw.referen.**
- **Ki**: **Glebokosc**
- **K**: **Pozostała grubość**
- **B**: **Szerokosc** (baza: **Wymiar bazowy ZR**)
	- **B** <0: powierzchnia w ujemnym kierunku Z
	- **B** >0: powierzchnia w dodatnim kierunku Z

Przełączenie pomiędzy **Glebokosc Ki** i **Pozostała grubość K** następuje z softkey.

**Srednica bazowa XR** można określić przy pomocy funkcji **Referencyjną wybrać** .

**Dalsze informacje:** ["Dane referencyjne, pakietowane kontury",](#page-495-0) [Strona 496](#page-495-0)

**ICP** generuje:

- oznaczenie sekcji **OSLONA\_Y** z parametrami **Srednica bazowa** i **Kat wrzeciona**. W przypadku pakietowanych konturów pomijane jest oznaczenie segmentu.
- **G308** z parametrem **Nazwa konturu**.
- **G386** z parametrami pojedynczej powierzchni
- **G309**

#### **Softkey**

Pozostała grubość

Przełącza pole zapisu **Pozostała grubość K**

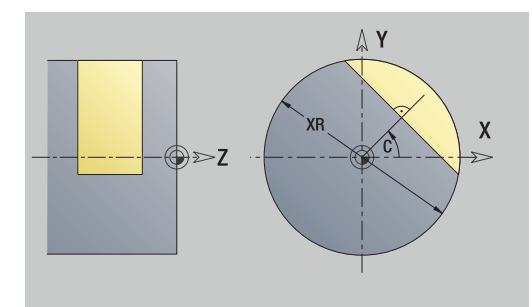

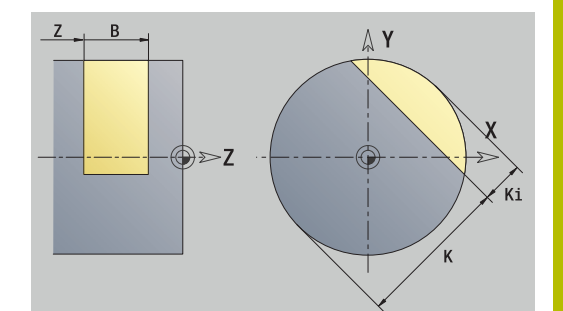

#### **Powierzchnie wieloboczne płaszczyzna YZ**

Funkcja definiuje powierzchnie wielokrawędziowe na płaszczyźnie YZ.

Dane referencyjne płaszczyzny YZ:

- **ID**: **kontur**
- **C**: **Kat wrzeciona**
- **XR**: **Srednica bazowa**

Parametry pojedynczej powierzchni:

- **Z**: **Kraw.referen.**
- **Q**: **Liczba pow.**  $(Q \ge 2)$
- **K**: **Rozwarc. klucza** średnica wewnętrznego okręgu
- **Ki**: **Dlug.krawedzi**
- **B**: **Szerokosc** (baza: **Wymiar bazowy ZR**)
	- **B** <0: powierzchnia w ujemnym kierunku Z
	- **B** >0: powierzchnia w dodatnim kierunku Z

Przełączenie pomiędzy **Dlug.krawedzi Ki** i **Rozwarc. klucza K** następuje z softkey.

**Srednica bazowa XR** można określić przy pomocy funkcji **Referencyjną wybrać** .

**Dalsze informacje:** ["Dane referencyjne, pakietowane kontury",](#page-495-0) [Strona 496](#page-495-0)

**ICP** generuje:

- oznaczenie sekcji **OSLONA\_Y** z parametrami **Srednica bazowa** i **Kat wrzeciona**. W przypadku pakietowanych konturów pomijane jest oznaczenie segmentu.
- **G308** z parametrem **Nazwa konturu**  $\mathcal{L}_{\mathcal{A}}$
- **G487** z parametrami wieloboku
- **G309**

#### **Softkey**

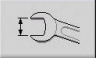

Przełącza pole na zapis **Rozwarc. klucza K**.

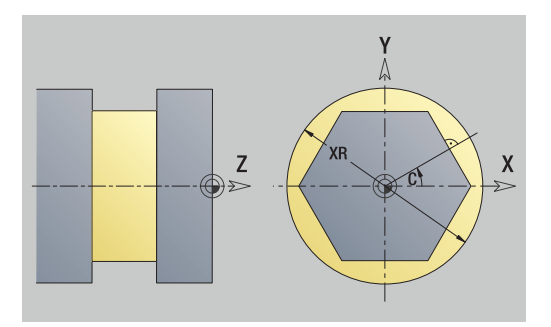

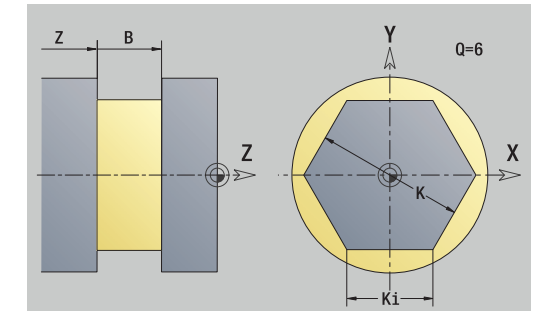

## **8.16 Przejęcie istniejących konturów**

### **Integrowanie konturów cykli w trybie pracy smart.Turn**

**ICP-kontury**, generowane **dla programów cyklicznych**, można załadować w trybie pracy **smart.Turn**. **ICP** przekształca te kontury na **G**-instrukcje i integruje je w programie smart.Turn. Kontur jest teraz częścią składową programu smart.Turn.

Podrzędny tryb pracy **Edytor ICP** uwzględnia typ konturu. Można na przykład ładować tu zdefiniowany dla powierzchni czołowej kontur, tylko jeśli w trybie pracy **smart.Turn** wybrano powierzchnię czołową (oś C).

Integrowanie konturu:

- Podrzędny tryb pracy **Edytor ICP** aktywować
- Lista konturu
- Softkey **Lista konturu** nacisnąć Podrzędny tryb pracy **Edytor ICP** otwiera okno
- Następny<br>typ pliku

Otworzyć

Softkey **Następny typ pliku** tak długo naciskać, aż zostaną wyświetlone kontury cykli

▶ Wybrać plik

**Przejęcie wybranego pliku** 

**wybór konturu ICP**

- Kontur w razie konieczności uzupełnić
	- Kontur półwyrobu lub gotowego detalu: kontur ÷. uzupełnić lub dopasować
	- Kontur osi C: uzupełnić dane referencyjne

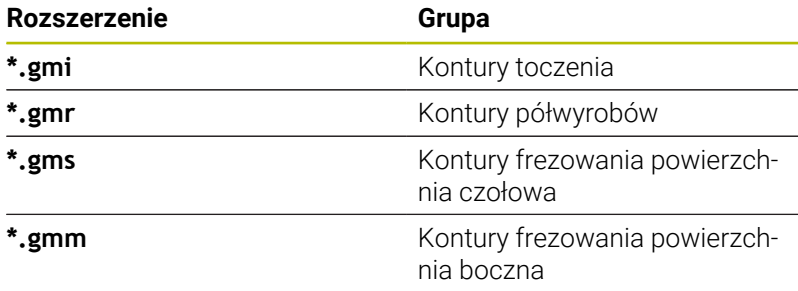

## **Kontury DXF (opcja #42)**

Kontury, dostępne w formacie DXF, można importować przy pomocy **Edytor ICP**. Kontury DXF można wykorzystywać zarówno dla podrzędnego trybu pracy **Nauczyc** jak i dla trybu pracy **smart.Turn**. Wymogi wobec konturu DXF:

**tylko dwuwymiarowe elementy** 

- Ī. kontur musi leżeć w oddzielnej warstwie (bez linii wymiarowych, bez krawędzi obiegowych, etc.)
- $\overline{\phantom{a}}$ Kontury dla obróbki toczeniem muszą, w zależności od konstrukcji tokarki leżeć przed lub za środkiem toczenia
- $\overline{\phantom{a}}$ bez koła pełnego, bez splines, bez bloków DXF (makrosy), etc.

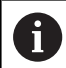

Sterowanie obsługuje wszystkie formaty DXF.

**Przygotowanie konturu podczas importu DXF**: ponieważ format DXF i ICPzasadniczo różnią się od siebie, podczas importu kontur zostaje przekształcony z formatu DXF na format ICP.

Przy tym dokonywane są następujące zmiany:

- Polylinie zostają przekształcone w elementy liniowe
- luki pomiędzy elementami konturu, wynoszące 0,01 mm, zostają Ī. zamknięte
- otwarte kontury są opisywane z **prawej do lewej** (punkt startu: z prawej)
- Ī. Punkt startu zamkniętych konturów: zostaje określony według wewnętrznych zasad systemowych
- Kierunek obrotu dla zamkniętych konturów: ccw  $\blacksquare$

#### Integrowanie konturu DXF:

- Podrzędny tryb pracy **Edytor ICP** aktywować
- Lista konturu

Następny typ pliku

- Softkey **Lista konturu** nacisnąć
- 
- Podrzędny tryb pracy **Edytor ICP** otwiera okno **Wybór ICP-kontury**
- Softkey **Następny typ pliku** tak długo naciskać, aż zostaną pokazane kontury DXF (rozszerzenie **.dxf**)
- ▶ Wybrać plik
- Otwarcie wybranego pliku  $\begin{array}{c} \rule{0.2cm}{0.15cm} \rule{0.2cm}{0.15cm} \rule{$

następny<br>kontur

Otworzyć

Wybór warstwy DXF  $\blacktriangleright$ 

Wybrać

- **Przejęcie wybranego konturu**
- Kontur w razie konieczności uzupełnić
	- Kontur półwyrobu lub gotowego detalu: kontur uzupełnić lub dopasować
	- Kontur osi C: uzupełnić dane referencyjne

## **8.17 Grupy konturów**

### **Grupy konturów w trybie pracy smart.Turn**

Sterowanie wspomaga do czterech grup konturów w jednym programie NC. Oznaczenie **GRUPA KONTUROW** rozpoczyna opis grupy konturów.

Dla każdej grupy konturów można generować detal, gotowy przedmiot oraz kontury pomocnicze. Podrzędny tryb pracy **Edytor ICP** uwzględnia przy opisie i prezentacji przesunięcie, zaprogramowane w danej grupie konturów.

**G99** przyporządkowuje zabiegi obróbkowe do grupy konturów Prezentacja w programie NC:

- Jeśli w programie NC włączono grafikę, to sterowanie pokazuje przy nawigacji przez opis konturu odpowiednio ten element, na którym znajduje się kursor
- Sterowanie pokazuje w oknie grafiki u góry z lewej numer grupy  $\mathbb{R}^n$ konturów

Prezentacja w programowaniu Unit:

Jeśli w trybie pracy **smart.Turn** programujemy unit ICP, to sterowanie wyświetla **ICP-kontury** . Można wyświetlać różne kontury i grupy konturów, jak długo w parametrze **FK** nie wybrano jeszcze konturu

#### **Klawisze do nawigacji**

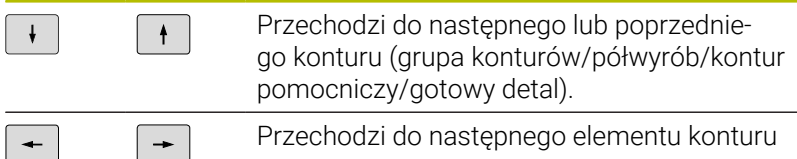

Sterowanie pokazuje w oknie grafiki u góry z lewej numer grupy konturów oraz w odpowiednim przypadku kontur pomocniczy.

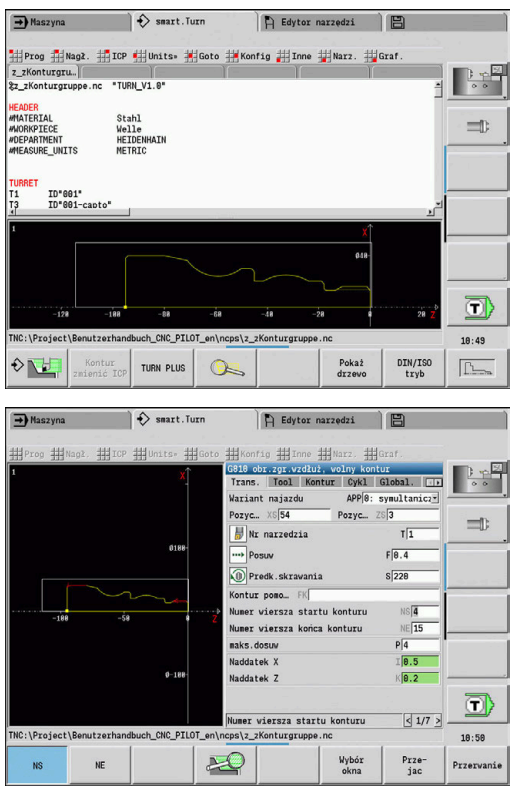

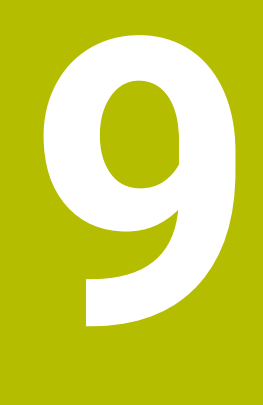

# **Symulacja graficzna**

## **9.1 Podrzędny tryb pracy symulacja**

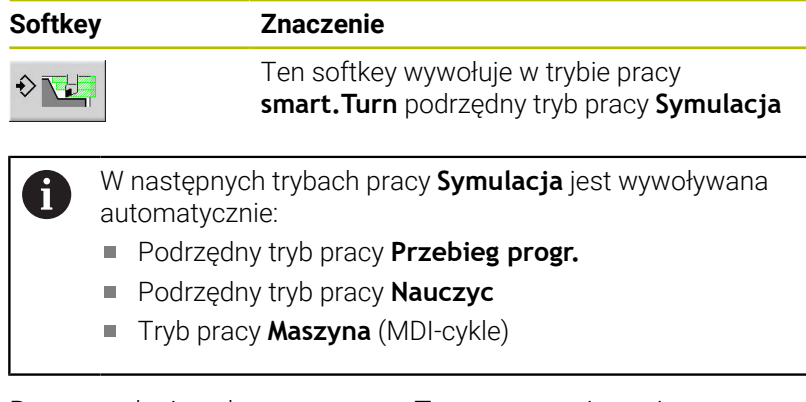

Przy wywołaniu trybu pracy **smart.Turn** sterowanie otwiera podrzędny tryb **Symulacja** w dużym oknie i ładuje wybrany program. Przy wywoływaniu z trybów pracy obrabiarki sterowanie otwiera podrzędny tryb pracy **Symulacja** w małym oknie symulacji lub w wybranym ostatnio przez technologa oknie.

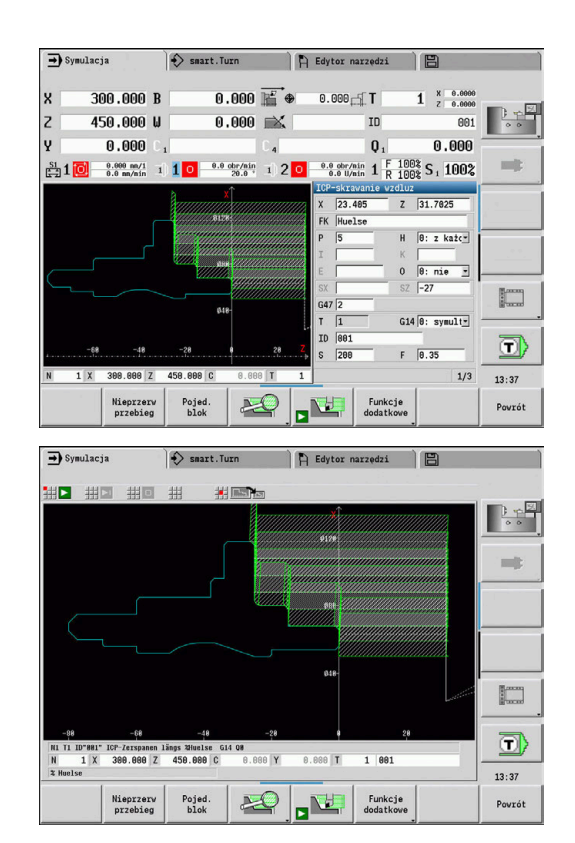

## <span id="page-550-0"></span>**Obsługa podrzędnego trybu pracy Symulacja**

Podrzędny tryb pracy **Symulacja** może być obsługiwany we wszystkich stanach eksploatacyjnych przy pomocy softkeys.

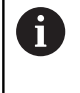

Można obsługiwać podrzędny tryb pracy **Symulacja** również klawiszami numerycznymi, nawet jeśli małe okno symulacji jest aktywne a wiersz menu nie jest widoczny.

#### **Start i zatrzymanie przy pomocy softkeys**

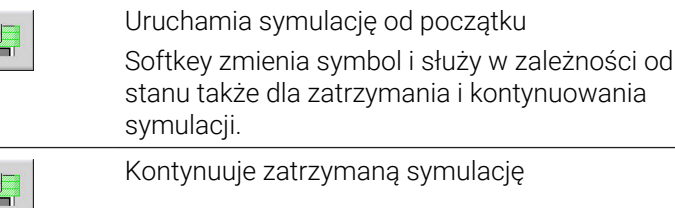

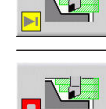

Zatrzymuje symulację Softkey pokazuje, że symulacja właśnie przebiega.

#### **Start i zatrzymanie przy pomocy punktów menu**

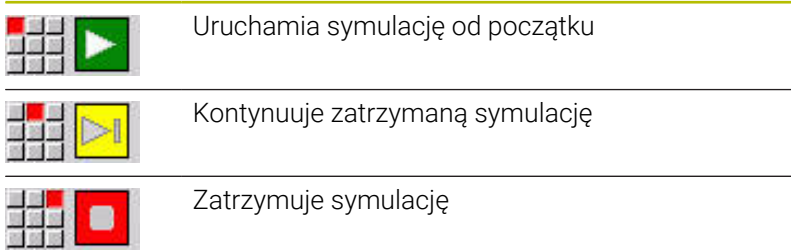

#### **Duże i małe okno symulacji**

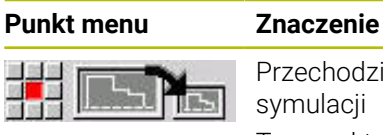

echodzi pomiędzy dużym i małym oknem nulacji Ten punkt menu działa także w małym oknie symulacji, nawet jeśli wiersz menu nie jest widoczny.

#### **Prezentacja 2D i 3D w trybie pracy smart.Turn**

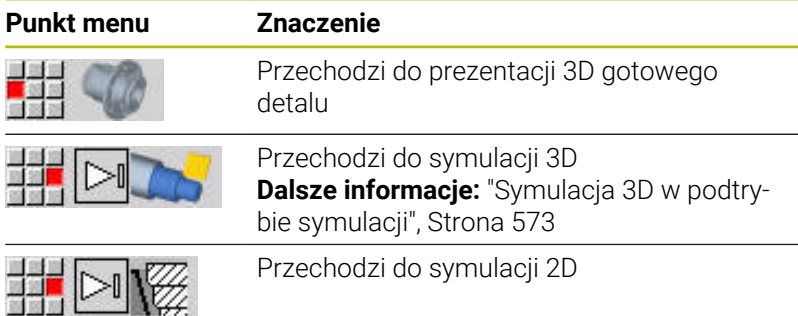

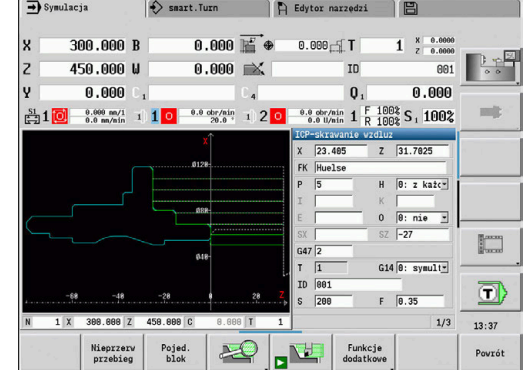

#### **Możliwości wpływania na szybkość symulacji**

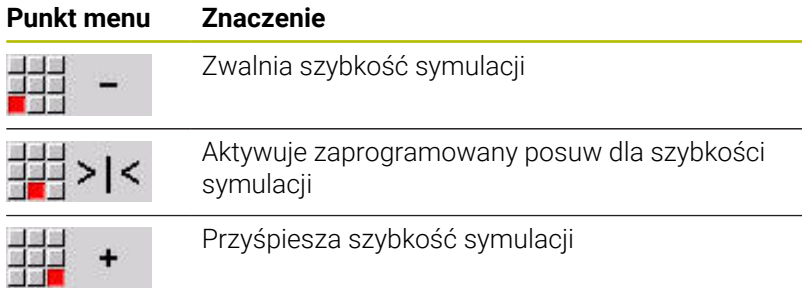

#### **Softkeys przy aktywnym oknie symulacji**

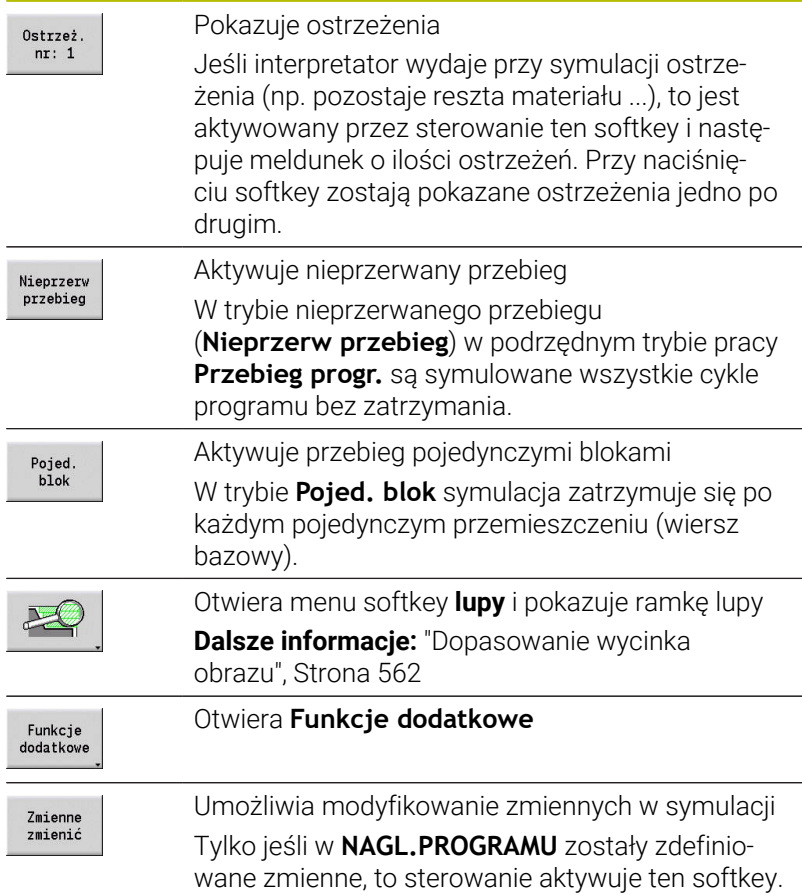

Przy pomocy dalszych punktów menu i przedstawionych w tabeli softkeys można wpływać na przebieg symulacji, aktywować lupę lub dokonywać nastawień dla symulacji za pomocą funkcji dodatkowych.

 $\mathbf i$ 

W trybach pracy maszyny działa softkey **Pojed. blok** także dla trybu automatycznego W trybach pracy obrabiarki można uruchamiać

przebieg automatyczny bezpośrednio z podtrybu pracy **Symulacja** za pomocą cyklu **on/ein**

## **Funkcje dodatkowe**

Funkcje dodatkowe wykorzystujemy, aby wybrać okno symulacji, zmienić przedstawienie toru lub wywołać obliczanie czasu. Tabele pokazują przegląd funkcji menu i softkeys.

#### **Menu Funkcje dodatkowe**

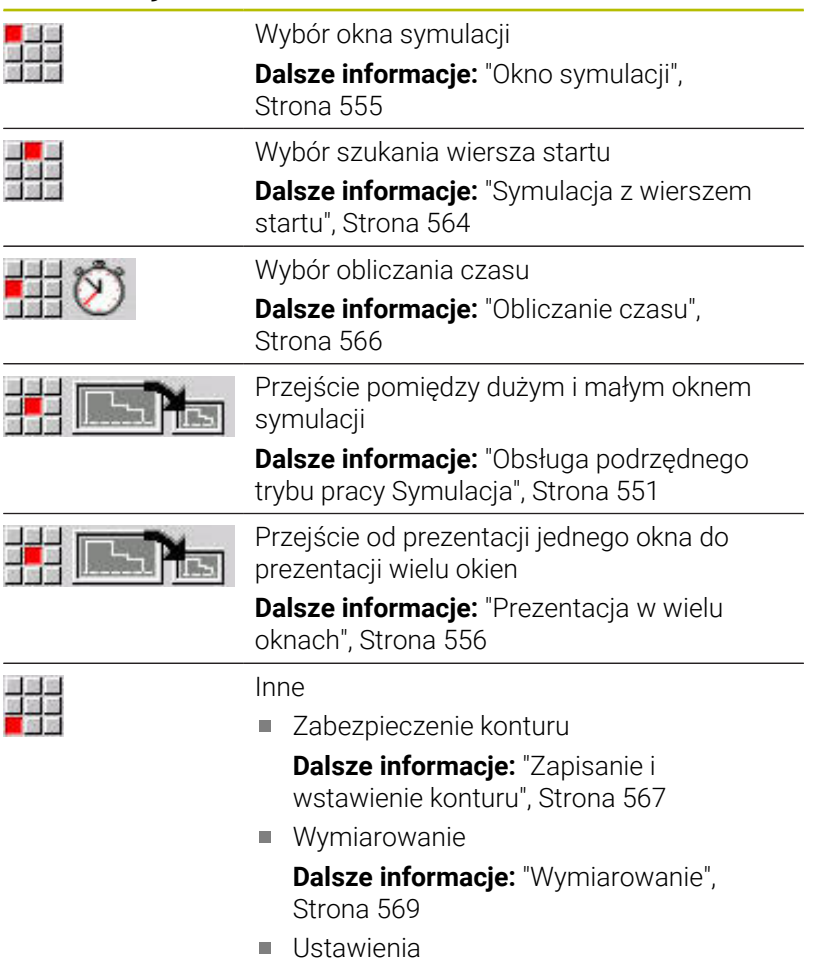

**Dalsze informacje:** ["Ogólne Ustawienia",](#page-570-0) [Strona 571](#page-570-0)

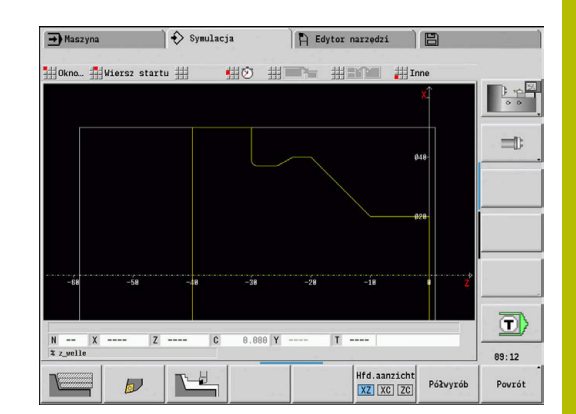

## **Softkeys Funkcje dodatkowe**

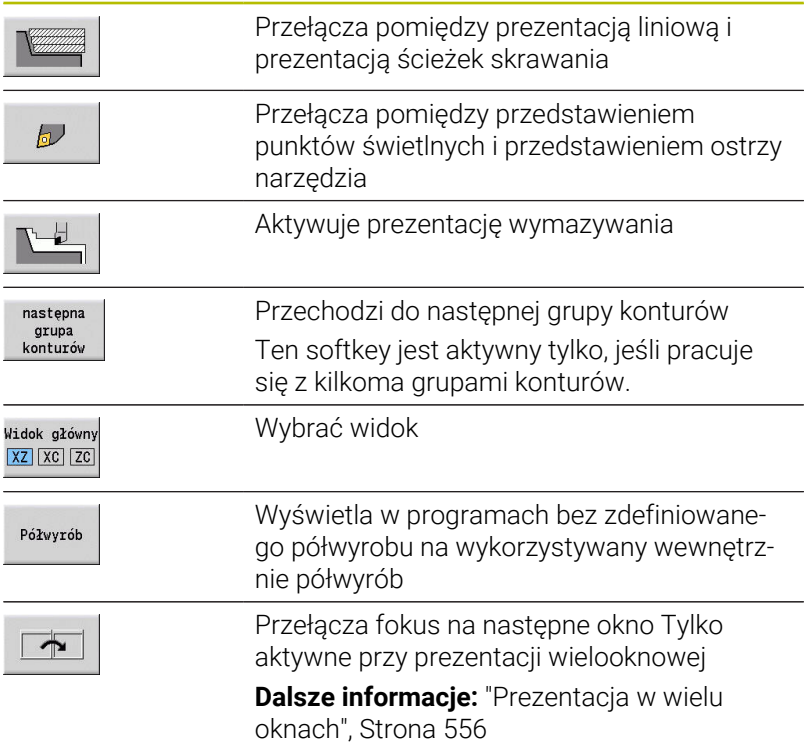

## <span id="page-554-0"></span>**9.2 Okno symulacji**

### <span id="page-554-1"></span>**Ustawienie podglądu**

Przy pomocy opisanych poniżej okien symulacji można kontrolować poza obróbką toczeniem także operacje wiercenia i frezowania.

- **XZ-widok (widok toczenia)**: kontur toczenia zostaje przedstawiony w układzie współrzędnych XZ. Przy tym zostaje uwzględniony skonfigurowany układ współrzędnych (suport narzędziowy przed/za środkiem toczenia, pionowa tokarka)
- **XC-widok (widok strony czołowej)**: jako układ współrzędnych zostaje wyświetlany prostokątny układ współrzędnych z oznaczeniami osi XK (poziomo) i YK (pionowo). Położenie kątowe C=0° znajduje się na osi XK, dodatni kierunek obrotu jest kierunkiem przeciwnym do wskazówek zegara
- **ZC-widok (powierzchnia boczna)**: przedstawienie konturu i dróg przemieszczenia orientuje się na pozycji na **rozwiniętej powierzchni bocznej** i współrzędnych Z. Górne i dolne linie tego **detalu** odpowiadają pozycji kąta C=180°/+180°. Wszystkie zabiegi obróbkowe wierceniem i frezowaniem zostają przedstawione w obrębie obszaru -180° do +180°
	- **Program cykliczny lub program DIN z definicją półwyrobu:** bazą dla **rozwiniętego detalu** są wymiary zaprogramowanego półwyrobu
	- Program cykliczny lub program DIN bez definicji detalu: bazą dla **rozwiniętego detalu** są wymiary **detalu standardowego** parametr maszynowy **CfgSimWindowSize** (nr 115200)
	- Pojedynczy cykl lub nauczenie: bazą dla **rozwinięcia detalu** jest wycinek przedmiotu, opisywany przez cykl (rozszerzenie Z i **średnica ograniczenia X**)
- **YZ-widok (widok z boku)**: przedstawienie konturu i drogi przemieszczenia następuje na płaszczyźnie YZ. Przy tym zostają uwzględnianie wyłącznie współrzędne Y i Z, a nie pozycja wrzeciona

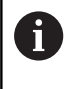

Okna powierzchni czołowej i bocznej pracują ze **stałą** pozycją wrzeciona. Jeśli tokarka obraca obrabiany przedmiot, to podrzędny tryb pracy **Symulacja** porusza narzędzie.

#### **Symulacja kilku grup konturów**

Jeśli praca odbywa się z kilkoma grupami konturów, to należy uwzględnić:

- W **podglądzie XZ (podgląd toczenia)** sterowanie pokazuje wszystkie grupy konturów.
- W innych podglądach sterowanie pokazuje aktualną grupę konturów.

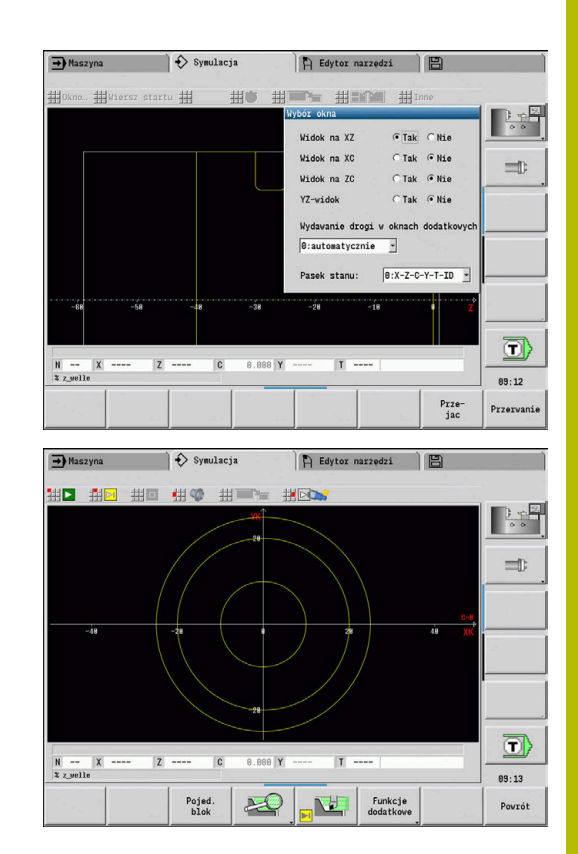

## **Prezentacja w jednym oknie**

W małym oknie symulacji zostaje przedstawiony tylko jeden widok. Można zmienić widok przy pomocy softkey **Widok główny**. Można korzystać z tego softkey także wtedy, kiedy nastawiono tylko jeden widok w dużym oknie symulacji.

W programach z cyklami można aktywować widok strony czołowej lub bocznej tylko, jeśli używana jest w programie oś C.

#### **Softkey Widok główny**

Widok główny  $XZ$   $XC$   $ZC$ 

- Wybrać widok:
- Widok toczenia XZ
- Widok czoła XC
- Powierzchnia boczna ZC

### <span id="page-555-0"></span>**Prezentacja w wielu oknach**

Prezentacja wielookienna jest możliwa tylko w dużym oknie symulacji.

Aktywacja prezentacji wielookiennej:

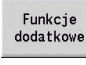

Softkey **Funkcje dodatkowe** nacisnąć

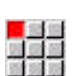

- Punkt menu **Okno** wybrać (w dużym oknie symulacji)
- ▶ Nastawić wymaganą kombinację okien
- **Wydawanie drogi w oknach dodatkowych:** ustawić

**Przedstawienie drogi w oknach dodatkowych**: okno powierzchni czołowej i bocznej jak i widok YZ obowiązują jako **okna dodatkowe**. Kiedy podrzędny tryb pracy **Symulacja** przedstawia tory przemieszczenia w tych oknach, zależne jest od następującego nastawienia:

- **Automatycznie**: podrzędny tryb pracy **Symulacja** przedstawia tory przemieszczenia, jeśli oś C jest dosunięta lub została wykonana **G17** lub **G19**. **G18** lub odsunięcie osi C zatrzymuje przedstawianie torów przemieszczenia
- **Zawsze**: podrzędny tryb pracy **Symulacja** rysuje każdą drogę  $\blacksquare$ przemieszczenia we wszystkich oknach symulacji

Przy prezentacji z kilkoma oknami jedno okno jest odznaczane zieloną ramką. To okno ma **fokus**, tzn. nastawienia lupy i inne funkcje oddziaływują na to okno.

#### Przełączenie fokusu:

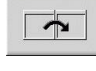

- $\blacktriangleright$ Softkey tak często naciskać, aż fokus znajdzie się w wymaganym oknie
- 
- Alternatywnie nacisnąć klawisz **GOTO**

Przejście pomiędzy prezentacją z jednym i z kilkoma oknami:

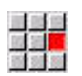

- ▶ Punkt menu (lub klawisz punktu dziesiętnego) wybrać, aby przejść z prezentacji z kilkoma oknami na prezentację z jednym oknem
- Przy tym okno z zieloną ramką jest przedstawione jako pojedynczy widok
- Ponowne naciśnięcie punktu menu (lub klawisza punktu dziesiętnego) przełącza na prezentację z kilkoma oknami

## **Odczyt statusu**

Odczyt statusu można przełączać tylko w dużym oknie symulacji.

Przełączenie odczytu statusu:

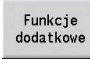

Softkey **Funkcje dodatkowe** nacisnąć

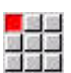

- Punkt menu **Okno** wybrać
- Pożądany **Pasek stanu:** wybrać
	- **0: X-Z-C-Y-T-ID** (wartości osi i narzędzie)
	- 1: X-Z-C-Y-G16 (wartości osi i nachylenie)
	- **2: G95-G96-M-SP** (wartości osi, posuw, obroty, kierunek obrotu i wrzeciono)

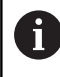

Odczyt statusu można przełączać także klawiszem z trzema strzałkami w dużym oknie symulacji.

## **9.3 Perspektywy**

## **Prezentacja trajektorii**

**Odcinki biegu szybkiego** biegu szybkiego są prezentowane jako białe linie kreskowe.

Drogi posuwu zostają przedstawione zależnie od nastawienia softkey jako linia lub **ścieżka skrawania**:

- $\blacksquare$ **Prezentacja liniowa**: linia ciągła reprezentuje drogę teoretycznego wierzchołka narzędzia. Przedstawienie linii jest szczególnie przydatne, aby otrzymać szybki przegląd rozdzielenia skrawania. Nie jest ona zbyt przydatna dla dokładnej kontroli konturu, ponieważ droga teoretycznego ostrza narzędzia nie odpowiada konturowi obrabianego przedmiotu. To **zafałszowanie** zostaje kompensowane przez korekcję promienia ostrza
- **Prezentacja ścieżek skrawania**: podrzędny tryb pracy **Symulacja** przedstawia **obszar skrawania** narzędzia w postaci powierzchni szrafirowanej. To oznacza, iż technolog widzi skrawany obszar przy uwzględnieniu dokładnej geometrii ostrzy (promień ostrza, szerokość ostrza, długość ostrza, itd.) Można skontrolować w podrzędnym trybie pracy **Symulacja**, czy materiał pozostaje, czy kontur zostaje uszkodzony lub nakładanie się torów jest zbyt duże. Przedstawienie ścieżek skrawania jest szczególnie przy obróbce przecinaniem/wierceniem oraz przy obróbce ukośnych powierzchni interesujące, ponieważ forma narzędzia jest decydująca dla wyniku.

Aktywacja prezentacji ścieżki skrawania:

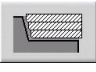

**Przy aktywowanym softkey drogi** przemieszczenia zostają przedstawione jako **ścieżka skrawania**

### **Przedstawienie narzędzia**

Nastawiamy przy pomocy softkey, czy ma być wyświetlane ostrze narzędzia czy też **punkt świetlny**:

- $\mathbf{u}$ **Ostrze narzędzia** zostaje przedstawione z właściwym kątem i promieniem ostrza, jak to zdefiniowano w bazie danych narzędzi
- **Punkt świetlny**: na aktualnie zaprogramowanej pozycji zostaje przedstawiony biały kwadrat (punkt świetlny). Punkt świetlny zostaje przedstawiony na pozycji wirtualnego naroża ostrza

#### **Softkeys dla Funkcje dodatkowe**

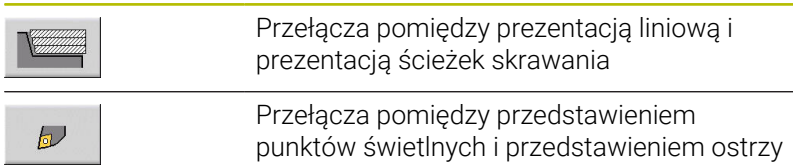

narzędzia

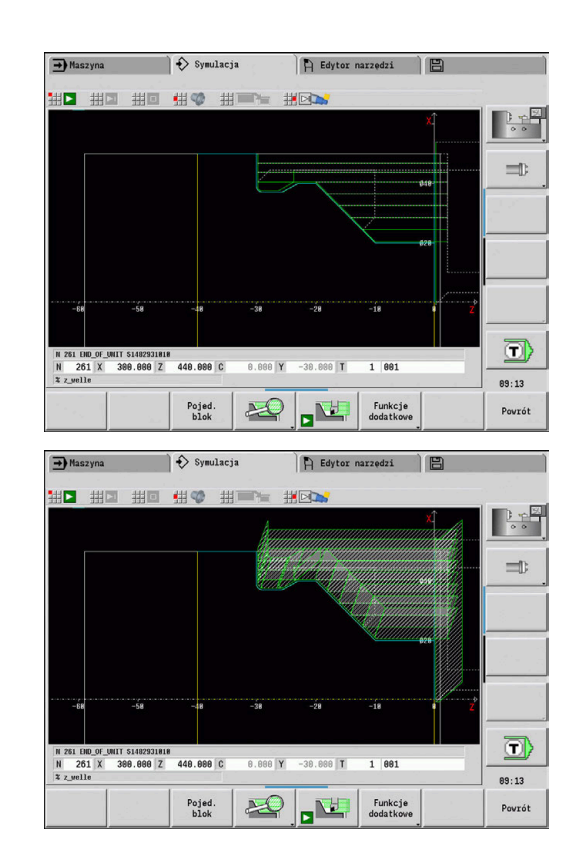

#### **Przedstawienie uchwytu narzędziowego w podtrybie symulacji**

Oprócz wskazania ostrza narzędzia sterowanie może także przedstawiać przynależny uchwyt narzędziowy z odpowiednimi wymiarami.

Warunkiem tego jest:

- Zapisać nowy uchwyt narzędziowy w **Uchwyt Edytor** lub wybrać dostępny uchwyt
- Opis uchwytu narzędziowego z koniecznymi parametrami (typ,  $\blacksquare$ wymiary i pozycja)
- Do narzędzia musi zostać przypisany odpowiedni uchwyt narzędziowy (**HID**)

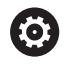

Należy zapoznać się z instrukcją obsługi maszyny! Prezentacja suportu narzędziowego jest zależna od maszyny.

Grafika wyświetla suport narzędziowy pod następującymi warunkami:

- producent maszyn zachował opis suportu narzędziowego, np. głowicy osi B
- przyporządkowano do narzędzia odpowiedni uchwyt

## **Wymazywanie**

#### **Prezentacja wymazywania**

Prezentacja wymazywania pokazuje półwyrób jako **wypełnioną powierzchnię**. Jeśli ostrze narzędzia przemieszcza się po półwyrobie, to pokonany przez narzędzie fragment przedmiotu zostaje wymazywany.

W trybie grafiki wymazującej zostają przedstawione wszystkie drogi przemieszczenia przy uwzględnieniu zaprogramowanej prędkości. Grafika wymazująca jest dostępna tylko w widoku toczenia (XZ). Można aktywować tę formę symulacji przy pomocy softkey.

#### **Softkeys dla Funkcje dodatkowe**

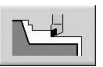

Aktywuje prezentację wymazywania

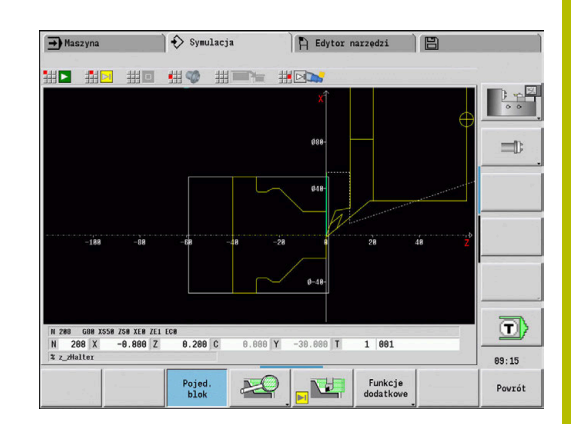

### <span id="page-559-0"></span>**Prezentacja 3D**

#### **Softkey Znaczenie**

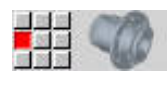

Punkt menu **prezentacja 3D** przełącza na perspektywiczne przedstawienie i pokazuje zaprogramowaną część gotową

Przy pomocy prezentacji 3D można przedstawić półwyrób oraz gotowy detal we wszystkich zabiegach toczenia, konturach frezowania, odwiertach i gwintach jako model objętościowy. Nachylone płaszczyzny Y oraz odnoszące się do nich zabiegi obróbkowe jak wybrania lub wzory sterowanie przedstawia również odpowiednio poprawnie.

Sterowanie przedstawia kontury frezowania w zależności od parametru **HC**: **Wierc/frez- atrybut** z **G308**. Jeśli wybrano w tym parametrze wartości frezowania konturu, frezowania kieszeni lub frezowania powierzchni, to grafika pokazuje odpowiednie elementy 3D. Dla innych lub brakujących wartości parametru **HC** sterowanie pokazuje opisany kontur frezowania jako ciąg niebieskich linii.

Sterowanie pokazuje elementy, które nie mogą zostać obliczone, jako pomarańczową linię, np. otwarty kontur frezowania jest programowany jako wybranie. Przy pomocy softkeys oraz funkcji menu wpływamy na przedstawienie obrabianego przedmiotu.

#### **Softkeys dla prezentacji 3D**

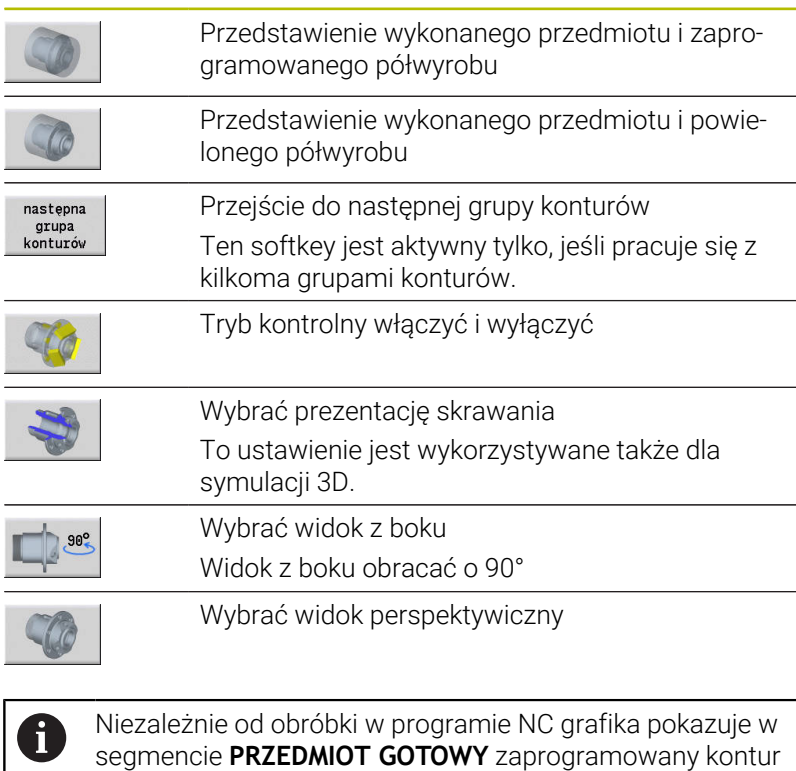

wykonanego przedmiotu. Można przerwać obliczenie prezentacji 3D, naciskając klawisz **ESC** lub softkey **PRZERWANY**.

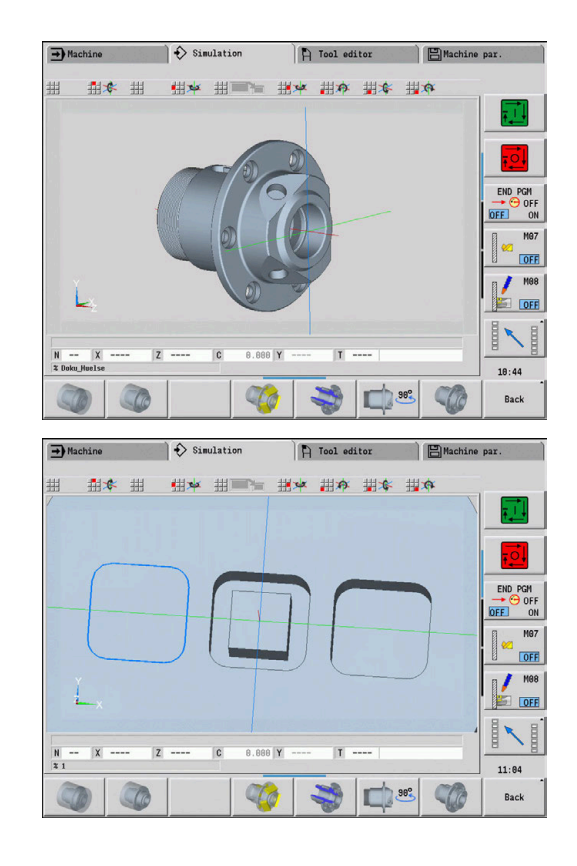

#### **Tryb kontrolny**

Przy pomocy trybu kontrolnego sprawdzamy odwierty i kontury frezowania, na przykład na błędne pozycjonowanie.

W trybie kontrolnym pokazuje kontury toczenia szarym kolorem, kontury wiercenia i frezowania żółtym kolorem. Dla lepszej prezentacji wizualnej sterowanie przedstawia wszystkie kontury transparentnie.

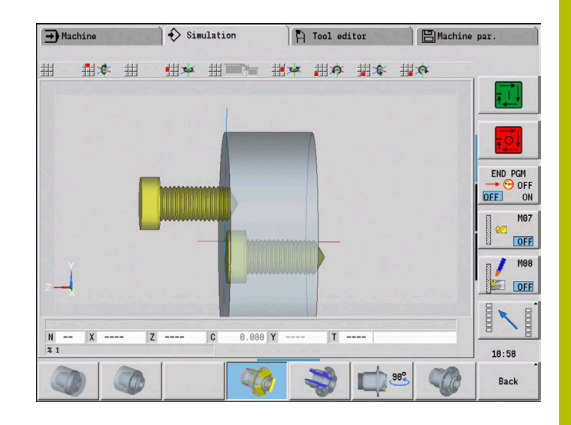

#### <span id="page-560-0"></span>**Obracanie prezentacji 3D przy pomocy funkcji menu**

Przy pomocy funkcji menu obracamy grafikę wokół przedstawionej osi. Softkey **widok perspektywiczny** odtwarza ponownie sytuację wyjściową.

#### **Obłożenie menu dla prezentacji 3D**

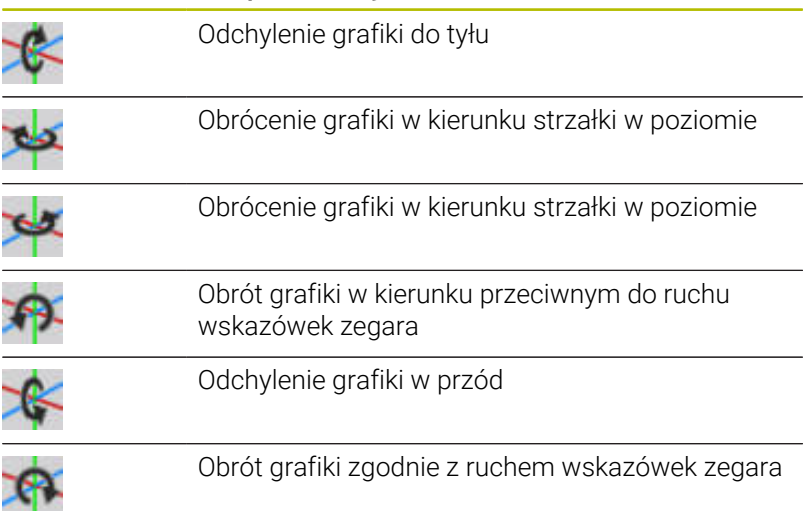

#### <span id="page-560-1"></span>**Obracanie i przesuwanie prezentacji 3D przy pomocy myszy**

Przy pomocy naciśniętego prawego klawisza myszy można przedstawiony przedmiot dowolnie przesuwać.

Jeśli naciśniemy na lewy klawisz myszy, to mamy następujące możliwości:

- Pionowe przemieszczenia w oknie symulacji: odchylenie  $\mathbb{R}^n$ przedmiotu w przód lub w tył
- Poziome przemieszczenia w oknie symulacji: obracanie przedmiotu w poziomie wokół własnej osi
- $\overline{\phantom{a}}$ Pionowe lub poziome przemieszczenia na skraju okna symulacji (szara belka): przedmiot obracać ruchem zgodnym lub przeciwnym do ruchu wskazówek zegara
- Przemieszczenie w dowolnym kierunku: obracanie przedmiotu w dowolnym kierunku

## **9.4 Lupa w symulacji**

### <span id="page-561-0"></span>**Dopasowanie wycinka obrazu**

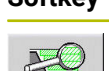

**Softkey Znaczenie**

Przy pomocy tego softkey aktywujemy **lupę**

Funkcja lupy pozwala na dokonywanie zmian widocznego wycinka ekranu w oknie symulacji. Alternatywnie do softkeys można korzystać z klawiszy kursora jak i **PgDn-** oraz **PgUp** dla zmiany wycinka obrazu.

W programach cykli oraz przy pierwszym starcie programu w podrzędnym trybie pracy **Symulacja** sterowanie wybiera wycinek obrazu automatycznie. Przy ponownym wywołaniu podrzędnego trybu pracy **Symulacja** z tym samym programem smart.Turnzostaje wykorzystywany ostatni aktywny wycinek ekranu.

Przy prezentacji z kilkoma oknami lupa oddziaływuje na okno z zieloną ramką.

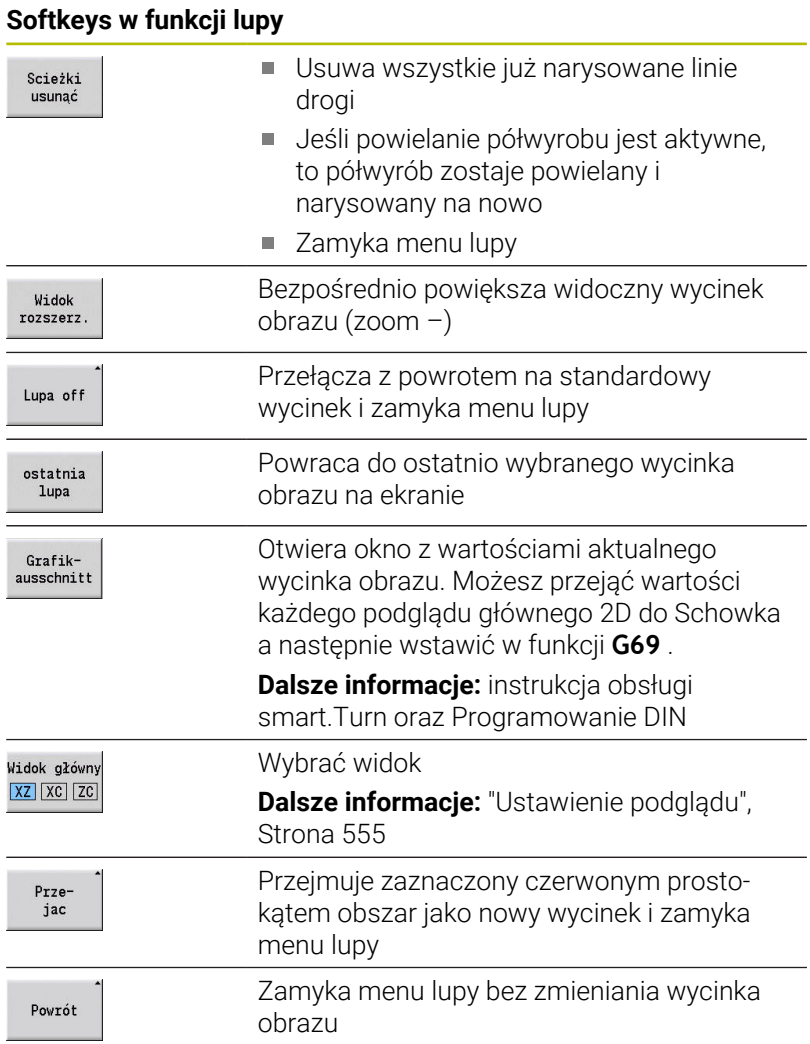

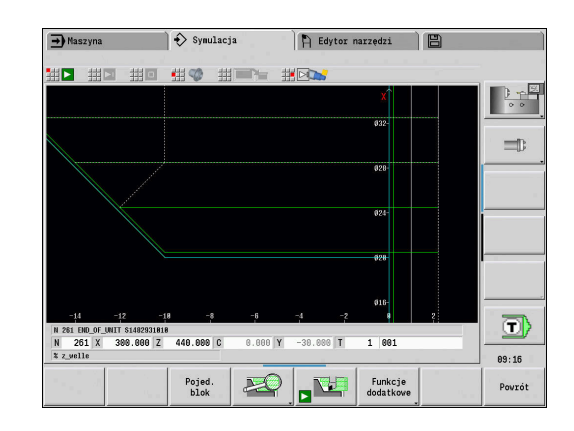

#### **Zmiany wycinka przy pomocy klawiszy**

Widoczny wycinek obrazu można zmieniać, nie otwierając menu lupy, następującymi klawiszami.

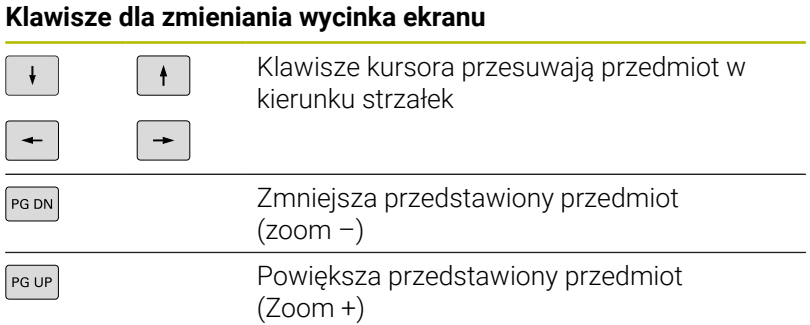

#### **Zmiany wycinka przy pomocy menu lupy**

Jeśli wybrano menu lupy, to zostaje pokazywany czerwony prostokąt w oknie symulacji. Ten czerwony prostokąt pokazuje obszar zoomu, który może być przejęty za pomocą softkey **Przejąć** lub klawisza **Ent** . Wielkość i pozycja tego prostokąta może zostać zmieniona przy pomocy następujących klawiszy.

#### **Klawisze dla zmieniania wycinka ekranu**

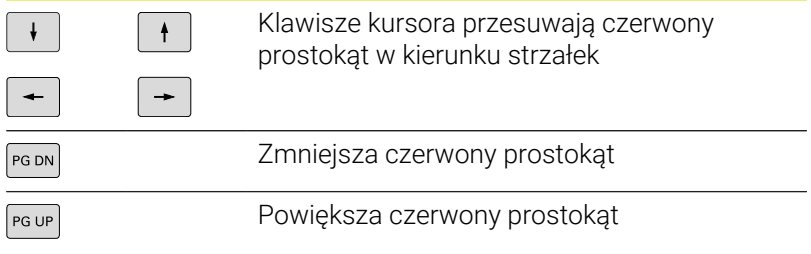

## <span id="page-563-0"></span>**9.5 Symulacja z wierszem startu**

## <span id="page-563-1"></span>**Wiersz startu w programach smart.Turn**

smart.Turn-programy są symulowane od początku – niezależnie od tego, na jakiej pozycji programu znajduje się kursor. Jeśli wykorzystujemy **Wiersz startu** , to podrzędny tryb pracy **Symulacja** pomija wszystkie wyjściowe dane do wiersza startu. Jeśli symulacja dotrze do tej pozycji, to półwyrób, jeśli dostępny, zostaje powielony i narysowany.

Od wiersza startu symulacja rysuje ponownie drogi przemieszczenia.

Aktywacja szukania wiersza startu:

 $\blacktriangleright$ 

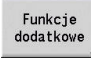

Softkey **Funkcje dodatkowe** nacisnąć

Punkt menu **Wiersz startu** wybrać

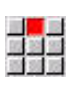

Prze iac

Powrót

- Wpisać numer wiersza startu
- ▶ Przekazać wiersz startu do podrzednego trybu
	- pracy **Symulacja**
- ▶ Powrót do menu głównego podrzędnego trybu pracy **Symulacja**
- ▶ Start symulacji
- Sterowanie symuluje program NC do wiersza startu, przeprowadza powielanie półwyrobu i zatrzymuje się na tej pozycji
- 
- Kontynuowanie symulacji

Numer wiersza startu zostaje wyświetlony w dolnym wierszu pola wskazania. Pole wiersza startu i numer wiersza we wskazaniu są podświetlone na żółto, jak długo symulacja przeprowadza szukanie wiersza startu.

Szukanie wiersza startu pozostaje włączone, nawet jeżeli przerwiemy symulację. Jeśli uruchomimy na nowo symulację po jej przerwaniu, to zatrzyma się ona przy oznaczeniu sekcji **OBROBKA**. Teraz można dokonać zmiany ustawień, zanim zaczniemy kontynuować symulację.

#### **Softkeys funkcji Wiersz startu**

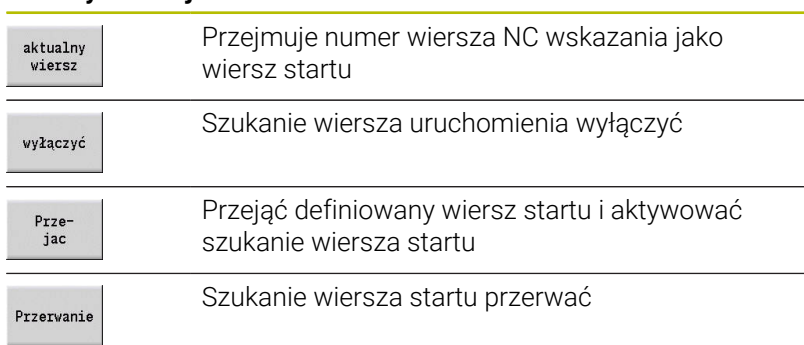

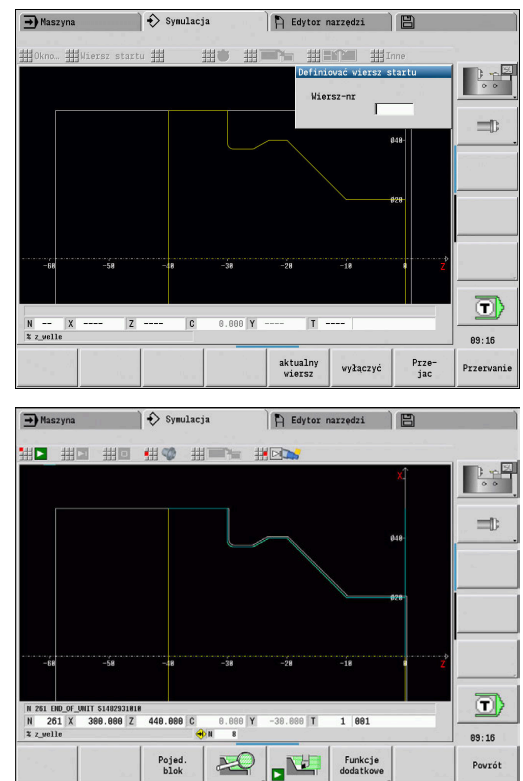

## **Wiersz startu w programach cyklicznych**

W programach cyklicznych ustawiamy najpierw kursor na cykl a następnie wywołujemy podrzędny tryb pracy **Symulacja**. Symulacja rozpoczyna się z tego cyklu. Wszystkie poprzednie cykle są ignorowane.

Punkt menu **Wiersz startu** jest dezaktywowany w programach cyklicznych.

## <span id="page-565-0"></span>**9.6 Obliczanie czasu**

## **Wyświetlenie czasu obróbki**

Podczas symulacji zostają obliczane czasy główne i poboczne obróbki. Tabela **obliczanie czasu** ukazuje czas główny, pomocniczy i ogólny czas (na zielono: czas główny; na żółto: czasy pomocnicze). W przypadku programów cyklicznych każdy cykl zostaje przedstawiony w osobnym wierszu. W przypadku programów DIN każdy wiersz reprezentuje zastosowanie nowego narzędzia (miarodajnym jest wywołanie **T**).

Jeśli liczba zapisów w tabeli przekracza możliwe do przedstawienia na ekranie monitora wiersze, to przy pomocy klawiszy kursora i klawisza **PgUp** i **PgDn** wywołujemy dalsze informacje o czasie.

Czasy obróbki wywoływane są następujący sposób:

Funkcje dodatkowe Softkey **Funkcje dodatkowe** nacisnąć

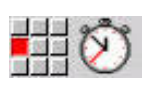

Punkt menu **Obliczanie czasu** wybrać

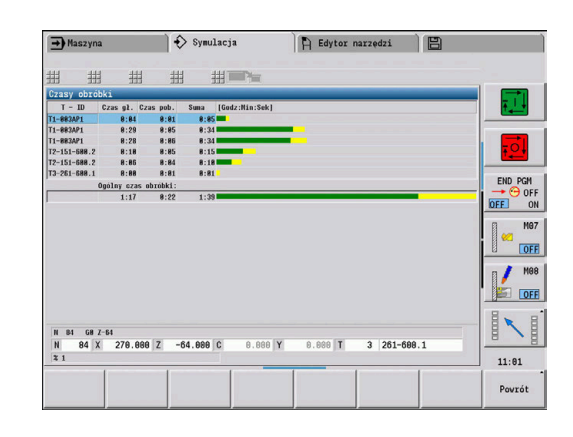

## <span id="page-566-0"></span>**9.7 Zapisanie i wstawienie konturu**

## **Zachowanie konturu utworzonego w podrzędnym trybie pracy symulacja**

Wygenerowany w podrzędnym trybie pracy **Symulacja** kontur można zabezpieczyć i wczytać go w trybie pracy **smart.Turn**. Przykład: technolog opisuje nieobrobiony detal i część gotową oraz symuluje obróbkę przy pierwszym zamocowaniu. Następnie obrobiony kontur zostaje zapisany do pamięci i wykorzystane drugiego zamocowania.

Przy **generowaniu konturu** sterowanie zabezpiecza wszystkie kontury wybranej grupy.

Podrzędny tryb pracy **Symulacja** uwzględnia przesunięcie punktu zerowego detalu i/lub odbicie lustrzane detalu:

- $\blacksquare$ 0: tylko przesunąć
- 1: obrócić we wrzecionie głównym (odbicie lustrzane)  $\blacksquare$
- 2: zamocować w przeciwwrzecionie (przesunąć i odbicie × lustrzane)

Zabezpieczenie konturu:

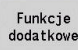

Softkey **Funkcje dodatkowe** nacisnąć

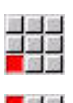

피파

- Punkt menu **Inne** wybrać
- Punkt menu **Zabezpiecz.konturu** wybrać
- > Sterowanie otwiera okno dialogowe, w którym można zdefiniować następujące pola zapisu:
	- $\overline{\phantom{a}}$ Jednostka: opis konturu metrycznie lub w calach
	- Wybór grupy konturów **Q**
	- Rodzaj przesunięcia **H**
	- Długość przes.przedmiotu **K**: przesunięcie punktu zerowego detalu

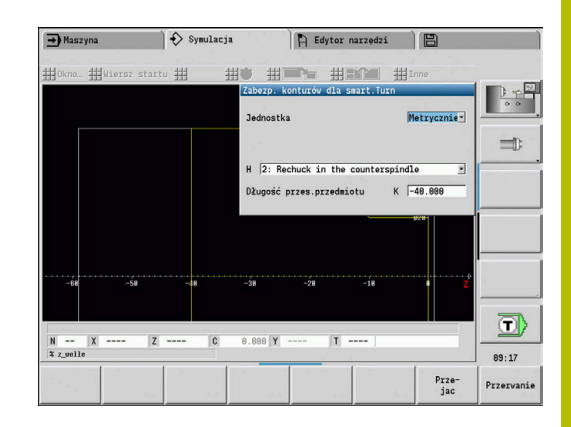

## **Zapisany kontur wstawić w trybie pracy smart.Turn**

Wygenerowane przez symulację kontury półwyrobu i gotowego detalu wczytujemy w trybie pracy **smart.Turn**.

Sterowanie udostępnia dwie możliwości przejęcia zapisanych konturów do programu NC:

- W punkcie menu **Wstawić kontur** przejmujesz wszystkie zachowane kontury.
- W punkcie menu **Wstawić tylko detal** przejmujesz wyłącznie zachowany w pamięci obrabiany detal.

Wskazówki do punktu menu **Wstawić kontur**:

- Funkcja **Zabezpiecz.konturu** w podrzędnym trybie pracy **Symulacja** konwersuje wszystkie kontury na wszystkich poziomach wybranej grupy konturów.
- Przy wstawianiu Edytor NC zamienia wszystkie kontury. Należy wstawiać zachowany kontur tylko w nowo wygenerowanych lub skopiowanych programach NC, ponieważ wszystkie dotychczas wygenerowane kontury zostają nadpisane. Ta operacja nie może zostać anulowana.
- Jeśli program NC zawiera grupy konturów, to sterowanie zamienia ten kontur, na którym znajduje się kursor.

## <span id="page-568-0"></span>**9.8 Wymiarowanie**

### **Wymiarowanie konturu utworzonego w podrzędnym trybie pracy Symulacja**

Kontur wygenerowany w podrzędnym trybie pracy **Symulacja** można wymierzyć lub wyświetlić wykorzystywane przy programowaniu wymiary.

Wymiarowanie konturu:

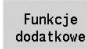

Softkey **Funkcje dodatkowe** nacisnąć

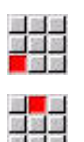

Punkt menu **Inne** wybrać  $\blacktriangleright$ 

Punkt menu **Wymiarowanie** wybrać

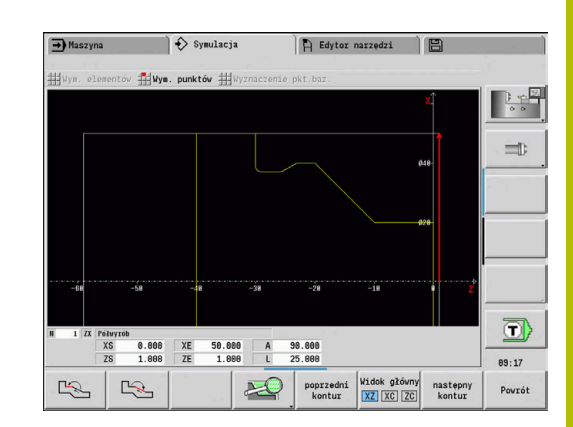

Mamy następujące możliwości:

- wymiarowanie elementu  $\Box$
- wymiarowanie punktu  $\overline{\phantom{a}}$
- Wyznaczenie punktu odniesienia (bazy) Ľ,

#### **Softkeys funkcji Wymiarowanie**

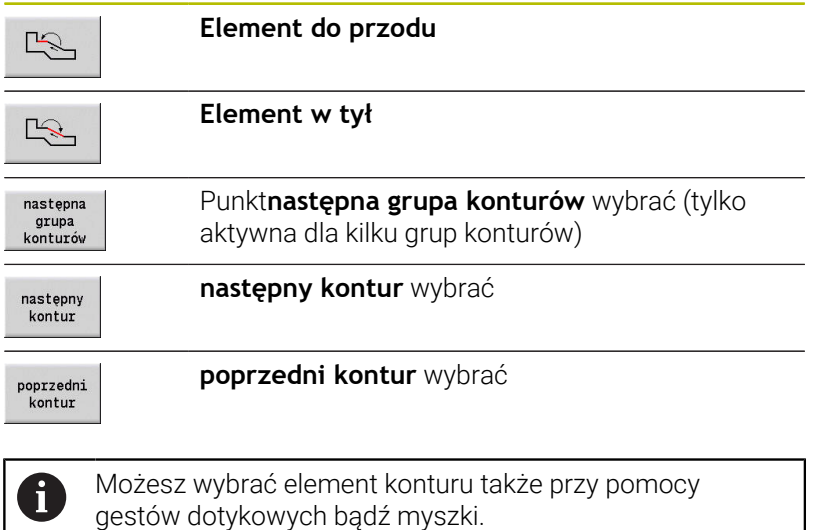

#### **Punkt menu wymiarowanie elementu**

Punkt menu wymiarowanie elementu jest automatycznie aktywny, jeśli wybrano funkcję wymiarowania. We wskazaniu poniżej grafiki wyświetlone są wszystkie dane zaznaczonego elementu konturu.

- Strzałka oznacza kierunek opisu konturu
- $\overline{\phantom{a}}$ Do następnego elementu konturu: softkey **element w przód / w tył** nacisnąć
- Przejście do innego konturu: softkey **poprzedni kontur** lub Ì. **następny kontur** nacisnąć

W przypadku figur podlegają wymiarowaniu pojedyńcze elementy.

#### **Punkt menu wymiarowanie punktu**

Sterowanie pokazuje wymiary punktu konturu względem punktu zerowego.

- Do następnego elementu konturu: softkey **element w przód / w tył** nacisnąć
- Przejście do innego konturu: softkey **poprzedni kontur** lub  $\mathbf{r}$ **następny kontur** nacisnąć

#### **Punkt menu Wyznaczenie punktu odniesienia**

Funkcja ta jest możliwa tyko w połączeniu z wymiarowaniem punktu. W ten sposób można dokonać przesunięcia punktu zerowego oraz zmierzyć odstęp do punktu zerowego.

#### Wyznaczenie punktu odniesienia:

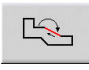

П

Z softkey **punkt w tył** wybrać nowy punkt zerowy

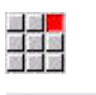

 $R$ 

- Punkt menu **Wyznaczenie pkt.baz.** wybrać
- > Symbol punktu zmienia kolor
- Z softkey **Element w tył** wybrać punkt
- > Sterowanie pokazuje odstep względem wybranego punktu zerowego

#### **Punkt menu Wyznaczenie punktu odniesienia off/aus**

Anulowanie punktu odniesienia:

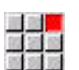

- Punkt menu **Pkt. baz. off** wybrać
- Nastawiony punkt zerowy jest anulowany.
- Wyświetlane wartości odnoszą się ponownie do pierwotnego punktu zerowego.

## **9.9 Ustawienia**

## <span id="page-570-0"></span>**Ogólne Ustawienia**

W podrzędnym trybie pracy **Symulacja** możesz definiować ogólne Ustawienia dla symulacji.

Ustawienia definiować:

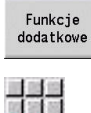

- Softkey **Funkcje dodatkowe** nacisnąć
- 簡 読

333

- Punkt menu **Inne** wybrać
- - Punkt menu **Ustawienia** wybrać

Dostępne są następujące możliwości ustawienia:

- Strefe obróbki zaznaczyć **Dalsze informacje:** ["Strefę obróbki zaznaczyć", Strona 571](#page-570-1)
- Aktywowanie wskazania zmiennych **Dalsze informacje:** ["Zmienne", Strona 572](#page-571-0)
- C0 zaznaczenie na detalu/3D  $\blacksquare$ **Dalsze informacje:** ["C0 – zaznaczenie na detalu/3D",](#page-571-1) [Strona 572](#page-571-1)
- Wycinek grafiki / funkcję G69 wykonaj **Dalsze informacje:** ["Wycinek grafiki / funkcję G69 wykonaj",](#page-571-2) [Strona 572](#page-571-2)

#### <span id="page-570-1"></span>**Strefę obróbki zaznaczyć**

W symulacji 2D można zaznaczać następujące strefy obróbki:

- 0: off strefa obróbki nie zostaje zaznaczona
- 1: linia aktualnie odpracowywany cykl zostaje zaznaczony na п niebiesko
- 2: powierzchnia aktualnie odpracowywany cykl z zakresem najazdu i odjazdu otrzymuje niebieskie ramki

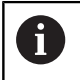

Ustawienie nie jest zachowywane remanentnie.

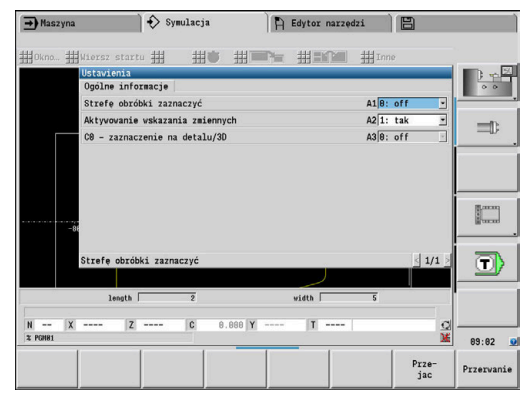

#### <span id="page-571-0"></span>**Zmienne**

#### **Aktywowanie wskazania zmiennych**

W symulacji 2D i 3D można wyświetlać zdefiniowane w **NAGL.PROGRAMU** zmienne.

**Dalsze informacje:** instrukcja obsługi smart.Turn oraz Programowanie DIN

- Aktywowanie wskazania zmiennych
- 0: nie zmienne nie są wyświetlane
- 1: tak zmienne są wyświetlane poniżej okna symulacji  $\mathbf{r}$

#### **Zmienne zmienić**

W symulacji 2D i 3D można zdefiniowane w **NAGL.PROGRAMU** Zmienne zmienić.

Zmienne zmienić

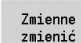

- Softkey **Zmienne zmienić** nacisnąć
- > Zmienne mogą teraz zostać zmienione.
- Prze $rac{1}{1}$
- Softkey **Przejac** nacisnąć

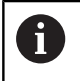

Jeśli dokonuje się zmiany zmienny podczas Symulacja, to Symulacja zostaje przerwana.

#### <span id="page-571-1"></span>**C0 – zaznaczenie na detalu/3D**

W symulacji 3D można także wyświetlić zaznaczenie **C0** na detalu, aby skontrolować pozycję obróbki w osi C:

- 0: off zaznaczenie **C0** nie jest wyświetlane
- 1: on zaznaczenie **C0**zostaje zaznaczone zieloną linią

i

Ustawienie nie jest zachowywane remanentnie.

#### <span id="page-571-2"></span>**Wycinek grafiki / funkcję G69 wykonaj**

Za pomocą funkcji **G69** definiujesz wycinek obrazu dla symulacji.

**Dalsze informacje:** instrukcja obsługi smart.Turn oraz

Programowanie DIN

**G69** wykonać:

- 0: nie sterowanie ignoruje **G69** podczas symulacji.
- 1: tak sterowanie wykonuje **G69** podczas symulacji.  $\overline{\phantom{a}}$

## **9.10 Symulacja 3D**

## <span id="page-572-0"></span>**Symulacja 3D w podtrybie symulacji**

W podrzędnym trybie pracy **Symulacja** można testować program przy pomocy symulacji 3D.

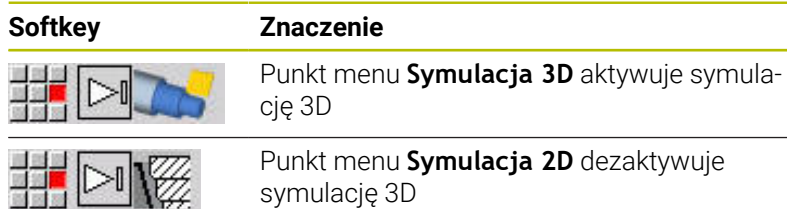

Następujące funkcje są identyczne jak i w symulacji 2D:

- Obsługa symulacji **Dalsze informacje:** ["Obsługa podrzędnego trybu pracy](#page-550-0) [Symulacja", Strona 551](#page-550-0)
- Prezentacia 3D **Dalsze informacje:** ["Prezentacja 3D", Strona 560](#page-559-0)
- Szukanie wiersza startu **Dalsze informacje:** ["Wiersz startu w programach smart.Turn",](#page-563-1) [Strona 564](#page-563-1)
- Obliczanie czasu **Dalsze informacje:** ["Obliczanie czasu", Strona 566](#page-565-0)
- Zachowanie konturów Ì. **Dalsze informacje:** ["Zapisanie i wstawienie konturu", Strona 567](#page-566-0)

#### **Softkeys dla Funkcje dodatkowe**

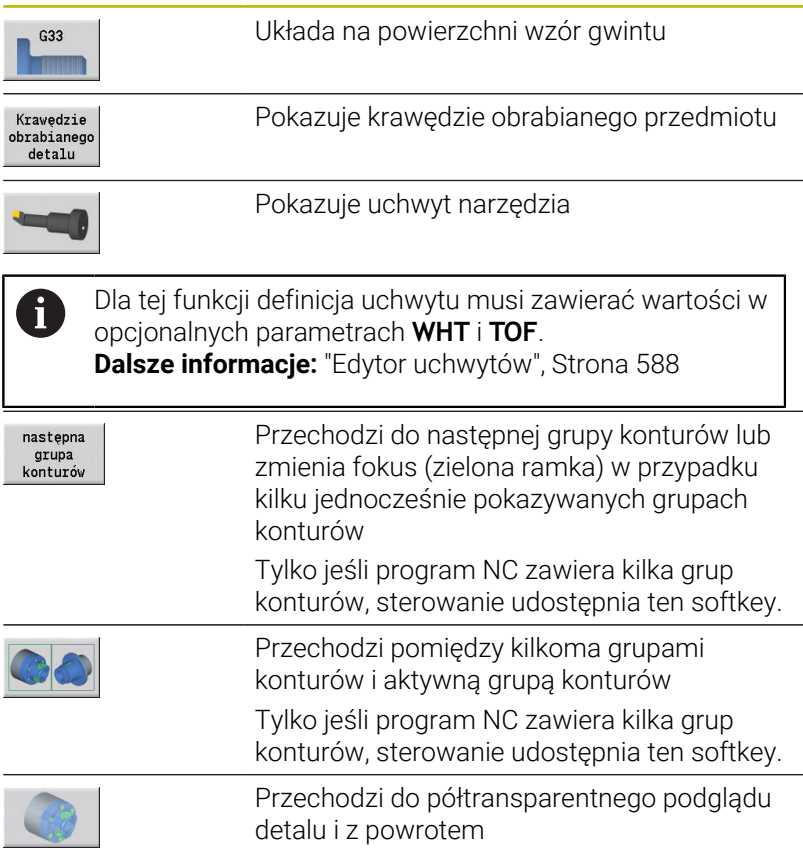

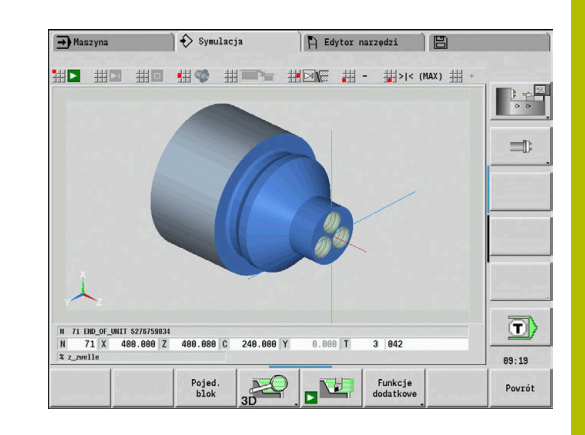

#### **Lupa 3D**

Funkcja lupy umożliwia przedstawienie półwyrobu i gotowego detalu w różnych perspektywach.

Aktywowanie lupy 3D:

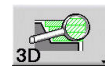

Softkey **Lupa 3D** nacisnąć

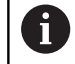

Można dokonywać rotacji symulacji 3D przy pomocy punktów menu i myszy.

**Dalsze informacje:** ["Obracanie prezentacji 3D przy pomocy](#page-560-0) [funkcji menu", Strona 561](#page-560-0)

**Dalsze informacje:** ["Obracanie i przesuwanie prezentacji](#page-560-1) [3D przy pomocy myszy", Strona 561](#page-560-1)

Jeśli ostrze narzędzia na biegu szybkim koliduje z obrabianym przedmiotem, to powierzchnie przecięcia są przedstawione na czerwono.

### **Softkeys dla lupy 3D**

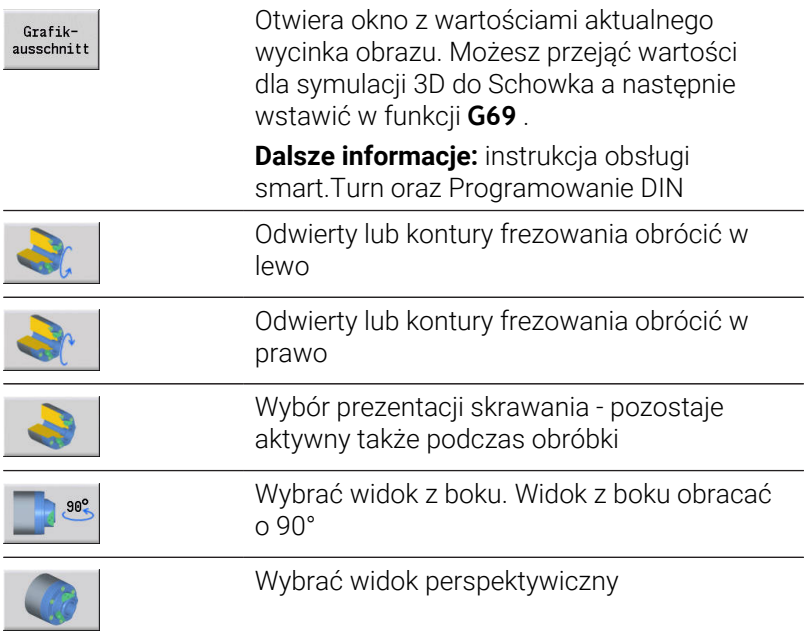

**10**

**Narzędzia i baza danych technologicznych**

## **10.1 Baza danych narzędzi**

Normalnie rzecz biorąc programuje się współrzędne konturów tak, jak wymiarowany jest detal na rysunku technicznym. Aby sterowanie mogło obliczyć tor sań, wykonać kompensację promienia ostrza i określić rozdzielenie (podział) skrawania, należy wprowadzić wymiary długości, promień ostrza, kąt nastawienia, itd.

Sterowanie zapamiętuje do 250 bloków danych narzędzi, przy czym każdy blok danych narzędzi oznaczony jest Identnumer (nazwa). Za pomocą opcji software **Tools and Technology** (opcja #10) sterowanie zachowuje do 999 rekordów danych narzędzi. Technolog widzi na liście maksymalną liczbę rekordów danych narzędzi oraz liczbę znalezionych rekordów danych. Dodatkowy opis narzędzia ułatwia ponowne znalezienie danych.

W trybie pracy **Maszyna** znajdują się do dyspozycji funkcje dla określenia wymiarów długości narzędzia.

**Dalsze informacje:** ["Pomiar narzędzi", Strona 164](#page-163-0)

Korekcje zużycia zostają prowadzone oddzielnie. W ten sposób można w każdej chwili, także podczas wykonania programu, wprowadzać wartości korekcji.

Można przyporządkować narzędziom **materiał ostrza**, przy pomocy którego możliwy jest dostęp do bazy danych technologicznych (posuw, prędkość skrawania). W ten sposób ułatwia się pracę, ponieważ wartości skrawania zostają raz ustalone i zapisane.

## **Typy narzędzi**

Narzędzia do obróbki wykańczającej, wiertła, przecinaki itd. mają najróżniejsze formy. W związku z tym punkty odniesienia dla ustalenia wymiarów długości i innych danych narzędzi są różne.

Poniższa tabela daje przegląd typów narzędzi.

#### **Typy narzędzi**

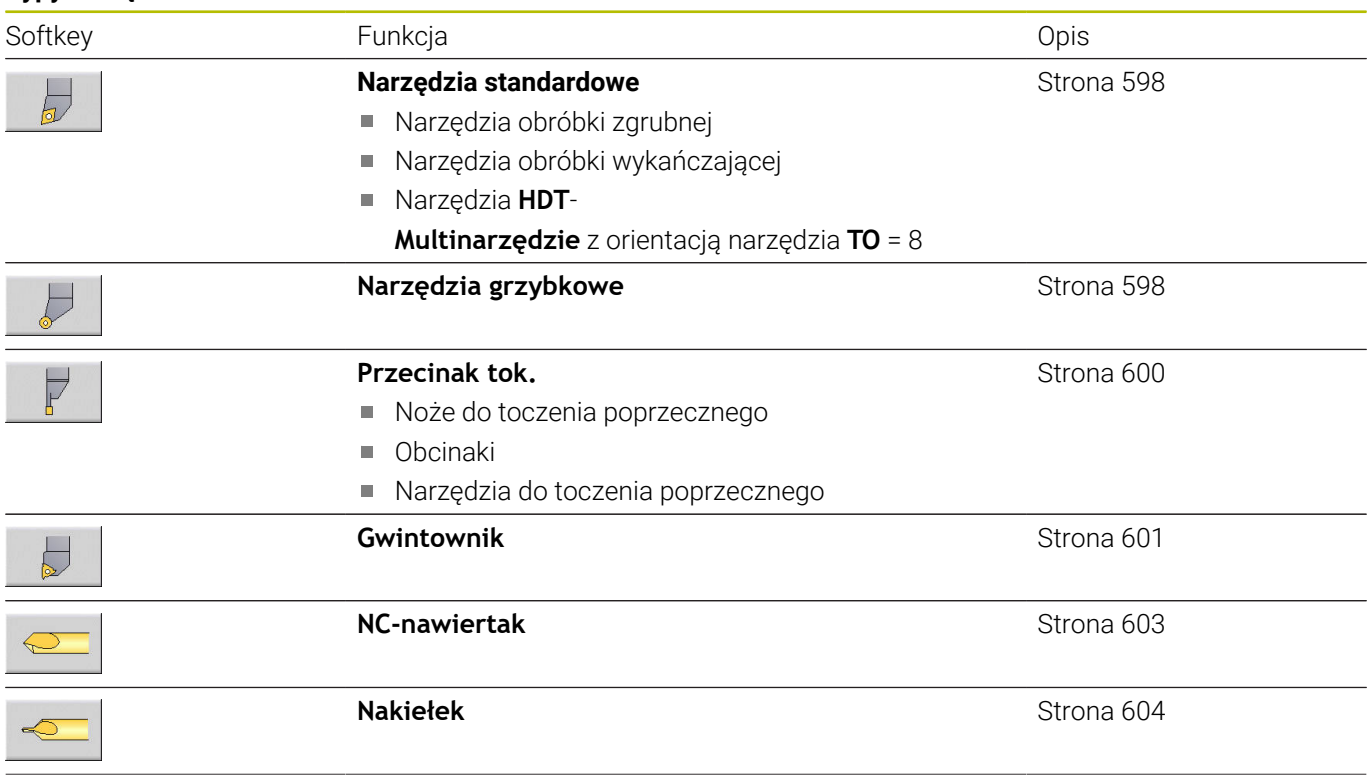

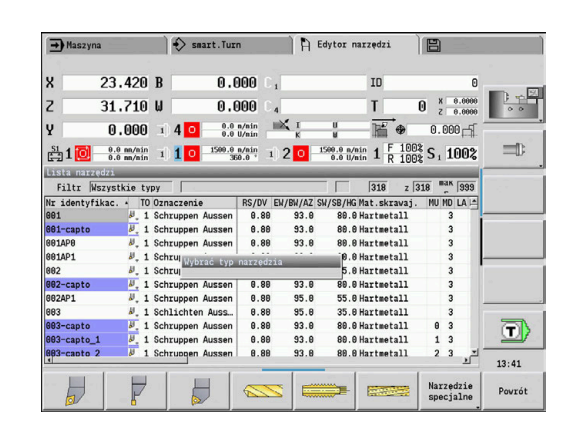
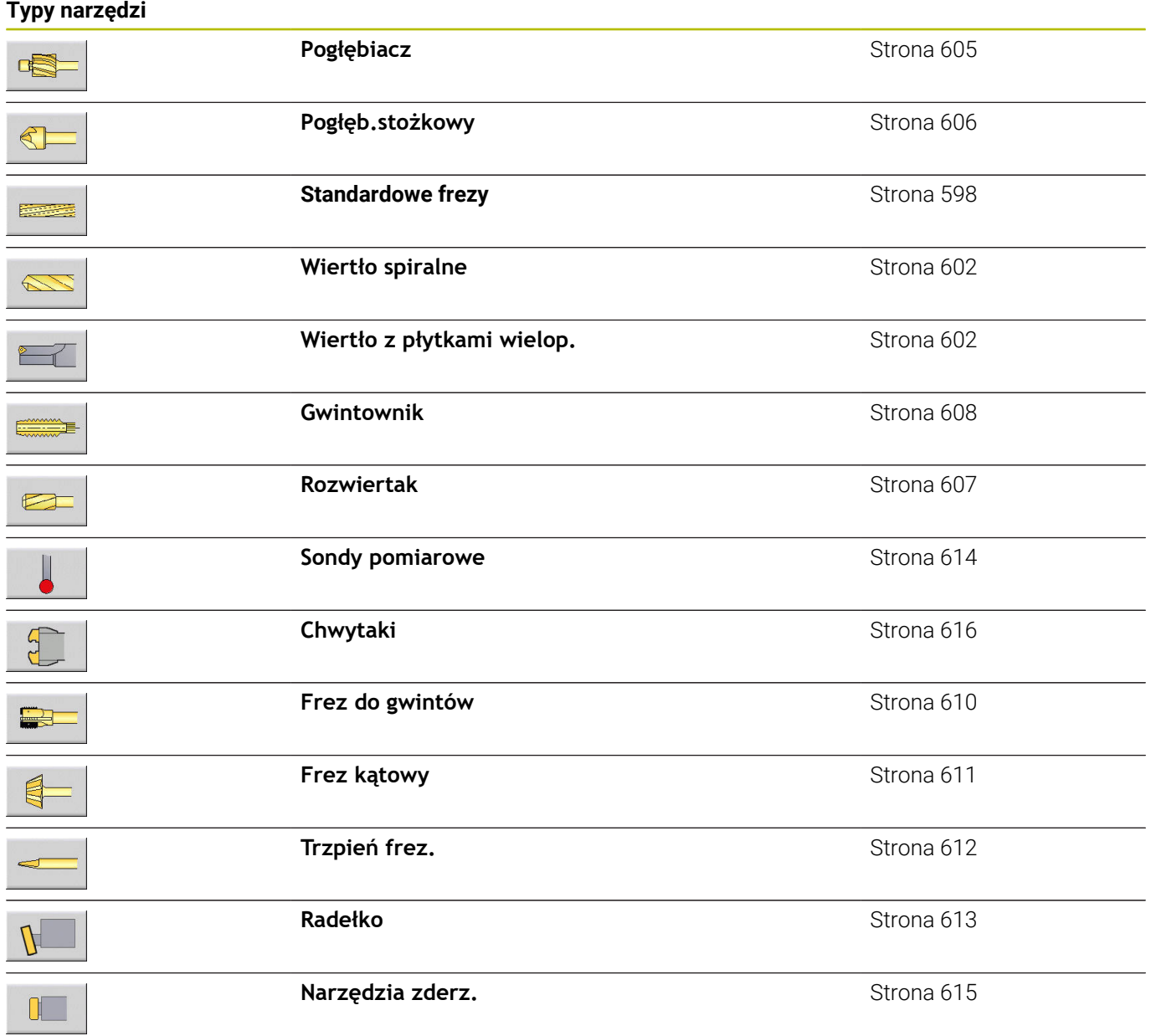

### **Multinarzędzia**

Funkcja ta znajduje się do dyspozycji także na obrabiarkach z magazynem narzędzi. Sterowanie wykorzystuje listę magazynu zamiast listy głowicy rewolwerowej.

Narzędzie z kilkoma ostrzami lub kilkoma punktami referencyjnymi zostaje oznaczony mianem multinarzędzia. Przy tym dla każdego ostrza i dla każdego punktu referencyjnego zostaje wygenerowany rekord danych. Następnie wszystkie te rekordy danych multinarzędzia są **łączone**.

**Dalsze informacje:** ["Edycja multinarzędzi", Strona 584](#page-583-0) Na liście narzędzi w kolumnie **MU** dla każdego rekordu danych multinarzędzia zostaje przedstawiona pozycja w obrębie łańcucha danych multinarzędzia. Zliczanie rozpoczyna się z **0**.

Multinarzędzia są pokazywane na liście rewolweru ze wszystkimi ostrzami lub punktami referencyjnymi. Ilustracja po prawej stronie pokazuje narzędzie z dwoma punktami referencyjnymi.

# **Zarządzanie okresem trwałości narzędzia**

Sterowanie zapamiętuje czas wykorzystania narzędzia (czas, w którym narzędzie zostaje przemieszczane z posuwem) lub liczy ilość przedmiotów, produkowanych przy pomocy tego narzędzia. To jest podstawą dla zarządzania okresem trwałości narzędzi.

Jeśli okres trwałości narzędzia upłynął lub liczba sztuk została osiągnięta, to system nastawia **bit diagnozy 1**. Tym samym przed następnym wywołaniem narzędzia wydawany jest komunikat o błędach i wykonanie programu zostaje zatrzymane, jeśli narzędzie zamienne nie jest dostępne.

Rozpoczęty przedmiot zostaje jednakże obrabiany z **NC-START** do końca.

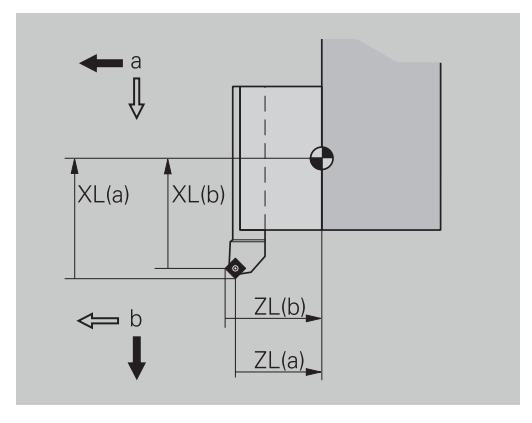

# **10.2 Tryb pracy edytor narzędzi**

# **Nawigacja na liście narzędzi**

Na liście narzędzi sterowanie pokazuje ważne parametry oraz opisy narzędzi. Naszkicowane ostrze narzędzia ukazuje typ narzędzia i orientację narzędzia.

Technolog dokonuje nawigancji klawiszami kursora i **PgUp**/**PgDn** w obrębie listy narzędzi i w ten sposób może dokonać przeglądu zapisów narzędzi. Parametry narzędzi, które są rzadko wykorzystywane, znajdują się na liście dalej z prawej strony i mogą zostać uwidocznione poprzez nawigację w kolumnach.

Dla orientacji następujące kolumny pozostają zawsze widoczne:

- Identnumer  $\blacksquare$
- Typ narzedz.  $\overline{\phantom{a}}$
- j. Orientacja narzędzia
- × Oznaczenie

 $\mathbf i$ 

#### **Klawisze do nawigacji**

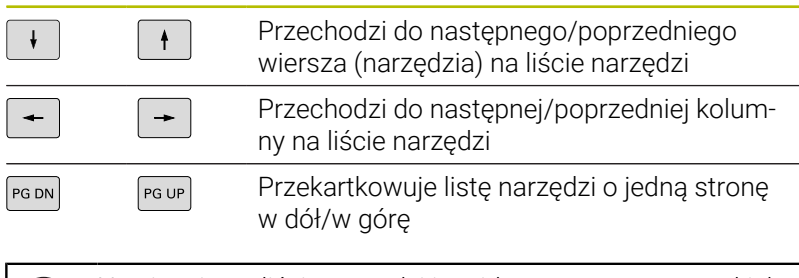

Nawigacja na liście narzędzi jest identyczna we wszystkich trybach pracy.

Jeśli zawartość tabeli wyświetlana niekompletnie, to można zmienić szerokość kolumn tabeli.

Zmiany te działają we wszystkich trybach pracy a także po restarcie sterowania.

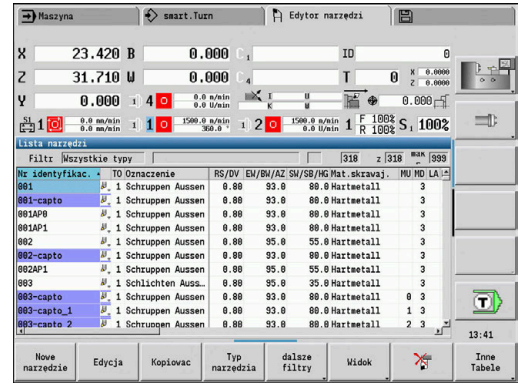

# **Sortowanie i filtrowanie listy narzędzi**

Wyświetlanie wyłącznie danych określonego typu narzędzia:

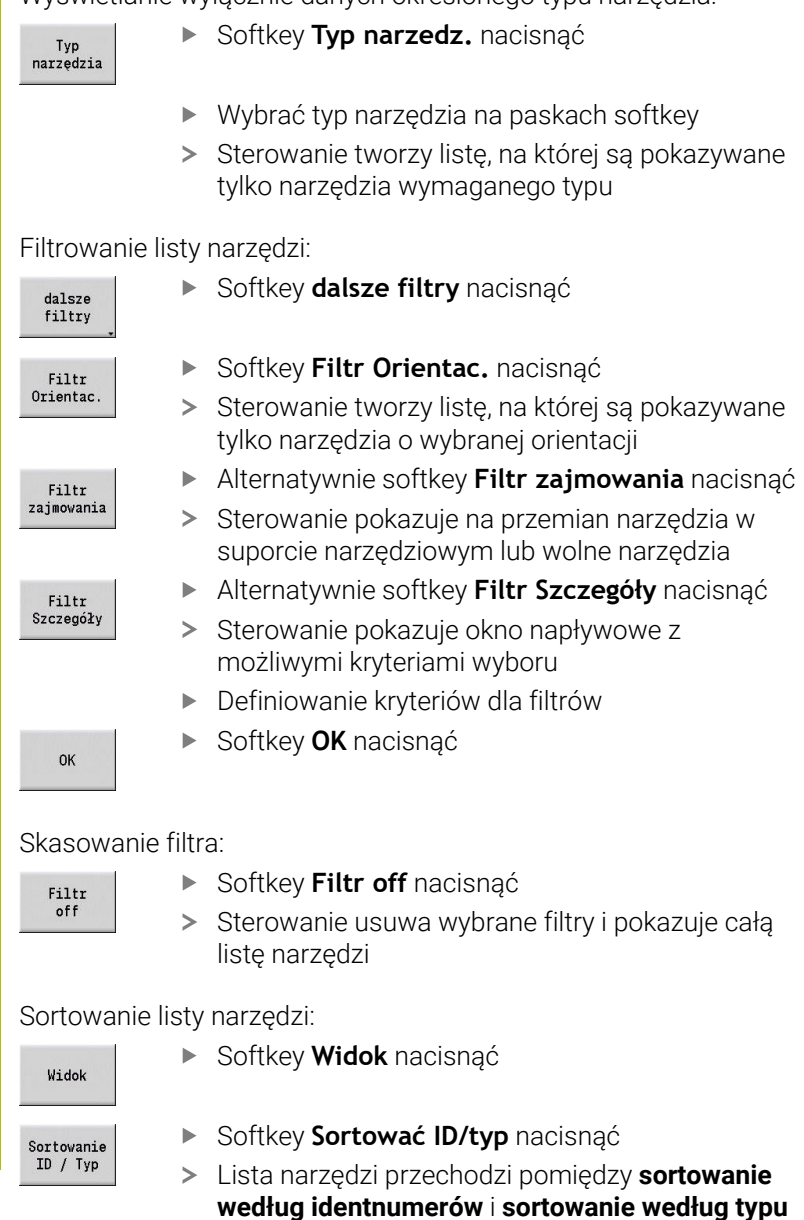

- **narzędzia** (i orientacji narzędzia)
- Alternatywnie softkey **Odwrócenie sortowania** nacisnąć
- Lista narzędzi przełącza od sortowania rosnącego do malejącego

Szukanie narzędzia według Identnumer :

- $\blacktriangleright$ Proszę zapisać pierwszą literę lub cyfrę Identnumer
- > Sterowanie przechodzi na otwartej liście na wymagany Identnumer

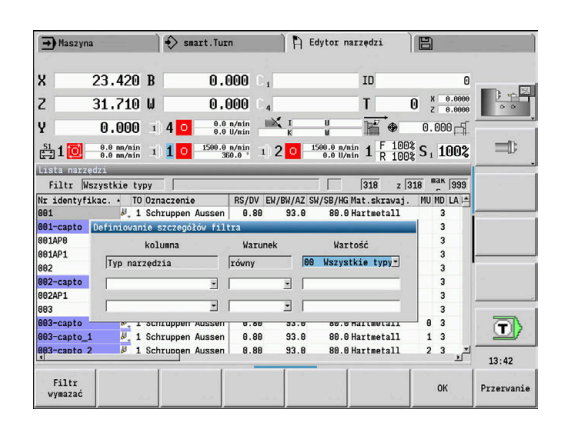

Odwrócenie sortowania

# **Edycja danych o narzędziach**

Utworzenie nowego zapisu narzędzia:

Nove narzędzie

 $\mathbf{i}$ 

- Softkey **Nowe narzędzie** nacisnąć
- Wybrać typ narzędzia
- > Sterowanie otwiera okno zapisu
- Określić orientację narzędzia
- ▶ Podać dalsze parametry
- $\blacktriangleright$  Identnumer narzędzia (1 16 miejscowy, alfanumeryczny) nadać
- Przyporządkowanie tekstu narzędzia

#### **Dalsze informacje:** ["Teksty do narzędzi", Strona 583](#page-582-0)

Sterowanie pokazuje rysunki pomocnicze dla pojedyńczych parametrów, jeśli orientacja narzędzia jest znana.

#### **Softkeys w organizacji narzędzi**

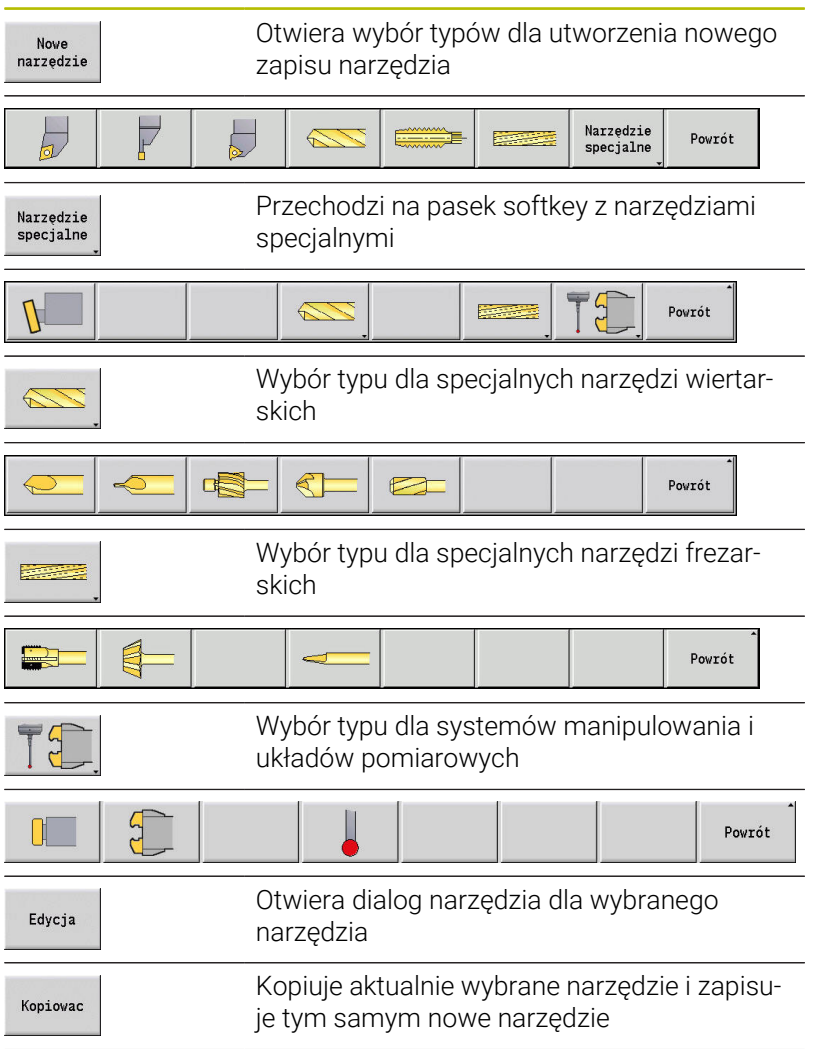

#### **Softkeys w organizacji narzędzi**

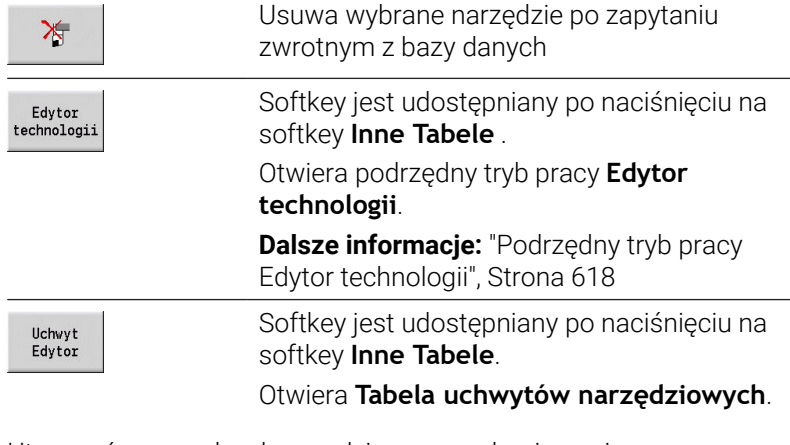

Utworzyć nowy rekord narzędzia poprzez kopiowanie

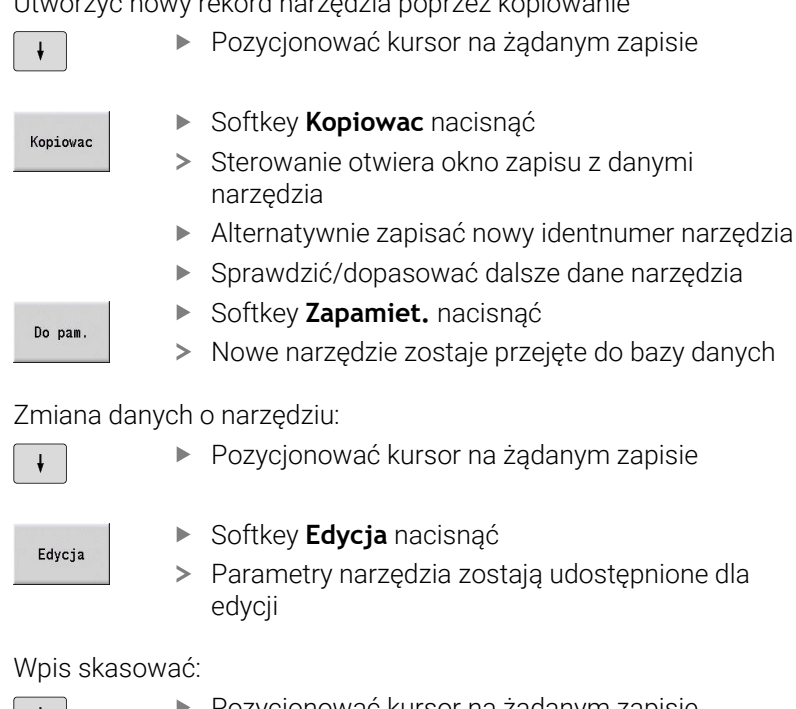

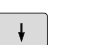

Pozycjonować kursor na żądanym zapisie

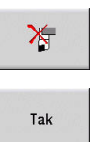

- Softkey **Usun** nacisnąć
- Pytanie upewniające z **Tak** potwierdzić
- > Sterowanie usuwa narzędzie

### <span id="page-582-1"></span>**Grafika kontrolna narzędzia**

W otwartym dialogu narzędzia sterowanie udostępnia grafikę kontrolną dla zapisanych narzędzi. Wybrać w tym celu softkey **Grafika**.

Sterowanie generuje ilustrację narzędzia na podstawie zapisanych parametrów. Grafika kontrolna narzędzia umożliwia kontrolę zapisanych danych. Zmiany zostają uwzględnione po opuszczeniu pola zapisu.

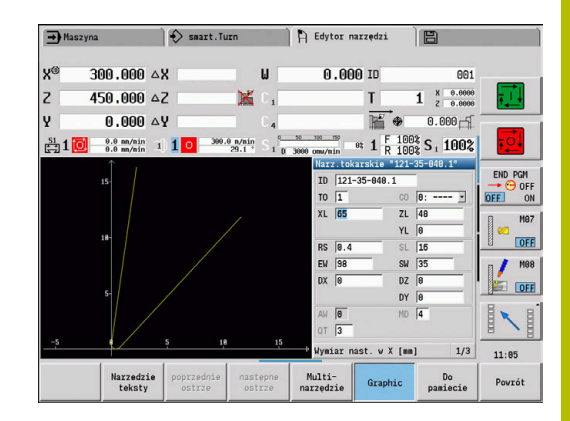

# <span id="page-582-0"></span>**Teksty do narzędzi**

Tekst zostają przyporządkowane do narzędzi i są wyświetlane na liście narzędzi. Sterowanie organizuje teksty narzędzi na oddzielnej liście.

Zależności:

- Opisy są organizowane na liście Teksty narzędzi. Każdy zapis jest poprzedzony numerem **QT**
- Parametr **Tekst narzedzia QT** zawiera numer referencyjny do listy **teksty narzędzi**. Na liście narzędzi zostaje prezentowany tekst, na który wskazuje **QT**.

W otwartym dialogu narzędzi sterowanie umożliwia zapis tekstów narzędzi. Wybrać w tym celu softkey **Teksty do narzędzi**.

Można zdefiniować maksymalnie 999 tekstów narzędzi, sam tekst może mieć 80 znaków.

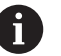

 $\blacksquare$ 

Nowe teksty zostają wstawiane w następnym wolnym wierszu, wychodząc z pozycji kursora

 $\blacksquare$ Proszę uwzględnić przy usuwaniu i zmienianiu tekstu narzędzia, że tekst może być używany dla kilku narzędzi.

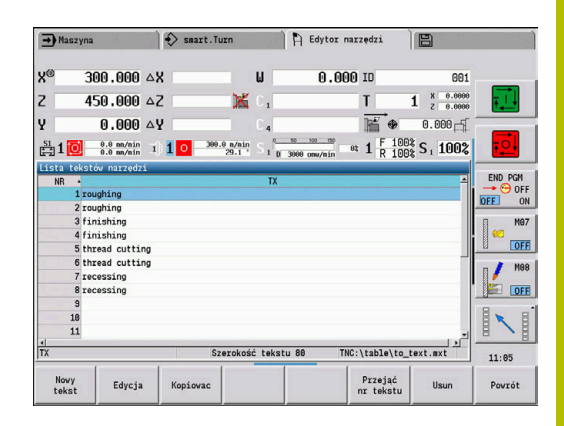

**10**

#### **Softkeys na liście tekstów narzędzi**

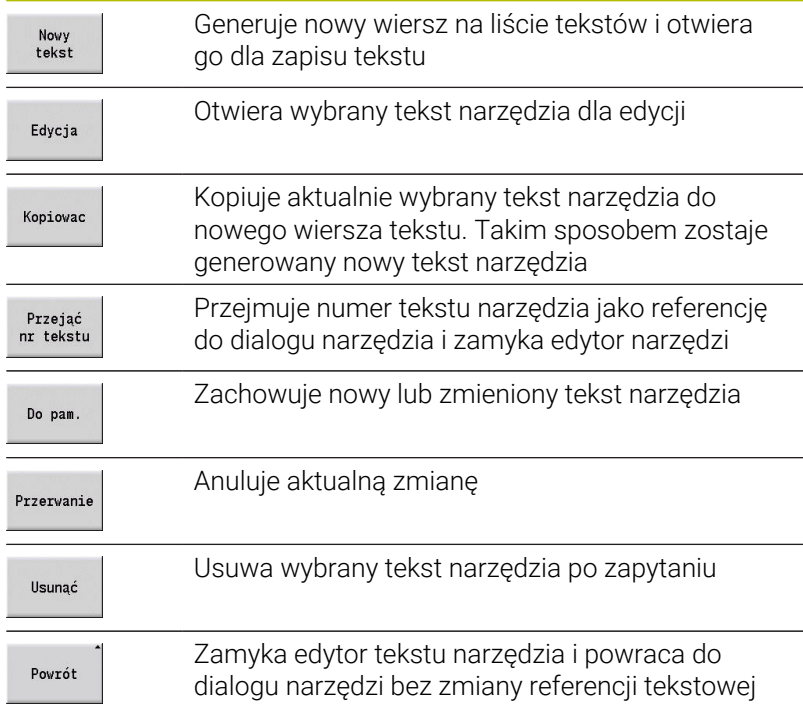

# <span id="page-583-0"></span>**Edycja multinarzędzi**

Utworzenie multinarzędzia:

Utworzyć dla każdego ostrza i/lub każdego punktu referencyjnego oddzielny rekord danych z opisem narzędzia. Na liście narzędzi ustawić kursor na rekord  $\pmb{\downarrow}$ danych z pierwszym ostrzem Softkey **Edycja** nacisnąć Edycja Softkey **Multinarzędzie** nacisnąć Multinarzędzie Tryb pracy **Edytor narzędzi** uwzględnia to ostrze jako **ostrze główne** (**MU**=0) ▶ Ustawić kursor na rekord danych z następnym  $\downarrow$ ostrzem Softkey **Ostrze pom. wstawić** nacisnąć Ostrze pom wstawić Tryb pracy **Edytor narzędzi** integruje to ostrze w  $\geq$ łańcuch multinarzędzi Wybrać miejsce dla następnego ostrza  $\blacktriangleright$ Ostrze w przód  $\mathbf{r}$ Proszę powtórzyć te kroki dla dalszych ostrzy multinarzędzia Softkey **Powrót** nacisnąć Powrót

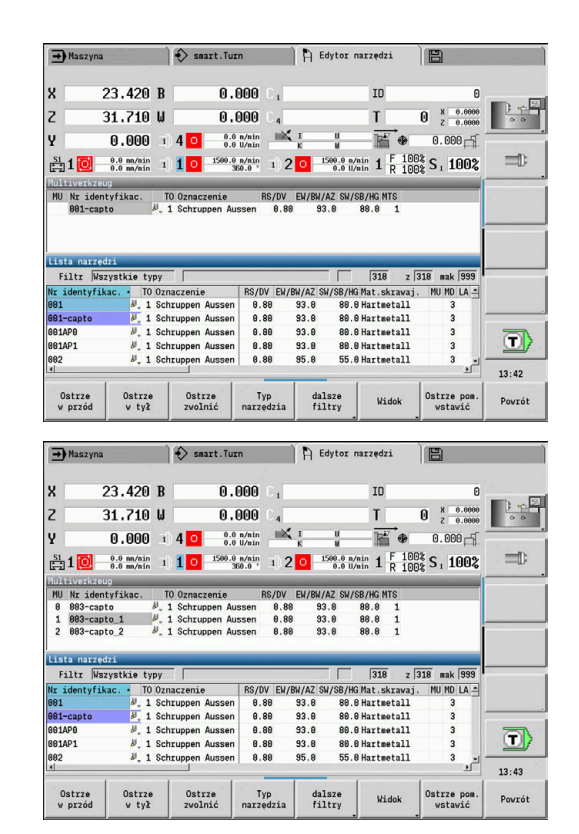

#### Usunięcie ostrza z multinarzędzia:

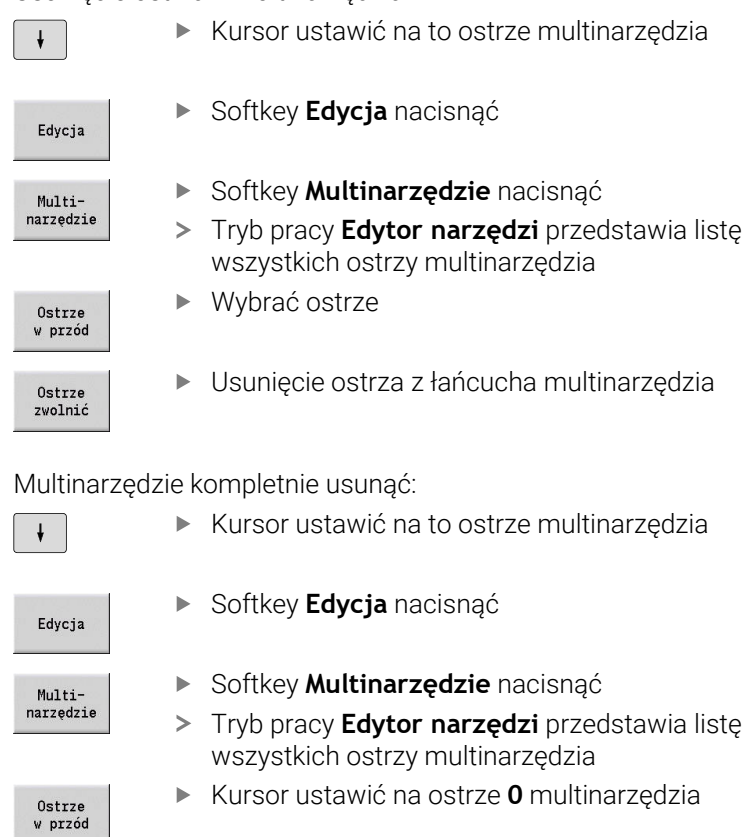

- Kursor ustawić na ostrze **0** multinarzędzia
- Ostrze<br>zwolnić
- Łańcuch multinarzędzia zostaje skasowany

# **Edycja danych okresu trwałości narzędzia**

Sterowanie zlicza w **RT** okres trwałości a w **RZ** liczbę sztuk. Jeśli zadany okres trwałości lub ilość sztuk zostaną osiągnięte, to narzędzie uważane jest za zużyte.

Wyznaczanie okresu trwałości:

- $0kr$ . trwalosci
- Softkey **Okr.trwalosci** nacisnąć
- Tryb pracy **Edytor narzędzi** udostępnia pole zapisu **Okr.trwalosci MT** do edycji.
- ▶ Zapisać okres trwałości ostrza w formie **h:mm:ss** (**h** = godziny; **m** = minuty; **s** = sekundy), przechodząc klawiszami kursora na prawo i na lewo pomiędzy **h**, **m** i **s**.

Zadać ilość sztuk:

Il.sztuk

Nowy  $ostrz$ 

- Softkey **Okr.trwalosci** nacisnąć
- Sterowanie zmienia softkey z **Okr.trwalosci** na **Il.sztuk**.
- Tryb pracy **Edytor narzędzi** udostępnia pole zapisu **Il.sztuk MZ** do edycji.
- ▶ Zapisać ilość sztuk, to znaczy liczbę przedmiotów, które wytwarzane są jednym ostrzem

#### Nowe ostrze zamontować:

- ▶ Nowe ostrze zamontować
- Przynależny rekord danych w trybie pracy **Edytor narzędzi** wywołać
- Softkey **Nowy ostrze** nacisnąć
- Okres trwałości lub liczba sztuk są ustawiane na **0** a bity diagnozy są resetowane.
- Zarządzanie okresem trwałości jest włączane i  $\mathbf i$ wyłączane w parametrze maszynowym **lifeTime** (nr 601801) **Dalsze informacje:** ["Lista parametrów maszynowych",](#page-627-0) [Strona 628](#page-627-0) Ilość sztuk zostaje dodawana, jeśli osiągnięto koniec  $\mathbb{R}^n$ programu
	- $\mathbf{u}$ Monitorowanie okresu trwałości i ilości sztuk zostaje kontynuowane po zmianie programu

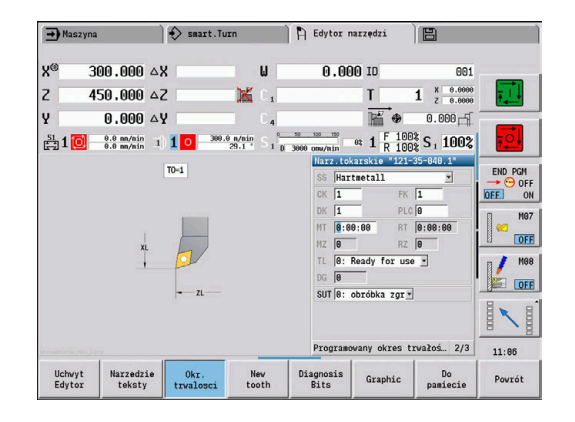

#### **Bity diagnozy**

W bitach diagnozy sterowanie zachowuje informacje o stanie narzędzia. Wyznaczanie bitów następuje albo poprzez programowanie w programie NC albo automatycznie poprzez monitorowanie narzędzia oraz obciążenia.

Następujące bity diagnozy znajdują się w dyspozycji:

- $\overline{\phantom{a}}$ **1 Okres trwałości upłynął lub liczba sztuk wykonana**
- Ī. **2 Pęknięcie określone poprzez monitorowanie obciążenia (granica 2)**
- **3 Pęknięcie określone przez monit.obciąż. (granica 1)**
- $\overline{\phantom{a}}$ **4 Pęknięcie według monit.obciąż. (obciążenie ogólne)**
- $\blacksquare$ **5 Zużycie określone poprzez pomiar narzędzia**
- **6 Zużycie określone poprzez pomiar w procesie przedmiotu**  $\overline{\phantom{a}}$
- **7 Zużycie określone poprzez pomiar postprocesowy** Ī. **Przedmiot**
- **8 Ostrze nowe**
	- $\blacksquare$  nowe = 1
	- $\blacksquare$  zużyte =  $\blacksquare$
- **9 15 Wolne**  $\blacksquare$

Przy aktywnym monitorowaniu okresu trwałości i liczby sztuk wyznaczony bit diagnozy powoduje, iż narzędzie nie zostaje ponownie wykorzystywane w podtrybie pracy **Przebieg progr.**. Jeśli zdefiniowano narzędzie zamienne, to sterowanie stosuje to narzędzie. Jeśli nie zdefiniowano narzędzia lub łańcuch narzędzi dobiegł końca, to program NC zostaje zatrzymany przed następnym wywołaniem narzędzia.

#### **Zmiany bitów diagnozy**

Można zmieniać bity diagnozy w trybie pracy **Edytor narzędzi** w następujący sposób:

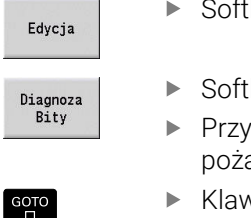

- tkey **Edycja** nacisnąć
- key **Diagnoza Bity** nacisnąć
- pomocy klawiszy ze strzałką wybrać adany bit
- visz GOTO nacisnąć, aby zmienić ten bit

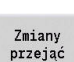

- ▶ Z softkey Przejąć zmiany można zachować bit
- > Sterowanie przejmuje nowe bity diagnozy do parametru **DG**. Informacje o okresie trwałości i ilości sztuk pozostają zachowane.

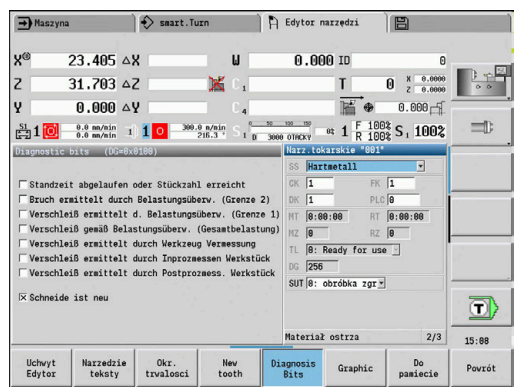

### **Resetowanie bitów diagnozy**

Można zresetować bity diagnozy w trybie pracy **Edytor narzędzi** w następujący sposób:

Edveia

Softkey **Edycja** nacisnąć

Nowy  $ostrze$  Softkey **Nowy ostrze** nacisnąć

 $\mathbf i$ 

Z softkey **Nowy ostrze** resetujemy bity diagnozy i nastawiamy bit 8 8 **Ostrze nowe**. Kiedy sterowanie zamontuje to narzędzie dla eksploatacji, to ten bit zostaje zresetowany.

# <span id="page-587-0"></span>**Edytor uchwytów**

Przedstawienie narzędzia w grafice kontrolnej i w podrzędnym trybie pracy **Symulacja** uwzględnia formę uchwytu i pozycję ustalenia na suporcie narzędziowym.

**Dalsze informacje:** ["Grafika kontrolna narzędzia", Strona 583](#page-582-1)

**Dalsze informacje:** ["Symulacja 3D w podtrybie symulacji",](#page-572-0) [Strona 573](#page-572-0)

W tablicy uchwytów **to\_hold.hld** definiujemy typ uchwytu oraz wymiary nastawcze uchwytu.

Edycja tabeli uchwytów w trybie pracy **Edytor narzędzi** :

Inne<br>Tabele

Softkey **Inne Tabele** nacisnąć

Uchwyt<br>Edytor

Softkey **Uchwyt Edytor** nacisnąć

Tabela uchwytów zawiera następujące dane:

- **NR**: **Numer wiersza**
- × **HID**: **Nazwa uchwytu** – jednoznaczna nazwa uchwytu (maks. 16 znaków)
- **MTS**: **Układ zmiany ręcznej**
	- **0: uchwyt standardowy**
	- **1: narz.do zmiany ręcz.**
- **XLH**: **Wymiar nast. w X**
- **YLH**: **Wymiar nast. w Y**
- **ZLH**: **Wymiar nast.w Z**

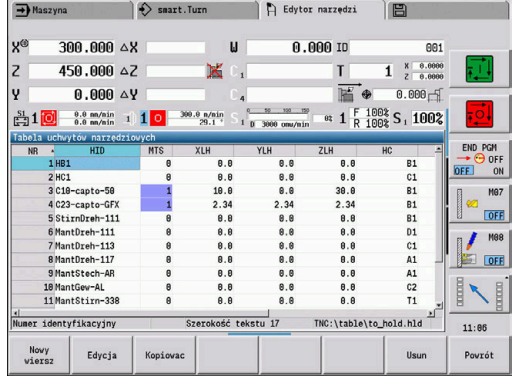

#### **HC**: **Typ uchwytu**

- **A1**: uchwyt wytaczadła
- **B1**: z prawej krótki
- **B2**: z lewej krótki
- **B3**: z prawej krótki górny
- **B4**: z lewej krótki górny
- **B5**: z prawej długi
- **B6**: z lewej długi
- **B7**: z prawej długi górny
- **B8**: z lewej długi górny
- **C1**: z prawej
- **C2**: z lewej
- **C3**: z prawej górny
- **C4**: z lewej górny
- **D1**: multiuchwyt
- **A**: uchwyt wytaczadła
- **B**: uchwyt wiertła z doprowadzaniem chłodziwa
- **C**: czworobok wzdłuż
- **D**: czworobok poprzecznie
- **E**: obróbka strony czołowej i tylnej
- **E1**: U-wiertło
- **E2**: uchwyt trzpienia cylindra
- **E3**: uchwyt szczęk mocujących
- **F**: uchwyt wiertła MK (stożek Morse'a)
- **K**: uchwyt wiertła
- **T1**: napedzane osiowo
- **T2**: napędzane radialnie
- **T3**: uchwyt wytaczadła
- X5: napedzane osiowo
- **X6**: napędzane radialnie
- **S2**: wszystkie ostrza symetrycznego narzędzia **HDT**

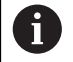

- Dane konieczne dla prezentacji 3D:
- Średnica uchwytu w parametrze **WH**
- Długość uchwytu w parametrze **WB**

**Dalsze informacje:** ["Przykład symetrycznego](#page-590-0) [narzędzia HDT", Strona 591](#page-590-0)

- **S11**: ostrze 1 asymetrycznego narzędzia **HDT**
- **S12**: ostrze 2 asymetrycznego narzędzia **HDT**

**10**

#### **S13**: ostrze 3 asymetrycznego narzędzia **HDT**

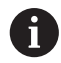

Dane konieczne dla prezentacji 3D:

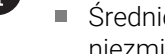

- Średnica uchwytu jest zdefiniowana z niezmienialną wartością wynoszącą 63 mm
- Wartość rozbieżnego kąta wierzchołkowego **SW** w parametrze **WH**
- Długość uchwytu w parametrze **WB**

**Dalsze informacje:** ["Przykład asymetrycznego](#page-591-0) [narzędzia HDT", Strona 592](#page-591-0)

#### **MP**: **Pozycja narz. w rewolwerze**

- **0**: kierunek -Z
- 1: kierunek -X/-Z
- **2**: kierunek  $-X/+Z$
- **3**: kierunek +Z
- **WH**: **Wysokość uchwytu**
- $\overline{\Box}$ **WB**: **Szerokość uchwytu**
- **HC**: **Typ uchwytu**  $\blacksquare$

 $\mathbf i$ 

- **WHT**: **Uchwyt głębokość** (default: parametr **WB**) Ī.
- **TOF**: **Offset głębokości** (default: parametr **WHT**/2)  $\overline{\phantom{a}}$

W tabeli uchwytów można używać dla nazw uchwytów tylko znaków ASCII. Znaki specjalne lub azjatyckie znaki pisma nie są dozwolone.

Można dokonywać przeglądu i edycji tabeli uchwytów także w otwartych formularzach narzędzi. W tym celu jest oferowany softkey **Uchwyt Edytor**.

#### **Softkeys w tabeli uchwytów narzędzi**

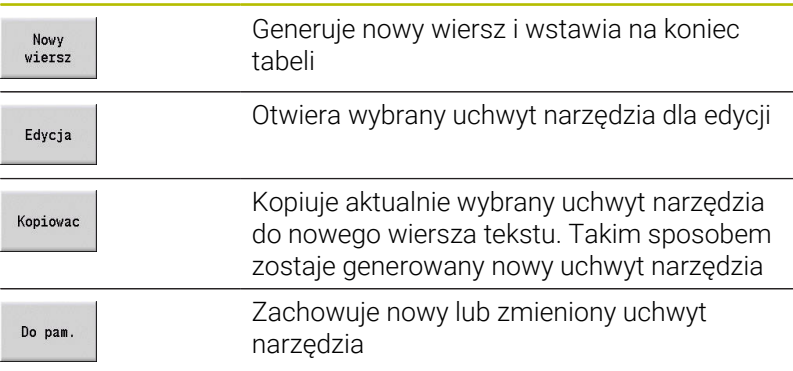

#### **Softkeys w tabeli uchwytów narzędzi**

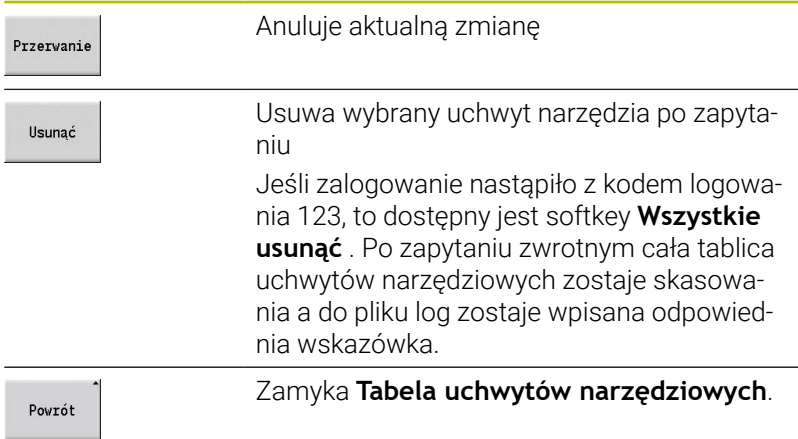

#### <span id="page-590-0"></span>**Przykład symetrycznego narzędzia HDT**

Symetryczne narzędzia **HDT** posiadają trzy krawędzie skrawające, przesunięte względem siebie o 120°.

Sposób postępowania w przypadku symetrycznego narzędzia HDT:

- Każdą krawędź skrawającą utworzyć osobno
	- **Dalsze informacje:** ["Narzędzia HDT", Strona 599](#page-598-0) Wartości przykładowe:
	- Kąt wierzchołkowy **SW** wszystkich krawędzi tnących wynosi 35°
	- Kąty nachylenia miejsca obrotu w osi C a mianowicie **CW** różnią się o 120°, np. 60°, 180° i 300°
- Połączenie ostrzy jako narzędzie wielofunkcyjne
- Do każdego ostrza przydzielić typ uchwytu **S2**
- W razie konieczności sprawdzić bądź uzupełnić średnicę uchwytu w parametrze **WH** i długość uchwytu w parametrze **WB**.

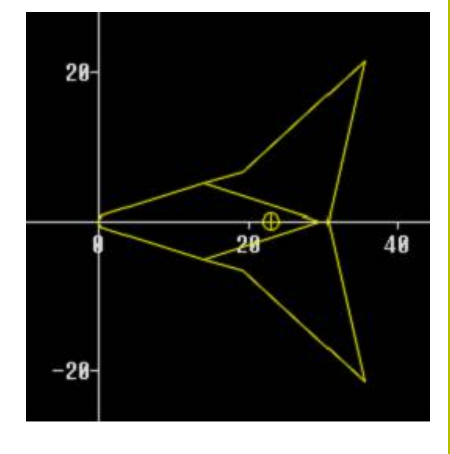

#### <span id="page-591-0"></span>**Przykład asymetrycznego narzędzia HDT**

Asymetryczne narzędzia **HDT**posiadają trzy krawędzie skrawające, przy czym każde ostrze posiada odmienny kąt wierzchołkowy. Poprzez tę rozbieżność także offset kąta między ostrzami jest różny.

Sposób postępowania w przypadku asymetrycznego narzędzia HDT:

Każdą krawędź skrawającą utworzyć osobno

**Dalsze informacje:** ["Narzędzia HDT", Strona 599](#page-598-0)

Wartości przykładowe:

- Kąt wierzchołkowy **SW** krawędzi tnącej 1 wynosi 55°
- Kąt wierzchołkowy SW krawędzi tnących 2 i 3 wynosi 80°
- Określić i uzupełnić kąt miejsca obrotu w osi C **CW**:
	- **CW** dla krawędzi tnącej 1 wynika z rzeczywistego mechanicznego położenia i orientacji narzędzia **TO**, np. 180°
	- **CW** dla krawędzi tnących 2 i 3 wykazują różne wartości ale identyczny offset kąta do krawędzi tnącej 1, np. 67,5° i 292,5° (**CW** = 180 ± **SW**/2 – **WH**/2)
- Połączenie ostrzy jako narzędzie wielofunkcyjne  $\blacktriangleright$
- ▶ Do każdego ostrza przydzielić odpowiedni typ uchwytu
	- Krawędź tnąca 1 otrzymuje typ uchwytu **S11**
	- Krawędź tnąca 2 otrzymuje typ uchwytu **S12**
	- Krawedź tnąca 3 otrzymuje typ uchwytu **S13**
- W razie konieczności sprawdzić bądź uzupełnić długość uchwytu  $\blacktriangleright$ w parametrze **WB**.
- W razie konieczności sprawdzić bądź uzupełnić wartość rozbieżnego kąta wierzchołkowego **SW** w parametrze **WH** Wartości przykładowe:
	- **WH** dla krawędzi tnącej 1 wynosi 80
	- **WH** dla krawędzi tnących 2 i 3 wynosi 55

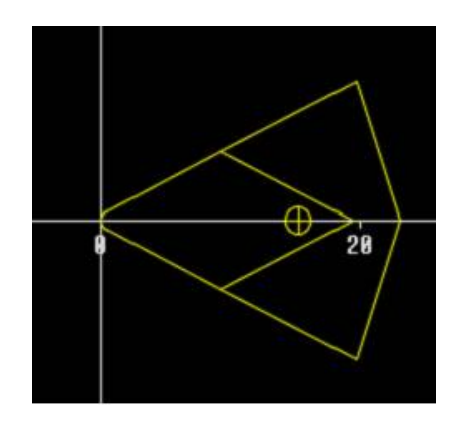

#### **Systemy zmiany manualnej**

Ю

 $\bf{J}$  .

Należy zapoznać się z instrukcją obsługi maszyny! Dla stosowania systemów manualnej zmiany producent maszyn przygotowuje obrabiarkę.

Jako system zmiany manualnej zostaje określany uchwyt narzędziowy, który może za pomocą zintegrowanego mechanizmu imadłowego mocować różne narzędzia. Mechanizm mocujący w postaci wielobocznego sprzęgu pozwala na szybką i dokładną odnośnie ustawienia zmianę wkładów narzędziowych.

Przy pomocy manualnego systemu zmiany możliwym jest dokonywanie zmiany narzędzi nie znajdujących się w głowicy rewolwerowej, podczas odpracowywania programu. W tym celu sterowanie sprawdza, czy wywołane narzędzie znajduje się rewolwerze lub czy musi być zamontowane. Jeśli konieczna jest zmiana narzędzia, to sterowanie przerywa przebieg programu. Po manualnej zmianie narzędzia, potwierdzamy tę zmianę oraz kontynuujemy wykonanie programu.

Dla stosowania systemów zmiany manualnej konieczne są następujące kroki:

- Wykonać zapis uchwytu narzędziowego do tabeli uchwytów  $\blacktriangleright$
- wybór uchwytu narzędziowego w spisie obłożenia rewolweru
- zapis danych narzędzia dla zmienianego manualnie narzędzia  $\blacktriangleright$

#### **Konfigurowanie uchwytów dla systemów zmiany manualnej**

Konfigurowanie uchwytów systemów zmiany manualnej w układzie obłożenia rewolweru:

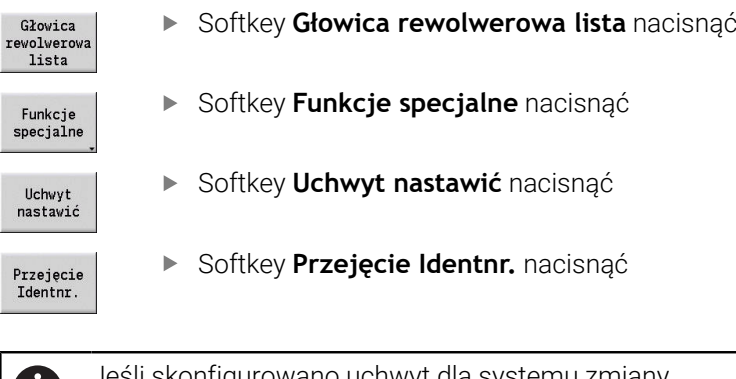

sli skonfigurowano uchwyt dla systemu zmiany manualnej w uzbrojeniu głowicy rewolwerowej, to trzy pierwsze pola odpowiedniego wiersza są zaznaczone kolorem.

Z softkey **Uchwyt usunąć** można usunąć uchwyt z systemu zmiany manualnej.

W obłożeniu rewolweru można konfigurować tylko typ uchwytu **MTS1** (system zmiany manualnej). W przypadku typu uchwytu **MTS0** (uchwyt standardowy) sterowanie wydaje komunikat o błędach.

Jeżeli zdefiniowano parametr **MTS** dla narzędzia na **1: narz.do zmiany ręcz.**, to można także zdefiniować uchwyt narzędzia. Jeśli zdefiniowano **0: uchwyt standardowy**, to softkey Uchwyt nastaw jest wyszarzany.

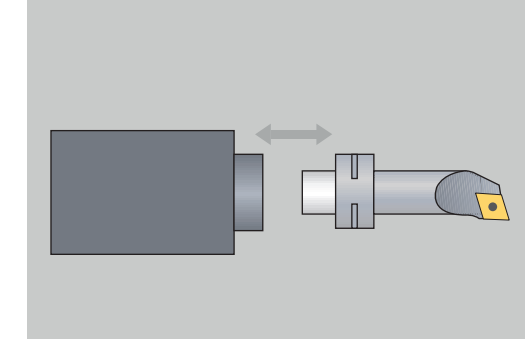

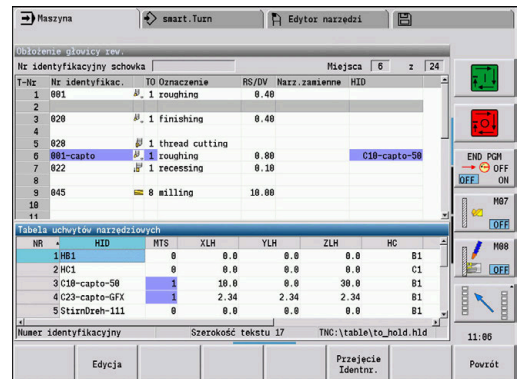

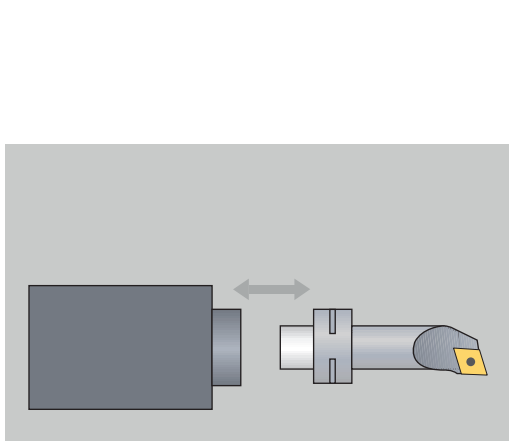

#### **Wybrać system zmiany manualnej w danych narzędzi**

Zdefiniować narzędzie w formularzu danych narzędzi jako narzędzie zmiany manualnej:

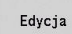

- Softkey **Edycja** nacisnąć
- Na trzeciej stronie formularza **MTS 1: NARZEDZIE ZMIANY MANUALNEJ** wybrać

Do pam.

 $\mathbf{i}$ 

Softkey **Do pam.** nacisnąć

Jeśli definiujemy narzędzie jako system zmiany manualnej, to na liście narzędzi pole typu narzędzia (symbol narzędzia) jest zaznaczone kolorem.

W przypadku narzędzi zmiany manualnej nie można wybierać uchwytu narzędziowego **HID** (puste pole). Przyporządkowanie uchwytu i narzędzia następuje poprzez obłożenie rewolweru. Na odpowiednim miejscu rewolweru musi być skonfigurowany system zmiany manualnej.

Dla multinarzędzi należy wartość zapisu **MTS** podawać taką samą dla wszystkich ostrzy.

# **10.3 Dane narzędzi**

### <span id="page-594-0"></span>**Ogólne parametry narzędzia**

Przedstawione w poniższej tabeli parametry są dostępne dla wszystkich typów narzędzi. Parametry, zależne od typu narzędzia, zostają objaśnione w dalszych rozdziałach.

- **ID**: **Identnumer** nazwa narzędzia (maks. 16 znaków)
- $\overline{\phantom{a}}$ **TO**: **Orientacja narzedzia** (oznaczenie patrz rysunek pomocniczy)
- **XL**: **Wymiar nast. w X**
- **ZL**: **Wymiar nast.w Z**
- Ī. **DX**: **Korekcja zuzycia w X** (zakres: –10 < **DX** < 10)
- **DZ**: **Korekcja zuzycia w Z** (zakres: –10 < **DZ** < 10)
- **DS**: **Korekcja specj.** (zakres: –10 < **DS** < 10)
- **MD**: **Kier.obrotu M3=3, M4=4** (default: nie jest zadany)
	- 3: **M3**
	- $4: M4$
- **QT**: referencja do **Tekst narzedzia**
- **CW**: **Kąt miejsca nachylenia C** położenie osi C dla określenia położenia roboczego narzędzia (funkcja zależna od maszyny) (zależy od obrabiarki)
- **SS**: **Materiał narzędziowy** (oznaczenie materiału skrawającego dla dostępu do bazy danych technologicznych)
- **CK**: **G96-współczynnik korekcji** (default: 1)  $\overline{\phantom{a}}$
- **FK**: **G95-współczynnik korekcji** (default: 1)  $\overline{\phantom{a}}$
- **DK**: **DEEP-współczynnik korekcji** (default: 1)
- $\overline{\phantom{a}}$ **PLC**: **Dodatkowe informacje dalsze informacje:** instrukcja obsługi maszyny
- $\blacksquare$ **MT**: **Programowany okres trwałości** – wartość zadana dla zarządzania okresem trwałości (default: nie podana)
- **MZ**: **Programowana liczba sztuk** wartość zadana dla zarządzania okresem trwałości (default: nie podana)
- **RT**: **Pozostały okres trwałości**
- $\mathbb{R}^d$ **RZ**: **Pozost.do wykonania liczba sztuk**
- $\blacksquare$ **HID**: **Oznaczenia uchwytu narzędzia** – jednoznaczna nazwa uchwytu (maks. 16 znaków)
- **MTS**: **Układ zmiany ręcznej**
	- **0: uchwyt standardowy**
	- **1: narz.do zmiany ręcz.**
- **PTYP**: **Typ miejsca** (zależy od obrabiarki)
- **NMX**: **maks.prędkość obr.** (ograniczenie prędkości obrotowej)

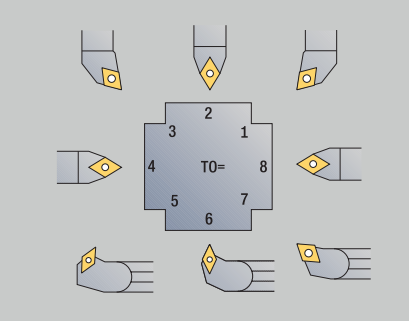

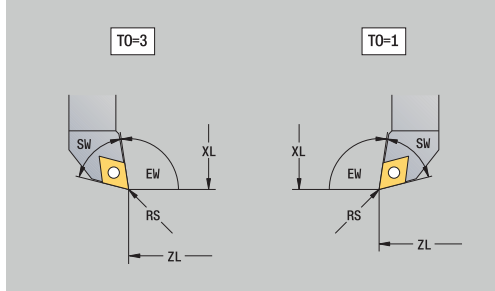

#### **Dodatkowe parametry narzędzi oraz odmienne oznaczenia na liście narzędzi:**

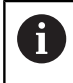

Niektóre parametry narzędzi są również dostępne w wykazie zapełnienia głowicy rewolwerowej lub magazynu.

#### **Identnumer**: treść **ID** z definicji narzędzia

- $\blacksquare$ **Oznaczenie**: treść **QT** z definicji narzędzia
- **RS/DV**: treści **RS** lub **DV** z definicji narzędzia ш
- **EW/BW/AZ**: treści **EW**, **BW** lub **AZ** z definicji narzędzia
- **SW/SB/HG**: treści **SW**, **SB** lub **HG** z definicji narzędzia
- **Materiał narzędziowy**: treść **SS** z definicji narzędzia п
- **MU**: narzędzie to **Multinarzędzie**
- $\overline{\phantom{a}}$ **LA**: narzędzie zamontowane
- **Reszta**: pozostały czas trwałości / pozostała liczba sztuk (przy Ī. monitorowaniu okresu trwałości)
- **Status**: przy monitorowaniu okresu trwałości
- **Diagn.**: ewaluacja bitów diagnozy (przy monitorowaniu okresu trwałości)
- $\blacksquare$ **Id-nr uchwytu**: treść **HID** z definicji narzędzia

#### **Parametry dla narzędzi wiertarskich**

- **DV**: **Srednica wiercenia**
- **BW**: **Kąt wiercenia** kąt wierzchołkowy wiertła
- **AW**: **Narz.nap. nie=0/tak=1**

Ten parametr określa dla wierteł i gwintowników, czy przy programowaniu cykli generowane są polecenia przełączenia dla wrzeciona głównego czy też dla napędzanego narzędzia.

- **0**: nie napędzane narzędzie
- **1**: napędzane narzędzie
- **NL**: **Użyteczna długość**
- **RW**: **Kąt położenia** odchylenie od głównego kierunku obróbki × (zakres: –90° do +90°)
- Ī. **AX**: **Długość niepodparta w X**
- $\blacksquare$ **FH**: **Wysok.uchwytu moc.dla napędz.narz.**
- п **FD**: **Srednica uchwytu mocującego**

#### **Objaśnienia do parametrów narzędzi**

- **Identnumer** (**ID**): sterowanie wymaga jednoznacznej nazwy dla każdego narzędzia. Ten **Identnumer** może zawierać maksymalnie 16 znaków alfanumerycznych.
- **Orientacja narzedzia** (**TO**): sterowanie czerpie z orientacji narzędzia położenie ostrza narzędzia i w zależności od typu narzędzia dalsze informacje, jak kierunek kąta przystawienia, położenie punktu odniesienia, itd. Te informacje konieczne są dla obliczania kompensacji ostrza i promienia frezu, kąta wcięcia itd.
- **Wymiary nastawcze** (**XL**, **ZL**): odnoszą się do punktu odniesienia narzędzia. Położenie punktu odniesienia zależne jest od typu narzędzia (patrz rysunki pomocnicze)
- **Wartości korekcji** (**DX**, **DZ**, **DS**): kompensują zużycie ostrza narzędzia. Dla przecinaków i narzędzi grzybkowych **DS** oznacza wartość korekcji trzeciej strony ostrza. Wartości korekcji zezwalają na 4 miejsca po przecinku dla jednostki miary **mm** oraz 5 miejsc po przecinku dla jednostki miary **inch**. Cykle przełączają automatycznie na korekcję specjalną. Z **G148** można przełączyć także w przypadku pojedyńczych trajektorii
- **Kierunek obrotu** (**MD**): jeśli kierunek obrotu jest zdefiniowany, to w cyklach, wykorzystujących to narzędzie generowane jest polecenie przełączenia (**M3** lub **M4**) dla wrzeciona głównego, albo w przypadku napędzanych narzędzi dla wrzeciona pomocniczego
	- Zależy od PLC-Software danej maszyny, czy te generowane polecenia przełączenia zostają uwzględniane. Jeśli PLC nie wykonuje poleceń przełączenia, to nie powinny te parametry zostać zapisane. Proszę zapoznać się na podstawie dokumentacji maszyny.
- **Tekst narzedzia** (**QT**): do każdego narzędzia można п przyporządkować tekst, wyświetlany na listach narzędzi. Ponieważ teksty do narzędzi są organizowane na oddzielnych listach, to zapisujemy w **QT** referencję do tekstu **Dalsze informacje:** ["Teksty do narzędzi", Strona 583](#page-582-0)
- **Materiał narzędziowy** (**SS**): ten parametr jest konieczny, jeśli chcemy korzystać z danych skrawania w bazie danych technologicznych **Dalsze informacje:** ["Baza danych technologicznych",](#page-616-0)

[Strona 617](#page-616-0)

- **Współczynniki korekcji** (**CK**, **FK**, **DK**): te parametry służą specyficznego dopasowania wartości skrawania poszczególnych narzędzi. Dane skrawania z bazy danych technologicznych są mnożone przez współczynniki korekcji, zanim zostaną zapisane jako wartości proponowane
- **Dodatkowe informacje** (**PLC**): informacje o tych parametrach Ī. można zaczerpnąć z instrukcji obsługi maszyny. Te dane można wykorzystywać dla specyficznych nastawień maszynowych
- **Okr.trwal** (**MT**, **RT**): jeśli wykorzystuje się okres żywotności narzędzia, to w **MT** określany jest okres trwałości ostrza narzędzia. W **RT** sterowanie pokazuje już **wykorzystany** okres trwałości
- **Il.sztuk** (**MZ**, **RZ**): jeśli wykorzystuje się organizowanie okresu trwałości, to w **MZ** określa się liczbę detali, które mogą być wykonane danym ostrzem narzędzia. W **RZ** pokazuje liczbę przedmiotów, które zostały już wytworzone tym ostrzem

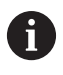

Monitorowanie okresu trwałości i zliczanie liczby sztuk są używane alternatywnie.

**Układ zmiany ręcznej** (**MTS**): definiowanie uchwytu narzędzia

# <span id="page-597-0"></span>**Standardowe narzędzia tokarskie**

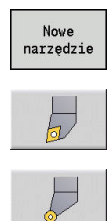

- Softkey **Nowe narzędzie** nacisnąć
- Softkey **Narz. tokarskie** nacisnąć
- Alternatywnie dla narzędzi z okrągłą płytką  $\mathbf{p}$ skrawającą przełączyć na dialog dla **Narzędzia grzybkowe**.

Orientacje narzędzia **TO**=**1, 3, 5 i 7** dopuszczają zapis **Kąt ustawienia EW**. Orientacje narzędzi **TO**=**2, 4, 6 6** obowiązują dla neutralnych narzędzi. Jako **neutralne** oznaczane są narzędzia, leżące dokładnie na wierzchołku. Jeden z wymiarów nastawczych odnosi się przy neutralnych narzędziach do punktu środkowego ostrza.

Specjalne parametry dla narzędzi obróbki zgrubnej i wykańczającej:

**CO**: **Położenie ostrza**

główny kierunek obróbki narzędzia wpływa na ustawienie kąta przyłożenia **EW** i kąt wierzchołkowy **SW** (konieczny dla podrzędnego trybu pracy **AWG** z **TURN PLUS**).

- **1: przeważnie wzdłuż**
- **2: przeważnie plan**
- **3: tylko wzdłuż**
- **4: tylko plan**
- **RS**: **Promień ostrza**
- **EW: Kat ustawienia** (zakres:  $0^{\circ}$  <=  $EW$  <=  $180^{\circ}$ )
- **SW**: **Kąt ostrza** (zakres: 0° <= **SW** <= 180°)
- **SUT**: **Typ narzędzia** (konieczny dla podrzędnego trybu pracy **AWG** w **TURN PLUS**)
- dalsze parametry narzędzi:  $\blacksquare$ **Dalsze informacje:** ["Ogólne parametry narzędzia", Strona 595](#page-594-0)

Specjalne parametry dla narzędzi grzybkowych:

- $\blacksquare$ **RS**: **Promień ostrza**
- Ľ, **EW**: **Kąt ustawienia** (zakres: 0° <= **EW** <= 180°)
- **DS**: **Korekcja specj.** (położenie korekcji specjalnej: patrz Ī. ilustracia)
- $\mathbb{R}^n$ **NL**: **Użyteczna długość** (w przypadku neutralnych narzędzi grzybkowych)
- dalsze parametry narzędzi: Ī. **Dalsze informacje:** ["Ogólne parametry narzędzia", Strona 595](#page-594-0)
	- Przy pomocy **korekcji zużycia DX**, **DZ** kompensowane  $\mathbf i$ jest zużycie przylegających do punktu odniesienia boków ostrza. **Korekcja specj. DS** kompensuje zużycie trzeciego boku ostrza.

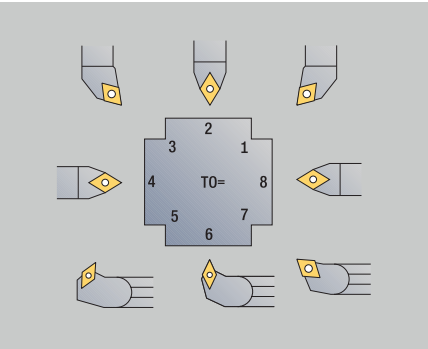

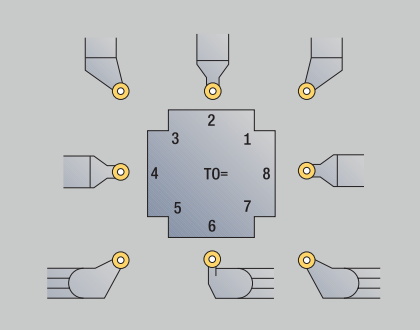

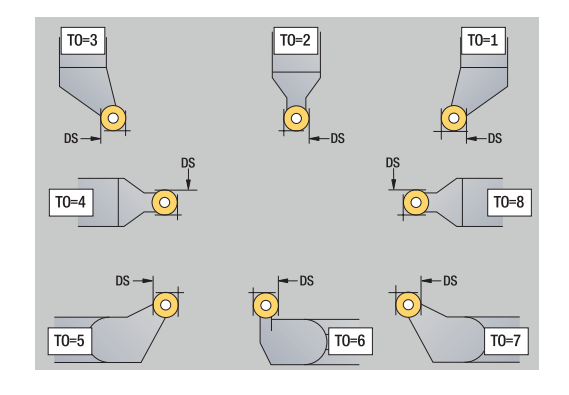

#### <span id="page-598-0"></span>**Narzędzia HDT**

Jako narzędzi **HDT** można używać wszystkich neutralnych narzędzi standardowych z orientacją narzędzia **TO** = 8 i położeniem wsadowym krawędzi tnącej **CO** = 0.

Jeśli chcesz używać narzędzia w trybie **HDT**, to należy zdefiniować parametr **HD** z 1.

Parametry **XL**, **YL**, **ZL** i **CW** definiujesz odpowiednio do wybranej orientacji narzędzia odnośnie kąta osi B wynoszącego 0°.

Ponieważ narzędzia **HDT** standardowo składają się z trzech krawędzi tnących, to należy połączyć odpowiednie dane narzędzi łańcuchowo jako narzędzie wielofunkcyjne (multinarzędzie).

Aby symulacja mogła prawidłowo przedstawiać narzędzie **HDT**, należy przydzielić pojedyncze krawędzie tnące także do właściwych uchwytów narzędziowych.

**Dalsze informacje:** ["Edytor uchwytów", Strona 588](#page-587-0) Wskazówki:

- Punkt obrotu narzędzia wielofunkcyjnego znajduje się w punkcie przecięcia dwusiecznych kątów wszystkich poszczególnych krawędzi tnących.
- $\mathbf{r}$ Parametr **XL** definiujesz zawsze z wartością ujemną a parametr **YL** z wartością 0.
- Parametr **CW** jest zależny od kątów wierzchołkowych pojedynczych krawędzi tnących. Offset kąta pomiędzy krawędziami tnącymi jest stały w przypadku symetrycznych narzędzi **HDT**, w przypadku asymetrycznych narzędzi **HDT**nie jest stały.

**Dalsze informacje:** ["Przykład asymetrycznego narzędzia HDT",](#page-591-0) [Strona 592](#page-591-0)

- Za pomocą parametru **DN** możesz definiować bezpieczny odstęp. Sposób działania jest analogiczny do parametru **SL** cyklu toczenia symultanicznego. Bezpieczny odstęp widoczny jest w symulacji 2D.
- Dla symulacji 3D możesz definiować długość narzędzia za  $\overline{\phantom{a}}$ pomocą parametru **SD**.
- Automatyczne generowanie planu pracy nie używa narzędzi **HDT**.

### **Przecinaki**

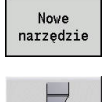

- Softkey **Nowe narzędzie** nacisnąć
- Softkey **Przecinak** nacisnąć

Przecinak może być używany do nacinania, obcinania, toczenia poprzecznego i obróbki wykańczającej (tylko w trybie pracy **smart.Turn**).

Specjalne parametry dla przecinaków:

- **RS**: **Promień ostrza**
- **SW**: **Kąt ostrza**
- **SB**: **Szer.ostrza**
- **SL**: **Długość ostrzy**
- **DS**: **Korekcja specj.**
- **SUT**: **Typ narzędzia** (konieczny dla podrzędnego trybu pracy **AWG** w **TURN PLUS**)
	- **0: nacinanie**
	- **1: obcinanie**
	- **2: nacinanie**
- **DN**: **Szerokość narzędzia**
- **SD**: **Srednica chwytu**
- **ET**: **Maks.głębokość wejścia w mater.**
- **NL**: **Użyteczna długość**

i

- **RW**: **Kąt offsetu** (tylko dla osi B)
- dalsze parametry narzędzi: **Dalsze informacje:** ["Ogólne parametry narzędzia", Strona 595](#page-594-0)

Przy pomocy **korekcji zużycia DX**, **DZ** kompensowane jest zużycie przylegających do punktu odniesienia boków ostrza. **Korekcja specj. DS** kompensuje zużycie trzeciego boku ostrza.

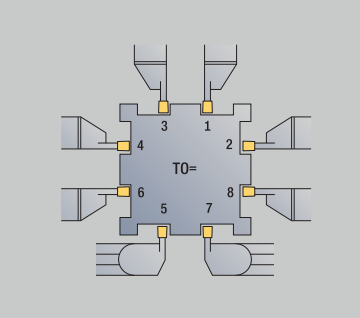

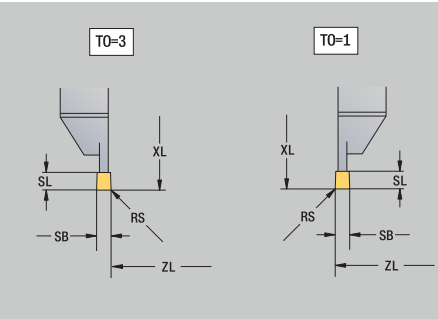

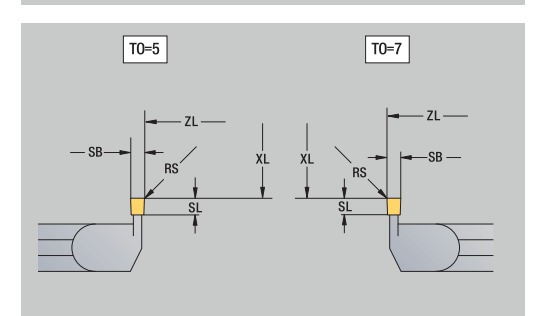

### **Narzędzia do gwintowania (gwintowniki)**

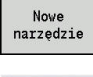

Softkey **Nowe narzędzie** nacisnąć

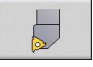

Softkey **Gwintownik** nacisnąć

Rysunki pomocnicze objaśniają wymiarowanie narzędzi. Specjalne parametry dla gwintowników:

- **RS**: **Promień ostrza**
- **SB**: **Szer.ostrza**
- **EW**: **Kąt ustawienia** (zakres: 0° <= **EW** <= 180°)
- **SW: Kąt ostrza** (zakres:  $0^{\circ}$  <=  $SW$  <=  $180^{\circ}$ )
- **DN**: **Szerokość narzędzia**
- **SD**: **Srednica chwytu**
- **ET**: **Maks.głębokość wejścia w mater.**
- **NL**: **Użyteczna długość**
- dalsze parametry narzędzi: **Dalsze informacje:** ["Ogólne parametry narzędzia", Strona 595](#page-594-0)

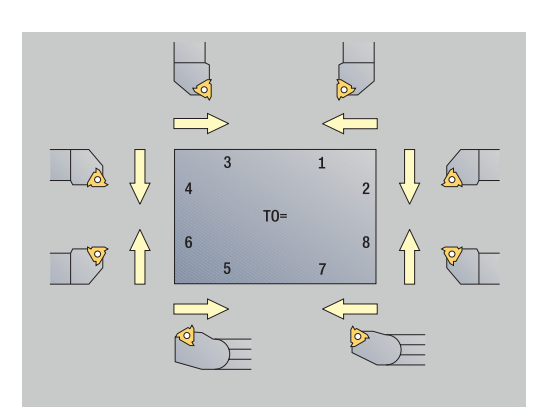

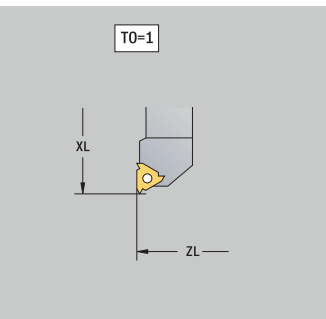

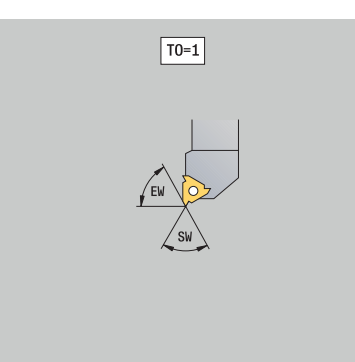

# <span id="page-601-0"></span>**Wiertło spiralne i z płytkami wielopołożeniowymi**

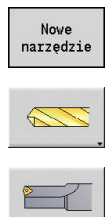

- Softkey **Nowe narzędzie** nacisnąć
- Softkey **Narz.wiertarskie** nacisnąć
- Alternatywnie dla wierteł z płytkami  $\mathbf{b}$ wielopołożeniowymi na dialog dla **Wiertło z płytkami wielop.** przełączyć

Rysunki pomocnicze objaśniają wymiarowanie narzędzi. Specjalne parametry dla wierteł spiralnych:

- **DV**: **Srednica wiercenia**
- **BW**: **Kąt wiercenia** kąt wierzchołkowy wiertła
- **AW**: **Narz.nap. nie=0/tak=1**

Ten parametr określa dla wierteł i gwintowników, czy przy programowaniu cykli generowane są polecenia przełączenia dla wrzeciona głównego czy też dla napędzanego narzędzia.

- **0**: nie napędzane narzędzie
- **1**: napędzane narzędzie
- **NL**: **Użyteczna długość**
- **RW**: **Kąt położenia** odchylenie od głównego kierunku obróbki (zakres: –90° do +90°)
- **AX**: **Długość niepodparta w X**
- $\overline{\phantom{a}}$ **FH**: **Wysok.uchwytu moc.dla napędz.narz.**
- **FD**: **Srednica uchwytu mocującego** Ī.
- $\blacksquare$ dalsze parametry narzędzi: **Dalsze informacje:** ["Ogólne parametry narzędzia", Strona 595](#page-594-0)

Przy wierceniu ze **stałą prędkością skrawania** na podstawie parametru **Srednica wiercenia DV** zostaje obliczona prędkość obrotowa wrzeciona.

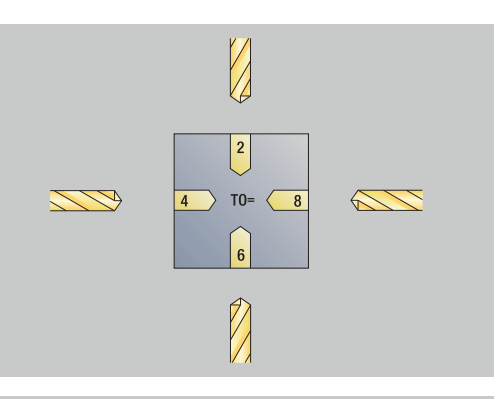

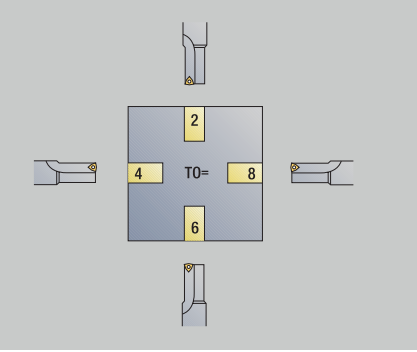

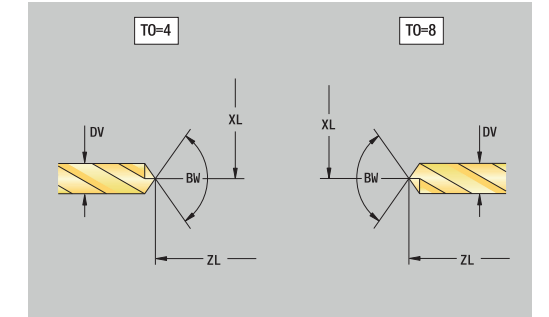

A

### **NC-nawiertak**

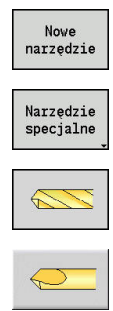

A

- Softkey **Nowe narzędzie** nacisnąć
- Softkey **Narz.specjalne** nacisnąć
- Softkey **Wiertła specjalne** nacisnąć
- Softkey **NC-nawiertak** nacisnąć

Rysunki pomocnicze objaśniają wymiarowanie narzędzi. Specjalne parametry nawiertaka NC:

- **DV**: **Srednica wiercenia**
- **BW**: **Kąt wiercenia** kąt wierzchołkowy wiertła
- dalsze parametry narzędzi: **Dalsze informacje:** ["Ogólne parametry narzędzia", Strona 595](#page-594-0)

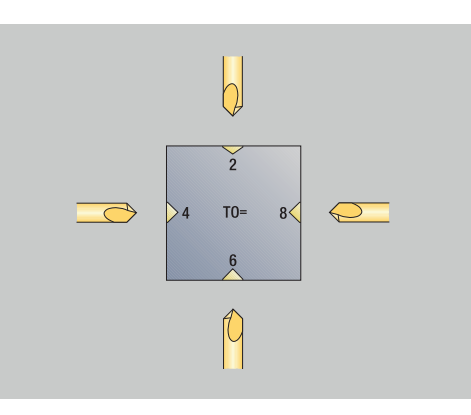

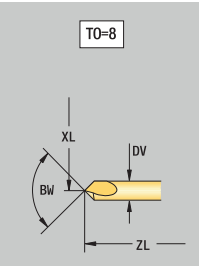

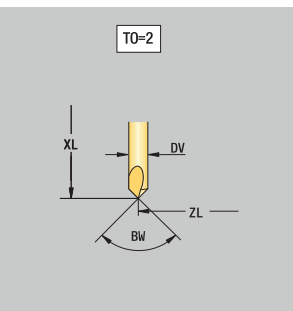

### **Nakiełek**

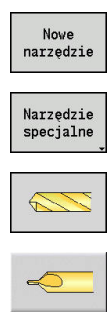

- Softkey **Nowe narzędzie** nacisnąć
- Softkey **Narz.specjalne** nacisnąć
- Softkey **Wiertła specjalne** nacisnąć
	- Softkey **Nakiełek** nacisnąć

Rysunki pomocnicze objaśniają wymiarowanie narzędzi. Specjalne parametry dla nakiełków:

- **DV**: **Srednica wiercenia**
- **DH**: **Srednica czopa**
- **BW**: **Kąt wiercenia** kąt wierzchołkowy wiertła
- **SW**: **Kąt ostrza**

A

- **ZA**: **Długość czopa**
- dalsze parametry narzędzi: **Dalsze informacje:** ["Ogólne parametry narzędzia", Strona 595](#page-594-0)

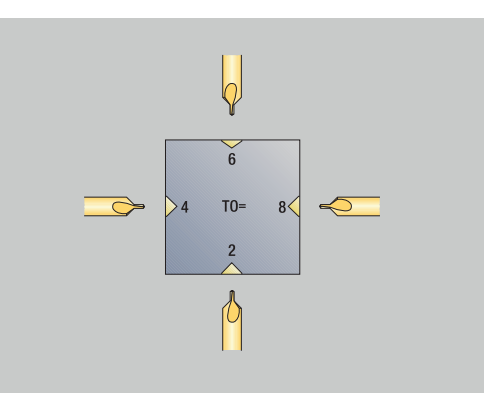

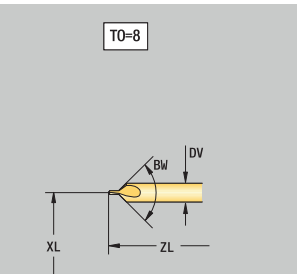

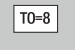

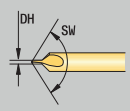

### <span id="page-604-0"></span>**Pogłębiacz płaski**

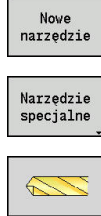

- Softkey **Nowe narzędzie** nacisnąć
- Softkey **Narz.specjalne** nacisnąć

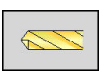

A

- Softkey **Wiertła specjalne** nacisnąć
- 喝
- Softkey **Pogłęb.płaski** nacisnąć

Rysunki pomocnicze objaśniają wymiarowanie narzędzi. Specjalne parametry dla pogłębiaczy płaskich:

- **DV**: **Srednica wiercenia**
- **DH**: **Srednica czopa**
- **ZA**: **Długość czopa**
- dalsze parametry narzędzi: Ì. **Dalsze informacje:** ["Ogólne parametry narzędzia", Strona 595](#page-594-0)

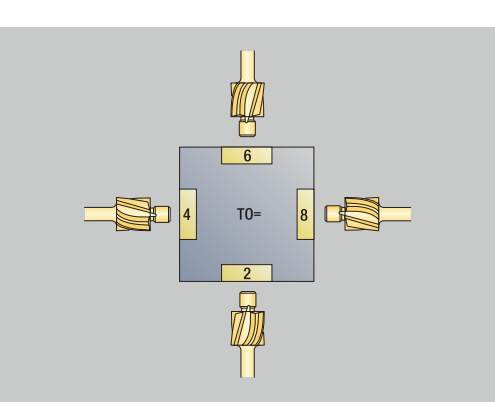

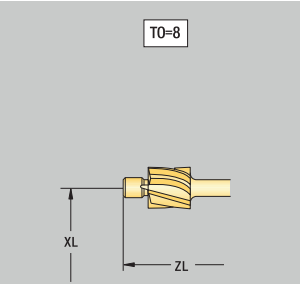

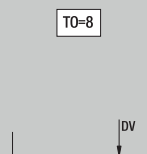

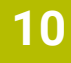

# <span id="page-605-0"></span>**Pogłębiacz stożkowy**

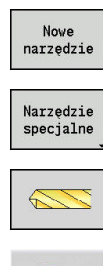

 $\mathbf{i}$ 

- Softkey **Nowe narzędzie** nacisnąć
- Softkey **Narz.specjalne** nacisnąć
- Softkey **Wiertła specjalne** nacisnąć
- Softkey **Pogłęb.stożkowy** nacisnąć

Rysunki pomocnicze objaśniają wymiarowanie narzędzi. Specjalne parametry dla pogłębiaczy stożkowych:

- **DV**: **Srednica wiercenia**
- **DH**: **Srednica czopa**
- **BW**: **Kąt wiercenia**
- dalsze parametry narzędzi: **Dalsze informacje:** ["Ogólne parametry narzędzia", Strona 595](#page-594-0)

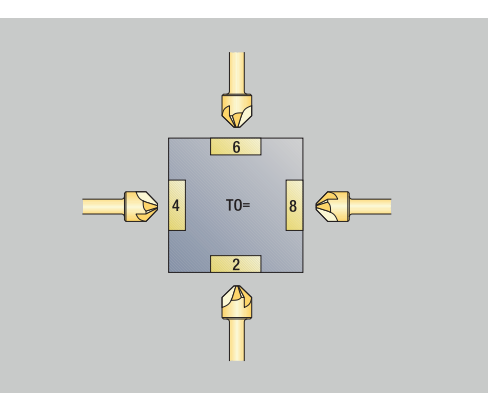

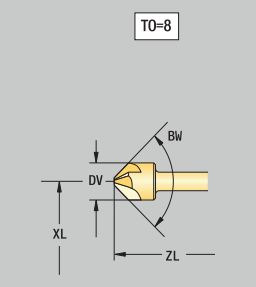

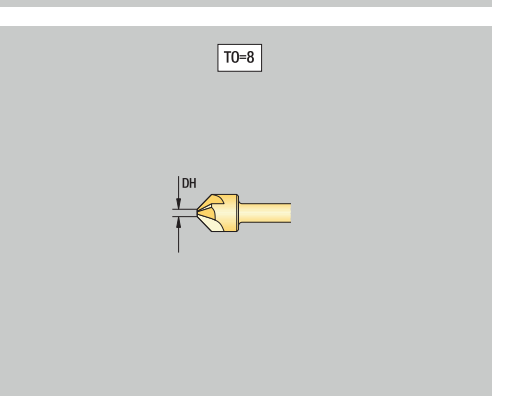

### <span id="page-606-0"></span>**Rozwiertak**

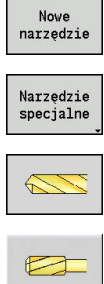

A

- Softkey **Nowe narzędzie** nacisnąć
- Softkey **Narz.specjalne** nacisnąć
- 
- Softkey **Wiertła specjalne** nacisnąć
- Softkey **Rozwiertak** nacisnąć

Rysunki pomocnicze objaśniają wymiarowanie narzędzi. Specjalne parametry dla rozwiertaków:

- **DV**: **Srednica wiercenia**
- **DH**: **Srednica czopa**
- **AL**: **Dlug.naciecia**
- dalsze parametry narzędzi: j. **Dalsze informacje:** ["Ogólne parametry narzędzia", Strona 595](#page-594-0)

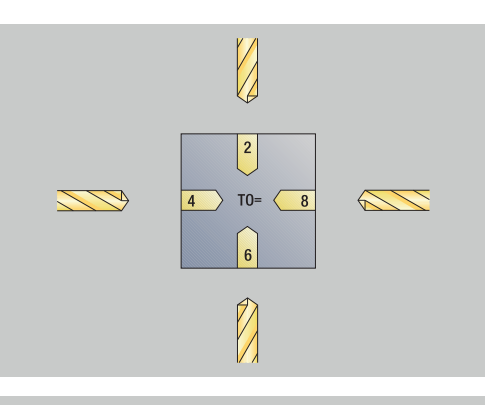

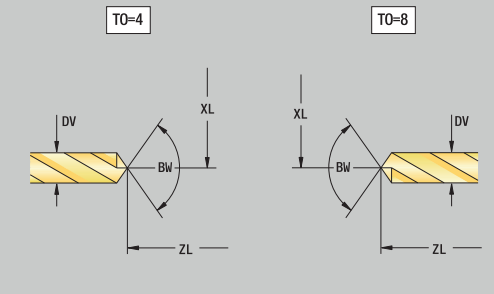

### <span id="page-607-0"></span>**Gwintowniki**

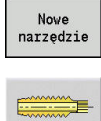

6

Softkey **Nowe narzędzie** nacisnąć

Softkey **Gwintownik** nacisnąć

Rysunki pomocnicze objaśniają wymiarowanie narzędzi. Specjalne parametry dla gwintowników:

- **DV**: **Srednica gwintu**
- **HG**: **Skok gwintu**
- **AL**: **Dlug.naciecia**
- dalsze parametry narzędzi: **Dalsze informacje:** ["Ogólne parametry narzędzia", Strona 595](#page-594-0)

**Skok gwintu HG** zostaje wykorzystywany, jeśli odpowiedni parametr nie zostanie podany w cyklu gwintowania.

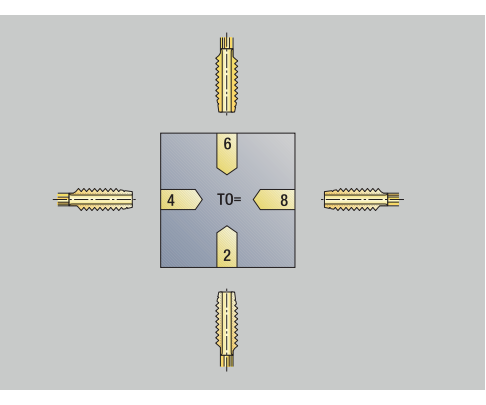

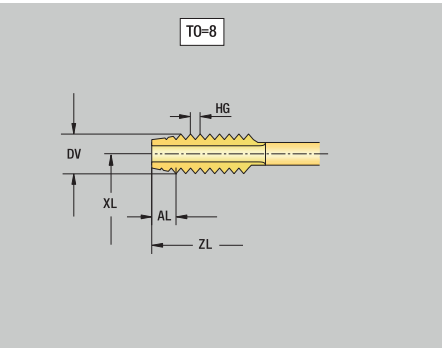

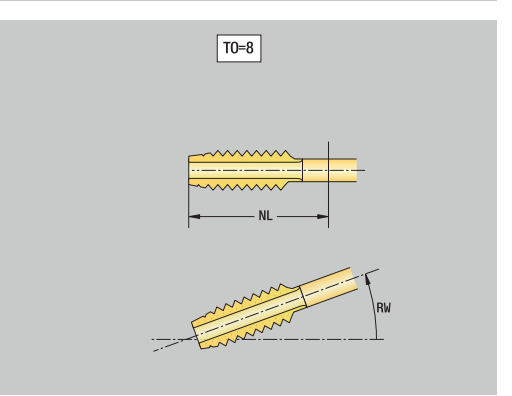

### **Standardowe narzędzia frezarskie**

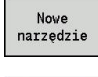

医深壁

Softkey **Nowe narzędzie** nacisnąć

Softkey **Frez** nacisnąć

Rysunki pomocnicze objaśniają wymiarowanie narzędzi. Specjalne parametry dla standardowych narzędzi frezarskich:

- **DV**: **Sred.freza**
- **AZ**: **Liczba zebów**
- **DD**: **Korekcja specj.**
- **SL**: **Długość ostrzy**
- **R2**: **Promień narzędzia 2**
- **DR2**: **Naddatek promienia narz 2**
- dalsze parametry narzędzi: **Dalsze informacje:** ["Ogólne parametry narzędzia", Strona 595](#page-594-0)
	- Przy frezowaniu ze **stałą prędkością skrawania** na  $\mathbb{R}^n$ f podstawie **Srednica freza DV** zostaje obliczona prędkość obrotowa wrzeciona.
		- Parametr **Liczba zebów AZ** jest ewaluowany przy **G193 Posuw na zab**.

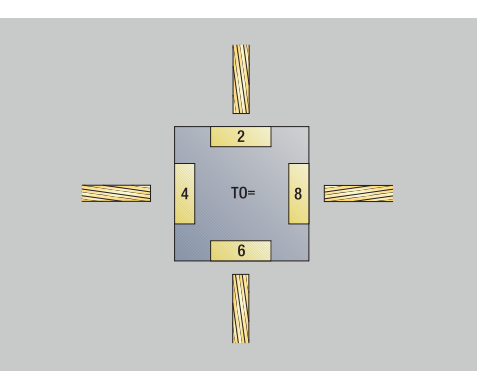

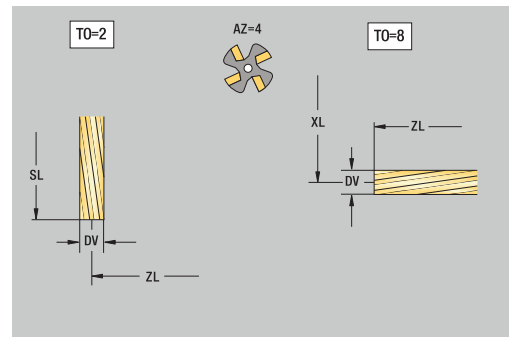

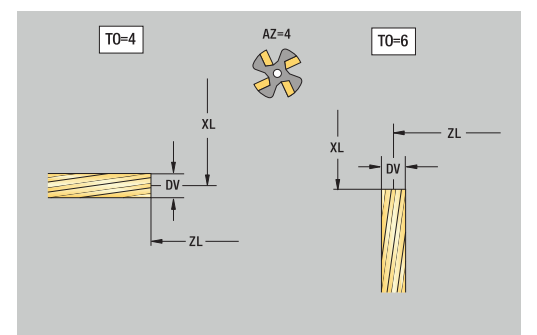

# <span id="page-609-0"></span>**Narzędzia dla frezowania gwintów**

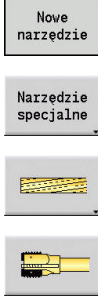

- Softkey **Nowe narzędzie** nacisnąć
- Softkey **Narzędzie specjalne** nacisnąć
- Softkey **Frez** nacisnąć

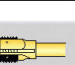

A

Softkey **Frez do gwintów** nacisnąć

Rysunki pomocnicze objaśniają wymiarowanie narzędzi. Specjalne parametry dla narzędzi do frezowania gwintów:

- **DV**: **Sred.freza**
- **AZ**: **Liczba zebów**
- **FB**: **Szerokość/wysokość freza**
- **HG**: **Skok gwintu**
- **DD**: **Korekcja specj.**
- dalsze parametry narzędzi: **Dalsze informacje:** ["Ogólne parametry narzędzia", Strona 595](#page-594-0)
	- Przy frezowaniu ze **stałą prędkością skrawania** na podstawie **Srednica freza DV** zostaje obliczona prędkość obrotowa wrzeciona.
		- Parametr **Liczba zebów AZ** jest ewaluowany przy **G193 Posuw na zab**.

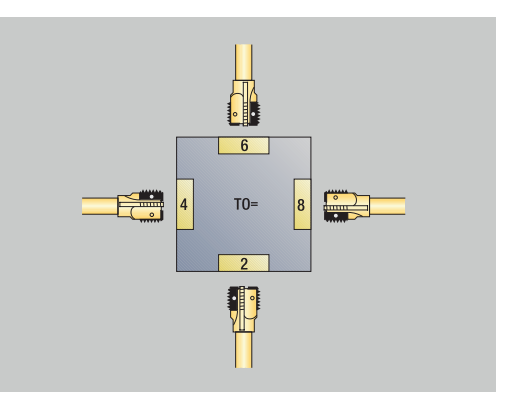

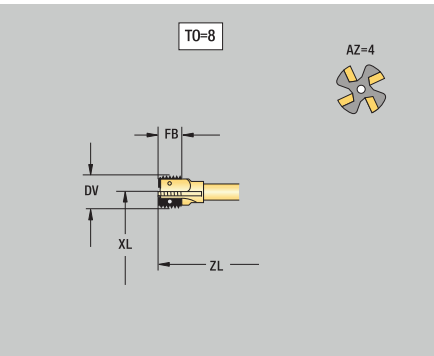

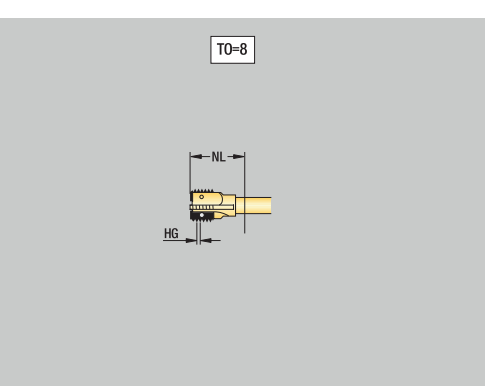

### <span id="page-610-0"></span>**Frezy kątowe**

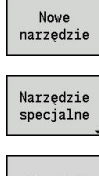

- Softkey **Nowe narzędzie** nacisnąć
- Softkey **Narz.specjalne** nacisnąć

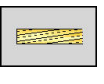

- Softkey **Specjalne narzędzia frezarskie** nacisnąć
- Softkey **Frez kątowy** nacisnąć

Rysunki pomocnicze objaśniają wymiarowanie narzędzi. Specjalne parametry dla frezów kątowych:

- **DV**: **Sred.freza**
- **AZ**: **Liczba zebów**
- **FB**: **Szerokość/wysokość freza**
	- **FB** < 0: duża średnica freza z przodu
	- **FB** > 0: duża średnica freza z tyłu
- **FW**: **Kąt freza**
- **DD**: **Korekcja specj.**
- dalsze parametry narzędzi: **Dalsze informacje:** ["Ogólne parametry narzędzia", Strona 595](#page-594-0)
	- $\mathcal{L}_{\mathcal{A}}$ Przy frezowaniu ze **stałą prędkością skrawania** na  $\mathbf{i}$ podstawie **Srednica freza DV** zostaje obliczona prędkość obrotowa wrzeciona.
		- Parametr **Liczba zebów AZ** jest ewaluowany przy **G193 Posuw na zab**.

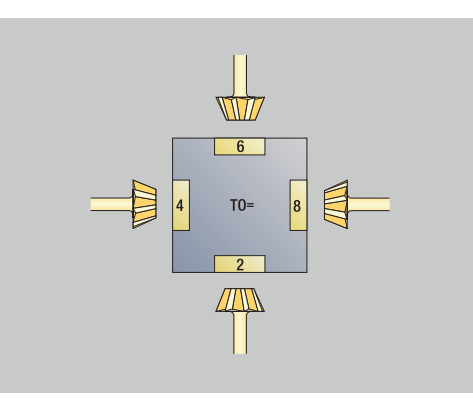

 $\boxed{TO=8}$ 

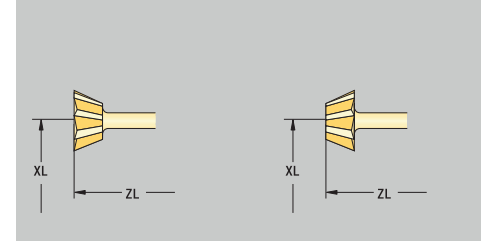

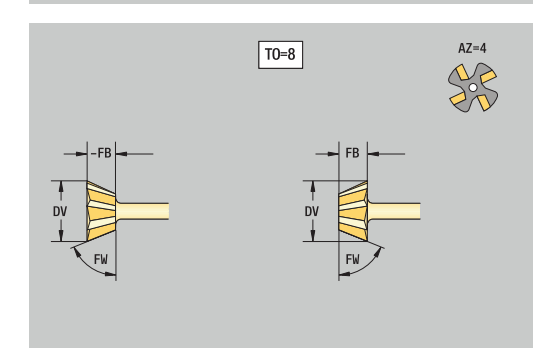

# <span id="page-611-0"></span>**Trzpienie frezarskie**

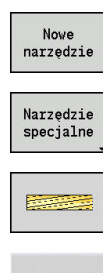

- Softkey **Nowe narzędzie** nacisnąć
- Softkey **Narz.specjalne** nacisnąć
- Softkey **Specjalne narzędzia frezarskie** nacisnąć
- Softkey **Frezow. trzpień** nacisnąć

Rysunki pomocnicze objaśniają wymiarowanie narzędzi. Specjalne parametry dla trzpieni frezarskich:

- **DV**: **Sred.freza**
- **AZ**: **Liczba zebów**
- **SL**: **Długość ostrzy**
- **FW**: **Kąt freza**

A

- **DD**: **Korekcja specj.**
- dalsze parametry narzędzi: **Dalsze informacje:** ["Ogólne parametry narzędzia", Strona 595](#page-594-0)
	- Przy frezowaniu ze **stałą prędkością skrawania** na podstawie **Srednica freza DV** zostaje obliczona prędkość obrotowa wrzeciona.
		- Parametr **Liczba zebów AZ** jest ewaluowany przy **G193 Posuw na zab**.

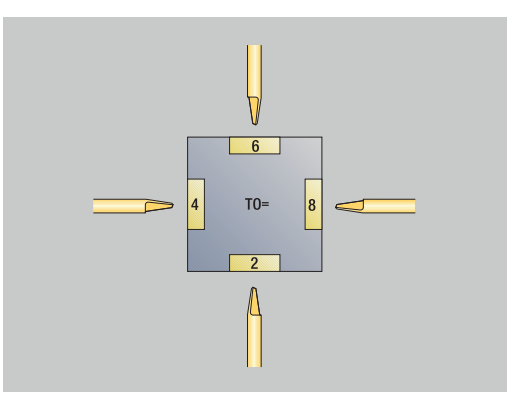

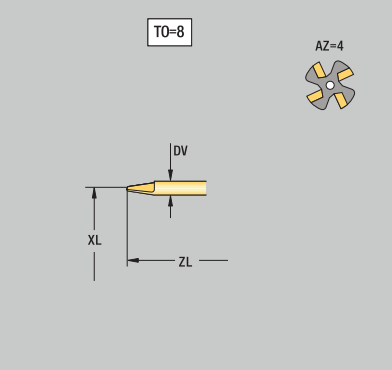

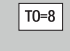

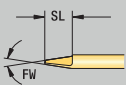
# **Radełko**

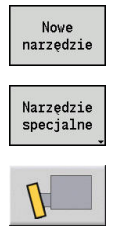

- Softkey **Nowe narzędzie** nacisnąć
- Softkey **Narz.specjalne** nacisnąć
- Softkey **Radełko** nacisnąć

Rysunki pomocnicze objaśniają wymiarowanie narzędzi. Specjalne parametry dla radełek:

- **SL**: **Długość ostrzy**
- **EW**: **Kąt ustawienia**
- **SB**: **Szer.ostrza**
- **DN**: **Szerokość narzędzia**
- **SD**: **Srednica chwytu**
- dalsze parametry narzędzi:  $\overline{\phantom{a}}$ **Dalsze informacje:** ["Ogólne parametry narzędzia", Strona 595](#page-594-0)

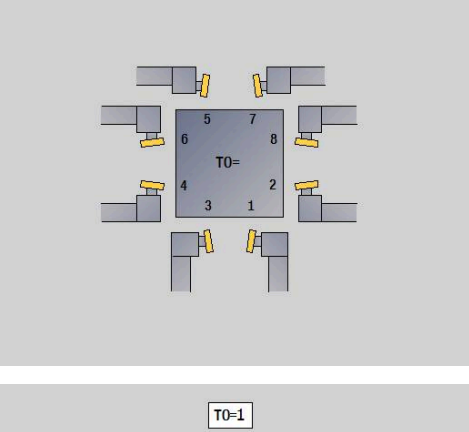

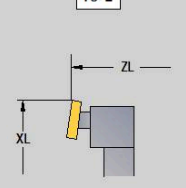

 $\boxed{TO=1}$ 

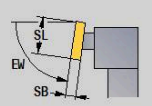

# **Sonda pomiarowa**

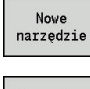

- Softkey **Nowe narzędzie** nacisnąć
- Narzędzie specialne
- Softkey **Narz.specjalne** nacisnąć
- 
- **Systemy manipulacji i sondy pomiarowe** nacisnąć
- Softkey **Sondy pom.** nacisnąć

Rysunki pomocnicze objaśniają wymiarowanie narzędzi. Specjalne parametry dla układów pomiarowych:

- **TP**: **Układ impuls. numer** jeśli w tabeli sond pomiarowych podany jest numer seryjny, to jest pokazywany na liście wyboru obok typu
- **SD**: **Srednica kuli**
- **CA1**: **Przes.środka, oś główna** określenie przy pomocy cykli  $\blacksquare$ kalibrowania **G747** i **G748**
- **CA2**: **Przes.środka, oś pomoc.** określenie przy pomocy cykli kalibrowania **G747** i **G748**
- $\blacksquare$ dalsze parametry narzędzi: **Dalsze informacje:** ["Ogólne parametry narzędzia", Strona 595](#page-594-0)

Wartości korekcji **CA1** i **CA2** mogą być edytowane również manualnie w formularzu narzędzi.

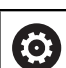

 $\mathbf i$ 

Należy zapoznać się z instrukcją obsługi maszyny! Producent obrabiarek przygotowuje sterowanie dla wykorzystania układów pomiarowych 3D.

Tylko jest stosowane są układy pomiarowe firmy HEIDENHAIN, przejmuje wówczas HEIDENHAIN gwarancję funkcjonalności cykli układów impulsowych!

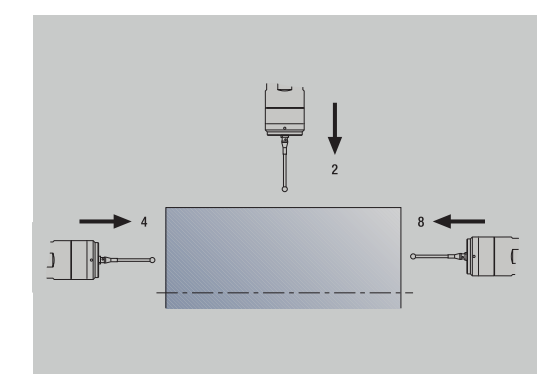

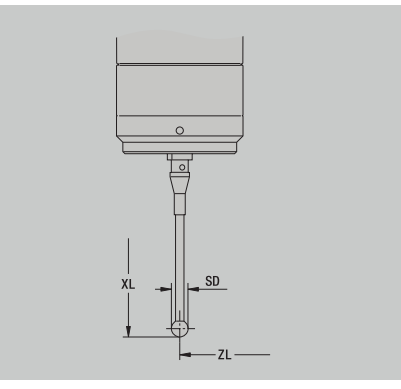

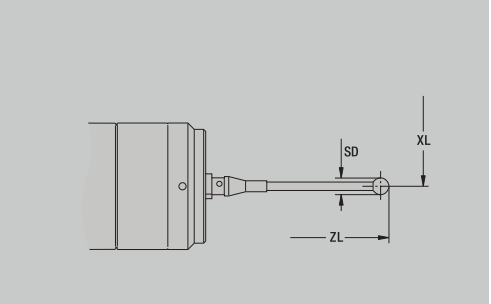

# **Narzędzia zderzakowe**

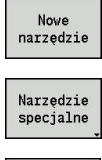

- Softkey **Nowe narzędzie** nacisnąć
- Softkey **Narz.specjalne** nacisnąć

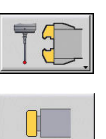

- **Systemy manipulacji i sondy pomiarowe** nacisnąć
- Softkey **Zderzak. narzędzie** nacisnąć

Rysunki pomocnicze objaśniają wymiarowanie narzędzi. Specjalne parametry dla narzędzi zderzakowych:

- **DD**: **Korekcja specj.**
- dalsze parametry narzędzi: **Dalsze informacje:** ["Ogólne parametry narzędzia", Strona 595](#page-594-0)

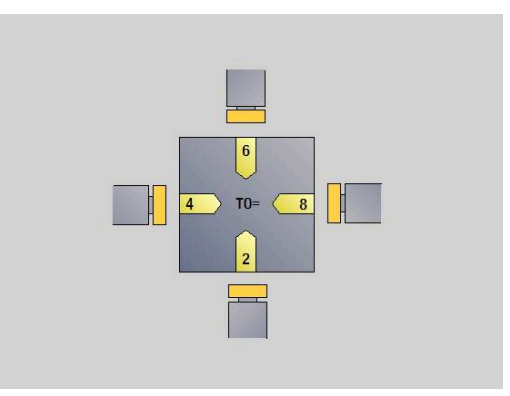

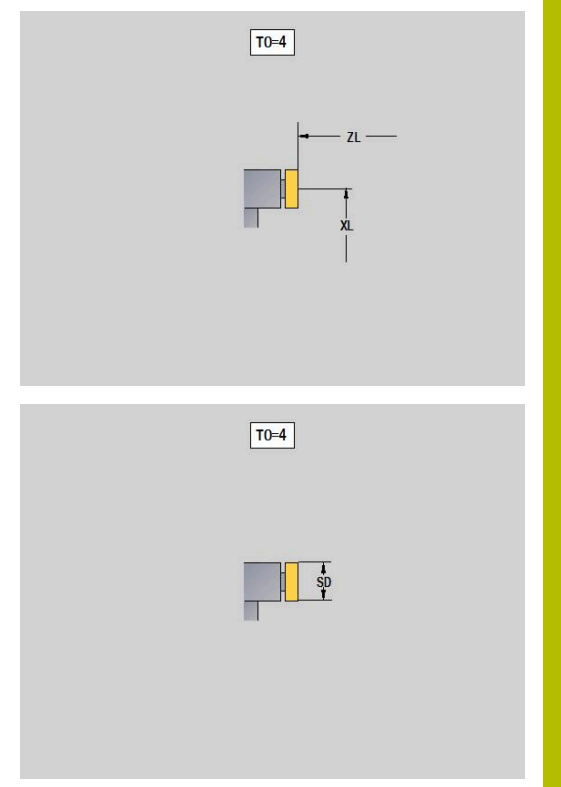

# **Chwytaki**

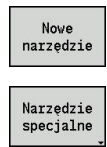

- Softkey **Nowe narzędzie** nacisnąć
- Softkey **Narz.specjalne** nacisnąć
- 
- **Systemy manipulacji i sondy pomiarowe** nacisnąć
- Softkey **Chwytaki** nacisnąć

Rysunki pomocnicze objaśniają wymiarowanie narzędzi. Specjalne parametry dla chwytaków:

- **DD**: **Korekcja specj.**
- dalsze parametry narzędzi: **Dalsze informacje:** ["Ogólne parametry narzędzia", Strona 595](#page-594-0)

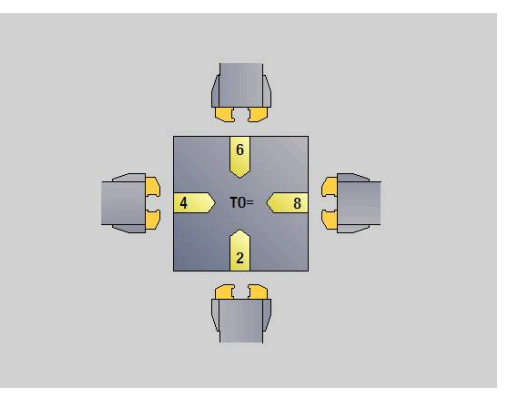

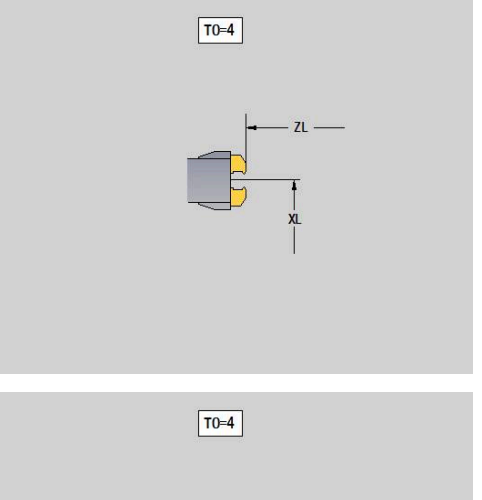

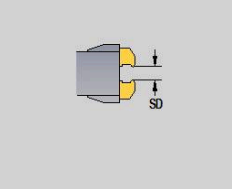

# **10.4 Baza danych technologicznych**

Baza danych technologii organizuje dane skrawania w zależności od rodzaju obróbki, materiału skrawanego i materiału skrawającego. Ilustracja obok pokazuje bazę danych technologicznych schematycznie. Każdy pojedynczy blok prezentuje odpowiednie dane skrawania.

W standardowej wersji bazy danych technologicznych możliwych jest 9 kombinacji materiału skrawanego-skrawającego. Za pomocą opcji software **Tools and Technology** (opcja #10) baza danych może być rozszerzona do 62 kombinacji materiału skrawanych-materiałów tnących.

Sterowanie określa te kryteria w następujący sposób:

- **Rodzaj obróbki**: przy programowaniu cykli (podrzędny tryb pracy **Nauczyc**) do każdego cyklu i w trybie pracy **smart.Turn** do każdej unit przyporządkowany jest rodzaj obróbki
- **Materiał skrawany**: przy programowaniu cykli materiał skrawany jest definiowany w **menu TSF** oraz w trybie pracy **smart.Turn** w nagłówku programu
- **Materiał ostrza**: każdy opis narzędzia zawiera materiał ostrza  $\mathcal{L}_{\mathcal{A}}$

Na podstawie tych trzech kryteriów wybiera odpowiedni rekord danych skrawania (na ilustracji przedstawione żółtym kolorem) i generuje propozycję danych technologicznych.

Objaśnienia do używanych na ilustracji skrótów:

- $\mathbf{u}$ **Task**: rodzaj obróbki
- **WS**: materiał skrawany  $\blacksquare$
- **SS**: materiał ostrza  $\overline{\phantom{a}}$

# **Rodzaje obróbki**

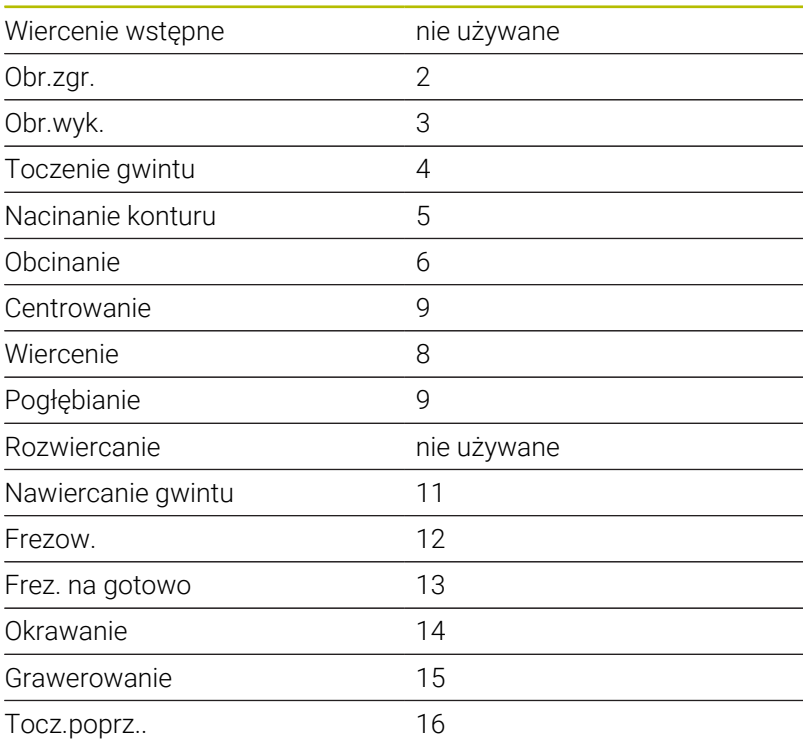

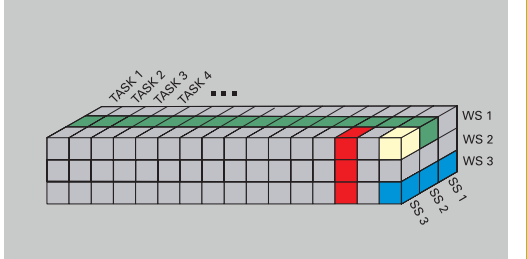

# **Podrzędny tryb pracy Edytor technologii**

Podrzędny tryb pracy **Edytor technologii** jest wywoływalny w trybach pracy **Edytor narzędzi** i **smart.Turn** .

Dostęp do bazy danych następujących kombinacji jest obsługiwany:

- $\overline{\phantom{a}}$ kombinacje materiału obrabianego-rodzaju obróbki (niebieski)
- kombinacje materiału ostrza-rodzaju obróbki (czerwony)  $\blacksquare$
- kombinacje materiał obrabiany materiał skrawający (zielony) ×

**Oznaczenia materiału skrawającego i materiału ostrza edycja**: podrzędny tryb pracy **Edytor technologii** prowadzi odpowiednie listy z oznaczeniami materiału skrawanego i materiału ostrza.

Technolog może:

- nowe materiały skrawane lub materiały ostrza **wstawić**
- $\blacksquare$ oznaczenie materiału skrawanego i materiału ostrza **nie zmieniać**
- istniejące oznaczenia materiału skrawanego lub materiału ostrza **usunąć**. Tym samym zostaną także usunięte przynależne dane skrawania.

Objaśnienia do używanych na ilustracji skrótów:

- **Task**: **Rodzaj obróbki** ш
- **WS**: **Materiał**

i

 $\overline{\phantom{a}}$ **SS**: **Materiał ostrza**

> Przy usunięciu oznaczenia materiału skrawanego i materiału ostrza usuwane są także przynależne dane skrawania.

> Sterowanie nie może określić w tej sytuacji żadnych danych skrawania dla programów i narzędzi

**Edycja danych skrawania**: dane skrawania kombinacji materiału skrawanego-materiału ostrza są oznaczane jako **rekord danych**.

Technolog może:

- × przyporządkować do kombinacji materiału skrawanego-materiału ostrza dane skrawania i w ten sposób wygenerować nowy rekord danych
- $\mathcal{L}_{\mathcal{A}}$ Usunąć dane skrawania kombinacji materiał skrawający materiał obrabiany (rekord danych)

Można wywołać podrzędny tryb pracy **Edytor technologii** w trybie pracy **Edytor narzędzi** :

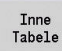

Softkey **Inne Tabele** nacisnąć

Edvtor technologii

Softkey **Edytor technologii** nacisnąć

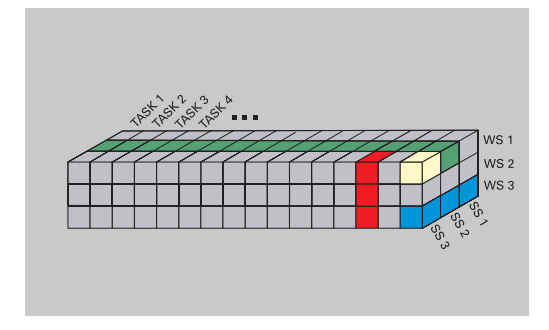

# **Edycja listy materiałów obrabianych lub materiałów ostrzy**

Edycja listy materiałów skrawanych:

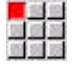

Wstawić  $\mathbf{m}$ ateriał

Usunać

 $\mathsf{material}$ 

Punkt menu **Lista mat.pr.** wybrać Edytor otwiera listę z oznaczeniami materiałów skrawanych

Wstawić materiał skrawany:

- Softkey **Wstawić materiał** nacisnąć
- Oznaczenie materiału skrawanego zapisać  $\mathbf{b}$ (maksymalnie 16 znaków)
- Numer sortowania zostaje nadawany w bieżącej kolejności

Usunąć materiał skrawany:

- Softkey **Usunąć materiał** nacisnąć
- Po zapytaniu upewniającym sterowanie usuwa materiał skrawany ze wszystkimi przynależnymi danymi skrawania

Edycja listy materiałów skrawających:

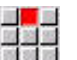

- Punkt menu **Lista mat.skr.** wybrać
- Edytor otwiera listę z oznaczeniami materiałów ostrzy

Wstawić mat.tnacy

- Wstawić materiał ostrza:
- Softkey **Wstawić mat.tnący** nacisnąć
- Oznaczenie materiału skrawającego zapisać  $\mathbf{r}$ (maksymalnie 16 znaków)
- Numer sortowania zostaje nadawany w bieżącej kolejności

Heunaé  $mat.time$ 

- Usunąć materiał ostrza: Softkey **Usunąć mat.tnący** nacisnąć
- Po zapytaniu upewniającym sterowanie usuwa materiał skrawający ze wszystkimi przynależnymi danymi skrawania

Numer sortowania określa wyłącznie kolejność w obrębie listy.

# Zmiana numeru sortowania:

#### $\mathbf{r}$ Wybór numeru sortowania

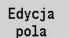

- Softkey **Edycja pola** nacisnąć
- ▶ Wpisać nowy numer
- Rozszerzenie listy materiałów skrawanych i materiałów  $\mathbf{i}$ tnących nie prowadzi do utworzenia nowych danych skrawania. Rekord danych dla danych skrawania nowej kombinacji materiału skrawanego-materiału tnącego zostanie dopiero wtedy wygenerowany, kiedy zostanie zażądany przy pomocy softkey **Nowy blok danych**.

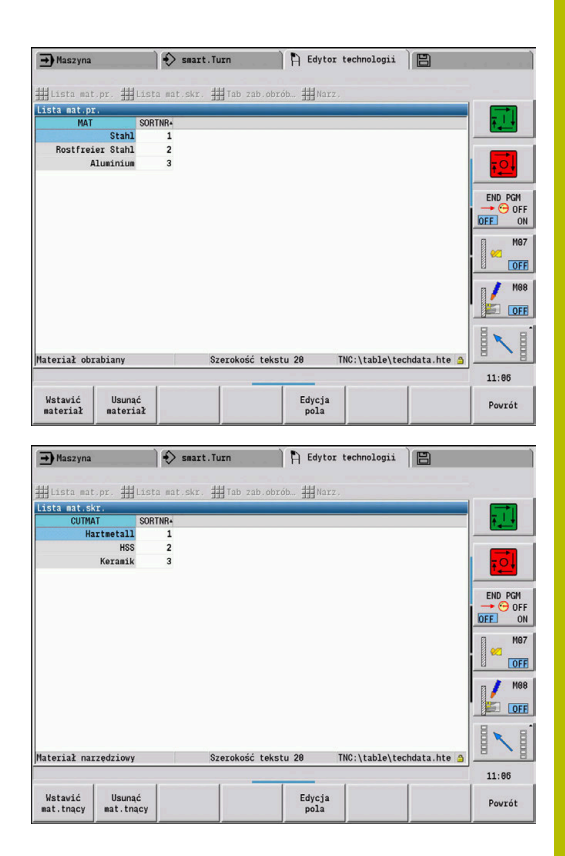

# **Wyświetlanie i edycja danych skrawania**

Wyświetlanie danych skrawania rodzajów obróbki:

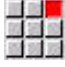

OK

- Punkt menu **Dane skrawania…** wybrać
- Edytor otwiera dialog dla wyboru kombinacji materiałów.
- Nastawić wymaganą kombinację
- Softkey **OK** nacisnąć
- Podrzędny tryb pracy **Edytor technologii** pokazuje dane skrawania.

Wyświetlanie danych skrawania materiałów obrabianych:

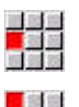

- Punkt menu **Narz.** wybrać
- 47

 $O<sub>k</sub>$ 

- Punkt menu **Tab materiały…** wybrać
- Edytor otwiera dialog dla wyboru kombinacji rodzaj obróbki- materiał ostrza.
- ▶ Nastawić wymaganą kombinację
- Softkey **OK** nacisnąć
- Podrzędny tryb pracy **Edytor technologii** pokazuje dane skrawania.

Wyświetlanie danych skrawania materiałów ostrzy:

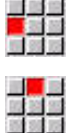

 $n<sub>k</sub>$ 

i

- Punkt menu **Narz.** wybrać
- Punkt menu **Tab mat.ostrzy…** wybrać
- Edytor otwiera dialog dla wyboru kombinacji materiałów.
- Nastawić wymaganą kombinację
- Softkey **OK** nacisnąć
- Podrzędny tryb pracy **Edytor technologii** pokazuje dane skrawania.

Wartość **0** w bloku danych oznacza, że żadna wartość nie zostaje przejmowana do dialogu Unit lub dialogu cyklu.

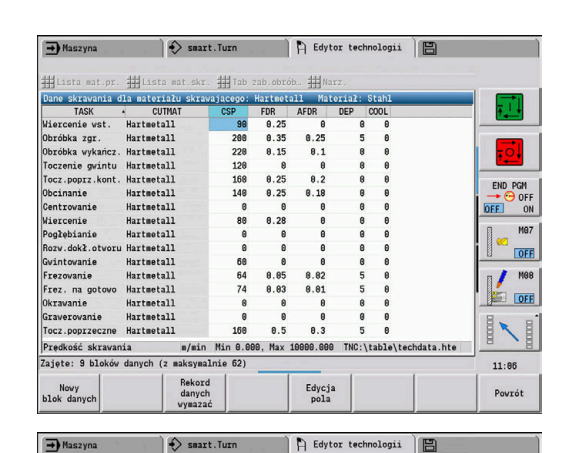

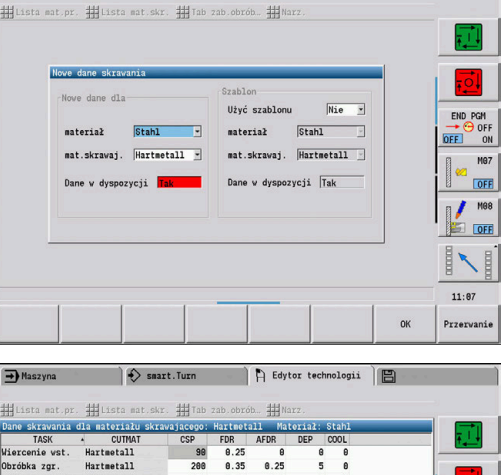

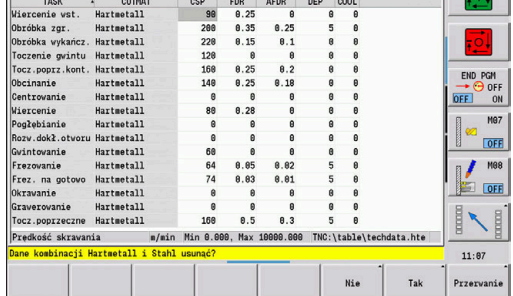

### Edycja danych skrawania:

ь Wywołanie tabeli z danymi skrawania

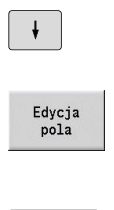

ENT

**Przy pomocy klawiszy kursora wybrać** przewidziane do zmiany pole danych skrawania

Zapisać wartość

Softkey **Edycja pola** nacisnąć

Klawisz **ENT** nacisnąć

Utworzenie nowego zapisu danych skrawania:

Nastawić dowolną kombinację materiał obrabiany - materiał skrawający

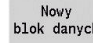

- Softkey **Nowy blok danych** nacisnąć
- Podrzędny tryb pracy **Edytor technologii** otwiera dialog **Nowe dane skrawania**.
- Nastawić wymaganą kombinację materiał obrabiany - materiał skrawający
- ▶ Zadecydować, czy istniejąca kombinacja materiał skrawany-materiał ostrza ma być wykorzystywany jako wzornik. W innym przypadku wszystkie zapisy są zajęte z góry z **0**
- Softkey **OK** nacisnąć

Usuwanie rekordu danych skrawania:

Nastawić przewidzianą do usunięcia kombinację materiał  $\blacktriangleright$ obrabiany - materiał skrawający (rekord danych)

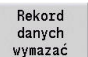

**OK** 

- Softkey **Rekord danych wymazać** nacisnąć
- Podrzędny tryb pracy **Edytor technologii** zapytuje dla upewnienia, czy rekord danych ma zostać usunięty.
- Softkey **TAK** nacisnąć
- Podrzędny tryb pracy **Edytor technologii** usuwa rekord danych podanej kombinacji materiał skrawany-materiał ostrza.

Tak

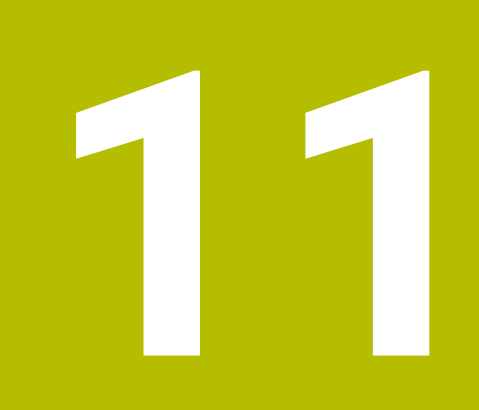

**Tryb pracy Organizacja**

# **11.1 Tryb pracy Organizacja**

Tryb pracy **Organizacja** zawiera funkcje dla komunikacji z innymi systemami, dla zabezpieczania danych, dla nastawiania parametrów i dla diagnozy.

Operator posiada następujące możliwości pracy:

- **Kod zameldowania**: określone nastawienia parametrów i funkcje mogą zostać przeprowadzone tylko przez autoryzowany personel. W tym rozdziale obsługi przeprowadzamy zameldowanie użytkownika za pomocą liczby klucza
- **Nastawienia parametrów**: przy pomocy parametrów  $\mathbf{r}$ dopasowujemy sterowanie do stawianych wymogów. W tej gałęzi obsługi można dokonywać przeglądu i zmiany parametrów
- **Transfer**: podrzędnego trybu pracy **Transfer** używa się albo dla przesyłania danych do/od innych systemów lub dla zabezpieczania danych. Obejmuje on wprowadzanie i wydawanie programów, parametrów i danych o narzędziach
- **Diagnoza**: w diagnozie dostępne są funkcje dla sprawdzania Ī. systemu i dla wspomagania przy szukaniu błędów

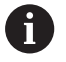

Funkcje w danych konfiguracji i diagnozy są zarezerwowane dla wyłącznego użytku personelu serwisu włączenia do eksploatacji i serwisu naprawczego.

# **Numery software**

Następujące numery software są wyświetlane po wyborze softkey **Kod** na ekranie sterowania:

- **HEIDENHAIN** 
	- **Typ sterowan.**: oznaczenie sterowania (administrowane przez firmę HEIDENHAIN)
	- **NC-SW**: numer software NC (administrowany przez firmę HEIDENHAIN)
	- **NCK:** numer software NC (administrowany przez firmę HEIDENHAIN)
- Funkcjonalne bezpieczeństwo
	- **MC-FS: SKERN-software w MC**
	- **CC-FS: SKERN-software CC numer x**
	- **SPLC-SW:** numer programu SPLC
- $P<sub>P</sub>$

ň

**PLC-SW**: numer lub nazwa software PLC (administrowane przez producenta maszyn)

Jeśli Funkcjonalne Zabezpieczenie jest dostępne na obrabiarce, to jest ono wyświetlane.

# **Kod zalogowania**

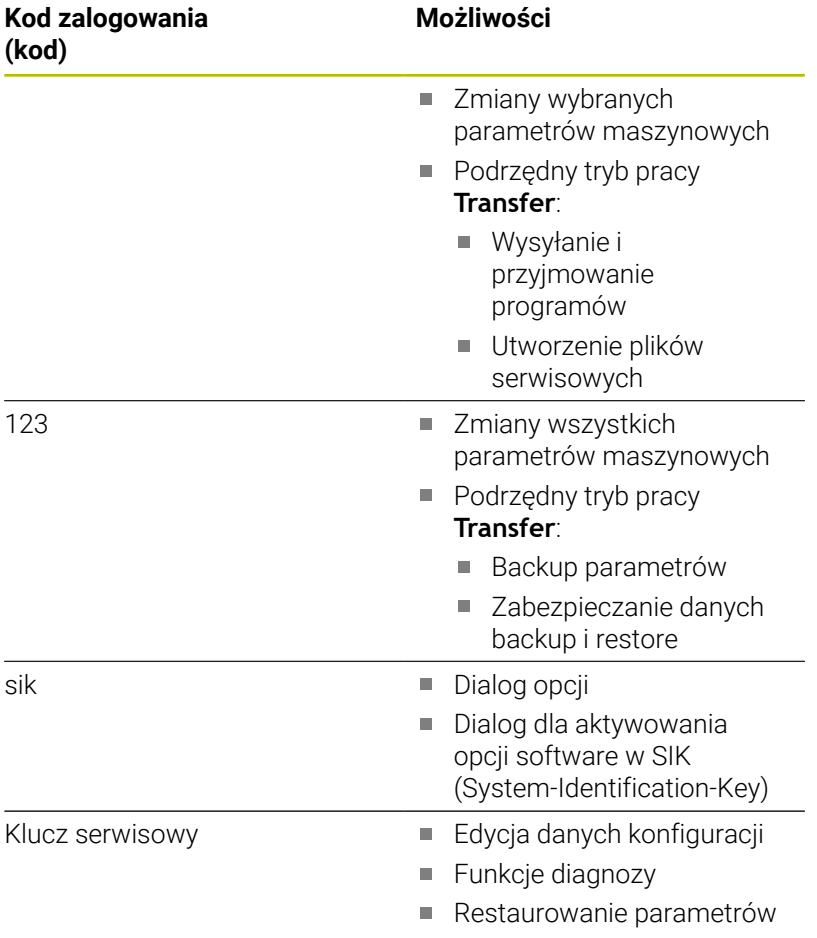

# **11.2 Parametry**

# **Edytor parametrów**

Zapis wartości parametrów jest dokonywany w tak zwanym edytorze konfiguracji.

Każdy obiekt parametrów nosi nazwę, np. **CfgDisplayLanguage** (nr 101300), która wskazuje na funkcję przyporządkowanych poniżej parametrów. Dla jednoznacznej identyfikacji każdy obiekt posiada tak zwany **Key** (klucz albo kod).

Na początku każdego wiersza drzewa parametrów sterowanie wyświetla ikonę, pokazującą dodatkowe informacje do tego wiersza. Ikony posiadają następujące znaczenie.

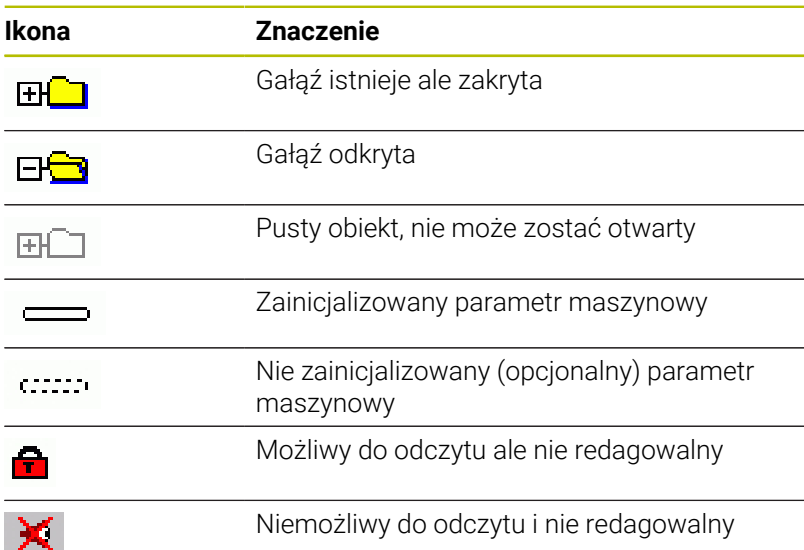

# **Parametry maszynowe (parametry użytkownika)**

Przy pomocy parametrów maszynowych można dokonywać zmian zachowania sterowania.

Parametry, ważne dla codziennej pracy technologa, są zorganizowane jako parametry użytkownika.

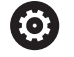

Należy zapoznać się z instrukcją obsługi maszyny! Producent obrabiarek może udostępnić dodatkowe parametry jako parametry użytkownika.

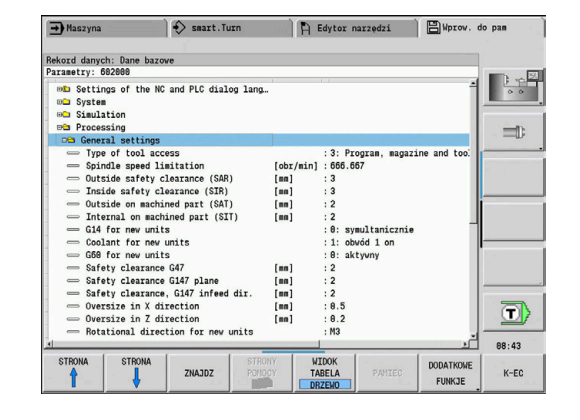

# **Edycja parametrów maszynowych**

Edycja parametrów maszynowych:

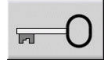

- Softkey **Kod** nacisnąć
- UZYTKOW. PARAMETR

► Kod liczbowy 123 zapisać

Alternatywnie softkey **USER PARAMETER** nacisnąć

# **Wyświetlanie tekstu pomocy**

Wyświetlenie tekstu pomocy:

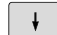

▶ Pozycjonować kursor na parametr

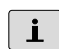

Klawisz **Info** nacisnąć

- $\geq$ Edytor parametrów otwiera okno z informacjami do tego parametru.
- $\mathbf{i}$
- Klawisz **Info** ponownie nacisnąć
- Edytor parametrów zamyka okno z informacjami do tego parametru.

# **Szukanie parametrów**

Szukanie parametrów:

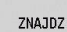

Nacisnąć softkey **ZNAJDZ**

ZNAJDZ

- ▶ Zapisać kryteria szukania
- Softkey **ZNAJDZ** ponownie nacisnąć  $\mathbf{b}$

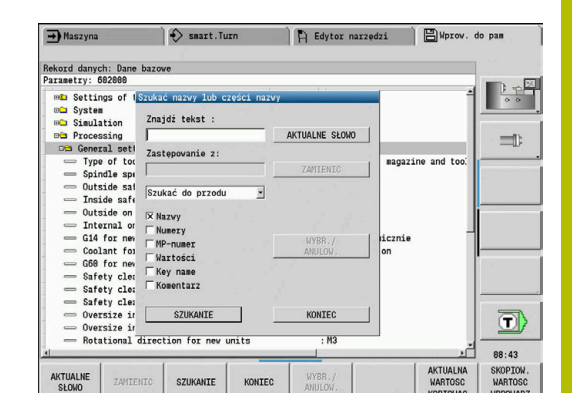

 $\rightarrow$  Maszyna

 $\mathbf{v}$  ok

.<br>Rekord danych: Dane baz<br>Parametry: 602000

**DL** Settings of the<br> **D\_** System<br> **D\_** Simulation<br> **D\_** Processing

simulation<br>geography (Separation Figure 1)<br> $\Gamma$  pye of tool al.<br>Spindle speed ...<br>Inside sately...<br>Inside sately...<br>Instead of the same of the same of the same of the same of the same of the same of the same same same of

PRZERMANY

Smart.Turn

symultanic<br>obwód 1 on<br>aktywny

STRON

: 8.5<br>: 8.2<br>: M3

A Edytor nazzędzi B Wprov. do pan

: Przeb. progr. zablok.<br>: LEVEL1<br>: PLC:\...\proc\_data.cf

..\proc\_data.cfg

eral settings

P÷<sup>E</sup>

 $\equiv$ 

 $\Box$ 

88:43

# **Opuszczenie edytora parametrów**

Opuszczenie edytora parametrów:

 $K-EC$ 

Nacisnąć softkey **K-EC**

# **Lista parametrów maszynowych**

**Nastawienie języka** Nastawienie języka dialogów NC i PLC (nr 101300) Język dialogowy NC (nr 101301) **ENGLISH GERMAN CZECH FRENCH ITALIAN SPANISH PORTUGUESE SWEDISH DANISH FINNISH DUTCH POLISH HUNGARIAN RUSSIAN CHINESE CHINESE\_TRAD SLOVENIAN KOREAN NORWEGIAN ROMANIAN SLOVAK TURKISH**

# Przejęcie języka NC (nr 101305)

**FALSE: przy rozruchu sterowania przejmowany jest język systemu operacyjnego HEROS TRUE: przy rozruchu sterowania jest przejmowany język z parametrów maszynowych**

Język dialogowy PLC (nr 101302)

# **Patrz język dialogu NC**

Język komunikatów o błędach PLC (nr 101303) **Patrz język dialogu NC**

Język pomocy (nr 101304)

**Patrz język dialogu NC**

# **Ogólne nastawienia**

System

Definicja obowiązującej dla wskazania jednostki miary (nr 101100)

Jednostka miary dla wskazania i interfejsu użytkownika (nr 101101)

**metric: stosować system metryczny inch: stosować system calowy**

#### **Ogólne nastawienia**

System

Ogólne ustawienia ekranu (nr 604800)

Odczyt osi (nr 604803) **Default REFIST: wartość rzeczywista RFSOLL: wartość zadana SCHPF: błąd nadążania RESTW: dystans do pokonania**

Podgląd pliku przy wyborze programu (nr 604804)

**TRUE: podgląd pliku przy wyborze programu zostaje wyświetlany FALSE: podgląd pliku przy wyborze programu nie zostaje wyświetlany**

Ostrzeżenia wyłącznika krańcowego nie wyświetlać (nr 604805)

**TRUE: nie zostaje wyświetlone ostrzeżenie wyłącznika krańcowego, jeśli oś jest pozycjonowana na wyłącznik krańcowy software FALSE: ostrzeżenie wyłącznika krańcowego jest wyświetlane**

#### System

Ustawienia dla trybu automatycznego (nr 601800)

Zarządzanie okresem trwałości (nr 601801)

**On: monitorowanie okresu trwałości aktywne Off: monitorowanie okresu trwałości nieaktywne**

Przebieg programu z ostatnio wybranym cyklem (nr 601809)

**On: przy wyborze przebiegu programu ostatnio wybrany cykl pozostaje aktywny Off: przy wyborze przebiegu programu aktywny jest pierwszy cykl**

Szukanie wiersza startu po wierszu startu zakończyć (nr 601810)

**TRUE: wykonanie programu rozpoczyna po szukaniu wiersza startu z następnego wiersza NC**

**FALSE: wykonanie programu rozpoczyna po szukaniu wiersza startu z wybranego wiersza NC**

Specjalne wymiarowanie narzędzi grzybkowych (nr 601812)

**On: wierzchołek ostrza narzędzia grzybkowego, nie posiadającego neutralnej orientacji narzędzia (TO nierówna 2, 4, 6, 8), zostaje wymiarowany przy wprowadzeniu kąta nastawczego 90 stopni jak neutralne narzędzie**

**Off: wierzchołek ostrza narzędzia grzybkowego, nie posiadającego neutralnej orientacji narzędzia (TO nierówna 2, 4, 6, 8), zostaje wymiarowany przy wprowadzeniu kąta nastawczego 90 stopni na odpowiedni do orientacji punkt wierzchołka narzędzia**

Automatyczny wybór programu (nr 601814)

**On: ostatnio aktywny program zostaje wybrany automatycznie z "Przebieg programu" Off: ostatnio aktywny program nie zostaje automatycznie wybrany z "Przebieg programu"**

### **Ogólne nastawienia**

#### System

Wymiarowanie narzędzi (nr 604600)

Posuw pomiarowy (nr 604602)

**[mm/min]: szybkość posuwowa dla najazdu trzpienia pomiarowego**

Zakres pomiaru (nr 604603)

**[mm]: trzpień pomiarowy musi zostać aktywowany w obrębie zakresu pomiarowego. Inaczej następuje komunikat o błędach**

#### System

Ustawienia dla trybu pracy Maszyna (nr 604900)

Zapis cyklu do pamięci bez symulacji (nr 604903)

**TRUE: cykl może zostać zachowany bez uprzedniej symulacji lub wykonania FALSE: cykl może zostać zachowany tylko po uprzedniej symulacji lub wykonaniu**

Wykonanie zmiany narzędzia z NC-start (nr 604904)

**TRUE: zmiana narzędzia z dialogiem TSF zostaje wykonana przy starcie cyklu FALSE: zmiana narzędzia nie zostaje wykonana przy starcie cyklu**

Oddzielne dialogi dla zmiany narzędzia. Prędkość obrotowa i posuw (TSF) (nr 604906)

**TRUE: zapis danych dla zmiany narzędzia, prędkości obrotowej i posuwu w oddzielnych dialogach**

**FALSE: dialog TSF z wprowadzeniem wszystkich danych skrawania**

## System

Ustawienia dla monitorowania obciążenia (nr 124700)

Monitorowanie obciążenia aktywować (nr 124701)

**TRUE: monitorowanie obciążenia jest aktywne FALSE: monitorowanie obciążenia nie jest aktywne**

Faktor wartość graniczna-1 wykorzystania (nr 124702)

**[%]: ta wartość pomnożona z określoną wartością odniesienia obróbki referencyjnej daje wartość graniczną-1 wykorzystania**

Faktor wartość graniczna-2 wykorzystania (nr 124703)

**[%]: ta wartość pomnożona przez określoną wartość odniesienia obróbki referencyjnej daje wartość graniczną -2 wykorzystania**

Faktor wartość graniczna sumy wykorzystania (nr 124704)

**[%]: ta wartość pomnożona przez określoną wartość referencyjną daje wartość graniczną sumy wykorzystania**

# **Ustawienia dla kanałów**

Channels

CH\_NC1

Konfiguracja cykli obróbki (nr 201000)

Ostrzeżenie "Reszta materiału dostępna" nie wyświetlać (nr 201010)

**Never: ostrzeżenie jest zawsze wyświetlane NCOnly: ostrzeżenie jest skrywane podczas przebiegu programu Always: ostrzeżenie nie jest nigdy wyświetlane**

#### **Ustawienia dla symulacji**

#### Symulacja

Ogólne ustawienia (nr 114800)

Restart z M99 (nr 114801)

**On: symulacja rozpoczyna się ponownie na początku programu Off: symulacja zatrzymuje się**

Opóźnienie ścieżki (nr 114802)

**[s]: czas oczekiwania po każdym przedstawieniu ścieżki skrawania. W ten sposób wpływasz na szybkość symulacji**

Wyłącznik krańcowy software aktywny (nr 114803)

**On: wyłącznik końcowy software także w symulacji aktywny Off: wyłącznik końcowy software w symulacji nie jest aktywny**

Dezaktywacja Grafiki programowania (nr 114805)

**TRUE: dezaktywacja punktu menu Grafika programowania na stałe w podrzędnym trybie pracy Przebieg programu**

**FALSE: dezaktywacja punktu menu Grafika programowania w podrzędnym trybie pracy Przebieg programu dla aktualnie wybranego programu NC**

### Symulacja

Ogólne czasy obróbki dla funkcji NC (nr 115000)

Dodatkowy czas dla zmiany narzędzia (nr 115001)

**[s]: te czasy są wykorzystywane jako czasy pomocnicze dla funkcji określania czasu**

Dodatkowy czas dla przełączania przekładni (nr 115002)

**[s]: te czasy są wykorzystywane jako czasy pomocnicze dla funkcji określania czasu**

Ogólny dodatkowy czas dla funkcji M (nr 115003)

**[s]: te czasy są wykorzystywane jako czasy pomocnicze dla funkcji określania czasu**

**11**

#### **Ustawienia dla symulacji**

#### Symulacja

Czasy obróbki dla funkcji M (nr 115100): indywidualne dodatkowe czasy dla maks. 20 funkcji M

T01 (nr 115100)

Numer funkcji M Czas obróbki funkcji M

> **[s]: funkcja określania czasu dodaje ten czas do ogólnego czasu dodatkowego dla funkcji M**

TXX (nr 115100)

**Patrz T01**

### Symulacja

Określenie (standard) wielkości okna (nr 115200): symulacja dopasowuje wielkość okna do obrabianego detalu. Jeśli detal nie jest zaprogramowany, to symulacja pracuje ze standardowym rozmiarem okna Położenie punktu zerowego w X (nr 115201)

# **[mm]: odstęp początku współrzędnych od dolnej krawędzi okna**

Położenie punktu zerowego w Z (nr 115202)

#### **[mm]: odstęp początku współrzędnych od lewej krawędzi okna**

Delta X (nr 115203)

**[mm]: pionowe rozszerzenie okna grafiki**

Delta Z (nr 115204)

**[mm]: poziome rozszerzenie okna grafiki**

### Symulacja

Określenie (standard) wielkości detalu (nr 115300): jeśli w DIN PLUS nie zaprogramowano detalu, to symulacja pracuje z detalem standardowym

Średnica zewnętrzna (nr 115301)

# **[mm]**

Długość półwyrobu (nr 115302)

# **[mm]**

Prawa krawędź półwyrobu (nr 115303)

# **[mm]**

Średnica wewnętrzna (nr 115304)

**[mm]**

Processing

Ogólne ustawienia (nr 602000)

Rodzaj dostępu do narzędzia (nr 602001)

**0: najpierw z programu NC, potem z tabeli narzędzi**

**1: tylko z programu NC**

**2: najpierw z programu NC, potem z magazynu**

**3: najpierw z programu NC, potem z magazynu, potem z tabeli narzędzi**

Odstęp bezpieczeństwa zewnątrz (SAR) (nr 602005)

**[mm]: odstęp bezpieczeństwa zewnątrz od detalu**

Odstęp bezpieczeństwa wewnątrz (SIR) (nr 602006)

**[mm]: odstęp bezpieczeństwa wewnątrz od detalu**

Zewnątrz do części obrabianej (SAT) (nr 602007)

**[mm]: odstęp bezpieczeństwa zewnątrz do części obrabianej**

Wewnątrz od części obrabianej (SIT) (nr 602008)

**[mm]: odstęp bezpieczeństwa wewnątrz od części obrabianej**

G14 dla nowych units (nr 602009): wartość zadana dla punktu zmiany narzędzia G14

**brak osi**

**0: symultanicznie**

**1: najpierw X, potem Z**

- **2: najpierw Z, potem X**
- **3: tylko X**
- **4: tylko Z**

**5: tylko Y**

**6: symultanicznie z Y**

Chłodziwo dla nowych units (nr 602010): wartość zadana dla chłodziwa CLT

**0: bez 1: obwód 1 on 2: obwód 2 on**

G60 dla nowych units (nr 602011): wartość zadana dla strefy ochronnej G60

**0: aktywny 1: nieaktywny**

Odstęp bezpieczeństwa G47 (nr 602012)

**[mm]: wartość zadawana dla odstępu bezpieczeństwa G47**

Odstęp bezpieczeństwa G147 płaszczyzna (nr 602013)

**[mm]: wartość zadawana dla odstępu bezpieczeństwa SCK**

Odstęp bezpieczeństwa G147 kierunek wcięcia (nr 602014)

**[mm]: wartość zadawana dla odstępu bezpieczeństwa SCI**

**11**

Naddatek w kierunku X (nr 602015)

### **[mm]: wartość zadawana dla naddatku (X) I**

Naddatek w kierunku Z (nr 602016)

### **[mm]: Wartość zadawana dla naddatku (Z) K**

Kierunek obrotu dla nowych units (nr 602017): wartość zadana dla kierunku obrotu MD

**M3 M4**

Przesunięcie punktu zerowego (nr 602022)

**On: AAG generuje przesunięcie punktu zerowego Off: AAG nie generuje przesunięcia punktu zerowego**

Przednia krawędź uchwytu przy wrzecionie głównym (nr 602018)

**[mm]: pozycja przedniej krawędzi uchwytu w Z dla obliczenia punktu zerowego obrabianego detalu**

Przednia krawędź uchwytu na przeciwwrzecionie (nr 602019)

**[mm]: pozycja przedniej krawędzi uchwytu w Z dla obliczenia punktu zerowego obrabianego detalu**

Szerokość szczęk na wrzecionie głównym (nr 602020)

**[mm]: Szerokość szczęk w Z dla obliczenia punktu zerowego obrabianego detalu**

Szerokość szczęk na przeciwwrzecionie (nr 602021)

**[mm]: Szerokość szczęk w Z dla obliczenia punktu zerowego obrabianego detalu**

Konwersowanie konturów ICP (nr 602023)

**0: obliczone parametry wydawać**

**1: zaprogramowane parametry wydawać**

Generowanie grup konturów (nr 602024)

**OFF: AAG nie generuje grup konturów**

**ON: AAG generuje dwie grupy konturów przy kompletnej obróbce na wrzecionie głównym i przeciwwrzecionie**

Generowanie programu strukturalnego (nr 602025)

**OFF: AAG nie generuje programu strukturalnego ON: AAG generuje program strukturalny**

Usunięcie grupy konturów na przeciwwrzecionie (nr 602026)

**OFF: grupy konturów na przeciwwrzecionie nie są usuwane ON: AAG usuwa grupę konturów na przeciwwrzecionie**

Naddatek uchwytu narzędzia G891 (nr 602027)

**[mm]**

Metoda

Globalne parametry gotowego przedmiotu (nr 601900)

Maks. kąt powielania wewnątrz (EKW) (nr 601903)

**[°]: kąt graniczny dla rozróżniania pomiędzy obróbką toczenia i przecinaniem**

#### Metoda

Centryczne wiercenie wstępne (nr 602100)

1. Średnica graniczna wiercenia [UBD1] (nr 602101)

**[mm]: średnica graniczna dla 1. stopnia wiercenia wstępnego**

2. Średnica graniczna wiercenia [UBD1] (nr 602102)

**[mm]: średnica graniczna dla 2. stopnia wiercenia wstępnego**

Tolerancja kąta wierzchołkowego [SWT] (nr 602103)

**[°]: dopuszczalne odchylenie kąta wierzchołkowego dla ukośnych elementów ograniczenia wiercenia**

Naddatek wiercenia - średnica [BAX] (nr 602104)

**[mm]: naddatek obróbki na średnicę wiercenia w kierunku X (wymiar promienia)**

Naddatek wiercenia - głębokość [BAZ] (nr 602105)

**[mm]: naddatek obróbki na głębokość wiercenia w kierunku Z**

Najazd dla wiercenia wstępnego [ANB] (nr 602106): strategia najazdu

- **1: XZ symultanicznie**
- **2: XZ ciągły**
- **3: ZX ciągły**

Odjazd dla zmiany narzędzia [ABW] (nr 602106): strategia odjazdu

- **1: XZ symultanicznie**
- **2: XZ ciągły**
- **3: ZX ciągły**

Bezpieczny odstęp do detalu [SAB] (nr 602108)

**[mm]: bezpieczny odstęp do detalu**

Wewnętrzny bezpieczny odstęp [SIB] (nr 602109)

**[mm]: odstęp powrotu przy wierceniu głębokich otworów (B dla G74)**

Stosunek głębokości wiercenia [BTV] (nr 602110)

**Stosunek dla sprawdzenia stopni wiercenia wstępnego (BTV <= BT/dmax)**

Współczynnik głębokości wiercenia [BTF] (nr 602111)

**Współczynnik do obliczenia pierwszej głębokości przy wierceniu głębokich otworów (bt1 = BTF\*db)**

Redukowanie głębokości wiercenia [BTR] (nr 602112)

**[mm]: redukowanie przy wierceniu głębokich otworów (bt2 = bt1 - BTR)**

Długość wysięgu - wiercenie wstępne [ULB] (nr 602113)

**[mm]: wartość zadana dla długości nawiercania/przewiercania A**

Processing

Obróbka zgrubna (nr 602200)

Kąt przystawienia -zewnątrz/wzdłuż [RALEW] (nr 602201)

**[°]: kąt przystawienia narzędzia do obróbki zgrubnej**

Kąt wierzchołkowy -zewnątrz/wzdłuż [RALSW] (nr 602202) **[°]: kąt wierzchołkowy narzędzia do obróbki zgrubnej**

Kąt przystawienia -zewnątrz/plan [RAPEW] (nr 602203)

**[°]: kąt przystawienia narzędzia do obróbki zgrubnej**

Kąt wierzchołkowy -zewnątrz/plan [RAPSW] (nr 602204) **[°]: kąt wierzchołkowy narzędzia do obróbki zgrubnej**

Kąt przystawienia -wewnątrz/wzdłuż [RILEW] (nr 602205) **[°]: kąt przystawienia narzędzia do obróbki zgrubnej**

Kąt wierzchołkowy -wewnątrz/wzdłuż [RILSW] (nr 602206) **[°]: kąt wierzchołkowy narzędzia do obróbki zgrubnej**

Kąt przystawienia -wewnątrz/plan [RIPEW] (nr 602207)

**[°]: kąt przystawienia narzędzia do obróbki zgrubnej**

Kąt wierzchołkowy -wewnątrz/plan [RIPSW] (nr 602208) **[°]: kąt wierzchołkowy narzędzia do obróbki zgrubnej**

Obróbka zewnątrz/wzdłuż [RAL] (nr 602209): strategia obróbki zgrubnej **Complete: pełna obróbka zgrubna z wcięciem w materiał Standard: obróbka zgrubna standardowa bez wcięcia w materiał**

Obróbka wewnątrz/wzdłuż [RIL] (nr 602210): strategia obróbki zgrubnej **Complete: pełna obróbka zgrubna z wcięciem w materiał Standard: obróbka zgrubna standardowa bez wcięcia w materiał**

Obróbka zewnątrz/plan [RAP] (nr 602211): strategia obróbki zgrubnej **Complete: pełna obróbka zgrubna z wcięciem w materiał Standard: obróbka zgrubna standardowa bez wcięcia w materiał**

Obróbka wewnątrz/plan [RIP] (nr 602212): strategia obróbki zgrubnej **Complete: pełna obróbka zgrubna z wcięciem w materiał Standard: obróbka zgrubna standardowa bez wcięcia w materiał**

Tolerancja kąta pobocznego [RNWT] (nr 602213) **[°] Zakres tolerancji dla ostrza pomocniczego narzędzia**

Tolerancja kąta podcinania [RFW] (nr 602214) **[°] Minimalna różnica kontur - ostrze pomocnicze**

Rodzaj naddatku [RAA] (nr 602215)

**16: różne naddatki wzdłuż/plan- bez pojedynczych naddatków 32: równoodległy naddatek- bez pojedynczych naddatków 144: różne naddatki wzdłuż/plan- z pojedynczymi naddatkami 160: równoodległy naddatek- z pojedynczymi naddatkami**

Równoodległy lub wzdłuż [RLA] (nr 602216)

**[mm]: naddatek równoodległy lub naddatek wzdłuż**

Naddatek plan [RPA] (nr 602217)

**[mm]: naddatek na płaszczyźnie**

Najazd/obróbka zgrubna zewnątrz [ANRA] (nr 602218): strategia najazdu

**1: XZ - symultanicznie**

- **2: XZ sekwencyjnie**
- **3: ZX sekwencyjnie**

Najazd/obróbka zgrubna wewnątrz [ANRI] (nr 602219): strategia najazdu

- **1: XZ symultanicznie**
- **2: XZ sekwencyjnie**
- **3: ZX sekwencyjnie**

Odjazd/obróbka zgrubna zewnątrz [ABRA] (nr 602220): strategia odjazdu

- **1: XZ symultanicznie**
- **2: XZ sekwencyjnie**
- **3: ZX sekwencyjnie**

Odjazd/obróbka zgrubna wewnątrz [ABRI] (nr 602221): strategia odjazdu

- **1: XZ symultanicznie**
- **2: XZ sekwencyjnie**
- **3: ZX sekwencyjnie**

Plan/stosunek długości-zewnątrz [PLVA] (nr 602222)

**Stosunek dla decyzji obróbki wzdłuż lub plan**

Plan/stosunek długości-wewnątrz [PLVI] (nr 602223)

**Stosunek dla decyzji obróbki wzdłuż lub plan**

Minimalna długość plan [RMPL] (nr 602224)

**[mm]: wymiar promienia dla określenia rodzaju obróbki**

Odchylenie kąta plan [PWA] (nr 602225)

**[°] Zakres tolerancji, w którym pierwszy element obowiązuje jako element plan**

Długość wybiegu [ULA] (nr 602226)

**[mm]: długość, o którą przy obróbce zewnętrznej wykonywana jest obróbka zgrubna poza punkt docelowy**

Długość wybiegu-wewnątrz [ULI] (nr 602227)

**[mm]: długość, o którą przy obróbce wewnętrznej wykonywana jest obróbka zgrubna poza punkt docelowy**

Długość wzniosu - zewnątrz [RAHL] (nr 602228)

**[mm]: długość wzniosu dla wariantów wygładzania H = 1 i H = 2**

Długość wzniosu -wewnątrz [RIHL] (nr 602229)

**[mm]: długość wzniosu dla wariantów wygładzania H = 1 i H = 2**

Faktor redukowania głębokości skrawania [SRF] (nr 602230)

**Faktor do redukowania wcięcia w materiał (głębokości skrawania) - dla narzędzi, które nie są używane do obróbki w głównym kierunku roboczym**

Processing

Obróbka wykańczająca (nr 602300)

Kąt przystawienia -zewnątrz/wzdłuż [FALEW] (nr 602301)

**[°]: kąt przystawienia narzędzia do obróbki wykańczającej**

Kąt wierzchołkowy -zewnątrz/wzdłuż [FALSW] (nr 602302)

**[°]: kąt wierzchołkowy narzędzia do obróbki wykańczającej**

Kąt przystawienia -zewnątrz/plan [FAPEW] (nr 602303)

**[°]: kąt przystawienia narzędzia do obróbki wykańczającej**

Kąt wierzchołkowy -zewnątrz/plan [FAPSW] (nr 602304)

**[°]: kąt wierzchołkowy narzędzia do obróbki wykańczającej**

Kąt przystawienia -wewnątrz/wzdłuż [FILEW] (nr 602305) **[°]: kąt przystawienia narzędzia do obróbki wykańczającej**

Kąt wierzchołkowy -wewnątrz/wzdłuż [FILSW] (nr 602306)

**[°]: kąt wierzchołkowy narzędzia do obróbki wykańczającej**

Kąt przystawienia -wewnątrz/plan [FIPEW] (nr 602307)

**[°]: kąt przystawienia narzędzia do obróbki wykańczającej**

Kąt wierzchołkowy -wewnątrz/plan [FIPSW] (nr 602308) **[°]: kąt wierzchołkowy narzędzia do obróbki wykańczającej**

Obróbka zewnątrz/wzdłuż [FAL] (nr 602309): strategia obróbki wykańczającej

**Complete: kompletna obróbka wykańczająca z optymalnym narzędziem Standard: standardowa obróbka wykańczająca; podtoczenia i podcinania z odpowiednim narzędziem**

Obróbka wewnątrz/wzdłuż [FIL] (nr 602310): strategia obróbki wykańczającej

**Complete: kompletna obróbka wykańczająca z optymalnym narzędziem Standard: standardowa obróbka wykańczająca; podtoczenia i podcinania z odpowiednim narzędziem**

Obróbka zewnątrz/plan [FAP] (nr 602311): strategia obróbki wykańczającej

**Complete: kompletna obróbka wykańczająca z optymalnym narzędziem Standard: standardowa obróbka wykańczająca; podtoczenia i podcinania z odpowiednim narzędziem**

Obróbka wewnątrz/plan [FIP] (nr 602312): strategia obróbki wykańczającej

**Complete: kompletna obróbka wykańczająca z optymalnym narzędziem Standard: standardowa obróbka wykańczająca; podtoczenia i podcinania z odpowiednim narzędziem**

Tolerancja kąta pobocznego [FNWT] (nr 602313)

**[°] Zakres tolerancji dla ostrza pomocniczego narzędzia**

Tolerancja kąta podcinania [FFW] (nr 602314)

## **[°] Minimalna różnica kontur - ostrze pomocnicze**

Najazd/wykańczanie konturu zewnątrz [ANFA] (nr 602315): strategia najazdu

- **1: XZ symultanicznie**
- **2: XZ sekwencyjnie**
- **3: ZX sekwencyjnie**

Najazd/wykańczanie konturu wewnątrz [ANFI] (nr 602316): strategia najazdu

- **1: XZ symultanicznie**
- **2: XZ sekwencyjnie**
- **3: ZX sekwencyjnie**

Odjazd/wykańczanie konturu zewnątrz [ABFA] (nr 602317): strategia odjazdu

- **1: XZ symultanicznie**
- **2: XZ sekwencyjnie**
- **3: ZX sekwencyjnie**

Odjazd/wykańczanie konturu wewnątrz [ABFI] (nr 602318): strategia odjazdu

- **1: XZ symultanicznie**
- **2: XZ sekwencyjnie**
- **3: ZX sekwencyjnie**
- Min. głębokość plan wykańczania [FMPL] (nr 602319)

**[mm]: wymiar dla określenia rodzaju obróbki**

Maks.głębokość przejścia na gotowo [FMST] (nr 602320)

**[mm]: dopuszczalna głębokość wcięcia dla nieobrobionych podcięć**

Liczba obr. dla fazki/zaokr. [FMUR] (nr 602321)

**Minimalna liczba obrotów, posuw jest automatycznie redukowany**

Sprawdzanie długości krawędzi tnących (nr 602322)

**On: sprawdzenie, czy użyteczna długość krawędzi tnących przy wykańczaniu jest wystarczająca dla obróbki**

**Off: bez sprawdzenia, czy użyteczna długość krawędzi tnących przy wykańczaniu jest wystarczająca dla obróbki**

Processing

Nacinanie (nr 602400)

Najazd/nacinanie zewnątrz [ANESA] (nr 602401): strategia najazdu

- **1: XZ symultanicznie**
- **2: XZ sekwencyjnie**
- **3: ZX sekwencyjnie**

Najazd/nacinanie wewnątrz [ANESI] (nr 602402): strategia najazdu

- **1: XZ symultanicznie**
- **2: XZ sekwencyjnie**
- **3: ZX sekwencyjnie**

Odjazd/nacinanie zewnątrz [ABESA] (nr 602403): strategia odjazdu

- **1: XZ symultanicznie**
- **2: XZ sekwencyjnie**
- **3: ZX sekwencyjnie**

Odjazd/nacinanie wewnątrz [ABESI] (nr 602404): strategia odjazdu

- **1: XZ symultanicznie**
- **2: XZ sekwencyjnie**
- **3: ZX sekwencyjnie**

Najazd/podcinanie konturu zewnątrz [ANKSA] (nr 602405): strategia najazdu

- **1: XZ symultanicznie**
- **2: XZ sekwencyjnie**
- **3: ZX sekwencyjnie**

Najazd/podcinanie konturu wewnątrz [ANKSI] (nr 602406): strategia najazdu

- **1: XZ symultanicznie**
- **2: XZ sekwencyjnie**
- **3: ZX sekwencyjnie**

Odjazd/podcinanie konturu zewnątrz [ABKSA] (nr 602407): strategia odjazdu

- **1: XZ symultanicznie**
- **2: XZ sekwencyjnie**
- **3: ZX sekwencyjnie**

Odjazd/podcinanie konturu wewnątrz [ABKSI] (nr 602408): strategia odjazdu

- **1: XZ symultanicznie**
- **2: XZ sekwencyjnie**
- **3: ZX sekwencyjnie**

Dzielnik szerokości podcinania [SBD] (nr 602409)

**Wartość dla wyboru narzędzia przy podcinaniu konturu z elementami liniowymi na dnie nacięcia**

Rodzaj naddatku [KSAA] (nr 602410)

**16: różne naddatki wzdłuż/plan- bez pojedynczych naddatków**

# **32: równoodległy naddatek- bez pojedynczych naddatków 144: różne naddatki wzdłuż/plan- z pojedynczymi naddatkami 160: równoodległy naddatek- z pojedynczymi naddatkami**

Równoodległy lub wzdłuż [KSLA] (nr 602411)

**[mm]: naddatek równoodległy lub naddatek wzdłuż**

Naddatek plan [KSPA] (nr 602412)

**[mm]: naddatek na płaszczyźnie**

Faktor szerokości podcinania [SBF] (nr 602413)

**Współczynnik dla określenia maksymalnego offsetu narzędzia**

Nacinanie/obróbka na gotowo (nr 602414): przebieg przejść obróbki wykańczającej

**1: równoległe do osi elementy dna podzielić na środku (dotychczasowa metoda) 2: przejazd z podniesieniem**

### Metoda

# Toczenie gwintu (602500)

Najazd/zewnątrz - gwint [ANGA] (602501): strategia najazdu

- **1: XZ symultanicznie**
- **2: XZ sekwencyjnie**
- **3: ZX sekwencyjnie**

Najazd/wewnątrz - gwint [ANGI] (602502): strategia najazdu

- **1: XZ symultanicznie**
- **2: XZ sekwencyjnie**
- **3: ZX sekwencyjnie**

Odjazd/zewnątrz - gwint [ABBS] (602503): strategia odjazdu

- **1: XZ symultanicznie**
- **2: XZ sekwencyjnie**
- **3: ZX sekwencyjnie**

Odjazd/wewnątrz - gwint [ABGI] (602504): strategia odjazdu

- **1: XZ symultanicznie**
- **2: XZ sekwencyjnie**
- **3: ZX sekwencyjnie**

Długość dobiegu gwintu [GAL] (602505)

**[mm]: Wartość zadana dla długości dobiegu B**

Długość wybiegu gwintu [GUL] (602506)

**[mm]: wartość zadana dla długości wybiegu P**

Metoda

Pomiar (nr 602600)

Licznik pętli pomiarowych [MC] (nr 602602)

**Informacja, w jakich interwałach następuje pomiar**

Długość zakresu pomiarowego w Z [MLZ] (nr 602603)

**[mm]: długość zakresu w Z**

Długość zakresu pomiarowego w X [MLX] (nr 602604) **[mm]: długość zakresu w X**

Naddatek pomiaru [MA] (nr 602605) **[mm]: naddatek na mierzony element**

Długość przejścia pomiarowego [MSL] (nr 602606) **[mm]: długość przejścia pomiarowego**

Metoda

Wiercenie (nr 602700)

Najazd/powierzchnia czołowa - wiercenie [ANBS] (nr 602701): strategia najazdu

- **1: XZ symultanicznie**
- **2: XZ sekwencyjnie**
- **3: ZX sekwencyjnie**

Najazd/powierzchnia boczna - wiercenie [ANBM] (nr 602702): strategia najazdu

- **1: XZ symultanicznie**
- **2: XZ sekwencyjnie**
- **3: ZX sekwencyjnie**

Odjazd/powierzchnia czołowa - wiercenie [ABBS] (nr 602703): strategia odjazdu

- **1: XZ symultanicznie**
- **2: XZ sekwencyjnie**
- **3: ZX sekwencyjnie**

Odjazd/powierzchnia boczna - wiercenie [ABBM] (nr 602704): strategia odjazdu

- **1: XZ symultanicznie**
- **2: XZ sekwencyjnie**
- **3: ZX sekwencyjnie**

Wewnętrzny odstęp bezpieczeństwa [SIBC] (nr 602705)

**[mm]: odstęp powrotu przy wierceniu głębokich otworów B**

Napędzane wiertło [SBC] (nr 602706)

**[mm]: bezpieczny odstęp dla napędzanych narzędzi**

Nie napędzane wiertło [SBCF] (nr 602707)

**[mm]: bezpieczny odstęp dla nie napędzanych narzędzi**

Napędzany gwintownik [SGC] (nr 602708)

**[mm]: bezpieczny odstęp dla napędzanych narzędzi**

Nie napędzany gwintownik [SGCF] (nr 602709)

**[mm]: bezpieczny odstęp dla nienapędzanych narzędzi**

Współczynnik głębokości wiercenia [BTCF] (nr 602710)

**Współczynnik obliczania pierwszej głębokości wiercenia głębokiego**

Redukowanie głębokości wiercenia [BTRC] (nr 602711) **[mm]: redukowanie przy wierceniu głębokim**

Tolerancja średnicy/wiertło [BDT] (nr 602712)

**[mm]: dla wyboru narzędzi wiertarskich**

Processing

Frezowanie (nr 602800)

Najazd/frezowanie czołowo [ANMS] (nr 602801): strategia najazdu

- **1: XZ symultanicznie**
- **2: XZ sekwencyjnie**
- **3: ZX sekwencyjnie**

Najazd/frezowanie powierzchni bocznej [ANMM] (nr 602802): strategia najazdu

- **1: XZ symultanicznie**
- **2: XZ sekwencyjnie**
- **3: ZX sekwencyjnie**

Odjazd/frezowanie czołowo [ABMS] (nr 602803): strategia odjazdu

- **1: XZ symultanicznie**
- **2: XZ sekwencyjnie**
- **3: ZX sekwencyjnie**

Odjazd/ frezowanie powierzchnia boczna [ABMM] (nr 602804): odjazd

- **1: XZ symultanicznie**
- **2: XZ sekwencyjnie**
- **3: ZX sekwencyjnie**

Odstęp bezpieczeństwa w kierunku wcięcia [SMZ] (nr 602805)

**[mm]: odległość między pozycją startu i górną krawędzią obiektu frezowania**

Bezpieczny odstęp w kier.frezowania [SME] (nr 602806)

**[mm]: odstęp pomiędzy konturem frezowania i flanką frezu**

Naddatek w kierunku frezu [MEA] (nr 602807)

**[mm]: naddatek**

Naddatek w kierunku wcięcia [MZA] (nr 602808)

**[mm]: naddatek**

Faktor zachodzenia (frezowanie vortex) (nr 602809)

**Proporcjonalny odstęp zachodzących na siebie torów frezowania**

Posuw retrakcji (frezowanie vortex) (nr 602819)

**Posuw retrakcji podczas frezowania vortex**

Droga wzniosu podczas retrakcji (frezowanie vortex) (nr 602811)

**[mm]: dystans podnoszenia podczas retrakcji przy frezowaniu trochoidalnym (vortex)**

Kąt wcięcia (nr 602812)

**[°]: kąt, który ma być używany przy wcięciu po linii helix bądź ruchem wahadłowym**

Faktor średnicy Helix (nr 602813)

**Proporcjonalny faktor, o który linia śrubowa helix wcięcia jest większa niż średnica frezu**

Faktor posuwu wcięcia (frezowanie vortex) (nr 602814)

**Proporcjonalny faktor, o który posuw ma odbiegać od wartości standardowej**

Faktor posuwu (frezowanie vortex) (nr 602815)

**Proporcjonalny faktor, o który posuw ma odbiegać od wartości standardowej**

Faktor zachodzenia (frezowanie powierzchni) (nr 602816)

**Proporcjonalny odstęp zachodzących na siebie torów frezowania**

Faktor wybiegu (frezowanie powierzchni) (nr 602817)

**Proporcjonalny faktor, o który frez skrawa poza powierzchnią**

Faktor posuwu wcięcia (frezowanie powierzchni) (nr 602818)

**Proporcjonalny faktor, o który posuw ma odbiegać od wartości standardowej**

## Metoda

ExpertPrograms

Programy fachowe (nr 606800)

Lista parametrów

#### **Klucz listy parametrów**

Listy parametrów dla programów fachowych (nr 606900)

Nazwa programu fachowego

**Nazwa programu fachowego bez podawania ścieżki**

Parametry

**Wartość parametru**

# Metoda

Programy z units Definiowanie units (nr 607000)

# **Lista szablonów**

# **Objaśnienia do najważniejszych parametrów obróbki (procesy)**

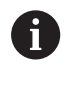

Parametry obróbki zostają wykorzystywane przez generowanie planu pracy **AWG** (tryb pracy **TURN PLUS**) oraz różne cykle obróbki.

# **Ogólne nastawienia**

Globalne parametry technologiczne – odstępy bezpieczeństwa

# **Globalne odstępy bezpieczeństwa**

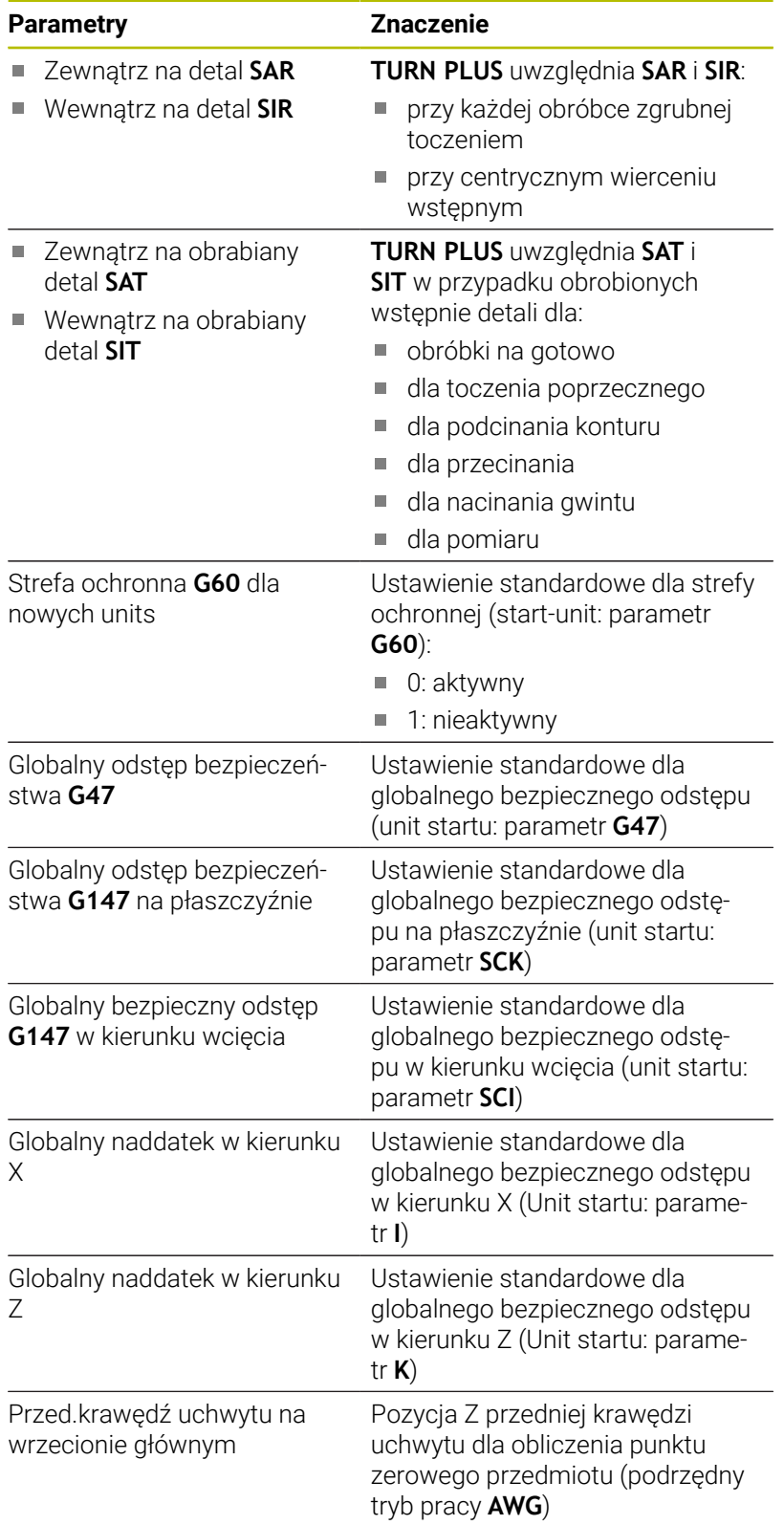

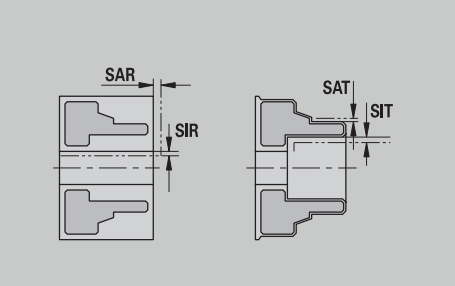
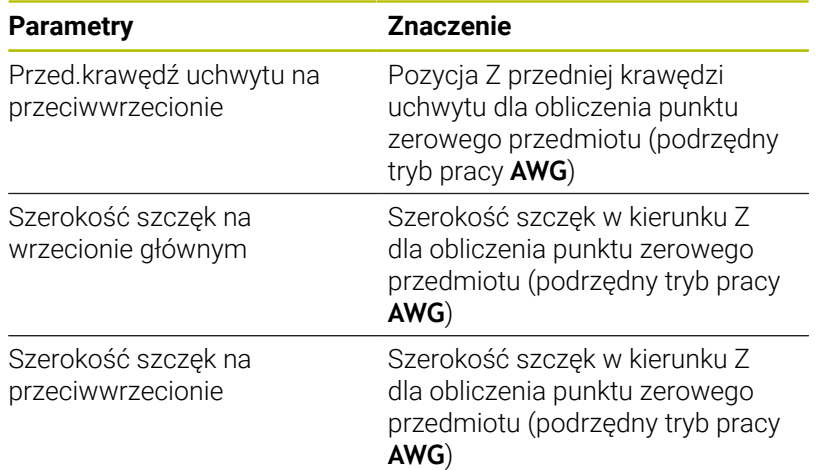

Dalsze globalne parametry technologiczne

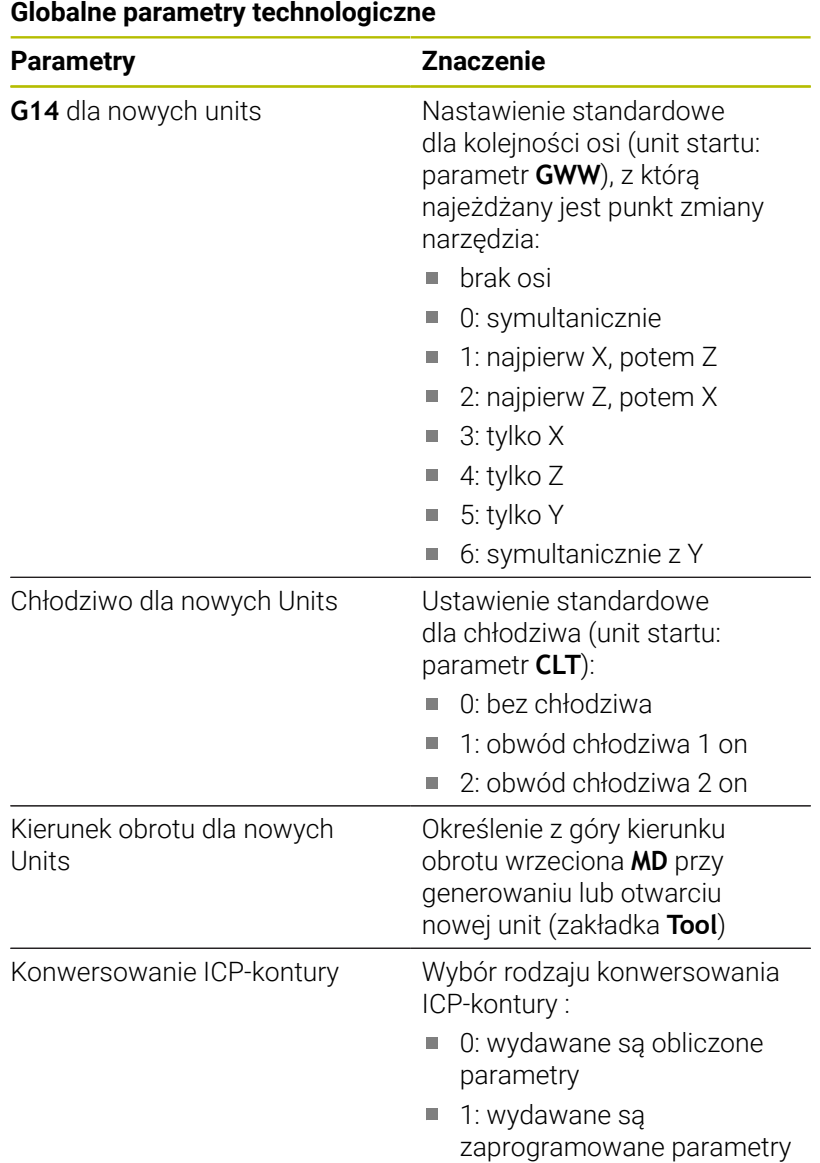

Globalne parametry części gotowej

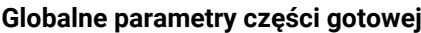

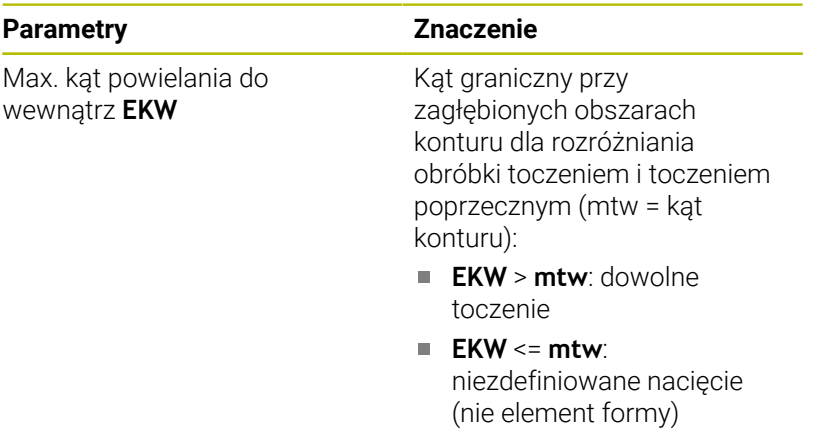

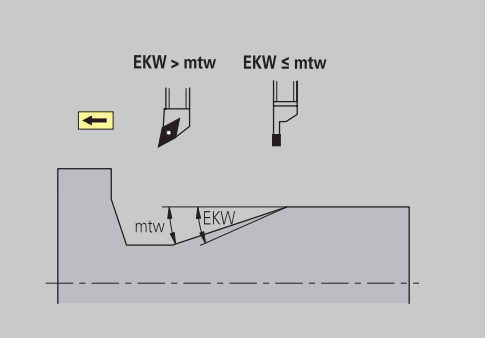

#### **Centryczne wiercenie wstępne**

Centryczne wiercenie wstępne – wybór narzędzia

#### **Wybór narzędzia**

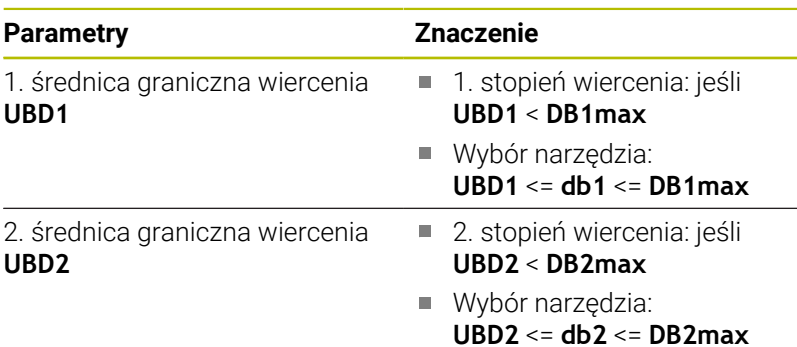

Wiercenie wstępne następuje w maksymalnie 3 etapach:

- 1. etap wiercenia (średnica graniczna UBD1)
- 2. etap wiercenia (średnica graniczna **UBD2**)
- Etap wiercenia na gotowo
	- Wiercenie na gotowo następuje przy: dimin <= **UBD2**
	- Wybór narzędzia: **db** = **dimin**

Oznaczenia na rysunkach pomocniczych:

- **db1**, **db2**: średnica wiertła  $\blacksquare$
- $\overline{\phantom{a}}$ **DB1max**: maks. średnica wewnętrzna 1. stopnia wiercenia
- **DB2max**: maks. średnica wewnętrzna 2. stopnia wiercenia  $\blacksquare$
- **dimin**: minimalna średnica wewnętrzna  $\mathbf{r}$
- Ì. **BBG** (elementy ograniczenia wiercenia): elementy konturu, nacinane przez **UBD1** i **UBD2**
	- **UBD1** i **UBD2** nie mają znaczenia, jeśli główny kierunek A obróbki **centryczne wiercenie wstępne** jest łączony z podrzędną obróbką **wiercenie na gotowo**; **Dalsze informacje:** instrukcja obsługi dla użytkownika smart.Turn i Programowanie DIN
		- Warunek: **UBD1** > **UBD2**
		- **UBD2** musi pozwalać na następującą obróbkę wewnętrzną z wytaczadłem

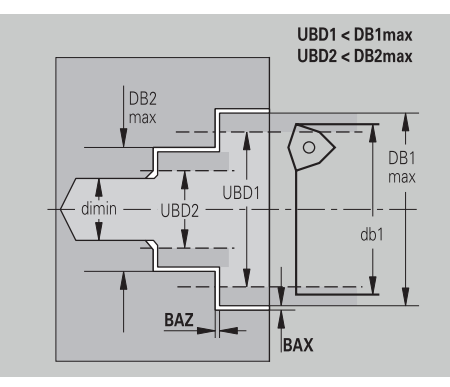

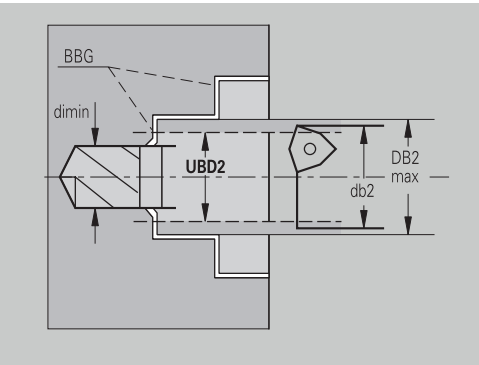

Centryczne wiercenie wstępne - naddatki

#### **Naddatki**

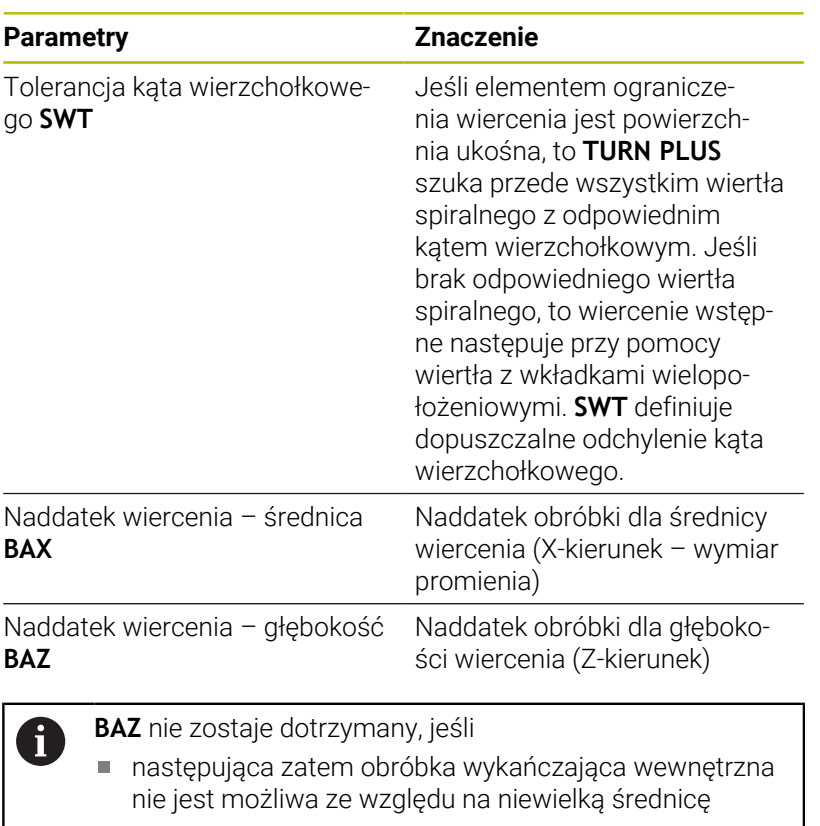

dla odwiertów ślepych na stopniu wiercenia na gotowo jest dimin < 2 \* **UBD2**

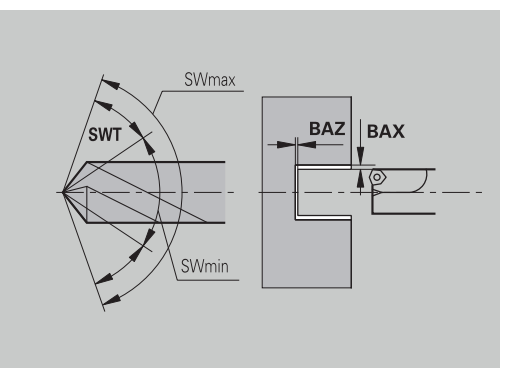

Centryczne wiercenie – najazd i odjazd

# **Najazd i odjazd**

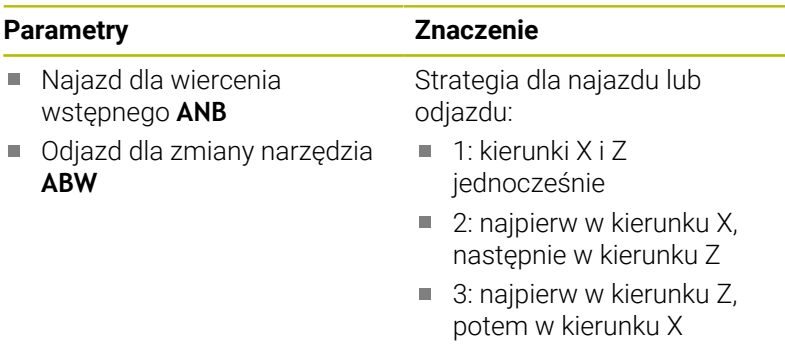

Centryczne wiercenie wstępne – odstępy bezpieczeństwa

# **Odstępy bezpieczeństwa**

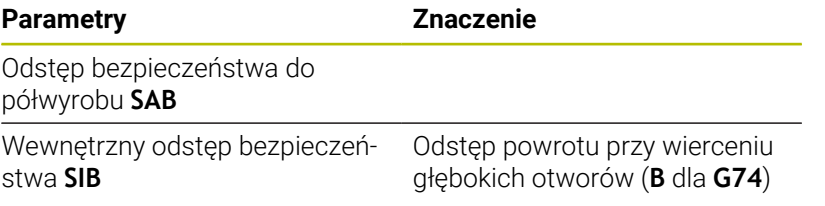

Centryczne wiercenie wstępne – obróbka

#### **Obróbka**

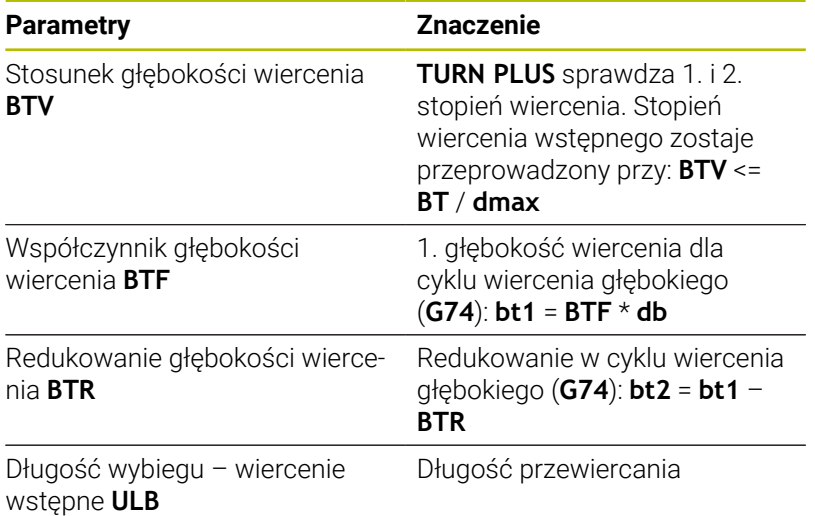

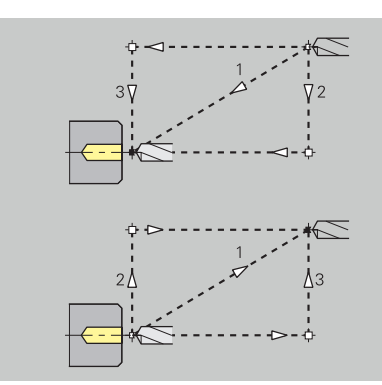

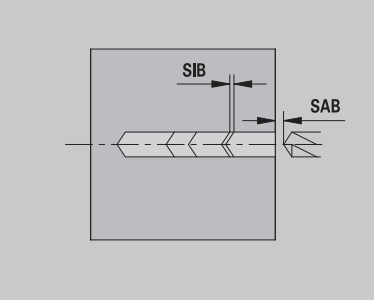

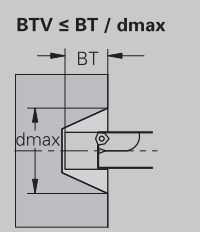

bt1 = BTF \* db<br>bt2 = bt1 - BTR

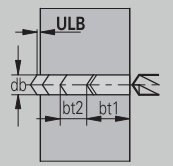

#### **Obróbka zgrubna**

Obróbka zgrubna – standardy narzędzia Dodatkowo obowiązuje:

- Przede wszystkim są stosowane standardowe narzędzia do obróbki wykańczającej
- $\overline{\phantom{a}}$ Alternatywnie używa się narzędzi, pozwalających na pełną obróbkę

# **Standardy narzędzi**

#### **Parametry**

- Kąt ustawienia zewnątrz/wzdłuż **RALEW**
- Kąt wierzchołkowy zewnątrz/wzdłuż **RALSW**
- Kąt ustawienia zewnątrz/plan **RAPEW**
- Kąt wierzchołkowy zewnątrz/plan **RAPSW**
- Kąt ustawienia wewnątrz/wzdłuż **RILEW**
- Kąt wierzchołkowy wewnątrz/wzdłuż **RILSW**
- Kąt ustawienia wewnątrz/plan **RIPEW**
- Kąt wierzchołkowy wewnątrz/plan **RIPSW**

Obróbka zgrubna – standardy obróbki

#### **Standardy obróbki**

#### **Parametry**

- Standard/pełna zewnątrz/wzdłuż **RAL**
- Standard/pełna wewnątrz/wzdłuż **RIL**
- Standard/pełna zewnątrz/plan **RAP** Ì.
- Standard/pełna wewnątrz/plan **RIP**  $\overline{\phantom{a}}$

#### Zapis dla **RAL**, **RIL**, **RAP**, **RIP**:

- 0: pełna obróbka zgrubna z wcięciem. **TURN PLUS** szuka narzędzia dla pełnej obróbki
- 1: pełna obróbka zgrubna bez wcięcia

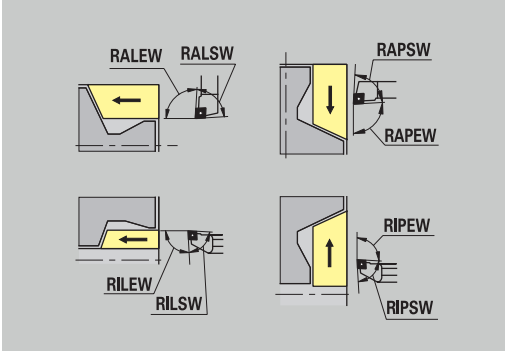

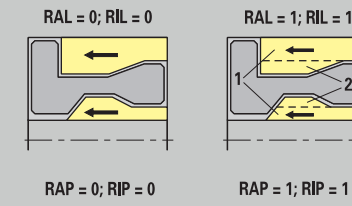

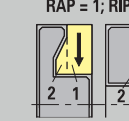

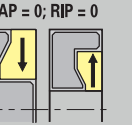

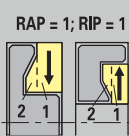

# Obróbka zgrubna – tolerancje narzędzia

Dla wyboru narzędzi obowiązuje:

- Kąt ustawienia **EW**: **EW** >= **mkw** (**mkw**: rosnący kąt konturu)
- Kąt ustawienia **EW** i kąt wierzchołkowy **SW**: **NWmin** < (**EW**+**SW**) < **NWmax**
- Kąt pomocniczy **RNWT**: **RNWT** = **NWmax NWmin**

# **Tolerancje narzędzi**

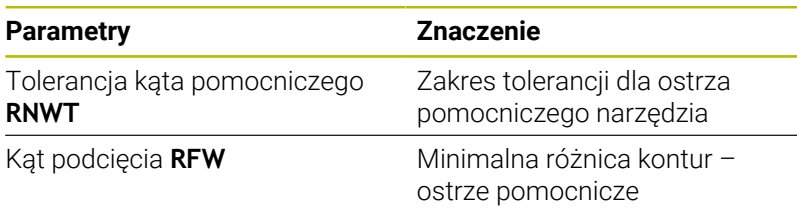

Obróbka zgrubna – naddatki

#### **Naddatki**

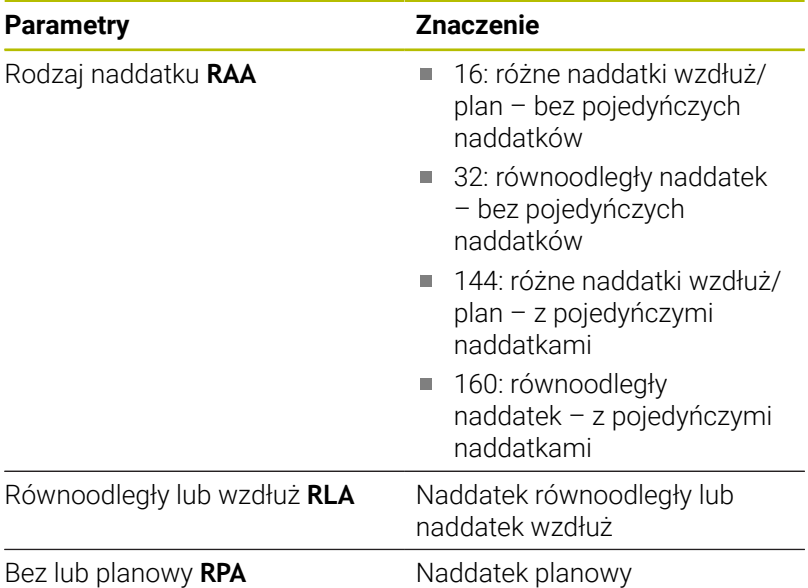

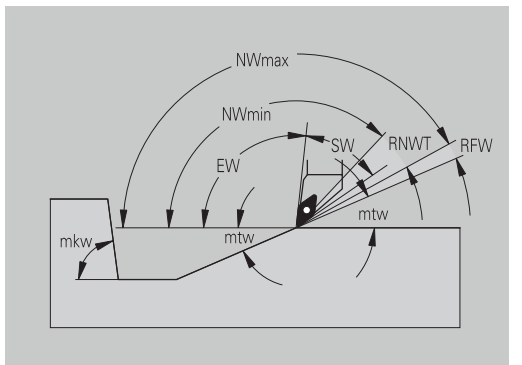

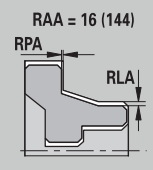

 $RAA = 32(160)$ 

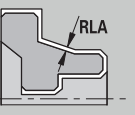

Obróbka zgrubna - najazd i odsuw

Przemieszczenia dosuwu i odsuwu następują na biegu szybkim (**G0**).

# **Najazd i odjazd**

# **Parametry**

- Najazd obróbka zgrubna zewnętrzna **ANRA**
- Najazd obróbka zgrubna wewnętrzna **ANRI**
- Odjazd obróbka zgrubna zewnętrzna **ABRA**
- Odjazd obróbka zgrubna wewnętrzna **ABRI**

Strategia dla najazdu lub odjazdu:

- 1: kierunki X i Z jednocześnie
- 2: najpierw w kierunku X, następnie w kierunku Z
- 3: najpierw w kierunku Z, potem w kierunku X

Obróbka zgrubna – analiza obróbki

**TURN PLUS** decyduje na podstawie **PLVA** i **PLVI**, czy zostaje przeprowadzona obróbka wzdłużna czy też planowa.

#### **Analiza obróbki**

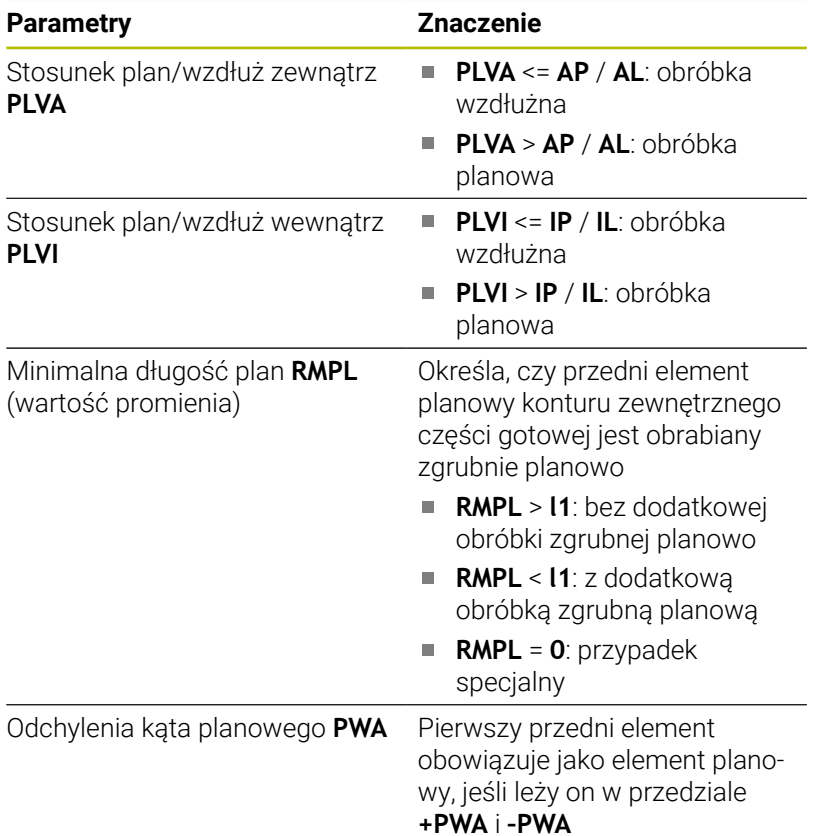

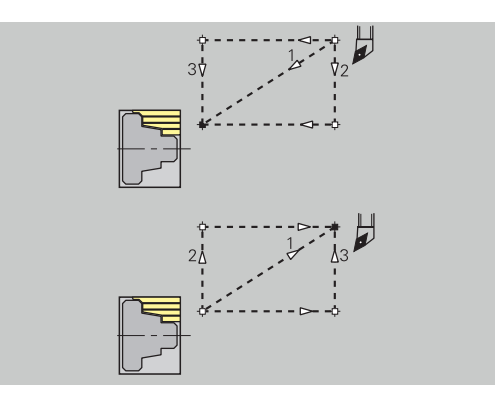

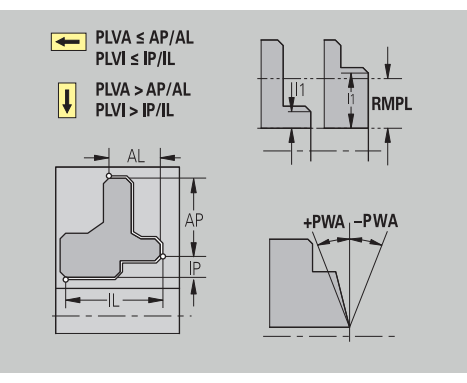

Cykle obróbki

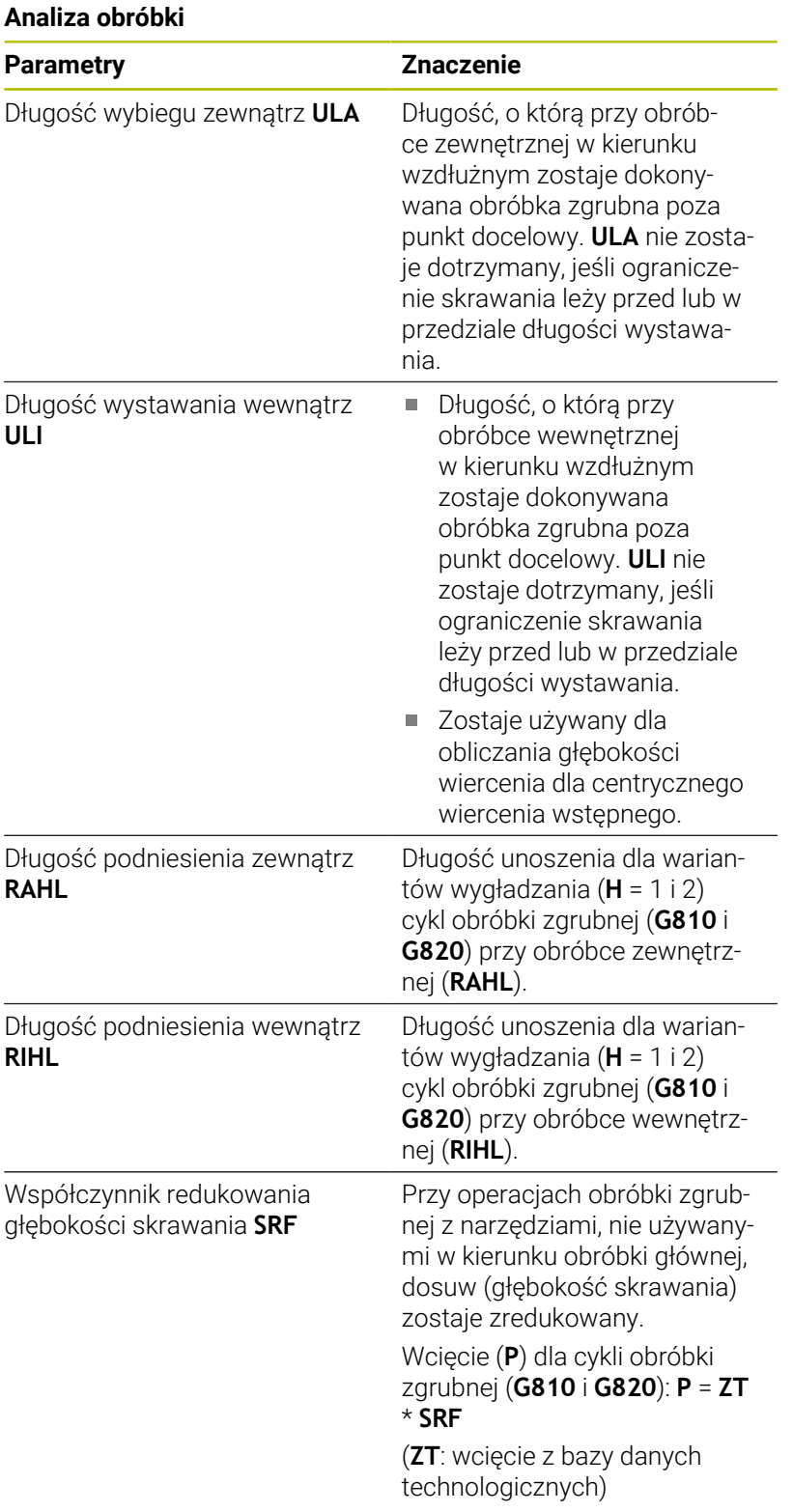

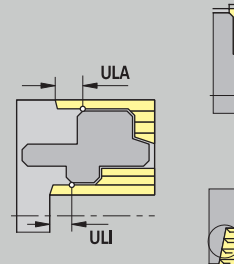

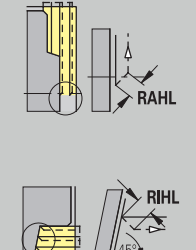

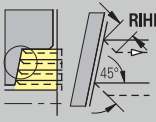

#### **Obróbka wykańczająca**

Obróbka wykańczająca – standardy narzędzia Wybór narzędzia:

- Przede wszystkim są stosowane standardowe narzędzia do obróbki wykańczającej
- Jeśli narzędzie obróbki wykańczającej standardowe nie może obrabiać elementów formy podtoczenie (**forma FD**) i podcięcia (**forma E, F, G**), to elementy formy są skrywane jeden po drugim. **TURN PLUS** próbuje iteracyjnie obrabiać **pozostały kontur**. Wygaszone elementy formy zostają potem pojedynczo obrabiane przy pomocy odpowiedniego narzędzia

#### **Standardy narzędzi**

#### **Parametry**

- Kąt ustawienia zewnątrz/wzdłuż **FALEW**
- Kąt wierzchołkowy wewnątrz/wzdłuż **FILEW**
- Kąt ustawienia zewnątrz/plan **FAPEW**
- Kąt wierzchołkowy wewnątrz/plan **FIPEW**

Obróbka wykańczająca – standardy obróbki

#### **Standardy obróbki**

#### **Parametry**

- Standard/pełna zewnątrz/wzdłuż **FAL**  $\mathcal{L}_{\mathcal{A}}$
- Standard/pełna wewnątrz/wzdłuż **FIL**
- $\blacksquare$ Standard/pełna – zewnątrz/plan **FAP**
- Standard/pełna wewnątrz/plan **FIP** i.

Obróbka obszarów konturu przy:

- Kompletna: **TURN PLUS** szuka optymalnego narzędzia dla  $\mathbf{u}$ obróbki kompletnego obszaru konturu
- Standard:
	- zostaje przeprowadzana przede wszystkim przy pomocy standardowych narzędzi wykańczających. Podtoczenia i podcięcia zostają obrabiane odpowiednim narzędziem
	- Jeśli standardowe narzędzie dla obróbki wykańczającej nie jest przydatne dla podtoczeń lub podcięć, to **TURN PLUS** dzieli na obróbkę standardową i obróbkę elementów formy
	- Jeśli ten podział na obróbkę standardową i obróbkę elementów formy nie przyniesie efektu, to **TURN PLUS** przełącza na **kompletną obróbkę**

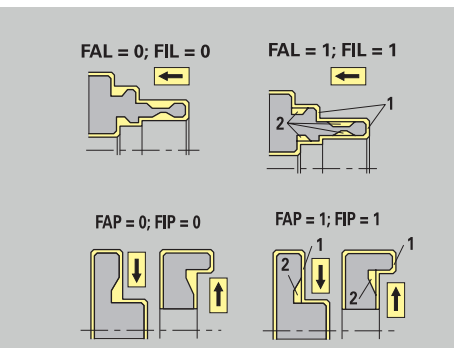

Dla wyboru narzędzi obowiązuje:

- Kąt ustawienia **EW**: **EW** >= **mkw** (**mkw**: rosnący kąt konturu)
- Kąt ustawienia **EW** i kąt wierzchołkowy **SW**: **NWmin** < (**EW**+**SW**) < **NWmax**
- Kąt pomocniczy **FNWT**: **FNWT** = **NWmax NWmin**

#### **Tolerancje narzędzi**

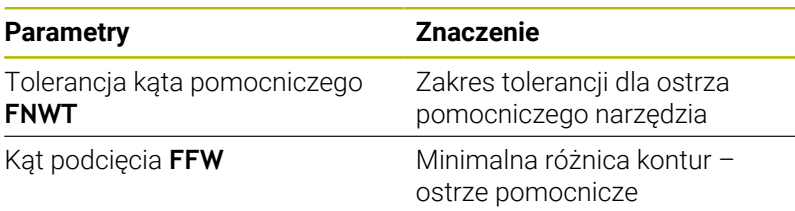

Obróbka wykańczająca – najazd i odjazd

Przemieszczenia dosuwu i odsuwu następują na biegu szybkim (**G0**).

# **Najazd i odjazd**

#### **Parametry**

- Najazd obróbka wykańczająca zewnątrz **ANFA**
- Najazd obróbka wykańczająca wewnątrz **ANFI**
- Odjazd obróbka wykańczająca zewnętrzna **ABFA**
- Odjazd obróbka wykańczająca wewnętrzna **ABFI**

Strategia dla najazdu lub odjazdu:

- 1: kierunki X i Z jednocześnie
- 2: najpierw w kierunku X, następnie w kierunku Z
- 3: najpierw w kierunku Z, potem w kierunku X

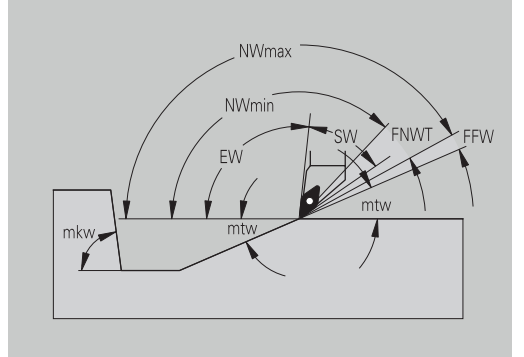

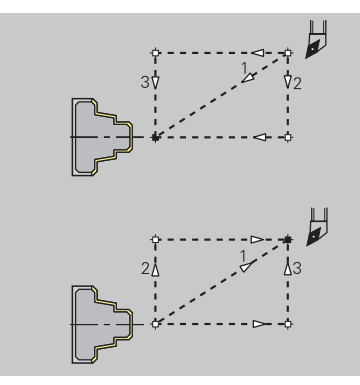

# Obróbka wykańczająca - analiza obróbki

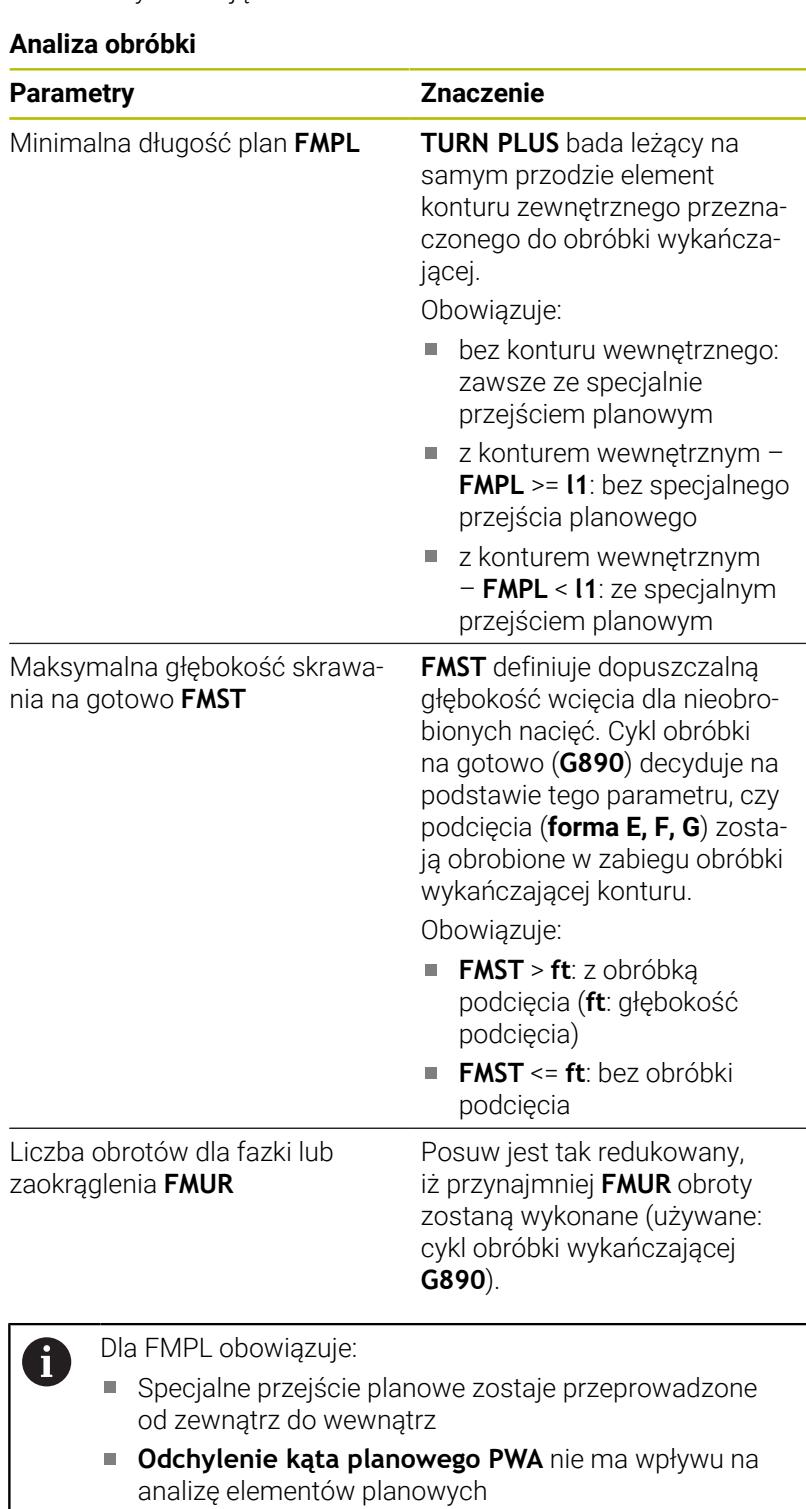

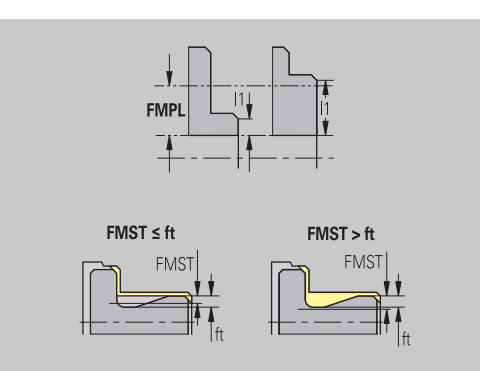

# **Podcięcie i toczenie poprzeczne konturu**

Nacinanie i toczenie poprzeczne konturu - wybór narzędzia

# **Wybór narzędzia**

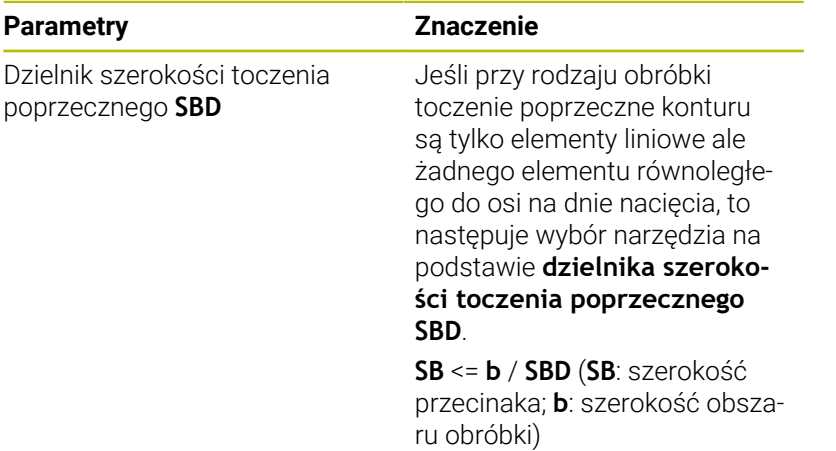

Nacinanie i toczenie poprzeczne konturu - naddatki

#### **Naddatki**

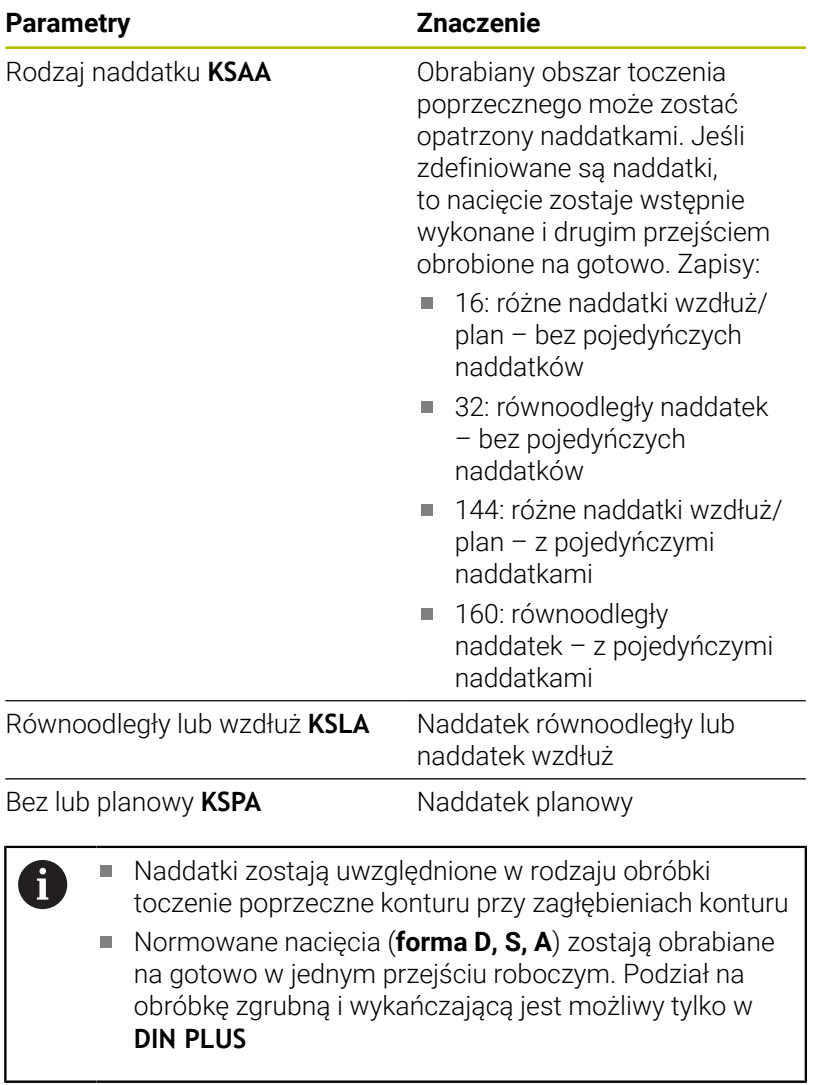

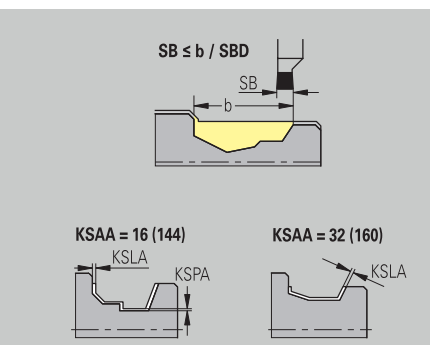

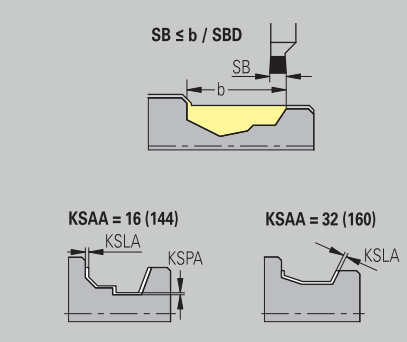

Nacinanie i toczenie poprzeczne konturu - dosuwanie i odsuwanie Przemieszczenia dosuwu i odsuwu następują na biegu szybkim (**G0**).

# **Najazd i odjazd**

# **Parametry**

- Najazd nacinanie zewnątrz **ANESA**
- Najazd nacinanie wewnątrz **ANESI**
- Odjazd nacinanie zewnętrzne **ABESA**
- Odjazd nacinanie wewnętrzne **ABESI**
- Najazd nacinanie konturu zewnątrz **ANKSA**
- Najazd nacinanie konturu wewnątrz **ANKSI**
- Odjazd nacinanie konturu zewnątrz **ABKSA**
- Odjazd nacinanie konturu wewnątrz **ABKSI**

Strategia dla najazdu lub odjazdu:

- 1: kierunki X i Z jednocześnie
- 2: najpierw w kierunku X, następnie w kierunku Z
- 3: najpierw w kierunku Z, potem w kierunku X

Nacinanie i toczenie poprzeczne konturu - obróbka Ewaluacja: **DIN PLUS**

#### **Obróbka**

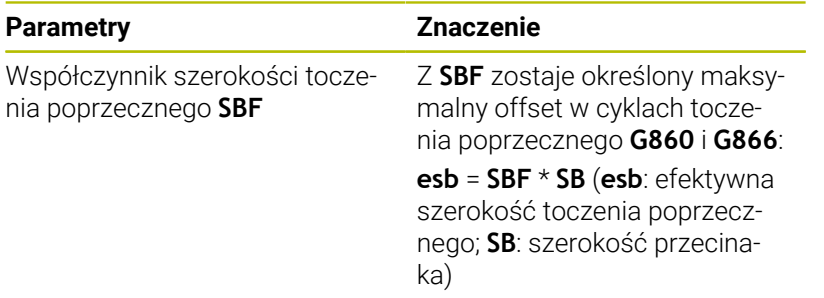

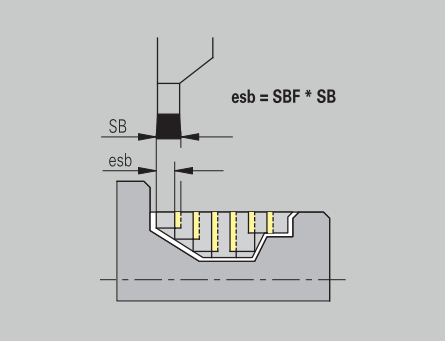

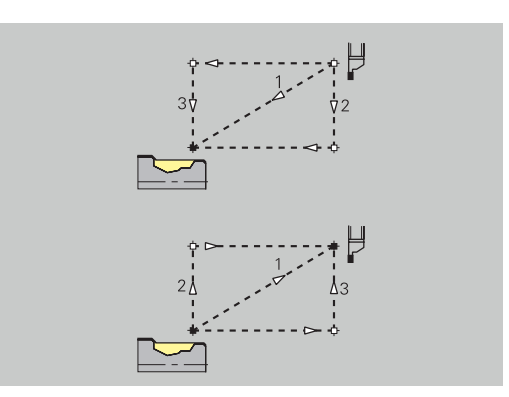

#### **Toczenie gwintu**

Toczenie gwintów - najazd i odsuw Przemieszczenia dosuwu i odsuwu następują na biegu szybkim (**G0**).

# **Najazd i odjazd**

#### **Parametry**

- Najazd zewnątrz gwint **ANGA**
- Najazd wewnątrz gwint **ANGI**
- Odjazd zewnątrz gwint **ABGA**
- Odjazd wewnątrz gwint **ABGI**

Strategia dla najazdu lub odjazdu:

- 1: kierunki X i Z jednocześnie
- 2: najpierw w kierunku X, następnie w kierunku Z
- 3: najpierw w kierunku Z, potem w kierunku X

Toczenie gwintów - obróbka

#### **obróbka**

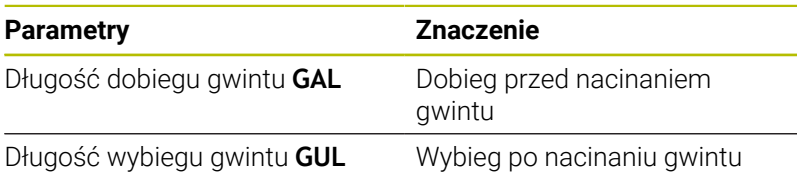

Ï.

**GAL** i **GUL** zostają przejęte jako atrybuty gwintu **Dl.rozbiegu B** i **Dl.wybiegu P**, jeśli nie zostały wprowadzone jako atrybuty.

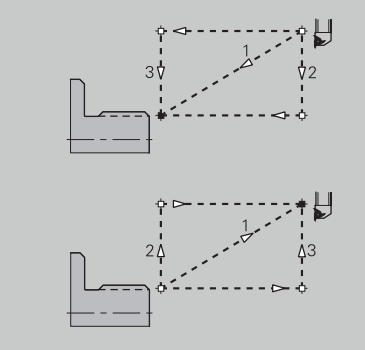

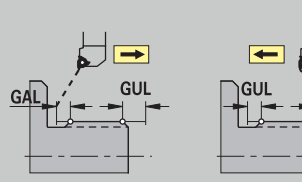

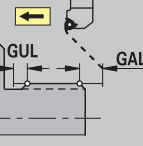

# **Pomiar**

Pomiar - operacja pomiaru

Parametry pomiaru zostają przyporządkowane jako atrybuty do elementów pasowania.

# **Metoda pomiaru**

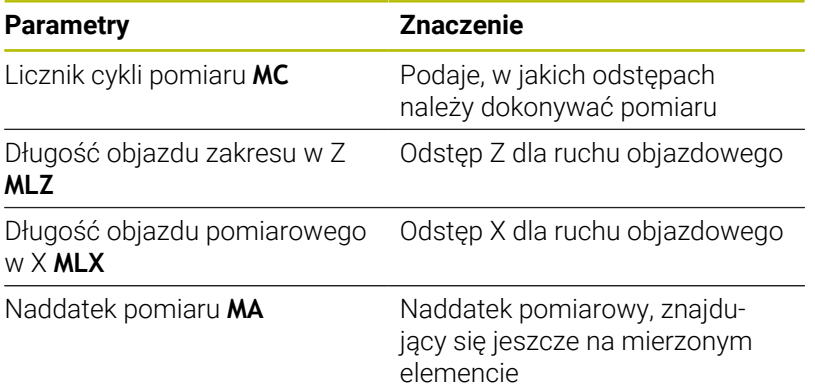

**MSI** 

Długość przejścia pomiarowego **MSL**

# **Wiercenie**

Wiercenie - najazd i odsuw Przemieszczenia dosuwu i odsuwu następują na biegu szybkim (**G0**).

# **Najazd i odjazd**

# **Parametry**

- Najazd powierzchnia czołowa **ANBS**
- Najazd powierzchnia boczna **ANBM**
- Odjazd powierzchnia czołowa **ABGA**
- Odjazd powierzchnia boczna **ABBM**

Strategia dla najazdu lub odjazdu:

- 1: kierunki X i Z jednocześnie
- 2: najpierw w kierunku X, następnie w kierunku Z
- 3: najpierw w kierunku Z, potem w kierunku X

Wiercenie - odstępy bezpieczeństwa

# **Odstępy bezpieczeństwa**

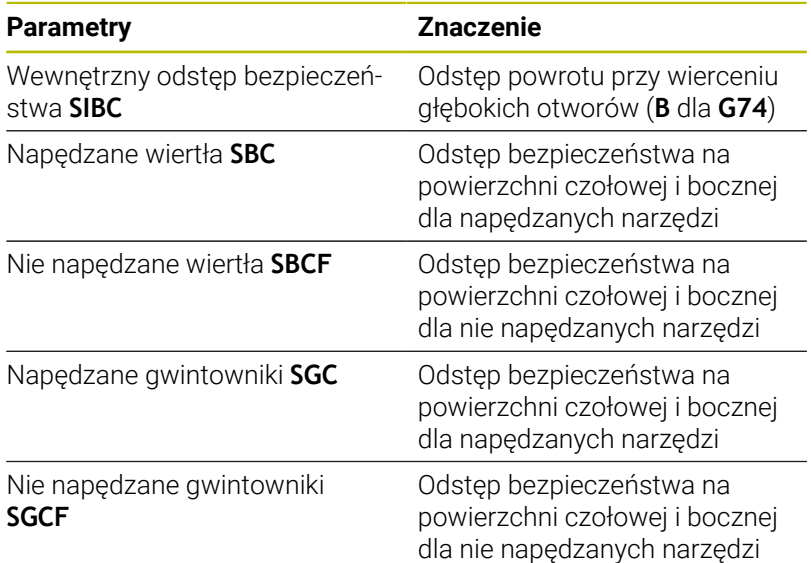

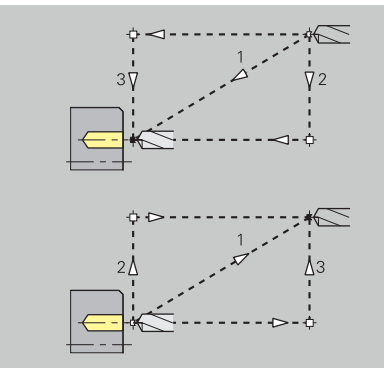

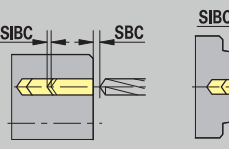

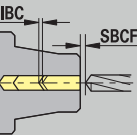

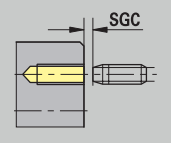

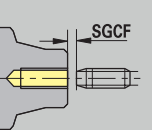

# Wiercenie - obróbka

Parametry obowiązują dla wiercenia z cyklem wiercenia otworów głębokich (**G74**).

# **Obróbka**

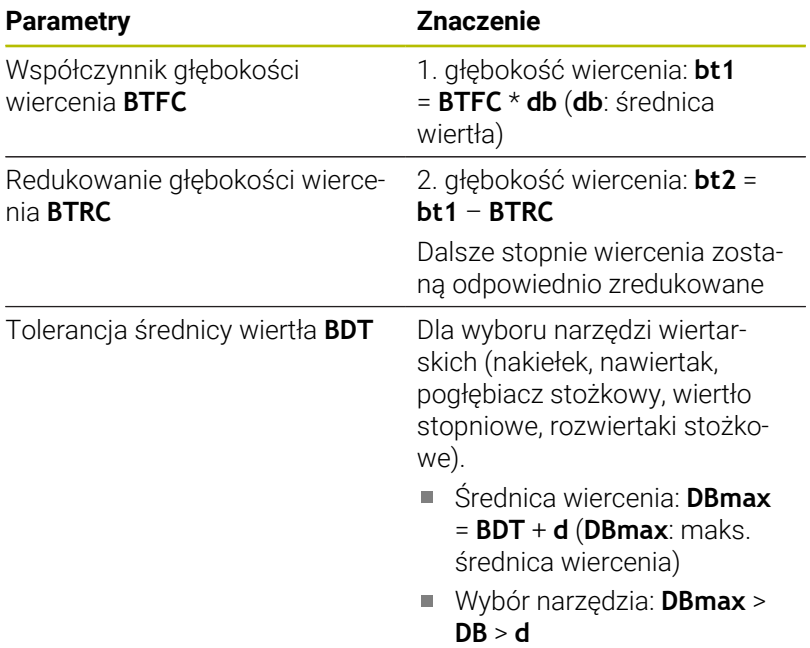

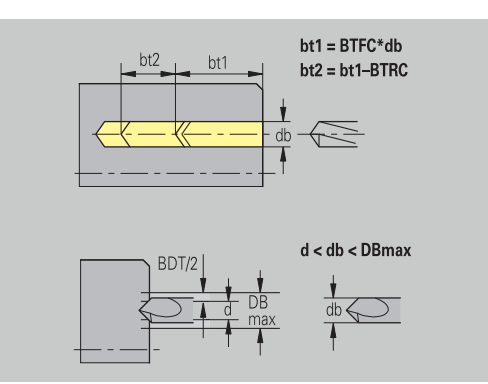

#### **Frezowanie**

Frezowanie – naddatki

#### **Naddatki**

# **Parametry**

Naddatek w kierunku frezowania **MEA**

Naddatek w kierunku wcięcia **MZA**

Frezowanie - najazd i odsuw

Przemieszczenia dosuwu i odsuwu następują na biegu szybkim (**G0**).

# **Najazd i odjazd**

# **Parametry**

- Najazd powierzchnia czołowa **ANMS**
- Najazd powierzchnia boczna **ANMM**
- Odjazd powierzchnia czołowa **ABMS**
- Odjazd powierzchnia boczna **ABMM**

Strategia dla najazdu lub odjazdu:

- 1: kierunki X i Z jednocześnie
- 2: najpierw w kierunku X, następnie w kierunku Z
- 3: najpierw w kierunku Z, potem w kierunku X

Frezowanie – bezpieczne odstępy

### **Odstępy bezpieczeństwa**

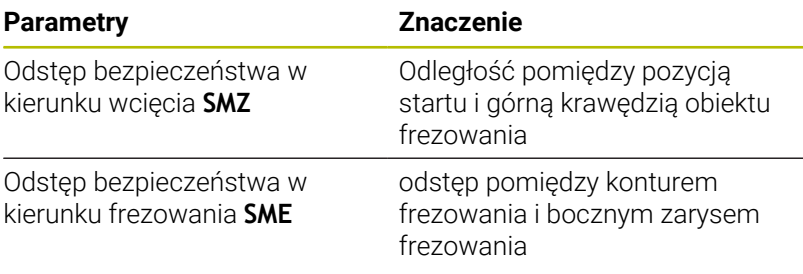

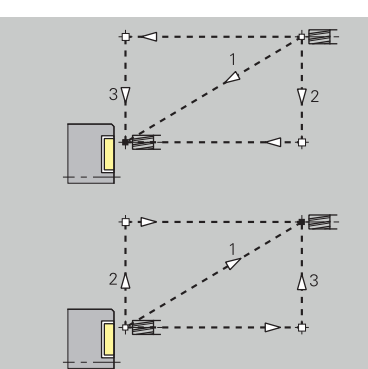

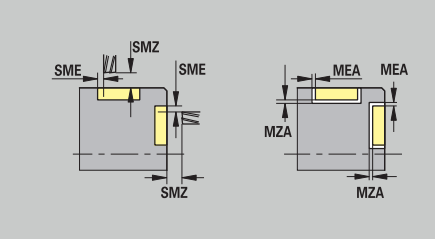

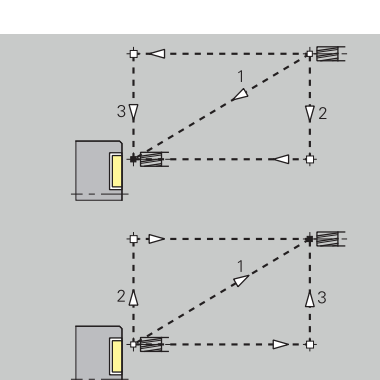

#### Frezowanie – posuw

Parametry obowiązują dla frezowania vortex i dla frezowania powierzchniowego.

#### **Posuw**

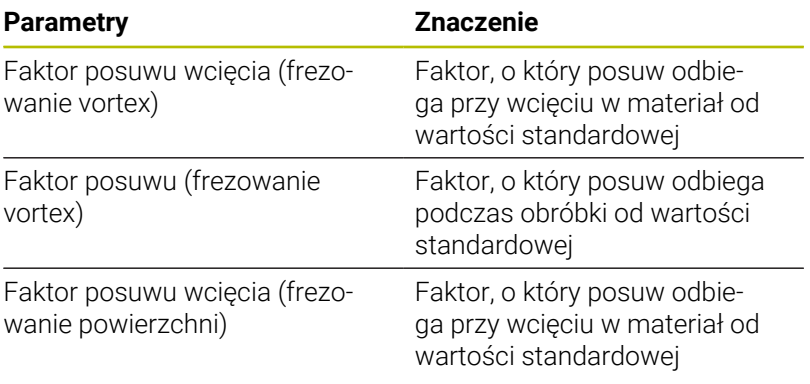

Frezowanie – obróbka

Parametry obowiązują dla frezowania vortex i dla frezowania powierzchniowego.

Definiujesz frezowanie vortex za pomocą parametru **RC** przy programowaniu ICP.

**Dalsze informacje:** ["TURN PLUS atrybuty", Strona 500](#page-499-0)

# **Obróbka**

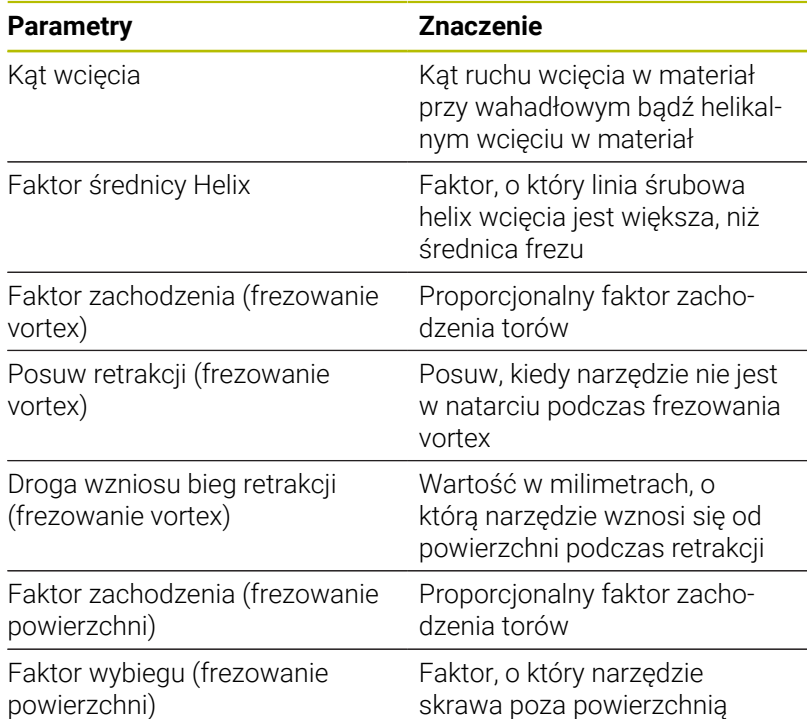

# **11.3 Podrzędny tryb pracy Transfer**

Podrzędny tryb pracy **Transfer** wykorzystywany jest w celu zabezpieczania danych oraz dla wymiany danych w sieci lub przez urządzenia USB. Jeśli poniżej mowa jest o **plikach**, to chodzi o programy, parametry lub dane narzędziowe.

Następujące typy danych zostają transferowane:

- Programy (programy cykliczne, smart.Turn-programy, programy główne i podprogramy DIN, ICP-opisy konturów)
- **Parametry**
- Dane narzędzi

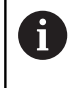

Przesyłanie zrzutów ekranu (klawisz **PRT SC**) następuje w strefie **Serwis**.

# **Zabezpieczanie danych**

Firma HEIDENHAIN zaleca, zapisane na sterowaniu programy NC i dane narzędziowe zabezpieczać w regularnych odstępach czasu na zewnętrznym nośniku.

Parametry należy również zabezpieczać. Ponieważ parametry nie zostają często zmieniane, ich zabezpieczenie konieczne jest tylko w razie potrzeby.

# **Wymiana danych z TNCremo**

HEIDENHAIN oferuje jako uzupełnienie do sterowania program dla PC, a mianowicie TNCremo. Przy pomocy tego programu można uzyskać dostęp z PC do danych sterowania.

# **Zewnętrzny dostęp**

Producent maszyn może konfigurować zewnętrzne możliwości dostępu. Proszę zwrócić uwagę na informacje zawarte w instrukcji obsługi maszyny.

Z softkey **Zewnętrzny dostęp** można zwolnić dostęp przez LSV-2 interfejs lub go zablokować.

Zewnętrzny dostęp zezwolić:

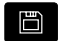

i

Tryb pracy **Organizacja** wybrać

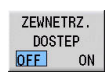

#### Softkey **Zewnętrzny dostęp** na **ON/EIN** ustawić

> Sterowanie dopuszcza dostęp do danych poprzez LSV-2-interfejs.

Blokowanie zewnętrznego dostępu:

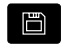

Tryb pracy **Organizacja** wybrać

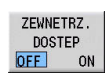

- Softkey **Zewnętrzny dostęp** na **OFF/AUS** ustawić
- > Sterowanie blokuje dostęp do danych poprzez LSV-2-interfejs.

# **Połączenia**

Połączenia można uzyskać poprzez sieć (Ethernet) lub przy pomocy nośnika danych USB. Przesyłanie danych następuje poprzez interfejs **Ethernet** lub port **USB**.

- Sieć (via Ethernet): sterowanie obsługuje **SMB**-sieci (**S**erver m. **M**essage **B**lock, WINDOWS) i **NFS** - sieci (**N**etwork **F**ile **S**ervice) **Dalsze informacje:** ["Interfejs Ethernet ", Strona 729](#page-728-0)
- USB-nośniki danych mogą być podłączane bezpośrednio do sterowania. Sterowanie wykorzystuje tylko pierwszą partycję na nośniku danych USB.

**Dalsze informacje:** ["USB-połączenie", Strona 671](#page-670-0)

# *WSKAZÓWKA*

#### **Uwaga niebezpieczeństwo kolizji! Uwaga, możliwa utrata danych!**

Niezabezpieczone lub niedostatecznie skonfigurowane sieci pozwalają na nieautoryzowany dostęp do danych sterowania. Przy tym programy NC oraz ustawienia maszynowe mogą zostać zmienione lub usunięte. Oprócz utraty danych istnieje zwiększone zagrożenie kolizji!

- ▶ Dostęp do sterowania przez sieć powinien posiadać wyłącznie autoryzowany personel
- W razie konieczności dezaktywować zewnętrzny dostęp w trybie pracy **Organizacja**.
- Alternatywnie można zabezpieczyć dane od zapisu w razie konieczności

HEIDENHAIN zaleca dodatkowo regularne zabezpieczanie danych.

Można utworzyć na podłączonym nośniku pamięci USB lub napędzie sieciowym także nowe foldery. Nacisnąć w tym celu softkey **Utworzyć folder transferu** i podać nazwę katalogu.

Sterowanie pokazuje wszystkie aktywne połączenia w oknie wyboru. Jeśli dany folder zawiera dalsze podfoldery, to można je również otworzyć i wybierać.

Konfiguracja sieci znajduje się w menu HEROS.

**Dalsze informacje:** ["Okno Nastawienia sieciowe", Strona 730](#page-729-0)

 $\mathbf{f}$ 

# <span id="page-670-0"></span>**USB-połączenie**

Połączenie USB utworzyć:

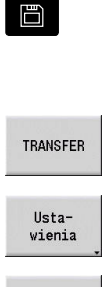

Tryb pracy **Organizacja** wybrać

- ▶ Nośnik USB podłączyć do portu USB sterowania
- Softkey **Transfer** nacisnąć (przy zameldowaniu)

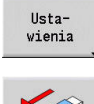

A

Softkey **Ustawienia** nacisnąć

> Nośnik pamięci USB jest wyświetlany.

Przy pomocy softkeys można rozdzielić nośnik danych USB i na nowo połączyć

Zasadniczo wszystkie urządzenia USB powinny być podłączalne do sterowania. Niekiedy, np. przy dużych długościach kabla pomiędzy pulpitem obsługi i głównym komputerem, może wystąpić sytuacja, iż urządzenie USB nie zostaje poprawnie rozpoznane przez sterowanie. W takich przypadkach należy używać innego urządzenia USB.

# **Softkeys USB-połączenia**

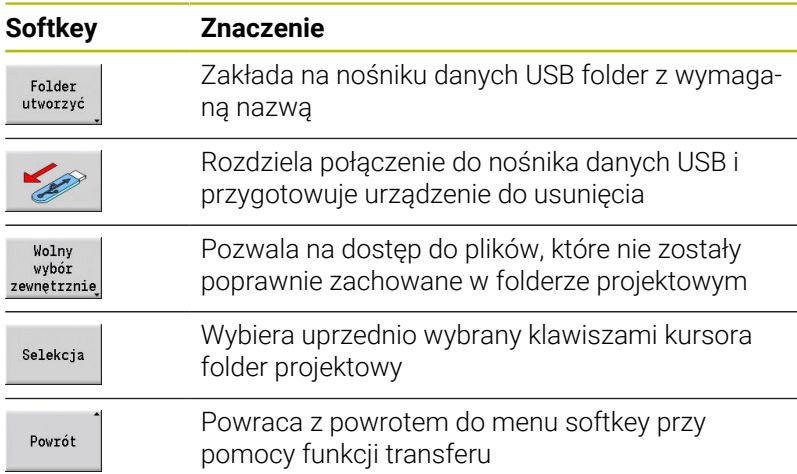

 $\mathbf{i}$ 

# **Możliwości przesyłania danych**

Sterowanie zarządza programami DIN, podprogramami DIN, programami cykli i **ICP-kontury** w różnych katalogach. Przy wyborze **grupy programów** następuje automatyczne przełączenie na odpowiedni katalog.

Parametry i dane narzędzi zostają zapisane do pamięci pod zapisaną w nazwie backupu nazwą pliku w pliku ZIP w folderze **para** lub **tool** na sterowaniu. Ten plik backupu może zostać przesłany później do foldera projektowego po stronie odbiorcy.

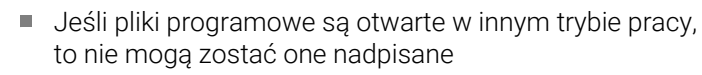

Wczytywanie danych narzędzie i parametrów jest tylko możliwe, jeśli w podtrybie **Przebieg progr.** nie uruchomiono programu

Następujące funkcje transferu znajdują się do dyspozycji:

- **Programy**: przesyłanie i odbieranie plików
- **Backup parametrów** wykonać, przesłać lub przyjmować
- **Restaurowanie parametrów**: ponownie wczytać backup  $\blacksquare$ parametrów
- **Backup narzędzi** wykonać, przesłać lub przyjmować
- **Odtwarzanie narzędzi**: ponownie wczytać backup narzędzi
- **Dane serwisowe** utworzyć i przesłać
- **Backup danych** utworzyć: wszystkie dane zabezpieczyć w  $\mathbb{R}^n$ jednym folderze projektowym
- **Dowolny wybór zewnętrzny**: wybiera pliki programowe dowolnie z nośnika danych USB
- **Funkcje dodatkowe**: importowanie programów cykli i programów DIN z MANUALplus 4110, importowanie danych narzędzi CNC PILOT 4290

#### **Struktura folderów - przechowywanie plików**

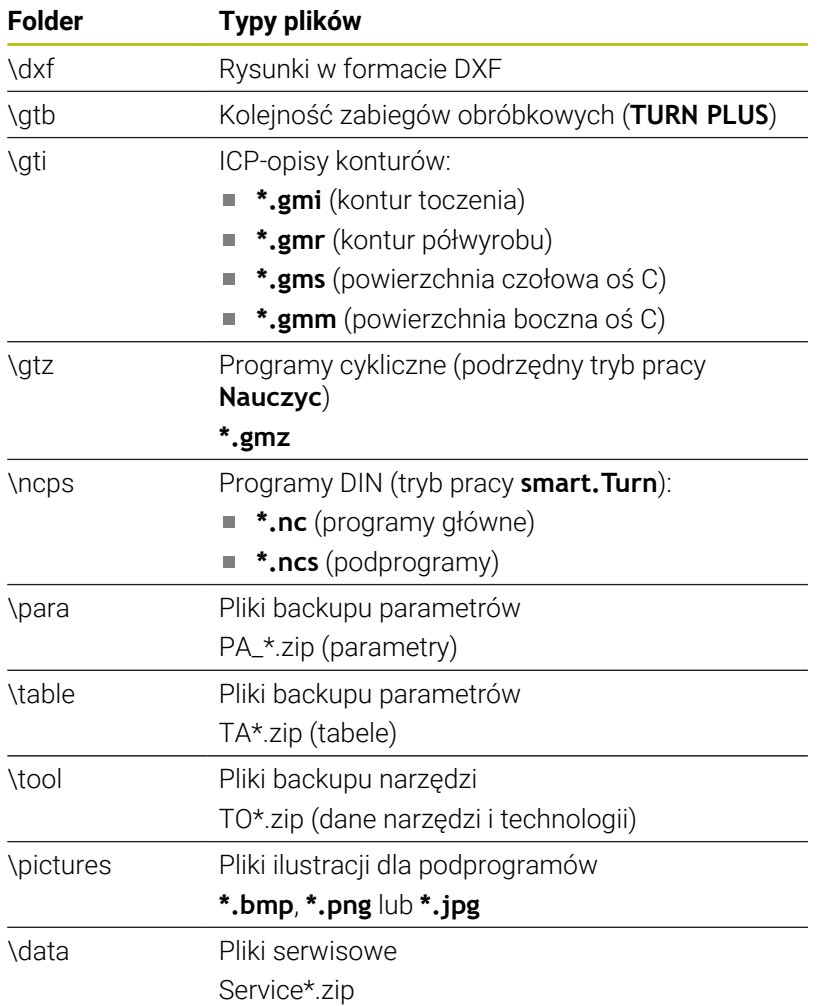

#### **Folder transferowy**

Transfer danych ze sterowania na zewnętrzny nośnik danych jest możliwy tylko do uprzednio utworzonego foldera transferowego. W każdym folderze transferowym pliki zostają zapisane w tej samej strukturze folderów jak na sterowaniu.

Foldery transferowe mogą być wykorzystywane tylko bezpośrednio na wybranej ścieżce sieciowej lub w katalogu Root nośnika danych USB.

# **Przesyłanie programów (plików)**

# **Wybór grupy programów**

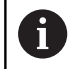

Przesyłanie zrzutów ekranu (klawisz **PRT SC**) następuje w strefie **Serwis**.

# Wybór grupy programów:

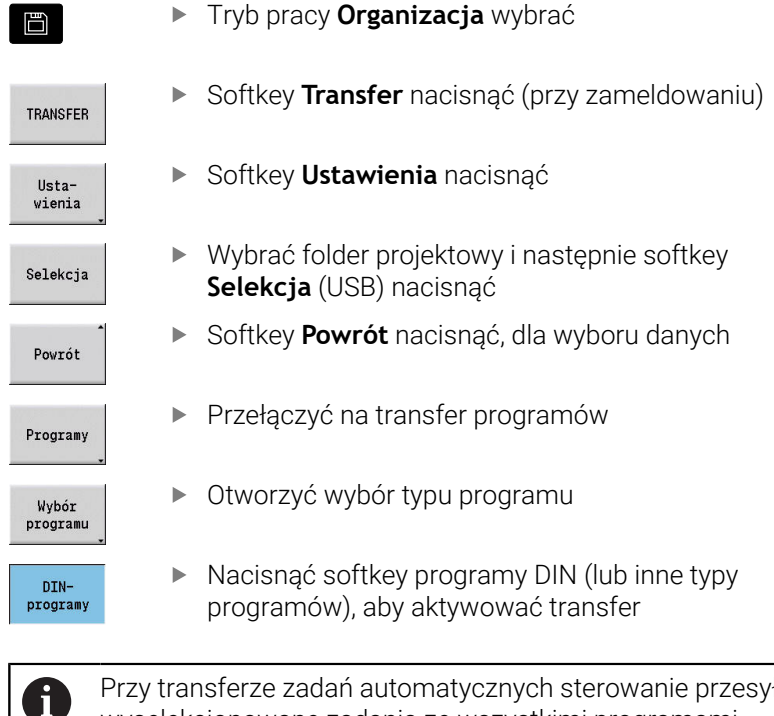

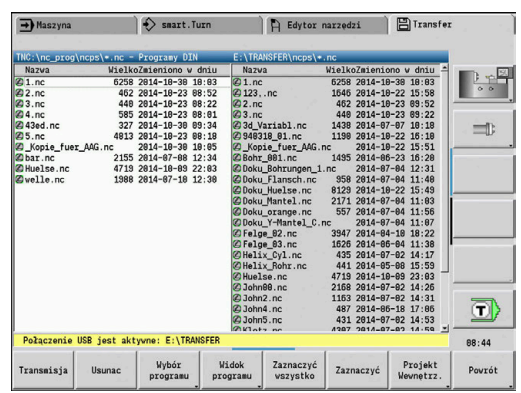

Przy transferze zadań automatycznych sterowanie przesyła wyselekcjonowane zadania ze wszystkimi programami głównymi i zawartymi w nich podprogramami.

# **Softkeys wyboru grupy programów**

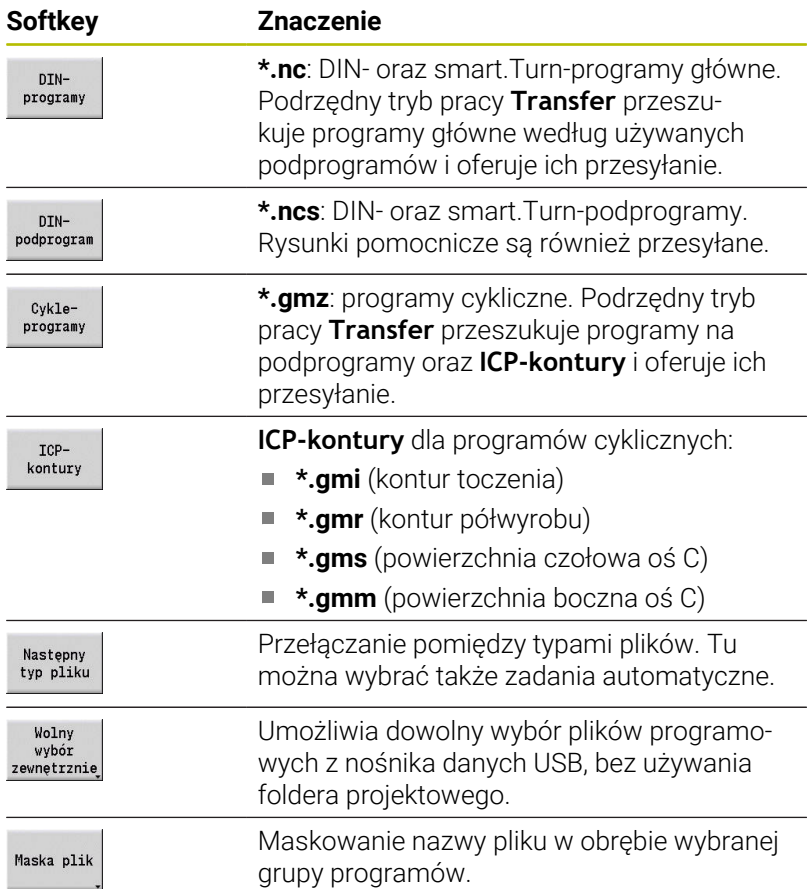

# **Wybór programu**

Sterowanie pokazuje w lewym oknie listę plików na sterowaniu. W prawym oknie zostają wyświetlane pliki po stronie odbiorcy zewnętrznego przy aktywnym połączeniu. Przy pomocy klawiszy kursora przechodzimy pomiędzy lewym i prawym oknem.

Przy wyborze programów ustawiamy kursor na żądany program i naciskamy softkey **Zaznacz**, lub zaznaczamy wszystkie programy z softkey **Zaznaczyć wszystko**.

Zaznaczone programy zostają odznaczone kolorem. Zaznaczenia anulujemy przy pomocy ponownego Zaznacz.

Sterowanie ukazuje wielkość pliku i czas ostatniej zmiany programu na liście, jeśli długość nazwy pliku na to pozwala.

W przypadku programów DIN/podprogramów można dodatkowo z softkey **Widok programu** przejrzeć program NC.

Przesyłanie plików zostaje uruchomione przy pomocy softkey **Transmisja** lub **Odbiór**.

Podczas przesyłania sterowanie pokazuje następujące informacje w oknie transferu:

- $\mathbf{r}$ Nazwa programu, który zostaje właśnie przesyłany
- Jeśli plik już istnieje, to sterowanie pyta, czy ma nadpisać ten plik.  $\blacksquare$ Tu istnieje możliwość aktywowania nadpisywania dla wszystkich następnych plików

Jeśli sterowanie stwierdziło przy transferze, że do przesyłanych danych istnieją przynależne pliki (podprogramy, **ICP-kontury**), to otwiera się dialog z możliwościami przedstawienia i przesłania przynależnych plików.

# **Softkeys wyboru programu**

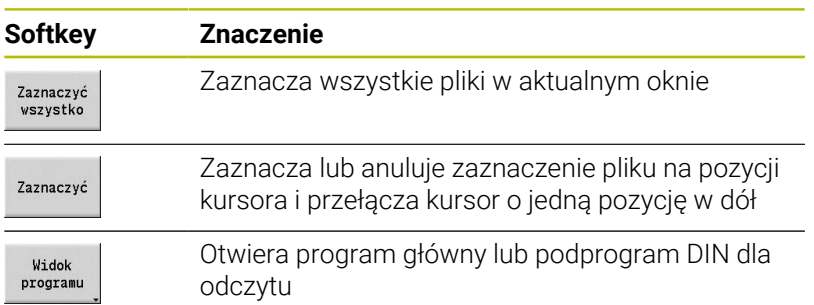

# **Przesyłanie danych projektowych**

Jeśli chcemy przesłać dane z projektu, można przy pomocy softkey **Projekt** otworzyć organizację projektów sterowania i wybrać odpowiedni projekt.

**Dalsze informacje:** ["Menedżer projektów", Strona 196](#page-195-0)

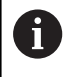

Z softkey **Projekt Wewnętrz.** można organizować projekty i przesyłać kompletne foldery projektowe. **Dalsze informacje:** ["Menedżer projektów", Strona 196](#page-195-0)

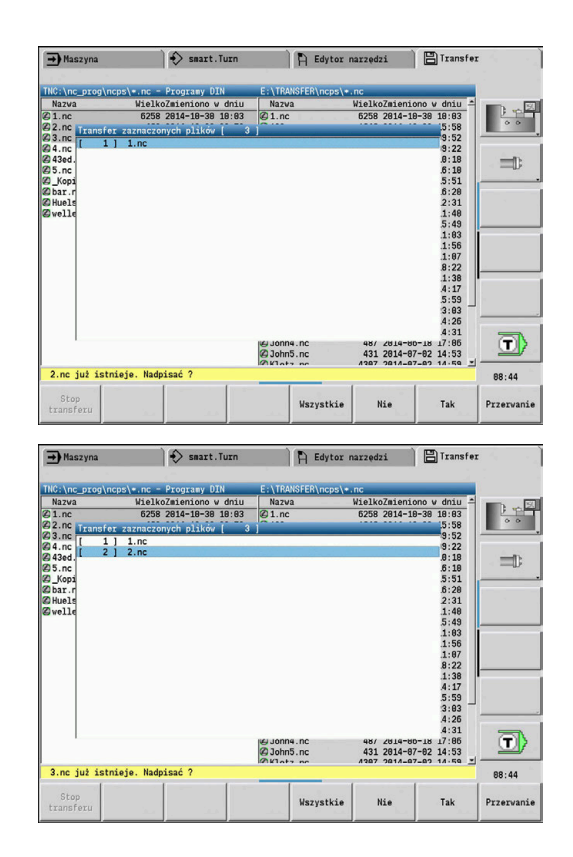

W menu parametrów dostępne są następujące funkcje:

- **Utworzenie backupu parametrów**: parametry zostają zebrane w plikach ZIP i zapisane na sterowaniu, [patrz "Utworzyć backup](#page-677-0) [parametrów", Strona 678](#page-677-0)
- **Wysyłanie i odbieranie plików backupu parametrów**: pliki ZIP mogą być przesyłane na zewnętrzny napęd lub do sterowania, [patrz "Pliki backupu parametrów wysyłać lub odbierać",](#page-677-1) [Strona 678](#page-677-1)
- **Odtwarzanie parametrów**: zachowany w pamięci backup może być odtworzony na sterowaniu (tylko dla producenta obrabiarek)

#### **Menu Parametry**

Aby otworzyć menu parametrów, proszę postąpić w następujący sposób:

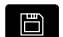

Tryb pracy **Organizacja** wybrać

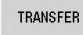

Softkey **Transfer** nacisnąć

Parametry

Softkey **Parametry** nacisnąć

#### **Softkeys parametrów**

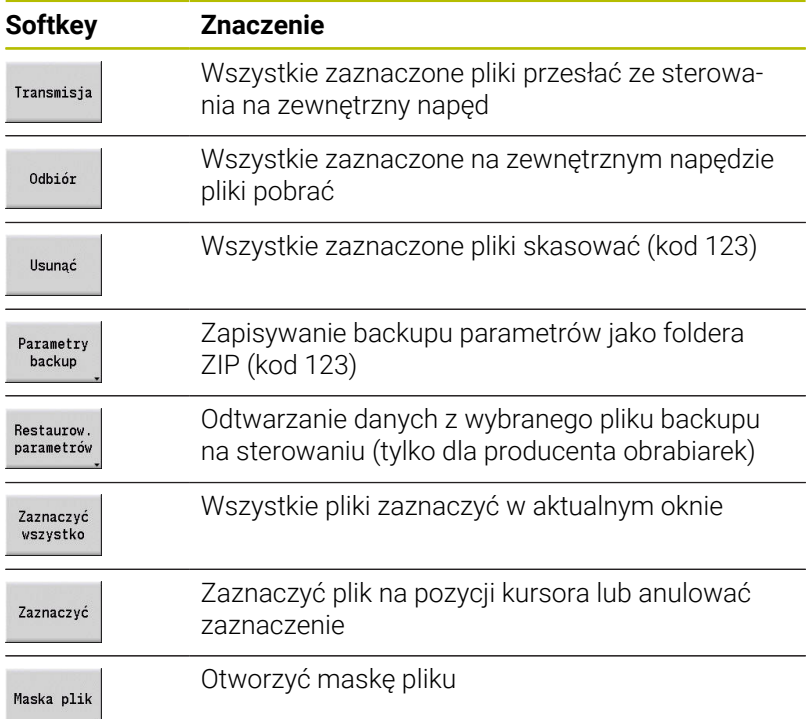

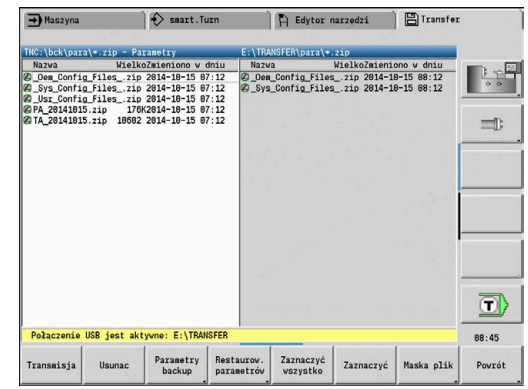

#### <span id="page-677-0"></span>**Utworzyć backup parametrów**

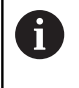

Funkcja backupu parametrów wymaga podania kodu 123. Backupy parametrów mogą być generowane także bez połączenia z zewnętrznym napędem.

Backup parametrów zabezpiecza wszystkie parametry i tabele sterowania, poza danymi narzędzi i danymi technologii.

Aby wygenerować backup parametrów, należy:

- Parametry backup
- Softkey **Parametry backup** nacisnąć > Sterowanie otwiera okno wyskakujące.

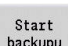

- Podać nazwę backupu w polu **Nazwa backupu**. Softkey **Start backupu** nacisnąć
- Sterowanie generuje backup parametrów i tabel w oddzielnych plikach Zip oraz zachowuje te pliki na następującej ścieżce:
	- Parametry: TNC:/bck/para/PA\_\*.zip
	- Tabele: TNC:/bck/table/TA\_\*.zip

# <span id="page-677-1"></span>**Pliki backupu parametrów wysyłać lub odbierać**

Jeśli sterowanie jest połączone z zewnętrznym nośnikiem danych/ nośnikiem pamięci, to pliki backupu parametrów mogą być wysyłane bądź odbierane.

Aby wysyłać pliki backupu parametrów, należy:

- W lewym oknie zaznaczyć plik
- Transmisia
- Softkey **Transmisja** nacisnąć
- Sterowanie przesyła zaznaczone pliki na zewnętrzny napęd.

Aby pobrać pliki backupu parametrów, należy:

W prawym oknie zaznaczyć plik

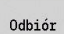

Softkey **Odbiór** nacisnąć

Sterowanie przesyła zaznaczone pliki z zewnętrznego napędu do sterowania.

# **Przesyłanie danych narzędzi**

W menu narzędzi dostępne są następujące funkcje:

- **Utworzenie backupu narzędzi**: dane narzędzi zostają zebrane  $\overline{\phantom{a}}$ w plikach ZIP i zapisane na sterowaniu, [patrz "Utworzyć backup](#page-679-0) [narzędzi", Strona 680](#page-679-0)
- **Wysyłanie i odbieranie plików backupu narzędzi**: pliki ZIP mogą być przesyłane na zewnętrzny napęd lub do sterowania, [patrz](#page-679-1) ["Pliki backupu narzędzi wysyłać lub odbierać", Strona 680](#page-679-1)
- **Odtwarzanie narzędzi**: zachowany w pamięci backup może być odtworzony na sterowaniu, [patrz "Odtwarzanie narzędzi",](#page-680-0) [Strona 681](#page-680-0)

Funkcje backupu narzędzi oraz odtwarzania narzędzi wymagają podania kodu 123.

Backupy narzędzi mogą być generowane bądź odtwarzane także bez połączenia z zewnętrznym napędem.

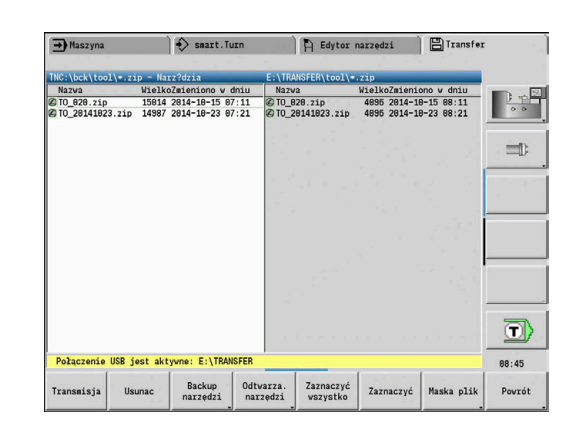

 $\mathbf i$ 

#### **Menu Narzędzia**

Aby otworzyć menu narzędzi, proszę postąpić w następujący sposób:

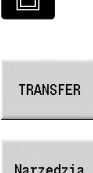

**FED** 

Tryb pracy **Organizacja** wybrać

Softkey **Transfer** nacisnąć

Softkey **Narzędzia** nacisnąć

# **Softkeys narzędzi**

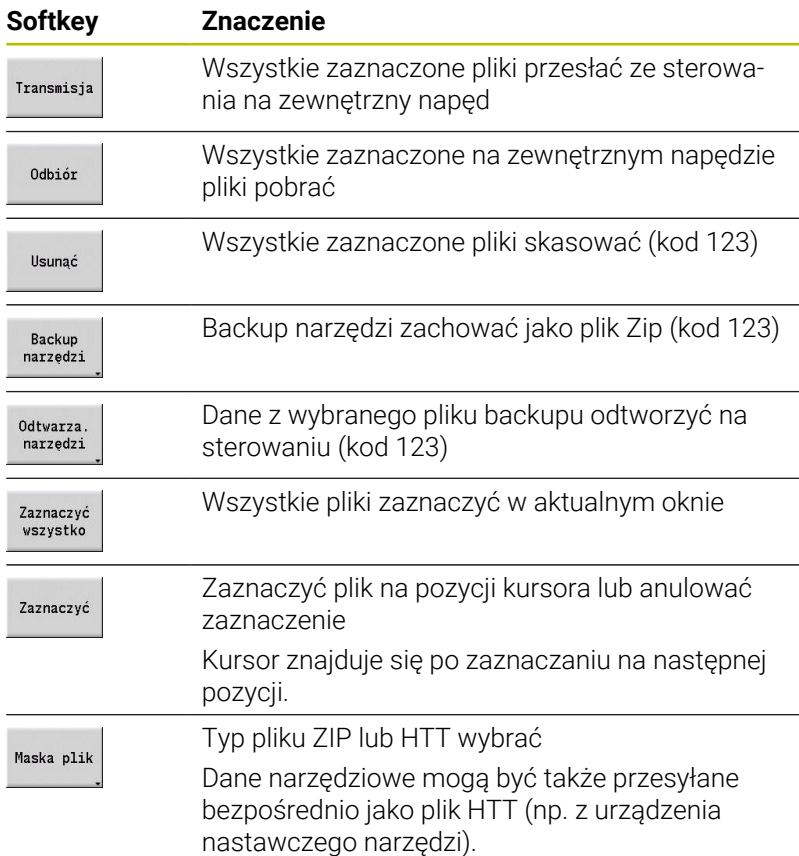

#### <span id="page-679-0"></span>**Utworzyć backup narzędzi**

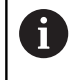

Funkcje backupu narzędzi oraz odtwarzania narzędzi wymagają podania kodu 123.

Backup narzędzi zabezpiecza wszystkie narzędzia albo wyselekcjonowane narzędzia. Narzędzia są wybierane z listy narzędzi bądź z aktualnego wyposażenia narzędziowego obrabiarki.

Aby wygenerować backup narzędzi, należy:

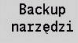

Lista narzędzi

Narzedzia w maszyn.

Zaznaczyć

Wyhór przejąć

- Softkey **Backup narzędzi** nacisnąć
- - > Sterowanie otwiera okno wyboru.
	- Podać nazwę backupu w polu **Nazwa backupu**.
	- Określanie zawartości kopii zapasowej (backupu)
		- **Narzędzia**
		- **Teksty do narzędzi**
		- **Dane technologiczne**
		- **Sonda**
		- **Uchwyt narzędziowy**
	- Softkey **Lista narzędzi** nacisnąć
	- > Sterowanie pokazuje wszystkie zdefiniowanie narzędzia na liście narzędzi.
	- Alternatywnie softkey **Narzędzia w maszyn.** nacisnąć
		- > Sterowanie pokazuje aktualne uzbrojenie obrabiarki.
		- Pożądane narzędzia z softkey **Zaznaczyć** wybrać
			- Softkey **Wybór przejąć** nacisnąć
			- Sterowanie pokazuje wybrane narzędzia w polu **Wybór narzędzia**.
- Start backupu
- Softkey **Start backupu** nacisnąć
- > Sterowanie generuje backup jako plik Zip i zachowuje ten backup na ścieżce: TNC:/bck/tool/TO\_\*.zip

# <span id="page-679-1"></span>**Pliki backupu narzędzi wysyłać lub odbierać**

Jeśli sterowanie jest połączone z zewnętrznym nośnikiem danych/ nośnikiem pamięci, to pliki backupu narzędzi mogą być wysyłane bądź odbierane.

Aby wysyłać pliki backupu narzędzi, należy:

W lewym oknie zaznaczyć plik

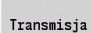

Softkey **Transmisja** nacisnąć

- 
- Sterowanie przesyła zaznaczone pliki na zewnętrzny napęd.

Aby odbierać pliki backupu narzędzi, należy:

W prawym oknie zaznaczyć plik

- Odbiór
- Softkey **Odbiór** nacisnąć
- > Sterowanie przesyła zaznaczone pliki z zewnętrznego napędu do sterowania.

#### <span id="page-680-0"></span>**Odtwarzanie narzędzi**

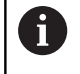

Funkcje backupu narzędzi oraz odtwarzania narzędzi wymagają podania kodu 123.

Pliki backupu narzędzi z zewnętrznego nośnika danych bądź ze sterowania mogą być odtwarzane. Przy tym mogą być wybierane narzędzia i dane, które należy przejąć.

Aby odtworzyć plik backupu, należy postąpić w następujący sposób:

Wybrać plik backupu dla odtwarzania

 $\mathbf{b}$ 

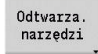

Lista narzedzi

Zaznaczyć

Wybór<br>przejąć

Start restaurow Softkey **Odtwarza. narzędzi** nacisnąć

- > Sterowanie otwiera okno wyboru.
	- Określanie zawartości odtwarzanego elementu
		- **Narzędzia**
		- **Teksty do narzędzi**
		- **Dane technologiczne**
		- **Sonda**
		- **Uchwyt narzędziowy**
- Jeśli wskazane softkey **Lista narzędzi** nacisnąć  $\blacktriangleright$
- > Sterowanie pokazuje wszystkie narzędzia backupu.
- $\mathbf{r}$ Jeśli wskazane pożądane narzędzia z softkey **Zaznaczyć** wybrać
- Jeśli wskazane softkey **Wybór przejąć** nacisnąć
- Sterowanie pokazuje wybrane narzędzia w polu  $\geq$ **Wybór narzędzia**.
- Softkey **Start restaurow.** nacisnąć
- > Sterowanie przejmuje wybrane dane.

# **Utworzenie plików serwisowych**

Pliki serwisowe zawierają różne informacje dziennika log, które mogą być używane przez serwis klientowski dla szukania błędów. Wszystkie ważne Informacje zostają zapisywane w bloku danych serwisowych jako plik ZIP.

Ścieżka i nazwa plików backupu: \data\SERVICEx.zip ("x" oznacza bieżący numer)

Sterowanie generuje plik serwisowy zawsze z numerem **1**. Już istniejące pliki zostają przemianowane na numery **2 – 5**. Już istniejący plik o numerze **5** zostaje usunięty.

Zabezpieczanie plików serwisowych jest wykonywane następującymi krokami:

- **Utworzenie plików serwisowych**: informacje zostają zebrane w  $\blacksquare$ ZIP pliku i zachowane na sterowaniu
- **Pliki serwisowe wysyłać**

# **Wybór plików serwisowych**

Pliki serwisowe mogą być utworzone także bez aktywnego połączenia do zewnętrznego nośnika danych.

Utworzenie plików serwisowych:

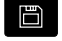

Tryb pracy **Organizacja** wybrać

Softkey **Transfer** nacisnąć (przy zameldowaniu)

TRANSFER

Serwis

Softkey **Serwis** nacisnąć

# **Softkeys transferu plików serwisowych**

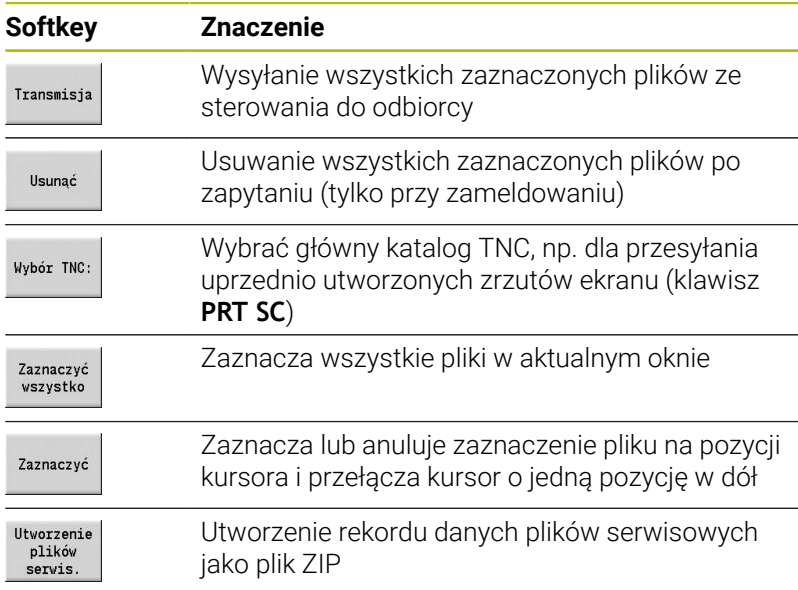

# **Zapisywanie do pamięci plików serwisowych**

Zapisywanie do pamięci plików serwisowych:

- Utworzenie plików serwis.
- Softkey **Utworzenie serwis.** nacisnąć
- Zapisać nazwę pliku, pod którą plik serwisowy zostaje zachowany

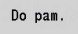

Softkey **Zapamiet.** nacisnąć

# **Utworzyć backup danych**

Backup danych obejmuje następujące etapy:

- kopiowanie plików programowych do foldera projektowego
	- NC-programy główne
	- NC-podprogramy (z rysunkami)
	- **Programy cykliczne**
	- ICP-kontury
- Utworzenie backupu parametrów i skopiowanie wszystkich plików backupu z folderów **para** i **table** do foldera projektowego. (PA\_Backup.zip, TA\_Backup.zip)
- Utworzenie backupu narzędzi i skopiowanie wszystkich backupów narzędzi z **tool** do foldera projektowego (TO\_Backup.zip)
- Pliki serwisowe **nie** są generowane i kopiowane

#### **Wybór backupu danych**

Backup danych może zostać wykonany także bez aktywnego połączenia do zewnętrznego nośnika danych.

#### Utworzyć backup danych:

#### □

Tryb pracy **Organizacja** wybrać

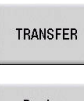

Softkey **Transfer** nacisnąć (przy zameldowaniu)

**Backup** danych Softkey **Backup danych** nacisnąć

#### **Softkeys transferu backupu danych**

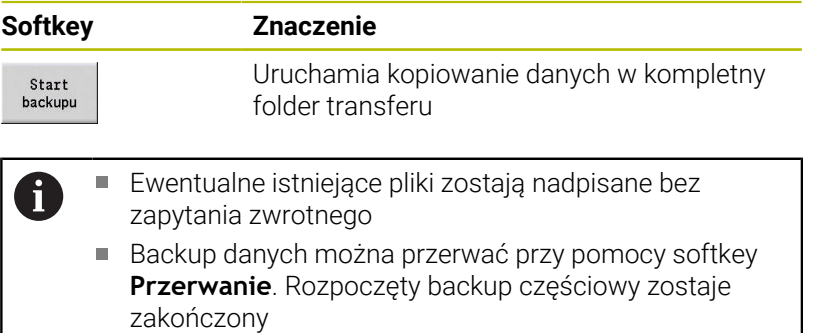

# **Importowanie programów NC ze starszych modeli sterowania**

Formaty programów starszych modeli sterowań MANUALplus 4110 oraz CNC PILOT 4290 różnią się formatem od MANUALplus 620 i CNC PILOT 640. Można jednakże dopasować te starsze programy do nowego sterowania za pomocą konwertera programów. Ten konwerter jest częścią składową sterowania. Konieczne dopasowania konwerter wykonuje automatycznie na ile to możliwe. Przegląd konwersowalnych programów NC:

- **MANUALplus 4110** 
	- **Programy cykliczne**
	- Opisy konturów ICP
	- **DIN-programy**
- CNC PILOT 4290: DIN-PLUS-programy

Programy TURN PLUS sterowania CNC PILOT 4290 **nie** mogą być konwersowane.

# **Importowanie programów NC z podłączonych nośników danych**

Importowanie programów NC:

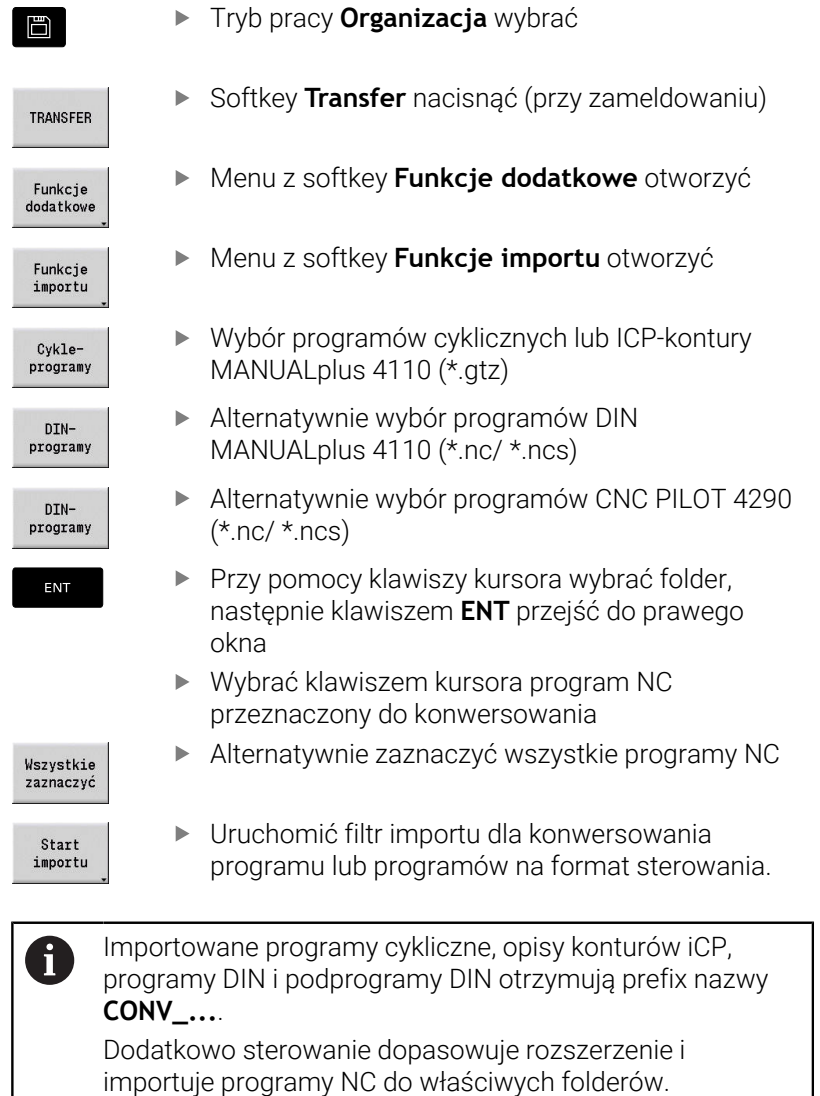

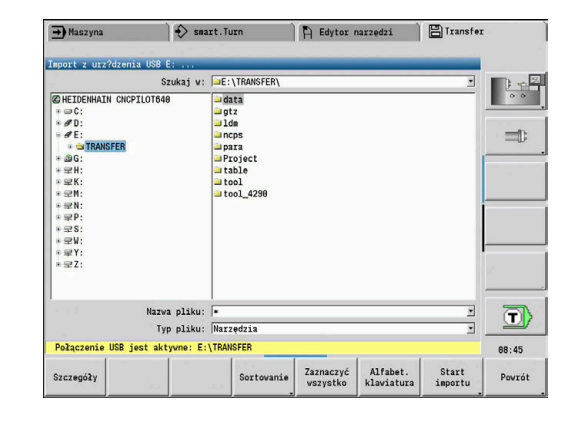
#### **Konwersowanie programów cyklicznych**

MANUALplus 4110 oraz MANUALplus 620 lub CNC PILOT 640 posiadają różne koncepcje odnośnie organizacji narzędzi, danych technologicznych itd.

Oprócz tego cykle MANUALplus 620 lub CNC PILOT 640 mają więcej parametrów niż cykle MANUALplus 4110.

Proszę uwzględnić następujące punkty:

- **Wywołanie narzędzia**: przejęcie numeru narzędzia jest zależne od tego, czy dostępny jest **program multifix** (2-miejscowy numer narzędzia) czy też **program rewolweru** (4-miejscowy numer narzędzia)
	- 2-miejscowy numer narzędzia: numer narzędzia zostaje przejęty jako **ID** a jako numer narzędzia zostaje podawany **T1**
	- 4-miejscowy numer narzędzia (Tddpp): pierwsze obydwa miejsca numeru narzędzia (dd) zostają przejęte jako **ID** a ostatnie dwa miejsca (pp) jako **T**.
- **Najazd punktu zmiany narzędzia**: konwerter wpisuje do **Punkt zmiany narzedzia G14** ustawienie **bez osi**. W 4110 ten parametr nie jest wykorzystywany
- **Bezpieczny odstęp**: konwerter wpisuje w parametrze **Ogólne ustawienia** zdefiniowane bezpieczne odstępy w polach **Odstęp bezpieczeństwa G47**, ... **SCI**, ... **SCK**.
- **M-funkcje** zostają przejęte bez zmian
- **Wywołanie ICP-kontury**: konwerter uzupełnia przy wywołaniu  $\blacksquare$ konturu ICP-kontury prefix nazwy **CONV\_...**
- **Wywołanie cykli DIN**: konwerter uzupełnia przy wywołaniu cyklu  $\overline{\phantom{a}}$ DIN prefix nazwy **CONV\_...**

## *WSKAZÓWKA*

#### **Uwaga niebezpieczeństwo kolizji!**

Konwersowane programy NC mogą zawierać błędnie skonwersowane treści (zależne od obrabiarki) lub nie skonwersowane treści. Podczas obróbki istnieje zagrożenie kolizji!

- Skonwersowane programy NC dopasować do aktualnego sterowania
- **Program NC w podrzędnym trybie pracy Symulacja** sprawdzić przy pomocy grafiki

## **Konwersowanie programów DIN**

W przypadku programów DIN należy uwzględniać poza różnymi koncepcjami zarządzania narzędziami, danymi technologicznymi, itd. także opis konturu i programowanie zmiennych.

Proszę uwzględnić następujące punkty przy konwersowaniu programów DIN w MANUALplus 4110:

- **Wywołanie narzędzia**: przejęcie numeru narzędzia jest zależne od tego, czy dostępny jest **program multifix** (2-miejscowy numer narzędzia) czy też **program rewolweru** (4-miejscowy numer narzędzia)
- **Najazd punktu zmiany narzędzia**: konwerter zapisuje w **punkcie zmiany narzędzia G14** ustawienie **brak osi**. W 4110 ten parametr nie jest wykorzystywany
- **Opis półwyrobu**: opis detalu **G20** i **G21** w 4110 to **PRZEDM.POM.** na sterowaniu
- m. **Opisy konturu**: w programach 4110 po cyklach obróbki następuje opis konturu. Przy konwersowaniu opis konturu zostaje przekształcony na **PRZEDM.POM.**. Przynależny cykl w segmencie **OBROBKA** odsyła wówczas do tego konturu pomocniczego
- **Programowanie zmiennych**: dostępy zmiennych do danych narzędzi, wymiarów maszyny, **D**-korekcji, danych parametrów jak i zdarzeń nie mogą być konwersowane. Te sekwencje programowe muszą być dopasowywane
- **M-funkcje** zostają przejęte bez zmian
- **Cale lub metrycznie**: konwerter nie może określić systemu miar programu 4110. Dlatego też nie zostaje zapisany system miar do programu docelowego. Musi to być wykonane przez technologa

Proszę uwzględnić następujące punkty przy konwersowaniu programów DIN sterowania CNC PILOT 4290:

- **Wywołanie narzędzia** (**T**-polecenia segmentu **REWOLWER**):
	- **T**-zawierające referencję do bazy danych narzędzi, zostają przejęte bez zmian (przykład: T1 ID"342-300.1")
	- **T**-instrukcje, zawierające dane narzędzi, nie mogą być konwersowane
- **Programowanie zmiennych**: dostępy zmiennych do danych narzędzi, wymiarów maszyny, **D**-korekcji, danych parametrów jak i zdarzeń nie mogą być konwersowane. Te sekwencje programowe muszą być dopasowywane
- $\Box$ **M-funkcje** zostają przejęte bez zmian
- **Nazwy zewnętrznych podprogramów**: konwerter uzupełnia przy wywoływaniu zewnętrznego podprogramu prefix nazwy **CONV\_...**
	- Jeśli program DIN zawiera nie konwersowalne elementy,  $\mathbf{i}$ to odpowiedni wiersz NC zostaje zachowany jako komentarz. Przed takim komentarzem znajduje się słow **OSTRZEZENIE**. Zależnie od sytuacji, zostaje przejęty niekonwersowalny rozkaz do wiersza komentarza albo niekonwersowalny wiersz NC następuje po komentarzu.

# *WSKAZÓWKA*

## **Uwaga niebezpieczeństwo kolizji!**

Konwersowane programy NC mogą zawierać błędnie skonwersowane treści (zależne od obrabiarki) lub nie skonwersowane treści. Podczas obróbki istnieje zagrożenie kolizji!

- Skonwersowane programy NC dopasować do aktualnego sterowania
- Program NC w podrzędnym trybie pracy **Symulacja** sprawdzić przy pomocy grafiki

## **Importowanie danych narzędzi CNC PILOT 4290**

Formaty listy narzędzi CNC PILOT 4290 różni się formatem od MANUALplus 620 i CNC PILOT 640. Można jednakże dopasować te dane przy pomocy konwertera do nowego sterowania.

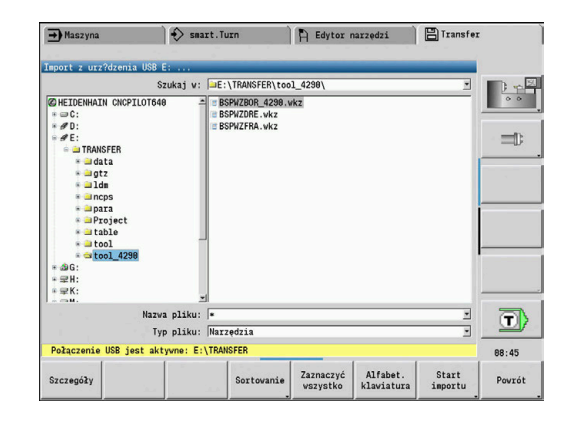

## **Importowanie danych narzędzi z połączonego nośnika danych**

Importowanie danych narzędzia:

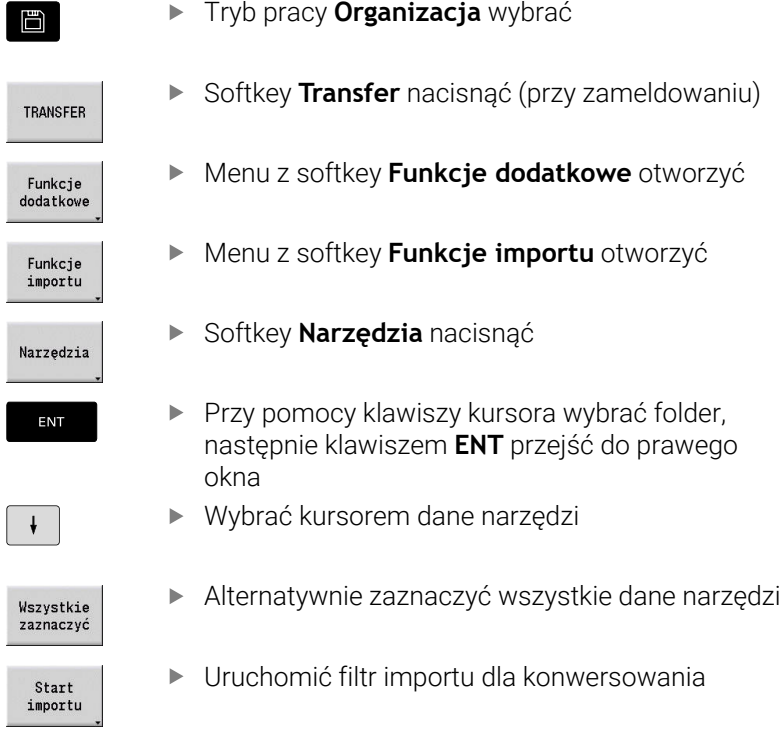

Sterowanie generuje dla każdego importowanego pliku tabelę o nazwie CONV\_\*.HTT. Można ją wczytać za pomocą funkcji Restore, jeśli ustawimy maskę pliku na typ pliku **\*.htt**.

# **11.4 Pakiety serwisowe**

Jeśli konieczne są zmiany lub rozszerzenia w oprogramowaniu software, to producent maszyn udostępnia pakiet serwisowy. Z reguły pakiet serwisowy jest instalowany przy pomocy 1 GB karty pamięci USB (lub większej). Konieczne dla pakietu serwisowego oprogramowanie znajduje się w pliku **setup.zip**. Ten plik jest zapisany na karcie pamięci USB.

## **Zainstalowanie pakietu serwisowego**

Przy instalowaniu pakietu serwisowego sterowanie zostaje zakończone. Proszę zakończyć edycję programów itd. zanim rozpoczniemy tę operację.

## *WSKAZÓWKA*

#### **Uwaga, możliwa utrata danych!**

Sterowanie nie przeprowadza automatycznego zabezpieczenia danych przed instalacją pakietu serwisowego. Przerwy w zasilaniu lub inne problemy mogą zakłócać instalowanie pakietu serwisowego. Przy tym dane mogą zostać bezpowrotnie skorumpowane lub usunięte.

Przed instalowaniem pakietu serwisowego dane zabezpieczyć  $\blacktriangleright$ backupem

Zainstalowanie pakietu serwisowego:

 $\blacktriangleright$ Podłączyć stick USB

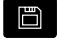

- Przejść do trybu pracy **Organizacja**.
- $\overline{\mathbb{R}}$

**IIPDATE** DATA

**WCZYTAJ** 四重

- Softkey **Kod** nacisnąć
- ► Kod liczbowy 231019 zapisać
- $\mathbf{b}$ Softkey **UPDATE DATA** nacisnąć (w razie konieczności przełączyć pasek z softkey, jeśli softkey nie jest wyświetlony)
- ► Softkey **WCZYTAJ** nacisnąć
- SCIEZKA

**DI TKT** 

- Softkey **SCIEZKA** nacisnąć, aby w lewym oknie  $\blacktriangleright$ wybrać folder
- Softkey **PLIKI** nacisnąć, aby w prawym oknie wybrać plik

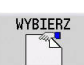

- Ustawić kursor na plik **setup.zip**
- Softkey **WYBIERZ** nacisnąć
- > Sterowanie sprawdza, czy pakiet serwisowy może być wykorzystywany dla aktualnej wersji software sterowania
- Zapytanie upewniające **Chcesz rzeczywiście wyłączyć?** potwierdzić
- > Program aktualizacji zostaje uruchomiony
- Język (polski lub angielski) nastawić
- Wykonać aktualizację

Po zakończeniu aktualizacji sterowanie wykonuje restart.

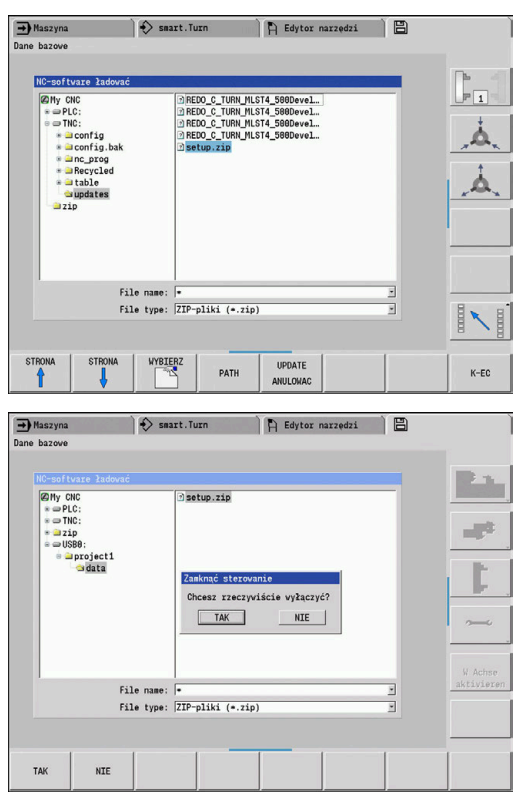

i

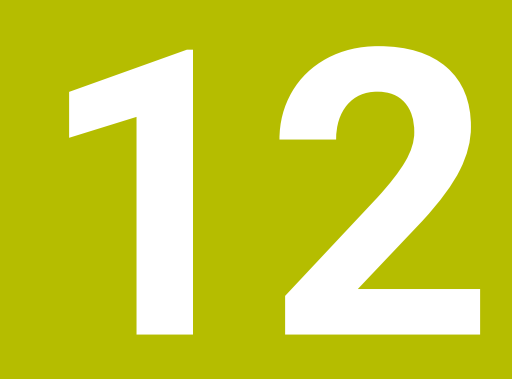

# **Funkcje HEROS**

# <span id="page-691-0"></span>**12.1 Remote Desktop Manager (opcja #133)**

## **Wstęp**

i

Używając **Remote Desktop Manager** masz możliwość wyświetlania na ekranie sterowania zewnętrznych, podłączonych przez Ethernet jednostek obliczeniowych oraz obsługiwania ich na sterowaniu. Poza tym można docelowo uruchamiać programy pod HEROS lub wyświetlać strony internetowe zewnętrznego serwera.

Jako jednostkę komputerową z Windows firma HEIDENHAIN oferuje IPC 6641. Przy pomocy procesora Windows IPC 6641 można uruchamiać i obsługiwać bezpośrednio ze sterowania bazujące na Windows aplikacje.

- **Windows Terminal Service (RemoteFX)**: przedstawia desktop oddalonego komputera Windows na sterowaniu
- **VNC**: połączenie do zewnętrznego komputera. Przedstawia desktop oddalonego komputera Windows, Apple lub Unix na sterowaniu
- **Wyłączenie/restart komputera**: konfigurowanie automatycznego zamknięcia procesora z Windows
- **WEB**: użytkowanie tylko przez autoryzowany personel
- $\mathbb{R}^n$ **SSH**: użytkowanie tylko przez autoryzowany personel
- **XDMCP**: użytkowanie tylko przez autoryzowany personel
- **Połączenie definiowane przez użytkow.**: użytkowanie tylko przez autoryzowany personel

HEIDENHAIN gwarantuje funkcjonowanie połączenia pomiędzy HEROS 5 i IPC 6641.

Inne kombinacje i połączenia nie są gwarantowane.

## **Konfigurowanie połączenia- Windows Terminal Service (RemoteFX)**

#### **Konfigurowanie zewnętrznego komputera**

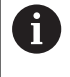

Dla połączenia z Windows Terminal Service nie jest konieczne dodatkowe oprogramowanie dla zewnętrznego komputera.

Proszę konfigurować zewnętrzny komputer następująco, np. w systemie operacyjnym Windows 7:

Proszę konfigurować zewnętrzny komputer następująco, np. w systemie operacyjnym Windows 7:

- ▶ Po naciśnięciu klawisza Windows-Start wybrać na pasku zadań punkt menu **Sterowanie systemowe**.
- Punkt menu **System i bezpieczeństwo** wybrać
- Punkt menu **System** wybrać
- Punkt menu **Ustawienia obsługi zdalnej** wybrać
- Aktywować w punkcie **Obsługa zdalna** funkcję **Zezwalaj na połączenie obsługi zdalnej z tym komputerem**.
- Aktywować w punkcie **Pulpit zdalny** funkcję **Zezwalaj na połączenia z komputerami, na których działa dowolna wersja pulpitu zdalnego**.
- Ustawienia z **OK** potwierdzić

#### **Konfigurowanie sterowania**

Konfigurować sterowanie w następujący sposób:

- Klawiszem **DIADUR** otworzyć **Menu HEROS** .
- Punkt menu **Remote Desktop Manager** wybrać
- Sterowanie otwiera okno wyskakujące **Wybór systemu operacyjnego serwera**.
- Wybrać wymagany system operacyjny
	- Win XP
	- $Win 7$
	- $W$ in 8.X
	- $W$ in 10
	- **Inny Windows**
- **OK** nacisnąć
- Sterowanie otwiera okno wyskakujące **Edycja połączenia**.
- Konfigurowanie ustawień połączenia

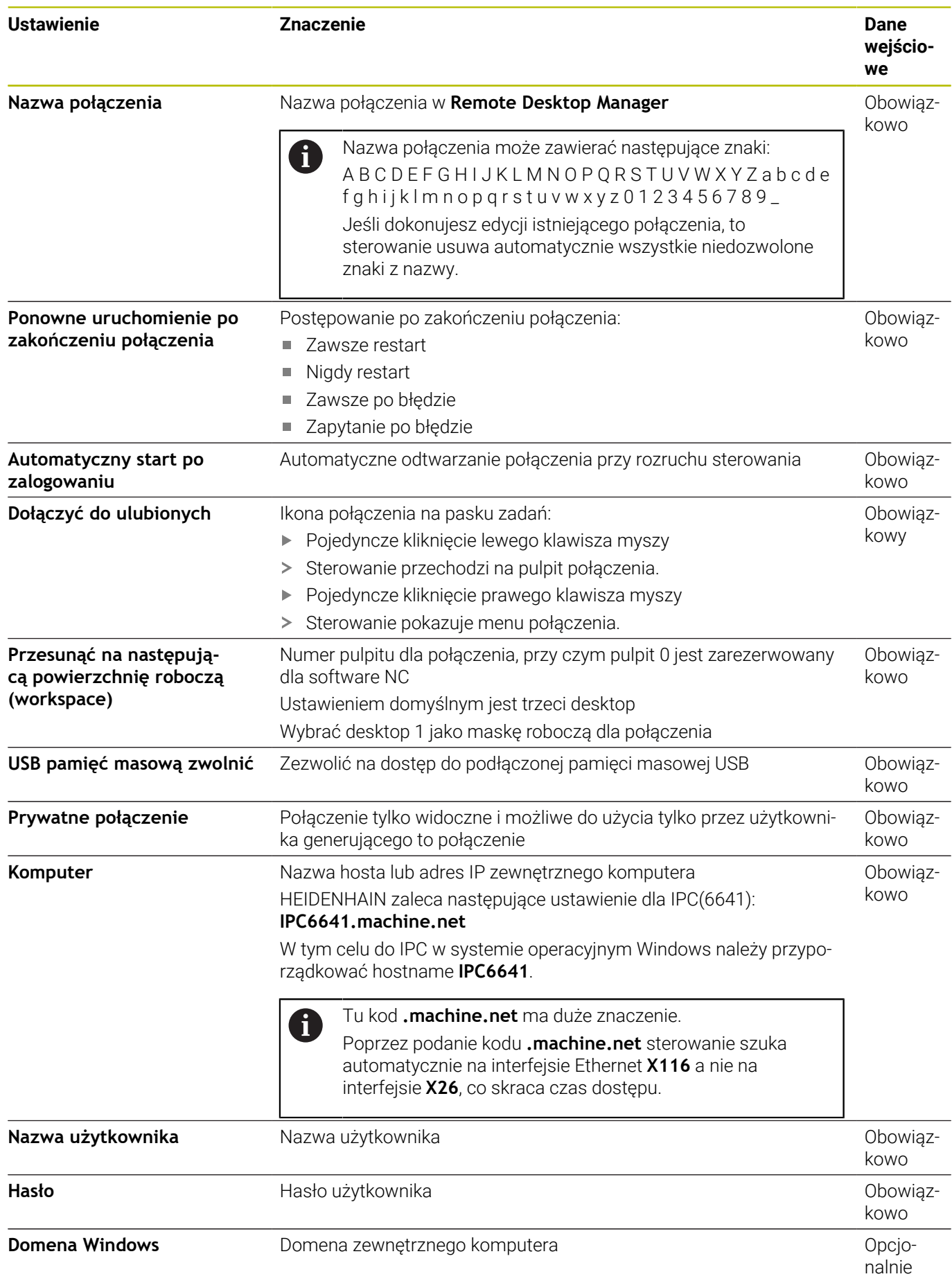

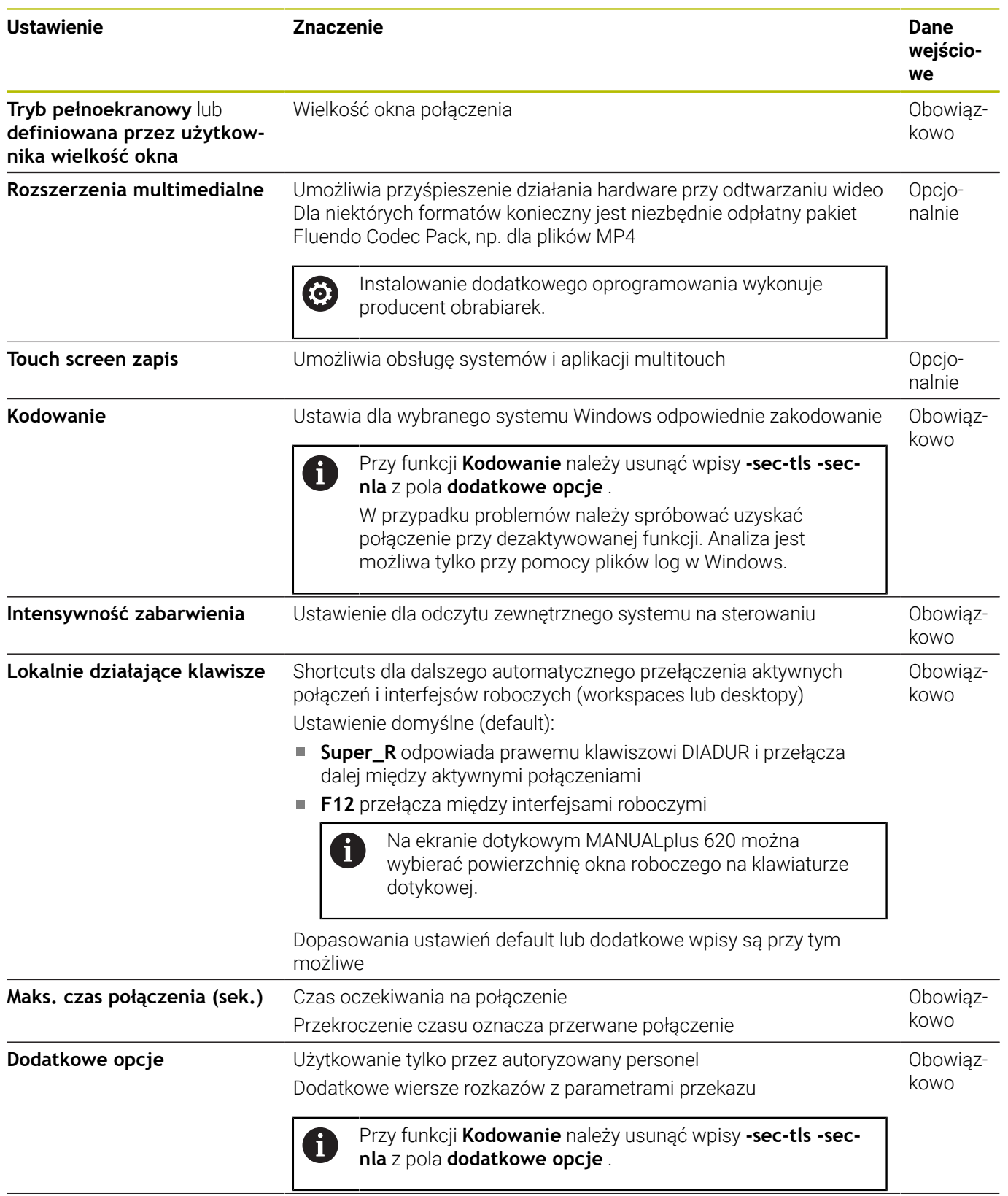

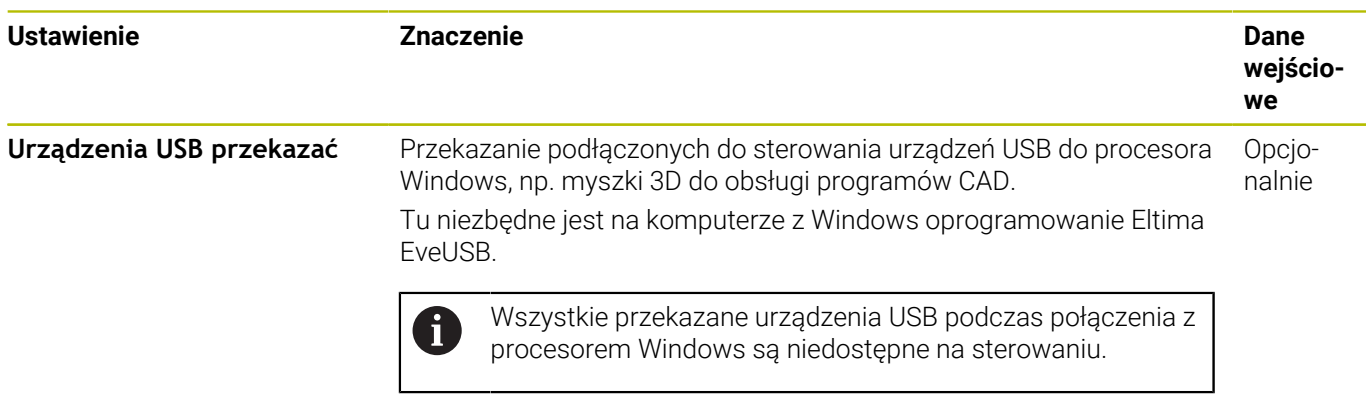

HEIDENHAIN zaleca dla podłączenia IPC 6641 stosowanie połączenia RemoteFX.

Poprzez RemoteFX ekran zewnętrznego komputera zostaje otwarty nie jak w przypadku VNC odzwierciedlony, lecz jako własny pulpit. Aktywny w momencie utworzenia połączenia pulpit zewnętrznego komputera zostaje wówczas zablokowany a użytkownik zostaje wylogowany. W ten sposób wykluczona jest obsługa z dwóch stron.

## **Konfigurowanie połączenia- VNC**

#### **Konfigurowanie zewnętrznego komputera**

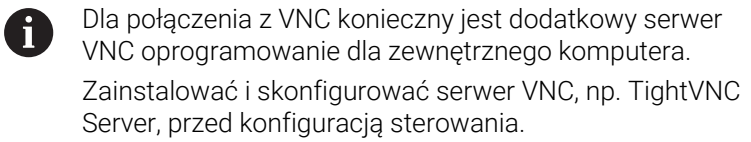

- Klawiszem **DIADUR** otworzyć **Menu HEROS** .
- Punkt menu **Remote Desktop Manager** wybrać
- Sterowanie otwiera **Remote Desktop Manager**.
- **Nowe połączenie** nacisnąć
- **VNC** nacisnąć
- Sterowanie otwiera okno wyskakujące **Edycja połączenia**.
- Konfigurowanie ustawień połączenia

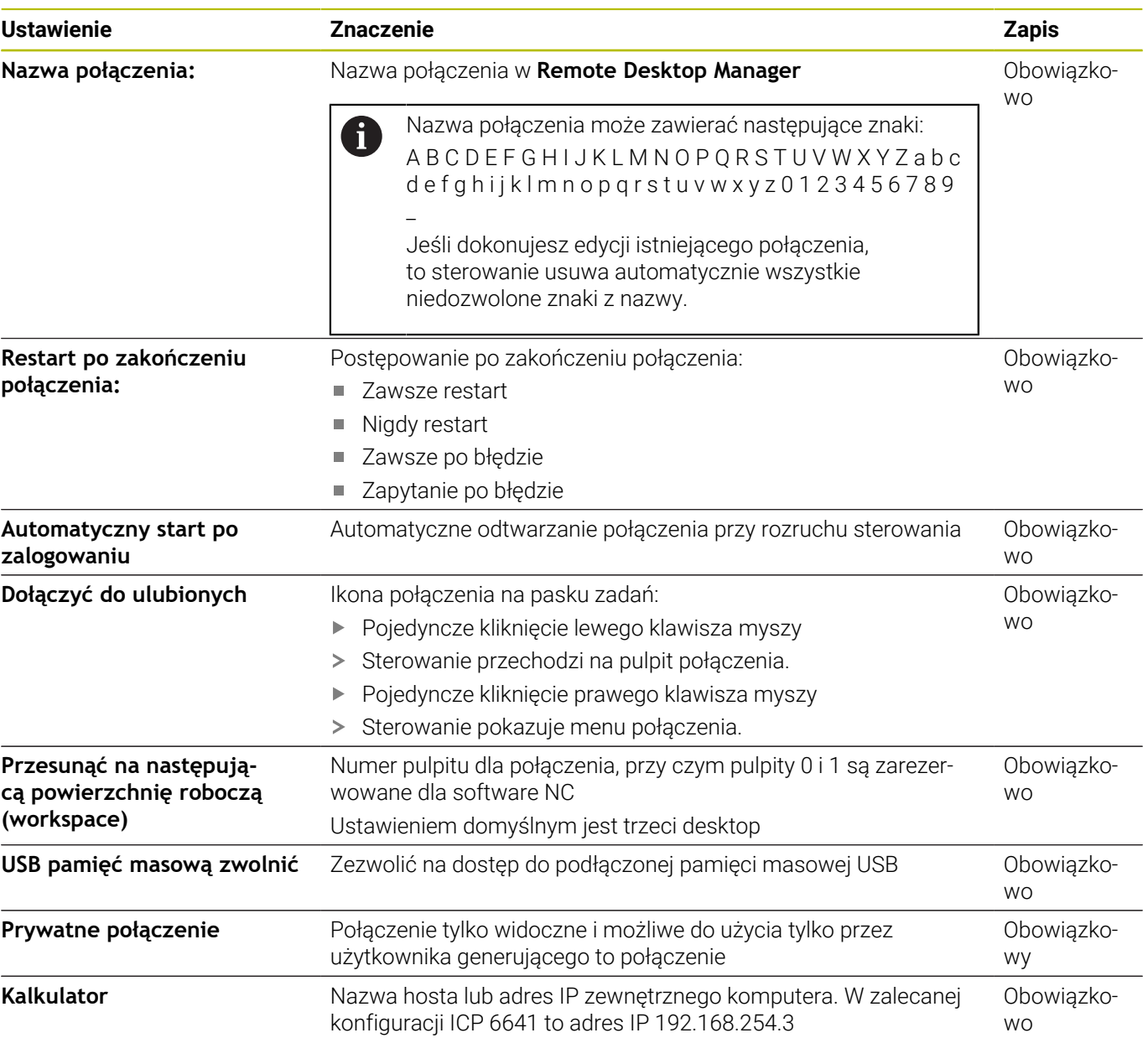

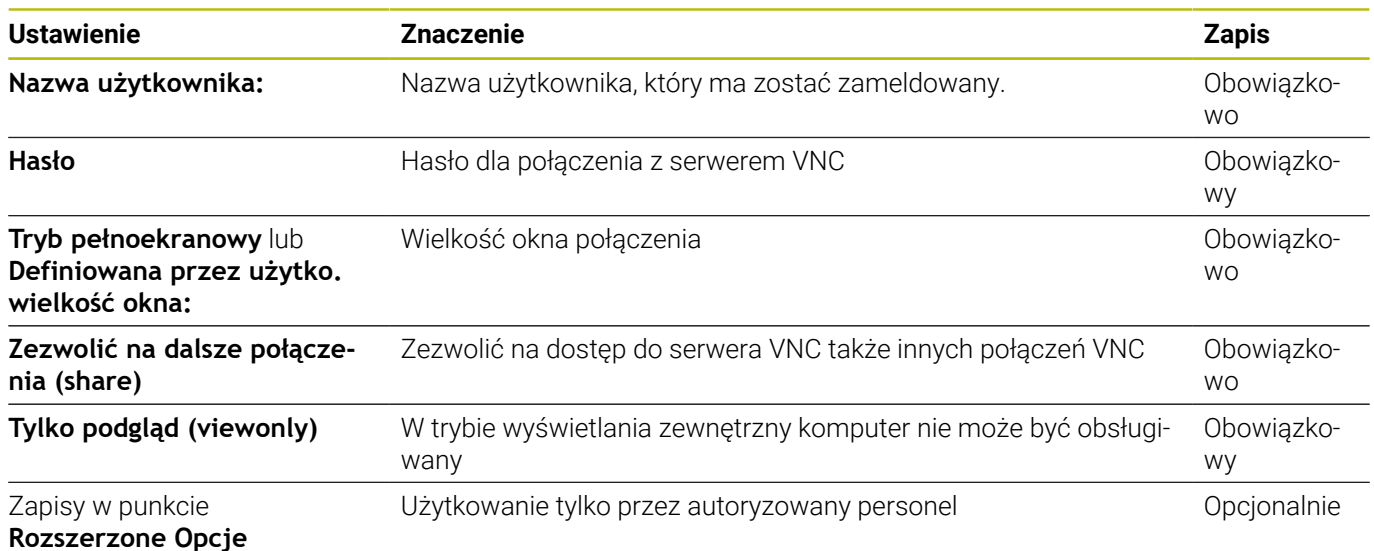

Poprzez VNC ekran zewnętrznego komputera zostaje bezpośrednio odzwierciedlony. Aktywny pulpit na zewnętrznym komputerze nie zostaje automatycznie zablokowany.

Poza tym w przypadku połączenia VNC możliwe jest zamknięcie kompletne zewnętrznego komputera za pomocą menu Windows. Ponieważ komputer nie może zostać uruchomiony przez żadne połączenie, musi on zostać rzeczywiście wyłączony i ponownie włączony.

## <span id="page-697-0"></span>**Zamknięcie lub ponowne uruchomienie zewnętrznego komputera**

## *WSKAZÓWKA*

## **Uwaga, możliwa utrata danych!**

Jeśli zewnętrzne komputery nie zostaną poprawnie wyłączone, to dane mogą zostać nieodwracalnie skorumpowane lub skasowane.

Þ Konfigurowanie automatycznego zamknięcia komputera z Windows

Konfigurować sterowanie w następujący sposób:

- Klawiszem **DIADUR** otworzyć **Menu HEROS** .
- Punkt menu **Remote Desktop Manager** wybrać
- Sterowanie otwiera **Remote Desktop Manager**.
- **Nowe połączenie** nacisnąć
- **Wyłączenie/restart komputera** nacisnąć
- Sterowanie otwiera okno wyskakujące **Edycja połączenia**.
- $\blacktriangleright$  Konfigurowanie ustawień połączenia

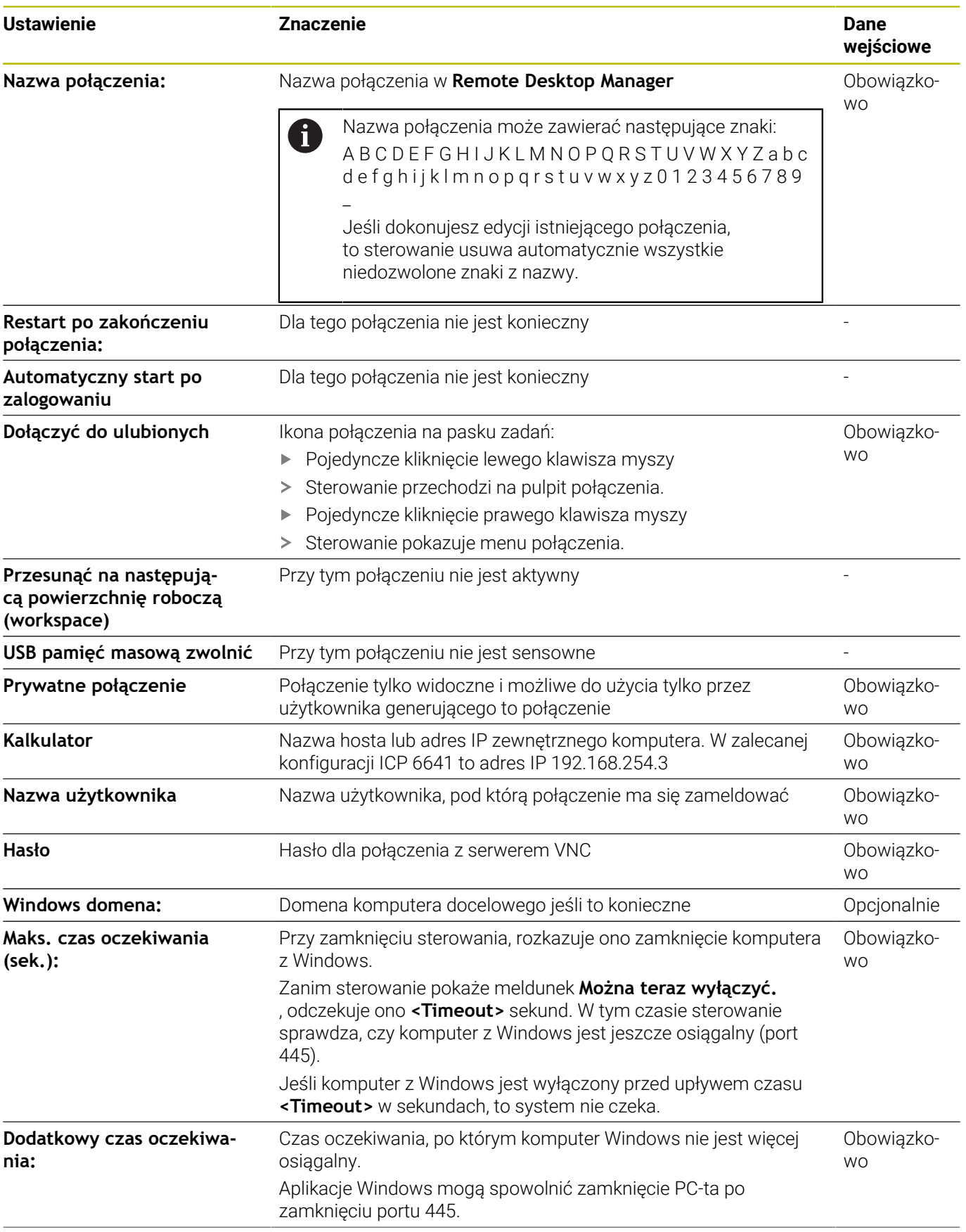

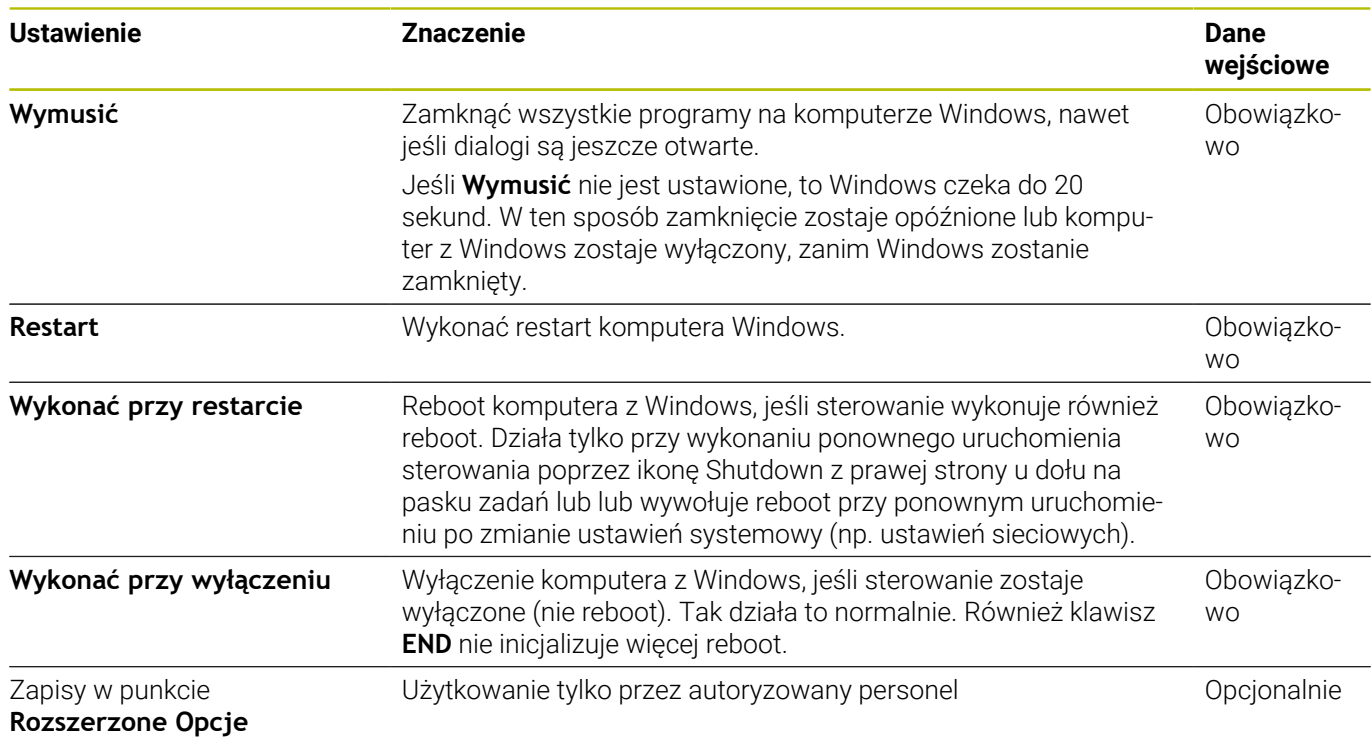

## **Start połączenia i zakończenie**

Po skonfigurowaniu połączenia zostaje wyświetlone ono jako symbol w oknie **Remote Desktop Manager** . Jeśli połączenie zostanie zaznaczone, to mogą być wybierane punkty menu **Start połączenia** i **Zakończyć połączenie** .

Jeśli pulpit zewnętrznego połączenia lub zewnętrznego komputera jest aktywny, to wszystkie zapisy myszki oraz klawiatury są tam przekazywane.

Kiedy system operacyjny HEROS 5 zostaje zamknięty, to sterowanie zamyka automatycznie wszystkie połączenia. Proszę uwzględnić, iż tu tylko połączenie zostanie zakończone, zewnętrzny komputer lub zewnętrzny system nie są zamykane automatycznie.

**Dalsze informacje:** ["Zamknięcie lub ponowne uruchomienie](#page-697-0) [zewnętrznego komputera", Strona 698](#page-697-0)

W następujący sposób można przechodzić między trzecim desktopem i maską sterowania:

- **Prawym klawiszem DIADUR na alfaklawiaturze**
- Na pasku zadań
- Za pomocą klawisza trybów pracy

## <span id="page-700-0"></span>**Eksportowanie i importowanie połączeń**

Za pomocą funkcji **Eksportowanie połączeń** i **Importowanie połączeń** połączenia **Remote Desktop Manager** mogą być zabezpieczane i odtwarzane.

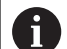

Aby utworzyć i edytować połączenia publiczne, gdy aktywny jest menedżer użytkowników, konieczna jest rola HEROS.SetShares. Użytkownicy bez tej roli mogą uruchomić i zakończyć publiczne połączenia, ale tylko prywatne połączenia mogą być przez nich importowane, generowane i edytowane.

Aby eksportować połączenie, należy postąpić w następujący sposób:

- Klawiszem **DIADUR** otworzyć **Menu HEROS** .
- Punkt menu **Remote Desktop Manager** wybrać
- Sterowanie otwiera **Remote Desktop Manager**.
- $\blacktriangleright$ Wybrać pożądane połączenie
- Na pasku menu wybrać symbol strzałki w prawo
- > Sterowanie otwiera menu wyboru.
- **Eksportowanie połączeń** wybrać
- > Sterowanie otwiera okno wyskakujące.
- **Podać nazwę zachowanego pliku**
- ▶ Wybrać folder docelowy
- **Zapisać do pamięci** kliknąć
- > Sterowanie zachowuje dane połączenia pod nazwą zdefiniowaną w oknie wyskakującym.

Aby importować połączenie, należy postąpić w następujący sposób:

- **Remote Desktop Manager** otworzyć  $\blacktriangleright$
- ▶ Na pasku menu wybrać symbol strzałki w prawo
- > Sterowanie otwiera menu wyboru.
- **Importowanie połączeń** wybrać
- > Sterowanie otwiera okno wyskakujące.
- ► wybór pliku
- **Otwórz** wybrać
- Sterowanie generuje połączenie pod nazwą, podaną pierwotnie w **Remote Desktop Manager**.

## **Prywatne połączenia**

Za pomocą menedżera użytkowników każdy użytkownik może generować prywatne połączenia. Prywatne połączenie może być widziane i stosowane tylko przez użytkownika, który je utworzył.

Jeśli prywatne połączenia są generowane przed i aktywowaniem menedżera użytkowników, to te połączenia nie są więcej dostępne po aktywowaniu menedżera użytkowników. Należy przekształcić prywatne połączenia na połączenia publiczne przed aktywowaniem menedżera użytkowników lub eksportować te połączenia. ■ Aby utworzyć i edytować połączenia publiczne, konieczna jest autoryzacja HEROS.SetShares. Użytkownicy bez tego uprawnienia mogą uruchomić i zakończyć publiczne połączenia, ale tylko prywatne połączenia mogą być przez nich importowane, generowane i edytowane. **Dalsze informacje:** ["Definicja ról", Strona 760](#page-759-0)

Aby utworzyć prywatne połączenie, należy postąpić w następujący sposób:

- Klawiszem **DIADUR** otworzyć **Menu HEROS** .  $\mathbf{p}$
- Punkt menu **Remote Desktop Manager** wybrać  $\mathbf{r}$
- Sterowanie otwiera **Remote Desktop Manager**.
- **Nowe połączenie** wybrać
- Wybrać pożądane połączenie, np. **Wyłączenie/restart komputera**
- Sterowanie otwiera okno wyskakujące **Edycja połączenia**.
- Konfigurowanie ustawień połączenia  $\mathbf{p}$
- **Prywatne połączenie** wybrać  $\mathbf{r}$
- **OK** nacisnąć  $\mathbf{b}$
- > Sterowanie generuje prywatne połączenie.

Sterowanie odznacza prywatne połączenie symbolem:

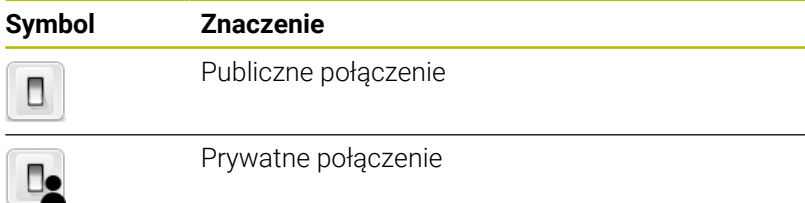

Połączenia mogą być zabezpieczane pojedynczo za pomocą funkcji **Eksportowanie połączeń** .

**Dalsze informacje:** ["Eksportowanie i importowanie połączeń",](#page-700-0) [Strona 701](#page-700-0)

Gdy menedżer użytkowników jest aktywny to sterowanie zachowuje prywatne połączenia w katalogu **HOME:** użytkownika. Jeśli za pomocą funkcji HEROS **NC/PLC Backup** generowany jest backup, to sterowanie zabezpiecza także prywatne połączenia. Możesz wybrać, czy sterowanie ma zabezpieczać katalog **HOME:** dla aktualnego użytkownika czy też dla wszystkich użytkowników.

# **12.2 Narzędzia dodatkowe dla ITCs**

Przy pomocy poniżej opisanych narzędzi dodatkowych można dokonywać różnych ustawień dla touchscreens podłączonych TICs.

ITCs to przemysłowe PC-ty bez własnych mediów pamięci i przez to bez własnego systemu operacyjnego. Te właściwości odróżniają ITC-sy od IPC-tów.

ITC-sy znajdują zastosowanie na dużych maszynach, np jako klony właściwego sterowania.

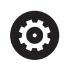

Należy zapoznać się z instrukcją obsługi obrabiarki! Sposób wyświetlania i funkcje podłączonych ITC-ów i IPCtów definiuje i konfiguruje producent maszyn.

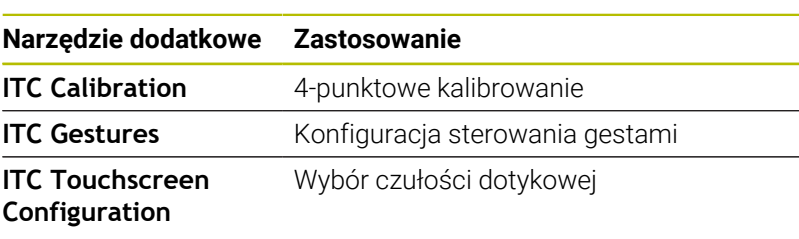

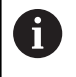

Narzędzia dodatkowe dla ITC-ów sterowanie oferuje na pasku zadań tylko przy podłączonych ITC.

Za pomocą narzędzia **ITC Calibration** dopasowujemy pozycję wyświetlanego wskaźnika myszy do rzeczywistej pozycji dotyku palca.

Kalibrowanie z narzędziem **ITC Calibration** jest zalecane w następujących przypadkach:

- po wymianie touchscreen
- przy zmianie pozycji tauchscreen (błąd paralaksy ze względu na  $\overline{\phantom{a}}$ zmienioną perspektywę)

Kalibrowanie obejmuje następujące etapy:

- Uruchomienie narzędzia dodatkowego na sterowaniu za pomocą paska zadań
- ITC otwiera powierzchnię kalibracji z czterema punktami dotykowymi w narożach ekranu
- Dotykać jeden po drugim tych czterech wyświetlanych punktów
- ITC zamyka powierzchnię kalibrowania po udanej operacji kalibrowania

Za pomocą narzędzia **ITC Gestures** producent maszyn konfiguruje sterowanie gestami touchscreena.

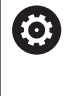

Należy zapoznać się z instrukcją obsługi obrabiarki! Tej funkcji wolno używać tylko przy uzgodnieniu z producentem maszyn!

Za pomocą narzędzia **ITC Touchscreen Cofiguration** wybieramy czułość dotykową touchscreena.

ITC oferuje dodatkowo następujące możliwości wyboru:

- **Normal Sensitivity (Cfg 0)**
- **High Sensitivity (Cfg 1)**
- **Low Sensitivity (Cfg 2)**

Proszę używać standardowo ustawienia **Normal Sensitivity (Cfg 0)**. Jeśli przy tym ustawieniu zaistnieją trudności przy obsłudze w rękawicach, to należy wybrać ustawienie **High Sensitivity (Cfg 1)**.

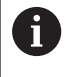

Jeśli touchscreen w ITC nie jest zabezpieczony przed pryskającą wodą, to należy wybrać ustawienie **Low Sensitivity (Cfg 2)**. Tym samym można zapobiec, iż ITC interpretuje kaple wody jako dotyk.

Konfigurowanie obejmuje następujące etapy:

- Uruchomienie narzędzia dodatkowego na sterowaniu za pomocą paska zadań
- > ITC otwiera okno napływowe z trzema punktami wyboru
- $\blacktriangleright$ Wybrać czułość dotykową
- Klawisz **OK** nacisnąć
- > ITC zamyka okno napływowe

## <span id="page-704-0"></span>**12.3 Window-Manager**

6

Należy zapoznać się z instrukcją obsługi obrabiarki! Producent maszyn określa zakres funkcjonowania i zachowanie Menedżera okien (Window-Manager).

Na sterowaniu znajduje się do dyspozycji Window-Menedżer Xfce. Xfce jest standardową aplikacją bazujących na UNIX systemach operacyjnych, przy pomocy której można konfigurować graficzny interfejs użytkownika. Przy pomocy Window-Manager możliwe są następujące funkcje:

- Pasek zadań dla przełączania pomiędzy różnymi aplikacjami (interfejsami użytkownika).
- Zarządzanie dodatkową planszą ekranu, na której mogą  $\blacksquare$ przebiegać specjalne aplikacje producenta maszyn.
- $\overline{\phantom{a}}$ Sterowanie fokusem pomiędzy aplikacjami software NC i aplikacjami producenta maszyn.
- Napływowe okna (pop-up window) mogą zostać zmieniane co do wielkości i pozycji. Zamykanie, odtwarzanie lub minimalizowanie wywoływanego okna jest również możliwe.

Sterowanie wyświetla na ekranie z lewej stronie symbol Ŧ gwiazdki, jeśli aplikacja menedżera Window lub sam menedżer Window spowodował błąd. Należy przejść w tym przypadku do menedżera Window i usunąć ten problem, w razie konieczności posłużyć się instrukcją obsługi maszyny.

## **Przegląd paska zadań**

 $\mathbf i$ 

Na pasku zadań wybieramy myszką różne strefy robocze.

Sterowanie oddaje do dyspozycji następujące strefy robocze:

- Strefa robocza 1: pulpit sterowania
- Ĩ. Strefa robocza 2: aplikacja producenta maszyn (dostępna opcjonalnie)
- Strefa robocza 3: aplikacja producenta maszyn (dostępna opcjonalnie)
- $\overline{\phantom{a}}$ Strefa robocza 4: wyświetlanie i zdalne sterowanie zewnętrznych jednostek komputerowych (opcja #133) lub aplikacje producenta obrabiarek (dostępne opcjonalnie)

Oprócz tego na pasku zadań można wybierać inną aplikację, uruchamianą równolegle do software sterowania, np. **TNCguide**.

Wszystkie otwarte aplikacje, z prawej strony od zielonego symbolu HEIDENHAIN, można dowolnie przesuwać przy naciśniętym lewym klawiszu myszy pomiędzy strefami roboczymi.

Poprzez zielony symbol HEIDENHAIN otwieramy kliknięciem myszy menu, w którym można uzyskiwać różne informacje, dokonywać nastawień lub uruchamiać aplikacje.

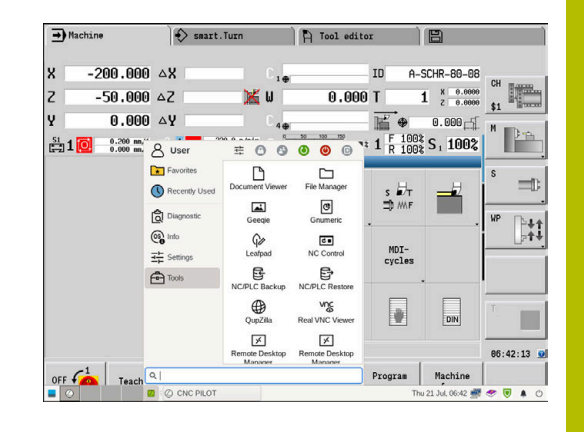

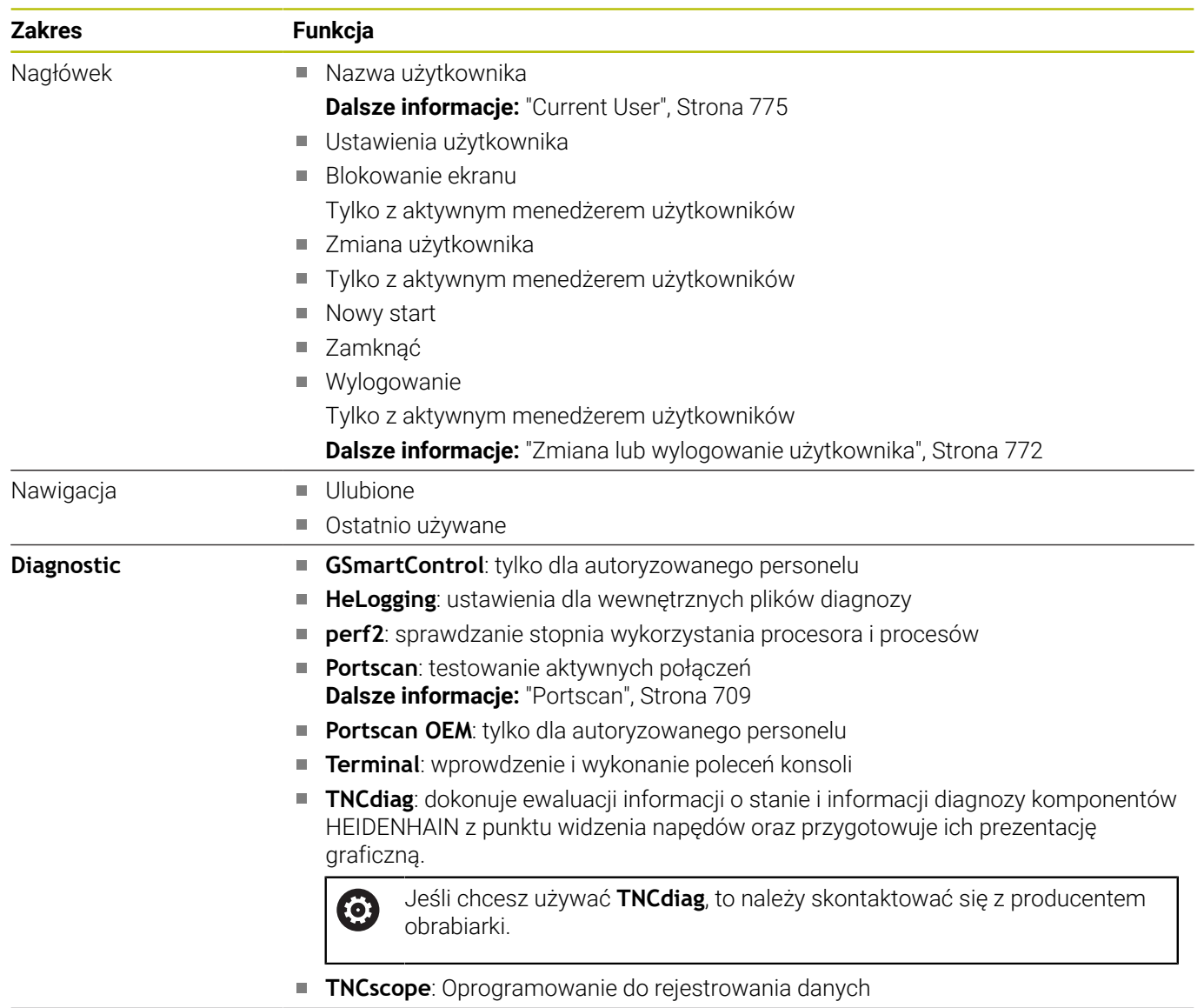

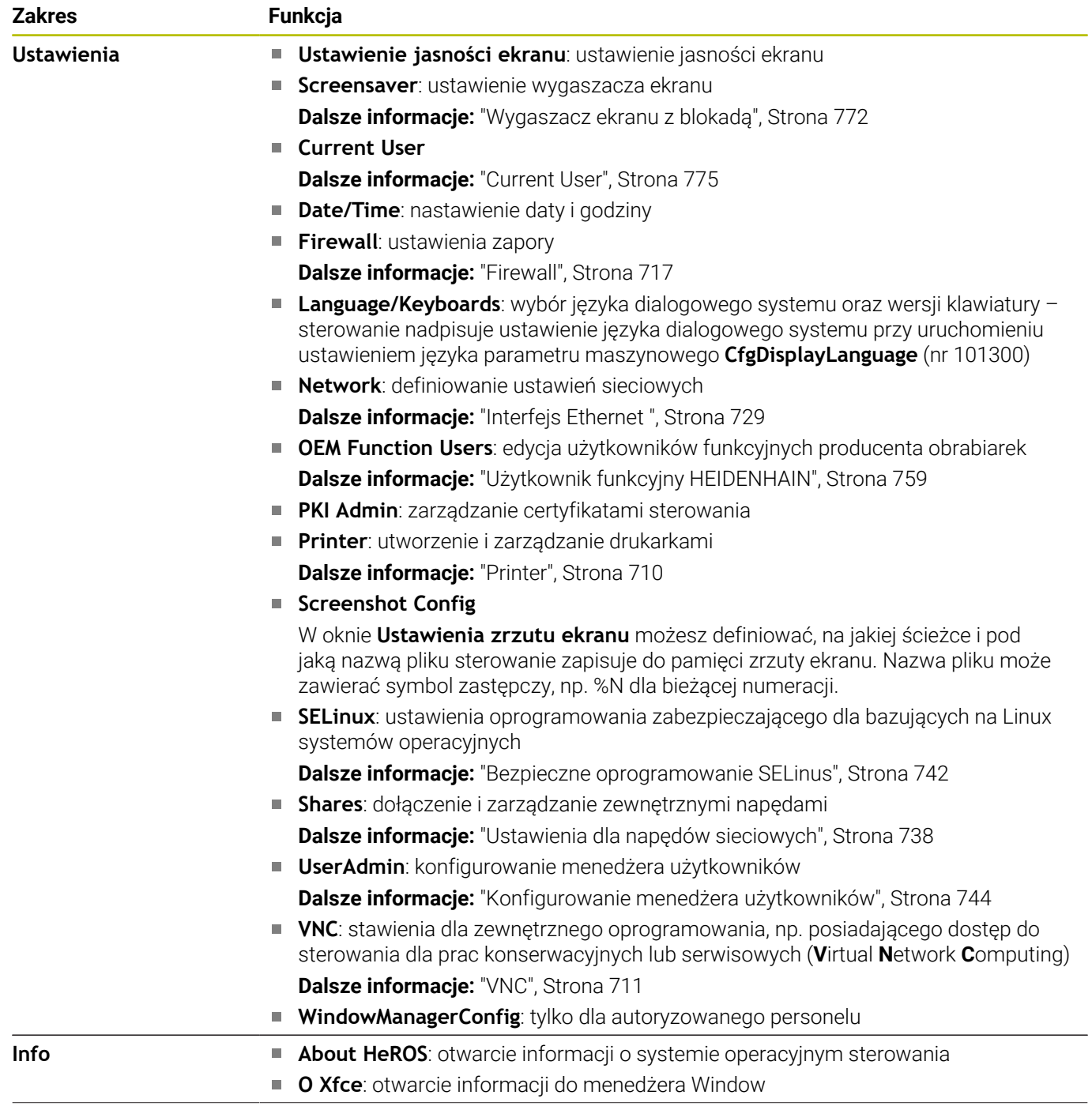

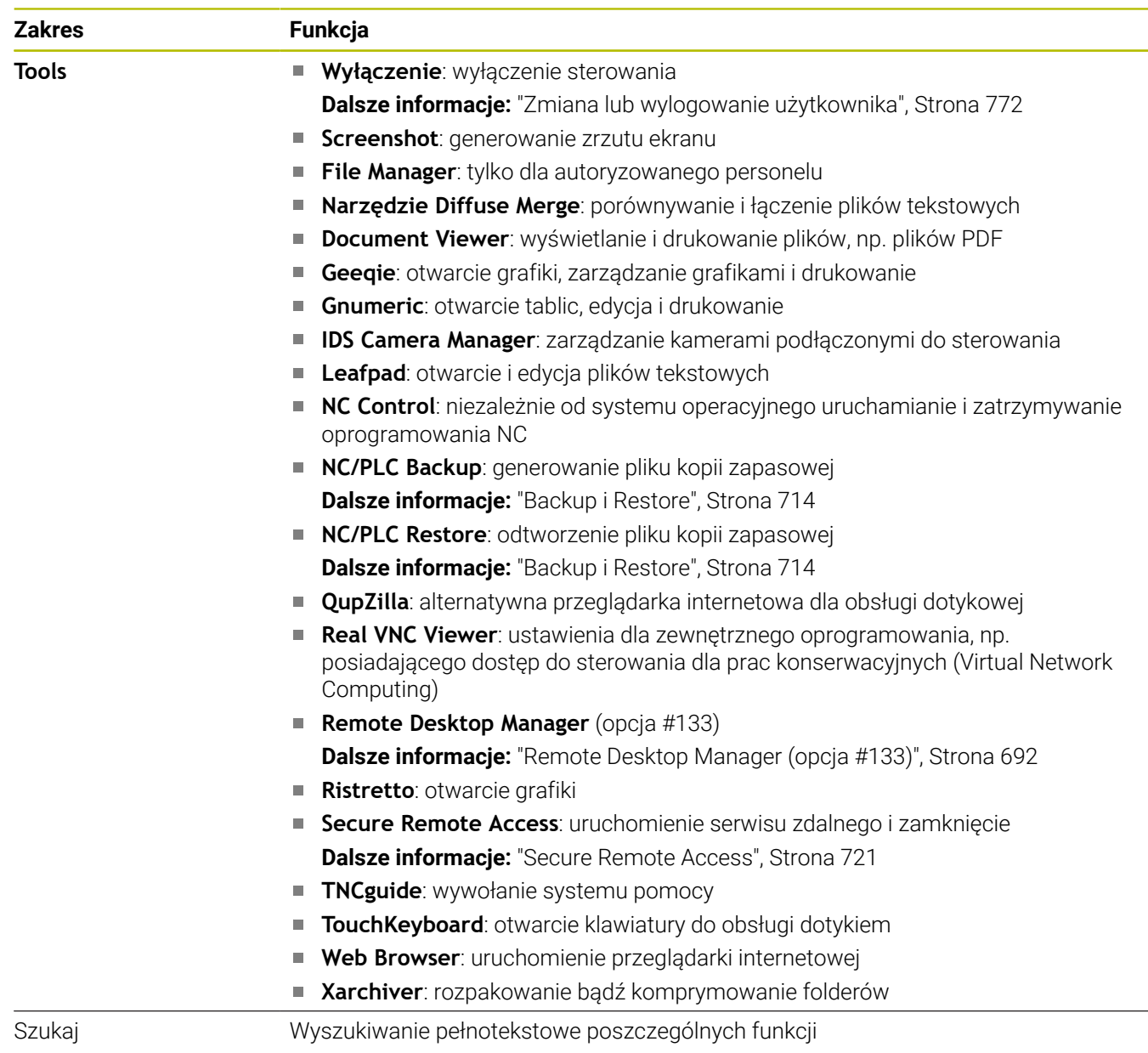

## <span id="page-708-0"></span>**Portscan**

Przy pomocy funkcji PortScan można cyklicznie lub manualnie szukać wszystkich otwartych w systemie portów TCP i UDP. Wszystkie znalezione porty są porównywane z whitelists. Jeśli sterowanie znajdzie nie wymieniony port, to pokazuje odpowiednie okno wyskakujące.

W **Menu HEROS Diagnostic** znajdują się przeznaczone dla tego celu aplikacje **Portscan** i **Portscan OEM**. **Portscan OEM** może zostać wykonany tylko po zapisaniu hasła producenta obrabiarki.

Funkcja **Portscan** szuka wszystkich otwartych w systemie wchodzących portów TCP i UDP Listen oraz porównuje je z czterema zachowanymi w systemie białymi listami (white list):

- Wewnętrzne białe listy systemu (whitelist) **/etc/sysconfig/ portscan-whitelist.cfg** i **/mnt/sys/etc/sysconfig/portscanwhitelist.cfg**
- Biała lista dla portów specyficznych funkcji producenta obrabiarek, jak np. dla aplikacji phyton, zewnętrzne aplikacje: **/ mnt/plc/etc/sysconfig/portscan-whitelist.cfg**
- Biała lista dla specyficznych funkcji klientowskich: **/mnt/tnc/etc/**  $\blacksquare$ **sysconfig/portscan-whitelist.cfg**

Każda biała lista zawiera w jednym zapisie typ portu (TCP/UDP), numer portu, oferowany program jak i opcjonalne komentarze. Jeśli automatyczna funkcja skanowania portów jest aktywna, to otwarte mogą być tylko porty wymienione na białych listach, nie wymienione porty inicjalizują okno wskazówki.

Wynik skanowania zostaje zapisany w pliku logu (LOG:/portscan/ scanlog und LOG:/portscan/scanlogevil) , a jeśli zostały znalezione nowe, nie wymienione na białej liście (white list) porty, to ten wynik zostaje wyświetlony.

#### **Manualne uruchomienie skanowania portów**

Aby manualnie uruchomić skanowanie portów, należy:

- ▶ Otworzyć pasek zadań w dolnej części ekranu **Dalsze informacje:** ["Window-Manager", Strona 705](#page-704-0)
- Nacisnąć zielony klawisz HEIDENHAIN, aby otworzyć menu JH
- Punkt menu **Diagnostic** wybrać
- $\blacktriangleright$ Punkt menu **Portscan** wybrać
- Sterowanie otwiera okno wyskakujące **HEROS Portscan**.
- Przycisk **Start** nacisnąć

#### **Portscan uruchamiać cyklicznie**

Aby uruchamiać skanowanie portów automatycznie cyklicznie, należy:

Aby uruchamiać skanowanie portów automatycznie cyklicznie, należy:

- Otworzyć pasek zadań w dolnej części ekranu
- Nacisnąć zielony klawisz HEIDENHAIN, aby otworzyć **Menu**  $\mathbf{b}$ **HEROS** .
- Punkt menu **Diagnostic** wybrać
- Punkt menu **Portscan** wybrać
- Sterowanie otwiera okno wyskakujące **HeRos Portscan**.
- Przycisk **Automatic update on** nacisnąć
- Przedział czasu suwakiem nastawić

## <span id="page-709-0"></span>**Printer**

Przy pomocy funkcji **Printer** możesz w **Menu HEROS** konfigurować drukarki i zarządzać nimi.

#### **Otworzyć ustawienia funkcji Printer**

Ustawienia Printer można otworzyć w następujący sposób:

- Otworzyć pasek zadań w dolnej części ekranu
- Nacisnąć zielony klawisz HEIDENHAIN, aby otworzyć **Menu HEROS** .
- Punkt menu **Ustawienia** wybrać
- Punkt menu **Printer** wybrać
- > Sterowanie otwiera dialog Heros Printer Manager.

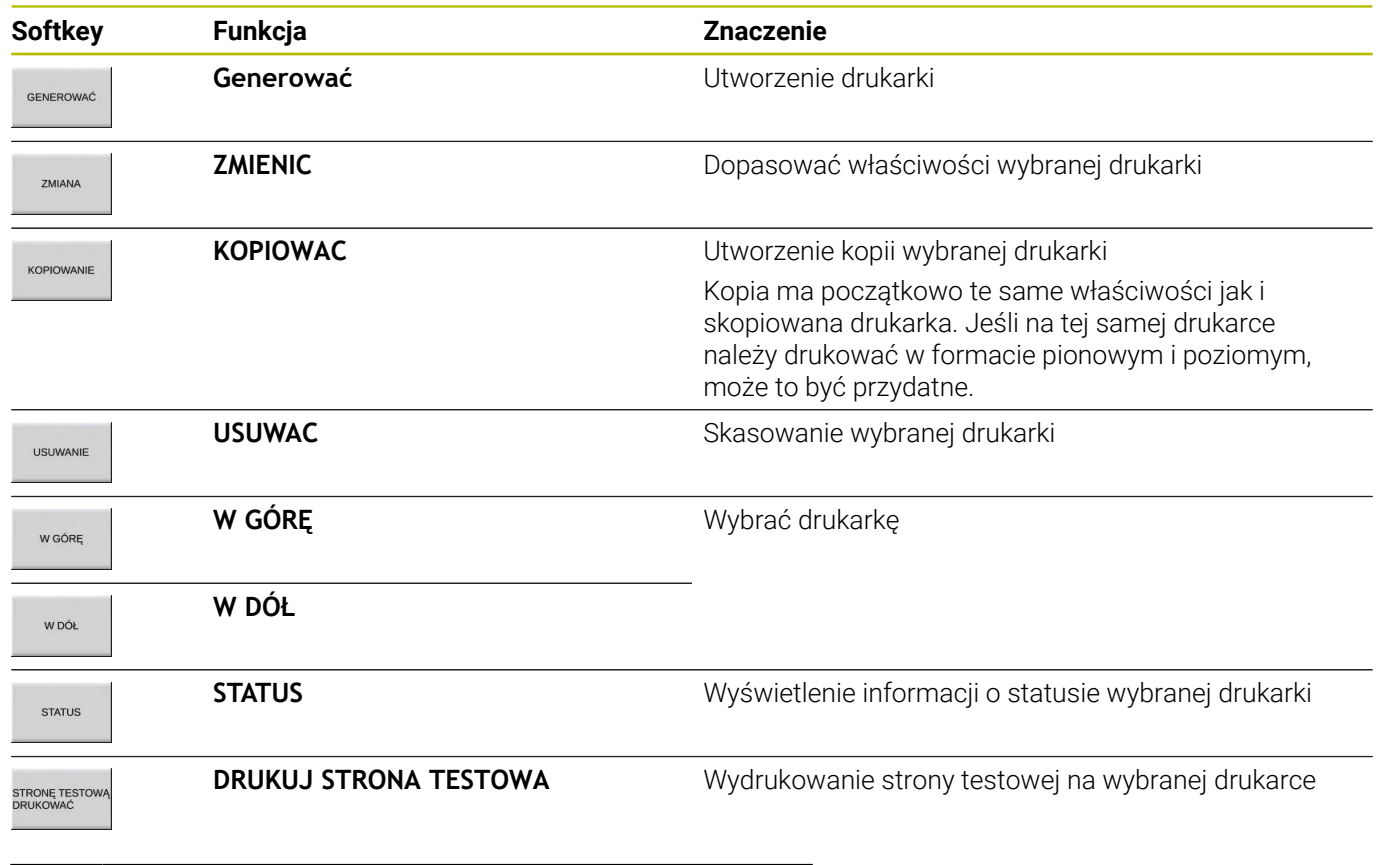

Ŧ

Podłączona drukarka musi być obsługiwać postscript.

## <span id="page-710-0"></span>**VNC**

Przy pomocy funkcji **VNC** konfigurujesz zachowanie różnych uczestników VNC. Do niego zalicza się np. obsługę softkeys, myszy i klawiatury alfanumerycznej.

Sterowanie daje następujące możliwości:

- Lista dozwolonych Clients (IP-adres lub nazwa) Ľ,
- j. Hasło dla połączenia
- Dodatkowe opcje serwera  $\overline{\Box}$
- $\overline{\phantom{a}}$ Dodatkowe ustawienia dla udzielania skupienia (focus)

Należy zapoznać się z instrukcją obsługi obrabiarki! 0 Przebieg przydzielania aktywności w przypadku kilku uczestników lub jednostek obsługi zależny jest od konstrukcji i sytuacji obsługi obrabiarki. Ta funkcja musi zostać aktywowana przez producenta maszyn.

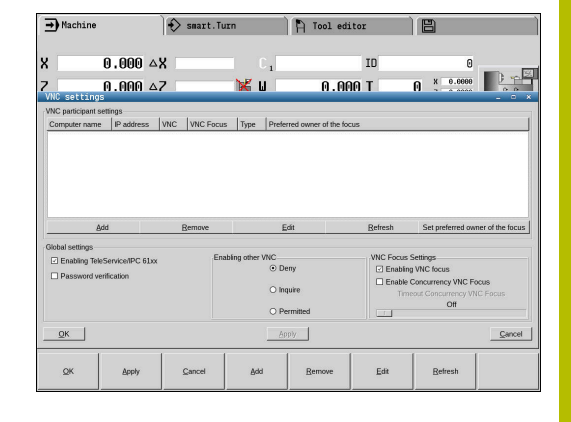

#### **OtwarcieVNC-ustawienia**

Aby otworzyć **VNC-ustawienia** należy: Aby otworzyć **VNC-ustawienia** należy:

- Otworzyć pasek zadań w dolnej części ekranu
- Nacisnąć zielony klawisz HEIDENHAIN, aby otworzyć **Menu HEROS** .
- Punkt menu **Nastawienia** wybrać
- Punkt menu **VNC** wybrać
- Sterowanie otwiera okno wyskakujące **VNC-ustawienia**.

Sterowanie daje następujące możliwości:

- Dodaj: dodanie nowej przeglądarki VNC lub uczestnika
- Usuń: usuwa wybranego uczestnika. Możliwe tylko dla manualnie wpisanych uczestników.
- Edycja: dokonywanie edycji konfiguracji wybranego uczestnika
- Aktualizacja: aktualizuje podgląd. Konieczne przy próbach połączenia podczas otwartego dialogu.

#### **VNC-ustawienia**

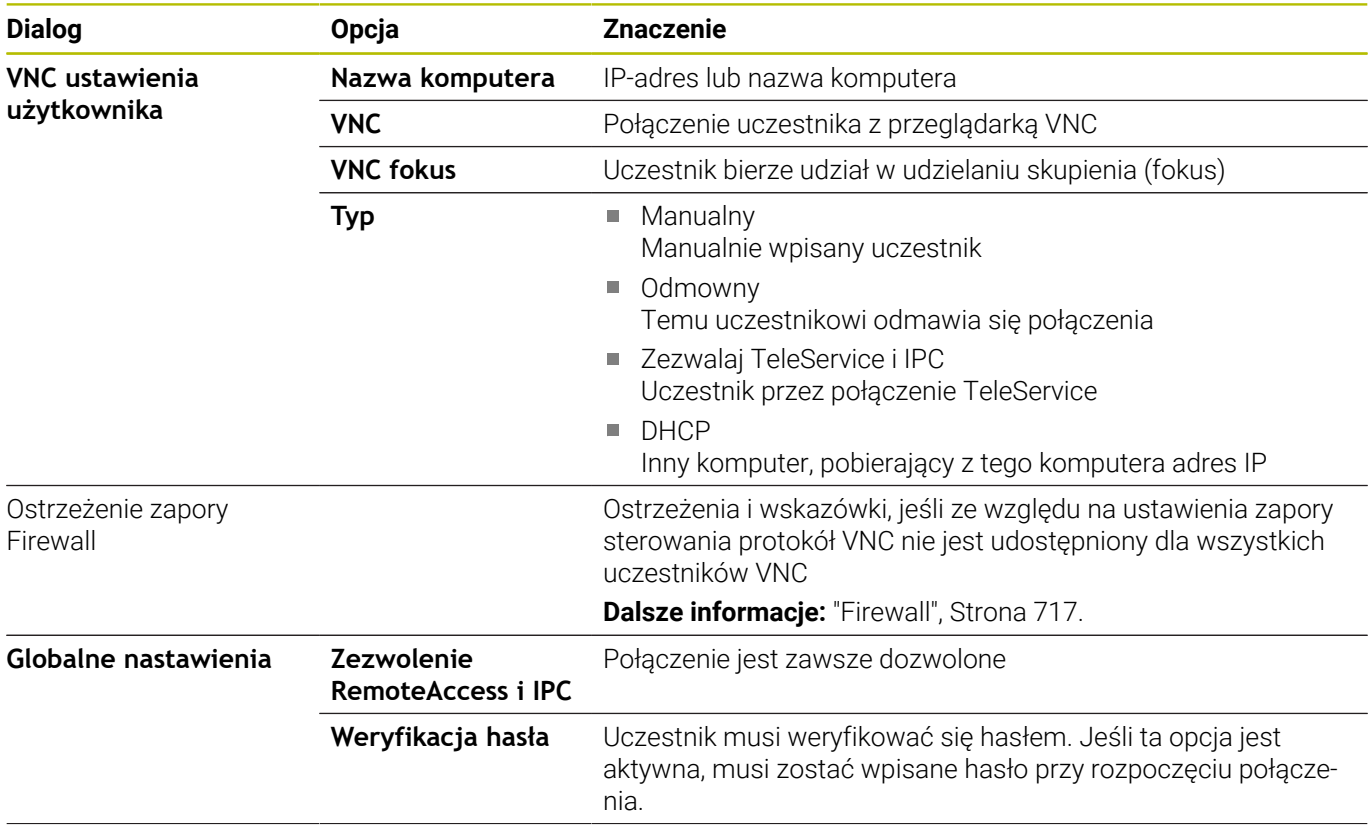

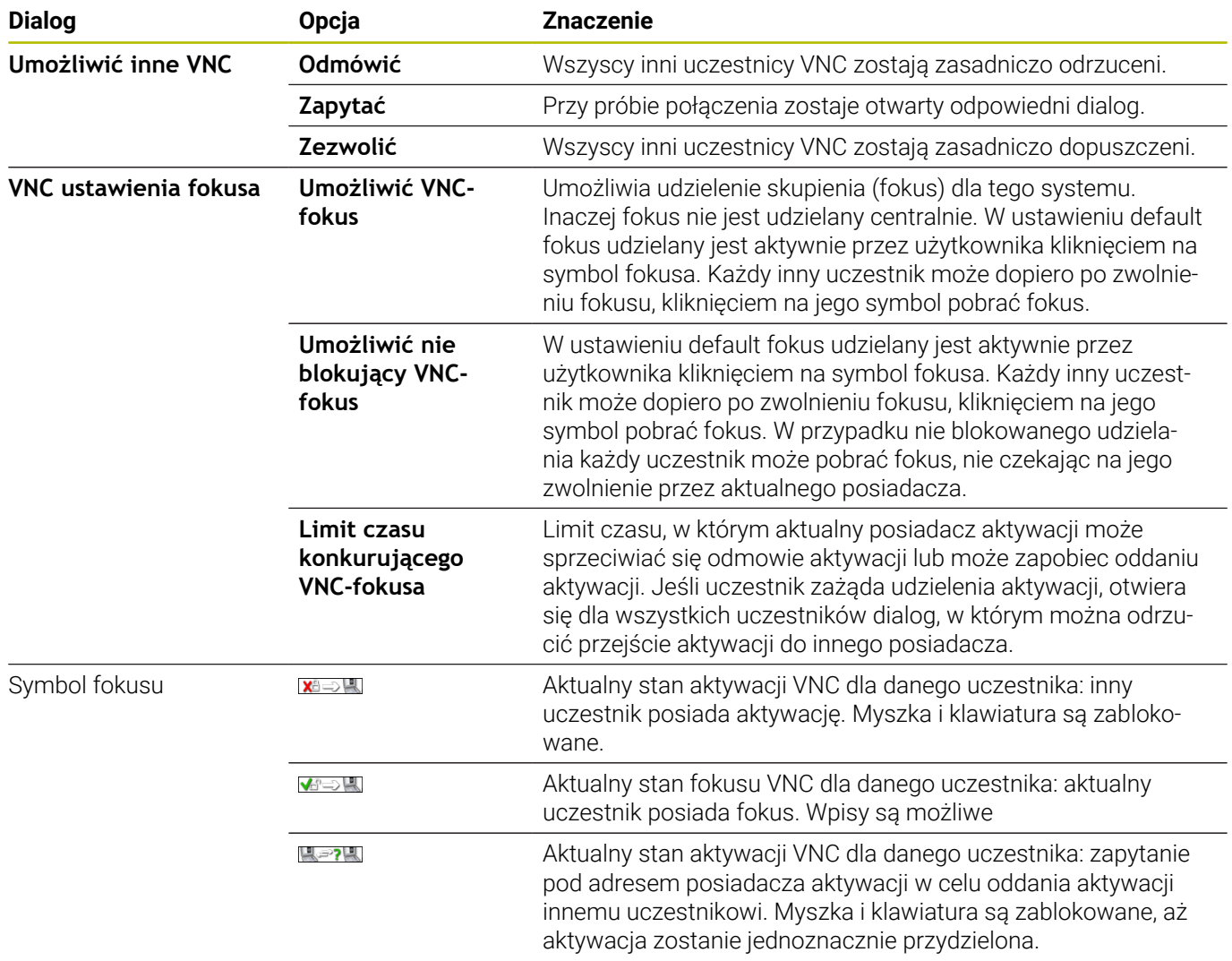

W przypadku ustawienia **Umożliwić nie blokujący VNC-fokus** pojawia się okno wyskakujące. W tym dialogu można zapobiec przekazaniu fokusu wysyłającemu żądanie uczestnikowi. Jeśli to nie następuje, fokus przechodzi po ustawionym limicie czasu do zapytującego uczestnika.

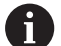

Należy aktywować pole **Umożliwić VNC-fokus** tylko w połączeniu ze specjalnie przewidzianymi dla tego celu urządzeniami HEIDENHAIN, np. z komputerem przemysłowym ITC.

## <span id="page-713-0"></span>**Backup i Restore**

Przy pomocy funkcji **NC/PLC Backup** i **NC/PLC Restore** można zabezpieczać i odtwarzać pojedyncze foldery lub kompletny napęd **TNC:**. Pliki kopii zapasowych można zachować w pamięci lokalnie, na napędzie sieciowym lub na nośnikach pamięci USB.

Program backupu generuje plik **\*. tncbck**, który może być przetwarzany narzędziem dla PC-ta TNCbackup (element składowy TNCremo). Program Restore może odtwarzać zarówno te pliki jak i pliki istniejących programów TNCbackup. Przy wyborze pliku \*. tncbck w menedżerze plików sterowania zostaje uruchamiany

automatycznie program **NC/PLC Restore**.

Zabezpieczanie i odtwarzanie jest podzielone na kilka etapów. Przy pomocy softkeys **DO PRZODU** i **DO TYŁU** można nawigować pomiędzy tymi etapami. Specyficzne do danego etapu akcje są wyświetlane selektywnie jako softkeys.

#### **NC/PLC Backup lub NC/PLC Restore otworzyć**

Funkcję można otworzyć następująco:

- Otworzyć pasek zadań w dolnej części ekranu
- Nacisnąć zielony klawisz HEIDENHAIN, aby otworzyć **Menu**  $\blacktriangleright$ **HEROS** .
- Punkt menu **Tools** wybrać
- Punkt menu **NC/PLC Backup** lub **NC/PLC Restore** wybrać  $\blacktriangleright$
- > Sterowanie otwiera okno wyskakujące

## **Zabezpieczenie danych**

Zabezpieczasz dane sterowania (kopia zapasowa) w następujący sposób:

- **NC/PLC Backup** wybrać
- ▶ Wybrać typ
	- Zabezpieczenie napędu **TNC:**.
	- Zabezpieczenie struktury drzewa: wybór przewidzianego do zabezpieczenia katalogu w menedżerze plików
	- Zabezpieczenie konfiguracji obrabiarki (tylko dla producenta obrabiarki)
	- Kompletna kopia zapasowa (tylko dla producenta obrabiarki)
	- Komentarz: dowolnie wybieralny komentarz do kopii zapasowej
- ▶ Z softkey **DO PRZODU** wybrać następny etap
- W razie konieczności z softkey **NC SOFTWARE STOP** zatrzymać sterowanie
- Definiowanie reguł wykluczenia
	- Wykorzystanie nastawionych z góry reguł
	- Wprowadzenie własnych reguł do tabeli
- ▶ Z softkey **DO PRZODU** wybrać następny etap
- Sterowanie generuje listę plików, przewidzianych do zabezpieczenia.
- Sprawdzenie listy. W razie konieczności skasowanie plików
- ▶ Z softkey **DO PRZODU** wybrać następny etap
- Wprowadzenie nazwy pliku kopii zapasowej
- Wybór ścieżki lokalizacji w pamięci
- ► Z softkey **DO PRZODU** wybrać następny etap
- > Sterowanie generuje plik kopii zapasowej
- Z softkey **OK** potwierdzić
- Sterowanie zamyka proces zabezpieczania i na nowo uruchamia software NC.

#### **Odtwarzanie danych**

## *WSKAZÓWKA*

#### **Uwaga, możliwa utrata danych!**

Podczas odtwarzania danych (funkcja restore) wszystkie istniejące dane zostają nadpisane bez zapytania zwrotnego. Sterowanie nie przeprowadza automatycznego zabezpieczenia istniejących danych przed operacją odtwarzania danych. Przerwy w zasilaniu lub inne problemy mogą zakłócać odtwarzanie danych. Przy tym dane mogą zostać bezpowrotnie skorumpowane lub usunięte.

Przed operacją odtwarzania danych zabezpieczyć istniejące dane backupem

Możesz odtwarzać dane ponownie w następujący sposób (restore):

- **NC/PLC Restore** wybrać
- Wybrać archiwum, które ma być odtworzone
- ► Z softkey **DO PRZODU** wybrać następny etap
- > Sterowanie generuje listę plików, przewidzianych do odtworzenia.
- Sprawdzenie listy. W razie konieczności skasowanie plików
- ► Z softkey **DO PRZODU** wybrać następny etap
- W razie konieczności z softkey **NC SOFTWARE STOP** zatrzymać  $\mathbf{p}$ sterowanie
- Rozpakowanie archiwum
- > Sterowanie odtwarza ponownie pliki.
- Z softkey **OK** potwierdzić
- > Sterowanie uruchamia na nowo software NC.

# <span id="page-716-0"></span>**12.4 Firewall**

## **Zastosowanie**

Sterowanie udostępnia możliwość konfigurowania zapory firewall dla głównego interfejsu sieciowego sterowania oraz w razie potrzeby sandboxu. Mogą być one być tak konfigurowane, iż wchodzące dane z sieci w zależności od nadawcy i serwisu mogą być blokowane i/lub zostaje wyświetlany meldunek.

Zapora systemowa Firewall nie może być uruchomiona dla drugiego interfejsu sieciowego sterowania, tzn. sieci maszyny.

Po aktywowaniu zapory systemowej, sterowanie wyświetla symbol z prawej strony u dołu na pasku zadań. W zależności od stopnia zabezpieczenia, z którym aktywowano zaporę systemową symbol ten zmienia się i podaje poziom ustawień zabezpieczających:

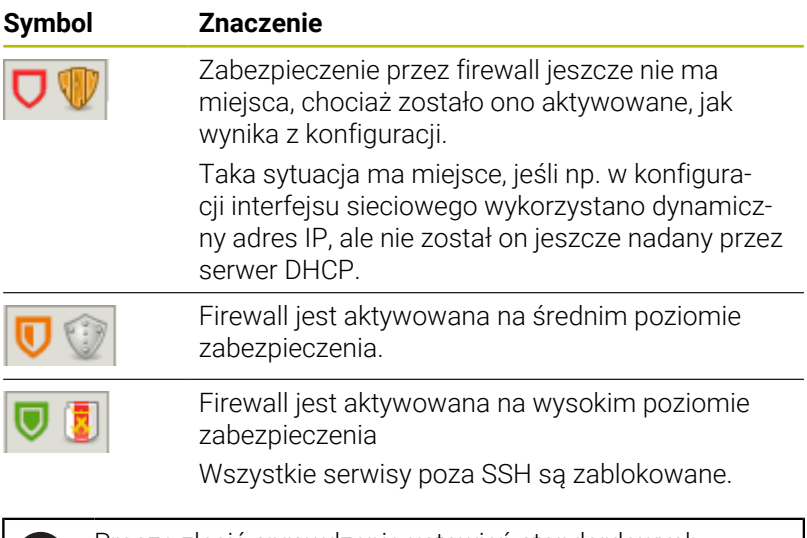

Proszę zlecić sprawdzenie ustawień standardowych fachowcom w sferze sieci komputerowej i w razie potrzeby zmienić.

#### **Konfigurowanie zapory systemu**

ň

- Otworzyć pasek zadań w dolnej części ekranu
- Ustawić opcję **Aktywne** , aby włączyć zaporę systemową  $\blacktriangleright$
- Przycisk **Nastawić wart. stand.** nacisnąć
- Przejąć modyfikacji przy pomocy funkcji **Wykorzystanie**
- Zamknąć dialog klawiszem **OK**

## **Ustawienia zapory systemowej**

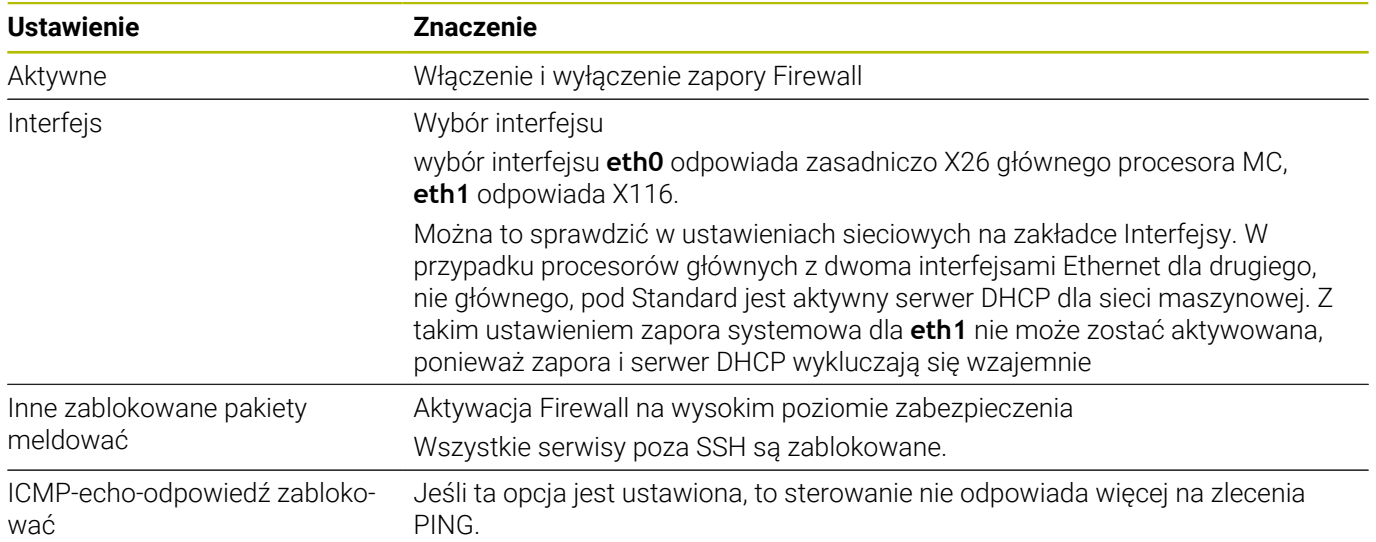

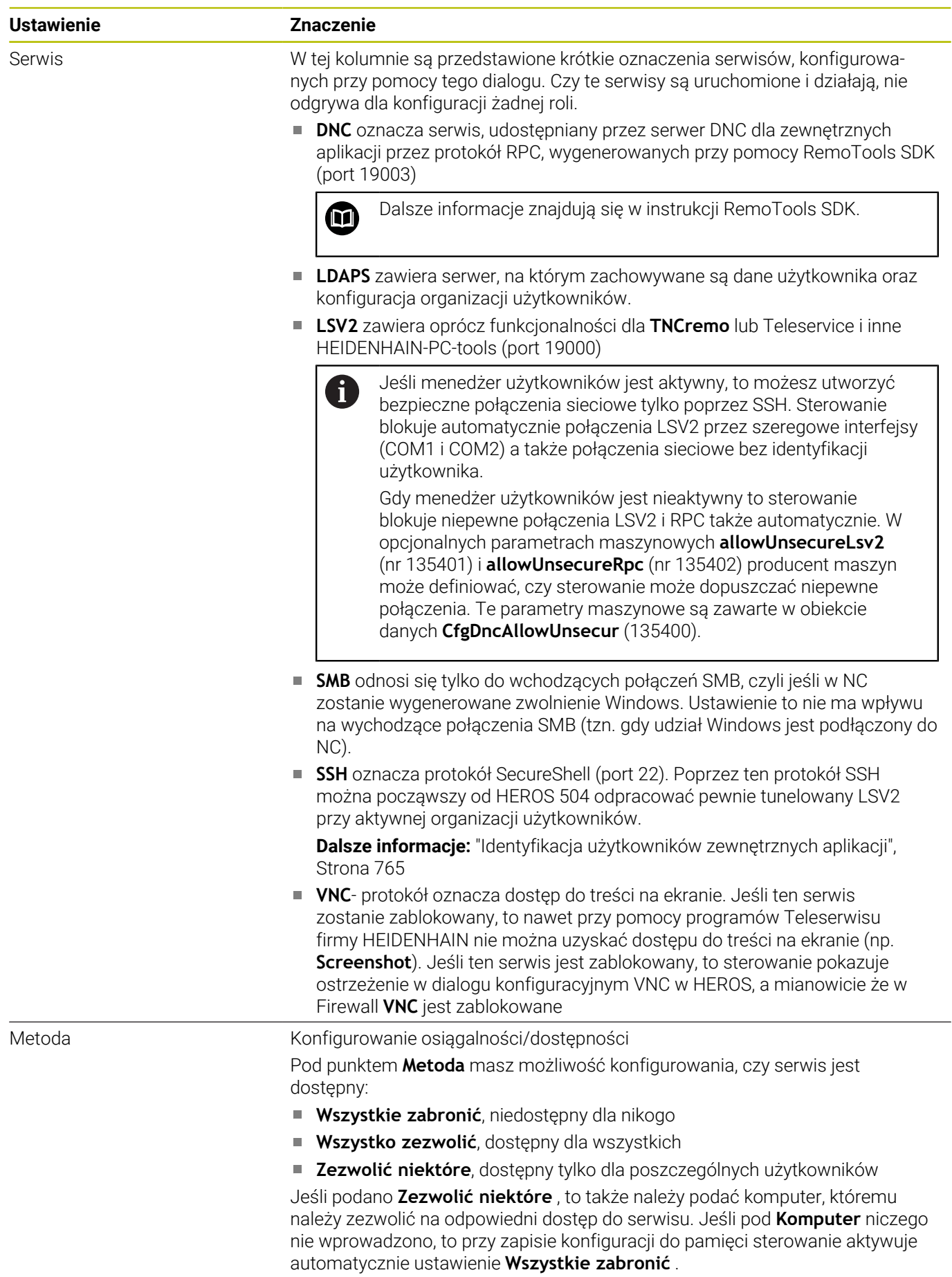

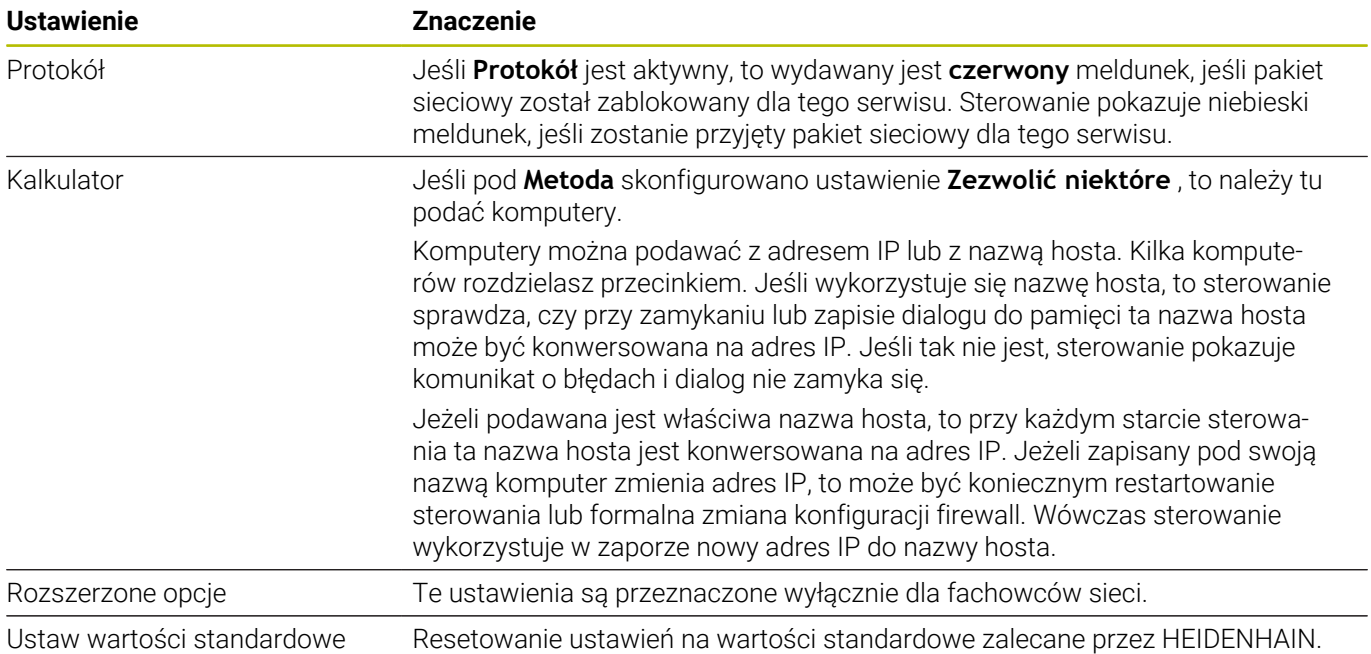
# **12.5 Secure Remote Access**

## **Zastosowanie**

**Secure Remote Access** SRA daje możliwość, utworzenia szyfrowanego połączenia pomiędzy PC i sterownikiem przez internet. Za pomocą SRA sterowanie może być pokazane i obsługiwane na PC, np. w celu szkolenia serwisowego bądź wykonania zdalnego serwisu.

### **Spokrewnione tematy**

Ustawienia VNC **[Dalsze informacje:](#page-710-0)** "VNC", Strona 711

## **Warunki**

- **Dostępne połączenie z internetem Dalsze informacje:** ["Okno Edycja połączenia sieciowego",](#page-734-0) [Strona 735](#page-734-0)
- Następujące ustawienia w oknie **VNC-ustawienia**:
	- Checkbox Zezwolenie RemoteAccess i IPC aktywny
	- W strefie **Umożliwić inne VNC** checkbox **Zapytać** bądź **Zezwolić** aktywny

**[Dalsze informacje:](#page-710-0)** "VNC", Strona 711

■ PC z odpłatnym oprogramowaniem RemoteAccess włącznie z rozszerzeniem **Secure Remote Access**

## **[HEIDENHAIN-Homepage](https://www.heidenhain.com/service/downloads/software)**

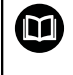

Szczegółowe informacje znajdują się w zintegrowanym systemie pomocy RemoteAccess.

Kontekstową funkcję pomocy oprogramowania RemoteAccess otwierasz klawiszem **F1**.

# **Opis funkcji**

Dokonujesz nawigacji do tej funkcji w następujący sposób:

**Tools Secure Remote Access** PC udostępnia dziesięciomiejscowe ID sesji, które wprowadzasz w oknie **HEIDENHAIN Secure Remote Access** .

SRA umożliwia połączenie przez serwer VPN.

W strefie **Rozszerzony** sterowanie pokazuje postęp utworzenia połączenia.

Okno **HEIDENHAIN Secure Remote Access** udostępnia następujące możliwości nawigacji:

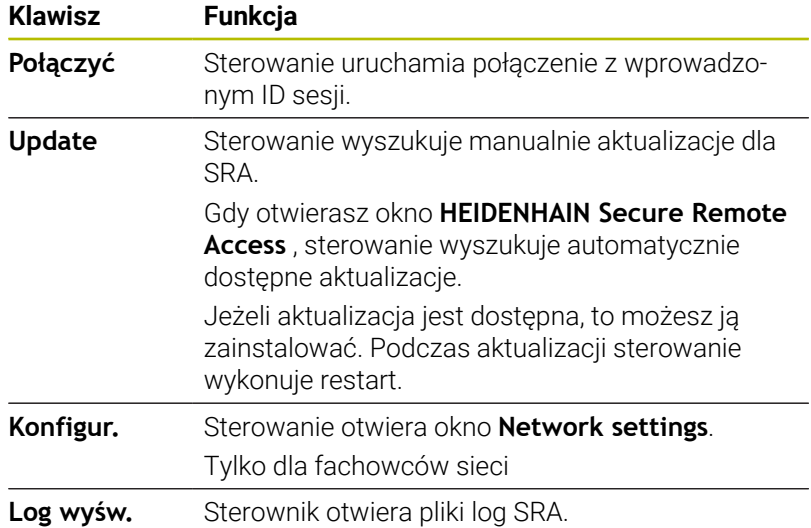

# **Wskazówki**

Jeżeli w oknie **VNC-ustawienia** definiujesz ustawienie **Umożliwić inne VNC** z **Zapytać** , to możesz zezwolić bądź odrzucić każde połączenie.

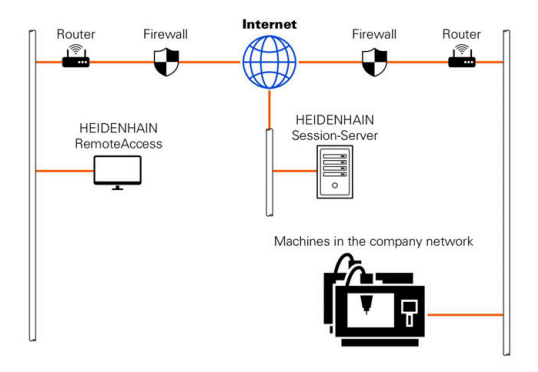

# <span id="page-722-0"></span>**12.6 Oprogramowanie do transmisji danych**

### **Zastosowanie**

HEIDENHAIN udostępnia z oprogramowaniem TNCremo możliwość połączenia PC z Windows ze sterowaniem HEIDENHAIN oraz przesyłania danych.

### **Warunki**

Warunki systemowe dla zastosowania TNCremo:

- System operacyjny PC-ta:
	- Windows 8
	- Windows 10
- 2 GB pamięć robocza PC
- 15 MB wolna pamięć PC
- **Połączenie w sieci firmowej ze sterownikiem**

# **Opis funkcji**

Oprogramowanie do przesyłania danych TNCremo zawiera następujące sekcje:

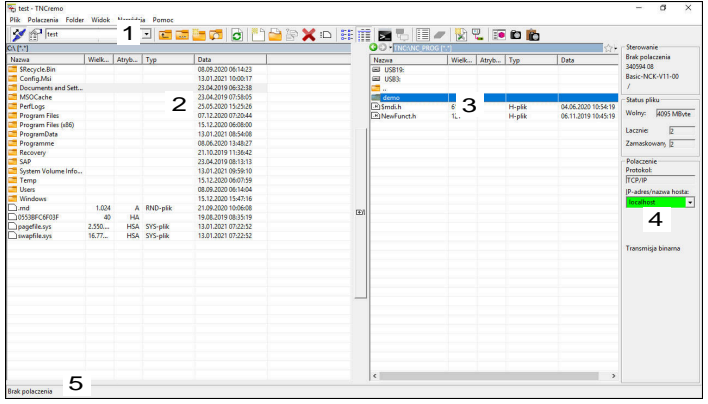

1 Pasek narzędzi

W tym rozdziale znajdują się najważniejsze funkcje TNCremo.

2 Lista plików PC

W tej strefie TNCremo pokazuje wszystkie foldery i pliki podłączonego napędu, np. dysk twardy - PC-ta z Windows lub nośnik pamięci USB.

- 3 Lista plików sterowania W tym rozdziale TNCremo pokazuje wszystkie foldery i pliki podłączonego napędu sterowania.
- 4 Odczyt statusu

W odczycie statusu TNCremo pokazuje informacje do aktualnego połączenia.

5 Status połączenia

Status połączenia pokazuje, czy aktualnie jakieś połączenie jest aktywne.

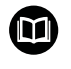

Szczegółowe informacje znajdują się w zintegrowanym systemie pomocy TNCremo. Kontekstową funkcję pomocy software TNCremo otwierasz klawiszem **F1**.

#### **Instalowanie TNCremo**

Instalowanie TNCremo na PC wykonujesz w następujący sposób:

- **Program instalacyjny SETUP.EXE uruchomić w Explorer**
- **Prosze kierować się instrukcjami rutyny instalowania**

#### **Uruchomienie TNCremo**

Uruchamiasz TNCremo w Windows 10 w następujący sposób:

- Nacisnąć klawisz Windows
- Wybrać folder HEIDENHAIN
- Wybrać TNCremo lub
- kliknąć podwójnie na ikonę desktopu TNCremo  $\blacktriangleright$

#### **Konfigurowanie połączenia**

Przed dokonaniem połączenia ze sterowaniem, należy skonfigurować połączenie.

Konfigurowanie połączenia należy wykonać w następujący sposób:

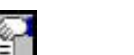

- Wybrać funkcję **Ustawienie konfiguracji**
- TNCremo otwiera okno **Konfiguracja połączenia**.
- Wybrać zakładkę **Organizowanie**
- Wybrać funkcję **Nowe...**
- TNCremo otwiera okno **Nowa konfiguracja**.
- Podać nazwę połączenia
- **OK** wybrać
- TNCremo otwiera automatycznie etykietę **Połączenie**.
- **Typ połączenia** wybrać

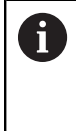

W przypadku korzystania ze wstępnie ustawionego typu połączenia, połączenie sieciowe (TCP/IP) jest realizowane przez interfejs Ethernet.

- Wybrać zakładkę **Ustawienia**
- Podać **Adres IP/Hostname** sterowania
- **OK** wybrać
- TNCremo zapamiętuje konfigurację.

#### **Utworzenie połączenie ze sterowaniem**

Jeśli skonfigurowano połączenie, to można teraz połączyć PC ze sterowaniem.

Połączenie ze sterowaniem jest realizowane w następujący sposób:

Wybrać skonfigurowano połączenie w menu wyboru

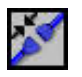

- Wybrać funkcję **Utworzenie połączenia**
	- Połączenie ze sterowaniem zostaje utworzone.

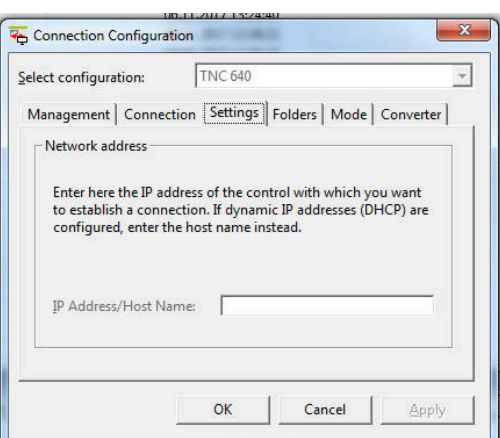

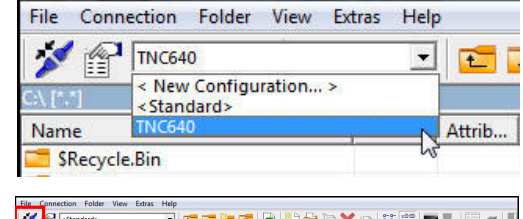

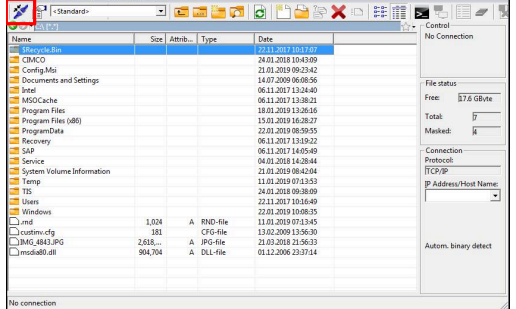

## **Zmiana napędu**

Przełączenie napędu PC lub sterowania wyświetlonego w TNCremo.

Możesz przełączyć pokazany napęd w następujący sposób:

Wybrać listę plików PC bądź sterowania

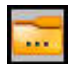

- Wybrać funkcję **Zmiana folderu/napędu**
- > TNCremo otwiera okno wyskakujące.
- Wybrać pożądany napęd w menu wyboru
- **OK** wybrać
- > TNCremo pokazuje wybrany dysk.

#### **Wskazówki**

Jeśli menedżer użytkowników jest aktywny, to możesz utworzyć bezpieczne połączenia sieciowe tylko poprzez SSH. Sterowanie blokuje automatycznie połączenia LSV2 przez szeregowe interfejsy (COM1 i COM2) a także połączenia sieciowe bez identyfikacji użytkownika.

Gdy menedżer użytkowników jest nieaktywny to sterowanie blokuje niepewne połączenia LSV2 i RPC także automatycznie. W opcjonalnych parametrach maszynowych **allowUnsecureLsv2** (nr 135401) i **allowUnsecureRpc** (nr 135402) producent maszyn może definiować, czy sterowanie może dopuszczać niepewne połączenia. Te parametry maszynowe są zawarte w obiekcie danych **CfgDncAllowUnsecur** (135400).

Aktualną wersję oprogramowania TNCremo można pobrać bezpłatnie na **[HEIDENHAIN-Homepage](https://www.heidenhain.com/service/downloads/software)** .

# **12.7 Przesyłanie danych z SFTP (SSH File Transfer Protocol)**

# **Zastosowanie**

SFTP (SSH File Transfer Protocol) udostępnia bezpieczną możliwość połączenia aplikacji Client oraz przesyłania plików z dużą szybkością z PC do sterowania. Połączenie jest tunelowane przez SSH.

### **Spokrewnione tematy**

- Organizowanie użytkowników **Dalsze informacje:** ["Menedżer użytkowników", Strona 743](#page-742-0)
- Zasada połączenia SSH **Dalsze informacje:** ["Identyfikacja użytkowników zewnętrznych](#page-764-0) [aplikacji", Strona 765](#page-764-0)
- **Ustawienia zapory Firewall Dalsze informacje:** ["Firewall", Strona 717](#page-716-0)

## **Warunki**

- Oprogramowanie PC TNCremo jest zainstalowane od wersji 3.3 **Dalsze informacie:** "Oprogramowanie do transmisii danych", [Strona 723](#page-722-0)
- Serwis SSH zezwolony w zaporze Firewall sterowania **Dalsze informacje:** ["Firewall", Strona 717](#page-716-0)

## **Opis funkcji**

SFTP to bezpieczny protokół transmisyjny, obsługiwany przez rozmaite systemy operacyjne dla aplikacji Client.

Aby utworzyć połączenie, konieczna jest para kodów liczbowych składająca się z publicznego i prywatnego kodu. Publiczny kod przesyłasz do sterowania i przydzielasz określonemu użytkownikowi w menedżerze użytkowników. Prywatny kod konieczny jest dla aplikacji Client, aby utworzyć połączenie ze sterowaniem.

HEIDENHAIN zaleca generowanie tej pary kodów przy użyciu aplikacji CreateConnections. CreateConnections jest instalowane wraz z oprogramowaniem PC TNCremo od wersji 3.3. Używając CreateConnections możesz przesłać publiczny kod bezpośrednio do sterowania i przydzielić do użytkownika.

Możesz także generować kody także przy pomocy innego oprogramowania.

# **Konfigurowanie połączenia SFTP z CreateConnections**

Dla utworzenia połączenia SFTPza pomocą aplikacji CreateConnections konieczne jest spełnienie następujących warunków:

- Połączenie z bezpiecznym protokołem, np. **TCP/IP Secure**  $\blacksquare$
- Nazwa użytkownika i hasło pożądanego użytkownika są znane  $\blacksquare$ 
	- Gdy publiczny kod zostanie przesłany do sterowania, j. należy podać dwukrotnie hasło użytkownika. Jeżeli menedżer użytkowników nie jest aktywny, to zalogowany jest użytkownik **user** . Hasło dla użytkownika **user** to **user**.

# **Wskazówki**

- Jeśli menedżer użytkowników jest aktywny, to możesz utworzyć bezpieczne połączenia sieciowe tylko poprzez SSH. Sterowanie blokuje automatycznie połączenia LSV2 przez szeregowe interfejsy (COM1 i COM2) a także połączenia sieciowe bez identyfikacji użytkownika. Gdy menedżer użytkowników jest nieaktywny to sterowanie blokuje niepewne połączenia LSV2 i RPC także automatycznie. W opcjonalnych parametrach maszynowych **allowUnsecureLsv2** (nr 135401) i **allowUnsecureRpc** (nr 135402) producent maszyn może definiować, czy sterowanie może dopuszczać niepewne połączenia. Te parametry maszynowe są zawarte w obiekcie danych **CfgDncAllowUnsecur** (135400).
- Podczas dostępu aktywne są te uprawnienia użytkownika, któremu przyporządkowany jest używany kod. W zależności od tych uprawnień zmieniają się pokazywane foldery jak i pliki a także możliwości dostępu.
- Publiczny kod możesz przesłać do sterowania także za pomocą  $\mathbf{u}$ urządzenia USB bądź napędu sieciowego. W tym przypadku nie jest konieczna aktywacja checkboxu **Zezwolić autoryzację z hasłem** .
- W oknie **Certyfikaty i kody** możesz wybrać w sekcji **Zewnętrznie administrowany plik klucza SSH** plik z dodatkowymi publicznymi kodami SSH. Dzięki temu możesz używać kodów SSH, bez konieczności przesyłania ich do sterowania.

# **12.8 Interfejs Ethernet**

# **Wstęp**

 $\mathbf i$ 

 $\mathbf i$ 

Aby podłączyć sterowanie do sieci jako Client, wyposażone jest ono standardowo w kartę interfejsu Ethernet.

Sterowanie przesyła dane przez kartę Ethernet z następującymi protokołami:

**CIFS** (common internet file system) bądź **SMB** (server message block)

Sterowanie obsługuje przy tych protokołach wersje 2, 2.1 i 3.

**NFS** (network file system) Sterowanie obsługuje przy tych protokołach wersje 2 i 3.

> ■ Najlepsza ochrona danych i sterowania to eksploatowanie obrabiarek i innych urządzeń w zabezpieczonej sieci.

■ Aby uniknąć luk w zabezpieczeniach, należy korzystać z najnowszych wersji protokołów **SMB** i **NFS**.

# **Możliwości podłączenia**

Można podłączyć Ethernet-kartę sterowania poprzez **RJ45**- port do sieci lub połączyć bezpośrednio z PC. Złącze jest rozdzielone galwanicznie od elektroniki sterowania.

> Maksymalna długość kabla pomiędzy sterowaniem i punktem węzłowym, zależne jest od jakości kabla, od rodzaju osłony kabla i rodzaju sieci.

Jeśli dokonuje się bezpośredniego połączenia sterowania z PC, należy używać skrzyżowanego kabla.

Proszę zlecić konfigurowanie sterowania fachowcom do spraw sieci komputerowej.

Proszę uwzględnić, iż sterowanie wykonuje automatycznie ciepły start, jeśli zmienimy adres IP sterowania.

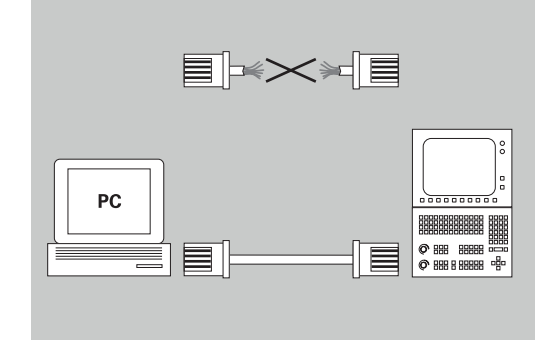

# **Symbol połączenia Ethernet**

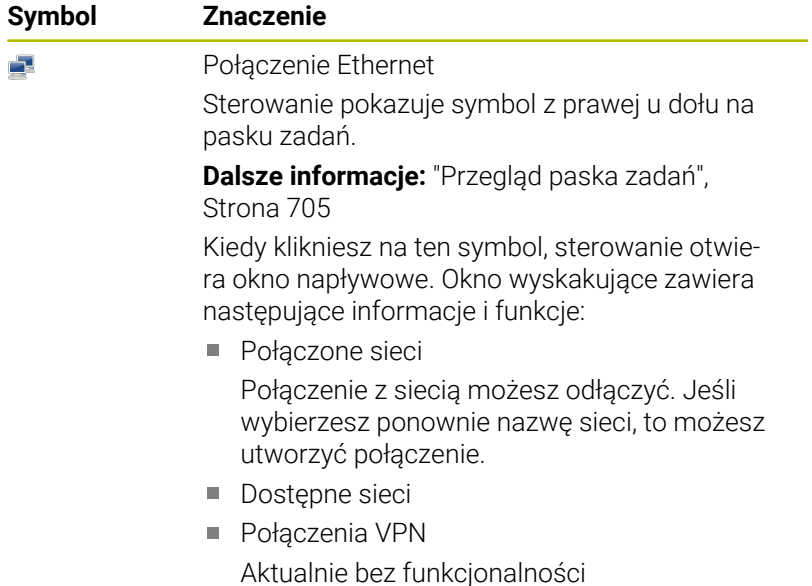

# **Okno Nastawienia sieciowe**

W oknie **Nastawienia sieciowe** definiujesz ustawienia dla interfejsu Ethernet sterowania.

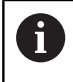

Proszę zlecić konfigurowanie sterowania fachowcom do spraw sieci komputerowej.

#### Otwierasz okno **Nastawienia sieciowe** w następujący sposób:

- Otworzyć pasek zadań w dolnej części ekranu
- Nacisnąć zielony klawisz HEIDENHAIN
- > Sterowanie otwiera menu HEROS.
- **Ustawienia** wybrać
- Wybierz punkt menu **Network**  $\mathbf{b}$
- Sterowanie otwiera okno **Nastawienia sieciowe**.

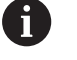

Po wprowadzeniu zmian w ustawieniach sieciowych, najlepiej ponownie uruchomić sterowanie.

System operacyjny HEROS zarządza oknem **Nastawienia sieciowe**. Aby zmienić język dialogowy HEROS, należy restartować sterowanie.

## **Zakładka Stan**

Zakładka **Stan** zawiera następujące informacje i ustawienia:

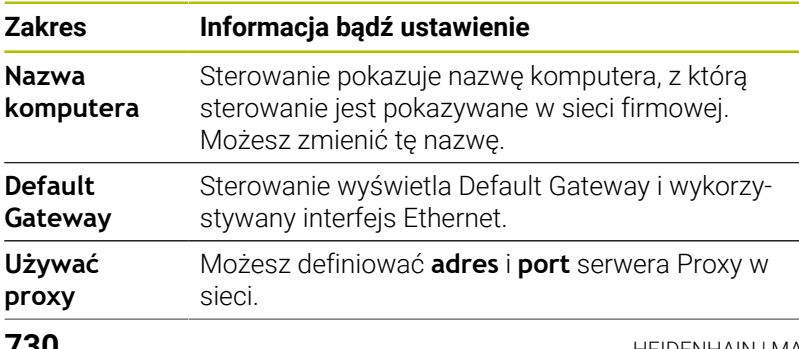

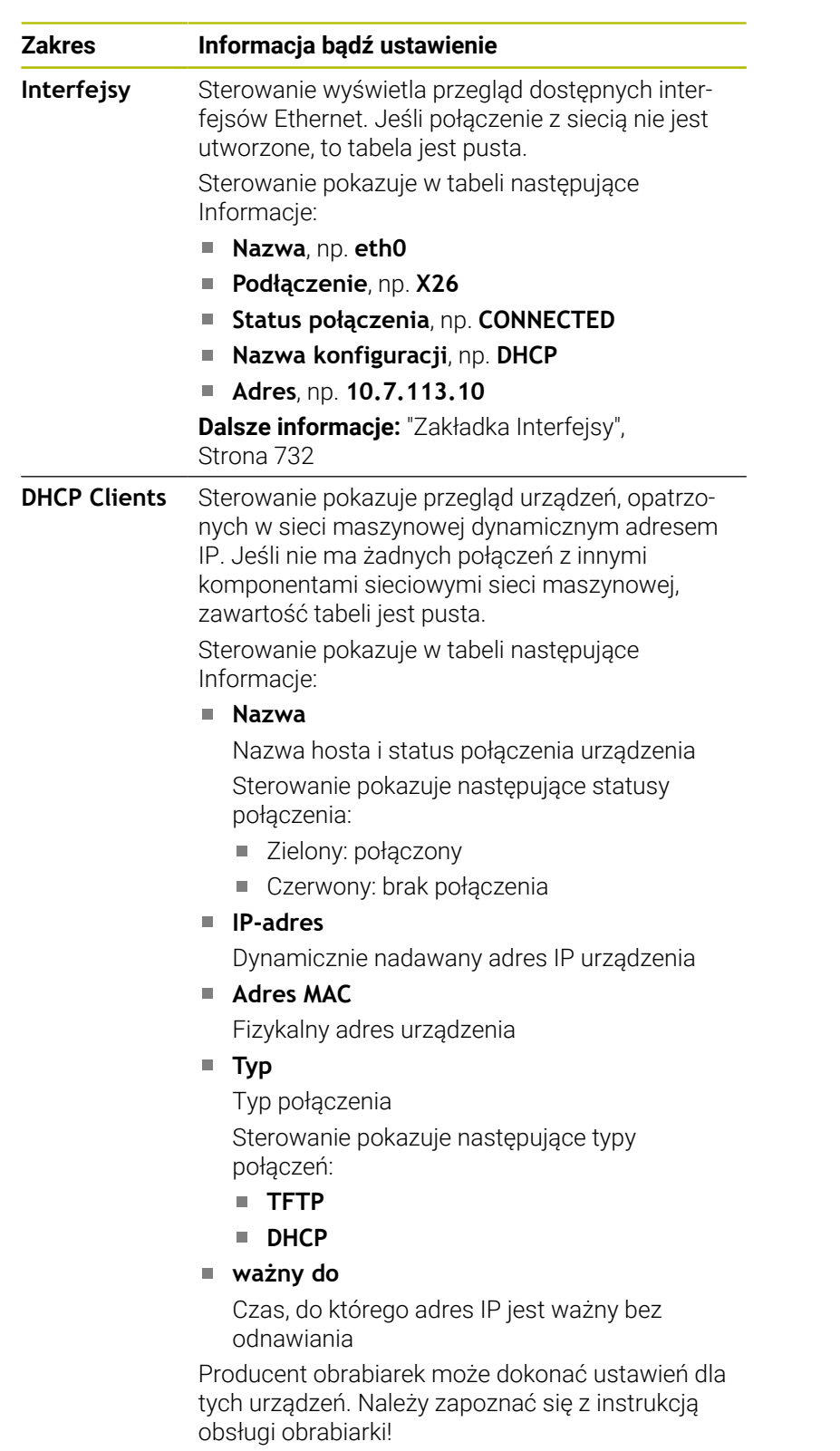

## <span id="page-731-0"></span>**Zakładka Interfejsy**

Sterowanie pokazuje w zakładce **Interfejsy** dostępne interfejsy Ethernet.

Zakładka **Interfejsy** zawiera następujące informacje i ustawienia:

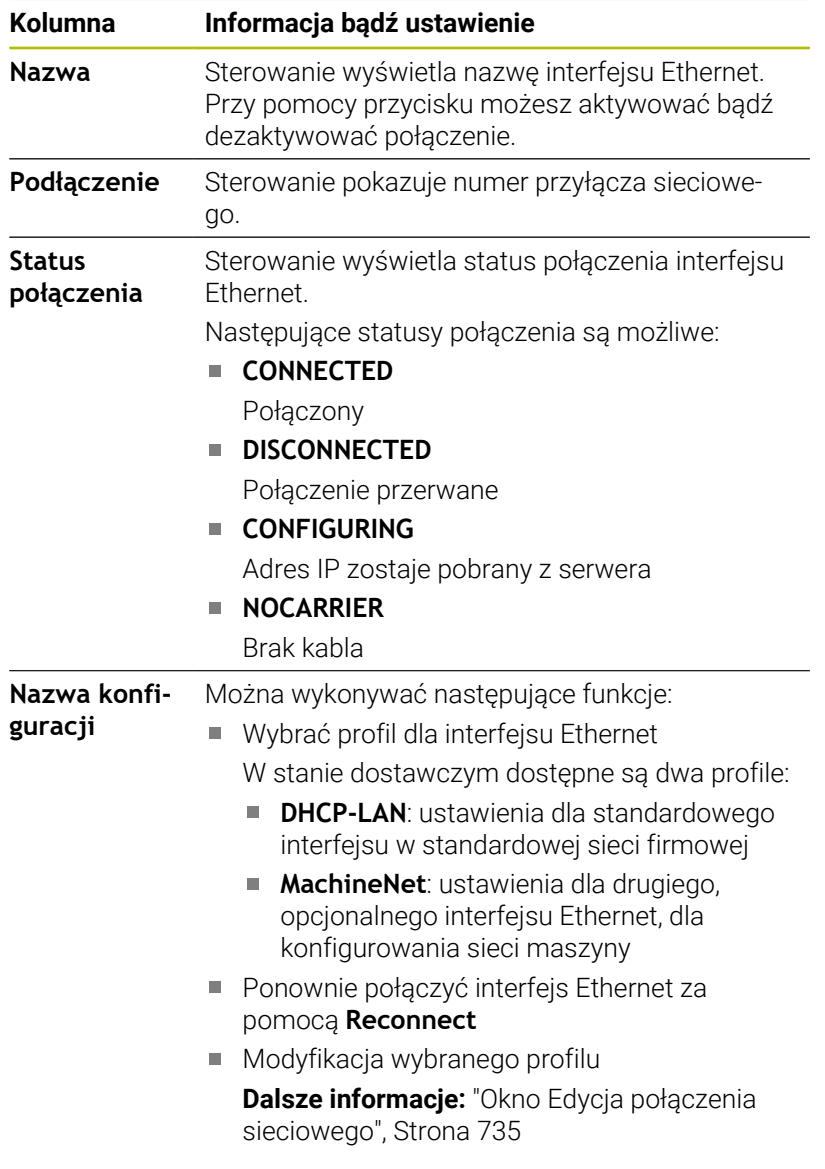

- Jeśli zmodyfikowano profil aktywnego połączenia, to  $\blacksquare$ sterowanie nie aktualizuje wykorzystywanego profilu. Ponownie połączyć odpowiedni interfejs za pomocą **Reconnect**
	- Sterowanie obsługuje wyłącznie typ połączenia **Ethernet**.

### **Zakładka DHCP-serwer**

A

Producent obrabiarki może za pomocą zakładki **DHCP-serwer** skonfigurować na sterowaniu serwer DHCP w sieci maszynowej. Korzystając z tego serwera sterowanie może utworzyć połączenia do innych komponentów sieci maszynowej, np. komputerów przemysłowych.

Należy zapoznać się z instrukcją obsługi obrabiarki!

## **Zakładka Ping/Routing**

W zakładce **Ping/Routing** możesz sprawdzić połączenie sieciowe. Zakładka **Ping/Routing** zawiera następujące informacje i ustawienia:

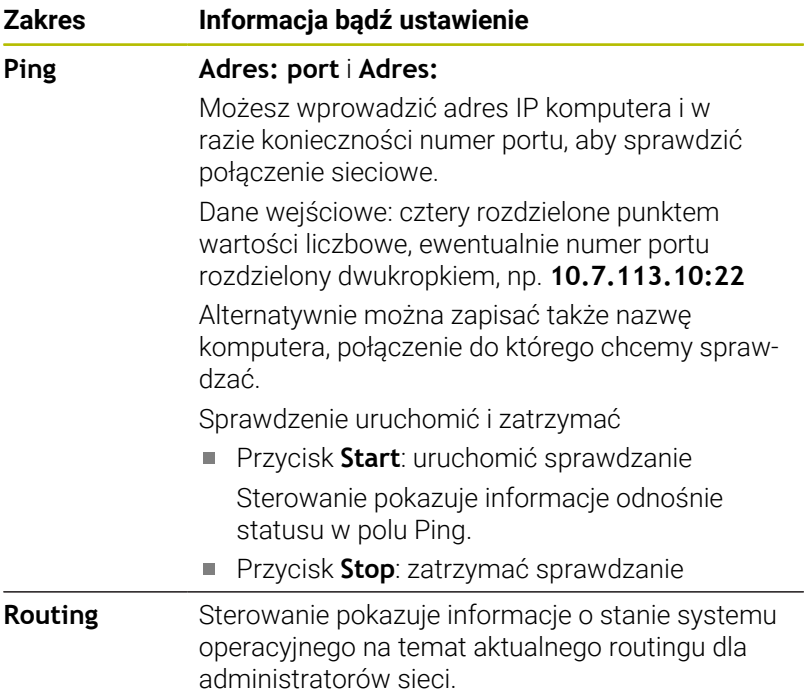

## **Zakładka SMB zwolnienie**

Zakładka **SMB zwolnienie** jest dostępna tylko w połączeniu ze stacją programowania VBox.

Jeśli to pole wyboru jest aktywne, to sterowanie zwalnia obszary lub partycje chronione przez numer klucza Eksploratora używanego komputera z systemem Windows, np. **PLC**. Pole wyboru (checkbox) możesz aktywować bądź dezaktywować tylko używając kodu producenta obrabiarki.

Wybierasz w **TNC VBox Control Panel** w obrębie zakładki **NC-Share** literę napędu do wyświetlania wybranej partycji i dokonujesz następnie połączenia napędu z **Connect**. Host pokazuje partycje stacji programowania.

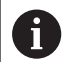

**Dalsze informacie:** Stacia programowania dla sterowników frezowania

Pobierasz dokumentację wraz z oprogramowaniem stacji programowania.

## **Eksportowanie i importowanie profilu sieciowego**

Eksport profilu sieciowego należy wykonać w następujący sposób:

- Okno **Nastawienia sieciowe** otworzyć
- **Eksport konfiguracji** wybrać
- > Sterowanie otwiera okno.
- Wybrać lokalizację w pamięci dla profilu sieci, np. **TNC:/etc/ sysconfig/net**
- **Otwórz** wybrać
- Wybierz pożądany profil sieciowy
- **Eksport** wybrać
- > Sterowanie zachowuje w pamięci profil sieci.

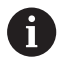

Nie możesz eksportować profilów **DHCP**- i **eth1**.

Importujesz eksportowany profil sieciowy w następujący sposób:

- Okno **Nastawienia sieciowe** otworzyć
- **Importowanie konfiguracji** wybrać
- > Sterowanie otwiera okno.
- Wybrać lokalizację w pamięci profilu sieci
- **Otwórz** wybrać
- Wybierz pożądany profil sieciowy
- **OK** wybrać
- > Sterowanie otwiera okno z zapytaniem upewniającym.
- $\frac{1}{2}$ **OK** wybrać
- > Sterowanie importuje i aktywuje wybrany profil sieciowy.
- Jeśli wskazane na nowo uruchomić sterowanie

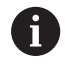

Używając przycisku **HEIDENHAIN preset** możesz

importować wartości standardowe ustawień sieciowych.

# <span id="page-734-0"></span>**Okno Edycja połączenia sieciowego**

W oknie **Edycja połączenia sieciowego** sterowanie pokazuje w górnym zakresie nazwę połączenia sieciowego. Możesz zmienić tę nazwę.

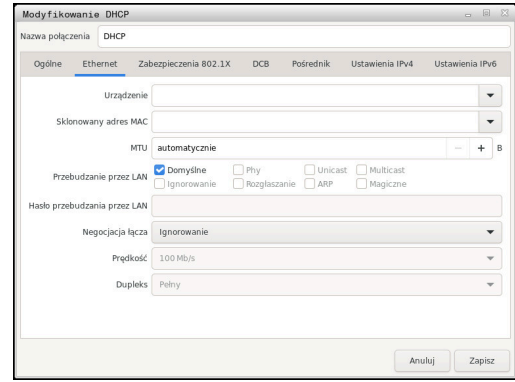

### **Etykietka Ogólne**

Zakładka **Ogólne** zawiera następujące ustawienia:

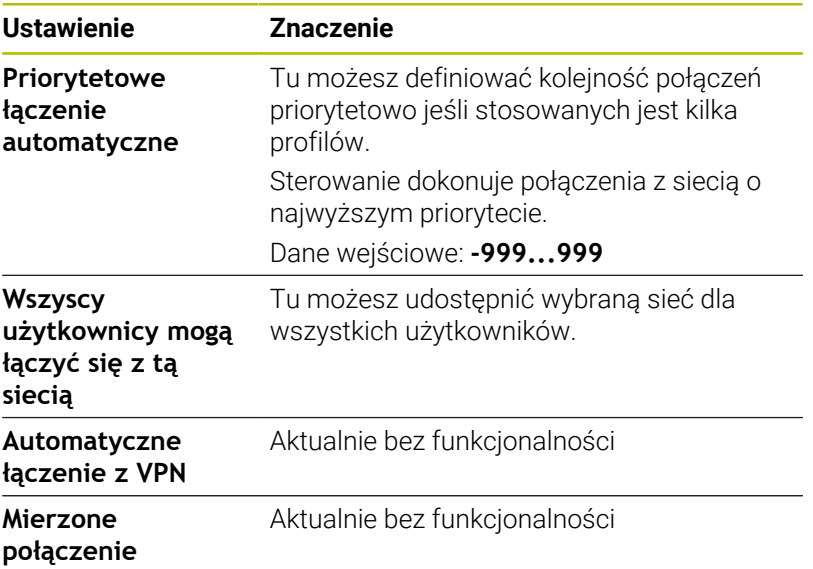

## **Zakładka Ethernet**

J.

Zakładka **Ethernet** zawiera następujące ustawienia:

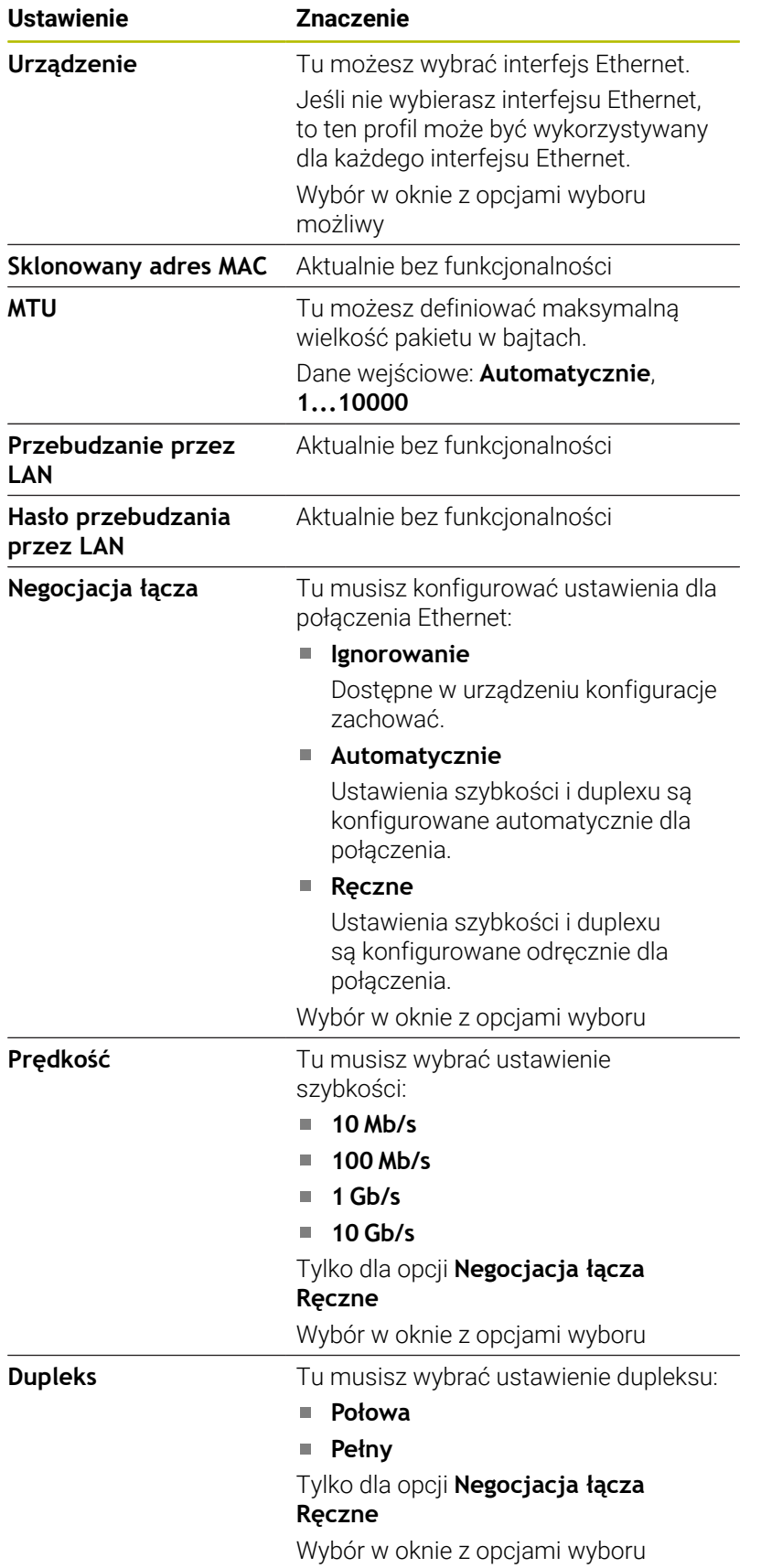

## **Zakładka Zabezpieczenia 802.1X**

Aktualnie bez funkcjonalności

# **Zakładka DCB**

Aktualnie bez funkcjonalności

## **Zakładka Pośrednik**

Aktualnie bez funkcjonalności

#### **Zakładka Ustawienia IPv4**

Zakładka **Ustawienia IPv4** zawiera następujące ustawienia:

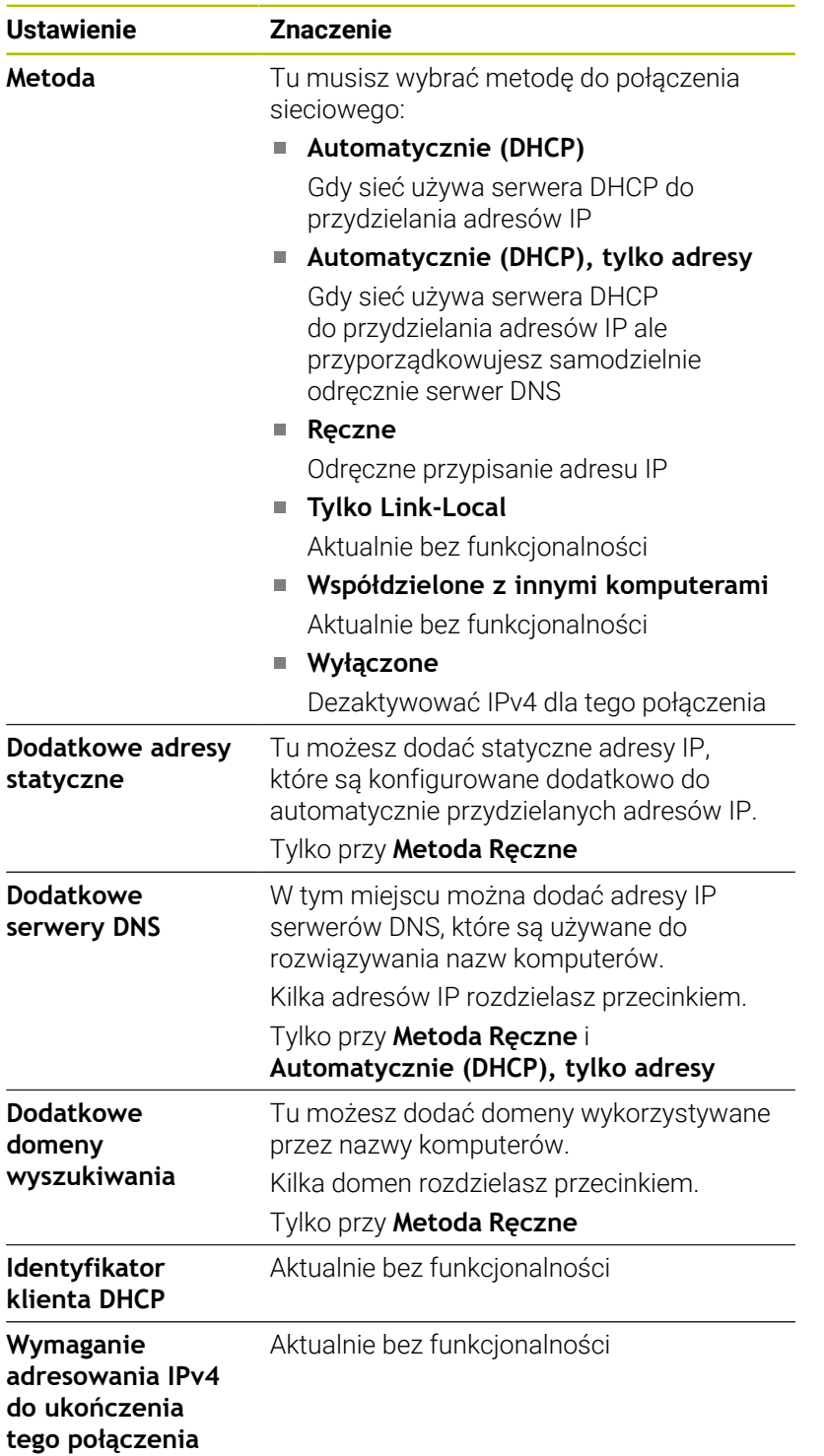

## **Zakładka Ustawienia IPv6**

Aktualnie bez funkcjonalności

# **Ustawienia dla napędów sieciowych**

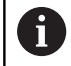

Proszę zlecić konfigurowanie sterowania fachowcom do spraw sieci komputerowej.

Aby otworzyć ustawienia dla napędów sieciowych, należy:

- Otworzyć pasek zadań w dolnej części ekranu
- Nacisnąć zielony klawisz HEIDENHAIN
- > Sterowanie otwiera menu HEROS.
- Punkt menu **Settings** wybrać
- Punkt menu **Shares** wybrać
- Sterowanie otwiera dialog **Mount Setup**.

W polu **Napęd sieciowy** okna **Mount nastawić** sterowanie pokazuje listę wszystkich zdefiniowanych napędów sieciowych i status każdego napędu.

W polu **Status log** sterowanie pokazuje informacje o statusie i komunikaty o błędach.

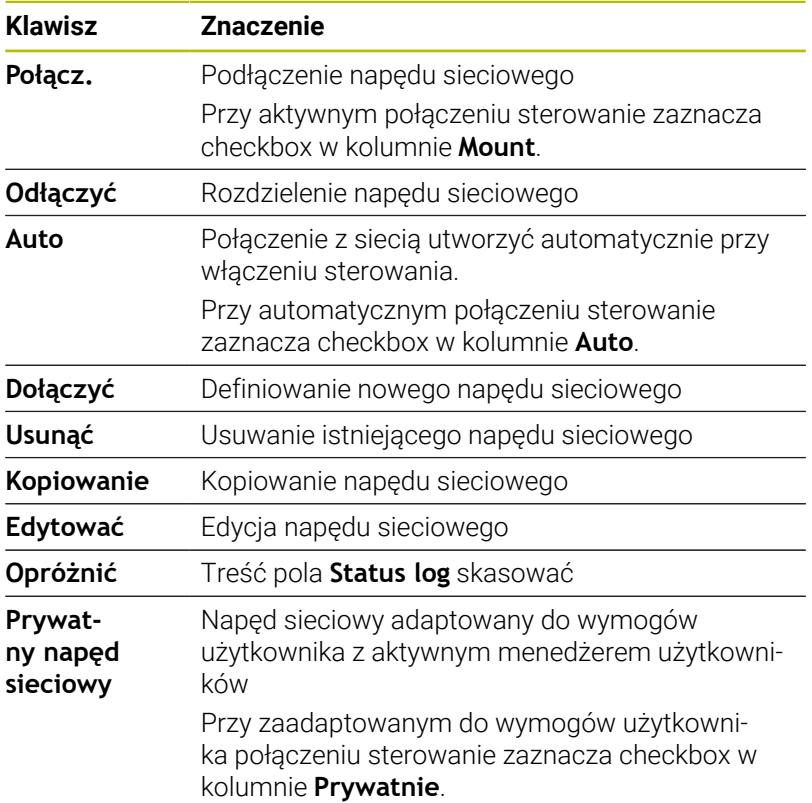

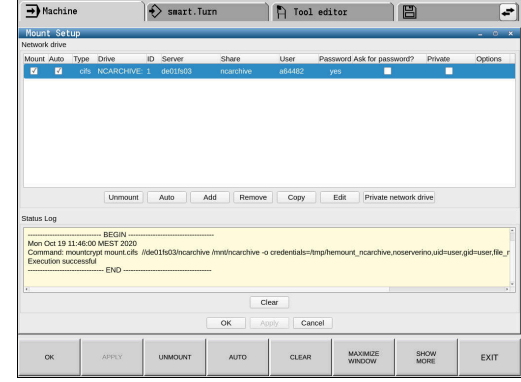

#### **Dodanie napędu sieciowego**

Warunki dla dodania napędu sieciowego:

- Połączenie z siecią
- Sterowanie musi osiągnąć serwer w sieci  $\overline{\phantom{a}}$
- Dane dostępu i ścieżka lokalizacji napędu są znane  $\overline{\phantom{a}}$ Możesz dodać napęd sieciowy w następujący sposób:
- **Dodać** wybrać
- > Sterowanie otwiera okno **Mount-asystent**.
- Definiowanie ustawień w pojedynczych zakładkach
- Po każdej zakładce kliknąć na **W przód** .
- W zakładce **Sprawdzenie** sprawdzić wykonane ustawienia  $\blacktriangleright$
- **Wykorzystanie** wybrać  $\mathbf{r}$

> Sterowanie dokonuje połączenia napędu sieciowego.

Sterowanie nawiguje użytkownika przy pomocy **Mount-asystent** przez ustawienia.

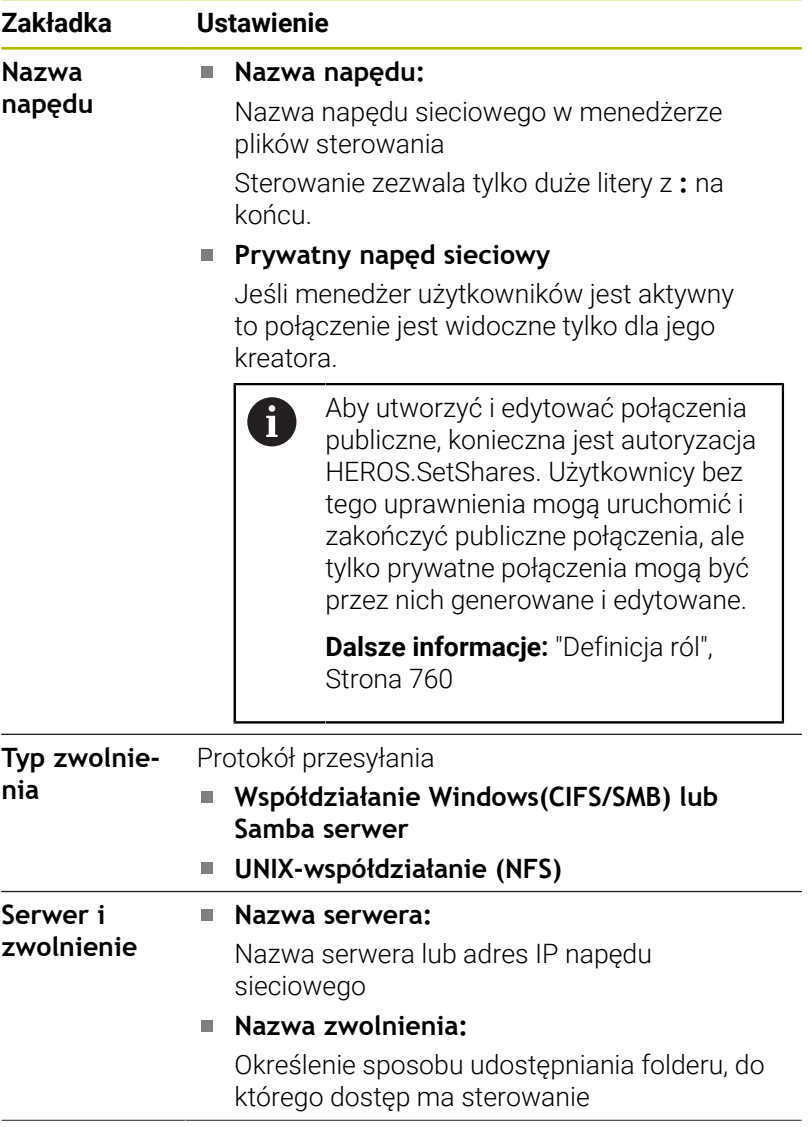

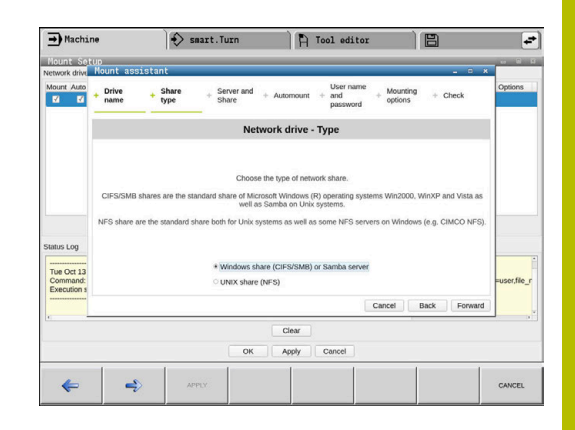

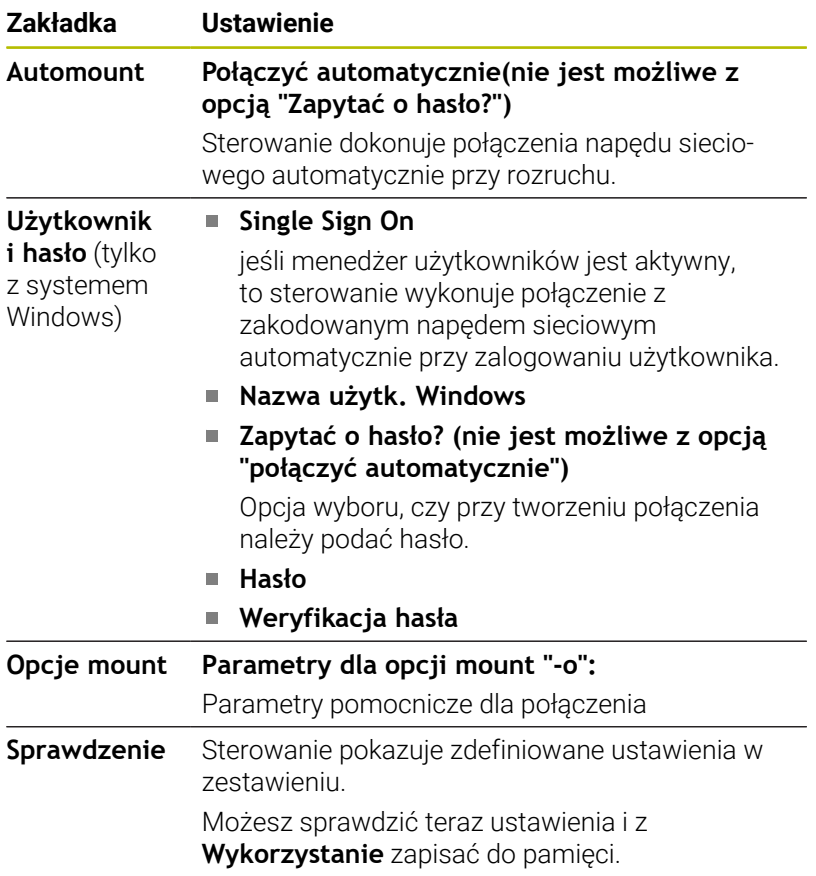

Opcje podajesz bez spacji, rozdzielone tylko przecinkiem.

# **Opcje dla NFS**

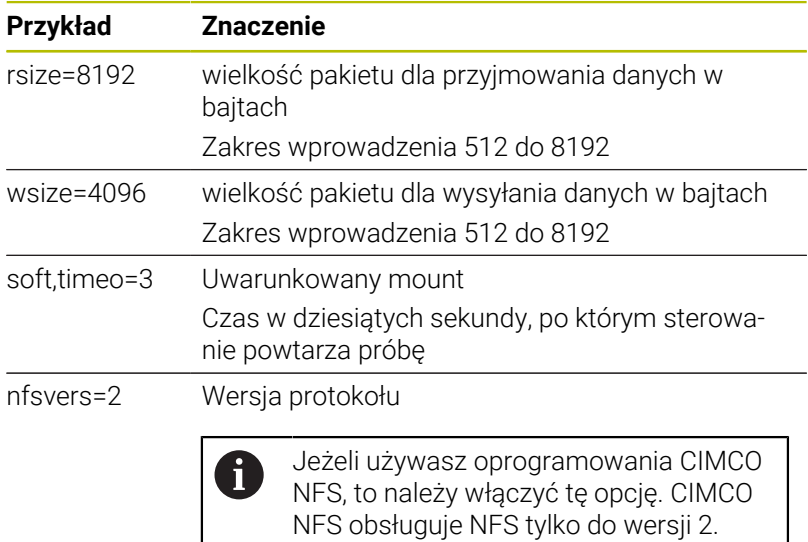

## **Opcje dla SMB**

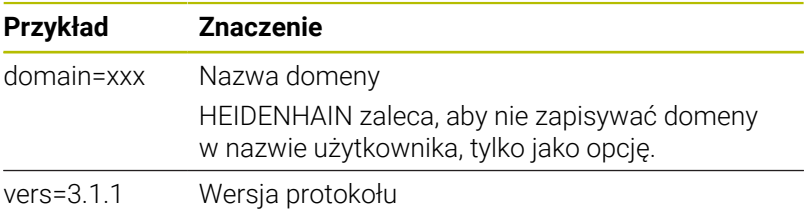

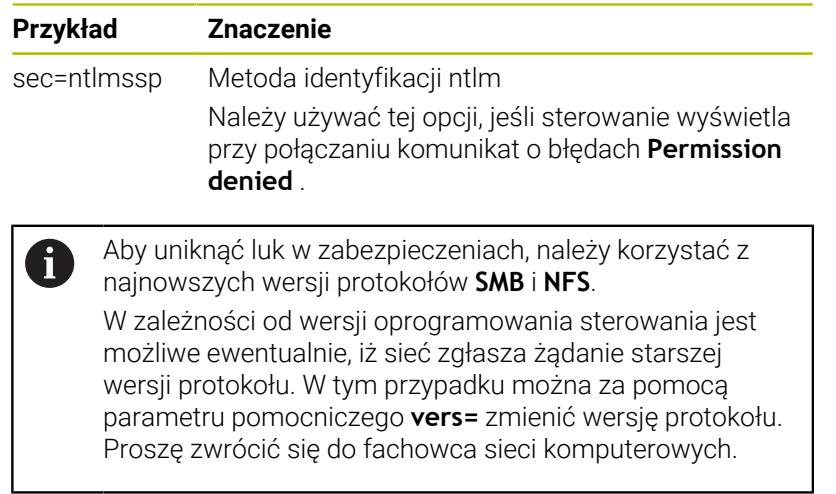

# **12.9 Bezpieczne oprogramowanie SELinus**

**SELinux** jest rozszerzeniem bazujących na Linux systemów operacyjnych. **SELinux** jest dodatkowym oprogramowaniem bezpiecznym zgodnie z Mandatory Access Control (MAC) i zabezpiecza system przed wykonywaniem nieautoryzowanych procesów lub funkcji a tym samy wirusów i innych programów szkodliwych.

MAC oznacza, iż każda operacja musi być jednoznacznie dozwolona, inaczej sterowanie jej nie wykonuje. To oprogramowanie służy jako dodatkowe zabezpieczenie do standardowych ograniczeń dostępu w otoczeniu Linux. Tylko jeśli funkcje standardowe oraz kontrola dostępu **SELinux** pozwalają na wykonanie określonych procesów i operacji, to będą one wykonane.

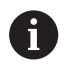

Instalacja SELinux sterowania jest tak przygotowana, iż mogą być wykonywane tylko programy, które zostały zainstalowane z software NC firmy HEIDENHAIN. Inne programy nie mogą być wykonane przy instalacji standardowej.

Kontrola dostępu **SELinux** pod HEROS 5 jest uregulowana w nastepujący sposób:

- Sterowanie wykonuje tylko te aplikacje, które zostały zainstalowane z software NC firmy HEIDENHAIN
- Pliki, związane z bezpieczeństwem oprogramowania (pliki systemowe **SELinux**, pliki Boot HEROS 5, itd.) mogą być zmieniane tylko przez odpowiednie wybrane programy.
- Pliki, generowane na nowo w innych programach, zasadniczo nie mogą być wykonywane.
- Nośniki danych USB można anulować
- Tylko w dwóch przypadkach dozwolone jest wykonywanie nowych plików:
	- Uruchomienie aktualizacji oprogramowania: aktualizacja software HEIDENHAIN może dokonywać zamiany lub zmiany plików systemowych.
	- Uruchomienie konfiguracji SELinux: konfiguracja **SELinux** jest z reguły zabezpieczona przez producenta maszyn hasłem, uwzględnić instrukcję obsługi maszyny.

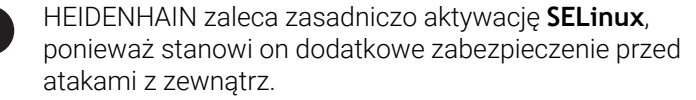

ĥ

# <span id="page-742-0"></span>**12.10 Menedżer użytkowników**

# **Wstęp**

Należy zapoznać się z instrukcją obsługi obrabiarki! 6 Niektóre strefy menedżera użytkowników konfigurowane są przez producenta obrabiarek. Sterowanie jest dostarczane z nieaktywnym menedżerem użytkowników. Ten stan oznaczany jest jako **Legacy-Mode**. W trybie **Legacy-Mode** zachowanie sterowania odpowiada zachowaniu starszych generacji software bez menedżera użytkowników. Wykorzystywanie menedżera użytkowników nie jest obowiązkowe, jednakże niezbędne dla realizacji zadań systemu bezpieczeństwa IT. Menedżer użytkowników wnosi znaczący wkład w

następujących sferach bezpieczeństwa, bazujących na wymogach grupy norm IEC 62443:

- Bezpieczeństwo aplikacji
- **Bezpieczeństwo sieci**
- Bezpieczeństwo platformy

W menedżerze plików dostępna jest możliwość określenia użytkowników z różnymi prawami dostępu:

Dla zachowywania danych użytkowników w pamięci dostępne są następujące warianty:

- **Lokalna baza danych LDAP**
	- Wykorzystywanie menedżera użytkowników na pojedynczym sterowaniu
	- Utworzenie centralnego serwera LDAP dla kilku sterowań
	- Eksportowanie pliku konfiguracji serwera LDAP, jeśli eksportowana baza danych ma być wykorzystywana przez kilka sterowań

**Dalsze informacje:** ["Lokalna baza danych LDAP",](#page-747-0) [Strona 748](#page-747-0)

- **LDAP na innym komputerze**
	- Importowanie pliku konfiguracji serwera LDAP **Dalsze informacje:** ["LDAP na innym komputerze",](#page-747-1) [Strona 748](#page-747-1)
- **Zalogowanie w domenie Windows**
	- Integrowanie menedżera użytkowników na kilku sterowaniach
	- Użytkowanie różnych ról na różnych sterowaniach **Dalsze informacje:** ["Zalogowanie w domenie Windows",](#page-748-0) [Strona 749](#page-748-0)

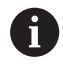

Eksploatacja równoległa między domeną Windows oraz bazą danych LDAP jest możliwa.

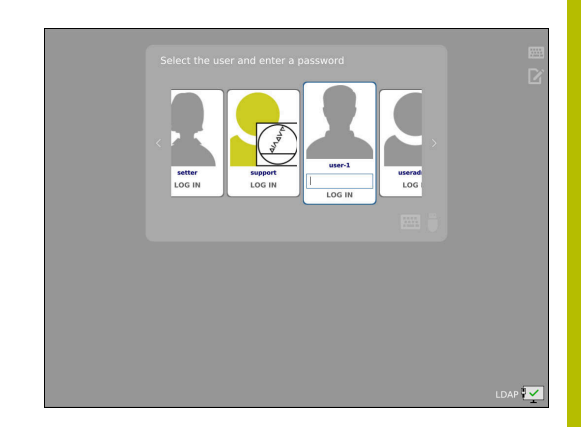

# <span id="page-743-0"></span>**Konfigurowanie menedżera użytkowników**

Jeśli przy pomocy **Remote Desktop Manager** generowane są prywatne połączenia przed aktywowaniem menedżera użytkowników, to te połączenia nie są więcej dostępne po aktywowaniu menedżera użytkowników.

Prywatne połączenia należy zabezpieczyć przed aktywowaniem menedżera użytkowników.

**Dalsze informacje:** ["Remote Desktop Manager](#page-691-0) [\(opcja #133\)", Strona 692](#page-691-0)

Sterowanie jest dostarczane z nieaktywnym menedżerem użytkowników. Ten stan oznaczany jest jako **Legacy-Mode**.

Należy najpierw konfigurować menedżera użytkowników, zanim będzie on używany.

### **Otwarcie menedżera użytkowników**

Aby otworzyć menedżera użytkowników, należy:

- Klawiszem **DIADUR** otworzyć **Menu HEROS** .
- Punkt menu **Ustawienia** wybrać
- Wybrać punkt menu **UserAdmin**
- Sterowanie otwiera okno **Organizowanie użytkowników**.

i.

Możliwe jest zamknięcie okna **Organizowanie użytkowników** po każdym podetapie konfiguracji.

Jeśli okno **Organizowanie użytkowników** zostanie zamknięte po aktywacji, to sterowanie żąda jednorazowo restartu.

 $\mathbf{i}$ 

#### **Aktywowanie menedżera użytkowników**

Aby aktywować menedżera użytkowników, należy:

Otworzyć menedżera użytkowników

 $\mathbf{i}$ 

- Softkey **Menedżer użytkowników aktywny** nacisnąć  $\blacktriangleright$
- Sterowanie pokazuje komunikat **Brak hasła dla użytkownika**  $\rightarrow$ **'useradmin'**.

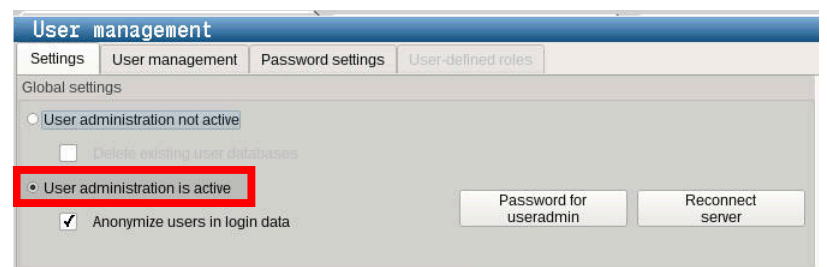

Funkcja **Anonimizacja użytkowników w danych log** służy do ochrony danych i jest standardowo aktywna. Jeśli ta funkcja jest aktywna, to dane użytkowników wraz ze wszystkimi danymi log sterowania są utajnione.

# *WSKAZÓWKA*

#### **Uwaga, możliwa niepożądana transmisja danych!**

Jeśli funkcja **Anonimizacja użytkowników w danych log** zostanie dezaktywowana, to wszystkie dane log użytkowników są wyświetlane wraz z personalizacją. W przypadku serwisu lub przy innym pobieraniu danych

log, partnerzy serwisowi mają możliwość wglądu w dane użytkowników. Zapewnienie koniecznych reguł i zasad ochrony danych w przedsiębiorstwie leży w zakresie jego kompetencji i obowiązków.

Zachowanie bądź reaktywowanie aktywnego stanu funkcji  $\blacktriangleright$ **Anonimizacja użytkowników w danych log** .

#### **Dezaktywowanie menedżera użytkowników**

Dezaktywowanie menedżera użytkowników może być przeprowadzone tylko przez następujących użytkowników funkcyjnych:

- **useradmin**
- $\blacksquare$ **OEM**
- **SYS**

Aby dezaktywować menedżera użytkowników, należy:

- Zalogować odpowiedniego użytkownika funkcyjnego
- Otworzyć menedżera użytkowników
- Wybrać **Menedżer użytkowników nieaktywny**
- Jeśli to wskazane to należy postawić haczyk przy **Skasuj dostępne bazy danych użytkowników** , aby skasować wszystkich skonfigurowanych użytkowników i adaptowane dla użytkowników katalogi

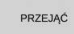

Softkey **PRZEJAC** nacisnąć

- ZAKONCZYC
- Softkey **Zakończyć** nacisnąć
- Sterowanie otwiera okno **Konieczny restart systemu**.
- **Tak** wybrać
- > Sterowanie rozpoczyna restart.

#### **Utworzenie useradmin**

Po pierwszej aktywacji menedżera użytkowników należy skonfigurować użytkownika funkcyjnego **useradmin**.

Użytkownik **useradmin** jest porównywalny z lokalnym administratorem systemu Windows.

Aby wygenerować użytkownika **useradmin** należy:

- Kliknąć na **Hasło dla useradmin**
- Sterowanie otwiera okno wyskakujące **Hasło dla użytkownika 'useradmin'**.
- Określić hasło dla użytkownika **useradmin**.
- Kliknąć na**Nowe hasło nadaj**
- Sterowanie pokazuje meldunek **Ustawienia i hasło dla 'useradmin' zostały zmienione**.

Ze względów bezpieczeństwa hasła powinny wykazywać następujące właściwości:

- Przynajmniej osiem znaków
- Litery, liczby i znaki specjalne
- Należy unikać pełnych słów lub znanych kolejności cyfr, np. Anna lub 123

Jeśli używa się znaków specjalnych, to należy uwzględnić układ klawiatury. HEROS działa na klawiaturze USA, software NC opiera się na klawiaturze HEIDENHAIN. Zewnętrzne klawiatury mogą być dowolnie konfigurowane.

 $\mathbf i$ 

Konto **useradmin** udostępnia następujący zakres funkcji:

- Generowanie baz danych
- Nadawanie danych haseł
- Aktywowanie bazy danych LDAP
- Eksportowanie plików konfiguracji serwera LDAP
- Importowanie plików konfiguracji serwera LDAP
- Dostęp awaryjny przy pełnym skorumpowaniu bazy danych użytkowników
- Późniejsze zmiany podłączonej bazy danych
- Dezaktywowanie menedżera użytkowników

Użytkownik **useradmin** otrzymuje automatycznie rolę  $\mathbf i$ HEROS.Admin, co umożliwia mu przy znajomości hasła bazy danych LDAP organizowanie użytkowników w menedżerze użytkowników. Użytkownik **useradmin** jest zdefiniowanym z góry przez HEIDENHAIN użytkownikiem funkcyjnym. W przypadku użytkowników funkcyjnych role nie mogą być im przydzielane ani skasowane.

HEIDENHAIN zaleca, więcej niż tylko jedną osobę autoryzować z dostępem do konta z rolą HEROS.Admin. W ten sposób można zapewnić przeprowadzenie koniecznych zmian w menedżerze użytkowników nawet jeśli administrator nie jest obecny.

#### **Konfigurowanie bazy danych**

Dla skonfigurowania bazy danych należy:

- Wybrać bazę danych dla zachowywania danych użytkowników
- Konfigurowanie bazy danych
- Softkey **PRZEJAC** nacisnąć
- Nacisnąć softkey **K-EC**
- Sterowanie otwiera okno **Konieczny restart systemu**.
- System z **Tak** restartować
- > Sterowanie uruchamia się na nowo.

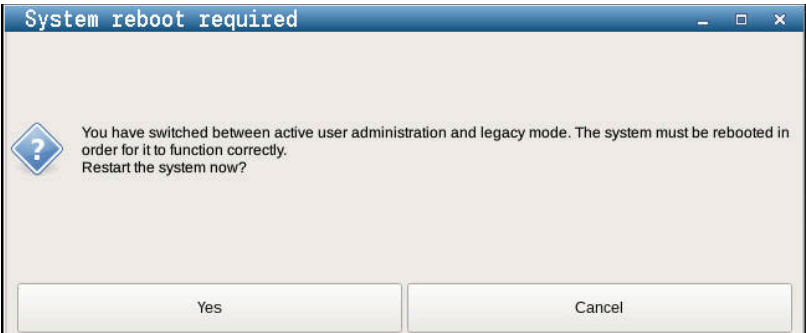

# <span id="page-747-0"></span>**Lokalna baza danych LDAP**

Zanim zacznie być stosowana funkcja **Lokalna baza danych LDAP** , muszą być spełnione następujące warunki:

- $\overline{\mathbb{R}^n}$ Menedżer użytkowników jest aktywny
- Użytkownik **useradmin** został już skonfigurowany

Aby skonfigurować funkcjonalność **Lokalna baza danych LDAP** należy:

- Wywołać menedżera użytkowników
- Wybrać funkcję **Baza danych użytkowników LDAP**
- $\geq$ Sterowanie udostępnia podświetlony szarym tłem zakres dla edycji bazy danych użytkowników LDAP.
- Wybrać funkcję **Lokalna baza danych LDAP**
- Funkcję **Konfigurowanie** wybrać
- Sterowanie otwiera okno **Konfigurowanie lokalnej bazy danych LDAP**.
- Podać nazwę **domeny LDAP**
- Wprowadzenie hasła
- ▶ Powtórzyć hasło
- Softkey **OK** nacisnąć
- Sterowanie zamyka okno **Konfigurowanie lokalnej bazy danych LDAP**.

Przed rozpoczęciem edycji menedżera użytkowników, sterowanie wymaga podania hasło lokalnej bazy danych LDAP.

Hasła nie mogą być trywialne i muszą być znane tylko administratorowi.

**Dalsze informacje:** ["Utworzenie dalszych użytkowników",](#page-752-0) [Strona 753](#page-752-0)

 $\mathbf i$ 

 $\mathbf{i}$ 

Jeśli nazwa hosta lub nazwa domeny sterowania zmieni się, to lokalne bazy danych LDAP muszą być konfigurowane na nowo.

# <span id="page-747-1"></span>**LDAP na innym komputerze**

## **Warunki**

Przed zastosowaniem funkcji **LDAP na innym komputerze** muszą być spełnione następujące warunki:

- Menedżer użytkowników jest aktywny
- Użytkownik **useradmin** został już skonfigurowany
- Baza danych LDAP została skonfigurowana w sieci firmowej
- Plik konfiguracyjny serwera istniejącej bazy danych LDAP musi  $\blacksquare$ być zachowany na sterowaniu lub innym PC w sieci
- PC z dostępnym plikiem konfiguracji jest w eksploatacji
- PC z dostępnym plikiem konfiguracji jest dostępny w sieci

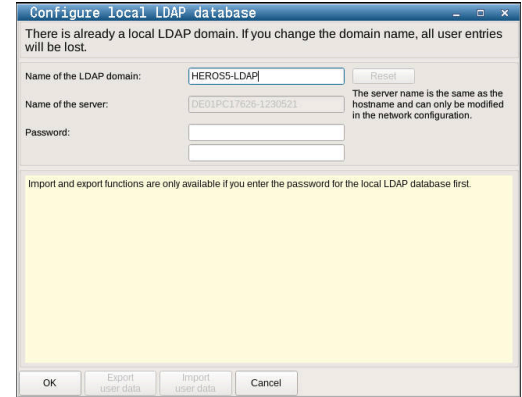

#### **Udostępnić plik konfiguracji serwera**

Aby udostępnić plik konfiguracyjny serwera bazie danych LDAP, należy kierować się instrukcją:

- $\blacktriangleright$ Wywołać menedżera użytkowników
- Wybrać funkcję **Baza danych użytkowników LDAP**
- > Sterowanie udostępnia podświetlony szarym tłem zakres dla edycji bazy danych użytkowników LDAP.
- ь Wybrać funkcję **Lokalna baza danych LDAP**
- Funkcję **Konfig-serwera eksportować** wybrać
- Sterowanie otwiera okno **Plik konfiguracji LDAP eksportować.**
- ▶ Podać nazwe dla pliku konfiguracyjnego serwera w polu nazwy
- ▶ Zachować plik w pożądanym folderze
- Plik konfiguracyjny serwera został pomyślnie eksportowany.  $\geq$

#### **Korzystanie z bazy danych LDAP na innym komputerze**

Należy postąpić następująco aby móc korzystać z funkcji **LDAP na innym komputerze** :

- Wywołać menedżera użytkowników
- Wybrać funkcję **Baza danych użytkowników LDAP**
- Sterowanie udostępnia podświetlony szarym tłem zakres dla edycji bazy danych użytkowników LDAP.
- Funkcję **LDAP na innym komputerze** wybrać
- Funkcję **Konfig-serwera importować** wybrać  $\blacktriangleright$
- Sterowanie otwiera okno **Plik konfiguracji LDAP importować.**  $\geq$
- Wybrać dostępny plik konfiguracji
- **PLIK** wybrać
- Softkey **PRZEJAC** nacisnąć  $\blacktriangleright$
- <span id="page-748-0"></span>Plik konfiguracji został importowany.  $\geq$

## **Zalogowanie w domenie Windows**

#### **Warunki**

Przed zastosowaniem funkcji **Zalogowanie w domenie Windows** muszą być spełnione następujące warunki:

- Menedżer użytkowników jest aktywny ×
- Użytkownik **useradmin** został już skonfigurowany  $\mathbb{R}^n$
- $\blacksquare$ W sieci dostępny jest Windows active Domain Controller
- × Controller domeny jest dostępny w sieci
- $\overline{\phantom{a}}$ Jednostka organizacyjna dla ról HEROS znana
- $\overline{\phantom{a}}$ Dla logowania z Computeraccount:
	- Dostep do hasła Domain Controllers możliwy
	- Dostep do interfejsu użytkownika Domain Controller jeśli konieczne wspomagany przez IT-Admin
- $\mathbb{R}^d$ Dla logowania użytkownika funkcyjnego:
	- Nazwa użytkownika funkcyjnego
	- Hasło użytkownika funkcyjnego

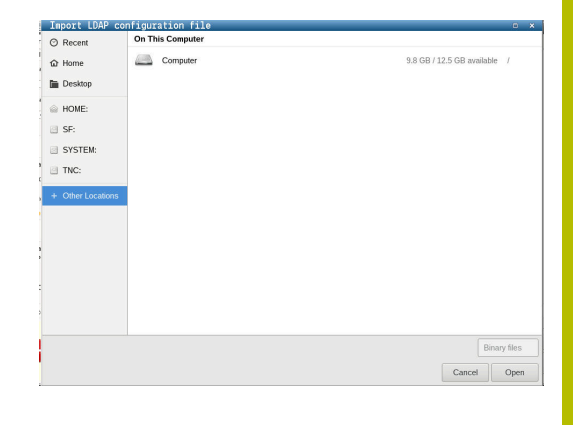

#### **Dołączenie do domeny Windows z kontem komputera**

Możesz wejść do domeny Windows z kontem komputera w następujący sposób:

- Wywołać menedżera użytkowników
- Funkcję **Zalogowanie w domenie Windows** wybrać
- Checkbox **Przyłącz się do domeny Active-Directory (z kontem**  $\blacktriangleright$ **komputerowym)** włączyć
- $\mathbf{b}$ Wybrać funkcję **Domeny szukaj**

Przy pomocy funkcji **Konfigurowanie** , mogą być określone różne ustawienia połączenia:

- Za pomocą checkbox **SIDs na Unix UIDs pokazać**  $\mathbb{R}^n$ wybrać, czy Windows SID ma być pokazany automatycznie na Unix UIDs
- Za pomocą checkbox **Używaj LDAPs** wybierać między LDAP lub bezpiecznym LDAPs. Przy LDAPs określić, czy bezpieczne połączenie ma sprawdzać certyfikat czy też nie
- Można zdefiniować specjalną grupę użytkowników Windows, do której to grupy ma być ograniczone zalogowanie na tym sterowaniu
- Może być także dopasowana jednostka organizacyjna, pod którą są zachowywane nazwy ról **HEROS**
- **Prefix może być zmieniony, aby np. organizować** użytkowników z przydzieleniem do różnych warsztatów. Każdy prefix, znajdujący się przed nazwą roli HEROS może zostać zmieniony, np. HEROS-Hala1 i HEROS-Hala2
- Może być także dopasowany znak rozdzielający w obrębie nazwy roli HEROS
- Softkey **PRZEJAC** nacisnąć
- Sterowanie otwiera okno **Utworzenie połączenia z domeną**.

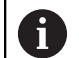

Przy pomocy funkcji **Jednostka organizacyjna dla konta komputera:** można podać, w której już dostępnej jednostce organizacyjnej zostanie wygenerowany dostęp np.

- ou=controls
- cn=computers

Te dane muszą być zgodne z ustawieniami i właściwościami domeny. Te pojęcia nie są dowolnie zamienialne.

- ▶ Podać nazwę użytkownika kontrolera domeny
- Podać hasło kontrolera domeny  $\blacktriangleright$
- > Sterowanie podłącza znalezioną domenę Windows.
- > Sterowanie sprawdza, czy w domenie wszystkie konieczne role zostały utworzone jako grupy.

Jeśli w domenie jeszcze nie wszystkie role są h) utworzone jako grupy, to sterowanie wydaje wskazówkę ostrzegawczą.

Jeśli sterowanie wydaje wskazówkę ostrzegawczą, to należy wykonać jedną z obydwu opcji działania:

- Softkey **Definicje ról uzupełnij** nacisnąć
	- Funkcję **Dołączenie** wybrać Tu role mogą być bezpośrednio podawane w domenie.
		- Funkcję **Eksport** wybrać Tu można wydawać role zewnętrznie do pliku w formacie .ldif.
- Wszystkie konieczne role są utworzone w domenie jako grupy.

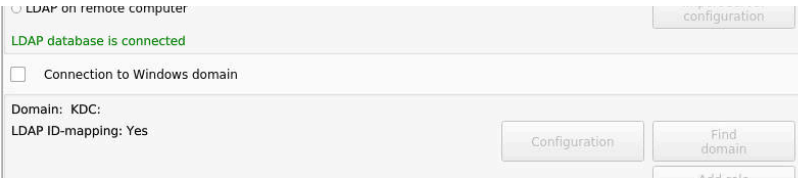

### **Podłączenie do domeny Windows jako użytkownik funkcyjny**

Możesz wejść do domeny Windows jako użytkownik funkcyjny w następujący sposób:

- Otwórz okno **Organizowanie użytkowników**
- **Zalogowanie w domenie Windows** wybrać
- Checkbox **Active-Directory z użytkownikiem funkcyjnym**  $\blacktriangleright$ włączyć
- **Domeny szukaj** kliknąć
- > Sterowanie wybiera domenę.
- Funkcję **Konfigurowanie** wybrać
- Dane dla **Domain name:** i **Key Distribution Center (KDC):** skontrolować
- **Jednostka organizacyjna dla ról HEROS:** podać
- Podaj nazwę użytkownika funkcyjnego i hasło
- **OK** wybrać
- **PRZEJAC** kliknąć
- > Sterowanie podłącza znalezioną domenę Windows.
- Sterowanie sprawdza, czy w domenie wszystkie konieczne role zostały utworzone jako grupy.

#### **Utworzenie grup**

Aby utworzyć grupy odpowiednio do różnych ról, dostępne są następujące możliwości:

- Automatycznie przy wstąpieniu do domeny Windows z podaniem użytkownika z jego prawami administratora
- Wczytać plik importu w formacie .ldif na serwerze Windows

Użytkownicy muszą być dołączeni manualnie, przez administratora Windows, na kontrolerze domeny do odpowiednich ról (Security Groups).

W poniższym rozdziale znajdują się dwa przykłady, jak administrator Windows może dokonywać podziału na grupy:

## **Przykład 1**

użytkownik jest bezpośrednio lub pośrednio członkiem odpowiedniej grupy:

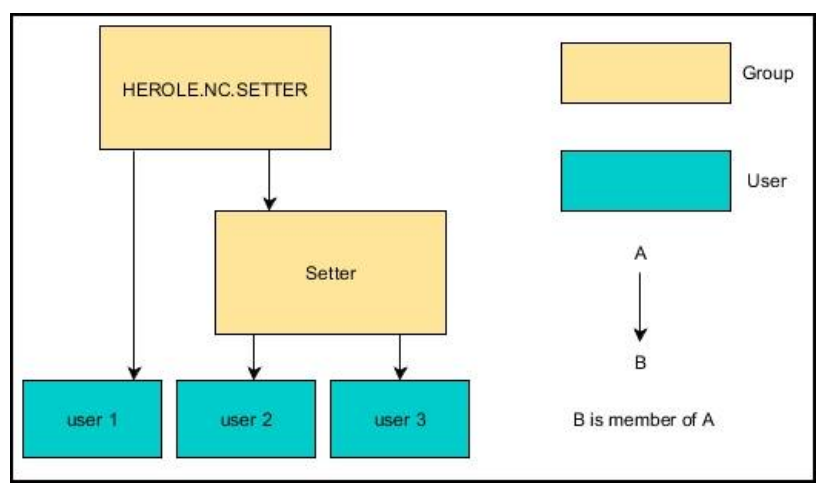

## **Przykład 2**

użytkownicy z różnych działów (warsztatów) są członkami w grupach z różnym prefiksem:

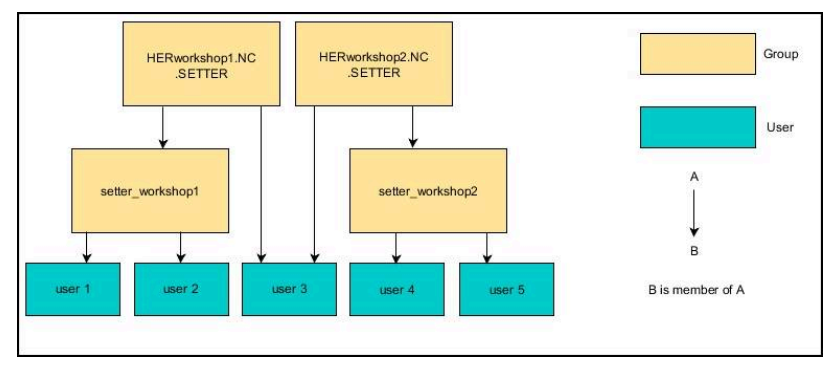

#### **Eksportowanie i importowanie pliku konfiguracji Windows**

Jeżeli połączyłeś sterowanie z domeną Windows, to możesz eksportować teraz konieczne konfiguracje dla innych sterowań. Plik konfiguracji Windows eksportujesz w następujący sposób:

Otwórz okno **Organizowanie użytkowników**

- **Zalogowanie Windows domena** kliknąć
- **Windows-konfig. eksportuj** kliknąć
- Sterowanie otwiera okno **Eksportuj konfigurację domeny Windows**.
- Wybrać katalog dla pliku
- ▶ Podaj nazwe pliku
- Jeśli wskazane uaktywnij pole **Eksportować hasło użytkownika funkcyjnego?**
- **Eksport** wybrać
- > Sterowanie zachowuje konfiguracje Windows jako plik BIN w pamięci.

Plik konfiguracji Windows importujesz z innego sterowania następujący sposób:

- Otwórz okno **Organizowanie użytkowników**
- **Zalogowanie Windows domena** kliknąć
- **Windows-konfig. importuj** kliknąć
- Sterowanie otwiera okno **Importuj konfigurację domeny Windows**.
- Wybrać dostępny plik konfiguracji
- Jeśli wskazane uaktywnij pole **Importować hasło użytkownika funkcyjnego?**
- Wybrać**Importowanie**

 $\mathbf i$ 

<span id="page-752-0"></span>> Sterowanie przejmuje konfiguracje dla domeny Windows.

# **Utworzenie dalszych użytkowników**

przed utworzeniem dalszych użytkowników muszą być spełnione następujące warunki:

- menedżer użytkowników jest skonfigurowany
- baza danych LDAP jest wybrana i skonfigurowana  $\overline{\phantom{a}}$

Zakładka **Organizowanie użytkowników** spełnia określoną funkcję tylko dla następujących baz danych:

- **Lokalna baza danych LDAP**
- **LDAP na innym komputerze**

Pod **Zalogowanie w domenie Windows** należy skonfigurować użytkowników w domenie Windows. **Dalsze informacje:** ["Zalogowanie w domenie Windows",](#page-748-0) [Strona 749](#page-748-0)

#### **Otworzyć zakładkę Organizowanie użytkowników**

Dla zarządzania i organizowania użytkowników należy:

- Otworzyć menedżera użytkowników
- Wybrać zakładkę **Organizowanie użytkowników**
- Softkey **EDYCJA ON** nacisnąć
- Sterowanie wymaga podania hasła bazy danych użytkowników.
- Po podaniu hasła sterowanie otwiera menu **Organizowanie użytkowników**.

Tu dostępna jest możliwość edycji skonfigurowanych użytkowników bądź utworzenia nowych użytkowników.

#### **Utworzenie nowego użytkownika**

Nowy użytkownik zostaje utworzony w następujący sposób:

- Softkey **Nowego użytkownika utwórz** nacisnąć
- Sterowanie otwiera okno dla utworzenia nowego użytkownika.
- Podać nazwę użytkownika
- Podać hasło tego użytkownika

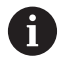

Użytkownik powinien zmienić swoje hasło przy pierwszym zalogowaniu.

**Dalsze informacje:** ["Zalogowanie w menedżerze](#page-768-0) [użytkowników", Strona 769](#page-768-0)

- Opcjonalnie można utworzyć opis użytkownika
- Softkey **Rolę dołącz** nacisnąć
- Wybrać do użytkownika odpowiednie role w oknie wyboru ь **Dalsze informacje:** ["Definicja ról", Strona 760](#page-759-0)
- Softkey **Dołączenie** nacisnąć

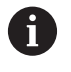

W menu dostępne są dwa dalsze softkeys:

# **Dołącz zewn. Login**

wstawia np. Remote.HEROS.Admin zamiast HEROS.Admin.

Ta rola jest odblokowana tylko dla zameldowania Remote w systemie.

#### **Dołącz lokalne Login**

wstawia np. Local.HEROS.Admin zamiast HEROS.Admin.

Ta rola jest odblokowana tylko dla lokalnego zameldowania na ekranie sterowania.

- Softkey **ZAMKNIJ** nacisnąć
- Sterowanie zamyka okno utworzenia nowego użytkownika.
- Softkey **OK** nacisnąć

i

- Softkey **PRZEJAC** nacisnąć
- > Sterowanie przejmuje zmiany.
- Softkey **KONIEC** nacisnąć
- Sterowanie zamyka menedżera użytkowników.

Jeśli sterowanie nie było restartowane po konfigurowaniu bazy danych, to sterowanie żąda restartu, aby zmiany zadziałały.

**Dalsze informacje:** ["Konfigurowanie menedżera](#page-743-0) [użytkowników", Strona 744](#page-743-0)

#### **Wstawienie grafiki profilowej**

Opcjonalnie można przyporządkować użytkownikom zdjęcia bądź grafiki. Tu dostępne są **Standardowe grafiki użytkowników:** firmy HEIDENHAIN. Można także ładować własne zdjęcia/grafiki w formacie JPEG lub PNG na sterowanie. Następnie można wykorzystywać te zdjęcia jako zdjęcia profilowe.

Zdjęcia profilowe wstawiamy w następujący sposób:

- Zalogować użytkownika z rolą HEROS.Admin np. **useradmin Dalsze informacje:** ["Zalogowanie w menedżerze](#page-768-0) [użytkowników", Strona 769](#page-768-0)
- Otworzyć menedżera użytkowników
- Wybrać zakładkę **Organizowanie użytkowników** ь
- Softkey **Użytkownik edycja** nacisnąć
- Softkey **Grafikę zmień** nacisnąć
- $\blacktriangleright$ Wybrać pożądaną grafikę/fotografię w menu
- Softkey **Wybór graf.** nacisnąć
- Softkey **OK** nacisnąć

ň

- Softkey **PRZEJAC** nacisnąć
- > Sterowanie przejmuje zmiany.

Można wstawiać także zdjęcia profilowe bezpośrednio przy generowaniu nowego użytkownika.

# **Ustawienia hasła menedżera użytkowników**

Użytkownicy z rolą HEROS.Admin mają możliwość określenia w zakładce **Ustawienia hasła** szczegółowych wymogów odnośnie haseł użytkowników.

**Dalsze informacje:** ["Prawa", Strona 763](#page-762-0)

Jeśli te zdefiniowane wymogi przy generowaniu hasła ň nie zostaną spełnione, to sterowanie wydaje komunikat o błędach.

Aby otworzyć zakładkę **Ustawienia hasła** należy:

- ▶ Zalogować użytkownika z rolą HEROS.Admin
- Otworzyć menedżera użytkowników
- Wybrać zakładkę **Ustawienia hasła**
- Softkey **EDYCJA ON** nacisnąć
- > Sterowanie otwiera okno **Podać hasło bazy danych LDAP**.
- $\mathbf{r}$ Wprowadzenie hasła
- Sterowanie odblokowuje zakładkę **Ustawienia hasła** dla edycji.

Sterowanie udostępnia możliwość konfigurowania wymogów odnośnie hasła użytkowników za pomocą różnych parametrów.

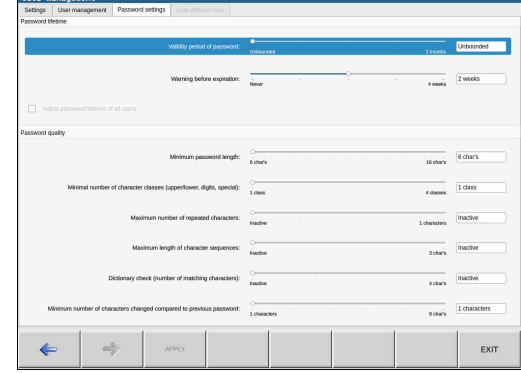
Aby dokonać zmiany parametrów proszę postąpić w następujący sposób:

- Otworzyć zakładkę **Ustawienia hasła**
- ► Wybrać pożądany parametr
- > Sterowanie pokazuje wybrany parametr niebieskim kolorem.
- Zdefiniować pożądany parametr na skali
- Sterowanie pokazuje wybrany parametr w oknie odczytu.

#### PRZEJAĆ

- Softkey **PRZEJAC** nacisnąć > Sterowanie przejmuje zmiany.
- 

Następujące parametry znajdują się do dyspozycji:

#### **Okres żywotności hasła**

**Okres ważności hasła:**

podaje okres użytkowania hasła.

**Ostrzeżenie przed upływem:**

Podaje od zdefiniowanego momentu czasu ostrzeżenie o upływie okresu ważności.

#### **Jakość hasła**

**Minimalna długość hasła:**

podaje minimalną długość hasła.

**Min.liczba klas znaków (duże/małe litery, cyfry, znaki specjalne):**

podaje minimalną liczbę różnych klas znaków w haśle.

- **Maksymalna liczba powtórzeń znaków:** podaje maksymalną liczbę takich samych, powtarzających się znaków w haśle.
- **Maksymalna długość sekwencji znaków:** podaje maksymalną długość używanych sekwencji znaków w haśle np. 123.
- **Korekta słownika (liczba znak zgodność):** weryfikuje hasło na zastosowane słowa i podaje liczbę dozwolonych powiązanych znaków.
- **Min. liczba zmienionych znaków do poprzedniego hasła:** podaje, o ile znaków nowe hasło musi różnić się od starego hasła.

# **Prawa dostępu**

Menedżer użytkowników bazuje na administrowaniu autoryzacją w Unix. Dostępy do sterowania są reglamentowane odpowiednimi prawami dostępu.

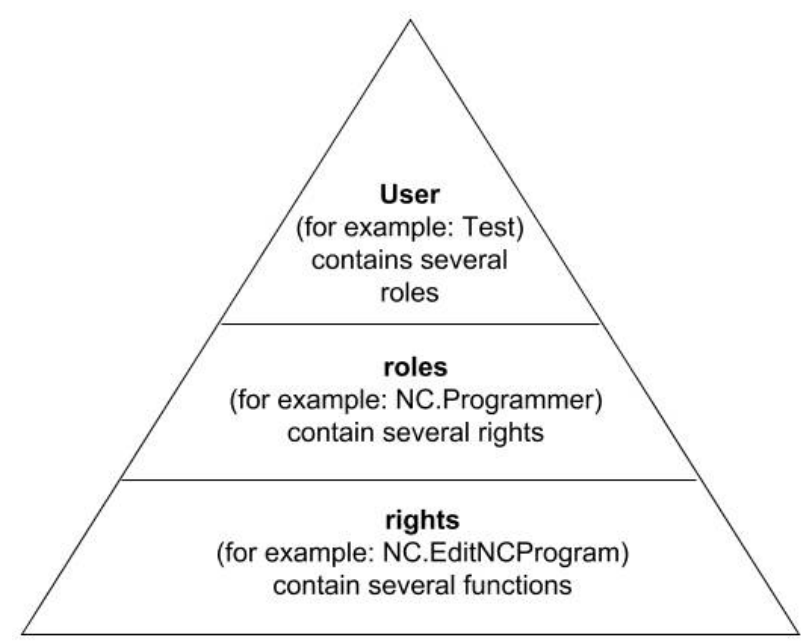

W menedżerze użytkowników rozróżnia się następujące pojęcia:

- Użytkownik
- Role
- $\overline{\phantom{a}}$ Prawa

# **Toczenie**

Role składają się z podsumowania autoryzacji, pokrywającej określony zakres funkcji sterowania.

- **Role systemu operacyjnego:**
- $\overline{\Box}$ **Role obsługującego NC:**
- **Role producenta obrabiarek (PLC):**  $\blacksquare$

# **Prawa**

Prawa składają się z podsumowania funkcji, pokrywających określony zakres funkcji sterowania np. edycja tabeli narzędzi.

- **Prawa HEROS**
- Prawa NC
- Prawa PLC (producent maszyn)

Jeśli dany użytkownik otrzymuje kilka ról, to otrzymuje on sumę wszystkich zawartych w nich praw.

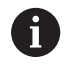

Proszę zwrócić uwagę, aby każdy użytkownik otrzymał wszystkie konieczne prawa dostępu. Prawa dostępu wynikają z czynności, wykonywanych przez użytkownika na i ze sterowaniem.

# <span id="page-758-0"></span>**Użytkownik funkcyjny HEIDENHAIN**

Użytkownicy funkcyjni HEIDENHAIN to zdefiniowani z góry użytkownicy, którzy są generowaniu automatycznie przy aktywowaniu menedżera plików. Użytkownicy funkcyjni nie mogą być zmieniani.

HEIDENHAIN oddaje do dyspozycji przy dostawie sterowania czterech różnych użytkowników funkcyjnych.

**oem**

Użytkownik funkcyjny **oem** jest dla producenta obrabiarek. Przy pomocy **oem** można uzyskać dostęp do partycji **PLC:** sterowania.

**Użytkownik funkcyjny producenta obrabiarek**  $\blacksquare$ 

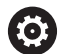

Należy zapoznać się z instrukcją obsługi obrabiarki! Producent obrabiarek może inaczej konfigurować zdefiniowanych z góry przez HEIDENHAIN użytkowników funkcyjnych.

Użytkownicy funkcyjni producenta obrabiarek mogą być aktywni już w **Legacy-Mode** i zastępować liczby kodów.

Poprzez podanie kodów i haseł dostępna jest możliwość zamiany kodami liczbowymi odpowiednich praw użytkowników funkcyjnych a także przejściowe odblokowanie praw użytkowników funkcyjnych **oem**.

**Dalsze informacje:** ["Current User", Strona 775](#page-774-0)

#### $\overline{\phantom{a}}$ **sys**

Przy pomocy użytkownika funkcyjnego **sys** można uzyskać dostęp do partycji **SYS:** sterowania. Ten użytkownik funkcyjny jest zarezerwowany dla serwisu klientowskiego HEIDENHAIN.

#### × **user**

W trybie **Legacy-Mode** przy uruchomieniu sterowania zostaje automatycznie zalogowany użytkownik funkcyjny **user** w systemie. Przy aktywnym menedżerze użytkowników **user** nie spełnia żadnej funkcji. Zameldowany użytkownik **user** nie może być zmieniony na innego użytkownika w **Legacy-Mode**.

#### **useradmin**

Użytkownik funkcyjny **useradmin** jest generowany automatycznie przy aktywowaniu menedżera użytkowników. Przy pomocy **useradmin** można konfigurować menedżera użytkowników i poddawać edycji.

# **Definicja ról**

A

HEIDENHAIN zestawia kilka praw dla pojedynczych zakresów zadań w role. Do dyspozycji znajdują się różne zdefiniowane z góry role, przy pomocy których można przyporządkowywać odpowiednie prawa do użytkowników. Poniższe tabele zawierają pojedyncze prawa rozmaitych ról.

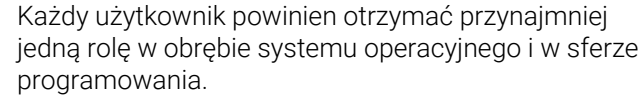

Rola można być alternatywnie odblokowana tylko dla lokalnego zameldowania lub dla zameldowania Remote. Lokalne zalogowanie to zalogowanie bezpośrednio na ekranie sterowania. W przypadku zalogowania Remote (DNC) mowa o połączeniu przez SSH.

Tym samym prawa użytkownika mogą zostać także uzależnione od tego, przez który dostęp sterowanie jest obsługiwane.

Jeśli rola jest autoryzowana tylko dla lokalnego zalogowania, to otrzymuje ona dodatek Local. w nazwie roli np. Local.HEROS.Admin zamiast HEROS.Admin.

Jeśli rola jest udostępniona tylko dla zalogowania Remote, to otrzymuje ona dodatek Remote. w nazwie roli, np. Remote.HEROS.Admin zamiast HEROS.Admin.

Zalety podziału na role:

- Ułatwiona administracja
- Rozmaite prawa między różnymi wersjami software sterowania i różnymi producentami obrabiarek są kompatybilne ze sobą.

 $\mathbf i$ 

Różne aplikacje wymagają dostępów do różnych interfejsów. Administrator musi w zależności od potrzeb, oprócz praw dla różnych funkcji i programów dodatkowych, skonfigurować także prawa dla koniecznych interfejsów. Te prawa zawarte są w punkcie **Role systemu operacyjnego:** .

i.

Następujące treści mogą zmieniać się w następnych wersjach oprogramowania sterowania:

- Nazwy praw HEROS
- Grupy Unix
- GID

# **Role systemu operacyjnego:**

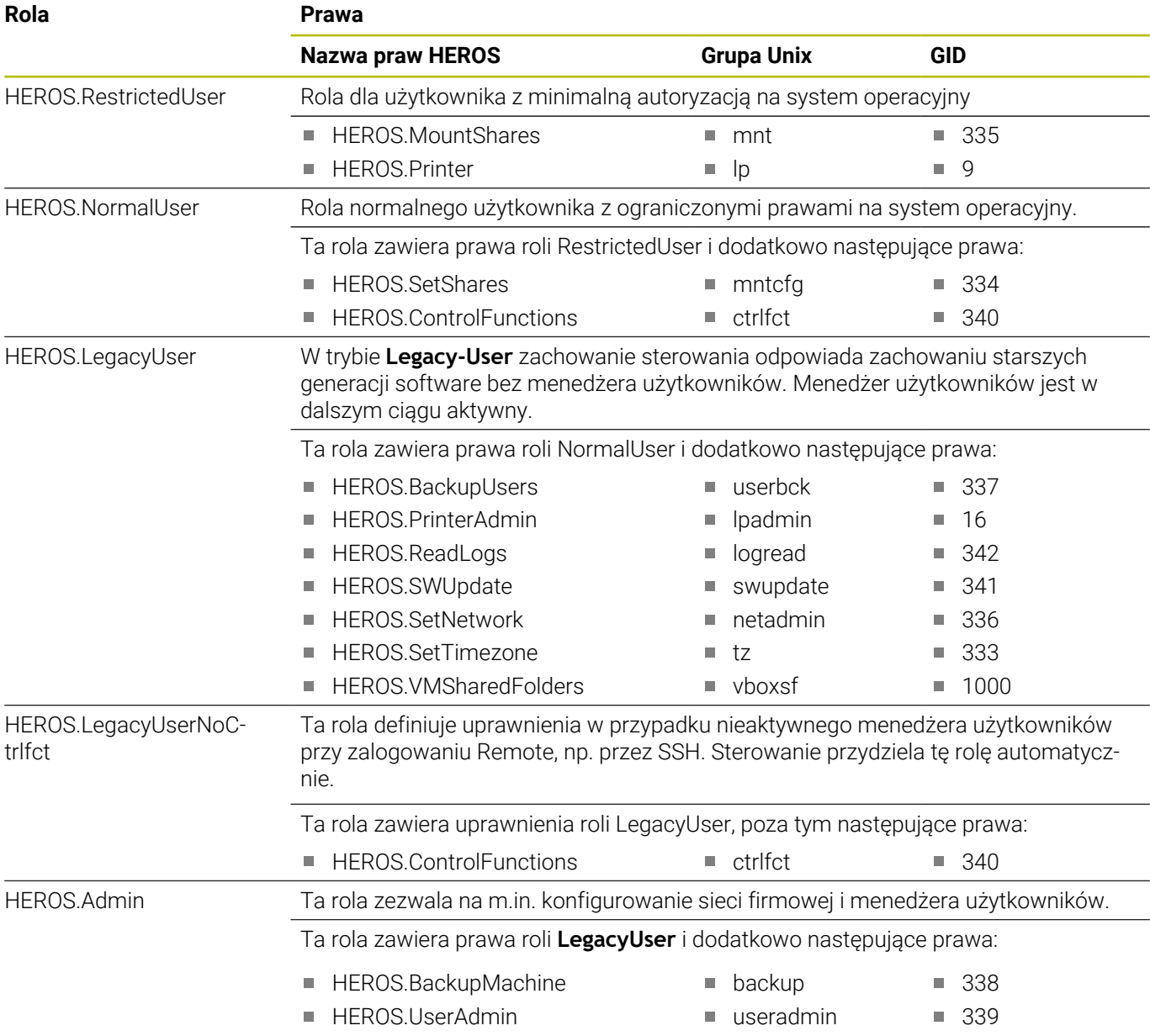

# **Role obsługującego NC:**

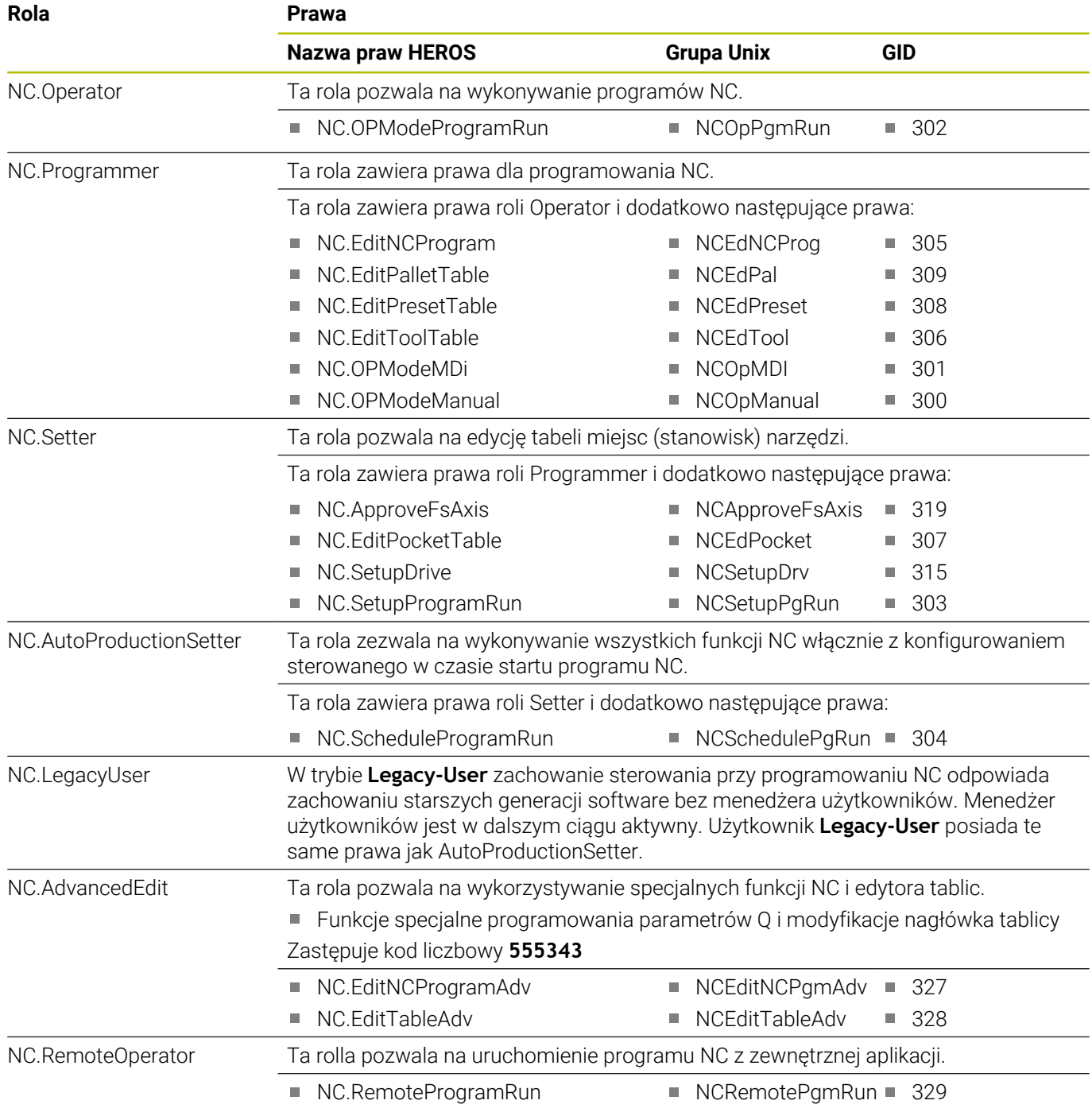

#### **Role producenta obrabiarek (PLC):**

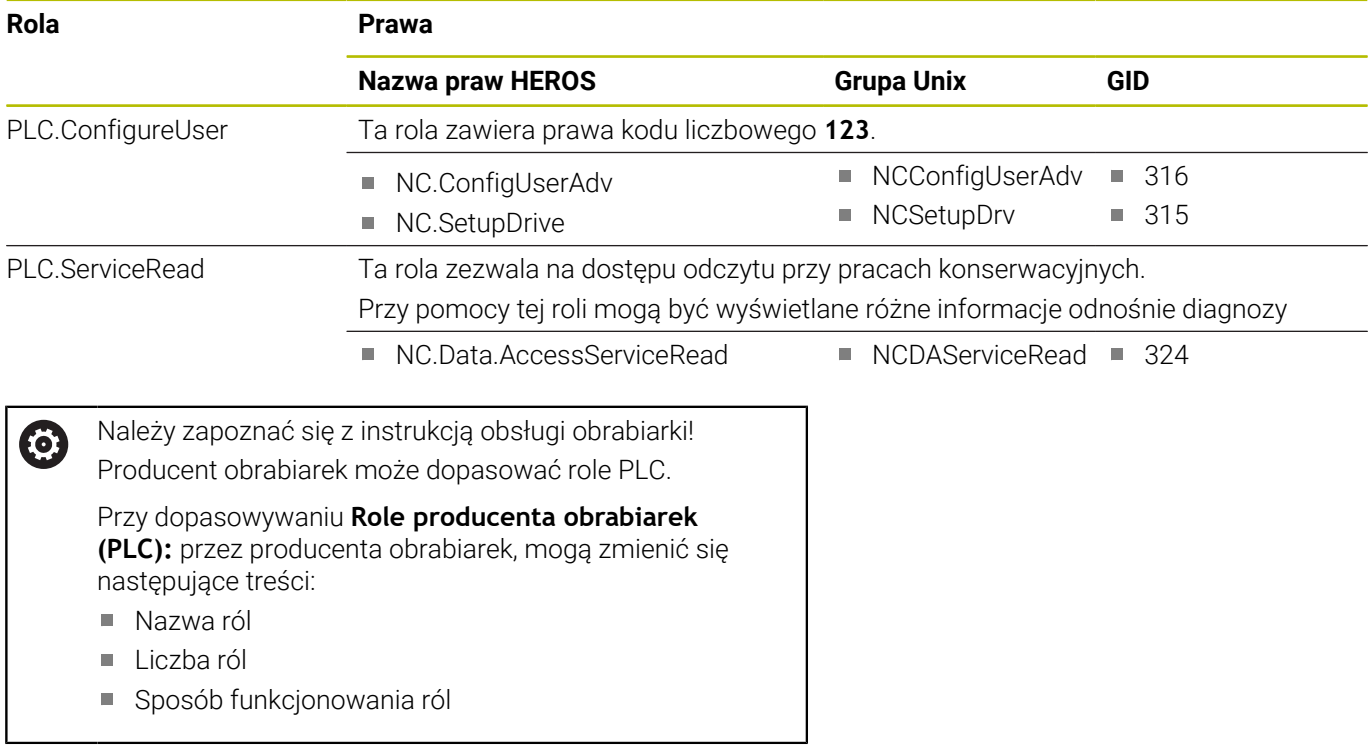

### **Prawa**

Poniższa tabela zawiera wszystkie prawa przedstawione pojedynczo.

#### **Prawa:**

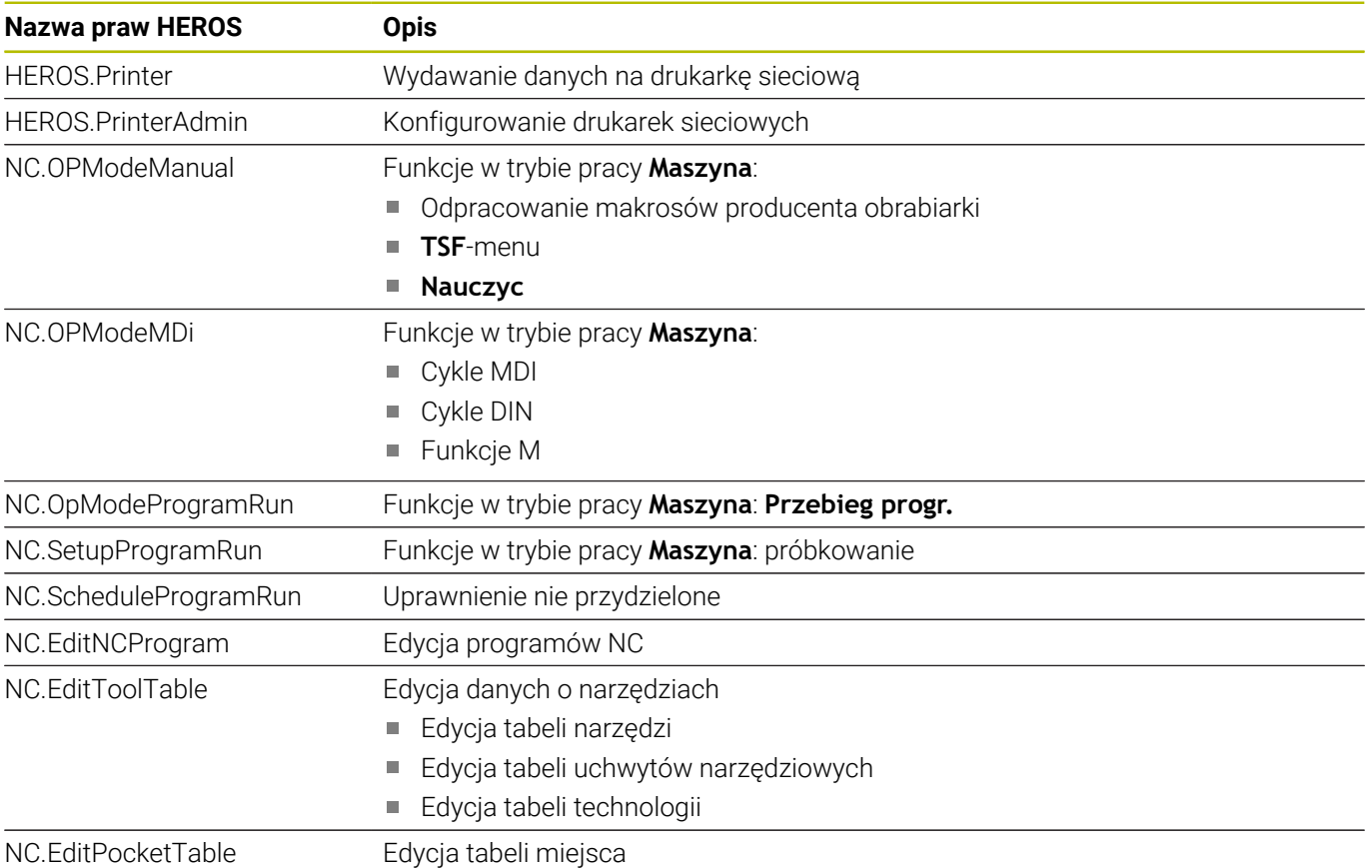

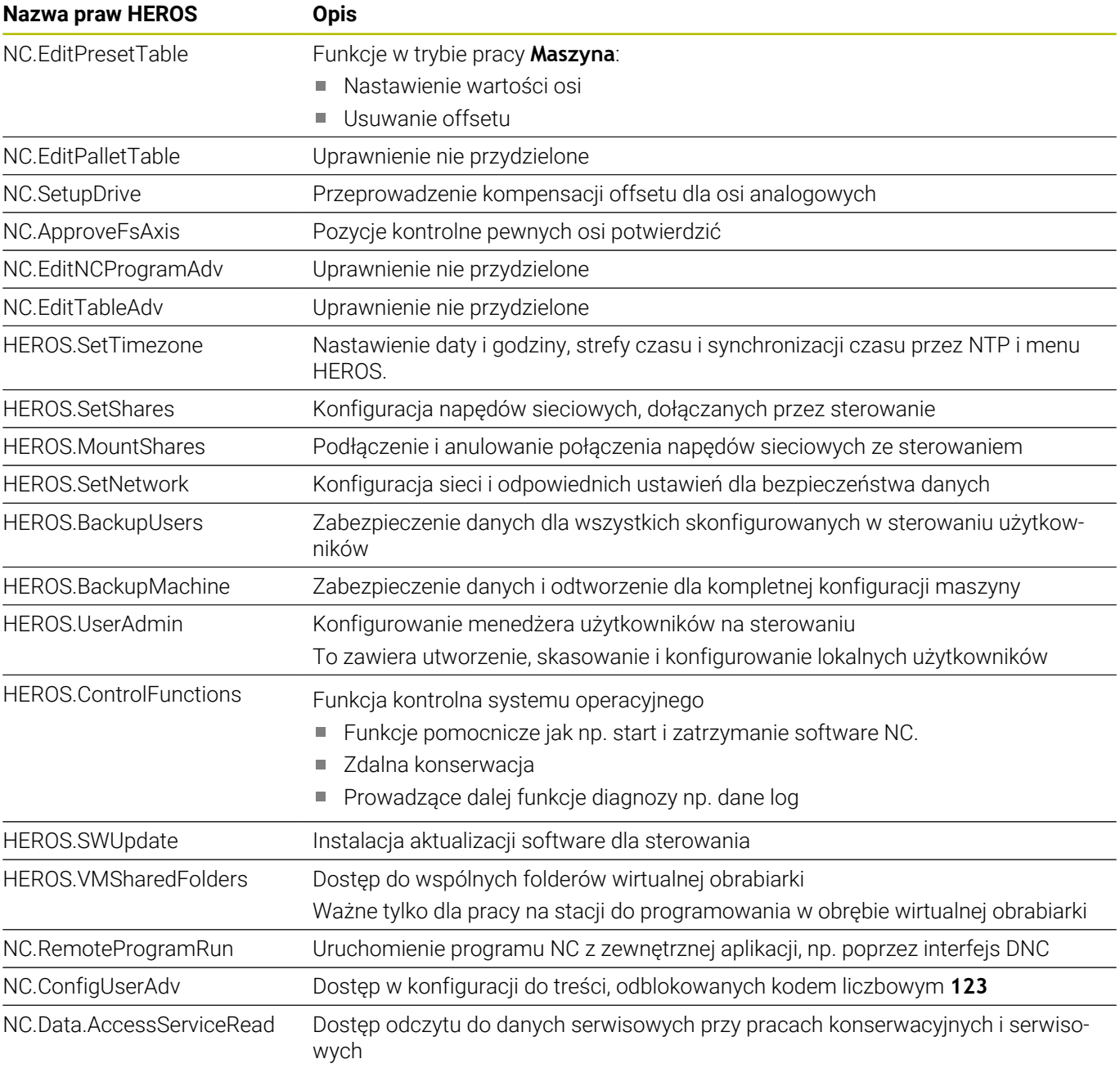

## **Autologin aktywować**

Za pomocą funkcji **Autologin** sterowanie dokonuje automatycznie logowania wybranego użytkownika od razu przy uruchomieniu i bez podawania hasła.

Tym samym mogą być ograniczane uprawnienia danego użytkownika bez podawania hasła, w przeciwieństwie do trybu **Legacy-Mode**.

Dla korzystania z dalszych uprawnień sterowanie wymaga w dalszym ciągu podania autoryzacji.

Aby móc aktywować **Autologin** muszą być spełnione następujące warunki:

- menedżer użytkowników jest skonfigurowany  $\blacksquare$
- Użytkownik dla **Autologin** jest utworzony  $\overline{\phantom{a}}$

Aby aktywować funkcję **Autologin** należy postąpić w następujący sposób:

- Otworzyć menedżera użytkowników
- Wybrać zakładkę **Ustawienia**
- Softkey **Globalne ustawienia** nacisnąć
- Postawić haczyk przy **Aktywuj automatyczne logowanie** .
- > Sterowanie otwiera okno wyboru użytkownika.
- $\mathbf{r}$ Wybrać użytkownika
- Wpisać hasło użytkownika
- Softkey **OK** nacisnąć

### **Identyfikacja użytkowników zewnętrznych aplikacji**

#### **Wstęp**

W przypadku aktywnego menedżera użytkowników aplikacje zewnętrzne muszą identyfikować użytkownika, aby zostały mu przyporządkowane odpowiednie prawa.

W przypadku połączenia DNC przez protokół RPC bądź LSV2 jest ono tunelowane przez SSH. Poprzez ten mechanizm użytkownik Remote zostaje przyporządkowany do skonfigurowanego w sterowaniu użytkownika i otrzymuje jego prawa.

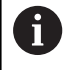

Dzięki wykorzystywanemu w tunelu SSH zakodowaniu komunikacja jest dodatkowo zabezpieczona od ataków.

#### **Zasad transmisji przez tunel SSH**

Warunki:

- Sieć TCP/IP
- Zewnętrzny komputer jako SSH-Client
- Sterowanie jako serwer SSH
- Para kodów liczbowych składająca się z:
	- prywatnego kodu
	- publicznego kodu

Połączenie SSH następuje zawsze między klientem SSH i serwerem SSH.

W celu zabezpieczenia połączenia stosowana jest para kodów. Ta para kodów jest generowana na koncie Client. Para kodów składa się z prywatnego kodu i publicznego kodu. Prywatny kod pozostaje u klienta (Client). Publiczny kod jest przesyłany przy konfigurowaniu na serwer i zostaje tam przyporządkowany do określonego użytkownika.

Client próbuje połączyć się z serwerem używając zadanej z góry nazwy użytkownika. Serwer może przy pomocy kodu publicznego testować, czy żądający połączenia użytkownik posiada przynależny prywatny kod. Jeśli tak, to serwer akceptuje połączenie SSH i przyporządkowuje je do użytkownika, dla którego następuje zalogowanie. Komunikacja może wówczas być "tunelowana" przez połączenie SSH.

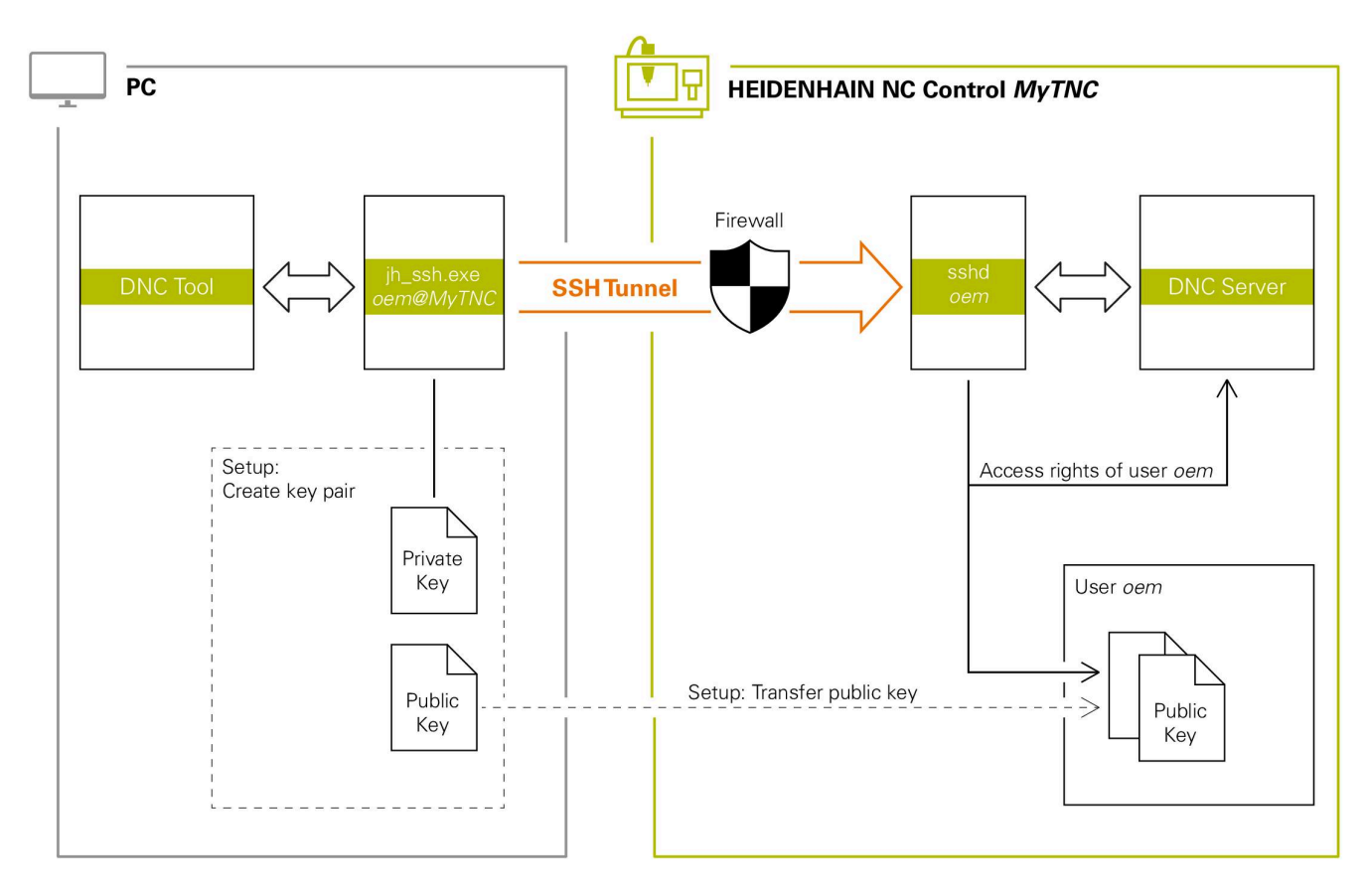

#### **Wykorzystywanie zewnętrznych aplikacji**

Jeśli menedżer użytkowników jest aktywny, to możesz utworzyć bezpieczne połączenia sieciowe tylko poprzez SSH. Sterowanie blokuje automatycznie połączenia LSV2 przez szeregowe interfejsy (COM1 i COM2) a także połączenia sieciowe bez identyfikacji użytkownika.

Gdy menedżer użytkowników jest nieaktywny to sterowanie blokuje niepewne połączenia LSV2 i RPC także automatycznie. W opcjonalnych parametrach maszynowych **allowUnsecureLsv2** (nr 135401) i **allowUnsecureRpc** (nr 135402) producent maszyn może definiować, czy sterowanie może dopuszczać niepewne połączenia. Te parametry maszynowe są zawarte w obiekcie danych **CfgDncAllowUnsecur** (135400).

Oferowane przez HEIDENHAIN programy narzędziowe dla PC, jak np. TNCremo od wersji **v3.3**, oferują wszystkie funkcje dla konfigurowania bezpiecznych połączeń poprzez tunel SSH, ich generowania i organizowania.

Przy konfigurowaniu połączenia generowana jest konieczna para kodów a publiczny kod jest przesyłany do sterowania.

Konfiguracje połączenia, zaraz po ich skonfigurowaniu, mogą być wykorzystywane przez wszystkie programy narzędziowe na HEIDENHAIN PC do utworzenia połączenia.

To obowiązuje także dla aplikacji, wykorzystujących do komunikacji komponenty DNC HEIDENHAIN z RemoTools SDK . Dopasowanie już dostępnych aplikacji klientowskich nie jest przy tym konieczne.

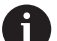

Dla rozszerzenia konfiguracji połączenia z przynależnym narzędziem **CreateConnections** , konieczna jest aktualizacja na **HEIDENHAIN DNC v1.7.1** . Dopasowanie kodu źródłowego aplikacji nie jest przy tym konieczne.

#### **Konfigurowanie i usuwanie bezpiecznego połączenia**

Aby udostępnić bezpieczne połączenie dla zameldowanego użytkownika, należy:

- Klawiszem **DIADUR** otworzyć **Menu HEROS** .
- Symbol menu **Ustawienia** wybrać
- Symbol menu **Current User** wybrać
- Softkey **Certyfikaty i kody** nacisnąć
- Sterowanie otwiera okno **Certyfikaty i kody**.
- Funkcję **Zezwolić autoryzację z hasłem** wybrać
- Softkey **Zachowaj & restart serwera** nacisnąć
- ▶ Stosować aplikację**TNCremo**, aby skonfigurować bezpieczne połączenie (TCP secure).

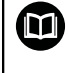

Szczegółowe informacje, jak należy to wykonać, znajdują się w zintegrowanym systemie pomocy TNCremo.

TNCremo zachowuje publiczny kod na sterowaniu.

Ť.

Aby zapewnić optymalne zabezpieczenie, należy dezaktywować ponownie funkcję **Zezwolić autoryzację z hasłem** po zakończeniu operacji zachowania w pamięci.

- Funkcję **Zezwolić autoryzację z hasłem** anulować
- Softkey **Zachowaj & restart serwera** nacisnąć
- > Sterowanie przejmuje zmiany.
	- Oprócz konfiguracji poprzez programy narzędziowe PC z autoryzacją hasłem dostępna jest możliwość importowania publicznego kodu ze sticku USB lub z napędu sieciowego do sterowania.
		- W oknie **Certyfikaty i kody** możesz wybrać w sekcji **Zewnętrznie administrowany plik klucza SSH** plik z dodatkowymi publicznymi kodami SSH. Dzięki temu możesz używać kodów SSH, bez konieczności przesyłania ich do sterowania.

Aby usunąć kod na sterowaniu i tym samym skasować możliwość bezpiecznego połączenia dla użytkownika, należy:

- Klawiszem **DIADUR** otworzyć **Menu HEROS** .
- Symbol menu **Ustawienia** wybrać
- $\mathbf{r}$ Symbol menu **Current User** wybrać
- $\mathbf{p}$ Softkey **Certyfikaty i kody** nacisnąć
- Sterowanie otwiera okno **Certyfikaty i kody**.
- Wybór przewidzianego do skasowania kodu
- Softkey **Usuwanie kodu SSH** nacisnąć
- > Sterowanie usuwa wybrany kod.

#### **Blokowanie niepewnych połączeń w zaporze Firewall**

Aby stosowanie bezpiecznego połączenia oferowało realne zalety dla bezpieczeństwa IT sterowania, mogą zostać zablokowane protokoły DNC LSV2 i RPC w Firewall.

Aby to umożliwić, muszą następujący uczestnicy połączenia przejść na bezpieczne połączenia:

Producent obrabiarek ze wszystkich zewnętrznymi aplikacjami,  $\blacksquare$ np. robotami montowania

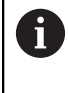

.

Jeśli dodatkowa aplikacja jest podłączona poprzez **sieć maszynową X116** , to przełączenie na zakodowane połączenie może być pominięte.

■ Użytkownik z własnymi zewnętrznymi aplikaciami

Jeśli bezpieczne połączenia są dostępne u wszystkich uczestników, to protokoły DNC LSV2 i RPC mogą zostać zablokowane w **Firewall**

Aby zablokować protokoły w Firewall, należy:

- Przy pomocy klawisza **DIADUR** otworzyć **menu HEROS**
- Punkt menu **Nastawienia** wybrać
- Punkt menu **Firewall** wybrać
- Metodę **Wszystkie zabronić** przy **DNC** i **LSV2** wybrać  $\mathbf{b}$
- Funkcję **Wykorzystanie** wybrać
- > Sterowanie zachowuje zmiany.
- <span id="page-768-0"></span>Okno z **OK** zamknąć

### **Zalogowanie w menedżerze użytkowników**

Sterowanie pokazuje dialog zalogowania w następujących przypadkach:

- Po wykonaniu funkcji **Użytkownika wyloguj**
- $\blacksquare$ Po wykonaniu funkcji **Użytkownika zmień**
- Po zablokowaniu ekranu **wygaszaczem**
- Ī. Bezpośrednio po uruchomieniu sterowania przy aktywnym menedżerze użytkowników, jeśli **Autologin** nie jest aktywny

W dialogu zalogowania mamy następujące możliwości wyboru:

- $\overline{\phantom{a}}$ Użytkownicy, zalogowani przynajmniej raz
- **Inne** użytkownicy

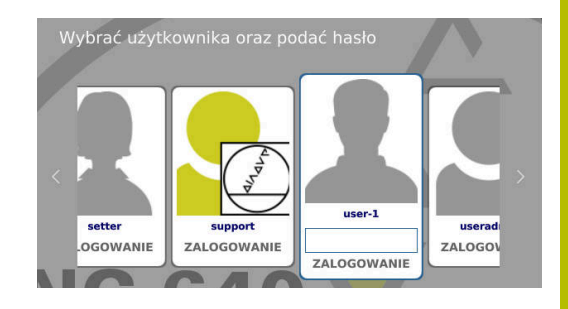

#### **Zalogowanie użytkownika po raz pierwszy**

Jeśli zalogowanie użytkownika następuje po raz pierwszy, to należy to wykonać w polu **Inne** .

Aby w polu **Inne** zalogować po raz pierwszy użytkownika, należy:

- **Inne** wybrać w dialogu zalogowania
- Sterowanie zwiększa możliwości wyboru.
- Podać nazwę użytkownika
- Wpisać hasło użytkownika
- Sterowanie otwiera pole z meldunek **Hasło wygasło. Teraz należy zmienić hasło.**.
- **Prosze wpisać aktualne hasło**
- ▶ Podać nowe hasło
- **Ponownie podać nowe hasło**
- Sterowanie dokonuje zalogowania nowego użytkownika.
- Użytkownik jest pokazany w dialogu zalogowania.

#### **Zalogowanie znanego użytkownika z hasłem**

Aby zalogować użytkownika, który jest już wyświetlany w dialogu zalogowania, należy:

- Wybrać użytkownika w dialogu zameldowania
- Sterowanie zwiększa możliwości wyboru.
- Podanie hasła użytkownika
- $\geq$ Sterowanie dokonuje zalogowania dla nowego użytkownika.

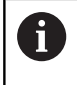

Sterowanie pokazuje w dialogu zalogowania, czy klawisz Caps Lock jest aktywny.

#### **Zalogowanie użytkownika z token (znacznikiem/żetonem)**

Aby zalogować użytkownika z żetonem, należy:

- ► Trzymać żeton przy czytniku
- Jeśli wskazane podać PIN  $\blacktriangleright$
- Sterowanie dokonuje zalogowania dla nowego użytkownika.
- Usunąć żeton z czytnika

#### **Wymogi odnośnie hasła**

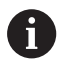

Ze względów bezpieczeństwa hasła powinny wykazywać następujące właściwości:

- Przynajmniej osiem znaków
- Litery, liczby i znaki specjalne
- Należy unikać pełnych słów lub znanych kolejności cyfr, np. Anna lub 123

Proszę uwzględnić, iż administrator może zdefiniować dodatkowe wymogi odnośnie hasła. Do wymogów odnośnie hasła zaliczają się:

- Minimalna długość
- Minimalna liczba różnych klas znaków
	- **Duże litery**
	- **Małe litery**
	- Cyfry
	- Znak specialny
- Maksymalna długość sekwencji znaków np. 54321 = 5 znaków w sekwencji
- Liczba znaków zgodności przy sprawdzaniu ze słownikiem  $\blacksquare$

Ľ, Minimalna liczba zmienionych znaków do poprzedniego hasła Jeśli nowe hasło nie spełnia tych wymogów, to pojawia się komunikat o błędach. Należy podać inne hasło.

Administratorzy mogą określić okres upływu ważności f haseł. Jeśli hasło nie zostanie zmienione w odpowiednim czasie, to zalogowanie danego użytkownika nie jest więcej możliwe. W tym przypadku administrator musi zresetować hasło użytkownika, zanim zaloguje się on ponownie.

- Hasło należy zmieniać w regularnych odstępach czasu ["Podać hasło aktualnego użytkownika"](#page-775-0)
- Zwrócić uwagę na ostrzeżenia o zmianie hasła

# **Zmiana lub wylogowanie użytkownika**

W punkcie menu HEROS **Wyłączyć** lub ikonę o tej samej nazwie z prawej strony u dołu na pasku menu otwierane jest okno wyboru **Wyłączyć/restartować** .

Sterowanie daje następujące możliwości:

## **Wyłączyć**:

- Wszystkie programy dodatkowe i funkcie zostają zatrzymane i zamknięte
- System zostaje zamknięty
- Sterowanie zostaje wyłączone

### **Restart**:

- Wszystkie programy dodatkowe i funkcje zostają zatrzymane i zamknięte
- System jest restartowany

# **Wymeldowanie**:

- Wszystkie programy dodatkowe zostają zakończone
- Użytkownik zostaje wymeldowany
- Zostaje otwarta maska zalogowania

Aby kontynuować należy zalogować nowego użytkownika z podaniem hasła. Obróbka NC przebiega dalej pod uprzednio zalogowanym użytkownikiem.

#### $\overline{\Box}$ **Zmiana użytkownika**:

- Zostaje otwarta maska zalogowania
- Użytkownik nie zostaje wymeldowany

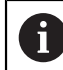

Maska zalogowania może być zamykana z **Przerwanie** bez podawania hasła.

Wszystkie programy dodatkowe jak i programy NC zalogowanego użytkownika przebiegają dalej.

# **Wygaszacz ekranu z blokadą**

Dostępna jest możliwość zablokowania sterowania poprzez wygaszacz ekranu. Uruchomione uprzednio programy NC przebiegają w tym czasie dalej.

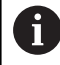

Aby ponownie odblokować wygaszacz ekranu konieczne jest podanie hasła.

**Dalsze informacje:** ["Zalogowanie w menedżerze](#page-768-0) [użytkowników", Strona 769](#page-768-0)

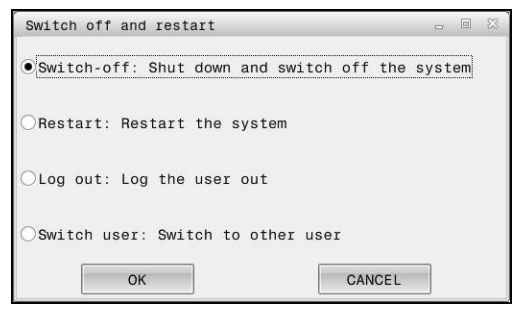

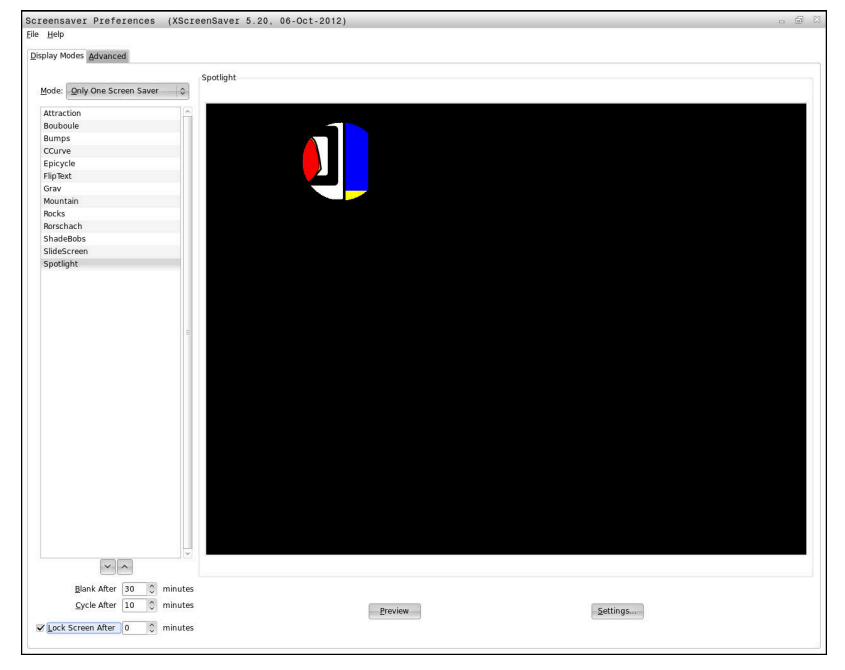

Ustawienia wygaszacza ekranu dostępne są w **Menu HEROS** w następujący sposób:

- Klawiszem **DIADUR** otworzyć **Menu HEROS** .  $\blacktriangleright$
- $\blacktriangleright$ Punkt menu **Nastawienia** wybrać
- $\mathbf{p}$ Wybierz punkt menu **Screensaver**

Wygaszacz ekranu udostępnia następujące możliwości:

- Przy pomocy ustawienia **Wygaszaj po** określane jest, po ilu minutach wygaszacz ekranu ma być aktywowany.
- Przy pomocy ustawienia **Ekran zablokuj po** aktywowana jest blokada z zabezpieczeniem hasłem.
- Przy pomocy nastawienia czasu za **Ekran zablokuj po**, opisuje się jak długo aktywna jest blokada po aktywowaniu wygaszacza ekranu. Wartość **0** oznacza, iż blokada zostaje aktywowana bezpośrednio po aktywowaniu wygaszacza ekranu.

Jeśli blokada jest aktywowana i stosuje się urządzenia wejściowe, np. przemieszcza się myszkę na ekranie, to wygaszacz ekranu znika. Zamiast tego sterowanie pokazuje ekran blokady.

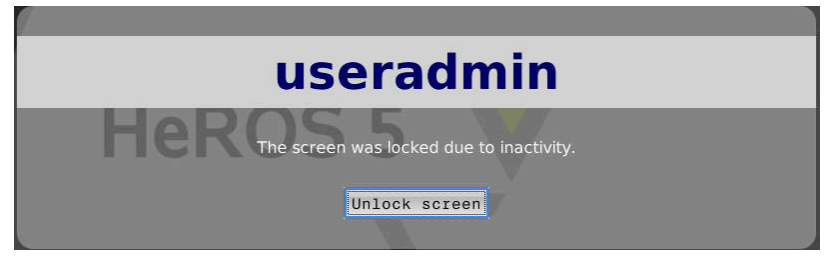

Przy pomocy **Blokadę anuluj** lub **Enter** można otworzyć ponownie maskę zalogowania.

# **Folder HOME**

Dla każdego użytkownika dostępny jest przy aktywnym menedżerze użytkowników prywatny folder **HOME:**, na którym można przechowywać prywatne programy lub pliki.

Do foldera **HOME:** ma wgląd zalogowany właśnie użytkownik oraz użytkownik z rolą HEROS.Admin .

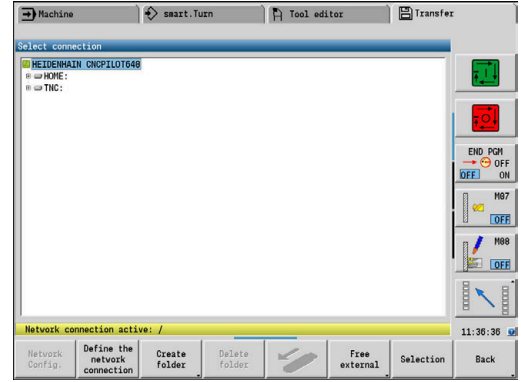

# <span id="page-774-0"></span>**Current User**

i

Przy pomocy opcji **Current User** możesz w menu **HEROS** dokonać przeglądu praw grupowych aktualnie zalogowanego użytkownika.

> W trybie Legacy-Mode przy uruchomieniu sterowania zostaje automatycznie zalogowany użytkownik funkcyjny **user** w systemie. Przy aktywnym menedżerze użytkowników **user** nie spełnia żadnej funkcji.

**Dalsze informacje:** ["Użytkownik funkcyjny HEIDENHAIN",](#page-758-0) [Strona 759](#page-758-0)

#### **Current User** wywołać:

- Klawiszem **DIADUR** otworzyć **Menu HEROS** .  $\blacktriangleright$
- Symbol menu **Ustawienia** wybrać ь
- Symbol menu **Current User** wybrać

W menedżerze użytkowników możliwe jest rozszerzenie praw aktualnego użytkownika przejściowo o prawa wybranego użytkownika.

Aby rozszerzyć przejściowo prawa użytkownika, należy:

- **Current User** wywołać
- Softkey **Autoryzację rozszerzyć** nacisnąć
- Wybrać użytkownika
- Podać nazwę użytkownika
- ▶ Podać hasło wybranego użytkownika
- > Sterowanie rozszerza przejściowo prawa zalogowanego użytkownika, o prawa podanego w punkcie **Autoryzację rozszerzyć** użytkownika.

 $\mathbf{i}$ 

Dostępna jest możliwość odblokowania przejściowo praw użytkowników funkcyjnych **oem**. Należy podać w tym celu odpowiedni kod lub zdefiniowane przez producenta obrabiarek hasło.

Aby anulować przejściowe rozszerzenie praw, dostępne są następujące możliwości:

- Zapis kodu liczbowego **0**  $\mathbf{u}$
- Wylogowanie użytkownika Ē.
- Softkey **Usuń prawa dodatkowe** nacisnąć

Proszę postąpić następująco, aby wybrać softkey **Usuń prawa dodatkowe** :

- **Current User** wywołać
- Zakładkę **Dołączone prawa** wybrać
- Softkey **Usuń prawa dodatkowe** nacisnąć

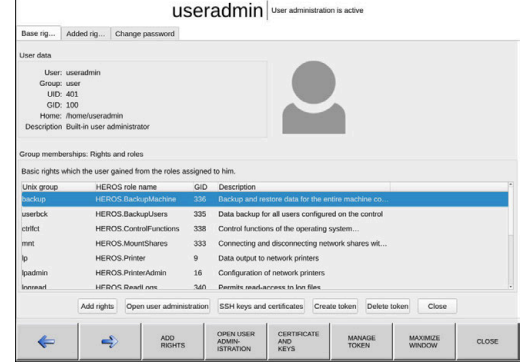

#### <span id="page-775-0"></span>**Podać hasło aktualnego użytkownika**

W punkcie menu **Current User** (aktualny użytkownik) dostępna jest możliwość zmiany hasła aktualnego użytkownika. Proszę postąpić w następujący sposób, aby zmienić hasło aktualnego użytkownika:

**Current User** wywołać

- Wybrać zakładkę **Zmiana hasła**
- ▶ Podać stare hasło
- Softkey **Stare hasło sprawdź** nacisnąć
- > Sterowanie sprawdza, czy stare hasło zostało podane poprawnie.
- Jeśli sterowanie rozpoznało hasło jako poprawne, to udostępniane są pola **Nowe hasło** i **Powtórzyć hasło** .
- ▶ Podać nowe hasło
- **Ponownie podać nowe hasło**
- Softkey **Nowe hasło nadaj** kliknąć
- > Sterowanie porównuje wymogi administratora odnośnie haseł z wybranym właśnie hasłem.

**Dalsze informacje:** ["Zalogowanie w menedżerze użytkowników",](#page-768-0) [Strona 769](#page-768-0)

Pojawia się meldunek **Hasło zostało pomyślnie zmienione** .

#### **Definiowanie zalogowania z token**

Sterowania pozwala także na zalogowanie z żetonem (token/ znacznik). W ten sposób zapewnione jest bezpieczne zalogowanie, bez konieczności podawania hasła przez użytkownika.

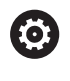

Należy zapoznać się z instrukcją obsługi obrabiarki! Producent maszyn musi dopasować obrabiarkę do eksploatacji z żetonem (token). Niekiedy musi być zamontowany odpowiedni czytnik na obrabiarce.

W punkcie menu **Current User** (aktualny użytkownik) dostępna jest możliwość definiowania zalogowania z żetonem dla aktualnego użytkownika.

Aby wygenerować żeton (token/znacznik), należy postąpić w następujący sposób:

- **Current User** wywołać
- **Token utwórz** wybrać
- W razie konieczności wybrać rodzaj żetonu za pomocą opcji **Typ**  $\mathbf{P}$ **przełącz**
- Wpisać hasło użytkownika
- Jeśli wskazane podać PIN
- $\mathbf{r}$ Trzymać żeton przy czytniku
- **Listę załaduj ponownie** wybrać
- Wybrać żeton z listy
- **Start opisywania** wybrać
- ▶ Jeśli zdefiniowano PIN, to podać PIN
- > Sterowanie uruchamia operację zapisu.
- ► Trzymać żeton przy czytniku do zakończenia operacji zapisu
- Kiedy operacja zapisu zostanie zakończona, sterowanie pokazuje meldunek.

Z **Token skasować** możesz skasować wygenerowany żeton i praca następuje dalej z podawaniem hasła.

# **Dialog do rozszerzenia dodatkowych praw**

Jeśli dla określonego punktu menu w **Menu HEROS** brak koniecznej autoryzacji, to sterowanie otwiera okno dla zgłoszenia rozszerzenia praw:

Sterowanie udostępnia w tym oknie możliwość rozszerzenia praw aktualnego użytkownika przejściowo o prawa innego użytkownika.

Sterowanie pokazuje w polu **Użytkownik z tą autoryzacją:** wszystkich dostępnych użytkowników, dysponujących konieczną autoryzacją dla danej funkcji.

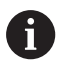

Przy **Zalogowanie w domenie Windows** sterowanie pokazuje w menu wyboru tylko tych użytkowników, którzy byli niedawno zameldowani.

Aby dotrzeć do praw nie wyświetlonych użytkowników, można podać ich dane. Sterowanie rozpoznaje na ich podstawie dostępnych w bazie danych użytkowników.

#### **Rozszerzenie autoryzacji**

Należy postąpić w następujący sposób, aby rozszerzyć praw danego użytkownika przejściowo o prawa innego użytkownika:

- Proszę wybrać użytkownika, posiadającego konieczną autoryzację
- Podać nazwę użytkownika
- Wpisać hasło użytkownika
- Softkey **Autoryzację ustaw** nacisnąć
- > Sterowanie rozszerza prawa, o uprawnienia podanego użytkownika.

**Dalsze informacje:** ["Current User", Strona 775](#page-774-0)

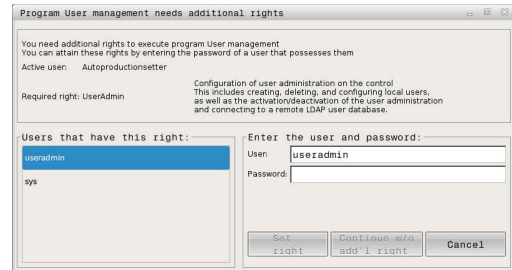

# **12.11 Zmiana języka dialogowego HEROS**

Język dialogowy HEROS orientuje się wewnętrznie językiem dialogowym NC. Z tego też względu stałe ustawienie dwóch różnych języków dialogowych w **Menu HEROS** i sterowaniu nie jest możliwe.

Jeśli zostaje zmieniony język dialogu NC, to dopiero po restarcie sterowanie dopasowana zostaje wersja językowa dialogu HEROS do języka dialogu NC.

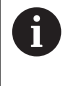

Przy pomocy parametru maszynowego **applyCfgLanguage** (nr 101305) może być określane funkcjonowanie, jeśli język dialogu NC nie jest zgodny z językiem dialogu HEROS.

W następującym linku znajduję się instrukcje działania dla zmiany języka dialogowego NC:

**Dalsze informacje:** ["Edytor parametrów", Strona 626](#page-625-0)

#### **Zmiana układu językowego klawiatury**

Dostępna jest także możliwość zmiany układu językowego klawiatury dla aplikacji HEROS.

Aby dokonać zmiany nastawienia układu językowego dla aplikacji HEROS, należy:

- Wybrać symbol menu HEROS
- **Ustawienia** wybrać
- **Język/klawiatura** wybrać  $\mathbf{r}$
- Sterowanie otwiera okno **helocale**.
- Wybrać zakładkę **Klawiatury** .
- **Proszę wybrać pożądany układ klawiatury**
- **Wykorzystanie** wybrać
- **OK** wybrać
- **Przejąć** wybrać
- > Zmiany są przejmowane.

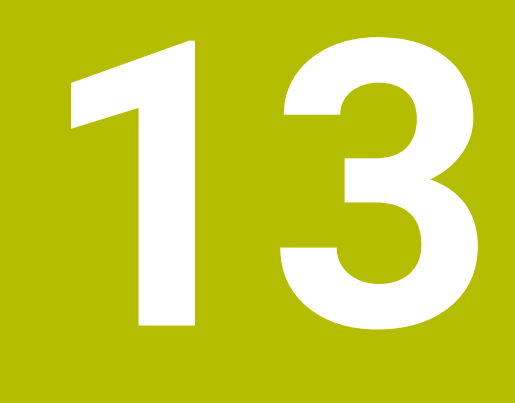

**Tabele i przeglądy ważniejszych informacji**

# <span id="page-781-0"></span>**13.1 Gwint**

# **Parametry gwintu**

Sterowanie ustala parametry gwintu na podstawie następującej tabeli.

Oznaczają:

- **F**: **Skok gwintu** zostaje określony w zależności od rodzaju gwintu ze względu na średnicę, jeśli **\*** jest zapisany **Dalsze informacje:** ["Gwint", Strona 782](#page-781-0)
- **P**: **Gl.gwintu**
- **R**: **szerokość gwintu**
- **A**: **kąt zarysu gwintu z lewej**
- **W**: **kąt zarysu gwintu z prawej**

Obliczenie: **Kb** = 0,26384 \* **F** – 0,1 \* √ **F**

Luz gwintu **ac** (zależnie od **Skok gwintu**):

- **Skok gwintu**  $\leq 1$  :  $ac = 0.15$
- **Skok gwintu**  $\leq 2$  :  $\text{ac} = 0.25$
- **Skok gwintu**  $\leq 6$  :  $ac = 0.5$
- **Skok gwintu**  $\leq$  = 13 : **ac** = 1

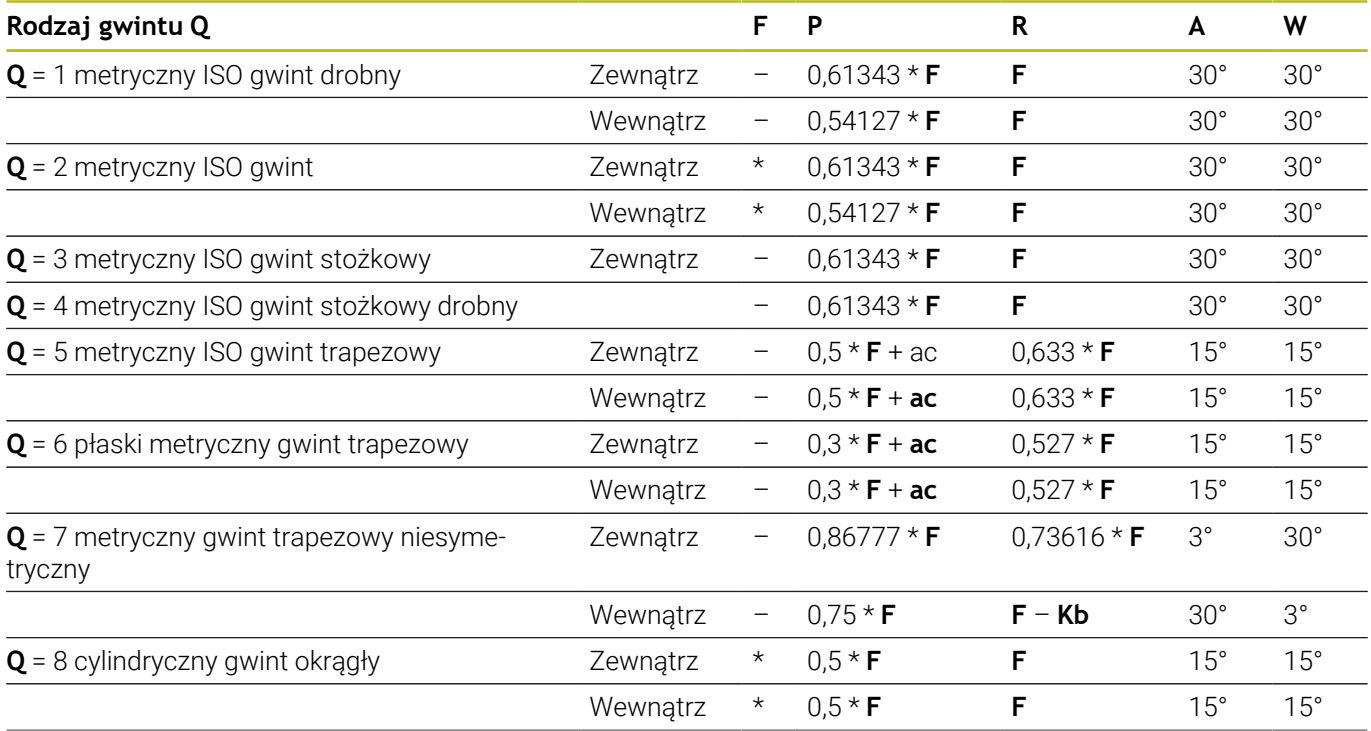

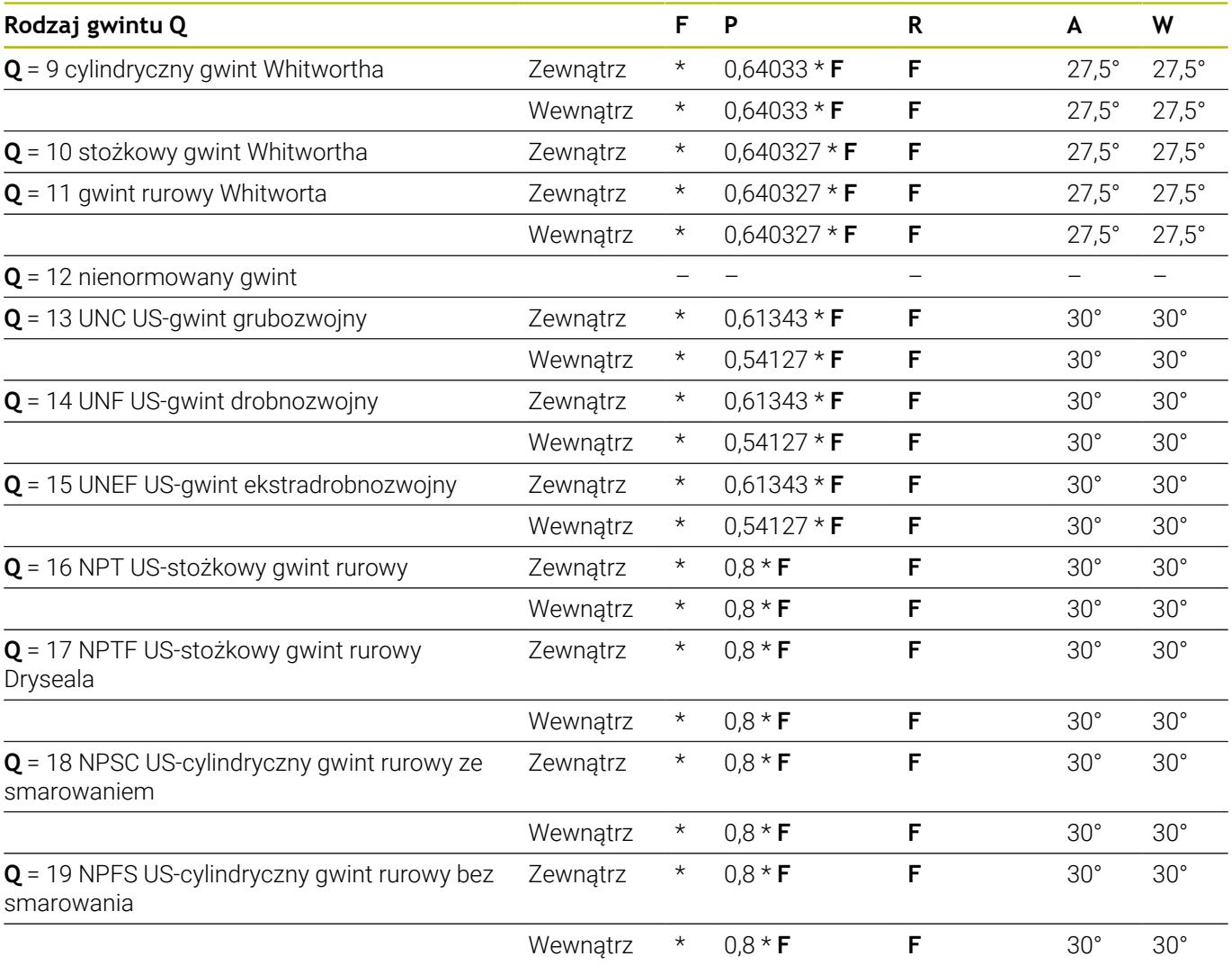

# **Skok gwintu**

#### **Q = 2 metryczny gwint ISO**

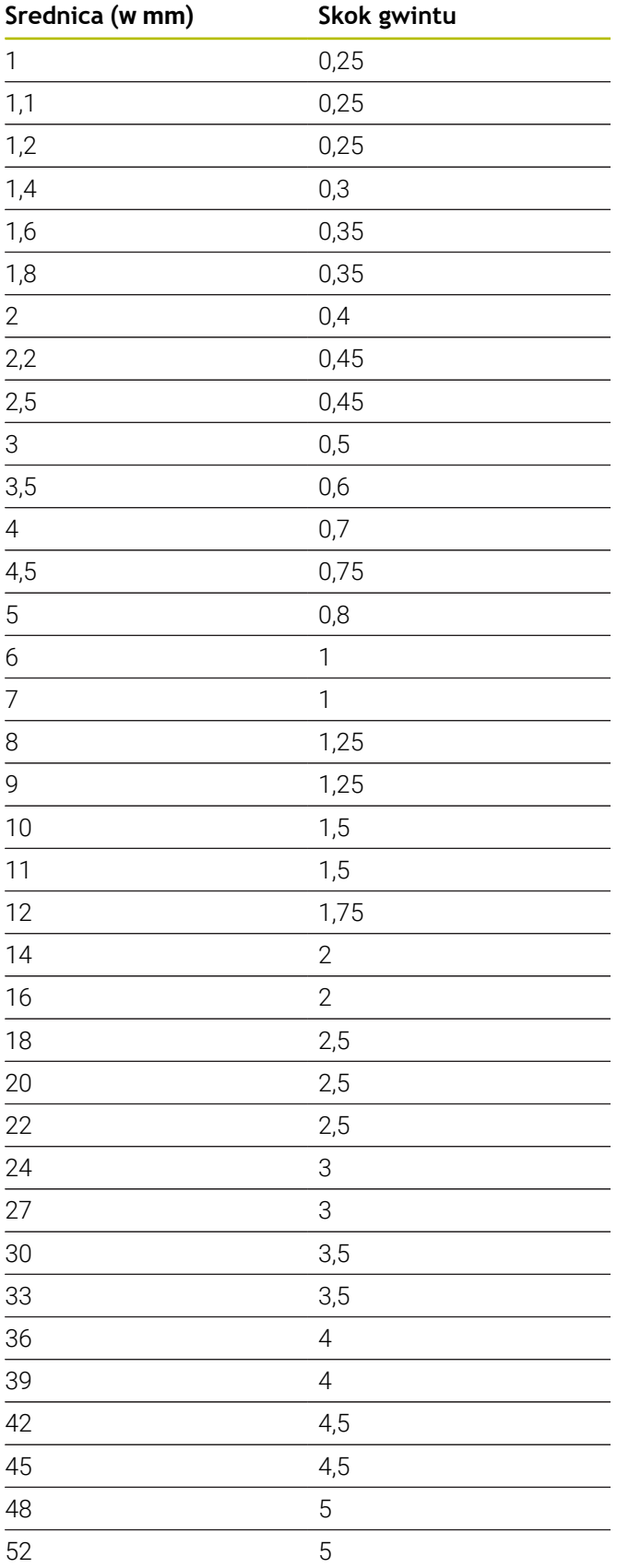

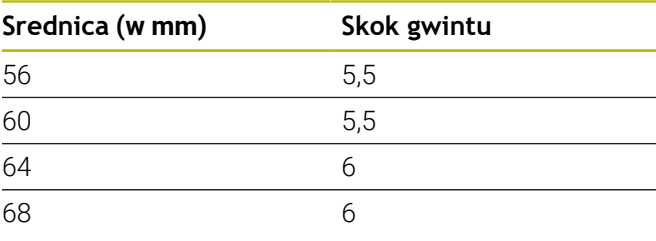

### **Q = 8 8 cylindryczny gwint okrągły**

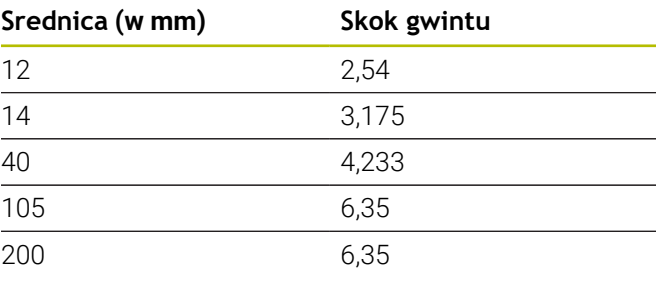

# **Q = 9**

# **cylindryczny gwint Whitwortha**

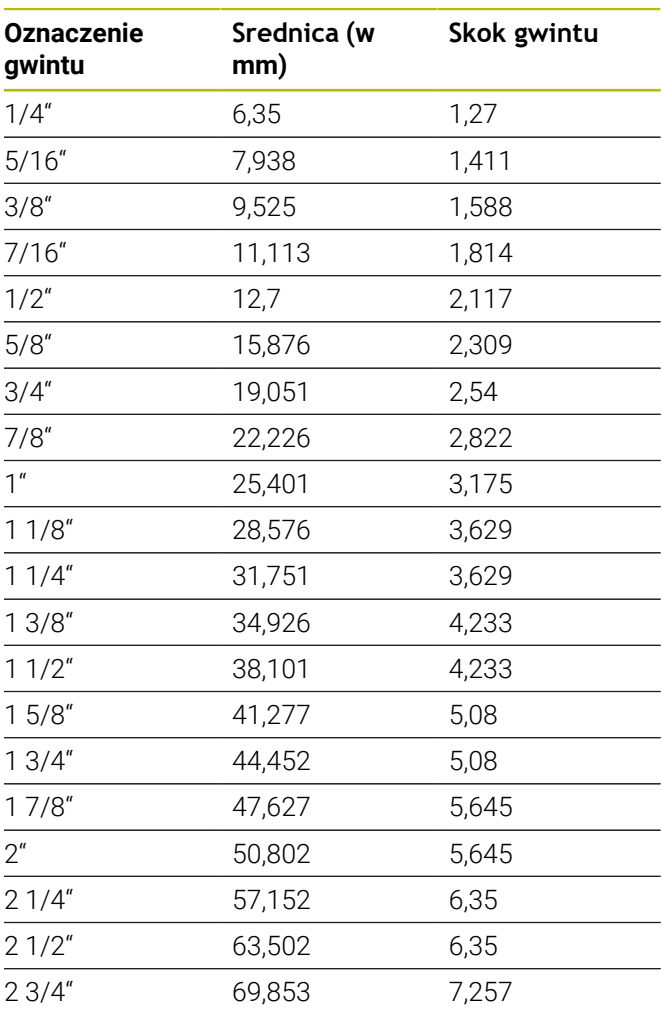

### **Q = 10 stożkowy gwint Whitwortha**

| <b>Oznaczenie</b><br>gwintu | Srednica (w<br>mm) | Skok gwintu |
|-----------------------------|--------------------|-------------|
| 1/16"                       | 7,723              | 0,907       |
| 1/8''                       | 9,728              | 0,907       |
| $1/4$ "                     | 13,157             | 1,337       |
| 3/8''                       | 16,662             | 1,337       |
| $1/2$ "                     | 20,995             | 1,814       |
| 3/4''                       | 26,441             | 1,814       |
| 1 <sup>''</sup>             | 33,249             | 2,309       |
| 11/4"                       | 41,91              | 2,309       |
| 11/2"                       | 47,803             | 2,309       |
| 2 <sup>''</sup>             | 59,614             | 2,309       |
| 21/2"                       | 75,184             | 2,309       |
| 3 <sup>''</sup>             | 87,884             | 2,309       |
| 4''                         | 113,03             | 2,309       |
| 5''                         | 138,43             | 2,309       |
| 6 <sup>''</sup>             | 163,83             | 2,309       |

**Q = 11 gwint rurowy Whitworta**

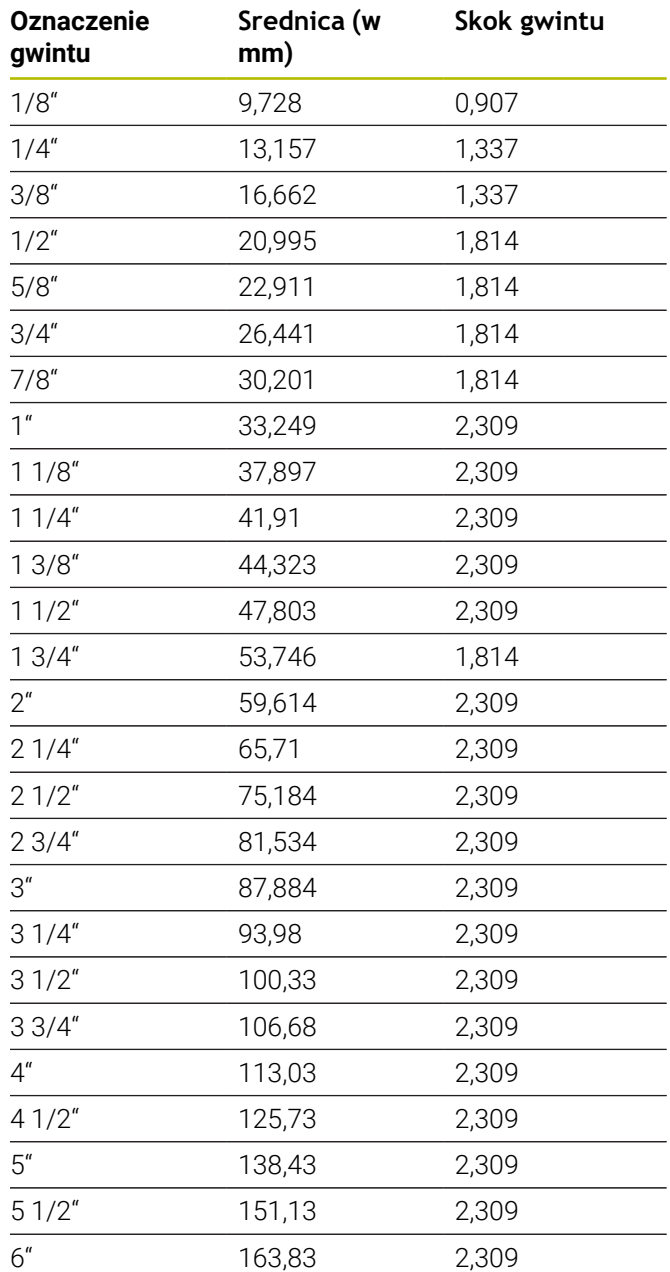

#### **Q = 13 UNC US-gwint grubozwojny**

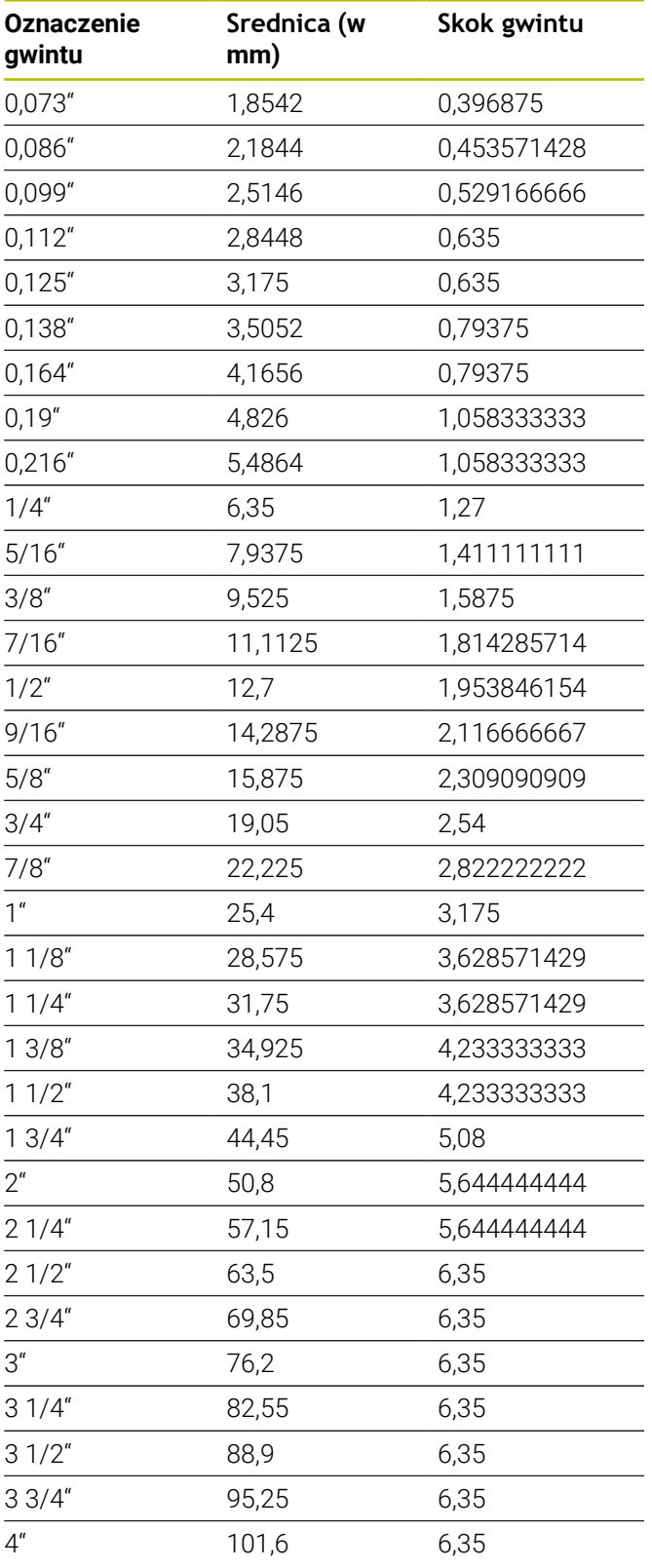

### **Q = 14 UNF US-gwint drobnozwojny**

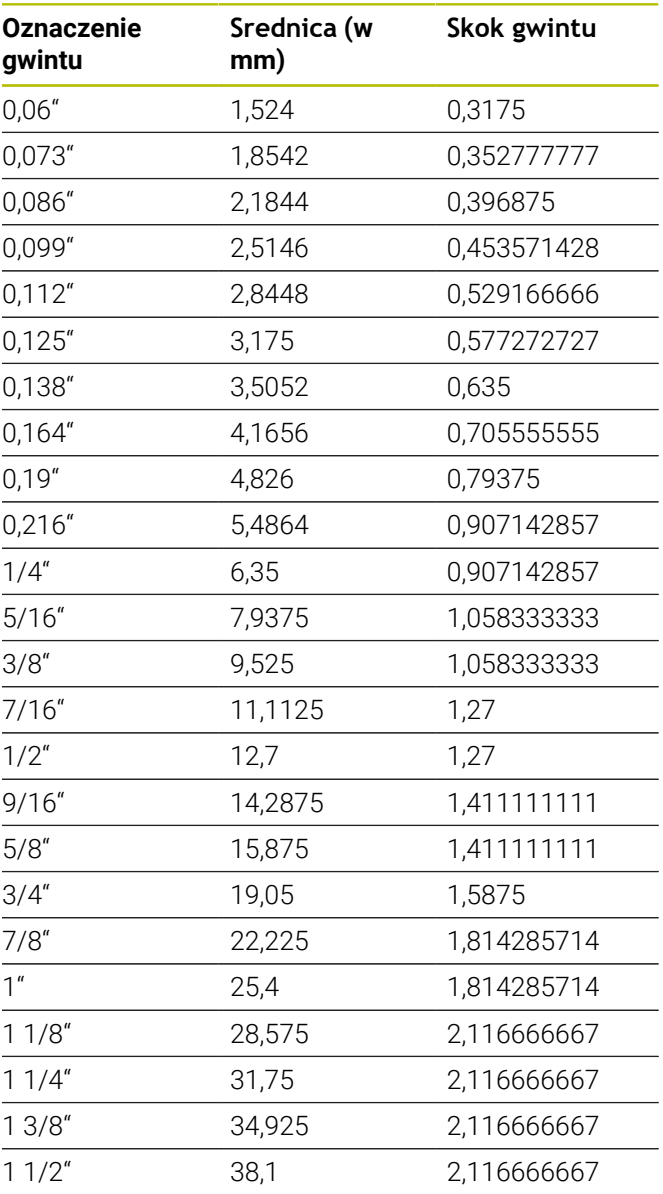

#### **Q = 15 UNEF US-gwint ekstradrobnozwojny**

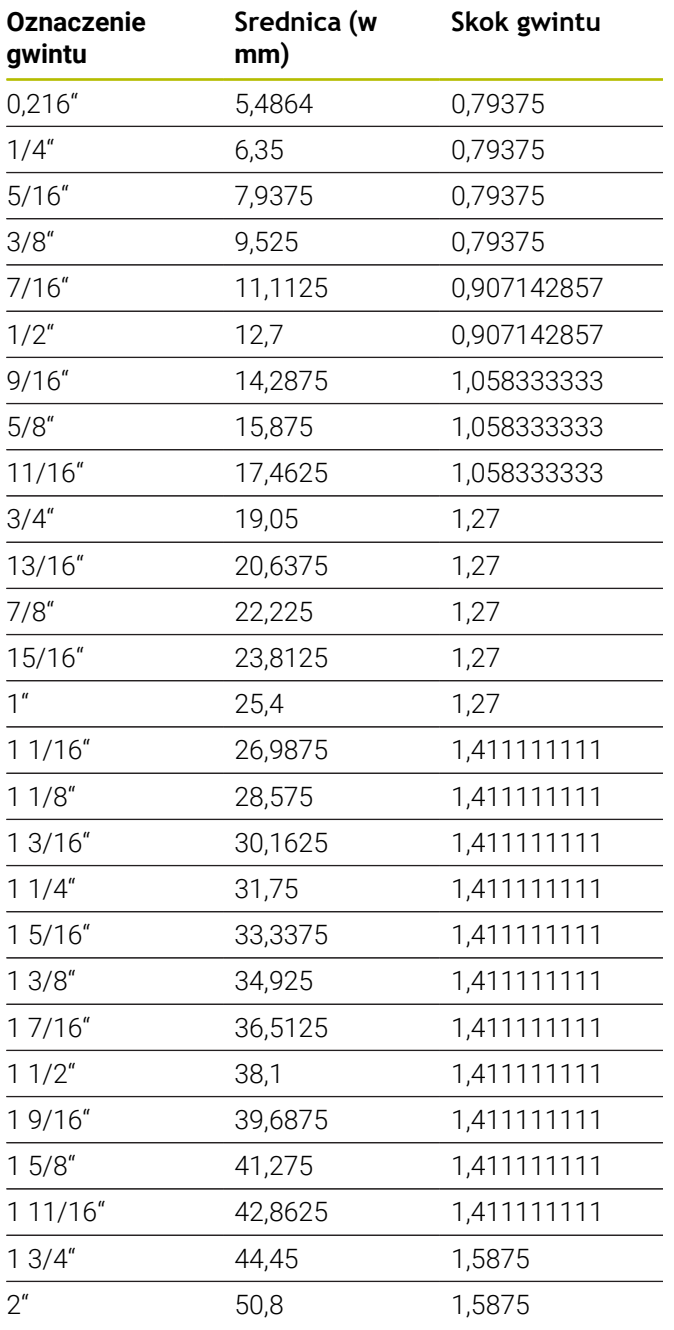

#### **Q = 16 NPT US-stożkowy gwint rurowy**

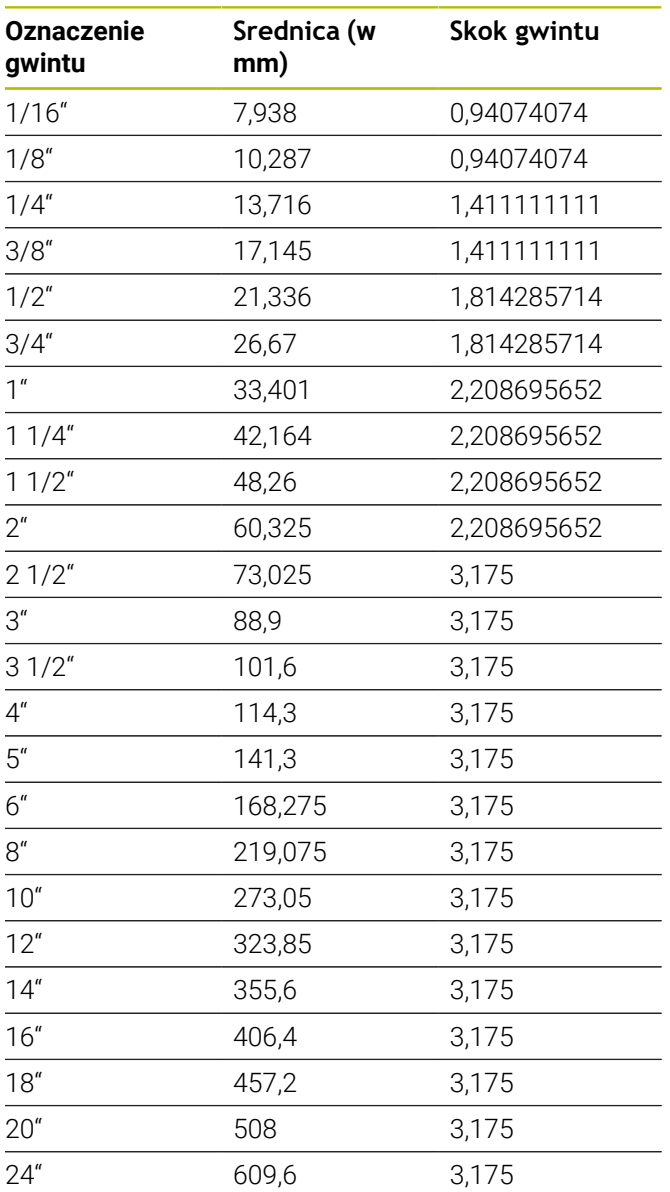

### **Q = 17 NPTF US-stożkowy gwint rurowy Dryseala**

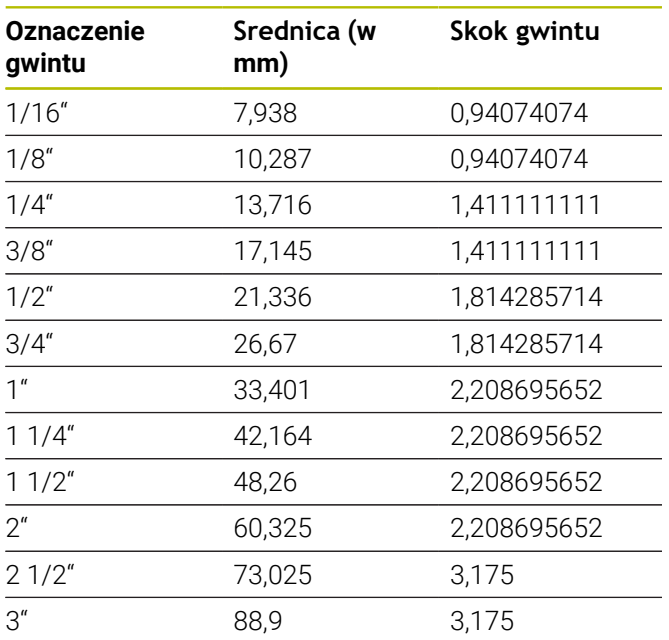

#### **Q = 19 NPFS US-cylindryczny gwint rurowy bez smarowania**

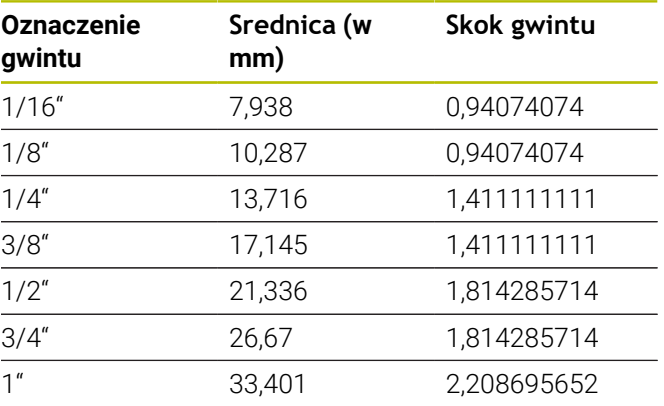

# **Q = 18**

### **NPSC US-cylindryczny gwint rurowy ze smarowaniem**

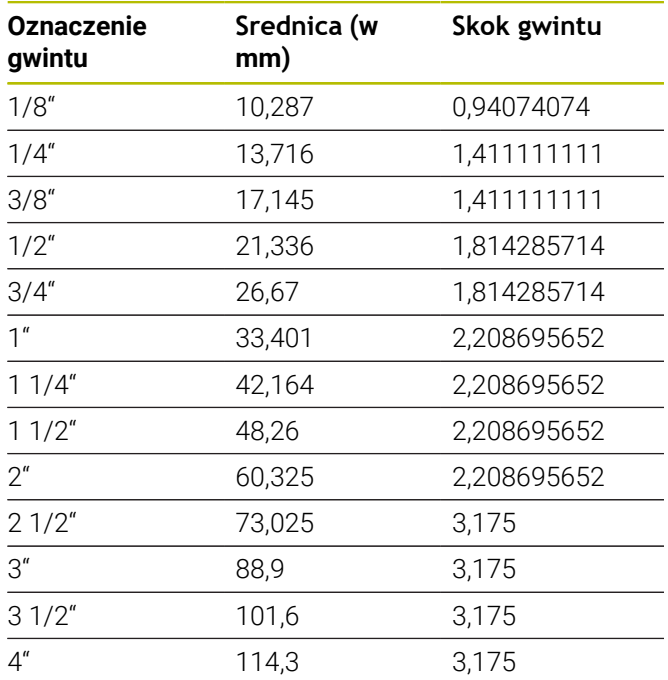

# **13.2 Parametry podtoczenia**

#### **DIN 76 – parametry podtoczenia**

Sterowanie określa parametry podcięcia gwintu (**Podciecie DIN 76**) na podstawie skoku gwintu. Parametry podcięcia odpowiadają DIN 13 dla metrycznych gwintów

#### **Gwint zewnętrzny**

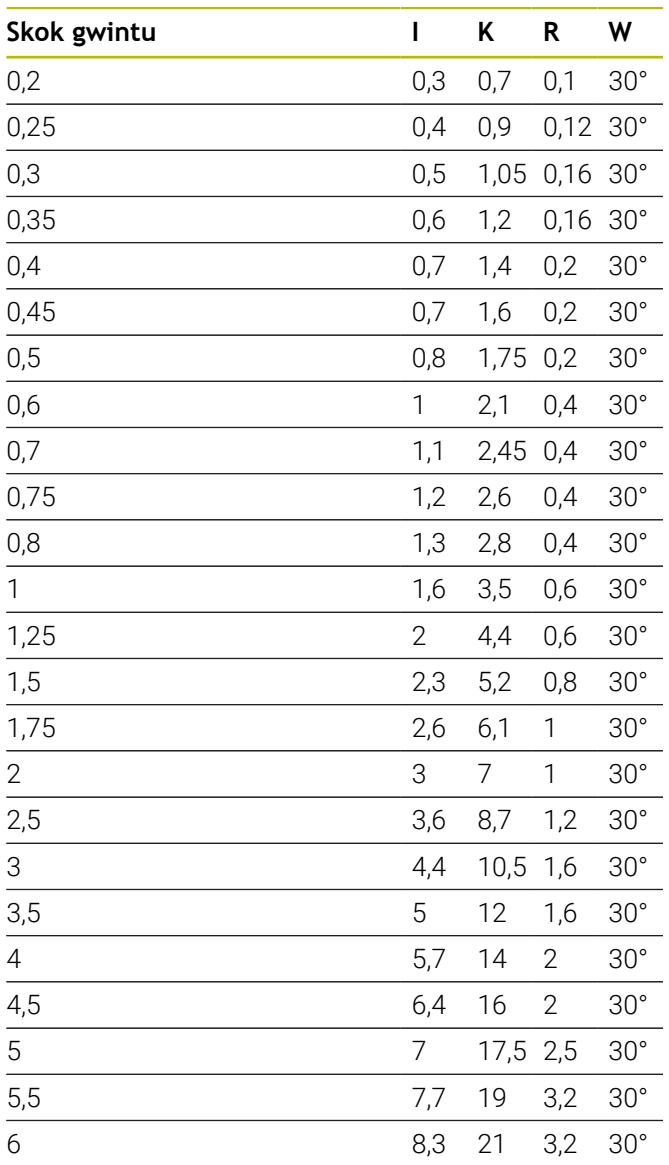

#### **Gwint wewnętrzny**

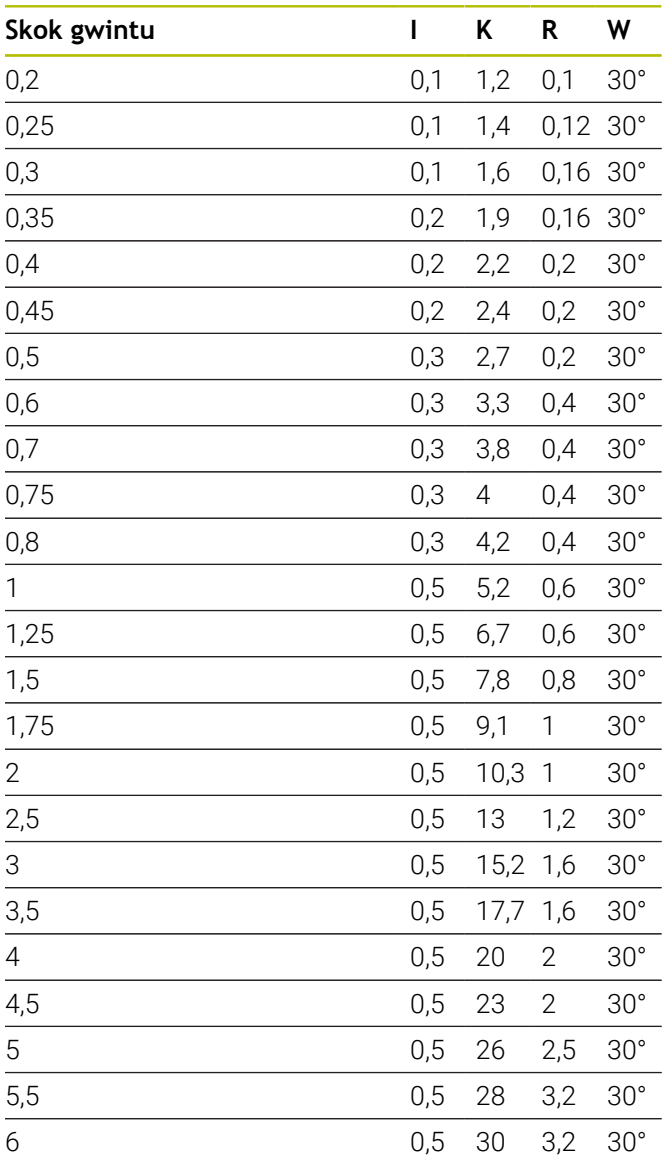

Dla gwintów wewnętrznych sterowanie oblicza głębokość podcięcia gwintu w następujący sposób:

**Gl.podciecia** = (**N** + **I** - **K**) / 2

Oznaczają:

- **I**: **Gl.podciecia**
- **K**: **Szer.podciecia**
- **R**: **Pr.podciecia**
- **W**: **Kat podciecia**
- **N**: **nominalna średnica gwintu**
- **I**: z tabeli
- **K**: **średnica rdzenia gwintu**

# **DIN 509 E – parametry podcięcia**

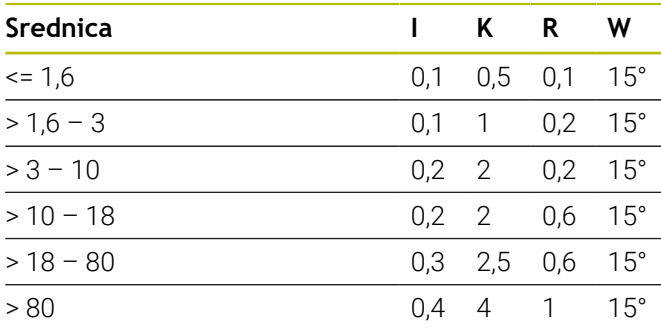

Parametry podcięcia zostają ustalone w zależności od średnicy cylindra.

Oznaczają:

- **I**: **Gl.podciecia**
- **K**: **Szer.podciecia**
- **R**: **Pr.podciecia**
- **W**: **Kat podciecia**

# **DIN 509 F – parametry podcięcia**

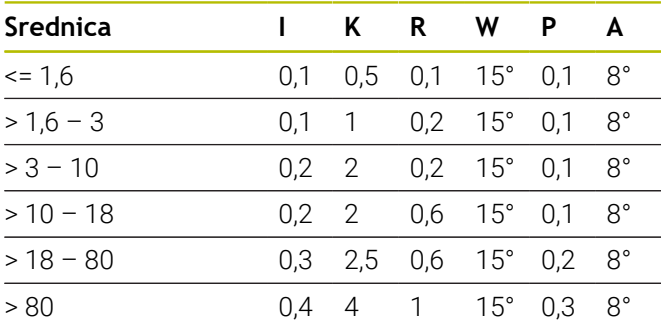

Parametry podcięcia zostają ustalone w zależności od średnicy cylindra.

- Oznaczają:
- **I**: **Gl.podciecia**
- **K**: **Szer.podciecia**
- **R**: **Pr.podciecia**
- **W**: **Kat podciecia**
- **P**: **Gleb.plan.**
- **A**: **Kat plan.**

# **13.3 Informacje techniczne**

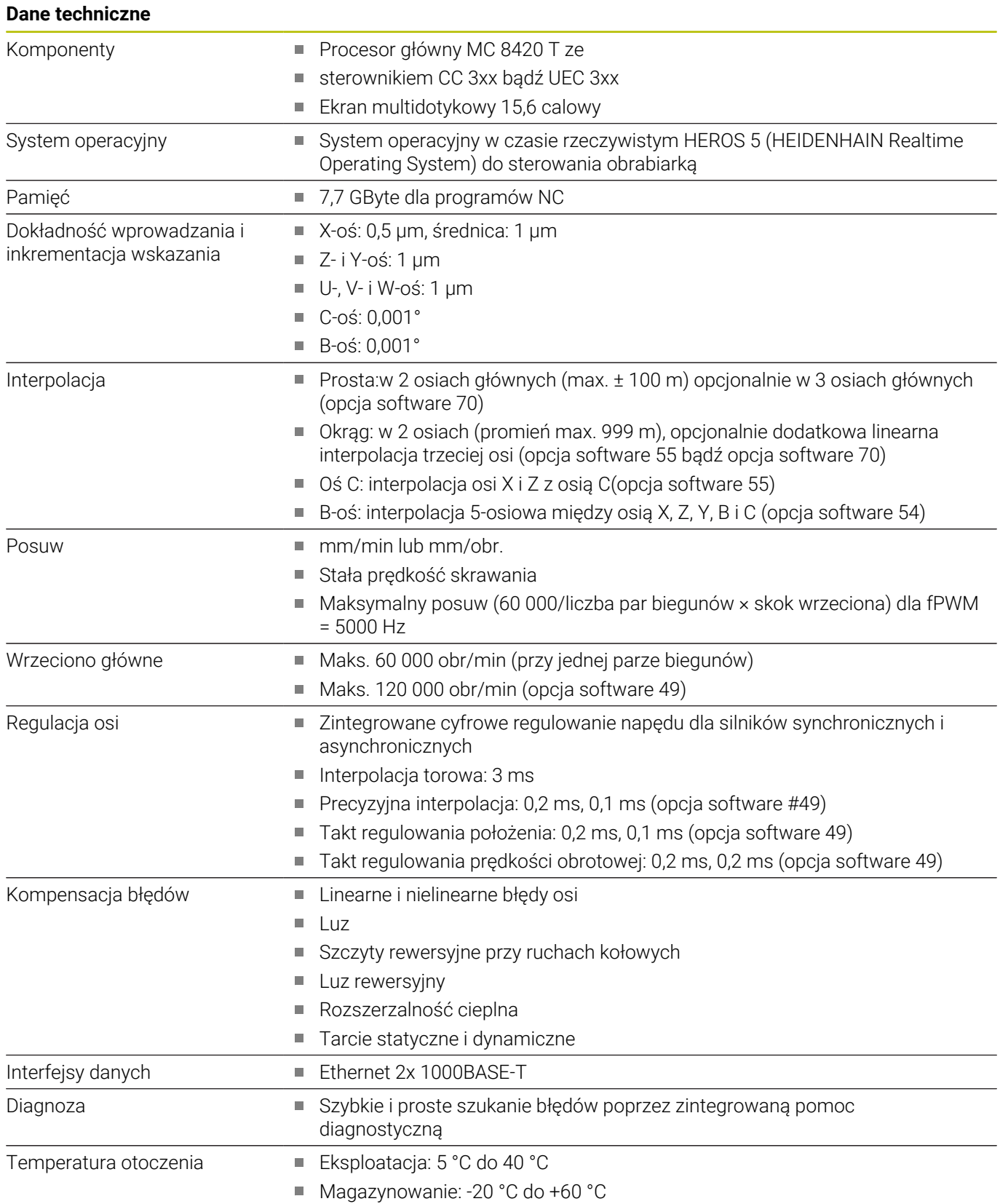

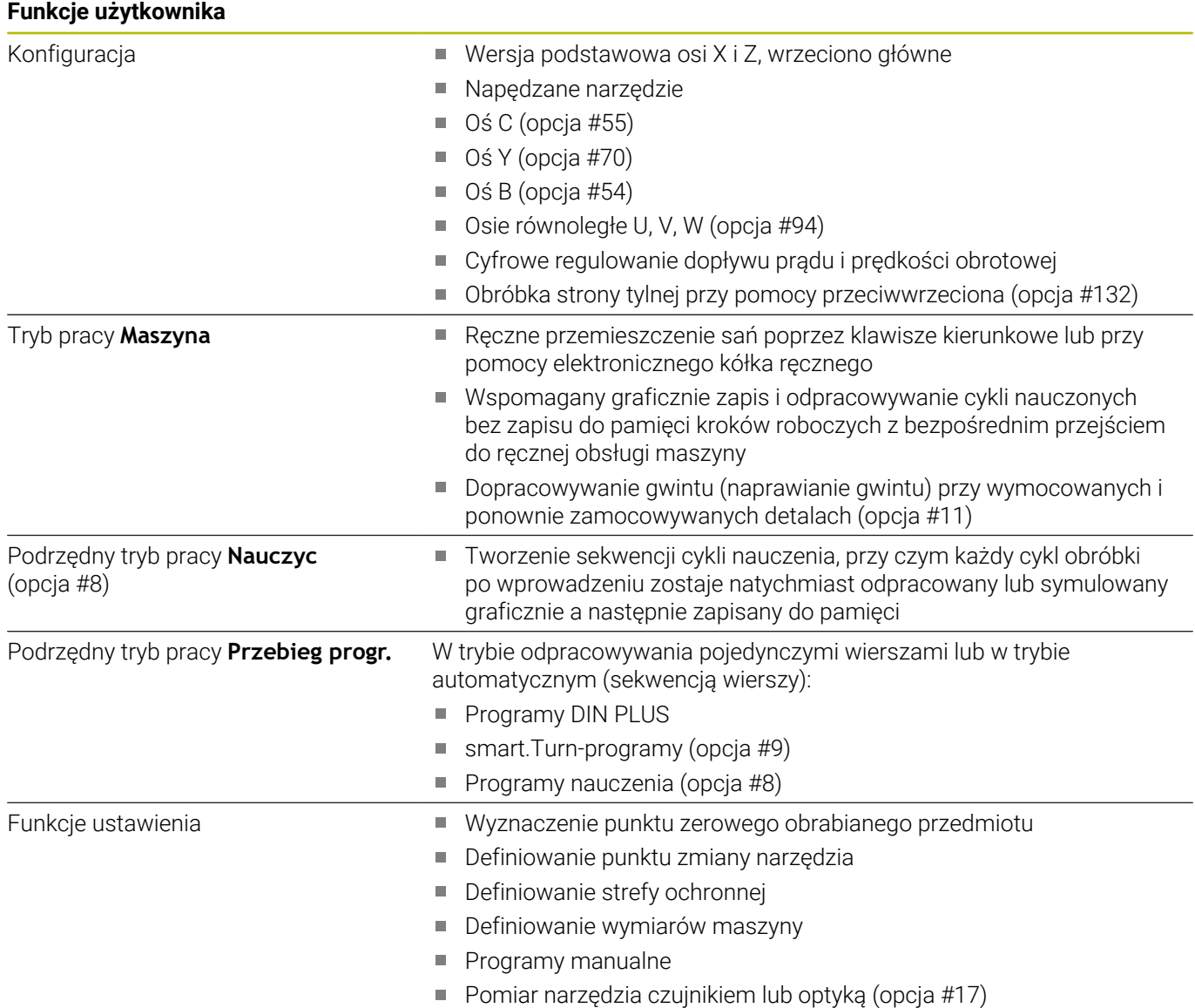
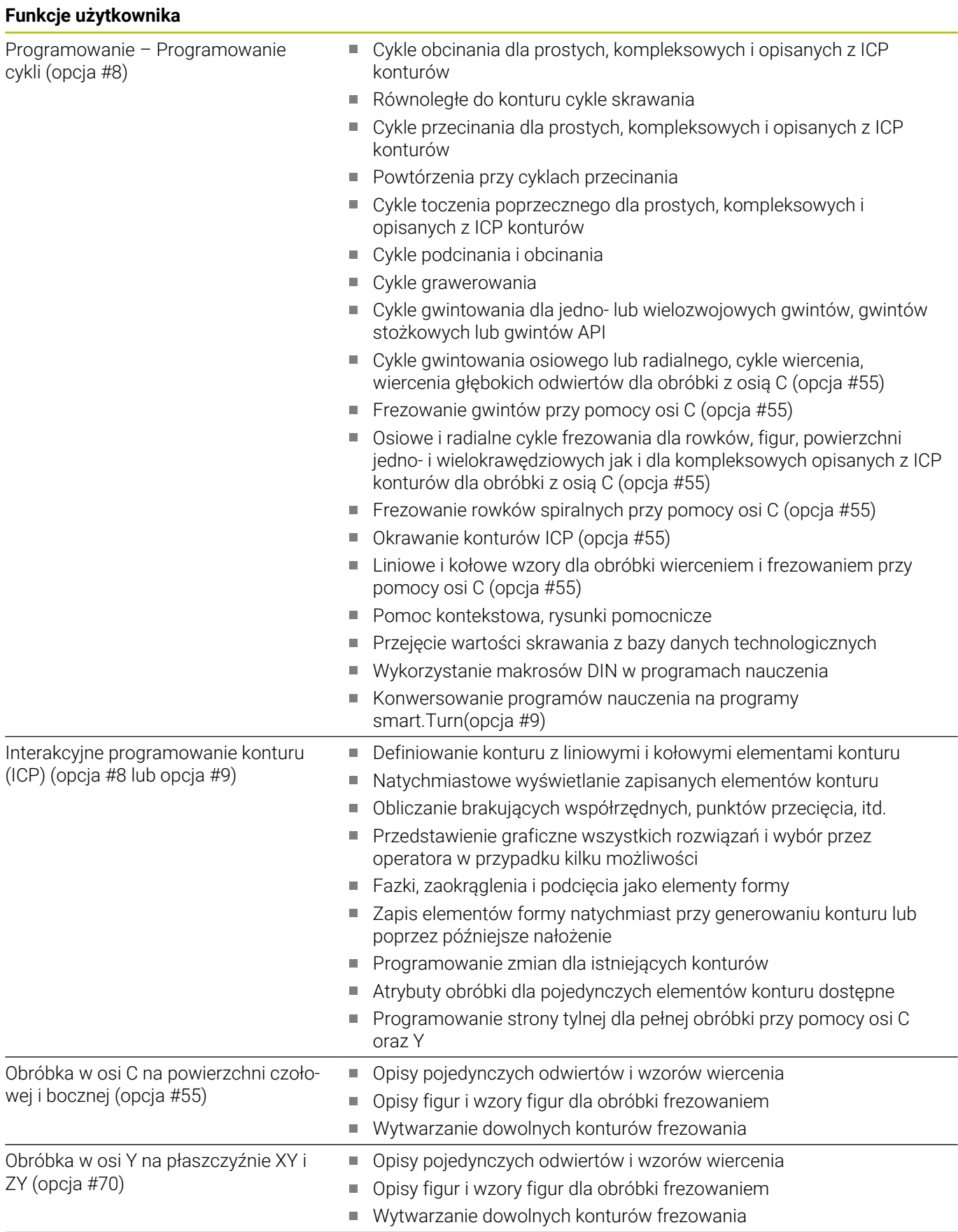

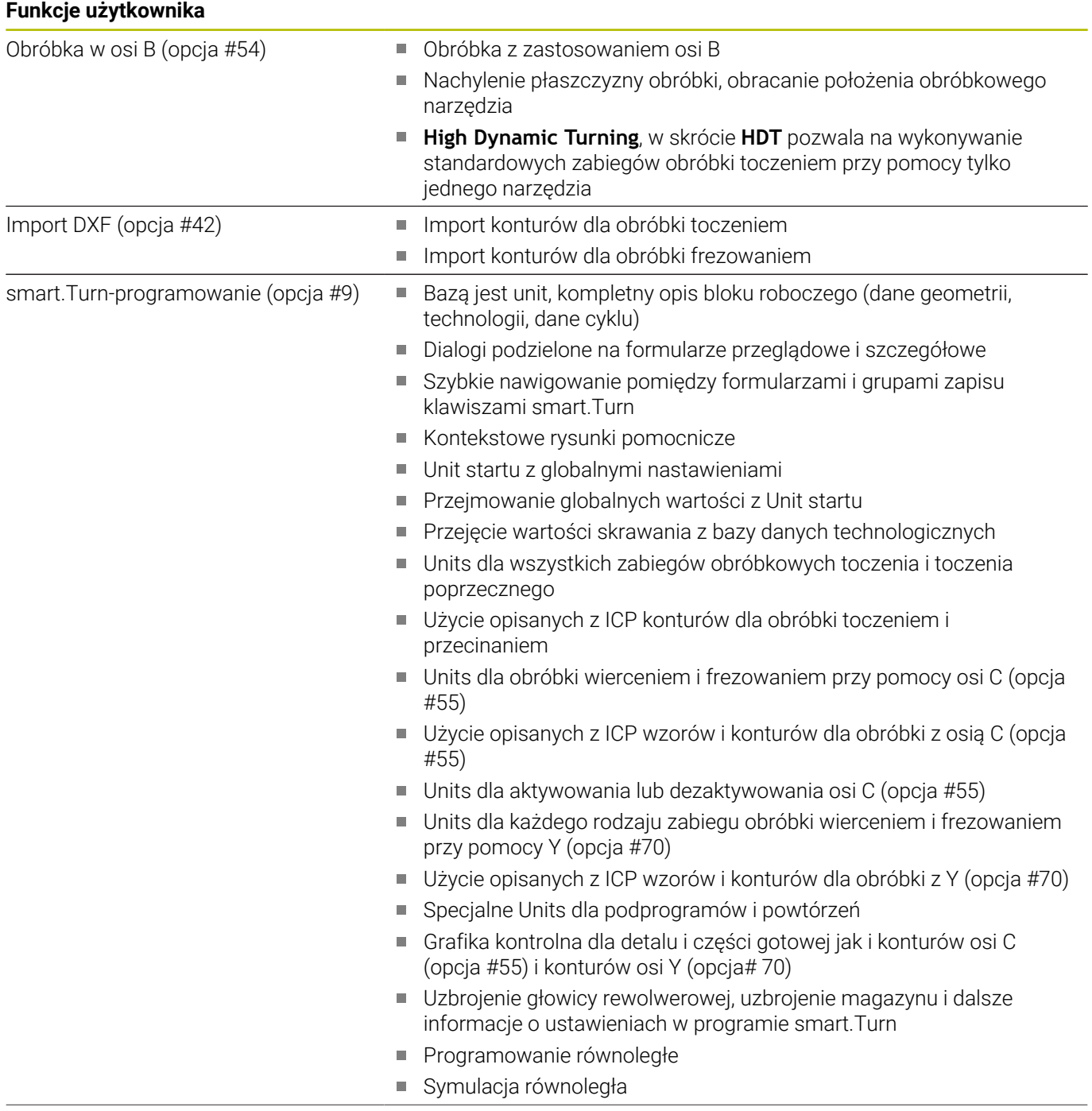

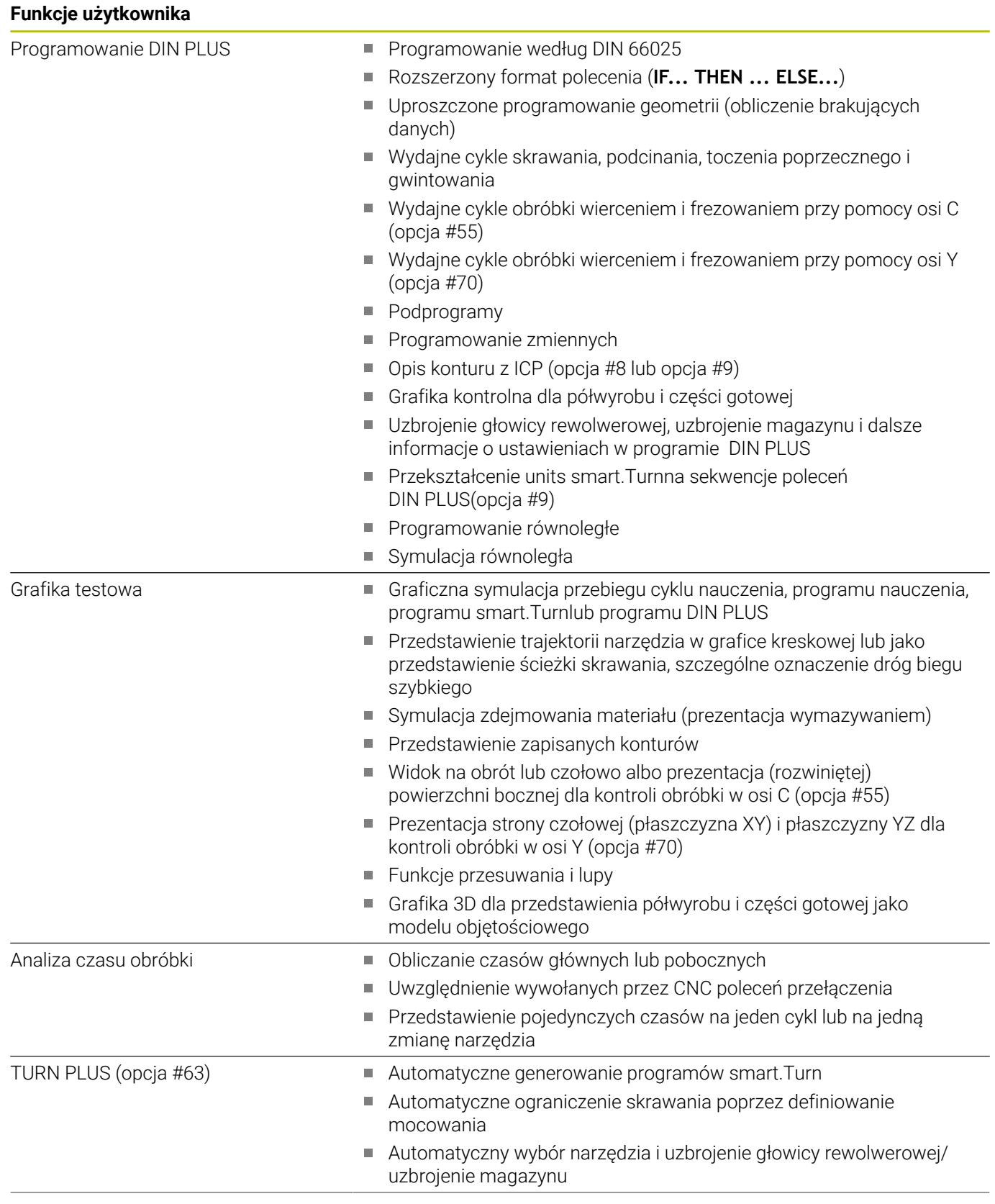

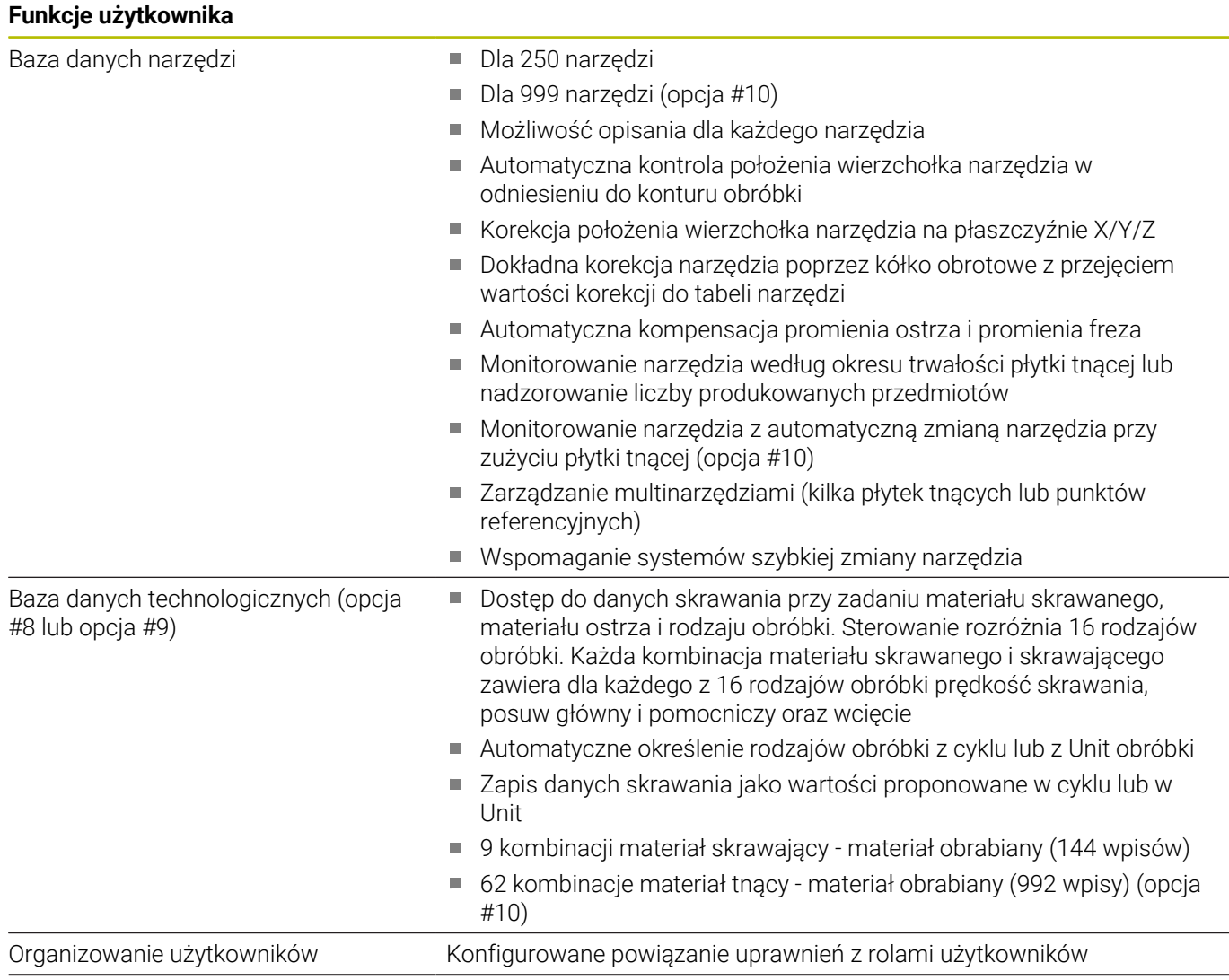

**Funkcje użytkownika**

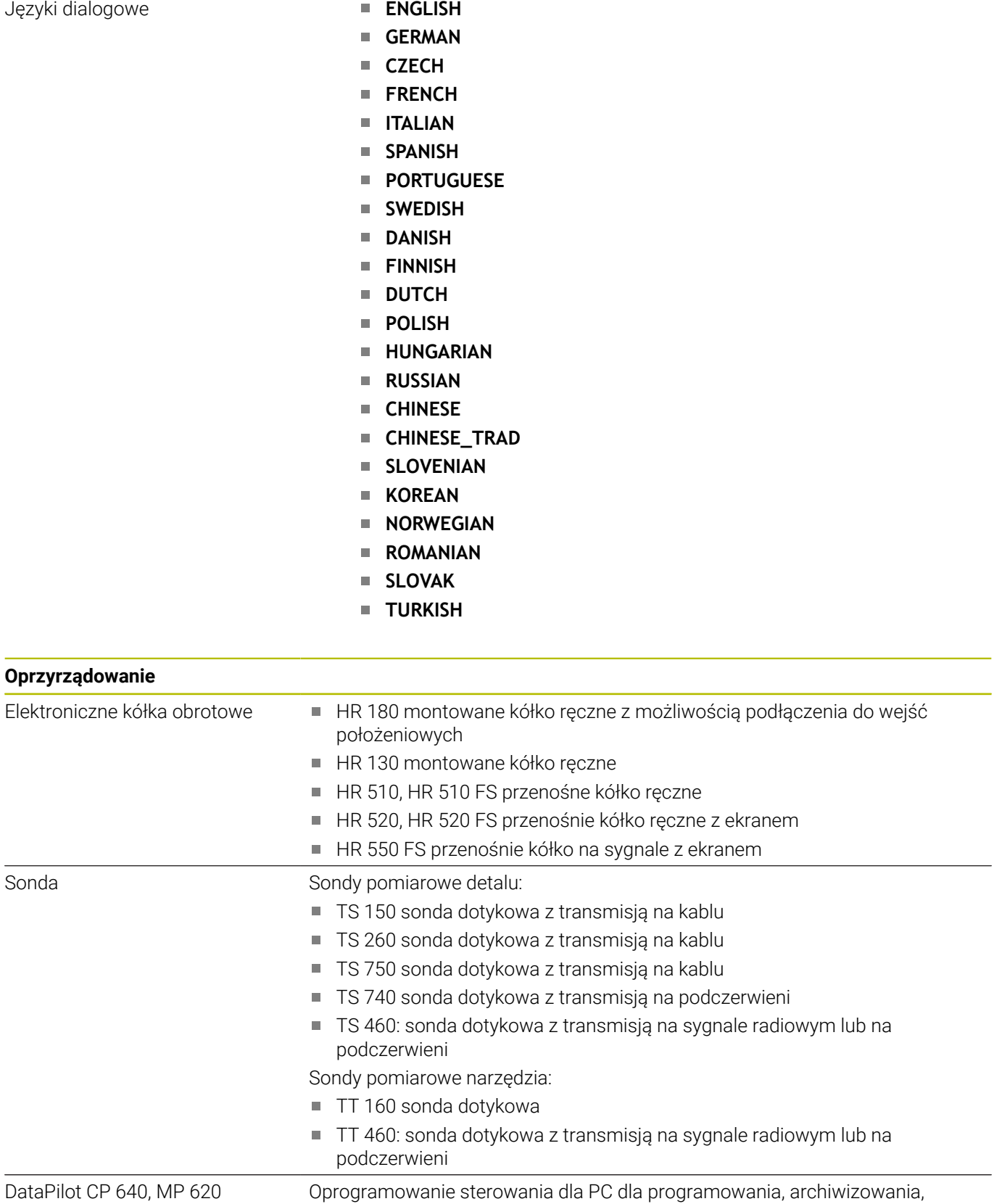

- szkolenia dla MANUALplus620: Pełna wersja z licencją jedno- lub wielostanowiskową
- Wersja demonstracyjna (bezpłatna)

# <span id="page-797-0"></span>**13.4 Kompatybilność w programach DIN**

Format programów DIN poprzedniego modelu sterowania CNC PILOT 4290 różni się od formatu MANUALplus 620. Można jednakże dopasować te starsze programy do nowego sterowania za pomocą konwertera programów.

Sterowanie rozpoznaje przy otwarciu programu NC programy poprzedniego modelu sterowania. Po zapytaniu upewniającym program taki zostaje konwersowany. Nazwa programu otrzymuje prefix nazwy **CONV\_...**. Konwerter programu jest częścią składową podrzędnego trybu pracy **Transfer** (tryb pracy **Organizacja**).

W programach DIN należy uwzględniać także różnorodne koncepcje organizowania narzędzi, parametrów, programowania zmiennych oraz programowania PLC.

Proszę uwzględnić następujące punkty przy konwersowaniu programów DIN sterowania CNC PILOT 4290:

Wywołanie narzędzia (**T**-polecenia sekcji **REWOLWER**):

- **T**-instrukcje, zawierające referencję do bazy danych narzędzi, Ī. zostają przejęte bez zmian (przykład: **T1 ID"342-300.1"**)
- × **T**-instrukcje, zawierające dane narzędzi, nie mogą być konwersowane

Programowanie zmiennych:

- **D**-zmienne (#-zmienne) są zamienione przez #-zmienne nowej syntaktyki. W zależności od zakresu numerów używane są zmienne **#c** lub **#l** albo **#n** albo **#i**.
- Szczególne przypadki: **#0** będzie teraz **#c30**, **#30** będzie teraz **#c51**
- **V**-zmienne zostają zastąpione przez #g-zmienne. W przypisywaniach nawiasy klamrowe są pominięte. W wyrażeniach nawiasy klamrowe są przekształcane na nawiasy okrągłe
- Dostępy zmiennych do danych narzędzi, wymiarów maszyny, **D**-korekcji, danych parametrów jak i zdarzeń nie mogą być konwersowane. Te sekwencje programowe muszą być dopasowywane. Wyjątek: zdarzenie **Wiersz startu szukaj aktywne E90[1]** zostaje przekształcona na **#i6** .
- $\overline{\phantom{a}}$ Proszę uwzględnić, że – w przeciwieństwie do CNC PILOT 4290 – interpretator w każdym przebiegu programu ponownie ewaluuje wiersze.

#### M-funkcje:

- **M30** z **NS..** jest teraz **M0 M99 NS**
- **M97** zostaje pomijana dla jednokanałowych sterowań  $\blacksquare$
- Wszystkie inne **M**-funkcje zostają przejęte bez zmian  $\mathbb{R}^d$
- **G**-funkcje:
- Nastepujące G-funkcje nie były dotychczas obsługiwane przez sterowanie: **G98**, **G204**, **G710**, **G906**, **G907**, **G915**, **G918**, **G975**
- Następujące **G**-funkcje nie są obsługiwane przez jednokanałowe  $\mathbb{R}^n$ sterowanie: **G62**, **G63**, **G162**
- Następujące **G**-funkcje powodują pojawienie ostrzeżenia, jeśli są  $\blacksquare$ one wykorzystywane dla opisu konturu: **G10**, **G38**, **G39**, **G52**, **G95**, **G149**. Te funkcje są obecnie funkcjami samozachowawczymi
- W funkcjach gwintu **G31**, **G32**, **G33** generowane są niekiedy ostrzeżenia, zaleca się skontrolowanie tych funkcji
- Funkcja **Kontur odbić lustrzanie/przesunąć G121** jest konwersowana na **G99**, sposób funkcjonowania pozostaje kompatybilnym
- Funkcja **G48** prowadzi do pojawienia ostrzeżenia ze względu na zmieniony sposób funkcjonowania
- **G916**, **G917** i **G930** prowadzą do ostrzeżenia z powodu zmienionej funkcjonalności. Funkcje muszą być wspomagane przez PLC

Nazwy podprogramów zewnętrznych:

■ Konwerter uzupełnia przy wywołaniu zewnętrznego podprogramu prefix nazwy **CONV\_...**

Wielokanałowe programy na jednokanałowych sterowaniach:

- W przypadku sterowań jednokanałowych programy dwusuportowe są konwersowane na jeden suport, przy czym przemieszczenie Z drugiego suportu jest konwersowane po **G1 W…** lub **G701 W…**
	- W nagłówku programu **#SANIE \$1\$2** zostaje zamieniony przez **#SANIE \$1**
	- \$-instrukcje przed numerem wiersza są usuwane
	- \$2 G1 Z... jest po G1 W... przekształcany, odpowiednio także **G701 Z…** po **G701 W…**
	- Słowo **ALOKACJA** zostaje usunięte (ale zapamiętane wewnętrznie dla konwersowania następnych wierszy)
	- Instrukcje synchronizacji **\$1\$2 M97** są usunięte
	- Przesunięcia punktu zerowego dla suportu 2 sa przejściowo odłączane, drogi przemieszczenia są opatrzone ostrzeżeniem

Niekonwersowalne elementy:

■ Jeśli program DIN zawiera nie konwersowalne elementy, to odpowiedni wiersz NC zostaje zachowany jako komentarz. Przed takim komentarzem znajduje się słowo **Ostrzeżenie** . Zależnie od sytuacji, zostaje przejęty niekonwersowalny rozkaz do wiersza komentarza albo niekonwersowalny wiersz NC następuje po komentarzu

## *WSKAZÓWKA*

### **Uwaga niebezpieczeństwo kolizji!**

Konwersowane programy NC mogą zawierać błędnie skonwersowane treści (zależne od obrabiarki) lub nie skonwersowane treści. Podczas obróbki istnieje zagrożenie kolizji!

- Skonwersowane programy NC dopasować do aktualnego sterowania
- Program NC w podrzędnym trybie pracy **Symulacja** sprawdzić  $\mathbf{r}$ przy pomocy grafiki

### **13.5 Elementy syntaktyki sterowania**

Znaczenie wykorzystywanych w tabeli symboli:

- ✓ Zachowanie kompatybilne, funkcje zostają w razie potrzeby realizowane przez konwerter programu na kompatybilną ze sterowaniem formę
- X Zmienione zachowanie, w pojedyńczych przypadkach należy zweryfikować programowanie
- Funkcja nie jest dostępna lub zostaje zamieniona inną funkcjonalnością
- ★ Funkcja jest dostępna dla sterowań z wielokanałowością
- ◆ Funkcja jest planowana dla przyszłych wersji software lub jest konieczna dla systemów z wielokanałowością

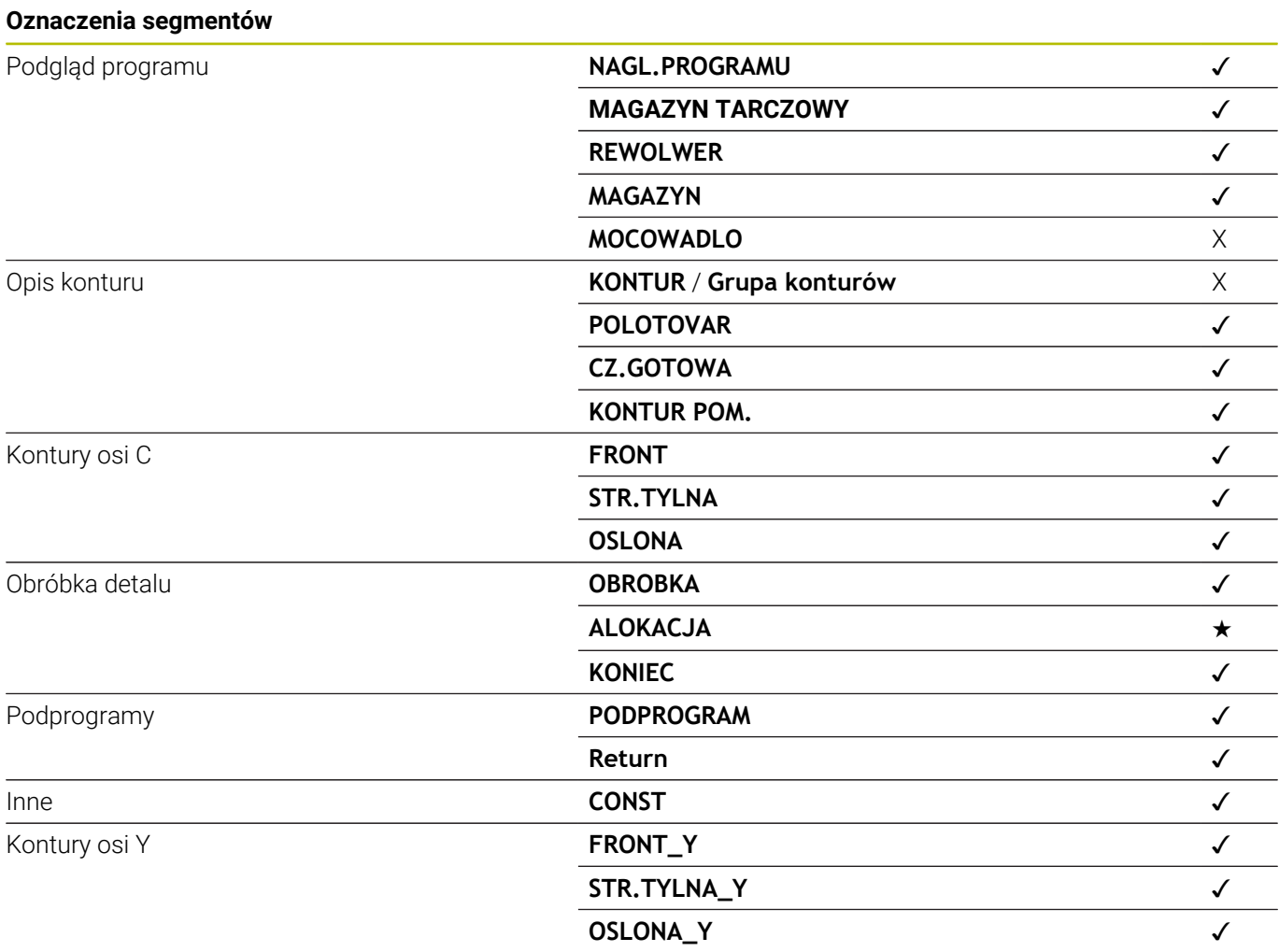

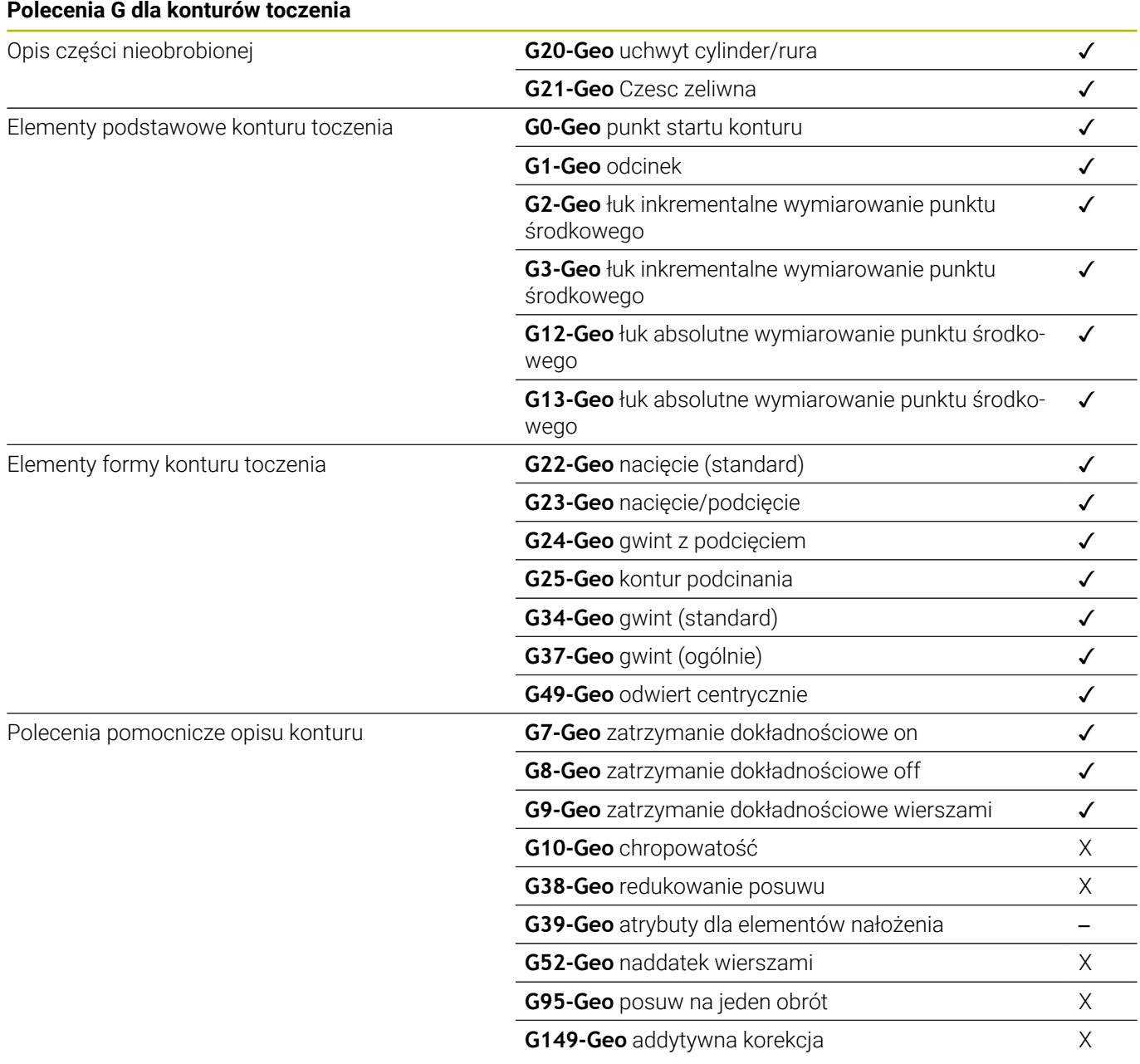

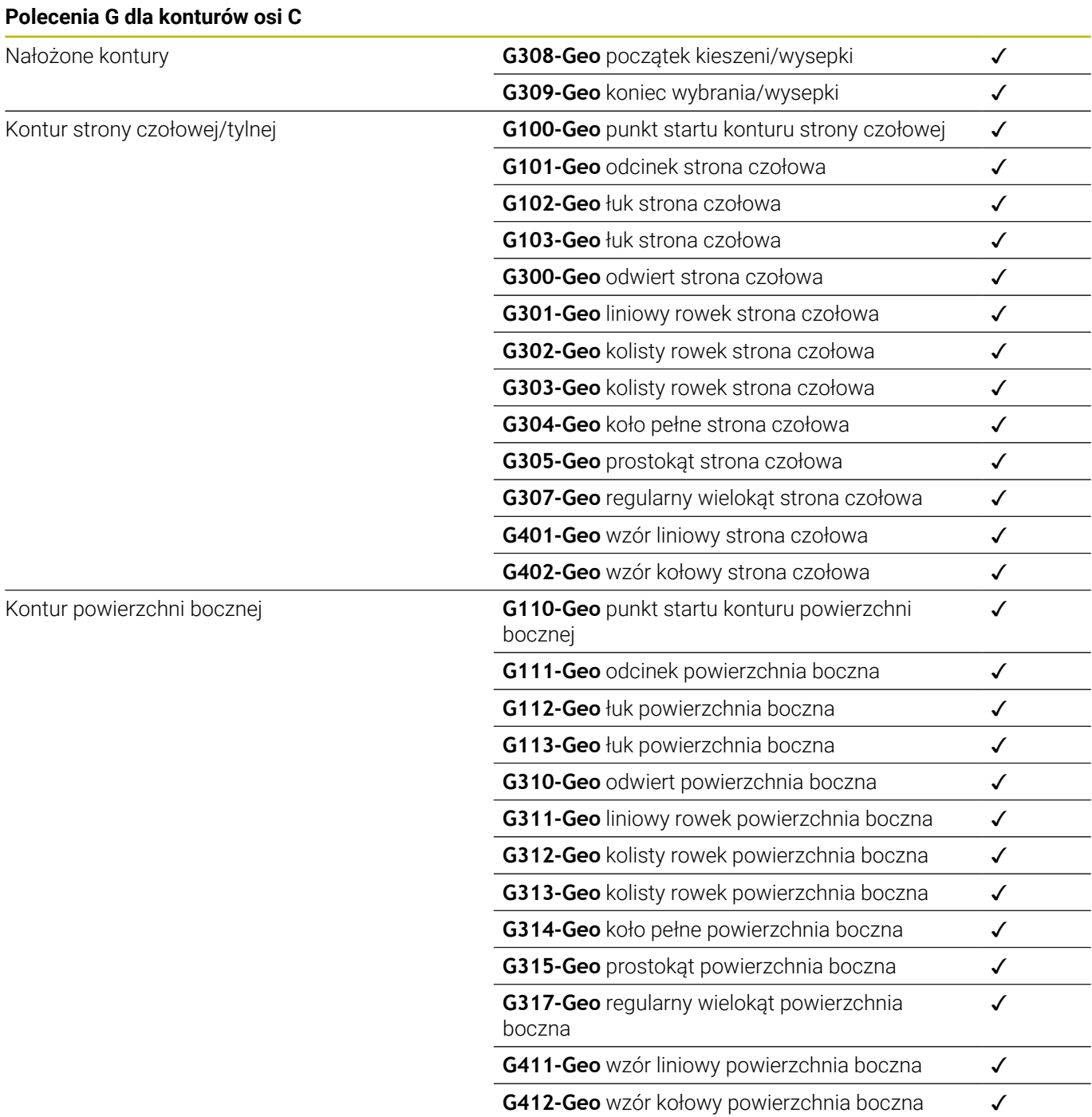

#### **Polecenia G dla konturów osi Y**

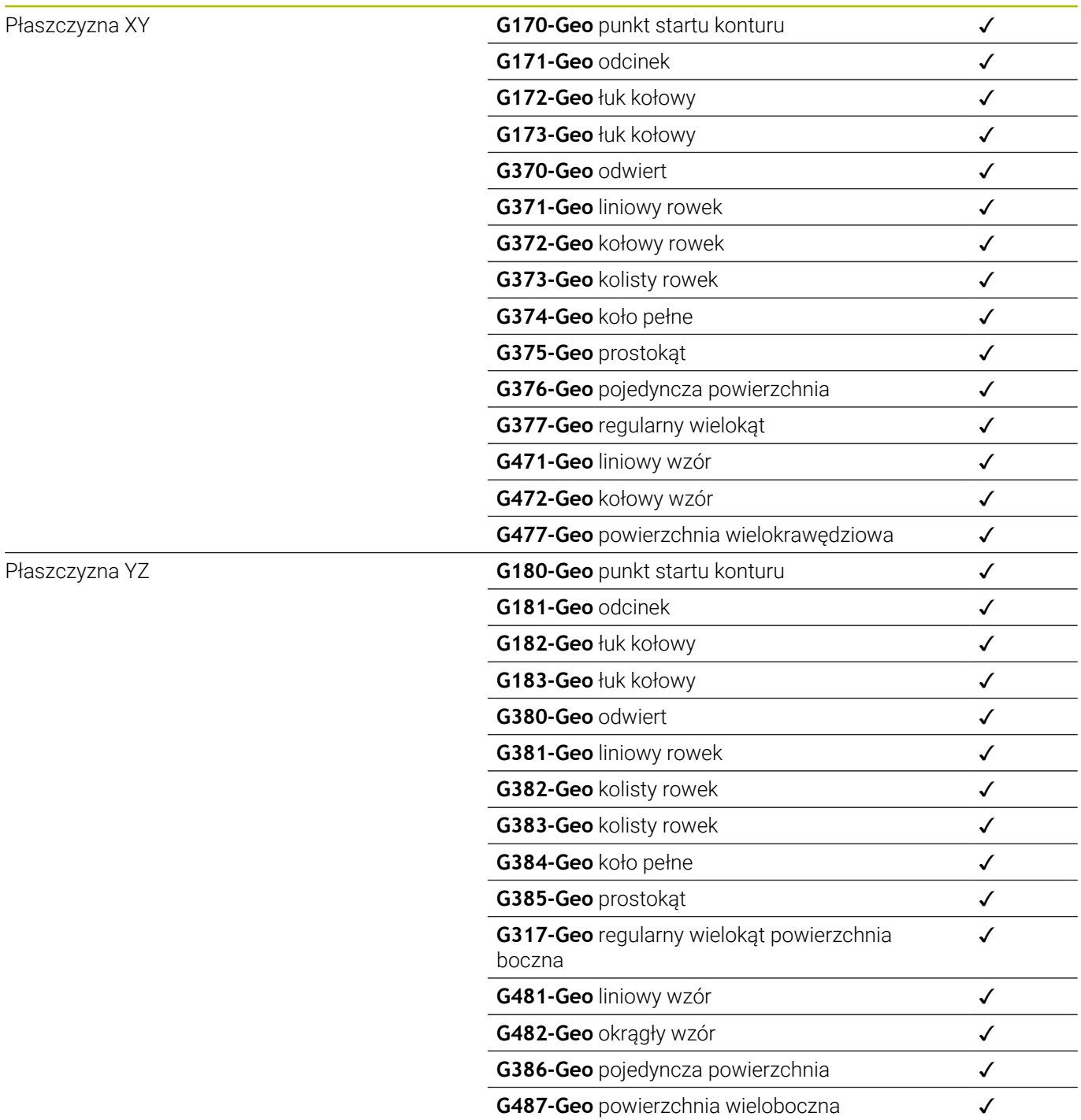

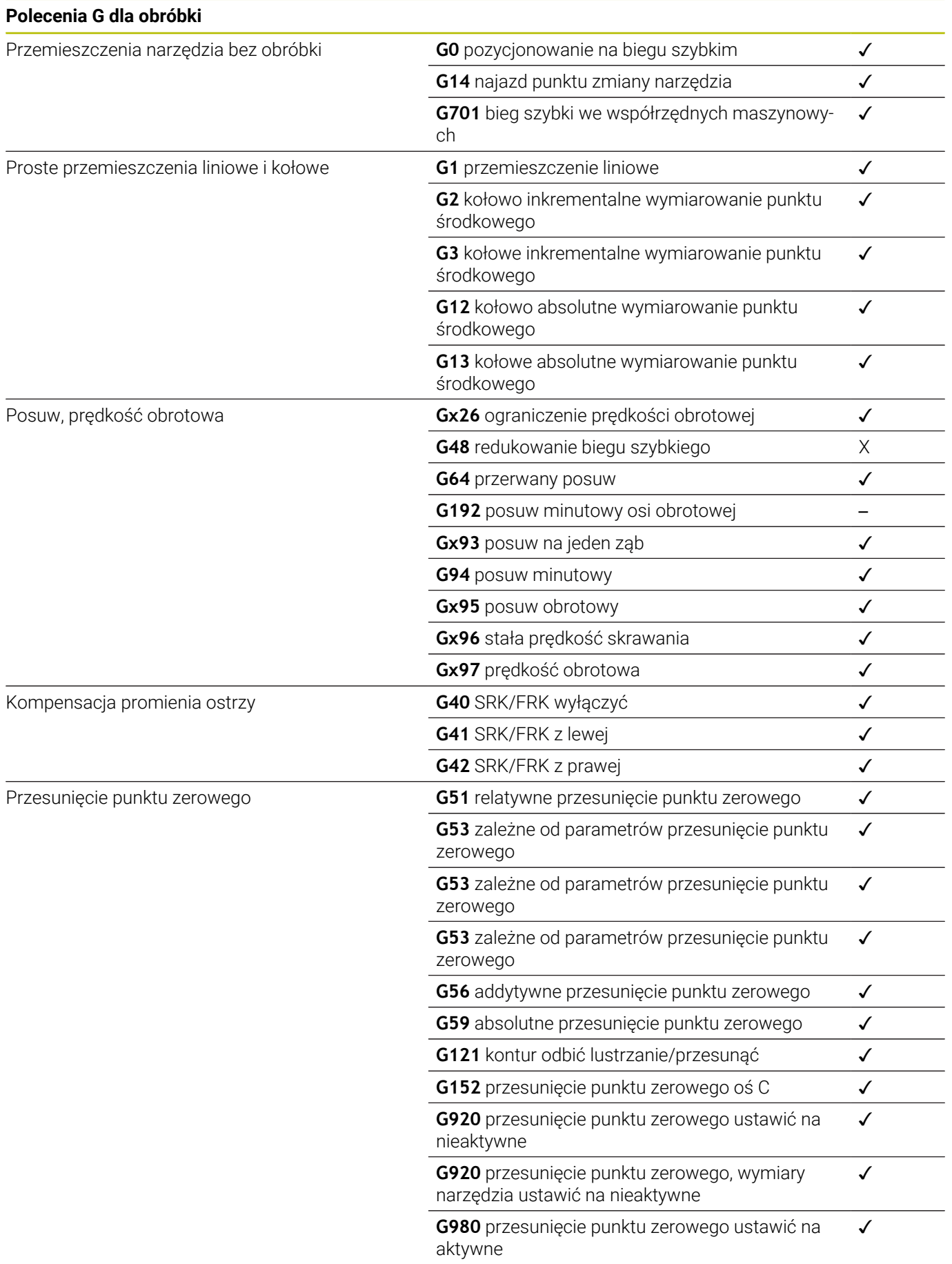

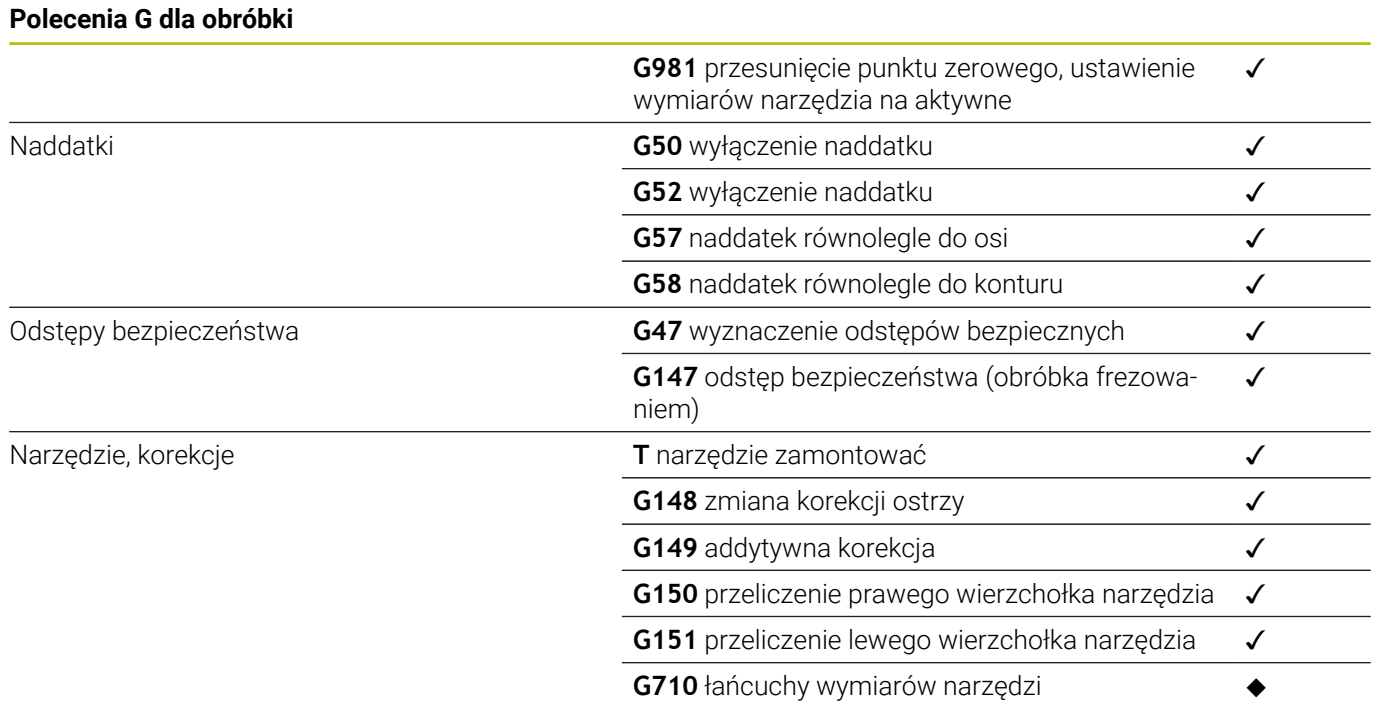

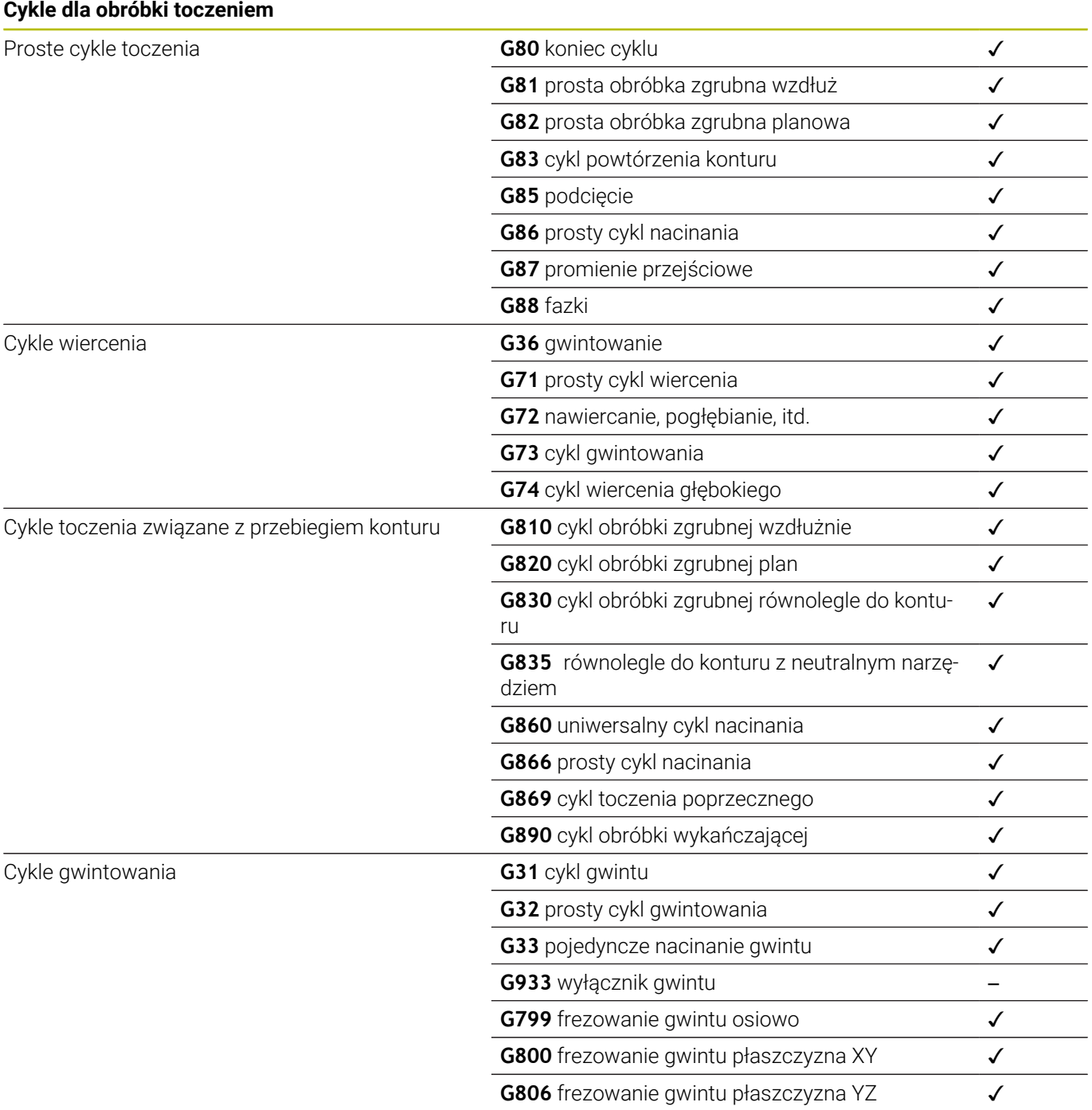

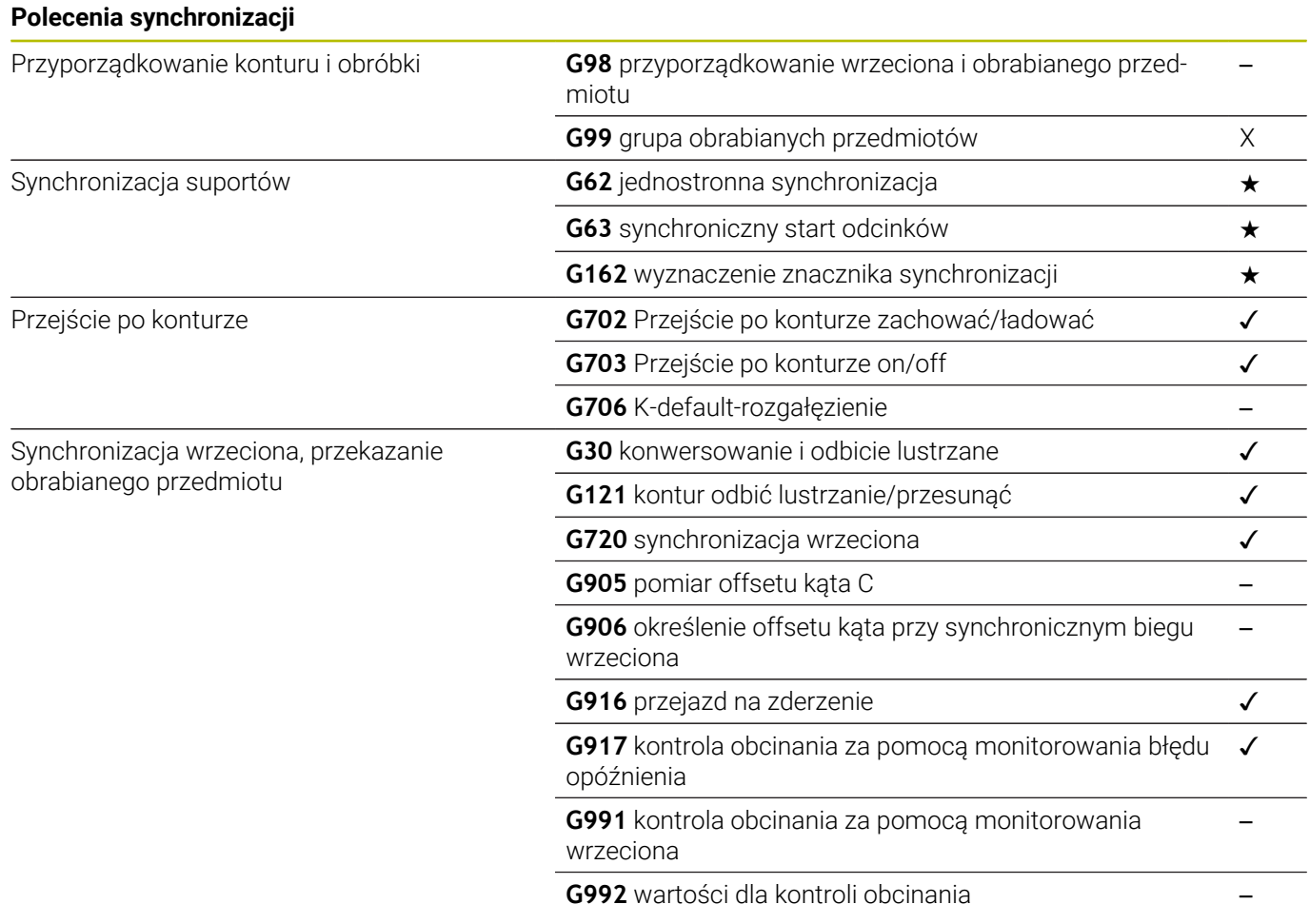

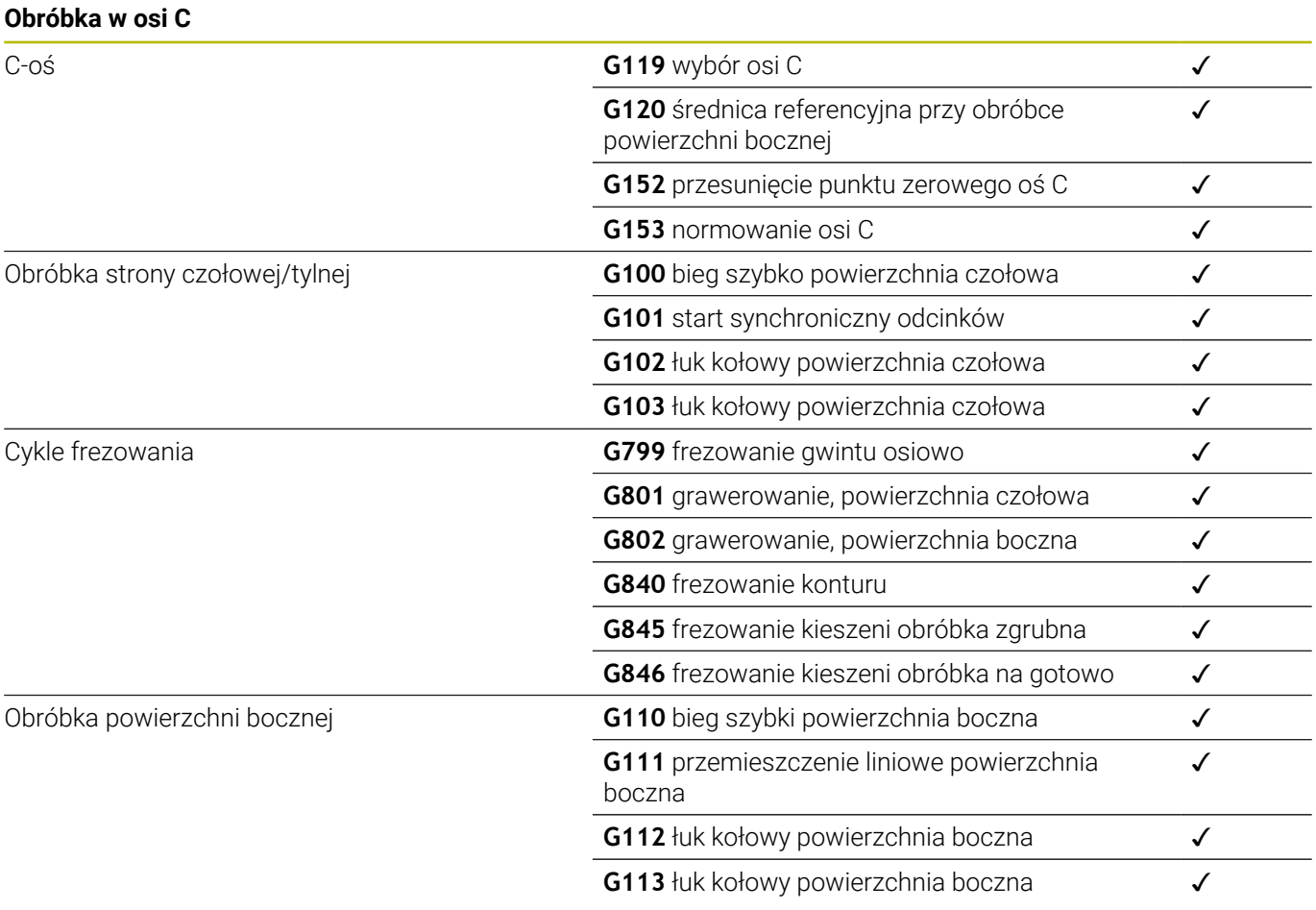

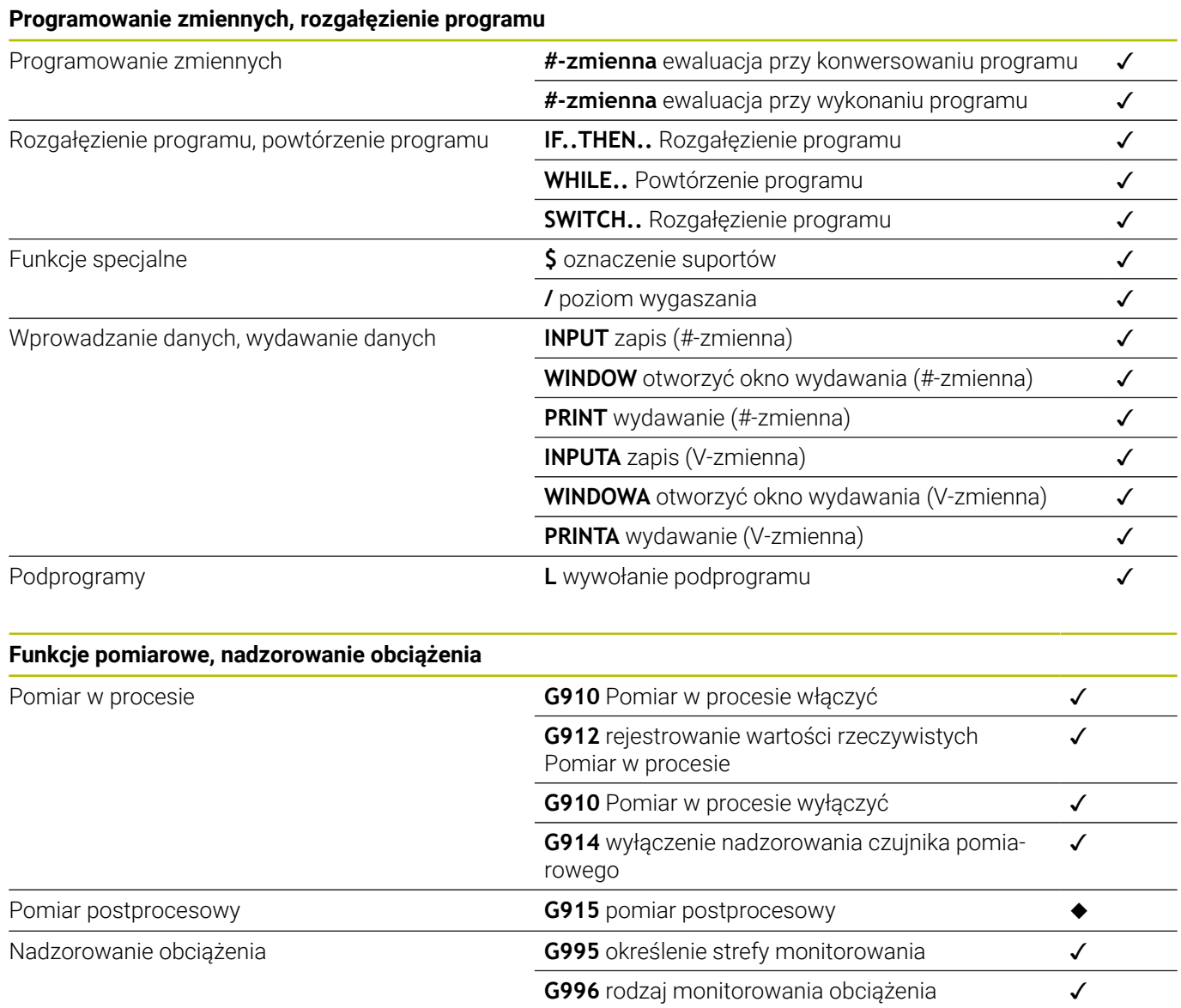

### **Inne G-funkcje**

Inne G-funkcje

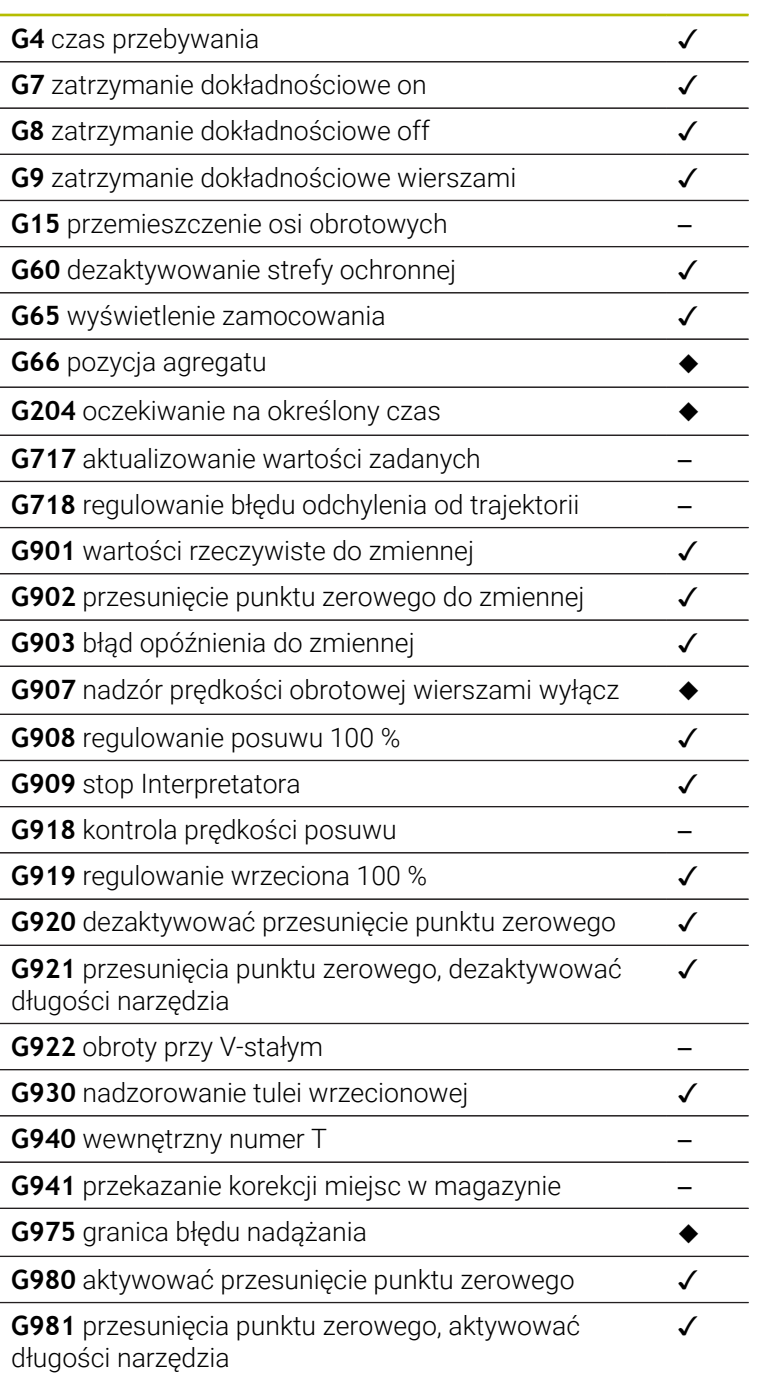

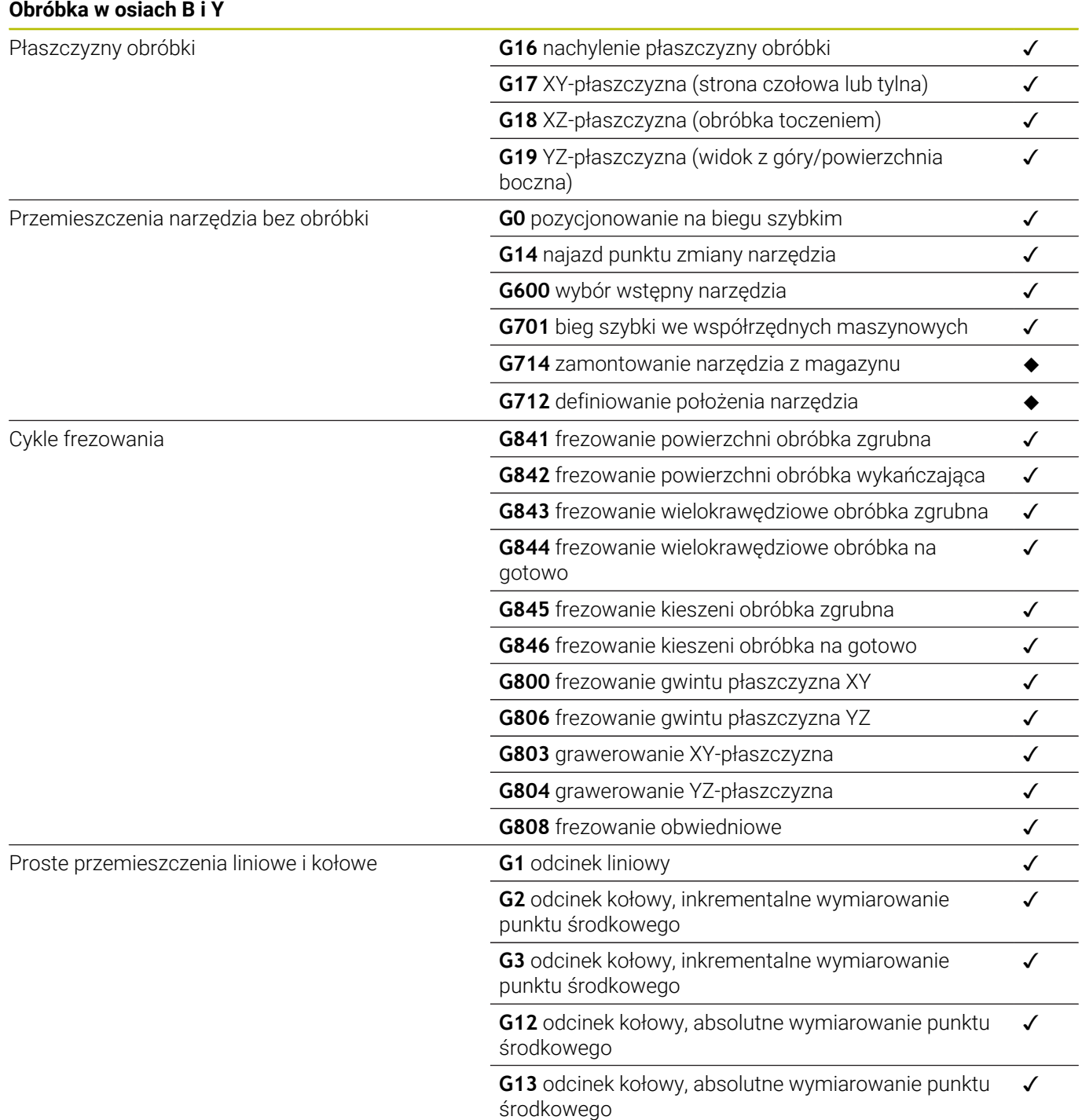

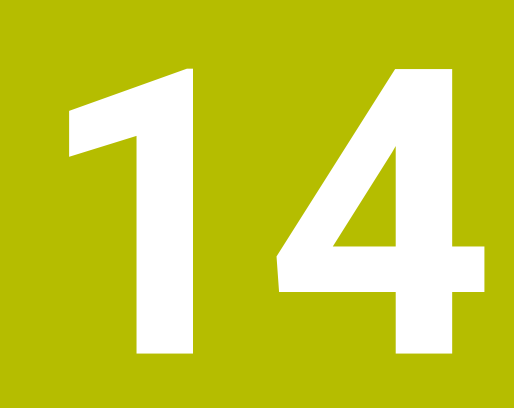

# **Przegląd cykli**

# **14.1 Cykle półwyrobu i cykle pojedyńczych przejść**

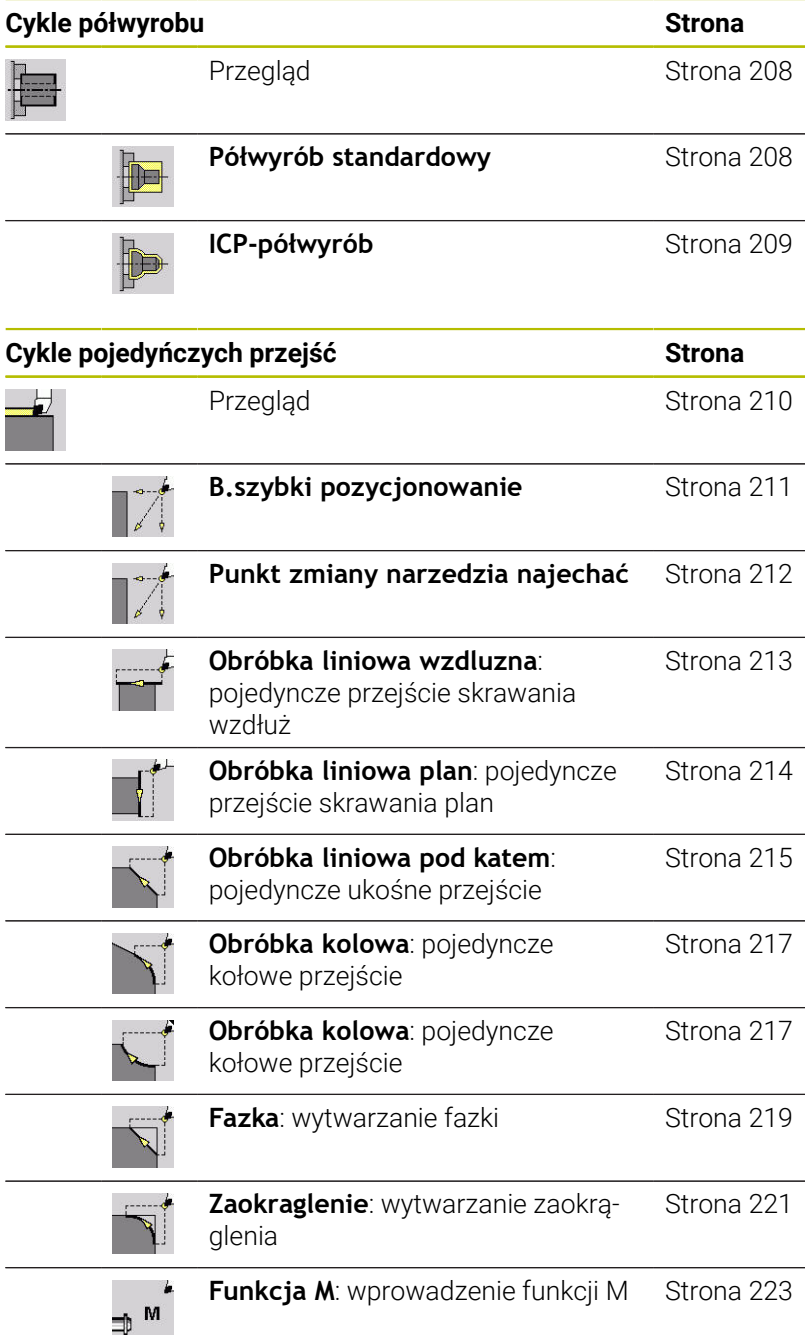

# **14.2 Cykle skrawania**

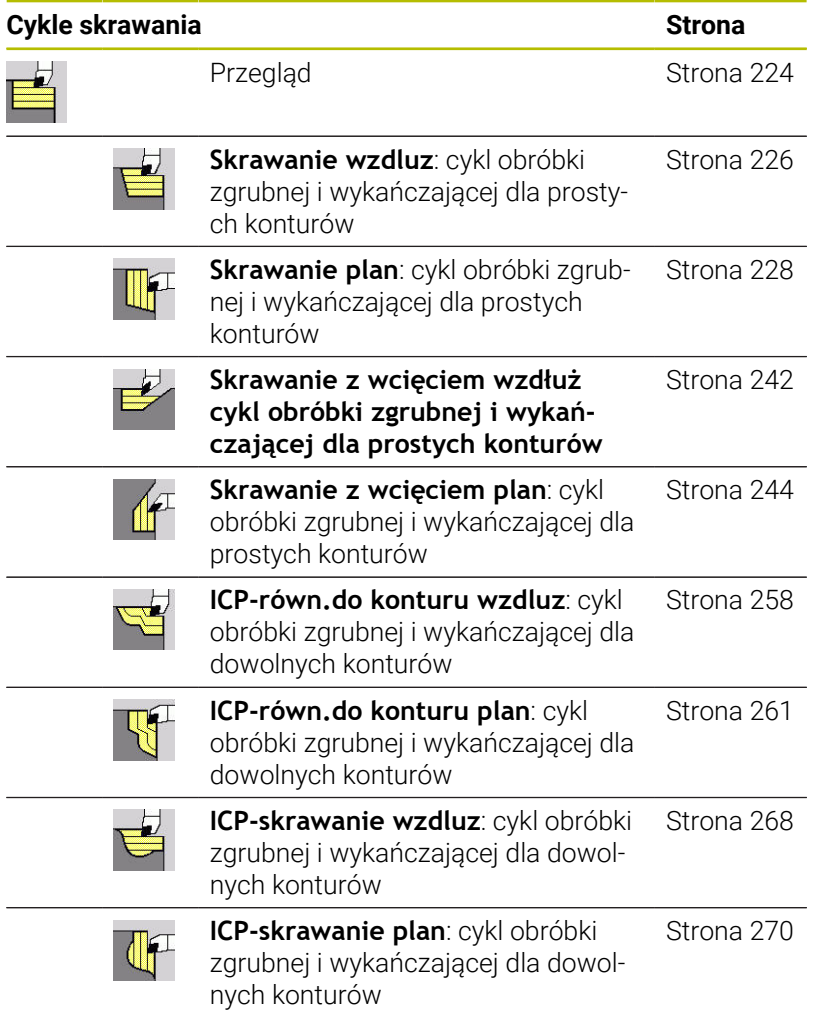

# **14.3 Cykle przecinania i cykle toczenia poprzecznego**

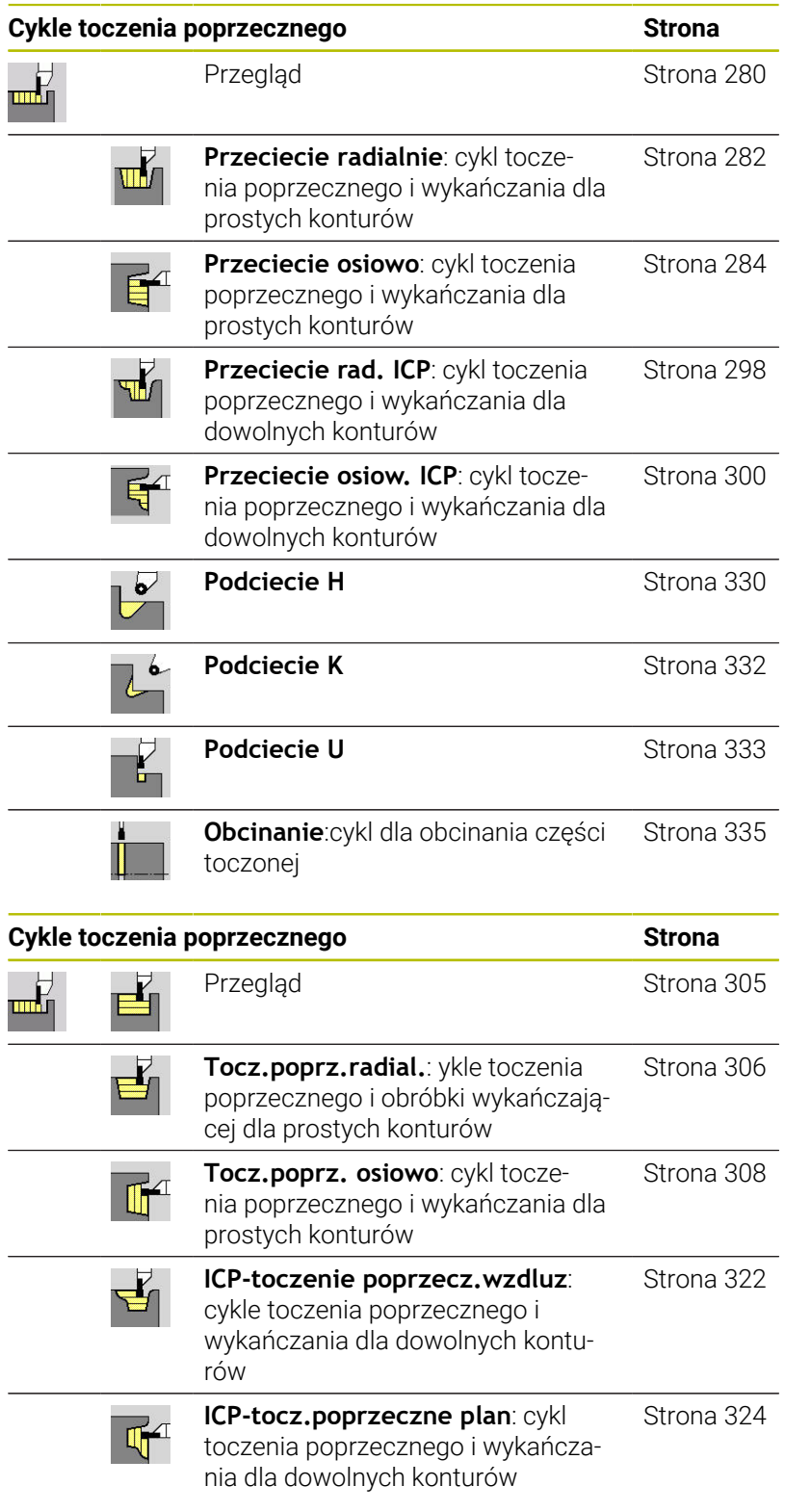

# **14.4 Cykle gwintowania**

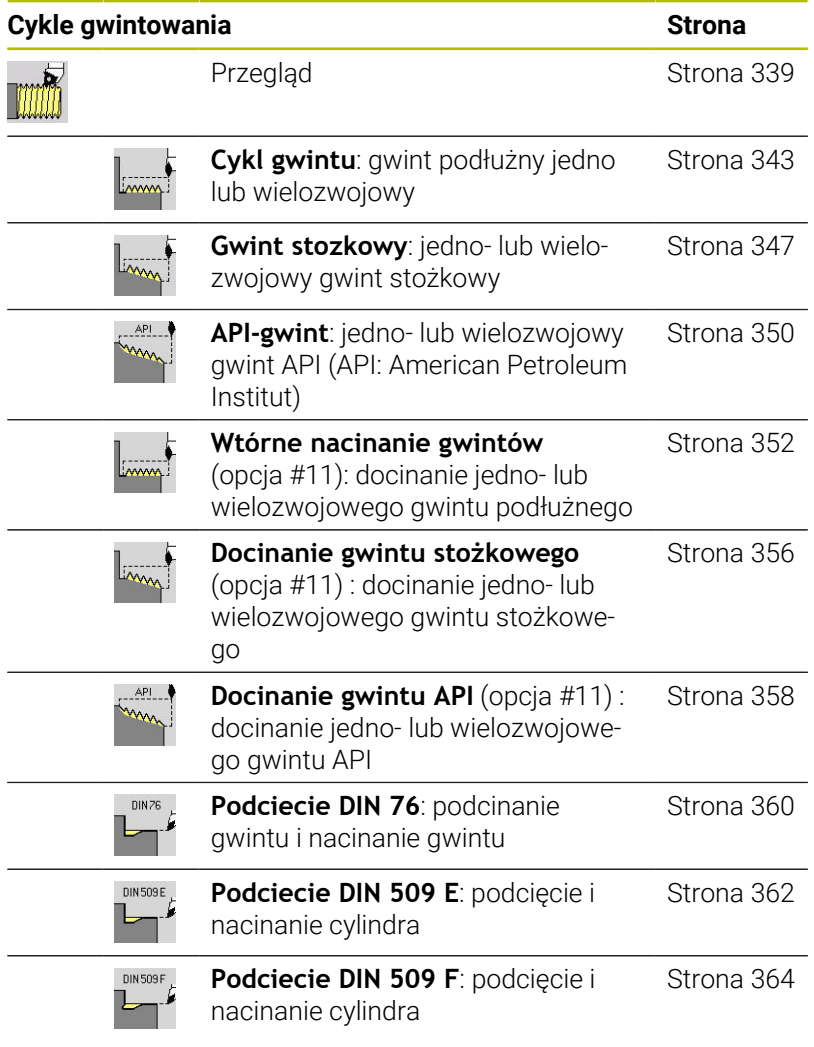

# **14.5 Cykle wiercenia**

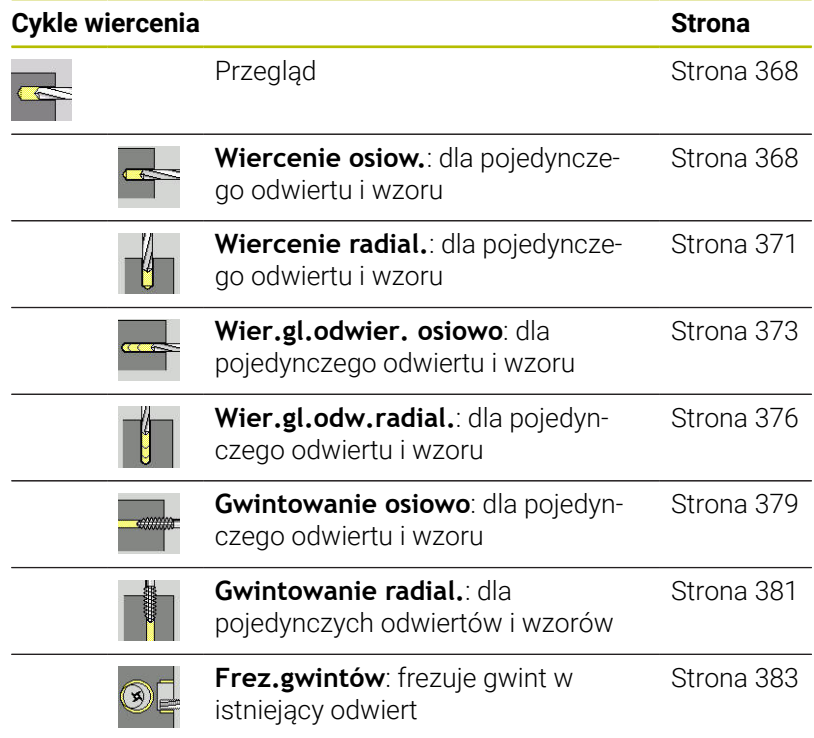

# **14.6 Cykle frezowania**

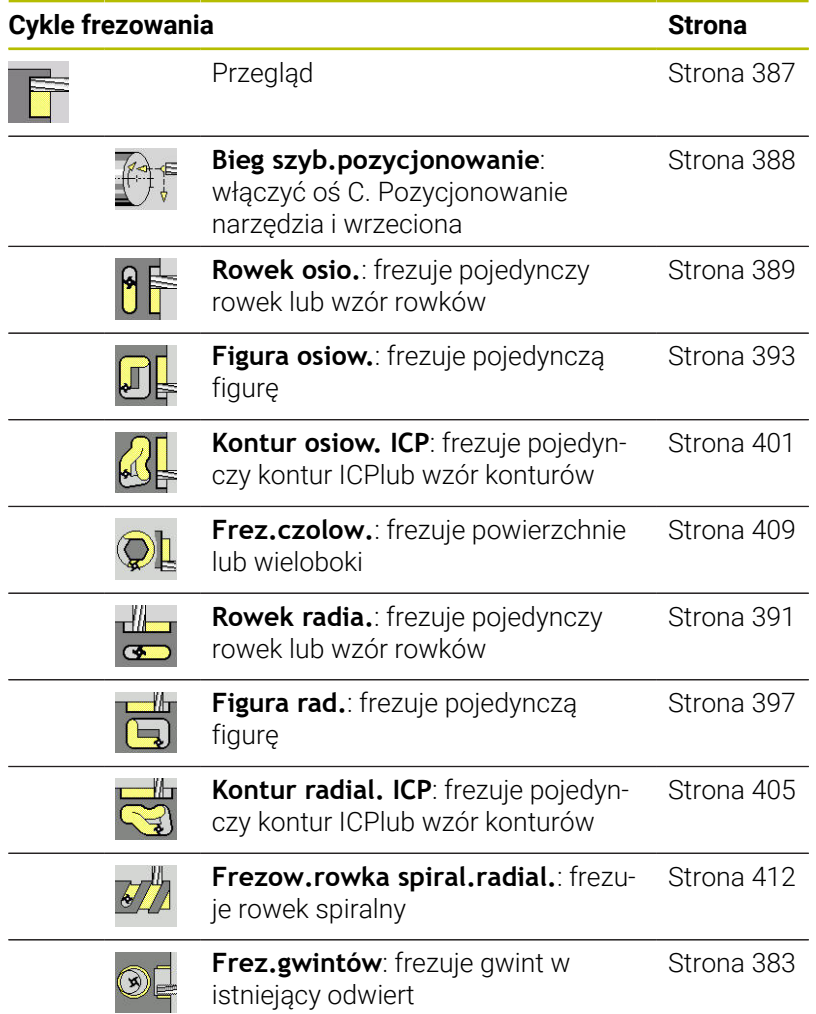

# **Indeks**

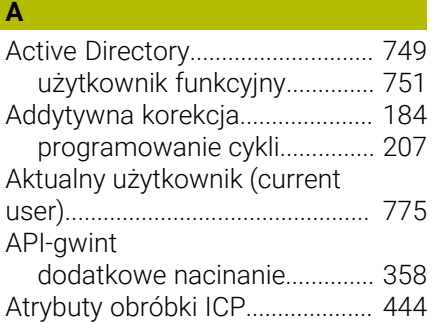

### **B**

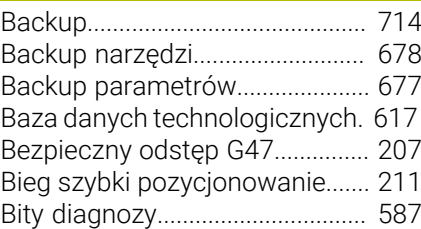

### **C**

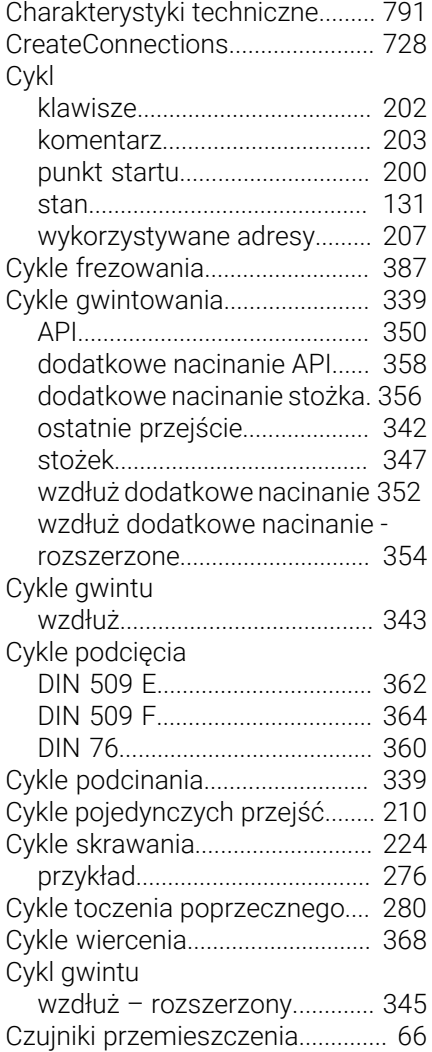

#### **D**

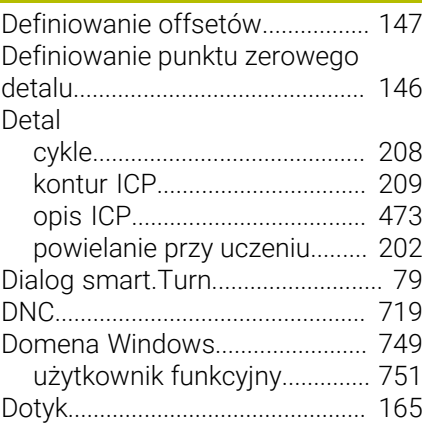

### **E**

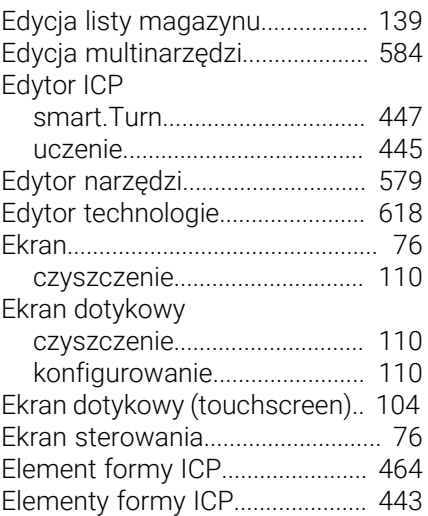

**F**

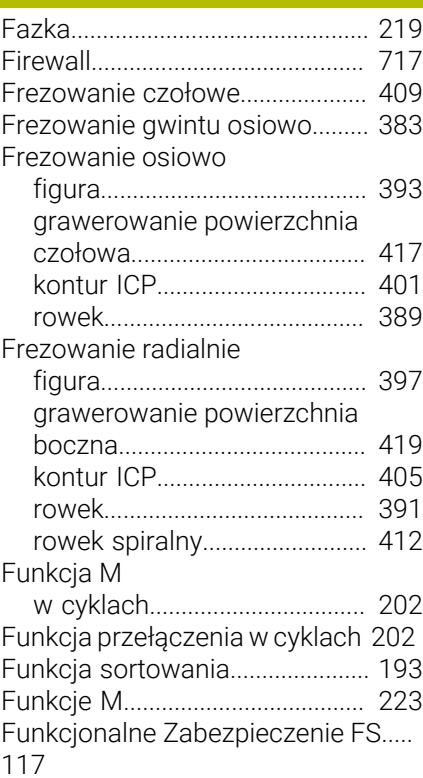

#### **G**

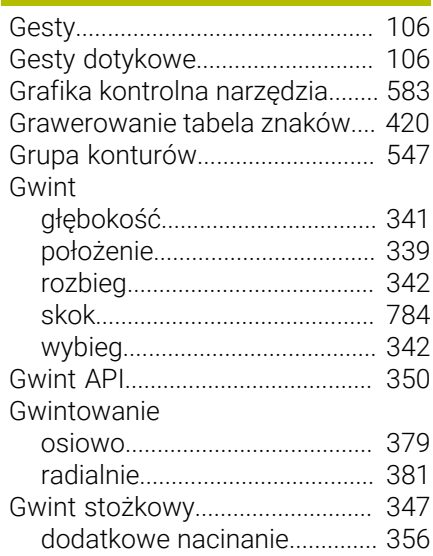

#### **I**

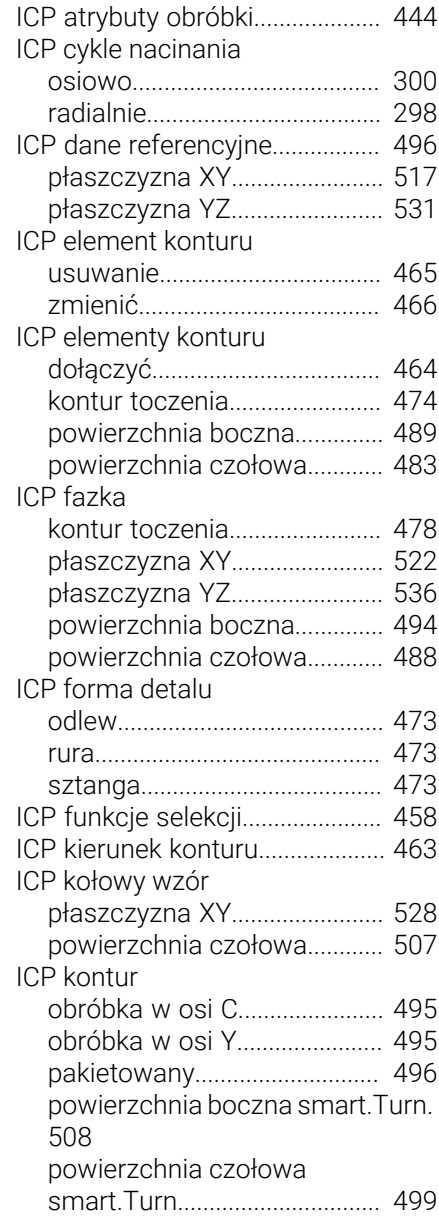

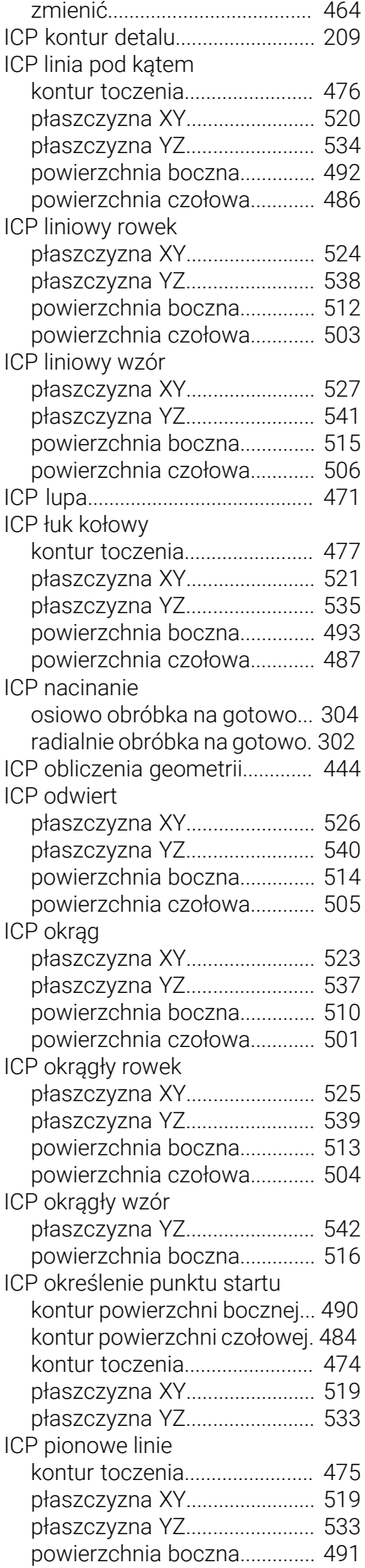

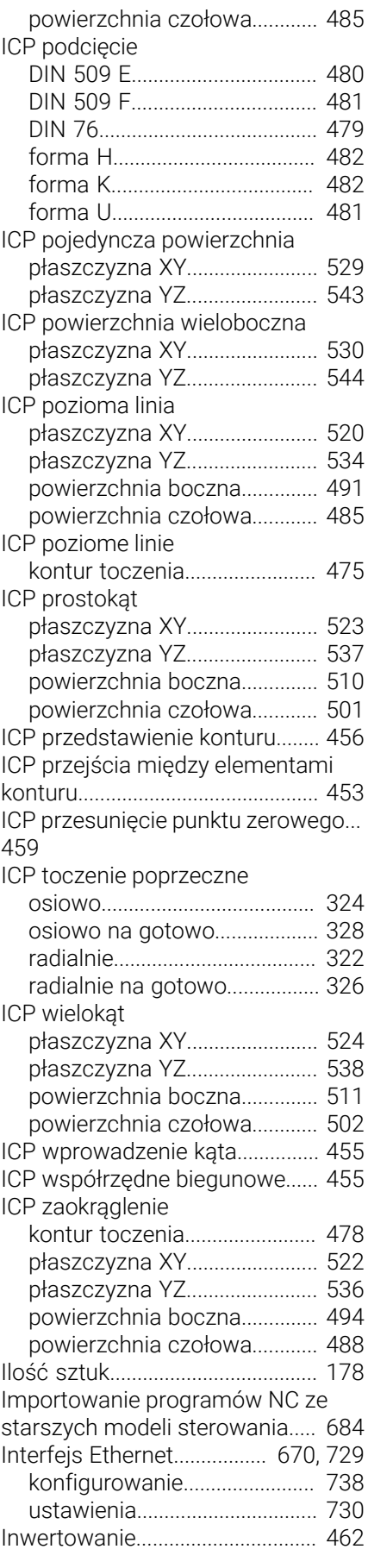

## **J**

[Jednostki miary.](#page-68-0).............................. [69](#page-68-0)

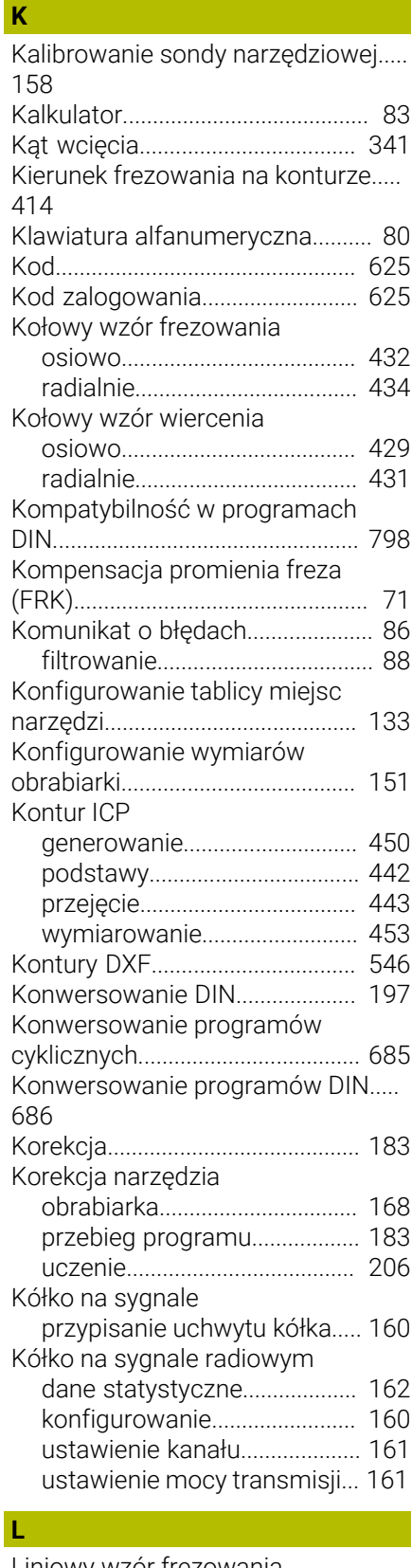

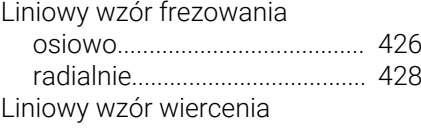

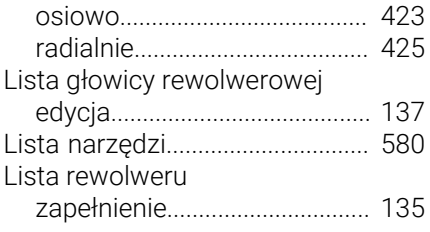

#### **M**

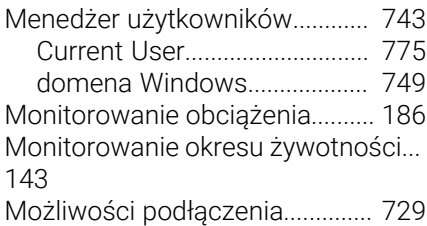

### **N**

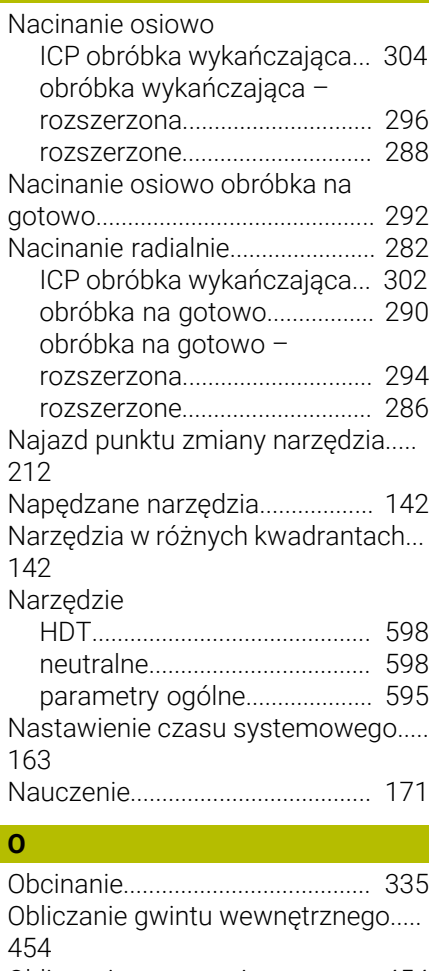

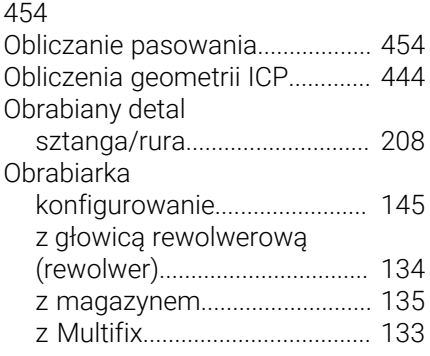

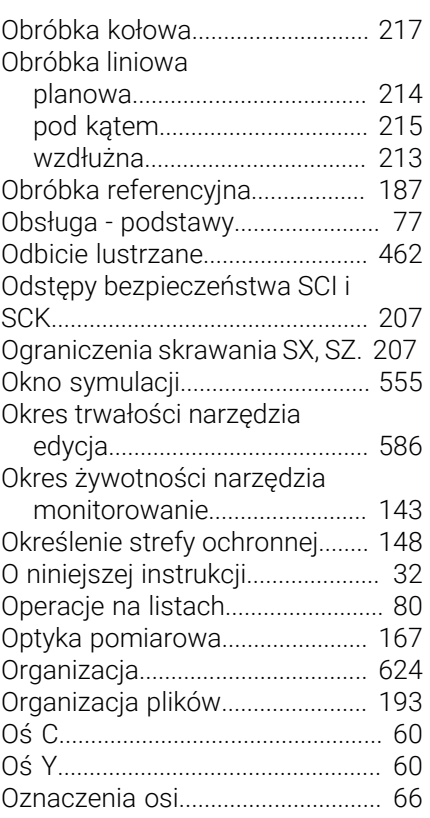

#### **P**

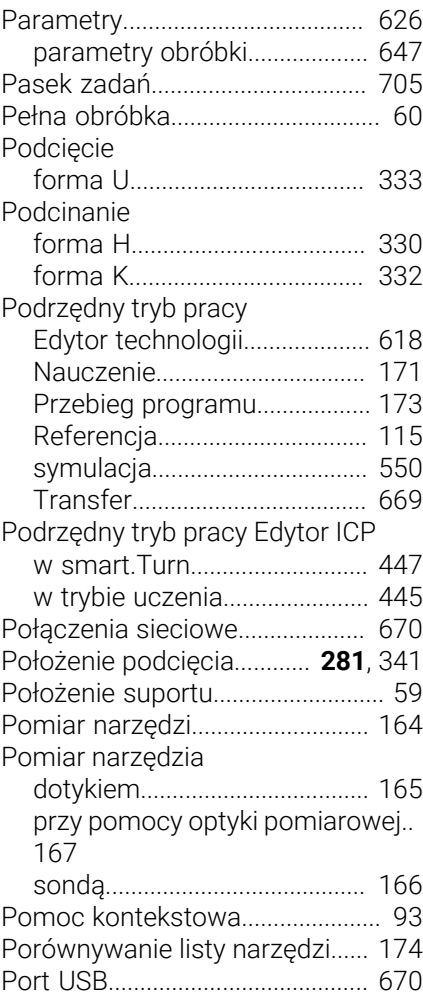

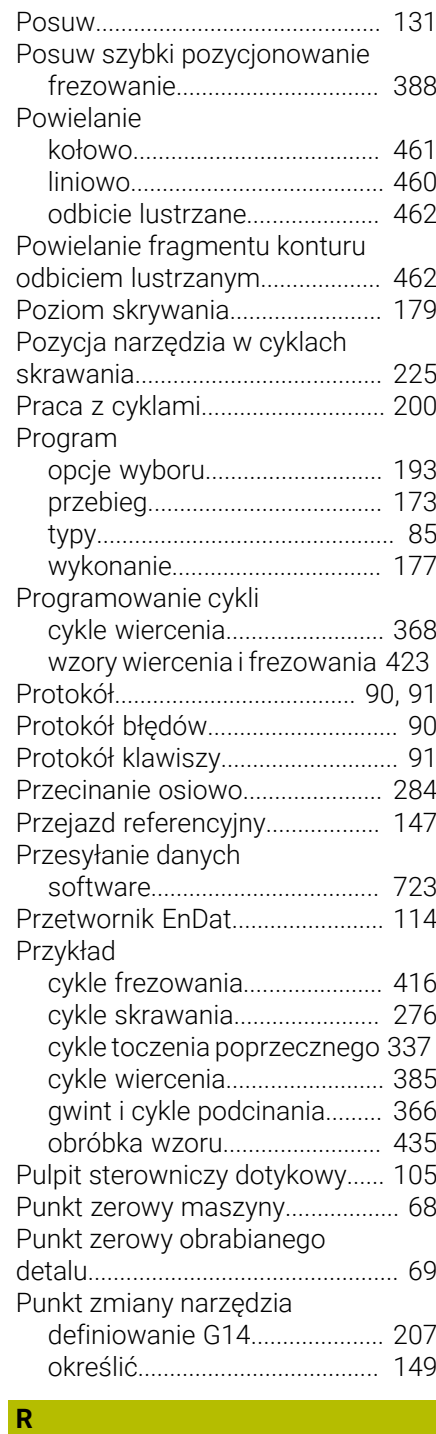

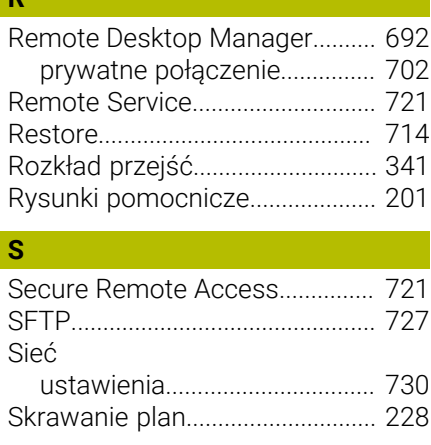

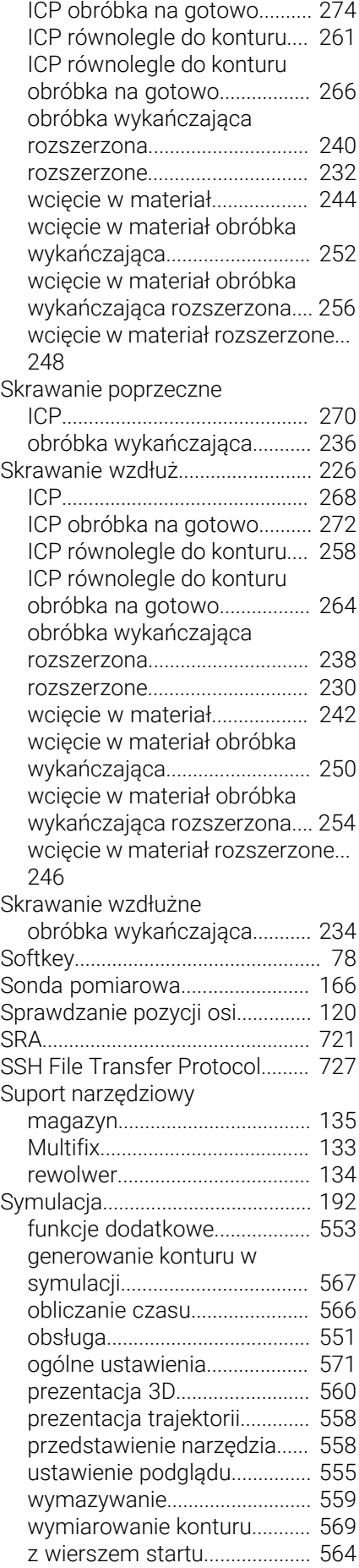

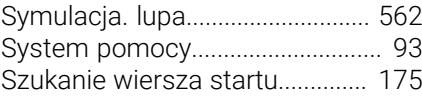

**T**

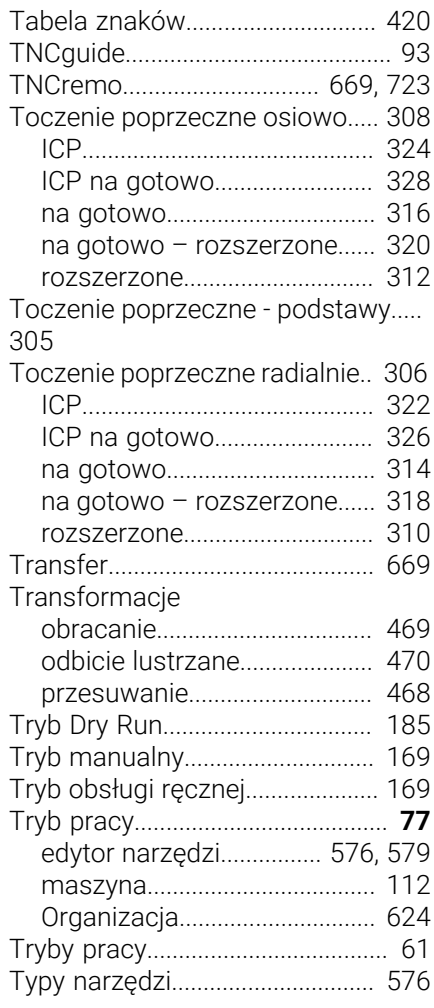

### **U**

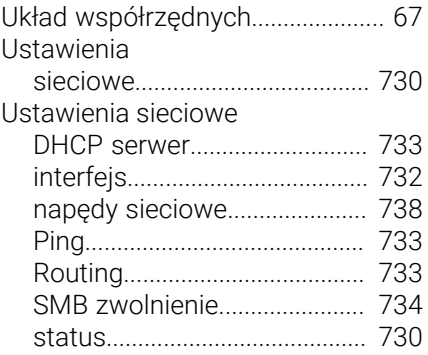

#### **W**

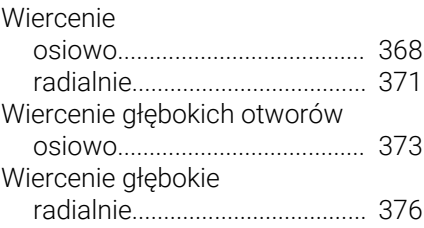

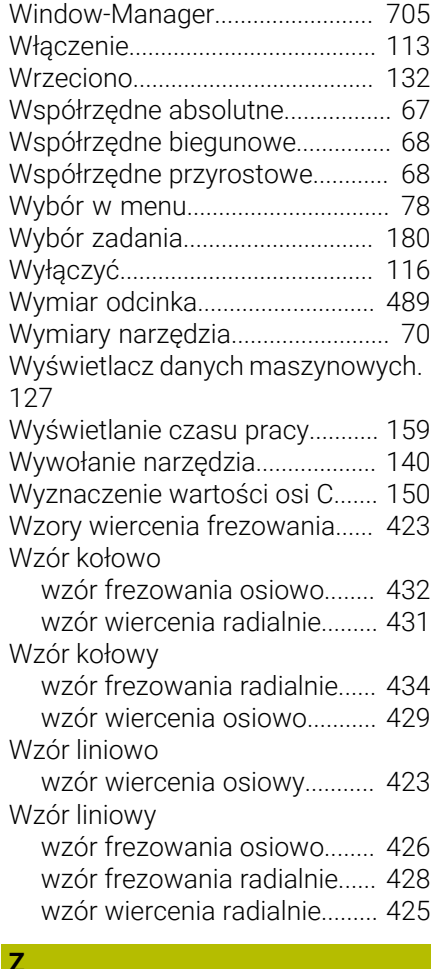

#### **Z**

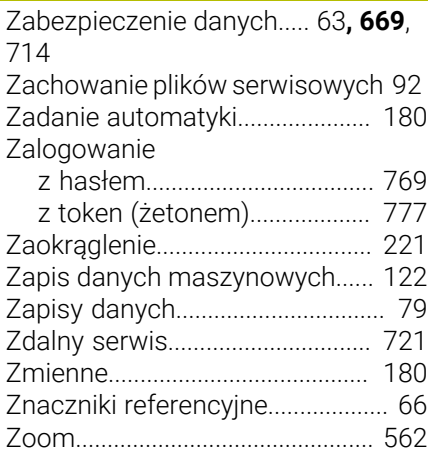

# **HEIDENHAIN**

**DR. JOHANNES HEIDENHAIN GmbH** Dr.-Johannes-Heidenhain-Straße 5 **83301 Traunreut, Germany** <sup>**<sup>2</sup>** +49 8669 31-0</sup>  $FAX$  +49 8669 32-5061 info@heidenhain.de

**Technical support EAXI** +49 8669 32-1000 **Measuring systems** <sup>®</sup> +49 8669 31-3104 service.ms-support@heidenhain.de **NC support**  $\qquad \qquad \textcircled{2} \quad +49\,8669\,31-3101$  service.nc-support@heidenhain.de **NC programming** <sup>**a**</sup> +49 8669 31-3103 service.nc-pgm@heidenhain.de **PLC programming** <sup>**e** +49 8669 31-3102</sup> service.plc@heidenhain.de **APP programming** <sup>**@** +49 8669 31-3106</sup> service.app@heidenhain.de

**www.heidenhain.com**

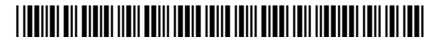